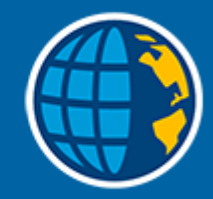

# **Trimble Access™ Inmeten Algemeen**

**Gebruikershandleiding**

Revisie 2024.00 Revisie A Mei 2024

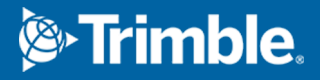

# **Inhoud**

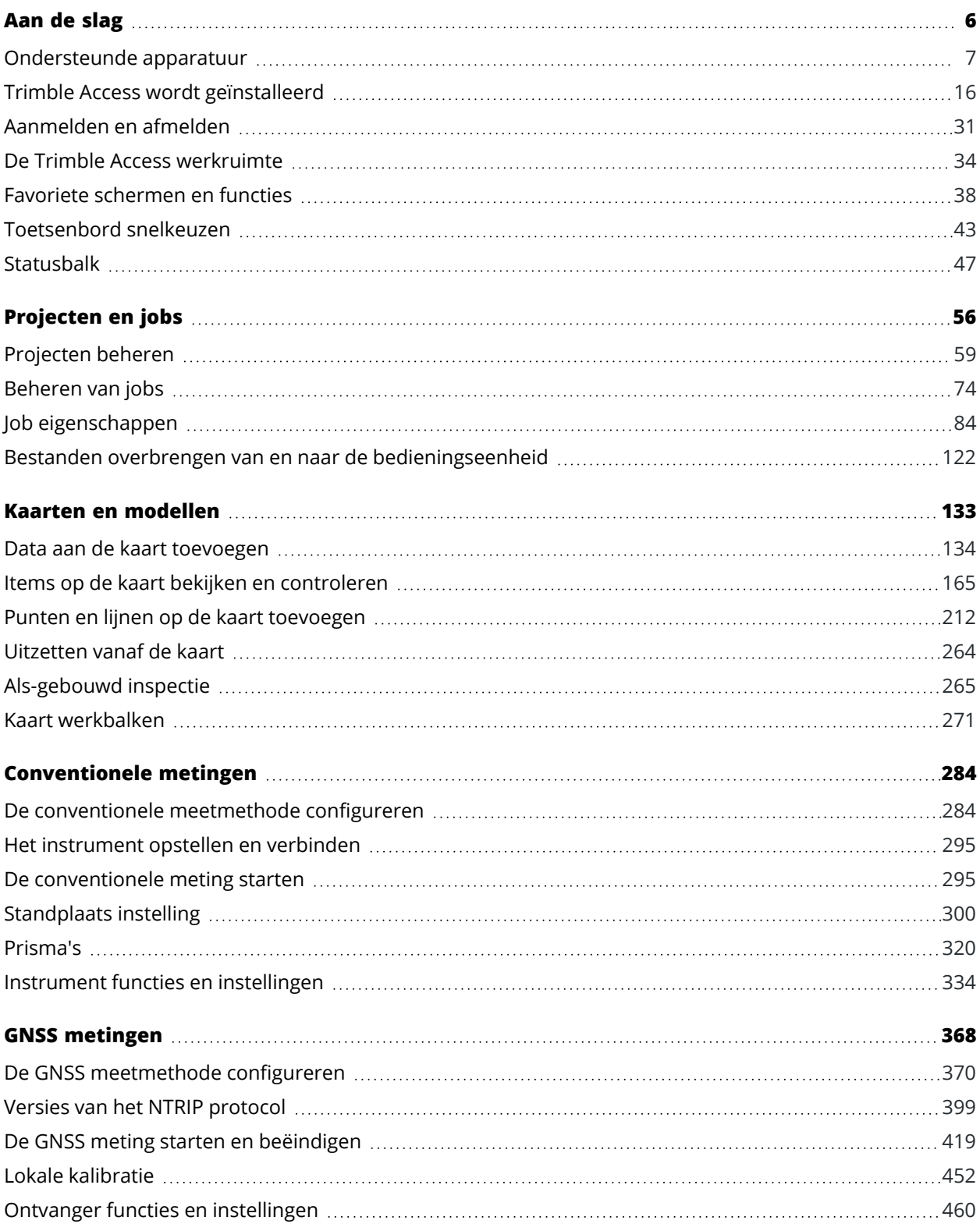

Trimble Access Inmeten Algemeen Gebruikershandleiding | **2**

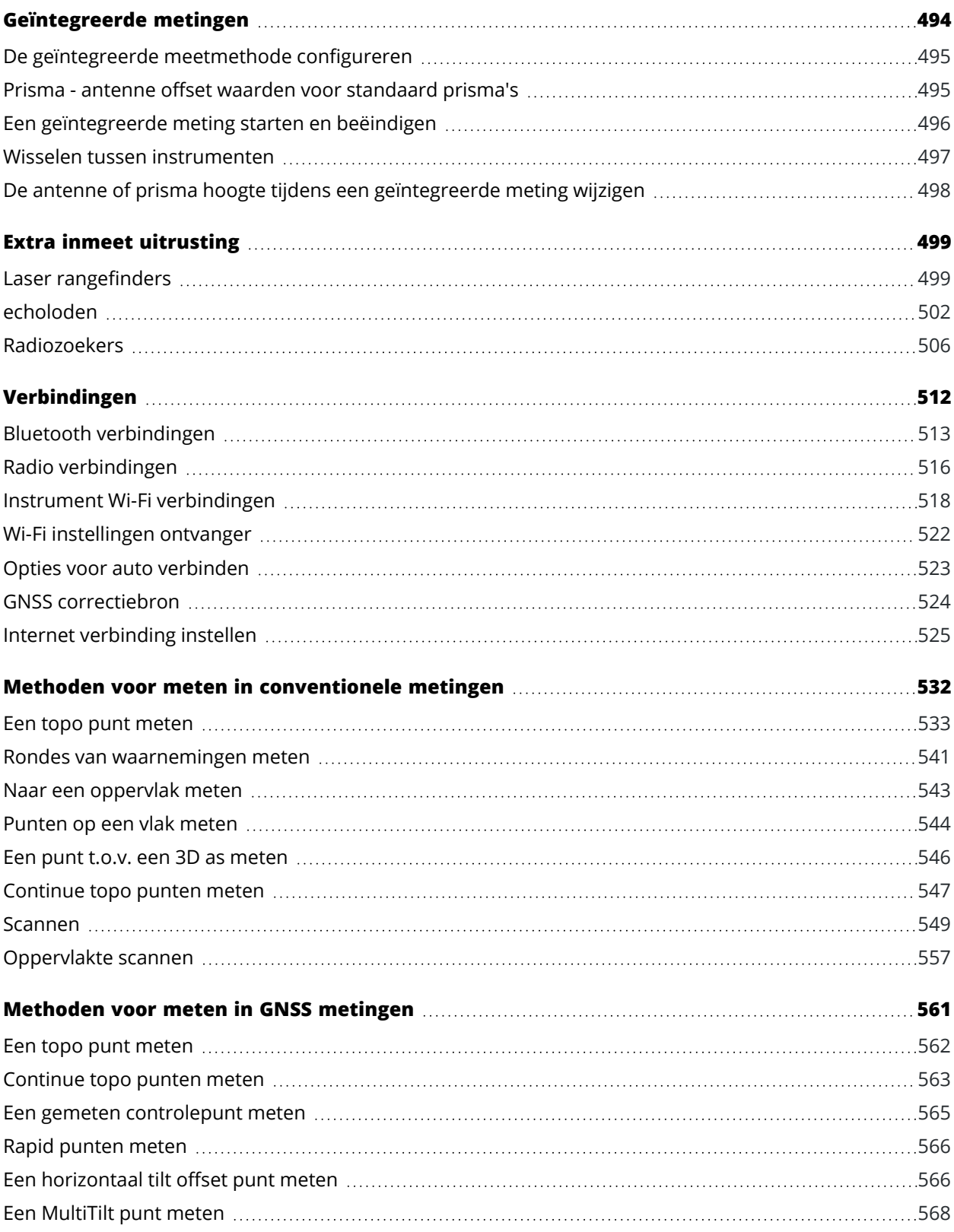

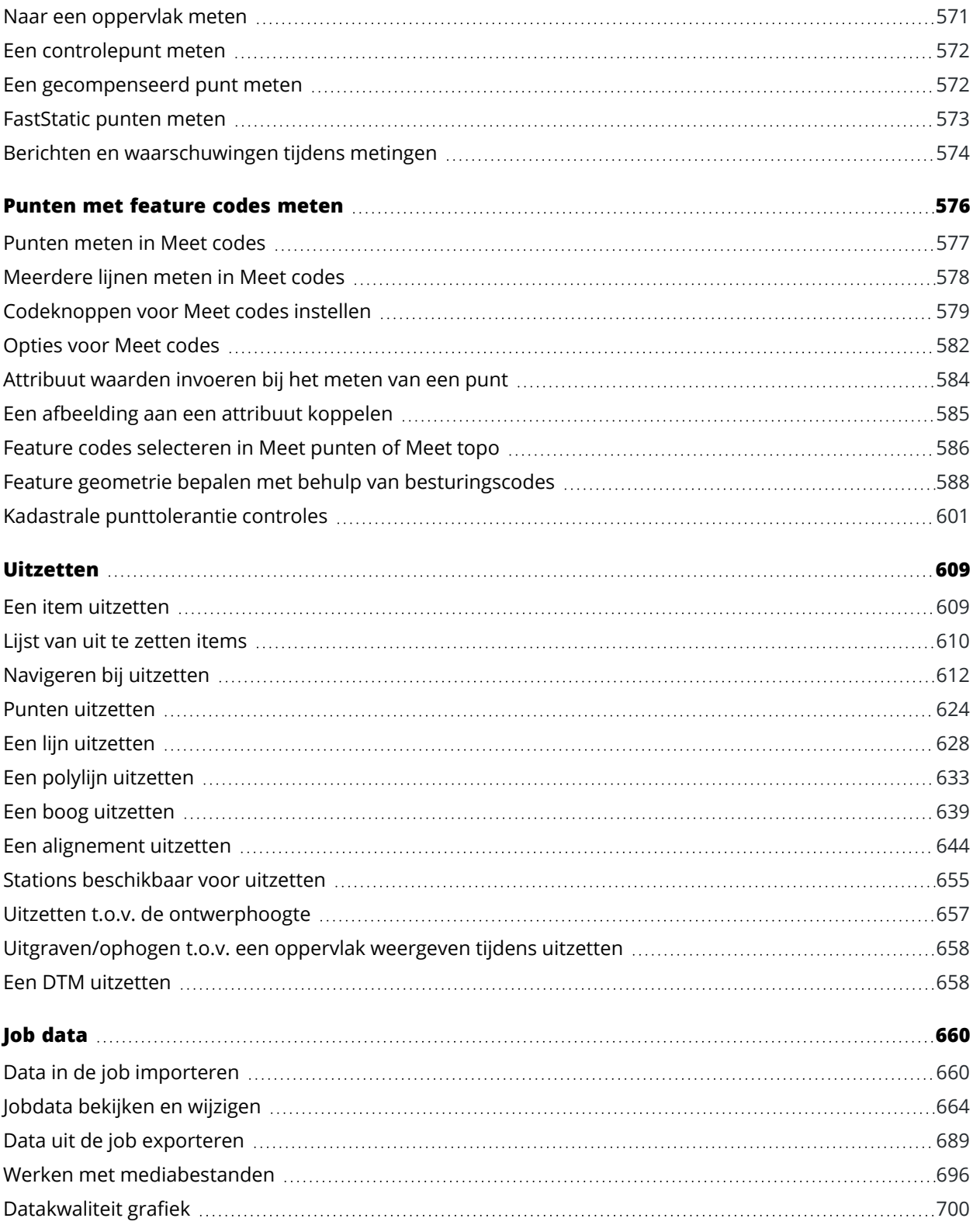

Trimble Access Inmeten Algemeen Gebruikershandleiding | **4**

#### Inhoud

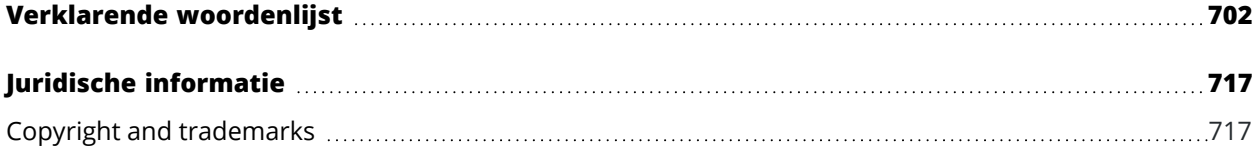

# <span id="page-5-0"></span>**Aan de slag**

De Trimble® Access software™ is ontworpen door landmeters voor landmeters en is de toonaangevende veldapplicatie ter ondersteuning van uw dagelijkse veldwerk.

Gecentreerd rond de grote kaart bekijkt en werkt u vanuit dezelfde ontwerpbestanden als op kantoor, o.a. DXF, IFC en LandXML. Eenvoudig data tussen veld en kantoor delen met behulp van Trimble Connect en Trimble Sync Manager cloud-verbindingen.

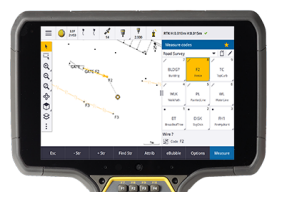

**1**

Kies uw favoriete Windows® of Android™ Trimble bedieningseenheid en maak verbinding met de complete reeks Trimble Geospatial conventionele total stations of GNSS-ontvangers, om topografische metingen, uitzetten, 3D-scannen en lokale kalibraties uit te voeren. Geïntegreerde inmeettechnologie biedt de mogelijkheid om data van conventionele metingen, scans en GNSS in dezelfde job te combineren.

De belangrijkste stappen om data op uw bedieningseenheid te krijgen en uw veldwerk met Trimble Access uit te voeren zijn:

#### 1. **Bestanden in de bedieningseenheid laden**.

Bestanden vanaf uw kantoorcomputer overbrengen via een netwerkverbinding, kabel, of USB-stick, of simpelweg een project van de cloud downloaden.Zie Bestanden [overbrengen](#page-121-0) van en naar de [bedieningseenheid,](#page-121-0) page 122.

#### 2. **Het project en de job openen**.

Projecten en jobs van de cloud downloaden en openen, of projecten en jobs lokaal op de bedieningseenheid aanmaken.Zie [Projecten](#page-55-0) en jobs, page 56.

#### 3. **De meetmethode voor uw uitrusting instellen**.

Verbindingsinstellingen voor uw uitrusting en voorkeuren voor punten gemeten met die uitrusting configureren. De meetmethode kan voor elke job waarvoor dezelfde uitrusting wordt gebruikt opnieuw worden gebruikt. Stel daarna uw uitrusting op de locatie op en start de meting.

#### 4. **Naar behoefte data aan de job toevoegen**

Koppel bestanden en voeg kaartachtergronden toe om een rijkere kaart te maken. Zie [Kaarten](#page-132-0) en [modellen,](#page-132-0) page 133.

#### 5. **Punten meten of uitzetten**.

Trimble Access biedt een grote verscheidenheid van methoden voor het meten van punten. Afhankelijk van uw uitrusting kunt u ook 3D scans en lokale kalibraties uitvoeren.Zie [Methoden](#page-531-0) voor meten in [conventionele](#page-531-0) metingen, page 532 en [Methoden](#page-560-0) voor meten in GNSS metingen, page 561.

Vul attributen voor gemeten punten in en leg indien nodig beelden vast. Zie [Attribuut](#page-583-0) waarden [invoeren](#page-583-0) bij het meten van een punt, page 584.

Punten, lijnen, bogen, polylijnen, alignementen of digitale terrein modellen (DTM's) uitzetten.Zie [Uitzetten,](#page-608-0) page 609.

#### 6. **Uw data controleren**.

Gebruik de **Punt manager** om data in tabelvorm punt voor punt te bekijken, of **Bekijk job** om een samenvatting te bekijken van de punten die in de job verzameld zijn.Zie Jobdata bekijken en [wijzigen,](#page-663-0) [page](#page-663-0) 664.

#### 7. **Uw data distribueren**.

Data in verschillende bestandsformaten exporteren voor verwerking op kantoor, of om te delen met anderen of rapporten te genereren.Zie Data uit de job [exporteren,](#page-688-0) page 689.

De job of het project naar het kantoor overbrengen, of de data met de cloud synchroniseren.

**TIP –** Deze stappen worden in detail uitgelegd in het *Trimble Access Inmeten Algemeen Gebruikershandleiding*. Voor korte video's over deze basisstappen, bekijkt u de [afspeellijst](https://www.youtube.com/playlist?list=PLHyRBPzaNWTma3XcBD2xbpxRzctC2K028) Aan de slag met [Trimble](https://www.youtube.com/playlist?list=PLHyRBPzaNWTma3XcBD2xbpxRzctC2K028) Access op het Trimble Access [YouTube-kanaal](https://www.youtube.com/channel/UCltdZC9KXvgEf06YDmJAkaA).

#### <span id="page-6-0"></span>**Ondersteunde apparatuur**

De Trimble Access software kan worden gebruikt met de onderstaande apparatuur.

**TIP –** Om Trimble Access te testen, demonstreren, of er training in te geven met behulp van een gesimuleerde verbinding met een GNSS-ontvanger, zieEen [verbinding](#page-11-0) met een GNSS ontvanger [simuleren,](#page-11-0) page 12. Om het draaien van de software op een ondersteunde bedieningseenheid te simuleren, zie Een [bedieningseenheid](#page-10-0) simuleren, page 11.

## **Ondersteunde bedieningseenheden**

#### **Windows apparaten**

De Trimble Access software kan worden geïnstalleerd op de volgende Trimble bedieningseenheden waarop het Windows® 10 besturingssysteem draait:

- Trimble TSC7 veldboek
- Trimble T7, T10, T10x of T100 tablet
- Ondersteunde tablets van andere merken

Voor meer informatie over ondersteunde tablets van derden raadpleegt u het support bulletin **Trimble Access on 64-bit Windows 10 & 11**, dat u kunt downloaden van de pagina Support [bulletins](https://help.trimblegeospatial.com/TrimbleAccess/latest/nl/Downloads-bulletins.htm) van het Trimble Access Help portaal.

#### **Android apparaten**

De Trimble Access software kan worden geïnstalleerd op de volgende Trimble bedieningseenheden waarop het Android besturingssysteem draait:

- Trimble TSC5 bedieningseenheid
- Trimble TDC6 handheld datacollector
- Trimble TDC600 handheld datacollector
- Trimble TDC650 handheld GNSS-ontvanger
- Trimble TCU5 bedieningseenheid

**TIP –** Trimble Access is ontworpen om te worden gebruikt in **Staamde modus** of in **Liggende modus** op de TDC6 en TDC600 handheld. Er zijn kleine verschillen in de gebruikersinterface ten behoeve van het staande scherm en het Android besturingssysteem. Zie Scherm [oriëntatie,](#page-35-0) page 36.

**NB –** De **Trimble TDC650 handheld GNSS-ontvanger** kan alleen worden gebruikt met Trimble Access abonnementen - hij kan niet worden gebruikt met Trimble Access doorlopende licenties. De TDC650 is ontworpen voor alleen-GNSS inmeten en biedt geen ondersteuning voor verbindingen met total stations. Trimble Access apps die conventionele metingen vereisen, kunnen niet worden gebruikt op de TDC650. Dat zijn onder andere Trimble Access Tunnels, Mijnen en Monitoring. Voor meer informatie over het gebruik van de TDC650 met Trimble Access raadpleegt u het gedeelte **Ondersteunde GNSSontvangers** verderop.

#### **Ondersteunde conventionele instrumenten**

Conventionele instrumenten die kunnen worden verbonden met de bedieningseenheid waarop Trimble Access draait, zijn:

- Trimble scanner total stations: SX10, SX12
- Trimble VX Spatial Station
- Trimble S Series total stations: S8/S6/S3 en S9/S7/S5
- Trimble mechanische total stations: C5, C3, M3, M1
- Trimble SPS Series total stations
- Spectra Geospatial total stations: FOCUS® 50/35/30
- Ondersteunde total stations van andere merken

Welke functies in de Trimble Access software beschikbaar zijn, is afhankelijk van het model en de firmware versie van het verbonden instrument. Trimble adviseert het instrument naar de nieuwste beschikbare firmware te updaten voor gebruik van deze versie van Trimble Access.

**NB –** U kunt verbinden met een Trimble SX10 of SX12 scanner total station vanaf de TSC5 bedieningseenheid, de TDC600 model 2 handheld en de TDC6 handheld. Verbindingen met een Trimble SX10 of SX12 scanner total station worden echter niet ondersteund bij gebruik van de TCU5 bedieningseenheid of de TDC600 model 1 handheld.

## **Ondersteunde GNSS ontvangers**

GNSS ontvangers die kunnen worden verbonden met de bedieningseenheid waarop Trimble Access draait, zijn:

- Trimble R-serie geïntegreerde GNSS inmeetsystemen:
	- Met ingebouwde traagheidsmeeteenheid (IMU): R780, R12i
	- Met ingebouwde magnetometer tiltsensor: R12, R10
	- Andere R-serie geïntegreerde GNSS-ontvangers: R580, R8s, R8, R6, R4, R2
- Trimble Catalyst™ GNSS positionering service ontvanger: DA2
- Trimble modulaire GNSS landmeetsystemen: R750, R9s, NetR9 Geospatial, R7, R5
- Trimble SPS Series GNSS Smart antennes: SPS85, SPS785, SPS985, SPS985L, SPS986
- Trimble SPS Series modulaire GNSS ontvangers: SPS85x
- Trimble Alloy GNSS referentie ontvanger
- Trimble TDC650 handheld GNSS-ontvanger
- Spectra Geospatial geïntegreerde GNSS-ontvanger met ingebouwde inertiële meeteenheid (IMU): SP100
- Geïntegreerde Spectra Geospatial GNSS ontvanger: SP85, SP80, SP60
- Spectra Geospatial modulaire GNSS ontvangers: SP90m
- FAZA2 GNSS ontvanger
- S-Max GEO ontvanger

#### **NB –**

- <sup>l</sup> Om een **Trimble Catalyst DA2 GNSS-ontvanger** te gebruiken met Trimble Access moet u een Trimble Access abonnement en een **Catalyst Survey** abonnement hebben. Andere Trimble Catalyst abonnement typen kunnen niet worden gebruikt met Trimble Access. Om de huidige abonnementsgegevens te bekijken, meldt u zich aan, tikt u op ≡ en selecteert u **Info**. Zie [Huidige](#page-21-0) [licentiegegevens](#page-21-0) bekijken, page 22 voor meer informatie.
- <sup>l</sup> Zoals vermeld in het gedeelte **Ondersteunde bedieningseenheden** hierboven, kan de **Trimble TDC650 handheld GNSS-ontvanger** alleen worden gebruikt met Trimble Access abonnementen, niet met doorlopende licenties. Bij gebruik in combinatie met Trimble Access, kan de TDC650:
	- worden verbonden met een externe antenne zoals de Trimble Zephyr 3 antenne, maar kan hij geen verbinding maken met een andere GNSS-ontvanger.
	- worden verbonden met andere inmeetapparatuur, zoals een echolood of laser rangefinder.
	- alleen worden gebruikt als GNSS RTK-oplossing, met een nauwkeurigheid op de volgende niveaus:
		- Centimeter nauwkeurigheid Horizontaal: 10 mm, verticaal: 15 mm
		- <sup>l</sup> Decimeter nauwkeurigheid Horizontaal: 70 mm, verticaal: 20 mm
		- Sub-meter nauwkeurigheid Horizontaal: 300 mm, verticaal: 300 mm
	- <sup>l</sup> Kan niet met RTX worden gebruikt en kan niet voor postprocessing worden gebruikt.
	- Biedt geen ondersteuning voor eLevel op basis van camera's.
- Bij gebruik van een Spectra Geospatial SP90m, SP85, SP80 of SP60 ontvanger is niet alle functionaliteit in de Trimble Access software beschikbaar. Raadpleeg voor meer informatie het support bulletin **Spectra Geospatial receiver support in Trimble Access**, dat u kunt downloaden van de pagina Support [bulletins](https://help.trimblegeospatial.com/TrimbleAccess/latest/nl/Downloads-bulletins.htm) van het Trimble Access Help portaal.

#### **Andere ondersteunde uitrusting**

Indien nodig kunt u extra apparatuur gebruiken bij het inmeten, zoals:

- laser rangefinders
- echoloden
- barcodelezers

Als uw bedieningseenheid een barcodelezer ondersteunt, kunt u deze gebruiken om het huidige veld in te vullen, bijvoorbeeld een **Code** veld. Wanneer u een TSC7 met ingebouwde EMPOWER barcodelezer module gebruikt, gebruikt u de EMPOWER Asset settings applicatie op de bedieningseenheid om de barcodelezer in te schakelen en de trekkerknop te selecteren.

Om een laser rangefinder of echolood te gebruiken, moet u de meetmethode configureren. Zie Extra [inmeet](#page-498-0) [uitrusting,](#page-498-0) page 499.

# <span id="page-10-0"></span>**Een bedieningseenheid simuleren**

Wanneer u de Trimble Access software op een *Windows desktop computer of laptop* draait, kunt u de functie **Bedieningseenheid simuleren** gebruiken om het uitvoeren van de software op een ondersteunde bedieningseenheid te simuleren.Met behulp van deze functie kunt u de software demonstreren, of schermfoto's van de software maken met de door u gewenste indeling van het scherm voor opname in trainingmateriaal.

**NB –** Bij gebruik van Trimble Access op een Windows computer kunt u ervoor kiezen om Trimble Access te emuleren op een bedieningseenheid met het Android besturingssysteem, zoals de TDC600. Houd er echter rekening mee dat wanneer Trimble Access interactie met delen van het besturingssysteem heeft, de emulator alleen het gedrag van het Windows besturingssysteem kan weergeven, niet dat van Android.

U kunt de functie **Bedieningseenheid simuleren** gebruiken in combinatie met:

- **·** de functie GNSS emulator om een [verbinding](#page-11-0) met een GNSS ontvanger te simuleren, zodat u niet naar buiten hoeft en niet met een echte GNSS ontvanger verbonden hoeft te zijn.
- <sup>l</sup> een **handmatige meetmethode** die u hebt ingesteld om een verbinding met een [conventioneel](#page-13-0) [instrument](#page-13-0) te simuleren, waardoor u niet meer met een echt instrument verbonden hoeft te zijn.

Simuleren van het draaien van Trimble Access op een ondersteunde bedieningseenheid:

- 1. Trimble Access starten.
- 2. Tik op  $\equiv$  en selecteer **Info over** / **Support** / **Bedieningseenheid simuleren**.
- 3. In het menu **Apparaat simuleren** selecteert u het type bedieningseenheid. De software configureert zichzelf opnieuw, om te simuleren hoe hij eruit ziet wanneer hij op het geselecteerde apparaat draait.

**TIP –** Om vanuit elke plaats in de software het simuleren van een apparaat te starten, gebruikt u de sneltoets **Ctrl** + **Shift** + **S** en daarna selecteert u het type bedieningseenheid.

- 4. Standaard verschijnt het Trimble Access venster in de grootte zoals het op het apparaat wordt weergegeven. De grootte van het venster veranderen:
	- a. Tik op  $\equiv$  en selecteer **Info over** / **Support** / **Bedieningseenheid simuleren**.
	- b. In het menu **Bedieningseenheid simuleren** selecteert u **DPI-schaal**.
	- c. In het veld **DPI-schaalmodus** selecteert u **Aangepast**.
	- d. Voer de nieuwe **DPI-schaalwaarde** in.U kunt voor elk type apparaat een andere waarde instellen.

**TIP –** Wanneer u een apparaat met staand beeld op een liggend scherm simuleert, voert u **0,8** of iets dergelijks in om het hele venster op het scherm te laten passen.

- e. Start de Trimble Access software opnieuw om de simulator in de nieuwe grootte weer te geven. Wanneer de software start, geeft een tooltip het apparaat type van de gesimuleerde bedieningseenheid en de gebruikte DPI-schaalwaarde aan, als dit een aangepaste waarde is.
- 5. Om de Windows titelbalk weer te geven of te verbergen, tikt u op  $\equiv$  en selecteert u **Info over** / **Support** / **Bedieningseenheid simuleren** / **Titelbalk weergeven**.Start de Trimble Access software

opnieuw om de wijziging toe te passen.

**TIP –** Om het Trimble Access venster te verplaatsen als de Windows titelbalk niet zichtbaar is, klikt u op het statusregel deel en sleept u het venster. U moet een job geopend hebben om het statusregel deel van de statusbalk te zien.

6. Om de Android navigatiebalk weer te geven of te verbergen, tikt u op  $\equiv$  en selecteert u **Info over** / **Support** / **Bedieningseenheid simuleren** / **Android knoppen weergeven**.Start de Trimble Access software opnieuw om de wijziging toe te passen.

Wanneer u een bedieningseenheid waarop Android draait simuleert, kunt u de Android knop Terug als **Esc** softkey gebruiken, om het huidige scherm van de Trimble Access software te verlaten. Omdat met de Android Menu knop het systeemmenu van het Android besturingssysteem wordt bediend, heeft tikken/klikken op de Android Menu knop geen effect wanneer u de simulator gebruikt.

**NB –** Het schermtoetsenbord wordt altijd weergegeven bij het bewerken van tekst. Functietoetsen en bijbehorende sneltoetsen worden niet ondersteund op apparaten die geen fysiek toetsenbord hebben. Als u op een favorietenster tikt of klikt, wordt de functie Favorieten in- of uitgeschakeld in plaats van het menu Favorieten weer te geven.

#### <span id="page-11-0"></span>**Een verbinding met een GNSS ontvanger simuleren**

De GNSS-emulator biedt de mogelijkheid te testen, demonstreren, of training te geven met Trimble Access met behulp van een gesimuleerde verbinding met een GNSS-ontvanger. U hoeft dan niet naar buiten te gaan, of met een echte GNSS-ontvanger verbonden te zijn.

De GNSS-emulator kan worden gebruikt op bedieningseenheden of desktop computers waarop Trimble Access geïnstalleerd is.

#### **NB –**

- De GNSS-emulator is een vooraf vastgelegde set uitvoer van een ontvanger en kan niet worden gewijzigd met behulp van real-time opdrachten van de software. Dit betekent dat sommige functies niet kunnen worden gebruikt met de GNSS-emulator, zoals tilt compensatie, opnieuw initialiseren, volgen resetten en SV subsets.
- <sup>l</sup> Er hoeft geen job geopend te zijn om een apparaat te simuleren, maar u moet wel **een job openen** voordat u de GNSS emulator kunt gebruiken.
- Als u een Trimble DA2 ontvanger wilt emuleren, moet de bedieningseenheid met het Internet verbonden zijn. Hierdoor kan de software het gebruik van de DA2 met de Trimble Corrections Hub emuleren.
- De GNSS-emulatorfunctie wordt niet ondersteund bij gebruik van Trimble Access op een bedieningseenheid met Android.

#### **De GNSS emulator starten**

1. In Trimble Access opent u het project en de job waarin u wilt werken.

**NB –** De GNSS emulatorfunctie kan niet worden gebruikt met het standaard coördinatensysteem, dat **schaal 1,000** is. U moet een job openen die gebruik maakt van een volledig gedefinieerd coördinatensysteem, zoals een coördinatensysteem dat is geselecteerd in de coördinatensysteem bibliotheek die bij de software is geleverd.

2. Tik op  $\equiv$  en selecteer **Info** / **Support** / **GNSS** emulator. Het **GNSS** emulator formulier verschijnt naast de kaart.

**TIP –** De GNSS emulator optie verschijnt pas in het **Support** menu nadat u een job hebt geopend.

Als u de GNSS-emulator vaak gebruikt, tikt u op  $\frac{1}{\sqrt{2}}$  en voegt u hem toe aan uw lijst van **Favorieten**. Zie Favoriete [schermen](#page-37-0) en functies.

- 3. In de lijst **Ontvangers** selecteert u het type ontvanger.
- 4. Om de positie van de rover met behulp van de GNSS joystick te kunnen veranderen, selecteert u het keuzevakje **GNSS joystick**.
- 5. Configureer de locatie van de basis ontvanger. U kunt:
	- Voer coördinaten in die geschikt zijn voor de coördinatensysteem instellingen gedefinieerd voor de job.
	- Tik in één van de coördinaten velden en gebruik daarna het gereedschap **Selecteren** op de kaart werkbalk om een positie op de kaart te selecteren. De coördinaten velden worden bijgewerkt met de coördinaten van de geselecteerde positie.
- 6. Configureer de startlocatie van de rover.
- 7. Als u de extra knoppen en functies wilt zien die beschikbaar zijn als u [augmented](#page-185-0) reality (AR) gebruikt met een ontvanger die IMU tiltcompensatie ondersteunt, schakelt u het vakje **AR weergeven** in.

**NB –** De GNSS emulatorfunctie ondersteunt geen emulatie van tiltfunctionaliteit met de ontvanger. Als u het vakje **AR weergeven** inschakelt, worden extra bedieningselementen in de software ingeschakeld, maar deze emuleert geen traagheidstilt of AR-functionaliteit. Het weergeven van de AR bedieningselementen kan handig zijn in een leeromgeving.

8. Druk op **Accept**.

Het formulier **GNSS emulator** wordt gesloten en de emulator wordt gestart.De symbolen op de statusbalk geven aan dat de software met de GNSS ontvanger verbonden is.

Het **GNSS emulator** DOS-venster verschijnt naast het Trimble Access venster. U moet dit venster geopend laten terwijl u de GNSS-emulator gebruikt.

Als u het vakje **GNSS joystick** hebt ingeschakeld, wordt het pop-upvenster **GNSS joystick** ook weergegeven in Trimble Access.

# **De GNSS emulator gebruiken**

- 1. Om de GNSS RTK meting te starten, gaat u op één van de volgende manieren te werk:
	- <sup>l</sup> Tik op een punt op de kaart om het te selecteren en tik daarna op **Uitzetten**.
	- $\cdot$  Tik op  $\equiv$  en selecteer **Meten** / **RTK** / **Meet** punten of **Meet codes**.
- 2. Tik op **Accept.** om alle standaard instellingen voor de emulator ontvanger te accepteren.

De meting start op dezelfde manier als wanneer Trimble Access met een echte ontvanger verbonden is. De statusregel op de statusbalk wordt bijgewerkt en geeft aan dat de meting gestart is. Op de kaart worden de basis positie en de huidige rover locatie (aangeduid door het groene kruis) weergegeven.

- 3. Meet een punt, of zet het geselecteerde punt uit.
- 4. Om de positie van de rover te veranderen, houdt u op de kaart ingedrukt en selecteert u **Rover naar hier verplaatsen**, of gebruikt u de GNSS joystick.

Als het--up venster **GNSS joystick** nog niet wordt weergegeven, houdt u op de kaart ingedrukt en selecteert u **GNSS joystick**.

In het **GNSS joystick** pop-up venster is de huidige positie van de rover in het midden van de positie cirkel op het tabblad **λ, ϕ**.

<sup>l</sup> Om de horizontale positie van de rover te veranderen, tikt u ergens in de **Positie** cirkel.Tik bijvoorbeeld op de binnenste cirkel om de rover 1 m in die richting te verplaatsen.

Na korte tijd wordt op de kaart de nieuwe positie van de rover weergegeven.

- <sup>l</sup> Om de verticale positie van de rover antenne te veranderen, tikt u in het vak **Hoogte**.
- <sup>l</sup> Om de schaal die door de **GNSS joystick** wordt gebruikt met een factor 10 kleiner te maken, bijvoorbeeld van 1,0 m naar 0,1 m, selecteert u het keuzevakje **Fijn**.Deze wijziging geldt voor beide vakken **Positie** en **Hoogte**.
- **·** Als u de precisie van de roverpositie wilt wijzigen, selecteert u het tabblad **σ**.De standaard optie is **Precies**.
- <sup>l</sup> Als u de hoeveelheid kanteling van de meetstok wilt wijzigen, selecteert u het tabblad **θ**.Tik op de softkey **eBubble** om de eBubble te openen, om het effect te zien van het wijzigen van de hoeveelheid kanteling.
- 5. Ga op de gebruikelijke manier door met punten meten of uitzetten.
- 6. Om de meting te beëindigen, tikt u op het ontvanger symbool op de statusbalk en daarna tikt u op **Einde meting** in het scherm **GNSS functies**.
- 7. Desgevraagd kiest u of u de ontvanger wilt uitschakelen.
	- <sup>l</sup> Tik op **Ja** om de verbinding met de gesimuleerde ontvanger te verbreken en het DOS-venster **GNSS emulator** te sluiten.
	- <sup>l</sup> Tik op **Nee** om de GNSS emulator geactiveerd te laten en met de ontvanger verbonden te blijven (bijv. wanneer u een nieuwe meting wilt starten).

## <span id="page-13-0"></span>**Een verbinding met een conventioneel instrument simuleren**

U kunt een verbinding met een eenvoudig conventioneel instrument simuleren, om handmatige waarnemingen te doen om te testen, te demonstreren of training te geven met Trimble Access. Dit kan handig zijn als u geen toegang hebt tot een fysiek instrument.

**NB –** Het simuleren van een verbinding met een conventioneel instrument simuleert alleen het vastleggen van waarnemingen die handmatig moeten worden ingetoetst. Het kan geen extra instrumentfuncties simuleren, zoals zoeken, scannen, panorama vastleggen of het gebruik van het videoscherm.

- 1. Tik op  $\equiv$  en selecteer **Instellingen** / **Meetmethodes**.
- 2. Tik op **Nieuw**.
	- a. Voer een naam voor de meetmethode in, bijvoorbeeld **Handbediend instrument**.
	- b. In het veld **Methode type** selecteert u **Conventioneel**.
	- c. Druk op **Accept**.

De pagina's met meetmethode instellingen voor de meetmethode die u hebt gemaakt worden weergegeven.

- 3. Selecteer **Instrument** en tik op **Wijzig**.
	- a. In het veld **Fabrikant** selecteert u **Handmatig**.
	- b. Wijzig in het groepsvak **Instrument precisies** de hoekprecisie en de EDM precisie drempels indien nodig.

U kunt ook de **Instrument centreerfout** en **Oriëntatie achter centreerfout** wijzigen.Dit kan worden gebruikt bij een vereffening uitgevoerd in Trimble Business Center.

- c. Druk op **Accept**.
- 4. Druk op **Opsl**. De wijzigingen die u in de meetmethode hebt aangebracht, worden opgeslagen.
- 5. Tik op  $\equiv$  en selecteer Meten / [*meetmethode naam*] / Standplaats instelling.
	- a. Toets in het scherm **Correcties** de correcties in die u wilt simuleren. Druk op **Accept**.
	- b. Definieer het instrument punt.Selecteer een punt in de job of, als u nog geen punten in de job hebt, toetst u de puntgegevens in. Druk op **Accept**.
	- c. Definieer het oriëntatie achter punt.Selecteer een punt in de job of, als u nog geen punten in de job hebt, toetst u de puntgegevens in.Selecteer de **Methode** voor het meten. Druk op **Meet**.
	- d. Omdat de software niet met een echt instrument verbonden is, moet u de **Handmatige observatie** intoetsen.Voer de **Horizontale hoek** en de **Verticale hoek** in. Druk op **Accept**.

Net zoals u zou doen bij het werken met een echt instrument, kunt u nu de meting bekijken en bevestigen voordat u hem opslaat.

e. Druk op **Opsl**.

De standplaats instelling is nu voltooid en u bent klaar om te meten.

- 6. Ga op de gebruikelijke manier door met punten meten of uitzetten.
- 7. Tik op  $\equiv$  en selecteer **Meten / Conventionele meting beëindigen**. Tik op **Ja** om dit te bevestigen.

#### <span id="page-15-0"></span>**Trimble Access wordt geïnstalleerd**

Voordat u de Trimble Access software installeert of update:

- Zorg ervoor dat u over de vereiste softwarelicenties beschikt om de Trimble Access software te installeren. Zie [Softwarelicenties](#page-19-0) en -abonnementen, page 20. Als u niet over de vereiste licenties beschikt, kunt u de software mogelijk voor een beperkte tijd uitproberen. Zie Een [tijdelijke](#page-22-0) licentie [installeren,](#page-22-0) page 23.
- Als de Trimble Installation Manager software niet op de bedieningseenheid is geïnstalleerd, downloadt en installeert u die. Zie Trimble [Installation](#page-27-0) Manager installeren, page 28.

**NB –** Job bestanden (.job) die zijn gemaakt met een eerdere versie van Trimble Access worden automatisch ge-upgrade wanneer u ze opent in de nieuwste versie van Trimble Access. Zodra jobs zijn ge-upgrade, kunnen ze niet meer in een eerdere versie worden geopend. Voor meer informatie, zie Bestaande jobs met de nieuwste versie van Trimble Access [gebruiken,](#page-25-0) page 26.

# **Trimble Access installeren of bijwerken in Windows**

Trimble Access installeren of updaten op een bedieningseenheid met Windows met behulp van Trimble Installation Manager voor Windows:

- 1. Verbind de bedieningseenheid met het Internet. Zie Internet [verbinding](#page-524-0) instellen, page 525.
- 2. Om Trimble Installation Manager te openen, tikt u op het symbool **Zoeken** op de Taakbalk van Windows op de bedieningseenheid en voert u **Install** in. Tik op **Trimble Installation Manager** in de zoekresultaten.

Trimble Installation Manager verbindt automatisch met het Internet via de Internet verbinding van het apparaat, update zichzelf indien nodig en controleert vervolgens op beschikbare updates.

- 3. Selecteer op de productbalk het product dat u wilt installeren of updaten.
- 4. Controleer of de versie die u wilt installeren is geselecteerd in het veld **Versie**.
- 5. Selecteer op het tabblad **Updates installeren** de items die u wilt installeren:
	- Selecteer de software-apps waarvoor u een licentie hebt.

Als de bedieningseenheid een doorlopende Trimble Access licentie heeft, zijn de Trimble Access apps waarvoor de bedieningseenheid is gelicentieerd al geselecteerd. Als u Trimble Access installeert voor gebruik met een abonnementslicentie, moet u de Trimble Access apps selecteren die u wilt installeren.

- <sup>l</sup> Schakel in de groep **Extra** het selectievakje **GlobalFeatures.fxl** in om het voorbeeld feature bibliotheekbestand **GlobalFeatures.fxl** te installeren voor gebruik met de Trimble Access software. Zie [Objectenbibliotheek,](#page-106-0) page 107 voor meer informatie.
- <sup>l</sup> Selecteer in de groep **Taal- en Helpbestanden** het gewenste taalpakket om te installeren.

Als u het taalpakket van uw voorkeur installeert, kunt u de Trimble Access software in een andere taal dan het Engels gebruiken en Trimble Access Helpbestanden op de bedieningseenheid bekijken in de taal van uw voorkeur (indien beschikbaar), zonder verbinding te maken met het Internet en te bladeren naar Trimble Access Help portaal. Zie De [taal](#page-40-0) of [terminologie](#page-40-0) veranderen, page 41 voor meer informatie.

- 6. Als u aangepaste datamappen hebt ingesteld om Trimble Access databestanden te installeren tijdens het updaten/installeren van de software, selecteert u de map(pen) die u wilt installeren in de groep **Aangepaste data mappen om te uploaden** . Zie Bestaande data tijdens een upgrade [installeren,](#page-26-0) [page](#page-26-0) 27.
- 7. Tik op **Installeren**.

De voortgang van het downloaden en installeren van de software wordt weergegeven.

**NB –** Als uw antivirussoftware een waarschuwing weergeeft tijdens het uitvoeren van Trimble Installation Manager, kunt u in de meeste gevallen toch doorgaan met de installatie. Als uw antivirussoftware u niet toestaat om door te gaan, moet u de antivirussoftware configureren om de wijzigingen te accepteren die worden aangebracht door Trimble Installation Manager. Trimble adviseert met klem om altijd up-to-date antivirussoftware op het apparaat te gebruiken.

8. Om Trimble Installation Manager te sluiten, tikt u op **Voltooien**.

#### **Trimble Access installeren of updaten op Android**

**NB –** Apparaten die zijn geconfigureerd met een door het bedrijf beheerd Google-account kunnen onderworpen zijn aan een Google beperkingsbeleid voor het installeren van applicaties via APK. Om dit op te lossen, moet het account een beleid toepassen waarin **Laden van onbekende bronnen** ingeschakeld is.

Trimble Access installeren of updaten op een bedieningseenheid met Android met behulp van Trimble Installation Manager voor Android:

- 1. Verbind de bedieningseenheid met het Internet. Zie Internet [verbinding](#page-524-0) instellen, page 525.
- 2. Om Trimble Installation Manager te openen, gaat u naar het Android **Apps** scherm op de bedieningseenheid en tikt u op het symbool Trimble Installation Manager voor Android .

Trimble Installation Manager verbindt automatisch met het Internet via de Internet verbinding van het apparaat, update zichzelf indien nodig en controleert vervolgens op beschikbare updates.

- 3. Selecteer op de productbalk het product dat u wilt installeren of updaten.
- 4. Controleer of de versie die u wilt installeren is geselecteerd in het veld **Versie**.
- 5. Selecteer op het tabblad **Updates installeren** de items die u wilt installeren:
	- Selecteer de software onderdelen waarvoor u een licentie hebt.

Als de bedieningseenheid een doorlopende Trimble Access licentie heeft, zijn de Trimble Access apps waarvoor de bedieningseenheid is gelicentieerd al geselecteerd. Als u Trimble Access installeert voor gebruik met een abonnementslicentie, moet u de Trimble Access apps selecteren die u wilt installeren.

<sup>l</sup> Schakel in de groep **Extra** het selectievakje **GlobalFeatures.fxl** in om het voorbeeld feature bibliotheekbestand **GlobalFeatures.fxl** te installeren voor gebruik met de Trimble Access

software. Zie [Objectenbibliotheek,](#page-106-0) page 107 voor meer informatie.

- <sup>l</sup> Selecteer in de groep **Taal- en Helpbestanden** het gewenste taalpakket om te installeren. Als u het taalpakket van uw voorkeur installeert, kunt u de Trimble Access software in een andere taal dan het Engels gebruiken en Trimble Access Helpbestanden op de bedieningseenheid bekijken in de taal van uw voorkeur (indien beschikbaar), zonder verbinding te maken met het Internet en te bladeren naar Trimble Access Help portaal. Zie De [taal](#page-40-0) of [terminologie](#page-40-0) veranderen, page 41 voor meer informatie.
- 6. Tik op **Installeren**.

De voortgang van het downloaden en installeren van de software wordt weergegeven.

- 7. Tijdens de installatie kan een van de volgende pop-up berichten verschijnen:
	- Als er al een versie van de software is geïnstalleerd, wordt u gevraagd te bevestigen dat u een update voor de bestaande applicatie wilt installeren. Tik op **Installeren**.
	- Als een pop-up bericht aangeeft dat het apparaat is ingesteld om de installatie van apps die zijn verkregen van onbekende bronnen te blokkeren:
		- a. Tik op **Instellingen** in het pop-up bericht.
		- b. Zoek in het scherm **Instellingen** het item **Onbekende bronnen** en zet het besturingselement aan om de installatie van apps van andere bronnen dan de Play Store toe te staan.
		- c. Tik op **OK**.
	- <sup>l</sup> Als u wordt gevraagd om toegang te verlenen tot functies op het apparaat, tikt u op **Installeren** om akkoord te gaan en de software te installeren.
- 8. Tik op **Klaar** om terug te keren naar Trimble Installation Manager. U kunt ook op **Openen** tikken om Trimble Installation Manager te sluiten en de nieuw geïnstalleerde software te openen.
- 9. Om Trimble Installation Manager te sluiten, tikt u op **Voltooien**.

**NB –** Trimble Installation Manager werkt als licentie manager service voor alle software die is geïnstalleerd met behulp van Trimble Installation Manager. Als u Trimble Installation Manager deinstalleert, kan de geïnstalleerde software niet worden uitgevoerd.

#### **Trimble Access de eerste keer gebruiken**

Trimble Access de eerste keer na de installatie of update gebruiken:

- 1. Tik of dubbeltik in het **startscherm** of het scherm **Apps** van de bedieningseenheid op het Trimble Access software pictogram  $\bigoplus$  om de software te starten.
- 2. De eerste keer dat u de software start, wordt u gevraagd de **Trimble Algemene productvoorwaarden** te accepteren. Lees de voorwaarden en tik op OK.

Deze voorwaarden op elk gewenst moment bekijken:

- <sup>l</sup> Tik in de Trimble Access software op en selecteer **Info**. Tik op **Juridisch** en selecteer **EULA**.
- In uw Internet browser gaat u naar [geospatial.trimble.com/legal/trimble-general-product-terms.](https://geospatial.trimble.com/legal/trimble-general-product-terms)
- 3. De eerste keer dat u de software uitvoert, verschijnt het scherm Trimble Solution Improvement Programma. Het Trimble Solution Improvement Programma verzamelt informatie over hoe u Trimble programma's gebruikt en over sommige problemen die u kunt tegenkomen, en gebruikt deze informatie om producten en functies te verbeteren.
	- <sup>l</sup> Als u wilt deelnemen aan het programma, selecteert u het vakje **Ik wil meedoen aan het Trimble Solution Improvement programma** en tikt u vervolgens op **OK**.
	- <sup>l</sup> Als u ervoor kiest om niet deel te nemen, laat u het vakje **Ik wil meedoen aan het Trimble Solution Improvement programma** uitgeschakeld en daarna tikt u op **OK**.

De deelname aan dit programma is geheel vrijwillig. U kunt op elk gewenst moment besluiten of u al dan niet aan het Solution Improvement programma deelneemt. Daarvoor tikt u in Trimble Access op en selecteert u **Info**. Tik op **Juridisch** en selecteer **Solution Improvement programma**. Selecteer het vakje **Ik wil deelnemen aan het Trimble Solution Improvement programma, of schakel het uit**. Voor meer informatie, zie Trimble Solution [Improvement](#page-28-0) programma, page 29.

- 4. Het scherm **Projecten** verschijnt. U kunt nu een project maken of openen.
- 5. Tik indien nodig op **b** boven aan het scherm **Projecten** om u aan te melden met uw Trimble ID. U moet zich aanmelden:
	- Om uw Trimble Access abonnement licentie te downloaden wanneer u uw Trimble Access abonnement de eerste keer gebruikt.
	- Als u een doorlopende licentie hebt en Trimble Access data wilt kunnen synchroniseren met de cloud.

Voor later gebruik moet u zich alleen aanmelden als u zich eerder hebt afgemeld. Zie [Aanmelden](#page-30-0) en [afmelden](#page-30-0) , page 31 voor meer informatie.

**TIP –** Trimble Access biedt opties voor het beheren van uw abonnement. Als u bijvoorbeeld altijd dezelfde bedieningseenheid gebruikt, kunt u uw abonnement op die bedieningseenheid vergrendeld houden. Als u niet altijd dezelfde bedieningseenheid gebruikt en u zich op een andere bedieningseenheid wilt kunnen aanmelden, kunt u het abonnement vrijgeven. Voor meer informatie, zie Opties voor het vrijgeven van uw [abonnement,](#page-32-0) page 33 in [Aanmelden](#page-30-0) en afmelden , [page](#page-30-0) 31.

#### **Updaten van kantoorsoftware**

Mogelijk moet u uw kantoorsoftware updaten, zodat u uw Trimble Access versie 2024.00 jobs kunt importeren.

Alle vereiste updates voor Trimble Business Center moeten worden verwerkt met het hulpprogramma **Controleren op updates** geleverd bij Trimble Business Center.

**TIP –** Als u andere kantoorsoftware gebruikt, zoals Trimble Link™, om job bestanden naar andere bestandsformaten te converteren, dan installeert u Trimble Installation Manager op de computer waarop Trimble Link geïnstalleerd is en daarna start u Trimble Installation Manager om de kantoorsoftware updates te installeren.

## <span id="page-19-0"></span>**Softwarelicenties en -abonnementen**

U kunt Trimble Access software licenties aanschaffen als doorlopende licentie die aan de bedieningseenheid wordt toegewezen, of als abonnement licentie die aan een individuele gebruiker wordt toegewezen. Licenties zijn vereist voor de Inmeten Algemeen app en elke Trimble Access app die u wilt gebruiken.

U kunt de licenties die op de bedieningseenheid zijn geïnstalleerd en de abonnementslicenties die zijn toegewezen aan de aangemelde gebruiker op elk gewenst moment bekijken in het scherm **Info** van de Trimble Access software. Zie Huidige [licentiegegevens](#page-21-0) bekijken, page 22 voor meer informatie.

**TIP –** Als u geen huidige licentie of abonnement hebt, kunt u de software nog steeds uitproberen. U kunt Trimble Installation Manager gebruiken om een beperkte tijdelijke licentie voor Trimble Access te maken en vervolgens Trimble Access 2024.00 te installeren op een Windows 10 computer of een ondersteunde Trimble bedieningseenheid met Android. Zie Een tijdelijke licentie [installeren,](#page-22-0) page 23 voor meer informatie.

## **Trimble Access doorlopende softwarelicenties**

Als u Trimble Access 2024.00 op een ondersteunde bedieningseenheid met een doorlopende licentie wilt installeren, moet de bedieningseenheid een **Trimble Access Software Maintenance Agreement** geldig tot **1 Mei 2024** hebben. Om uw Trimble Access Software Maintenance Agreement te verlengen, neemt u contact op met uw Trimble distributeur.

Met een geldige **Trimble Access Software Maintenance Agreement** kan een gebruiker met een doorlopende licentie nieuwe versies van de software installeren. Deze geeft ook toegang tot functies die webservices gebruiken wanneer ze zijn verbonden met het Internet, waaronder:

- Cloud data synchronisatie
- Trimble Maps
- $\cdot$  IBSS

**TIP –** Als u wilt upgraden van een oudere bedieningseenheid naar een nieuwe bedieningseenheid, kunt u uw Trimble Access softwarelicentie van een oudere bedieningseenheid die een huidige Software Maintenance Agreement heeft vrijgeven. Selecteer in Trimble Installation Manager Trimble Access op de productbalk, selecteer vervolgens het tabblad **Licenties vrijgeven** en tik op **Vrijgeven**. Zodra uw distributeur de licenties opnieuw heeft toegewezen aan uw nieuwe bedieningseenheid, kunt u Trimble Access installeren op de nieuwe bedieningseenheid met behulp van Trimble Installation Manager.

## **Trimble Access abonnementen**

Als u een Trimble Access abonnement gebruikt in plaats van een doorlopende licentie, kunt u Trimble Access 2024.00 op elke ondersteunde bedieningseenheid installeren. Een geldig abonnement biedt toegang tot functies die webservices gebruiken wanneer ze met het Internet zijn verbonden.

Het software abonnement gebruiken:

- 1. De licentiebeheerder in uw organisatie een abonnement aan u toewijzen met behulp van de [Trimble](https://help.trimblegeospatial.com/LicenseManager/) License [Manager](https://help.trimblegeospatial.com/LicenseManager/) webapp. Voor meer informatie, zie *Trimble License [Manager](https://help.trimblegeospatial.com/LicenseManager/Connect-Business.htm) Help*.
- 2. De eerste keer dat u de Trimble Access software start, moet u zich aanmelden met uw Trimble ID om uw Trimble Access abonnement licentie naar de bedieningseenheid te downloaden. Anders wordt u alleen gevraagd om u aan te melden als u zich eerder hebt afgemeld.

Abonnementen worden vergrendeld op die bedieningseenheid totdat u zich afmeldt. Eenmaal afgemeld, kunt u Trimble Access op een andere bedieningseenheid starten en u aanmelden om het abonnement op die bedieningseenheid te vergrendelen en de software te gebruiken.

**TIP –** Trimble Access biedt opties voor het beheren van uw abonnement. Als u bijvoorbeeld altijd dezelfde bedieningseenheid gebruikt, kunt u uw abonnement op die bedieningseenheid vergrendeld houden. Als u niet altijd dezelfde bedieningseenheid gebruikt en u zich op een andere bedieningseenheid wilt kunnen aanmelden, kunt u het abonnement vrijgeven. Voor meer informatie, zie Opties voor het vrijgeven van uw [abonnement,](#page-32-0) page 33 in [Aanmelden](#page-30-0) en afmelden , [page](#page-30-0) 31.

## **Aanvullende abonnement licenties**

Voor het gebruik van bepaalde functies van de Trimble Access software zijn aanvullende abonnementslicenties vereist, ongeacht of u een Trimble Access abonnement of een doorlopende licentie gebruikt.

**NB –** Extra abonnementslicenties worden niet weergegeven in Trimble Installation Manager, omdat het op gebruikers gebaseerde abonnementen zijn en geen installatie van onderdelen vereisen met behulp van Trimble Installation Manager.

#### **Trimble Catalyst abonnement licenties**

Om een Trimble DA2 ontvanger te gebruiken, moet de aangemelde gebruiker een Trimble Access abonnement en een **Catalyst Survey** abonnement hebben. Andere Catalyst abonnement typen kunnen niet worden gebruikt met Trimble Access

Als u **Catalyst Survey** abonnementen aan gebruikers in uw organisatie wilt toewijzen, meldt u zich bij de Trimble License [Manager](https://license-manager.trimble.com/) web app aan als licentiebeheerder. Voor meer informatie raadpleegt u de *[Trimble](https://help.trimblegeospatial.com/LicenseManager/Connect-Business.htm) License [Manager](https://help.trimblegeospatial.com/LicenseManager/Connect-Business.htm) Help*.

De eerste keer dat u een meting met de DA2 ontvanger start, moet u zich aanmelden om de **Catalyst Survey** abonnement licentie te downloaden. Voor volgende metingen wordt u alleen gevraagd om u aan te melden als u zich eerder hebt afgemeld.

#### **Trimble Connect Business abonnement licenties**

Om Trimble Access velddata met de cloud te synchroniseren, moet de aangemelde gebruiker een Trimble Connect licentie hebben. Als u een bedieningseenheid met een doorlopende licentie gebruikt, moet de bedieningseenheid een geldige Trimble Access Software Maintenance Agreement hebben.

Om data te synchroniseren, adviseert Trimble dat alle gebruikers een **Trimble Connect Business abonnement** hebben, omdat gebruikers hiermee meer projecten kunnen aanmaken en data met meer projecten kunnen synchroniseren dan met een **Trimble Connect Personal abonnement**. Trimble

Accessgebruikers kunnen op de volgende manieren gratis een Trimble Connect Business abonnement verkrijgen:

- Trimble Connect Business abonnementen zijn automatisch bij Trimble Access abonnementen inbegrepen.Voor die gebruikers is geen verdere actie nodig.
- Voor gebruikers met een doorlopende Trimble Access licentie is een Trimble Connect Business abonnement beschikbaar bij elke geldige Software Maintenance Agreement.De licentiebeheerder van uw organisatie moet het Trimble Connect Business abonnement echter toewijzen aan de specifieke gebruiker met behulp van de Trimble License [Manager](https://license-manager.trimble.com/) web-app.Voordat het Trimble Connect Business abonnement aan de gebruiker is toegewezen, heeft die gebruiker een Trimble Connect Personal abonnement en kan hij alleen data aanmaken of synchroniseren met een beperkt aantal projecten.

Om Trimble Connect Business abonnement licenties aan gebruikers in uw organisatie toe te wijzen, meldt u zich bij de Trimble License [Manager](https://license-manager.trimble.com/) web-app aan als licentiebeheerder.Voor meer informatie, zie *Trimble License [Manager](https://help.trimblegeospatial.com/LicenseManager/Connect-Business.htm) Help*.

<span id="page-21-0"></span>Voor meer informatie over de verschillende soorten Trimble Connect licenties, zie [Understanding](https://community.trimble.com/viewdocument/understanding-connect-licensing?CommunityKey=61d0b9f7-a848-4769-babd-64bc8154cf53&tab=librarydocuments) Connect [Licensing](https://community.trimble.com/viewdocument/understanding-connect-licensing?CommunityKey=61d0b9f7-a848-4769-babd-64bc8154cf53&tab=librarydocuments) in de Trimble Connect Knowledge Center.

# **Huidige licentiegegevens bekijken**

Als u licentiegegevens wilt bekijken voor Trimble Access apps die op de bedieningseenheid zijn geïnstalleerd, tikt u op  $\equiv$  en selecteert u **Info**.

In het scherm **Info** worden softwarelicenties weergegeven die gebruikt worden op de bedieningseenheid of door de aangemelde Trimble Access gebruiker.

**TIP –** Als in het scherm **Info** niet de licenties worden weergegeven die u verwacht of nodig hebt, neemt u contact op met de licentiebeheerder van uw organisatie. Deze persoon is iemand binnen uw organisatie die de Trimble License [Manager](https://license-manager.trimble.com/) web app gebruikt om licenties te beheren voor gebruikers in uw organisatie. Voor meer informatie, zie de *Trimble License [Manager](https://help.trimblegeospatial.com/LicenseManager/Connect-Business.htm) Help*.

# **Gebruikerslicenties**

Typen gebruikerslicenties die in het scherm **Info** worden weergegeven zijn onder meer:

- Trimble Access abonnement licenties
- <sup>l</sup> bijbehorende abonnement licenties, gedownload naar de bedieningseenheid (bijv. Trimble Catalyst Survey abonnementen)
- bijbehorende abonnement licenties, toegewezen aan de huidige gebruiker (bijv. Trimble Connect abonnementen)

Met een Trimble Connect Business abonnement kunt u meer projecten maken en met meer projecten data synchroniseren dan met een Trimble Connect Personal abonnement. Als u een doorlopende licentie voor Trimble Access gebruikt, moet de bedieningseenheid een geldige Trimble Access Software Maintenance Agreement hebben om Trimble Access data met de cloud te kunnen synchroniseren.

**NB –** Standaard worden Trimble Access en Trimble Catalyst Survey abonnementen vergrendeld op de bedieningseenheid totdat u zich afmeldt. U moet zich afmelden op de huidige bedieningseenheid voordat u uw abonnementen op een andere bedieningseenheid kunt gebruiken. Als u niet altijd dezelfde bedieningseenheid gebruikt, kunt u de software configureren om uw abonnementslicenties automatisch vrij te geven bij het afsluiten van de software, of om u te vragen zich af te melden en uw abonnement vrij te geven bij het afsluiten. Hiervoor selecteert u de gewenste optie in het veld **Bij afsluiten van de software** in het scherm **Info**.

# **Bedieningseenheid licenties**

Typen gebruikerslicenties die in het scherm **Info** worden weergegeven zijn onder meer:

- Bedieningseenheid licenties:
	- Trimble Access doorlopende licenties
	- Trimble Access demo-/proeflicenties

Het veld **Software onderhoud einddatum** is alleen van toepassing op *doorlopende licenties* en toont de einddatum van de Software Maintenance Agreement.

Als u een doorlopende licentie voor Trimble Access gebruikt, moet de bedieningseenheid een geldige Trimble Access Software Maintenance Agreement hebben, zodat u Trimble Access data met de cloud kunt synchroniseren, of om de Trimble Access software te updaten.

**NB –** Als u of de licentiebeheerder van uw organisatie onlangs de Software Maintenance Agreement van uw bedieningseenheid heeft vernieuwd of verlengd, moet u de Trimble Installation Manager software op de bedieningseenheid uitvoeren om het nieuwe software onderhoudsbestand te downloaden en te installeren. Zodra dit is geïnstalleerd, wordt in het veld **Software onderhoud einddatum** de nieuwe einddatum weergegeven.

## **GNSS-ontvanger optie abonnementen**

Informatie over GNSS-ontvanger opties die door het abonnement worden geboden, wordt *niet* weergegeven in het scherm **Info**, omdat dat abonnement specifiek is voor een individuele ontvanger en niet is vergrendeld voor de gebruiker of de bedieningseenheid.

Als u een ontvanger gebruikt met opties van een Trimble GNSS-abonnement (zoals een R750 of R780 ontvanger), tikt u op  $\equiv$  en selecteert u **Instrument** / **Ontvanger instellingen** om informatie over het abonnement weer te geven.

# <span id="page-22-0"></span>**Een tijdelijke licentie installeren**

Als u niet over de vereiste licenties beschikt, kunt u de software mogelijk voor een beperkte tijd uitproberen.

U hebt de keuze uit:

<sup>l</sup> Maak een **licentie voor 48 uur** voor Trimble Access aan als u zich niet kunt aanmelden en uw abonnement niet kunt gebruiken of als u een permanente licentie hebt aangeschaft maar die nog niet aan uw bedieningseenheid is toegewezen.

- <sup>l</sup> Maak een **demo licentie voor 30 dagen** voor Trimble Access aan als de bedieningseenheid geen huidige doorlopende licentie heeft. Dit type tijdelijke licentie is beschikbaar op ondersteunde Windows en Android bedieningseenheden.
- <sup>l</sup> Maak een **proeflicentie voor 30 dagen** aan voor specifieke Trimble Access apps als de bedieningseenheid een huidige doorlopende licentie heeft, maar geen licentie voor de specifieke app die u wilt uitproberen. Dit type tijdelijke licentie is alleen beschikbaar op ondersteunde Windows bedieningseenheden.

#### **Licentie van 48 uur wanneer u zich niet kunt aanmelden**

Met de 48 uur licentie kunt u blijven werken wanneer:

- uw abonnementslicentie op een andere bedieningseenheid vergrendeld is, of wanneer u uw abonnement niet op uw huidige bedieningseenheid vergrendeld hebt en u nu op locatie bent zonder Internet verbinding.
- uw permanente licentie nog niet aan uw bedieningseenheid toegewezen is en u op locatie aan de slag moet.

Een licentie voor 48 uur installeren:

- 1. Als Trimble Access nog niet op de bedieningseenheid is geïnstalleerd, gebruikt u Trimble Installation Manager om Trimble Access te installeren en de Trimble Access apps die u wilt installeren te selecteren.
- 2. Start Trimble Access voor de eerste keer.
- 3. Tik op  $\triangle$  boven aan het scherm **Projecten** om het scherm **Aanmelden** te openen en tik vervolgens op **Help, ik kan me niet aanmelden!** rechtsonder op het scherm **Aanmelden** om een licentie voor 48 uur te activeren.

Alle geïnstalleerde Trimble Access apps zijn 48 uur lang met volledige functionaliteit beschikbaar. Als u na die tijd wilt blijven werken, moet u zich aanmelden met uw gebruikelijke Trimble Access abonnement, of Trimble Installation Manager starten en binnen de licentieperiode van 48 uur een doorlopende licentie installeren. U kunt het aantal resterende uren controleren in het scherm **Info** in Trimble Access.

#### **30-daagse demolicentie**

Als uw bedieningseenheid *geen* geldige permanente licentie heeft, kunt u een tijdelijke demo licentie maken voor Trimble Access.

**TIP –** Demo licenties kunnen ook op een desktopcomputer worden gebruikt voor trainings- en testdoeleinden.

Met demo licenties kunt u de Trimble Access Inmeten Algemeen app gebruiken, evenals aanvullende Trimble Access apps zoals: Wegen, Buisleidingen, Tunnels, Mijnen en Power Line.

**NB –** Het doel van een demolicentie is om de software uit te proberen voor evaluatie. Voor productiewerk moet een volledige Trimble Access licentie worden aangeschaft.

Demo licenties zijn beperkt tot het toevoegen van 30 punten per job, maar grotere jobs die elders zijn gemaakt kunnen worden geopend en bekeken. Een demo licentie maakt verbindingen met GNSS ontvangers en total stations mogelijk gedurende een periode van 30 dagen. Na 30 dagen kunt u een total station inmeting emuleren met behulp van een handbediend instrument (Windows en Android) en een GNSS inmeting emuleren (alleen Windows).

#### **Een demo licentie maken**

1. Controleer in Trimble Installation Manager of Trimble Access op de productbalk is geselecteerd.

Er verschijnt een bericht waarin wordt aangegeven dat de bedieningseenheid geen licentie voor Trimble Access heeft.

**TIP –** Als het apparaat voor andere producten is gelicentieerd, moet u mogelijk **Alles weergeven** op de productbalk selecteren om dit bericht te zien.

- 2. Selecteer het tabblad **Demo licenties maken** als dit nog niet is geselecteerd.
- 3. Tik op **Aanmelden** en meld u vervolgens aan met uw Trimble ID.

Wanneer u zich hebt aangemeld, wordt er automatisch een Trimble Access licentie gemaakt.

4. Selecteer het tabblad **Updates installeren** en installeer de software.

#### **De demo licentie in een volledige licentie omzetten**

Nadat u een doorlopende licentie of een abonnement hebt aangeschaft, voert u Trimble Installation Manager opnieuw uit om de demo software te de-installeren en de volledige softwareversie te installeren:

- 1. Selecteer in Trimble Installation Manager het tabblad **Updates installeren**.
- 2. Als u een abonnement hebt aangeschaft, schakelt u het vakje **Trimble Access demo naar abonnement converteren** in.
- 3. Klik op **Installeren**.
- 4. Trimble Installation Manager biedt aan om de software te de-installeren voordat de aangeschafte versie wordt geïnstalleerd. Klik op **Accept**.

**NB –** Als u ervoor kiest om de software niet te de-installeren, blijven de applicaties op het apparaat geïnstalleerd, maar kunnen ze niet worden gebruikt.

De onderdelen van de demo software worden gede-installeerd.

- 5. Start Trimble Installation Manager opnieuw.
- 6. Selecteer in Trimble Installation Manager het tabblad **Updates installeren**.
- 7. Selecteer de onderdelen die u wilt installeren.
- 8. Klik op **Installeren**.

# **Proefversies van Trimble Access apps (alleen Windows)**

Als de bedieningseenheid een geldige Trimble Access (Inmeten Algemeen) doorlopende licentie heeft, kunt u het tabblad **Software uitproberen** gebruiken om een tijdelijke licentie te maken voor ondersteunende applicaties of proefversies die op het verbonden apparaat kunnen worden geïnstalleerd.

Ondersteunende applicaties zijn applicaties die op een desktop computer kunnen worden geïnstalleerd ter ondersteuning van software die op een apparaat is geïnstalleerd.

Proefsoftware zijn extra Trimble Access apps die u 30 dagen kunt uitproberen. Proeflicenties voor software verlopen meestal na 30 dagen.

**NB –** Proefversies van bepaalde Trimble Access applicaties zijn volledig functioneel en kunnen maar één keer per apparaat worden geïnstalleerd. De duur van de proefperiode voor de software wordt weergegeven in Trimble Installation Manager voor Windows.

#### **Proefversie of ondersteunende software installeren**

- 1. Trimble Installation Manager voor Windows starten.
- 2. Controleer of Trimble Access op de productbalk geselecteerd is.
- 3. Selecteer het tabblad **Software uitproberen**.
- 4. Schakel een of meer selectievakjes in en tik vervolgens op **Licentie maken**.
- 5. Tik op **Aanmelden** en meld u vervolgens aan met uw Trimble ID.

Wanneer u aangemeld bent, schakelt het Trimble Installation Manager venster over naar het tabblad **Updates installeren** en wordt de software weergegeven die beschikbaar is om te installeren, inclusief de software die u zojuist hebt geselecteerd.

6. Tik op **Installeren**.

# <span id="page-25-0"></span>**Bestaande jobs met de nieuwste versie van Trimble Access gebruiken**

U kunt .job (JOB) bestanden die zijn gemaakt met behulp van een recente eerdere versie van Trimble Access met de nieuwste versie van de software openen. Trimble Access converteert de job automatisch naar de huidige versie van de software.

**NB –** Jobs die zijn ge-upgrade naar de nieuwste versie van Trimble Access kunnen niet met eerdere versies van de software worden gebruikt. Trimble adviseert een back-up van de vorige versie van de job te bewaren als sommige bedieningseenheden in uw organisatie nog steeds een eerdere versie van Trimble Access gebruiken.

Als u jobs van Trimble Access 2016.xx en eerder wilt gebruiken op een bedieningseenheid met Windows, of jobs van Trimble Access 2018.xx en eerder op een bedieningseenheid met Android, moet u die jobs eerst converteren, zodat ze compatibel zijn met de nieuwste versie van Trimble Access.Voor een reeks opties voor hoe u dit kunt doen, raadpleegt u de support notitie **Trimble Access: Converting jobs to a newer version**, die kan worden gedownload van de pagina Support [bulletins](https://help.trimblegeospatial.com/TrimbleAccess/latest/nl/Downloads-bulletins.htm) van de Trimble Access Help portaal.

#### **.job bestanden in plaats van .jxl bestanden gebruiken**

Het is mogelijk om .jxl (JXL of JobXML) bestanden in Trimble Access te openen, maar Trimble adviseert om indien mogelijk het equivalente .job bestand in plaats van het .jxl bestand te gebruiken.

JXL-bestanden worden gemaakt door de job bestanden te exporteren als JXL-bestand vanuit Trimble Access, of door een JOB-bestand te importeren in Trimble Business Center. Een JXL-bestand is een XML-weergave van het .job bestand.

Terwijl Trimble Access een nieuw .job bestand van een .jxl bestand kan maken, wordt de oorspronkelijke job niet opnieuw gemaakt. Wanneer Trimble Access een job aanmaakt op basis van een JXL-bestand, wordt alleen de sectie <Reductions> van het XML-bestand gelezen. De sectie <Reductions> van het bestand bevat alleen punt records, wat betekent dat een .job bestand gemaakt van een .jxl bestand alleen ingetoetste punten bevat. Als u het oorspronkelijke .job bestand hebt en u een upgrade het naar de nieuwste versie van Trimble Access uitvoert, dan blijft de ruwe data behouden – u ziet feature-gecodeerd lijnenwerk en u kunt data bewerken zoals u dat in de oorspronkelijke job kunt. U kunt bijvoorbeeld antenne- of prismahoogten wijzigen en een kalibratiepunt aan een lokale kalibratie toevoegen.

# <span id="page-26-0"></span>**Bestaande data tijdens een upgrade installeren**

Wanneer u Trimble Access installeert of een upgrade ervan uitvoert op een Windows bedieningseenheid, kunt u ervoor kiezen om bestaande databestanden te installeren vanaf een vooraf gedefinieerde maplocatie. Waar nodig worden de bestanden geconverteerd naar de huidige versie van Trimble Access wanneer ze worden geopend in Trimble Access.

Geïnstalleerde bestandstypen kunnen zijn:

- Meetmethoden, job sjablonen
- Feature code bibliotheken
- Grondslagbestanden, DXF's, alignementen
- Aangepaste rapporten/stijlbladen

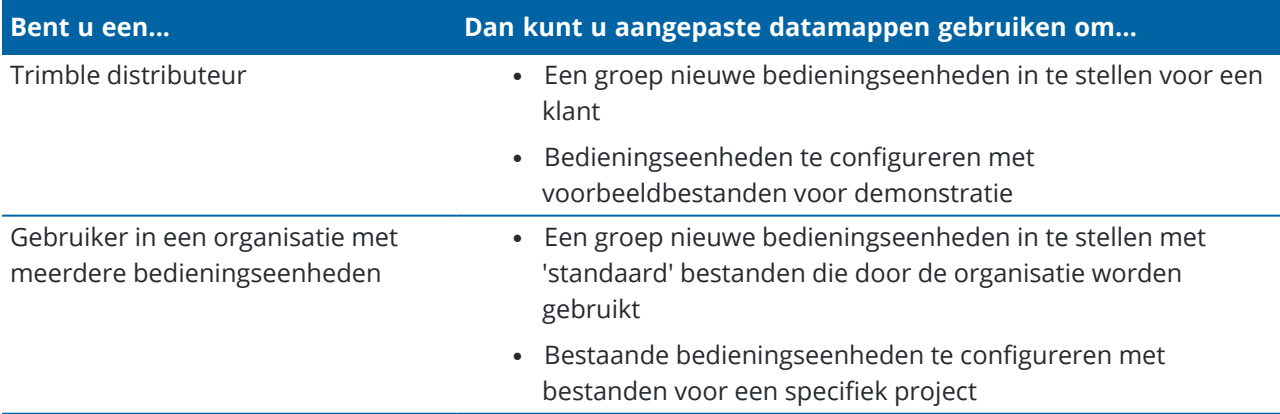

**NB –** Als u vooraf gedefinieerde Trimble bestanden hebt gewijzigd en deze met de oorspronkelijke naam hebt opgeslagen, worden deze bestanden vervangen door nieuwe versies van de vooraf gedefinieerde bestanden bij een software upgrade en gaan eventuele aangepaste wijzigingen verloren. In dit geval moet u de gewijzigde bestanden handmatig in de lokale map kopiëren en na de software upgrade naar de juiste Trimble Data submap kopiëren. Om dit te voorkomen, als u een vooraf gedefinieerd formaat hebt gewijzigd, zorg er dan voor dat u *het opslaat onder een andere naam*.

# **Aangepaste datamappen instellen**

- 1. Tik in Trimble Installation Manager voor Windows op . Het dialoogvenster **Instellingen** verschijnt.
- 2. Selecteer in het veld **Bronlocatie** de map op de computer waarin de aangepaste map(pen) zich bevinden. De standaardlocatie is **C:\Trimble Access Uploadmappen installeren**.
- 3. Schakel het vakje **Bestaande bestanden overschrijven** in om bestaande bestanden op het apparaat met dezelfde naam te vervangen door de bestanden uit de aangepaste map.
- 4. Tik op **Map aanmaken**. Voer de naam van de nieuwe aangepaste data map in, bijvoorbeeld de naam van de klant of het project waarvoor de bestanden worden gebruikt. Tik op **OK**.
- 5. Er verschijnt een File Explorer venster met de nieuwe aangepaste data map die u hebt gemaakt in de map **Bronlocatie**. De mappen **Projecten** en **Systeembestanden** worden automatisch in de nieuwe map aangemaakt.
- 6. Plaats de bestanden die u op het apparaat wilt installeren in de juiste map **Projecten** of **Systeembestanden**.

Zie [Datamappen](#page-123-0) en -bestanden, page 124 voor meer informatie over waar u specifieke bestandstypen moet plaatsen.

7. Ga in Trimble Installation Manager voor Windows terug naar het dialoogvenster **Instellingen**. Tik op **OK**.

Het Trimble Installation Manager voor Windows venster wordt automatisch vernieuwd en de map die u hebt gemaakt, wordt weergegeven onder het item **Aangepaste datamappen om te uploaden** op het tabblad **Updates installeren**.

## **Bestanden vanuit aangepaste datamappen installeren**

Als u aangepaste databestanden op het apparaat wilt installeren, scrolt u in Trimble Installation Manager voor Windows omlaag naar het item **Aangepaste datamappen om te uploaden** op het tabblad **Updates installeren** en selecteert u de map(pen) die de te installeren bestanden bevatten. Tik op **Installeren**.

<span id="page-27-0"></span>Zie Trimble Access wordt [geïnstalleerd,](#page-15-0) page 16 voor meer informatie.

## **Trimble Installation Manager installeren**

Om de Trimble Access software op uw bedieningseenheid te installeren of die te updaten, moet u Trimble Installation Manager gebruiken:

- Als de bedieningseenheid een Windows-apparaat is, installeert of update u Trimble Access software met behulp van Trimble Installation Manager voor Windows.
- Als de bedieningseenheid een Android-apparaat is, installeert of update u Trimble Access software met behulp van Trimble Installation Manager voor Android.

#### **Trimble Installation Manager voor Windows installeren**

- 1. Ga naar de pagina Software en [hulpprogramma's](https://help.trimblegeospatial.com/TrimbleAccess/latest/nl/Downloads-software.htm) van het Trimble Access Help portaal en klik op de koppeling om Trimble Installation Manager voor Windows te downloaden.
- 2. Dubbelklik op het installatiebestand om het te installeren.

Voor meer informatie raadpleegt u de *Trimble [Installation](https://help.trimblegeospatial.com/TIMForWindows/) Manager voor Windows Help*.

## **Trimble Installation Manager voor Android installeren**

Trimble Installation Manager voor Android is *meestal vooraf geïnstalleerd* op Trimble bedieningseenheden met Android. Als het nog niet is geïnstalleerd, volgt u de onderstaande instructies om het te installeren.

- 1. Ga naar de pagina Software en [hulpprogramma's](https://help.trimblegeospatial.com/TrimbleAccess/latest/nl/Downloads-software.htm) van het Trimble Access Help portaal en klik op de koppeling om Trimble Installation Manager voor Android te downloaden.
- 2. Tik op de koppeling om de Trimble Installation Manager voor Android software te downloaden.
- 3. Zoek het gedownloade bestand op uw apparaat en tik erop om het te starten.
- 4. Als een pop-up bericht aangeeft dat het apparaat is ingesteld om de installatie van apps die zijn verkregen van onbekende bronnen te blokkeren:
	- a. Tik op **Instellingen** in het pop-up bericht.
	- b. Zoek in het scherm **Instellingen** het item **Onbekende bronnen** en zet het besturingselement aan om de installatie van apps van andere bronnen dan de Play Store toe te staan.
	- c. Tik op **OK**.

**NB –** Trimble Installation Manager werkt als licentie manager service voor alle software die is geïnstalleerd met behulp van Trimble Installation Manager. Als u Trimble Installation Manager deinstalleert, kan de geïnstalleerde software niet worden uitgevoerd.

<span id="page-28-0"></span>Voor meer informatie raadpleegt u de *Trimble [Installation](https://help.trimblegeospatial.com/TIMForAndroid/) Manager voor Android Help*.

#### **Trimble Solution Improvement programma**

Bij Trimble weten we dat de beste producten die zijn welke onze klanten ten volle kunnen benutten. Om onze producten te ontwerpen, verzamelen we directe feedback van klanten door klanten te bezoeken, informatie te verzamelen van onze distributiepartners, enquêtes, technische ondersteuningsrapporten en andere soorten veldonderzoek uit te voeren.

Een groot aantal mensen over de hele wereld gebruikt echter Trimble producten, dus is het voor ons onmogelijk om persoonlijk contact op te nemen met de meeste van onze klanten om hun feedback te krijgen. Het Trimble Solution Improvement Program is in het leven geroepen om alle Trimble klanten de mogelijkheid te bieden bij te dragen aan het ontwerp en de ontwikkeling van Trimble producten en diensten.

Het Trimble Solution Improvement programma verzamelt informatie over de manier waarop u Trimble programma's gebruikt en over sommige problemen die zich kunnen voordoen. Trimble gebruikt deze informatie om de producten en functies die u het meest gebruikt te verbeteren, om u te helpen bij het oplossen van problemen en beter in uw behoeften te kunnen voorzien. De deelname aan dit programma is geheel vrijwillig.

# **Hoe werkt het Trimble Solution Improvement programma?**

Als u deelneemt, wordt het Trimble Access logbestand naar de Trimble server verzonden telkens wanneer u Trimble Access start.

Wanneer wij het logbestand ontvangen, parsen we het voor gebruiksinformatie om statistieken te creëren van waarvoor onze apparatuur wordt gebruikt, welke softwarefuncties populair zijn in welke geografische regio's en hoe vaak we eventuele problemen kunnen zien die in onze producten kunnen worden gecorrigeerd. U kunt dit softwareprogramma natuurlijk op elk gewenst moment verwijderen als u dat wilt.

# **Heeft dit programma invloed op mijn prestaties in het veld?**

Nee. Het softwareprogramma heeft geen invloed op uw prestaties en productiviteit in het veld. De overdracht van de informatie naar de Trimble server telkens wanneer u Trimble Access start, is transparant voor u.

# **Verzamelt het Solution Improvement programma informatie over alle producten op mijn datacollector?**

Nee. Het softwareprogramma verzamelt alleen informatie uit het Trimble Access logbestand; dit bevat informatie over verbindingen met hardware, zoals GNSS-ontvangers en total stations, gebruikte doelen, door de gebruiker ingevoerde waarden zoals atmosferische informatie, uitzonderingen in de software en welke Trimble Access functionaliteit wordt gebruikt.

# **Word er contact met mij opgenomen, of ontvang ik spam als ik deelneem?**

Aantal

# **Als ik ervoor kies om deel te nemen, kan ik me dan later afmelden?**

U kunt zich op elk gewenst moment aan- of afmelden. Tik hiervoor in Trimble Access op ☰ en selecteer **Info**. Tik op **Juridisch** en selecteer **Solution Improvement programma**. Schakel het selectievakje **Ik wil deelnemen aan het Solution Improvement programma** in of uit.

We beseffen dat sommige klanten zich misschien ongemakkelijk voelen bij het verzenden van de informatie die is verzameld door het Trimble Solution Improvement programma zonder de mogelijkheid te hebben om die volledig te bekijken, ook al bevat de informatie geen contactgegevens en valt die onder de

privacyverklaring. Als u zich ongemakkelijk voelt bij het delen van deze informatie, kies er dan voor om niet deel te nemen.

#### <span id="page-30-0"></span>**Aanmelden en afmelden**

Het symbool **Aanmelden o** op de titelbalk van het scherm **Projecten** of het scherm **Jobs** is grijs **a** als u niet aangemeld bent. Tik op het symbool om u aan te melden.

Om u aan of af te melden, moet u met het Internet [verbonden](#page-524-0) zijn.

U moet zich aanmelden met uw **Trimble ID** om:

- uw Trimble Access abonnement licentie te downloaden wanneer u uw Trimble Access abonnement de eerste keer gebruikt. Anders wordt u alleen gevraagd om u aan te melden als u zich eerder hebt afgemeld.
- uw Trimble Catalyst Survey abonnement licentie te downloaden wanneer u uw Trimble Catalyst Survey abonnement de eerste keer gebruikt. Bij volgende metingen wordt u alleen gevraagd om u aan te melden als u zich eerder hebt afgemeld.
- Trimble Access gegevens met de cloud te synchroniseren met behulp van uw Trimble Connect abonnement.

**NB –** Als u een bedieningseenheid met een doorlopende licentie gebruikt, moet de bedieningseenheid een geldige Trimble Access Software Maintenance Agreement hebben en moet er een Trimble Connect Business abonnement aan u toegewezen zijn.

**TIP –** Om de typen licenties te bekijken die aan u of aan de bedieningseenheid zijn toegewezen, tikt u op en selecteert u **Info**. Voor meer informatie, zie Trimble Access wordt [geïnstalleerd,](#page-15-0) page 16.

#### **Aanmelden**

1. Om het scherm **Aanmelden met Trimble ID** weer te geven, tikt u op het grijze symbool **Aanmelden** in het scherm **Projecten** of **Jobs**.

**TIP –** Als er op de bedieningseenheid alleen Trimble Access abonnement apps zijn geïnstalleerd en geen licenties, wordt het scherm **Aanmelden met Trimble ID** weergegeven wanneer u de software voor het eerst start en verschijnt het niet opnieuw bij het starten van de software, tenzij u zich eerder hebt afgemeld.

2. Als u de enige bent die Trimble Access op de bedieningseenheid gebruikt en regelmatig met cloud projecten of jobs werkt, selecteert u het keuzevakje **Onthoud mij**, zodat u al aangemeld bent wanneer u Trimble Access start.

**TIP –** Als u zich aanmeldt om uw Trimble Access abonnement te gebruiken, wordt het abonnement vergrendeld op de bedieningseenheid totdat u zich afmeldt. In die situatie heeft het vakje **Onthoud mij** geen effect.

3. Tik op **Aanmelden met Trimble ID**. De pagina **Trimble Identity** wordt in uw browser geopend.

**NB –** Als u nog geen Trimble ID hebt, tikt u op **Een account aanmaken**. U kunt ook op **Aanmelden met Google** tikken om u aan te melden met een bestaand Google account, of op **Aanmelden met Apple** tikken om u aan te melden met een bestaand Apple account.

Aanmelden met een bestaand Trimble ID:

a. Voer uw gebruikersnaam in.

Uw gebruikersnaam is het e-mailadres dat u hebt gebruikt bij het instellen van uw Trimble ID.

- b. Druk op **Vlgnd**.
- c. Voer uw wachtwoord in.

Om de tekens te zien die u in het veld **Wachtwoord** invoert, tikt u op  $\bullet$ .

Als u het wachtwoord vergeten bent, tikt u op **Wachtwoord vergeten?**

- d. Als u **Meervoudige verificatie** voor uw Trimble Identity account hebt ingeschakeld, wordt u gevraagd de verificatiecode in te voeren die u hebt gekozen om via sms of een app zoals Google Authenticator te ontvangen.
- e. Het bericht verificatie is geslaagd verschijnt in uw browser. U kunt het browser tabblad sluiten en terugkeren naar de Trimble Access software.
- 4. De Trimble Access software laat zien dat u bent aangemeld. Tik op de pijl **Terug** om terug te keren naar het vorige scherm.

De software geeft het scherm **Projecten** of **Jobs** weer als u zich daar vanuit hebt aangemeld. Het gele symbool **Aanmelden o** op de titelbalk geeft aan dat u aangemeld bent.

Als u Trimble Access abonnement apps gebruikt en zich bij het starten van de software hebt aangemeld, toont de software het scherm **Info** met de abonnementen die u op de bedieningseenheid hebt. Tik op **Accept** om door te gaan naar het scherm **Projecten**.

**NB –** Om te voldoen aan de Chinese regelgeving met betrekking tot het uploaden van Chinese geospatiale data naar servers buiten China, staat Trimble Access aanmelden met Trimble Identity voor het gebruik van abonnementen toe, maar voorkomt het gebruik van het Trimble Connect cloud platform als is vastgesteld dat uw IP-adres zich in China bevindt.

## **Afmelden of uw abonnement vrijgeven**

Standaard worden licenties voor Trimble Access of Trimble Catalyst Survey abonnementen vergrendeld op de bedieningseenheid *totdat u zich afmeldt*. Om deze abonnementslicenties op een andere bedieningseenheid te gebruiken, moet u zich *afmelden* om het abonnement op de huidige bedieningseenheid vrij te geven. Als u deze instelling wilt wijzigen, raadpleegt u Opties voor het [vrijgeven](#page-32-0) van uw [abonnement,](#page-32-0) page 33 verderop.

Dat doet u op een van de volgende manieren:

- **·** Tik op het symbool **Aanmelden o** op de titelbalk van het scherm **Projecten** en tik vervolgens op **Afmelden**.
- $\cdot$  Tik op  $\equiv$ , selecteer **Info** en tik daarna op **Afmelden**.

**TIP –** Als u met verschillende leden van uw team bedieningseenheden gedeeld gebruikt, wordt het abonnement van de vorige gebruiker automatisch vrijgegeven wanneer een andere gebruiker zich aanmeldt met zijn of haar eigen Trimble ID. In dat geval hoeft u zich niet af te melden bij de bedieningseenheid om uw abonnement vrij te geven.

## <span id="page-32-0"></span>**Opties voor het vrijgeven van uw abonnement**

Als u wilt wijzigen of de Trimble Access software uw Trimble Access en Trimble Catalyst Survey abonnementslicenties vrijgeeft wanneer u zich afmeldt, tikt u op  $\equiv$  en selecteert u **Info**. Selecteer in het veld **Bij het afsluiten van de software** een van de volgende opties:

- Geef mijn abonnementen automatisch vrij
- Vraag mij om mijn abonnementen vrij te geven
- <sup>l</sup> Laat abonnementen vergrendeld op dit apparaat

**TIP –** Als u doorgaans altijd dezelfde bedieningseenheid gebruikt, selecteert u de optie **Laat abonnementen vergrendeld op dit apparaat**.

Als u de software hebt afgesloten *zonder* u af te melden en u uw abonnementen moet vrijgeven, moet u de software opnieuw starten en vervolgens:

- <sup>l</sup> Als **Onthoud mij** eerder in de software is geselecteerd, tikt u in het scherm **Projecten** of **Info** op **Afmelden**.
- <sup>l</sup> Als **Onthoud mij** niet geselecteerd is, tikt u eerst op **Aanmelden** en vervolgens in het scherm **Projecten** of **Info** op **Afmelden**.

Als u uw abonnementslicenties handmatig wilt vrijgeven zonder de software af te sluiten, tikt u op **Afmelden** in het scherm **Projecten** of het scherm **Info**.

**TIP –** Als u met verschillende leden van uw team bedieningseenheden gedeeld gebruikt, wordt het abonnement van de vorige gebruiker automatisch vrijgegeven wanneer een andere gebruiker zich aanmeldt met zijn of haar eigen Trimble ID. In dat geval hoeft u zich niet af te melden bij de bedieningseenheid om uw abonnement vrij te geven.

#### **Als u zich niet kunt aanmelden om uw abonnement te gebruiken**

Soms kunt u zich mogelijk niet aanmelden om uw Trimble Access abonnement te gebruiken. Dit kan gebeuren als uw abonnement is verlopen, of als uw abonnement op een andere bedieningseenheid vergrendeld is.

In dit geval kunt u een licentie van 48 uur maken om te gebruiken totdat u uw abonnement kunt verlengen of uw abonnement kunt ontgrendelen vanaf de andere bedieningseenheid. Om een licentie voor 48 uur te maken, raadpleegt u Een tijdelijke licentie [installeren,](#page-22-0) page 23.

**NB –** Als u zich niet kunt aanmelden en geen tijdelijke licentie kunt maken, toont de software het serienummer van de bedieningseenheid die het abonnement gebruikt en wordt u gewaarschuwd dat de software in de beperkte modus draait. Tik op **Doorgaan** om de software in de beperkte modus te gebruiken.

In de beperkte modus kunt u de software gebruiken om data uit de cloud te uploaden/downloaden, jobs te openen en bekijken en data te exporteren. In de beperkte modus kunt u Trimble Access apps zoals Wegen of Buisleidingen niet openen en kunt u de software niet met een instrument of GNSS-ontvanger verbinden.

#### <span id="page-33-0"></span>**De Trimble Access werkruimte**

Dit onderwerp bevat enkele tips voor het vinden van uw weg in de Trimble Access werkruimte en de interactie met de software.

# **Werken op de kaart**

Zodra u een project en job hebt geopend, wordt de Trimble Access werkruimte gecentreerd rond de kaart. Om aan het werk te gaan, selecteert u een item in het menu of houdt u op de kaart ingedrukt en selecteert u de gewenste actie. De acties die in het menu [ingedrukt-houden](#page-281-0) van de kaart worden weergegeven, zijn afhankelijk van het aantal en het type items dat al op de kaart is geselecteerd.

Wanneer u een menuoptie of actie selecteert, wordt er een nieuw scherm boven de kaart geopend, of verschijnt er een formulier naast de kaart.

# **Softkeys**

De softkeys onder aan het scherm tonen de acties en items die relevant zijn voor het geopende scherm of formulier.

Af en toe in de liggende modus en vaker in de staande modus verschijnt het symbool  $\geq$  in de rij met softkeys, om aan te geven dat er meer softkeys beschikbaar zijn. Om meer softkeys weer te geven, tikt u op  $\geq$  of veegt u van rechts naar links (of van links naar rechts) over de rij softkeys.

## **Navigeren in het menu**

In de meeste software schermen kunt u tikken op  $\equiv$  om het menu te openen. Selecteer in het menu:

- **Project** om het scherm **Projecten** weer te geven.
- **. Job** om het scherm **Jobs** weer te geven.
- <sup>l</sup> **Favorieten** om snelkoppelingen naar uw favoriete schermen te bekijken. Vanuit dit scherm kunt u ook terugkeren naar schermen die al open zijn in de software, getoond in de lijst **Terug naar**. In de liggende modus wordt het menu altijd geopend met het item **Favorieten** geselecteerd en wordt de lijst **Favorieten** naast het menu weergegeven. Voor meer informatie, zie Favoriete [schermen](#page-37-0) en [functies,](#page-37-0) page 38.

De menuoptie **Favorieten** is alleen beschikbaar als er een job geopend is.

<sup>l</sup> **Job data** om het menu **Job data** weer te geven en de schermen **Bekijk job**, **Punt manager** of andere job data schermen te openen.

De menuoptie **Job data** is alleen beschikbaar als er een job geopend is.

<sup>l</sup> **Inmeten Algemeen** om naar een andere applicatie te wisselen als u meer dan één Trimble Access app geïnstalleerd hebt.

Als er een job geopend is, geven de items die onder de naam van de applicatie verschijnen toegang tot de menu's in die app.

- <sup>l</sup> **Instrument** om het menu **Instrument** of **Ontvanger** te openen.
- **· Instellingen** voor het configureren van instellingen en meetmethoden.
- <sup>l</sup> **Help** om de geïnstalleerde Help-bestanden te bekijken.
- <sup>l</sup> **Info** om licentiegegevens weer te geven voor Trimble Access apps die op de bedieningseenheid zijn geïnstalleerd, evenals gerelateerde abonnement licenties.
- **Einde** om de software af te sluiten.

**TIP –** Veeg omhoog in het menu om alle opties te bekijken. Als u het toetsenbord van de bedieningseenheid wilt gebruiken om een menuoptie te selecteren, drukt u op de toets die overeenkomt met de eerste letter van de menuoptie. Druk bijvoorbeeld op **H** om de Help te openen, of op **I** om het menu **Instrument** weer te geven. U kunt het toetsenbord gebruiken om op deze manier door elk menu te navigeren.

#### **Interactie met de software**

De Trimble Access gebruikersinterface werkt op een vergelijkbare manier als de smartphone en tablet apps die u al gebruikt. Gebruik touch-bewegingen om in te zoomen en te pannen op de kaart. Om door een menu of lijst te scrollen, veegt u gewoon omhoog. Waar u mogelijk een grote hoeveelheid data bekijkt, bijvoorbeeld in de schermen **Bekijk job** of **Punt manager**, biedt de software meer traditionele schuifbalken waarop u kunt tikken en slepen om op en neer over het scherm te gaan.

De Trimble TSC7 en T7 bevatten een **Touch panel hulpprogramma** voor het selecteren van **vinger**, **handschoen** of **stylus** modus. U kunt elke modus gebruiken, maar als u in de regen werkt, adviseert Trimble om de **vinger** modus te selecteren. Raadpleeg de documentatie bij uw bedieningseenheid voor meer informatie over het **Touch panel hulpprogramma**.

**NB –** Op de TSC7 en T7 is het besturingssysteem standaard ingesteld op 125%, dus is Trimble Access geoptimaliseerd om op deze bedieningseenheden op een schaal van 125% te worden bekeken.

#### **Ingedrukt-houden opties voor kopiëren en plakken van tekst**

Wanneer u tekst van het ene veld naar het andere kopieert in Trimble Access, kunt u tekst knippen, kopiëren of plakken met behulp van het ingedrukt-houden menu **Tekst**:

• Om tekst te selecteren, houdt u ingedrukt op het woord dat u wilt selecteren en sleept u over het veld om meer tekst te selecteren. Het menu **Tekst** verschijnt.

- Om alle tekst in het veld te selecteren, dubbeltikt u in het veld of houdt u een woord ingedrukt en tikt u vervolgens op **Alles selecteren** in het menu **Tekst**.
- <sup>l</sup> Als u de geselecteerde tekst wilt knippen of kopiëren, tikt u op **Knippen** of **Kopiëren** in het menu **Tekst**.
- Om tekst in een leeg veld te plakken of aan het einde van een veld te plakken, houdt u in het veld ingedrukt en tikt u op **Plakken**.

Om tekst in bestaande tekst in een veld te plakken, tikt u de invoegpositie in de tekst en daarna tikt u op **Plakken**.

Op Windows bedieningseenheden kunt u ook **Ctrl** toetsencombinaties gebruiken voor alles selecteren **Ctrl** + **A**, knippen **Ctrl** + **X**, kopiëren **Ctrl** + **C** en plakken **Ctrl** + **V**.

#### **Snelkeuzen op de statusbalk**

Tik op items op de statusbalk om snel naar het scherm **Instrument functies** of **Ontvanger functies** te navigeren en instellingen te wijzigen of functies in/ uit te schakelen. Zie [Statusbalk,](#page-46-0) page 47 voor meer informatie.

#### <span id="page-35-0"></span>**Scherm oriëntatie**

## **Modus Liggend**

De TCU5 werkt altijd in de **liggende modus**.

Als de bedieningseenheid een **Windows apparaat** is, is Trimble Access ontworpen om te worden gebruikt in de **liggende modus**, maar roteert hij naar de staande modus als de bedieningseenheid gedraaid wordt en geen toetsenbord heeft.

In de modus Liggend, wanneer er een formulier naast de kaart geopend is:

- Om meer van het formulier te bekijken, tikt u op III en veegt u naar links. Het formaat van het formulier wordt gewijzigd in de dichtstbijzijnde vooraf ingestelde positie.
- Om een formulier schermvullend te maken, tikt u op III en veegt u helemaal naar links over het scherm.
- Als u de grootte van een formulier wilt verkleinen en meer van de kaart wilt bekijken, tikt u op III en veegt u naar rechts.

Om de scherm oriëntatie vast te zetten, gaat u op een van de volgende manieren te werk:

- Veeg over het Windows bureaublad vanaf rechts naar binnen om toegang te krijgen tot het **Actiecentrum**. Tik op **Rotatievergrendeling** om dit in te schakelen. Het vak **Rotatievergrendeling** wordt blauw.
- **Druk op de Windows**  $\blacksquare$  **+ <b>O** toetsen op het toetsenbord van de bedieningseenheid.
# **Modus Staand**

Op de TDC6 en TDC600 handheld is Trimble Access ontworpen om te worden gebruikt in **Staande modus** of in **Liggende modus**.

In de modus Staand:

- Als er een formulier naast de kaart geopend is, tikt u op  $\equiv$  en veegt u omlaag om meer van het formulier te zien, of tikt u op  $\equiv$  en veegt u omhoog om meer van de kaart te zien.
- Om meer softkeys weer te geven, tikt u op  $\geq$  of veegt u van rechts naar links (of van links naar rechts) over de rij softkeys.
- <sup>l</sup> Er is geen **Esc** softkey wanneer Trimble Access in de staande modus werkt. Om een scherm te verlaten zonder wijzigingen op te slaan, drukt u op de Terug toets op het apparaat.

Om de scherm oriëntatie vast te zetten, gaat u op een van de volgende manieren te werk:

- <sup>l</sup> Veeg vanaf het startscherm van Android omhoog vanaf de onderkant van het scherm en tik op **Instellingen**. Selecteer **Display** / **Geavanceerd** / **Apparaatrotatie** en selecteer vervolgens **In staande weergave blijven**.
- Veeg twee keer omlaag vanaf de bovenkant van het scherm om de Android statusbalk weer te geven en tik vervolgens op het symbool **Autom. draaien**.

## **Tips voor Windows apparaten**

Afhankelijk van de bedieningseenheid die u gebruikt, draait de Trimble Access software altijd in de modus Volledig scherm, dat wil zeggen zonder de Windows titelbalk of taakbalk weer te geven.

Als de bedieningseenheid een fysiek toetsenbord heeft, of als u een extern toetsenbord aangesloten hebt, kunt u bepaalde toetsencombinaties gebruiken om snel een ander software programma te starten, of Windows systeeminstellingen te configureren wanneer u zich in de Trimble Access software bevindt:

- **·** Druk op de **Windows** toets  $\blacksquare$  op het toetsenbord om het Windows **Start** menu en de taakbalk weer te geven.
- **•** Druk op de **Windows** toets  $\blacksquare$  + **D** op het toetsenbord om het Windows bureaublad weer te geven.
- Druk op **Ctrl** + **Q** om af te sluiten Trimble Access.

Voor andere praktische sneltoetsen, zie [Toetsenbord](#page-42-0) snelkeuzen, page 43.

Bij gebruik van Trimble Access op een Trimble bedieningseenheid met Windows:

- De bedieningseenheid kan verbinden met alle ondersteunde GNSS-ontvangers en de meeste conventionele instrumenten m.b.v. Bluetooth.
- De bedieningseenheid kan met behulp van een kabel op alle ondersteunde conventionele Trimble instrumenten worden aangesloten.

## **Tips voor Android apparaten**

Bij gebruik van Trimble Access op een Trimble bedieningseenheid met Android:

- Moet Trimble Installation Manager voor Android op de bedieningseenheid geïnstalleerd blijven om de Trimble Access software te kunnen uitvoeren.
- U kunt een USB-kabel gebruiken om bestanden over te brengen tussen de bedieningseenheid en een Windows computer. Zie Bestanden overbrengen van en naar de [bedieningseenheid,](#page-121-0) page 122.
- De bedieningseenheid kan verbinden met alle ondersteunde GNSS-ontvangers en de meeste conventionele instrumenten m.b.v. Bluetooth.
- De TSC5 bedieningseenheid kan met behulp van een kabel op alle ondersteunde conventionele Trimble instrumenten worden aangesloten.

**NB –** Om een robotische meting uit te voeren wanneer Trimble Access op de TDC6 of TDC600 handheld draait, moet u de handheld verbinden met de TDL2.4 Radio Bridge of EDB10 Data Bridge.

#### <span id="page-37-0"></span>**Favoriete schermen en functies**

**Favorieten** en **Functies** bieden de mogelijkheid om snelkeuzen naar software schermen of kaart functies te maken, of om een instrument of ontvanger functie in of uit te schakelen.

Om uw Favorieten te bekijken, tikt u op ≡.De lijst **Favorieten** verschijnt naast het menu.Tik op een **Favoriet** in de lijst **Favorieten** om direct naar dat scherm te gaan, of om die instrument of ontvanger functie in of uit te schakelen.

De lijst **Terug naar** naast de **Favorieten** lijst toont eerder bekeken schermen die nog geopend zijn.Tik op een item om naar dat scherm terug te gaan.

**NB** – Om de Favorieten weer te geven als Trimble Access in staande modus draait, tikt u op  $\equiv$  en selecteert u **Favorieten**. Het hoofdmenu verandert in het **Favorieten** menu en toont de lijst **Favorieten** en de lijst **Terug naar**.

Als de bedieningseenheid een numeriek toetsenbord heeft, kunt u het toetsenbord gebruiken om een van de tekens (**1–9**, **0**, **-** of **.**)in te voeren, die worden weergegeven op de eerste twaalf vakjes, om de **Favorieten** functie aan of uit te zetten of het bijbehorende scherm te openen.

U kunt uw eigen items aan de **Favorieten** lijst toevoegen en/of aan een functietoets op de bedieningseenheid toewijzen.Als u bijvoorbeeld de DR functie aan de functietoets **F3** op de bedieningseenheid toewijst, drukt u tijdens een conventionele meting op **F3** om de DR modus aan/uit te zetten vanuit elk scherm in de software.

**NB –** Als u een tablet gebruikt die programmeerbare toetsen in plaats van speciale functietoetsen heeft, zoals de Trimble T10 tablet, moet u het keuzevakje **Functietoetsen gebruiken** in het scherm **Taal selecteren** aanvinken. Gebruik de Button Manager app die op de tablet geïnstalleerd is om een of meer van de drie programmeerbare toetsen aan de voorkant van de tablet als functietoetsen in te stellen. Voor meer informatie raadpleegt u de *Trimble T10 tablet gebruikershandleiding*. Wanneer u een tablet van een ander merk gebruikt, raadpleegt u de documentatie van uw tablet voor informatie over ondersteunde functietoetsen en of die programmeerbaar zijn.

#### **Favorieten groeperen**

U kunt groepen van favorieten en functies aanmaken en dan de groep gebruiken die het best bij uw werkwijze past.U kunt bijvoorbeeld één groep gebruiken wanneer u met een conventioneel instrument werkt en een andere groep wanneer u een GNSS ontvanger gebruikt.Wanneer u groepen gebruikt, is de functie die geactiveerd wordt als u bijvoorbeeld op **F3** drukt afhankelijk van of u de groep functies voor een conventioneel instrument of voor een GNSS gebruikt.

Tik op **n** naast de groepsnaam en selecteer de gewenste **Auto-schakelen** optie om de software automatisch naar die Favorieten groep te laten overschakelen wanneer u een conventionele of een GNSS meting start. De functie **Auto-schakelen** werkt het best wanneer u een conventionele groep en een GNSSgroep favorieten hebt ingesteld. De software schakelt ook automatisch van groep wanneer het actieve instrument verandert tijdens een geïntegreerde meting.

# **De huidige software functie als Favoriet instellen**

Om een snelkeuze naar een scherm dat u vaak gebruikt, of een instrument functie die u vaak in- en uitschakelt toe te voegen, tikt u op  $\sqrt{2}$  om die snel aan de lijst Favorieten toe te voegen, of die aan een functietoets op de bedieningseenheid toe te wijzen.

- 1. Om een sneltoets of koppeling toe te voegen naar een:
	- software scherm, navigeert u naar het scherm dat u wilt toevoegen.
	- instrument/ontvanger functie, tikt u op het Instrument/ontvanger symbool op de statusbalk om het scherm **Instrument functies** of **GNSS functies** te openen.
- 2. Tik op  $\hat{x}$  naast de naam van het scherm of de instrument functie en selecteer of u het item wilt toevoegen aan:
	- **·** het scherm **Favorieten**
	- een functietoets
	- <sup>l</sup> zowel het **Favorieten** scherm als een functietoets
- 3. Als u het item aan een functietoets toewijst, tikt u op de gewenste functietoets in het scherm **Selecteer toets om functie aan toe te wijzen**. Tik op **OK**.

Een geel sterretje naast de naam van het scherm of de functie in het scherm **Instrument functies** of **GNSS functies** geeft aan dat dit item een favoriet is.

De naam van een functietoets (bijv. **F3**) naast de naam van het scherm of de functie geeft de sneltoets voor dit item aan.

**TIP –** Als u groepen Favorieten hebt ingesteld, worden snelkeuzen altijd aan de momenteel geselecteerde groep toegevoegd.Om een andere groep te kiezen, tikt u op  $\equiv$  en selecteert u de groep in de keuzelijst boven aan de lijst **Favorieten**.U kunt desgewenst snelkeuzen tussen groepen kopiëren of verplaatsen.

# **Toegewezen functietoetsen beheren**

De sneltoetsen wijzigen die aan de functietoetsen van de bedieningseenheid toegewezen zijn, of een functietoets aan een software functie toewijzen waarvoor er geen  $\chi$  symbool is:

- 1. Tik op  $\equiv$  en daarna op  $\neq$  naast **Favorieten**. Het scherm **Wijzig** verschijnt.
- 2. Selecteer de optie **Functietoetsen**.
- 3. Om een sneltoets aan een andere functietoets toe te wijzen, selecteert u een item en tikt u op de pijl links of rechts om het item te verplaatsen.
- 4. Om een functietoets aan een software functie toe te wijzen waarvoor er geen  $\chi$  symbool is, tikt u op **+** op de functietoets die u wilt gebruiken en selecteert u de functie die u wilt toewijzen. Druk op **Accept**.
- 5. Als u een sneltoets van een functietoets wilt verwijderen, selecteert u het item en tikt u op **Wis**.U kunt ook op **Alles verwijderen** tikken.
- 6. Tik op **OK**.

## **Een Favorieten groep aanmaken**

- 1. Tik op  $\equiv$  en daarna op  $\neq$  naast **Favorieten**. Het scherm **Wijzig** verschijnt.
- 2. Met de optie **Favorieten** of **Functietoetsen** geselecteerd, tikt u op **Nieuwe groep**.
- 3. Voer een naam voor de groep in en tik op **Enter**.

De nieuwe groep verschijnt in het scherm **Wijzigen**.

- 4. Items in de groep toevoegen en beherenOm items te kopiëren of verplaatsen van een andere groep naar de nieuwe groep, tikt u op een item in een andere groep en houdt u dat vast en selecteert u **Kopiëren naar** of **Verplaats naar** en daarna selecteert u de groep.
- 5. Om functietoets snelkeuzen voor de groep in te stellen, selecteert u de optie **Functietoetsen** boven aan het scherm.Om items te kopiëren of verplaatsen van een andere groep naar de nieuwe groep, tikt u op een item in een andere groep en houdt u dat vast en selecteert u **Kopiëren naar** of **Verplaats naar** en daarna selecteert u de groep.
- 6. Druk op **Accept**.

De lijst **Favorieten** toont de items in de momenteel geselecteerde groep.Standaard is dat de groep geselecteerd in het scherm **Favorieten wijzigen** wanneer u op **Accept** tikt.

7. Om een andere Favorieten groep te gebruiken, tikt u op  $\equiv$  en selecteert u de groep in de keuzelijst boven aan de lijst **Favorieten**.

## **De items in uw Favorieten lijst beheren**

- 1. Tik op  $\equiv$  en daarna op  $\neq$  naast **Favorieten**. Het scherm **Wijzig** verschijnt.
- 2. Zorg dat de optie **Favorieten** geselecteerd is.
- 3. Breng de gewenste wijzigingen aan:
	- <sup>l</sup> Om de positie van items in de geselecteerde Favorieten groep te veranderen, selecteert u een item en tikt u op de pijl links of rechts om het item te verplaatsen.
	- Om items uit de geselecteerde Favorieten groep te verwijderen, selecteert u het item en tikt u op **Wis**.
	- Als u wilt dat de software automatisch naar de Favorieten groep overschakelt wanneer u een conventionele of GNSS meting start, tikt u op  $\frac{1}{2}$  en selecteert u de gewenste **Auto-schakelen** optie.
	- Om de huidige snelkeuzen te vervangen door de favoriete snelkeuzen die standaard bij de software zijn meegeleverd, tikt u op  $\frac{1}{2}$  naast de naam van de Favorieten groep en daarna selecteert u **Standaard**.

Als de software een waarschuwing toont dat alle huidige favorieten worden verwijderd en door de standaard favorieten worden vervangen, tikt u op **Ja**.

- <sup>l</sup> Om een Favorieten groep te verwijderen, moet u zorgen dat de optie **Favorieten** geselecteerd is. Tik op **e** en selecteer **Groep verwijderen**. Om alle **Favorieten** en groepen te verwijderen, tikt u op de softkey **Alles wissen**.
- 4. Tik op **OK**.

#### **De datum en tijd instellen**

Trimble Access gebruikt de datum en tijd instellingen van de bedieningseenheid voor het vastleggen van wanneer wijzigingen in bestanden worden aangebracht.

De tijd en datum op de bedieningseenheid instellen:

- 1. Navigeer naar het instellingenscherm van het besturingssysteem en zoek naar **[Date & time]**.
- 2. Wijzig de datum en tijd indien nodig.

De weergave van de GPS tijd configureren voor de job:

- 1. Tik op  $\equiv$  en selecteer **Job** om het scherm **Jobs** te bekijken.
- 2. Selecteer de job en tik op **Eigenschappen**.
- 3. Tik op **Eenheid**.
- 4. In het veld **Tijd notatie** selecteert u de gewenste notatie voor de tijdweergave.

Een tijdstempel wordt bij elk record in de job opgeslagen en elke 30 minuten naar het DC bestand uitgevoerd.

#### **De taal of terminologie veranderen**

#### **De taal van de software veranderen**

- 1. Gebruik Trimble Installation Manager om het benodigde taalpakket op de bedieningseenheid te installeren.
- 2. Tik op  $\equiv$  en selecteer **Instellingen** / Talen.
- 3. Selecteer de gewenste taal in de lijst.

Welke talen in de lijst worden getoond, wordt bepaald door de taalbestanden die u hebt gekozen om bij de software te installeren.

4. Start de software opnieuw.

#### **De in de software gebruikte terminologie veranderen**

Selecteer de optie **Gebruik spoorweg terminologie** om de volgende spoorweg-specifieke termen te gebruiken wanneer u een spoorweg inmeet:

- **Schuin** voor Ga wanneer u uw positie t.o.v. een string meet, of wanneer u een station op een string uitzet.
- <sup>l</sup> **Verhoging** voor **V.Afst**

Selecteer de optie **Gebruik chainage afstand terminologie** om de term **Chainage** in plaats van **Station** voor de afstand over de weg of tunnel te gebruiken.

#### **Functietoetsen gebruiken op een tablet die programmeerbare toetsen heeft**

Selecteer het keuzevakje **Functietoetsen gebruiken** om Trimble Access softwarefuncties aan een functietoets toe te kunnen wijzen op een tablet die geen speciale functietoetsen heeft, zoals de Trimble T10 tablet.

Gebruik de Button Manager app die op de tablet geïnstalleerd is om een of meer van de drie programmeerbare toetsen aan de voorkant van de tablet als functietoetsen in te stellen. Voor meer informatie raadpleegt u de *Trimble T10 tablet gebruikershandleiding*. Wanneer u een tablet van een ander merk gebruikt, raadpleegt u de documentatie van uw tablet voor informatie over ondersteunde functietoetsen en of die programmeerbaar zijn.

Voor meer informatie, zie Favoriete [schermen](#page-37-0) en functies.

# **Geluidseffecten aan of uit zetten**

Geluidseffecten zijn ingesproken berichten die u attenderen op een gebeurtenis of actie die heeft plaatsgevonden. Deze komen overeen met de berichten op de statusregel en zijn vaak foutmeldingen en waarschuwingen.

Alle geluidseffecten aan of uit zetten:

- 1. Tik op  $\equiv$  en selecteer **Instellingen** / Talen.
- 2. Vink het vakje **Geluidseffecten afspelen** aan om de geluidseffecten te activeren, of verwijder het vinkje om ze uit te schakelen.
- 3. Selecteer het keuzevakje **Trillen** om de trilfunctie te activeren wanneer Trimble Access automatisch een punt opslaat, of wanneer een punt klaar is om te worden opgeslagen.

Dit selectievakje is alleen beschikbaar als de bedieningseenheid een TSC7, TDC6 of TDC600 is.

Geluidseffecten zijn opgeslagen als .wavbestanden.U kunt de geluidseffecten aanpassen, door bestaande .wavbestanden in de map **Sounds** te vervangen of te verwijderen. De locatie van de map is afhankelijk van het besturingssysteem van de bedieningseenheid:

- <sup>l</sup> Windows: **C:**\**Program Files**\**Trimble**\**Inmeten Algemeen**\**Languages**\**<language>**\**Sounds**
- <sup>l</sup> Android: **<Apparaat naam>**\**Trimble Data**\**Languages**\**<language>**\**Sounds**

#### <span id="page-42-0"></span>**Toetsenbord snelkeuzen**

U kunt uw eigen **aangepaste sneltoetsen** aan functietoetsen op de bedieningseenheid toewijzen. Zie Favoriete [schermen](#page-37-0) en functies, page 38.

Als uw bedieningseenheid een alfanumeriek toetsenbord heeft, of als u een extern toetsenbord hebt aangesloten, kunt u vaak gebruikte functies activeren door de bijbehorende toetsencombinatie in te drukken.

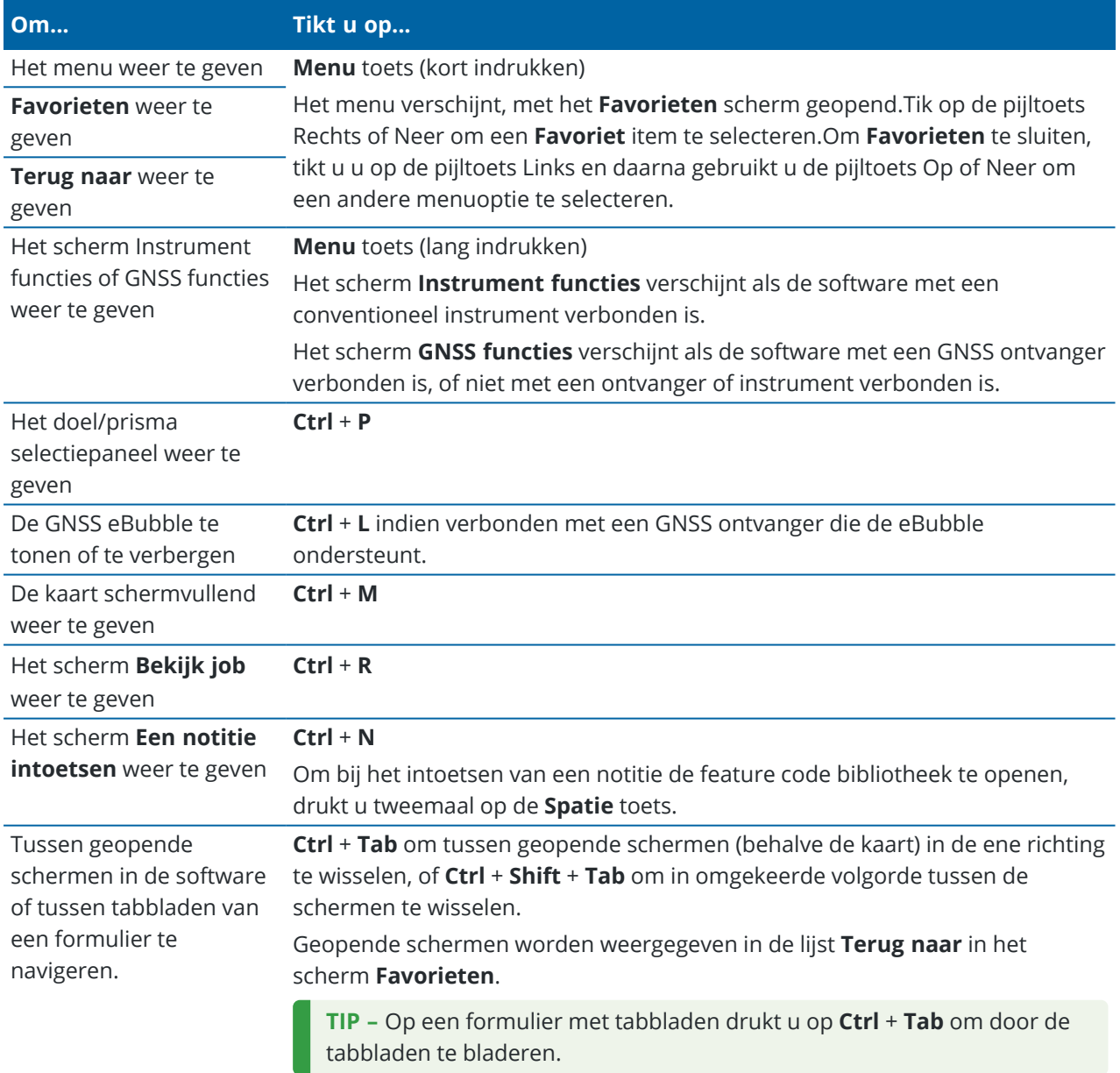

# **Snelkeuze toetsen voor navigeren in de software**

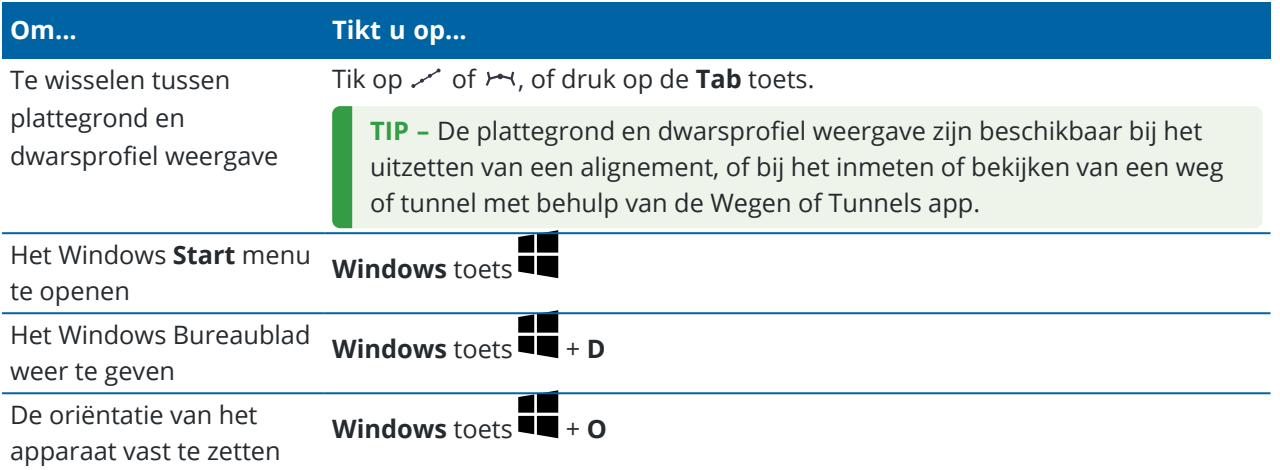

# **Snelkeuze toetsen om over een scherm te verplaatsen of items te selecteren**

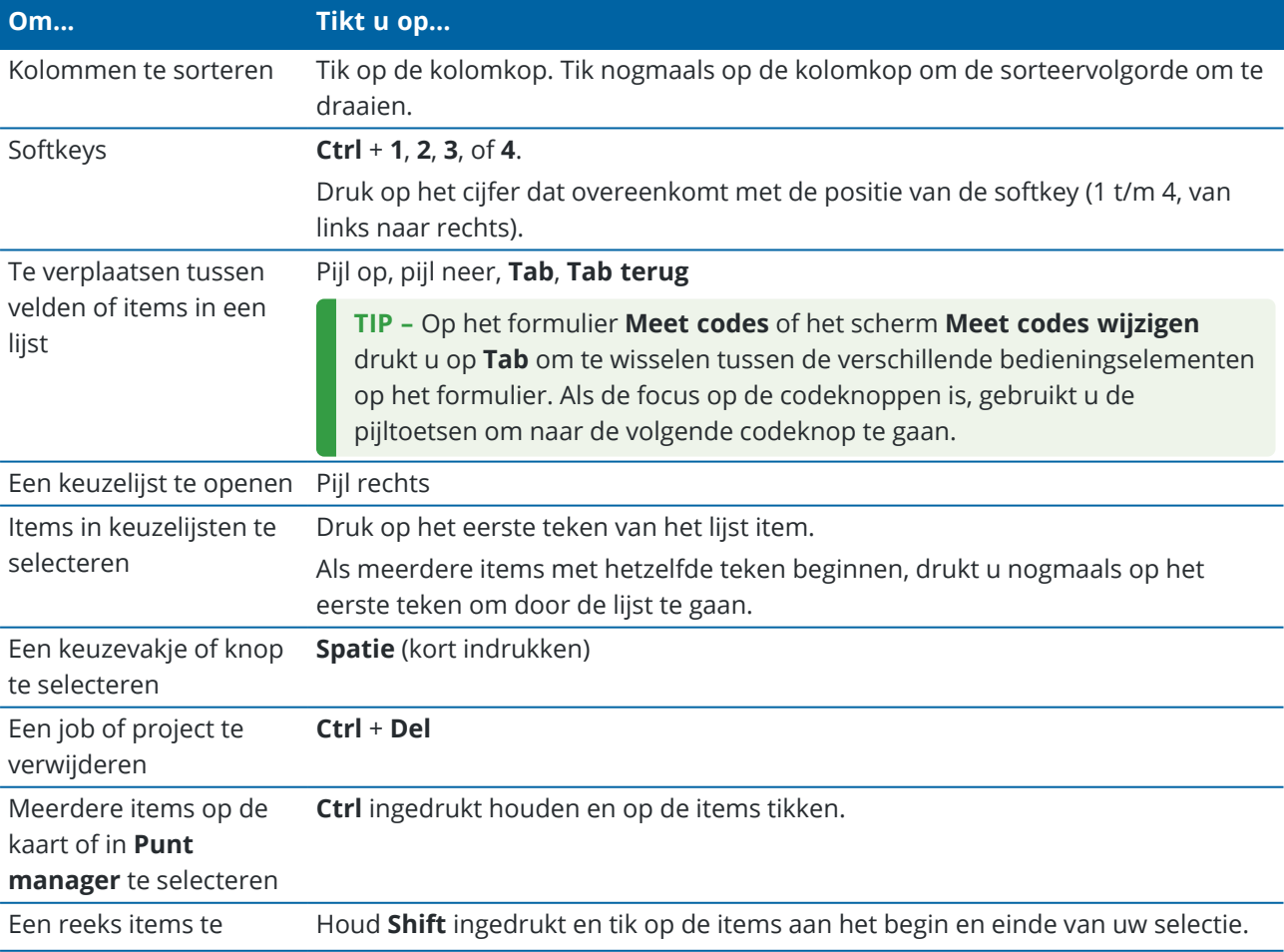

**Om... Tikt u op...**

selecteren in **Punt manager**

# **Snelkeuze toetsen om functies uit te voeren**

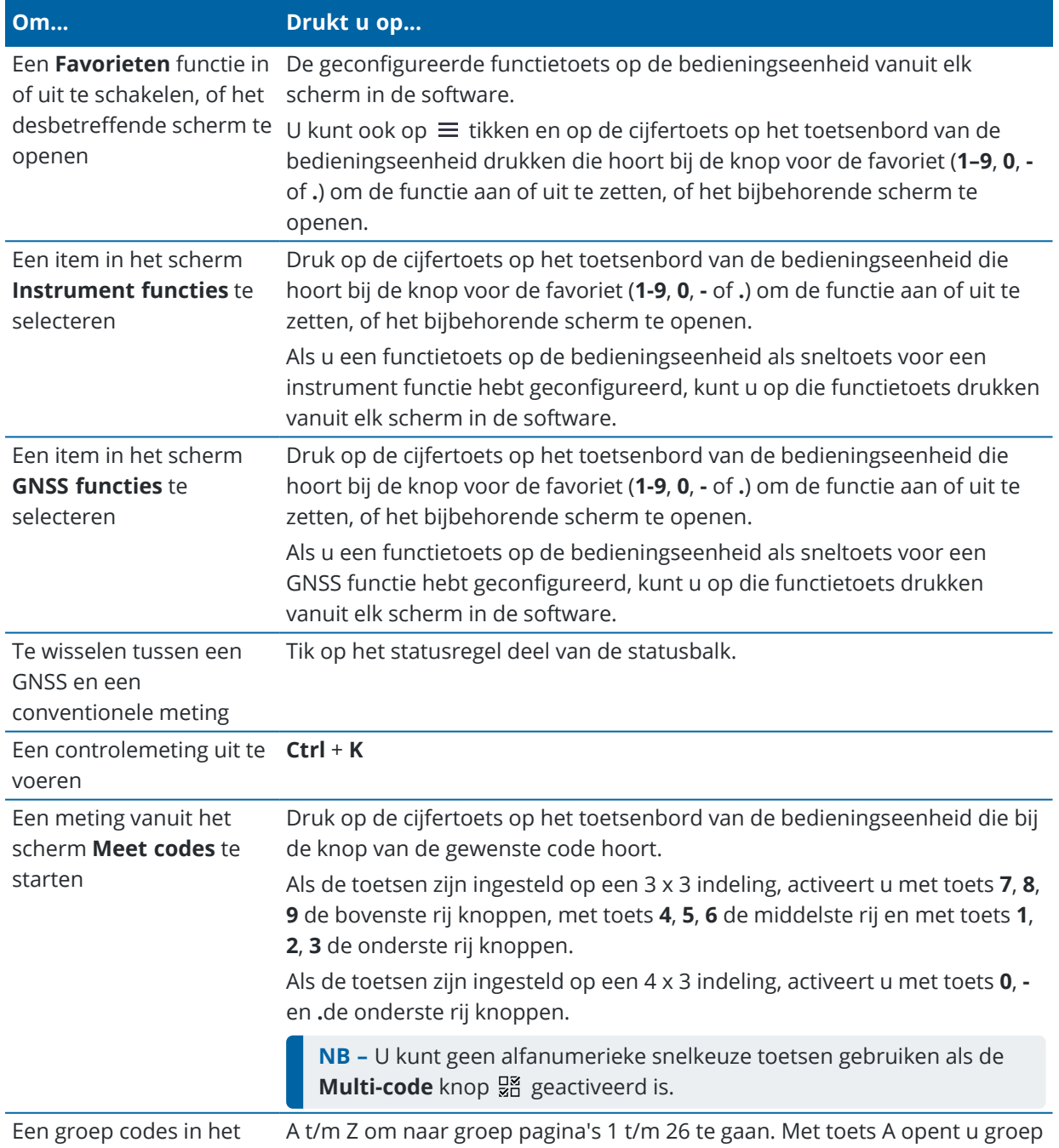

Trimble Access Inmeten Algemeen Gebruikershandleiding | **45**

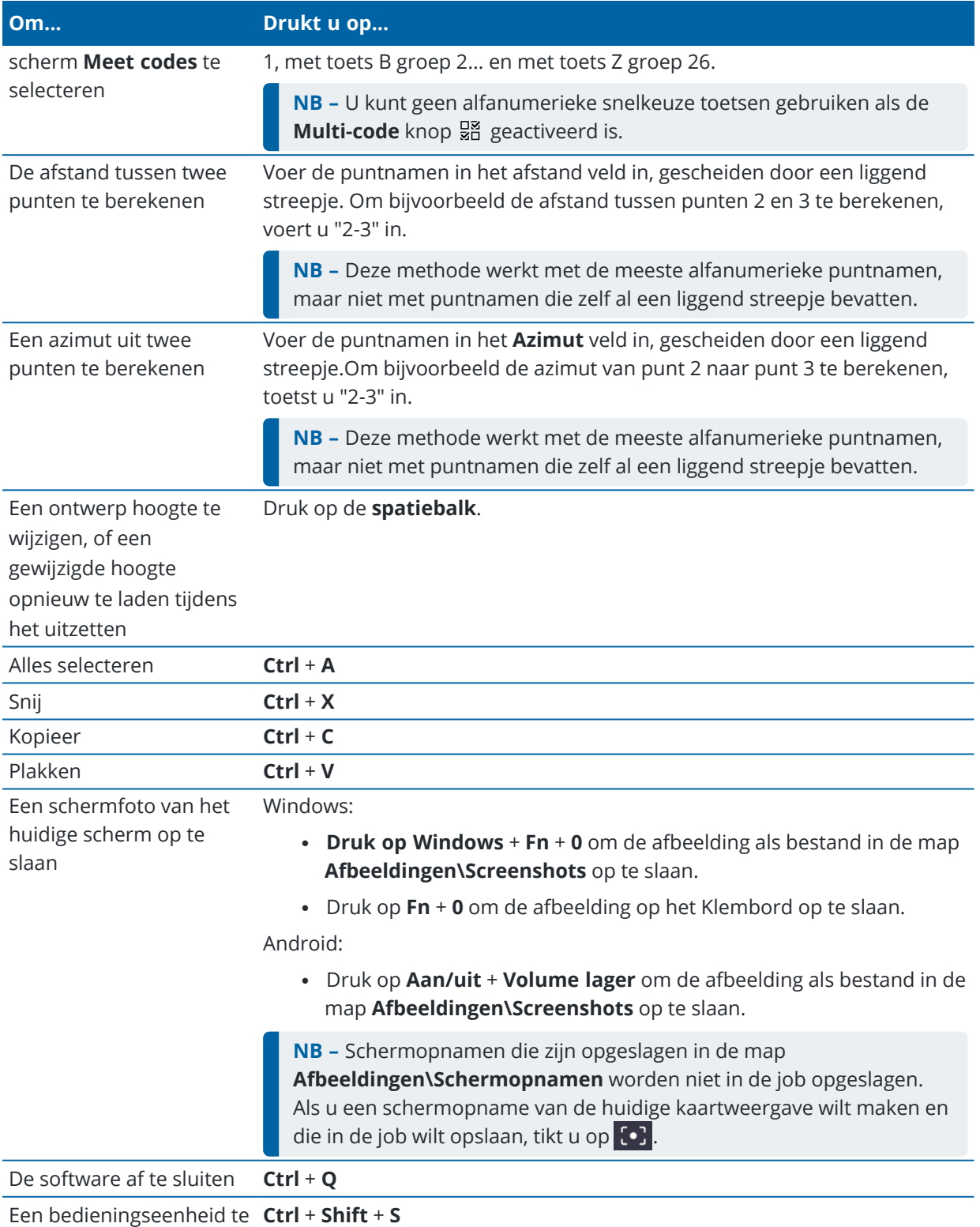

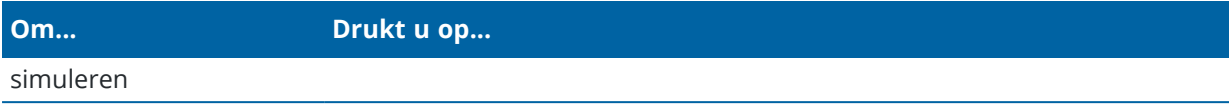

#### **Statusbalk**

De statusbalk bevindt zich boven aan het scherm als er een job geopend is. Hij toont informatie over de apparatuur die met de bedieningseenheid verbonden is en biedt toegang tot vaak gebruikte functies.

**Statusbalk bij conventionele meting**

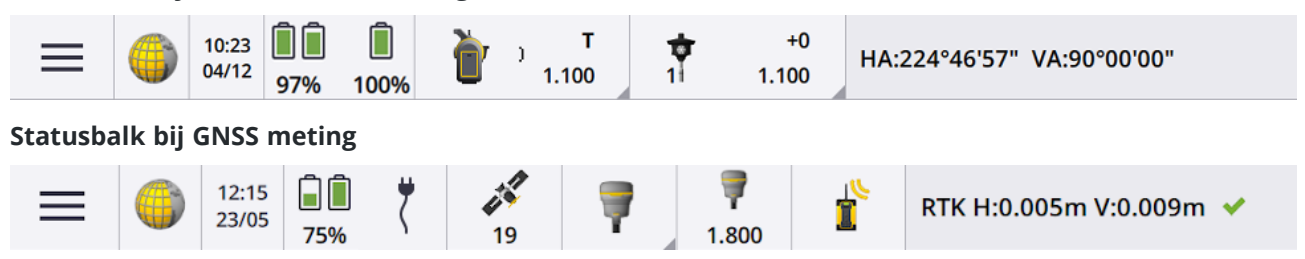

# **Gangbare items op de statusbalk**

Items die meestal op de statusbalk aanwezig zijn:

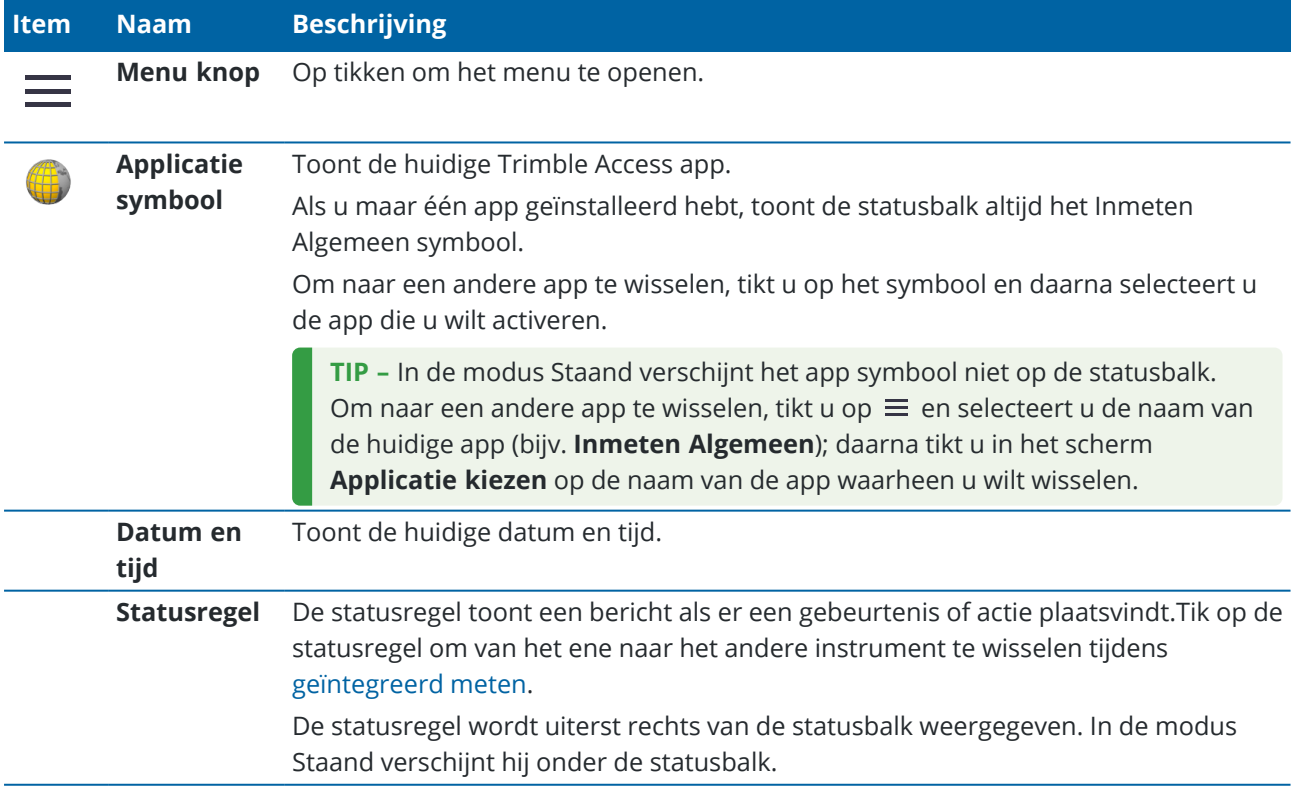

# **Batterij status**

Het **Batterij status** deel van de statusbalk toont de status van de batterij in de bedieningseenheid en apparaten verbonden met de bedieningseenheid. Als de bedieningseenheid meer dan één batterij heeft, wordt de batterijspanning van elke batterij weergegeven.

Om het scherm **Batterij status** te bekijken, tikt u op het batterij status deel van de statusbalk.

#### **Status van conventionele meting**

Tijdens een conventionele meting worden waarden voor de huidige horizontale hoek of verticale hoek en afstand op de statusregel getoond.

## **Status van het instrument**

Om te bekijken:

- <sup>l</sup> het scherm [Instrument](#page-333-0) functies, page 334 op het Instrument symbool op de statusbalk *tikken*.
- <sup>l</sup> het scherm Instrument [instellingen,](#page-348-0) page 349 het Instrument symbool op de statusbalk *ingedrukt houden*.

Het Instrument symbool geeft het type verbonden instrument aan. Er worden symbolen aan het Instrument symbool toegevoegd om de status aan te geven.

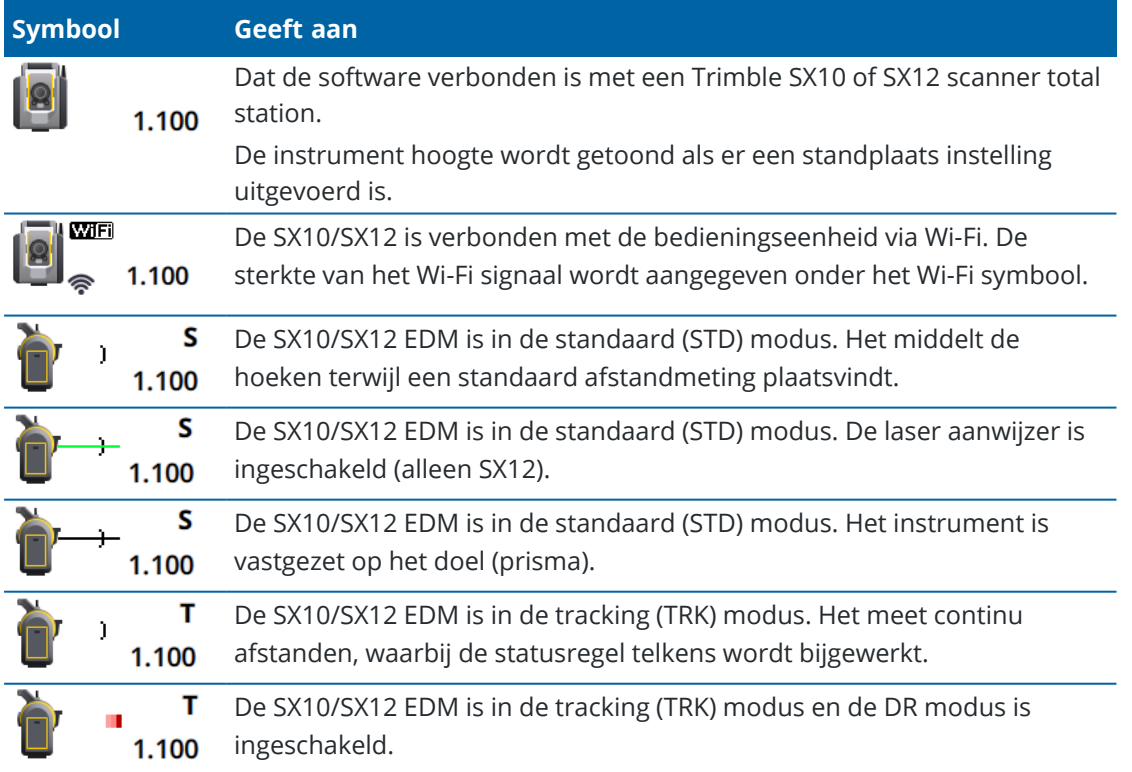

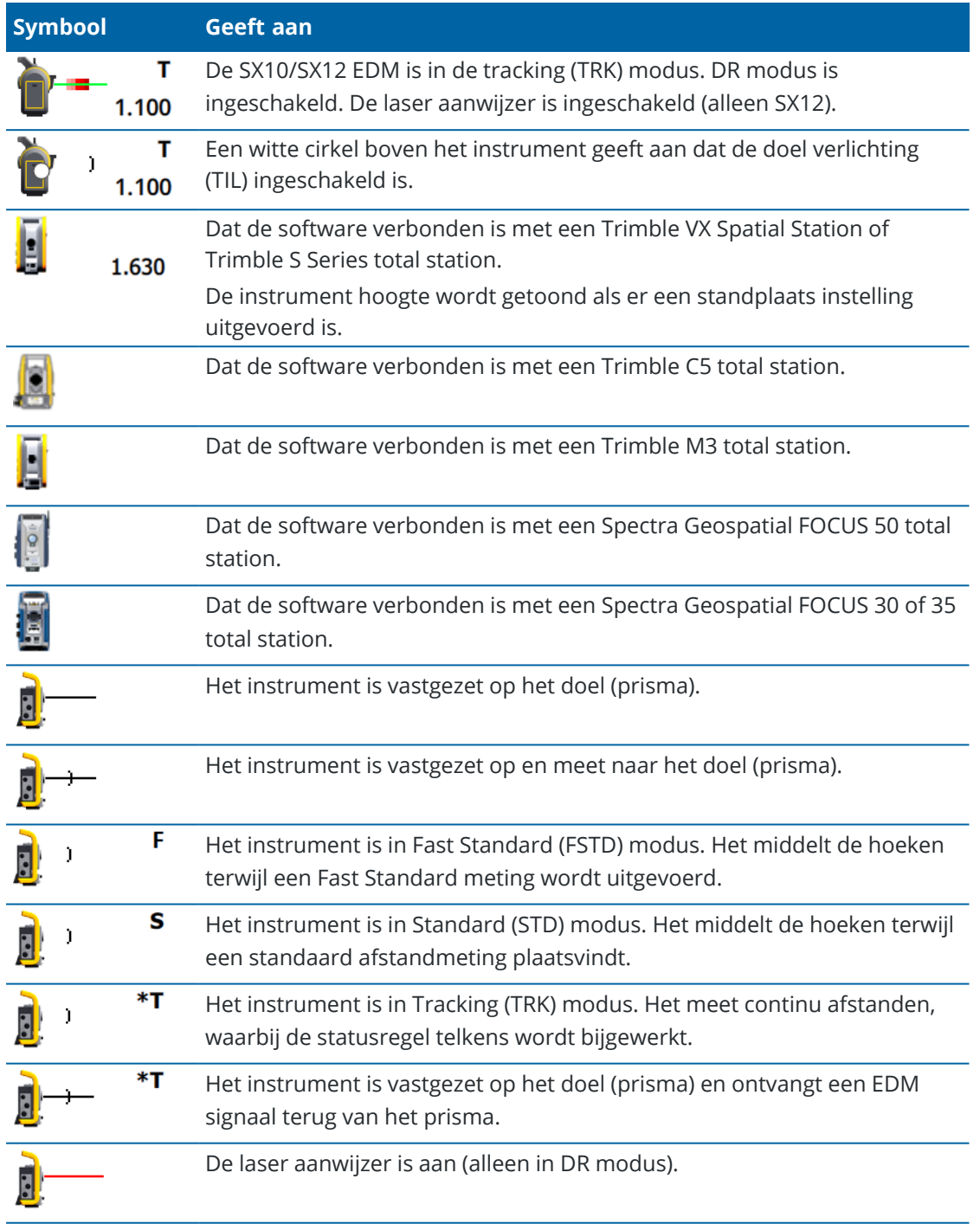

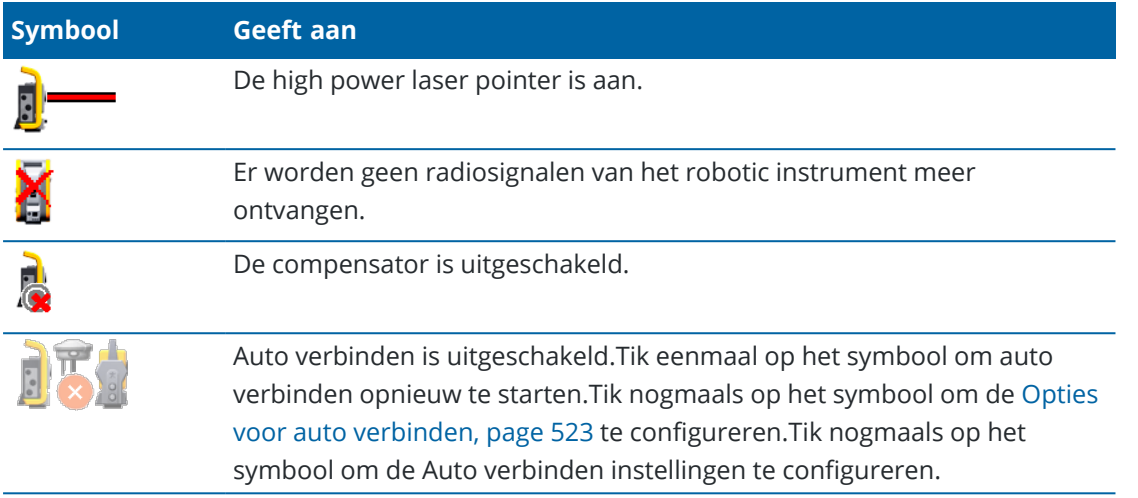

# **Doel status**

Om het doel of de doel instellingen te wijzigen, tikt u op het Doel status symbool op de statusbalk.Zie Prisma [hoogte,](#page-320-0) page 321.

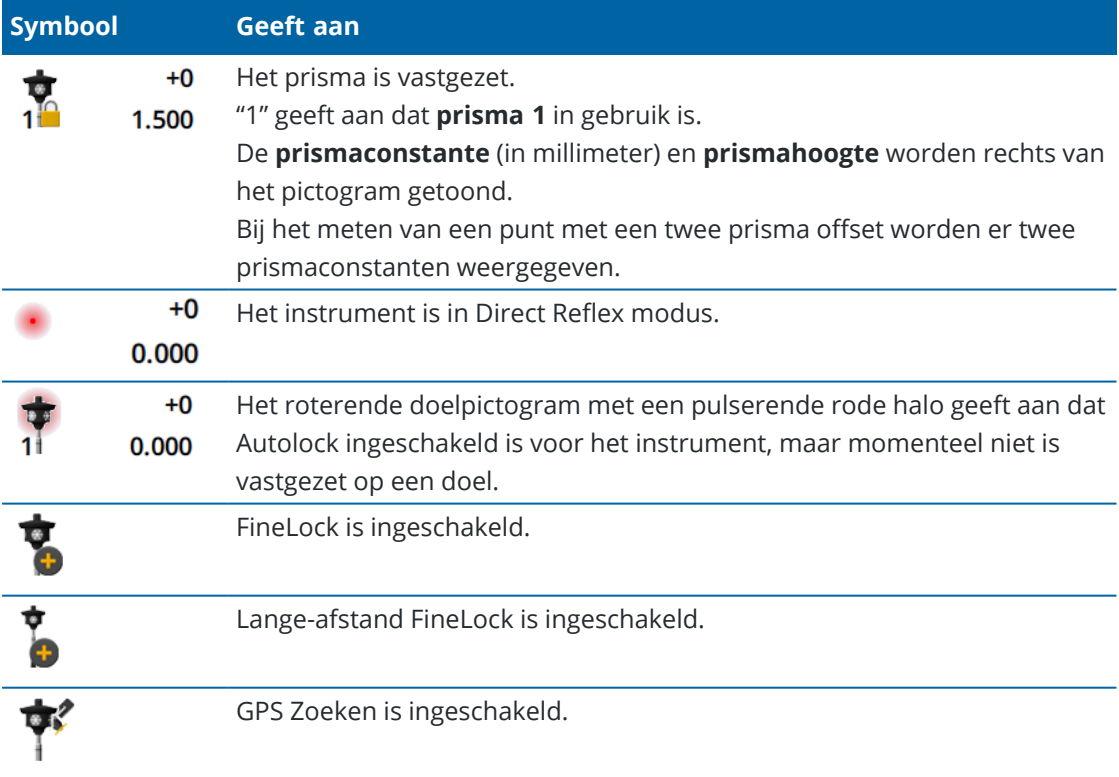

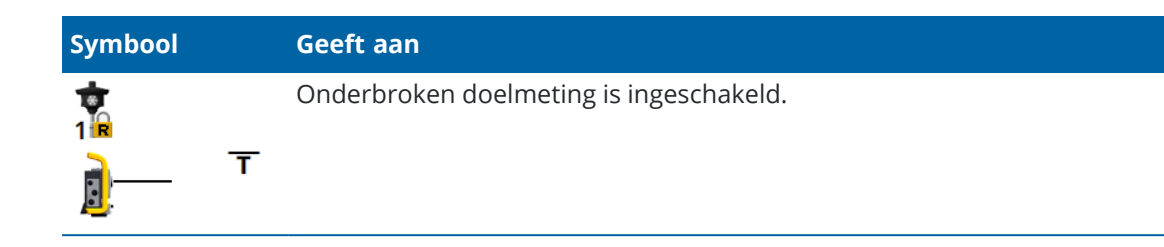

#### **Status van GNSS meting**

Tijdens een GNSS meting wordt precisie informatie voor de huidige positie op de statusregel getoond.

## **Satellieten**

Het getal onder het satelliet symbool  $\mathcal{E}$  geeft het aantal satellieten in de oplossing aan als u een meting gestart hebt, of het aantal satellieten dat wordt gevolgd als u nog geen meting hebt gestart. Om het **Satellieten** scherm te bekijken, tikt u op  $\mathcal{N}$ .

**TIP –** Als er **[A]** of **[B]** naast het aantal satellieten in een RTK meting wordt weergegeven, wordt er een onafhankelijke subset van satellieten gebruikt.Zie [Onafhankelijke](#page-463-0) subsets van satellieten gevolgd in [RTK-metingen](#page-463-0) gebruiken, page 464.

## **GNSS ontvanger**

Om te bekijken:

- <sup>l</sup> het scherm GNSS [functies,](#page-459-0) page 460 op het GNSS ontvanger symbool op de statusbalk *tikken*.
- het scherm Ontvanger [instellingen,](#page-468-0) page 469 het GNSS ontvanger symbool op de statusbalk *ingedrukt houden*.

Het GNSS ontvanger symbool geeft het type verbonden GNSS ontvanger aan:

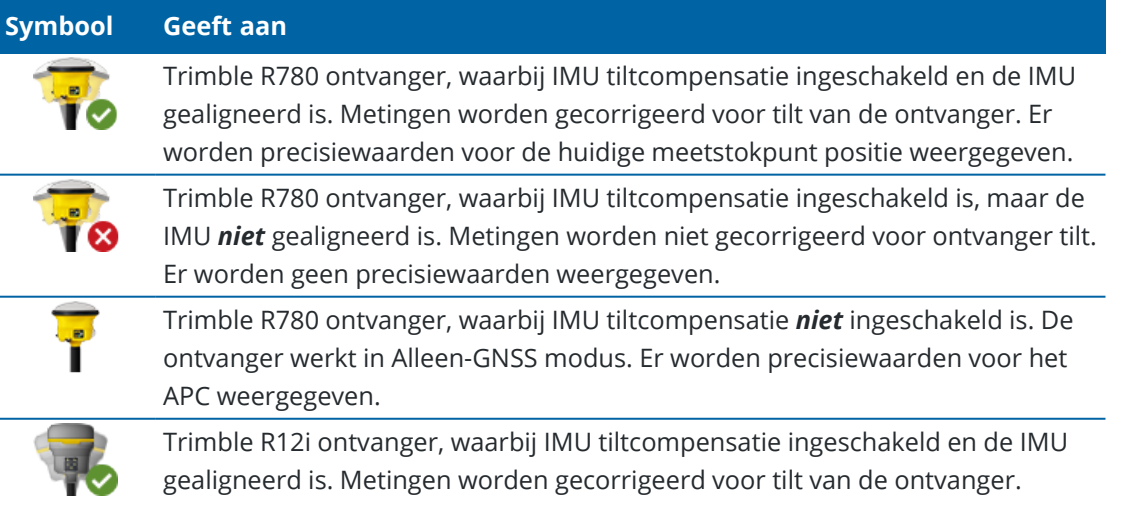

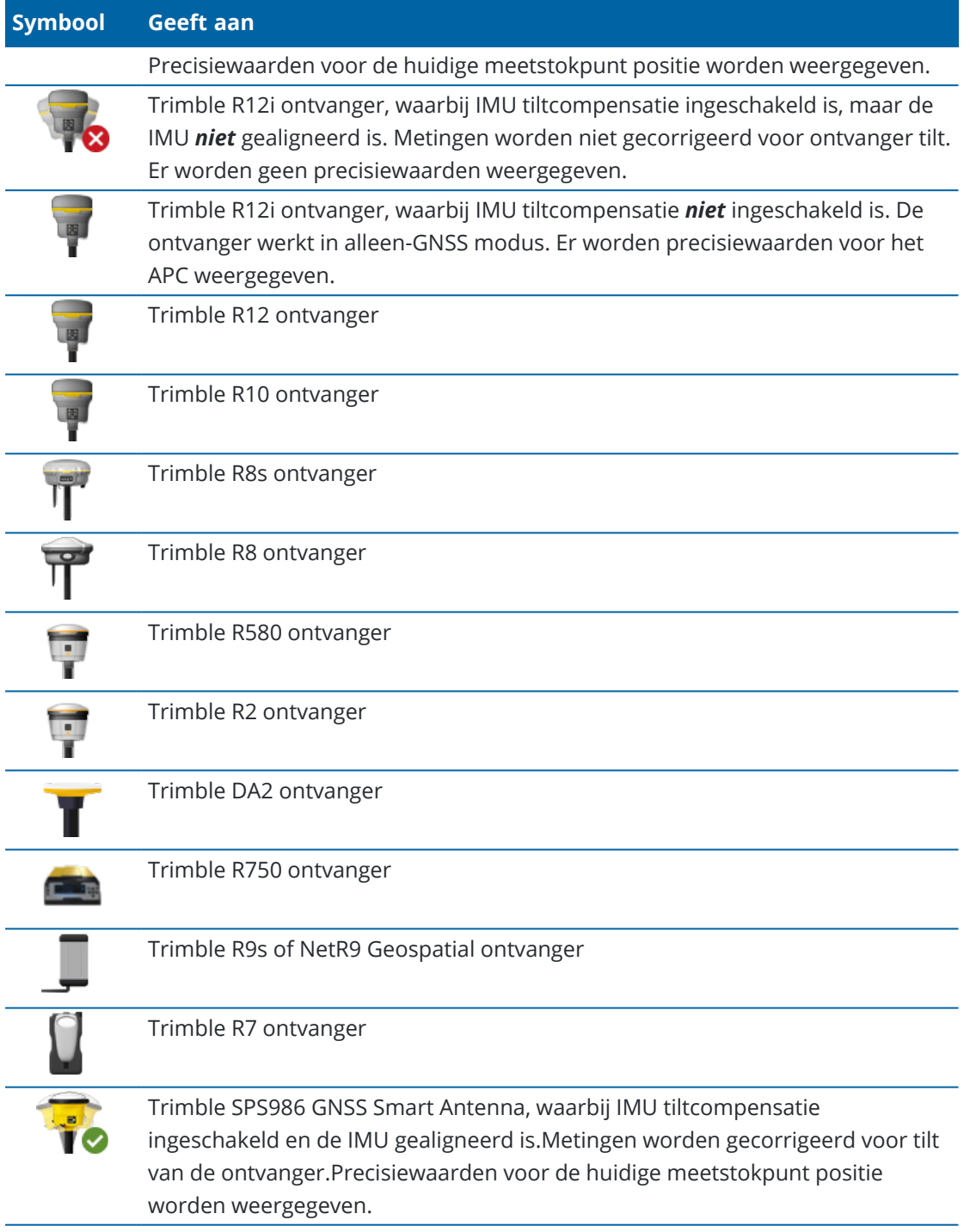

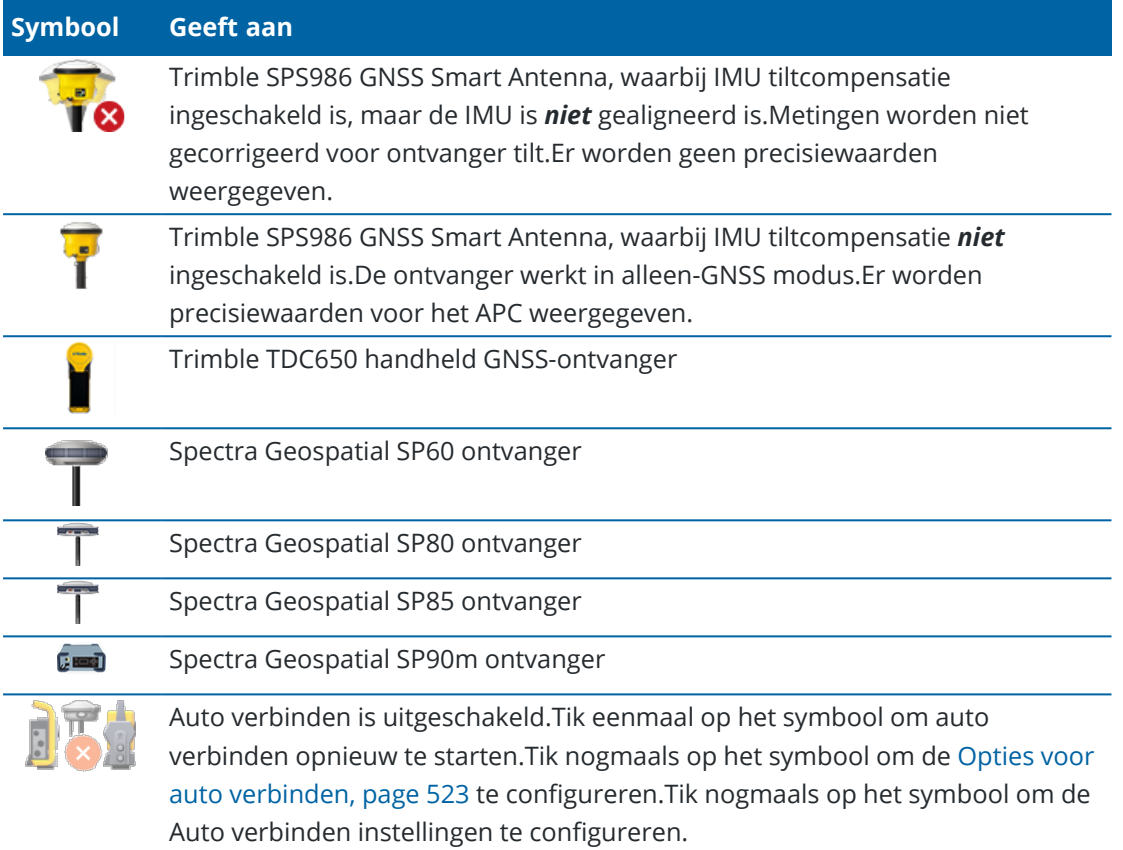

# **Informatie over real-time correcties**

Om meer gedetailleerde status informatie te bekijken, tikt u op het real-time correctie informatie deel van de statusbalk.

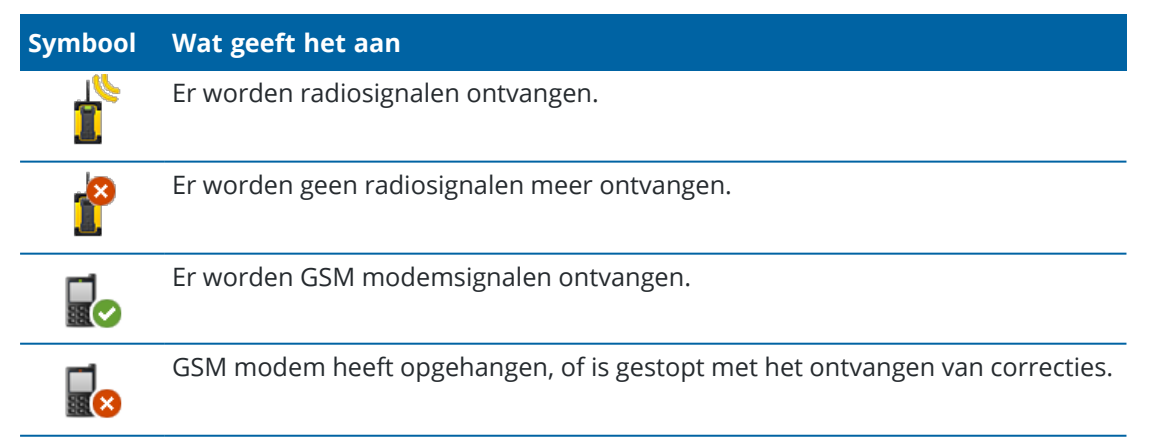

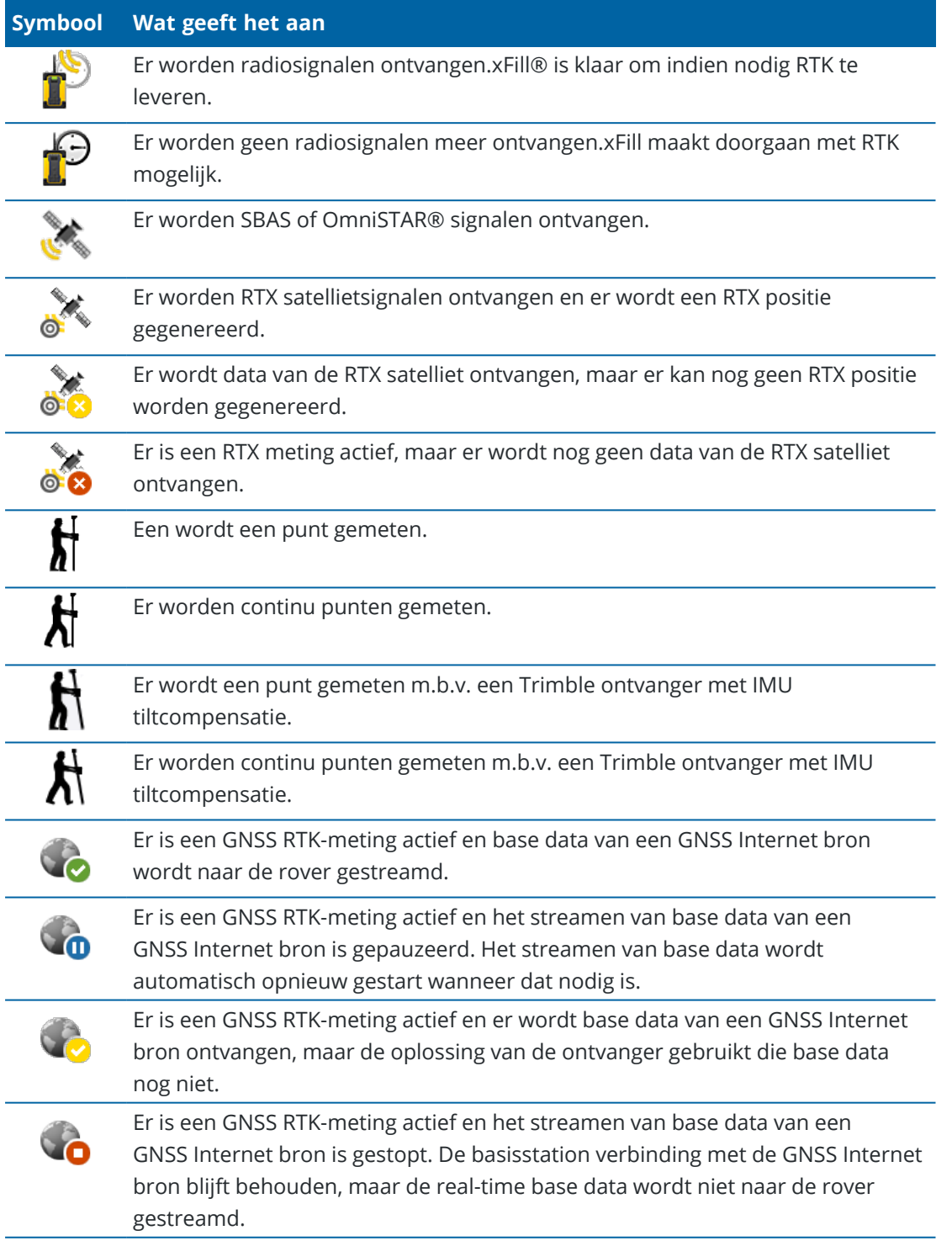

#### **Symbool Wat geeft het aan**

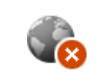

Er is een GNSS RTK-meting actief, maar er kan geen base data van een GNSS Internet bron worden ontvangen.

#### **Antenne gegevens**

De huidige antennehoogte wordt onder het antennesymbool getoond. Als het antennesymbool hetzelfde is als het ontvangersymbool, wordt de interne antenne gebruikt.

Om de huidige antenne instellingen te wijzigen, tikt u op het antennesymbool op de statusbalk.

## **Batterij status**

Om het scherm **Batterij status** te bekijken, tikt u op het batterij status deel van de statusbalk.

Het scherm **Batterij status** toont de status van de batterij in de bedieningseenheid en apparaten verbonden met de bedieningseenheid.Als de bedieningseenheid meer dan één batterij heeft, wordt de batterijspanning van elke batterij weergegeven.

Als het batterijsymbool **is**, is de batterijcapaciteit dicht bij 0%. Als u een batterij hebt geplaatst die een hoger laadniveau heeft, kan de batterij in een ongebruikelijke toestand zijn en kan het laadniveau niet worden bepaald. Verwijder de batterij en plaats hem opnieuw. Als het probleem daarmee niet is opgelost, laadt u de batterij opnieuw op en probeert u het nogmaals. Als het probleem blijft bestaan, neemt u contact op met uw Trimble dealer.

Als er externe stroomtoevoer wordt gebruikt, bijvoorbeeld als de bedieningseenheid met een externe

voedingsbron verbonden is, wordt het batterijsymbool als volgt weergegeven .

Om de energiebesparing instellingen voor de bedieningseenheid te configureren, tikt u op de batterijspanning indicator voor de batterij van de bedieningseenheid.

Om instrument of ontvanger instellingen te bekijken, tikt u op de batterijspanning indicator voor de batterij van het instrument of de ontvanger.

# **Projecten en jobs**

Een *project* is een map voor het groeperen van Trimble Access jobs en de bestanden die door die jobs worden gebruikt, inclusief grondslagpunten, weg of alignement RXL bestanden, achtergrond afbeeldingen of oppervlakken en referentiebestanden voor het project, zoals site informatie, of informatie ten behoeve van gezondheid en veiligheid.

Een *job* bevat de ruwe inmeetdata van een of meer metingen en de configuratie instellingen voor de job, waaronder instellingen voor coördinatensysteem, kalibratie en meeteenheid. Scandata en mediabeelden die tijdens de meting zijn vastgelegd, worden opgeslagen in afzonderlijke bestanden en gekoppeld aan de job. Een job kan ook grondslagpunten bevatten als u die in de job hebt geïmporteerd, in plaats van een gekoppeld bestand uit de projectmap te gebruiken.

Om een meting te starten, moet u ten minste één project en één job hebben.

Projecten en jobs kunnen lokaal op de bedieningseenheid aanwezig zijn, of op het Trimble Connect cloud samenwerkingsplatform, van waar ze naar de bedieningseenheid kunnen worden gedownload.Op de bedieningseenheid worden jobs opgeslagen in de bijbehorende projectmap in de **Trimble Data** map.Voor meer informatie over hoe bestanden en mappen op de bedieningseenheid zijn georganiseerd, zie [Datamappen](#page-123-0) en -bestanden, page 124.

Bij het aanmaken van een job kunt u de instellingen als sjabloon opslaan en later nieuwe jobs aanmaken met behulp van die sjabloon. Jobs in hetzelfde project hebben meestal dezelfde instellingen, maar dat hoeft niet per se.

# **Projecten en jobs aanmaken**

Wie het project en de jobs aanmaakt en op welke manier is afhankelijk van uw organisatie. U hebt de keuze uit:

<sup>l</sup> **Projecten en jobs worden op kantoor** aangemaakt met behulp van Trimble Sync Manager en naar de cloud verzonden, van waar ze naar de bedieningseenheid kunnen worden gedownload.Project en job data op de bedieningseenheid kan op elk gewenst moment naar de cloud worden ge-upload.

Indien nodig kunnen nieuwe jobs lokaal op de bedieningseenheid worden aangemaakt en daarna naar de cloud ge-upload.

- <sup>l</sup> **Projecten worden op kantoor** aangemaakt met behulp van Trimble Sync Manager en naar de cloud verzonden, van waar ze naar de bedieningseenheid kunnen worden gedownload.**Jobs** worden **lokaal** op de bedieningseenheid aangemaakt en naar de cloud ge-upload.Project en job data op de bedieningseenheid kan op elk gewenst moment naar de cloud worden ge-upload.
- <sup>l</sup> **Projecten en jobs** worden **lokaal** op de bedieningseenheid aangemaakt.

Lokale projecten en jobs kunnen naar behoefte later naar de cloud worden ge-upload.

# **Werken met cloud projecten en jobs**

## **Projecten en jobs op kantoor aanmaken**

#### **Cloud projecten en jobs maken met behulp van Trimble Sync Manager en Trimble Business Center**

Gebruik het hulpprogramma **Verzenden naar Sync** in Trimble Business Center om projecten en jobs te maken met behulp van data van uw Trimble Business Center project.U kunt data en project instellingen rechtstreeks naar Trimble Sync Manager verzenden vanuit uw project in de Trimble Business Center software.Gebruik de Trimble Sync Manager desktop applicatie om de job aan te maken met compleet geconfigureerde job eigenschappen die van het Trimble Business Center project zijn overgenomen.Voor meer informatie, zie *Trimble Sync [Manager](https://help.trimblegeospatial.com/SyncManager) Help* .

#### **Cloud projecten en jobs aanmaken m.b.v. Trimble Sync Manager**

Als u andere inmeet- en civieltechnische software gebruikt, zoals Autodesk Civil 3D, 12d Model, of Bentley civiele software, kunt u de Trimble Sync Manager desktop applicatie downloaden van Trimble Sync [Manager](https://geospatial.trimble.com/sync-manager-installation) [Installation](https://geospatial.trimble.com/sync-manager-installation) webpage. Gebruik uw gewoonlijke inmeet- en civieltechnische software om de data voor het veld te exporteren en gebruik daarna Trimble Sync Manager om de data in projecten en jobs te organiseren. Alle job eigenschappen kunnen worden geconfigureerd in Trimble Sync Manager en, indien nodig, als sjabloon worden opgeslagen om het aanmaken van volgende jobs te versnellen.Voor meer informatie, zie *[Trimble](https://help.trimblegeospatial.com/SyncManager) Sync [Manager](https://help.trimblegeospatial.com/SyncManager) Help* .

#### **Cloud projecten aanmaken in Trimble Connect**

Om eenvoudig dezelfde bestanden- en mappenstructuur te behouden die u in het netwerk van uw organisatie gebruikt, kunt u bestanden en mappen rechtstreeks naar uw Trimble Connect project uploaden, bijvoorbeeld met behulp van de Trimble Connect Sync desktop app.In Trimble Access kunt u bladeren door de bestanden en mappen die in het Trimble Connect project zijn gepubliceerd en deze selecteren om te downloaden.Voor meer informatie raadpleegt u de *Trimble Connect Sync [gebruikershandleiding](https://docs.sync.connect.trimble.com/)*.

Jobs kunnen worden aangemaakt in Trimble Access. Job bestanden gesynchroniseerd met de cloud worden in Trimble Sync Manager zoals gewoonlijk weergegeven.Voor meer informatie, zie *Trimble Sync [Manager](https://help.trimblegeospatial.com/SyncManager) Help* .

**NB –** bestanden die in Trimble Access of in Trimble Sync Manager zijn aangemaakt, kunnen naar de bedieningseenheid worden gedownload.bestanden die rechtstreeks naar het Trimble Connect project zijn ge-upload (bijv. m.b.v. de Trimble Connect Sync desktop app) kunnen niet naar de bedieningseenheid worden gedownload.

# **Werken met cloud projecten en jobs op de bedieningseenheid**

Om Trimble Access velddata met de cloud te synchroniseren, moet de aangemelde gebruiker een Trimble Connect licentie hebben. Als u een bedieningseenheid met een doorlopende licentie gebruikt, moet de bedieningseenheid een geldige Trimble Access Software Maintenance Agreement hebben.

Om data te synchroniseren, adviseert Trimble dat alle gebruikers een **Trimble Connect Business abonnement** hebben, omdat gebruikers hiermee meer projecten kunnen aanmaken en data met meer projecten kunnen synchroniseren dan met een **Trimble Connect Personal abonnement**. Trimble Accessgebruikers kunnen op de volgende manieren gratis een Trimble Connect Business abonnement verkrijgen:

- Trimble Connect Business abonnementen zijn automatisch bij Trimble Access abonnementen inbegrepen.Voor die gebruikers is geen verdere actie nodig.
- <sup>l</sup> Voor gebruikers met een doorlopende Trimble Access licentie is een Trimble Connect Business abonnement beschikbaar bij elke geldige Software Maintenance Agreement.De licentiebeheerder van uw organisatie moet het Trimble Connect Business abonnement echter toewijzen aan de specifieke gebruiker met behulp van de Trimble License [Manager](https://license-manager.trimble.com/) web-app.Voordat het Trimble Connect Business abonnement aan de gebruiker is toegewezen, heeft die gebruiker een Trimble Connect Personal abonnement en kan hij alleen data aanmaken of synchroniseren met een beperkt aantal projecten.

Om Trimble Connect Business abonnement licenties aan gebruikers in uw organisatie toe te wijzen, meldt u zich bij de Trimble License [Manager](https://license-manager.trimble.com/) web-app aan als licentiebeheerder.Voor meer informatie, zie *Trimble License [Manager](https://help.trimblegeospatial.com/LicenseManager/Connect-Business.htm) Help*.

Voor meer informatie over de verschillende soorten Trimble Connect licenties, zie [Understanding](https://community.trimble.com/viewdocument/understanding-connect-licensing?CommunityKey=61d0b9f7-a848-4769-babd-64bc8154cf53&tab=librarydocuments) Connect [Licensing](https://community.trimble.com/viewdocument/understanding-connect-licensing?CommunityKey=61d0b9f7-a848-4769-babd-64bc8154cf53&tab=librarydocuments) in de Trimble Connect Knowledge Center.

Om projecten en jobs in de cloud te zien, moet de bedieningseenheid met het Internet verbonden zijn en moet u [aangemeld](#page-30-0) zijn met uw Trimble ID. Het symbool **Aanmelden** als op de titelbalk is grijs als u niet aangemeld bent. Tik op de knop **Aanmelden** som u aan te melden.

Wanneer u aangemeld bent, worden projecten en jobs die aanwezig zijn in het Trimble Connect cloud samenwerkingsplatform en die aan u toegewezen zijn weergegeven in de schermen **Projecten** en **Jobs** van de Trimble Access software.U krijgt ook een melding via e-mail wanneer een job vanuit Trimble Connect aan u toegewezen is.

De cloud symbolen naast de naam van het project of de job geven aan of er wijzigingen zijn om te up- of downloaden.Voor meer informatie, zie Data met de cloud [synchroniseren,](#page-68-0) page 69.

# **Werken met lokale projecten en jobs**

## **Lokale projecten aanmaken**

U kunt indien nodig lokale projecten op de bedieningseenheid aanmaken.Zie Een project [aanmaken,](#page-62-0) page 63.

U moet dan databestanden die u wilt gebruiken handmatig naar de projectmap op de bedieningseenheid overbrengen.Zie Bestanden overbrengen van en naar de [bedieningseenheid,](#page-121-0) page 122 en [Datamappen](#page-123-0) en [bestanden,](#page-123-0) page 124.

U kunt een project dat u op de bedieningseenheid hebt aangemaakt indien nodig later naar de cloud uploaden.Zie Een lokaal project naar de cloud [uploaden,](#page-63-0) page 64.

#### **Lokale jobs aanmaken**

U kunt naar behoefte lokale jobs op de bedieningseenheid aanmaken.

**TIP –** Het proces van het aanmaken van een lokale job is hetzelfde, ongeacht of de job deel uitmaakt van een lokaal project of een project dat aanwezig is in de cloud.Zolang de lokale job zich in een cloud project bevindt, kunt u de lokale job op elk gewenst moment nadat u die hebt aangemaakt naar de cloud uploaden.Daarvoor tikt u op  $\frac{1}{2}$  in het details paneel en daarna selecteert u **Uploaden**.

U kunt lokale jobs aanmaken van:

- de laatst gebruikte job in het huidige project
- een sjabloon, inclusief sjablonen die u van eerdere jobs hebt gemaakt
- een JobXML of DC bestand in een van de volgende formaten:
	- JobXML
	- SDR33 DC
	- $\cdot$  Trimble DC v10.7
	- $\cdot$  Trimble DC v10.0
	- SC Exchange

**NB –** Importeren van een JobXML bestand naar een Trimble Access job bestand wordt voornamelijk gebruikt om de definitie van het coördinatensysteem en ontwerpinformatie over te brengen. Een JobXML bestand gegenereerd uit een Trimble Access job bevat alle ruwe data in het FieldBook deel en "de beste" coördinaten voor elk punt van de job in het Reductions deel. Alleen de data uit het Reductions deel wordt in het nieuwe Trimble Access job bestand ingelezen - ruwe waarnemingen worden niet geïmporteerd.

#### **Projecten beheren**

Het scherm **Projecten** verschijnt telkens wanneer u de Trimble Access software start. Om het **Projecten** scherm op elk gewenst moment te bekijken, tikt u op  $\equiv$  en selecteert u **Project**.

Op het scherm **Projecten** worden de projecten in de map **Projecten** op de bedieningseenheid weergegeven.

Tik op een project om het te selecteren. Het paneel met projectdetails toont de namen van jobs in het project, inclusief jobs in eventuele andere mappen in het project.

**TIP –** Om de projectdetails in de staande modus te bekijken, selecteert u het project en tikt u op **Details**.

#### **Een project aanmaken**

Om een nieuw lokaal project aan te maken, tikt u op **Nieuw**. Zie Een project [aanmaken,](#page-62-0) page 63.

# <span id="page-59-0"></span>**Een project downloaden**

Als u met uw Trimble ID aangemeld bent, worden projecten die met u gedeeld zijn maar nog niet van Trimble Connect zijn gedownload als grijze tekst weergegeven.

**NB –** Om projecten te downloaden die zich in het Trimble Connect cloud samenwerkingsplatform bevinden, of om wijzigingen in jobs in die projecten te uploaden, moet u [aangemeld](#page-30-0) zijn met uw Trimble [ID.](#page-30-0) Het symbool **Aanmelden** als op de titelbalk is grijs als u niet aangemeld bent. Tik op het symbool **Aanmelden** om u aan te melden.

Een project uit de cloud downloaden:

1. Selecteer het project.

Als het project jobs bevat, worden die weergegeven in het deelvenster met projectdetails.

2. Tik op **Downloaden**.

Het scherm **Project instellingen** verschijnt. Op het tabblad **Connect bestanden** ziet u de naam, het type en de grootte van elk ontwerpbestand in het project.

- 3. Selecteer op het tabblad **Connect bestanden** de bestanden en mappen in de Trimble Connect projectmap die u wilt gebruiken in Trimble Access. Druk op **Accept**.
- 4. Tik op **Download** om de data naar de bedieningseenheid te downloaden.

Zodra het project is gedownload, keert de software terug naar het scherm **Projecten**.

- **NB –** Op het tabblad **Connect bestanden**:
	- **Op het tabblad Connect bestanden** verschijnt het Trimble Sync Manager symbool naast bestanden die zijn ge-upload naar Trimble Connect met behulp van Trimble Sync Manager. Deze bestanden zijn al geselecteerd en kunnen niet worden gedeselecteerd.
	- <sup>l</sup> Voor Trimble Access Buisleidingen projecten worden de **Stuklijst** map en bestanden niet weergegeven op het tabblad **Connect bestanden**.
	- <sup>l</sup> Systeembestanden worden automatisch opgeslagen in de map **Systeembestanden** bij het downloaden naar de bedieningseenheid.
	- Als u niet alle bestanden downloadt, kunt u ze indien nodig later downloaden. Selecteer het
		- project in het scherm **Projecten** en tik vervolgens op en selecteer **Connect bestanden**.

**TIP –** Als een cloudproject op mysterieuze wijze op de bedieningseenheid is gedupliceerd (waarbij een nummer aan de projectnaam van het nieuwe project is toegevoegd), is het oorspronkelijke project op de bedieningseenheid mogelijk het bestand ProjectInformation.xml verloren dat de verbinding tussen de veld- en cloudprojecten creëert. Als dit is gebeurd, raden we u aan Trimble Access af te sluiten, File Explorer te gebruiken om de naam van de twee projecten op de bedieningseenheid te wijzigen en vervolgens Trimble Access opnieuw te starten en het cloudproject nogmaals te downloaden. Gebruik File Explorer opnieuw om bestanden van de hernoemde projecten te kopiëren naar het zojuist gedownloade project.

## **Een project openen**

Tik op een project om het te selecteren en tik daarna op **Openen**.

Wanneer u een project opent, verschijnt het scherm **Jobs**. Zie [Beheren](#page-73-0) van jobs, page 74.

**NB** – Als bij een gedownload project een pictogram vergrendeld  $\overline{C}$  wordt weergegeven, geeft dit aan dat u geen toegang hebt tot dat project. Voor meer informatie, zie Project en job [synchronisatie](#page-68-1) status, [page](#page-68-1) 69 in Data met de cloud [synchroniseren,](#page-68-0) page 69.

## **Een lokaal project naar de cloud uploaden**

Om een lokaal project naar de cloud te uploaden, zie Een lokaal project naar de cloud [uploaden,](#page-63-0) page 64.

## **Data naar de cloud uploaden**

Wijzigingen in projecten worden automatisch ge-upload naar de cloud:

- <sup>l</sup> Als u automatische synchronisatie instellingen hebt ingeschakeld in het scherm **Cloud instellingen**. Zie Cloud instellingen voor [datasynchronisatie,](#page-64-0) page 65 voor meer informatie.
- <sup>l</sup> Wanneer u de status van een job die zich in de cloud bevindt wijzigt in **Wordt uitgevoerd** of **Veldwerk voltooid**. Zie [Beheren](#page-73-0) van jobs, page 74 voor meer informatie.

Als u wijzigingen wilt uploaden naar *alle* cloud jobs voor een specifiek **project**, bijvoorbeeld aan het einde van elke dag, tikt u op  $\varphi$  naast de naam van het project.

Om het uploaden van individuele bestanden te beheren of bestandsconflicten op te lossen, zie [Data](#page-68-0) met de cloud [synchroniseren,](#page-68-0) page 69.

**TIP –** Als u projectbestanden gekoppeld aan jobs wilt opnemen bij het uploaden van data, tikt u op boven aan het scherm **Projecten** om het scherm **Cloud instellingen** te openen en schakelt u het vakje **Gekoppelde bestanden uploaden** in. Als u alleen veldgegevens en gegevens wilt uploaden die zijn geëxporteerd uit taken, schakelt u het selectievakje **Gekoppelde bestanden uploaden** uit. Zie [Cloud](#page-64-0) instellingen voor [datasynchronisatie,](#page-64-0) page 65 voor meer informatie.

#### **Project teamleden beheren**

Als u wilt beheren wie er aan een cloudproject is toegewezen, selecteert u het project in het scherm **Projecten**, tikt u op  $\bullet$  en selecteert u vervolgens het tabblad **Team**. Voor meer informatie, zie [Teamleden](#page-71-0) [beheren,](#page-71-0) page 72.

# **Een project in de lijst zoeken**

Om naar een deel van de projectnaam te zoeken, voert u de zoektekst in het veld **Project filteren** in. De projectnamen die de ingevoerde tekens bevatten, worden in een lijst getoond.

Om alleen projecten op de bedieningseenheid weer te geven, tikt u op  $\mathbf Y$  en selecteert u **Bedieningseenheid**.

Om alleen projecten in de cloud weer te geven, tikt u op **T** en selecteert u **Cloud**.

Om de lijst van projecten te vernieuwen, tikt u op  $\mathbf C$ .

**TIP –** Het projecten scherm controleert op wijzigingen wanneer u het de eerste keer opent, maar wordt niet automatisch vernieuwd. Tik op  $C$  om nieuwe projecten te zien, bijvoorbeeld projecten die onlangs met u zijn gedeeld in Trimble Connect, of als u Bestandsverkenner hebt gebruikt om een nieuwe map in de **Projecten** map aan te maken.

## **Een project wijzigen**

Om de eigenschappen van een project te wijzigen, tikt u op **Eigenschappen**. Breng de gewenste wijzigingen aan en tik op **Accept**.

## **Een project verwijderen of verlaten**

U kunt lokale projecten op elk gewenst moment verwijderen. Als een project zich in de cloud bevindt, kunt u ervoor kiezen om het project te verlaten of het te verwijderen.

- 1. Als u een project wilt verwijderen of een cloud project wilt verlaten, selecteert u het project in de lijst en tikt u op **Wis**.
- 2. Selecteer in het bevestigingsbericht dat verschijnt:
	- <sup>l</sup> **Van bedieningseenheid verwijderen** om het project van de bedieningseenheid te verwijderen, maar toegewezen aan het project te blijven.

Het project blijft in de projectenlijst staan en wordt grijs weergegeven totdat u ervoor kiest om het opnieuw te downloaden.

<sup>l</sup> **Van bedieningseenheid verwijderen** en cloud project verlaten om het project in de cloud te verlaten en het project van de bedieningseenheid te verwijderen.

Om het project opnieuw te kunnen downloaden, moet u er opnieuw aan worden toegewezen.

<sup>l</sup> **Van bedieningseenheid en de cloud** verwijderen om het project uit de bedieningseenheid en de cloud te verwijderen.

Deze optie is alleen beschikbaar als u de enige beheerder van het project bent.

Als het project zich in de cloud bevindt en u geen beheerder bent, wordt u niet gevraagd een optie te selecteren. Het bericht bevestigt dat u het project verlaat.

- 3. Tik op **OK**.
- 4. Wanneer de software u vraagt om te bevestigen dat u zeker weet dat u het project wilt verwijderen, tikt u op **Ja**.

**TIP –** U kunt een cloud project dat u nog niet naar de bedieningseenheid hebt gedownload verlaten. U kunt geen projecten verwijderen die u nog niet hebt gedownload, omdat er geen data op de bedieningseenheid is om te verwijderen.

## <span id="page-62-0"></span>**Een project aanmaken**

U kunt een project in Trimble Access aanmaken dat lokaal is (alleen opgeslagen op de bedieningseenheid), of u kunt het toevoegen aan de cloud, zodat het gemakkelijk kan worden gedeeld met andere teamleden of kan worden beheerd vanuit kantoor.

- 1. Tik op  $\equiv$  en selecteer **Project**. Het scherm **Projecten** wordt weergegeven.
- 2. Tik op **Nieuw**.
- 3. Voer de **Naam** van het project in.
- 4. Indien nodig voert u een **Beschrijving**, **Referentie** en **Locatie** in.
	- Deze informatie verschijnt bij de projectnaam in het scherm **Projecten**.
- 5. Desgewenst selecteert u een afbeelding voor het project. De geselecteerde afbeelding verschijnt naast de projectnaam in het scherm **Projecten**.
	- Als u een bestand op de bedieningseenheid of het bestandennetwerk van uw organisatie wilt selecteren, tikt u op  $\blacksquare$ .

Als u een Internet verbinding hebt [geconfigureerd](#page-524-0) met het computernetwerk van uw organisatie en u hebt zich bij het netwerk aangemeld, dan kunt u bestanden en mappen op het netwerk bekijken. Tik op **Deze bedieningseenheid** en selecteer vervolgens een beschikbaar netwerkstation.

- Om een beeld vast te leggen met de camera van de bedieningseenheid tikt u op  $\log$ .
- 6. Druk op **Vlgnd**.
- 7. Om het project aan de cloud toe te voegen, schakelt u het selectievakje **Cloud project aanmaken** in.

**TIP –** Als u nog niet klaar bent om het project naar de cloud te uploaden, kunt u deze stap overslaan en het lokale project later naar de cloud uploaden. Zie Een lokaal [project](#page-63-0) naar de cloud [uploaden,](#page-63-0) page 64.

#### 8. Tik op **Aanmaken**.

Als u het selectievakje **Cloud project aanmaken** hebt ingeschakeld, verschijnt het dialoogvenster **Cloud project aanmaken**.

a. Selecteer de locatie van de Trimble Connect bestandenserver waar het project zich zal bevinden.

Als u de bestandsserver kiest van de regio die het dichtst bij uw locatie is, zijn de prestaties beter bij het downloaden of uploaden van data.

b. Tik op **Ja**.

Het project wordt aan de cloud toegevoegd.

De projectmap wordt op de bedieningseenheid aangemaakt en het scherm **Nieuwe job** verschijnt.

**TIP –** Om de project instellingen op elk gewenst moment bij te werken, selecteert u het project in het scherm **Projecten** en tikt u vervolgens op  $\bullet$  in het deelvenster met projectdetails. Als het project een cloud project is, kunt u het volgende doen:

- <sup>l</sup> Selecteer het tabblad **Teamleden** om het project te delen met andere mensen in uw team en rollen toe te wijzen aan het project. Zie [Teamleden](#page-71-0) beheren, page 72.
- <sup>l</sup> Selecteer het tabblad **IBSS** om een Internet Base Station Service (IBSS) in te stellen voor GNSS RTK correcties voor uw project. Zie [Internet](#page-398-0) Base Station Service (IBSS), page 399.

## <span id="page-63-0"></span>**Een lokaal project naar de cloud uploaden**

Als u uw project niet naar de cloud hebt ge-upload toen u het in Trimble Access maakte, kunt u het project op elk gewenst moment naar de cloud uploaden.

Projecten en jobs die zich in de cloud bevinden, kunnen eenvoudig worden gedeeld met andere teamleden of vanuit het kantoor worden beheerd met Trimble Sync Manager.

**NB –** Om een project naar de cloud te uploaden, moet u [aangemeld](#page-30-0) zijn met uw Trimble ID. Als u Trimble Access met een doorlopende licentie gebruikt, moet de bedieningseenheid een actuele Trimble Access software onderhoudsovereenkomst hebben en moet u een Trimble Connect abonnement hebben. Om de typen licenties te bekijken die aan u of de bedieningseenheid zijn toegewezen, tikt u op en selecteert u **Info**. Zie Trimble Access wordt [geïnstalleerd,](#page-15-0) page 16 voor meer informatie.

- 1. Selecteer het project in het scherm **Projecten** en tik vervolgens op **og togen bet scherm met** projectinstellingen te openen.
- 2. Tik op **Uploaden**.

Het dialoogvenster **Cloud project aanmaken** verschijnt.

- 3. Selecteer de locatie van de Trimble Connect bestandsserver waar het project zich zal bevinden. Als u de bestandsserver kiest van de regio die het dichtst bij uw locatie is, zijn de prestaties beter bij het downloaden of uploaden van data.
- 4. Tik op **Ja**.

Het scherm **Project uploaden** toont de voortgang van de upload.Alle projectbestanden die worden ge-upload, worden weergegeven.

**NB** – Als u het project niet kunt uploaden, maar dat eerder wel kon, tikt u op  $\equiv$  en selecteert u **Info** om uw type abonnement te controleren. Als u een Trimble Connect Personal abonnement hebt, hebt u mogelijk het aantal projecten overschreden dat u kunt aanmaken. Vraag de licentiebeheerder van uw organisatie om een Trimble Connect Business abonnement aan u toe te wijzen met behulp van de Trimble License [Manager](https://license-manager.trimble.com/) web-app.

5. Druk op **Accept**.

In het scherm **Projecten** wordt het cloud pictogram naast het project met  $\mathcal{L}_a$  weergegeven, wat aangeeft dat het project in de cloud hetzelfde is als het project op de bedieningseenheid.

6. Om jobs in het project naar de cloud te uploaden, selecteert u de job in het scherm **Jobs** en daarna tikt u op **:** en selecteert u **Uploaden**.

Zodra de job is ge-upload, kan deze worden bekeken en beheerd in Trimble Sync Manager.

**NB –** Als bij jobs in het lokale project een feature code bibliotheekbestand wordt gebruikt en u wilt dat andere bedieningseenheden die dit project gebruiken toegang hebben tot die feature code bibliotheek, dan moet het feature code bibliotheekbestand als referentiebestand aan het project worden toegevoegd in Trimble Sync Manager. Voor meer informatie, zie [Referentiebestanden](https://help.trimblegeospatial.com/SyncManager/en/Project-properties.htm) toevoegen in de *Trimble Sync [Manager](https://help.trimblegeospatial.com/SyncManager) Help* .

**TIP –** Om de project instellingen op elk gewenst moment bij te werken, selecteert u het project in het scherm **Projecten** en tikt u vervolgens op  $\bullet$  in het deelvenster met projectdetails. Nu het project een cloudproject is, kunt u het volgende doen:

- **.** Selecteer het tabblad **Teamleden** om het project te delen met andere mensen in uw team en rollen toe te wijzen aan het project. Zie [Teamleden](#page-71-0) beheren, page 72.
- <sup>l</sup> Selecteer het tabblad **IBSS** om een Internet Base Station Service (IBSS) in te stellen voor GNSS RTK correcties voor uw project. Zie [Internet](#page-398-0) Base Station Service (IBSS), page 399.

## <span id="page-64-0"></span>**Cloud instellingen voor datasynchronisatie**

Gebruik het scherm **Cloud instellingen** om de synchronisatie met de cloud te automatiseren voor alle cloud projecten op de bedieningseenheid.

Alle wijzigingen die u in het scherm **Cloud instellingen** aanbrengt, worden opgeslagen op de bedieningseenheid en zijn actief voor het huidige cloud project. Als u bijvoorbeeld drie projecten hebt en u de **Sync planner** instelt om elk uur data naar de cloud te uploaden, dan uploadt alleen het huidige project elk uur data naar de cloud. Als u een ander project opent, wordt nu de data in dat project elk uur naar de cloud ge-upload.

Om het scherm **Cloud instellingen** te openen, tikt u op  $\mathbb{C}_{\delta}$  in het scherm **Projecten**.

#### **Instellingen voor het uploaden van bestanden**

#### **Gekoppelde bestanden uploaden**

Als u bestanden die aan jobs zijn gekoppeld wilt opnemen bij het uploaden van data, schakelt u het vakje **Gekoppelde bestanden uploaden** in.

Als u alleen velddata en data geëxporteerd uit de jobs wilt uploaden, schakelt u het vakje **Gekoppelde bestanden uploaden** uit.

Gekoppelde bestanden die vanuit Trimble Access naar de cloud zijn ge-upload, zijn niet ingesteld om automatisch te worden gedownload met de job wanneer een andere gebruiker de taak naar zijn/haar bedieningseenheid downloadt. De bestanden zijn echter wel beschikbaar in de cloud en kunnen worden gedownload naar andere bedieningseenheden met behulp van de knop **Toevoegen** in de **Lagen manager**.

#### **Het huidige project automatisch uploaden**

Schakel **Het huidige project automatisch uploaden** in om wijzigingen met regelmatige tussenpozen naar de cloud te uploaden, of wanneer u specifieke acties voltooit.

Om het automatisch uploaden van data in te schakelen, zet u de optie **Het huidige project automatisch uploaden** op **Ja** en selecteert u vervolgens hoe vaak de data moet worden ge-upload.

U kunt zoveel opties selecteren als nodig is:

**.** Selecteer **Periodiek** om regelmatig data naar de cloud te uploaden.

Voer het tijdinterval in uren en minuten in het veld **Tijdinterval** in.

**TIP –** Toegevoegde of gewijzigde data blijft op de bedieningseenheid staan, maar wordt pas automatisch naar de cloud ge-upload als het opgegeven tijdsinterval is bereikt. Wanneer u de optie **Periodiek** selecteert, adviseert Trimble om ook de optie **Bij sluiten van job** of **Bij beëindigen van meting** te selecteren, om ervoor te zorgen dat alle data die nog niet is ge-upload sinds het laatste tijdsinterval automatisch wordt ge-upload wanneer u de job sluit of de meting beëindigt.

<sup>l</sup> Selecteer **Bij sluiten van job** om data te uploaden wanneer een job wordt gesloten.

Dit geldt ook wanneer u de software afsluit of wanneer u een andere job opent.

<sup>l</sup> Selecteer **Bij aanmelden** om data naar de cloud te uploaden wanneer u zich bij de software aanmeldt.

Als u deze optie selecteert, zorgt u ervoor dat als meer dan één gebruiker een bedieningseenheid gebruikt, alle data die door de vorige gebruiker is gewijzigd naar de cloud wordt geüpload wanneer u van gebruiker wisselt.

<sup>l</sup> Selecteer **Bij beëindigen van meting** om data te uploaden wanneer u een meting beëindigt.

**NB –** Als het huidige project een lokaal project is en zich nog niet in de cloud bevindt, geeft de software bij het instellen van de optie **Het huidige project automatisch uploaden** op **Ja** een bericht weer, waarin u wordt gevraagd of u het project nu wilt uploaden. In het berichtvak:

- <sup>l</sup> Selecteer de **Connect server** die u wilt gebruiken en tik op **Ja** om het huidige project naar de cloud te uploaden. De geconfigureerde **instellingen voor het uploaden van** bestanden zijn van toepassing op het project.
- <sup>l</sup> Tik op **Nee** als u het huidige project niet naar de cloud wilt uploaden. De geconfigureerde **Instellingen voor het uploaden van bestanden** zijn niet van toepassing op het huidige project, tenzij het zich in de cloud bevindt. Om een lokaal project naar de cloud te uploaden, zie Een [lokaal](#page-63-0) project naar de cloud [uploaden,](#page-63-0) page 64.

Ongeacht de upload instellingen kunt u op elk gewenst moment handmatig data naar de cloud uploaden door de status van een taak te wijzigen in **Veldwerk voltooid**, of door de job in de lijst met jobs te selecteren, op **t** te tikken en **Uploaden** te selecteren.

- <sup>l</sup> Als de wisseloptie **Het huidige project automatisch uploaden** is ingesteld op **Ja**, worden alle bijgewerkte jobs in het project naar de cloud ge-upload.
- <sup>l</sup> Is de wisseloptie **Het huidige project automatisch uploaden** ingesteld op **Nee**, dan wordt alleen de geselecteerde job ge-upload.

Als er een probleem met de Internet verbinding op de bedieningseenheid is en data niet automatisch kan worden gesynchroniseerd op het geselecteerde tijdstip, vraagt de software u om de Internet verbinding op de bedieningseenheid te controleren. Tik op **Ja** om de Internet verbinding te controleren of te configureren. Tik op **Negeren** in de melding om de software toe te staan te blijven proberen data op de achtergrond te uploaden zonder verdere waarschuwingen weer te geven. De data blijft op de bedieningseenheid aanwezig totdat de software verbinding kan maken met het Internet en de data met succes naar de cloud kan uploaden.

**TIP –** Voor het omgaan met bestandsconflicten, zie Data met de cloud [synchroniseren,](#page-68-0) page 69 met de cloud.

## **Instellingen voor bestanden downloaden**

#### **Als TrimBIM downloaden**

Het TrimBIM (.trb) formaat is een Trimble formaat dat traditioneel wordt gebruikt om BIM- of 3D-modellen zoals IFC weer te geven. Het kan ook worden gebruikt om andere BIM-modellen weer te geven, waaronder Navisworks Drawing (NWD), AutoCAD Drawing (DWG) en SketchUp (SKP) bestanden, die zijn ge-upload naar Trimble Connect.

Om deze bestanden als TrimBIM-bestanden naar de bedieningseenheid te downloaden, schakelt u het vakje **Als TrimBIM downloaden** in. TrimBIM-bestanden zijn kleiner, sneller te downloaden naar de bedieningseenheid en sneller te laden wanneer u ze voor het eerst gebruikt in Trimble Access.

Als u IFC, DWG en NWD bestanden in hun oorspronkelijke formaat wilt downloaden, kunt u het selectievakje *Als TrimBIM downloaden* **uitschakelen**.

#### **NB –**

- <sup>l</sup> U moet het selectievakje **Downloaden als TrimBIM** inschakelen om DWG- of NWD-bestanden te gebruiken wanneer u Trimble Access op een bedieningseenheid met Android gebruikt. DWG- en NWD-bestanden worden niet ondersteund wanneer ze rechtstreeks op een Android apparaat worden opgeslagen.
- Conversie van NWD-bestanden naar TrimBIM-formaat met behulp van Trimble Connect is in BETA. Dit wordt alleen ondersteund wanneer u NWD-bestanden naar Trimble Connect uploadt m.b.v. Trimble Connect voor [Windows](https://web.connect.trimble.com/store), niet Trimble [Connect](https://web.connect.trimble.com/) Web.

Voor meer informatie over het assimileren van BIM-modellen als TrimBIM-bestanden in Trimble Connect raadpleegt u de Trimble Connect [documentatie.](https://community.trimble.com/viewdocument/file-processing-assimilation#MainCopy_ctl10_lblIsPinned)

#### **Updates automatisch downloaden**

Schakel **Updates automatisch downloaden** in om automatisch updates voor ontwerpbestanden te ontvangen van Trimble Connect. Dit zorgt ervoor dat u altijd aan de nieuwste versie van elk projectbestand werkt, waardoor handmatige bestandsoverdrachten niet meer nodig zijn en het risico wordt verkleind dat beslissingen worden genomen op basis van verouderde informatie

Wanneer de wisseloptie **Updates automatisch downloaden** ingeschakeld is, geeft Trimble Access een melding weer wanneer er een nieuwe versie van een bestand dat u gebruikt beschikbaar is. Als bestanden uit de cloud worden verwijderd, toont de software een melding en wordt u gevraagd het bestand van de bedieningseenheid te verwijderen. Als alternatief hebt u de mogelijkheid om het bestand naar een lokaal bestand te converteren, dat niet meer met de cloud verbonden is.

Wanneer de wisseloptie **Updates automatisch downloaden** ingeschakeld is, controleert Trimble Access op wijzigingen:

- wanneer u zich aanmeldt
- wanneer u een job opent
- <sup>l</sup> wanneer u een bestand selecteert dat u aan de job wilt koppelen met **Lagen manager**
- $\cdot$  elke 15 minuten

#### **Netwerk instellingen**

Gebruik het groepsvak **Netwerk instellingen** om in te stellen welke netwerken voor dataoverdracht kunnen worden gebruikt.

#### **Auto sync toestaan om mobiele gegevens te gebruiken**

Schakel het vakje **Auto sync toestaan om mobiele gegevens te gebruiken** in om toe te staan dat data wordt ge-upload via het mobiele datanetwerk, indien beschikbaar. Afhankelijk van uw netwerk en dataabonnement kunnen daar kosten aan verbonden zijn.

Schakel het vakje **Auto sync toestaan om mobiele gegevens te gebruiken** uit om alleen toe te staan dat data via Wi-Fi wordt ge-upload.

#### **Auto sync upload tot specifieke netwerken beperken**

Zet deze optie op **Nee** om het uploaden van data toe te staan via elk netwerk waarmee de bedieningseenheid verbonden is.

Zet deze optie op **Ja** om auto sync uploads tot toegestane netwerken te beperken, bijvoorbeeld uw kantoor of Wi-Fi thuis. Toegestane netwerken selecteren:

- **•** Selecteer een netwerk in de lijst **Beschikbare netwerken** en tik op  $\pm$  om het naar de lijst **Opgeslagen netwerken** te verplaatsen.
- <sup>l</sup> Als u een toegestaan netwerk wilt verwijderen, selecteert u het in de lijst **Opgeslagen netwerken** en tikt u op  $\vert - \vert$  om het naar de lijst **Beschikbare netwerken** te verplaatsen.

• U kunt ook op een netwerknaam in een van de lijsten dubbeltikken om deze naar de andere lijst te verplaatsen.

**TIP –** Opgeslagen netwerken worden opgeslagen op de bedieningseenheid en worden weergegeven aan elke Trimble Access gebruiker die de bedieningseenheid gebruikt.

#### <span id="page-68-0"></span>**Data met de cloud synchroniseren**

Dit onderwerp bevat informatie over:

- <sup>l</sup> Symbolen die naast projecten of jobs verschijnen om aan te geven dat er wijzigingen zijn in bestanden op de bedieningseenheid die moeten worden ge-upload, of wijzigingen in bestanden in de cloud die moeten worden gedownload.
- <sup>l</sup> Symbolen die naast bestandsnamen verschijnen om aan te geven dat de bestanden op de bedieningseenheid niet hetzelfde zijn als de bestanden in de cloud.
- Hoe u alleen enkele bestanden in een job kunt downloaden of uploaden.
- Het omgaan met bestandsconflicten tussen de bedieningseenheid en de cloud.

**TIP –** Zorg ervoor dat u bekend bent met aanverwante informatie die niet in dit onderwerp wordt behandeld:

- Voor de stappen om een [project](#page-59-0) voor het eerst vanuit de cloud te downloaden, zie Een project [downloaden,](#page-59-0) page 60.
- Om een lokaal project naar de cloud te [uploaden,](#page-63-0) zie Een lokaal project naar de cloud uploaden, [page](#page-63-0) 64.
- Als u de synchronisatie met de cloud voor cloud projecten wilt automatiseren, raadpleegt u [Cloud](#page-64-0) instellingen voor [datasynchronisatie,](#page-64-0) page 65.

# <span id="page-68-1"></span>**Project en job synchronisatie status**

De cloud knoppen naast de naam van het project of de job geven aan of er wijzigingen zijn in bestanden op de bedieningseenheid om te uploaden, of wijzigingen in bestanden in de cloud om te downloaden.

 $\mathbb Q$  geeft aan dat er wijzigingen zijn in het project of de job in de cloud die naar de bedieningseenheid moeten worden gedownload. Tik op  $\mathbb{C}$  om alle gewijzigde bestanden in het project of de taak te downloaden.

 $\bigoplus$  geeft aan dat er wijzigingen zijn in het project of de job op de bedieningseenheid die naar de cloud moet worden ge-upload. Tik op  $\mathbb{Q}$  om alle gewijzigde bestanden in het project of de taak te uploaden.

 $C_{\epsilon}$  geeft aan dat het project of de job in de cloud precies hetzelfde is als het project of de job op de bedieningseenheid.

 $\mathcal{G}^{\mathbf{A}}$  geeft aan dat er wijzigingen zijn in het cloud project of de job die in strijd zijn met het lokale project of de lokale job en dat er actie nodig is. Tik op  $\mathbb{G}^*$  en selecteer **Uploaden** of **Downloaden**. Zie [Bestandsconflicten](#page-70-0) [beheren,](#page-70-0) page 71.

geeft aan dat u geen toegang hebt tot het project of tot de job. Dit kan zijn omdat:

- u niet bent toegewezen aan het project of de job.
- u was toegewezen aan het project of de job, maar de toewijzing daarna is ingetrokken.
- <sup>l</sup> u een van meerdere gebruikers bent die toegang hebben tot dezelfde bedieningseenheid en het project of de job aan een van de andere gebruikers is toegewezen.
- u bent toegewezen aan het project, maar u het niet kunt openen omdat u geen Connect Business voor Trimble Access abonnement toegewezen hebt gekregen. Gebruikers zonder Connect Business voor Trimble Access abonnement kunnen maar met één project werken. Als u een abonnement wilt aanvragen, neemt u contact op met uw projectbeheerder.

**TIP –** Wanneer u de status van een job in de cloud wijzigt in **In uitvoering** of **Veldwerk voltooid**, worden wijzigingen in de job automatisch naar de cloud ge-upload. Job bestanden die zijn gesynchroniseerd met de cloud worden weergegeven in Trimble Sync Manager.

## **Status van bestandssynchronisatie**

Als u het uploaden of downloaden van afzonderlijke bestanden wilt beheren of bestandsconflicten wilt oplossen, selecteert u het project of de job en tikt u op **e** en selecteert u vervolgens **Downloaden** of **Uploaden**.

De cloud symbolen naast de bestandsnamen in het scherm **Downloaden** of **Uploaden** geven de synchronisatiestatus van elk bestand aan. Als u niet alle bestanden automatisch wilt synchroniseren of als er bestandsconflicten moeten worden opgelost, tikt u op de naam van het bestand en selecteert u de best passende actie.

 $\mathbb{C}$  geeft aan dat het bestand klaar is om te worden gedownload naar de bedieningseenheid.

 $\mathbb{C}$  geeft aan dat u hebt geselecteerd om dit bestand over te slaan en dat het niet naar de bedieningseenheid wordt gedownload.

 $\bigoplus$  geeft aan dat het bestand klaar is om naar de cloud te worden ge-upload.

 $\bigoplus$  geeft aan dat u hebt geselecteerd om dit bestand over te slaan en dat het niet naar de cloud wordt geupload.

geeft aan dat het bestand wordt gesynchroniseerd met de cloud.

 $\mathbb{C}_{\mathbb{R}}$  geeft aan dat het bestand op de bedieningseenheid precies hetzelfde is als het bestand in de cloud.

 $\mathbb{G}^{\blacktriangle}$  geeft aan dat er wijzigingen zijn in het bestand in de cloud die conflicteren met het lokale bestand en dat er actie nodig is. Zie [Bestandsconflicten](#page-70-0) beheren, page 71.

 $\mathcal{G}_{V}^{\mathbb{A}}$  geeft aan dat het bestandsconflict is opgelost (omdat u ervoor hebt gekozen het bestand te overschrijven of het lokale bestand te behouden). Zie [Bestandsconflicten](#page-70-0) beheren, page 71.

#### **Ervoor kiezen om alleen sommige bestanden te synchroniseren**

Indien nodig kunt u ervoor kiezen om het downloaden of uploaden van afzonderlijke bestanden over te slaan. Dat is vooral praktisch wanneer u grote bestanden hebt, zoals een groot scanbestand, die u niet vanuit het veld wilt overbrengen.

Selecteren welke bestanden worden gesynchroniseerd met de cloud:

- 1. Selecteer de job in het scherm **Jobs** en tik vervolgens op **e** en selecteer **Downloaden** of **Uploaden**. Het scherm **Downloaden** of **Uploaden** verschijnt, met de naam, het type en de grootte van elk bestand in de job dat zal worden gesynchroniseerd.
- 2. Als u het downloaden of uploaden van een bestand wilt overslaan, tikt u op de naam van het bestand en selecteert u **Dit bestand overslaan**. Het symbool naast het bestand verandert van  $\mathbb{Q}$  of  $\mathbb{Q}$  naar  $\mathbb Q$  of  $\mathbb Q$ , om aan te geven dat het bestand wordt overgeslagen. U kunt het bestand later downloaden of uploaden wanneer u bent teruggekeerd naar kantoor.
- 3. Als u de geselecteerde bestanden wilt synchroniseren, tikt u op **Downloaden** of **Uploaden**.

Bestanden die u hebt geselecteerd om over te slaan, hebben een  $\mathbb{G}^{\blacktriangle}$  pictogram ernaast en worden niet gesynchroniseerd totdat u ervoor kiest om dit te doen. Zie [Bestandsconflicten](#page-70-0) beheren, page 71 hieronder.

#### <span id="page-70-0"></span>**Bestandsconflicten beheren**

Als  $\mathbb{G}^{\blacktriangle}$  naast het project of de job wordt weergegeven, geeft dit aan dat er wijzigingen zijn in het cloud project of de job die in strijd zijn met het lokale project of de lokale job en dat er actie nodig is. Tik op  $\mathbb{G}^*$  en selecteer **Uploaden** of **Downloaden**.

In het scherm **Uploaden** of **Downloaden** geeft het symbool  $\mathbb{Q}^4$  het bestand aan dat in conflict is. Tik op het bestand en selecteer een van de volgende opties:

- <sup>l</sup> **Lokaal bestand overschrijven**: wijzigingen in het lokale bestand gaan verloren.
- <sup>l</sup> **Lokaal bestand behouden**: de inhoud van cloud bestanden wordt bij de volgende upload overschreven.

Nadat u de actie hebt geselecteerd, verandert het symbool naast het bestand in  $\mathbb{Q}_V^{\mathbb{A}}$ , wat aangeeft dat het bestandsconflict is opgelost. Zodra de bestandssynchronisatie actie is voltooid, verandert het symbool in  $\mathbb{C}_n$ .

Af en toe bij het downloaden van een project zal de software niet de opties **Lokaal bestand overschrijven** of **Lokaal bestand behouden** weergeven en in plaats daarvan een bericht weergeven dat het bestand inhoud van een ander project bevat en dat het lokale bestand moet worden verwijderd of hernoemd voordat het bestand kan worden gedownload. Tik op **Esc** om terug te gaan naar de lijst **Projecten** en open vervolgens Verkenner en navigeer naar de **C:**\**ProgramData**\**Trimble**\**Trimble Access**\**Trimble Data** map en verwijder of hernoem het juiste bestand.

## **Als u geen data kunt synchroniseren**

Als u data met *geen enkel* project kunt synchroniseren:

• Controleer of u bent aangemeld.

Als het symbool **Aanmelden** in de titelbalk van het scherm **Projecten** of het scherm **Jobs** grijs is, bent u afgemeld. Tik op het symbool som u aan te melden.

• Controleer of u een Internet verbinding hebt door uw web browser te openen en een site te bezoeken die regelmatig wordt bijgewerkt, bijvoorbeeld een nieuwssite.

Om een Internet verbinding in te stellen, zie Internet [verbinding](#page-524-0) instellen, page 525.

- Als u een Trimble Access abonnement gebruikt, controleert u of het abonnement niet verlopen is. Om de einddatum van het abonnement te controleren, tikt u op  $\equiv$  en selecteert u **Info**.
- Als u Trimble Access met een doorlopende licentie gebruikt, controleert u of de bedieningseenheid een actuele Software Maintenance Agreement heeft.

Om de huidige Software Maintenance Agreement status te controleren, tikt u op  $\equiv$  en selecteert u **Info**. De einddatum van de Software Maintenance Agreement wordt weergegeven in het veld **Software onderhoud einddatum**.

Als u data niet met *sommige* projecten kunt synchroniseren, maar wel met andere:

• Als u jobs die u verwacht te zien niet kunt weergeven, of als u met sommige jobs geen data kunt synchroniseren, bent u mogelijk niet aan de job toegewezen.

Neem contact op met de projectbeheerder om te controleren of u aan de job bent toegewezen.

• Zorg ervoor dat u een Trimble Connect Business abonnement gebruikt in plaats van een Trimble Connect Personal abonnement.

Met een Trimble Connect Business abonnement kunt u meer projecten maken en gegevens synchroniseren met meer projecten dan met een Trimble Connect Personal abonnement. Als u uw abonnementstype wilt controleren, tikt u op  $\equiv$  en selecteert u **Info**. Als u een Trimble Connect Personal abonnement hebt, hebt u mogelijk het aantal projecten overschreden dat u kunt aanmaken. Vraag de licentiebeheerder van uw organisatie om een Trimble Connect Business abonnement aan u toe te wijzen met behulp van de Trimble License [Manager](https://license-manager.trimble.com/) web app.

## <span id="page-71-0"></span>**Teamleden beheren**

Om te beheren wie er aan een cloudproject is toegewezen, selecteert u het project in het scherm **Projecten**, tikt u op  $\bullet$  selecteert u het tabblad **Team**.

Op het tabblad **Team** worden de personen weergegeven die aan het project zijn toegewezen, hun emailadres, rol, status en de datum waarop ze het project voor het laatst hebben geopend.

# **Team rollen**

Aan teamleden wordt de rol **Gebruiker** of de rol **Beheerder** toegewezen.

#### **Gebruiker rol**

Teamleden met de rol *Gebruiker* kunnen:

- <sup>l</sup> jobs aanmaken, jobs die aan hen zijn toegewezen updaten en jobs die ze hebben gemaakt verwijderen
- <sup>l</sup> andere gebruikers uitnodigen voor het project of hun eigen jobs opnieuw toewijzen aan een andere gebruiker
- rapport stijlbladen aan het project toevoegen of verwijderen
- het project verlaten

Gebruikers kunnen de eigenschappen van projecten of jobs die niet aan hen zijn toegewezen niet bewerken of wijzigen.
#### **Beheerder rol**

Een teamlid met de rol **Beheerder** kan dezelfde taken uitvoeren als gebruikers en kan ook:

- de project eigenschappen bewerken
- een job of project verwijderen
- de rechten van andere gebruikers beheren
- gebruikers voor het project uitnodigen
- andere gebruikers uit projecten verwijderen

#### **Rollen wijzigen**

Om de rol van een teamlid te wijzigen, selecteert u diens naam in de teamlijst en tikt u op **Updaten**. Selecteer de **Rol** en tik op **Updaten**.

### **Iemand voor het project uitnodigen**

- 1. Tik op het tabblad **Team** op **Uitnodigen**.
- 2. Voer het e-mailadres in van de gebruiker die u wilt uitnodigen. Dit moet het e-mailadres zijn dat de persoon gebruikt of zal gebruiken voor zijn **Trimble Identity**.
- 3. Selecteer de rol **Gebruiker** of **Beheerder**.Over het algemeen hebben veldgebruikers de rol **Gebruiker**.
- 4. Tik op **Uitnodigen**.

Als de uitgenodigde gebruiker al een Trimble ID heeft, ontvangt hij of zij een e-mail met de projectkoppeling en wordt automatisch aan het project toegevoegd. Als de uitgenodigde gebruiker geen Trimble ID heeft, ontvangt hij of zij een e-mail met de instructie om een nieuw account aan te maken. Nadat het Trimble ID is gemaakt, heeft de gebruiker toegang tot het project en de mappen en bestanden waarvoor de gebruiker toegangsrecht heeft.

**TIP –** Om meerdere gebruikers tegelijk uit te nodigen, maakt u een .csv bestand aan dat het e-mailadres, de groep en rol voor elke gebruiker specificeert. Trimble Accessgebruikt het veld **Groep** niet, zodat dit veld leeg kan blijven.Het formaat van het .csv bestand is: **e-mail, , rol**.

# **Een job aan iemand toewijzen**

Om een job aan iemand toe te wijzen, moet de job zich in de cloud bevinden en moet de persoon aan wie u hem toewijst lid van het project zijn. Zie Project [teamleden](#page-60-0) beheren, page 61.

Om de job toe te wijzen, opent u de job en tikt u vervolgens in het deelvenster job details op  $+$  . Selecteer in de lijst **Toegewezenen** het teamlid of de teamleden die aan de job moeten worden toegewezen en tik daarna op **Accept**.Upload de wijzigingen naar de job in de cloud.

U kunt ook de toewijzing van iemand aan de job opheffen met dezelfde workflow.

# **Iemand uit het project verwijderen**

Om iemand uit het project te verwijderen, selecteert u de naam op het tabblad **Team** en tikt u op **Updaten**.Tik op **Verwijder**.

**NB –** Een beheerder kan een project niet verlaten of zijn gebruikersrol wijzigen in **Gebruiker** als hij de enige beheerder is die aan het project is toegewezen.

# **Job zichtbaarheid beperken**

Het selectievakje **Job zichtbaarheid beperken** wordt alleen weergegeven (en kan alleen worden gewijzigd) als aan de aangemelde gebruiker de rol **Beheerder** is toegewezen.

De instelling **Job zichtbaarheid beperken** is standaard *uitgeschakeld*.Dit betekent dat iedereen die aan het project is toegewezen, de jobs in het project kan downloaden en bekijken, maar dat ze er alleen aan kunnen werken als die ook aan hen zijn toegewezen.

Wanneer **Job zichtbaarheid beperken** ingeschakeld is, kunnen gebruikers met de rol **Gebruiker** geen jobs zien die niet aan hen zijn toegewezen.

**VOORZICHTIG –** Omdat Trimble Access voorkomt dat gebruikers kunnen werken aan jobs die niet aan hen zijn toegewezen, moet u er altijd voor zorgen dat gebruikers worden toegewezen aan de jobs waaraan ze moeten werken. Als een Trimble Access gebruiker een job niet kan zien of geen wijzigingen kan aanbrengen in een alleen-lezen job, wijst u de gebruiker toe aan de job. Probeer geen bewerkbare kopie van de job op de bedieningseenheid te maken, bijvoorbeeld door de job vanaf een USB-station te kopiëren, of door die vanuit een e-mail te downloaden. Het maken van een kopie van de job kan onbedoelde problemen veroorzaken wanneer u probeert de data naar de cloud te uploaden, zoals dubbele jobs of data die verloren gaat.

Jobs blijven altijd zichtbaar voor projectbeheerders, de persoon die de job heeft aangemaakt en gebruikers die aan de job zijn toegewezen, ongeacht of de instelling **Job zichtbaarheid beperken** in- of uitgeschakeld is.

### <span id="page-73-0"></span>**Beheren van jobs**

Het scherm **Jobs** verschijnt telkens wanneer u een project opent of een lokaal project aanmaakt.Om het **Jobs** scherm op elk gewenst moment te bekijken, tikt u op  $\equiv$  en selecteert u **Job**.

Op het scherm **Jobs** worden de jobs en mappen in de huidige map getoond.Als er geen jobs in het project aanwezig zijn, kunt u er een maken in Trimble Access.

Tik op een job om die te selecteren. In het deelvenster job gegevens ziet u informatie over de job, inclusief beschrijving, status en gekoppelde bestanden. Om de job gegevens in staande modus te bekijken, tikt u op en selecteert u **Details**.

U kunt .job (JOB) bestanden die zijn gemaakt met behulp van een recente eerdere versie van Trimble Access met de nieuwste versie van de software openen. Trimble Access converteert de job automatisch naar de huidige versie.

**NB –** Waar mogelijk, adviseert Trimble het job bestand (.job) te gebruiken dat is gemaakt in Trimble Access in plaats van het overeenkomstige JobXML of JXL bestand (.jxl) dat is gemaakt in Trimble Business Center. Voor meer informatie, zie Bestaande jobs met de nieuwste versie van Trimble Access [gebruiken,](#page-25-0) [page](#page-25-0) 26.

## **Een job aanmaken**

Om een nieuwe lokale job aan te maken, tikt u op **Nieuw**.Zie Een lokale job [aanmaken,](#page-77-0) page 78.

### **Een job downloaden**

**NB –** Om jobs en job data te downloaden of uploaden, moet u [aangemeld](#page-30-0) zijn met uw Trimble ID. Het symbool **Aanmelden o** op de titelbalk is grijs **a** als u niet aangemeld bent. Tik op het symbool **Aanmelden** om u aan te melden.

Als u met uw Trimble ID aangemeld bent, worden jobs en mappen die jobs bevatten die aan u toegewezen zijn, maar nog niet van Trimble Connect zijn gedownload, als grijze tekst weergegeven.

Een job uit de cloud downloaden:

1. Als het project mappen bevat, tikt u op een map om de jobs in die map weer te geven. Dubbeltik op een map om die te openen.

**TIP** − Tik op ↑ om naar een map van een hoger niveau te gaan. Om de mappenstructuur te bekijken, tikt u op het mappad veld boven de lijst van jobs.

2. Selecteer de job en tik op **Downloaden**.Jobs en mappen die nog niet naar de bedieningseenheid zijn gedownload, worden grijs weergegeven in de lijst **Jobs**.

Het **Download** scherm toont naam, type en grootte van elk bestand in de job dat zal worden gedownload. De eerste keer dat u een job download, adviseert Trimble dat u alle bestanden download. Om het downloaden van individuele bestanden te beheren of conflicten op te lossen, zie Data met de cloud [synchroniseren,](#page-68-0) page 69.

3. Tik op **Download** om de data naar de bedieningseenheid te downloaden.

### **Een job openen**

Tik op een job om die te selecteren en tik daarna op **Openen**.

Als de job die u opent geen gedefinieerde project hoogte heeft, verschijnt het scherm **Project hoogte**.Voer de project hoogte in, of tik op **Hier** om de hoogte m.b.v. de huidige GNSS positie te definiëren. Als er geen positie beschikbaar is, is de knop **Hier** niet beschikbaar.

Nadat de job geopend is, verschijnt de kaart. Als er geen data op de kaart zichtbaar is, of u ziet de data die u verwacht niet, tikt u op <sup>γ</sup> op de werkbalk van de kaart om de [Lagen](#page-143-0) manager te openen. Zie Lagen beheren met behulp van de Lagen [manager,](#page-143-0) page 144.

# **Een job in de lijst zoeken**

Om de lijst van jobs te vernieuwen, tikt u op  $\mathbf C$ .

**TIP –** Het projecten scherm controleert op wijzigingen wanneer u het de eerste keer opent, maar wordt niet automatisch vernieuwd.

- Tik op  $C$  om nieuwe jobs te zien, bijvoorbeeld jobs die onlangs met u zijn gedeeld in Trimble Connect, of als u Bestandsverkenner hebt gebruikt om een job naar de **Projecten** map te kopiëren.
- Als u een job die u verwacht te zien niet in de lijst ziet, tikt u op  $\blacktriangledown$  boven de lijst van jobs en controleert u of de juiste filters zijn toegepast. Jobs die in het scherm **Jobs** worden weergegeven, worden automatisch gefilterd, zodat standaard alleen jobs in de cloud die aan u zijn toegewezen (**Cloud: aan mij toegewezen**) of door u zijn gemaakt (**Cloud: gemaakt door mij**), en eventuele lokale jobs (**Bedieningseenheid**) worden weergegeven.

Als u wilt zoeken op een deel van de jobnaam, voert u de tekst in waarnaar u wilt zoeken in het veld **Job filteren**. Jobnamen die de ingevoerde letters bevatten, worden weergegeven.

**VOORZICHTIG –** Als u een job na controleren van de job filters nog steeds niet ziet, of als u de job alleen als alleen-lezen job kunt downloaden, dan is de job waarschijnlijk niet aan u toegewezen. Vraag in dat geval de projectbeheerder om de job aan u toe te wijzen. Probeer geen bewerkbare kopie van de job op de bedieningseenheid te maken, bijvoorbeeld door de job vanaf een USB-station te kopiëren, of door die vanuit een e-mail te downloaden. Het maken van een kopie van de job kan onbedoelde problemen veroorzaken wanneer u probeert de data naar de cloud te uploaden, zoals dubbele jobs of data die verloren gaat.

Om voltooide jobs in het scherm **Jobs** te verbergen, tikt u op  $\blacktriangledown$  boven de lijst van jobs en selecteert u **Status: Voltooid**, zodat het vinkje ernaast verdwijnt.De volgende keer dat u de status van een job in **Voltooid** verandert, verdwijnt die job ook uit de lijst van jobs.

# **Een job wijzigen**

Om de status van een job te wijzigen, tikt u op de job om die te selecteren en in het details paneel selecteert u de nieuwe **Status** in de lijst. De status van een job kan **Nieuw**, **Wordt uitgevoerd**, of **Veldwerk voltooid** zijn.

Om de eigenschappen van de job te wijzigen, tikt u op **Eigenschappen**.Breng de gewenste wijzigingen aan en tik op **Accept**.Zie Job [eigenschappen,](#page-83-0) page 84.

Om een job en alle bijbehorende databestanden van de bedieningseenheid te verwijderen, tikt u op  $\frac{1}{2}$  en selecteert u **Wissen**.Tik op **Ja** om dit te bevestigen.

**TIP –** Bestanden in de projectmap worden niet verwijderd wanneer u een job verwijdert. Als de job in Trimble Connect aanwezig is, wordt hij alleen van de bedieningseenheid verwijderd. Er wordt niets uit Trimble Connect verwijderd. Jobs die u nog niet hebt gedownload, kunt u niet verwijderen.

# **Een job aan iemand toewijzen**

Om een job aan iemand toe te wijzen, moet de job zich in de cloud bevinden en moet de persoon aan wie u hem toewijst lid van het project zijn. Zie Project [teamleden](#page-60-0) beheren, page 61.

Om de job toe te wijzen, opent u de job en tikt u vervolgens in het deelvenster job details op  $+$  naast **Toegewezenen**. Selecteer in de lijst **Toegewezenen** het teamlid of de teamleden die aan de job moeten worden toegewezen en tik daarna op **Accept.** Upload de wijzigingen naar de job in de cloud.

U kunt ook de toewijzing van iemand aan de job opheffen met dezelfde workflow.

### **Tags aan een job toewijzen**

Om tags aan een job toe te wijzen, moet de job zich in de cloud bevinden en moeten de beschikbare tags die u aan de job kunt toewijzen, zijn ingesteld in Trimble Connect. Voor meer informatie over het instellen van groepen, zie **Tags** in de Trimble Connect voor browsers 3D viewer [gebruikershandleiding](https://docs.connect.trimble.com/home).

Om tags toe te wijzen, moet u de job uit de cloud hebben gedownload. Als u een lokale job in een cloudproject hebt gemaakt, maar die nog niet naar de cloud hebt ge-upload, kunt u ook tags toewijzen.

Als u tags wilt toewijzen, selecteert u de taak in het scherm **Taken** en tikt u vervolgens in het deelvenster met taakdetails naast **Tags**. Selecteer in de lijst **Tags** de tags die u aan de taak wilt toewijzen en tik vervolgens op **Accepteren**. Upload de wijzigingen naar de job in de cloud.

U kunt tags uit de job verwijderen met behulp van dezelfde workflow.

**NB –** Als u lokaal aan een job in een cloudproject werkt, maar niet bent aangemeld, worden wanneer u wijzigingen in de job tags in Trimble Access aanbrengt en er *ook* wijzigingen worden aangebracht in de job tags in Trimble Connect terwijl u offline werkt, overschrijven de wijzigingen aangebracht in Trimble Access de wijzigingen aangebracht in Trimble Connect wanneer de data daarna wordt gesynchroniseerd met de cloud.

### **Data naar de cloud uploaden**

Wijzigingen in jobs worden automatisch naar de cloud ge-upload:

- <sup>l</sup> Wanneer u de status van een job die zich in de cloud bevindt wijzigt in **Wordt uitgevoerd** of **Veldwerk voltooid**.
- <sup>l</sup> Als u automatische synchronisatie instellingen hebt ingeschakeld in het scherm **Cloud instellingen**. Dit geldt ook voor nieuwe jobs die u lokaal op de bedieningseenheid hebt gemaakt voor projecten die zich bevinden in Trimble Connect. Zie Cloud instellingen voor [datasynchronisatie,](#page-64-0) page 65 voor meer informatie.

Om op elk gewenst moment wijzigingen in een job te uploaden, selecteert u de job in het scherm **Jobs** en daarna tikt u op  $\cdot$  en selecteert u **Uploaden**. Het **Upload** scherm toont naam, type en grootte van elk bestand in de job dat zal worden ge-upload. Tik op **Upload** om de data naar de cloud te uploaden. Om het uploaden van individuele bestanden te beheren of bestandsconflicten op te lossen, zie Data met de [cloud](#page-68-0) [synchroniseren,](#page-68-0) page 69.

Om wijzigingen in *alle* jobs in het **project** te uploaden, bijvoorbeeld aan het einde van elke dag, selecteert u het project in het scherm **Projecten** en daarna tikt u op  $\frac{1}{2}$  en selecteert u **Uploaden**.

**TIP –** Als er geen **Upload** of **Download** opties in het **Details** menu aanwezig zijn, is de job in een lokaal project aanwezig en kan de data niet naar de cloud worden ge-upload.

**NB –** Projecten die rechtstreeks in Trimble Connect zijn gemaakt in plaats van met behulp van Trimble Access of Trimble Sync Manager moeten worden geopend in Trimble Access door een gebruiker met een **Beheerder** rol voordat nieuwe jobs naar de cloud kunnen worden ge-upload door teamleden met een **Gebruiker** rol.

### <span id="page-77-0"></span>**Een lokale job aanmaken**

Wanneer u een nieuw project aanmaakt, verschijnt het scherm **Nieuwe job** automatisch.

Om een job in een bestaand project aan te maken, opent u het project vanuit het scherm **Projecten** om het scherm **Jobs** te openen. Tik op **Nieuw**. Het scherm **Nieuwe job** verschijnt.

**NB –** Elke job gemaakt in Trimble Access is in eerste instantie alleen een lokale job, zelfs als het project een cloud project is. Nadat u een lokale job in een cloud project hebt gemaakt, kunt u die naar de cloud uploaden.

**TIP** – Om in de projectmap een map voor de nieuwe taak te maken, tikt u op  $\Xi$  in het scherm **Jobs**. Voer de **Naam** voor de map in en tik op **Maken**. Het pad van de map wordt boven aan het scherm **Nieuwe job** weergegeven.

#### In het scherm **Nieuwe job**:

- 1. Een job van een sjabloon of de laatst gebruikte job aanmaken:
	- a. Selecteer de optie **Aanmaken van sjabloon**.
	- b. Toets de **Job naam** in.
	- c. In het veld **Sjabloon** selecteert u:
		- **Standaard** om de job van de standaard sjabloon te maken die bij de software meegeleverd is.
		- <sup>l</sup> **<Sjabloon naam>** als u zelf een job sjabloon hebt gemaakt.Zie Job [sjablonen,](#page-78-0) page 79.
		- <sup>l</sup> **Laatst gebruikte job**.

Alle job eigenschappen van de geselecteerde sjabloon of job worden naar de job gekopieerd.

De knop naast elk eigenschap veld toont een samenvatting van de huidige eigenschappen.

- 2. Een job van een JobXML of DC bestand aanmaken:
	- a. Selecteer de optie **Aanmaken van JobXML of DC bestand**.
	- b. Toets de **Job naam** in.
	- c. Selecteer het **Bestandsformaat**.

**TIP –** Als u het bestandsformaat niet zeker weet, selecteert u een willekeurig formaat, dat de software controleert wanneer die het bestand importeert.

- d. Selecteer het bestand in het veld **Van bestand**. Tik op **o**m naar het bestand te bladeren en selecteer het. Druk op **Accept**.
- e. Tik op **OK**.
- 3. Om de de job eigenschappen te definiëren of te wijzigen, tikt u op de gewenste knop:
	- <sup>l</sup> Tik op **Coörd.sys.** om het coördinatensysteem voor de job te kiezen. Zie [Coördinatensysteem,](#page-83-1) [page](#page-83-1) 84.
	- <sup>l</sup> Tik op **Eenheden** om de eenheden en formaten voor numerieke waarden te kiezen. Zie [Eenheden,](#page-101-0) page 102.
	- **·** Tik op [Lagen](#page-143-0) manager om puntbestanden en kaartbestanden aan de job te koppelen. Zie Lagen beheren met behulp van de Lagen [manager,](#page-143-0) page 144.
	- <sup>l</sup> Tik op **Feature bibliotheek** om een feature bibliotheek aan de job te koppelen. Zie [Objectenbibliotheek,](#page-106-0) page 107.
	- <sup>l</sup> Tik op **Cogo instellingen** om de coördinaten geometrie instellingen voor de job te bepalen. Zie Cogo [instellingen,](#page-111-0) page 112.
	- <sup>l</sup> Tik op **Extra instellingen** om extra instellingen voor de job te bepalen. Zie Extra [instellingen,](#page-118-0) page [119](#page-118-0).
	- <sup>l</sup> Tik op de knop **Mediabestand** knop om mediabestanden aan de job of punten in de job te koppelen. Zie [Mediabestanden,](#page-120-0) page 121.
	- <sup>l</sup> Desgewenst kunt u een **Referentie, Beschrijving**, **Waarnemer** en **Notities** invoeren.

**TIP –** Om standaard waarden in te stellen voor de velden **Referentie, Beschrijving, Waarnemer**, of **Notities**, gebruikt u een tekst editor om het bestand **JobDetails.scprf** in de map **C:**\**ProgramData**\**Trimble**\**Trimble Data**\**System Files** te wijzigen.

#### 4. Druk op **Accept**.

**TIP –** Als u een job lokaal op de bedieningseenheid hebt gemaakt en het project zich in de cloud bevindt, kunt u op elk gewenst moment tags aan de job toewijzen en de taak naar de cloud uploaden vanuit het scherm **Jobs**. Zodra een job zich in de cloud bevindt, kunt u teamleden aan de job toewijzen in het scherm **Jobs**. Zie [Beheren](#page-73-0) van jobs, page 74 voor meer informatie.

### <span id="page-78-0"></span>**Job sjablonen**

Met behulp van een sjabloon kunt u jobs met dezelfde instellingen sneller en gemakkelijker aanmaken. Maak eerst een sjabloon met de gewenste job eigenschappen naar behoefte geconfigureerd en maak daarna jobs op basis van die sjabloon aan.

**NB –** Sjablonen worden alleen gebruikt om een set job eigenschappen te importeren terwijl u de job aanmaakt. Het wijzigen of verwijderen van een sjabloon heeft geen effect op eerder met die sjabloon aangemaakte jobs.

Tik op en selecteer Instellingen / **Sjablonen**. Het scherm **Sjablonen** toont de standaard sjablonen die bij de software zijn meegeleverd en eventuele sjablonen die u zelf hebt aangemaakt.

# **Een sjabloon aanmaken**

- 1. Tik op **Nieuw**.
- 2. Voer een naam voor de sjabloon in.
- 3. Om een sjabloon van een andere sjabloon of de laatst gebruikte job aan te maken, selecteert u de sjabloon of **Laatst gebruikte job** in het veld **Kopiëren van**.

De eigenschappen van de geselecteerde sjabloon of job worden naar de job gekopieerd. Wijzig de eigenschappen naar behoefte.

4. Druk op **Accept**.

### **Een sjabloon uit een andere job importeren**

- 1. Tik op **Import**.
- 2. In het scherm **Selecteer job** selecteert u de job. Druk op **Accept**.
- 3. Voer de **Sjabloon naam** in. Druk op **Accept**.

De nieuwe sjabloon verschijnt in het scherm **Sjablonen**.

### **De job eigenschappen geconfigureerd in de sjabloon wijzigen**

- 1. Om een sjabloon te wijzigen, selecteert u die en tikt u op **Wijzig**.
- 2. Om de de job eigenschappen te definiëren of te wijzigen, tikt u op de gewenste knop. Tik op:
	- <sup>l</sup> Tik op **Coörd.sys.** om het coördinatensysteem voor de job te kiezen. Zie [Coördinatensysteem,](#page-83-1) [page](#page-83-1) 84.
	- <sup>l</sup> Tik op **Eenheden** om de eenheden en formaten voor numerieke waarden te kiezen. Zie [Eenheden,](#page-101-0) page 102.
	- <sup>l</sup> Tik op **Lagen manager** om puntbestanden en kaartbestanden aan de job te koppelen. Zie Lagen beheren met behulp van de Lagen [manager,](#page-143-0) page 144.
	- <sup>l</sup> Tik op **Feature bibliotheek** om een feature bibliotheek aan de job te koppelen. Zie [Objectenbibliotheek,](#page-106-0) page 107.
	- <sup>l</sup> Tik op **Cogo instellingen** om de coördinaten geometrie instellingen voor de job te bepalen. Zie Cogo [instellingen,](#page-111-0) page 112.
	- <sup>l</sup> Tik op **Extra instellingen** om extra instellingen voor de job te bepalen. Zie Extra [instellingen,](#page-118-0) [page](#page-118-0) 119.
	- <sup>l</sup> Tik op de knop **Mediabestand** knop om mediabestanden aan de job of punten in de job te koppelen. Zie [Mediabestanden,](#page-120-0) page 121.
	- <sup>l</sup> Desgewenst kunt u een **Referentie, Beschrijving**, **Waarnemer** en **Notities** invoeren.

**TIP –** Om standaard waarden in te stellen voor de velden **Referentie, Beschrijving, Waarnemer**, of **Notities**, gebruikt u een tekst editor om het bestand **JobDetails.scprf** in de map **C:**\**ProgramData**\**Trimble**\**Trimble Data**\**System Files** te wijzigen.

# **Job bestanden kopiëren**

Om jobs te kopiëren, of items tussen jobs te kopiëren, tikt u op ≡, selecteert u **Job** en tikt u daarna op **Kopieer**.Het scherm **Kopiëren** verschijnt.

**TIP –** In de staande modus veegt u van rechts naar links over de rij softkeys om de softkey **Kopieer** weer te geven.

U kunt jobs naar of vanuit de projectmap kopiëren, of van de ene naar de andere map binnen de projectmap. Alle bestanden die bij de job horen, inclusief bestanden die tijdens de inmeting zijn verzameld (bijv. afbeeldingsbestanden) worden tegelijkertijd gekopieerd.

De functie **Kopiëren** is met name handig wanneer u job bestanden naar een USB-stick wilt kopiëren, om jobs van de ene naar de andere bedieningseenheid over te brengen.

U kunt jobs van versie 2017.00 en later kopiëren wanneer u een Trimble bedieningseenheid met Windows gebruikt en versie 2019.00 en later wanneer u een Trimble bedieningseenheid met Android gebruikt. Wanneer u de job vanuit het scherm **Jobsd** opent, Trimble Access wordt de job automatisch geconverteerd naar de huidige versie van de software.

**NB –** Om problemen met de datasynchronisatie te voorkomen, moet u jobs gedownload van Trimble Connect niet naar een andere map kopiëren.

# **Gekopieerde items**

Bij het *kopiëren van job bestanden* hebt u de keuze om de volgende typen extra bestanden te kopiëren:

- Coördinatensysteem bestanden
- Gekoppelde bestanden
- Mediabestanden
- Objectenbibliotheek bestanden
- Weg of tunnel bestanden
- Geëxporteerde bestanden

**TIP –** Om ontwerp definitiebestanden gebruikt voor het uitzetten van wegen of alignementen en voor tunnel scans, uitzetten, of punt in tunnel metingen mee te nemen bij het kopiëren van job bestanden, selecteert u de opties **Wegbestanden kopiëren**, **Tunnelbestanden kopiëren**, of **Geëxporteerde bestanden kopiëren**.

**NB –** Uitgezonden RTCM transformatie (RTD) bestanden die bij de job horen, worden niet met de job mee gekopieerd. Gebruikers van RTD bestanden moeten ervoor zorgen dat het grid bestand op de bedieningseenheid waar de data naar wordt gekopieerd grid data bevat die het gebied van de gekopieerde job bestrijkt.

Wanneer u *items tussen jobs kopieert*, hebt u de keuze uit:

- Kalibratie
- Alle controlepunten
- Kalibratie en grondslag
- Lokale transformaties
- $\cdot$  Punten
- RTX-RTK offset

### **Een job naar een andere map kopiëren**

Gebruik de volgende stappen om jobs van de ene naar een andere map te kopiëren, bijvoorbeeld op een USB-station.

- 1. In het scherm **Kopiëren** selecteert u **Job-bestanden kopiëren naar**.
- 2. Tik op **in** om de **Te kopiëren job** te selecteren.
- 3. Tik op **to** om de **Bestemming map** voor de gekopieerde job te selecteren.

U kunt een map selecteren op elk beschikbaar station, zoals een netwerkstation of een USB-station. Op een bedieningseenheid met Android moeten USB-stations worden geformatteerd met het FAT32 formaat.

Als de bedieningseenheid een Android apparaat is, kunt u gevraagd worden om Trimble Access leesen schrijfrechten voor het USB-station te geven. Wanneer u op **Ja** tikt, verschijnt het Android scherm voor het selecteren van mappen. Tik op  $\equiv$  in dat scherm, blader naar het USB-station en tik op **[SELECTEREN]** of **[Use this folder]**. Het USB-station verschijnt in het Trimble Access scherm **Map selecteren**. Als het bericht **USB-station gedetecteerd** niet verschijnt, of als u het bericht hebt gesloten, tikt u op de softkey **USB-station selecteren** nadat het USB-apparaat verbonden is. Houd er rekening mee dat het tot 30 seconden kan duren voordat het USB-station wordt gedetecteerd.

- 4. Selecteer de map voor de gekopieerde job in het scherm **Map selecteren**. Druk op **Accept**.
- 5. Om een JobXML bestand aan te maken, zet u de schakelaar **JobXML bestand aanmaken** op Aan.
- 6. Om projectbestanden die bij de job horen te kopiëren, selecteert u een of meer van de gewenste keuzevakjes.
- 7. Druk op **Accept**.

### **Een job naar de huidige map kopiëren**

Gebruik deze stappen om een job van een map naar de huidige map te kopiëren.

- 1. In het scherm **Kopiëren** selecteert u **Job-bestanden kopiëren van**.
- 2. Tik op **in** om de **Te kopiëren job** te selecteren.

De job kan zich op elk beschikbaar station bevinden, zoals een netwerkstation of een USB-station. Op bedieningseenheden met Android moeten USB-stations worden geformatteerd met het FAT32 formaat.

Als de bedieningseenheid een Android apparaat is, kunt u gevraagd worden om Trimble Access leesen schrijfrechten voor het USB-station te geven. Wanneer u op **Ja** tikt, verschijnt het Android scherm voor het selecteren van mappen. Tik op  $\equiv$  in dat scherm, blader naar het USB-station en tik op **[SELECTEREN]** of **[Use this folder]**. Het USB-station verschijnt in het Trimble Access scherm **Map**

**selecteren**. Als het bericht **USB-station gedetecteerd** niet verschijnt, of als u het bericht hebt gesloten, tikt u op de softkey **USB-station selecteren** nadat het USB-apparaat verbonden is. Houd er rekening mee dat het tot 30 seconden kan duren voordat het USB-station wordt gedetecteerd.

- 3. Selecteer de te kopiëren job. Druk op **Accept**.
- 4. Om alle bestanden op te nemen die beginnen met dezelfde **<project>**\**Export** in de Export map, selecteert u het vakje **Geëxporteerde bestanden opnemen**.
- 5. Om projectbestanden die bij de job horen te kopiëren, selecteert u een of meer van de gewenste keuzevakjes.
- 6. Druk op **Accept**.

### **Items tussen jobs kopiëren**

**NB –** U kunt alleen informatie kopiëren tussen jobs die zich in de huidige [projectmap](#page-123-0) bevinden.

- 1. In het scherm **Kopiëren** selecteert u **Kopieer tussen jobs**.
- 2. Tik op **in** om de **Te kopiëren job** te selecteren.
- 3. Selecteer de job in de **<project>** map waarnaar de data wordt gekopieerd.
- 4. Selecteer het type data dat u wilt kopiëren en selecteer of dubbele punten moeten worden gekopieerd. Dubbele punten in de job waarheen u kopieert, worden dan overschreven.

**NB –**

- <sup>l</sup> Wanneer u punten tussen jobs kopieert, moet u ervoor zorgen dat de punten die u kopieert hetzelfde coördinatensysteem gebruiken als de job waarheen u de bestanden kopieert.
- <sup>l</sup> Wanneer u lokale transformaties tussen jobs kopieert, worden alle transformaties gekopieerd en kunnen de gekopieerde transformaties niet worden gewijzigd. Om een gekopieerde transformatie te wijzigen of bij te werken, moet u de originele transformatie wijzigen en die opnieuw kopiëren.
- 5. Druk op **Accept**.

### **Jobs repareren**

De **Job reparatie** wizard start wanneer Trimble Access een beschadiging in het job bestand constateert. U kunt de wizard op elk moment afsluiten of teruggaan naar een vorige stap.

De wizard haalt de job data tot op het punt van beschadiging terug, gooit alles voorbij dat punt weg en informeert u over de tijd en datum van het laatste goede item in de job.

Als voorzorgsmaatregel kan de wizard een kopie van de job maken voordat er iets wordt weggegooid. Voordat de kopie wordt gemaakt, moet u controleren of het bestandssysteem voldoende ruimte biedt voor een kopie van de gehele job.

Nadat de reparatie voltooid is, tikt u op  $\equiv$  en selecteert u **Job data** / **Bekijk job** om te controleren of er iets is weggedaan vanaf het einde van de job.Omdat de job in chronologische volgorde is opgeslagen, is alles wat weggegooid is van een later tijdstip dan het laatste goede record dat door de wizard wordt gemeld.

Let op dat weggegooide data ook wijzigingen van de job kunnen zijn, zoals verwijderingen (het item is mogelijk niet meer verwijderd), wijzigingen in antenne of prisma hoogtes, coördinatensystemen en nieuwe items, zoals punten, waarnemingen en lijnen.

Beschadigingen van job bestanden kunnen veroorzaakt worden door een hardware probleem, niet correct afsluiten van de software, of plotselinge stroomuitval door een lege batterij. Als de Job wizard een probleem meldt, bekijkt u de werkwijze van de bedieningseenheid en/of controleert u de hardware. Als zich vaak problemen met beschadigde bestanden voordoen, kan er een defect in de hardware van uw bedieningseenheid zijn.Voor meer informatie neemt u contact op met uw Trimble dealer.

#### <span id="page-83-0"></span>**Job eigenschappen**

Job eigenschappen worden geconfigureerd wanneer een job wordt aangemaakt.

U kunt de job eigenschappen op elk gewenst moment wijzigen:

- 1. Tik op  $\equiv$  en selecteer **Job**. De huidige job is al geselecteerd.
- 2. Tik op **Eigenschappen**.
- 3. Om de de job eigenschappen te definiëren of te wijzigen, tikt u op de gewenste knop:
	- <sup>l</sup> Tik op **Coörd.sys.** om het coördinatensysteem voor de job te kiezen. Zie [Coördinatensysteem,](#page-83-1) [page](#page-83-1) 84.
	- **·** Tik op **Eenheden** om de eenheden en formaten voor numerieke waarden te kiezen. Zie [Eenheden,](#page-101-0) page 102.
	- <sup>l</sup> Tik op **Lagen manager** om puntbestanden en kaartbestanden aan de job te koppelen. Zie [Lagen](#page-143-0) beheren met behulp van de Lagen [manager,](#page-143-0) page 144.
	- <sup>l</sup> Tik op **Feature bibliotheek** om een feature bibliotheek aan de job te koppelen. Zie [Objectenbibliotheek,](#page-106-0) page 107.
	- <sup>l</sup> Tik op **Cogo instellingen** om de coördinaten geometrie instellingen voor de job te bepalen. Zie Cogo [instellingen,](#page-111-0) page 112.
	- <sup>l</sup> Tik op **Extra instellingen** om extra instellingen voor de job te bepalen. Zie Extra [instellingen,](#page-118-0) page [119](#page-118-0).
	- <sup>l</sup> Tik op de knop **Mediabestand** knop om mediabestanden aan de job of punten in de job te koppelen. Zie [Mediabestanden,](#page-120-0) page 121.
	- <sup>l</sup> Desgewenst kunt u een **Referentie, Beschrijving**, **Waarnemer** en **Notities** invoeren.

**TIP –** Om standaard waarden in te stellen voor de velden **Referentie, Beschrijving, Waarnemer**, of **Notities**, gebruikt u een tekst editor om het bestand **JobDetails.scprf** in de map **C:**\**ProgramData**\**Trimble**\**Trimble Data**\**System Files** te wijzigen.

<span id="page-83-1"></span>4. Druk op **Accept**.

### **Coördinatensysteem**

Trimble Access biedt een uitgebreide database met coördinatensystemen die wereldwijd worden gebruikt.De database wordt continu bijgewerkt met wijzigingen in verschillende zones.Om de lijst van

coördinatensystemen die beschikbaar zijn aan te passen, zie De [coördinatensystemen](#page-98-0) database aanpassen, [page](#page-98-0) 99.

De coördinatensysteem instellingen voor de job in de coördinatensysteem database selecteren:

- 1. Tik op  $\equiv$  en selecteer **Job**. De huidige job is al geselecteerd.
- 2. Tik op **Eigenschappen**.
- 3. Tik op **Coörd sys**.
- 4. In het scherm **Selecteer coördinatensysteem** selecteert u **Selecteer in bibliotheek**. Druk op **Vlgnd**.
- 5. In de lijsten selecteert u het gewenste **Systeem** en de **Zone**.

**TIP –** Sleep met een vinger omhoog over de lijst om te bladeren, of typ de eerste letter van de landnaam op het toetsenbord om naar dat deel van de lijst te springen.

Wanneer u het **Systeem** en de **Zone** hebt geselecteerd, worden de volgende alleen-lezen velden bijgewerkt:

- <sup>l</sup> **Lokale datum**: De lokale datum voor het geselecteerde coördinatensysteem en de zone.
- <sup>l</sup> **Globale referentie datum**: De datum van RTK metingen, zoals het referentiekader van basisstations inclusief VRS.
- <sup>l</sup> **Globale referentie epoch**: De epoch van realisering van de **Globale referentie datum**.
- **· Verschuivingsmodel**: Het verschuivingsmodel, gebruikt om coördinaten te propageren tussen ITRF 2020 in de epoch van meting en het globale referentiekader.

**NB –** Wanneer u in de job een RTK meting uitvoert, moet u controleren of de geselecteerde realtime correctiebron GNSS posities levert in dezelfde datum als gespecificeerd in het veld **Globale referentie datum**.

- 6. Als de job GNSS-waarnemingen bevat en u een geoïdemodel of datum grid bestand wilt gebruiken:
	- <sup>l</sup> Als de bedieningseenheid met het Internet verbonden is, schakelt u de wisselopties **Geoïde model** en **Datum grid** indien nodig in. Het standaard geoïdemodel en het datum grid of shift grid voor het geselecteerde coördinatensysteem worden automatisch geselecteerd en naar de bedieningseenheid gedownload wanneer u op **Opsl.** tikt in het scherm **Coördinatensysteem selecteren**.
	- <sup>l</sup> Om een ander geoïdemodel en datum grid of shift grid dan de standaard selectie te gebruiken, of als de bedieningseenheid *niet* met het Internet verbonden is, moet u de vereiste bestanden hebben gekopieerd naar de map **Trimble Data** / **System Files** op de bedieningseenheid. Het geoïdemodel of datum grid bestand selecteren:
		- a. Om een geoïdemodel te selecteren, schakelt u de optie **Geoïde model gebruiken** in. Selecteer het bestand in het veld **Geoïde model**.
		- b. Om het datum grid bestand te selecteren, schakelt u de optie **Datum grid gebruiken** in. Selecteer het bestand in het veld **Datum grid**.

De halve lange as en afplattingswaarden voor het geselecteerde datum grid bestand worden weergegeven. Deze gegevens overschrijven eventuele gegevens die al door een ingestelde projectie gegeven zijn.

c. Om het shift grid bestand te selecteren, selecteert u het bestand in het veld **Shift grid**.

Zie [Coördinatensysteem](#page-89-0) parameters, page 90 voor meer informatie over het gebruik van geoïdemodellen en datumrasters.

- 7. Selecteer het type **Coördinaten** dat u wilt gebruiken. De standaard waarde is grid. Om land coördinaten te gebruiken, zie Instellen van een land [coördinatensysteem,](#page-96-0) page 97.
- 8. Voer de **Project hoogte** in.Zie Project [hoogte,](#page-94-0) page 95.
- 9. Druk op **Opsl**.
- 10. Als u wordt gevraagd om het downloaden van het geoïdemodel en datum grid of shift grid bestanden te bevestigen, tikt u op **Ja**.

U kunt het coördinatensysteem ook m.b.v. een van de onderstaande methoden definiëren.

**VOORZICHTIG –** U moet het coördinatensysteem of de kalibratie niet wijzigen nadat u punten uitgezet hebt, of offset- of snijpunten berekend hebt. Als u dat wel doet, zijn de eerder uitgezette of berekende punten niet in overeenstemming met het nieuwe coördinatensysteem en punten die na de wijziging berekend of uitgezet worden.

### **Alleen schaalfactor**

Gebruik dit type projectie als uw job alleen waarnemingen van een conventioneel instrument zal bevatten en u een lokale schaalfactor gebruikt om afstanden naar het lokale coördinatensysteem te reduceren.

**TIP –** Als u in een klein gebied werkt en niet zeker weet welk coördinatensysteem u moet gebruiken, selecteert u de projectie **Alleen schaalfactor** en toetst u een schaalfactor van 1,000 in.

- 1. In het scherm **Selecteer coördinatensysteem** selecteert u **Alleen schaalfactor**.
- 2. Toets een waarde in het veld **Schaalfactor**.
- 3. Druk op **Opsl**.

#### **Toets parameters in**

Gebruik deze methode om uw eigen parameters in te toetsen, met name als u eigen projectiebestanden hebt die u wilt gebruiken, of als de job GNSS waarnemingen zal bevatten en u een lokale kalibratie vereffening wilt intoetsen.

- 1. In het scherm **Selecteer coördinatensysteem** selecteert u **Toets parameters in**. Druk op **Vlgnd**.
- 2. Tik op **Projectie**.

a. Vul de gegevens voor de projectie in.

**TIP –** Sleep met een vinger omhoog over de lijst om te bladeren, of typ de eerste letter van de landnaam op het toetsenbord om naar dat deel van de lijst te springen.

- b. Selecteer het type **Coördinaten** dat u wilt gebruiken. De standaard waarde is grid. Om land coördinaten te gebruiken, zie Instellen van een land [coördinatensysteem,](#page-96-0) page 97.
- c. Voer de **Project hoogte** in.Zie Project [hoogte,](#page-94-0) page 95.
- d. Druk op **Accept**.
- 3. Als de job alleen waarnemingen van een conventioneel instrument zal bevatten, tikt u op **Opsl**.
- 4. Als de job GNSS waarnemingen of een combinatie van conventionele en GNSS waarnemingen zal bevatten:
	- a. Om de datum transformatie te specificeren, tikt u op **Datum trans**.

Om een datum grid bestand te gebruiken, selecteert u **Datum grid** in het veld **Type** en daarna selecteert u het te gebruiken **Datum grid** bestand.

De halve lange as en afplattingswaarden voor het geselecteerde datum grid bestand worden weergegeven. Deze gegevens overschrijven eventuele gegevens die al door een ingestelde projectie gegeven zijn.

b. Om een geoïde model bestand te gebruiken, tikt u op **Vert. vereffening**, selecteert u **Geoïde model** en daarna selecteert u het **Geoïde model**.

De overige velden in de instelschermen **Horizontale vereffening** en **Verticale vereffening** worden ingevuld wanneer u een lokale kalibratie uitvoert.Zie GNSS [metingen](#page-90-0) en lokale [coördinatensystemen,](#page-90-0) page 91 en Lokale [kalibratie,](#page-451-0) page 452.

c. Druk op **Opsl**.

### **Geen projectie / geen datum**

Gebruik deze methode als u punten wilt meten m.b.v. GNSS waarnemingen en een coördinatensysteem met een ongedefinieerde projectie en datum, of als u niet weet wat de coördinatensysteem instellingen zouden moeten zijn.

- 1. In het scherm **Selecteer coördinatensysteem** selecteert u **Geen projectie/geen datum**. Druk op **Vlgnd**.
- 2. Om na een lokale kalibratie land coördinaten te gebruiken, zet u veld **Coördinaten** op **Land** en toetst u de gemiddelde hoogte van de locatie in het veld **Project hoogte**.U kunt het veld **Coördinaten** ook op **Grid** instellen.
- 3. Om na een lokale kalibratie een verticale geoïde vereffening te berekenen, selecteert u het vakje **Geoïde model gebruiken** en daarna selecteert u het geoïde model bestand.

#### **NB –**

- Als er geen datum en geen projectie gedefinieerd zijn, kunt u alleen lijnen en punten uitzetten die **Globale** coördinaten hebben.Weergegeven richtingen en afstanden zijn in termen van **Globale referentie datum**.
- Zonder datum transformatie kunt u een real-time base meting alleen starten met een punt dat **Globale** coördinaten heeft.

Wanneer u een lokale kalibratie uitvoert, berekent de software een Transversale Mercator projectie en een Molodensky datumtransformatie met drie parameters met behulp van de aangeleverde controlepunten.De project hoogte wordt gebruikt om een schaalfactor voor de projectie te berekenen, zodat land coördinaten op de juiste hoogte kunnen worden berekend.Zie Lokale [kalibratie,](#page-451-0) page 452.

### **Uitgezonden RTCM**

Gebruik dit type projectie als het **Uitzend formaat** op RTCM RTK is gezet en de uit te zenden datumdefinitie berichten door het VRS netwerk worden uitgezonden

- 1. In het scherm **Selecteer coördinatensysteem** selecteert u **Uitgezonden RTCM**.
- 2. Selecteer de juiste projectie parameters voor uw locatie.
- 3. Selecteer het type **Uitgezonden RTCM berichten** dat u wilt opnemen. Zie [Uitgezonden](#page-100-0) RTCM [coördinatensysteem](#page-100-0) berichten, page 101.
- 4. Selecteer het type **Coördinaten** dat u wilt gebruiken. De standaard waarde is grid. Om land coördinaten te gebruiken, zie Instellen van een land [coördinatensysteem,](#page-96-0) page 97.
- 5. Voer de **Project hoogte** in.Zie Project [hoogte,](#page-94-0) page 95.
- 6. Druk op **Opsl**.

### **Coördinatensysteem naam**

De naam van het coördinatensysteem geeft aan of het coördinatensysteem in de bibliotheek is geselecteerd, later is aangepast, of dat het coördinatensysteem door de gebruiker is gedefinieerd.

Wanneer het coördinatensysteem:

- in de bibliotheek geselecteerd is:
	- <sup>l</sup> staat er in het veld **Coördinatensysteem** "Zonenaam (SysteemNaam)".

Bij wijzigen van het geoïde model of de project hoogte wordt de naam van het coördinatensysteem niet gewijzigd.

• Bij wijziging van projectie- of datumparameters wordt de naam van het coördinatensysteem veranderd in "Lokale site". Om de wijzigingen te verwijderen en de oorspronkelijke naam van het coördinatensysteem te herstellen, moet u die opnieuw selecteren in de bibliotheek. Wanneer u een lokale GNSS kalibratie als overlay over deze "lokale site" heen projecteert, blijft de naam van het coördinatensysteem "Lokale site".

- Na uitvoering van een lokale GNSS kalibratie wordt de naam van het coördinatensysteem gewijzigd in "Zonenaam (Site)". Als u de lokale kalibratie uitschakelt (door parameters in te toetsen), krijgt het coördinatensysteem zijn oorspronkelijke naam terug.
- <sup>l</sup> Bij wijzigen van horizontale vereffening of verticale vereffening parameters wordt de naam van het coördinatensysteem veranderd in "Zonenaam (Site)". Als u deze wijzigingen verwijdert, krijgt het coördinatensysteem zijn oorspronkelijke naam terug.
- <sup>l</sup> is gedefinieerd d.m.v. **Toets parameters in**, is de naam van het coördinatensysteem "Lokale site".
- <sup>l</sup> is gedefinieerd m.b.v. **Geen projectie/geen datum**, wordt na uitvoering van een lokale GNSS kalibratie de naam van het coördinatensysteem gewijzigd in "Lokale site".

#### **Het coördinatensysteem kiezen**

Voordat u een meting start, is het belangrijk dat u een geschikt coördinatensysteem kiest. Welke parameters u moet configureren, is afhankelijk van of de job waarnemingen van een conventioneel instrument of een GNSS ontvanger bevat.

**VOORZICHTIG –** U moet het coördinatensysteem of de kalibratie niet wijzigen nadat u punten uitgezet hebt, of offset- of snijpunten berekend hebt. Als u dat wel doet, zijn de eerder uitgezette of berekende punten niet in overeenstemming met het nieuwe coördinatensysteem en punten die na de wijziging berekend of uitgezet worden.

### **Alleen conventionele waarnemingen**

Als de job alleen waarnemingen van een conventioneel instrument zal bevatten, kunt u het coördinatensysteem en de zone opgeven door die **te selecteren in de bibliotheek,** of door de **parameters in te toetsen**.Bij elk van beide methoden kunt u grid- of landcoördinaten gebruiken.Grid-coördinaten worden op het grid niveau berekend, hetgeen meestal op het ellipsoïde niveau is.

Omdat in een conventionele meting de metingen meestal op landniveau worden uitgevoerd, kunt u kiezen om **landcoördinaten te gebruiken** en daarna de schaalfactor in te toetsen of de schaalfactor te berekenen die de software zal gebruiken bij het converteren van landwaarnemingen naar grid. Om land coördinaten te gebruiken, zie Instellen van een land [coördinatensysteem,](#page-96-0) page 97.

**TIP –** Als u in een klein gebied werkt en niet zeker weet welk coördinatensysteem u moet gebruiken, selecteert u de projectie **Alleen schaalfactor** en toetst u een schaalfactor van 1,000 in.

### **Alleen GNSS waarnemingen**

Als de job GNSS waarnemingen zal bevatten, bestaan de coördinatensysteem instellingen uit een projectie en een datum transformatie.U kunt de kaartprojectie en datum transformatie opgeven door die **te selecteren in de bibliotheek**, of door **de parameters in te toetsen**.

**NB –** Wanneer u in de job een RTK meting uitvoert, moet u controleren of de geselecteerde real-time correctiebron GNSS posities levert in dezelfde datum als getoond in het veld **Globale referentie datum** in het scherm **Selecteer coördinatensysteem** in de job eigenschappen.

Nadat u een coördinatensysteem hebt gekozen, zoekt u in uw meetarchieven naar eventuele horizontale en verticale controlepunten in dat coördinatensysteem die zich in het in te meten gebied bevinden.Die punten kunt u vervolgens gebruiken om een GNSS meting te kalibreren. Kalibratie is het proces van het aanpassen van geprojecteerde (grid) coördinaten aan de lokale coördinaten.Er kunnen geringe verschillen tussen lokale grondslag- en aan GNSS ontleende coördinaten bestaan.Deze verschillen kunnen met behulp van geringe vereffeningen worden gereduceerd. Trimble Accessberekent de vereffeningen wanneer u de functie **Lokale kalibratie** gebruikt.Deze worden de horizontale en de verticale vereffening genoemd.Zie Lokale [kalibratie,](#page-451-0) [page](#page-451-0) 452.

Wanneer u met VRS meet en de RTCM uitzending coördinatensysteem parameters bevat, kunt u de job instellen op het gebruik van de instellingen uit de **Uitgezonden RTCM** berichten.

Bij elk van beide methoden kunt u grid- of landcoördinaten gebruiken.Grid-coördinaten worden op het grid niveau berekend, hetgeen meestal op het ellipsoïde niveau is.Omdat tijdens een inmeting de metingen meestal op landniveau worden uitgevoerd, kunt u kiezen om **landcoördinaten te gebruiken** en daarna de schaalfactor in te toetsen of de schaalfactor te berekenen die de software zal gebruiken bij het converteren van landwaarnemingen naar grid. Om land coördinaten te gebruiken, zie [Instellen](#page-96-0) van een land [coördinatensysteem,](#page-96-0) page 97.

**TIP –** Als u niet zeker weet welk coördinatensysteem u moet gebruiken, selecteert u de optie **Geen projectie/geen datum**.

### **Conventionele waarnemingen met GNSS waarnemingen combineren**

Als u conventionele waarnemingen met GNSS waarnemingen wilt gaan combineren, kiest u een coördinatensysteem dat de mogelijkheid biedt GNSS waarnemingen als grid punten te bekijken. Dit betekent dat u een projectie en een datum transformatie moet definiëren.

**NB –** U kunt het veldwerk voor een gecombineerde meting weliswaar uitvoeren zonder een projectie en datum transformatie te definiëren, maar u kunt de GNSS waarnemingen dan niet als grid coördinaten bekijken.

Om GNSS metingen met tweedimensionale conventionele waarnemingen te combineren, stelt u een project hoogte voor de job in.

#### <span id="page-89-0"></span>**Coördinatensysteem parameters**

Een coördinatensysteem plaatst punten in twee- of driedimensionale ruimte. Het coördinatensysteem transformeert afmetingen van een gekromd oppervlak (de aarde) om naar een plat oppervlak (een kaart of plattegrond). Een coördinatensysteem bestaat uit ten minste een kaartprojectie en een datum.

### **Kaartprojectie**

Een kaartprojectie transformeert locaties van het oppervlak van een ellipsoïde naar locaties op een vlak of kaart met behulp van een mathematisch model. Transversale Mercator en Lambert zijn voorbeelden van gangbare kaart projecties.

**NB –** Posities op een kaartprojectie worden meestal "grid coördinaten" genoemd. In Trimble Accesswordt hiervoor de afkorting "Grid" gebruikt.

### **Ellipsoïde (lokale datum)**

Omdat een exact model van het aardoppervlak niet met behulp van wiskundige berekeningen kan worden gecreëerd, zijn lokale ellipsoïden (mathematische oppervlakken) gegenereerd om specifieke gebieden zo goed mogelijk weer te geven. Deze ellipsoïden worden soms aangeduid als lokale datums.NAD 1983, GRS-80 en AGD-66 zijn voorbeelden van lokale datums.

### <span id="page-90-0"></span>**GNSS metingen en lokale coördinatensystemen**

GNSS RTK metingen (zowel met één basis als VRS) worden gerefereerd aan de **Globale referentie datum** gedefinieerd voor de job.Voor de meeste meettaken kunnen de resultaten echter beter worden weergegeven en opgeslagen in termen van een **lokaal coördinatensysteem**.Dus voordat u een meting start, kiest u een coördinatensysteem en zone.Afhankelijk van de eisen van de meting hebt u de keuze om de resultaten in het nationale coördinatensysteem, een lokaal grid coördinatensysteem, of als lokale geodetische coördinaten te verkrijgen.

Behalve een kaartprojectie en lokale datum bestaat een **lokaal coördinatensysteem** voor een GNSS meting uit:

- datum transformatie
- horizontale en verticale vereffeningen, berekend na een lokale kalibratie

Als **Globale** coördinaten met behulp van een datum transformatie naar de lokale ellipsoïde worden getransformeerd, resulteert dit in lokale geodetische coördinaten. Lokale geodetische coördinaten worden in lokale grid coördinaten omgezet met behulp van de kaartprojectie. Het resultaat is noord en oost (Y en X) coördinaten op het lokale grid. Is er een horizontale vereffening gedefinieerd, dan wordt die vervolgens toegepast, gevolgd door de verticale vereffening.

**TIP –** Bij het intoetsen van een punt, of bekijken van punt details in **Bekijk job** of **Punt manager** kunt u de getoonde coördinaten wijzigen.In het veld **Coördinaat formaat** selecteert u **Lokaal** om lokale geodetische coördinaten weer te geven.Kies **Grid** om lokale grid coördinaten weer te geven.Zie Coördinaat formaat [instellingen,](#page-685-0) page 686.

**NB –** Om een real-time meting met lokale grid coördinaten uit te voeren, definieert u de datum transformatie en kaartprojectie voordat u de meting start.

#### **Datum transformatie**

Om metingen in een lokaal coördinatensysteem uit te voeren, moeten de GNSS-posities in **Globale** coördinaten eerst naar de lokale ellipsoïde worden getransformeerd met behulp van een datum transformatie.Voor veel moderne coördinatensystemen zijn de **Globale referentie datum** en **Lokale datum** equivalent.Voorbeelden zijn NAD 1983 en GDA2020.In deze gevallen is er een "null" transformatie tussen de **Globale referentie datum** en de **Lokale datum**.Sommige oudere datums vereisen een datum

#### transformatie tussen de **Globale referentie datum** en de **Lokale datum**.

Er worden drie typen datum transformatie ondersteund:

- <sup>l</sup> **Drie parameters** De drie-parameters transformatie bestaat uit drie eenvoudige translaties (omzettingen) naar X, Y en Z. De drie-parameters transformatie die de Trimble Access gebruikt is de Molodensky transformatie, zodat er ook een wijziging in de straal en afplatting van de ellipsoïde kan zijn.
- <sup>l</sup> **Zeven parameters** Dit is de meest complexe transformatie.Hierbij worden translaties *en* rotaties in X, Y en Z, alsmede een schaalfactor toegepast.
- <sup>l</sup> **Datum grid** Hierbij wordt een gerasterde (gridded) dataset van standaard datumverschuivingen gebruikt.Door middel van interpolatie wordt een geschatte waarde voor een datum transformatie op elk punt van het grid gegeven.De nauwkeurigheid van een datum grid is afhankelijk van de nauwkeurigheid van de gerasterde dataset die is gebruikt.

Een **datum grid transformatie** gebruikt interpolatiemethoden om bij benadering de waarde te bepalen van de datum transformatie op elk gegeven punt in het gebied dat door de datum grid bestanden bestreken wordt.Er zijn twee datum grid bestanden nodig voor deze interpolatie: een lengtegraad datum grid bestand en een breedtegraad datum grid bestand.Wanneer u een datum grid met behulp van de the Trimble Business Center exporteert, worden de twee datum grid bestanden die bij het huidige project horen in één bestand gecombineerd voor gebruik in de Trimble Access software.

**NB –** Wanneer u het Canadese NTv2 datum grid gebruikt, moet u erop letten dat de data op een "as is" basis wordt geleverd. Het Canadese ministerie van natuurlijke hulpbronnen (Department of Natural Resources Canada, NRCan) geeft geen garanties of beloften ten aanzien van deze data.

#### **Kalibratie**

Kalibratie is het proces van het aanpassen van geprojecteerde (grid) coördinaten aan de lokale coördinaten. Bij een kalibratie worden parameters voor het transformeren van **Globale** coördinaten naar lokale grid coördinaten (NOH) berekend.

U moet een kalibratie berekenen en toepassen:

- voordat u punten gaat uitzetten
- voordat u offset- of snijpunten gaat berekenen.

Als u een project kalibreert en vervolgens real-time metingen uitvoert, geeft de Inmeten Algemeen software real- time oplossingen in het lokale coördinatensysteem en met de lokale controlepunten.

U kunt de kalibratie van een eerdere job opnieuw gebruiken als de nieuwe job volledig omsloten wordt door die eerdere kalibratie. Als een deel van de nieuwe job buiten het gebied van het oorspronkelijke project ligt, voegt u extra grondslagpunten toe om het onbekende gebied te bestrijken. Meet deze nieuwe punten en voer een nieuwe kalibratie uit; gebruik deze vervolgens als kalibratie voor de job.

Om de kalibratie van een bestaande job naar een nieuwe job te kopiëren, selecteert u de bestaande job als huidige job, maakt u een nieuwe job aan en selecteert u in het veld **Sjabloon Laatst gebruikte job**.U kunt ook de functie **Kopieer tussen jobs** gebruiken om de kalibratie van de ene job naar een andere te kopiëren.

#### **Horizontale en verticale vereffening**

Als gepubliceerde datum transformatie parameters worden gebruikt, kunnen er geringe verschillen tussen lokale controle- en aan GNSS ontleende coördinaten bestaan. Deze verschillen kunnen met behulp van geringe vereffeningen worden gereduceerd. Trimble Access berekent deze vereffeningen wanneer u de functie **Lokale kalibratie** gebruikt, als de coördinatensysteem instellingen voor de job een projectie en datum transformatie bevatten.Deze worden de horizontale en de verticale vereffening genoemd.

Indien nodig kunt u een geoïde model bestand als onderdeel van de berekening van de verticale vereffening gebruiken.

#### **Geoïde modellen**

Trimble adviseert een geoïde model te gebruiken, om meer nauwkeurige orthometrische hoogten van uw GNSS metingen te bereiken dan van de ellipsoïde. Indien nodig kunt u daarna een lokale kalibratie uitvoeren, om het geoïde model met een constante waarde te vereffenen.

De geoïde is een oppervlak met een constant gravitatiepotentiaal, dat bij benadering gelijk is aan gemiddeld zeeniveau. Een geoïde model of Geoid Grid bestand (\*.ggf) is een tabel met geoïde-ellipsoïde scheidingen, dat tezamen met de GNSS geoïde hoogtewaarnemingen wordt gebruikt om een geschatte waarde van de elevatie te leveren.

De geoïde-ellipsoïde scheidingswaarde (N) wordt van het geoïde model verkregen en wordt afgetrokken van de ellipsoïde hoogte (H) voor een bepaald punt. De elevatie (h) van het punt boven gemiddeld zeeniveau (de geoïde ) is het resultaat. Dit is geïllustreerd in de onderstaande afbeelding:

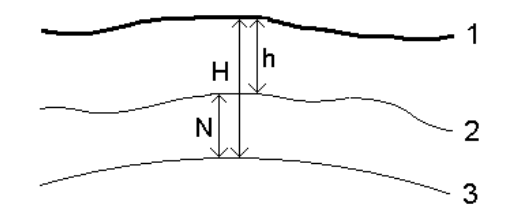

**1** Land

- **2** Geoïde
- **3** Ellipsoïde

Wanneer u geoïde model als het type verticale vereffening selecteert, neemt de software de geoïde-ellipsoïde scheidingen uit het gekozen geoïde bestand en gebruikt die om hoogten op het scherm weer te geven.

Het voordeel van het gebruik van het geoïde model voor de verticale vereffening is dat u hoogten kunt weergeven zonder op hoogte referentiepunten behoeven te kalibreren. Dat is praktisch wanneer er geen lokale controlepunten of referentiepunten beschikbaar zijn, omdat u "op de grond" kunt werken in plaats van op de ellipsoïde.

**NB –** Als u een geldig abonnement hebt, of op de bedieningseenheid een geldige **Trimble Access Software Maintenance Agreement** aanwezig is en de bedieningseenheid met het Internet verbonden is, schakelt u de wisselopties **Geoïde model** en **Datum grid** in het scherm **Coördinatensysteem selecteren** naar wens in. De meest actuele bestanden voor het geselecteerde coördinatensysteem worden automatisch gedownload naar de bedieningseenheid wanneer u op **Opsl.** tikt in het scherm **Coördinatensysteem selecteren**. Anders moet u de benodigde bestanden naar de map **Trimble Data** / **System Files** op de bedieningseenheid hebben gekopieerd en moet u vervolgens het bestand selecteren dat u wilt gebruiken.

#### **Projectie**

Een projectie wordt gebruikt om lokale geodetische coördinaten in lokale grid coördinaten om te zetten.GNSS RTK metingen (zowel met één basis als VRS) worden gerefereerd aan de **Globale referentie datum** gedefinieerd voor de job. Om tijdens een GNSS meting met lokale grid coördinaten te werken, moet u een projectie en datumtransformatie opgeven.

U kunt een projectie instellen:

- <sup>l</sup> wanneer u een job aanmaakt en u een coördinatensysteem moet kiezen (in een lijst selecteren of intoetsen)
- tijdens een meting (u berekent waarden door een kalibratie uit te voeren)
- in de Trimble Business Center wanneer de data wordt overgebracht.

**NB –** Toets een passende standaard hoogte in, zodat een correcte zeeniveaucorrectie kan berekenen en die vervolgens op de grid coördinaat kan toepassen.

**TIP –** Als er een projectie en datum transformatie ingesteld zijn, kunt u eventuele discrepanties tussen de **Globale** coördinaten en de lokale grid coördinaten reduceren door een lokale kalibratie uit te voeren.

### **Projectie grids**

Gebruik een projectie grid voor projectietypen die niet direct door de coördinatensysteem routines van de Trimble Access software worden ondersteund. In een projectie grid bestand worden de lokale lengte- en breedtegraad waarden opgeslagen die overeenkomen met de normale noord/oost posities. Afhankelijk van de richting van de conversie worden ofwel projectie- of lokale lengte- en breedtegraad posities geïnterpoleerd van de grid data voor punten binnen de grenzen van het grid.

Gebruik Coordinate System Manager om het gedefinieerde projectie grid (\*.pjg) bestand te genereren.Voor meer informatie raadpleegt u de **Coordinate System Manager Help**.Breng het projectie grid bestand over naar de bedieningseenheid.

Om het projectie grid te gebruiken, selecteert u in het **Projectie** scherm **Projectie grid** in het veld **Type** en daarna selecteert u **Projectie grid bestand**.Indien nodig selecteert u een shift grid.

# **Shift grids**

Initiële projectie coördinaten zijn projecties die worden berekend met behulp van gespecificeerde projectie routines. In sommige landen worden shift grids gebruikt, om correcties op deze coördinaten toe te passen. De correcties worden doorgaans gebruikt om de initiële coördinaten aan te passen aan lokale vervormingen in de geodetische structuur en kunnen derhalve niet door middel van een eenvoudige transformatie worden gemodelleerd. U kunt een shift grid op elk type projectie definitie toepassen. Coördinatensystemen waarin een shift grid wordt gebruikt zijn o.a. de Nederlandse RD zone en de Britse OS National Grid zones. De OS National Grid zones worden als standaard Transversale Mercator projectie plus shift grid behandeld.

Shift grid bestanden worden geïnstalleerd op de desktop computer, waarop het hulpprogramma Coordinate System Manager draait, dat met Trimble Business Center wordt geïnstalleerd.Shift grid bestanden kunnen vanaf de desktop computer naar de bedieningseenheid worden overgebracht m.b.v. uw favoriete methode voor [bestandsoverdracht](#page-121-0).

Om een shift grid op een projectie definitie toe te passen, schakelt u in het **Projectie** scherm de optie **Gebruik shift grid** in en daarna selecteert u **Shift grid bestand**.

# **SnakeGrid**

**SnakeGrid** is een coördinatensysteem met minimale schaalfactor en hoogte vervorming, zelfs als projecten zich over meerdere honderden kilometers uitstrekken.

Een job waarin een SnakeGrid coördinatensysteem wordt gebruikt, moet een speciaal SnakeGrid parameterbestand gebruiken. Deze bestanden zijn via een licentie verkrijgbaar bij het UCL Department of Civil, Environmental and Geomatic Engineering. Elk SnakeGrid parameterbestand wordt aangepast voor een specifiek project alignement. Ga naar [snakegrid.org](https://snakegrid.org/) voor meer informatie.

**NB –** De naam van het SnakeGrid parameterbestand moet SnakeXXXXX.dat zijn en het bestand moet worden geplaatst in de map **System Files** op het apparaat.Zie [Datamappen](#page-123-0) en -bestanden, page 124.

Om een SnakeGrid projectie te kiezen, selecteert u in het **Projectie** scherm **SnakeGrid** in het veld **Type** en daarna selecteert u **SnakeGrid parameter bestand**.

#### <span id="page-94-0"></span>**Project hoogte**

De project hoogte kan worden gedefinieerd als onderdeel van de definitie van het coördinatensysteem wanneer u een nieuwe job aanmaakt. De project hoogte wijzigen:

- 1. Tik op  $\equiv$  en selecteer **Job**.
- 2. Tik op **Eigenschappen**.
- 3. Tik op **Coörd sys**.
- 4. Selecteer de optie **Selecteer in bibliotheek** of **Toets parameters in**. Druk op **Vlgnd**.
- 5. Voer de **Project hoogte** in.

**TIP –** Om het veld **Project hoogte** automatisch te laten invullen wanneer u het coördinatensysteem definieert of wijzigt, tikt u op **Hier** om de huidige autonome hoogte verkregen van de GNSS ontvanger te gebruiken, of tik op **Punt** om de hoogte van een punt in de job of in een gekoppeld bestand te gebruiken.De softkey **Punt** is niet beschikbaar wanneer u een nieuwe job aanmaakt.De softkey **Hier** is alleen beschikbaar wanneer de software met een GNSS-ontvanger verbonden is.

Als een punt geen hoogte heeft, gebruikt de Trimble Access software de project hoogte in Cogo berekeningen.Wanneer u GNSS en 2D conventionele waarnemingen combineert, stelt u het veld **Project hoogte** bij benadering in op de hoogte van de locatie.Deze hoogte wordt gebruikt om bij 2D punten grid en ellipsoïde afstanden uit gemeten land afstanden te berekenen.

In 2D metingen waarbij een projectie gedefinieerd is, geeft u een waarde voor de project hoogte in die ongeveer gelijk is aan de hoogte van de locatie. U hebt deze waarde nodig om gemeten land afstanden tot ellipsoïde afstanden te reduceren en om coördinaten te berekenen.

**NB –** Wanneer de schaalfactor van het land coördinatensysteem wordt berekend op basis van de projectlocatie, zullen eventuele wijzigingen in de projectlocatie de land schaalfactor veranderen, en dit betekent op zijn beurt dat elke GNSS-kalibratie op basis hiervan opnieuw moet worden berekend.

#### **Horizontale vereffening**

Als gepubliceerde datum transformatie parameters worden gebruikt, kunnen er geringe verschillen tussen lokale controle- en aan GNSS ontleende coördinaten bestaan. Deze verschillen kunnen met behulp van geringe vereffeningen worden gereduceerd. Trimble Access berekent deze vereffeningen wanneer u de functie **Lokale kalibratie** gebruikt, als de coördinatensysteem instellingen voor de job een projectie en datum transformatie bevatten.Deze worden de horizontale en de verticale vereffening genoemd.

Indien nodig kunt u een geoïde model bestand als onderdeel van de berekening van de verticale vereffening gebruiken.

U kunt de kalibratie van een eerdere job opnieuw gebruiken als de nieuwe job volledig omsloten wordt door die eerdere kalibratie. Als een deel van de nieuwe job buiten het gebied van het oorspronkelijke project ligt, voegt u extra grondslagpunten toe om het onbekende gebied te bestrijken. Meet deze nieuwe punten en voer een nieuwe kalibratie uit; gebruik deze vervolgens als kalibratie voor de job.

Om de kalibratie van een bestaande job naar een nieuwe job te kopiëren, selecteert u de bestaande job als huidige job, maakt u een nieuwe job aan en selecteert u in het veld **Sjabloon Laatst gebruikte job**.U kunt ook de functie **Kopieer tussen jobs** gebruiken om de kalibratie van de ene job naar een andere te kopiëren.

#### **Verticale vereffening**

Als gepubliceerde datum transformatie parameters worden gebruikt, kunnen er geringe verschillen tussen lokale controle- en aan GNSS ontleende coördinaten bestaan. Deze verschillen kunnen met behulp van geringe vereffeningen worden gereduceerd. Trimble Access berekent deze vereffeningen wanneer u de functie **Lokale kalibratie** gebruikt, als de coördinatensysteem instellingen voor de job een projectie en datum transformatie bevatten.Deze worden de horizontale en de verticale vereffening genoemd.

Indien nodig kunt u een geoïde model bestand als onderdeel van de berekening van de verticale vereffening gebruiken.

U kunt de kalibratie van een eerdere job opnieuw gebruiken als de nieuwe job volledig omsloten wordt door die eerdere kalibratie. Als een deel van de nieuwe job buiten het gebied van het oorspronkelijke project ligt, voegt u extra grondslagpunten toe om het onbekende gebied te bestrijken. Meet deze nieuwe punten en voer een nieuwe kalibratie uit; gebruik deze vervolgens als kalibratie voor de job.

Om de kalibratie van een bestaande job naar een nieuwe job te kopiëren, selecteert u de bestaande job als huidige job, maakt u een nieuwe job aan en selecteert u in het veld **Sjabloon Laatst gebruikte job**.U kunt ook de functie **Kopieer tussen jobs** gebruiken om de kalibratie van de ene job naar een andere te kopiëren.

#### <span id="page-96-0"></span>**Instellen van een land coördinatensysteem**

Als u coördinaten op land niveau nodig hebt in plaats van op projectie niveau, (bijvoorbeeld in gebieden op grote hoogte), gebruikt u een land coördinatensysteem.

Wanneer u een land coördinatensysteem in een job instelt, past de software een land schaalfactor toe op de definitie van de projectie van het coördinatensysteem, zodat grid afstanden gelijk zijn aan land afstanden. Dit betekent dat de afstand tussen de coördinaten van twee punten gelijk is aan de afstand gemeten op de grond tussen die twee punten.

- 1. Tik op  $\equiv$  en selecteer **Job**.
- 2. Tik op **Eigenschappen**.
- 3. In het scherm **Job eigenschappen** tikt u op **Coörd sys**.
- 4. In het scherm **Selecteer coördinatensysteem**:
	- <sup>l</sup> Kies de optie **Selecteer in bibliotheek** om een coördinatensysteem in de aanwezige bibliotheek te selecteren. Druk op **Vlgnd**.
	- <sup>l</sup> Selecteer de optie **Toets parameters in** om de parameters voor het coördinatensysteem in te toetsen.Druk op **Volgende** en selecteer **Projectie**.
- 5. Om land coördinaten met het geselecteerde coördinatensysteem te gebruiken, doet u in het veld **Coördinaten** één van de volgende dingen:
	- <sup>l</sup> Om een schaalfactor in te toetsen, selecteert u **Land (ingetoetste schaalfactor)**.Voer een waarde in het veld **Land schaalfactor** in.

Het ingevoerde getal moet de inverse zijn van de gecombineerde schaalfactor voor de locatie van de job.

**TIP –** NGS datasheets in de Verenigde Staten vermelden de "gecombineerde factor" voor grondslagpunten. De **land schaalfactor** in Trimble Access is de inverse van het "gecombineerde factor" getal in het datasheet. Dus:

Land schaalfactor = 1 / gecombineerde factor;

Waarbij: gecombineerde factor = hoogtefactor x projectie schaalfactor

- **·** Om de schaalfactor door de Trimble Access software te laten berekenen, selecteert u Land **(berekende schaalfactor)**.
- 6. Als u de optie **Land (ingevoerde schaalfactor)** hebt geselecteerd, voert u de **Project locatie** in.

**WAARSCHUWING –** Als u het onderliggende coördinatensysteem nog niet volledig hebt gedefinieerd, inclusief geoïde modellen of datum grids, keert u terug naar stap 4 hierboven en doet u dat voordat u doorgaat, omdat die parameters van invloed kunnen zijn op de berekening van de land schaalfactor.

Stel de **invoermethode in** op:

- <sup>l</sup> **Lokale coördinaten** om de lokale LLH-coördinaten van de projectlocatie in te voeren. *Dit is de aanbevolen invoermethode.*
- <sup>l</sup> **Grid coördinaten** om de onderliggende projectie grid coördinaten voor de projectlocatie in te voeren. Dit zijn de grid coördinaten in de projectie van het momenteel geselecteerde coördinatensysteem, die niet altijd de land coördinaten van de projectlocatie zijn.

U kunt ook op een van de volgende manieren te werk gaan:

• Druk op **Hier** om de huidige autonome positie, verkregen door de GNSS-ontvanger, in te voeren. De autonome positie wordt in termen van de **Globale referentie datum** weergegeven.

**NB –** Dit mag alleen worden gebruikt als de **globale coördinaten** dicht bij de lokale LLHcoördinaten liggen, met name de **hoogte**.

<sup>l</sup> Tik op **Punt** en selecteer vervolgens een punt in de job of in een gekoppeld bestand om de coördinaten van die positie te gebruiken. De lokale LLH van het gekozen punt wordt gebruikt, indien nodig naar of van grid getransformeerd, met behulp van het momenteel opgeslagen coördinatensysteem in de huidige job.

**NB –** De softkey **Punt** is pas beschikbaar als er posities in de job zijn. Wanneer u een nieuwe job aanmaakt, moet u de job maken, het onderliggende coördinatensysteem voor de job selecteren, vervolgens bestanden aan de job koppelen of een nieuw punt meten, en daarna terugkeren naar de **Job eigenschappen** en de instellingen van het coördinatensysteem wijzigen. De softkey **Punt** is nu beschikbaar.

**WAARSCHUWING –** Punten die in de job worden ingetoetst als offset land coördinaten *voordat* de offsets zijn ingesteld, mogen niet worden geselecteerd met de softkey **Punt** of als projectlocatie worden gebruikt. In plaats daarvan moet u punten selecteren die zijn opgeslagen als Lokale LLH.

De project hoogte wordt voor 2D punten gebruikt, om land afstanden in Cogo berekeningen te reduceren.Voor meer informatie, zie Project [hoogte.](#page-94-0)

Deze velden worden gebruikt om de land schaalfactor te berekenen. De berekende land schaalfactor wordt weergegeven in het veld **Land schaalfactor**.

De berekende land schaalfactor is de inverse van de gecombineerde schaalfactor. De gecombineerde schaalfactor is de hoogtefactor berekend op de **hoogte** van de **projectlocatie**, vermenigvuldigd met de projectiepunt schaalfactor, berekend op de **projectlocatie** met behulp van de projectie van het momenteel geselecteerde coördinatensysteem. De resulterende gecombineerde schaalfactor, na de toepassing van de berekende land schaalfactor op de **projectlocatie**, is gelijk aan 1.

De past de land schaalfactor op de projectie toe.

- 7. Voer de details van de land coördinaten voor de **projectlocatie** in de velden in het vak **Project locatie coördinaten velden** in. Land coördinaten worden vaak onderscheiden van de onderliggende projectie grid coördinaten om verwarring tussen die twee te voorkomen.
	- <sup>l</sup> Om de land coördinaten van de **projectlocatie** op te geven, voert u de land noord in het veld **Noord** in en de land oost in het veld **Oost**. Wanneer waarden zijn ingevoerd in de velden **Noord** en **Oost**, worden de offsets van de onderliggende projectie grid coördinaten berekend en weergegeven in de velden **Noord offset** en **Oost offset**.
	- Als u bekende offsets wilt toevoegen aan de onderliggende grid coördinaten om de land coördinaten van die grid coördinaten te onderscheiden, voert u een waarde in de velden **Noord offset** en **Oost offset** in. De **Noord** en **Oost** land coördinaten worden berekend.

**NB –** In een job met een land schaalfactor worden ingetoetste grid coördinaten behandeld als land coördinaten in termen van de land coördinaat offsets. Punten die in de job worden ingetoetst als grid coördinaten voordat de offsets in de job zijn opgeslagen, worden behandeld als zijnde in termen van die offsets nadat het land coördinatensysteem op de job is toegepast. De grid coördinaat waarden van die punten veranderen niet.

#### 8. Druk op **Accept**.

#### **NB –**

- Wanneer u met een land coördinatensysteem werkt, is de weergegeven land afstand mogelijk niet gelijk aan de getoonde grid afstand tussen land coördinaten. De getoonde land afstand is eenvoudigweg de ellipsoïde afstand gecorrigeerd voor de gemiddelde hoogte boven de ellipsoïde. De grid afstand wordt echter berekend tussen de land coördinaten van de punten en is derhalve gebaseerd op een coördinatensysteem dat een gecombineerde schaalfactor van 1 op de **Project locatie** heeft.
- <sup>l</sup> Wanneer de schaalfactor van het land coördinatensysteem wordt berekend op basis van de **Project locatie**, zullen eventuele wijzigingen in de **Project locatie** de land schaalfactor veranderen, en dit betekent op zijn beurt dat elke lokale GNSS-kalibratie op basis hiervan opnieuw moet worden berekend.
- <sup>l</sup> Trimble Access transformeert land coördinaten niet naar grid coördinaten of vice versa als de instelling van het coördinatensysteem wordt veranderd van land naar grid (of omgekeerd). Als het coördinatensysteem, inclusief de instelling van de land coördinaten, wordt gewijzigd, behouden grid coördinaten die in de job zijn ingetoetst dezelfde numerieke waarden voor **Noord**, **Oost** en **Hoogte** als zijn ingetoetst.

#### <span id="page-98-0"></span>**De coördinatensystemen database aanpassen**

U kunt de database met coördinatensystemen die door de Trimble Access software wordt gebruikt aanpassen. Hierdoor kunt u:

- het aantal beschikbare coördinatensystemen reduceren, zodat die alleen de systemen bevat die u nodig hebt.
- definities van bestaande coördinatensystemen aanpassen of nieuwe definities toevoegen.
- lokale GNSS kalibraties in de bibliotheek van coördinatensystemen opnemen.

U moet de Coordinate System Manager software gebruiken om de Coordinate System Database (CSD) te wijzigen en daarna de aangepaste database naar de **System Files** map op de bedieningseenheid overbrengen. Wanneer er een **custom.csd** bestand in de **C:**\**ProgramData**\**Trimble**\**Trimble Data**\**System Files** map aanwezig is, gebruikt de Trimble Access software de **custom.csd** database in plaats van de interne coördinatensystemen database van de software.

**NB –** De Coordinate System Manager software wordt samen met de Trimble Business Center software geïnstalleerd.

# **Een coördinatensysteem bibliotheek reduceren tot één of meer coördinatensystemen, zones, of sites**

- 1. Start de Coordinate System Manager software op uw kantoorcomputer.
- 2. Het gewenste element verbergen:
	- <sup>l</sup> **Coördinatensysteem**: in het linker venster van de tab **Coordinate Systems** selecteert u één of meer coördinatensystemen die u niet wenst, klik met de rechter muisknop en selecteer **Hide** (verbergen).
	- <sup>l</sup> **Zone**: in het linker venster van de tab **Coordinate Systems** selecteert u een coördinatensysteem, in het rechter venster selecteert u één of meer zones die u niet wenst. Selecteer vervolgens **Hide**.
	- <sup>l</sup> **Lokal**: op de tab **Sites** rechtsklikt u op de locatie(s) die u niet wenst en selecteert u **Hide**.
- 3. Selecteer **File / Save As** (Bestand / Opslaan als).
- 4. Geef het bestand de naam **custom.csd** en klik op **Save**.

Standaard wordt het bestand opgeslagen in **C:**\**Program Files**\**Common Files**\**Trimble**\**GeoData** met de extensie \*.csd.

# **Alleen door de gebruiker gedefinieerde coördinatensystemen exporteren**

- 1. Start de Coordinate System Manager software op uw kantoorcomputer.
- 2. Selecteer **File / Export**.
- 3. Selecteer **User-defined records only** en klik op **OK**.
- 4. Geef het bestand de naam **custom** en klik op **Save**.

Standaard wordt het bestand opgeslagen in **C:**\**Program Files**\**Common Files**\**Trimble**\**GeoData** met de extensie \*.csw.

**NB –** Als een lokale GNSS kalibratie met behulp van de Trimble Business Centersoftware opgeslagen is, wordt een locatie met de toegewezen naam toegevoegd aan het tabblad **Sites** en wordt indien nodig een Locatie groep aangemaakt op het tabblad **Coördinatensystemen**.Wanneer u een aangepast coördinatensysteem aanmaakt dat locaties bevat die in de Trimble Business Center software opgeslagen zijn, voegt u de locaties die op het tabblad **Sites** aangemaakt zijn daar aan toe.De Site groep op de tab **Coordinate Systems** bevat de details van het coördinatensysteem waarnaar wordt *verwezen* door de locaties die op de tab **Sites** opgeslagen zijn, maar de kalibratiegegevens worden *alleen* opgeslagen in de locatie op de **Sites** tab.

### **Aangepaste coördinatensystemen overbrengen**

Breng het aangepaste coördinatensysteembestand over naar de bedieningseenheid. Het bestand moet de naam **custom.csd** hebben, zodat de Trimble Access software het kan gebruiken en moet in de map **C:**\**ProgramData**\**Trimble**\**Trimble Data**\**System Files** aanwezig zijn en de naam **custom.csd** hebben.

### **Een aangepaste locatie selecteren**

- 1. In het scherm **Selecteer coördinatensysteem** selecteert u **Selecteer in bibliotheek**. Druk op **Vlgnd**.
- 2. Als dit een nieuw **custom.csd** bestand is, verschijnt er een waarschuwing. Tik op **OK**.
- 3. In het veld **Systeem** selecteert u **[Gebruiker locaties]**.
- 4. In het veld **Locatie** selecteert u de gewenste locatie.
- 5. Indien nodig selecteert u een geoïde model.
- <span id="page-100-0"></span>6. Druk op **Opsl**.

#### **Uitgezonden RTCM coördinatensysteem berichten**

Een netwerk RTK provider kan een VRS netwerk configureren voor het uitzenden van RTCM coördinatensysteem berichten die een aantal definitieparameters van het coördinatensysteem bevatten. Als het **Uitzend formaat** op **RTCM RTK** is gezet in het scherm **Rover opties** van de meetmethode en de RTCM berichten door het VRS netwerk worden uitgezonden, kan Trimble Access die gebruiken om de datum en ellipsoïde definitie voor een job te leveren. Zie [Coördinatensysteem,](#page-83-1) page 84.

Trimble Access ondersteunt een subset van de RTCM transformatieparameters, zoals hieronder weergegeven:

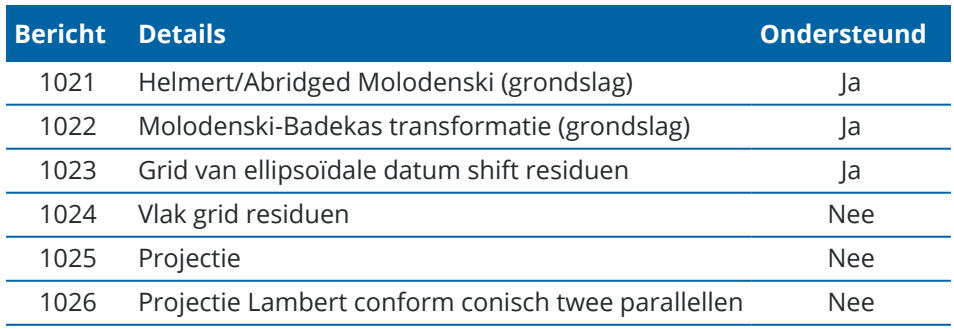

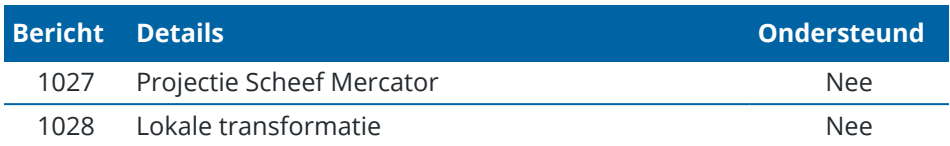

Het uitgezonden RCTM bericht moet ofwel controlebericht 1021 of 1022 bevatten. Dit definieert welke andere berichten aanwezig zijn. Alle andere berichten zijn optioneel.

Datum shift grid waarden worden met vaste tijdintervallen uitgezonden voor een grid dat het gebied waarin u werkt omsluit. De grootte van het uitgezonden grid is afhankelijk van de dichtheid van de grid brongegevens. Om coördinatensysteem transformaties uit te voeren, moet het grid bestand dat door Trimble Access wordt opgebouwd shift grids bevatten, die de posities dekken die u transformeert. Wanneer u naar een andere locatie gaat, wordt een nieuwe set datum shift grid waarden uitgezonden en kan er enige vertraging optreden voordat de juiste waarden van de VRS netwerkserver worden ontvangen.

De uitgezonden transformatieberichten bevatten een unieke identificatie van de uitgezonden parameters. Als de uitgezonden parameters veranderen, verandert ook de identificatie en creëert Trimble Access een nieuw grid bestand om de nieuwe datum grid shift waarden in op te slaan. Er verschijnt een waarschuwingsbericht als de uitgezonden RTCM transformatie verandert en u wordt gevraagd of u door wilt gaan. Wanneer u selecteert:

- Ja maakt het systeem een nieuw grid bestand aan, of als dat aanwezig is, gebruikt het een ander grid bestand dat overeenkomt met de nieuwe uitgezonden transformatie.Als u grid bestanden wijzigt, dekt het nieuwe grid bestand mogelijk niet hetzelfde gebied als het oude grid bestand, dus kan Trimble Access mogelijk geen punten transformeren waar het grid bestand 'gaten' bevat.
- <sup>l</sup> **Nee** dan kunt u niet doorgaan met meten.Maak een nieuwe job aan en start de meting opnieuw.Als u data uit de oude job nodig hebt, koppelt u die job.

Wanneer u een job die voor gebruik van een uitgezonden RTCM datum is gedefinieerd naar een andere bedieningseenheid kopieert, moet u het bijbehorende grid bestand ook kopiëren, zodat de software grid coördinaten op de andere bedieningseenheid kan transformeren.

**NB –** Wanneer een job met uitgezonden RTCM data naar een DC bestand wordt geëxporteerd, worden de GNSS waarnemingen als grid posities uitgevoerd.

### <span id="page-101-0"></span>**Eenheden**

Eenheden en formaten voor numerieke waarden voor de job configureren:

- 1. Tik op  $\equiv$  en selecteer **Job**. De huidige job is al geselecteerd.
- 2. Tik op **Eigenschappen**.
- 3. Tik op **Eenheid**.
- 4. Wijzig de velden naar behoefte.

**TIP –** In sommige velden in de Trimble Access software kunt u een waarde in andere eenheden dan de systeemeenheden invoeren. Wanneer u een waarde in een van deze velden invoert (bijv. **Azimut**) en daarna op **Enter** tikt, wordt de waarde naar de systeemeenheid geconverteerd.

# **Eenheden**

Beschikbare eenheden instellingen zijn:

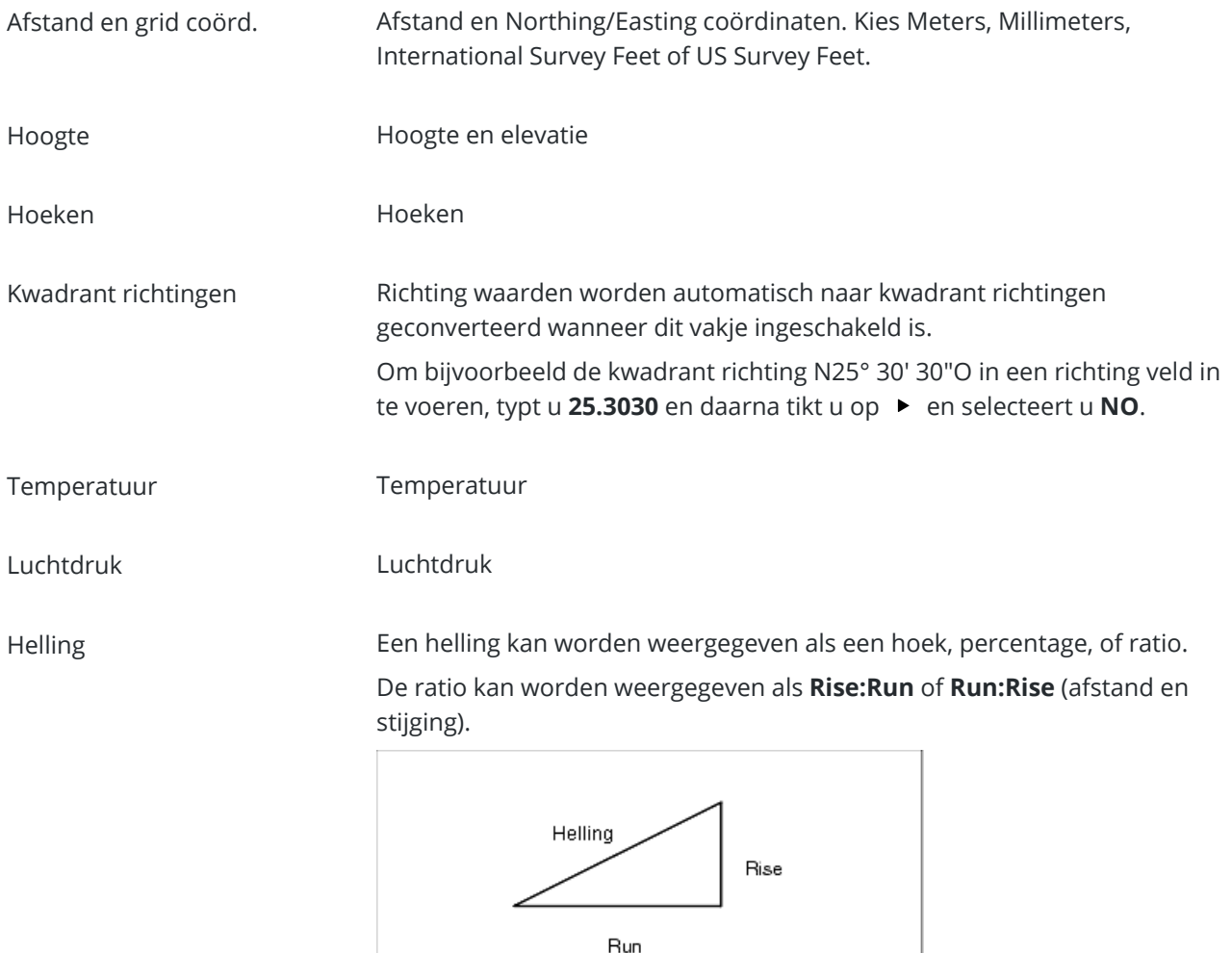

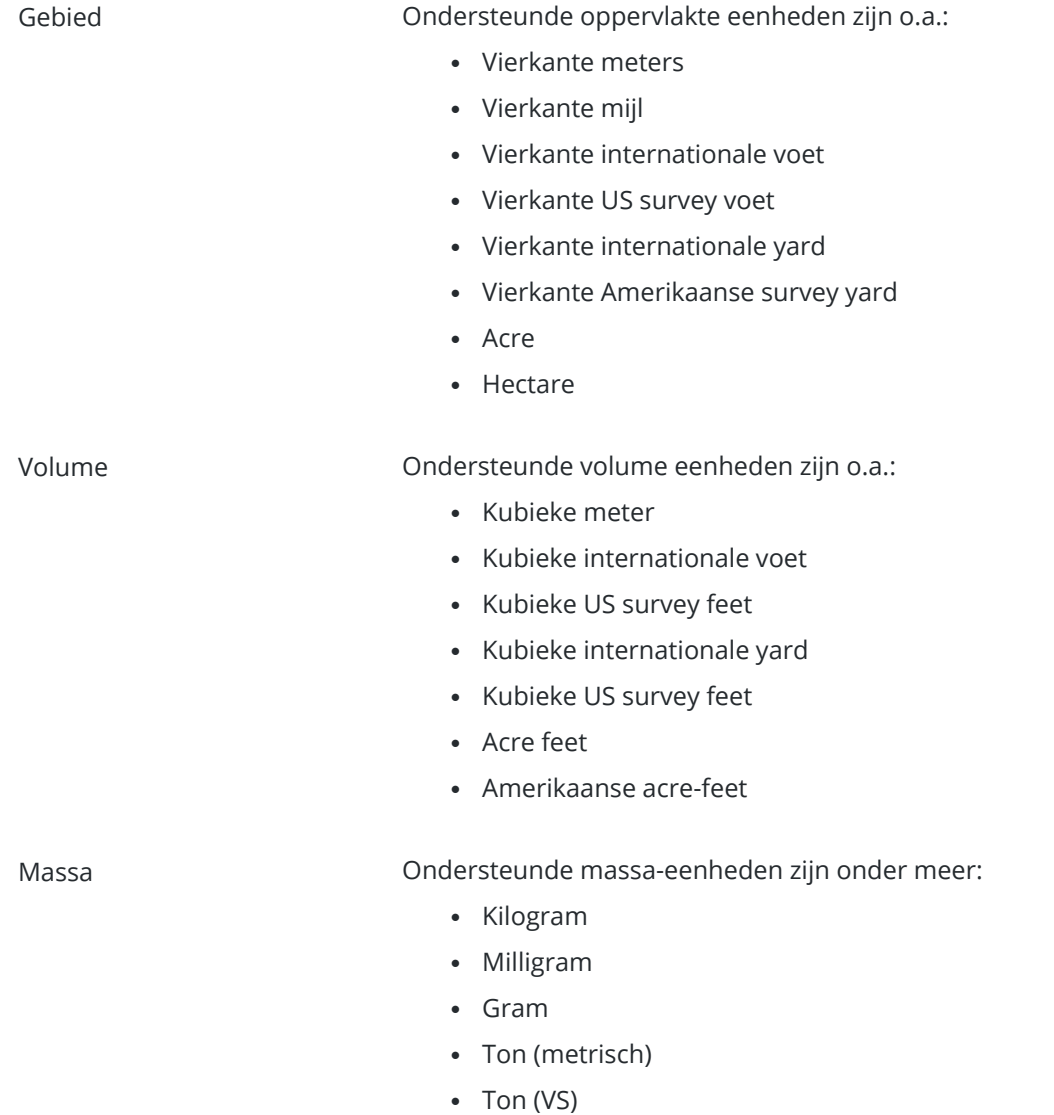

- Ton (Brits)
- Ounces
- Ponden
- Stone

# **Formaten voor numerieke waarden**

Beschikbare formaten voor numerieke waarden zijn:

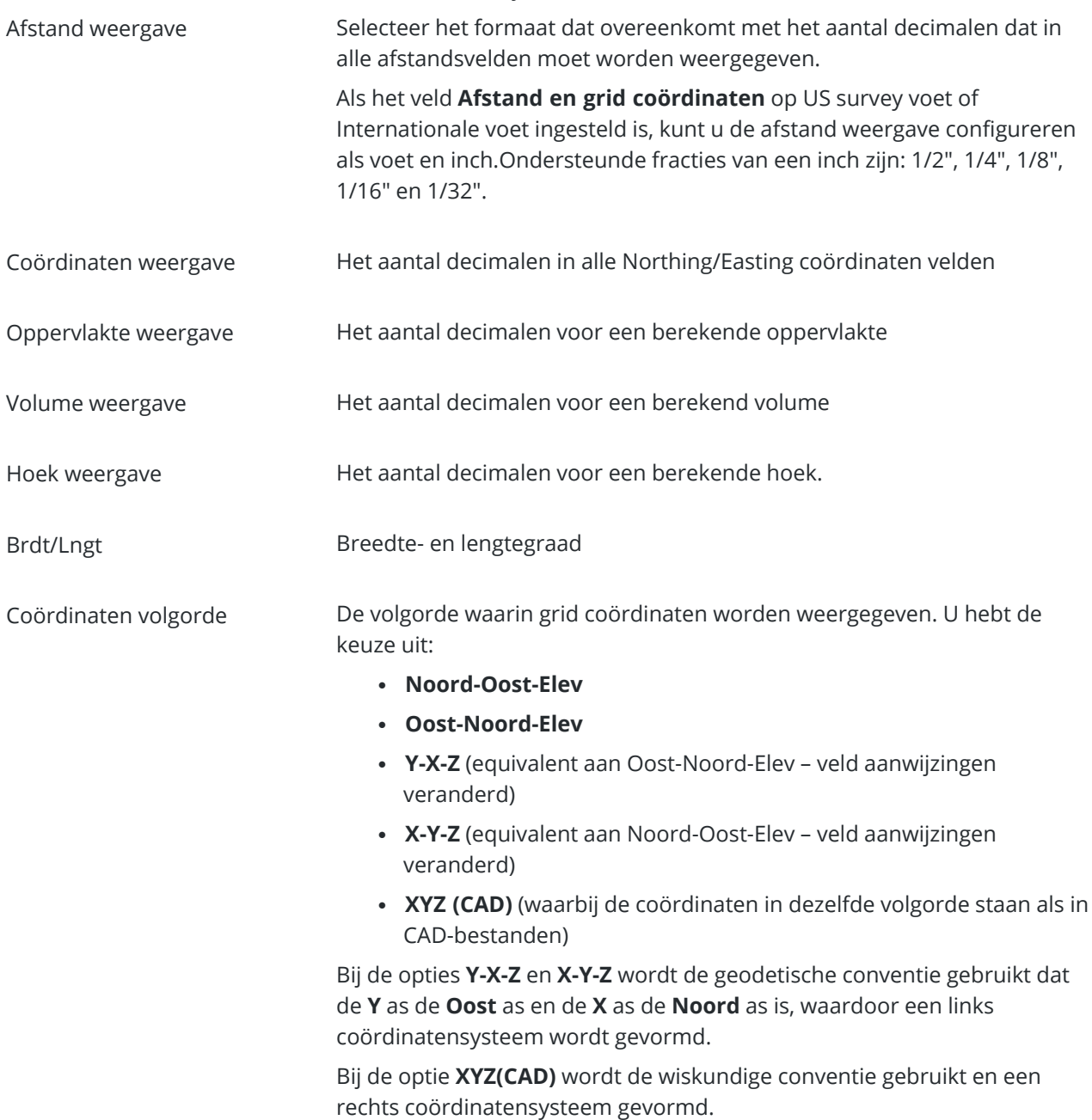

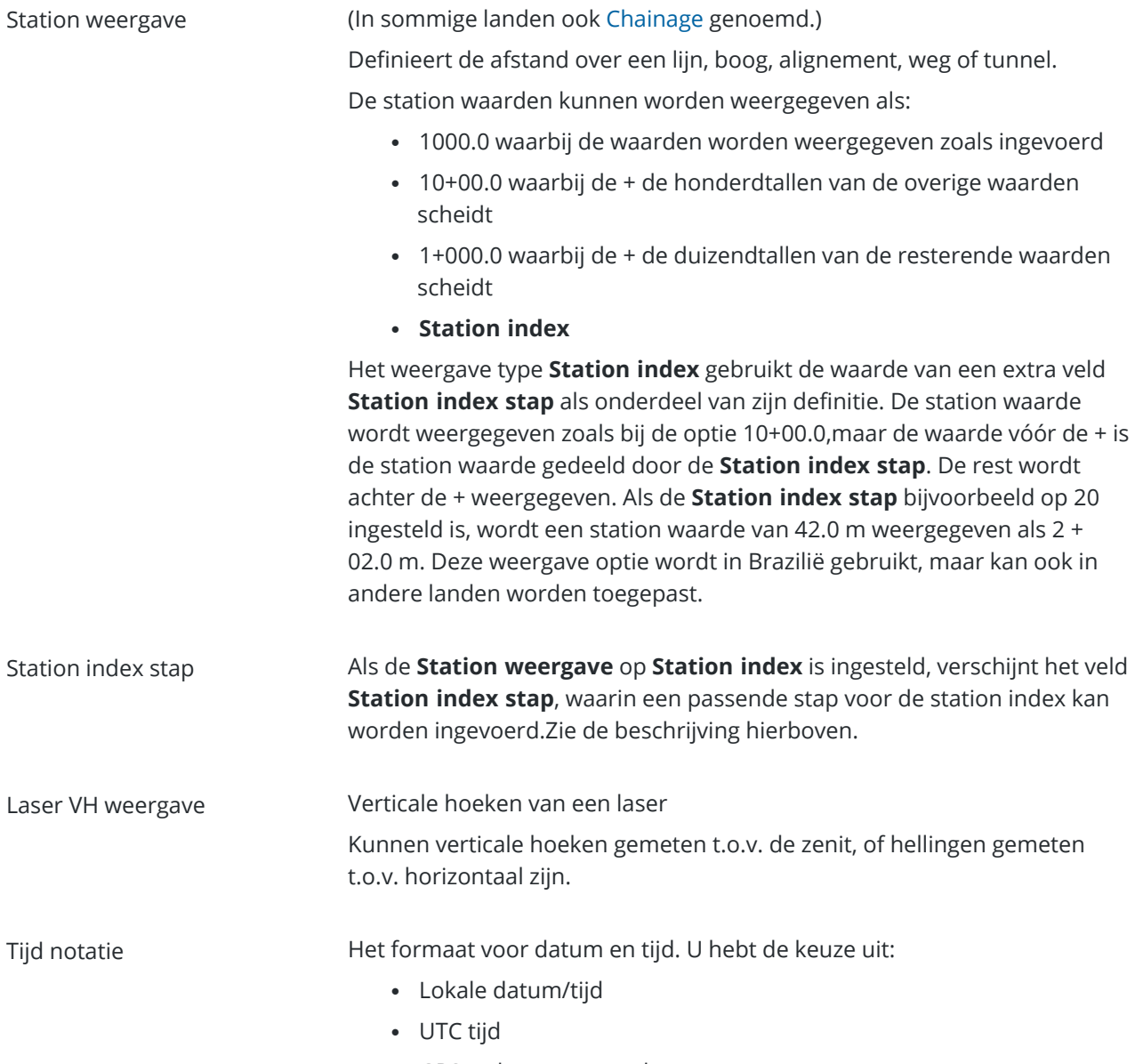

• GPS weken en seconden

Precisie weergave Betrouwbaarheidsniveau van weergegeven GNSS precisie schattingen. Ondersteunde betrouwbaarheidsniveaus en de waarschijnlijkheid dat de precisie binnen bereik is, zijn:

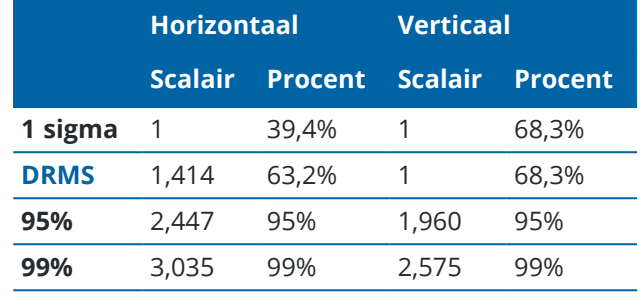

### <span id="page-106-0"></span>**Objectenbibliotheek**

Een **feature bibliotheek** is een tekstbestand met een FXL-extensie dat de definities van feature codes, attributen, lijnenwerk en symbolen, en besturingscodes bevat:

- <sup>l</sup> **Feature codes** definiëren de code voor typen features, zodat features van hetzelfde type dezelfde code gebruiken.
- <sup>l</sup> Een **attribuut** is een eigenschap of kenmerk van een object (feature) in een database.Alle features hebben een geografische positie als attribuut.Welke andere attributen beschikbaar zijn, is afhankelijk van het type object.Een weg heeft bijvoorbeeld een naam of nummer, type oppervlak, breedte, aantal rijstroken, enz.De waarde die wordt gekozen om een bepaald object te beschrijven, noemen we de attribuutwaarde.

Wanneer u een punt meet en een feature code uit de feature bibliotheek in het **Code** veld selecteert en als die feature code attributen heeft, vraagt de Trimble Access software u de attribuut data in te voeren.

- <sup>l</sup> **Lijnenwerk** en **symbolen** definiëren hoe de feature op de kaart wordt weergegeven, inclusief lijndikte en kleur.Voor punten kunnen verschillende symbolen worden gebruikt om verschillende punt features weer te geven.
- **· Besturingscodes** definiëren de relatie tussen punten op zodanige wijze dat de geometrie van een lijn of polygoon op de kaart wordt getekend. De eenvoudigste manier om **besturingscodes** te gebruiken om lijn, boog en polygoon objecten op de kaart aan te maken terwijl u punten meet, of door lijn en boog objecten te tekenen met behulp van punten die al in de job aanwezig zijn, is de CAD [werkbalk](#page-277-0) gebruiken.

**NB –** Als u **Beschrijvingen gebruiken** ingeschakeld hebt, kunt u geen codes uit feature bibliotheken in **Beschrijving** velden selecteren.

U kunt uw eigen feature bibliotheek aanmaken met behulp van Feature Definition Manager in de Trimble Business Center software en het bestand vervolgens naar de map **System Files** op de bedieningseenheid overbrengen.

U kunt een feature bibliotheek ook maken met behulp van Trimble Access, maar de functionaliteit in Trimble Access voor het definiëren van een FXL-bestand is beperkter. Wanneer u een feature bibliotheekbestand in

Trimble Access aanmaakt, kunt u alleen feature codes, lijntype en -kleur of polygoon lijntype en -kleur en besturingscodes definiëren. Zie Een feature [bibliotheek](#page-109-0) toevoegen of wijzigen in Trimble Access, page 110.

Om een feature bibliotheek te maken die attribuut definities bevat, of om symbolen toe te voegen, moet u Feature Definition Manager in Trimble Business Center gebruiken. Zie Trimble [Business](#page-107-0) Center [objectenbibliotheken,](#page-107-0) page 108.

### **Voorbeeld van een feature bibliotheekbestand voor installatie**

Trimble heeft het voorbeeld feature bibliotheekbestand **GlobalFeatures.fxl** aangemaakt, dat u met de Trimble Access software kunt installeren en gebruiken.

Het feature bibliotheekbestand **GlobalFeatures.fxl** bevat feature codes die zijn ingesteld voor punten, attributen, lijnen en symbolen, en besturingscodes voor het tekenen van features met behulp van de CADwerkbalk. U kunt het bestand gebruiken om te zien hoe de featire bibliotheekbestanden het gemakkelijk maken om attributen in te voeren, features te tekenen met behulp van de CAD-werkbalk, of features in één stap te meten en te coderen met behulp van **Meet codes**.

U kunt **GlobalFeatures.fxl** installeren met behulp van Trimble Installation Manager.Als u het selectievakje **GlobalFeatures.fxl** ingeschakeld laat in Trimble Installation Manager, wordt het bestand geïnstalleerd telkens wanneer u de software installeert of update, inclusief eventuele updates voor

**GlobalFeatures.fxl**.Het bestand **GlobalFeatures.fxl** wordt in de map **System Files** geïnstalleerd.

Als u uw eigen feature bibliotheekbestand wilt maken, kunt u een kopie van het bestand **GlobalFeatures.fxl** maken en die bewerken in Trimble Access of met behulp van Feature Definition Manager in Trimble Business Center.

### **De objectenbibliotheek selecteren**

Om bij inmeten een code te selecteren, moet in de job de objecten bibliotheek worden gebruikt die de juiste codes bevat.

De bibliotheek selecteren:

- 1. Tik op  $\equiv$  en selecteer **Job**. De huidige job is al geselecteerd.
- 2. Tik op **Eigenschappen**.
- 3. Tik op **Feature bibliotheek**.In het scherm **Selecteer feature bibliotheek** worden de beschikbare objectenbibliotheken in de map **System Files** weergegeven.
- 4. Tik op het feature bibliotheek bestand om het te selecteren.
- 5. Als u een feature bibliotheek bestand uit een andere map wilt toevoegen, tikt u op **Bladeren** en navigeert u naar de locatie van het feature bibliotheek bestand.Tik op het bestand om het te selecteren en tik op **Accept**.Het bestand wordt gekopieerd naar de map **Trimble Data** / **System Files** en weergegeven in de lijst **Selecteer feature bibliotheek**.

#### <span id="page-107-0"></span>**Trimble Business Center objectenbibliotheken**

U kunt uw eigen feature bibliotheek aanmaken met behulp van Feature Definition Manager in de Trimble Business Center software en het bestand vervolgens naar de map **System Files** op de bedieningseenheid overbrengen.
Namen van feature codes die spaties bevatten, worden in Trimble Access met een puntje tussen de woorden weergegeven, bijvoorbeeld: Brand·kraan. Deze puntjes zijn in de kantoorsoftware niet zichtbaar.

### **Attributen**

Attributen voor feature codes gemaakt in de Feature Definition Manager kunnen worden gewijzigd in Trimble Access, met de volgende uitzonderingen:

- <sup>l</sup> **Alleen-lezen** attributen worden wel weergegeven, maar kunnen niet worden gewijzigd in Trimble Access.
- <sup>l</sup> **Attributen alleen voor gebruik op kantoor** worden niet weergegeven in Trimble Access.

### **Besturingscodes**

Wanneer u een oud FXL bestand gebruikt, zijn de besturingscodes die worden ondersteund afhankelijk van de versie van het FXL bestand.

- Voor gladde curve besturingscodes is FXL bestandsversie 4 of later nodig.
- Voor rechthoek en cirkel besturingscodes is FXL bestandsversie 5 of later nodig.
- Voor horizontale en verticale offset besturingscodes is FXL bestandsversie 6 of later nodig.
- Voor blok besturingscodes is FXL bestandsversie 8 of later nodig.

Om bestanden van oudere versies te upgraden, selecteert u **Bestand** / **Opslaan als** in Feature Definition Manager en selecteert u het nieuwste **Opslaan als** formaat.

# **Blokcodes**

Blokken moet worden aangemaakt of gewijzigd m.b.v. Feature Definition Manager in Trimble Business Center. U kunt de feature code en feature code beschrijving voor een blok desgewenst wijzigen m.b.v. Trimble Access.

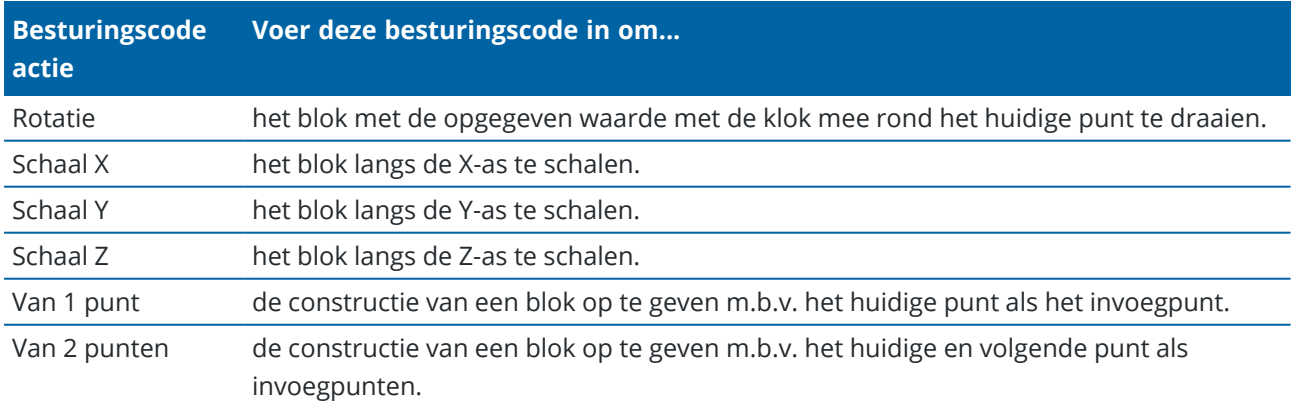

Blok besturingscodes hebben een veld **Besturingscode actie**, waarmee het gedrag van het blok wordt bepaald:

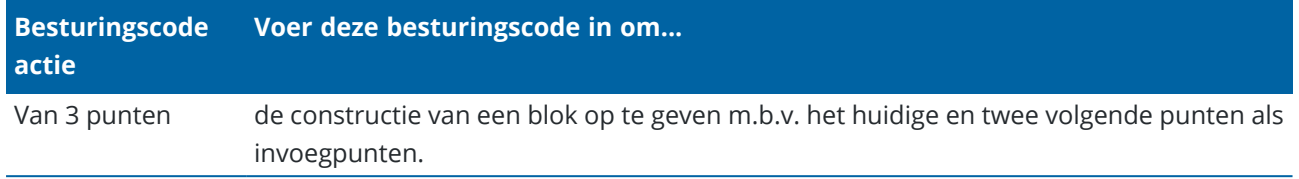

# **Symbolen**

Trimble Access ondersteunt zowel puntsymbolen als bloksymbolen, waaronder blokken met 1 punt, 2 punt en 3 punten.Om symbolen op de kaart weer te geven, tikt u op , selecteert u **Instellingen** en in het veld **Puntsymbolen** selecteert u vervolgens **Feature symbolen**.Zie Kaart [instellingen,](#page-205-0) page 206.

De kleuren gedefinieerd in het FXL bestand aangemaakt met de Feature Definition Manager software zijn mogelijk niet identiek aan de kleuren die door de Trimble Access software worden gebruikt.

Kleuren kunnen in Feature Definition Manager als **Per laag** of **Aangepast** worden gedefinieerd.

- <sup>l</sup> Wanneer **Per laag** is gedefinieerd, gebruikt Trimble Access de kleur die is gedefinieerd in het FXLbestand.Als er geen laagkleur is gevonden, gebruikt u Trimble Access zwart.
- <sup>l</sup> Als **Aangepast** is gedefinieerd, gebruikt Trimble Access standaard de best passende kleur uit het Trimble Access palet.

Als **Per laag** of **Aangepast** is gedefinieerd, kunt u de standaard Trimble Access kleur in een andere kleur wijzigen, maar als u dat doet, kunt u hem niet opnieuw veranderen.

De Trimble Access software vult feature-gecodeerde polygonen niet.

#### **Een feature bibliotheek toevoegen of wijzigen in Trimble Access**

**NB –** Feature codes die zijn gemaakt m.b.v. Trimble Access worden alleen gebruikt om feature geometrie te tekenen. Om een feature bibliotheek aan te maken die attribuut definities bevat, moet u Feature Definition Manager geleverd bij Trimble Business Center gebruiken.

### **Een bestaande feature bibliotheek toevoegen**

- 1. Tik op  $\equiv$  en selecteer **Instellingen** / **Feature bibliotheken**.
- 2. Tik op **Bladeren**.
- 3. Navigeer naar de locatie van het feature bibliotheek bestand.
- 4. Tik op het bestand om het te selecteren en tik op **Accept**.

Het bestand wordt gekopieerd naar de map **System Files** in de map **Trimble Data** en verschijnt in de lijst **Selecteer feature bibliotheek**.

# **Een nieuwe feature bibliotheek aanmaken in de Trimble Access software**

- 1. Tik op  $\equiv$  en selecteer **Instellingen** / **Feature bibliotheken**.
- 2. Tik op **Nieuw**.
- 3. Voer de naam in.
- 4. Druk op **Accept**.

### **Feature codes aan de feature bibliotheek toevoegen of wijzigen**

**TIP –** Hoewel u feature codes in een bestaande feature bibliotheek kunt wijzigen in Trimble Access, adviseert Trimble om feature codes te wijzigen met behulp Feature Definition Manager, meegeleverd bij Trimble Business Center. Op deze manier kunt u ervoor zorgen dat veldploegen dezelfde feature bibliotheek gebruiken.

- 1. Tik op  $\equiv$  en selecteer **Instellingen** / **Feature bibliotheken**.
- 2. Selecteer de feature bibliotheek in de lijst. Druk op **Edit**.
- 3. Een nieuwe feature code toevoegen:
	- a. Tik op **Toevoegen**.
	- b. Voer de **Feature code** in.

De maximum lengte van dit veld is 20 tekens. Trimbleadviseert de codenamen kort en duidelijk te houden, zodat meerdere codes voor een punt kunnen worden geselecteerd. Bij het selecteren van codes voor een punt is de maximum lengte van het **Code** veld 60 tekens.

Namen van feature codes die spaties bevatten, worden in Trimble Access met een puntje tussen de woorden weergegeven, bijvoorbeeld: **Brand·kraan**.Deze puntjes zijn in de kantoorsoftware niet zichtbaar.

c. Indien nodig voert u een **Beschrijving** voor de code in.

Als de code een besturingscode is, wordt standaard de waarde van het veld **Besturingscode actie** in het veld **Beschrijving** weergegeven wanneer de **Codelijst** wordt bekeken.

- d. Selecteer het **Feature type**.
- e. Selecteer de **Laag**.

Als er geen lagen zijn gedefinieerd toen het Feature Library FXL-bestand werd gemaakt met de Feature Definition Manager in Trimble Business Center, wordt de laag **0** geselecteerd.

- f. Als het **Feature type** is:
	- **Punt** is, selecteert u het symbool om voor het punt te gebruiken.
	- <sup>l</sup> **Lijn** is, selecteert u de **Lijnstijl**, **Veld lijnstijl** en **Lijnkleur**.
	- <sup>l</sup> **Polygoon** is, selecteert u de **Lijnstijl**, **Veld lijnstijl** en **Randkleur**.
	- **Besturingscode**, dan selecteert u de besturingscode actie.

**TIP –** Lijnen en polygonen worden op de kaart weergegeven met de eenvoudige doorlopende of streepjes **Veld lijnstijl**, tenzij u ervoor kiest om feature symbolen op de kaart weer te geven. Tik hiervoor op  $\frac{1}{2}$  op de kaartwerkbalk en selecteer **Instellingen**. Selecteer vervolgens in het groepsvak **Weergave opties** de optie **Feature bibliotheek symbolen** in het veld **Symbolen** . Zie Kaart [instellingen,](#page-205-0) page 206 voor meer informatie.

- g. Druk op **Accept**.
- 4. Druk op **Opsl**.

### **Cogo instellingen**

Cogo instellingen voor de job configureren:

- 1. Tik op  $\equiv$  en selecteer **Job**. De huidige job is al geselecteerd.
- 2. Tik op **Eigenschappen**.
- 3. Tik op **Cogo Instellingen**.
- 4. Wijzig de velden naar behoefte.

### **Weergave en berekening van afstanden**

Het veld **Afstanden** bepaalt hoe afstanden worden weergegeven en berekend in de software. Het veld **Afstanden** wordt in het **Cogo instellingen** scherm en sommige Toets in en Cogo **Opties** schermen weergegeven.

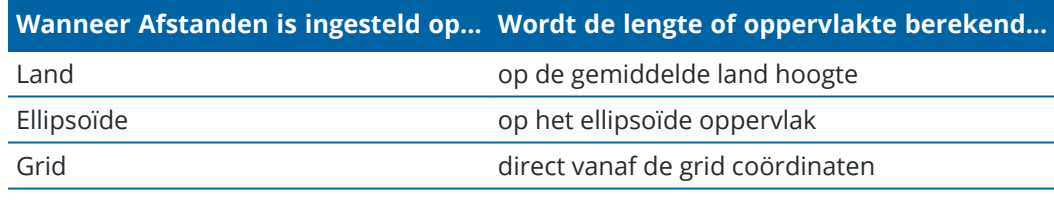

De volgende afbeelding toont de opties tussen punten A en B.

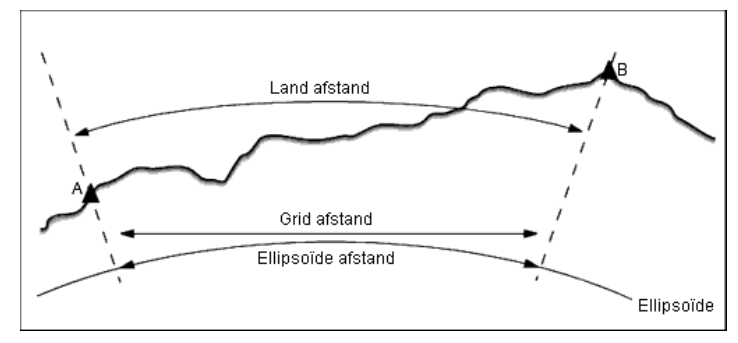

**NB –** Als het coördinatensysteem voor een job op **Alleen schaalfactor** ingesteld is, kunnen geen ellipsoïde afstanden worden weergegeven.

# **Land afstand**

Een land afstand is de horizontale afstand berekend tussen de twee punten op de gemiddelde hoogte evenwijdig aan de gekozen ellipsoïde.

Als er een ellipsoïde in de job gedefinieerd is en het veld **Afstanden** op **Land** is gezet, wordt de afstand parallel daar aan berekend.Als er geen ellipsoïde gedefinieerd is, wordt de WGS-84 ellipsoïde gebruikt.

# **Ellipsoïde afstand**

Als het veld **Afstanden** op **Ellipsoïde** ingesteld is, wordt er een correctie toegepast en worden alle afstanden berekend alsof die zich op de lokale ellipsoïde bevinden, meestal is dat ongeveer zeeniveau. Als er geen ellipsoïde gedefinieerd is, wordt de WGS-84 ellipsoïde gebruikt.

# **Grid afstand**

Als het veld **Afstanden** op **Grid** gezet is, wordt de grid afstand tussen twee punten weergegeven. Dit is de eenvoudige trigonometrische afstand tussen de twee paren tweedimensionale coördinaten. Als het coördinatensysteem voor de job is gedefinieerd als **Alleen schaalfactor** en het veld **Afstanden** op **Grid** staat, geeft de software land afstanden weer, vermenigvuldigd met de schaalfactor.

Om Cogo berekeningen in een **Geen projectie / geen datum** coördinatensysteem uit te voeren, zet u het veld **Afstanden** op **Grid**.De software voert dan standaard Cartesiaanse berekeningen uit.Als de grid afstanden die u ingeeft afstanden op de grond zijn, zijn de nieuwe berekende grid coördinaten land coördinaten.

**NB –** Een grid afstand tussen twee gemeten GNSS punten kan alleen worden weergegeven als u een datum transformatie en een projectie hebt ingesteld, of een lokale kalibratie hebt uitgevoerd.

# **Aardkromming correctie**

In Trimble Access zijn alle ellipsoïde en land afstanden evenwijdig aan de ellipsoïde.

# **Zeeniveau (ellipsoïde) correctie**

Selecteer het keuzevakje **Zeeniveau (ellipsoïde) correctie** als de horizontale componenten van afstanden gemeten met een conventioneel total station moeten worden gecorrigeerd tot hun overeenkomstige lengte op de ellipsoïde.

In de meeste gevallen adviseert Trimble het vakje **Zeeniveau (ellipsoïde) correctie** aan te vinken om de juiste geodetische grid coördinaten uit de total station waarnemingen te berekenen.Als de lokale ellipsoïde echter opgeblazen is om berekende landcoördinaten te produceren, maar de punthoogten niet gewijzigd zijn om in overeenstemming met de opgeblazen ellipsoïde te zijn, moet u geen zeeniveau correctie selecteren; bijvoorbeeld wanneer u jobs met een Minnesota county coördinatensysteem gebruikt.

De zeeniveau correctie wordt uitgevoerd met behulp van de gemiddelde hoogte (niet elevatie) van de lijn boven de lokale ellipsoïde. Als beide uiteinden van de lijn geen (null) hoogte hebben, wordt de standaard hoogte die voor de job is gespecificeerd gebruikt om deze correctie te berekenen.

Voor de berekening wordt de volgende formule gebruikt:

#### **Ellipsoïdale horizontale afstand = HzAfst x Straal / (Straal + GemHt)**

HzAfst: Horizontale component van gemeten afstand

Straal: Ellipsoïdale semi-hoofdas

GemHt: Gemiddelde hoogte van de gemeten lijn boven de lokale ellipsoïde

#### **NB –**

- In jobs waarin het coördinatensysteem geconfigureerd is om landcoördinaten te leveren, is de **Zeeniveau (ellipsoïde) correctie** altijd ingeschakeld en kan dat niet worden gewijzigd.De reden hiervoor is dat de zeeniveau correctie al bij de berekening van de landcoördinaten toegepast is.
- In een Alleen-schaal job is er geen lokale ellipsoïde beschikbaar, omdat dit geen geodetische projectie is. In dit geval wordt voor de berekening van de correctie standaard de semi-hoofdas van de WGS-84 ellipsoïde (6378137,0 m) als straalwaarde gebruikt.Voor de zeeniveau correctie in Alleen-schaal jobs worden ook de punt elevaties gebruikt, omdat er geen ellipsoïdale hoogten beschikbaar zijn.
- <sup>l</sup> U kunt voor Alleen-schaal jobs geen standaard hoogte instellen.Dit betekent dat als de **Zeeniveau (ellipsoïde) correctie** in een Alleen-schaal job ingeschakeld is, u 3D punten moet gebruiken, anders worden null coördinaten berekend, omdat het niet mogelijk is de zeeniveau correctie te berekenen.

# **Grid coördinaten richting**

De instelling voor de grid coördinatenrichting die door de software wordt gebruikt, is afhankelijk van het coördinatensysteem dat u voor de huidige job hebt gedefinieerd. In het veld Rastercoördinaten wordt aangegeven dat de **rastercoördinaten** toenemen in een van de volgende sets richtingen:

- noord en oost
- zuid en west
- noord en west
- zuid en oost

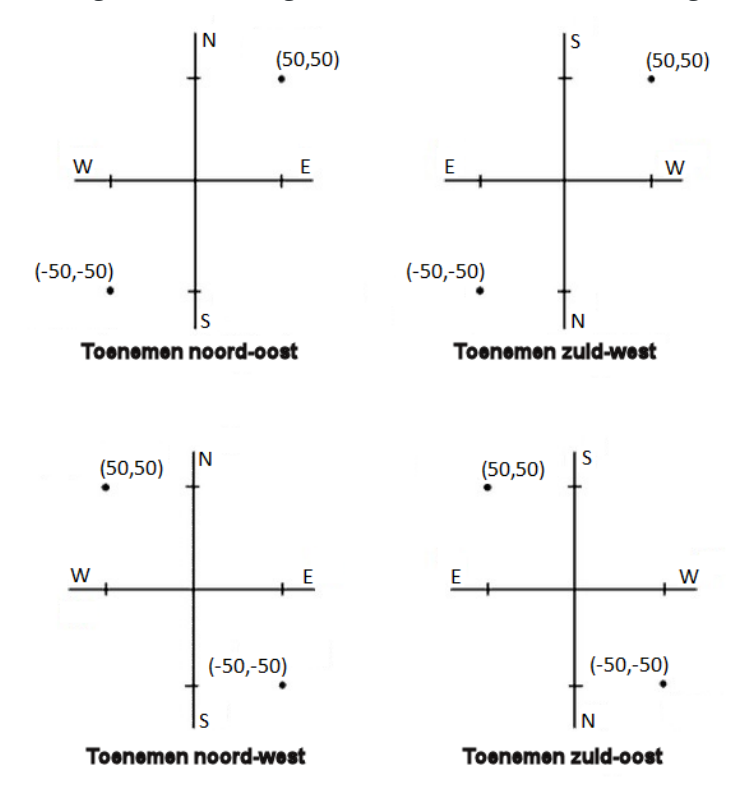

De volgende afbeelding toont het effect van elke instelling.

### **Azimut weergave**

Welke azimut wordt weergegeven en gebruikt door de software is afhankelijk van het coördinatensysteem dat u voor de huidige job hebt gedefinieerd:

- <sup>l</sup> Als u zowel een datum transformatie als een projectie hebt gedefinieerd, of u **Alleen schaalfactor** hebt geselecteerd, wordt de grid azimut weergegeven.
- Hebt u geen datum transformatie en/of projectie gedefinieerd, dan wordt de beste beschikbare azimut weergegeven. Een grid azimut is de eerste keuze, daarna een lokale ellipsoïdale azimut en ten slotte de WGS-84 ellipsoïde azimut.
- Als u een a laser rangefinder gebruikt, wordt de magnetische azimut weergegeven.

Als een zuid-azimut weergave vereist is voor het geselecteerde coördinatensysteem, wordt het veld **Zuid azimut** ingesteld op **Ja**. Alle azimuts nemen nog steeds met de klok mee toe. In het volgende diagram ziet u het effect wanneer het veld **Zuid azimut** is ingesteld op **Nee** of **Ja**.

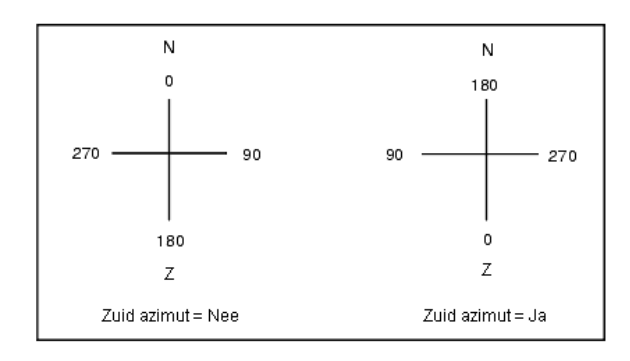

# **Lokale inpassing**

Om een lokale inpassing toe te passen op alle conventionele waarnemingen van richtpunten vóór uit een Opstelling plus of Vrije standplaats, alsmede op alle GNSS waarnemingen die gedaan zijn in een job met een geldige lokale kalibratie, selecteert u het vakje **Lokale inpassing**.

Lokale inpassing gebruikt de residuen van **Opstelling plus, Vrije standplaats** of Lokale **GNSS kalibratie** om delta grid waarden te berekenen, die worden toegepast op daaropvolgende waarnemingen die tijdens de meting plaatsvinden.Elke waarneming wordt aangepast afhankelijk van zijn afstand van elk van de oriëntatie achter punten (bij conventioneel inmeten) of kalibratiepunten (bij GNSS inmeten).De volgende formule wordt gebruikt om het gewicht te berekenen dat aan de residuen van elk oriëntatie achter punt of kalibratiepunt wordt gegeven:

 $p = 1/A<sup>n</sup>$  waarbij:

p het gewicht van het oriëntatie achter punt of kalibratiepunt is

A de afstand tot het oriëntatie achter punt of kalibratiepunt is

n de wegingsexponent is.

Vervolgens wordt een gewogen gemiddelde berekend en worden de resulterende deltawaarden toegepast op elke nieuwe waarneming om een aangepaste grid positie te verkrijgen.

**NB –** Een hoge waarde voor de wegingsexponent resulteert in een geringe invloed (gewicht) van ver weg gelegen oriëntatie achter of kalibratiepunten.

Om **Lokale inpassing** toe te passen, moet de standplaats instelling of kalibratie ten minste 3 bekende punten met 2D grid residuen hebben.Dat wil zeggen, als u:

- <sup>l</sup> een Opstelling plus uitvoert, moet u HH VH SA waarnemingen naar ten minste 2 oriëntatie achter punten hebben, elk met bekende 2D coördinaten.
- <sup>l</sup> een Vrije standplaats instelling uitvoert, moet u HH VH SA waarnemingen naar ten minste 3 oriëntatie achter punten hebben, elk met bekende 2D coördinaten.
- <sup>l</sup> een kalibratie uitvoert, moet u GNSS waarnemingen van ten minste 3 controlepunten hebben, elk met bekende 2D coördinaten.

#### **NB –**

- <sup>l</sup> Bij Lokale inpassing wordt een **Lokale GNSS kalibratie** alleen gebruikt als die in de huidige job gemeten is.De reden hiervoor is dat een GNSS kalibratie die deel uitmaakt van het coördinatensysteem in een geladen job geen residuen van de GNSS kalibratie bevat.
- <sup>l</sup> Bij een **Opstelling plus** wordt de coördinaat van de bekende standplaats meegenomen in de berekening van de lokale inpassing.Bij de berekening worden aan de standplaatscoördinaat grid residuen van nul gegeven.
- Lokale inpassing is alleen een 2D aanpassing. Eventuele verticale residuen van standplaats instelling of kalibratie worden in de berekeningen van de lokale inpassing niet gebruikt.
- <sup>l</sup> Een lokale inpassing waarin residuen van een lokale GNSS kalibratie worden gebruikt, wordt toegepast op alle WGS-84 punten in de job, niet alleen op GNSS waarnemingen.

**WAARSCHUWING –** Zorg ervoor dat de oriëntatie achter punten of kalibratiepunten zich rond de omtrek van de locatie bevinden. Meet niet buiten het gebied dat door de oriëntatie achter punten of kalibratiepunten wordt omsloten (en bij Opstelling plus, de standplaats). De lokale inpassing is buiten de omtrek namelijk niet geldig.

### **Referentie azimut**

3D kaartweergaven worden altijd op de **Referentie azimut** georiënteerd. De plattegrond weergave van de kaart wordt standaard op het noorden georiënteerd, maar u kunt er ook voor kiezen die op de **Referentie azimut** te oriënteren.

Standaard toont het veld **Referentie azimut** de waarde die is ingevoerd in het veld **Referentie azimut** van het scherm **Cogo instellingen**. Het veld **Referentie azimut** wordt ook weergegeven in het scherm Kaart instellingen. Als u het veld **Referentie azimut** in het ene scherm bewerkt, wordt de waarde **Referentie azimut** in het andere scherm bijgewerkt. Wanneer u een punt in een GNSS-meting uitzet, kunt u ook de waarde **Referentie azimut** wijzigen wanneer u **Relatief t.o.v. azimut** selecteert in het veld **Uitzetten**. Zie GNSS [uitzetmethoden,](#page-625-0) page 626.

Het veld **Referentie azimut** wordt ook bijgewerkt als u de kaart draait en vervolgens op de knop **Limieten opnieuw instellen** tikt. Draai de **Begrenzingsbox** zo dat de vlakken van de **Begrenzingsbox** worden uitgelijnd met de kaartdata. Zie [Begrenzingsbox,](#page-176-0) page 177.

Als u de kaart opnieuw wilt oriënteren, bijvoorbeeld om de vlakken van de **Begrenzingsbox** nauwkeuriger uit te lijnen met kaartdata zoals de voorgevel van een model, voert u de vereiste waarde in het veld **Referentie azimut** in. Als u de azimutwaarde voor de referentie wilt zoeken, tikt u op de lijn op de kaart waarop u de kaart wilt oriënteren en tikt u vervolgens op **Bekijk**. Selecteer in het deelvenster indien nodig de lijn in de lijst en tik op **Details**.

### **Magnetische declinatie**

Stel de magnetische declinatie voor de omgeving in als er in de Trimble Access software magnetische richtingen worden gebruikt.U kunt magnetische richtingen gebruiken als u **Cogo / Bereken punt** met de methode Richting-afst van een punt kiest.

De magnetische declinatie definieert de verhouding tussen het magnetische noorden en het grid noorden voor de job. Geef een negatieve waarde in als het magnetische noorden zich ten westen van het grid noorden bevindt. Geef een positieve waarde in als het magnetische noorden zich ten oosten van het grid noorden bevindt. Bijvoorbeeld: als de kompasnaald 7° oostelijk van het grid noorden aanwijst, is de declinatie +7° of 7°O.

#### **NB –**

- Gebruik indien mogelijk de gepubliceerde declinatiewaarden.
- Als het grid noorden in de job van het ware noorden af is geroteerd vanwege de definitie van het coördinatensysteem (mogelijk via een GNSS kalibratie), moet hiermee rekening worden gehouden in de ingestelde magnetische declinatie.

# **Uitgebreid geodetisch**

Selecteer **Uitgebreid geodetisch** om de volgende opties in te schakelen:

- Standplaats instelling schaalfactor zie Opties voor [standplaats](#page-304-0) instelling, page 305
- Helmert transformatie voor Vrije [standplaats](#page-310-0) zie Een vrije standplaats instelling uitvoeren, page 311
- Lokale transformaties zie [Transformaties,](#page-250-0) page 251
- SnakeGrid projecties zie [Projectie,](#page-93-0) page 94

# **Middelen**

In het veld **Middelen** bepaalt u hoe dubbele punten worden gemiddeld.U hebt hiervoor de keuze uit de volgende opties:

- Gewogen
- Niet gewogen

Als **Gewogen** is geselecteerd, worden punten in een gemiddelde als volgt gewogen:

- <sup>l</sup> GNSS posities gebruiken de horizontale en verticale precisies van de waarnemingen. Waarnemingen die geen precisie hebben en ingetoetste punten gebruiken 10 mm voor horizontaal en 20 mm voor verticaal.
- <sup>l</sup> Voor conventionele waarnemingen die een gemeten schuine afstand bevatten worden horizontale en verticale standaard afwijkingen berekend op basis van de standaard afwijkingen van de componenten van de waarneming.

De standaard afwijking die wordt gebruikt voor het wegen van de horizontale positie is een combinatie van die gebruikt voor de horizontale richting en horizontale afstand wegingen uit de berekening van de insnijding.

Raadpleeg voor meer informatie **Resection Computations in Trimble Access Reference Guide**, te downloaden van de pagina [PDF-gidsen](https://help.trimblegeospatial.com/TrimbleAccess/latest/nl/PDFs.htm) van het Trimble Access Help portaal.

Bij middelen wordt de **kleinste-kwadraten methode** gebruikt om punten/waarnemingen die dezelfde naam in de job hebben te middelen.

- <sup>l</sup> Als het gemiddelde posities in willekeurige coördinaten behalve ECEF of **Globale** coördinaten bevat, wordt het gemiddelde als grid opgeslagen.
- <sup>l</sup> GNSS waarnemingen en conventionele waarnemingen die een gemeten schuine afstand bevatten, worden tot grid opgelost en daarna gemiddeld m.b.v. kleinste kwadraten. De snijpunten van alleenhoeken conventionele waarnemingen worden gemiddeld m.b.v. kleinste kwadraten.
- <sup>l</sup> Conventionele waarnemingen met alleen hoeken worden alleen aan de oplossing toegevoegd als er geen andere posities of waarnemingen zijn. Een gemiddelde gedraaide hoek die naar het punt gemeten is, wordt genegeerd en de oorspronkelijke observaties worden gebruikt om de gemiddelde positie te berekenen.
- <sup>l</sup> Als het gemiddelde alleen posities in ECEF of **Globale** coördinaten bevat, wordt de gemiddelde grid positie naar **Globale** coördinaten geconverteerd en opgeslagen.Als het gemiddelde alleen grid posities en conventionele waarnemingen bevat, of verschillende positietypen, wordt de gemiddelde grid positie opgeslagen als grid.

**NB –** Een gemiddelde positie wordt niet automatisch bijgewerkt als de posities die zijn gebruikt voor de berekening van het gemiddelde worden gewijzigd. Bijvoorbeeld als de kalibratie bijgewerkt wordt, als waarnemingen getransformeerd of gewist worden, of als nieuwe waarnemingen met dezelfde naam worden toegevoegd. Als dit gebeurt, moet u de gemiddelde positie herberekenen.

# **Extra instellingen**

Om extra instellingen te configureren, zoals het toevoegen van beschrijving velden, of het puntenbereik voor de job configureren, of gemeten punten aan een CSV bestand toevoegen:

- 1. Tik op  $\equiv$  en selecteer **Job**. De huidige job is al geselecteerd.
- 2. Tik op **Eigenschappen**.
- 3. Tik op **Extra Instellingen**.
- 4. Wijzig de velden naar behoefte.

# **Gebruik beschrijvingen**

Om in sommige software schermen twee extra beschrijving velden weer te geven, schakelt u de optie **Beschrijvingen gebruiken** in en daarna voert u de **Beschrijving 1 label** en **Beschrijving 2 label** in.

De beschrijving velden lijken op **Code** velden, omdat u extra informatie aan data kunt toevoegen.In deze velden kunnen geen feature code bibliotheken worden gebruikt en ook geen attributen.

Nadat de extra beschrijving velden ingeschakeld zijn, zijn ze beschikbaar in de volgende functies van de Trimble Access software:

- Meet topo, Continue topo, of Meet codes
- Uitzetten
- Punt manager of Bekijk job
- Toets in punt, lijn en boog
- Bereken punt, Bereken gemiddelde, Transformaties, of Polygoon
- Standplaats instelling
- Zoeken met jokertekens

Elk van de **Beschrijving** velden onthoudt de beschrijvingen die ingevoerd zijn.Om de reeks eerder gebruikte beschrijvingen te bekijken, tikt u op  $\blacktriangleright$  naast het **Beschrijving** veld.

De data uit beschrijving velden is in Trimble DC bestanden beschikbaar in de vorm van **Notitie** records.Indien nodig kunt u de data opgeslagen in de beschrijving velden exporteren.

### **Feature bibliotheek – attributen van basiscode gebruiken**

Selecteer het vakje **Gebruik attributen van basiscode** om de attributen van de volledige code te leveren, of van een deel van de code – de "basiscode".

Normaal gesproken worden basiscodes gebruikt wanneer u de softkeys **+ Str** en **- Str** gebruikt om feature codes te "stringen".

Wanneer u bijvoorbeeld een hek codeert waarbij alle waarnemingen met de code "Hek01" worden samengevoegd en alle waarnemingen met de code "Hek02" worden samengevoegd, enz. hebben die allemaal dezelfde attributen. In dit voorbeeld kunt u bibliotheken met featurecodes aanmaken die alle "Hek\*\*" codes of alleen de basiscode "Hek" bevatten.

Als u codes wel als een reeks invoert en de feature bibliotheek alleen de basiscode bevat, moet u het vakje **Gebruik attributen van basiscode** selecteren.

Als u de codes niet als een reeks invoert, of als u dat wel doet en de complete code in de feature bibliotheek opneemt, gebruikt u geen basiscodes en moet u het vakje **Gebruik attributen van basiscode** uitschakelen.

Voor meer informatie, zie Attributen van basiscode [gebruiken,](#page-582-0) page 583 in de [Opties](#page-581-0) voor Meet codes, page [582](#page-581-0).

### **Toevoegen aan CSV bestand**

Als u de optie **Toevoegen aan CSV-bestand** inschakelt, kunt u specifieke gemeten punten toevoegen aan een CSV-bestand, bijvoorbeeld een lijst met grondslagpunten.

Om het bestand te selecteren, zet u de schakelaar **Inschakelen** op **Ja** en voert u de **naam van het CSVbestand** in, of tikt u op  $\blacksquare$  om naar het bestand te bladeren en het te selecteren.

When this option is enabled, an **Add to CSV file** check box appears in the **Measure points** form during a GNSS survey or the **Measure topo** and **Measure rounds** forms during a conventional survey.Select the check box to add the current point to the CSV file.

# **Puntnamen bereik voor de job**

Om een minimum en maximum puntnaam voor de job op te geven, selecteert u de optie **Puntnamen bereik toepassen** en voert u de gewenste puntnamen in.

**NB –** De puntnamen moeten numeriek zijn. Getallen die een decimaalteken of letter(s) bevatten, worden genegeerd. Negatieve en positieve getallen worden ondersteund.

# **Volgende puntnamen**

Trimble Access ondersteunt het gebruik van verschillende puntnamen voor verschillende typen punten.Wanneer u een nieuwe job aanmaakt, kunt u configureren of de puntnamen in de nieuwe job automatisch verhoogd worden vanaf de laatst gebruikte job, of beginnen op basis van de waarden die in uw job sjabloon zijn ingesteld.U kunt de volgende puntnaam velden wijzigen bij het aanmaken van de nieuwe job, of op elk gewenst moment in een bestaande job.

Om de volgende puntnaam voor verschillende punttypen op te geven, typt u de gewenste puntnaam in het/de desbetreffende veld(en). Als u dezelfde puntnamenreeks voor verschillende typen punten wilt gebruiken, bijvoorbeeld Topo punten en Rapid punten, stelt u **Volgende puntnamen** voor **Meet punten** en **Rapid punten** op dezelfde naam in.

Beschikbare punttypen zijn o.a. gemeten punten, uitzetpunten, ingetoetste punten, constructiepunten, laserpunten, gescande punten, oppervlak inspectie punten, scans, lijnen, bogen en polylijnen.

Bij het aanmaken van een nieuwe job:

- <sup>l</sup> Als u **Laatst gebruikte job** als sjabloon hebt geselecteerd, worden de standaardwaarden voor de volgende puntnaamvelden voortgezet vanaf de laatst gebruikte job.
- Als u een sjabloon hebt geselecteerd, selecteert u een van de volgende opties om de standaard naam voor het volgende punt te bepalen:
	- <sup>l</sup> **Doorgaan vanuit laatste job**: Vult in de velden voor de volgende puntnaam de eerstvolgende beschikbare puntnaam uit de **laatst gebruikte job** in.
	- <sup>l</sup> **Sjablonen**: Vult in de velden voor de volgende puntnaam de namen in die in de sjabloon zijn ingesteld.

### **Mediabestanden**

De mediabestand instellingen moeten op job niveau worden geconfigureerd, zodat wanneer het beeld wordt vastgelegd, de Trimble Access software weet of het bestand aan de job of een punt in de job moet worden gekoppeld. U kunt nu een standaard formaat configureren voor het namen geven aan mediabestanden, zodat u gemakkelijker het mediabestand kunt herkennen dat hoort bij een job of een punt.

Zie Werken met [mediabestanden,](#page-695-0) page 696 voor meer informatie over mediabestanden en hoe u die kunt gebruiken.

- 1. Tik op  $\equiv$  en selecteer **Job**. De huidige job is al geselecteerd.
- 2. Tik op **Eigenschappen**.
- 3. Tik op **Mediabestanden**.
- 4. In het veld **Koppel aan** selecteert u hoe afbeeldingen worden gekoppeld.U hebt de keuze uit:
	- **Job** koppelen aan de job
	- <sup>l</sup> **Vorig punt** koppelen aan het laatst opgeslagen punt
- <sup>l</sup> **Volgend punt** koppelen aan het volgende punt dat wordt opgeslagen
- <sup>l</sup> **Puntnaam** koppelen aan het punt ingevoerd in het veld **Puntnaam**
- <sup>l</sup> **Geen** de afbeelding wordt wel opgeslagen, maar wordt niet aan de job of een punt gekoppeld

**NB –** Bij alle opties wordt het mediabestand altijd in de map **<project>**\**<Job naam> Files** opgeslagen. Als er geen job geopend is, wordt het mediabestand opgeslagen in de huidige projectmap.

- 5. Selecteer de optie **Weergeven met nieuw mediabestand** om het mediabestand scherm direct na het vastleggen van een afbeelding weer te geven.Hierin kan de **Koppel aan** methode worden gewijzigd en, indien aan een puntnaam wordt gekoppeld, de puntnaam. Een wijziging van deze instelling geldt voor alle jobs.
- 6. Als de optie **Koppel aan** op **Vorig punt**, **Volgend punt**, of **Puntnaam** ingesteld is, kunt u **Afbeeldingen geotaggen** selecteren.ZieEen afbeelding [geotaggen,](#page-697-0) page 698.
- 7. Gebruik de velden in de groepsvakken **Afbeelding naam** om een standaard formaat voor afbeelding bestandsnamen te maken.
	- a. Selecteer de elementen die u in de bestandsnaam wilt opnemen.

Voor afbeeldingen die zijn gekoppeld aan punten en lijnen (inclusief bogen en polylijnen) kunt u de naam en code van het punt of de lijn opnemen. Voor elke afbeelding kunt u de job naam, datum en tijd opnemen. Een onderstrepingsteken wordt gebruikt om de elementen in de bestandsnaam van elkaar te scheiden.

b. Als u dezelfde aangepaste tekst aan de naam van een afbeeldingsbestand wilt toevoegen, selecteert u **Aangepaste string** in een **Element** veld en voert u de tekst in het veld **Aangepaste string** in.

Wanneer u de optie **Aangepaste string** gebruikt, voegt de software indien nodig automatisch een nummer aan het einde van de aangepaste string toe, om een unieke bestandsnaam te garanderen.

**TIP –** Als u de optie **Weergeven met nieuw mediabestand** hebt geselecteerd, kunt u de naam van het mediabestand in het mediabestand scherm wijzigen nadat u de afbeelding hebt vastgelegd. Wanneer de afbeelding aan het **Volgende punt** is gekoppeld, toont het mediabestand scherm een tijdelijke aanduiding voor de bestandsnaam, die met de juiste details wordt aangepast wanneer het volgende punt wordt opgeslagen.

8. Druk op **Accept**.

#### **Bestanden overbrengen van en naar de bedieningseenheid**

Trimble Access ondersteunt de volgende methoden voor het overbrengen van bestanden tussen uw bedieningseenheid en de cloud, het netwerk van uw organisatie, een kantoorcomputer of tussen bedieningseenheden.

Alle data die door de Trimble Access software wordt gebruikt, moet in de juiste map in de map **Trimble Data** zijn opgeslagen.Zie [Datamappen](#page-123-0) en -bestanden.

# **Werken met cloud data**

Het downloaden van data van en uploaden van data naar de cloud is de eenvoudigste methode voor het overbrengen van data naar en vanaf het apparaat. Wanneer u bij Trimble Connect ingelogd bent, verschijnen projecten en jobs die aanwezig zijn in het Trimble Connect cloud samenwerkingsplatform en die aan u toegewezen zijn automatisch in de schermen **Projecten** en **Jobs** van de Trimble Access software.

**NB –** Om u bij Trimble Connect te kunnen aanmelden, moet u een Internet [verbinding](#page-524-0) hebben [geconfigureerd.](#page-524-0)

Gebruik de Trimble Access software om projecten en jobs naar de bedieningseenheid te downloaden en upload de wijzigingen daarna naar de cloud. Zie [Projecten](#page-55-0) en jobs, page 56.

### **Bestanden overbrengen vanaf het netwerk van uw organisatie**

U kunt een Internet verbinding [configureren](#page-524-0) met het computernetwerk van uw organisatie en daarna bij dat netwerk inloggen, om de bestanden en mappen in dat netwerk te bekijken.

Wanneer u job bestanden overbrengt, kunt u de functie **Kopieer job** in Trimble Access gebruiken om de job tussen de bedieningseenheid en een map in het netwerk over te brengen. Zie Job [bestanden](#page-80-0) kopiëren, page [81.](#page-80-0)

Als u projectbestanden overbrengt:

- <sup>l</sup> Gebruik **File Explorer** om bestanden van en naar de bedieningseenheid te kopiëren. Om **File Explorer** vanuit de Trimble Access software te openen, tikt u op  $\equiv$  en selecteert u**Job data** / **File Explorer**.
- <sup>l</sup> Gebruik de Trimble Access bestandsbrowser die verschijnt bij het uitvoeren van softwarefuncties waarmee u bestanden of mappen kunt selecteren, bijvoorbeeld bij het exporteren van de job. Om de beschikbare netwerkstations weer te geven, tikt u op **Deze bedieningseenheid** in de Trimble Access bestandsbrowser en selecteert u het station. Zie Bestanden en mappen [selecteren,](#page-128-0) page 129.

### **Bestanden overbrengen vanaf een USB-station**

U kunt een USB-stick gebruiken om bestanden van de ene computer naar een andere over te brengen. Een USB-stick, ook wel geheugenstick of flash drive genoemd, steekt u in de USB-aansluiting van de bedieningseenheid.

**NB –** Voor Android bedieningseenheden moeten USB-stations worden geformatteerd in het FAT32 formaat. Wanneer u een USB-station in een TCU5 bedieningseenheid plaatst, kan het tot 30 seconden duren voordat het USB-station wordt weergegeven in de lijst met opslaglocaties.

Wanneer u job bestanden overbrengt, kunt u de functie **Kopieer job** in Trimble Access gebruiken om de job tussen de USB-stick en de projectmap over te brengen.Zie Job [bestanden](#page-80-0) kopiëren, page 81.

Wanneer u projectbestanden overbrengt, gebruikt u **File Explorer** om bestanden naar en van de USB-stick te kopiëren. Om **File Explorer** vanuit de Trimble Access software te openen, tikt u op ≡ en selecteert u **Job data** / **File Explorer**.

# **Een USB-kabel gebruiken om bestanden over te brengen (alleen Android apparaten)**

Als op de Trimble bedieningseenheid Android draait, kunt u bestanden overbrengen tussen de bedieningseenheid en een Windows computer.

- 1. Om ervoor te zorgen dat de laatste wijzigingen in de job worden overgebracht, sluit u de job in Trimble Access. Daarvoor sluit u de Trimble Access software af, of opent u een andere job.
- 2. De bedieningseenheid in de **modus bestanden delen** zetten:
	- <sup>l</sup> Als de bedieningseenheid een TCU5 bedieningseenheid is, gebruikt u de Hirose-naar-USB (PC) kabel. De bedieningseenheid gaat automatisch in de modus bestanden delen wanneer de kabel aangesloten is.
	- <sup>l</sup> Voor elke andere bedieningseenheid waarop Android draait, gebruikt u een USB-kabel. Om de bedieningseenheid in de modus bestanden delen te zetten, sluit u de kabel aan en tikt u op de melding **Opladen via USB** op het Android apparaat (mogelijk moet u omlaag vegen vanuit het meldingen gebied boven aan het scherm om deze optie te zien). Wanneer u op deze melding tikt, verschijnt het pop-up scherm **[USB gebruiken voor]**. Tik op de optie **[Bestanden overbrengen]**.
- 3. Om de bedieningseenheid in de modus bestanden delen te zetten, sluit u de kabel aan en tikt u op de melding **Opladen via USB** op de bedieningseenheid (mogelijk moet u omlaag vegen vanuit het meldingen gebied boven aan het scherm om deze optie te zien). Wanneer u op deze melding tikt, verschijnt het pop-up scherm **[USB gebruiken voor]**. Tik op de optie **[Bestanden overbrengen]**.
- 4. Zodra de bedieningseenheid in de modus bestanden delen is, gebruikt u **File Explorer** om bestanden naar en van de bedieningseenheid te kopiëren.

Als u de map **Trimble Data** niet kunt zien, tikt u in **File Explorer** op en selecteert u **[Show internal storage**] (interne opslag weergeven).Tik in File **Explorer** op ≡ en selecteer de naam van het apparaat.De map **Trimble Data** verschijnt in de lijst van mappen op het apparaat.

**TIP –** Als de mappen in de map **Trimble Data** niet worden weergegeven zoals verwacht in **File Explorer**, start u de bedieningseenheid opnieuw op.

### <span id="page-123-0"></span>**Datamappen en -bestanden**

Alle data die door de Trimble Access software wordt gebruikt, moet in de juiste map in de map **Trimble Data** zijn opgeslagen.

De locatie van de map is afhankelijk van het besturingssysteem van de bedieningseenheid:

- <sup>l</sup> Windows: **C:**\**ProgramData**\**Trimble**\**Trimble Access**\**Trimble Data**
- <sup>l</sup> Android: **<Apparaat naam>**\**Trimble Data**

Om de map **Trimble Data** in de Trimble Access software te bekijken, tikt u op  $\equiv$  en selecteert u **Job data** / **File Explorer**.

#### **NB –**

- Als u de map **Trimble Data** niet ziet op een Android apparaat, tikt u in File Explorer op : en selecteert u **[Show internal storage]** (Interne opslag weergeven).Tik daarna in **File Explorer** op en selecteer de naam van het apparaat.De map **Trimble Data** verschijnt in de lijst van mappen op het apparaat.
- <sup>l</sup> Om de map **System Files** op een Windows apparaat te bekijken, selecteert u **Bekijk** boven aan het **File Explorer**venster en daarna selecteert u het vakje **Verborgen items**.
- <sup>l</sup> De map **Projects** wordt aangemaakt in de map **Trimble Data** wanneer u de Trimble Access applicatie de eerste keer start.

**TIP –** Om de **Trimble Data** map vast te zetten in uw **Favorieten** lijst in Windows Explorer, selecteert u **Verkenner** in het **Job data** menu in Trimble Access.In Windows Explorer bladert u omhoog naar de lijst **Favorieten** boven aan het linker deelvenster.Rechtsklik op **Favorieten** en selecteer **Huidige locatie aan Favorieten toevoegen**.

### **Projectmappen**

Elk project wordt in zijn eigen map in de map **Trimble Data**\**Projects** opgeslagen.

Projectbestanden worden opgeslagen in de juiste **<project>** map en kunnen door elke job in dat project worden gebruikt.

Projectbestanden zijn typisch kaartbestanden, alignementen, of bestanden met grondslagpunten. De volgende typen bestanden worden in de **<project>** map opgeslagen:

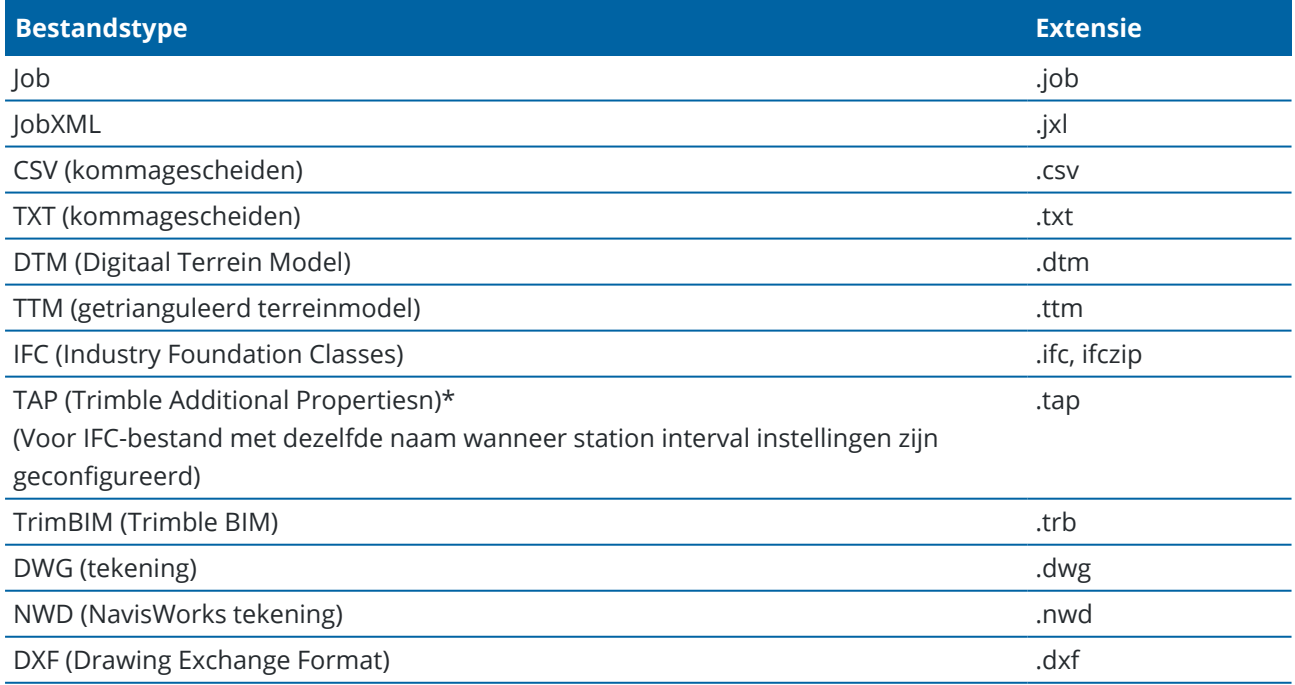

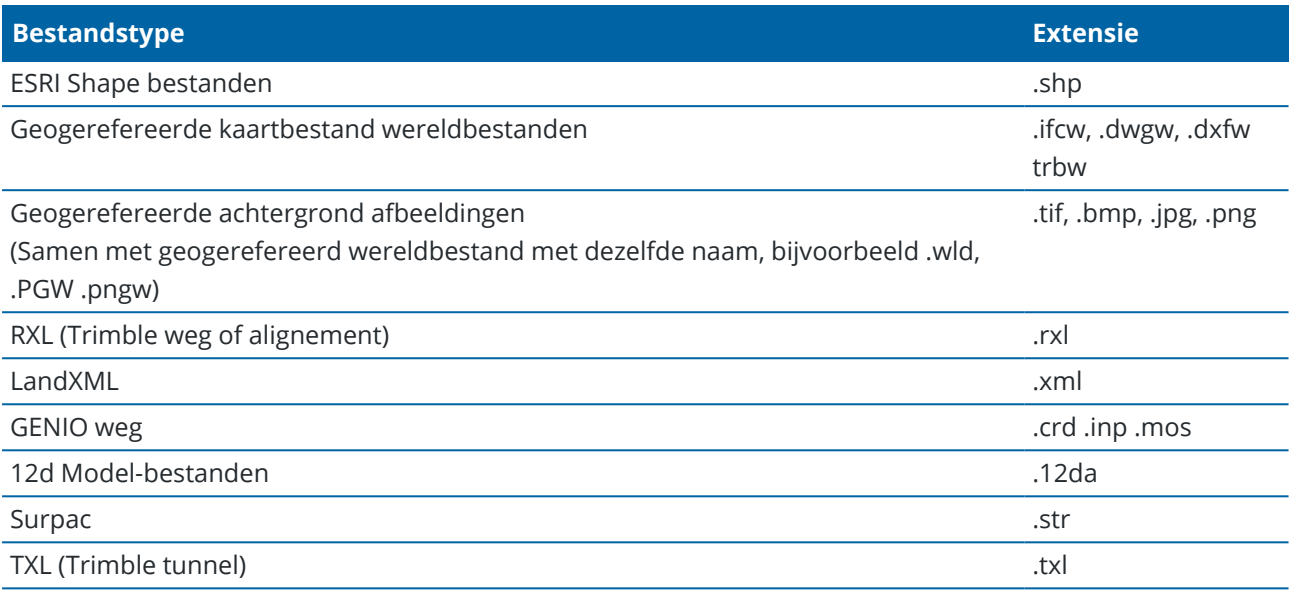

#### **NB –**

- <sup>l</sup> Waar mogelijk, adviseert Trimble het job bestand (.job) te gebruiken dat is gemaakt in Trimble Access in plaats van het overeenkomstige JobXML of JXL bestand (.jxl) dat is gemaakt in Trimble Business Center. Voor meer informatie, zie [Bestaande](#page-25-0) jobs met de nieuwste versie van Trimble Access [gebruiken,](#page-25-0) page 26.
- Alle .xml bestanden behalve GNSSCorrectionSource.xml en GNSSInternetSource.xml worden in de **<project>** map opgeslagen. De bestanden GNSSCorrectionSource.xml en GNSSInternetSource.xml moeten in de map **System Files** worden opgeslagen.
- Geogerefereerde kaartbestand wereldbestanden worden gemaakt wanneer u de Cogo functie **Georeferentie kaart** in Trimble Access gebruikt en bevatten informatie over de transformatie.
- Geogerefereerde achtergrond afbeeldingsbestanden kunnen niet worden gemaakt in Trimble Access. GeoTIFF-bestanden vereisen geen wereldbestand. JPG-bestanden moeten in 24-bits kleur zijn; pure grijswaarden JPG-bestanden worden niet ondersteund.
- Htm-rapporten (.htm) en kommagescheiden bestanden (.csv) die worden gemaakt wanneer u data exporteert met de functie **Exporteren** in het scherm **Jobs**, worden ook opgeslagen in de **<project>** map, tenzij u een andere exportmap selecteert.
- **De map <b>.wfs-bestanden** verschijnt in de **<project>** map wanneer u verbinding maakt met een web feature service en de features vervolgens als een .wfs bestand opslaat.
- <sup>l</sup> Er verschijnt een TAP-bestand in de **<project>** map wanneer u station interval instellingen voor een IFC-bestand configureert. Zie Stations [beschikbaar](#page-654-0) voor uitzetten, page 655 voor meer informatie.

# **Job mappen**

Elke job wordt opgeslagen als een .job bestand in de juiste **<project>** map.

Indien nodig kunt u jobs opslaan in mappen in de map **<project>**.Als Trimble Access de job moet kunnen gebruiken, mag de gecombineerde lengte van de naam van de projectmap en onderliggende mapnamen niet langer dan 100 tekens zijn.De naam van de job wordt niet meegeteld voor de limiet van 100 tekens.

Om een job naar een andere map te verplaatsen, gebruikt u de functie **Kopieer job** in Trimble Access om de job en alle gekoppelde bestanden naar de nieuwe map te kopiëren en daarna verwijdert u de oorspronkelijke job. Zie Job [bestanden](#page-80-0) kopiëren, page 81.

**NB –** Om problemen met de datasynchronisatie te voorkomen, moet u jobs gedownload van Trimble Connect niet naar een andere map verplaatsen.

Elke job heeft een **<Job naam> Files** map, die bestanden bevat zoals afbeeldingen of GNSS databestanden, die worden aangemaakt terwijl er aan de job wordt gewerkt.

Bestanden die tijdens het werken in de job zijn gemaakt, worden opgeslagen in de map **<Job naam> Files**. Dit zijn o.a. afbeeldingen, puntenwolken en GNSS databestanden:

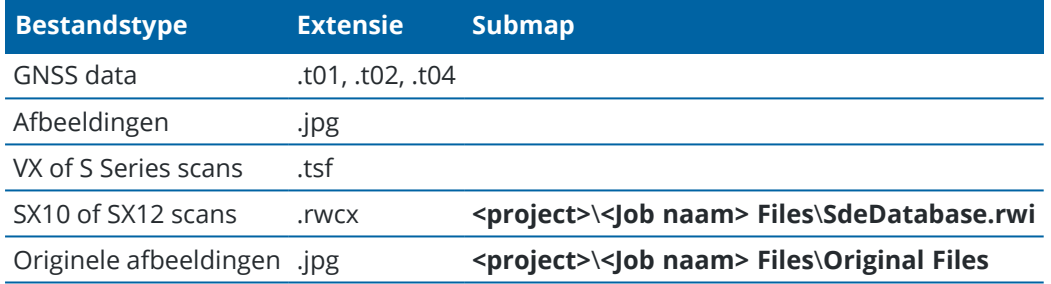

**TIP –** Wanneer een scanpunt gemeten m.b.v. een Trimble SX10 of SX12 scanner total station in de job wordt gebruikt, bijvoorbeeld in een Cogo berekening, wordt er in de job een punt aangemaakt op dezelfde positie als het scanpunt.

Naar behoefte worden automatisch gegenereerde mappen aangemaakt in de **<Job naam> Files** map:

- <sup>l</sup> **<project>**\**<Job naam> Files**\**Original Files** wordt aangemaakt wanneer u in een afbeeldingsbestand [tekent](#page-699-0) of er [aantekeningen](#page-197-0) in maakt.De originele, onbewerkte afbeelding wordt naar de map **Original Files** gekopieerd.
- <sup>l</sup> **<project>**\**<Job naam> Files**\**SdeDatabase.rwi** wordt aangemaakt om .rwcx scanbestanden in op te slaan als u scant met een Trimble SX10 of SX12 scanner total station.

Om eenvoudig jobs en bijbehorende bestanden van de ene map naar een andere te kopiëren, of van de ene bedieningseenheid naar een andere m.b.v. een extern medium zoals een USB-stick, tikt u op **Kopieer** in het scherm **Jobs**.

# **Systeembestanden map**

Alle bestanden van het systeemtype worden in de map **Trimble Data**\**System Files** opgeslagen. Systeembestanden zijn bestanden die door een project of job kunnen worden gebruikt, zoals meetmethodes, coördinatensysteem bestanden en feature bibliotheek bestanden.

**NB –** Systeembestanden zijn niet toegankelijk als ze zich in een andere map bevinden.

De volgende bestanden moeten in de map **System Files** worden opgeslagen:

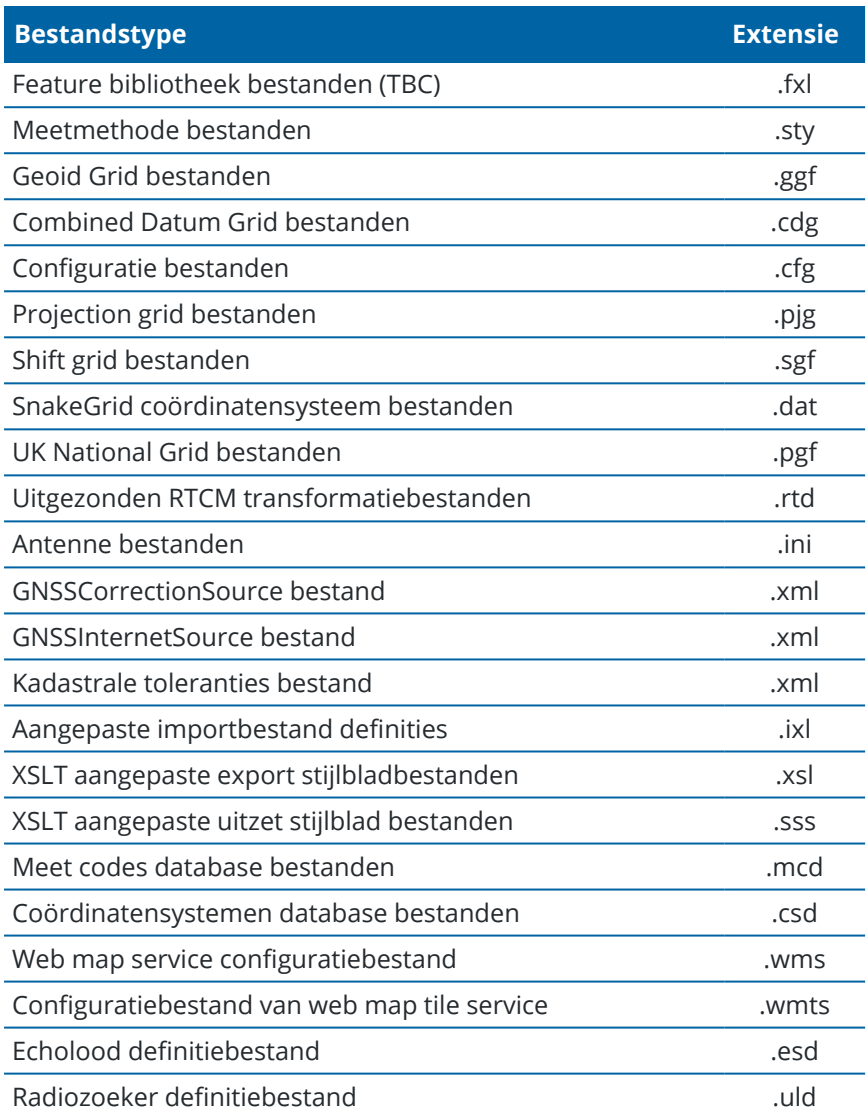

Web map service (.wms) en web map tile service (.wmts) bestanden worden aangemaakt wanneer er een WMS of WMTS wordt toegevoegd in het scherm **Nieuwe webkaart**. Deze kunnen worden gekopieerd tussen projecten en bedieningseenheden.

De **Cache** map verschijnt in de map **System files** wanneer DWG, IFC, of NWD bestanden worden geladen in Trimble Access.Door DWG, IFC en NWD bestanden op de bedieningseenheid te cachen, kunnen deze bestanden sneller opnieuw worden geladen.

**NB –** Uitzet stijlblad bestanden (.sss) en aangepaste export stijlblad bestanden (.xsl) kunnen in de taalmap als de map **System Files** bevinden.Vertaalde uitzet stijlblad bestanden en vertaalde aangepaste export stijlblad bestanden worden normaal gesproken in de desbetreffende taalmap opgeslagen.

# **Taal, geluid en Help bestanden**

Taalbestanden (.lng), geluidsbestanden (.wav) en Help-bestanden worden in de desbetreffende taalmap opgeslagen.

De locatie van de map is afhankelijk van het besturingssysteem van de bedieningseenheid:

- <sup>l</sup> Windows: **C:**\**Program Files**\**Trimble**\**Inmeten Algemeen**\**Languages**\**<language>**
- <span id="page-128-0"></span><sup>l</sup> Android: **<Apparaat naam>**\**Trimble Data**\**Languages**\**<language>**

### **Bestanden en mappen selecteren**

Bij het uitvoeren van softwarefuncties waarmee u bestanden of mappen kunt selecteren, toont de software de Trimble Access bestandsbrowser.

Afhankelijk van het softwarescherm van waaruit u de Trimble Access bestandsbrowser opent, kunt u mogelijk bestanden selecteren en door mappen bladeren op een van de volgende locaties:

<sup>l</sup> **Deze bedieningseenheid**

U kunt bestanden op hun huidige bestandslocatie op de bedieningseenheid selecteren en gebruiken. Systeembestanden worden gekopieerd naar de map **System Files** in de **Trimble Data** map.

De volgende locaties zijn vastgepind voor **Deze bedieningseenheid**:

- De belangrijkste interne opslaglocatie op de bedieningseenheid.
- <sup>l</sup> De map **Projecten** in de **Trimble Data** map.
- De huidige projectmap.
- <sup>l</sup> De standaard **Downloads** map van het besturingssysteem van de bedieningseenheid.

**TIP –** Om uw eigen favoriete mappen toe te voegen, navigeert u naar de map, houdt u de map in het rechter deelvenster ingedrukt en selecteert u **Vastmaken aan snelkoppelingen**.

#### <sup>l</sup> **Trimble Connect**

Als u in een cloudproject werkt en de bedieningseenheid met het Internet verbonden is, kunt u bestanden selecteren in Trimble Connect wanneer u bestanden toevoegt aan de **Lagen manager**.

Bestanden die u selecteert in Trimble Connect worden automatisch gedownload naar de juiste locatie in de **Trimble Data** map.

#### <sup>l</sup> **SD-geheugenkaart**

If the controller has an SD memory card (flash storage) or microSD card installed, you can select and use files on the memory card from their current file location.

<sup>l</sup> **USB-stick**

Als u een USB-stick in de bedieningseenheid plaatst, kunt u bestanden op die USB-stick selecteren. Gekoppelde bestanden die u op een USB-stick selecteert, worden eerst gekopieerd naar de **<project>** map of de map **System Files** in de map **Trimble Data** op de bedieningseenheid en vervolgens aan de job gekoppeld.

**NB –** Op bedieningseenheden met Android moeten USB-stations worden geformatteerd met het FAT32-formaat. Wanneer u een USB-station in een TCU5 bedieningseenheid plaatst, kan het tot 30 seconden duren voordat het USB-station in de lijst met opslaglocaties verschijnt.

<sup>l</sup> **Netwerklocatie**

Als u een Internet verbinding hebt [geconfigureerd](#page-524-0) voor het computernetwerk van uw organisatie en u bij het netwerk hebt aangemeld, kunt u bestanden en mappen op het netwerk bekijken en die vanaf hun huidige netwerklocatie gebruiken. Tik op **Deze bedieningseenheid** en selecteer vervolgens een beschikbaar netwerkstation.

### **Systeembestanden wijzigen voordat u ze deelt**

U kunt een aantal bestanden in de map **C:**\**ProgramData**\**Trimble**\**Trimble Data**\**System Files** in een teksteditor wijzigen, zodat die u aan uw wensen voldoen en ze daarna naar de andere bedieningseenheden kopiëren.

**NB –** Trimble adviseert gewijzigde systeembestanden onder een aangepaste naam op te slaan.Als u de de oorspronkelijke naam behoudt, worden de bestanden vervangen wanneer u een upgrade van de bedieningseenheid uitvoert, zodat aangebrachte wijzigingen verloren gaan.

# **Standaard job eigenschappen instellen**

Om het proces van het aanmaken van een job te stroomlijnen, maakt u een job aan, configureert u de job eigenschappen die u opnieuw wilt gebruiken en daarna slaat u de job als sjabloon op.

Om standaard waarden in te stellen voor de velden **Referentie, Beschrijving, Operator**, of **Notitie**, of om deze velden als "vereist" in te stellen, zodat er waarden in de velden moeten worden ingevoerd, wijzigt u het bestand **JobDetails.scprf** in de map **C:**\**ProgramData**\**Trimble**\**Trimble Data**\**System Files**.De instellingen in het bestand **JobDetails.scprf** worden telkens ingelezen wanneer de Trimble Access applicatie wordt gestart.Voor meer informatie over het wijzigen van het bestand raadpleegt u de notities boven aan het **JobDetails.scprf**

Om de lijst van gebruikte beschrijvingen te wijzigen, wijzigt u het bestand **descriptions.xml** in de map **C:**\**ProgramData**\**Trimble**\**Trimble Data**\**System Files**. Het bestand **descriptions.xml** wordt aangemaakt wanneer u beschrijvingen voor punten invoert. De reeks beschrijvingen is voor elk beschrijving veld uniek.

### **Groepen van codes delen**

Om groepen van codes met andere bedieningseenheden te delen, maakt u de codegroepen op één bedieningseenheid aan via het scherm **Meet codes**.Codegroepen en de codes in elke groep worden opgeslagen in een Measure Codes Database (MCD) bestand in de map **C:**\**ProgramData**\**Trimble**\**Trimble Data**\**System Files**.

Als u geen feature bibliotheek gebruikt, maakt de software een **Default.mcd** bestand aan, dat wordt gebruikt als er geen feature bibliotheek aan een job is toegewezen. Nadat u het hebt ingesteld, kunt u het **Default.mcd** bestand naar andere bedieningseenheden kopiëren.

Als u wel een feature bibliotheek gebruikt, is het MCD bestand aan die bibliotheek gekoppeld en heeft het een overeenkomstige naam. U kunt het MCD bestand naar andere bedieningseenheden kopiëren, maar om het in de software te kunnen gebruiken, moet de bijbehorende feature bibliotheek ook op de bedieningseenheid aanwezig en aan de job toegewezen zijn.

### **Een meetmethode vergrendelen**

Om te voorkomen dat een meetmethode in het veld kan worden gewijzigd, gebruikt u File Explorer om naar de map **C:**\**ProgramData**\**Trimble**\**Trimble Data**\**System Files** te navigeren.Rechtsklik op het gewenste meetmethode bestand en selecteer **Eigenschappen**.Op het tabblad **Algemeen** selecteert u **Alleen-lezen** en daarna tikt u op **OK**.

In Trimble Access geeft het slotsymbool links van de naam van de meetmethode aan dat u deze methode niet kunt wijzigen.

**NB –** Een vergrendelde meetmethode wordt wel bijgewerkt met eventuele wijzigingen die worden aangebracht tijdens het automatisch verbinden met een instrument.

### **De coördinatensystemen database aanpassen**

Om de coördinatensystemen database die door de Trimble Access software wordt gebruikt aan te passen, moet u de Coordinate System Manager software gebruiken om de Coordinate System Database (CSD) te wijzigen en daarna de aangepaste database naar de **System Files** map op de bedieningseenheid overbrengen. Wanneer er een **custom.csd** bestand in de **C:**\**ProgramData**\**Trimble**\**Trimble Data**\**System Files** map aanwezig is, gebruikt de Trimble Access software de **custom.csd** database in plaats van de interne coördinatensystemen database van de software.

Voor meer informatie, zie De [coördinatensystemen](#page-98-0) database aanpassen, page 99.

# **De lijst van antennes wijzigen**

De Trimble Access software heeft een **Antenna.ini** bestand dat een lijst met antennes bevat waaruit u kunt kiezen bij het aanmaken van een meetmethode.U kunt deze lijst niet bewerken in de Trimble Access software.Als u de lijst wilt inkorten of een nieuw antennetype wilt toevoegen, bewerkt u het bestand **Antenna.ini** in de map **C:**\**ProgramData**\**Trimble**\**Trimble Data**\**System Files**.

# **De inhoud en het formaat van de delta weergave rapporten wijzigen**

De inhoud en het formaat van de delta weergave die bij uitzetten of het meten van een punt ten opzichte van een 3D-as wordt weergegeven, worden bepaald door XSLT stijlbladen. XSLT stijlbladen worden ook gebruikt

om de inhoud en het formaat te bepalen van rapporten die worden gegenereerd bij exporteren, of om aangepaste import bestandsformaten aan te maken. U kunt op kantoor bestaande stijlbladen wijzigen of nieuwe formaten aanmaken en die vervolgens naar de map **C:**\**ProgramData**\**Trimble**\**Trimble Data**\**System Files** op de bedieningseenheid kopiëren. Voor meer informatie over het wijzigen van stijlbladen, zie Aangepaste [importformaten,](#page-662-0) page 663 en Aangepaste [exportformaten,](#page-693-0) page 694.

# **Kaarten en modellen**

De kaart biedt een uitgebreide weergave van alle punten, lijnen en polygonen in de job, evenals:

- 3D-modellen in gekoppelde BIM-bestanden
- Punten, lijnen en polygonen in gekoppelde bestanden
- Data van achtergrondkaarten

# **Data aan de kaart toevoegen**

U kunt data die niet in de job aanwezig is aan de kaart toevoegen met behulp van de **Lagen manager**. Gebruik de **Lagen manager** voor het volgende:

- <sup>l</sup> Puntbestanden, kaartbestanden (inclusief BIM-modellen), scans en oppervlak inspecties aan de job koppelen.
- Achtergrondkaarten uit verschillende bronnen en in verschillende formaten koppelen.

Zie Data aan de kaart [toevoegen,](#page-133-0) page 134 voor meer informatie.

# **Items op de kaart bekijken en controleren**

Gebruik de weergave- en selectietools op de kaart voor het volgende:

- De data op de kaart waarin u het meest geïnteresseerd bent zoeken en bekijken.
- Items op de kaart selecteren en informatie erover bekijken.
- **·** Tik op **Bekijk** om de details van de geselecteerde items te bekijken.

Zie Items op de kaart bekijken en [controleren,](#page-164-0) page 165 voor meer informatie.

# **Punten en lijnen aan de kaart toevoegen**

Vanaf de kaart kunt u nieuwe punten, lijnen en polygonen aan de kaart (en de job) toevoegen met behulp van verschillende softwarefuncties:

- Nieuwe punten, lijnen en polygonen meten met behulp van positie-informatie van de verbonden GNSS-ontvanger of een conventioneel meetinstrument.
- Indien nodig nieuwe punten en lijnen intoetsen.
- Metingen en berekeningen voert u uit met behulp van Cogo-functies.
- <sup>l</sup> Selecteer items op de kaart en gebruik ze in andere softwarefuncties, bijvoorbeeld om een Cogo berekening uit te voeren of een oppervlak aan te maken.

Zie Punten en lijnen op de kaart [toevoegen,](#page-211-0) page 212 voor meer informatie.

### **Uitzetten vanaf de kaart**

Items op de kaart selecteren en uitzetten met behulp van positie-informatie van de verbonden GNSSontvanger of een conventioneel meetinstrument.

Zie [Uitzetten](#page-263-0) vanaf de kaart, page 264 voor meer informatie.

### **Als-gebouwd inspectie**

Gebruik de inspectie- en vergelijkingstools om als-gebouwd constructies met het ontwerp te vergelijken.

Zie [Als-gebouwd](#page-264-0) inspectie, page 265 voor meer informatie.

### **Kaart werkbalken**

Hulpmiddelen op de werkbalken van de kaart worden overal in het gedeelte **Kaarten en modellen** van de Trimble Access Help genoemd.

<span id="page-133-0"></span>Voor een praktisch overzicht van alle tools die op de kaart beschikbaar zijn, zie Kaart [werkbalken,](#page-270-0) page 271.

#### **Data aan de kaart toevoegen**

U kunt data aan de kaart toevoegen die niet in de job aanwezig is door:

<sup>l</sup> puntbestanden, kaartbestanden, scans en oppervlak inspecties aan de job te koppelen en zichtbaar te maken op de kaart.

Wanneer u een item, zoals een punt, in een gekoppeld kaartbestand selecteert en dit in Trimble Access gebruikt tijdens uitzetten, om een Cogo-berekening uit te voeren of een punt in de job te maken, kopieert Trimble Access de attributen van het item uit het bestand en slaat die bij het punt in de job op.

• het toevoegen van achtergrondkaarten uit verschillende bronnen en in verschillende formaten.

Achtergrondkaarten bieden context voor de andere data op de kaart. Items in achtergrondkaarten kunnen worden geselecteerd om te bekijken, maar kunnen niet worden gebruikt voor uitzetten, om een Cogo-berekening uit te voeren of een punt in de job te maken.

# **Bestanden aan de job koppelen**

Om data aan de job te koppelen, gebruikt u de **Lagen manager**. Zie [Ondersteunde](#page-134-0) typen gekoppelde [bestanden,](#page-134-0) page 135 voor een lijst met bestandstypen die u aan de job kunt koppelen.

Tik op <sup>γ</sup> op de werkbalk van de kaart om de Lagen manager te openen en te selecteer het gewenste tabblad. Tik eenmaal op het bestand om het te koppelen aan de job ( $\vee$ ) en tik er nogmaals op om items in het bestand selecteerbaar te maken  $(\overline{V})$ . Om bestanden van een andere locatie aan de projectmap toe te voegen, tikt u op **Voeg in**.

Gekoppelde kaartbestanden bevatten normaal gesproken lagen. Om alleen sommige lagen zichtbaar of selecteerbaar te maken, tikt u op het tabblad **Kaartbestanden** op de pijl naast de bestandsnaam en daarna tikt u eenmaal op elke laag om die te verbergen, of tweemaal om hem zichtbaar maar niet selecteerbaar te maken. Tik nogmaals op de laag om die zichtbaar en selecteerbaar te maken.

Zie Lagen beheren met behulp van de Lagen [manager,](#page-143-0) page 144 voor meer informatie over het koppelen van bestanden.

### **Achtergrondkaarten toevoegen**

Om een achtergrondkaart aan de job toe te voegen, gebruikt u de **Lagen manager**. Zie [Achtergrondkaarten](#page-154-0) [toevoegen,](#page-154-0) page 155 voor een lijst met kaart achtergrond typen die u aan de job kunt toevoegen.

Voor meer informatie over het toevoegen van achtergrondkaarten, zie:

- <sup>l</sup> Trimble Maps biedt een eenvoudige, [gebruiksvriendelijke](#page-155-0) manier om achtergrondkaart afbeeldingen voor uw Trimble Access jobs te [verkrijgen.](#page-155-0) , page 156
- [Webkaarten,](#page-156-0) page 157
- <span id="page-134-0"></span>• [Achtergrond](#page-163-0) afbeelding bestanden, page 164

### **Ondersteunde typen gekoppelde bestanden**

Gekoppelde bestanden zijn *bestanden gekoppeld aan de job*, die punten, lijnen, bogen, polylijnen en andere kaart items bevatten, zoals alignementen en oppervlakken, die u op de kaart wilt kunnen bekijken en selecteren.

Om bestanden aan de taak te koppelen, gebruikt u de **Lagen manager**. Zie Lagen [beheren](#page-143-0) met behulp van de Lagen [manager,](#page-143-0) page 144.

Ondersteunde gekoppelde bestandstypen zijn:

- BIM [modellen](#page-135-0):
	- AutoCAD tekening bestanden (.dwg)
	- IFC (Industry Foundation Classes) bestanden (.ifc, .ifczip)
	- Navisworks tekening bestanden (.nwd)
	- SketchUp-bestanden (.skp)
	- TrimBIM bestanden (Trimble BIM) (.trb)
- Punt- en [lijnbestanden:](#page-138-0)
	- CSV en TXT bestanden
	- AutoCAD Drawing Exchange Format (DXF) bestanden (.dxf)
	- ESRI Shapefiles (.shp)
	- RXL bestanden (.rxl)
	- LandXML bestanden (.xml)
	- 12d Model bestanden (.12da)
- [Oppervlakken:](#page-141-0)
	- <sup>l</sup> Digitale terreinmodellen (.dtm .ttm .xml, .dxf, .12da)
	- Oppervlakken in BIM modellen
- <sup>l</sup> Scanpunten en [puntenwolken](#page-141-1) (.tsf en .rwcx)
- Weg bestanden:
	- RXL [bestanden](#page-143-1) (.rxl)
	- LandXML bestanden (.xml)
	- 12D modelbestanden (.12da) meestal gebruikt in Wegen
	- GENIO wegen (.inp, .crd, .mos)
- TXL tunnels (.txl)
- Surpac bestanden (.str) typisch gebruikt in Mijnen

U kunt ook achtergrondafbeeldingen en data aan de kaart toevoegen met behulp van geogerefereerde afbeeldingsbestanden, Trimble Maps of een webkaart provider. Zie [Achtergrondkaarten](#page-154-0) toevoegen, page [155](#page-154-0).

#### <span id="page-135-0"></span>**BIM modellen**

Een BIM model is een 3D model van een gebouw of ander gebouwd object, zoals een brug, weg, of buisleiding. BIM modellen worden gebruikt bij het plannen, ontwerpen, bouwen en onderhouden van het bouwwerk. In Trimble Access kunnen BIM modellen worden gebruikt voor inmeet veldwerk, zoals uitzetten, cogo berekeningen en het meten van punten.

**NB –** IFC- en TrimBIM-bestanden worden niet ondersteund op 32-bits Trimble bedieningseenheden waarop Android draait. Deze bedieningseenheden zijn de TCU5 bedieningseenheid en de TDC600 model 1 handheld.

### **Ondersteunde bestandstypen**

Trimble Access ondersteunt de volgende BIM-model bestandstypen:

- tekening (.dwg) bestanden, gemaakt met Autodesk AutoCAD software.
- <sup>l</sup> IFC (Industry Foundation Class) bestanden in het .ifcof .ifczipbestandsformaat.
- Navisworks (.nwd) bestanden, gemaakt met Navisworks software.
- SketchUp-bestanden (.skp) die zijn gemaakt met de Trimble SketchUp-software.
- TrimBIM (.trb) bestanden, die een kleiner, efficiënter alternatief voor IFC zijn.

**NB –** DWG- en NWD-bestanden worden niet ondersteund wanneer ze rechtstreeks op een Android apparaat zijn opgeslagen. Wanneer u Trimble Access op een bedieningseenheid met Android gebruikt, uploadt u DWG- en NWD-bestanden naar een Trimble Connect project met behulp van Trimble [Connect](https://web.connect.trimble.com/store) voor [Windows](https://web.connect.trimble.com/store). De bestanden worden automatisch geconverteerd naar TrimBIM bestanden in de cloud. Wanneer u het project naar de bedieningseenheid downloadt, selecteert u het tabblad **Instellingen** en schakelt u het selectievakje **Downloaden als TrimBIM** in. Deze instelling is niet vereist bij gebruik van een bedieningseenheid met Windows, maar kan toch betere prestaties bieden. Zie Cloud [instellingen](#page-64-0) voor [datasynchronisatie,](#page-64-0) page 65 informatie.

**TIP –** Trimble Access ondersteunt het lezen van standaard AutoCAD items in DWG-bestanden.Sommige CAD-applicaties, bijvoorbeeld Civil 3D, gebruiken AutoCAD extensies om 3D objecten te maken die mogelijk niet worden ondersteund door Trimble Access.Het gebruik van een DXF-bestand kan beter zijn dan DWG proberen te gebruiken, of u kunt proberen een Civil 3D tekening te converteren naar een standaard AutoCAD DWG-formaat.Ga voor meer informatie naar het Autodesk Knowledge Network voor meer informatie over het converteren van Civil 3D tekeningen naar standaard [AutoCAD-formaat.](https://knowledge.autodesk.com/support/autocad/learn-explore/caas/sfdcarticles/sfdcarticles/How-to-convert-Civil3D-drawings-to-standard-AutoCAD-format-within-AutocAD.html)

# **BIM modellen op de kaart bekijken**

Om een BIM model op de kaart weer te geven, tikt u op  $\otimes$  op de werkbalk van de kaart om de Lagen **manager** te openen en daarna selecteert u het tabblad **Kaartbestanden**. Tik éénmaal op het BIM modelbestand om het zichtbaar ( $\vee$ ) te maken. Tik er nogmaals op om items in het bestand selecteerbaar (  $\mathbf{W}$ ) te maken. Voor meer informatie, zie [Kaartbestand](#page-146-0) lagen beheren, page 147.

Om alleen sommige lagen zichtbaar of selecteerbaar te maken, tikt u op de pijl naast de bestandsnaam en daarna tikt u eenmaal op elke laag om die te verbergen, of tweemaal om hem zichtbaar maar niet selecteerbaar te maken. Tik nogmaals op een laag om die zichtbaar en selecteerbaar te maken. NB: bij IFC bestanden krijgen lagen een naam op basis van het attribuut IFCPRESENTATIONLAYERASSIGNMENT in het IFC bestand.

Als u de binnenkant van een model duidelijker wilt zien, gebruikt u de **Begrenzingsbox** om delen van het model uit te sluiten, zoals vloeren of buitenmuren.Zie [Begrenzingsbox,](#page-176-0) page 177.

Om makkelijk alleen sommige items in een BIM-model weer te geven, ongeacht het BIM-bestand of de laag waarin ze zich bevinden, gebruikt u de **BIM** werkbalk. Zie Items in [BIM-modellen](#page-183-0) verbergen en isoleren, page [184](#page-183-0).

Objecten in BIM-modellen kunnen worden weergegeven als gevulde objecten, of u kunt het object semitransparant maken. Om het object transparanter te maken, tikt u op **e** en selecteert u **Transparantie**. Gebruik in het groepsvak **BIM modellen** de schuifregelaar **Transparantie** om de transparantie van het BIMmodel te veranderen.

U kunt het model ook als draadframe in plaats van als gevuld object weergeven. Bij weergave als draadframe kunt u meer details in het BIM model zien en is het gemakkelijker de juiste punten of lijnen voor uitzetten te selecteren. Om het model als draadframe weer te geven, tikt u op **e** en selecteert u **Transparantie**. In het **BIM modellen** groepsvak selecteert u **Draadframe** in het veld **Toon**. Als u vaak wisselt tussen draadframe en gevulde weergave, kunt u een functietoets op de [bedieningseenheid](#page-39-0) configureren, om te wisselen tussen de draadframe en gevulde weergave van het BIM model. Voor meer informatie, zie [Transparantie](#page-175-0) van kaart [data,](#page-175-0) page 176.

Om het BIM model op de kaart te roteren, tikt u op  $\bigoplus$  en daarna tikt u op de kaart en sleept u om de weergave te roteren. Het symbool  $\clubsuit$  in het midden van de kaart geeft het rotatiemiddelpunt aan.

**NB –** Om de prestaties te verbeteren, is het mogelijk dat de kaart geen hele kleine items of details weergeeft totdat de kaart tot een geschikt niveau is ingezoomd.

# **BIM modellen op het Video scherm bekijken**

Als de bedieningseenheid met een Trimble SX10 of SX12 scanner total station verbonden is, kunt u data uit BIM modellen als overlay op het videobeeld bekijken. Om afzonderlijke bestanden of individuele lagen in een bestand weer te geven of te verbergen, tikt u op ≥ op de **Video** werkbalk om de **Lagen manager** te openen en daarna selecteert u het tabblad **Kaartbestanden**.

Om het model als draadframe, gevuld object of beide weer te geven, tikt u in het Video scherm op  $\frac{1}{2}$  en selecteert u **Instellingen**.

# **Werken met BIM modellen**

Als u een item uit een BIM-model wilt selecteren, tikt u erop op de kaart. Het item dat u hebt geselecteerd, wordt blauw weergegeven. Om meerdere items te selecteren, drukt u op de Ctrl toets op de bedieningseenheid en daarna op de items op de kaart om ze te selecteren.

**NB –** Items in een BIM-bestand kunnen niet worden geselecteerd met **Rechthoek selectie** of **Polygoon selectie** .

U kunt items uit het BIM-model op de kaart selecteren en deze vervolgens in andere softwarefuncties gebruiken, bijvoorbeeld om een Cogo-berekening uit te voeren, een oppervlak aan te maken of uit te zetten. Tik op een item in het BIM-model om het te selecteren.

U kunt toppen, randen, gebogen randen (polyedges, zoals de rand van een cilinder) of oppervlakken selecteren.

**NB –** Om een oppervlak te selecteren, moet het BIM model als gevuld object op de kaart worden weergegeven, niet als draadframe.

U kunt kiezen of bij het selecteren van oppervlakken op de kaart **Individuele vlakken** of **Hele object** wordt geselecteerd. Om de **Oppervlak selectie** modus te wijzigen, tikt u op  $\mathbf{h}_{o}$  en selecteert u de gewenste **Oppervlak selectie** modus. Zie BIM-model [selectiemodus,](#page-180-0) page 181.

Om naar een oppervlak in een BIM model te meten, selecteert u het oppervlak op de kaart en daarna selecteert u **Naar geselecteerd oppervlak meten** in het menu ingedrukt-houden.Dit is praktisch voor het bepalen van de loodrechte afstand van het fysieke oppervlak tot het ontwerp.

Wanneer u een top, rand, gebogen rand of oppervlak uit een BIM-model in een Cogo-berekening gebruikt, tijdens uitzetten of om een punt in de job te maken, kopieert Trimble Access de attributen van het object uit het BIM-model en slaat die op bij het punt of de polylijn in de Trimble Access job.

Om informatie over BIM-model attributen voor objecten in een BIM-model te bekijken, selecteert u de items op de kaart en tikt u vervolgens op **Bekijk**. Als u meer dan één item hebt geselecteerd, selecteert u het in de lijst en tikt u op **Details**.

# **Cogo berekeningen m.b.v. BIM modellen**

Om het middelpunt van een oppervlak in een BIM model te berekenen, selecteert u het oppervlak op de kaart en daarna selecteert u **Middelpunt berekenen** in het menu ingedrukt-houden.Dit is handig om het middelpunt van een bout of cilinder te bepalen, zodat u die kunt uitzetten.Zie [Middelpunt](#page-263-1) berekenen.

Om de middellijn van een buisvormig item in een BIM model te berekenen, zoals een buis of cilinder, selecteert u het item op de kaart en daarna selecteert u **Middellijn berekenen** in het menu ingedrukthouden. De software berekent dan een polylijn die door het midden van het item loopt. Zie [Middellijn](#page-264-1) [berekenen.](#page-264-1)

Om de scanpuntenwolk van een als-gebouwd oppervlak met hele objecten of individuele vlakken in een BIMmodel te vergelijken, gebruikt u de Cogo-functie **Oppervlak inspectie**. Zie [Oppervlak](#page-266-0) inspectie, page 267.

# **Uitzetten vanuit een BIM model**

U kunt toppen selecteren en die als punten uitzetten, of randen, gebogen randen of rasterlijnen selecteren en die direct vanuit het BIM-model als lijnen uitzetten. Zie [Uitzetten](#page-263-0) vanaf de kaart, page 264.

#### <span id="page-138-0"></span>**Punt- en lijnbestanden**

Trimble Access ondersteunt de volgende Punt- en lijnbestandstypen:

- Punten in een CSV, TXT of gekoppeld job bestand
- AutoCAD Drawing Exchange Format (DXF) bestanden (.dxf)
- ESRI Shapefiles (.shp)
- 12d Model bestanden (.12da)
- LandXML bestanden (.xml)

De Trimble Access software biedt instellingen voor het bepalen van de weergave van data in punt- en lijnbestanden. Om deze instellingen te configureren, tikt u op  $\frac{1}{2}$  op de werkbalk van de kaart, selecteert u **Instellingen** en configureert u de instelling in de groep **Kaartdata functies**. Zie Kaartdata [instellingen](#page-209-0) voor DXF, Shape, 12da en LandXML [bestanden,](#page-209-0) page 210.

# **Ondersteunde items in DXF-bestanden**

Een **DXF bestand** is een 2D of 3D grafisch vector bestandsformaat, gegenereerd door CAD software zoals AutoDesk. DXF staat voor Drawing Exchange Format (tekening uitwisselingsformaat).

Bij DXF-bestanden die lagen bevatten, wordt voor elke selecteerbare feature in het bestand een naam gegenereerd. Voor elke selecteerbare feature in het bestand kan een code worden gegenereerd. Deze wordt ontleend aan de attributen die in het bestand opgeslagen zijn; vaak zijn dit de naam, code en attributen van features in het oorspronkelijke bestand.

Bij DXF bestanden bestaat de naam uit de eerste acht tekens van de naam van de laag, gevolgd door een spatie en vervolgens het regelnummer van het item in het DXF bestand. Bij DXF bestanden van Trimble Business Center wordt de naam van het item, indien aanwezig, gebruikt.

U kunt een selecteerbaar item op de kaart bekijken, om de naam van het bestand en de laag te bepalen.

Zichtbare en selecteerbare DXF-items:

• ARC, CIRCLE, INSERT, LINE, POINT, POLYLINE, LWPOLYLINE.

Alleen DXF-items weergeven:

- 3D FACE, SPLINE, SOLID, ATTRIB, BLOCK ATTRIB, TEXT, MTEXT, HATCH.
- <sup>l</sup> Besturingstekens: diameter symbool, D graden symbool, P plus/minus symbool, % percentage symbool.

Extrusiebogen uit een DXF bestand worden correct op de kaart weergegeven, maar kunnen niet actief worden gemaakt. Extrusiebogen vormen in de plattegrond weergave een ellips en het uitzetten van ellipsen wordt niet ondersteund.

### **Ondersteunde items in Shapefiles**

Een **Shapefile** is een ESRI vector data-opslagformaat voor het opslaan van geografische objecten zoals punten, lijnen, of polygonen, alsmede attribuut information.

Bij Shapefiles die lagen bevatten, wordt voor elk selecteerbaar item in het bestand een naam gegenereerd. Voor elk selecteerbaar item in het bestand kan een code worden gegenereerd. Deze wordt ontleend aan de attributen die in het bestand opgeslagen zijn; vaak zijn dit de naam, code en attributen van features in het oorspronkelijke bestand.

Bij Shapefiles bestaat de naam uit de eerste vijf tekens van de naam van het Shapefile bestand, gevolgd door een bestandsindexnummer, daarna een spatie en vervolgens het regelnummer in het Shapefile waar dit item is gedefinieerd.

U kunt een selecteerbaar item op de kaart bekijken, om de naam van het bestand en de laag te bepalen.

Ondersteunde Shapefile items:

• Null shape, Point, PolyLine, Polygon, MultiPoint, PointZ, PolyLineZ, PolygonZ, MultiPointZ, PointM, PolyLineM, PolygonM, MultiPointM, MultiPatch.

Om attribuut informatie voor Shapefile items te bekijken, moet het Shapefile een bijbehorend .dbf bestand hebben.

### **Ondersteunde items in 12da bestanden**

De lagen die in een 12da-bestand worden weergegeven, zijn gebaseerd op de modelnamen in het 12dabestand. Bovendien worden alle oppervlakken en alignementen die zijn ingelezen uit een 12da-bestand in hun eigen laag geplaatst. Als er dubbele laagnamen zijn, worden achtervoegsels bestaande uit een onderstrepingsteken plus een oplopend nummer gebruikt om unieke laagnamen te garanderen.

Punt strings worden ingelezen als punten en aan de juiste laag toegewezen. De punten krijgen de namen die zijn opgegeven in het 12da bestand, maar als er geen namen zijn opgegeven, krijgen ze namen op basis van de string naam plus een achtervoegsel bestaande uit een onderstrepingsteken plus oplopend nummer.

Lijn, boog en cirkel strings worden ingelezen als standaard lijnen en bogen en toegewezen aan de juiste laag aan de hand van de kleur die is opgegeven in het 12da bestand, wanneer standaard kleuren zijn gebruikt.

Polylijn strings worden ingelezen als polylijnen of polygonen (bij gesloten polylijnen) en toegewezen aan de juiste laag aan de hand van de kleur die is opgegeven in het 12da bestand, wanneer standaard kleuren zijn gebruikt.

Super alignementen en alignementen worden ingelezen als alignementen en elk alignement wordt toegewezen aan een eigen laag. Alignementen worden weergegeven als een rode lijn.

Getrianguleerde oppervlakken worden ingelezen en elk oppervlak wordt aan een eigen laag toegewezen.

# **Ondersteunde items in LandXML-bestanden**

Een **LandXML bestand** is een XML bestandsformaat voor civieltechnische ontwerp- en inmeetdata zoals punten, oppervlakken, kavels, buisnetwerk data en alignementen.

LandXML bestanden kunnen verschillende XML elementen bevatten en wat ze bevatten, hangt af van de toepassing die het LandXML bestand heeft gemaakt, de geselecteerde items en de opties die zijn gekozen op het moment van exporteren. Alleen punten, lijnen, oppervlakken en alignementen die zich bevinden in elementen direct onder het primaire LandXML element worden ondersteund.

Hieronder ziet u de element typen en hoe die kunnen worden gebruikt in Trimble Access:

#### <sup>l</sup> **Alleen alignementen**

Uitzetten als alignement, met behulp van Trimble Access Inmeten Algemeen of Trimble Access Wegen.

<sup>l</sup> **Alignementen met sjablonen**

Opslaan en vervolgens uitzetten als een RXL-weg, met behulp van Trimble Access Wegen.

<sup>l</sup> **Percelen en feature lijnen**

Uitzetten als een polylijn, met behulp van Trimble Access Inmeten Algemeen of Trimble Access Wegen.

<sup>l</sup> **Alignementen en feature elementen gedefinieerd volgens de Inframodel specificatie**

Alignementen worden gegroepeerd om een wegoppervlak te vormen, u kunt meerdere wegen in één bestand hebben. Uitzetten met behulp van Trimble Access Wegen.

<sup>l</sup> **Alignementen en afbreeklijn elementen in een oppervlak element**

Alignementen en afbreeklijnen van het oppervlak element worden gegroepeerd om een wegoppervlak te vormen, u kunt meerdere wegen in één bestand hebben. Uitzetten met behulp van Trimble Access Wegen. De Trimble Business Center LandXML-export maakt bestanden met behulp van dit formaat; punten, oppervlakken, percelen en feature lijnen kunnen ook worden opgenomen in deze bestandsexport.

De lagen gemaakt voor LandXML-bestanden zijn gebaseerd op het volgende:

- Punt items (van <CgPoint> elementen) worden in een laag met de naam Punten geplaatst.
- <sup>l</sup> Lijn items (van <Parcel> en <PlanFeature> elementen) worden in een laag met de naam Lijnen geplaatst.
- <sup>l</sup> Alignement en oppervlak items worden geplaatst in lagen met een naam op basis van de naam van de alignementen en oppervlakken.

Voor elk selecteerbaar item in het bestand kan een code worden gegenereerd. Deze wordt ontleend aan de attributen die in het bestand opgeslagen zijn - vaak zijn dit de naam, code en attributen van features in het oorspronkelijke bestand. U kunt een selecteerbaar item op de kaart bekijken, om de naam van het bestand en de laag te bepalen.

Als er overlappende oppervlakken op de kaart zijn, is de geïnterpoleerde hoogte die van het eerste oppervlak dat een niet-null hoogte heeft (het oppervlak met de eerste naam in alfabetische volgorde).

#### <span id="page-141-0"></span>**Oppervlakken**

Een oppervlak kan topografisch of niet-topografisch zijn:

- <sup>l</sup> Een *topografisch oppervlak* is een digitale weergave van de vorm van een landoppervlak, gevormd door een netwerk van aaneengesloten driehoeken. Het oppervlak kan bestaand terrein zijn, voorgestelde hellingen of een combinatie van beide.
- <sup>l</sup> Een *niet-topografisch oppervlak* is een weergave van een object of het vlak van objecten in een 3Dmodel of BIM-bestand.

De Trimble Access software ondersteunt topografische oppervlakken in de volgende bestandsformaten:

- <sup>l</sup> gerasterde digitale terreinmodellen (.dtm)
- getrianguleerde terreinmodellen (.ttm)
- driehoekige 3D vlakken in een DXF bestand (.dxf)
- getrianguleerde DTM's in een LandXML bestand (.xml)
- <sup>l</sup> getrianguleerde DTM's in een 12da bestand (.12da)

**NB –** Als de offset loodrecht op het DTM wordt toegepast, wordt de uitgraven/ophogen waarde in de volgende stappen berekend:

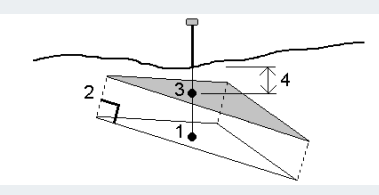

- 1. Bepalen op welke driehoek de huidige positie ligt (1).
- 2. Die driehoek in een rechte hoek offsetten met de opgegeven offset waarde (2) om een nieuwe driehoek te definiëren.
- 3. De hoogte van dezelfde positie op de nieuwe driehoek (3) berekenen.
- 4. De uitgraven/ophogen waarde berekenen van de berekende hoogte naar de uit te zetten positie  $(4)$ .

#### <span id="page-141-1"></span>**Scanpunten en puntenwolken**

3D scans aangemaakt met Trimble Access worden opgeslagen in afzonderlijke scanbestanden die bij de job horen. Het formaat van het scanbestand wordt bepaald door het instrument waarmee de scan wordt uitgevoerd:

- <sup>l</sup> **Scan puntenwolken** aangemaakt met een Trimble SX10 of SX12 scanner total station worden als .rcwxbestanden in de bijbehorende **<project>**\**<Job naam> Files**\**SdeDatabase.rwi** opgeslagen.
- **· Scanpunten** aangemaakt met behulp van een Trimble VX Series of S Series instrument dat met Trimble VISION technologie uitgerust is, worden opgeslagen als .tsfbestanden in de bijbehorende map **<project>**\**<Job naam> Files**.

### **Scanpunten op de kaart en in het Video scherm weergeven**

Om de scanpunten en puntenwolken te selecteren die op de kaart of in het **Video** scherm worden weergegeven, tikt u op  $\otimes$  op de **Kaart** werkbalk of op **Video** werkbalk om de **Lagen manager** te openen en vervolgens selecteert u het tabblad **Scans**.Tik op een scan om die te selecteren.U kunt meerdere scanbestanden selecteren.Zie [Scanlagen](#page-149-0) beheren, page 150.

Scanbestanden zijn scan puntenwolken (.rwcx bestanden) van een Trimble SX10 of SX12 scanner total station en .tsfscanbestanden aangemaakt met een Trimble VX Series of S Series instrument uitgerust met Trimble VISION technologie.

Een gebied bevat scanpunten uit een of meer .rcwxscan puntenwolken of uit andere gebieden[.Maak](#page-149-0) een [gebied](#page-149-0) om alleen de scanpunten op te nemen waarin u het meest geïnteresseerd bent.U kunt gebieden beheren op het tabblad **Scans** van de **Lagen manager**.Een gebied is vooral handig bij het uitvoeren van een oppervlak inspectie.Zie [Oppervlak](#page-266-0) inspectie, page 267.

Als u duidelijker in een puntenwolk wilt zien, gebruikt u de **Begrenzingsbox** om de scanpuntenwolk uit te sluiten.Zie [Begrenzingsbox,](#page-176-0) page 177.

Als u het uiterlijk van puntenwolken wilt veranderen, tikt u op op de **Kaart** werkbalk of op **Video** werkbalk en selecteert u **Instellingen**. Met de velden in het groepsvak **Puntenwolk** stelt u weergave opties zoals puntgrootte of kleur modus van de puntenwolk in, die u kunt gebruiken om de scanpunt eigenschappen waarin u het meest geïnteresseerd bent aan te duiden, zoals de hoogte van punten, of de reflectieve intensiteit van punten. Zie Kaart [instellingen](#page-205-0) of Video [instellingen](#page-195-0).

### **Scanpunten selecteren**

Op de kaart kunt u scanpunten selecteren en die in andere software functies gebruiken, zoals uitzetten, of een oppervlak [aanmaken,](#page-213-0) of een volume [berekenen.](#page-231-0)

**NB –** Voor uitzetten en bekijken kunnen maximaal 20 puntenwolk punten tegelijk geselecteerd zijn. Het selecteren van punten in puntenwolken m.b.v. de slepen-en-selecteren methode kan niet voor uitzetten of bekijken worden gebruikt, omdat met deze methode typisch meer dan 20 punten worden geselecteerd. Om puntenwolk punten voor uitzetten of bekijken te selecteren, tikt u op elk afzonderlijk punt op de kaart om het te selecteren.

**TIP –** Wanneer een scanpunt gemeten m.b.v. een Trimble SX10 of SX12 scanner total station in de job wordt gebruikt, bijvoorbeeld in een Cogo berekening, wordt er in de job een punt aangemaakt op dezelfde positie als het scanpunt.

Om alle punten in een .tsf scanbestand te selecteren, houdt u op de kaart ingedrukt en tikt u op **Selecteer**.Tik op een of meer scanbestanden in de lijst om die te selecterenGebruik de softkey **Selecteer** om de lijst van geselecteerde scanbestanden te wijzigen; gebruik de softkey **Reset** om alle scanbestanden te deselecteren.Als er al punten geselecteerd zijn, selecteert u het keuzevakje **Toevoegen aan huidige selectie** om de punten aan huidige selectie toe te voegen.Schakel het vakje uit als u de huidige selectie wilt overschrijven.

# **Een scan uitvoeren**

Om 3D scannen uit te voeren, zie [Scannen](#page-550-0) met een SX10 of SX12, page 551 en [Scannen](#page-554-0) met een VX of S series [instrument,](#page-554-0) page 555.

#### <span id="page-143-1"></span>**RXL-bestanden**

RXL-bestanden definiëren een alignement en kunnen worden gebruikt in Inmeten Algemeen of in Wegen:

- Alignementen in Inmeten Algemeen hebben altijd een horizontale component. Een verticale component is optioneel.
- Alignementen in Wegen kunnen behalve een horizontale en verticale component ook sjablonen en superelevatie en verbreding records bevatten, alsmede extra punten en strings die extra componenten definiëren.

Als een RXL-bestand dergelijke extra componenten bevat, kunnen die niet worden uitgezet via het Inmeten Algemeen menu **Uitzetten**.U moet dan het Wegen menu **Uitzetten** gebruiken om andere componenten dan het horizontale of verticale alignement uit te zetten.

<span id="page-143-0"></span>Een GENIO-wegbestand kan alleen worden gebruikt in Trimble Access Wegen.

# **Lagen beheren met behulp van de Lagen manager**

Gebruik de **Lagen manager** om bestanden aan de job te koppelen en om de data te beheren die zichtbaar is op het **Kaart** en het **Video** scherm.

Om de **Lagen manager** te openen, gaat u op één van de volgende manieren te werk:

- $\cdot$  Tik op  $\otimes$  op de **Kaart** werkbalk of de **Video** werkbalk.
- <sup>l</sup> In het scherm **Job eigenschappen** tikt u op de knop **Lagen manager**.

De **Lagen manager** biedt tabbladen voor het beheren van verschillende soorten data:

- <sup>l</sup> Gebruik het tabblad **Puntbestanden** om puntbestanden (CSV, TXT en job bestanden) te koppelen, zodat u de punten in het bestand kunt bekijken en gebruiken zonder ze in de job te importeren. Zie [Puntbestand](#page-144-0) lagen beheren, page 145.
- <sup>l</sup> Gebruik het tabblad **Kaartbestanden** om:
	- ondersteunde kaartbestanden (o.a. BIM-model, DXF, RXL en oppervlak bestanden) aan de job te koppelen, zodat u bestaande data uit die bestanden in Trimble Access kunt gebruiken. Zie [Ondersteunde](#page-134-0) typen gekoppelde bestanden, page 135.
	- items in gekoppelde bestanden zichtbaar en/of selecteerbaar te maken, zodat u ermee kunt werken. Items die selecteerbaar zijn ("actief") kunnen worden gebruikt in verschillende softwarefuncties, waaronder navigeren naar een punt, uitzetten en sommige Cogo-functies. Zie [Kaartbestand](#page-146-0) lagen beheren, page 147.
	- kaart achtergronddata toe te voegen, om achtergrondkaarten en contextinformatie te bieden voor andere data op de kaart. Het toevoegen van kaart achtergronddata is alleen beschikbaar wanneer u de **Lagen manager** vanuit de kaart opent. Zie [Achtergrondkaarten](#page-154-0) toevoegen, page [155.](#page-154-0)
- <sup>l</sup> Gebruik het tabblad **Scans** om de scanbestanden weer te geven die aan de job zijn gekoppeld en te selecteren welke scanpunten zichtbaar zijn op de kaart en op het **Video** scherm. Zie [Scanlagen](#page-149-0) [beheren,](#page-149-0) page 150.
- <sup>l</sup> Gebruik het tabblad **Inspecties** om de oppervlak inspecties te bekijken die aan de job zijn gekoppeld en om te bepalen of die zichtbaar zijn op de kaart en op het **Video** scherm. Zie [Inspectielagen](#page-150-0) beheren, [page](#page-150-0) 151.
- <sup>l</sup> Gebruik het tabblad **Filter** om de getoonde job data te filteren op type meting of door een zoekopdracht met jokertekens te maken. Zie [Gegevens](#page-151-0) filteren op type meting, page 152.
- <sup>l</sup> Gebruik het tabblad **Features** om features in de job zichtbaar en/of selecteerbaar ("actief") te maken per feature laag. Welke feature lagen worden getoond wordt bepaald door het feature [bibliotheek](#page-106-0) FXL[bestand](#page-106-0) dat aan de job gekoppeld is en door de feature codes die in de job zijn gebruikt. Zie [Data](#page-153-0) op feature laag [filteren,](#page-153-0) page 154.

Om de data die wordt weergegeven op het kaart/videoscherm automatisch bij te werken terwijl u wijzigingen aanbrengt in de **Lagen manager**, tikt u op de **Auto bijwerken** softkey. Een vinkje op de **Auto bijwerken** softkey geeft aan dat **Auto bijwerken** ingeschakeld is.

**NB –** Wijzigingen die worden aangebracht terwijl **Auto bijwerken** ingeschakeld is, blijven behouden wanneer u de **Lagen manager** verlaat m.b.v. de toets **Accepteren** of **Esc**.

**TIP –** Meer van het formulier **Lagen manager** weergeven wanneer het naast de kaart geopend is:

- In de liggende modus tikt u op III en veegt u naar links. De grootte van het formulier wordt op de dichtstbijzijnde vooraf ingestelde positie ingesteld.
- In de staande modus tikt u op  $\equiv$  en veegt u omlaag om meer van het formulier te bekijken.

Voor meer tips voor het wijzigen van het formaat van formulieren, zie De Trimble Access [werkruimte,](#page-33-0) [page](#page-33-0) 34.

#### **Puntbestand lagen beheren**

Op het tabblad **Puntbestanden** in het scherm **Lagen manager** worden de CSV, TXT en job bestanden in de huidige [projectmap](#page-123-0) weergegeven.

Gebruik het tabblad **Puntbestanden** om CSV, TXT of job bestanden te koppelen, zodat u toegang hebt tot de punten in die bestanden zonder de punten te [importeren](#page-659-0) in de job. Dat is vooral handig bij gebruik van een bestand dat grondslagpunten bevat.

**NB –** Wanneer u punten uit gekoppelde bestanden gebruikt, moet u ervoor zorgen dat die hetzelfde coördinatensysteem gebruiken als de job waarin ze worden geïmporteerd. De volgorde van de coördinaten (Noord en Oost ordinaten) moet in het kommagescheiden bestand dezelfde zijn als in het veld **Coördinaten volgorde** in het scherm **Eenheden**. Zorg dat de data in het bestand het volgende formaat heeft: puntnaam, eerste ordinaat (Noord of Oost (Y, X)), tweede ordinaat (Noord of Oost (Y, X)), hoogte, puntcode.

U kunt punten uit een gekoppeld bestand gebruiken om:

- uit te zetten, zonder dat de punten van het ontwerp in de job aanwezig zijn
- <sup>l</sup> waarden in **Punt naam** velden in te geven, zoals voor COGO functies

• te navigeren, om metingen van eerdere inmeetjobs te controleren.

U kunt geen lijnen, bogen of polylijnen uit een gekoppelde job gebruiken.

U kunt meerdere bestanden koppelen.Als het punt niet in de huidige job aanwezig is, maar wel in meerdere gekoppelde bestanden, wordt het punt uit het eerste gekoppelde bestand gebruikt.Als er meerdere punten met dezelfde naam in een gekoppelde job aanwezig zijn, zijn de [zoekregels](#page-675-0) in die job van toepassing, om het beste punt te bepalen.

Gekoppelde punten uit een CSV-bestand worden op de **Kaart** en het **Video** scherm weergegeven als een blauwe komma ( **,** ). Gekoppelde punten uit een andere job worden weergegeven met behulp van hun oorspronkelijke puntsymbool, maar zijn blauw gekleurd. Zodra u een gekoppeld punt selecteert en voor een softwarefunctie gebruikt, wordt het gekoppelde punt naar de huidige job gekopieerd en als een "c" op de kaart weergegeven.

Om de data getoond op de Kaart of het **Video** scherm automatisch bij te werken terwijl u wijzigingen aanbrengt in de **Lagen manager**, tikt u op de **Auto bijwerken** softkey. Een vinkje op de **Auto bijwerken** softkey geeft aan dat **Auto bijwerken** ingeschakeld is.

**NB –** Wijzigingen die worden aangebracht terwijl **Auto bijwerken** ingeschakeld is, blijven behouden wanneer u de **Lagen manager** verlaat m.b.v. de toets **Accepteren** of **Esc**.

### **Puntbestanden aan de job koppelen**

- 1. Om de **Lagen manager** te openen, gaat u op één van de volgende manieren te werk:
	- $\cdot$  Tik op  $\otimes$  op de **Kaart** werkbalk of de **Video** werkbalk.
	- <sup>l</sup> In het scherm **Job eigenschappen** tikt u op de knop **Lagen manager**.
- 2. Selecteer het tabblad **Puntbestanden**.
- 3. Om meer bestanden aan de taak te koppelen, tikt u op **Toevoegen** en selecteert u de bestanden die u wilt koppelen vanaf een locatie op de bedieningseenheid of Trimble Connect als het project waarin u werkt een cloudproject is. Druk op **Accept**.

**TIP –** Als u een favoriete map wilt vastmaken aan de snelkoppelingen die worden weergegeven voor **Deze bedieningseenheid**, navigeert u naar de map en houdt u de map in het rechter deelvenster ingedrukt en selecteert u **Vastmaken aan snelkoppelingen**. Zie [Bestanden](#page-128-0) en mappen [selecteren,](#page-128-0) page 129 voor meer informatie.

Standaard zijn punten in bestanden die u aan de job hebt gekoppeld zichtbaar en selecteerbaar op de kaart, aangegeven door het vinkje in een vierkant  $\overline{V}$ inaast de bestandsnaam  $\checkmark$ .

4. Druk op **Accept**.

### **Het type puntcoördinaat opgeven**

Als het vakje **Uitgebreid geodetisch** ingeschakeld is in de **Cogo instellingen** en u een CSV of TXT bestand selecteert, moet u het **Coördinaten type** van de punten in het bestand specificeren.

- 1. Tik op het tabblad **Puntbestanden** op het bestand dat u aan de huidige job wilt koppelen.
- 2. Selecteer **Grid punten** of **Grid (lokaal) punten**.
- 3. Als de punten in het bestand **Grid (lokaal) punten** zijn, selecteert u de gewenste transformatie om ze naar grid punten te transformeren:
	- <sup>l</sup> Om de transformatie later toe te wijzen, selecteert u **Niet toegepast, wordt later gedefinieerd**. Druk op **Accept**.

**TIP –** Als u deze optie selecteert en u later een invoertransformatie aan dit bestand wilt toewijzen, moet u het bestand eerst ontkoppelen en daarna opnieuw koppelen.

- <sup>l</sup> Om een nieuwe weergavetransformatie aan te maken, selecteert u **Nieuwe transformatie aanmaken**.Tik op **Volgend** en voer de benodigde stappen uit.Zie [Transformaties,](#page-250-0) page 251.
- <sup>l</sup> Om een bestaande weergavetransformatie te selecteren, selecteert u **Transformatie selecteren**.Selecteer de weergavetransformatie in de lijst. Druk op **Accept**.
- 4. Druk op **Accept**.

Voor meer informatie over Grid (lokaal) coördinaten, zie Lokale [transformaties.](#page-250-0)

#### <span id="page-146-0"></span>**Kaartbestand lagen beheren**

Op het tabblad **Kaartbestanden** op het scherm **Lagen manager** worden de gekoppelde kaartbestanden in de huidige [projectmap](#page-123-0) weergegeven.

Kaartbestanden omvatten BIM-modellen, RXL-bestanden, raster afbeeldingsbestanden en TTMoppervlakbestanden. Zie [Ondersteunde](#page-134-0) typen gekoppelde bestanden, page 135.

Gebruik het tabblad **Kaartbestanden** om:

- ondersteunde kaartbestanden aan de job te koppelen, zodat u bestaande data uit die bestanden kunt gebruiken in Trimble Access.
- <sup>l</sup> features in gekoppelde bestanden zichtbaar en/of selecteerbaar te maken, zodat u ermee kunt werken. Features die selecteerbaar ("actief") zijn, kunnen in verschillende softwarefuncties worden gebruikt, waaronder naar een punt navigeren, uitzetten en sommige Cogo functies.
- <sup>l</sup> kaart achtergronddata toe te voegen, om achtergrondkaarten en contextinformatie te bieden voor andere data op de kaart. Het toevoegen van kaart achtergronddata is alleen beschikbaar wanneer u de **Lagen manager** vanuit de kaart opent. Zie [Achtergrondkaarten](#page-154-0) toevoegen, page 155.

Om de data getoond op de Kaart of het **Video** scherm automatisch bij te werken terwijl u wijzigingen aanbrengt in de **Lagen manager**, tikt u op de **Auto bijwerken** softkey. Een vinkje op de **Auto bijwerken** softkey geeft aan dat **Auto bijwerken** ingeschakeld is.

**NB –** Wijzigingen die worden aangebracht terwijl **Auto bijwerken** ingeschakeld is, blijven behouden wanneer u de **Lagen manager** verlaat m.b.v. de toets **Accepteren** of **Esc**.

## **Kaartbestanden aan de job koppelen**

- 1. Om de **Lagen manager** te openen, gaat u op één van de volgende manieren te werk:
	- $\cdot$  Tik op  $\otimes$  op de **Kaart** werkbalk of de **Video** werkbalk.
	- <sup>l</sup> In het scherm **Job eigenschappen** tikt u op de knop **Lagen manager**.
- 2. Selecteer het tabblad **Kaartbestanden**.
- 3. Om meer bestanden aan de taak te koppelen, tikt u op **Toevoegen** en selecteert u de bestanden die u wilt koppelen vanaf een locatie op de bedieningseenheid of Trimble Connect als het project waarin u werkt een cloudproject is. Druk op **Accept**.

**TIP –** Als u een favoriete map wilt vastmaken aan de snelkoppelingen die worden weergegeven voor **Deze bedieningseenheid**, navigeert u naar de map en houdt u de map in het rechter deelvenster ingedrukt en selecteert u **Vastmaken aan snelkoppelingen**. Zie [Bestanden](#page-128-0) en mappen [selecteren,](#page-128-0) page 129 voor meer informatie.

Als het bestand dat u wilt koppelen niet wordt weergegeven, controleert u of het een [ondersteund](#page-134-0) [bestandstype](#page-134-0) is en of de bestandsnaam geen ongeldige tekens bevat (zoals een dollarteken of haakjes).

Standaard zijn features in bestanden die u aan de job hebt gekoppeld zichtbaar op de kaart, aangegeven door het vinkje naast de bestandsnaam  $\checkmark$ .

4. Om de features in een bestand selecteerbaar te maken, tikt u op de bestandsnaam op het tabblad Kaartbestanden. Een vinkje in een vierkant vierkant on dat de features selecteerbaar zijn.

**NB –** Als het symbool niet verandert, bevat het bestand geen items die kunnen worden geselecteerd.

5. Als het bestand lagen bevat, hebben alle lagen standaard dezelfde instelling als het bestand. Om alleen sommige lagen zichtbaar of selecteerbaar te maken, tikt u op de pijl naast de bestandsnaam en daarna tikt u eenmaal op elke laag om die te verbergen, of tweemaal om hem zichtbaar maar niet selecteerbaar te maken. Tik nogmaals op de laag om die zichtbaar en selecteerbaar te maken.

Het symbool naast de bestandsnaam geeft aan of sommige lagen niet zichtbaar  $\sqrt{ }$  of niet selecteerbaar v zijn.

6. Druk op **Accept**.

**NB –** Als de eerste kaartbestanden die u aan de job koppelt BIM-modellen of DXF-bestanden in een locatie coördinatensysteem zijn die zich ver van bestaande jobdata bevinden, waarschuwt de software dat het kaartbestand ver weg is van de jobdata en stelt georefereren van het bestand voor. Tik op **Ja** om de software toe te staan een geschatte georeferentie uit te voeren door het midden van het kaartbestand dicht bij de bestaande jobdata te plaatsen. Het formulier **Georeferentie kaart** Cogo **Aanpassing** wordt geopend, zodat u de georeferentie kunt verfijnen. Voor meer informatie, zie [Georeferentie](#page-257-0) kaart, page 258. Als u ervoor kiest om de georeferentie niet aan te passen, tikt u op **Esc**. De geschatte georeferentie die door de software is uitgevoerd, wordt vervolgens verwijderd.

# **Bepalen welke features in gekoppelde kaartbestanden zichtbaar of selecteerbaar zijn**

Om te wijzigen welke features op enig moment zichtbaar en selecteerbaar zijn, tikt u op  $\otimes$  op de werkbalk van de kaart en selecteert u het tabblad **Kaartbestanden**.Het weergeven of verbergen van features (objecten) kan handig zijn om een visuele warboel te verminderen, of om featiures die zich dicht bij andere features bevinden gemakkelijker te kunnen selecteren.

Bepalen welke objecten zichtbaar of selecteerbaar zijn per bestand:

- Om alle objecten in het bestand weer te geven, tikt u eenmaal op de bestandsnaam. Het vinkje  $\checkmark$ naast de bestandsnaam geeft aan dat de objecten in het bestand worden weergegeven.
- Om alle objecten in het bestand selecteerbaar te maken, tikt u tweemaal op de bestandsnaam. Het vinkje in een vierkantje  $\overline{V}$ i geeft aan dat de objecten in het bestand selecteerbaar ("actief") zijn.
- Om alle objecten in het bestand uit te schakelen, tikt u driemaal op de bestandsnaam. Geen symbool naast de bestandsnaam geeft aan dat de objecten in het bestand niet zichtbaar en niet selecteerbaar zijn.

Als het bestand lagen bevat (typisch BIM model, DXF, LandXML of Shapefile):

- Om de inhoud van het bestand uit te vouwen en de lagen te bekijken, tikt u op de pijl naast de bestandsnaam.
- Om alle objecten in de laag weer te geven, tikt u eenmaal op de naam van de laag. Het vinkje  $\checkmark$  naast de laagnaam geeft aan dat de objecten in de laag worden weergegeven. Als er alleen objecten van sommige lagen worden weergegeven, is het vinkje naast de bestandsnaam grijs  $\checkmark$ .
- Om alle objecten in laag selecteerbaar te maken, tikt u tweemaal op de laagnaam. Het vinkje in een vierkantje  $\overline{v}$ i geeft aan dat de objecten in het bestand selecteerbaar zijn. Als er alleen objecten van sommige lagen selecteerbaar zijn, is het vinkje in een vierkantje naast de bestandsnaam grijs  $\overline{|\mathcal{S}|}$ .
- <sup>l</sup> Om alle objecten in de laag uit te schakelen, tikt u driemaal op de laagnaam. Geen symbool naast de laagnaam geeft aan dat de objecten in de laag niet zichtbaar en niet selecteerbaar zijn.
- Een symbool  $X$  geeft aan dat het bestand geen items bevat die kunnen worden weergegeven.

**TIP –** Ga als volgt te werk om bepaalde features of items van de kaart uit te sluiten, ongeacht het bestand of de laag waarin ze zich bevinden:

- <sup>l</sup> Gebruik de **Begrenzingsbox** om delen van een BIM-model uit te sluiten, zoals vloeren of buitenmuren, of om delen van een puntenwolk uit te sluiten. Zie [Begrenzingsbox,](#page-176-0) page 177.
- <sup>l</sup> Gebruik de **BIM** werkbalk om de items in het BIM-model waarin u het meest geïnteresseerd bent te isoleren. Zie Items in [BIM-modellen](#page-183-0) verbergen en isoleren, page 184.

Als u een BIM-model bekijkt, kunt u de **Begrenzingsbox** en de gereedschappen op de **BIM** werkbalk samen gebruiken om het specifieke deel van het model dat u wilt bekijken te isoleren.

### <span id="page-149-0"></span>**Scanlagen beheren**

Op het tabblad **Scans** in het scherm **Lagen manager** worden de scanbestanden en gebieden in de huidige job weergegeven.

3D scans aangemaakt met Trimble Access worden opgeslagen in afzonderlijke scanbestanden die bij de job horen. Het formaat van het scanbestand wordt bepaald door het instrument waarmee de scan wordt uitgevoerd:

- <sup>l</sup> **Scan puntenwolken** aangemaakt met een Trimble SX10 of SX12 scanner total station worden als .rcwxbestanden in de bijbehorende **<project>**\**<Job naam> Files**\**SdeDatabase.rwi** opgeslagen.
- <sup>l</sup> **Scanpunten** aangemaakt met behulp van een Trimble VX Series of S Series instrument dat met Trimble VISION technologie uitgerust is, worden opgeslagen als .tsfbestanden in de bijbehorende map **<project>**\**<Job naam> Files**.

Gebieden bevatten scanpunten uit een of meer scan puntenwolken. Maak een gebied om alleen de scanpunten op te nemen waarin u het meest geïnteresseerd bent.

Gebruik het tabblad **Scans** om scanbestanden op de kaart en in het **Video** scherm te verbergen of weer te geven.

De kleur naast elke scan van een Trimble SX10 of SX12 scanner total station geeft de kleur aan die wordt gebruikt voor de puntenwolk als **Scankleur** is geselecteerd als **Kleur modus** voor puntenwolken. Zie **Puntenwolk opties** in de Kaart [instellingen,](#page-205-0) page 206 of Video [instellingen,](#page-195-0) page 196.

### **Wijzigen welke scans zichtbaar zijn**

- 1. Om de **Lagen manager** te openen, gaat u op één van de volgende manieren te werk:
	- $\cdot$  Tik op  $\otimes$  op de **Kaart** werkbalk of de **Video** werkbalk.
	- <sup>l</sup> In het scherm **Job eigenschappen** tikt u op de knop **Lagen manager**.
- 2. Selecteer het tabblad **Scans**.
- 3. Om de data getoond op de Kaart of het **Video** scherm automatisch bij te werken terwijl u wijzigingen aanbrengt in de **Lagen manager**, tikt u op de **Auto bijwerken** softkey. Een vinkje op de **Auto bijwerken** softkey geeft aan dat **Auto bijwerken** ingeschakeld is.

**NB –** Wijzigingen die worden aangebracht terwijl **Auto bijwerken** ingeschakeld is, blijven behouden wanneer u de **Lagen manager** verlaat m.b.v. de toets **Accepteren** of **Esc**.

4. Tik op de bestandsnaam om een scan op de kaart en in het **Video** scherm te verbergen.Het vinkje in een vierkantje <sup>17</sup> naast de bestandsnaam verdwijnt.

Om *alle scans* te verbergen, tikt u op de softkey **Geen**.

5. Tik op de bestandsnaam om een scan weer zichtbaar te maken. Het vinkje in een vierkantje verschijnt naast de bestandsnaam, wat aangeeft dat scanpunten zichtbaar en selecteerbaar ("actief") op de kaart en in het **Video** scherm zijn.

Om **alle scans** weer te geven, tikt u op de softkey **Alle**.

6. Druk op **Accept**.

# **Een gebied maken**

Als u slechts in enkele delen van de zichtbare scan puntenwolken geïnteresseerd bent, maakt u een gebied. Een gebied kan punten uit meerdere .rcwx scans of andere gebieden bevatten.

Het maken van een gebied is vooral handig bij het uitvoeren van een oppervlak inspectie met behulp van de methode **Scan t.o.v. scan**.Zie [Oppervlak](#page-266-0) inspectie, page 267.

- 1. Maak op het tabblad **Scans** van de **Lagen manager** de scans en gebieden waarin u geïnteresseerd bent zichtbaar en verberg alle andere scans en gebieden.
- 2. Selecteer op de kaart of het videoscherm de scanpunten die u in het gebied wilt opnemen.
- 3. Houd op de kaart of het videoscherm ingedrukt en selecteer **Gebied maken**.
- 4. Voer de **Naam** van het gebied in.
- 5. Druk op **Accept**.
- 6. Als u het gebied zichtbaar wilt maken in de kaart- en videoweergave, tikt u op de gebiedsnaam op het tabblad **Scans** van de Lagen manager.Het vinkje in een vierkantje  $\overline{V}$  verschijnt naast de bestandsnaam, wat aangeeft dat scanpunten in het gebied zichtbaar en selecteerbaar ("actief") op de kaart zijn.

#### **TIP –**

- <sup>l</sup> Als u duidelijker in een puntenwolk wilt kijken, gebruikt u de **Begrenzingsbox** om delen van de scan puntenwolk uit te sluiten.Zie [Begrenzingsbox,](#page-176-0) page 177.
- <sup>l</sup> Gebruik indien nodig de softkeys **Wis** en **Hernoem** om gebieden en scans te beheren.Om verwijderde items te herstellen, gebruikt u de optie **Herstel** in **Bekijk job**.

#### <span id="page-150-0"></span>**Inspectielagen beheren**

Het tabblad **Inspecties** in het scherm **Lagen manager** toont de inspectiebestanden in de huidige job.

Inspectiebestanden zijn oppervlak inspectie puntenwolken, gemaakt met behulp van de Cogo functie [Oppervlak](#page-266-0) inspectie, page 267.

Gebruik het tabblad **Inspecties** om inspectiebestanden op de kaart en in het **Video** scherm te verbergen of weer te geven. Er kan maar één inspectie tegelijk zichtbaar zijn.

#### **Wijzigen welke inspecties zichtbaar zijn**

- 1. Om de **Lagen manager** te openen, gaat u op één van de volgende manieren te werk:
	- $\cdot$  Tik op  $\otimes$  op de **Kaart** werkbalk of de **Video** werkbalk.
	- <sup>l</sup> In het scherm **Job eigenschappen** tikt u op de knop **Lagen manager**.
- 2. Selecteer het tabblad **Inspecties**.
- 3. Om de data getoond op de Kaart of het **Video** scherm automatisch bij te werken terwijl u wijzigingen aanbrengt in de **Lagen manager**, tikt u op de **Auto bijwerken** softkey. Een vinkje op de **Auto bijwerken** softkey geeft aan dat **Auto bijwerken** ingeschakeld is.

**NB –** Wijzigingen die worden aangebracht terwijl **Auto bijwerken** ingeschakeld is, blijven behouden wanneer u de **Lagen manager** verlaat m.b.v. de toets **Accepteren** of **Esc**.

- 4. Om een inspectie op de kaart en in het **Video** scherm te verbergen, tikt u op de bestandsnaam. Het vinkje in een vierkantje  $\overline{V}$  naast de bestandsnaam verdwijnt.
- 5. Om een inspectie op de kaart en in het **Video** scherm zichtbaar te maken, tikt u op de bestandsnaam.Het vinkje in een vierkantje van verschijnt naast de bestandsnaam, wat aangeeft dat de inspectiepunten zichtbaar en selecteerbaar ("actief") op de kaart en in het **Video** scherm zijn.

**NB –** Omdat er maar één inspectie tegelijk zichtbaar kan zijn, wordt een zichtbare inspectie verborgen wanneer u een andere inspectie zichtbaar maakt.

#### 6. Druk op **Accept**.

**TIP –** Gebruik indien nodig de softkeys **Wis** en **Hernoem** om inspecties te beheren.Om verwijderde inspecties te herstellen, gebruikt u de optie **Herstel** in **Bekijk job**.

#### <span id="page-151-0"></span>**Gegevens filteren op type meting**

Gebruik het tabblad **Filter** in het scherm **Lagen manager** om de punten, lijnen, bogen en polylijnen in de job op datatype te filteren.

Schakel de keuzevakjes in of uit om alleen de data waarin u geïnteresseerd bent zichtbaar en selecteerbaar te maken op de kaart en het **Video** scherm.U kunt bijvoorbeeld filteren op punttypen zoals topo punten, waargenomen grondslagpunten of als-uitgezet punten.U kunt ook lijnen, bogen, polylijnen, CAD-lijnenwerk en punten in gekoppelde bestanden filteren.

### **Wijzigen welke datatypen zichtbaar zijn**

- 1. Om de **Lagen manager** te openen, gaat u op één van de volgende manieren te werk:
	- $\cdot$  Tik op  $\otimes$  op de **Kaart** werkbalk of de **Video** werkbalk.
	- <sup>l</sup> In het scherm **Job eigenschappen** tikt u op de knop **Lagen manager**.
- 2. Selecteer het tabblad **Filter**.
- 3. Om de data getoond op de Kaart of het **Video** scherm automatisch bij te werken terwijl u wijzigingen aanbrengt in de **Lagen manager**, tikt u op de **Auto bijwerken** softkey. Een vinkje op de **Auto bijwerken** softkey geeft aan dat **Auto bijwerken** ingeschakeld is.

**NB –** Wijzigingen die worden aangebracht terwijl **Auto bijwerken** ingeschakeld is, blijven behouden wanneer u de **Lagen manager** verlaat m.b.v. de toets **Accepteren** of **Esc**.

- 4. Tik op een punt- of featuretype om dat te verbergen. Het vinkje in een vierkantje  $\frac{1}{2}$  naast de bestandsnaam verdwijnt.
- 5. Tik nogmaals op het punt- of featuretype om het weer te geven. Het vinkje in een vierkantje  $\overline{V}$ : verschijnt naast de bestandsnaam, wat aangeeft dat die punten of features zichtbaar en selecteerbaar ("actief") op de kaart zijn.
- 6. Om de datafilters te resetten, gebruikt u de softkeys onder de kaart. Tik op **Geen** om alle punt- en featuretypen te verbergen. Tik op **Alle** om alle punt- en featuretypen zichtbaar te maken.
- 7. Tik op om een fijner filter toe te passen.U kunt data filteren op **Punt naam**, **Code**, **Beschrijvingen** (indien ingeschakeld) en **Notitie**.Voor meer informatie, zie Data filteren m.b.v. [jokertekens](#page-667-0) zoeken, [page](#page-667-0) 668.
- 8. Druk op **Accept**.

### **Beschikbare datatypen**

U kunt ervoor kiezen om te filteren op de volgende featuretypen op het tabblad **Filter**:

- Topo punten (GNSS) (gemeten in een GNSS meting)
- K1 Topo punten (conv.) (gemeten In een conventionele meting)
- K2 Topo punten (conv.) (gemeten In een conventionele meting)
- **·** Gemiddelde gedraaide hoek
- Uitgezette punten
- Ingetoetste punten (normaal)
- Ingetoetste punten (controle)
- Kalibratiepunten
- Cogo punten (berekend)
- Constructie punten
- Gemeten controlepunten
- FastStatic punten
- Base punt
- Controlepunten
- Offset punten
- Snijpunten
- $\bullet$  Rapid punten
- Laser punten
- Insnijdingspunten
- Continue punten
- Gekopieerde controle punten
- Gekopieerde constructie punten
- Gekopieerde normale punten
- Gekopieerde uitgezette punten
- Gecorrigeerde punten
- Gekopieerde gecorrigeerde punten
- Punten op vlak
- Punten gemeten naar oppervlak
- Lijnen
- Bogen
- Polylijnen
- Punten uit gekoppeld bestand
- CAD lijnenwerk

#### <span id="page-153-0"></span>**Data op feature laag filteren**

Gebruik het tabblad **Features** in het scherm **Lagen manager** om te beheren welke functies worden weergegeven op de kaart of op het **Video** scherm per feature laag.

Welke feature lagen op het tabblad **Features** worden weergegeven, wordt gedefinieerd door het [Feature](#page-106-0) [bibliotheek](#page-106-0) FXL bestand dat aan de job gekoppeld is.Elke feature laag bevat een afzonderlijke laag voor elke feature code die voor die laag is gedefinieerd toen het FXL bestand van de feature bibliotheek werd gemaakt met behulp van de Feature Definition Manager in Trimble Business Center.

Klik op de pijl naast de laag om de codes weer te geven die voor elke laag zijn gedefinieerd en om features in die laag weer te geven of te verbergen.

De **0** laag bevat features die niet zijn gedefinieerd door bestaande codes in het FXL bestand.Dit omvat:

- <sup>l</sup> Features die codes gebruiken die niet zijn gedefinieerd in het FXL-bestand, maar handmatig zijn ingevoerd in het veld **Code** toen het punt werd gemeten, bevinden zich in de codelagen getoond in laag **0**.
- Features die alleen besturingscodes gebruiken en geen feature code gebruiken, bevinden zich in de laag **Ongeldig** in laag **0**. Gebruik dit filter om deze features te vinden en geldig te maken door een feature code in te voeren.
- <sup>l</sup> Features die geen feature code of besturingscode gebruiken, bevinden zich in de laag **Ongecodeerd** in de laag **0**.

**TIP –** Wanneer features meerdere codes gebruiken, is die feature zichtbaar en/of selecteerbaar als een van de toegewezen codes is ingesteld op zichtbaar of selecteerbaar.Een punt dat bijvoorbeeld "code1 code2" gebruikt, is selecteerbaar als "code2" is ingesteld op selecteerbaar en "code1" is ingesteld op verborgen.Besturingscodes worden niet weergegeven op het tabblad **Features**.

#### **Wijzigen welke gecodeerde features zichtbaar zijn**

- 1. Om de **Lagen manager** te openen, gaat u op één van de volgende manieren te werk:
	- $\cdot$  Tik op  $\otimes$  op de **Kaart** werkbalk of de **Video** werkbalk.
	- <sup>l</sup> In het scherm **Job eigenschappen** tikt u op de knop **Lagen manager**.
- 2. Selecteer het tabblad **Features**.

Om de data getoond op de Kaart of het **Video** scherm automatisch bij te werken terwijl u wijzigingen aanbrengt in de **Lagen manager**, tikt u op de **Auto bijwerken** softkey. Een vinkje op de **Auto bijwerken** softkey geeft aan dat **Auto bijwerken** ingeschakeld is.

**NB –** Wijzigingen die worden aangebracht terwijl **Auto bijwerken** ingeschakeld is, blijven behouden wanneer u de **Lagen manager** verlaat m.b.v. de toets **Accepteren** of **Esc**.

- 3. Tik op een laag om die te verbergen. Het vinkje in een vierkantie  $\mathbf{W}$  naast de laagnaam verdwijnt.
- 4. Om alle features in een laag zichtbaar te maken, tikt u op de laagnaam. Een vinkje  $\checkmark$  geeft aan dat features in die laag zichtbaar zijn.
- 5. Om een laag selecteerbaar te maken, tikt u nogmaals op de laagnaam. Een vinkje in een vierkantje i geeft aan dat features in die laag selecteerbaar ("actief") op de kaart zijn.
- 6. Als de feature laag meerdere codes bevat, hebben alle codes standaard dezelfde instelling als de laag. Om features die alleen bepaalde codes gebruiken zichtbaar of selecteerbaar te maken, tikt u op de pijl naast de laagnaam en daarna tikt u eenmaal op elke code om die te verbergen, of tweemaal om hem zichtbaar maar niet selecteerbaar te maken. Tik nogmaals op een code om die zichtbaar en selecteerbaar te maken.

Het symbool naast de laagnaam geeft aan of sommige codes niet zichtbaar  $\mathbb{W}$  of niet selecteerbaar zijn.

- 7. Om alle lagen en codes selecteerbaar te maken, tikt u op de softkey **Alle**.Om alle feature-gedoceerde punten te verbergen, tikt u op de softkey **Geen**.
- <span id="page-154-0"></span>8. Druk op **Accept**.

### **Achtergrondkaarten toevoegen**

Voeg achtergrond informatie toe aan uw kaart om context te bieden voor de andere data op de kaart.

**NB –** In tegenstelling tot andere gekoppelde kaartbestanden kunnen items op achtergrondkaarten niet worden geselecteerd.

Om een van de ondersteunde kaartachtergrond bronnen te configureren, tikt u op ⊗ op de werkbalk **Kaart** en selecteert u **Lagen manager**. Selecteer in de **Lagen manager** het tabblad **Kaartbestanden** en tik vervolgens op de juiste softkey.

Ondersteunde bronnen van kaart achtergrond informatie zijn:

#### <sup>l</sup> **Trimble Maps**

Trimble Maps is de eenvoudigste optie voor het verkrijgen van kaart achtergronden als de bedieningseenheid meestal met het Internet verbonden is.

Trimble Maps vereist geen configuratie en is beschikbaar op elke Trimble Access bedieningseenheid die een geldige Trimble Access Software Maintenance Agreement heeft, of voor elke gebruiker die een geldig Trimble Access abonnement heeft.

Zie Trimble Maps biedt een eenvoudige, [gebruiksvriendelijke](#page-155-0) manier om achtergrondkaart [afbeeldingen](#page-155-0) voor uw Trimble Access jobs te verkrijgen. , page 156

#### <sup>l</sup> **Web map service (WMS)**

Maak een webkaart in Trimble Access door de URL naar een web map service (WMS) op te geven en de data van de service op de Trimble Access kaart te bekijken.

Om de door de WMS geleverde data te kunnen bekijken, moet de bedieningseenheid zijn met het Internet verbonden zijn.

Zie [Webkaarten,](#page-156-0) page 157.

#### <sup>l</sup> **Web map tile service (WMTS)**

Maak een webkaart in Trimble Access door de URL naar een web map tile service (WMTS) op te geven en de data van de service op de Trimble Access kaart te bekijken.

Wanneer u offline werkt, kunt u kaartdata van het WMTS maximaal 7 dagen op de Trimble Access kaart gebruiken, maar u kunt alleen inzoomen of pannen op dezelfde data als toen de bedieningseenheid met het Internet verbonden was.

Zie [Webkaarten,](#page-156-0) page 157.

#### <sup>l</sup> **Web Feature Service (WFS)**

Maak een webkaart in Trimble Access door de URL naar een WFS (Web Feature Service) op te geven en bekijk de geogerefereerde vectordata van de WFS die op de Trimble Access verschijnt.

In Trimble Access slaat u de data op als een wfs-bestand, zodat u de data in het veld kunt gebruiken zonder Internet verbinding.

Zie [Webkaarten,](#page-156-0) page 157.

<sup>l</sup> **Foto**

Koppeling naar uw eigen achtergrond afbeeldingsbestand dat op de bedieningseenheid is opgeslagen. Voor deze optie is geen Internet verbinding nodig.

Zie [Achtergrond](#page-163-0) afbeelding bestanden, page 164.

#### <span id="page-155-1"></span><span id="page-155-0"></span>**Trimble Maps**

Trimble Maps biedt een eenvoudige, gebruiksvriendelijke manier om achtergrondkaart afbeeldingen voor uw Trimble Access jobs te verkrijgen.

Het gebruik van Trimble Maps vereist geen configuratie – verbind de bedieningseenheid gewoon met het Internet en de Trimble Maps service kan automatisch achtergrond data voor de omvang van de job aanleveren.

**NB –** De job moet een gedefinieerde projectie en datum gebruiken. Trimble Maps kan geen achtergrond afbeeldingen leveren voor jobs die een **Alleen schaalfactor** of **Geen projectie/geen datum** coördinatensysteem gebruiken.

Trimble Maps is beschikbaar op elke Trimble Access bedieningseenheid met een geldige Trimble Access Software Maintenance Agreement of voor elke gebruiker die een geldig Trimble Access abonnement heeft.

Trimble Maps achtergrond afbeeldingen weergeven:

- 1. Tik in de kaart op  $\otimes$  op de kaartwerkbalk om de Lagen manager te openen.
- 2. Selecteer in de **Lagen manager** het tabblad **Kaart bestanden**.
- 3. Tik op **Trimble Maps** en selecteer vervolgens het type achtergrond afbeeldingen dat u wilt weergeven. Kies uit **Satelliet**, **Straat** of **Terrein**.

Wacht terwijl de kaart wordt bijgewerkt met de geselecteerde achtergrond afbeeldingen. Als u de data niet kunt zien, tikt u op  $\Box$  op de werkbalk van de kaart en selecteert u vervolgens **Plattegrond** of **Bovenaanzicht**.

4. Voor een beter contrast met features in de job of in andere gekoppelde bestanden, tikt u op  $\frac{1}{2}$  op de werkbalk van de kaart en selecteert u **Transparantie**. Daarna beweegt u de eerste schuifregelaar naar links om de transparantie van Trimble Maps te verhogen.

#### <span id="page-156-0"></span>**Webkaarten**

Kaartachtergronden bieden context voor uw data. In plaats van uw eigen achtergrondafbeeldingen toe te voegen en mogelijk verouderde informatie weer te geven, kunt u een webkaart toevoegen die gebruikmaakt van actuele informatie van een web map provider. Beschikbare kaartdata kan kadastrale lagen, landtopografie of wegen omvatten. Kies de juiste service op basis van beschikbaarheid voor uw locatie, uw informatiebehoeften en uw workflow.

Als de web map provider aanmeldingsreferenties zoals een gebruikersnaam en wachtwoord of aanvullende URL-gegevens vereist om toegang te krijgen tot de service, kunt u de juiste **Aanmeld methode** in Trimble Access selecteren en configureren wanneer u de webkaart instelt, zodat uw aanmeldingsgegevens worden doorgegeven aan de service wanneer u verbinding maakt.

## **Web map services (WMS) en web map tile services (WMTS)**

De verbinding met het WMS of WMTS moet worden geconfigureerd terwijl de bedieningseenheid met het Internet verbonden is.

**NB –** Wanneer u offline werkt, kunt u kaartdata van het WMTS maximaal 7 dagen op de Trimble Access kaart gebruiken, maar u kunt alleen inzoomen of pannen op dezelfde data als toen de bedieningseenheid met het Internet verbonden was. Om kaartdata van een WMS in Trimble Access te gebruiken, moet de bedieningseenheid met het Internet verbonden zijn.

Als u een WMS of WMTS wilt gebruiken, maakt u in Trimble Access een nieuwe webkaart aan en voert u de URL in die u gebruikt om data van de service op te halen. Trimble Access slaat de configuratiegegevens voor elke WMS of WMTS op in een .wms of .wmts configuratiebestand in de map

#### **C:**\**ProgramData**\**Trimble**\**Trimble Data**\**System Files**.

U kunt de zichtbaarheid van data van de webservice (inclusief sublagen) op het tabblad **Kaartbestanden** van het scherm **Lagen manager** beheren.

**TIP –** Data uit meer dan één WMS of WMTS kunt u in dezelfde job gebruiken en u kunt die naast Trimble Maps gebruiken. Gebruik de selectievakjes **Basislaag** en **Transparante PNG's aanvragen** om de volgorde en transparantie van webkaartlagen te bepalen. Zie WMS- of [WMTS-instellingen](#page-162-0) configureren, [page](#page-162-0) 163.

# **Web feature services (WFS)**

Nadat u met behulp van een web feature service een webkaart hebt aangemaakt, kunt u de data opslaan als een .json bestand, zodat u die in het veld kunt gebruiken als de bedieningseenheid niet met het Internet verbonden is.

Om de webkaart aan te maken, verbindt u de bedieningseenheid met het Internet (bijv.terwijl de bedieningseenheid op kantoor is) en configureert u de WFS instellingen, zodat Trimble Access verbinding maakt met de WFS. De software vraagt u vervolgens om de kaart te zoomen tot de kaartomvang die u wilt gebruiken en vervolgens de geogerefereerde vectorlagen te selecteren die beschikbaar zijn bij de WFS. Vervolgens kunt u de door u geselecteerde data opslaan als .wfs bestand, zodat u de data in het veld kunt gebruiken zonder Internet verbinding. U kunt zoveel exemplaren van de WFS data instellen als u nodig hebt u kunt bijvoorbeeld dezelfde lagen in verschillende exemplaren selecteren, maar telkens een verschillende kaartomvang hebben om een ander gebied te bestrijken.

In het veld kunt u lijnen of polylijnen uit het WFS-bestand op de kaart selecteren en die uitzetten. U kunt ook punten maken aan de uiteinden van lijnen en op elk punt op een polylijn, door het vakje **Nodes aanmaken (DXF, Shape, 12da en LandXML)** in het scherm **Kaart instellingen** in te schakelen. De aangemaakte punten kunnen vervolgens worden geselecteerd voor uitzetten of Cogo berekeningen.

**VOORZICHTIG –** Zorg er bij het uitzetten van WFS data voor dat u de nauwkeurigheid van de aangeleverde WFS data begrijpt en controleer of die zich in hetzelfde coördinatensysteem als de job bevindt.

Trimble Access ondersteunt de volgende online feature services:

- Esri feature service
- Open Geospatial Consortium (OGC) Web Feature Service (WFS) in de volgende standaarden:
	- $\bullet$  OGC WFS 1.1.0
	- $\cdot$  OGC WFS 2.0.0

Trimble Access ondersteunt feature service data die wordt aangeleverd als .json of .gml bestanden: De volgende datatypen worden ondersteund voor elk formaat:

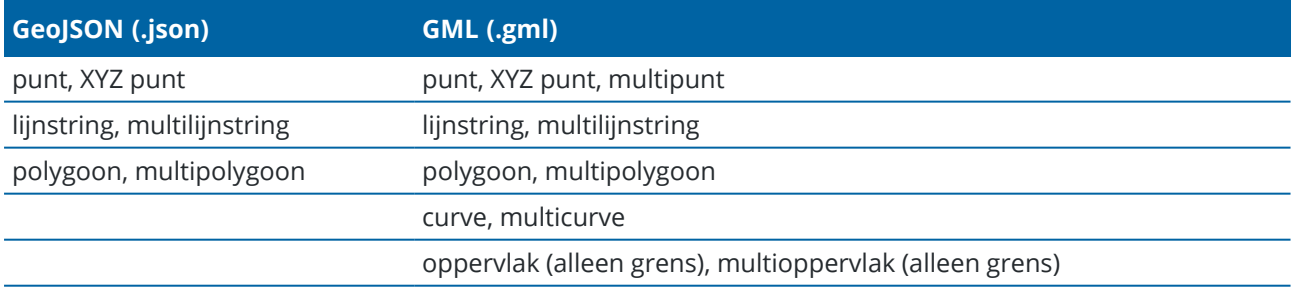

### **Voordat u een webkaart kunt toevoegen**

• Om een webkaart toe te voegen, moet de bedieningseenheid met het Internet verbonden zijn. Zie Internet [verbinding](#page-524-0) instellen voor informatie over het verbinden van de bedieningseenheid met het Internet.

De bedieningseenheid moet ook verbonden zijn met het Internet wanneer u een web map service (WMS) wilt gebruiken. Een Internet verbinding is niet vereist om WFS-data (Web Feature Service) weer te geven nadat u de data in een bestand hebt opgeslagen.

• U moet de URL kennen die u voor de webkaart wilt gebruiken. Om ervoor te zorgen dat u de meest recente webkaartdata ontvangt, moet u het versienummer niet in de URL opnemen.

Als u een specifieke versie wilt gebruiken, voegt u het versienummer toe als parameter achter aan de URL , bijvoorbeeld: **https://voorbeeldwms.org/wms?version=1.1**.

• Indien mogelijk moet u een EPSG-code selecteren die overeenkomt met het coördinatensysteem en de zone van de job.

Als Trimble Access in staat is om een bijpassende EPSG-code te detecteren, voegt het "(standaard)" toe achter dat item in de lijst en selecteert het standaard die EPSG-code. In sommige gevallen kan Trimble Access geen bijpassende EPSG-code detecteren en moet u er mogelijk zelf een selecteren. Als u niet zeker bent van de juiste EPSG-code voor het coördinatensysteem en de zone die u gebruikt, gaat u naar de EPSG.io website: [epsg.io/.](https://epsg.io/)

Sommige WMS- of WMTS-services kunnen "EPSG:3857 - Web Mercator" of "EPSG:4326 - WGS 1984" opnemen in hun lijst met ondersteunde coördinatensystemen. Dit zijn "universele" coördinatensystemen die bij elke job kunnen worden gebruikt, ongeacht het coördinatensysteem. Het heeft nog steeds de voorkeur om een EPSG-code te selecteren die past bij het coördinatensysteem van de job als er een beschikbaar is, omdat de webkaart nauwkeuriger en betrouwbaarder kan worden gepositioneerd wanneer de coördinatensystemen identiek zijn. Web Mercator en WGS 1984 zullen echter in de meeste gevallen nog steeds nauwkeurige resultaten opleveren. Let op dat Trimble Access het gebruik van zowel Web Mercator als WGS 1984 met WMS-services ondersteunt, maar alleen Web Mercator wordt ondersteund met WMTS. WGS 1984 werkt niet met WMTS-services.

### **Een webkaart toevoegen**

- 1. Kaartservices worden geleverd op basis van uw huidige kaartlocatie en -schaal. Voordat u de webkaart toevoegt:
	- a. Als er geen punten in de job zijn, toetst u een punt in met coördinaten die passen bij het job coördinatensysteem en die zich op een locatie bevinden die u op de kaart zou verwachten te zien.
	- b. Zoom de kaart tot een redelijke schaal, 100 m of 1000 m werkt bijvoorbeeld beter dan 2 m of 20.000 km.

Om de **Lagen manager** te openen, gaat u op één van de volgende manieren te werk:

- $\cdot$  Tik op  $\otimes$  op de **Kaart** werkbalk of de **Video** werkbalk.
- <sup>l</sup> In het scherm **Job eigenschappen** tikt u op de knop **Lagen manager**.
- 2. Selecteer het tabblad **Kaartbestanden**.
- 3. Tik op **Webkaarten**.

(Veeg in de staande modus van rechts naar links over de rij softkeys om de softkey **Webkaarten** weer te geven.)

- 4. Tik in het scherm **Webkaarten** op **Nieuw**.
- 5. Voer de **Naam** van de webkaart in.
- 6. Selecteer in het veld **Type service** het servicetype in.
- 7. Voer de **URL** van de web service in en tik op **Enter**.

**TIP –** Als de URL parameters voor inloggegevens bevat, zoals een gebruikersnaam en wachtwoord, adviseert Trimble deze uit de URL te verwijderen en in plaats daarvan de inloggegevens in te voeren door **Eenvoudige HTTP-verificatie** te selecteren in het veld **Aanmeld methode**. Zie De aanmeld methode voor de web service [configureren](#page-160-0) , page 161 hieronder voor meer informatie.

- 8. Selecteer de **Aanmeld methode** en configureer de vereiste instellingen. Zie De aanmeld [methode](#page-160-0) voor de web service [configureren](#page-160-0) , page 161.
- 9. Als de software de verbinding met de geconfigureerde server niet automatisch test, tikt u op **Test**.
- 10. Wanneer de test geslaagd s, worden er extra velden weergegeven in het scherm **Webkaarten** . Configureer instellingen voor de geselecteerde webservice. Zie de volgende secties:
	- [WFS-instellingen](#page-161-0) configureren, page 162
	- WMS- of [WMTS-instellingen](#page-162-0) configureren, page 163
	- De aanmeld methode voor de web service [configureren](#page-160-0), page 161
- 11. Druk op **Accept**.

De naam van de webkaart die u hebt toegevoegd, wordt weergegeven op het tabblad **Kaartbestanden** van de **Lagen manager**.

12. Om data van de webkaart zichtbaar te maken op de Trimble Access kaart, tikt u op de naam van de webkaart in de **Lagen manager**.

Om lagen van de webkaart zichtbaar te maken of te verbergen, tikt u op de pijl naast de naam van de laag en daarna tikt u op individuele lagen om die zichtbaar te maken of te verbergen.

13. Om de **Lagen manager** af te sluiten en naar de kaart terug te keren, tikt u op **Accept**.

**TIP –** Bij het weergeven van WMS-data:

- Als u data van de WMS op de kaart wilt weergeven, moet u mogelijk inzoomen tot een geschikt niveau. Verschillende niveaus van kaartdetails kunnen op verschillende zoomniveaus worden weergegeven.
- <sup>l</sup> Problemen met de Internet verbinding kunnen van invloed zijn op de weergave van webkaarten. Als de kaart geen data van de webkaart weergeeft, gaat u terug naar het scherm **Webkaart**, selecteert u de webkaart in de lijst en tikt u vervolgens op Test om te controleren of de software verbinding kan maken met de geconfigureerde server.
- <sup>l</sup> Voor een beter contrast met features in de job of in andere gekoppelde bestanden gebruikt u de schuifregelaar **Transparantie** van de kaart om de transparantie van WMS data te verhogen. Zie [Transparantie](#page-175-0) van kaart data, page 176.

### <span id="page-160-0"></span>**De aanmeld methode voor de web service configureren**

Het veld **Aanmeld methode** biedt opties voor het aanmelden bij de webkaart. Afhankelijk van de server instellingen kunnen uw aanmeldgegevens versleuteld zijn wanneer ze aan de server worden doorgegeven.

Hoewel veel openbaar beschikbare services geen verificatievereisten hebben, kan dit vrij technisch zijn om in te stellen. U moet de aanmeldgegevens invoeren die u van de webkaart provider hebt ontvangen.

**TIP –** Als u een WMS URL gebruikt die aanmeldgegevens als parameters bevat, kunt u de aanmeldgegevens behouden als onderdeel van de URL en **Geen** selecteren in het veld **Aanmeld methode**. Aanmeldgegevens die deel uitmaken van de URL worden echter nooit versleuteld. Om ervoor te zorgen dat uw aanmeldgegevens kunnen worden versleuteld als dat door de server instellingen wordt ondersteund, adviseert Trimble de aanmeldparameters uit de URL te verwijderen, **Eenvoudige HTTPverificatie** te selecteren in het veld **Aanmeld methode** en vervolgens de **Gebruikersnaam** en het **Wachtwoord** in te voeren.

- 1. Als u de verificatiemethode wilt selecteren, selecteert u aan het einde van het scherm **Webkaart** de juiste **Aanmeld methode** in de keuzelijst.
	- **· Geen**: voor veel services is geen verificatie vereist.
	- <sup>l</sup> **ArcGIS Token Server**: vereist een **Token Server URL** en een account **Gebruikersnaam** en **Wachtwoord**.

Als u het vakje **Accountgegevens opslaan** inschakelt, worden **Gebruikersnaam** en **Wachtwoord** opgeslagen in het configuratiebestand op de bedieningseenheid. Raadpleeg de onderstaande opmerking voor meer informatie.

<sup>l</sup> **Eenvoudige HTTP-verificatie**: vereist een **gebruikersnaam** en **wachtwoord** voor een account.

Als u het vakje **Accountgegevens opslaan** inschakelt, worden **Gebruikersnaam** en **Wachtwoord** opgeslagen in het configuratiebestand op de bedieningseenheid. Raadpleeg de onderstaande opmerking voor meer informatie.

**• OAuth**: is het veiligste type verificatie en vereist vrij uitgebreide invoer. Neem contact op met uw OAuth serviceprovider voor deze gegevens.

Tik na configuratie op **Ophalen** om de aanmeldingspagina van de server in uw webbrowser te openen. Afhankelijk van de server instellingen kan deze pagina worden geopend, automatisch de inloggegevens accepteren en vervolgens worden gesloten zonder zichtbaar te zijn. De webpagina kan u ook vragen om in te loggen met meervoudige verificatie.

<sup>l</sup> **ArcGIS Online**: in feite een vooraf ingevulde OAuth-verbinding, dit kan enige configuratie aan de serverzijde vereisen om Trimble Access met succes te laten verbinden.

Tik na configuratie op **Ophalen** om de aanmeldingspagina van de server in uw webbrowser te openen. Afhankelijk van de server instellingen kan deze pagina worden geopend, automatisch de inloggegevens accepteren en vervolgens worden gesloten zonder zichtbaar te zijn. De webpagina kan u ook vragen om in te loggen met meervoudige verificatie.

**NB –** Bij de aanmeldmethoden **ArcGIS Token Server** en **Eenvoudige HTTP-verificatie** verschijnt het keuzevakje **Accountgegevens opslaan**:

<sup>l</sup> Schakel het vakje **Accountgegevens opslaan** in om de **Gebruikersnaam** en het **Wachtwoord** in het configuratiebestand op te slaan.

Hierdoor kan uw organisatie kiezen voor een gemeenschappelijke gedeelde aanmelding voor alle gebruikers, zodat gebruikers geen individuele inloggegevens hoeven te beheren.

<sup>l</sup> Schakel het selectievakje **Accountgegevens opslaan** uit om te voorkomen dat de velden **Gebruikersnaam** en **Wachtwoord** worden opgeslagen in het configuratiebestand en in plaats daarvan de gebruiker te verplichten deze gegevens in te voeren telkens wanneer de software probeert de WMS of WFS data te laden.

Hierdoor kan uw organisatie de verbeterde beveiliging gebruiken, waarbij elke individuele gebruiker moet inloggen en op individueel niveau toegang moet krijgen tot elke feature service.

2. Nadat u de juiste gegevens hebt ingevoerd, tikt u op **Test** om de ontvangst van een geldig aanmeldings-token te bevestigen. Een bericht bevestigt dat de software met de server kan communiceren, of dat er een probleem is.

# <span id="page-161-0"></span>**WFS-instellingen configureren**

Nadat u de URL voor een WFS hebt ingevoerd, configureert u de overige instellingen voor de webkaart:

1. Controleer of in het veld **Coördinatensysteem** de juiste EPSG-code wordt weergegeven. De EPSGcodes in de lijst worden aangeleverd door de WFS. Trimble Access selecteert de meest waarschijnlijke EPSG-code die moet worden gebruikt, op basis van data die al in de job aanwezig is.

De EPSG-code moet passen bij het coördinatensysteem en de zone van de job. Als u niet zeker bent van de juiste EPSG-code voor het coördinatensysteem en de zone die u gebruikt, gaat u naar de EPSG.io website: [epsg.io/.](https://epsg.io/)

2. Selecteer in het veld **Bounding box type** het formaat en volgorde van de coördinaten die door de bounding box functie worden gebruikt.

Web feature services die gebruik maken van de oudere OGC WFS 1.1.0 standaard vereisten vaak bounding box coördinaten in omgekeerde breedte- en lengtegraad coördinaten volgorde.

- 3. Het veld **Bounding box EPSG verzenden** bepaalt of de bounding box coördinaten EPSG aan de ophaal aanvraag van de bounding box wordt toegevoegd. Deze instelling hoeft maar zelden te worden aangepast en als u het niet zeker weet, laat deze dan op **Ja (standaard)** staan.
- 4. Schakel het selectievakje **As volgorde omkeren** in om de coördinaten volgorde van ontvangen feature data om te keren.

Web feature services die gebruik maken van de OGC WFS-standaard en data in GML-formaat aanleveren, vereisen vaak een omgekeerde coördinaten volgorde.

5. Als de WFS vereist dat gebruikers inloggen om de service te gebruiken, selecteert u de verificatiemethode in het veld **Inlogmethode** en voert u vervolgens de vereiste gegevens in. Zie [De](#page-160-0) aanmeld methode voor de web service [configureren](#page-160-0) , page 161 verderop voor meer informatie.

#### 6. Druk op **Vlgnd**.

- 7. Voer de naam van het .wfs bestand in dat u wilt aanmaken op basis van dit exemplaar van de WFS en selecteer vervolgens de geogerefereerde vectorlagen van de WFS die u wilt opnemen. Tik op **Alles** of **Geen** om snel alle lagen te (de)selecteren en tik vervolgens op afzonderlijke lagen in de lijst om de selectie te wijzigen. Druk op **Vlgnd**.
- 8. Gebruik de kaartwerkbalk om de kaart te zoomen en te pannen tot de gewenste omvang en tik vervolgens op **Start** om de data naar het bestand te downloaden.

De software toont de voortgang van de download. Als u meer informatie wilt bekijken over elke laag die u hebt geselecteerd, tikt u op **Resultaten**. Als lagen de feature limiet of time-out limiet hebben overschreden, kunt u een kleiner kaartgebied kiezen en het opnieuw proberen.

9. Tik op **Opslaan** om de gedownloade lagen op te slaan.

Het .wfs bestand wordt opgeslagen in de **System Files** map en metadata over de gedownloade lagen worden opgeslagen in de map **.wfs Files** in de **<project>** map.

**TIP –** Problemen met de Internet verbinding kunnen van invloed zijn op de weergave van webkaarten.Als de kaart geen data van de webkaart weergeeft, gaat u terug naar het scherm **Webkaart**, selecteert u de webkaart in de lijst en tikt u vervolgens op **Test** om te controleren of de software verbinding kan maken met de geconfigureerde server.

## <span id="page-162-0"></span>**WMS- of WMTS-instellingen configureren**

Nadat u de URL voor een WMS of WMTS hebt ingevoerd, configureert u de overige instellingen voor de webkaart:

1. Controleer of in het veld **Coördinatensysteem** de juiste EPSG-code wordt weergegeven. De EPSGcodes in de lijst worden aangeleverd door de service. Trimble Access selecteert de meest waarschijnlijke EPSG-code die moet worden gebruikt, op basis van data die al in de job aanwezig is.

De EPSG-code moet passen bij het coördinatensysteem en de zone van de job. Als u niet zeker bent van de juiste EPSG-code voor het coördinatensysteem en de zone die u gebruikt, gaat u naar de EPSG.io website: [epsg.io/.](https://epsg.io/)

2. Als u Web Mercator als coördinatensysteem voor een WMS of WMTS selecteert, wordt het selectievakje **Job datum gebruiken** weergegeven. Als u weet dat de WMS- of WMTS-server Web Mercator coördinaten gebruikt die refereren aan dezelfde datum als uw job in plaats van WGS 1984, schakelt u het selectievakje **Job datum gebruiken** in.

De instelling **Job datum gebruiken** corrigeert een mogelijk onjuiste alignering in de beelddata van maximaal 1-2 meter wanneer het Web Mercator coördinatensysteem gebaseerd is op een onderliggende datum die niet WGS 1984 is. Mogelijk moet u contact opnemen met de aanbieder van de WMS- of WMTS-service om te bepalen of de Web Mercator coördinaten van de server refereren aan WGS84 of een andere datum.

3. Schakel het selectievakje **Basis laag** in als u wilt dat data van deze webservice onder andere webkaartlagen worden weergegeven.

Als u data uit meer dan één webkaart in de job gebruikt, worden de lagen in de volgende volgorde weergegeven: Trimble Maps afbeeldingen (indien gebruikt) zijn de onderste laag, webkaarten

waarvoor **Basis laag** is geselecteerd, worden daarboven weergegeven en webkaarten waarvoor **Basis laag** niet is geselecteerd, worden daarboven weergegeven.

4. Selecteer het keuzevakje **Om transparante PNG's vragen** om transparante PNG-bestanden in plaats van JPG-bestanden van de WMS te vragen.

Dit is handig als u data van meer dan één webservice in de job gebruikt en u wilt dat data van deze webservice wordt weergegeven boven op data van andere webservices.

**NB –** PNG-bestanden zijn afbeeldingen met een hogere resolutie dan JPG-bestanden en kunnen meer data verbruiken. Niet alle WMS-services bieden transparante PNG-bestanden aan. Veel WMTS-services bieden standaard transparante PNG-bestanden aan.

**TIP –** Voor meer gedetailleerde informatie over het instellen van of het oplossen van problemen met een webkaart raadpleegt u de support notitie **Web map support in Trimble Access**, die u kunt downloaden van de pagina Support [bulletins](https://help.trimblegeospatial.com/TrimbleAccess/latest/nl/Downloads-bulletins.htm) van het Trimble Access Help portaal.

#### <span id="page-163-0"></span>**Achtergrond afbeelding bestanden**

Als uw bedieningseenheid geen toegang heeft tot het Internet om [Trimble](#page-155-1) Maps weer te geven, of als u [geen](#page-156-0) [webkaart](#page-156-0) hebt ingesteld om data van een webkaart provider te gebruiken, kunt u uw eigen afbeeldingsbestanden toevoegen om een achtergrond aan de kaart te geven.

## **Ondersteunde afbeelding bestandstypen**

De volgende typen afbeeldingbestanden en bijbehorende wereldbestanden worden ondersteund:

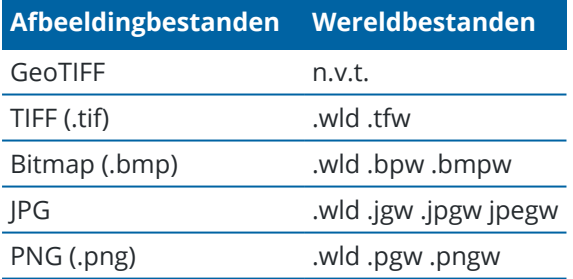

#### **NB –**

- <sup>l</sup> Met uitzondering van GeoTIFF-bestanden moeten achtergrond afbeeldingsbestanden die u aan het project toevoegt een bijbehorend wereldbestand hebben om op de kaart te worden weergegeven.
- Alleen 24-bits kleuren JPG-bestanden worden ondersteund; zuiver grijstinten JPG-bestanden worden niet ondersteund.

TIFF-bestanden gaan in het algemeen veel efficiënter om met het gebruik van programmageheugen dan andere achtergrondafbeelding formaten, zoals BMP, JPG of PNG. Dit maakt het mogelijk TIFF-bestanden met een bestandsgrootte van 100 MB of meer te laden, terwijl maar een paar MB programmageheugen wordt gebruikt. Als het TIFF-bestand echter uit één grote tegel bestaat, betekent dit dat het gehele bestand in het

programmageheugen zal worden geladen, waardoor de prestaties van de bedieningseenheid achteruit zullen gaan.

## **Achtergrond afbeeldingen toevoegen**

Koppel achtergrond afbeeldingsbestanden aan de job met behulp van het tabblad **Kaart bestanden** van de **Lagen manager**.

- 1. Om de **Lagen manager** te openen, gaat u op één van de volgende manieren te werk:
	- $\cdot$  Tik op  $\otimes$  op de **Kaart** werkbalk of de **Video** werkbalk.
	- <sup>l</sup> In het scherm **Job eigenschappen** tikt u op de knop **Lagen manager**.
- 2. Selecteer het tabblad **Kaartbestanden**.
- 3. Om bestanden uit een andere map aan de lijst toe te voegen, tikt u op **Toevoegen**, navigeert u naar de gewenste map en selecteert u het bestand dat u wilt toevoegen. U hoeft het wereldbestand niet te selecteren, de software controleert automatisch op het compatibele wereldbestand.

Als u een kaartbestand toevoegt dat op een USB-station is opgeslagen, kopieert de software het bestand automatisch naar de huidige projectmap en koppelt vervolgens aan dat bestand.

- 4. Tik op **Accept** om terug te gaan naar de Lagen manager. Een enkel vinkje  $\vee$  naast de bestandsnaam op het tabblad **Kaartbestanden** geeft aan dat dit bestand zichtbaar is in de kaart. Tik nogmaals op het bestand als u de afbeelding op de kaart wilt verbergen.
- 5. Als u een beter contrast wilt hebben met features in de job of in andere gekoppelde bestanden, tikt u op de werkbalk van de kaart en selecteert u **Transparantie**. Daarna beweegt u de eerste schuifregelaar naar links om de transparantie van het achtergrond afbeeldingsbestand te vergroten.

### **Items op de kaart bekijken en controleren**

Trimble Access biedt verschillende hulpmiddelen om te bepalen welke data op de kaart wordt weergegeven, zodat u zich kunt concentreren op de data waaraan u werkt en gemakkelijker de kenmerken of gebieden kunt terugvinden en bezoeken waarin u het meest geïnteresseerd bent.

### **Basis hulpmiddelen voor kaartweergave en selectie**

De werkbalk **Kaart** biedt hulpmiddelen voor:

- de kaart draaien, over de kaart pannen en in- of uitzoomen. Zie Basis [kaartweergave,](#page-168-0) page 169.
- het selecteren van afzonderlijke items, of door een rechthoek of polygoon rond meerdere items te tekenen. Zie Items op de kaart [selecteren,](#page-170-0) page 171.

### **Inzoomen op interessante gebieden**

#### <sup>l</sup> **Interessant gebied**

Een interessant gebied aanmaken, waar u naar kunt terugkeren als dat nodig is.

Een **interessant gebied** is handig wanneer u een grote werklocatie hebt en u alleen het deel wilt zien waarin u momenteel werkt.

- Om een interessant gebied te maken, gebruikt u de gereedschappen voor kaart pannen en zoomen, zodat op de kaart alleen het deel wordt weergegeven waarin u geïnteresseerd bent. Houd vervolgens **Zoom alles** op de werkbalk **Kaart** ingedrukt en selecteer **Interessant gebied instellen**.
- Om naar deze weergave terug te gaan, houdt u **Zoom alles**  $\mathbb Q$  ingedrukt en selecteert u **Interessant gebied bekijken**.
- <sup>l</sup> **Gebruikers-zoom instellen**

Configureer het zoombereik, zodat een deel van de kaart wordt uitgesloten wanneer u op **Zoom alles** tikt op de werkbalk **Kaart**.

Het instellen van een **gebruikers-zoom** is vooral handig wanneer u een positie van een basisstation wilt uitsluiten die zich op enkele kilometers afstand bevindt.

- Om het zoomgebied in te stellen, gebruikt u de gereedschappen voor kaart pannen en zoomen, zodat op de kaart alleen het deel wordt weergegeven dat u in Zoom alles wilt opnemen. Daarna houdt u **Zoom alles**  $\mathbb{Q}$  op de werkbalk **Kaart** ingedrukt en selecteert u Gebruikers-zoom **instellen**. Dit is nu de kaartweergave die verschijnt wanneer u op **Zoom alles** tikt.
- <sup>l</sup> Om de aangepaste weergave te wissen, houd u **Zoom alles** ingedrukt en selecteert u **Gebruikers-zoom wissen**.

### **Gekoppelde bestanden of lagen weergeven of verbergen**

#### <sup>l</sup> **Gekoppelde bestanden verbergen of niet selecteerbaar maken**

U kunt rommel op de kaart verminderen door ervoor te kiezen om maar enkele bestanden weer te geven die aan de job gekoppeld zijn, of maar enkele lagen in die bestanden. Om de bestanden of lagen in bestanden die zichtbaar zijn te veranderen, tikt u op <sup>§</sup> op de werkbalk van de kaart om de **Lagen manager** te openen, selecteert u het tabblad **Kaartbestanden** en daarna tikt u op het vinkje naast de naam van het bestand of de laag. Zie [Kaartbestand](#page-146-0) lagen beheren, page 147 voor meer informatie.

<sup>l</sup> **Scanbestanden die u niet nodig hebt verbergen**

Als de job scan puntenwolken (rcwx-bestanden) of scanbestanden (.tsf) bevat, gebruikt u het tabblad **Scans** in de **Lagen manager** om scanbestanden op de kaart en op het **Video** scherm te verbergen of weer te geven. Zie [Scanlagen](#page-149-0) beheren, page 150.

# **De zichtbaarheid en selecteerbaarheid van data op de kaart verbeteren**

#### <sup>l</sup> **Transparantie van data**

Als u een beter contrast wilt hebben met features in de job of in andere gekoppelde bestanden, tikt u op de werkbalk van de kaart en selecteert u **Transparantie**. Daarna past u de instellingen aan om de transparantie van de kaart achtergrond of het BIM-model te vergroten.

Zie [Transparantie](#page-175-0) van kaart data, page 176.

#### <sup>l</sup> **Snap-naar functies**

Gebruik de werkbalk **Snap-naar** om het eindpunt van een lijn of polylijn, of het midden van een boog, nauwkeurig te selecteren in lijnenwerk in een kaartbestand, zelfs als er geen punt aanwezig is. U kunt ook punten maken op basis van de punten die zijn berekend met het gereedschap **Snap-naar**.

Zie [Snap-naar](#page-275-0) werkbalk, page 276.

#### <sup>l</sup> **BIM selectiemodus**

Om de selecteerbaarheid van item typen snel in of uit te schakelen bij het selecteren van items uit een BIM-model op de kaart, tikt u op **Selectiemodus**  $\mathbf{k}_{\alpha}$  op de **BIM** werkbalk.

Zie BIM-model [selectiemodus,](#page-180-0) page 181.

#### <sup>l</sup> **BIM selectie met behulp van Organizer**

Om items getoond in het BIM-model op Organizer groep ingesteld in Trimble Connect te selecteren, tikt u op **Organizer** op de **BIM** werkbalk.

Zie Selecteren in [BIM-modellen](#page-182-0) per Organizer groep, page 183.

## **Het isoleren van interessante data op de kaart**

Data isoleren waarin u het meest geïnteresseerd bent:

#### <sup>l</sup> **Scangebieden maken**

Als de job scan puntenwolken (rcwx-bestanden) bevat en u alleen in bepaalde delen van die scan puntenwolken bent geïnteresseerd, gebruikt u het tabblad **Scans** in de **Lagen manager** om een gebied te maken. Een gebied kan punten van meerdere .rcwx scans bevatten, evenals andere gebieden.

Zie [Scanlagen](#page-149-0) beheren, page 150.

#### **•** Begrenzingsbox

Als u de binnenkant van een BIM-model of scan puntenwolk duidelijker wilt zien, gebruikt u de **Begrenzingsbox** om delen van het BIM-model, zoals vloeren of buitenmuren, of delen van de puntenwolk uit te sluiten.

Zie [Begrenzingsbox,](#page-176-0) page 177.

#### <sup>l</sup> **Weergeven en verbergen in het BIM-model**

Als u eenvoudig maar enkele items in een BIM-model wilt weergeven, ongeacht het BIM-bestand of de

laag waarin die zich bevinden, tikt u op **Alleen weergeven**  $\odot$  of Verbergen  $\odot$  op de BIM werkbalk.

Zie Items in [BIM-modellen](#page-183-0) verbergen en isoleren, page 184.

**TIP –** Als u een BIM-model bekijkt, kunt u de **Begrenzingsbox** en de gereedschappen op de **BIM** werkbalk samen gebruiken om het specifieke deel van het model dat u wilt bekijken te isoleren.

### **Job data getoond op de kaart filteren**

De **Lagen manager** biedt twee tabbladen voor het filteren van de punten, lijnen, bogen en polylijnen in de job die op de kaart worden weergegeven:

#### <sup>l</sup> **Filteren op punttype**

Gebruik het tabblad **Filter** om job data te filteren op type meting, bijv. op topopunten, gemeten grondslagpunten, ingetoetste punten, berekende cogo-punten, enz.

Zie [Gegevens](#page-151-0) filteren op type meting, page 152.

<sup>l</sup> **Filter op code**

Gebruik het tabblad **Features** om job data te filteren op de feature codes die zijn gedefinieerd in het FXL-bestand van de feature bibliotheek gekoppeld aan de job.

Zie Data op feature laag [filteren,](#page-153-0) page 154.

### **Apparatuurspecifieke dataweergaven**

Afhankelijk van uw verbonden apparatuur kunt u mogelijk data op de kaart bekijken met behulp van het volgende:

#### <sup>l</sup> **Augmented reality weergave**

Als Trimble Access is verbonden met een Trimble GNSS-ontvanger met IMU [tiltcompensatie](#page-476-0) en u een

meting hebt gestart, tikt u op  $\frac{D-1}{d}$  op de werkbalk **Kaart** om over te schakelen naar de **Augmented reality** weergave.

Zie [Augmented](#page-185-0) reality viewer, page 186.

#### <sup>l</sup> **Instrument video**

Als Trimble Access verbonden is met een instrument met Trimble VISION technologie via een Wi-Fi, Bluetooth of Cirronet radioverbinding, tikt u op  $\blacksquare$  om te wisselen van de kaartweergave naar het videobeeld van het instrument.

Zie [Instrument](#page-191-0) video, page 192.

### **Kaart instellingen**

Het scherm Kaart instellingen gebruiken om de kaart zo in te stellen dat het gemakkelijker is om het juiste item te selecteren:

- Als u de informatie wilt wijzigen die op de kaart wordt getoond, zoals labels en symbolen, en om de weergave van grondvlakken, oppervlakken en puntenwolken te wijzigen, tikt u op  $\frac{1}{2}$  en selecteert u **Instellingen**. Zie Kaart [instellingen,](#page-205-0) page 206.
- Om polylijnen in DXF, Shape, 12da en LandXML bestanden te exploderen in afzonderlijke lijn- en boogsegmenten, of om punten te maken aan de uiteinden van lijnen en bogen en op alle punten op een polylijn zodat u ze kunt selecteren, tikt u op  $\frac{1}{2}$ , selecteert u **Instellingen** en schakelt u vervolgens de juiste selectievakjes in het groepsvak **Kaartdata functies** in. Zie Kaartdata [instellingen](#page-209-0) voor DXF, Shape, 12da en LandXML [bestanden,](#page-209-0) page 210.

### <span id="page-168-0"></span>**Basis kaartweergave**

Het scherm **Kaart** verschijnt wanneer u de job opent en toont de laatst gebruikte weergave van de job. U kunt het meeste werk vanaf de kaart uitvoeren:

<sup>l</sup> *Software formulieren* verschijnen naast de kaart, zodat u tegelijkertijd met de kaart en het formulier kunt werken.

Om meer van het formulier weer te geven, tikt u op III en veegt u naar links. Om de grootte van het formulier te verkleinen en meer van de kaart te zien, tikt u op III en veegt u naar rechts.

Tik in de staande modus op  $\equiv$  en veeg omlaag om meer van het formulier weer te geven, of tik op  $\equiv$  en veeg omhoog om meer van de kaart te zien.

<sup>l</sup> *Software schermen* hebben de volledige breedte en bedekken tijdelijk de kaart terwijl u erin werkt.

Als u de kaart wilt weergeven terwijl een software scherm over de volledige breedte is geopend, tikt u op  $\equiv$  om het scherm **Favorieten** te openen en tikt u vervolgens in de lijst **Terug naar** rechts van de lijst **Favorieten** op **Kaart**.

## **Op de kaart weergegeven data**

Alle punten, lijnen, bogen en polylijnen in de job worden op de kaart zwart weergegeven, tenzij ze een code hebben die de kleur van de feature definieert in het feature bibliotheekbestand dat aan de job is gekoppeld. Zie Trimble Business Center [objectenbibliotheken,](#page-107-0) page 108. Items die u hebt geselecteerd, worden blauw weergegeven.

De kaart toont ook data uit andere databestanden, zoals IFC, DXF of RXL, die u met de **Lagen manager** aan de job hebt gekoppeld. Items uit gekoppelde bestanden worden weergegeven in de kleuren die in het bestand zijn gedefinieerd. U kunt **Kaart** functies gebruiken om items in gekoppelde bestanden te selecteren en ermee te werken. Zie [Ondersteunde](#page-134-0) typen gekoppelde bestanden, page 135 voor meer informatie over de bestandstypen die u aan de job kunt koppelen.

U kunt achtergrond informatie aan uw kaart toevoegen, om context te bieden voor de andere data op de kaart. In tegenstelling tot gekoppelde bestanden kunnen items in achtergrondkaarten niet worden geselecteerd. Zie [Achtergrondkaarten](#page-154-0) toevoegen, page 155 voor meer informatie.

## **Informatie over de huidige positie**

Wanneer u een meting start, toont de kaart de locatie van de inmeetapparatuur die in gebruik is, waarbij:

- De huidige oriëntatie van een conventioneel instrument wordt aangeduid door een stippellijn, die van het instrument naar het einde van het scherm loopt.
- De huidige positie van het prisma wordt weergegeven als  $\bigoplus$ .
- De huidige positie van de GNSS antenne wordt weergegeven als  $\bigoplus$ .
- Als u IMU tiltcompensatie gebruikt, geeft het GNSS antenne symbool de richting aan, bijvoorbeeld  $\bullet$ . Het LED-paneel van de ontvanger moet naar u toe gericht zijn om de GNSS cursor correct te oriënteren.

### **Basis kaart gereedschappen voor het weergeven van data**

De werkbalk **Kaart** biedt basis gereedschappen voor het weergeven van de data op de kaart op verschillende zoomniveaus en vanuit verschillende hoeken.

De standaard **Plattegrond** weergave toont de kaart in twee dimensies. Alle andere kaartweergaven zijn driedimensionaal.

- $\bullet$  Tik op  $\bigcirc$  op de werkbalk van de kaart om een andere weergave te selecteren. Om data op de kaart te roteren, tikt u op  $\bigoplus$  en daarna op de kaart en sleept u om de weergave te roteren. Het  $\bigcirc$  symbool in het midden van de kaart geeft het rotatiepunt aan. Het bekijken van data in 3D is handig om hoogteverschillen te bekijken en antennehoogte fouten te detecteren, en om scan data en oppervlakken van verschillende kanten te bekijken.
- I Tik op  $\mathcal{R}$  of  $\mathcal{R}$  om telkens met één zoomniveau in of uit te zoomen. U kunt ook twee vingers op het scherm plaatsen en die uit elkaar bewegen om op het midden van de kaart in te zoomen, of knijpen om uit te zoomen. Om de kaart tot aan de uiteinden te bekijken, tikt u op  $\mathbf{\mathcal{R}}$  .
- Als u rond de kaart wilt pannen, moet u ervoor zorgen dat  $\cdot$  is geselecteerd op de kaartwerkbalk en vervolgens op de kaart tikken en slepen. U kunt ook twee vingers op het scherm plaatsen en in de gewenste richting schuiven om de weergave te verplaatsen. Als u een bedieningseenheid met pijltoetsen gebruikt, kunt u de pijltoetsen gebruiken om te pannen.

**NB –** U kunt niet op de kaart tikken en slepen om te pannen wanneer de kaart zich in de **Rechthoek selectie**  $\Box$  of **Polygoon selectie**  $\Box$  modus bevindt, maar u kunt wel twee vingers of de pijltoetsen van de bedieningseenheid gebruiken om te pannen.

Om naar een punt op de kaart te pannen, tikt u op  $\frac{1}{2}$  op de werkbalk **Kaart** en selecteert u **Pan naar punt**. Voer een puntnaam en schaalwaarde in.

Om de kaart op de huidige positie te centreren, tikt u op  $\frac{1}{2}$  op de werkbalk **Kaart** en selecteert u **Pan naar hier**. Voor meer opties, zoals het wijzigen van de schaal voor het zoomen, selecteert u **Pan naar punt** en configureert u de instellingen. Tik daarna op de softkey **Hier** in het scherm **Pan naar punt**.

Voor meer informatie, zie [Werkbalk](#page-271-0) Kaart.

### <span id="page-170-0"></span>**Items op de kaart selecteren**

Op de kaart kunt u punten, lijnen, bogen en polylijnen in de job selecteren, evenals items uit gekoppelde bestanden, waaronder items uit een BIM-model of scanpunten uit scanpunt bestanden.

Software formulieren verschijnen naast de kaart, zodat u de kaart blijft zien en items op de kaart kunt selecteren terwijl het formulier geopend is.

#### **NB –**

- <sup>l</sup> Om items uit een gekoppeld bestand te selecteren, moeten het bestand en de feature laag in het bestand selecteerbaar worden gemaakt in de **Lagen manager**. Zie [Kaartbestand](#page-146-0) lagen beheren, [page](#page-146-0) 147. U kunt geen punten selecteren in achtergrond afbeeldingen die op de kaart worden weergegeven.
- Om een oppervlak te selecteren, moet het BIM-model op de kaart worden weergegeven als een gevuld object, niet als een draadframe. Zie [Transparantie](#page-175-0) van kaart data, page 176.

### **Afzonderlijke punten of items selecteren**

U kunt afzonderlijke punten of items op de kaart selecteren met de gereedschappen **Selecteren en pannen t** of **Rechthoek selectie**  $\Box$  op de werkbalk **Kaart**.

Om een item op de kaart te selecteren, tikt u er op de kaart op. Het punt, de lijn, boog, polylijn of polygoon die u hebt geselecteerd, wordt blauw weergegeven.

• Als u werkt in een formulier dat naast de kaart wordt weergegeven, tikt u voor elk veld waar u een punt- of itemnaam moet invoeren op het punt of item op de kaart om het te selecteren. De naam van het geselecteerde item verschijnt dan in het veld op het formulier.

Bij sommige Cogo- en uitzetfuncties worden de geselecteerde items automatisch in de juiste velden ingevoerd wanneer u de items op de kaart selecteert en daarna de functie selecteert.

- <sup>l</sup> Als er meerdere items dicht bij elkaar staan, verschijnt er bij tikken op een item op de kaart een lijst met dichtbij zijnde items. Selecteer de gewenste items en tik op **OK**.
- <sup>l</sup> Wanneer u een uit te zetten lijn, boog of polylijn selecteert,tikt u dicht bij het uiteinde van de lijn, boog of polylijn dat u als begin wilt aanwijzen. Vervolgens worden er pijlen op het item getekend die de richting aangeven.

Als de richting niet juist is, tikt u op het item om het te deselecteren en vervolgens tikt u op het juiste uiteinde om de gewenste richting te selecteren.

**NB –** De richting van alignement- en wegbestanden wordt bepaald wanneer die worden aangemaakt en kan niet worden veranderd.

## **Meerdere punten of items selecteren**

Om meerdere punten of items op de kaart te selecteren, drukt u op de Ctrl toets op de bedieningseenheid en tikt u vervolgens op de items op de kaart om die te selecteren, of gebruikt u de knop voor meervoudige selectie op de werkbalk **Kaart**.

**NB –** Items in een BIM-bestand kunnen niet worden geselecteerd met **Rechthoek selectie** of **Polygoon selectie** .

Met de knop voor meervoudig selecteren schakelt u tussen **Rechthoek selectie** of **Polygoon selectie** . Tik op de knop om over te schakelen van **Rechthoek selectie** naar **Polygoon selectie** en omgekeerd.

- **OM** een rechthoekig vak te tekenen rond items op de kaart, tikt u op **Rechthoek selectie** werkbalk **Kaart** en sleept u een vak rond de items die u wilt selecteren. Items binnen of gedeeltelijk binnen de rechthoek die op de kaart is getekend, worden blauw gekleurd om aan te geven dat ze geselecteerd zijn.
- **•** Om een polygoonvorm te tekenen rond items op de kaart, tikt u op **Polygoon selectie** op de werkbalk **Kaart** en tikt u vervolgens op de kaart om een polygoonvorm te maken rond de items die u wilt selecteren. Blijf op de kaart tikken om nodes aan de polygoon toe te voegen.

Als u de laatst toegevoegde node ongedaan wilt maken, tikt u op  $\zeta_0$ . Om de polygoon te verwijderen (bijv. om opnieuw te beginnen), tikt u op  $\mathcal{C}_0$ .

Wanneer u klaar bent met het toevoegen van nodes, tikt u op  $\mathcal{C}_0$  om de polygoon te sluiten. De polygoonvorm verdwijnt van de kaart en items binnen of gedeeltelijk in de polygoon worden blauw gekleurd om aan te geven dat ze geselecteerd zijn.

**TIP –**

- <sup>l</sup> Wanneer meerdere items worden geselecteerd met behulp van **Rechthoek selectie** of **Polygoon selectie**, worden ze meestal gesorteerd in de volgorde waarin ze in de database zijn opgeslagen. Als de volgorde van de items in de selectie belangrijk is, moet u ze één voor één selecteren.
- **·** In de Rechthoek selectie modus kunt u nog steeds op één punt of lijn tikken om die te selecteren als u momenteel geen rechthoek tekent.

**NB –** Voor uitzetten en bekijken kunnen maximaal 20 puntenwolk punten tegelijk geselecteerd zijn. Het selecteren van punten in puntenwolken m.b.v. de slepen-en-selecteren methode kan niet voor uitzetten of bekijken worden gebruikt, omdat met deze methode typisch meer dan 20 punten worden geselecteerd. Om puntenwolk punten voor uitzetten of bekijken te selecteren, tikt u op elk afzonderlijk punt op de kaart om het te selecteren.

### **Items op de kaart deselecteren**

De snelste manier om een selectie op de kaart te wissen, is door te dubbeltikken op een leeg deel van de kaart. U kunt ook op de kaart ingedrukt houden en **Wis selectie** selecteren.

De selectie van enkele van de geselecteerde items opheffen:

- <sup>l</sup> Tik nogmaals op het geselecteerde item om het te deselecteren. De kleur van het item verandert van blauw in de gebruikelijke kleur.
- <sup>l</sup> Houd op de kaart ingedrukt en en selecteer **Lijst van selectie**.Er verschijnt een lijst van geselecteerde items.Deselecteer de gewenste items.

**TIP –** Als de softkey rechtsonder op de kaart **Uitzetten**aangeeft, zijn er items op de kaart geselecteerd. Als er geen items op de kaart geselecteerd zijn, wordt op de softkey rechtsonder op de kaart **Meten**weergegeven.

### **Punten selecteren**

Er zijn verschillende manieren waarop u het punt of de groep punten waarmee u wilt werken kunt selecteren.

### **Een puntnaam invoeren**

In een veld dat een puntnaam vereist, kunt u:

- op de kaart op het punt tikken om het te selecteren.
- de naam van een bestaand punt typen.
- Op ▶ naast het veld tikken en vervolgens een van de onderstaande opties selecteren om het punt aan te maken of te selecteren.

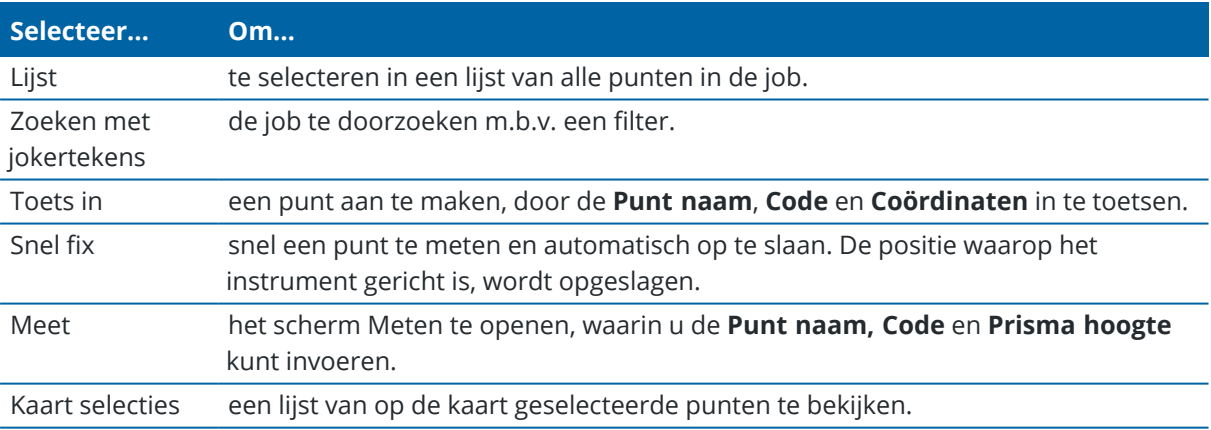

### **Objecten op de kaart selecteren**

Om objecten zoals punten, lijnen, of bogen van alle ondersteunde typen kaartbestanden behalve achtergrond afbeeldingen te selecteren, kunt u die op de kaart selecteren. Zie Items op de kaart [selecteren](#page-170-0).

# **Punten in de job of in gekoppelde bestanden selecteren die aan geselecteerde criteria voldoen**

- 1. Houd op de kaart ingedrukt en tik op **Selecteer**.
- 2. Selecteer of u punten uit de **Huidige job** of uit de **Huidige job en gekoppelde bestanden** wilt opnemen.
- 3. Definieer uw selectie m.b.v. elke gewenste combinatie van de volgende velden:
	- <sup>l</sup> **Puntnaam** of **Puntenreeks**

Tik op ▶ om te wisselen tussen het veld **Punt naam** en de **puntenreeks** velden (Vanaf punt, **Naar punt**).

- <sup>l</sup> **Code**
- <sup>l</sup> **Beschrijving 1** en **Beschrijving 2**

Beschrijving velden verschijnen alleen als de optie **Beschrijving velden gebruiken** geactiveerd is in de job eigenschappen.

- <sup>l</sup> **Minimum hoogte**
- <sup>l</sup> **Maximum hoogte**

**TIP –** In deze velden kunt u jokertekens gebruiken om meerdere selecties te maken.voor één teken.

- 4. Als er al punten geselecteerd zijn, verschijnt er een keuzevakje **Toevoegen aan huidige selectie** op het scherm.Schakel deze optie uit als u de huidige selectie wilt overschrijven.
- 5. Druk op **Accept**.

Elke puntenselectie die in het scherm **Selecteer** is gemaakt, kan in de kaartweergave worden gewijzigd. Zie Items op de kaart [selecteren.](#page-170-0)

## **Een lijst van punten maken**

Als u een groot aantal punten in de job hebt, kunt u een lijst van punten maken om mee te werken.

In de Trimble Access software kunt u bepaalde functies op de lijst van punten uitvoeren, zoals [punten](#page-623-0) [uitzetten](#page-623-0), een [transformatie](#page-250-0) toepassen, een vlak [definiëren](#page-543-0) en [exporteren](#page-688-0).

Om de lijst van punten te maken, tikt u op **Voeg in** in een software scherm dat werken met een lijst ondersteunt en gebruikt u een van de volgende methoden om punten aan de lijst toe te voegen:

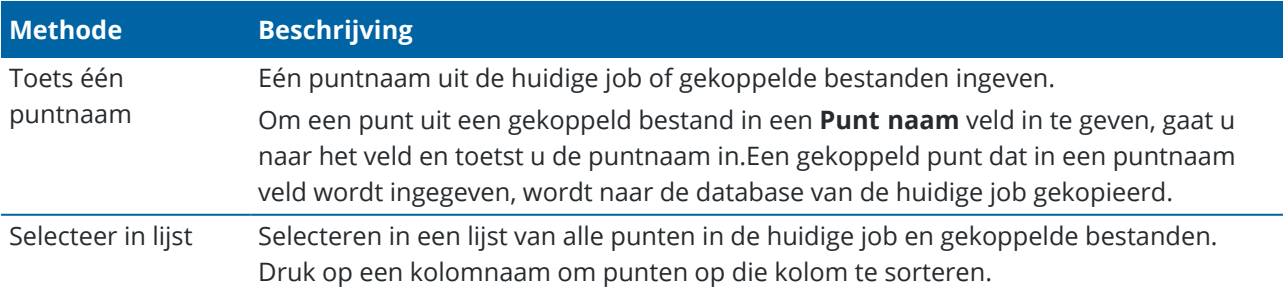

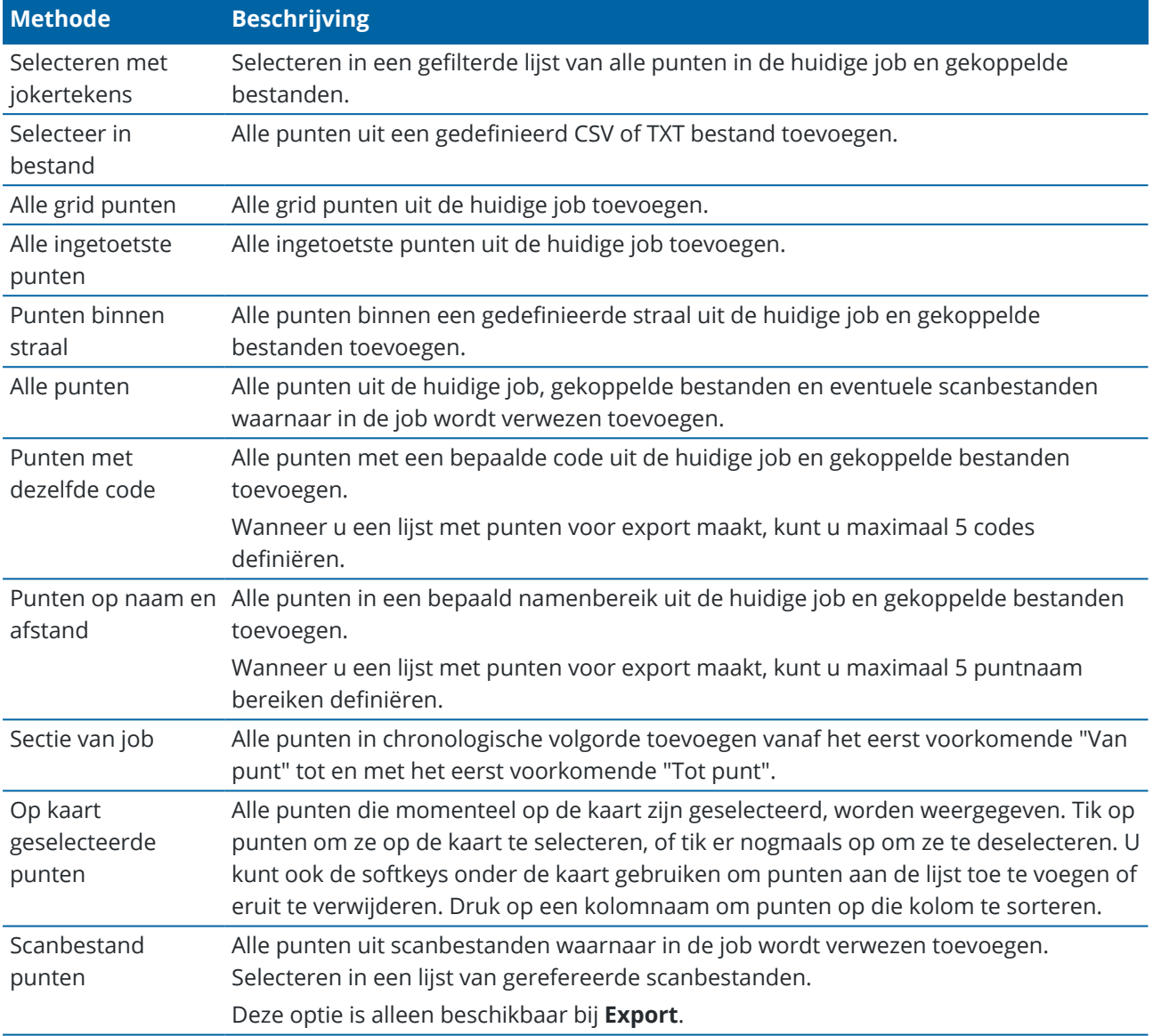

#### **NB –**

- <sup>l</sup> Om scan punten aan de puntenlijst toe te voegen, bijvoorbeeld tijdens **Uitzetten**, moet u die eerst op de kaart selecteren.Zie Scanpunten en [puntenwolken](#page-141-0).
- <sup>l</sup> De methode **Huidige kaart selectie** is niet beschikbaar wanneer u een transformatie toepast.Punten die op de kaart zijn geselecteerd, worden echter automatisch in de lijst opgenomen.
- <sup>l</sup> Wanneer u punten aan de lijst van uit te zetten punten toevoegt via de optie **Selecteer van bestand** kunt u nu punten uit een gekoppeld bestand aan de uitzetlijst toevoegen zelfs als het punt uit het gekoppelde bestand al in de huidige job aanwezig is.De optie **Selecteer van bestand** is de enige manier om een punt uit een gekoppeld bestand uit te [zetten](#page-623-0) als een punt met dezelfde naam in de huidige job aanwezig is.
- Als een gekoppelde job twee punten met dezelfde naam bevat, wordt het punt met de hoogste klasse weergegeven.

### <span id="page-175-0"></span>**Transparantie van kaart data**

U kunt de transparantie van kaartachtergronden en BIM-modellen op de kaart verhogen, om een beter contrast te bieden met features in de job of in andere gekoppelde bestanden.

Om het formulier **Transparantie** te openen, tikt u op **e**n selecteert u **Transparantie**.

**TIP – Transparantie** instellingen zijn niet van toepassing op features in de job of in gekoppelde bestanden zoals DXF-, LandXML- of RXL-bestanden. Punten, lijnen, bogen en polylijnen in de job en feature labels behouden altijd hun volledige intensiteit, ongeacht de instelling van de schuifregelaar **Transparantie**.

### **Achtergronden voor kaarten**

Gebruik de schuifregelaar **Transparantie** om de transparantie van kaart achtergronddata te beheren, waaronder Trimble Maps, datalagen van een WMS en achtergrond afbeeldingen.

- <sup>l</sup> Om kaart achtergronddata *transparanter* te maken, tikt u op de linkerkant van de schuifregelaar, of tikt en sleept u de schuifregelaarknop naar links. Wanneer de schuifregelaar helemaal naar links staat, wordt kaart achtergronddata weergegeven met een dekking van 10%.
- <sup>l</sup> Om kaart achtergronddata *minder* transparant te maken, tikt u op de rechterkant van de schuifregelaar, of tikt en sleept u de schuifregelaarknop naar rechts. Wanneer de schuifregelaar helemaal naar rechts staat, wordt er op kaart achtergronddata geen transparantie toegepast.

## **BIM modellen**

Het groepsvak **BIM-modellen** bepaalt hoe gevuld het BIM-model op de kaart wordt weergegeven.

In het veld **Toon**:

- <sup>l</sup> Selecteer **Draadframe** om de randen van het object weer te geven.Witte lijnen in het BIM model worden zwart weergegeven als de optie **Draadframe** is geselecteerd.
- **.** Selecteer **Doorgetrokken** om items als gevulde objecten weer te geven. Om het object semitransparant te maken, selecteert u een **Transparantie** waarde groter dan 0%.
- <sup>l</sup> Selecteer **Beide** om zowel gevulde objecten als de randen van objecten weer te geven.

**NB –** Om een oppervlak te selecteren, moet het BIM model als gevuld object op de kaart worden weergegeven, niet als draadframe.

Gebruik de schuifregelaar **Transparantie** om de transparantie van het BIM-model op de kaart te regelen.

- <sup>l</sup> Om het BIM-model *transparanter* te maken, tikt u op de linkerkant van de schuifregelaar, of tikt en sleept u de schuifregelaarknop naar links. Wanneer de schuifregelaar helemaal naar links staat, wordt het model weergegeven met een dekking van 10%.
- <sup>l</sup> Om het BIM-model *minder* transparant te maken, tikt u op de rechterkant van de schuifregelaar, of tikt en sleept u de schuifregelaarknop naar rechts. Wanneer de schuifregelaar helemaal naar rechts staat, is het model volledig zichtbaar en wordt het weergegeven als een gevuld object.

# <span id="page-176-0"></span>**Begrenzingsbox**

Met de **Begrenzingsbox** kunt u delen van de kaart uitsluiten om het gebied waarin u bent geïnteresseerd duidelijker weer te geven. De **Begrenzingsbox** is vooral handig bij het bekijken van BIM-modellen of puntenwolken, waarbij u de buitenste delen van het model of de puntenwolk kunt uitsluiten, zodat u er binnenin kunt kijken.

# **De Begrenzingsbox gebruiken**

- 1. Tik op  $\frac{1}{2}$  op de werkbalk **Kaart** en selecteer vervolgens **Begrenzingsbox**. De werkbalk en schuifregelaars van de **Begrenzingsbox** worden naast de kaart weergegeven.
- 2. Zoom indien nodig in en draai de kaart om de data duidelijker te bekijken. Tik op de knop **Limieten opnieuw instellen**  $\sum$  op de werkbalk van de **Begrenzingsbox** om de **Begrenzingsbox** aan de huidige weergave aan te passen. Indien nodig wordt de **Begrenzingsbox** geroteerd, zodat de vlakken van de **Begrenzingsbox** worden uitgelijnd met de getoonde kaartdata.

**TIP –** Als u de vlakken van de **Begrenzingsbox** nauwkeuriger met kaartdata wilt uitlijnen, bijv. met de voorgevel van een model, voert u een waarde in het veld **Referentie azimut** van het scherm **Kaart instellingen** in. Zie [Referentie](#page-207-0) azimut, page 208.

3. Als u de omvang van de **Begrenzingsbox** wilt verfijnen, gebruikt u de [schuifregelaars](#page-177-0) of [toetst](#page-177-1) u [waarden](#page-177-1) in.

- 4. Nadat u de **Begrenzingsbox** hebt aangepast aan de interessante objecten, laat u de **Begrenzingsbox** open terwijl u werkt met Trimble Access. De **Begrenzingsbox** kan vooral handig zijn bij het uitvoeren van functies zoals **Oppervlak inspectie**, bij het meten naar een oppervlak of tijdens het uitzetten.
- 5. Als u het vak **Begrenzingsbox** niet meer wilt gebruiken, tikt u op  $\frac{1}{2}$  op de kaart werkbalk en selecteert u vervolgens **Begrenzingsbox**.

De omvang van de **Begrenzingsbox** blijft behouden wanneer u deze de volgende keer opent. Herhaal de bovenstaande stappen om de omvang te wijzigen.

### <span id="page-177-0"></span>**De omvang van de Begrenzingsbox verfijnen met de schuifregelaars**

- 1. Tik op de juiste knop op de **Begrenzingsbox** werkbalk:
	- <sup>l</sup> Om verticale limieten in te stellen voor de boven- en onderkant van de **Begrenzingsbox**, tikt u op  $\triangleq$ .
	- <sup>l</sup> Om horizontale limieten in te stellen voor de linker en rechter vlakken van de **Begrenzingsbox**, tikt u op  $\mathcal{M}$ .
	- <sup>l</sup> Om horizontale limieten in te stellen voor de voor- en achtervlakken van de **Begrenzingsbox**, tikt u op  $\mathbf{N}$ .
- 2. Sleep de nodes op de schuifregelaar omhoog of omlaag. De gemarkeerde vlakken van de **Begrenzingsbox** worden dienovereenkomstig verplaatst.

De waarden op de **Begrenzingsbox** schuifregelaar geven de limieten van elke schuifregelaar aan, en het midden van de kaart (verticale schuifregelaar) of de breedte van de begrenzingsbox (schuifregelaars zijkant en voor/achter).

- 3. Herhaal deze stappen om het formaat voor elk vlak te wijzigen.
- 4. Als u de schuifregelaar wilt verbergen en het ingestelde formaat wilt behouden, tikt u nogmaals op de knop  $\frac{1}{2}$ ,  $\frac{1}{2}$  of  $\mathbf{M}$ .

# <span id="page-177-1"></span>**De omvang van de Begrenzingsbox verfijnen door waarden in te toetsen**

- 1. Houd de gewenste knop op de **Begrenzingsbox** werkbalk ingedrukt:
	- <sup>l</sup> Als u verticale limieten voor de boven- en ondervlakken van de **Begrenzingsbox** wilt intoetsen, houdt u ingedrukt. Het pop-up venster **Verticale limieten** verschijnt.
	- <sup>l</sup> Om horizontale limieten voor de linker en rechter vlakken van de **Begrenzingsbox** in te toetsen,houdt u  $\mathcal{V}$  ingedrukt. Het pop-upvenster **Zijde limieten** verschijnt.
	- <sup>l</sup> Om horizontale limieten voor de voor- en achtervlakken van de **Begrenzingsbox** in te toetsen, houdt u **\*** ingedrukt. Het pop-upvenster **Frontlimieten** verschijnt.
- 2. Voer de vereiste waarde in het juiste waardeveld in.

**TIP –** Als er in het pop-up venster **Zijde limieten** of **Frontlimieten** geen velden worden weergegeven waarin u waarden kunt intoetsen, is de **Begrenzingsbox** momenteel geroteerd en niet uitgelijnd met de omvang van de job. Wijzig de horizontale limieten met de schuifregelaars of pas de **Begrenzingsbox** aan de omvang van de job aan om de velden beschikbaar te maken. Zie Limieten wissen en de [Begrenzingsbox](#page-178-0) aan de omvang van de job aanpassen, page 179.

- 3. Als u het pop-up venster wilt sluiten en de ingestelde omvang wilt behouden, tikt u op X in de rechterbovenhoek van het venster.
- 4. Om 'plakken' van een model te inspecteren, bijvoorbeeld bij het bekijken van elke verdieping van een gebouw:
	- a. Houd  $\triangleq$  ingedrukt om het pop-up venster **Verticale limieten** te openen.
	- b. Voer de **Dikte** waarde in van het deel van het gebouw dat u wilt bekijken en tik vervolgens op 面 om de **Dikte** waarde vast te zetten.
	- c. Om de volgende 'plak' van het model te inspecteren, wijzigt u een van de andere waarden (**Boven**, **Midden** of **Onder**).

# <span id="page-178-0"></span>**Limieten wissen en de Begrenzingsbox aan de omvang van de job aanpassen**

Telkens wanneer u de **Begrenzingsbox** opent, blijft de omvang behouden van de vorige keer dat u die hebt gebruikt.

U kunt de huidige limieten op elk gewenst moment wissen en de **Begrenzingsbox** aanpassen aan de omvang van de job:

- <sup>l</sup> Om de **Begrenzingsbox** opnieuw op de omvang van de job in te stellen, houdt u de knop **Limieten opnieuw instellen**  $\sum$  op de **Begrenzingsbox** werkbalk ingedrukt. Wanneer u limietwaarden intoetst, kunt u ook een **Begrenzingsbox** werkbalkknop ingedrukt houden en vervolgens op **Alle limieten wissen** in het pop-up venster tikken.
- Om bepaalde limieten te wissen bij het intoetsen van limietwaarden, houdt u de gewenste **Begrenzingsbox** werkbalkknop ingedrukt en tikt u vervolgens op de knop **Limieten wissen** voor de bijbehorende richting.

## **Item eigenschappen op de kaart bekijken**

Om informatie over items op de kaart te bekijken, selecteert u die items op de kaart en tikt u op **Bekijk**. Als u meer dan één item hebt geselecteerd, selecteert u het in de lijst en tikt u op **Details**.

Vanaf de Trimble Access kaart kunt u eigenschappen bekijken van punten, lijnen en polygonen in de job of in gekoppelde kaartbestanden, evenals items van bepaalde web map services.

#### **Eigenschappen beheren**

Eigenschappen van items in een gekoppeld kaartbestand worden weergegeven in uitvouwbare en samenvouwbare groepen. Om *alle* groepen snel uit of samen te vouwen, drukt u op **Ctrl** + **spatiebalk**, of houdt u **Ctrl** ingedrukt terwijl u op een van de symbolen voor uit- of samenvouwen tikt.

Om favoriete eigenschappen te selecteren, tikt u op  $\hat{\chi}$  naast een of meer eigenschappen en daarna op **Vernieuwen**, om de geselecteerde eigenschappen en hun groepsnamen te kopiëren naar de groep **Favoriete eigenschappen** boven aan de lijst met eigenschappen.

Favoriete eigenschappen moeten per bedieningseenheid worden geselecteerd. Nadat u een favoriete eigenschap hebt toegevoegd, wordt die eigenschap altijd weergegeven in de groep **Favoriete eigenschappen** als die eigenschap wordt gebruikt voor het geselecteerde item in een gekoppeld kaartbestand.

Om een eigenschap uit de groep **Favoriete eigenschappen** te verwijderen, tikt u op  $\chi$  naast de eigenschap in de groep **Favoriete eigenschappen** en tikt u vervolgens op **Vernieuwen**.

#### **Eigenschappen in gekoppelde bestanden**

Eigenschappen in gekoppelde bestanden zijn alleen-lezen en kunnen niet worden gewijzigd.

Wanneer u een item uit een gekoppeld kaartbestand in de Trimble Access software gebruikt, bijvoorbeeld in een Cogo-berekening, tijdens uitzetten of om een punt in de job te maken, kopieert Trimble Access de eigenschappen van het item uit het gekoppelde kaartbestand en slaat die op als alleen-lezen eigenschappen bij het punt of de lijn in de Trimble Access job.

#### **Eigenschappensets van BIM-modellen**

Eigenschappen in aangepaste eigenschappensets die zijn toegevoegd aan het BIM-model in Trimble Connect kunnen worden bekeken en gewijzigd voor de items die zijn geselecteerd op de kaart in het scherm **Bekijk**. Zie Aangepaste [eigenschappensets](#page-184-0) bekijken, page 185 voor meer informatie.

**NB –** Eigenschappen in aangepaste eigenschappensets die in Trimble Connect aan het BIM-model zijn toegevoegd, kunnen alleen worden gewijzigd in het scherm **Bekijk**. Wanneer u een item uit een BIMmodel in de Trimble Access software gebruikt, bijvoorbeeld in een Cogo-berekening, tijdens uitzetten of om een punt in de job te maken, kopieert Trimble Access de aangepaste eigenschappensets van het item en slaat die op als alleen-lezen eigenschappen bij het punt of de lijn in de Trimble Access job. Als u de waarde van een aangepaste eigenschap wilt wijzigen, wijzigt u de waarde van die eigenschap voordat u het item in de software gebruikt.

### **BIM-modellen bekijken en controleren**

U kunt items in BIM-modellen op de kaart selecteren, er vervolgens informatie over bekijken en ze in andere softwarefuncties gebruiken, bijvoorbeeld om een Cogo-berekening uit te voeren, een oppervlak aan te maken of uit te zetten.

Om een item in een BIM-model te selecteren, tikt u erop op de kaart. Het item dat u hebt geselecteerd, wordt blauw weergegeven. Om meerdere items te selecteren, houdt u de toets **Ctrl** op de bedieningseenheid ingedrukt en tikt u vervolgens op de items op de kaart om die te selecteren. Afhankelijk van de ingeschakelde BIM-model selectiemodi kunt u toppen, randen, gebogen randen (polyedges, zoals de rand van een cilinder) of oppervlakken selecteren.

**NB –** Items in een BIM-bestand kunnen niet worden geselecteerd met **Rechthoek selectie** of **Polygoon selectie** .
Tik op **Bekijk** om meer informatie over de geselecteerde items te bekijken.

Wanneer u een complex BIM-model bekijkt, kunnen de items waarin u het meest geïnteresseerd bent, moeilijk te bekijken zijn omdat ze worden verborgen door andere objecten, het model mogelijk geen goed gedefinieerde lagen heeft of een laag veel items bevat.

Met de tools van de **BIM** werkbalk kunt u de data in het BIM-model waarin u het meest geïnteresseerd bent, gemakkelijker isoleren en bekijken.

• Tik op **Selectiemodus**  $\mathbf{h}_{\mathbf{a}}$  om de selecteerbaarheid van item typen snel uit of opnieuw in te schakelen bij het selecteren van items in een BIM-model op de kaart.

Zie BIM-model [selectiemodus,](#page-180-0) page 181.

• Tik op **Organizer**  $\sharp$  om items getoond in het BIM-model te selecteren op Organizer groep ingesteld in Trimble Connect.

Zie Selecteren in [BIM-modellen](#page-182-0) per Organizer groep, page 183.

- **·** Tik op **Alleen weergeven**  $\odot$  of **Verbergen**  $\odot$  om items in het BIM-model op de kaart te filteren. Zie [BIM-modellen](#page-179-0) bekijken en controleren, page 180.
- Tik op **Eigenschappensets** 国 om aangepaste eigenschappensets te downloaden die zijn toegepast op de BIM-modellen getoond op de kaart van Trimble Connect.

Zie Aangepaste [eigenschappensets](#page-184-0) bekijken, page 185.

**TIP –** De **BIM** werkbalk verschijnt automatisch naast de werkbalk **Kaart** wanneer ten minste één BIMmodel ten minste één laag ingesteld heeft op *selecteerbaar* op de kaart. Als de BIM-werkbalk niet wordt weergegeven, tikt u op  $\frac{1}{2}$  op de werkbalk **Kaart** en selecteert u vervolgens **BIM-werkbalk**.

### <span id="page-180-0"></span>**BIM-model selectiemodus**

Tik op de **BIM** werkbalk op  $\lambda_0$  om de selecteerbaarheid van bepaalde typen items snel uit of opnieuw in te schakelen bij het selecteren van items in een BIM-model op de kaart.

Tik op  $\lambda_p$  en schakel vervolgens item typen uit die u nu niet wilt kunnen selecteren; schakel bijvoorbeeld het selecteren van lijnen uit wanneer u een top wilt selecteren in plaats van de lijn waarop de top zich bevindt.

De opties voor de selectiemodus voor BIM-modellen zijn:

- **Punt/top selectie** bepaalt of punten of toppen in het model kunnen worden geselecteerd.
- <sup>l</sup> **Lijn/rand selectie** bepaalt of lijnen of randen in het model kunnen worden geselecteerd.
- <sup>l</sup> **Oppervlak selectie**: bepaalt hoeveel van een oppervlak kan worden geselecteerd. Er kan maar één optie voor oppervlak selectie tegelijk worden ingeschakeld. U hebt de keuze uit:
	- <sup>l</sup> **Hele object** om het hele object als één oppervlak te selecteren.
	- **· Individuele vlakken** om maar één vlak van het object tegelijk te selecteren.

Een vinkje in de lijst geeft aan dat deze item typen kunnen worden geselecteerd. Het ontbreken van een

vinkje betekent dat het selecteren van die item typen uitgeschakeld is. De  $\bm{k}_{o}$  knop verandert in  $\frac{1}{\sqrt{2}}$ wanneer het selecteren van een of meer item typen uitgeschakeld is, om aan te geven dat niet alle item typen in het BIM-model selecteerbaar zijn.

### **Oppervlakken selecteren**

**NB –** Om een oppervlak te selecteren, moet het BIM-model op de kaart worden weergegeven als een gevuld object, niet als een draadframe. Als u deze instelling wilt wijzigen, tikt u op  $\frac{1}{2}$  op de werkbalk **Kaart** en selecteert u vervolgens **Transparantie**. Selecteer in de groep BIM-modellen de optie **Gevuld** of **Beide** in het veld **Toon**.

Wanneer u het volgende inschakelt:

<sup>l</sup> **Oppervlak selectie - heel object**, worden eventueel verborgen delen van het object ook geselecteerd, zoals onderdelen die worden gebruikt om het object met een ander object te verbinden.

Wanneer u een oppervlak inspectie van een vierkante pilaar uitvoert, selecteert u de optie **Hele object**, zodat wanneer u op de pilaar tikt, alle 6 vlakken van de pilaar geselecteerd en bij de inspectie gebruikt worden.

<sup>l</sup> **Oppervlak selectie - individuele vlakken**, wanneer u meerdere vlakken selecteert, wordt elk vlak als een afzonderlijk oppervlak behandeld.

Wanneer u tot aan de bovenkant van een betonplaat meet, selecteert u de optie **Individuele vlakken** en selecteert u vervolgens het bovenste oppervlak van de plaat om ervoor te zorgen dat de software bij het meten naar het oppervlak alleen tot het bovenste oppervlak meet in plaats van naar het dichtstbijzijnde punt van de hele betonplaat.

Softwarefuncties die van toepassing zijn op oppervlakken kunnen worden gebruikt, ongeacht of het modus **Oppervlak selectie** is ingesteld op **Individuele vlakken** of **Hele object**.

**TIP –** Items die op de kaart zijn geselecteerd, blijven geselecteerd wanneer u het modus **Oppervlak selectie** wijzigt. Als u het **Oppervlak selectie** modus echter instelt op **Hele object**, wordt de selectie van afzonderlijke vlakken van het object die al geselecteerd zijn ongedaan gemaakt als u eerst een object selecteert.

Een geselecteerd oppervlak wordt zo georiënteerd dat het naar buiten gericht is t.o.v. het object waarvan het deel uitmaakt.Het buitenoppervlak is blauw gemarkeerd en het binnenoppervlak is rood gemarkeerd.

Soms zijn BIM-modellen niet goed georiënteerd en liggen de oppervlakken van achteren naar voren.In veel gevallen maakt dit niet uit; **Middelpunt berekenen**, **Middellijn berekenen** en **Meet naar oppervlak** zijn bijvoorbeeld niet gevoelig voor welk oppervlak geselecteerd is.**Oppervlak inspectie** en de methode **Punt, rand, vlak** bij het uitvoeren van een objectgeoriënteerde opstelling zijn echter beide gevoelig voor de weergegeven oppervlak oriëntatie.Als u het andere vlak van het geselecteerde oppervlak wilt selecteren, houdt u op de kaart ingedrukt en selecteert u **Vlakken omkeren**.

## **Selecteren van grote aantallen oppervlakken**

Om *alle oppervlakken* op de kaart te selecteren, houdt u op de kaart ingedrukt en kiest u **Alle oppervlakken selecteren**. Trimble Access selecteert dan elk selecteerbaar oppervlak in alle BIM-modellen die momenteel zijn ingesteld op selecteerbaar in de **Lagen manager**.

<sup>l</sup> Als het modus **Oppervlak selectie** is ingesteld op **Hele object**, worden alle oppervlakken op de kaart geselecteerd als een heel object oppervlak.

Als er een foutmelding verschijnt dat Trimble Access "niet alle oppervlakken kan selecteren omdat de selecteerbare lagen van gekoppelde kaartbestanden te veel objecten bevatten", gebruikt u de **Lagen manager** om deze lagen niet selecteerbaar te maken en probeert u het opnieuw.

<sup>l</sup> Als het modus **Oppervlak selectie** is ingesteld op **Individuele vlakken**, wordt elk vlak als afzonderlijk oppervlak geselecteerd.

Als er een foutmelding verschijnt dat Trimble Access "niet alle oppervlakken kan selecteren omdat de selecteerbare lagen van gekoppelde kaartbestanden te veel afzonderlijke vlakken bevatten", wijzigt u het **Oppervlak selectie** filter in de **Hele object** selectiemodus, of als er selecteerbare lagen niet nodig zijn, gebruikt u de **Lagen manager** om die lagen niet selecteerbaar te maken en probeert u het opnieuw.

## <span id="page-182-0"></span>**Selecteren in BIM-modellen per Organizer groep**

Als u een **Trimble Connect Business Premium licentie** hebt, kunt u de Trimble Connect Organizer gebruiken om items in een of meer BIM-modellen in groepen te ordenen, bijvoorbeeld op projectfase, objecttype of locatie (verdiepingen of secties).

Organizer groepen die in de Trimble Connect Organizer zijn gemaakt en *als handmatige groepen zijn opgeslagen*, zijn beschikbaar in Trimble Access voor BIM-modellen gedownload vanuit de cloud. Op regels gebaseerde Organizer groepen worden niet ondersteund in Trimble Access.

Zie **Organizer** in de Trimble Connect Workflow [Extensions](https://docs.workflowextensions.connect.trimble.com/home) User Guide voor meer informatie over het instellen van groepen.

### **Items in BIM-modellen selecteren per Organizer groep in Trimble Access**

1. Tik op **Organizer** op de **BIM** werkbalk.

Het formulier **Organizer** verschijnt naast de kaart. Het toont alle handmatige groepen die in de Trimble Connect Organizer zijn gemaakt en die relevant zijn voor de BIM-modellen die ten minste gedeeltelijk kunnen worden geselecteerd op de kaart. Gedeeltelijk selecteerbaar betekent dat ten minste één laag in het BIM-model is ingesteld op selecteerbaar in de **laagbeheerder**.

2. Tik op de pijl naast een groepsnaam om subgroepen weer te geven.

Het eerste getal naast een groepsnaam geeft het totale aantal items in een groep aan. Het tweede getal toont het aantal items in subgroepen.

3. Tik op de naam van een groep of subgroep om de groep te selecteren of te deselecteren.

Een vinkje naast de naam van de groep of subgroep geeft aan dat er items in de groep geselecteerd zijn. Geselecteerde items worden gemarkeerd op de kaart:

- <sup>l</sup> Als u meer dan één subgroep in dezelfde groep selecteert, wordt er een *combinatie* gemaakt, zodat items in *een of meer* van de geselecteerde subgroepen op de kaart geselecteerd zijn.
- Als u meer dan één groep of subgroepen in verschillende groepen selecteert, wordt er een *snijpunt* gemaakt, zodat alleen items die zich in *alle* geselecteerde groepen of subgroepen bevinden, op de kaart worden geselecteerd.

**TIP –** Een grijs vinkje naast de naam van een groep of subgroep geeft aan dat sommige items in de groep niet kunnen worden geselecteerd, omdat ze aanwezig zijn in lagen in het BIM-model die niet kunnen worden geselecteerd. Als de naam van een groep of subgroep grijs is, verwijst die naar lagen in het BIM-model die niet kunnen worden geselecteerd. U moet de laag instellen op selecteerbaar in de **Lagen manager** voordat u de groep of subgroep kunt selecteren op het formulier **Organizer**.

- 4. Om items op de kaart te filteren op basis van de selectie op het formulier **Organizer**, tikt u op de knop **Alleen weergeven**  $\odot$  **of Verbergen**  $\odot$  op de **BIM** werkbalk. Zie Items in [BIM-modellen](#page-183-0) verbergen en [isoleren,](#page-183-0) page 184.
- 5. Om het **Organizer** formulier te sluiten, tikt u op **Sluiten**.

**NB –** Bestaande selecties op de kaart worden gewist wanneer u het **Organizer** formulier opent of sluit en wanneer u de **BIM** werkbalk in- of uitschakelt.

## <span id="page-183-0"></span>**Items in BIM-modellen verbergen en isoleren**

De knoppen **Alleen weergeven <sup>®</sup> en Verbergen** · op de **BIM** werkbalk zijn niet actief (kunnen niet worden geselecteerd) totdat u een of meer items in het BIM-model op de kaart selecteert met behulp van de selectiegereedschappen op de werkbalk **Kaart** of de werkbalk **BIM**.

De knoppen **Ongedaan maken**  $\Omega$  en Reset  $\Omega$  op de BIM werkbalk zijn pas actief nadat u de knoppen **Alleen weergeven**  $\odot$  **of Verbergen**  $\odot$  hebt gebruikt.

## **Items op de kaart filteren**

1. Selecteer op de kaart een of meer items in het BIM-model. U kunt ook items selecteren met Organizergroepen. Zie Selecteren in [BIM-modellen](#page-182-0) per Organizer groep, page 183.

De items die u selecteert, hoeven zich niet in dezelfde laag of in hetzelfde BIM bestand te bevinden.

2. Tik op **Verbergen**  $\bullet$  op de **BIM** werkbalk.

Wanneer u tikt op  $\otimes$ :

- <sup>l</sup> zijn de items die u hebt geselecteerd niet meer zichtbaar. De software verbergt altijd het **Hele object**, zelfs als de **Oppervlak selectie modus** is ingesteld op **Individuele vlakken**.
- **·** worden de knoppen **Alleen weergeven**  $\bullet$  en **Verbergen**  $\bullet$  op de **BIM** werkbalk inactief, omdat er geen items meer geselecteerd zijn.
- <sup>l</sup> Op het tabblad **Kaartbestanden** van de **Lagen manager** verandert het vinkje naast de BIM bestandsnaam in  $\mathbb{Z}^1$ , om aan te geven dat sommige delen van het BIM-bestand niet meer zichtbaar en niet meer selecteerbaar zijn. Het vinkje naast de naam van de laag of lagen met de items die u hebt geselecteerd, verandert ook in  $\mathbb{W}$ .

## **Alleen geselecteerde items op de kaart weergeven**

1. Selecteer op de kaart een of meer items in het BIM model. De items die u selecteert, hoeven zich niet in dezelfde laag of in hetzelfde BIM bestand te bevinden. 2. Tik op **Alleen weergeven**  $\bullet$  op de **BIM** werkbalk.

Wanneer u tikt op  $\otimes$ :

- De items die u hebt geselecteerd, zijn nu de enige items in het BIM-bestand die zichtbaar zijn op de kaart. De software toont altijd het **Hele object**, zelfs als de **Oppervlak selectie modus** is ingesteld op **Individuele vlakken**.
- **·** worden de knoppen **Alleen weergeven**  $\bullet$  en **Verbergen**  $\bullet$  op de **BIM** werkbalk inactief, omdat er geen items meer geselecteerd zijn.
- <sup>l</sup> Op het tabblad **Kaartbestanden** van de **Lagen manager** verandert het vinkje naast de BIM bestandsnaam in  $\mathbb{Q}$ , om aan te geven dat sommige delen van het BIM-bestand niet meer zichtbaar en niet meer selecteerbaar zijn. Het vinkje naast de naam van de laag of lagen met de items die u hebt geselecteerd, verandert ook in  $\mathbb{W}$ .
- <sup>l</sup> Er staat nu geen vinkje naast andere lagen in het BIM-bestand, omdat ze niet meer zichtbaar zijn.

## **Filteracties ongedaan maken**

Om de vorige filteractie ongedaan te maken, tikt u op **Ongedaan maken**  $\Omega$  op de **BIM** werkbalk.

Als u alle eerdere filteracties ongedaan wilt maken en de kaart opnieuw wilt instellen, tikt u op Reset  $\ddot{o}$  op de **BIM** werkbalk.

#### **NB –**

- Als u alle items in een laag met de tools op de BIM-werkbalk verborgen hebt, komt die laag niet meer in aanmerking voor selectie. Om items in die laag te kunnen selecteren, moet u de Lagen manager gebruiken om de laag weer volledig zichtbaar te maken.
- <sup>l</sup> Wijzigingen die u aanbrengt op het tabblad **Kaart bestanden** van de **Lagen manager** gaan voor op alle filteracties die u aanbrengt met behulp van de **BIM** werkbalk en beïnvloeden het huidige filter. Bijvoorbeeld:
	- Tik op het symbool  $\mathbb{W}$  naast een laag om de laag weer volledig zichtbaar en selecteerbaar te maken.
	- Tik op het symbool  $\mathbb{Q}^1$  naast een BIM-bestandsnaam om alle lagen in het bestand weer volledig zichtbaar en selecteerbaar te maken.

## <span id="page-184-0"></span>**Aangepaste eigenschappensets bekijken**

U kunt Trimble Connect gebruiken om aangepaste eigenschappensets voor items in een BIM-model te maken, die in het veld kunnen worden bijgewerkt met behulp van Trimble Access.

Als u een **Trimble Connect Business Premium-licentie** hebt, kunt u aangepaste eigenschappensets *maken* en die toewijzen aan elk modelelement in Trimble Connect, zonder dat u de oorspronkelijke ontwerptool hoeft te openen die is gebruikt om het BIM-model te maken. Een **Trimble Connect Business Premiumlicentie** is *niet* vereist om aangepaste eigenschappensets *te bekijken of te wijzigen* in Trimble Access.

Omdat de waarde van een aangepaste eigenschappenset kan worden bijgewerkt in Trimble Access, zijn aangepaste eigenschappensets een handige manier om eigenschappen aan het model toe te voegen die het kantoor informeren dat er iets in het veld is gewijzigd.

**TIP –** Nadat u bijvoorbeeld een BIM-object hebt uitgezet, kunt u de eigenschappenset voor elk onderdeel van het model bijwerken, om de **Als gebouwd** waarde van de aangepaste eigenschappenset van **Niet waar** in **Waar** te wijzigen, zodat het team op kantoor de voortgang van de bouw kan volgen terwijl delen van het als-gebouwd bouwwerk in het veld worden uitgezet.

Aangepaste eigenschappensets kunnen alleen worden gewijzigd wanneer Trimble Access met het Internet verbonden is. Wijzigingen in aangepaste eigenschappensets worden in real-time met het model in de cloud gesynchroniseerd.

Voor meer informatie over het opzetten van bibliotheken met aangepaste eigenschappensets en het toewijzen van aangepaste eigenschappensets aan BIM-modellen in Trimble Connect, raadpleegt u **Property Set Libraries** en **Using Property Sets in 3D** in de Trimble Connect Workflow [Extensions](https://docs.workflowextensions.connect.trimble.com/home) User Guide.

#### **Aangepaste eigenschappensets voor een BIM-model bekijken in Trimble Access**

- 1. Tik in Trimble Access op *国* op de **BIM** werkbalk om aangepaste eigenschappensets te downloaden die zijn toegepast op de BIM-modellen die op de kaart worden weergegeven.
- 2. Als u informatie over een item in het BIM-model wilt bekijken, selecteert u het item op de kaart en tikt u op **Bekijk**.
- 3. Als u meer dan één item hebt geselecteerd, selecteert u het in de lijst en tikt u op **Details**.
- 4. Bekijk de eigenschappen van het geselecteerde item. Eigenschappen in het BIM-modelbestand zijn alleen-lezen, maar eigenschappen in aangepaste eigenschappensets kunnen worden gewijzigd. Bewerkbare eigenschappen worden aangeduid met  $\nearrow$ .
- 5. Selecteer voor aangepaste eigenschappensets de gewenste nieuwe waarde.
- 6. Druk op **Accept**.

Aangepaste eigenschappensets kunnen alleen worden gewijzigd wanneer Trimble Access met het Internet verbonden is. Wijzigingen in aangepaste eigenschappensets worden in real-time met het model in de cloud gesynchroniseerd.

**NB –** Eigenschappen in aangepaste eigenschappensets die in Trimble Connect aan het BIM-model zijn toegevoegd, kunnen alleen worden gewijzigd in het scherm **Bekijk**. Wanneer u een item uit een BIMmodel in de Trimble Access software gebruikt, bijvoorbeeld in een Cogo-berekening, tijdens uitzetten of om een punt in de job te maken, kopieert Trimble Access de aangepaste eigenschappensets van het item en slaat die op als alleen-lezen eigenschappen bij het punt of de lijn in de Trimble Access job. Om de waarde van een aangepaste eigenschap te wijzigen, wijzigt u de waarde van die eigenschap *voordat* u het item in de software gebruikt.

# **Augmented reality viewer**

Met de **Augmented reality viewer** kunt u interacteren met uw spatiale data in de context van de echte wereld.De **Augmented reality viewer** toont kaartdata in 3D, over het beeld van de camera van de

bedieningseenheid geprojecteerd (overlay).Positie en oriëntatie informatie wordt aangeleverd door de verbonden GNSS-ontvanger.

**NB –** Als u de **Augmented Reality viewer** wilt gebruiken, moet u een meting hebben gestart met behulp van een Trimble GNSS-ontvanger met IMU [tiltcompensatie](#page-476-0).

#### Gebruik de **Augmented reality viewer** om:

- kaartdata in 3D te visualiseren, geprojecteerd op het beeld van de camera van de bedieningseenheid.
- <sup>l</sup> voor geleiding te gebruiken voordat u begint met precies uitzetten.
- beelden vast te leggen die de locatie en de features geprojecteerd op de locatie weergeven.
- belangrijke visuele informatie te documenteren en met belanghebbenden te delen.

Kaartachtergronden, inclusief afbeeldingen en Trimble Maps worden niet weergegeven in de **Augmented reality viewer**. Job data en ondersteunde kaartbestanden, waaronder BIM-modellen en DXF-bestanden, worden wel weergegeven. U kunt alle kaartfuncties gebruiken, waaronder de **Lagen manager**, **Begrenzingsbox**, **Snap-naar** werkbalk en **CAD** werkbalk om te werken met de data weergegeven in de **Augmented reality viewer**.

## **De Augmented reality viewer gebruiken**

- 1. Zorg er op de pagina **Rover opties** van de RTK meetmethode voor dat de **IMU tilt compensatie** en **AR viewer** selectievakjes in de groep **Tilt** ingeschakeld zijn.
- 2. Maak verbinding met de GNSS-ontvanger en start de inmeting.
- 3. Om de **Augmented reality viewer** te openen, tikt u op B op de werkbalk van de kaart. Het scherm **GNSS antenne** instellingen verschijnt.
- 4. Als u de antennehoogte nog niet hebt ingevoerd, selecteert u in het veld **Gemeten naar** waar u de antennehoogte naar meet en voert u vervolgens de hoogtewaarde in het veld **Antenne hoogte** in.
- 5. Configureer de **AR camera instellingen** velden zo dat ze overeenkomen met hoe de bedieningseenheid aan de meetstok is bevestigd. De Trimble Access software gebruikt deze informatie om de positie van de cameralens van de bedieningseenheid ten opzichte van de GNSS-ontvanger te berekenen. Voor informatie over montageopties, zie Opties voor AR camera [instellingen,](#page-187-0) page 188 verderop.
- 6. Druk op **Accept**.

De **Augmented reality viewer** verschijnt en toont de camerafeed van de bedieningseenheid.

7. Zorg ervoor dat de IMU goed gealigneerd is door een korte afstand (meestal minder dan 3 meter) te lopen terwijl u een paar keer van richting verandert. Een goed gealigneerde IMU helpt u om de camera in de volgende stap te aligneren.

Als de IMU gealigneerd is, verandert het ontvanger symbool op de statusbalk van verschijnt op de statusregel **IMU gealigneerd**.

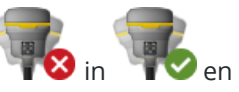

8. Aligneer de camerafeed met de kaartdata.

Zodra de camera met de data is gealigneerd, kunt u punten meten of punten selecteren om uit te zetten.

#### **TIP –**

- Bij uitzetten wordt het uitzetten AR symbool weergegeven boven het punt dat u uitzet, om het gemakkelijk te kunnen bekijken in de AR-modus. Het gebruikelijke uitzet navigatieformulier verschijnt naast de **Augmented reality viewer**.
- Als u een schermopname wilt opslaan die de model overlay bevat, drukt u op de cameratoets op het toetsenbord van de bedieningseenheid, of tikt u op **O**. De huidige Transparantie instelling wordt voor de afbeelding gebruikt. Als u een schermopname wilt opslaan en vervolgens automatisch het scherm **Mediabestand** wilt openen, zodat u aantekeningen op de afbeelding kunt maken, houdt u de cameratoets lang ingedrukt, of houdt  $u$   $\bullet$  ingedrukt.

# <span id="page-187-0"></span>**Opties voor AR camera instellingen**

Als u standaard **AR camera instellingen** wilt gebruiken, moet u de standaard meetstok bevestigingsbeugel voor uw Trimble bedieningseenheid gebruiken. Dit zijn:

- TSC7: Meetstok bevestiging en verstelbare beugelarm art.nr. 121349-01-1.
- TSC5: Snelkoppeling meetstok bevestiging en verstelbare beugelarm art.nr. 121951-01-GEO.
- TDC600: Meetstok bevestigingsbeugel art.nr. 117057-GEO-BKT.
- TDC6: Poolklem met magneetbevestiging art.nr. 125522-GEO.

**TIP –** Als u geen standaard Trimble meetstok bevestigingsbeugel gebruikt, gebruikt u een **aangepaste** AR camera instelling.Zie Aangepaste AR [camera-instellingen,](#page-189-0) page 190 verderop.

# **Standaard AR camera instellingen voor een TSC7 of TSC5 bedieningseenheid**

- 1. Bevestig de bedieningseenheid aan de beugel met behulp van de 4 buitenste schroefgaten. U kunt de beugel zo aan de meetstok monteren dat de bedieningseenheid zich aan de rechterkant of de linkerkant van de stok bevindt.
- 2. Monteer de beugel zo aan de meetstok dat u recht op de bedieningseenheid en het LED-paneel van de ontvanger kijkt.
- 3. Selecteer **Standaard** in het veld **Configuratie selecteren**.
- 4. Selecteer in het veld **Bevestiging** of de bedieningseenheid aan de rechter- of linkerkant van de meetstok is gemonteerd.
- 5. Voer in het veld **Klem hoogte** de hoogte in van de stokpunt tot de bovenkant van de stokklem (**1**), zoals aangegeven in onderstaande afbeelding.

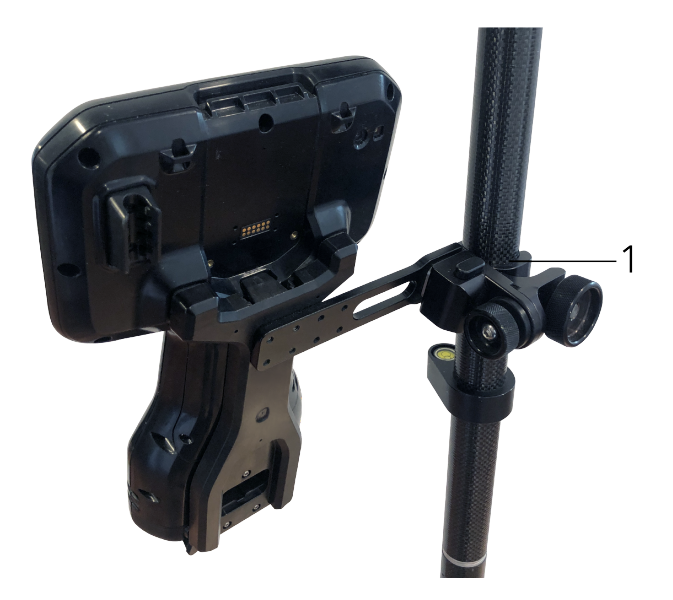

# **Standaard AR camera instellingen voor een TDC6 of TDC600 bedieningseenheid**

- 1. Monteer de beugel zo aan de meetstok dat u recht op de bedieningseenheid en het LED-paneel van de ontvanger kijkt.
- 2. Monteer de bedieningseenheid in liggende oriëntatie aan de meetstok beugel.
- 3. Selecteer **Standaard** in het veld **Configuratie selecteren**.
- 4. Voer in het veld **Klem hoogte** de hoogte in van de stokpunt tot de bovenkant van de stokklem (**1**), zoals aangegeven in onderstaande afbeelding.

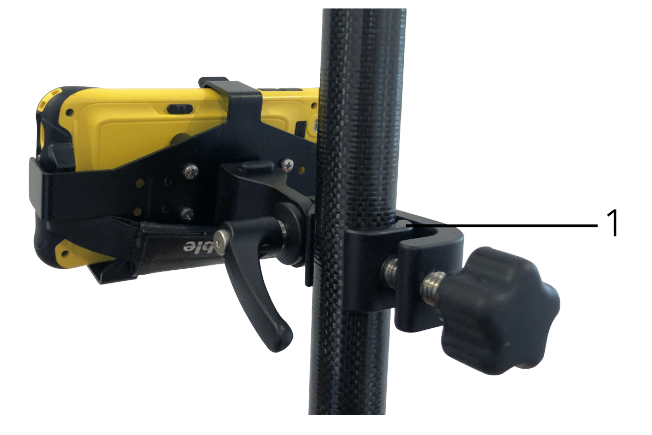

# <span id="page-189-0"></span>**Aangepaste AR camera-instellingen**

Gebruik een aangepaste AR camera instelling alleen als u geen standaard Trimble meetstokbeugel gebruikt.

- 1. Monteer de beugel zo aan de meetstok dat u recht op de bedieningseenheid en het LED-paneel van de ontvanger kijkt.
- 2. Selecteer **Aangepast** in het veld **Configuratie selecteren**.
- 3. Voer in het veld **X** de afstand naar links of rechts van het midden van de meetstok tot het midden van de cameralens op de bedieningseenheid in.

Een positieve waarde geeft aan dat de cameralens rechts van de meetstokpunt is, een negatieve waarde geeft aan dat die links daarvan is.

4. Voer in het veld **Y** de afstand naar voren of naar achteren van het midden van de meetstok tot het midden van de cameralens op de bedieningseenheid in.

Een positieve waarde geeft aan dat de cameralens zich vóór het midden van de meetstok bevindt (dat wil zeggen, van u af). Een negatieve waarde geeft aan dat de cameralens zich achter het midden van de meetstok bevindt (dat wil zeggen naar u toe).

5. Voer in het veld **Z** de hoogte van de meetstokpunt tot het midden van de cameralens op de bedieningseenheid in.

# **Camera alignering**

Gebruik de bedieningselementen voor het aligneren van de camera om het camerabeeld uit te lijnen met de data die op het scherm wordt weergegeven.

Hiervoor moet u een virtueel element op het scherm kunnen aligneren met iets dat u gemakkelijk kunt herkennen in de fysieke wereld. U kunt gebruiken:

- Een punt in de job of in een gekoppeld CSV-bestand dat kan worden gealigneerd met een fysiek punt op de locatie.
- Een BIM- of IFC-model dat u kunt aligneren met het als-gebouwd model in de fysieke wereld.
- <sup>l</sup> Virtuele markeringen die u invoegt in de **Augmented reality viewer** en die vervolgens aligneren met items die makkelijk te zien zijn in de fysieke wereld, bijvoorbeeld een mangatdeksel of stoeprand.

**NB –** Voordat u begint met het aligneren van de camera, moet u ervoor zorgen dat de IMU goed is gealigneerd, door een korte afstand (meestal minder dan 3 meter) te lopen terwijl u een paar keer van richting verandert. Een goed uitgelijnde IMU helpt beweging te voorkomen terwijl u de camera aligneert.

Als de IMU gealigneerd is, verandert het ontvanger symbool op de statusbalk van verschijnt op de statusregel **IMU gealigneerd**.

- 1. Tik op op de werkbalk om het aligneren van de camera te starten. De bedieningselementen voor de **Camera alignering** verschijnen.
- 2. Als u virtuele markeringen wilt toevoegen:

a. Plaats de meetstok op de positie van een fysiek object dat makkelijk te zien is op het camerabeeld, bijvoorbeeld een mangatdeksel of stoeprand. Tik op **Markering tvgn**.

Het virtuele markering symbool verschijnt op uw positie in de **Augmented reality viewer**. De positie van een virtuele markering wordt tijdelijk opgeslagen in de job totdat de meting is beëindigd.

- b. Stap achteruit om de markering te zien die in de **Augmented reality viewer** wordt weergegeven.
- c. Voeg indien nodig een of twee extra virtuele markeringen toe. Wanneer u extra virtuele markeringen toevoegt, zet u de meetstokpunt op een locatie die zich op dezelfde as bevindt als de vorige virtuele markeringspositie, maar op enige afstand, bijvoorbeeld verder op de stoeprand.
- 3. Gebruik de schuifregelaars in de pop-up **Camera alignering** om de fysieke objecten in het camerabeeld te aligneren met de digitale data of virtuele markeringen op het scherm:
	- a. Gebruik de schuifregelaar **Helling V-A** om de verticale as (kanteling) van de camera fijn af te stellen. Terwijl u de schuifregelaar **Helling V-A** afstelt, verschuift het camerabeeld omhoog of omlaag ten opzichte van de data.
	- b. Gebruik de schuifregelaar **Wending** om de horizontale as (pannen) van de camera fijn af te stellen.Terwijl u de schuifregelaar **Wending** afstelt, verschuift het camerabeeld naar links of rechts ten opzichte van de data.

Als een grove afstelling nodig is, zorg er dan voor dat het LED-paneel van de ontvanger en het scherm van de bedieningseenheid recht naar u toe gericht zijn.Als ze dat niet zijn, kunt u de beugelklem losmaken en de meetstok iets draaien en vervolgens de schuifregelaar **Wending** gebruiken voor fijnafstelling.

- c. Gebruik de schuifregelaar **Rol** om zowel de horizontale als de verticale as van de camera af te stellen.Bij afstellen van de schuifregelaar **Rol** beweegt de camera omhoog of omlaag en naar links of rechts ten opzichte van de data.In het algemeen is het afstellen van de schuifregelaar **Rol** minder gebruikelijk dan het afstellen van de schuifregelaars **Helling V-A** en **Wending**.
- d. Gebruik de schuifregelaar **Schaal** om de weergave van de schaal die voor het model wordt gebruikt in de **Augmented reality viewer** fijn af te stellen.Om **Schaal** te gebruiken, plaatst u een goed gealigneerd object dicht bij het midden van het scherm en past u de schaal aan om objecten bij de schermranden gealigneerd te krijgen.

**TIP –** Om de **Camera alignering** instellingen op de standaard waarden terug te zetten, tikt u op de softkey **Reset**.

- 4. Als u te lang stil blijft staan, zal de IMU gaan afwijken, waardoor het moeilijk wordt om de digitale data met objecten in de fysieke wereld te aligneren. In dat geval moet u de IMU opnieuw aligneren.
- 5. Om de pop-up **Camera alignering** te sluiten, tikt u op de **X** in de hoek van het pop-up venster. Zodra de camera met de data is gealigneerd, kunt u punten meten of punten selecteren om uit te zetten.

# **Transparantie instellen**

Gebruik de schuifregelaar **Transparantie** om de transparantie van het camerabeeld, BIM-modellen en puntenwolk data in te stellen in de **Augmented reality viewer**.

**NB –** Punten, lijnen, bogen, polylijnen en feature labels behouden hun volledige intensiteit, ongeacht de instelling van de schuifregelaar **Transparantie**.

Op het middenpunt van de schuifregelaar **Transparantie** kunt u zowel het camerabeeld als de kaartdata met 50% transparantie bekijken.

- Om kaartdata transparanter te maken, tikt u op de linkerkant van de schuifregelaar, of tik en sleep de regelaar naar links. Als de schuifregelaar helemaal naar links staat ➡, is alleen het camerabeeld zichtbaar en is de kaartdata 100% transparant.
- Om het camerabeeld transparanter te maken, tikt u op de rechterkant van de schuifregelaar, of tik en sleep de regelaar naar rechts. Als de schuifregelaar helemaal naar rechts staat  $\mathfrak{B}_1$ , is alleen de kaartdata zichtbaar en is het camerabeeld 100% transparant.

## **Instrument video**

Om het **Video** beeld van het instrument te bekijken, tikt u op ■ op de werkbalk van de kaart of op het Instrument symbool op de statusbalk om het scherm **Instrument functies** te openen en daarna tikt u op **Video**.

Het **Video** beeld is beschikbaar indien verbonden met een Trimble SX10 of SX12 scanner total station, of een Trimble VX Spatial Station of Trimble S Series total station die met Trimble VISION technologie uitgerust is.

U kunt de video uitvoer van de geïntegreerde camera van het instrument als volgt gebruiken:

- <sup>l</sup> U kunt het zichtveld van de telescoop op het scherm van de bedieningseenheid bekijken, zodat u niet door de telescoop hoeft te kijken.
- <sup>l</sup> U kunt de beweging van het instrument vanaf het **Video** scherm regelen.
- U kunt beelden vastleggen.
- <sup>l</sup> U kunt objecten van verschillende bronnen in 3D op het **Videoscherm** geprojecteerd bekijken.
- Meten met DR gaat makkelijker.
- U kunt controleren of alle benodigde metingen zijn uitgevoerd.
- <sup>l</sup> Belangrijke visuele informatie, zoals de omstandigheden op de locatie, kan worden gedocumenteerd.

Om naar de kaart terug te gaan, tikt u op  $\triangle$  op de Video [werkbalk,](#page-194-0) page 195.

**TIP –** U kunt de **CAD werkbalk** gebruiken om lijn, boog en polygoon features te maken met behulp van besturingscodes terwijl u punten meet. Om de CAD werkbalk in het videobeeld weer te geven, moet u de CAD werkbalk op de kaart hebben ingeschakeld, een meting hebben gestart en het formulier **Meet topo** of Meet codes hebben geopend. Tik op ■ op de werkbalk van de kaart om naar het videobeeld te gaan en punten te meten met behulp van de CAD [werkbalk,](#page-277-0) page 278.

# **Nauwkeurigheid van de camera**

Instrumenten uitgerust met Trimble VISION technologie hebben een of meer ingebouwde camera's.

**NB –** Voor alle instrumenten geldt dat als de gebruikte camera niet coaxiaal met het EDM is, u een afstand nodig hebt om de parallax te corrigeren.

Bij gebruik van een Trimble SX10 of SX12 scanner total station:

- is de Telecamera coaxiaal, dus is er geen parallax.
- De Primaire en Overzichtscamera's zijn niet-coaxiaal.
- <sup>l</sup> Het EDM meet automatisch afstand wanneer het **Video** scherm geopend is, zodat het EDM niet in volgmodus hoeft te zijn.Als het EDM een signaal terugkrijgt, verschijnt het binnenste dradenkruis in het **Video** scherm en wordt een evt. parallax gecorrigeerd.

Bij gebruik van een Trimble VX Series of S Series instrument uitgerust met Trimble VISION technologie:

- heeft het instrument één camera die niet-coaxiaal is.
- U moet het EDM in volgmodus zetten om een afstand te verkrijgen, zodat het binnenste dradenkruis in het **Video** scherm verschijnt en de parallax corrigeert.

Vanwege de resolutie van het videobeeld kan er een verschil van maximaal één pixel zijn tussen de kruisdraden in het videobeeld en de kruisdraden die door de telescoop zichtbaar zijn. Dit verschil is bij alle overlay informatie zichtbaar.

Opnamen die worden gemaakt tussen 3°36' (4 gon) en het zenit worden niet direct gekoppeld aan de puntdata in de Trimble RealWorks Survey software.

## **Data overlay in het Video scherm**

Objecten gedefinieerd in 3D worden op het videobeeld geprojecteerd (overlay) om ze in 3D weer te geven. De overlay objecten kunnen van verschillende bronnen afkomstig zijn:

- punten, lijnen, bogen en polylijnen in de job
- punten uit gekoppelde jobs en gekoppelde CSV bestanden
- gekoppelde BIM-modellen (alleen SX10/SX12 video)
- gekoppelde punt- en lijnbestanden (DXF, LandXML, 12da, Shapefiles)
- gekoppelde wegbestanden (RXL, LandXML, GENIO)
- <sup>l</sup> scanpuntenwolken van .rwcx scanbestanden en .tsf scanbestanden
- inspectie puntenwolken, gemaakt m.b.v. de cogo functie [Oppervlak](#page-266-0) inspectie.

Om te bepalen welke data zichtbaar is op het **Video** scherm, tikt u op <sup>γ</sup> op de **Video** werkbalk.

Als u de weergave van data op het **Video** scherm wilt veranderen, tikt u op  $\frac{1}{2}$  om de **Video Instellingen** te openen en de instellingen in de groep **Kaartbestanden** te wijzigen. Zie Video [instellingen,](#page-195-0) page 196.

#### **NB –**

- Objecten kunnen alleen worden weergegeven als die in 3D gedefinieerd zijn. Hiervoor moet een volledige 3D standplaats instelling uitgevoerd zijn, inclusief een gedefinieerde standplaats hoogte en instrument hoogte.
- <sup>l</sup> Objecten die op het videoscherm worden getoond, kunnen niet worden geselecteerd.
- Alleen grid coördinaten worden weergegeven. Als u geen projectie gedefinieerd hebt, worden alleen punten die als grid coördinaten opgeslagen zijn weergegeven.
- Als er een punt met dezelfde naam als een ander punt in de database aanwezig is, wordt het punt met de hoogste zoekklasse weergegeven.Voor meer informatie over hoe de software zoekklassen gebruikt, zie Database [zoekregels.](#page-675-0)

## <span id="page-193-0"></span>**Instrument bedieningselementen op het Video scherm**

U kunt het instrument vanaf het **Video** scherm bedienen met behulp van:

- <sup>l</sup> **Tikken en verplaatsen** tik in het videoscherm om het instrument naar die positie te draaien.
- De pijltoetsen van het richtingsblok op de bedieningseenheid. Zie [Joystick](#page-342-0). Bij gebruik van het richtingsblok wordt het instrument altijd bewogen, ook als de software focus in het formulier naast het videobeeld is. Tik eenmaal op een pijltoets om het instrument één pixel te draaien. Houd een pijltoets ingedrukt om het instrument continu te draaien.

**TIP –** Om de pijltoetsen in het software formulier te gebruiken, bijvoorbeeld om door tekst te verplaatsen om die te wijzigen, moet u mogelijk op **Ctrl** + de linker of rechter pijltoets drukken om naar de veld-wijzigen modus te gaan.Door nogmaals op pijl links of rechts te drukken, verplaatst u de cursor naar links of rechts, of druk op pijl op of neer om naar een ander veld te gaan.

#### **Bedieningselementen op het scherm van de SX10/SX12**

Als het verbonden instrument een Trimble SX10 of SX12 scanner total station is, worden op het **Video** scherm standaard de volgende bedieningselementen weergegeven.

## **Transparantie schuifregelaar**

Gebruik de schuifregelaar **Transparantie** om de transparantie van videobeeld, BIM-modellen en puntenwolk data in te stellen op het **Video** scherm.

**NB –** Punten, lijnen, bogen, polylijnen en feature labels behouden hun volledige intensiteit, ongeacht de instelling van de schuifregelaar **Transparantie**.

Op het middenpunt van de schuifregelaar **Transparantie** kunt u zowel het videobeeld als de kaartdata met 50% transparantie bekijken.

- Als u kaartdata transparanter wilt maken, tikt u op de linkerkant van de schuifregelaar, of tik en sleep de regelaar naar links. Als de schuifregelaar helemaal naar links staat  $\blacksquare$ , is alleen het videobeeld zichtbaar en is de kaartdata 100% transparant.
- Om het videobeeld transparanter te maken, tikt u op de rechterkant van de schuifregelaar, of tik en

sleep de regelaar naar rechts. Als de schuifregelaar helemaal naar rechts staat  $\triangle$  , is alleen de kaartdata zichtbaar en is het videobeeld 100% transparant.

## **Zoom indicator**

De **Zoom indicator** in de linker bovenhoek van het **Video** scherm geeft het huidige zoomniveau aan.Tik op de balk van de **Zoom indicator** om het zoomniveau snel te veranderen.

Er zijn 6 optische zoomniveaus. Zoomniveaus 7 en 8 zijn digitaal zoomen.

Wanneer de laser aanwijzer is ingeschakeld op de SX12, is het maximale zoomniveau niveau 6.

### **Joystick bedieningselementen**

Gebruik de **Joystick** bedieningselementen om het instrument te draaien.

Tik op een pijltoets om het instrument één pixel te draaien. Houd een pijltoets ingedrukt om het instrument continu te draaien.

### **Draaiknoppen**

Gebruik de **Draai** knoppen om het instrument horizontaal 90° naar rechts of links, of 180° te draaien.

<span id="page-194-0"></span>**TIP** – Om sommige of alle elementen van het **Video** scherm te verbergen, tikt u op  $\frac{1}{2}$  / **Instellingen**.

#### **Video werkbalk**

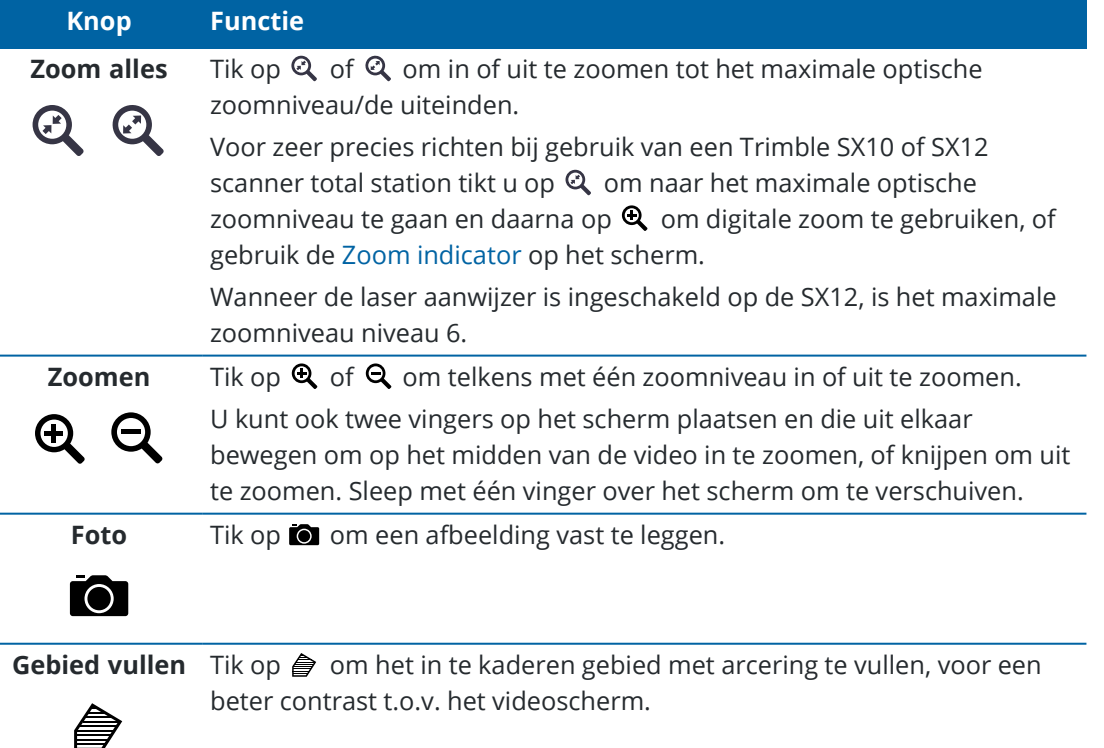

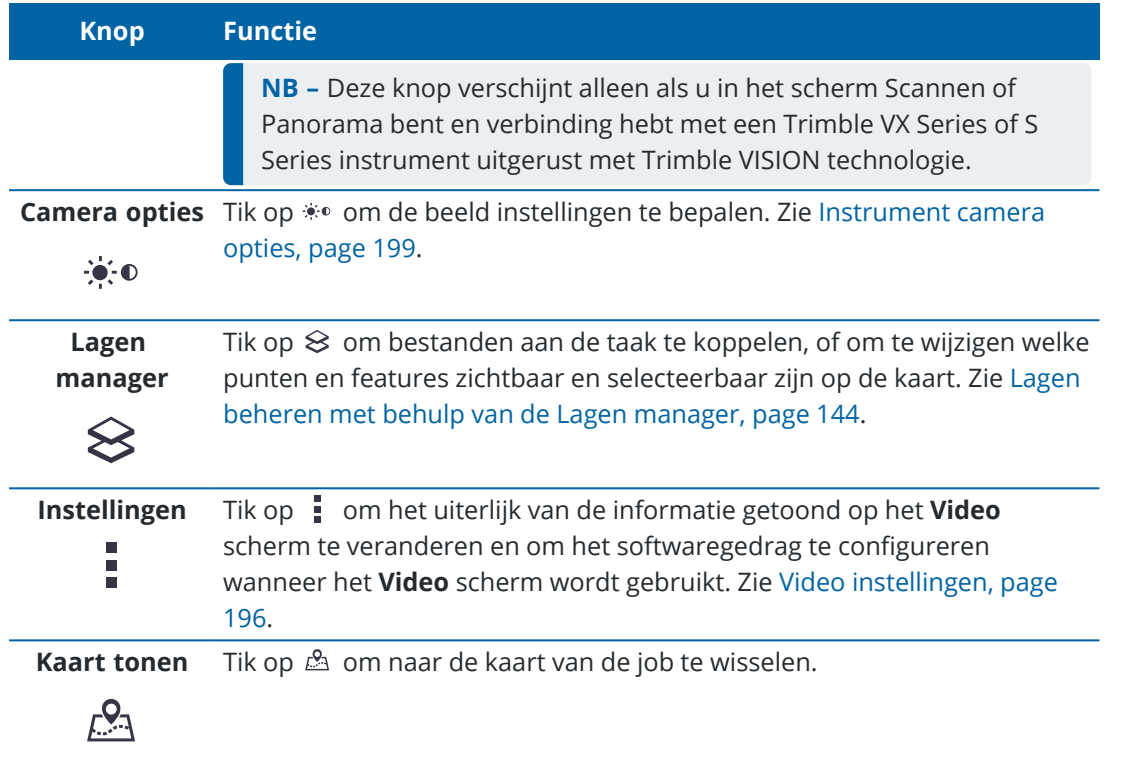

## <span id="page-195-0"></span>**Video instellingen**

Gebruik de **Video** instellingen om het uiterlijk van de informatie getoond op het **Video** scherm te veranderen en om het softwaregedrag te configureren wanneer het **Video** scherm wordt gebruikt.

Om de Video Instellingen te openen, tikt u op  $\frac{1}{2}$ . Welke instellingen beschikbaar zijn, is afhankelijk van het verbonden instrument.

## **Toon**

Om de informatie die op het videoscherm wordt weergegeven te wijzigen, tikt u op een of meer keuzevakjes om het volgende te tonen of te verbergen:

- punten in puntenwolken
- naamlabels naast punten
- codelabels naast punten
- hoogten

Om de gebruikte kleur voor labels te wijzigen, selecteert u die in de lijst **Overlay kleur**.

## **Puntenwolk**

**NB –** De puntenwolk opties zijn alleen van toepassing voor scandata van een Trimble SX10 of SX12 scanner total station.

De weergave van puntenwolken configureren:

- <sup>l</sup> Selecteer de **Scanpunt grootte**.
- <sup>l</sup> Selecteer de **Kleur modus** voor de puntenwolk.

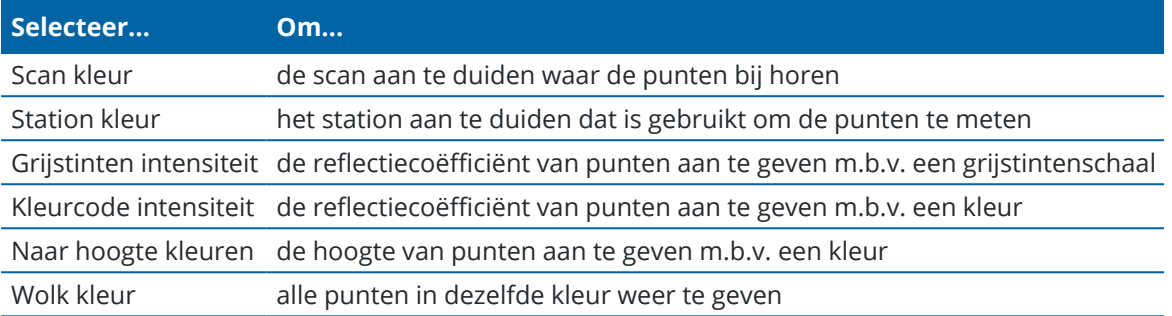

Als u **Naar hoogte kleuren** als **Kleur modus** voor de puntenwolk selecteert, voert u de waarden voor **Minimum hoogte** en **Maximum hoogte** in.

## **Kaartbestanden**

Features in kaartbestanden die aan de job zijn gekoppeld, worden op het videobeeld geprojecteerd om ze in 3D weer te geven. Overlay features kunnen afkomstig zijn van meerdere bronnen:

- BIM-modellen (IFC, TrimBIM, DWG, NWD)
- Punt- en lijnbestanden (DXF, LandXML, 12da, Shapefiles)
- Wegbestanden (RXL, LandXML, GENIO)
- Tunnelbestanden (TXL)
- Mijnbouwbestanden (Surpac STR)

Om bestanden aan de job te koppelen, gebruikt u de **Lagen manager**. Zie [Kaartbestand](#page-146-0) lagen beheren, page [147](#page-146-0).

**NB –** De BIM model opties worden alleen weergegeven als de bedieningseenheid met een Trimble SX10 of SX12 scanner total station verbonden is.

Als u BIM-modellen in het **Video** scherm weergeeft, configureert u het veld **BIM weergave**:

- <sup>l</sup> Selecteer **Draadframe** om de randen van het object weer te geven.Witte lijnen in het BIM model worden zwart weergegeven als de optie **Draadframe** is geselecteerd.
- **·** Selecteer **Doorgetrokken** om items als gevulde objecten weer te geven. Om het object semitransparant te maken, selecteert u een **Transparantie** waarde groter dan 0%.
- <sup>l</sup> Selecteer **Beide** om zowel gevulde objecten als de randen van objecten weer te geven.

#### <span id="page-196-0"></span>**Opties voor foto's**

Schakel **Foto autom. opslaan** in om vastgelegde beelden automatisch op te slaan.

Als **Foto autom. opslaan** niet geselecteerd is, wordt de afbeelding weergegeven voordat hij wordt opgeslagen, zodat u op de afbeelding kunt [Tekenen.](#page-699-0)

Schakel **Foto bij meten** in om automatisch een foto te maken nadat een meting vanuit het videoscherm uitgevoerd is.

## <span id="page-197-1"></span>**Opties voor Bijschrift bij foto**

Schakel **Bijschrift bij foto** in om een informatiepaneel en een dradenkruis voor de gemeten positie aan de afbeelding toe te voegen.

Als het keuzevakje **Bijschrift bij foto** niet beschikbaar is, schakelt u eerst het keuzevakje **Foto bij meten** in.

Selecteer het vakje **Dradenkruis** om het dradenkruis voor de gemeten positie in te voegen.

Selecteer in de groep **Bijschrift opties** de items die u in het informatiepaneel onder aan de afbeelding wilt weergeven.

Om beschrijvingen in het informatievenster weer te geven, selecteert u het item **Beschrijvingen** en gaat u vervolgens naar **Job eigenschappen** en selecteert u **Beschrijvingen gebruiken** en definieert u de beschrijving labels in het scherm Extra [instellingen](#page-118-0).

Om een kopie van de originele afbeelding in de map **<project>**\**<Job naam> Files**\**Original Files** op te slaan, selecteert u **Originele afbeelding opslaan**.

#### **NB –**

- Als u geen job geopend hebt, worden afbeeldingen opgeslagen in de huidige [projectmap](#page-123-0) en worden originele afbeeldingen opgeslagen in de map **Original Files** in de huidige projectmap.
- Het informatiepaneel wordt niet weergegeven wanneer het beeld wordt vastgelegd.Om het informatiepaneel te bekijken, gaat u naar **Bekijk job** en selecteert u de afbeelding.
- <sup>l</sup> Als **High Dynamic Range (HDR)** in de groep Foto [eigenschappen](#page-197-0) is geselecteerd, worden geen bijschriften aan foto's toegevoegd.

## <span id="page-197-0"></span>**Foto eigenschappen**

In de groep **Foto eigenschappen** bepaalt u de instellingen voor het maken van foto's m.b.v. het instrument.

- De bestandsnaam, afbeelding grootte en compressie instellen.
- Bestandsnamen worden automatisch verhoogd vanaf de eerste bestandsnaam. De vastgelegde afbeelding heeft altijd dezelfde grootte als de video weergave op het scherm. Niet alle afbeelding formaten zijn op alle zoomniveaus beschikbaar. Hoe hoger de kwaliteit van de afbeelding, des te groter de bestandsgrootte van de vastgelegde afbeelding.
- <sup>l</sup> Als **High Dynamic Range (HDR)** ingeschakeld is, legt het instrument drie afbeeldingen in plaats van één vast, elk met een andere belichting instelling.Tijdens de HDR verwerking in Trimble Business Center worden de drie afbeeldingen gecombineerd tot een samengestelde afbeelding, die betere schakeringen heeft en meer details toont dan elk van de individuele afbeeldingen.

**NB –** Als **High Dynamic Range (HDR)** is geselecteerd, worden geen [bijschriften](#page-197-1) aan foto's toegevoegd.

## **Weergave op scherm**

Schakel keuzevakjes in of uit om te bepalen welke **Video** [bedieningselementen](#page-193-0) op het scherm worden weergegeven.

## **Dradenkruis**

Selecteer keuzevakjes of schakel die uit om het uiterlijk van het dradenkruis in het **Video** scherm te veranderen bij gebruik van een Trimble SX10 of SX12 scanner total station:

- <sup>l</sup> Schakel **Zwart en wit** in om het dradenkruis in zwart en wit weer te geven.Om het dradenkruis in een andere kleur weer te geven, zet u de schakelaar **Zwart en wit** op **Nee** en daarna selecteert u de gewenste kleur.
- <sup>l</sup> Selecteer **Kruisdraden verlengen** en/of **Middenkruis vergroten** als u de dradenkruis elementen groter wilt weergeven.

## <span id="page-198-0"></span>**Instrument camera opties**

In dit onderwerp beschrijven we de opties voor de camera in een instrument uitgerust met Trimble VISION technologie.

Om naar de camera opties te gaan, tikt u op op de **Video** werkbalk.

Welke opties beschikbaar zijn, is afhankelijk van het aangesloten instrument.

# **Trimble SX10 of SX12 scanner total station**

Geconfigureerde camera opties voor de Trimble SX10 scanner total station gelden voor de Overzicht-, Primaire en Telecamera's. Alleen de witbalans opties gelden voor de loodlijn camera.

## **Helderheid**

Regelen van de helderheid van het videobeeld op het scherm van de bedieningseenheid en in vastgelegde opnames. Zet de helderheid hoger om schaduwen en middentonen in een beeld helderder te maken zonder de lichtere delen te beïnvloeden.

## **Scherpte**

Scherpte bepaalt hoe snel de overgang van informatie gaat bij een rand in de afbeelding op het scherm van de bedieningseenheid en in vastgelegde afbeeldingen. Een hogere scherpte geeft scherpere overgangen en meer duidelijke randen.

**NB –** Verhogen van de scherpte geeft meer ruis in de afbeelding; bij een te hoge scherpte ontstaat een korrelig beeld.

### **Spot belichting**

Wanneer u een beeld met een gelijkmatige belichting vastlegt, adviseert Trimble de instelling **Spot belichting** op **Uit** te zetten, zodat de lichtniveaus binnen het gehele frame worden gemeten en de belichting wordt gemiddeld zonder een bepaald deel een bepaalde weging te geven, zodat de heldere en donkere delen van het beeld gebalanceerd zijn.

Wanneer u het instrument richt, of voor beelden met onregelmatige belichting, adviseert Trimble **Spot belichting** op **Gemiddeld** te zetten.Wanneer u **Gemiddeld** selecteert, verdeelt de software de rechthoek in vier vensters van gelijke grootte en berekent de gemiddelde belichting om de belichting van het totale beeld in te stellen.Er verschijnt SE onder de middelste rechthoek en alleen het gedeelte binnen de rechthoek wordt gebruikt om het lichtniveau te meten.Tik in de afbeelding om de rechthoek naar een andere positie te verplaatsen.

#### **Wit balans**

Regelen van de lichtniveaus in het videobeeld op het scherm van de bedieningseenheid en in vastgelegde opnames. De standaard instelling is **Auto**. In de meeste gevallen kunt u correcte kleuren in uw beelden krijgen door deze instelling op **Auto** te laten staan.

Wanneer u onder extreme of ongebruikelijke lichtomstandigheden werkt, kunt u mogelijk betere kleuren krijgen door een van de volgende te selecteren:

- **•** Buiten bij helder weer selecteert u **Daglicht**.
- <sup>l</sup> Onder kunstlicht selecteert u **Gloeiend**.
- **•** Buiten bij bewolkt weer selecteert u **Bewolkt**.

#### **Handmatige focus**

Het keuzevakje **Handmatige focus** verschijnt alleen wanneer de Telecamera wordt gebruikt.Selecteer het vakje om autofocus uit te schakelen en tik vervolgens op de pijlen om de focus van de camera in te stellen.Indien ingeschakeld, verschijnt er MF onder de middelste rechthoek.Handmatige focus is vooral handig als de camera automatisch op een dichtbijzijnd object heeft gefocust dat zich op een andere afstand bevindt dan het object waarop u wilt scherpstellen.

## **Trimble S7 of S9 total station**

#### **Wit balans**

In de meeste gevallen krijgt u de juiste kleuren in uw beelden door **Auto** te selecteren en vervolgens de meest geschikte **Scene modus**.Als het beeld echter getint is, selecteert u **Handmatig**, stelt u de wit balans handmatig bij en legt u het beeld opnieuw vast.Druk op **Witbalans instellen** om de nieuwe wit balans instelling op te slaan.

### **Scene modus**

Selecteer de **Scene modus** die het meest geschikt is voor de lichtomstandigheden op de locatie:

- <sup>l</sup> Buiten bij helder weer selecteert u **Helder zonnig** of **Daglicht**.
- <sup>l</sup> Onder kunstlicht selecteert u **Halogeen**.
- <sup>l</sup> Onder fluorescentieverlichting selecteert u **Warm fluorescerend** of **Koud fluorescerend**.

#### **Witbalans instellen**

Druk op **Witbalans instellen** om de witbalans aan de inhoud van het huidige frame aan te passen.Dit wordt als witbalans gebruikt totdat u opnieuw op **Witbalans instellen** drukt.

**NB –** Bij deze instelling wordt ervan uitgegaan dat het beeld ingekaderd in het videoscherm een gemiddelde kleur van middengrijs heeft. Als dat niet het geval is, adviseert Trimble een middengrijs kaart voor de camera te houden en de camera op de kaart scherp te stellen alvorens op **Witbalans instellen** te drukken.

### **Spot belichting**

Wanneer u een beeld met een gelijkmatige belichting vastlegt, adviseert Trimble de instelling **Spot belichting** op **Uit** te zetten, zodat de lichtniveaus binnen het gehele frame worden gemeten en de belichting wordt gemiddeld zonder een bepaald deel een bepaalde weging te geven, zodat de heldere en donkere delen van het beeld gebalanceerd zijn.

Wanneer u het instrument richt, of voor beelden met onregelmatige belichting, adviseert Trimble de spot belichting in te schakelen. Wanneer ingeschakeld, wordt alleen het gedeelte binnen de middelste rechthoek gebruikt om het lichtniveau te meten. De software verdeelt de middelste rechthoek in vier vensters van gelijke grootte en vergelijkt die met elkaar om de belichting van het beeld aan te passen.

Wanneer u selecteert:

- <sup>l</sup> **Gemiddeld**, berekent de software de gemiddelde belichting van de vier vensters binnen de middelste rechthoek en gebruikt die waarde om de belichting van het beeld aan te passen.
- **Lichter maken**, selecteert de software het donkerste van de vier vensters en past de belichting van het beeld zodanig aan dat het donkerste venster correct belicht wordt.

Gebruik **Lichter maken** bijvoorbeeld wanneer u een beeld van een donker huis of de hoek van een dak tegen een heldere hemel vastlegt.Het donkere huis of de hoek van het dak wordt dan lichter gemaakt.

<sup>l</sup> **Donkerder**, selecteert de software het lichtste van de vier vensters en past de belichting van het beeld zodanig aan dat het lichtste venster correct belicht wordt.

Gebruik **Donkerder** bijvoorbeeld wanneer u een beeld door een ruit heen vastlegt. De objecten achter het glas worden donkerder gemaakt, zodat ze beter zichtbaar zijn.

# **Trimble VX Spatial Station of S6/S8 total station met Trimble VISION technologie**

## **Helderheid**

Regelen van de helderheid van het videobeeld op het scherm van de bedieningseenheid en in vastgelegde opnames. Zet de helderheid hoger om schaduwen en middentonen in een beeld helderder te maken zonder de lichtere delen te beïnvloeden.

## **Contrast**

Regelen van het contrast van het videobeeld op het scherm van de bedieningseenheid en in vastgelegde opnames. Zet het contrast hoger om beelden sprekender te maken, of lager om beelden somberder te maken.

## **Wit balans**

Regelen van de lichtniveaus in het videobeeld op het scherm van de bedieningseenheid en in vastgelegde opnames.

Selecteer de instelling die het best past bij de lichtomstandigheden op de locatie:

- **Buiten bij helder weer selecteert u Daglicht.**
- <sup>l</sup> Onder kunstlicht selecteert u **Gloeiend**.
- <sup>l</sup> Onder fluorescentieverlichting selecteert u **Fluorescerend**.

## **Een foto maken vanuit het videoscherm**

- 1. Maak verbinding met het instrument.
- 2. Voer [een](#page-299-0) [standplaats](#page-299-0) instelling uit.

Als u een Trimble SX10 of SX12 scanner total station op een niet-gecoördineerd punt hebt opgesteld, maakt u een scan [station](#page-315-0) aan in plaats van een standaard standplaats instelling uit te voeren.

Het uitvoeren van een standplaats instelling verzekert dat afbeeldingen correct kunnen worden gekoppeld aan puntdata in de Trimble Business Center of Trimble RealWorks Survey software. Als u een foto maakt zonder een standplaats instelling te hebben uitgevoerd, wordt er geen oriëntatie informatie bij de afbeelding opgeslagen.

- 3. Om het **Video** beeld van het instrument te bekijken, tikt u op  $\blacksquare$  op de werkbalk van de kaart of op het Instrument symbool op de statusbalk om het scherm **Instrument functies** te openen en daarna tikt u op **Video**.
- 4. Om de camera opties te configureren, tikt u op  $\ddot{\bullet}$ .
- 5. Tik op : om:
	- foto eigenschappen te configureren, zoals bestandsnaam en grootte van de afbeelding.
	- opties voor het opslaan van afbeeldingen in te schakelen, zoals bijschrift bij afbeelding of tekenen op afbeelding vóór opslaan, of automatisch een foto maken nadat een meting is uitgevoerd vanuit het videoscherm.
- 6. Om de foto te maken, tikt u op  $\bullet$ .

**NB –** Als tracking ingeschakeld is en het instrument op een prisma vastgezet is, moet u het prisma niet bewegen terwijl het beeld wordt vastgelegd. Anders legt u mogelijk het verkeerde beeld vast en wordt onjuiste oriëntatie informatie bij de afbeelding opgeslagen.

7. Druk op **Opsl**.

Afhankelijk van de opties voor het opslaan van afbeeldingen die u hebt geselecteerd, kan de foto worden weergegeven voordat hij wordt opgeslagen en kunt u er op tekenen of een bijschrift toevoegen.Als **Foto autom. opslaan** niet ingeschakeld is, wordt de afbeelding weergegeven en kunt u er desgewenst lijnenwerk en tekst aan toevoegen.

De foto wordt opgeslagen in de map **<Job naam> Files**.

## **Een foto maken bij meten**

- 1. Maak verbinding met het instrument.
- 2. Om het **Video** beeld van het instrument te bekijken, tikt u op op de werkbalk van de kaart of op het Instrument symbool op de statusbalk om het scherm **Instrument functies** te openen en daarna tikt u op **Video**.
- 3. Tik op **:** en daarna op **Instellingen**:
	- a. Controleer of **Foto bij meten** ingeschakeld is.Zie [Opties](#page-196-0) voor foto's, page 197.
	- b. Om het instrument dradenkruis op de afbeelding te tekenen, of een informatiepaneel aan de afbeelding toe te voegen, selecteert u het vakje **Bijschrift bij foto** en configureert u de bijschrift opties.Zie Opties voor [Bijschrift](#page-197-1) bij foto, page 198.
	- c. Stel de andere opties naar wens in en druk op **Accept**.
- 4. In het videoscherm richt u op het doel en drukt u op **Meten**.

Als er geen feature code ingesteld is, wordt de gemaakte foto aan het gemeten punt toegewezen.

- 5. Als een feature code nodig is, selecteert u die in het veld **Code**.
- 6. Als de feature code een bestandsnaam attribuut heeft, tikt u op **Attrib**.

De naam van de gemaakte foto verschijnt in het bestandsnaam veld.

Als er meerdere **Bestandsnaam attribuut** velden zijn, verschijnt de bestandsnaam in het eerste bestandsnaam veld.

Als er voor het punt meerdere codes ingevoerd zijn, verschijnt er een attributenformulier voor elke code met attributen. De bestandsnaam wordt in het eerste bestandsnaam attribuutveld ingevoerd.

7. Druk op **Opsl**.

## **Een panorama vastleggen**

Bij een conventionele meting gebruikt u de meetmethode **Panorama** om een panoramabeeld vast te leggen zonder een scan uit te voeren.

- 1. Tik op  $\equiv$  en selecteer **Meten** / **Panorama**.
- 2. Om het gebied in het videovenster te selecteren dat u wilt vastleggen, selecteert u de inkadering methode en daarna definieert u het in te kaderen gebied. Raadpleeg een van de volgende onderwerpen:
	- [Scannen](#page-550-0) met een SX10 of SX12, page 551
	- Scannen met een VX of S series [instrument,](#page-554-0) page 555
- 3. Indien nodig selecteert u de instrument camera die u wilt gebruiken.

**NB –** De SX10/SX12 Telecamera is alleen beschikbaar als de **Inkadering** methode op **Rechthoek** of **Polygoon** is ingesteld.Telecamera panoramabeelden zijn vaste focus.Voor de beste resultaten moet de inhoud van het ingekaderde gebied zich allemaal op een vergelijkbare afstand bevinden.Voor panorama's die met de Telecamera worden vastgelegd, geldt een limiet van maximaal 1000 afbeeldingen.

- 4. Configureer de instellingen voor de panorama afbeelding(en). Welke instellingen beschikbaar zijn, is afhankelijk van het verbonden instrument.
- 5. Wanneer u in een donkere omgeving werkt en het doel wilt verlichten, selecteert u **Gevuld** in het veld **Doel verlichting**.

Dit veld wordt niet weergegeven wanneer u de SX10 Overzichtcamera hebt geselecteerd.

6. Druk op **Vlgnd**.

Als u de SX10/SX12 Telecamera gebruikt, of de instelling **Vaste belichting** hebt ingeschakeld, vraagt de software u om het instrument te richten op de locatie die de camerabelichting en/of brandpuntsafstand definieert die u voor het beeld wilt gebruiken.

**TIP –** Wanneer u de SX10/SX12 Telecamera gebruikt, moet u controleren of de zoomniveau indicator linksboven in het videobeeld **Telecamera** weergeeft. Als de Telecamera niet

automatisch op het interessante object kan focussen, tikt u op op de werkbalk **Video** om de [Instrument](#page-198-0) camera opties weer te geven. Selecteer het vakje **Handmatige focus** en tik vervolgens op de pijlen om de focus van de camera in te stellen.

7. Druk op **Start**.

Tijdens het vastleggen van het panorama worden het aantal vastgelegde panoramabeelden en het percentage voltooid van het panorama weergegeven.

8. Indien nodig tikt u op **Einde**.

Panorama afbeeldingen worden opgeslagen in de map <project>\< Job naam> Files.

## **Instellingen voor panorama beelden**

Welke **Panorama instellingen** beschikbaar zijn, is afhankelijk van het verbonden instrument.

# **Afbeelding grootte**

Gebruik de navigatieknoppen in het videoscherm om het zoomniveau te veranderen.

Het vastgelegde beeld is altijd hetzelfde als het beeld op het videoscherm. Niet alle afbeelding formaten zijn op alle zoomniveaus beschikbaar.

## **Compressie**

Hoe hoger de kwaliteit van de afbeelding, des te groter de bestandsgrootte van de vastgelegde afbeelding.

# **Vaste belichting**

Schakel **Vaste belichting** in om de belichting vast te zetten op de instellingen van het moment waarop u op **Start** drukt.

Voordat u op **Start** tikt, richt u het instrument op de positie die de camerabelichting bepaalt die u voor alle panoramabeelden wilt gebruiken.

**NB –** De belichting instellingen van de camera gelden voor de belichting van foto's/panorama's en

video.Om naar de camera [instellingen](#page-198-0) te gaan, tikt u op .Wanneer u de belichting instellingen controleert, moet u ervoor zorgen dat u het zoomniveau gebruikt dat past bij de camera die u hebt gekozen om het panorama vast te leggen.

# **Vast contrast**

Schakel **Vast contrast** in om elke afbeelding op het beste contrast en de beste witbalans in te stellen.

Voordat u op **Start** tikt, richt u het instrument op de positie die het beste contrast geeft

Als er geen deel met hoog contrast beschikbaar is (u wilt het instrument bijvoorbeeld op een witte wand met weinig contrast richten), adviseert Trimble het keuzevakje **Vast contrast** uit te schakelen.

De instelling **Vast contrast** is onafhankelijk van de instelling **Vaste belichting**. Trimble adviseert het volgende:

- <sup>l</sup> Voor het beste contrast en goed overvloeien van aangrenzende beelden schakelt u HDR in als dat beschikbaar is en schakelt u de keuzevakjes **Vaste belichting** en **Vast contrast** uit.
- Als HDR niet beschikbaar is:
	- <sup>l</sup> Voor een goed contrast maar minder goed overvloeien van aangrenzende afbeeldingen schakelt u het vakje **Vaste belichting** in en het vakje **Vast contrast** uit.
	- Voor goed overvloeien van aangrenzende afbeeldingen maar een minder goed contrast, schakelt u de vakjes **Vaste belichting** en **Vast contrast** beide in.

# **High Dynamic Range (HDR)**

Schakel HDR in om het instrument drie afbeeldingen in plaats van één vast te laten leggen, elk met een andere belichting instelling.

Tijdens de HDR verwerking in Trimble Business Center worden de drie afbeeldingen gecombineerd tot een samengestelde afbeelding, die betere schakeringen heeft en meer details toont dan elk van de individuele afbeeldingen.

Voor de beste resultaten adviseert Trimble de keuzevakjes **Vaste belichting** en **Vast contrast** beide uit te schakelen als HDR wordt ingeschakeld.

# **Beeldoverlapping**

Voer hier de hoeveelheid in waarmee de beelden moeten overlappen. Een grotere overlapping geeft meer aanknopingspunten.

# **Kaart instellingen**

Gebruik de **Kaart** instellingen om het uiterlijk van de informatie op het **Kaart** scherm te wijzigen en om het gedrag van de kaart te configureren.

Om de Kaart instellingen te openen, tikt u op : en selecteert u Instellingen. Welke instellingen beschikbaar zijn, is afhankelijk van het verbonden instrument.

Om de informatie die op de kaart wordt weergegeven te wijzigen, tikt u op  $\frac{1}{2}$  en daarna selecteert u een optie in de lijst.

**NB –** De volgende instellingen zijn job-specifiek en moeten op de kaart voor elke job worden ingesteld: verticale vergroting schaal, grondvlak en oppervlak opties. Andere instellingen gelden voor alle jobs.

## **Weergave opties**

Om de informatie die op de kaart wordt getoond te wijzigen, tikt u op een of meer keuzevakjes om het volgende weer te geven of te verbergen:

- naamlabels naast punten
- codelabels naast punten
- hoogten
- punten uit de uitzetlijst
- gearceerde polygonen in een achtergrond bestand (o.a. DXF bestanden of Shapefiles)

**NB –** Om labels en hoogten voor punten in databestanden zoals DXF, RXL, of LandXML weer te geven, selecteert u de gewenste keuzevakjes in de groep **Kaartdata functies** (zie onder).

#### **Symbolen**

Als u de symbolen wilt wijzigen die worden gebruikt voor punten en lijnen, selecteert u een optie in het veld **Symbolen**:

#### **·** Selecteer Stippen om:

Alle punten met een uniform stipsymbool weer te geven.

Lijn en polygoon features weergeven met behulp van de eenvoudige doorgetrokken of streepjes **Veld lijnstijl** uit de feature bibliotheek.

- <sup>l</sup> Selecteer **Methode symbolen** om:
	- Punten weer te geven volgens de methode die is gebruikt om het punt te maken. Er worden bijvoorbeeld verschillende symbolen gebruikt voor topo punten, grondslagpunten, ingetoetste punten en als-uitgezet punten.
	- Lijn en polygoon features weergeven met behulp van de eenvoudige doorgetrokken of streepjes **Veld lijnstijl** uit de feature bibliotheek.
- <sup>l</sup> Selecteer **Feature bibliotheek symbolen** om:
	- Punten weer te geven met het symbool dat is gedefinieerd voor punten met dezelfde feature code in het FXL-bestand (Feature Library). Punten waaraan geen feature symbool is gekoppeld, worden weergegeven als een kleine cirkel.
	- <sup>l</sup> Lijn en polygoon features weergeven met behulp van de aangepaste **Lijnstijl** uit de feature bibliotheek.

**TIP –** Voor meer informatie over het selecteren van punt- en lijnstijlen in de feature bibliotheek, zie [Een](#page-109-0) feature [bibliotheek](#page-109-0) toevoegen of wijzigen in Trimble Access, page 110.

#### **Labelkleur**

Om de gebruikte kleur voor labels te wijzigen, selecteert u die in de lijst **Labelkleur**.

#### **Belichtingseffecten**

Het vakje **Belichtingseffecten** bepaalt of arcering en refractie automatisch op oppervlakken worden toegepast.Belichtingseffecten geven meer grafische diepte aan oppervlakken, maar kunnen ook schaduw- of glanseffecten in kleine gedeelten op sommige oppervlakken veroorzaken.

#### **Monochrome kaart**

Om items uit kaartbestanden in grijstinten weer te geven, selecteert u het vakje **Monochrome kaart**.

#### **Labels afkorten**

Standaard worden puntnaam- en codelabels afgekort, zodat alleen de eerste 16 tekens worden weergegeven.Schakel het vakje **Labels afkorten** uit om de volledige label weer te geven.

#### **Gedrag van de kaart**

#### **Automatisch centreren op huidige positie**

Als de huidige positie buiten het scherm is en de vorige positie op het scherm was, schakelt u het selectievakje **Automatisch centreren op huidige positie** in om de kaart automatisch op de huidige positie te centreren.Als er geen huidige positie beschikbaar is, bijvoorbeeld tijdens een standplaats instelling, wordt de kaart niet gepand.

### **Verticale vergroting**

Om verticale features die mogelijk te klein zijn om t.o.v. de horizontale schaal te vergroten, voert u een grotere waarde dan 1,00 in het veld **Verticale vergroting** in.De standaard instelling 1,00 geeft aan dat de horizontale en verticale schaal identiek zijn, wat een waarheidsgetrouwe voorstelling van de data geeft.

#### **Kaart oriëntatie**

Selecteer of de plattegrond weergave van de kaart wordt georiënteerd op het **Noorden** of op de **Referentie azimut**.

#### **Referentie azimut**

3D kaartweergaven worden altijd op de **Referentie azimut** georiënteerd.

Standaard toont het veld **Referentie azimut** de waarde die is ingevoerd in het veld **Referentie azimut** van het scherm **Cogo instellingen** van de job eigenschappen (zie Cogo [instellingen,](#page-111-0) page 112). Als u het veld **Referentie azimut** in het ene scherm bewerkt, wordt de waarde **Referentie azimut** in het andere scherm bijgewerkt. Wanneer u een punt in een GNSS-meting uitzet, kunt u de waarde **Referentie azimut** ook wijzigen wanneer u **Relatief t.o.v. azimut** selecteert in het veld **Uitzetten**. Zie GNSS [uitzetmethoden,](#page-625-0) page [626](#page-625-0).

Het veld **Referentie azimut** wordt ook bijgewerkt als u de kaart draait en vervolgens op de knop **Limieten opnieuw instellen** tikt. Draai de **Begrenzingsbox** zo dat de vlakken van de **Begrenzingsbox** worden uitgelijnd met de kaartdata. Zie [Begrenzingsbox,](#page-176-0) page 177.

Als u de kaart opnieuw wilt oriënteren, bijvoorbeeld om de vlakken van de **Begrenzingsbox** nauwkeuriger uit te lijnen met kaartdata zoals de voorgevel van een model, voert u de vereiste waarde in het veld **Referentie azimut** in. Als u de azimutwaarde voor de referentie wilt zoeken, tikt u op de lijn op de kaart waarop u de kaart wilt oriënteren en tikt u vervolgens op **Bekijk**. Selecteer in het deelvenster indien nodig de lijn in de lijst en tik op **Details**.

## **Kaartdata functies**

Voor informatie over instellingen voor het regelen van de weergave van de data in gekoppelde DXF, Shape, 12da en LandXML bestanden, zie Kaartdata [instellingen](#page-209-0) voor DXF, Shape, 12da en LandXML bestanden, page [210](#page-209-0).

Bij Surpac (.str) bestanden (alleen gebruikt bij de Mijnen app) wordt voor elk selecteerbaar item in het bestand een naam gegenereerd en worden punten en polylijnen in lagen geplaatst op basis van hun string nummers. Polylijnen krijgen een naam op basis van de naamgeving die wordt gebruikt voor de punten die ze definiëren, maar als dit niet mogelijk is, krijgen ze de naam 'L' plus een volgnummer in de stringlaag. Als punten codes hebben, worden die gerespecteerd.

Als u station waarden op lijnen, bogen, polylijnen of wegen wilt weergeven, schakelt u het vakje **Stationwaarden weergeven** in.Dit selectievakje is van toepassing op DXF-bestanden, RXL-alignementen, RXL-wegen, LandXML-wegen, GENIO-wegen en 12da-bestanden.

**TIP –** Als de waarde van de station interval null is, worden er geen station labels weergegeven. Als de station interval 0 is, worden de station labels voor de start- en eindstations plus eventuele SP, KP of PT stations weergegeven. Als de station interval een numerieke waarde is, worden labels voor alle stations weergegeven (afhankelijk van de zoomschaal).

## **Grond oppervlak opties**

Om het grondvlak dat op de kaart wordt weergegeven te configureren, schakelt u het vakje **Grondvlak tonen** in en voert u de hoogte van het grondvlak in. Achtergrond afbeeldingen van Trimble Maps of een achtergrond afbeeldingsbestand worden getekend op de hoogte van het grondvlak.

De hoogte van het grondvlak wordt als visuele referentie gebruikt wanneer de kaart in 3D wordt bekeken. Hij wordt niet in berekeningen gebruikt.

## **Oppervlak opties**

Om te veranderen hoe oppervlakken op de kaart worden weergegeven, selecteert u een van de volgende in het veld **Toon**:

- Kleurverloop
- Gearceerd
- Driehoeken
- Kleurverloop + driehoeken
- Omtrek

Geef indien nodig in het veld **Offset t.o.v. oppervlak** een offset ten opzicht van het oppervlak op. Tik op om te selecteren of de offset verticaal of loodrecht op het oppervlak moet worden toegepast.

Om een oppervlak aan te passen, bijvoorbeeld door een aantal driehoeken te verwijderen, zie Een [oppervlak](#page-213-0) van [bestaande](#page-213-0) punten maken.

## **Wegoppervlak opties**

Om te veranderen hoe een oppervlak op de kaart wordt weergegeven, selecteert u een van de volgende in het veld **Toon**:

- Kleurverloop
- Gearceerd
- <sup>l</sup> Omtrek

#### **Puntenwolk opties**

**NB –** De puntenwolk opties zijn alleen van toepassing voor scandata van een Trimble SX10 of SX12 scanner total station.

De weergave van puntenwolken op de kaart configureren:

<sup>l</sup> Selecteer de **Kleur modus** voor de puntenwolk.

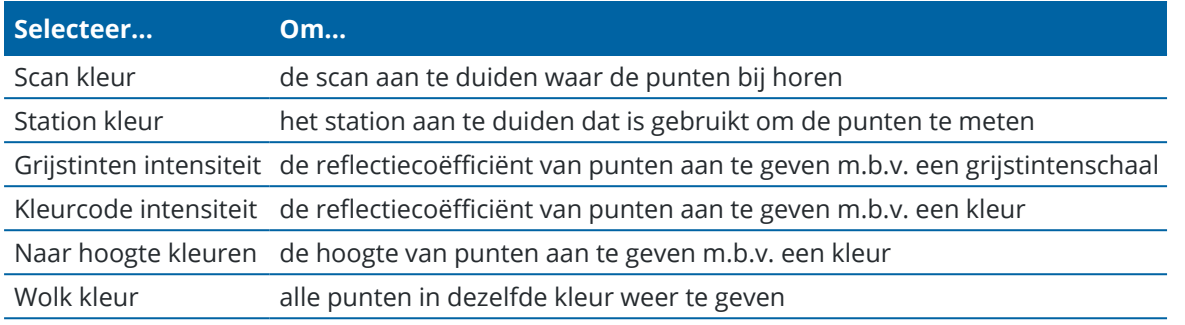

- <sup>l</sup> Als u **Naar hoogte kleuren** als **Kleur modus** voor de puntenwolk selecteert, voert u de waarden voor **Minimum hoogte** en **Maximum hoogte** in.
- <sup>l</sup> Selecteer de **Punt grootte**.
- <sup>l</sup> Selecteer de **Maximum oppervlak punten** waarde om het aantal punten dat wordt gebruikt om een oppervlak aan te maken te beperken.Als er meer dan het maximum aantal punten voor het oppervlak is geselecteerd, downsampelt de software dit automatisch, om aan de geselecteerde maximum waarde te voldoen.
- <sup>l</sup> Selecteer het keuzevakje **Ongecoördineerde scans weergeven** om scans vastgelegd op scan stations weer te geven.Omdat er geen coördinaten voor scan station punten zijn, worden die scans in het midden van het projectgebied in de plattegrond weergave van de 3D-kaart weergegeven.

# <span id="page-209-0"></span>**Kaartdata instellingen voor DXF, Shape, 12da en LandXML bestanden**

De Trimble Access software biedt instellingen voor het bepalen van de weergave van data in gekoppelde DXF, Shape, 12da en LandXML bestanden.

Om deze instellingen te configureren, tikt u op  $\frac{1}{2}$  op de werkbalk van de kaart, selecteert u **Instellingen** en configureert u de instellingen in de groep **Kaartdata functies**.

# **Kaartdata functies**

## **Polylijnen exploderen**

Om polylijnen in het bestand in individuele lijn- en boogsegmenten te exploderen, selecteert u het vakje **Polylijnen exploderen (DXF, Shape, 12da en LandXML)**. Elk segment in een geëxplodeerde polylijn krijgt een unieke naam, gebaseerd op de polylijn naam en een segmentnummer.

#### **Nodes aanmaken**

Om punten aan te maken aan de uiteinden van lijnen en bogen en op elk punt op een polylijn, selecteert u het vakje **Nodes aanmaken (DXF, Shape, 12da en LandXML)**. De aangemaakte punten kunnen vervolgens worden geselecteerd om uit te zetten of voor Cogo berekeningen.

Met deze optie worden ook punten op het middelpunt van cirkel- en boogelementen in DXF bestanden aangemaakt, maar het aanmaken van een punt in het midden van een DXF boogelement geldt niet voor boogelementen die deel uitmaken van een polylijn.

**NB –** Omdat Shapefiles geen bogen ondersteunen, worden bogen vaak weergegeven als een reeks korte lijnen, die in een groot aantal punten resulteren.De prestaties kunnen daarom achteruitgaan als **Nodes aanmaken** wordt geselecteerd.

#### **De nul-elevatie opgeven (alleen DXF)**

Sommige applicaties gebruiken een waarde zoals -9999.999 om nul aan te duiden.Om te zorgen dat de Trimble Access software deze waarde correct als nul (null) behandelt, moet u de waarde die nul weergeeft in het veld **Nul elevatie (alleen DXF)** invoeren.Waarden worden als nul beschouwd als ze kleiner dan of gelijk aan de nul elevatie waarde zijn.Als de nul elevatie bijvoorbeeld -9999 is, dan wordt -9999.999 ook als nul beschouwd.

Alleen grid coördinaten worden weergegeven.Als u geen projectie gedefinieerd hebt, worden alleen punten die als grid coördinaten opgeslagen zijn weergegeven.Grid (lokaal) coördinaten kunnen niet worden weergegeven als de invoer transformatie niet gedefinieerd is.Zie [Transformaties,](#page-250-0) page 251.

Als het veld **Grid coörd**. in het scherm Cogo [instellingen](#page-111-0) ingesteld is op Toenemen in zuidwest of Toenemen in zuidoost, wordt het kaartscherm 180° gedraaid, zodat toenemende zuid coördinaten naar boven in het scherm worden weergegeven.

#### **DXF-tekst weergeven**

Als u tekst in een DXF-bestand wilt weergeven of verbergen, tikt u op het vakje **DXF tekst weergeven**. Het uitschakelen van tekstweergave in een DXF-bestand dat veel tekst bevat, kan de weergave van de kaart verbeteren.

#### **Naam, code en hoogte labels weergeven**

Om namen, codes en hoogten voor items in gekoppelde bestanden weer te geven of te verbergen, tikt u op de betreffende selectievakjes in de groep **Toon**.

De software toont deze extra labels alleen wanneer het bestand is ingesteld op selecteerbaar in het scherm **Lagen manager**.Als het bestand alleen op zichtbaar is ingesteld, worden de extra labels niet weergegeven.Zie [Kaartbestand](#page-146-0) lagen beheren, page 147.

#### **Station waarden weergeven:**

Station waarden worden op de kaart weergegeven voor alle lijnen, polylijnen of alignementen die zijn geselecteerd in het gekoppelde bestand. Om station waarden voor alle items weer te geven of te verbergen, selecteert u het vakje **Station waarden weergeven**.

**TIP –** Als de waarde van de station interval null is, worden er geen station labels weergegeven. Als de station interval 0 is, worden de station labels voor de start- en eindstations plus eventuele SP, KP of PT stations weergegeven. Als de station interval een numerieke waarde is, worden labels voor alle stations weergegeven (afhankelijk van de zoomschaal).

## **Weergave instellingen**

#### **Gearceerde polygonen weergeven**

Om gearceerde polygonen in een DXF-bestand of Shapefile weer te geven, tikt u op  $\frac{1}{2}$  op de werkbalk van de kaart, selecteert u **Instellingen** en schakelt u het selectievakje **Polygonen arceren** in de groep **Toon** in.

#### **Punten en lijnen op de kaart toevoegen**

Op de kaart kunt u nieuwe punten, lijnen en polygonen in de job aanmaken met behulp van verschillende softwarefuncties.

## **Nieuwe punten meten**

Meet nieuwe punten met behulp van positie informatie van de verbonden GNSS-ontvanger of een conventioneel meetinstrument.

<sup>l</sup> Om punten te meten, tikt u op **Meten** om het formulier **Meet topo** of **Meet punten** te openen en de meetmethode te selecteren.

Als u nog geen meting hebt gestart, vraagt de software u om een meting te starten.

• Om eenvoudig punten te coderen als specifieke feature typen terwijl u ze meet, gebruikt u het formulier **Meet codes**.

Zie Punten met [feature](#page-575-0) codes meten, page 576.

## **Features van bestaande punten en lijnen maken**

Gebruik op de kaart bestaande punten en lijnen uit de job om nieuwe objecten te maken:

<sup>l</sup> **Een lijn offsetten**

Maak een nieuwe lijn of polylijn aan door een bestaande lijn of polylijn te offsetten. Zie Een lijn of polylijn [offsetten,](#page-213-1) page 214.

<sup>l</sup> **Een oppervlak aanmaken**

Selecteer drie of meer bestaande punten om een oppervlak te maken en sla dit op als een TTMbestand (Triangulated Terrain Model) in de huidige projectmap. Met behulp van het oppervlak kunt u vervolgens een volume berekenen.

Zie Een oppervlak van [bestaande](#page-213-0) punten maken, page 214.

#### <sup>l</sup> **Een snijpunt berekenen**

Bereken een snijpunt voor twee of drie elkaar snijdende items en sla het op.

Zie Snijpunt [berekenen,](#page-214-0) page 215.

<sup>l</sup> **Lijnen tekenen**

Teken lijn en boog features met behulp van feature-gecodeerde punten die al in de job aanwezig zijn met behulp van de **CAD werkbalk**.

Zie CAD [werkbalk.](#page-277-0)

## **Toets nieuwe punten en lijnen in**

Toets indien nodig nieuwe punten en lijnen in door bestaande punten en lijnen op de kaart te selecteren of door coördinaten voor nieuwe punten in te voeren via het toetsenbord.

Zie Punten en lijnen [intoetsen,](#page-215-0) page 216.

## **Meten en berekenen met behulp van Cogo-functies**

Selecteer items op de kaart en gebruik ze in andere softwarefuncties, bijvoorbeeld om een Cogo berekening uit te voeren of een oppervlak aan te maken.

Wanneer u een item in een gekoppeld bestand in een Cogo-berekening gebruikt, of om een punt in de job aan te maken, kopieert Trimble Access de attributen van het item uit het bestand en slaat die op bij het punt, de polylijn of polygoon in de job.

Zie Cogo [berekeningen,](#page-222-0) page 223.

## **Constructiepunten of waypoints meten en opslaan**

U kunt snel constructiepunten of waypoints meten en opslaan, die u kunt gebruiken om andere punten en lijnen te maken.

• Als de bedieningseenheid met een GNSS-ontvanger verbonden is, of als u een bedieningseenheid met intern GPS gebruikt, kunt u snel een punt, zoals een waypoint, opslaan zonder dat u een meting hoeft te starten. Houd op een lege plek op de kaart ingedrukt en selecteer **Een punt opslaan**.

Zie [Informatie](#page-465-0) over de huidige positie, page 466.

• Als u een conventionele meting of een GNSS RTK meting hebt gestart, kunt u snel een constructiepunt meten. Tik op ▶ naast het veld **Punt naam** in het scherm Cogo of Toets in en selecteer vervolgens **Snel fix**:

Een constructiepunt wordt normaal gesproken gebruikt in Cogo functies of bij het intoetsen van lijnen,

bogen of polylijnen. Zie [Constructie](#page-262-0) punten, page 263.

# <span id="page-213-1"></span>**Een lijn of polylijn offsetten**

- 1. Op de kaart selecteert u de lijn/polylijn die u wilt offsetten.
- 2. Houd op de kaart ingedrukt en selecteer **Offset lijn**/**Offset polylijn**.
- 3. Voer de **Horizontale offset** en/of **Verticale offset** waarde in.Om de offset richting te wijzigen, tikt u op naast het desbetreffende offset veld.
- 4. Om te veranderen hoe afstanden worden berekend, tikt u op **Opties**.Zie Cogo [instellingen,](#page-111-0) page 112.
- 5. Voer de naam in en, indien nodig, de code voor de nieuwe lijn/polylijn.
- 6. Wanneer u een polylijn gaat offsetten, voert u het **Startstation** en de **Station interval** in.
- <span id="page-213-0"></span>7. Druk op **Opsl**.

## **Een oppervlak van bestaande punten maken**

Als u drie of meer 3D punten in de job hebt, kunt u een oppervlak aanmaken en dat als getrianguleerd terrein model (TTM) in de huidige projectmap opslaan. Vervolgens kunt u het oppervlak gebruiken om een volume te berekenen. Zie [Bereken](#page-231-0) volume, page 232.

- 1. Op de kaart selecteert u drie of meer 3D punten.
- 2. Houd op de kaart ingedrukt en en selecteer **Oppervlak aanmaken**.
- 3. Voer een naam voor het oppervlak in. Tik op **OK**.

Het oppervlak wordt als gekoppeld kaartbestand aan de huidige job gekoppeld en op de kaart weergegeven.

## **Het uiterlijk van het oppervlak veranderen**

- 1. Op de kaart tikt u op **e** en daarna selecteert u **Instellingen**.
- 2. Selecteer in de groep **Oppervlak** een van de volgende opties in het veld **Toon**:
	- Kleurverloop
	- Gearceerd
	- Driehoeken
	- Kleurverloop + driehoeken
	- Omtrek
- 3. Geef indien nodig in het veld **Offset t.o.v. oppervlak** een offset ten opzicht van het oppervlak op. Tik op ► om te selecteren of de offset verticaal of loodrecht op het oppervlak moet worden toegepast.

## **Het oppervlak wijzigen**

Mogelijk moet u het oppervlak wijzigen voordat u een volumeberekening gaat uitvoeren.

Trimble Access Inmeten Algemeen Gebruikershandleiding | **214**

**NB –** Om het oppervlak te wijzigen, moet er maar één TTM model op de kaart worden weergegeven, dat ingesteld moet zijn op **zichtbaar en selecteerbaar**. Om de zichtbaarheid/selecteerbaarheid instellingen te wijzigen, tikt u op <sup>≤</sup> op de werkbalk van de kaart om de **Lagen manager** te openen en daarna selecteert u het tabblad **Kaartbestanden**. Bovendien moet het oppervlak **driehoeken** op de kaart weergeven. Daarvoor tikt u op  $\frac{1}{2}$  op de werkbalk van de kaart en selecteert u **Instellingen**. In de groep **Oppervlak** selecteert u **Driehoeken** of **Kleurverloop + driehoeken** in het veld **Toon**.

- 1. Tik op  $\bigotimes$  en selecteer **Plattegrond**.
- 2. Op de kaart selecteert u drie of meer driehoeken in het oppervlak.

Een driehoek kan alleen worden geselecteerd als er geen andere items, zoals punten, geselecteerd zijn. Om het selecteren van driehoeken makkelijker te maken, kunt u andere items verbergen met behulp van het tabblad **Filter** in de **Lagen manager**. Om driehoeken te selecteren, moet de kaart in de **Plattegrond** weergave zijn.

- 3. Houd op de kaart ingedrukt en selecteer **Geselecteerde driehoeken verwijderen**. Deze optie is niet beschikbaar als u alle driehoeken in het oppervlak geselecteerd hebt.
- <span id="page-214-0"></span>4. Tik op **OK**.

## **Snijpunt berekenen**

Punten berekenen en opslaan op het snijpunt van objecten op de kaart:

- 1. Op de kaart selecteert u de items waarvan u het snijpunt wilt berekenen. U kunt selecteren:
	- twee punten en een lijn
	- twee lijnen
	- twee bogen
	- twee punten en een boog
	- een lijn en een boog
- 2. Houd op de kaart ingedrukt en selecteer **Snijpunt berekenen**.
- 3. Indien nodig kunt u een horizontale en/of verticale offset voor elk item opgeven. Tik op  $\blacktriangleright$  om de gewenste offset richting te selecteren.

De horizontale offset richting is ten opzichte van de geselecteerde richting van het item.

4. In het veld **Hoogte toewijzen m.b.v.** kunt u selecteren op welke manier de hoogte voor het snijpunt zal worden berekend.

De beschikbare opties variëren afhankelijk van de gekozen items en kunnen zijn:

- **Geen** de hoogte zal null zijn
- Lijn/Boog 1 de hoogte wordt berekend m.b.v. het niveau van de eerste lijn/boog
- Lijn/Boog 2 de hoogte wordt berekend m.b.v. het niveau van de tweede lijn/boog
- **Gemiddeld** het gemiddelde van de hoogten wordt berekend m.b.v. het niveau van de eerste en tweede lijn/boog
- 5. Tik op **Calc**.

Als één of beide items een boog zijn, kunnen twee snijpunten worden berekend. U kunt beide punten opslaan. Als u het eerste punt niet wilt opslaan, tikt u op **Overslaan**.

<span id="page-215-0"></span>6. Druk op **Opsl**.

## **Punten en lijnen intoetsen**

Om punten en lijnen (inclusief bogen en polylijnen) aan te maken, gebruikt u de functies die beschikbaar zijn in het menu **Toets in** om coördinaten voor nieuwe punten via het toetsenbord in te voeren.

U kunt sommige toets-in methodes ook via het menu ingedrukt-houden op de kaart selecteren.

Het geselecteerde **Toets in** scherm verschijnt naast de kaart. Om punten te selecteren, voert u de puntnaam in, of tikt u op het desbetreffende veld in het scherm **Toets in** en daarna tikt u op het punt op de kaart. Voor andere manieren om punten te selecteren, tikt u op  $\blacktriangleright$  en selecteert u een optie. Zie Een [puntnaam](#page-172-0) [invoeren,](#page-172-0) page 173.

### **Punten intoetsen**

- 1. Om het scherm **Toets punt in** te openen, gaat u op één van de volgende manieren te werk:
	- $\cdot$  Tik op  $\equiv$  en selecteer **Toets** in / **Punten**.
	- <sup>l</sup> Houd op de kaart de positie voor het punt ingedrukt en selecteer **Toets punt in**.

De optie **Toets punt in** is niet beschikbaar in het menu ingedrukt-houden als u de kaart in 3D weergeeft en de kaart geen grondvlak of oppervlak bevat.

- 2. Voer de **Punt naam** in en, indien nodig, de **Code**.
- 3. Voer de coördinaten waarden in. Om de **Coördinaat formaat** instellingen te configureren, tikt u op **Opties**.
- 4. Wanneer u een **Station en offset** waarde intoetst, selecteert u in het veld **Type** het item ten opzichte waarvan de station en offset waarden zijn.
- 5. Wanneer u een **Grid (lokaal)** waarde intoetst, selecteert u de toe te passen transformatie of maakt u die aan. Om de transformatie later te definiëren, selecteert u **Geen**.
- 6. Om de zoekklasse van het punt op **Controle** te zetten, selecteert u het vakje **Controlepunt**.Laat het vakje uitgeschakeld om de zoekklasse op **Normaal** te zetten.

U kunt de zoekklasse veranderen nadat het punt opgeslagen is met behulp van de **Punt manager**.

7. Druk op **Opsl**.
**TIP –** Bij het intoetsen van punten op de kaart:

- <sup>l</sup> Bij het intoetsen van meerdere punten kunt u voor elk punt in het veld **Northing** of **Easting** op het formulier **Toets punt in** tikken en daarna op de kaart tikken om de coördinaten voor het punt te definiëren.De optie **Coördinaat formaat** moet ingesteld zijn op **Grid** of **Grid (lokaal)**.**Grid (lokaal)** is alleen beschikbaar als de optie **Uitg. geodetisch** ingeschakeld is.
- <sup>l</sup> Als de kaart in **Plattegrond** weergave (2D) is, is het veld **Hoogte** op null (**?**) gezet en is een waarde optioneel. Als de kaart in een van de 3D weergaven is, wordt de waarde in het veld **Hoogte** berekend ten opzichte van het grondvlak, oppervlak of BIM model. U kunt deze waarde desgewenst wijzigen.
- <sup>l</sup> Als de optie **Coördinaat formaat** is ingesteld op **Station en offset** en het **Type** is ingesteld op **Weg**, als het wegformaat is:
	- **RXL** of GENIO en het punt is op de weg, dan wordt er een V.Afst waarde toegepast ten opzichte van de hoogte op de ingevoerde station en offset. Als het punt buiten de weg ligt, kunt u een hoogte invoeren.
	- **LandXML** en het punt is op of naast de weg, dan kunt u een hoogte invoeren.
- <sup>l</sup> Als de optie **Coördinaat formaat** is ingesteld op **Station en offset** en het **Type** is ingesteld op **Tunnel**, dan wordt, als er sjablonen aan de tunnel zijn toegewezen, de **V.Afst** waarde altijd toegepast ten opzichte van de hoogte van het verticale alignement op het ingevoerde station.

#### **Een lijn intoetsen**

1. Tik op  $\equiv$  en selecteer **Toets in** / **Lijn**.

Als u een lijn van twee punten gaat maken, kunt u ook de punten op de kaart selecteren en daarna in het menu ingedrukt-houden **Toets lijn in** selecteren.

- 2. Voer de naam voor de lijn in en desgewenst de code voor de lijn.
- 3. Selecteer een of meer punten om de lijn te definiëren. Zie Een [puntnaam](#page-172-0) invoeren, page 173.
- 4. U kunt een lijn ook m.b.v. één van de volgende methoden definiëren:
	- Twee punten [methode,](#page-216-0) page 217
	- [Richting-afstand](#page-217-0) vanaf een punt methode, page 218
- 5. Tik op **Calc**.
- <span id="page-216-0"></span>6. Druk op **Opsl**.

## **Twee punten methode**

- 1. In het **Methode** veld selecteert u **Twee punten**.
- 2. Selecteer het startpunt **(1)** en eindpunt **(2)**.

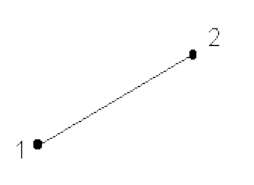

<span id="page-217-0"></span>3. Voer waarden voor **Startstation** en **Station interval** in.

## **Richting-afstand vanaf een punt methode**

- 1. In het veld **Methode** selecteert u **Richting-afst vanaf punt**.
- 2. Voer de naam van het startpunt **(1)**, het azimut **(2)** en de lengte van de lijn **(3)** in.

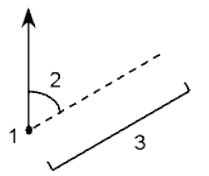

- 3. Voer de **Helling** tussen het start- en eindpunt in.
- 4. Om te veranderen hoe afstanden worden berekend, tikt u op **Opties**.Zie Cogo [instellingen,](#page-111-0) page 112.
- 5. Voer waarden voor **Startstation** en **Station interval** in.

#### **Een polylijn intoetsen**

Polylijnen zijn twee of meer lijnen of bogen die met elkaar verbonden zijn.

1. Tik op  $\equiv$  en selecteer **Toets** in / **Polylijn**.

U kunt ook de punten, lijnen, bogen of andere polylijnen op de kaart selecteren waarvan u een nieuwe polylijn wilt maken en vervolgens in het menu ingedrukt-houden **Polylijn intoetsen** selecteren.

- 2. Voer de **Polylijn naam** in.
- 3. Indien nodig voert u de **Code** voor de polylijn in.
- 4. Voer het **Startpunt** en de **Station interval** in.

5. De puntnamen invoeren die de polylijn definiëren:

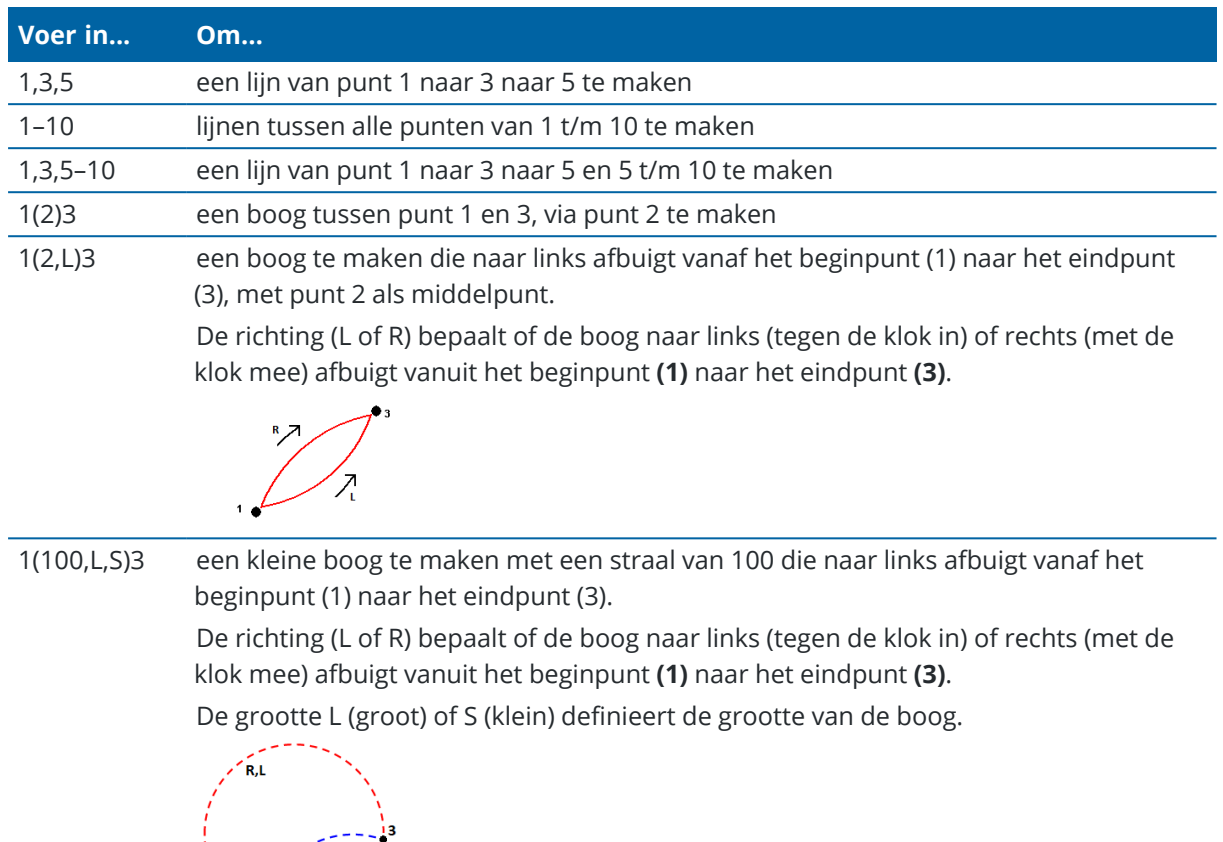

 $\frac{L}{2}$ 

6. Druk op **Opsl**.

## **Een boog intoetsen**

- 1. Tik op  $\equiv$  en selecteer **Toets in / Bogen**.
- 2. Voer de boog naam in en, indien nodig, de code voor de boog.
- 3. Definieer een nieuwe boog m.b.v. één van de volgende methoden:
- 4. Om te veranderen hoe afstanden worden berekend, tikt u op **Opties**.Zie Cogo [instellingen,](#page-111-0) page 112.
- 5. Tik op **Calc**.
- 6. Druk op **Opsl**.

## **Twee punten en straal methode**

- 1. In het **Methode** veld selecteert u **wee punten en straal**.
- 2. Selecteer het startpunt **(1)** en eindpunt **(2)** en voer de straal **(3)** van de boog in.

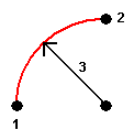

- 3. Bepaal de richting van de boog.
- 4. Voer waarden voor **Startstation** en **Station interval** in.
- 5. Indien nodig selecteert u het vakje **Middelpunt opslaan** en geeft u een puntnaam voor het middelpunt in.

## **Boog lengte en straal methode**

- 1. In het **Methode** veld selecteert u **Boog lengte en straal**.
- 2. Selecteer het startpunt **(1)**, de achter tangent **(2)**, de straal **(3)** en de lengte van de boog.

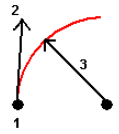

- 3. Geef de richting van de boog en de helling tussen start- en eindpunt in.
- 4. Voer waarden voor **Startstation** en **Station interval** in.
- 5. Indien nodig selecteert u het vakje **Middelpunt opslaan** en geeft u een puntnaam voor het middelpunt in.

# **Hoekverschil en straal methode**

- 1. In het **Methode** veld selecteert u **Hoekverschil en straal**.
- 2. Selecteer het startpunt **(1)**, de achter tangent **(2)**, de straal **(3)** en de gedraaide hoek **(4)** van de boog.

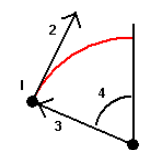

- 3. Geef de richting van de boog en de helling tussen start- en eindpunt in.
- 4. Voer waarden voor **Startstation** en **Station interval** in.
- 5. Indien nodig selecteert u het vakje **Middelpunt opslaan** en geeft u een puntnaam voor het middelpunt in.

# **Snijpunt en tangenten methode**

- 1. In het **Methode** veld selecteert u **Snijpunt en tangenten**.
- 2. Selecteer het snijpunt **(1)** en voer de achter tangent **(2)**, de voor tangent **(3)** en de straal **(4)** van de boog in.

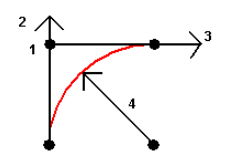

- 3. Voer waarden voor **Startstation** en **Station interval** in.
- 4. Indien nodig selecteert u het vakje **Middelpunt opslaan** en geeft u een puntnaam voor het middelpunt in.

## **Twee punten en middelpunt methode**

- 1. In het **Methode** veld selecteert u **Twee punten en middelpunt**.
- 2. Bepaal de richting van de boog.
- 3. Selecteer het **Startpunt (1)**, **Eindpunt (2)** en **Middelpunt (3)** van de boog.

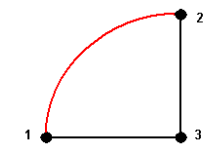

4. Voer waarden voor **Startstation** en **Station interval** in.

# **Drie punten methode**

- 1. In het **Methode** veld selecteert u **Drie punten**.
- 2. Selecteer het **Startpunt (1)**, **Punt op boog (2)** en **Eindpunt (3)** van de boog.

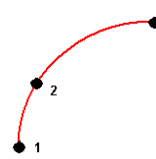

- 3. Voer waarden voor **Startstation** en **Station interval** in.
- 4. Indien nodig selecteert u het vakje **Middelpunt opslaan** en geeft u een puntnaam voor het middelpunt in.

# **Kenmerken van een boog**

De kenmerken van een boog zijn hieronder beschreven.

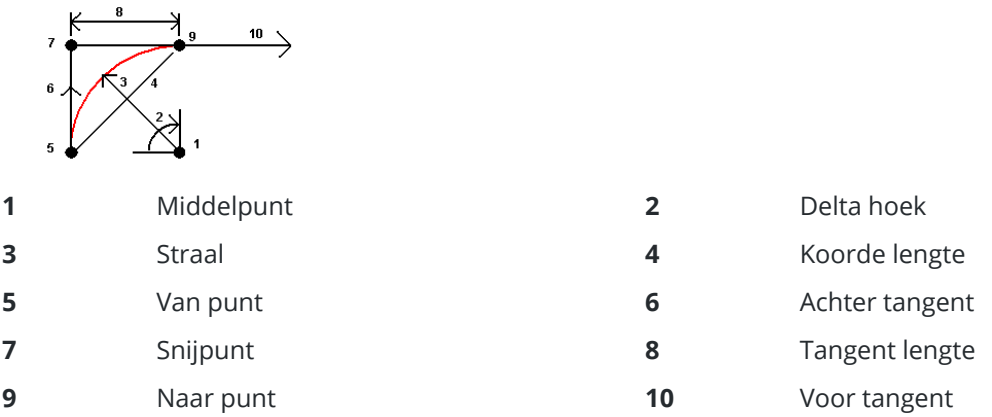

De achter tangent waarde **(6)** heeft betrekking op de richting (in bovenstaande afbeelding rechts) waarin de metrering of afstand toeneemt.Staat u bijvoorbeeld op het snijpunt **(7)** kijkend in de richting van toenemende metrering of afstand, dan bevindt de voor tangent **(10)** zich vóór u en is de achter tangent **(6)** achter u.

Het Richting veld bepaalt of de boog naar links afbuigt (tegen de klok in) of rechts (met de klok mee) vanuit het startpunt **(1)** naar het eindpunt **(2)**.De volgende afbeelding toont een linkse boog **(3)** en een rechtse boog **(4)**.

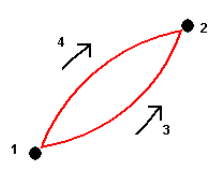

De helling van de boog wordt bepaald door de hoogte van het start- en eindpunt van de boog.

## **Een notitie intoetsen**

- 1. Om een notitie toe te voegen aan:
	- $\cdot$  de job, tikt u op  $\equiv$  en selecteert u **Toets in / Notities**, of drukt u op **Ctrl** + **N** op het toetsenbord.
	- <sup>l</sup> de huidige record in **Bekijk job**, tikt u op **Notitie**.
	- <sup>l</sup> een punt record in **Punt manager**, tikt u in de kolom **Notitie** van het punt.
- 2. Voer de de tekst voor de notitie in.Als u een regeleinde in de tekst wilt invoegen, tikt u op **Nieuwe regel**.
- 3. Om een record van de huidige tijd te genereren, tikt u op **T/merk**.(In de staande modus veegt u van rechts naar links over de rij softkeys om de softkey **T/merk** weer te geven.)
- 4. Om codes uit de feature bibliotheek in de notitie in te voeren, tikt u **tweemaal** op *Spatie* in het scherm **Notitie**.Selecteer een code in de lijst, of typ de eerste paar letters van de code.
- 5. Om de notitie toe te voegen aan:
	- <sup>l</sup> het vorige punt in de job, tikt u op **Vorig**.
	- het volgende punt in de job, tikt u op **Vlgnd**.

**NB –** De notitie wordt alleen opgeslagen als er tijdens de huidige inmeting nog een waarneming wordt opgeslagen. Als de inmeting eindigt voordat er nog een waarneming is opgeslagen, wordt de notitie weggedaan.

6. Druk op **Opsl**.

## **Cogo berekeningen**

Als u afstanden, azimuts, puntposities en andere coördinaten geometrie (cogo) functies op verschillende manieren wilt berekenen, gebruikt u de Cogo-functies in Trimble Access.

De meeste Cogo-functies zijn beschikbaar via het **Cogo** menu. Sommige Cogo-functies zijn *ook* beschikbaar via het menu ingedrukt-houden op de kaart, afhankelijk van wat er op de kaart geselecteerd is.

De volgende Cogo-functies zijn *alleen* beschikbaar vanaf de kaart:

- Snijpunt [berekenen,](#page-214-0) page 215
- [Middelpunt](#page-263-0) berekenen, page 264
- Middellijn [berekenen,](#page-264-0) page 265

U kunt de resultaten van Cogo functies in de job opslaan.

**NB –** Wanneer een scanpunt gemeten m.b.v. een Trimble SX10 of SX12 scanner total station in een cogo berekening wordt gebruikt, wordt er in de job een punt aangemaakt op dezelfde positie als het scanpunt.

## **Punten selecteren om in de Cogo-functie te gebruiken**

Selecteer punten die u in de Cogo-functie wilt gebruiken door ze op de kaart te selecteren.

**TIP –** De **Snap-naar** werkbalk biedt een simpele manier om locaties op objecten op de kaart te selecteren door naar een specifiek punt te snappen, ook al is er geen punt aanwezig. U kunt de **Snapnaar** werkbalk bijvoorbeeld gebruiken om het eindpunt van een lijn of het midden van een boog precies te selecteren in lijnenwerk in een kaartbestand, zoals een BIM model of DXF bestand. Als er op de geselecteerde locatie nog geen punt aanwezig is, berekent Trimble Access een punt. Zie [Snap-naar](#page-275-0) [werkbalk](#page-275-0).

Als u een meting hebt gestart, tikt u op de softkey **Fastfix** om een constructiepunt te maken, dat u in de Cogo-berekening kunt gebruiken. Zie [Constructie](#page-262-0) punten, page 263.

# **Coördinatensystemen voor Cogo berekeningen**

Voor het opslaan van punten berekend met cogo functies tikt u op **Opties** en gebruikt u het veld **Coördinaat formaat** om te bepalen of het berekende punt moet worden opgeslagen als **Globale**, **Lokale** of **Grid** coördinaten waarden.Zie Coördinaat formaat [instellingen,](#page-685-0) page 686.

Voor sommige berekeningen moet u een projectie definiëren, of een coördinatensysteem met **alleen een schaalfactor** selecteren.Als de punten m.b.v. GNSS zijn gemeten, kunnen de coördinaten van het punt alleen als grid waarden worden weergegeven als een projectie en een datumtransformatie gedefinieerd zijn.

**WAARSCHUWING –** In het algemeen moet u geen punten berekenen en vervolgens het coördinatensysteem veranderen of een kalibratie uitvoeren.Als u dat wel doet, komen die punten niet meer overeen met het nieuwe coördinatensysteem.Een uitzondering hierop vormen punten die zijn berekend met behulp van de methode **Richting-afst van een punt**.

## **Afstanden berekenen**

Om te veranderen of afstanden worden weergegeven en berekend ten opzichte van de ellipsoïde, of van grid of land coördinaten, tikt u op **Opties** en verandert u de selectie in het veld **Afstanden**.

Als u met een laser rangefinder verbonden bent, kunt u die gebruiken om afstanden of offsets te meten. Zie Laser [rangefinders,](#page-498-0) page 499.

## **Bereken punt**

De coördinaten van een snijpunt berekenen uit een of meer punten, een lijn, of een boog:

- 1. Tik op ≡ en selecteer **Cogo** / Bereken punt en selecteer vervolgens de methode die u voor de berekening wilt gebruiken.
- 2. Voer de naam van het punt in en, indien nodig, de code van het punt.
- 3. Het nieuwe punt definiëren zoals vereist voor de geselecteerde methode:

#### **Voor de methode Richting en afstand:**

- a. Selecteer het startpunt **(1)**.
- b. In het veld **Start punt** tikt u op ► om de meetmethode **Radiaal** of **Opeenvolgend** te selecteren.

Als u **Opeenvolgend** geselecteerd hebt, wordt het veld **Start punt** automatisch bijgewerkt met het laatst opgeslagen snijpunt.

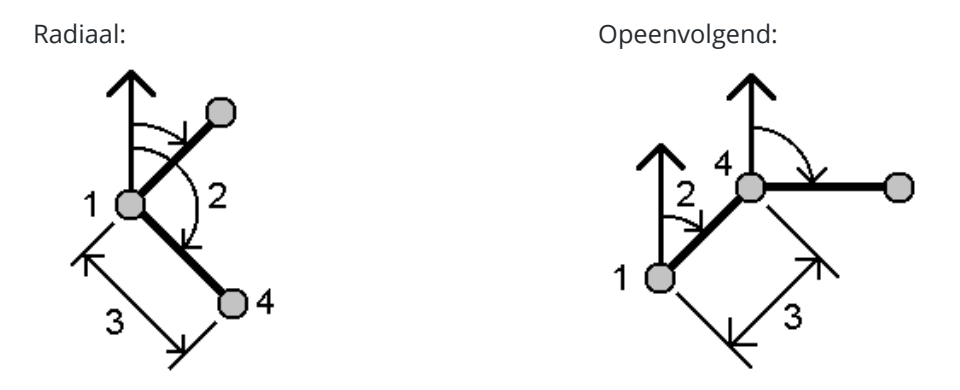

c. Zet de **Azimut oorsprong** op Grid 0°, Waar, Magnetisch, of Zon (alleen GNSS).

d. Voer het azimut **(2)** en de horizontale afstand **(3)** in.

De azimut waarde aanpassen:

- $\cdot$  In het veld **Azimut** tikt u op  $\cdot$  om het azimut met +90°, -90°, of +180° aan te passen.
- <sup>l</sup> Toets een waarde in het veld **Delta azimut**.Het veld **Berekende azimut** toont het azimut, aangepast met de delta azimut.
- e. Tik op **Calc**. De software berekent het snijpunt (4).
- f. Druk op **Opsl**.

#### **Voor de methode Gedraaide hoek en afstand:**

- a. Selecteer het startpunt **(1)**.
- b. In het veld **Start punt** tikt u op ► om de meetmethode **Radiaal** of **Opeenvolgend** te selecteren.

Als u **Opeenvolgend** geselecteerd hebt, wordt het veld **Start punt** automatisch bijgewerkt met het laatst opgeslagen snijpunt. De referentie oriëntatie voor nieuwe punten die naar voren worden verplaatst, is het berekende omgekeerde azimut van de eerdere gedraaide hoek.

Radiaal: Opeenvolgend:

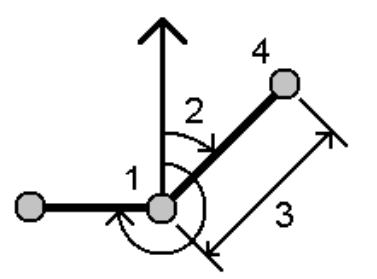

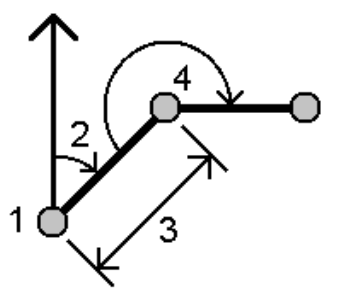

- c. De referentie oriëntatie definiëren:
	- a. Selecteer het **Eindpunt**.U kunt ook op  $\blacktriangleright$  in het veld **Eindpunt** tikken, **Azimut** selecteren daarna het azimut **(2)** invoeren.
	- b. Voer de **Gedraaide hoek** in.
- d. Voer de horizontale afstand **(3)** in.
- e. Tik op **Calc**. De software berekent het snijpunt **(4)**.
- f. Druk op **Opsl**.

#### **Voor de methode Richting-afst intersect:**

a. Selecteer punt 1 **(1)** en punt 2 **(3)** en voer het azimut **(2)** en de horizontale afstand **(4)** in.

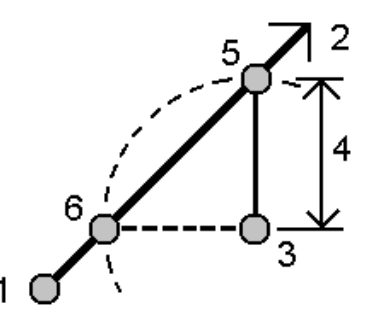

- b. Tik op **Calc**. Er zijn twee oplossingen **(5, 6)** voor deze berekening.
- c. Om de tweede oplossing te bekijken, tikt u op **Andere**.
- d. Druk op **Opsl**.

### **Voor de methode Richting-richting intersect:**

a. Selecteer punt 1 **(1)** en punt 2 **(3)** en voer het azimut van punt één **(2)** en punt twee **(4)** in.

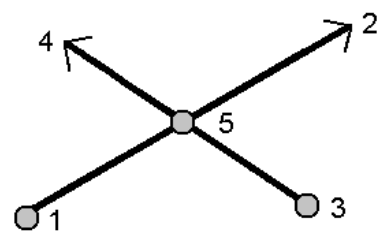

- b. Tik op **Calc**. De software berekent het snijpunt **(5)**.
- c. Druk op **Opsl**.

#### **Voor de methode Afst-Afst intersect:**

a. Selecteer punt 1 **(1)** en punt 2 **(3)** en voer de horizontale afstand van punt één **(2)** en punt 2 **(4)** in.

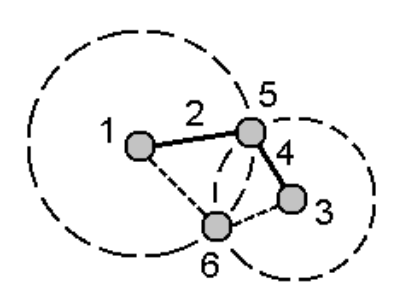

- b. Tik op **Calc**. Er zijn twee oplossingen **(5, 6)** voor deze berekening.
- c. Om de tweede oplossing te bekijken, tikt u op **Andere**.
- d. Druk op **Opsl**.

#### **Voor de methode Snijpunt uit vier punten:**

a. Selecteer het startpunt van lijn 1 **(1)**, het eindpunt van lijn 1 **(2)**, het startpunt van lijn 2 **(3)** en het eindpunt van lijn 2 **(4)**.

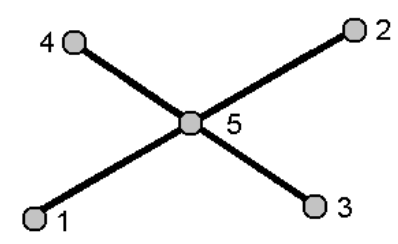

- b. Geef een verandering van de verticale positie in als een verticale afstand van het einde van lijn 2.
- c. Tik op **Calc**. De software berekent het offset punt **(5)**.

De twee lijnen behoeven elkaar niet te snijden, maar moeten wel op een bepaald punt convergeren, zoals hieronder getoond.

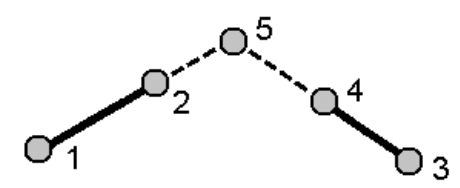

d. Druk op **Opsl**.

**NB –** Als u de methode **Snijpunt uit vier punten** of **Vanaf een baseline** gebruikt en daarna het antennehoogte record voor één van de vier punten wijzigt, worden de coördinaten van het punt niet bijgewerkt.

### **Voor de methode Vanaf een baseline:**

a. Selecteer het startpunt **(1)** en het eindpunt **(2)** van de baseline.

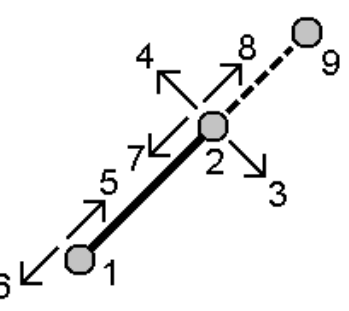

- b. Geef een **Afstand** in en selecteer de **Afstand richting** methode **(5, 6, 7** of **8)**.
- c. Voer de offset afstand in en selecteer de **Offset richting** (**3** of **4**).
- d. Toets de verticale afstand in.

De verticale afstand is afhankelijk van de **Afstand richting**.Als de richting relatief t.o.v. het startpunt is, is de hoogte van het berekende punt de hoogte van het startpunt plus de verticale afstand.Als de richting relatief t.o.v. het eindpunt is, is de hoogte van het berekende punt de hoogte van het eindpunt plus de verticale afstand.

e. Tik op **Calc**. De software berekent het offset punt **(9)**.

**NB –** Als u de methode **Snijpunt uit vier punten** of **Vanaf een baseline** gebruikt en daarna het antennehoogte record voor één van de vier punten wijzigt, worden de coördinaten van het punt niet bijgewerkt.

#### **Voor de methode Punt naar lijn projecteren:**

Een punt berekenen op een positie op een lijn die loodrecht t.o.v. een ander punt is:

a. Geef het **Te projecteren punt (1)** in.

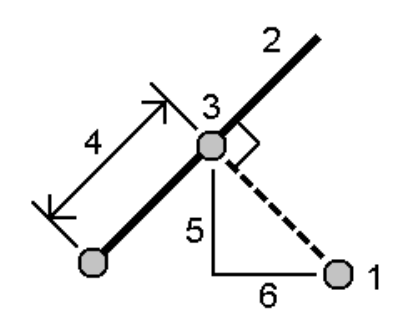

- b. Voer de **Lijn naam (2)** in, of voer het **Beginpunt** en **Eindpunt** in om de lijn te definiëren.
- c. Tik op **Calc**.

De software berekent de volgende waarden:

- <sup>l</sup> coördinaten van het punt **(3)**
- horizontale afstand over de lijn (4)
- <sup>l</sup> horizontale en schuine afstand, azimut, helling, verticale afstand en delta noord **(5)** en oost **(6)** waarden van het geselecteerde punt **(1)** naar punt **(3)**
- d. Druk op **Opsl**.

### **Voor de methode Punt naar boog projecteren:**

Een punt berekenen op een positie op een boog die loodrecht t.o.v. een ander punt is:

a. Geef het **Te projecteren punt (1)** in.

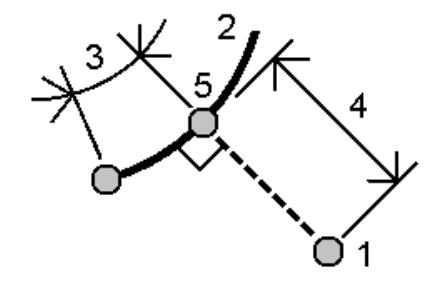

- b. Geef de **Boog naam** in, of toets een nieuwe boog in.
- c. Tik op **Calc**.

De software berekent de volgende waarden:

- <sup>l</sup> coördinaten van het punt **(5)**
- horizontale afstand over de boog (3)
- horizontale afstand van de boog (4)
- d. Druk op **Opsl**.

#### **TIP –**

- Om referentiepunten te selecteren, selecteert u die op de kaart, of tikt u op voor andere selectiemethoden. Zie Een [puntnaam](#page-172-0) invoeren, page 173.
- <sup>l</sup> Om te veranderen hoe afstanden worden berekend, tikt u op **Opties**.Zie Cogo [instellingen,](#page-111-0) page [112.](#page-111-0)

## **Bereken hoek en afstand**

Gebruik de cogo functie **Bereken inverse** om de inverse tussen punten te berekenen.

- 1. Om het formulier **Bereken inverse** te openen, kunt u het volgende doen:
	- Op de kaart selecteert u de punten en daarna selecteert u in het menu ingedrukt houden **Bereken inverse**.
	- $\cdot$  Tik op  $\equiv$  en selecteer **Cogo** / **Bereken inverse**. Selecteer het **Vanaf** punt(1) en **Naar** punt(2). Zie Een [puntnaam](#page-172-0) invoeren, page 173.

De software berekent de volgende waarden:

- $\cdot$  azimut  $(3)$
- horizontale afstand **(4)**
- de verandering in hoogte, schuine afstand en helling tussen de twee punten
- <sup>l</sup> delta noord **(5)** en oost **(6)**

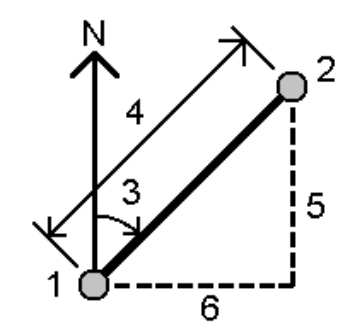

2. Druk op **Opsl**.

### **Bereken afstand**

U kunt een afstand berekenen tussen ingetoetste data, punten opgeslagen in de job, of data in een kaartlaag. Bij ingetoetste data of punten opgeslagen in de job worden de resultaten van Bereken afstand in de job opgeslagen. Bij data in een kaartlaag worden de resultaten van Bereken afstand als notitie record opgeslagen.

- 1. Om het formulier **Bereken afstand** te openen, kunt u het volgende doen:
	- Tik  $\equiv$  op en selecteer **Cogo** / **Bereken afstand** en selecteer vervolgens de methode die u voor de berekening wilt gebruiken.
	- <sup>l</sup> Op de [rekenmachine](#page-260-0) tikt u op **Afstand**.
	- Op de kaart selecteert u het punt en de lijn of boog.Houd op de kaart ingedrukt en selecteer **Bereken afstand**.

**NB –** Wanneer u twee punten op de kaart selecteert, is **Bereken afstand** niet beschikbaar via het menu ingedrukt houden.Selecteer in dat geval **Bereken hoek en afstand**.

2. De afstand berekenen zoals vereist voor de geselecteerde methode:

#### **Voor de methode Tussen twee punten:**

Selecteer het **Vanaf punt** en het **Naar punt**.

De afstand tussen de twee punten wordt berekend.

**TIP –** U kunt een afstand tussen twee punten in de job direct in een afstand veld berekenen. Daarvoor voert u de puntnamen in het afstand veld in, gescheiden door een liggend streepje. Om bijvoorbeeld de afstand tussen punt 2 en punt 3 te berekenen, toetst u "2-3" in. Deze methode werkt met de meeste alfanumerieke puntnamen, maar niet met puntnamen die zelf al een liggend streepje bevatten..

#### **Voor de methode Tussen punt en lijn:**

Desgewenst voert u de **Punt naam (1)** en de **Lijn naam (2)** in.

Als er nog geen lijn is, tikt u op  $\blacktriangleright$  en selecteert u **Twee punten**. Voer het begin- eindpunt in om de lijn te definiëren.

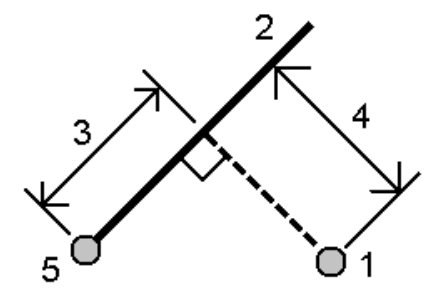

De horizontale afstand langs de lijn **(3)** en de loodrechte afstand tot de lijn **(4)** worden berekend. De afstand langs de lijn is vanaf het punt opgegeven bij **(5)**.

#### **Voor de methode Tussen punt en boog:**

Desgewenst voert u de **Punt naam (1)** en de **Boog naam (2)** in.

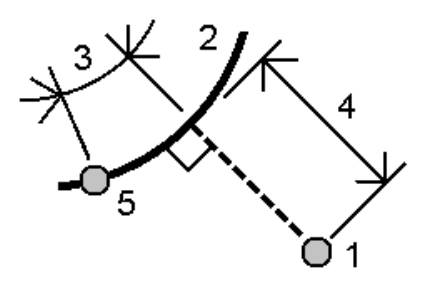

De horizontale afstand langs de boog **(3)** en de loodrechte afstand **(4)** tot de boog worden berekend.De afstand langs de boog is vanaf het punt opgegeven bij **(5)**.

#### **TIP –**

- Om referentiepunten te selecteren, selecteert u die op de kaart, of tikt u op ▶ voor andere selectiemethoden. Zie Een [puntnaam](#page-172-0) invoeren, page 173.
- <sup>l</sup> U kunt data in verschillende eenheden invoeren. Wanneer u bijvoorbeeld een afstand in meters optelt bij een afstand in voeten, verschijnt het resultaat in het formaat dat u in de job eigenschappen ingesteld hebt.

### <span id="page-231-0"></span>**Bereken volume**

U kunt volumes berekenen van oppervlakken opgeslagen in Triangulated Terrain Model (TTM) bestanden.

U kunt de TTM bestanden van uw kantoorsoftware importeren, of vanaf de kaart genereren in Inmeten Algemeen.Zie Een oppervlak van [bestaande](#page-213-0) punten maken, page 214.

1. Tik op  $\equiv$  en selecteer **Cogo** / **Bereken volume**.

Om als alternatief bij het berekenen van een volume tegelijkertijd een oppervlak aan te maken,selecteert u ten minste drie 3D punten op de kaart en daarna selecteert u in het menu ingedrukt houden **Bereken volume**.Voer een naam voor het oppervlak in en tik op **Accept**.Het oppervlak verschijnt op de kaart.

2. Selecteer in het scherm **Volume berekenen** de gewenste berekeningsmethode:

#### <sup>l</sup> Methode **Boven een hoogte**

Berekent het volume van één oppervlak boven de opgegeven hoogte. Alleen het uitgraafvolume wordt berekend.

**•** Methode Leeg volume

Berekent het volume aan materiaal dat nodig is om een oppervlak op te hogen tot aan een opgegeven hoogte.

#### <sup>l</sup> Methode **Oppervlak tot hoogte**

Berekent de uitgraaf- en ophoogvolumes tussen één oppervlak en een opgegeven hoogte. Waar het oppervlak onder de hoogte is, wordt ophogen berekend; waar het oppervlak boven de hoogte is, wordt uitgraven berekend.

#### <sup>l</sup> Methode **Oppervlak tot oppervlak**

Berekent de uitgraaf- en ophoogvolumes tussen twee oppervlakken.Het **Oorspr. oppervlak** is het oorspronkelijke oppervlak en het **Uiteindelijk oppervlak** is het ontwerpoppervlak of oppervlak na ontgraving.Waar het **Oorspr. oppervlak** hoger dan het **Uiteindelijk oppervlak** is, wordt uitgraven berekend; waar het **Oorspr. oppervlak** lager dan het **Uiteindelijk oppervlak** is, wordt ophogen berekend.

**NB –** Er worden alleen volumes berekend voor gedeelten waar het oorspronkelijke en uiteindelijke oppervlak elkaar overlappen.

#### **• Methode Voorraadberg/kuil**

Dit werkt op vergelijkbare wijze als **Oppervlak tot oppervlak** , alleen met één oppervlak. Het geselecteerde oppervlak wordt behandeld als het uiteindelijke oppervlak en het oorspronkelijke oppervlak wordt gedefinierd door de omtrekpunten van het geselecteerde oppervlak. Waar het

oppervlak hoger dan het omtrekoppervlak is, wordt uitgraven berekend (voorraad); waar het oppervlak lager dan het omtrekoppervlak is, wordt ophogen berekend (kuil).

**·** Methode **Oppervlakte** 

Berekent de oppervlakte en m.b.v. een opgegeven diepte kan het volume worden berekend.

- 3. Selecteer het oppervlak dat u wilt gebruiken.
- 4. Indien nodig, voert u de **Transport uitzetting** of **Krimping** factor in om op de berekening toe te passen.

Een *transport uitzetting* factor houdt rekening met de uitzetting van materiaal dat wordt uitgegraven.Transport uitzetting wordt uitgedrukt als een percentage.Het **gecorrigeerde uitgegraven** volume is het uitgegraven volume waarop de transportbulkfactor is toegepast.

De *Krimping* factor houdt rekening met de verdichting van opgehoogd materiaal.Krimping wordt uitgedrukt als een percentage.Het **gecorrigeerde opgehoogde volume** is het opgehoogde volume waarop de krimpingsfactor is toegepast.

5. Tik op **Calc**.

Nadat transport uitzetting en/of krimping zijn toegepast, toont de software het **In situ volume** (oorspronkelijke volume) en het **Gecorrigeerde volume**:

- <sup>l</sup> Het **gecorrigeerde uitgegraven** volume is het uitgegraven volume waarop de transport uitzettingsfactor is toegepast.
- <sup>l</sup> Het **gecorrigeerde opgehoogde volume** is het opgehoogde volume waarop de krimpingsfactor is toegepast.

#### **Bereken hoek**

U kunt een azimut berekenen met behulp van ingetoetste data of punten opgeslagen in de job en de resultaten in de job opslaan.

- 1. Om het formulier **Bereken azimut** te openen, doet u een van de volgende dingen:
	- $\cdot$  Tik op  $\equiv$  en selecteer **Cogo** / **Bereken** azimut.
	- <sup>l</sup> Op de [rekenmachine](#page-260-0) tikt u op **Azimut**.
- 2. U kunt een azimut berekenen met behulp van een van de onderstaande methoden.

#### **Tussen twee punten methode**

- 1. In het veld **Methode** selecteert u **Tussen twee punten.**
- 2. Selecteer het **Vanaf punt (1)** en **Naar punt (2)**.

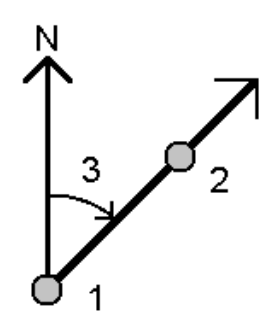

De software berekent het azimut tussen de ingevoerde waarden **(3)**.

3. Druk op **Opsl**.

**TIP –** U kunt een azimut van twee punten in de job direct in een azimut veld berekenen.Daarvoor voert u de puntnamen in het **Azimut** veld in, gescheiden door een liggend streepje.Om bijvoorbeeld het azimut van punt 2 naar punt 3 te berekenen, toetst u "2–3" in. Deze methode werkt met de meeste alfanumerieke puntnamen, maar niet met puntnamen die zelf al een liggend streepje bevatten.

#### **Snijdende azimuts methode**

- 1. In het veld **Methode** selecteert u **Snijdende azimuts**.
- 2. Voer de waarden voor **Azimut 1 (1)** en **Azimut 2 (2)** in.

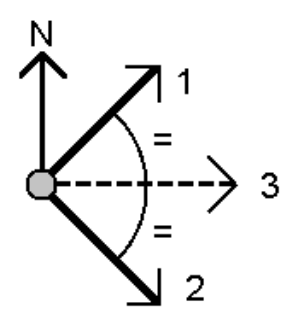

De software berekent de volgende waarden: het azimut halverwege tussen de ingevoerde waarden **(3)** en de berekende hoek, met de klok mee gemeten tussen azimut 1 en azimut 2.

3. Druk op **Opsl**.

#### **Snijdende hoeken methode**

- 1. In het veld **Methode** selecteert u **Snijdende hoeken**.
- 2. Selecteer het **Zijde punt 1 (1)**, het **Hoekpunt (3)** en **Zijde punt 2 (2)**.

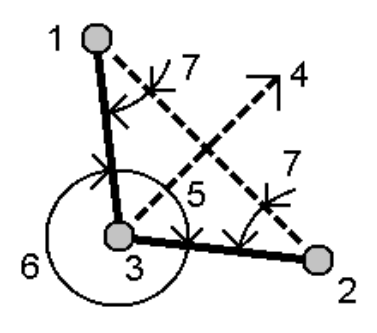

De software berekent de volgende waarden:

- <sup>l</sup> azimut **(4)**, halverwege tussen **Zijde punt 1** en **Zijde punt 2** vanaf het **Hoekpunt**
- <sup>l</sup> binnenhoek **(5)** en buitenhoek **(6)**
- afstand van het hoekpunt tot de twee zijde punten en de afstand van het ene zijde punt tot het andere
- azimut van het hoekpunt naar de twee zijde punten
- hoek tussen het hoekpunt en elk zijde punt, alsmede de overstaande hoek (7)
- 3. Druk op **Opsl**.

#### **Azimut met hoek methode**

- 1. In het veld **Methode** selecteert u **Azimut met hoek**.
- 2. Voer het **Azimut (1)** en de **Gedraaide hoek (2)** in.

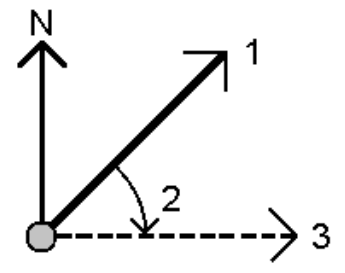

De software berekent de som van de twee waarden **(3)**:

3. Druk op **Opsl**.

#### **Azimut naar lijn offset methode**

- 1. In het veld **Methode** selecteert u **Azimut naar lijn offset**.
- 2. Selecteer de lijn **(1)** en voer het station **(2)** en de horizontale offset **(3)** in.

Als er nog geen lijn is, tikt u op  $\blacktriangleright$  en selecteert u **Twee punten**. Voer het begin- eindpunt in om de lijn te definiëren.

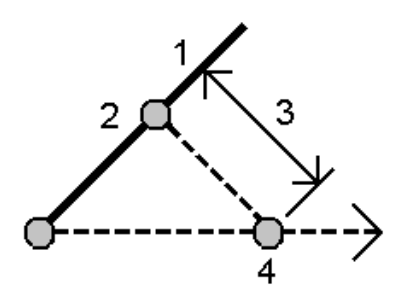

De software berekent de volgende waarden: berekende azimut **(4)**, van het beginpunt van de lijn naar het offset punt en de berekende hoek, met de klok mee gemeten tussen de lijn en het azimut **(4)**.

- 3. Druk op **Opsl**.
- 3. Om referentiepunten te selecteren, selecteert u die op de kaart, of tikt u op ▶ voor andere selectiemethoden. Zie Een [puntnaam](#page-172-0) invoeren, page 173.

**TIP –** U kunt data in verschillende eenheden invoeren. U kunt bijvoorbeeld een hoek in graden optellen bij een hoek in radianten – het resultaat verschijnt in het formaat dat u in de job eigenschappen ingesteld hebt.

### **Bereken gemiddelde**

U kunt de gemiddelde positie van een punt dat meer dan eenmaal gemeten is berekenen en opslaan. Er zijn twee methoden beschikbaar:

#### <sup>l</sup> **Punten met dezelfde naam**

Trimble Access biedt de optie '**Nog een opslaan**' aan wanneer u een punt met dezelfde naam als een bestaand punt opslaat, en u kunt deze punten middelen.

**NB –** Punten die als grondslagpunten zijn opgeslagen, kunnen niet worden gebruikt om een gemiddelde te berekenen met behulp van de methode **Punten met dezelfde naam**.

**TIP –** U kunt twee of meer alleen-hoeken waarnemingen vanaf twee verschillende bekende punten alleen middelen als ze als **Punten met dezelfde naam** zijn gemeten en opgeslagen.

#### <sup>l</sup> **Op kaart geselecteerde punten**

Als u punten op dezelfde positie meet en opslaat, maar deze verschillende namen geeft, kunt u een nieuw gemiddeld punt met een nieuwe naam berekenen met de methode **Op kaart geselecteerde punten**.

**TIP –** Om dubbele punten automatisch te middelen, vinkt u de optie **Auto middelen** in het deel **Dubbelpunt tolerantie** van de meetmethode aan.

#### **Een gemiddelde berekenen**

1. Tik op  $\equiv$  en selecteer **Cogo** / **Bereken gemiddelde**, of selecteer de punten op de kaart, houd op de kaart ingedrukt en selecteer **Bereken gemiddelde**.

#### 2. Selecteer de **Methode**.

#### **Voor de methode Punten met dezelfde naam:**

- a. Selecteer de **Punt naam**.
- b. Voer in het veld **Code** de code in die voor het gemiddelde punt moet worden gebruikt.

De Trimble Access software middelt alle posities in de job met dezelfde naam, behalve grondslagpunten. Als de berekening voltooid is, wordt de grid positie van het gemiddelde punt weergegeven, inclusief de standaard afwijking van elke coördinaat.

**NB –** Een gemiddelde gedraaide hoek die naar het punt gemeten is, wordt genegeerd en de oorspronkelijke observaties worden gebruikt om de gemiddelde positie te berekenen.

#### **Voor de methode Op kaart geselecteerde punten:**

- a. Als u de punten op de kaart nog niet hebt geselecteerd, selecteert u ze door op elk punt te tikken, of door er op de kaart een kader omheen te tekenen.
- b. Voer in het veld **Naam gemiddeld punt** de naam in die voor het nieuwe gemiddelde punt moet worden gebruikt.
- c. Voer in het veld **Code** de code in die voor het gemiddelde punt moet worden gebruikt. De software middelt de posities en het gemiddelde punt verschijnt op de kaart.
- 3. Om bepaalde posities van de berekening van het gemiddelde uit te sluiten of daar aan toe te voegen, tikt u op **Details**.

De residuen van de gemiddelde positie ten opzichte van elke individuele positie worden weergegeven.

- 4. Om de methode voor het middelen te wijzigen, tikt u op **Opties**.De standaard methode is **Gewogen**. Voor meer informatie over de beschikbare opties en hoe het gemiddelde wordt berekend, zie [Middelen,](#page-117-0) page 118.
- 5. Druk op **Opsl**.

Als er al een gemiddelde positie voor het punt in de database aanwezig is, wordt de bestaande positie automatisch gewist wanneer de nieuwe gemiddelde positie opgeslagen wordt.

**NB –** Een gemiddelde positie wordt niet automatisch bijgewerkt als de posities die zijn gebruikt voor de berekening van het gemiddelde worden gewijzigd. Bijvoorbeeld als de kalibratie bijgewerkt wordt, als waarnemingen getransformeerd of gewist worden, of als nieuwe waarnemingen met dezelfde naam worden toegevoegd. Als dit gebeurt, moet u de gemiddelde positie herberekenen.

#### **Oppervlakte berekeningen**

U kunt een oppervlakte berekenen gedefinieerd door punten, lijnen, of bogen. Desgewenst kunt u de berekende oppervlakte onderverdelen met behulp van een evenwijdige lijn of een scharnierpunt.

**NB –** Om een *oppervlakte te berekenen*, moet u [Bereken](#page-231-0) volume gebruiken.

1. Een oppervlakte berekenen:

Vanaf de kaart:

a. Selecteer de punten, lijnen, of bogen die de omtrek definiëren van de oppervlakte die u wilt berekenen.

**TIP –** Selecteer de items in de volgorde zoals ze op de omtrek aanwezig zijn. Wanneer u lijnen of bogen selecteert, moet u die in de juiste richting selecteren.

b. Houd op de kaart ingedrukt en selecteer **Oppervlakte berekeningen**.

Via het menu:

- a. Tik op  $\equiv$  en selecteer **Cogo** / **Oppervlakte berekeningen**.
- b. Selecteer de punten die de omtrek van de oppervlakte definiëren in de volgorde zoals ze op de omtrek aanwezig zijn.

**TIP –** U kunt alleen punten selecteren om de oppervlakte te definiëren als u het scherm **Oppervlakte berekeningen** via het menu opent.

c. Tik op **Calc**.

De berekende oppervlakte en omtrek worden weergegeven. De pijlen op de lijnen geven aan in welke volgorde de punten zijn geselecteerd.

- 2. Om te veranderen hoe afstanden worden berekend, tikt u op **Opties**.Zie Cogo [instellingen,](#page-111-0) page 112.
- 3. Typ een naam voor de oppervlakte in het veld **Naam**.
- 4. Om de oppervlakte op te slaan zonder die onder te verdelen, tikt u op **Opsl**.
- 5. Het oppervlak onderverdelen:
	- a. Druk op de onderverdeelmethode **Evenwijdige lijn** of **Scharnierpunt**.
	- b. In het veld **Nieuw oppvl.** voert u de grootte van de nieuwe oppervlakte in, die van de totale oppervlakte zal worden afgetrokken.
	- c. Als u hebt geselecteerd:
		- **·** De methode **Evenwijdige** lijn, dan tikt u op de lijn die de evenwijdige lijn definieert.
		- <sup>l</sup> De methode **Scharnierpunt**, dan tikt u op het punt dat het scharnierpunt definieert.

Het **Nieuwe oppervlak** dat u hebt ingevoerd wordt blauw gearceerd.Een of meer nieuwe snijpunten worden met een rode cirkel en een label Pt1, Pt2 enz. weergegeven.

Zie het voorbeeld van een oppervlakte die onderverdeeld is m.b.v. de **Scharnierpunt** methode hieronder:

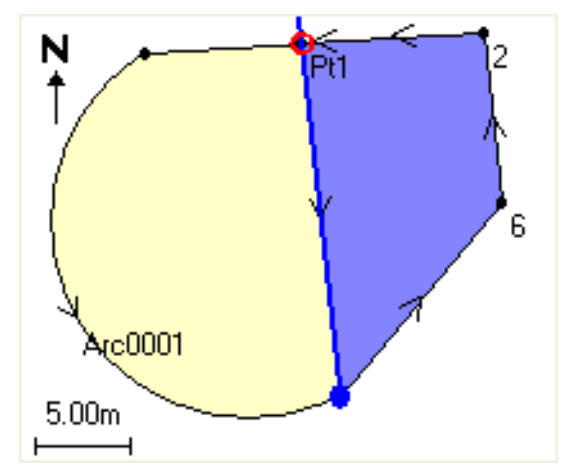

**NB –** Als lijnen elkaar snijden of iets kruisen, probeert de software de juiste oppervlakte te berekenen en onder te verdelen, maar soms kan dat onjuiste resultaten opleveren. Controleer of de grafische representatie er correct uit ziet en controleer de resultaten nog eens extra als u twijfelt of die correct zijn.

- d. Als het benodigde onderverdeelde oppervlak het complement van het getoonde oppervlak is, drukt u op de knop **Oppvl omw** om van oppervlak te wisselen.
- e. Druk op **Continue**.
- f. Om de snijpunt(en) op te slaan, geeft u de naam of namen in en drukt u op **Opsl**.
- g. Als u de snijpunt(en) niet wilt opslaan, geeft u die geen naam. Druk op **Sluiten**.

Om details van de oorspronkelijke oppervlakte en omtrek, de nieuwe oppervlakte en omtrek, nieuwe snijpunten en een afbeelding van de oppervlakte te bekijken, gaat u naar **Bekijk job**.

## **Boog oplossingen**

Om een boog of punten op een boog te berekenen, tikt u op  $\equiv$  en selecteert u **Cogo** / **Boog oplossingen**.

## **Boog oplossingen berekenen**

U kunt een boog berekenen als twee delen van de boog bekend zijn.

1. In de groep **Boog waarden** gebruikt u de twee **Methode** velden om het invoertype in te stellen voor de boogwaarden die u hebt.

Het eerste bekende deel van de boog wordt door één van de volgende gedefinieerd:

- **Straal** de straal van de boog.
- **Delta** de delta of afbuigingshoek.
- <sup>l</sup> **Graden boog** de afbuigingshoek (delta) die resulteert in een boog lengte van 100 eenheden.

<sup>l</sup> **Graden koorde** – de afbuigingshoek (delta) die resulteert in een koorde lengte van 100 eenheden.

Het tweede bekende deel van de boog wordt door één van de volgende gedefinieerd:

- **Delta** de delta of afbuigingshoek.
- **Lengte** de lengte van de boog.
- **Koorde** de koorde lengte.
- <sup>l</sup> **Tangent** de afstand van het KP of TP naar het SP.
- **Externe** de kortste afstand tussen het snijpunt (SP) en de boog.
- <sup>l</sup> **Midden ordinaat** de afstand tussen de boog en de koorde op het middenpunt van de boog.
- 2. Tik op **Calc**.

De resultaten voor de horizontale boog en een grafische representatie van de boog worden weergegeven. Ingegeven data wordt als zwarte tekst weergegeven, berekende data als rode tekst.

## **Resultaten**

De volgende waarden worden voor een boog berekend.

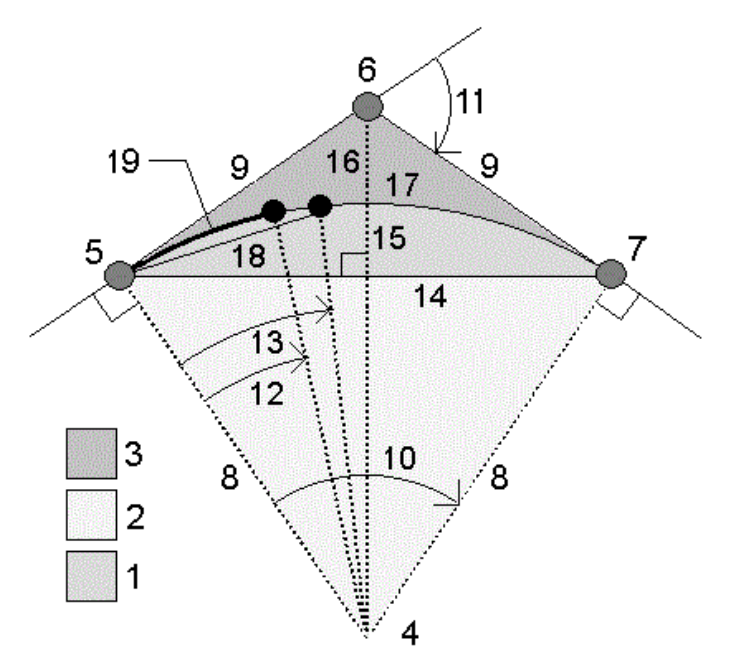

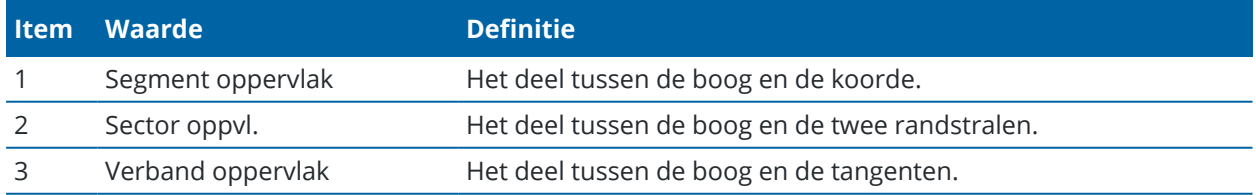

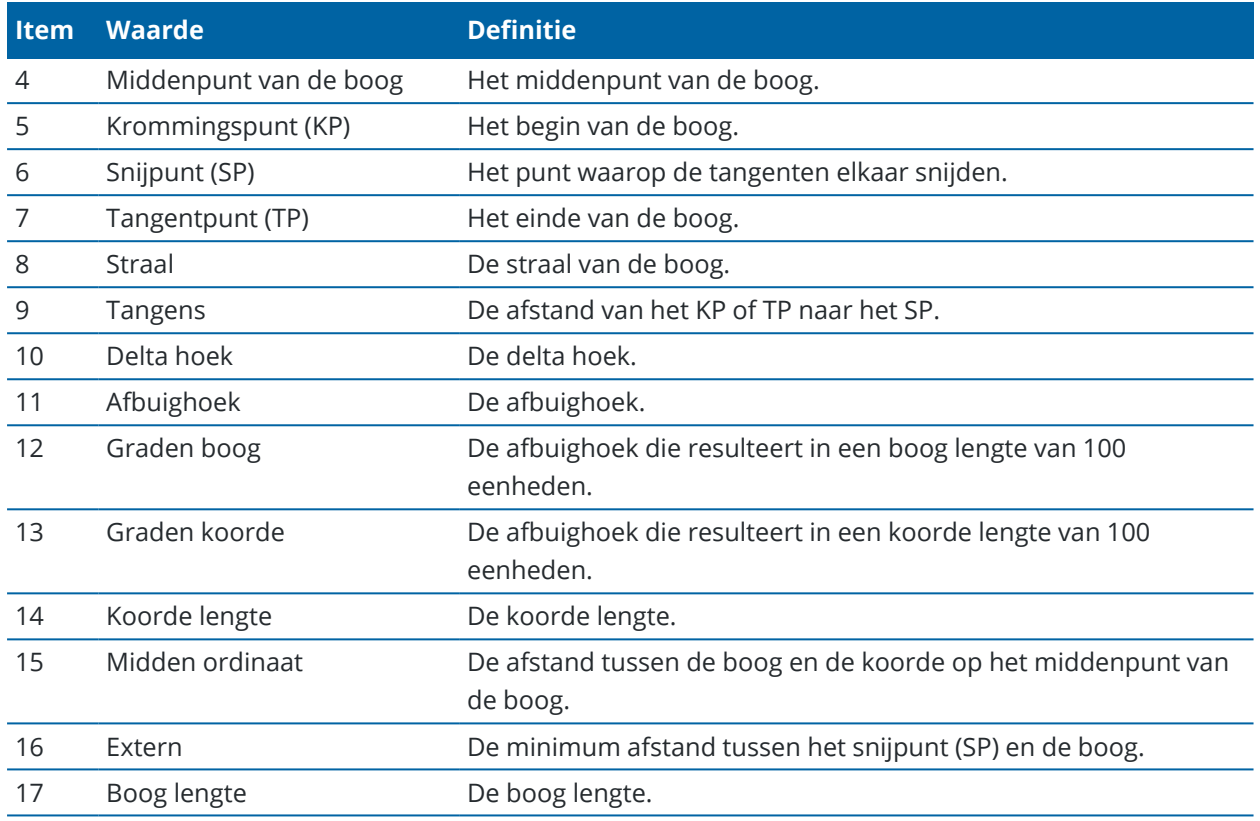

## **Punten op de boog berekenen**

- 1. Tik op **Uitzetten** om punten op de boog te berekenen op elk gewenst station over de boog.
- 2. Selecteer één van de methoden in het veld **Uitzet methode**.

## **KP afbuiging methode**

Geeft de afbuigingshoek en afstand naar elk opgegeven station op de boog, alsof u het KP bezet en een oriëntatie achter naar het SP punt uitvoert.

Druk op **Calc** om de berekende boog met de volgende aanvullende details te bekijken:

- **· Station** het opgegeven station over de boog.
- <sup>l</sup> **Afbuiging** de afbuigingshoek van de tangentlijn (KP punt naar SP punt) naar het huidige station punt op de boog.
- <sup>l</sup> **Koorde** de afstand naar het huidige station punt op de boog vanaf het KP punt.
- <sup>l</sup> **Vorig station** het eerder opgegeven KP afbuigingsstation.

Deze is alleen beschikbaar als het punt direct ervóór m.b.v. de KP afbuigingsmethode berekend is.

<sup>l</sup> **Korte koorde** – de koorde afstand van het huidige KP afbuigingspunt op de boog naar het vorige KP afbuigingspunt op de boog.

Deze is alleen beschikbaar als het punt direct ervóór m.b.v. de KP afbuigingsmethode berekend is.

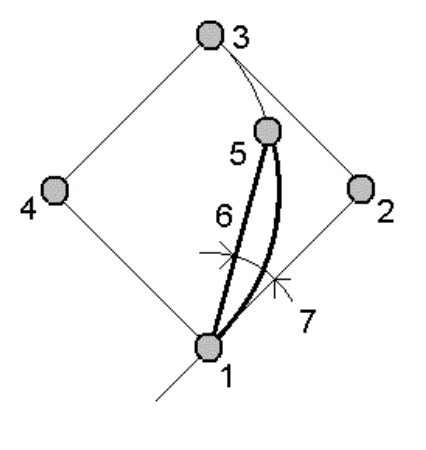

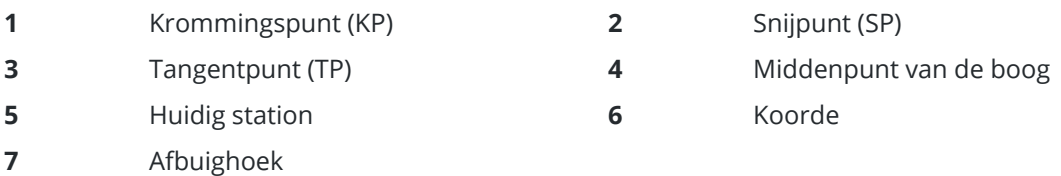

## **SP afbuiging methode**

Geeft de afbuigingshoek en afstand naar elk opgegeven station op de boog, alsof u het SP punt bezet en een oriëntatie achter naar het KP punt uitvoert.

Druk op **Calc** om de berekende boog met de volgende aanvullende details te bekijken:

- **· Station** het opgegeven station over de boog.
- **· Afbuiging** de afbuigingshoek van de inkomende tangentlijn naar het huidige station punt op de boog.
- <sup>l</sup> **SP naar station** de afstand naar het huidige station punt op de boog vanaf het SP punt.

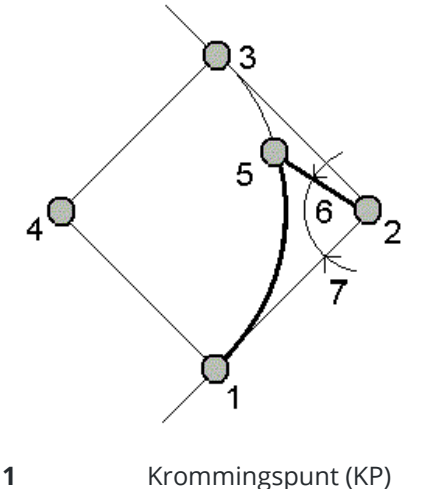

- 
- 
- **5 11** Huidig station **6** SP tot station
- **7** Afbuighoek

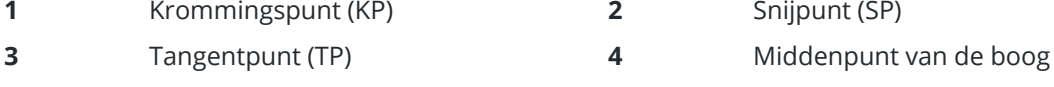

## **Tangent offset methode**

Geeft de loodrechte offset informatie van de tangentlijn (de lijn van het KP punt naar het SP punt) naar elk opgegeven station op de boog.

Druk op **Calc** om de berekende boog met de volgende aanvullende details te bekijken:

- **· Station** het opgegeven station over de boog.
- <sup>l</sup> **Tangent afst (TA)** de afstand over de tangentlijn van het KP punt naar het SP toe, waar de loodrechte offset t.o.v. het boogpunt plaatsvindt.
- <sup>l</sup> **Tangent offset** de loodrechte offset afstand van de tangentlijn naar het huidige station punt op de boog.
- <sup>l</sup> **Tangent** de lengte van de tangentlijn (de afstand van het KP punt naar het SP punt).
- <sup>l</sup> **Tangent** TA de resterende afstand over de tangentlijn (de afstand van het punt van de loodrechte offset naar het SP punt).

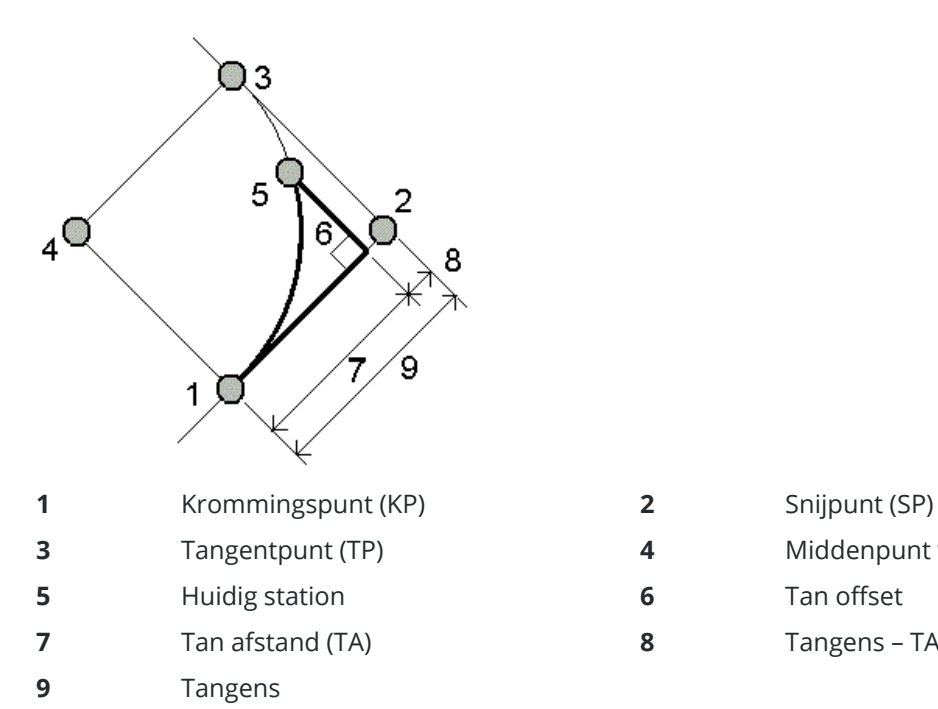

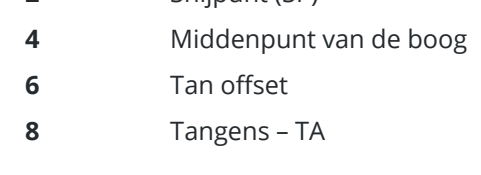

## **Koorde offset methode**

Geeft de loodrechte offset informatie t.o.v. de lange koorde (de lijn van het KP punt naar het TP punt) naar elk opgegeven station op de boog. De KP afbuiging wordt ook vermeld.

Druk op **Calc** om de berekende boog met de volgende aanvullende details te bekijken:

- **· Station** het opgegeven station over de boog.
- <sup>l</sup> **Koorde afst** de afstand over de lange koorde vanaf het KP punt (naar het TP punt toe), waar de loodrechte offset van het boogpunt plaatsvindt.
- <sup>l</sup> **Koorde offset** de loodrechte offset afstand van de lange koorde naar het huidige station punt op de boog.
- <sup>l</sup> **KP afbuiging** de afbuighoek van de tangentlijn (KP punt naar SP punt) naar het huidige station punt op de boog.
- <sup>l</sup> **Koorde lengte** de afstand van het huidige station punt op de boog vanaf het KP punt.

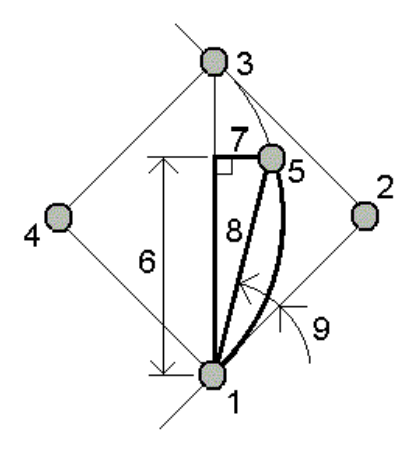

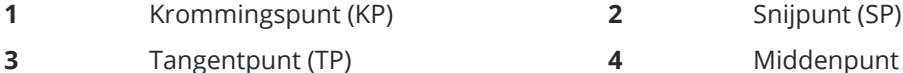

- 
- **5 Huidig station 6**
- **7** Koorde offset **8**
- **9** KP afbuiging

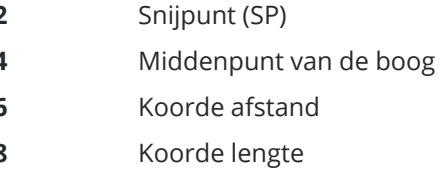

3. Om de resultaten in de job op te slaan, tikt u op **Opsl**.

Om de velden **Uitzetten** van het scherm te verwijderen, tikt u op **Boog**.

# **De boog en de punten die de boog definiëren toevoegen aan de job**

- 1. Tik op **Toevoegen**.
- 2. Selecteer het beginpunt voor de boog, de achter tangent en de richting van de achter tangent.
- 3. Tik op **Calc**.
- 4. Druk op **Opsl**.

De volgende informatie wordt aan de job toegevoegd:

- de berekende boog
- het punt dat het eindpunt van de boog definieert
- het punt dat het middenpunt van de boog definieert

### **Driehoek oplossingen**

- 1. Om een driehoek te berekenen, tikt u op  $\equiv$  en selecteert u **Cogo** / **Driehoek oplossingen**.
- 2. Gebruik ingetoetste data en selecteer de gewenste methode om de driehoek te berekenen:

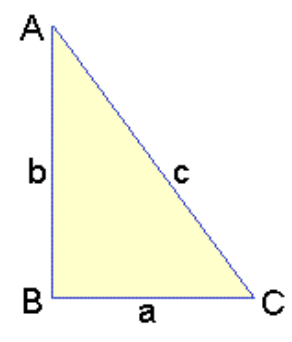

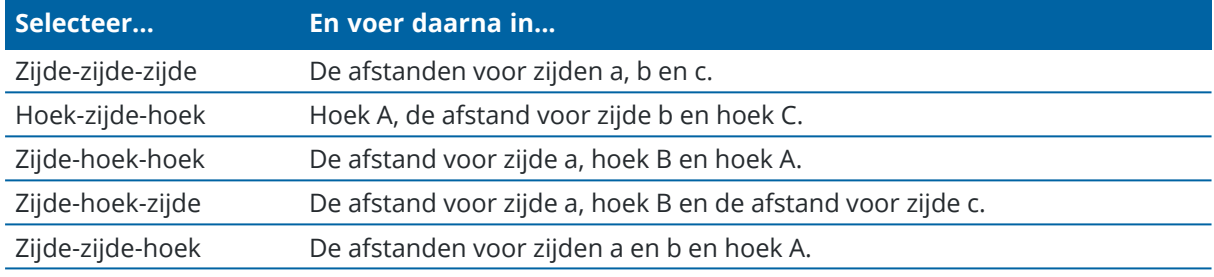

3. Tik op **Calc**.

De lengten van zijden a, b en c, de hoeken A, B en C, de oppervlakte van de driehoek en een grafische representatie van de driehoek worden weergegeven.

Ingevoerde data wordt als zwarte tekst weergegeven, berekende data als rode tekst.

- 4. Als de softkey **Andere** verschijnt, zijn er twee oplossingen voor de driehoek. Tik op **Andere** om te wisselen tussen de twee mogelijke oplossingen, zodat u de juiste kunt selecteren.
- 5. Druk op **Opsl**.

### **Lijn onderverdelen**

- 1. Om het formulier **Lijn onderverdelen** te openen, kunt u:
	- De lijn die u wilt onderverdelen selecteren op de kaart. Houd op het scherm ingedrukt en selecteer **Lijn onderverdelen**.
	- $\cdot$  Tik op  $\equiv$  en selecteer **Cogo** / **Lijn onderverdelen**. Geef de naam van de lijn in.

Als er nog geen lijn is, tikt u op  $\blacktriangleright$  en selecteert u **Twee punten**. Voer het begin- eindpunt in om de lijn te definiëren.

- 2. Om de code van de aangemaakte punten in te stellen, tikt u op **Opties** en selecteert u de naam of code van de lijn die u wilt onderverdelen in het veld **Puntcodes bij onderverdelen**.
- 3. U kunt een lijn m.b.v. een van de volgende methoden onderverdelen:

### **Voor de methode Vaste segmentlengte:**

- 1. In het veld **Methode** selecteert u **Vaste segment lengte**.
- 2. Toets de segment lengte **(2)** in en een eventuele horizontale offset **(3)** en verticale offset van de lijn.

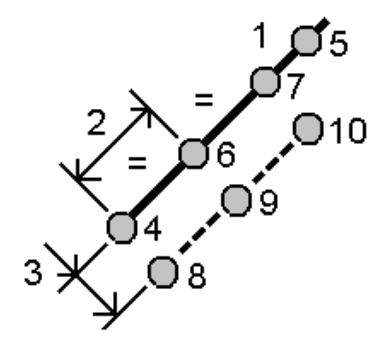

- 3. Voer **Begin bij voetmaat (4)**, **Stop bij voetmaat (5)** en **Puntnaam begin** in.
- 4. Druk op **Start**. De software berekent de nieuwe punten **(4**, **6**, **7**, of **8**, **9**, **10)**. De namen van de aangemaakte punten worden verhoogd vanaf **Puntnaam begin** en in de job opgeslagen.

#### **Voor de methode Vast aantal segmenten:**

- 1. In het veld **Methode** selecteert u **Vast aantal segmenten**.
- 2. Geef het aantal segmenten in en een eventuele horizontale offset **(2)** en verticale offset van de lijn.

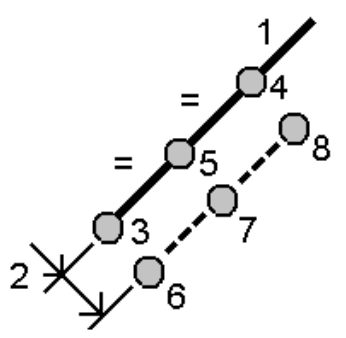

- 3. Voer de namen in van **Begin bij voetmaat (3)**, **Stop bij voetmaat (4)** en **Puntnaam begin**.
- 4. Druk op **Start**. De software berekent de nieuwe punten **(3**, **5**, **4**, of **6**, **7**, **8)**.

De namen van de aangemaakte punten worden verhoogd vanaf **Puntnaam begin** en in de job opgeslagen.

## **Boog onderverdelen**

- 1. Om het formulier **Boog onderverdelen** te openen, kunt u:
	- De boog die u wilt onderverdelen selecteren op de kaart.Houd op de kaart ingedrukt en selecteer **Boog onderverdelen**.
- $\cdot$  Tik op  $\equiv$  en selecteer **Cogo** / **Boog onderverdelen**. Geef de naam van de boog in.
- 2. Om de code van de aangemaakte punten in te stellen, tikt u op **Opties** en selecteert u de naam of code van de boog die u wilt onderverdelen in het veld **Puntcodes bij onderverdelen**.
- 3. Een boog m.b.v. een van de volgende methoden onderverdelen:

#### **Voor de methode Vaste segmentlengte:**

- 1. In het veld **Methode** selecteert u **Vaste segment lengte**.
- 2. Toets de segment lengte **(2)** en een eventuele horizontale offset **(3)** en verticale offset van de boog in.

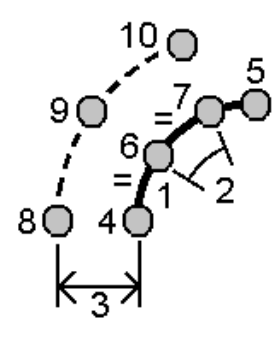

- 3. Geef de **Begin bij voetmaat (4)**, **Stop bij voetmaat (5) en Puntnaam begin**.
- 4. Druk op **Start**. De software berekent de nieuwe punten **(4**, **6**, **7**, of **8**, **9**, **10)**.

De namen van de aangemaakte punten worden verhoogd vanaf **Puntnaam begin** en in de job opgeslagen.

#### **Voor de methode Vast aantal segmenten:**

- 1. In het veld **Methode** selecteert u **Vast aantal segmenten**.
- 2. Geef het aantal segmenten in en een eventuele horizontale offset **(2)** en verticale offset van de boog.

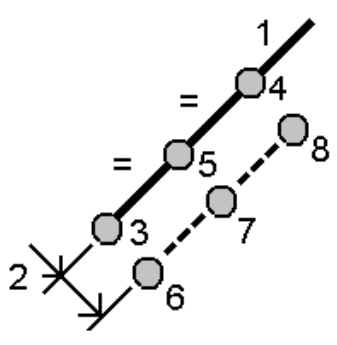

- 3. Geef de **Begin bij voetmaat (3)**, **Stop bij voetmaat (4) en Puntnaam begin**.
- 4. Druk op **Start**. De software berekent de nieuwe punten **(3**, **5**, **4**, of **6**, **7**, **8)**.

De namen van de aangemaakte punten worden verhoogd vanaf **Puntnaam begin** en in de job opgeslagen.

### **Voor de methode Vaste booglengtes:**

- 1. In het veld **Methode** selecteert u **Vaste boog lengtes**.
- 2. Geef de koorde lengte **(2)** en een eventuele horizontale offset **(3)** en verticale offset van de boog in

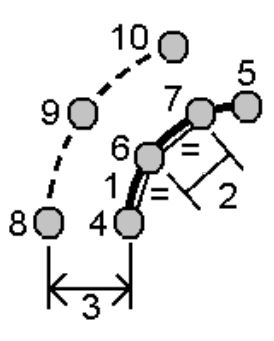

- 3. Geef de **Begin bij voetmaat (4)**, **Stop bij voetmaat (5) en Puntnaam begin**.
- 4. Druk op **Start**. De software berekent de nieuwe punten **(4**, **6**, **7**, of **8**, **9**, **10)**.

De namen van de aangemaakte punten worden verhoogd vanaf **Puntnaam begin** en in de job opgeslagen.

#### **Voor de methode Vaste hoeken:**

- 1. In het **Methode** veld selecteert u **Vaste hoeken**.
- 2. Geef de **Hoek onderverdeling (2)** en een eventuele horizontale offset **(3)** en verticale offset van de boog in.

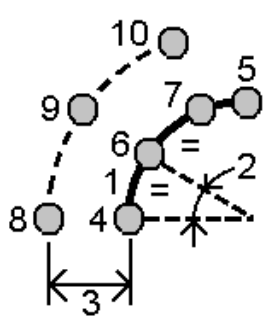

- 3. Geef de **Begin bij voetmaat (4)**, **Stop bij voetmaat (5) en Puntnaam begin**.
- 4. Druk op **Start**. De software berekent de nieuwe punten **(4**, **6**, **7**, of **8**, **9**, **10)**. De namen van de aangemaakte punten worden verhoogd vanaf **Puntnaam begin** en in de job opgeslagen.

## <span id="page-249-0"></span>**Standplaats instelling corrigeren**

Gebruik de Cogo Aanpassen functie **Standplaats instelling corrigeren** als u correcties moet toepassen op de standplaats instelling en alle punten die met diezelfde standplaats instelling zijn gemeten.De functie **Standplaats instelling corrigeren** kan worden gebruikt om een standplaats instelling opnieuw te oriënteren en een translatie toe te passen wanneer er tijdelijke of onjuiste azimut of standplaats coördinaten zijn gebruikt.

**NB –** Alleen standplaats instellingen met een ingetoetste azimut naar de achterslag kunnen opnieuw worden georiënteerd of een translatie op worden toegepast. Een ingetoetste azimut naar een achterslag wordt gebruikt wanneer de coördinaten van de standplaats of het oriëntatie achter punt niet bekend zijn.

- 1. Om het formulier **Standplaats instelling corrigeren** te openen, tikt u op  $\equiv$  en selecteert u **Cogo** / **Aanpassen** / **Standplaats instelling corrigeren**.
- 2. In het veld **Standplaats instelling** selecteert u het punt dat u wilt aanpassen.Alleen standplaatsen in de job die een ingetoetste azimut naar de achterslag hebben kunnen worden geselecteerd.
- 3. Selecteer het type transformatie. Kies een of beide van de volgende opties:
	- <sup>l</sup> Selecteer **Standplaats instelling heroriënteren** om de oriëntatie van de standplaats instelling aan te passen.
	- <sup>l</sup> Selecteer **Translatie van standplaats** om de coördinaten van de standplaats naar de juiste coördinaten te transformeren d.m.v. een translatie.
- 4. Druk op **Accept**.
- 5. Als u de optie **Standplaats instelling heroriënteren** hebt geselecteerd:
	- a. Kies in het veld **Methode** u één van de volgende opties:
		- <sup>l</sup> Selecteer **Nieuwe achterslag azimut invoeren** en voer vervolgens de **Nieuwe achterslag azimut** waarde in.
		- <sup>l</sup> Selecteer **Rotatiewaarde invoeren** en voer vervolgens de nieuwe **Rotatie** waarde in.
	- b. Tik op **Toepassen**.

Op de kaart worden de standplaats en eventuele gemeten punten met dezelfde standplaats instelling bijgewerkt. De oorspronkelijke achterslag azimut wordt ook bijgewerkt.

- c. Om de wijzigingen in de job op te slaan, tikt u op **Bevestig**. Als de wijzigingen er niet correct uitzien, tikt u op **Esc** om de wijzigingen ongedaan te maken.
- 6. Als u de optie **Translatie van standplaats** hebt geselecteerd:
	- a. Kies in het veld **Methode** u één van de volgende opties:
		- <sup>l</sup> Selecteer **Twee punten** en daarna het **Vanaf punt** en het **Naar punt**.
		- <sup>l</sup> Selecteer **Delta's** en voer de delta **Northing**, **Easting** en/of **Hoogte** in.De delta is de afstand die het punt moet worden verschoven.
		- <sup>l</sup> Selecteer **Nieuwe coördinaten intoetsen** en voer vervolgens de nieuwe coördinaten voor het punt in.
	- b. Tik op **Calc**.

Een pijl op de kaart geeft het punt aan dat zal verschuiven en waar het heen zal gaan.

c. Tik op **Toepassen**.

Op de kaart worden de standplaats en eventuele gemeten punten met dezelfde standplaats instelling bijgewerkt. Het oorspronkelijke meetpunt wordt ook verplaatst.

d. Om de wijzigingen in de job op te slaan, tikt u op **Bevestig**. Als de wijzigingen er niet correct uitzien, tikt u op **Esc** om de wijzigingen ongedaan te maken.

## **Transformaties**

U kunt punt coördinaten transformeren met behulp van cogo transformaties of lokale transformaties.

### **Cogo transformaties**

Gebruik een cogo transformatie om één punt of een selectie van punten te transformeren met één van, of een combinatie van roteren, schalen of translatie.

Bij een cogo transformatie worden de oorspronkelijke punt(en) gewist en nieuwe grid punten met dezelfde naam opgeslagen.

**TIP –** Als u een standplaats instelling wilt heroriënteren en een translatie wilt toepassen, gebruikt u de Cogo Aanpassen functie **Standplaats instelling corrigeren**. Met [Standplaats](#page-249-0) instelling corrigeren, page [250](#page-249-0) kunt u de azimut naar uw achterslag bijwerken, of standplaats coördinaten bijwerken, waarbij alle waarnemingen vanaf die standplaats behouden blijven.

### **Lokale transformaties**

Gebruik een lokale transformatie om Grid (lokaal) punten naar Grid punten te transformeren.

**NB –** Ondersteuning voor lokale transformatie is alleen beschikbaar als de optie **Uitgebreid geodetisch** geactiveerd is in het scherm **Cogo instellingen** van de job eigenschappen.

Bij inmeten doen zich vaak situaties voor waarin bestaande punten die moeten worden ingepast of uitgezet grid coördinaten hebben, die in één of meer coördinaten- of referentiesystemen zijn gedefinieerd, die verschillen van het coördinatensysteem van de huidige job. Die andere coördinaten- of referentiesystemen kunnen gedefinieerd zijn door middel van oude basislijnen, waarbij de coördinaten in feite station en offset waarden ten opzichte van de basislijn (referentielijn) zijn. Of ze refereren aan een referentiesysteem van twijfelachtige kwaliteit. Een architect kan bijvoorbeeld coördinaten voor de fundering van een gebouw aanleveren die in een accuraat coördinatensysteem op de locatie moeten worden gepositioneerd en daarnaar overgebracht.

In tegenstelling tot bij een cogo transformatie worden bij een lokale transformatie de coördinaten van de oorspronkelijke punten niet gewijzigd. De punten kunnen als grid (lokaal) worden aangemaakt en er wordt een relatie ten opzichte van het Grid gedefinieerd die de transformatie naar het lokale coördinatensysteem produceert.

**NB –** Grid (lokaal) punten kunnen niet op de kaart worden weergegeven als er geen transformatie naar grid is gedefinieerd.

## **Lokale transformaties toepassen**

In Trimble Access kunt u één of meer lokale transformaties berekenen en opslaan, waarmee u direct een transformatie kunt uitvoeren tussen de grid coördinaten en sets lokale grid coördinaten. Transformaties kunnen worden toegepast en gebruikt bij:

- Punten intoetsen
- Bestanden aan de job koppelen
- Punten uitzetten uit een gekoppeld CSV of TXT bestand
- Bekijken van de job
- In **Punt** manager
- Een kommagescheiden bestand importeren
- Exporteren als Grid (lokaal)

Een punt dat als Grid (lokaal) opgeslagen is, kan altijd maar één 'invoer' transformatie hebben, die de relatie met de database Grid posities definieert.Wanneer u dergelijke punten echter via **Bekijk job** of in **Punt manager** bekijkt en wanneer u die als Grid (lokaal) exporteert, kunt u een andere lokale transformatie selecteren, waardoor de weergegeven berekende Grid (lokaal) coördinaten worden gewijzigd.

U kunt u bijvoorbeeld een Grid (lokaal) punt intoetsen dat aan één basislijn of referentiesysteem gerefereerd is en dit naar het database grid transformeren en vervolgens, indien nodig, een andere 'weergave' transformatie gebruiken om het punt met berekende Grid (lokaal) waarden weer te geven, die aan een andere basislijn of ander referentiesysteem gerefereerd zijn. Dit komt overeen met het weergeven van punt als station en offset ten opzichte van een lijn, boog, alignement of weg.

#### **TIP –**

- <sup>l</sup> Om een andere invoer transformatie te selecteren, gebruikt u **Punt manager**.
- <sup>l</sup> Om transformaties naar andere jobs te kopiëren, gebruikt u **Kopieer tussen jobs**.

## **Typen lokale grid transformaties**

In Trimble Access kunt u de volgende typen lokale grid transformaties aanmaken en toepassen:

- Het Lijn type transformatie is een 2D transformatie, die de mogelijkheid biedt twee database grid punten te selecteren of in te toetsen en die te koppelen aan de lokale grid coördinaten voor dezelfde posities.
- <sup>l</sup> Het **Helmert** type transformatie kan een 2D Helmert transformatie of een 3D transformatie zijn, uitgevoerd als een 2D Helmert transformatie en een 1D hellend vlak transformatie.U kunt max. 20 identieke puntenparen selecteren, om een best passende transformatie te berekenen tussen de database grid punten en de lokale grid coördinaten voor dezelfde posities.
- <sup>l</sup> Het **zeven-parameter** type transformatie is een 3D transformatie, die de mogelijkheid biedt max. 20 identieke puntenparen te selecteren, om een best passende transformatie te berekenen tussen de database grid punten en de lokale grid coördinaten voor dezelfde posities.
Een zeven-parameter transformatie geeft een betere oplossing dan een Helmert transformatie als de twee coördinatensystemen niet ten opzichte van hetzelfde horizontale vlak zijn gedefinieerd.

#### **Rotatie, schalen of translatie van punten**

Bij rotatie, schalen en translatie transformaties worden de opgeslagen coördinaten van een punt gewijzigd. Alleen punten die als grid coördinaten kunnen worden weergegeven, kunnen worden getransformeerd.

- 1. Tik op  $\equiv$  en selecteer **Cogo** / **Correctie** / **Transformaties**.
- 2. Selecteer **Roteren / schalen / translatie**. Druk op **Vlgnd**.
- 3. Selecteer het typen transformatie. Kies een of meer van de volgende opties:
	- **.** Selecteer **Roteren** om een selectie van punten om een opgegeven oorsprong punt te roteren.
	- <sup>l</sup> Selecteer **Schaal** om de afstanden tussen het oorsprong punt en de geselecteerde punten te schalen.
	- <sup>l</sup> Selecteer **Translatie** om een selectie van punten over een grid oppervlak te verplaatsen.

**NB –** Wanneer u meer dan één transformatie uitvoert, is de volgorde altijd roteren, schalen en vervolgens translatie.

#### 4. Druk op **Vlgnd**.

- 5. Vul de benodigde velden voor de geselecteerde transformatie methode(n) in.
	- <sup>l</sup> **Punten roteren**:
		- a. Selecteer het **Oorsprong punt**.
		- b. Voer de **Rotatie** hoek in of, om de rotatie te berekenen als het verschil tussen twee azimuts, tik op en selecteer **Twee azimuts**.
	- <sup>l</sup> **Punten schalen**:
		- a. Selecteer het **Oorsprong punt**.

Bij transformeren door zowel roteren als schalen wordt als oorsprong voor het schalen standaard het oorsprong punt voor het roteren gebruikt.

- b. Voer de **Schaalfactor** in.
- <sup>l</sup> **Voor translatie van punten** kiest u in het veld **Methode** een van de volgende opties:
	- <sup>l</sup> Selecteer **Delta's** en voer de delta **Northing**, **Easting** en/of **Hoogte** in.De delta is de afstand die het punt moet worden verschoven.

U kunt voor de transformatie één delta selecteren, bijvoorbeeld noord, of een combinatie van delta's.

<sup>l</sup> Selecteer **Twee punten** en daarna het **Vanaf punt** en het **Naar punt**.

#### 6. Druk op **Vlgnd**.

7. Selecteer een of meer punten om te transformeren.

De lijst van te transformeren punten wordt automatisch gevuld met punten die op de kaart zijn geselecteerd.Om punten aan de lijst toe te voegen, zie Punten [selecteren,](#page-172-0) page 173.

**NB –** Als u een base punt voor transformatie selecteert, worden de vectoren die vanaf deze base lopen nul.

- 8. Druk op **Accept**.
- 9. Om de transformatie te starten, tikt u op **OK**.
- 10. Tik op **OK**.

#### **Een Lijn transformatie aanmaken**

**NB –** Ondersteuning voor lokale transformatie is alleen beschikbaar als de optie **Uitgebreid geodetisch** geactiveerd is in het scherm **Cogo instellingen** van de job eigenschappen.

- 1. Tik op  $\equiv$  en selecteer **Cogo** / **Correctie** / **Transformaties**.
- 1. Selecteer **Lokale transformaties beheren**. Druk op **Vlgnd**.
- 2. Selecteer **Nieuwe transformatie aanmaken**. Druk op **Vlgnd**.
- 3. Zet het **Transformatie type** op **Lijn** en geef de **Transformatie naam** in.
- 4. Selecteer het **Startpunt** en voer de overeenkomstige Grid (lokaal) coördinaten in de velden **Noord (lokaal)** en **Oost (lokaal)** in.
- 5. Selecteer het **Eindpunt** en voer de overeenkomstige Grid (lokaal) coördinaten in de velden **Noord (lokaal)** en **Oost (lokaal)** in.
- 6. Tik op **Calc**.
- 7. Controleer de berekende transformatie afstanden en selecteer een **Schaalfactor type** om de lokale grid posities in de database grid posities in te passen.Wanneer u selecteert:
	- <sup>l</sup> **Vrij** wordt de berekende schaalfactor in beide lokale assen op de Grid (lokaal) waarden toegepast.
	- **Gefixeerd op 1,0** wordt er geen schaling toegepast.

De Grid (lokaal) waarden worden in de transformatie gebruikt zonder dat er schaling op wordt toegepast. Het startpunt is het oorsprongpunt van de transformatie.

<sup>l</sup> **Alleen langs lokale northing as** – wordt de berekende schaalfactor bij de transformatie alleen op de Grid (lokaal) noord waarden toegepast.

**NB –** 'Grid punten' hoeven niet als grid punten te worden opgeslagen, maar de Trimble Access software moet wel in staat zijn grid coördinaten voor het punt te berekenen.

#### 8. Druk op **Opsl**.

De transformatie wordt op de kaart weergegeven als een zwarte streepjeslijn tussen het grid startpunt en het grid eindpunt.

#### **Een Helmert transformatie aanmaken**

**NB –** Ondersteuning voor lokale transformatie is alleen beschikbaar als de optie **Uitgebreid geodetisch** geactiveerd is in het scherm **Cogo instellingen** van de job eigenschappen.

- 1. Tik op  $\equiv$  en selecteer **Cogo** / **Correctie** / **Transformaties**.
- 1. Selecteer **Lokale transformaties beheren**. Druk op **Vlgnd**.
- 2. Selecteer **Nieuwe transformatie aanmaken**. Druk op **Vlgnd**.
- 3. Zet het **Transformatie type** op **Helmert** en geef de **Transformatie naam** in.
- 4. Zet het **Schaalfactor type** op één van de volgende opties:
	- <sup>l</sup> **Vrij** de berekende best passende schaalfactor wordt in de transformatie gebruikt.
	- **Vast** de schaalfactor die u invoert wordt in de transformatie gebruikt.
- 5. Zet de **Verticale vereffening** op één van de volgende opties:
	- **Geen** er wordt geen verticale vereffening uitgevoerd.
	- **· Alleen constante vereffening** de gemiddelde verticale correctie, berekend uit de elevaties van de puntenparen, wordt gebruikt voor verticale vereffening in de transformatie.
	- <sup>l</sup> **Hellend vlak** een verticale correctie plus een best passend correctievlak worden gebruikt voor verticale vereffening in de transformatie.
- 6. Druk op **Vlgnd**.
- 7. Druk op **Voeg** in om de puntenparen **Grid punt naam** en **Naam lokaal grid punt** te selecteren en zet het veld **Gebruik** op één van de volgende opties:
	- <sup>l</sup> **Uit** dit puntenpaar niet gebruiken voor de berekening van de transformatieparameters.
	- **Alleen verticaal** gebruik dit puntenpaar alleen voor de berekening van de verticale vereffeningsparameters.
	- <sup>l</sup> **Alleen horizontaal** gebruik dit puntenpaar alleen voor de berekening van de horizontale vereffeningsparameters.
	- <sup>l</sup> **Horizontaal en verticaal** gebruik dit puntenpaar voor de berekening van zowel de horizontale als de verticale vereffeningsparameters.
- 8. Druk op **Accept** om de paren aan de lijst toe te voegen en daarna nogmaals op **Voeg** in om meer puntenparen toe te voegen.
- 9. Om de resultaten van de transformatie te bekijken, tikt u op **Result.**.
- 10. Druk op **Opsl**.

**NB –** Wanneer u de coördinaten wijzigt van een punt dat gebruikt is om een Helmert transformatie te definiëren, moet u de Helmert transformatie opnieuw berekenen, zodat de nieuwe transformatie de nieuwe coördinaten gebruikt.

#### **Een Zeven-parameter transformatie aanmaken:**

**NB –** Ondersteuning voor lokale transformatie is alleen beschikbaar als de optie **Uitgebreid geodetisch** geactiveerd is in het scherm **Cogo instellingen** van de job eigenschappen.

- 1. Tik op  $\equiv$  en selecteer **Cogo** / **Correctie** / **Transformaties**.
- 1. Selecteer **Lokale transformaties beheren**. Druk op **Vlgnd**.
- 2. Selecteer **Nieuwe transformatie aanmaken**. Druk op **Vlgnd**.
- 3. Zet het **Transformatie type** op **Zeven parameter** en voer de **Transformatie naam** in.
- 4. Druk op **Vlgnd**.
- 5. Druk op **Voeg** in om de puntenparen **Grid punt naam** en **Naam lokaal grid punt** te selecteren en zet het veld **Gebruik** op één van de volgende opties:
	- <sup>l</sup> **Uit** dit puntenpaar niet gebruiken voor de berekening van de transformatieparameters.
	- <sup>l</sup> **Horizontaal en verticaal** gebruik dit puntenpaar voor de berekening van zowel de horizontale als de verticale vereffeningsparameters.
- 6. Druk op **Accept** om de paren aan de lijst toe te voegen en daarna nogmaals op **Voeg** in om meer puntenparen toe te voegen.

Residuen worden pas weergegeven als er 3 puntenparen zijn gedefinieerd.

**NB –** De zeven-parameter transformatie is alleen een 3-dimensionale transformatie. U kunt geen 1D of 2D punten gebruiken in de puntenparen die worden gebruikt om de transformatieparameters te berekenen. Als een zeven-parameter transformatie op een 1D of 2D grid of grid (lokaal) punt wordt toegepast, krijgt de getransformeerde positie null coördinaten.

- 7. Om de resultaten van de transformatie te bekijken, tikt u op **Result.**.
- 8. Druk op **Opsl**.

**NB –** Wanneer u de coördinaten wijzigt van een punt dat gebruikt is om een Zeven parameter transformatie te definiëren, moet u de transformatie opnieuw berekenen, zodat de transformatie de nieuwe coördinaten gebruikt.

#### **Berekening van polygonen**

Als u bij een conventionele meting een reeks punten hebt ingemeten met behulp van opeenvolgende stations, kunt u de functie **Polygoon** gebruiken om gesloten-lus polygonen of open polygonen te berekenen, die beginnen en eindigen op paren van bekende punten.

Een geldig polygoon station heeft één of meer oriëntatie achter metingen naar het vorige polygoon station en één of meer metingen naar het volgende polygoon station. Om de sluitfout van een polygoon te berekenen, moet er ten minste één afstandmeting tussen opeenvolgende punten gebruikt in de polygoon zijn.

Als de software een sluitfout berekent, kunt u die vereffenen met behulp van een sluitterm of kompas (oftewel Bowditch) vereffeningDe software berekent dan een hoek vereffening en daarna een afstand vereffening.

**NB –** De **Azimut** velden behoeven niet te worden ingevuld voor punten die in de polygoon worden gebruikt.Als het richtpunt vóór azimut in een luspolygoon nul is en alle hoeken gemeten zijn, kunt u wel een hoek- en afstandvereffening berekenen.Als de azimut van het oriëntatie achter punt nul is, kan de polygoon niet worden georiënteerd, kunnen geen vereffende coördinaten worden opgeslagen en kan er geen hoekvereffening van een open polygoon worden berekend (u moet een afstandvereffening berekenen).

# **De polygoon sluiting berekenen**

- 1. Tik op  $\equiv$  en selecteer **Cogo** / **Aanpassen** / **Polygoon**.
- 2. Geef de **Polygoon naam** in.
- 3. In het veld **Start station** tikt u op **Lijst**.
- 4. Selecteer een punt in de lijst van geldige polygoonpunten dat als startstation kan worden gebruikt. Druk op **Enter**.

Een geldig start station heeft één of meer oriëntatie achter punten en één of meer metingen naar het volgende veelhoek station.

5. Tik op **Toevoegen**.

Als er maar één geldig polygoon station is, wordt dat automatisch ingevoegd.

6. Als er meer dan één geldig polygoon station is, selecteert u het volgende station in de polygoon.

**TIP –**

- Om het gemeten azimut en de afstand tussen twee punten in de lijst te bekijken, selecteert u het eerste punt en tikt u op **Info**.
- <sup>l</sup> Als u punten uit de lijst wilt verwijderen, selecteert u het punt en tikt u op **Verwijder**.Alle punten na het geselecteerde punt worden eveneens verwijderd.
- 7. Ga door met het toevoegen van punten totdat u alle punten in de polygoon hebt toegevoegd. Een geldig eind station heeft één of meer oriëntatie achter punten en één of meer metingen naar het vorige polygoon station.

#### **NB –**

- U kunt geen punten meer toevoegen nadat u een grondslagpunt hebt geselecteerd.
- U kunt standplaats instelling plus type opstellingen in een polygoon gebruiken. Maar de gemiddelde oriëntatie berekend als onderdeel van de standplaats instelling wordt niet in de berekening van de polygoon gebruikt en de resulterende vereffende coördinaten voor de standplaats betekenen dat de oriëntatie van de standplaats veranderd is.
- U kunt geen vrije standplaats instelling (inclusief een standaard insnijding, Helmert insnijding, of Reflijn opstelling) binnen een polygoon gebruiken, maar u kunt die wel als begin- of eindstation in een polygoon gebruiken.
- 8. Tik op **Sluit** om de sluitfout van de polygoon te berekenen.
- 9. Om de resultaten van de sluitfout op te slaan, drukt u op **Opsl**.

# **De polygoon vereffenen**

- 1. Om de methode voor de vereffening te selecteren, tikt u op **Opties**.Selecteer de **sluitterm** of **kompas** (oftewel Bowditch) methode en selecteer vervolgens de foutverdeling methode voor hoeken en hoogten.
- 2. Om de hoek sluitfout te vereffenen, tikt u op **Vereff.**.
- 3. Om de details van de hoekcorrectie op te slaan, tikt u op **Opsl**.
- 4. Om de afstand sluitfout te corrigeren, tikt u op **Vereff. afst**.
- 5. Om de details van de afstand vereffening op te slaan, tikt u op **Opsl**.

Als de vereffende polygoon opgeslagen is, wordt elk punt dat in de polygoon is gebruikt opgeslagen als een vereffend polygoonpunt met de zoekclassificatie vereffend. Als er eerder vereffende polygoonpunten met dezelfde naam zijn, worden die verwijderd.

# **Veelhoek opties**

Gebruik deze opties om te bepalen op welke manier de berekening van een polygoon of veelhoek wordt vereffend.

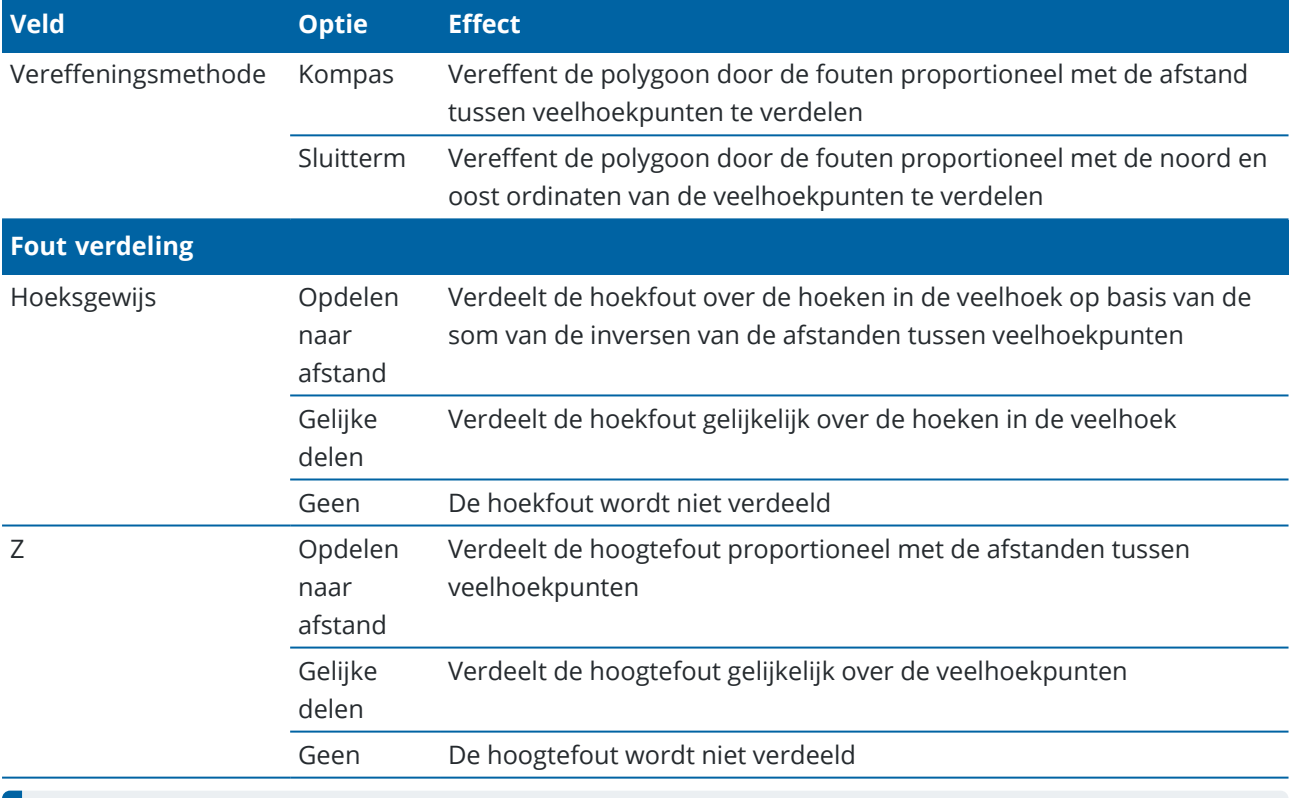

**NB –** De optie **Kompas** is hetzelfde als de Bowditch vereffeningsmethode.

#### **Georeferentie kaart**

Gebruik de functie **Georeferentie kaart** in het cogo menu Aanpassen om locaties in een kaartbestand aan punten in de job te koppelen. Dit is bijvoorbeeld handig wanneer een architect coördinaten voor een gebouwfundering aanlevert die moeten worden gepositioneerd en overgebracht naar een echt coördinatensysteem op de locatie. U kunt de **Georeferentie kaart** gebruiken om het model te transformeren naar het grid coördinatensysteem dat door uw Trimble Access job wordt gebruikt.

**NB –** Als de eerste kaartbestanden die u aan de job koppelt BIM-modellen of DXF-bestanden in een locatie coördinatensysteem zijn die zich ver van bestaande jobdata bevinden, waarschuwt de software dat het kaartbestand ver weg is van de jobdata en stelt georefereren van het bestand voor. Tik op **Ja** om de software toe te staan een geschatte georeferentie uit te voeren, door het midden van het kaartbestand naar *het midden van de huidige weergave* te verplaatsen. Het Cogo aanpassen formulier **Georeferentie kaart** wordt geopend, zodat u de georeferentie kunt verfijnen. Als u ervoor kiest om de georeferentie niet aan te passen, tikt u op **Esc**. De geschatte georeferentie die door de software is uitgevoerd, wordt vervolgens verwijderd.

De functie **Georeferentie kaart** gebruikt een combinatie van translatie, rotatie en schaal om het kaartbestand zo te verschuiven dat de geselecteerde locaties in het kaartbestand overeenkomen met de geselecteerde punten. Als u maar één punt kiest, gebruikt de transformatie alleen een translatie.

Geselecteerde kaartbestand locaties moeten iets zijn dat u op de kaart kunt selecteren, zoals toppen in een BIM-model of punten of nodes in een DXF-bestand.

**TIP –** Wanneer u het formulier **Georeferentie kaart** opent, worden er automatisch nodes weergegeven op de uiteinden van lijnen en bogen en op alle punten op een polylijn voor alle DXF-bestanden die op de kaart worden getoond, ongeacht de instelling van **Nodes aanmaken** in het scherm **Kaart instellingen**. Als het selectievakje **Nodes aanmaken** in het scherm **Kaart instellingen** niet ingeschakeld is, worden de nodes automatisch verborgen wanneer u het formulier **Georeferentie kaart** sluit.

- 1. Om het formulier **Georeferentie kaart** te openen, tikt u op  $\equiv$  en selecteert u **Cogo** / **Aanpassen** / **Georeferentie kaart**.
- 2. Selecteer in de groep **Kaartbestanden** de locaties in het kaartbestand die u wilt koppelen aan punten in de job.
	- a. Tik in het veld **Punt A** en tik vervolgens op het punt op de kaart.
	- b. Als er meerdere punten dicht bij elkaar staan, wordt de lijst **A.u.b. selecteren** weergegeven. Selecteer het punt dat u wilt gebruiken en tik vervolgens op **Accept**.
	- c. Herhaal dit voor **Punt B**.
- 3. Selecteer in de groep **Punten** de punten in de job die overeenkomen met de locaties van het kaartbestand. De punten kunnen zich in de job bevinden of in een gekoppeld bestand, zoals een CSVbestand. Selecteer eerst **Punt A** en vervolgens **Punt B** door op het punt op de kaart te tikken of de puntnaam in te voeren, of tik op ▶ naast het veld en selecteer vervolgens een van de opties om het punt te selecteren.

Pijlen op de kaart geven de translatie aan die wordt toegepast om de locaties van het kaartbestand overeen te laten komen met de geselecteerde jobpunten.

- 4. Ga als volgt te werk om te selecteren of er transformaties worden toegepast en hoe hoogten een translatie ondergaan:
	- a. Tik op **Opties**.
	- b. Selecteer het vakje **Horizontale schaal vastzetten op 1,0** om geen horizontale schaling toe te staan.
	- c. Selecteer het vakje **Horizontale rotatie vastzetten op 0** om geen horizontale rotatie toe te staan.
- d. Selecteer in het veld **Translatie van hoogten** hoe u een verticale translatie op de kaart wilt toepassen. U kunt een verticale translatie op de kaart toepassen naar de hoogte van punt A, punt B, of naar het gemiddelde van de punten A en B. U kunt er ook voor kiezen om alleen een 2D translatie uit te voeren, waarbij de kaart op de oorspronkelijke hoogte blijft.
- e. Druk op **Accept**.
- 5. Tik op **Calc**.

De kaart wordt bijgewerkt om de kaartlocaties weer te geven die zijn aangepast aan de punten in de job, en het **Georeferentie kaart** formulier toont de details van de toegepaste rotatie, schaal en translatie.

6. Als de wijzigingen er niet correct uitzien, tikt u op **Terug** om de wijzigingen ongedaan te maken. Om de wijzigingen in de job op te slaan, tikt u op **Opsl**.

Wanneer u op **Opsl.** tikt, wordt er een notitie aan de job toegevoegd en wordt een wereldbestand met 3D-data over de transformatie gemaakt. Het wereldbestand heeft dezelfde naam als het kaartbestand met een "w" toegevoegd aan de bestandsextensie (bijv. bestandsnaam.ifcw of bestandsnaam.dxfw) en wordt opgeslagen in dezelfde map als het kaartbestand.

Om het kaartbestand in een ander project of op een andere bedieningseenheid te gebruiken, kopieert u het wereldbestand samen met het oorspronkelijke kaartbestand om de georeferentie te behouden.

#### **Meetband afstanden**

Gebruik de functie **Meetband afstanden** om snel punten toe te voegen die rechthoekige constructies zoals gebouwen of funderingen definiëren.

Om te beginnen, toetst u twee punten in of meet u die om de eerste zijde, oriëntatie en positie van het object te definiëren. Daaropvolgende punten worden in hoeken van 90° op, of evenwijdig aan, de eerste zijde aangemaakt. Om een andere hoek te gebruiken, slaat u het object op en creëert u een nieuwe zijde.

Er worden automatisch lijnen aangemaakt en in de job opgeslagen terwijl u punten aanmaakt. Deze lijnen verschijnen op de kaart en kunnen worden gebruikt om lijnen uit te zetten. Indien nodig kunt u het object weer op het startpunt sluiten, om de rechthoekige vorm te voltooien.

**NB –** Om meetband afstanden te kunnen gebruiken, moet de job een volledig gedefinieerd coördinatensysteem gebruiken, omdat nieuwe punten aangemaakt met meetband afstanden als polairen worden opgeslagen.Deze functie zal niet correct werken als u **Alleen schaalfactor** of **Geen projectie/geen datum** hebt geselecteerd.

- 1. Tik op  $\equiv$  en selecteer **Cogo** / **Meetband** afstanden.
- 2. De eerste zijde definiëren:
	- a. Selecteer of meet het **Start punt** en **Eind punt**. Zie Een [puntnaam](#page-172-1) invoeren, page 173.
	- b. Voer de hoogte in.Om de hoogte van het **Start punt** of **Eind punt** te selecteren, tikt u op naast het veld **Elevatie**.
	- c. Druk op **Accept**.
- 3. De volgende zijde definiëren:
	- a. Om de hoek voor het volgende punt te bepalen, tikt u naast het vorige punt in de richting waarin de zijde moet volgen.

De rode streepjeslijn toont de huidige richting voor de volgende zijde. Om een zijde te veranderen, tikt u in een hoek van 90° of 180° ten opzichte van het punt.

- b. Tik op **Toevoegen**.
- c. Doe één van de volgende dingen:
	- In het veld Lengte of H.Afst voert u de afstand tot het volgende punt in met de hoek die op de kaart gedefinieerd is.

Als u een a laser rangefinder gebruikt, tikt u op ▶ en selecteert u Laser. [Meet](#page-498-0) de [afstand](#page-498-0) met de laser.

• In het veld Punt naam selecteert u een punt in de job.Om een punt te meten met behulp van de aangesloten ontvanger of het instrument, tikt u op  $\triangleright$  en selecteert u **Snel fix** of **Meten**.

De software berekent de afstand tot het geselecteerde of gemeten punt.

- d. Tik op **OK**.
- 4. Ga door met het definiëren van de zijden van de vorm met behulp van de bovenstaande stappen.
- 5. Wanneer u de laatste zijde bereikt hebt, doet u één van de volgende dingen:
	- <sup>l</sup> Om op het start punt te sluiten, drukt u op **Sluit**.De horizontale afstand wordt berekend en weergegeven.Gebruik deze om uw plattegrond of meetband afstand te controleren. Druk op **Accept**.
	- <sup>l</sup> Voer de laatste lengte in en sla het eindpunt op onder een andere naam dan het startpunt.Dit kan ertoe leiden dat de laatste hoek van het object niet precies in een rechte hoek is.Nadat u op **Opsl.** hebt getikt, berekent u een een inverse tussen het startpunt en het eindpunt.Deze methode geeft meer gedetailleerde informatie over de kwaliteit van de sluiting.
- 6. Druk op **Opsl**.

**NB –** Nadat het object opgeslagen is, kunt u de lengte van de zijden niet meer wijzigen.Om een ingetoetste afstand te wijzigen voordat het object opgeslagen wordt, drukt u op **Wijzig** en selecteert u het eind punt van de zijde die u wilt wijzigen.Als u de afstand wijzigt, wordt de plattegrond bijgewerkt.U kunt daarna doorgaan met zijden toevoegen.

#### **Rekenmachine**

Om de rekenmachine te gebruiken, tikt u op  $\equiv$  en selecteert u **Cogo** / **Rekenmachine**.

Vanuit een numeriek veld een berekening uitvoeren:

1. Tik op ▶ en selecteer **Rekenmachine**.

Als het numerieke veld al een getal bevat, wordt dat getal automatisch in de rekenmachine geplakt.

- 2. Geef de cijfers en functies in.
- 3. Druk op  $\equiv$  om het resultaat te berekenen.
- 4. Druk op **Accept**.

Als u de rekenmachine vanuit een numeriek veld hebt geopend, wordt het berekende resultaat in dat numerieke veld geplakt.

Tik op **Azimut** om het formulier **Bereken azimut** te openen.Zie [Bereken](#page-232-0) hoek.

Tik op **Afstand** om het formulier **Bereken afstand** te openen. Zie [Bereken](#page-229-0) afstand.

Tik op **V.Afst** om het formulier **Bereken verticale afstand** te openen.Selecteer het **Vanaf punt** en het **Naar punt**.Om de berekende waarde naar de rekenmachine te kopiëren om in andere berekeningen te gebruiken, tikt u op **Accept**.

Druk op  $\Box$  om de rekenmachine opties te wijzigen:

- Selecteer de eenheden (graden, mil, gon).
- **-** Selecteer de **Standaard** of **RPN** (Reverse Polish Notation) modus.
- **.** Selecteer **Decimale posities** om het aantal weer te geven decimalen te selecteren.

De functies van de rekenmachine zijn hieronder beschreven.

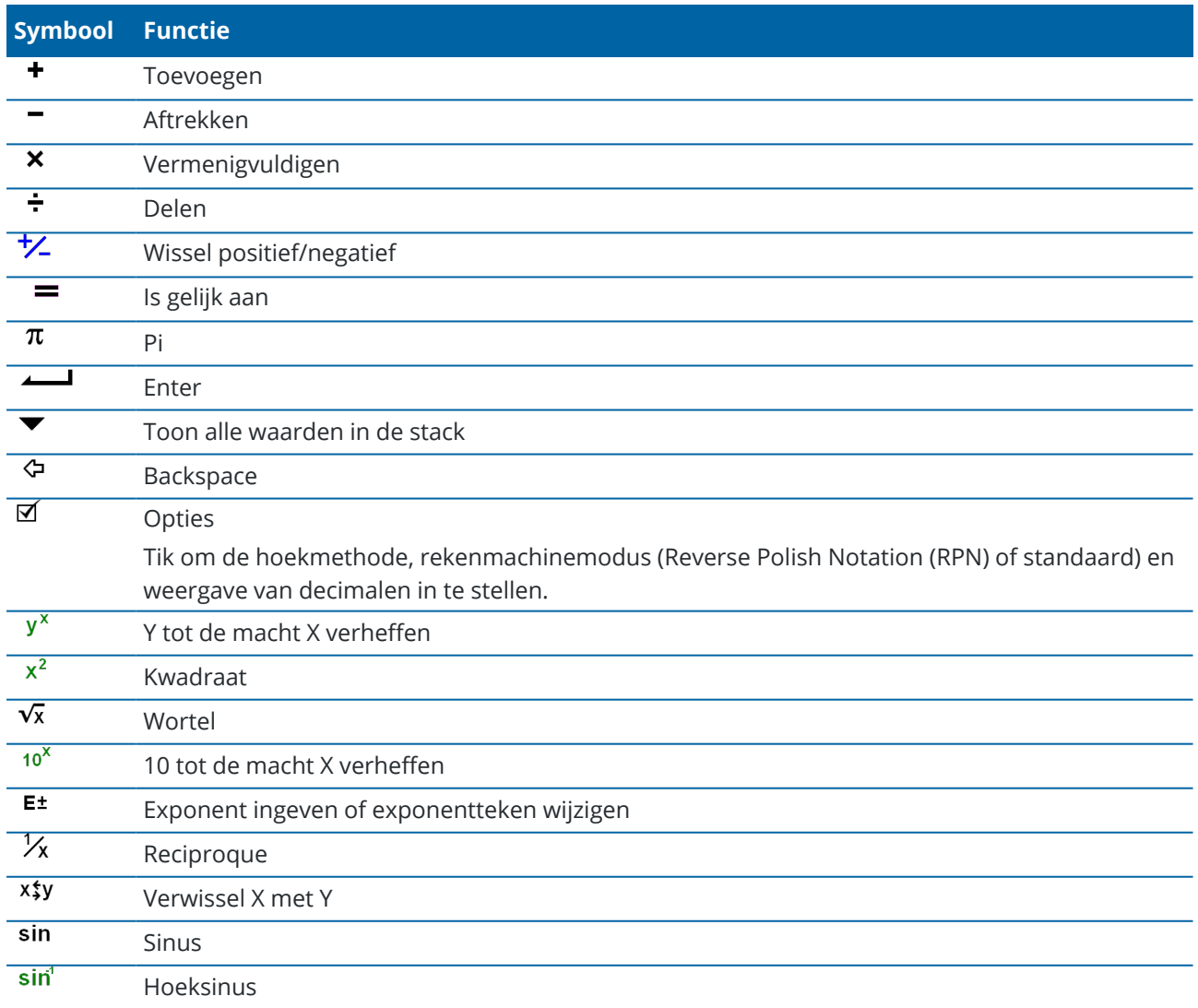

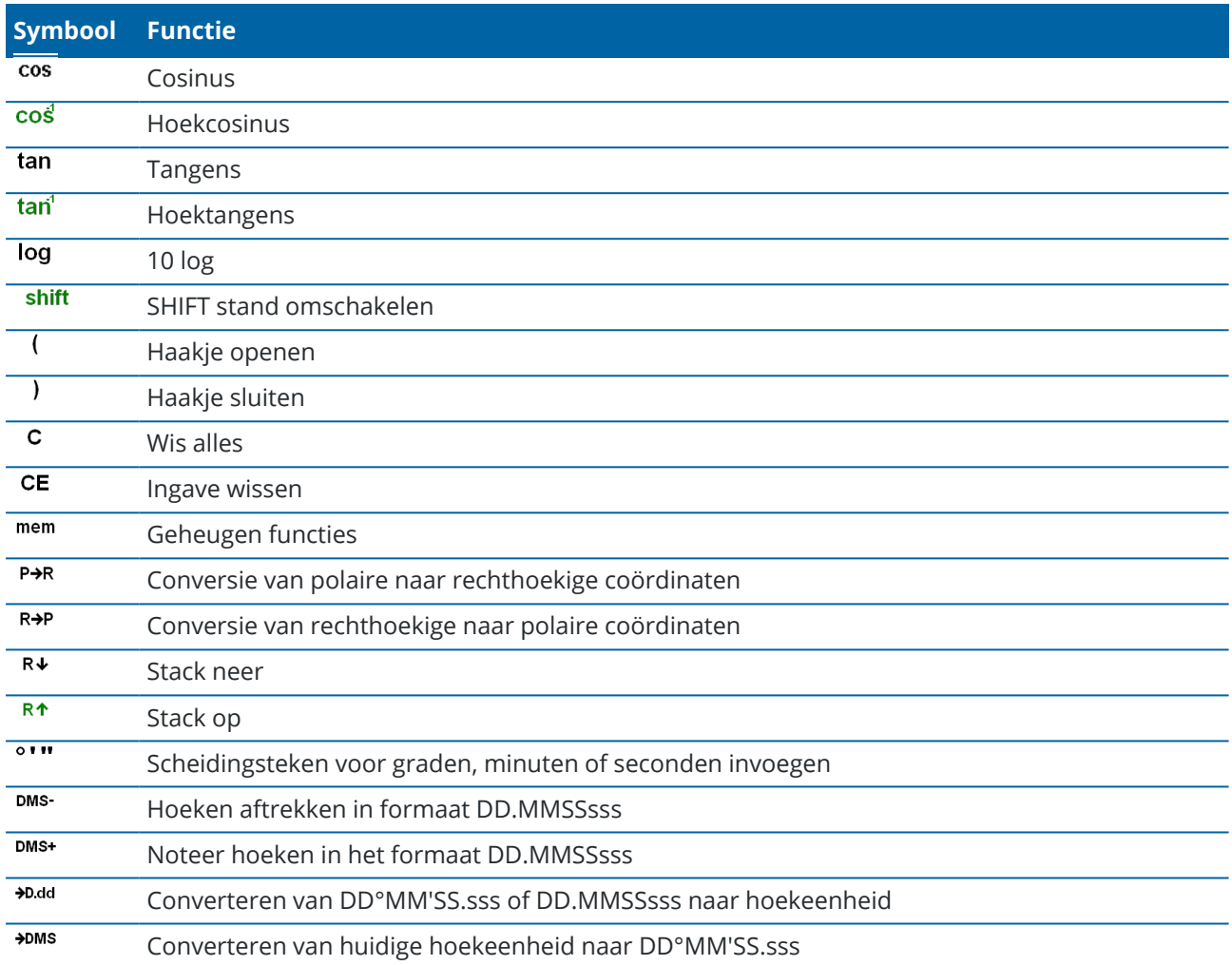

## **Constructie punten**

Een constructiepunt wordt normaal gesproken gebruikt in Cogo functies of bij het intoetsen van lijnen, bogen of polylijnen.

Om snel een constructiepunt te meten en automatisch op te slaan, tikt u op ▶ naast het veld **Punt naam** in het scherm Cogo of Toets in en daarna selecteert u **Snel fix**:

- Bij een conventionele meting wordt de positie waarop het instrument gericht is opgeslagen.
- **·** Bij een real-time GNSS meting gebruikt **Snel fix** de **Rapid punt** methode.

Constructiepunten worden in de database van opgeslagen met automatisch gegenereerde puntnamen, die telkens worden verhoogd vanaf Temp0000.Deze worden hoger dan controlepunten en lager dan normale punten geclassificeerd.Voor meer informatie, zie Database [zoekregels.](#page-675-0)

Als u constructiepunten op een kaart of in een lijst wilt bekijken, tikt u op ⊗ op de **Kaart** werkbalk om de **Lagen manager** te openen. Selecteer het tabblad **Filter** en zorg ervoor dat constructiepunten zijn ingesteld op selecteerbaar. Zie [Gegevens](#page-151-0) filteren op type meting, page 152.

### **Uitzetten vanaf de kaart**

Selecteer items op de kaart en tik vervolgens op **Uitzetten** om ze uit te zetten met behulp van positieinformatie van de aangesloten GNSS-ontvanger of een conventioneel meetinstrument.

- 1. Als u items uit een gekoppeld bestand selecteert, zorg er dan voor dat het bestand (en indien nodig de laag in het bestand) selecteerbaar is. U kunt dit doen in de **Lagen manager**.
- 2. Tik op de items op de kaart om ze te selecteren. U moet op elk punt of elke lijn tikken die u wilt selecteren. Bij lijnen tikt u dicht bij een uiteinde van de lijn om dat als startpunt van de lijn te selecteren.
- 3. Tik op **Uitzetten**, of druk op **Enter** op het toetsenbord van de bedieningseenheid.
- 4. Als er meer dan één item is geselecteerd, worden die toegevoegd aan de lijst **Uitzetten**, waarin u ze kunt selecteren om uit te zetten.

Wanneer u een item in een gekoppeld bestand tijdens uitzetten gebruikt, kopieert Trimble Access de eigenschappen van het item uit het bestand en slaat die op bij het punt, de lijn of de polygoon in de job.

Voor meer informatie over het uitzetten van verschillende items, navigeren naar het item dat u uitzet en uitzetten ten opzichte van een oppervlak, zie [Uitzetten,](#page-608-0) page 609.

#### **Items aanmaken voor uitzetten vanuit een BIM-model**

Bij uitzetten vanuit een BIM-model kunt u de volgende Cogo methoden gebruiken om de items die u wilt uitnemen te berekenen en aan te maken:

#### <sup>l</sup> **Het middelpunt van een oppervlak maken**

Om het middelpunt van een oppervlak in een BIM model te berekenen, selecteert u het oppervlak op de kaart en daarna selecteert u **Middelpunt berekenen** in het menu ingedrukt-houden. Dit is handig om het middelpunt van een bout of cilinder te bepalen, zodat u die kunt uitzetten.

Ga voor meer informatie naar [Middelpunt](#page-263-0) berekenen.

#### <sup>l</sup> **De middellijn van een object aanmaken**

Om de middellijn van een buisvormig item in een BIM model te berekenen, zoals een buis of cilinder, selecteert u het item op de kaart en daarna selecteert u **Middellijn berekenen** in het menu ingedrukthouden. De software berekent dan een polylijn die door het midden van het item loopt.

Zie Middellijn [berekenen](#page-264-0) voor meer informatie.

### <span id="page-263-0"></span>**Middelpunt berekenen**

U kunt het middelpunt van een oppervlak in een BIM [model](#page-135-0) berekenen. Dit is handig om het middelpunt van een bout of cilinder te bepalen, zodat u die kunt uitzetten.

- 1. U kunt kiezen of bij het selecteren van oppervlakken op de kaart **Individuele vlakken** of **Hele object** wordt geselecteerd. Om de **Oppervlak selectie** modus te wijzigen, tikt u op  $\mathbf{A}_{\alpha}$  en selecteert u de gewenste **Oppervlak selectie** modus. Zie BIM-model [selectiemodus,](#page-180-0) page 181.
- 2. Op de kaart tikt u op het oppervlak om het te selecteren.
- 3. Houd op de kaart ingedrukt en selecteer **Middelpunt berekenen**.

De coördinaten van het berekende punt worden weergegeven.

- 4. voert u de **Punt naam** in.
- 5. Desgewenst voert u de code voor het punt in het veld **Code** in.
- <span id="page-264-0"></span>6. Druk op **Opsl**.

### **Middellijn berekenen**

U kunt de middellijn van een buis, cilinder of leiding in een BIM [model](#page-135-0) berekenen. De software berekent dan een polylijn die door het midden van het oppervlak loopt.

- 1. U kunt kiezen of bij het selecteren van oppervlakken op de kaart **Individuele vlakken** of **Hele object** wordt geselecteerd. Om de **Oppervlak selectie** modus te wijzigen, tikt u op  $\mathbf{A}_{\alpha}$  en selecteert u de gewenste **Oppervlak selectie** modus. Zie BIM-model [selectiemodus,](#page-180-0) page 181.
- 2. Op de kaart tikt u op het oppervlak om het te selecteren.
- 3. Houd op de kaart ingedrukt en selecteer **Middellijn berekenen**.

De berekende middellijn verschijnt op de kaart.

- 4. Voer de **Polylijn naam** in.
- 5. Desgewenst voert u de code voor de lijn in het veld **Code** in.
- 6. Druk op **Opsl**.

**NB –** Wanneer de **Oppervlak selectie modus** is ingesteld op **Hele object**, worden ook verborgen delen van het object geselecteerd, zoals onderdelen die worden gebruikt om het object aan een ander object te verbinden.Dit kan resulteren in een langere middellijn voor het oppervlak dan wanneer de **Oppervlak selectie modus** is ingesteld op **Individuele vlakken**.

#### **Als-gebouwd inspectie**

Gebruik de inspectie- en vergelijkingstools om als-gebouwd constructies met het ontwerp te vergelijken.

### **Vergelijken met een oppervlak**

Gebruik de functie **Meet naar oppervlak** om een als-gebouwd bouwwerk met het oppervlak model te vergelijken. Het oppervlak kan een BIM-model of een digitaal terreinmodel (DTM) zijn.

Zie Meten naar een [oppervlak,](#page-265-0) page 266 voor meer informatie.

#### **Scannen**

Als u met een Trimble SX10 of SX12 scanner total station werkt, gebruikt u de scanfunctie om een puntenwolk dataset vast te leggen.

Maak een **gebied** aan om alleen de scanpunten op te nemen van scan puntenwolken waarin u het meest geïnteresseerd bent, en geef vervolgens alleen dat gebied op de kaart weer met behulp van de **Lagen manager**. Een gebied is vooral handig bij het uitvoeren van een oppervlak inspectie.

Zie [Scannen](#page-550-0) met een SX10 of SX12, page 551 en Scanpunten en [puntenwolken,](#page-141-0) page 142 voor meer informatie.

### **Oppervlak inspectie**

Als de job scan puntenwolken bevat van als-gebouwd oppervlakken die zijn gemaakt met behulp van een Trimble SX10 of SX12 scanner total station, kunt u de Cogo-functie **Oppervlak inspectie** gebruiken om een inspectie puntenwolk te maken, die de scan puntenwolk van het als-gebouwd oppervlak met een referentieoppervlak vergelijkt.

Punten in de inspectie puntenwolk hebben een kleurcode om direct visuele feedback te geven tussen de puntenwolk en het referentie oppervlak. Tik op punten in uw inspectie om details te zien van eventuele afwijkingen. Exporteer een oppervlak inspectierapport in het veld voor snellere feedback.

Zie [Oppervlak](#page-266-0) inspectie, page 267 voor meer informatie.

#### **Inspecteren en rapporteren**

Om een schermfoto van de huidige kaartweergave te maken, tikt u op  $\{ \cdot \}$ . Maak indien nodig aantekeningen op de [schermopname](#page-699-0) met behulp van de **Tekenen** gereedschappen en tik op **Opsl.** Om de schermfoto in de job op te slaan, tikt u op **Opsl.**

<span id="page-265-0"></span>Wanneer u het bestandsformaat **Inmeetrapport** selecteert wanneer u de job [exporteert](#page-688-0), worden alle in de job opgeslagen schermfoto's automatisch in het rapport opgenomen.

### **Meten naar een oppervlak**

Gebruik de methode **Meet naar oppervlak** om de kleinste afstand van het gemeten punt naar het geselecteerde oppervlak model te berekenen en op te slaan. Het oppervlak model kan een BIM [model](#page-135-0) of een digitaal [terreinmodel](#page-141-1) (DTM) zijn.

**NB –** Als er meer dan één oppervlak is geselecteerd, wordt het dichtstbijzijnde oppervlak gebruikt.

- 1. Als het oppervlak zich bevindt in:
	- **een DTM, dan tikt u op**  $\equiv$  **en selecteert u <b>Meten** / **Meten naar oppervlak**. Als er meer dan één oppervlak beschikbaar is, selecteert u het oppervlak in het veld **Selecteer oppervlak**.
	- een BIM model, dan selecteert u het oppervlak op de kaart en daarna selecteert u in het menu ingedrukt-houden **Naar geselecteerd oppervlak meten**.

**NB –** Om het oppervlak te selecteren, moet het BIM model als gevuld object worden weergegeven en moet de laag die het oppervlak bevat selecteerbaar zijn.

**TIP –** U kunt kiezen of bij het selecteren van oppervlakken op de kaart **Individuele vlakken** of **Hele object** wordt geselecteerd. Om de **Oppervlak selectie** modus te wijzigen, tikt u op  $\mathbf{h}_{\mathbf{a}}$  en selecteert u de gewenste **Oppervlak selectie** modus. Zie [BIM-model](#page-180-0) [selectiemodus,](#page-180-0) page 181.

2. Voer de **Afstand tot oppervlak limiet** in.

- 3. Indien nodig voert u een waarde in het veld **Antenne Hoogte** / **Prisma hoogte** in.
- 4. Druk op **Start**.

Als het oppervlak nog niet op de kaart zichtbaar is, wordt het zichtbaar.

De software berekent en meldt de kleinste afstand van de huidige positie naar het geselecteerde oppervlakmodel en toont die in het veld **Afstand tot oppervlak**.De **Afstand tot oppervlak** wordt alleen weergegeven als die binnen de **Afstand tot oppervlak limiet** is.

De positie op het oppervlak wordt op de kaart gemarkeerd weergegeven en er wordt een lijn getekend van de gemeten positie naar de positie op het oppervlak. Negatieve afstanden worden gemeld voor posities tussen u en het model en positieve afstanden voor posities aan de andere zijde van het model.

**TIP –** Als de software een waarschuwing **Terreinmodellen komen niet overeen** weergeeft, zijn er overlappende oppervlakken met verschillende hoogten in de kaart.Verberg eventuele oppervlakken die u niet gebruikt via het tabblad **Kaartbestanden** van de **Lagen manager**.Zie [Kaartbestand](#page-146-0) lagen beheren.

- 5. Voer de **Punt naam** in en, indien nodig, de **Code**.
- 6. Druk op **Meet**.
- 7. Druk op **Opsl**.

De **Afstand tot oppervlak** waarde en de coördinaten van het dichtstbijzijnde punt op het oppervlak worden opgeslagen bij het gemeten punt en kunnen worden bekeken in **Bekijk job** en **Punt manager**.

## <span id="page-266-0"></span>**Oppervlak inspectie**

De cogo functie **Oppervlak inspectie** vergelijkt de scanpuntenwolk van een als-gebouwd oppervlak met een referentie oppervlak en berekent de afstand tot het referentie oppervlak voor elk scanpunt om een inspectie puntenwolk te maken.Het geselecteerde referentie oppervlak kan een vlak, cilinder, scan of bestaand oppervlakbestand zijn.

U kunt een **gebied** maken, om in de inspectie alleen de scanpunten op te nemen waarin u geïnteresseerd bent. Het gebied kan worden gebruikt om te vergelijken met elk referentie oppervlak of, bij het uitvoeren van een scan t.o.v. scan oppervlakte inspectie, om een gebied aan te maken, zodat u meerdere scans met meerdere scans kunt vergelijken.

Punten in de inspectie puntenwolk zijn kleurgecodeerd om onmiddellijk visuele feedback te geven tussen de puntenwolk en het referentie oppervlak. Bij het inspecteren van een horizontale vloer kunt u bijvoorbeeld onmiddellijk alle delen van de vloer zien die lager zijn dan ze moeten zijn, en alle delen van de vloer die hoger zijn dan ze moeten zijn.

U kunt de inspectie puntenwolk in de job opslaan. U kunt ook schermfoto's opslaan en die indien nodig van opmerkingen voorzien, om bepaalde puntdetails en probleemgebieden te markeren.

**NB –** Alleen scans gemaakt met behulp van een Trimble SX10 of SX12 scanner total station kunnen in de oppervlak inspectie worden gebruikt. Meerdere scans kunnen worden gebruikt als er meer dan één scan nodig is om het als-gebouwd oppervlak te bestrijken.

### **Een oppervlak inspecteren**

- 1. Tik op  $\equiv$  en selecteer **Cogo** / **Oppervlak inspectie**. U kunt de inspectie uitvoeren in de kaartweergave of de videoweergave.
- 2. Stel het kaart- of videoscherm zo in dat alleen de scanpunten worden weergegeven die u wilt inspecteren:
	- a. Tik op  $\otimes$  op de Kaart werkbalk of de Video werkbalk om de Lagen manager te openen en selecteer het tabblad **Scans**.
	- b. Selecteer de scan of scans die u in de inspectie wilt opnemen.

Het vinkje in een vierkantje <sup>17</sup>i verschijnt naast de bestandsnaam, wat aangeeft dat de scanpunten zichtbaar en selecteerbaar zijn op de kaart en in het videoscherm.

- c. Als u een gebied wilt maken, selecteert u de scanpunten op het kaart- of videoscherm en selecteert u in het menu ingedrukt-houden de optie **Gebied maken**.Voer een **Naam** voor het gebied in en tik op **Accept**.Het gebied dat u hebt gemaakt, wordt weergegeven op het tabblad **Scans** van de **Lagen manager**.Tik op het gebied om het zichtbaar te maken in de kaart- en videoweergave.
- d. Als er scans of gebieden zichtbaar zijn die u niet op de kaart of het videoscherm wilt weergeven, tikt u achtereenvolgens op elk daarvan. Het vinkje naast de scan- of gebiedsnaam verdwijnt wanneer ze verborgen zijn.

**TIP –** Als u een scan t.o.v. scan inspectie uitvoert, moet op dit punt de kaart of het videoscherm de scanpunten weergeven waarin u het meest geïnteresseerd bent en moeten alle andere scans of gebieden worden verborgen.U selecteert de scan of het gebied waarmee u wilt vergelijken in de lijst met verborgen scans op het formulier **Oppervlak inspectie**.

e. Om naar het scherm **Oppervlak inspectie** terug te gaan, tikt u op **Accept** in de **Lagen manager**.

Voor meer informatie, zie [Scanlagen](#page-149-0) beheren, page 150.

- 3. Voer een **Naam** voor de oppervlak inspectie in.
- 4. Selecteer de **Methode** en voer vervolgens de parameters in om het **Referentie oppervlak** te definiëren waarmee u de als-gebouwd scan of het gebied wilt vergelijken:
	- <sup>l</sup> Als u **Scan t.o.v. horizontaal vlak** selecteert, selecteert u een punt en voert u de hoogte in om het **horizontale vlak** te definiëren.
	- <sup>l</sup> Als u **Scan t.o.v. verticaal vlak** selecteert, selecteert u twee punten om het **verticale vlak** te definiëren.
	- <sup>l</sup> Als u **Scan t.o.v. hellend vlak** selecteert, selecteert u drie punten om het **hellende vlak** te definiëren.
	- <sup>l</sup> Als u **Scan t.o.v. cilinder** selecteert, selecteert u twee punten die de as van de **hellende of horizontale cilinder** definiëren en daarna voert u de straal van de cilinder in.
- <sup>l</sup> Als u **Scan t.o.v. verticale cilinder** selecteert, selecteert u drie punten om de **verticale cilinder** te definiëren.
- <sup>l</sup> Als u **Scan t.o.v. oppervlak** selecteert, worden de momenteel selecteerbare oppervlakken in de job weergegeven.

Oppervlakken moeten zichtbaar en selecteerbaar zijn om als referentie oppervlak te kunnen worden gebruikt.

**TIP –** Als u afzonderlijke vlakken als oppervlakken in het BIM model wilt gebruiken, stelt u het veld **Oppervlak selectie modus** in op **Individuele vlakken**.Voor meer informatie, zie Kaart [instellingen,](#page-205-0) page 206.

Om de vermelde oppervlakken te wijzigen, tikt u op  $\hat{\otimes}$  en wijzigt u welke oppervlakken selecteerbaar zijn op het tabblad **Kaartbestanden** van de **Lagen manager**.

<sup>l</sup> Als u **Scan t.o.v. scan** selecteert , selecteert u de scan of het gebied dat u met eerdere scandata wilt vergelijken.

**TIP –** Alleen scans of gebieden die *momenteel niet zichtbaar* zijn op de kaart of het videoscherm worden weergegeven in het veld **Referentiescan**.

5. Selecteer in het veld **Kleurschaal** de kleurschaal die u voor de inspectieresultaten wilt gebruiken.

Om de parameters voor de kleurschaal te wijzigen, tikt u op de kleurschaal softkey in het scherm **Oppervlak inspectie**.Zie De kleurschaal [parameters](#page-269-0) definiëren hieronder.

6. Tik op **Calc**.

De software vergelijkt de zichtbare scans of gebieden of de geselecteerde scanpunten met het gedefinieerde **Referentie oppervlak** en maakt een inspectie puntenwolk aan.Punten in de inspectie puntenwolk worden gekleurd met behulp van de geselecteerde **Kleurschaal**.

De groep **Werkelijk** bereik toont de minimum en maximum afstanden tussen de scan en het referentie oppervlak.

Het oppervlak verder inspecteren:

- <sup>l</sup> Tik op een inspectiepunt om de coördinaten van dat punt weer te geven.De **Afw** waarde toont de afwijking (afstand) van dat punt tot het referentie oppervlak.De **Afw** waarde wordt opgeslagen in het veld **Code** voor het inspectiepunt.
- <sup>l</sup> Om het verbonden instrument naar het geselecteerde punt te draaien, tikt u op **Draai naar**.Als het verbonden instrument een laser aanwijzer heeft, zet u de laser aanwijzer aan om aan te geven waar eventuele herstelwerkzaamheden nodig kunnen zijn.
- Als u een schermfoto van de huidige software weergave wilt maken, inclusief de kaart en het formulier **Oppervlak inspectie**, tikt u op  $\begin{bmatrix} 0 \end{bmatrix}$ . Om de schermfoto in de job op te slaan, tikt u op **Opsl**.
- 7. Druk op **Opsl**. De inspectie parameters worden in de job opgeslagen.

Alle inspectiepunten die u op de kaart of het **Video** scherm hebt geselecteerd, worden opgeslagen in de job.

U kunt de opgeslagen inspectie op elk gewenst moment op de kaart bekijken. Zie Een [opgeslagen](#page-270-0) oppervlak inspectie [weergeven](#page-270-0) hieronder.

De oppervlak inspectie wordt direct verborgen op de kaart en het **Oppervlak inspectie** formulier is klaar voor een nieuwe inspectie.

**TIP –** U kunt een **Oppervlak inspectie** rapport PDF-bestand maken vanuit het scherm **Job** / **Export**.Het **Oppervlak inspectie** rapport bevat een samenvatting van de oppervlak inspectie parameters, eventuele schermopnamen van de oppervlak inspectie en eventuele inspectiepunten die bij de oppervlak inspectie zijn opgeslagen.

# <span id="page-269-0"></span>**De kleurschaal parameters definiëren**

Afhankelijk van het oppervlak dat wordt geïnspecteerd en de vereiste toleranties kunt u meerdere kleurschaal definities aanmaken, met verschillende kleuren en verschillende afstand scheidingen. Selecteer de meest geschikte kleurschaal definitie om variaties in afstand van de scan tot het referentie oppervlak te markeren.

De kleurschaal parameters definiëren:

- 1. Tik op de kleurschaal softkey onder het formulier **Oppervlak inspectie**.
- 2. In het scherm **Kleurschalen** selecteert u de kleur die u wilt veranderen en daarna tikt u op **Wijzig**.

U kunt ook op **Kopiëren** tikken om een nieuwe kleurschaal te maken op basis van de kleurschaal die u hebt geselecteerd.Om een nieuwe lege kleurschaal aan te maken, tikt u op **Nieuw**.Voer een naam voor de kleurschaal in en tik op **Accept**.De software toont het bewerkingsscherm voor de geselecteerde kleurschaal.

3. Als u de voor de kleurschaal gebruikte afstanden wilt wijzigen, voert u de waarden in de linker kolom in of wijzigt u die.Om afstanden te verwijderen, verwijdert u de waarden uit de gewenste velden of selecteert u het veld en tikt u op **Wis**.

Afstanden hoeven niet in een bepaalde volgorde te worden ingevoerd. Om een afstand toe te voegen, voegt u die op een willekeurige plaats in, waarna de lijst automatisch opnieuw wordt gesorteerd.

4. Selecteer voor elke afstand waarde in de rechter kolom de kleur die u wilt gebruiken voor scanpunten binnen die afstand tot het referentie oppervlak.

**TIP –** Als u interessante scanpunten duidelijker wilt markeren, kunt u **Transparant** selecteren voor scanpunten die u niet wilt weergeven. Zet bijvoorbeeld de kleur voor scanpunten *buiten* het bereik waarin u bent geïnteresseerd op **Transparant**, zodat alleen de punten waarin u bent geïnteresseerd worden ingekleurd en op de kaart worden weergegeven.

- 5. Om de kleurschaal in te stellen op kleurverlopen die vloeiend tussen kleuren overgaan, schakelt u het selectievakje **Vloeiende overgang** boven aan het scherm in.Als u kleurverlopen wilt uitschakelen en de kleurschaal als blokken wilt weergeven, schakelt u het selectievakje **Vloeiende overgang** uit.
- 6. Druk op **Accept**.
- 7. Om naar het scherm **Oppervlak inspectie** terug te gaan, tikt u op **Esc** in het scherm **Kleurschalen**.

## <span id="page-270-0"></span>**Een opgeslagen oppervlak inspectie weergeven**

Wanneer u op **Opsl.** in het scherm **Oppervlak inspectie** tikt, wordt de inspectie in de job opgeslagen.De inspectie later bekijken:

- 1. Tik op op de **Kaart** werkbalk of de **Video** werkbalk om de **Lagen manager** te openen.
- 2. Selecteer het tabblad **Inspecties**.
- 3. Tik op een inspectie om die te selecteren of te deselecteren. Een vinkje geeft aan dat de inspectie geselecteerd is. U kunt maar één inspectie tegelijk selecteren om te bekijken.

De inspectie verschijnt op de kaart.

Voor meer informatie, zie [Inspectielagen](#page-150-0) beheren, page 151.

#### **Kaart werkbalken**

#### <sup>l</sup> **Werkbalk Kaart**

Gebruik de werkbalk **Kaart** om items op de kaart te selecteren, over de kaart te navigeren, of om naar een andere weergave te gaan.

Zie [Werkbalk](#page-271-0) Kaart, page 272.

#### <sup>l</sup> **BIM-werkbalk**

Gebruik de **BIM** werkbalk om de data waarin u het meest geïnteresseerd bent uit de BIM-modellen die momenteel op de kaart worden weergegeven te isoleren en te bekijken.

#### Zie [BIM-werkbalk,](#page-273-0) page 274.

#### <sup>l</sup> **Begrenzingsbox werkbalk**

Gebruik de werkbalk **Begrenzingsbox** om delen van de kaart uit te sluiten om het gebied waarin u geïnteresseerd bent duidelijker weer te geven.

Zie [Begrenzingsbox](#page-275-0) werkbalk, page 276.

#### <sup>l</sup> **Snap-naar werkbalk**

Gebruik de werkbalk **Snap-naar** om posities op objecten op de kaart te selecteren door naar een specifiek punt te snappen, zelfs als er geen punt aanwezig is.

Zie [Snap-naar](#page-275-1) werkbalk, page 276.

<sup>l</sup> **CAD werkbalk**

Gebruik de **CAD werkbalk** om besturingscodes te gebruiken om lijn en polygoon features op de kaart te maken terwijl u punten meet, of om features te maken met behulp van punten en lijnen die al in de job aanwezig zijn.

#### Zie CAD [werkbalk,](#page-277-0) page 278.

**TIP –** De werkbalk **Kaart** wordt altijd naast de kaart weergegeven. Als u andere werkbalken op de kaart wilt weergeven, tikt u op  $\frac{1}{2}$  op de werkbalk van de kaart en selecteert u de gewenste werkbalk. Om een werkbalk te verbergen, tikt u op  $\frac{1}{2}$  op de werkbalk van de kaart en selecteert u de werkbalk opnieuw.

# <span id="page-271-0"></span>**Werkbalk Kaart**

De werkbalk Kaart wordt altijd naast de kaart weergegeven.

Gebruik de werkbalk **Kaart** om items op de kaart te selecteren, over de kaart te navigeren, of om naar een andere weergave te gaan.

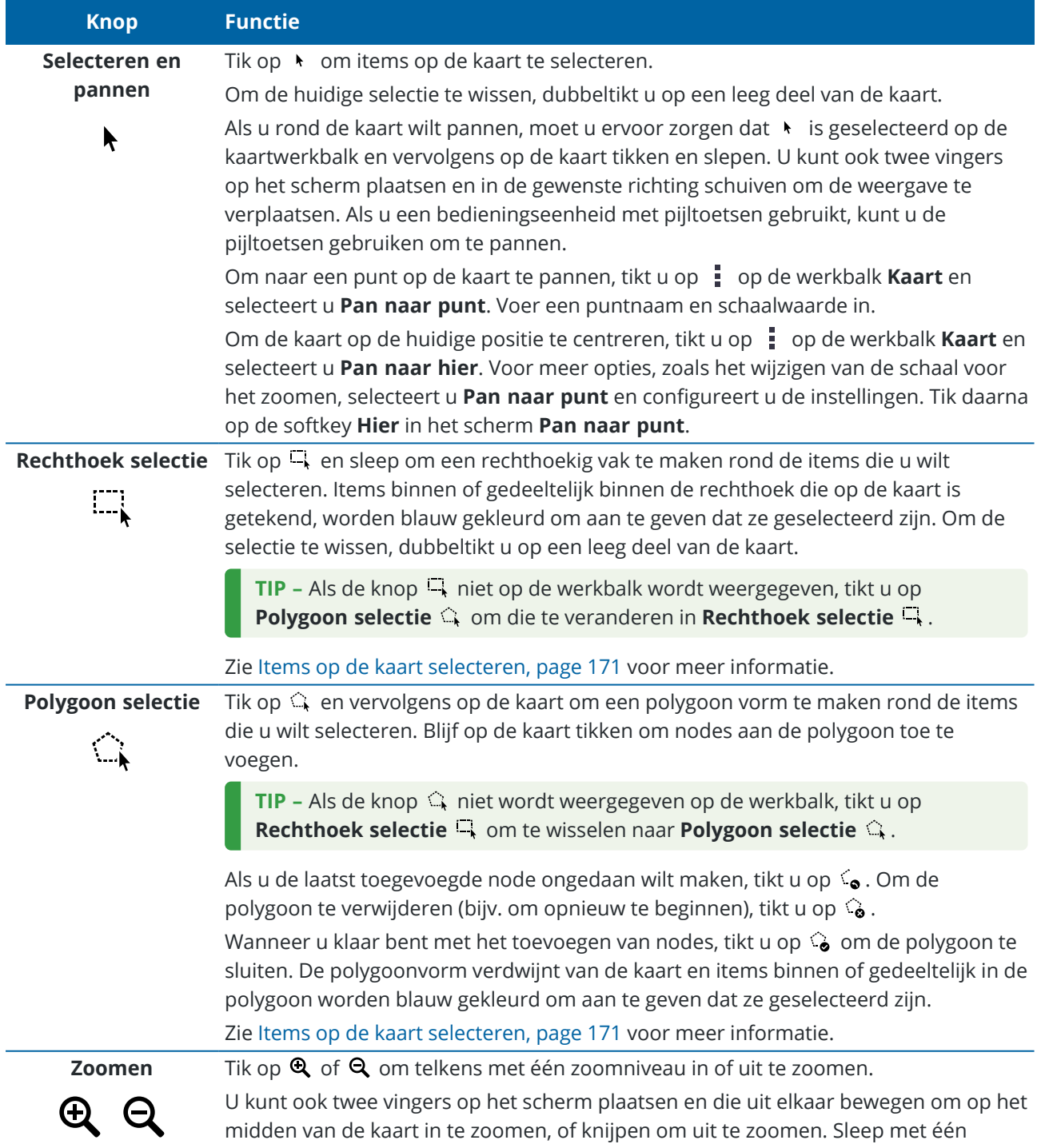

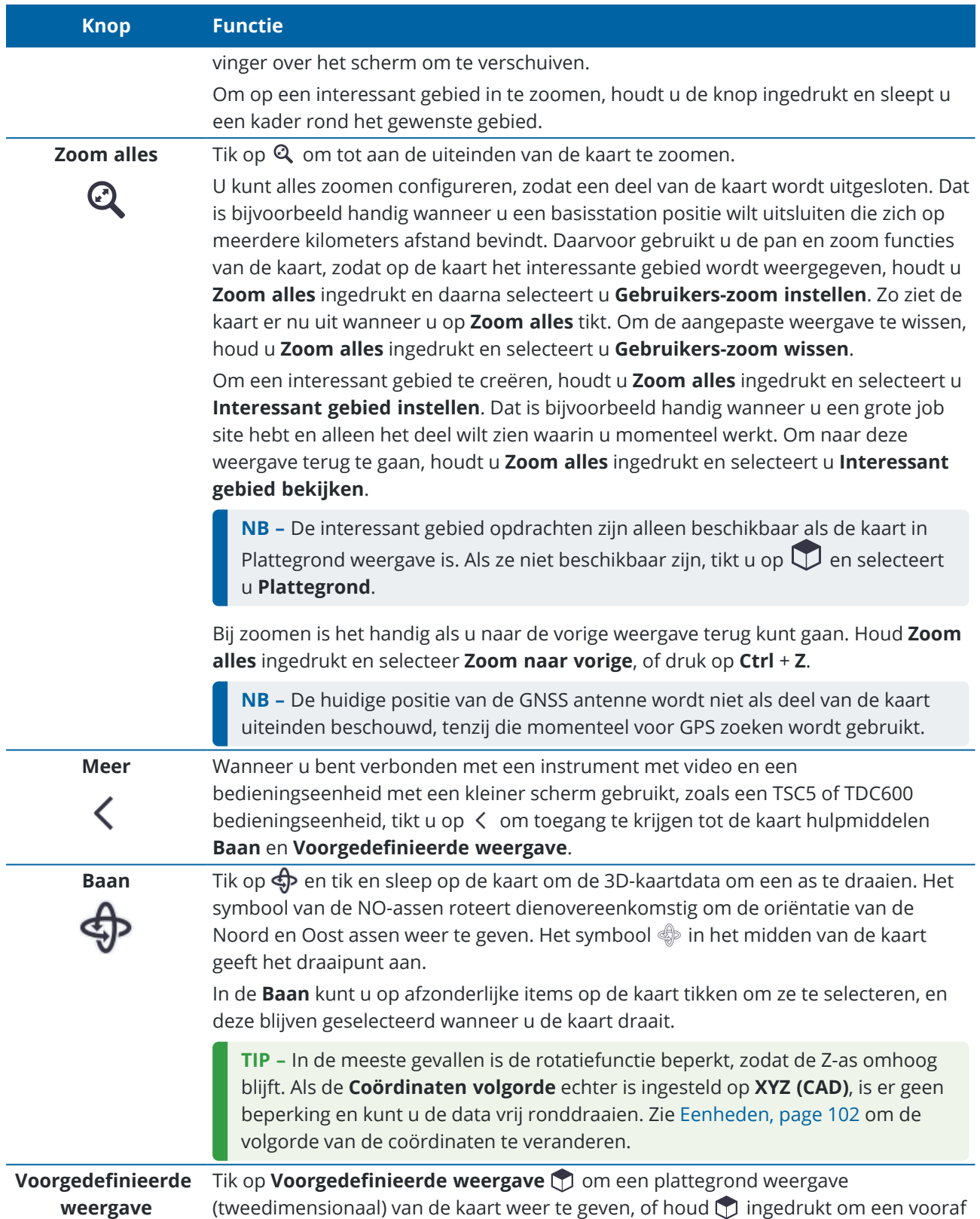

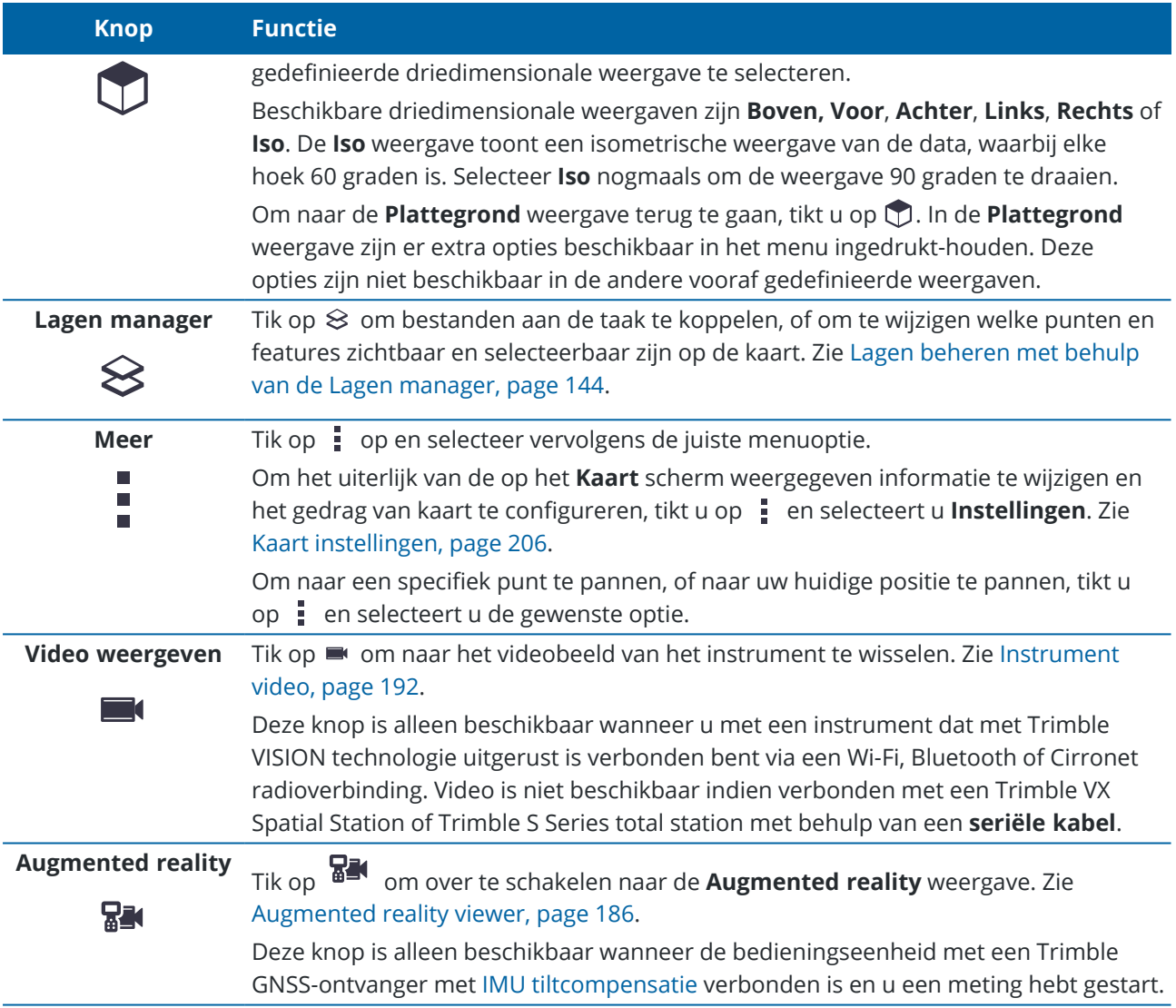

### <span id="page-273-0"></span>**BIM-werkbalk**

Gebruik de **BIM** werkbalk om de data waarin u het meest geïnteresseerd bent uit de BIM-modellen die momenteel op de kaart worden weergegeven te isoleren en te bekijken.

**TIP –** De **BIM** werkbalk verschijnt automatisch naast de werkbalk **Kaart** wanneer ten minste één BIMmodel ten minste één laag ingesteld heeft op *selecteerbaar* in de **Lagen manager**. Als de BIM werkbalk niet verschijnt, tikt u op  $\frac{1}{2}$  op de werkbalk **Kaart** en selecteert u vervolgens **BIM werkbalk**.

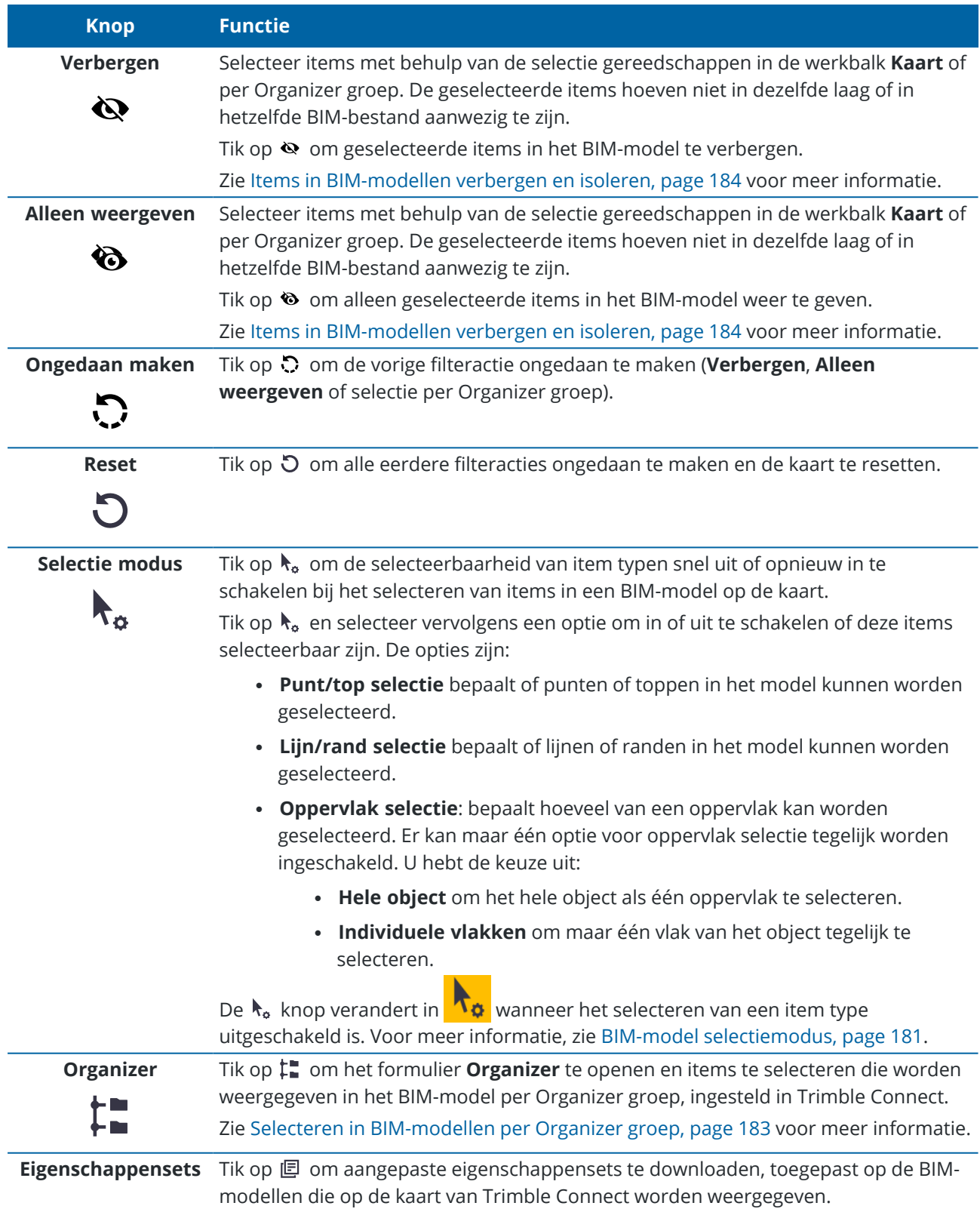

**Knop Functie**

ſl≣

Zie Aangepaste [eigenschappensets](#page-184-0) bekijken, page 185 voor meer informatie.

## <span id="page-275-0"></span>**Begrenzingsbox werkbalk**

Gebruik de werkbalk **Begrenzingsbox** om delen van de kaart uit te sluiten om het gebied waarin u geïnteresseerd bent duidelijker weer te geven.

**TIP –** Zie [Begrenzingsbox,](#page-176-0) page 177 voor gedetailleerde stappen over het gebruik van de **Begrenzingsbox**.

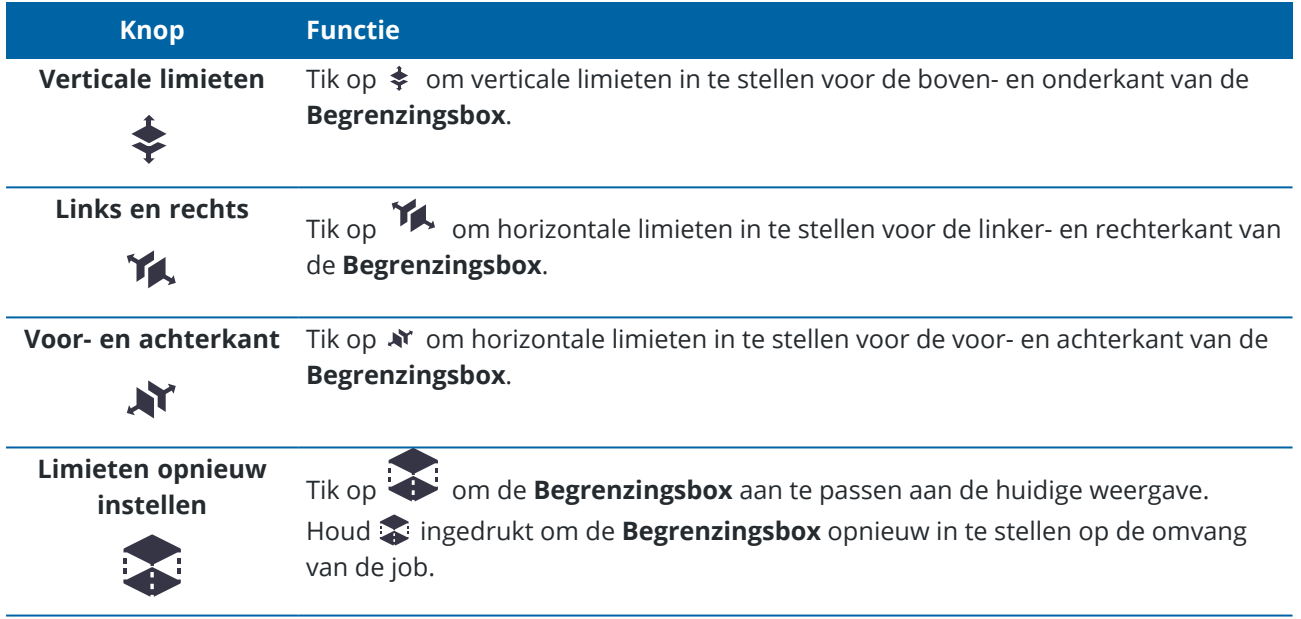

### <span id="page-275-1"></span>**Snap-naar werkbalk**

De werkbalk **Snap-naar** biedt een simpele manier om locaties op objecten op de kaart te selecteren door naar een specifiek punt te snappen, ook al is er geen punt aanwezig. U kunt de **Snap-naar** werkbalk bijvoorbeeld gebruiken om het eindpunt van een lijn of polylijn, of het midden van een boog precies te selecteren in lijnenwerk in een kaartbestand, zoals een BIM-model of DXF-bestand.

Om de werkbalk weer te geven, tikt u op  $\frac{1}{2}$  op de werkbalk van de kaart en daarna selecteert u **Snap-naar werkbalk**. De **Snap-naar** werkbalk is alleen beschikbaar als u Inmeten Algemeen gebruikt.

Als u wilt 'snappen naar' een locatie op een object, tikt u op het juiste gereedschap op de werkbalk **Snap-naar** en selecteert u vervolgens het item op de kaart. Afhankelijk van welk **Snap-naar** gereedschap u hebt geselecteerd, kunt u lijnen (incl. polylijnen), bogen of een punt selecteren.

Om dezelfde knop meermaals te gebruiken, houdt u de gewenste knop op de **Snap-naar** werkbalk ingedrukt om de selectie daarvan actief te houden en daarna selecteert u de objecten op de kaart.Als u bijvoorbeeld de eindpunten van meerdere lijnen wilt selecteren, houdt u de knop **Snap naar einde** ingedrukt en

selecteert u elke lijn.Om naar een andere functie te wisselen, tikt u op een andere knop van de **Snap-naar** werkbalk.

Als er op de geselecteerde locatie nog geen punt aanwezig is, berekent Trimble Access een punt. U kunt berekende punten net zoals elk ander punt gebruiken, bijvoorbeeld om uit te zetten of andere Cogo-functies uit te voeren. Om een berekend punt in de toekomst te kunnen gebruiken, maakt u van het berekende punt een punt en slaat u dat in de job op.

Berekende punten worden automatisch verwijderd wanneer u de kaart vernieuwt, bijvoorbeeld bij het wijzigen van kaart instellingen of gekoppelde bestanden. Om berekende punten op enig gewenst moment te verwijderen, tikt u op de knop **Wis selectie** op de werkbalk, of dubbeltikt u op de kaart.

**TIP –** Het is ook mogelijk berekende punten op specifieke locaties aan te maken m.b.v. Cogo functies.Zie Cogo [berekeningen](#page-222-0).

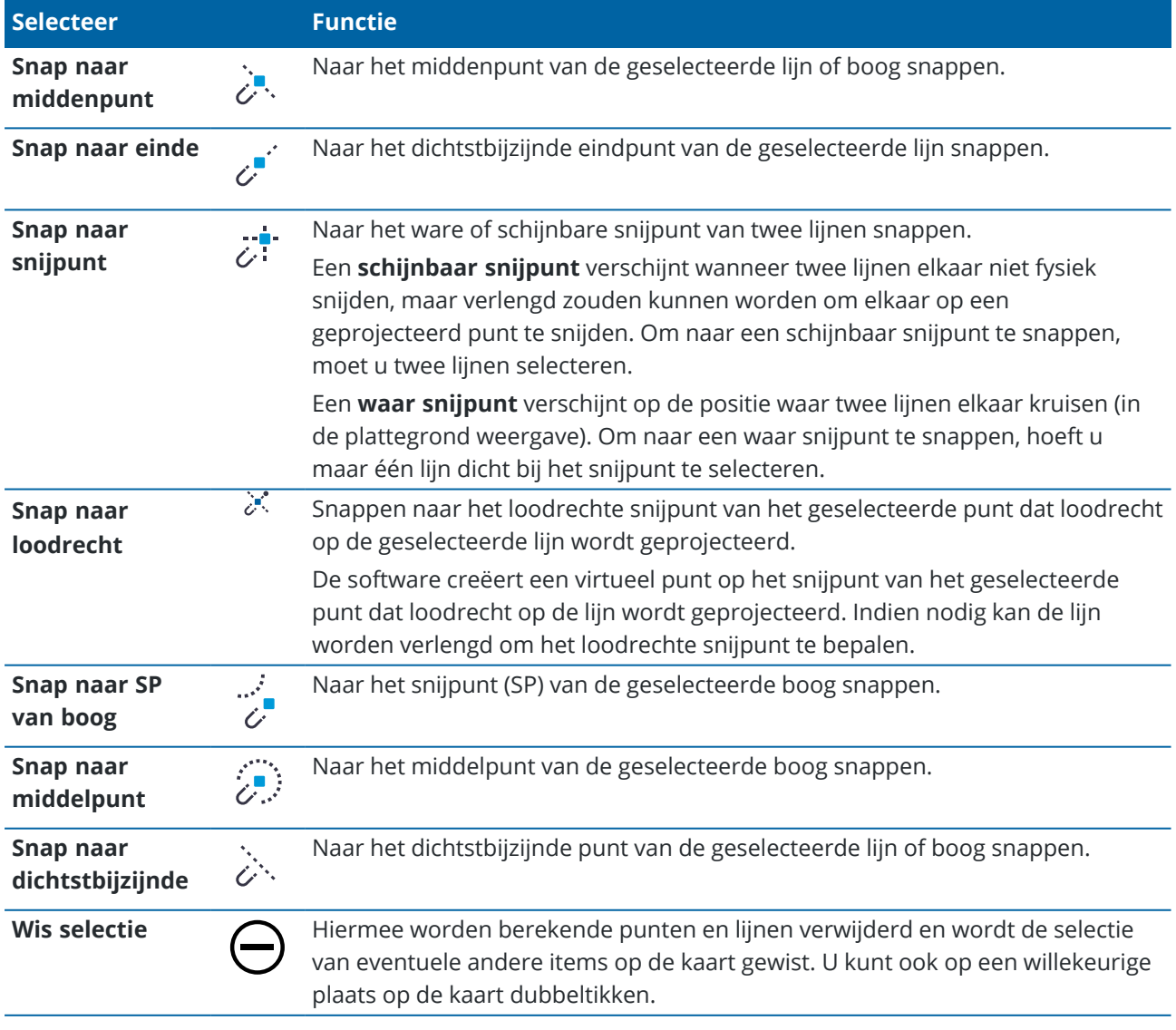

#### **Snap-naar functies**

Trimble Access Inmeten Algemeen Gebruikershandleiding | **277**

#### **Punten van berekende punten maken**

- 1. Selecteer het berekende punt (of de punten) op de kaart.
- 2. Houd op de kaart ingedrukt en en selecteer **Punt aanmaken**.Deze optie is niet beschikbaar als u een mix van punten en berekende punten geselecteerd hebt.
- 3. voert u de **Punt naam** in.
- 4. Desgewenst voert u de code voor het punt in het veld **Code** in.
- <span id="page-277-0"></span>5. Druk op **Opsl**.

## **CAD werkbalk**

De CAD werkbalk biedt de mogelijkheid eenvoudig **besturingscodes** te gebruiken om lijn, boog en polygoon objecten op de kaart aan te maken terwijl u punten meet, of door lijn en boog objecten te tekenen met behulp van feature-gecodeerde punten die al in de job aanwezig zijn.

Om features aan te maken terwijl u meet, selecteert u de feature code voor het punt en daarna selecteert u de juiste besturingscode op de CAD werkbalk.Zie Features aanmaken m.b.v. [besturingscodes](#page-588-0) in Meet codes.

Om lijn en boog features tussen bestaande punten te tekenen, selecteert u de juiste besturingscode op de CAD werkbalk en selecteert u vervolgens de punten op de kaart.Zie Features van [bestaande](#page-280-0) punten tekenen.

**NB –**

- <sup>l</sup> Om features aan te maken, moet de feature bibliotheek **feature codes gedefinieerd als lijnen** bevatten voor de features die u wilt aanmaken, en **gedefinieerde besturingscodes** voor de gewenste actie om de feature geometrie aan te maken, zoals het starten of beëindigen van een nieuwe verbinding. Zie Eisen van de feature code bibliotheek voor [besturingscodes,](#page-588-1) page 589.
- De CAD werkbalk kan alleen worden gebruikt om lijnen te tekenen of aan te maken tussen punten in de job. Hij kan niet worden gebruikt om lijnen te tekenen of aan te maken tussen punten in gekoppelde CSV bestanden of kaartbestanden zoals DXF.

Om de werkbalk weer te geven, tikt u op  $\frac{1}{2}$  op de werkbalk van de kaart en daarna selecteert u **CAD werkbalk**.De CAD werkbalk is alleen beschikbaar als u Inmeten Algemeen gebruikt.

**TIP –** Wanneer u verbonden bent met een instrument dat video ondersteunt, kunt u de **CAD werkbalk** gebruiken wanneer u op  $\blacksquare$  op de kaart werkbalk tikt om naar het videobeeld van de kaart te wisselen.U moet de CAD werkbalk op de kaart hebben ingeschakeld, een meting hebben gestart en het formulier **Meet topo** of **Meet punt** hebben geopend.De tekenmodus kan alleen worden gebruikt op de kaart, niet met video.

## **CAD werkbalk modi**

De CAD werkbalk werkt in twee modi: **Meetmodus** en **Tekenmodus**. Welke gereedschappen op de CAD werkbalk aanwezig zijn, is afhankelijk van of de CAD werkbalk in **Meetmodus** of in **Tekenmodus** is.

Als er geen formulier **Meten** geopend is, wordt de CAD werkbalk in de **Tekenmodus** geopend.U moet in een meting zijn en een formulier **Meten** geopend hebben om de modus **Meten** te gebruiken.Formulieren voor

**Meten** zijn **Meet punten**, **Meet topo**, of **Meet codes**.Wanneer u een formulier **Meten** opent, wisselt de CAD werkbalk automatisch naar **Meetmodus**.

Om tussen deze modi te wisselen, tikt u op  $\frac{1}{2}$  en selecteert u de gewenste modus.

**TIP** – Als lijnen aangemaakt m.b.v. de CAD werkbalk niet op de kaart zichtbaar zijn, tikt u op  $\frac{1}{2}$  en selecteert u **Filter**.Tik op **Alles**, of tik op het lijst item **CAD lijnenwerk**, zodat er een vinkje naast verschijnt.

### **CAD werkbalk in Meetmodus**

Gebruik de CAD werkbalk in de **Meetmodus** om lijn en polygoon features aan te maken, opgebouwd uit punten terwijl u die meet. Om de Meetmodus te gebruiken, moet u een meting hebben gestart en een formulier **Meten** geopend hebben.

In de Meetmodus bevat de CAD werkbalk **8 configureerbare knoppen** voor besturingscode functies.

**TIP –** Wanneer u een bedieningseenheid met een kleiner liggend scherm gebruikt, zoals een TSC5, en als de **Begrenzingsbox** geopend is, toont de CAD-werkbalk knoppen voor alleen de eerste 3 besturingscodes. Tik op  $\leq$  om de andere 5 besturingscodes zichtbaar te maken.

Om een van de besturingscodes op de werkbalk door een andere die nog niet toegewezen is te vervangen, houdt u een besturingscode op de werkbalk ingedrukt en selecteert u daarna de nieuwe besturingscode in de lijst. De geselecteerde besturingscode vervangt dan die welke u op de werkbalk geselecteerd hebt.

De volgende besturingscodes kunnen worden geselecteerd en aan de CAD werkbalk worden toegevoegd:

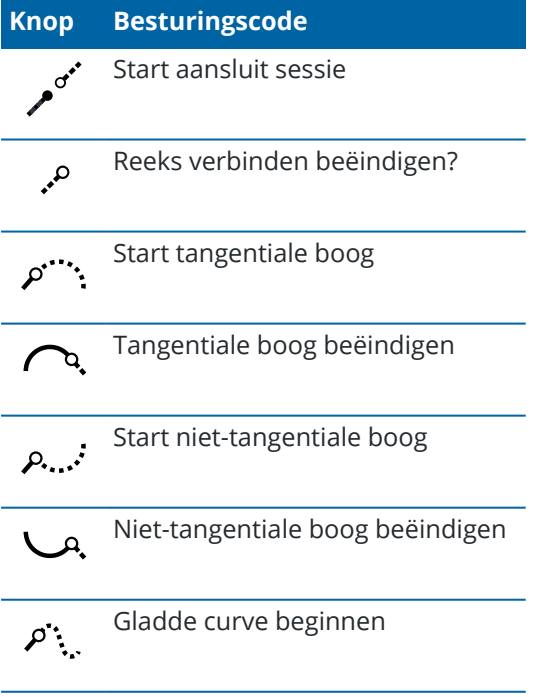

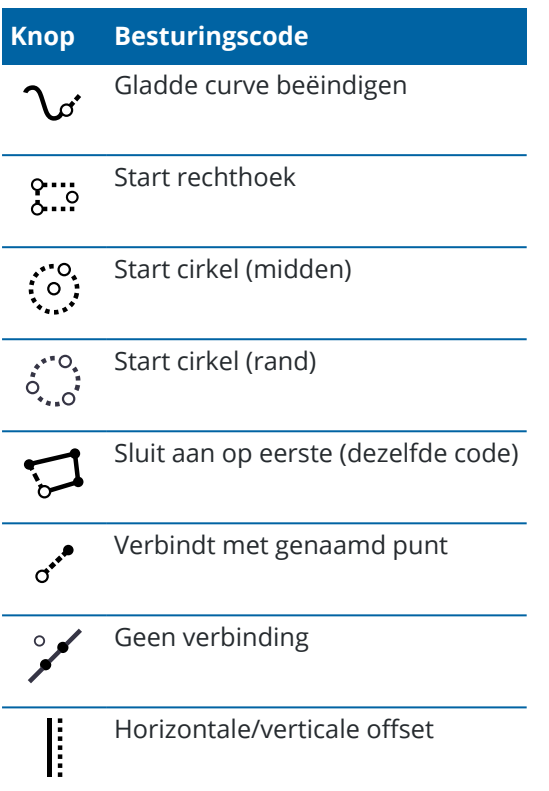

Voor meer informatie over deze functies, zie:

- Features aanmaken m.b.v. [besturingscodes](#page-588-0) in Meet codes, page 589
- Naslag: CAD [werkbalk](#page-596-0) met Meet codes, page 597
- Naslag: CAD [werkbalk](#page-598-0) met Meet punten of Meet topo, page 599

## **CAD werkbalk in Tekenmodus**

In de Tekenmodus heeft de CAD werkbalk de volgende knoppen:

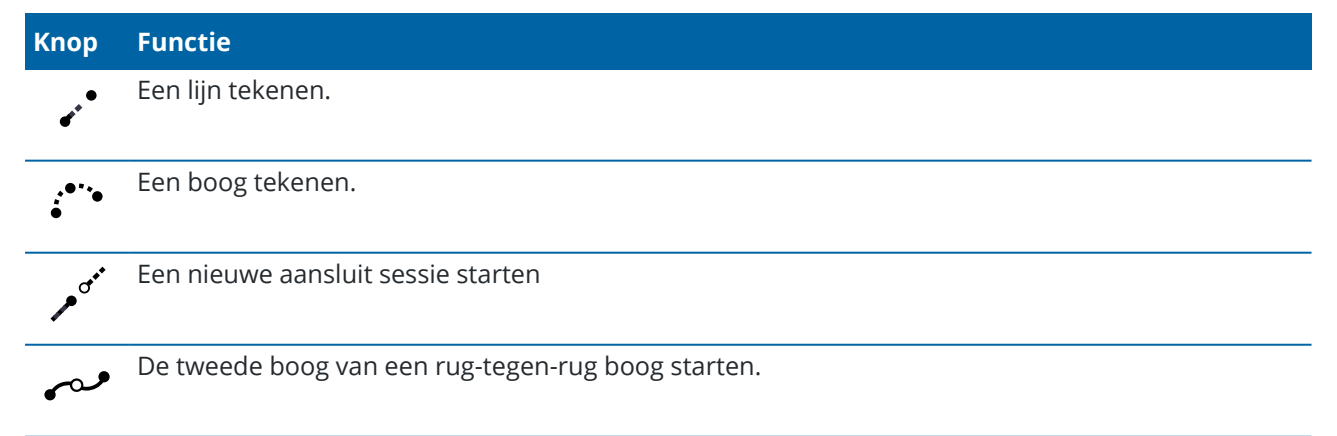

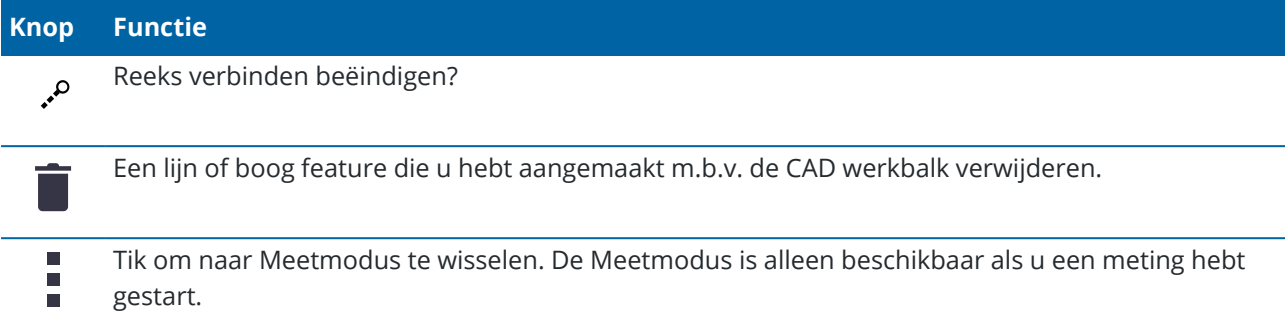

#### <span id="page-280-0"></span>**Features van bestaande punten tekenen**

Gebruik de CAD werkbalk in de Tekenmodus om bestaande punten op de kaart te selecteren en daartussen gecodeerd lijnenwerk te creëren. U kunt lijnen, bogen en rug-tegen-rug bogen tekenen. U kunt ook lijnenwerk dat u hebt aangemaakt m.b.v. de CAD werkbalk verwijderen.

### **Een lijn feature tekenen**

- 1. Tik op de knop **Lijn tekenen** .
- 2. Desgewenst tikt u op de knop **Start aansluit sessie** en daarna selecteert u de feature code in de lijst van feature codes die in de feature bibliotheek is gedefinieerd.De geselecteerde feature code wordt toegevoegd aan het **Code** veld.
- 3. Op de kaart drukt u op het beginpunt van de lijnreeks die u wilt maken.De feature codes in het **Code** veld worden alleen op het startpunt toegepast.De feature code die op het eerste punt is toegepast, wordt ook op de lijn toegepast.
- 4. Druk op nog meer punten tot de lijnreeks voltooid is.

Terwijl u elk volgend punt selecteert, wordt er een lijn tussen de twee geselecteerde punten getekend, waarna het eerste punt wordt gedeselecteerd.

5. Om te stoppen met lijnen tekenen, tikt u nogmaals op de knop **Lijn tekenen** .

### **Een boog feature tekenen**

- 1. Tik op de knop **Boog tekenen** .
- 2. Desgewenst tikt u op de knop **Start aansluit sessie** en daarna selecteert u de feature code in de lijst van feature codes die in de feature bibliotheek is gedefinieerd.De geselecteerde feature code wordt toegevoegd aan het **Code** veld.
- 3. Op de kaart drukt u op het beginpunt van de boogreeks die u wilt maken.

**NB –** De punten waaruit de boog bestaat moeten achtereenvolgens zijn gemeten. Daarom is het niet altijd mogelijk om punten op bogen aan te sluiten.

4. Druk op nog meer punten tot de boogreeks voltooid is.

Terwijl u elk volgend punt selecteert, wordt er een rode streepjeslijn tussen de punten getekend, totdat er genoeg punten zijn geselecteerd en er een boog vanaf het eerste punt kan worden getekend. Terwijl de boog wordt getekend, wordt het vorige punt gedeselecteerd.

5. Om te stoppen met bogen tekenen, tikt u nogmaals op de knop **Boog tekenen** .

**TIP –** Om een rug-tegen-rug boog te tekenen, tikt u op de knop **Rug-tegen-rug boog** nadat u de eerste boog voltooid hebt en voordat u het tweede punt van de tweede boog selecteert.Nadat het eerste deel van de boog getekend is tussen het eerste en tweede punt van de boog, gaat de knop terug in de niet-geselecteerde toestand.

### **Een onderbreking in een lijn invoegen**

Als u punten in een doorlopende lijn hebt verbonden, maar u wilt die lijn onderbreken, selecteert u het punt net vóór de onderbreking en tikt u op **Reeks verbinden beëindigen** .

De code **Reeks verbinden beëindigen** wordt toegevoegd aan het **Code** veld.De code **Reeks verbinden beëindigen** zorgt ervoor dat het volgende punt dat dezelfde feature code heeft niet met deze lijn wordt verbonden.

Als het geselecteerde punt zich midden in een lijn bevond, dan wordt met het volgende punt een nieuwe lijn begonnen.

### **Lijnenwerk verwijderen**

- 1. Op de kaart selecteert u de lijnen of bogen die u wilt verwijderen.
- 2. Druk op de **Wis** knop .
- 3. Selecteer de feature(s) die u wilt verwijderen in de lijst en tik op **Enter**.

De lijnen en bogen worden verwijderd en de feature codes worden uit de betreffende punten verwijderd. De punten blijven echter wel aanwezig in de job.

### **Functies bij ingedrukt houden op de kaart**

Houd op het kaartgebied ingedrukt om snel een aantal gebruikelijke taken te selecteren. Welke taken beschikbaar zijn, is afhankelijk van het aantal en type van de geselecteerde objecten en of die zich in de job of in een gekoppeld bestand bevinden.

#### **Een punt intoetsen**

Om een punt in te toetsen, tikt u op de positie voor het punt op de kaart en houdt u die vast en selecteert u vervolgens **Toets punt in**.

De optie **Toets punt in** is niet beschikbaar in het menu ingedrukt-houden als u de kaart in 3D weergeeft en de kaart geen grondvlak of oppervlak bevat.

#### **Een punt van de GNSS-ontvanger opslaan**

Als u snel een punt, zoals een waypoint, wilt opslaan zonder een meting te hoeven starten, houdt u op een lege plek op de kaart ingedrukt en selecteert u **Een punt opslaan**.

De software moet verbonden zijn met een externe GNSS-ontvanger of het interne GPS van de bedieningseenheid. Zie De huidige positie van de [ontvanger](#page-465-0) opslaan, page 466.

#### **Een lijn of polylijn offsetten**

U kunt een nieuwe lijn of polylijn maken door een bestaande lijn of polylijn te offsetten. Zie Een lijn of [polylijn](#page-213-0) [offsetten,](#page-213-0) page 214.

#### **Een oppervlak aanmaken**

Als de job drie of meer 3D-punten bevat, kunt u die punten gebruiken om een oppervlak te maken en op te slaan als een TTM-bestand (triangulated terrain model) in de huidige projectmap. U kunt het oppervlak dan gebruiken om een volume te berekenen. Zie Een oppervlak van [bestaande](#page-213-1) punten maken, page 214.

# **Conventionele metingen**

In een conventionele meting wordt de bedieningseenheid verbonden met een conventioneel instrument, zoals een total station of spatial station.Voor een lijst van conventionele instrumenten die kunnen worden verbonden, zie [Ondersteunde](#page-6-0) apparatuur, page 7.

De stappen voor het uitvoeren van metingen m.b.v. een conventioneel instrument zijn:

- 1. Configureren van de meetmethode.
- 2. Het instrument opstellen en de doelen op de locatie plaatsen.
- 3. Als dat nog niet gebeurd is, de Trimble Access software met het instrument verbinden.
- 4. Start de meting.
- 5. Voer de standplaats instelling uit.
- 6. Nu kunt u punten meten of uitzetten.
- 7. Beëindig de meting.

Alle metingen in Trimble Access vinden plaats met behulp van een meetmethode. Meetmethodes definiëren de parameters voor het configureren van en communiceren met uw uitrusting en voor het meten en uitzetten van punten. Deze reeks van gegevens wordt als een sjabloon opgeslagen en telkens wanneer u een meting start gebruikt.

Trimble Access biedt standaard twee conventionele meetmethodes: **SX10 en SX12** en **VX en S-Series**.

Standaard meetmethoden worden aangemaakt door Trimble Access op het moment dat er een nieuwe installatie van de software wordt gestart, maar alleen als er geen bestaande meetmethoden zijn.

Welk type conventionele meting u gaat gebruiken, is afhankelijk van de beschikbare uitrusting en de gewenste resultaten. U hoeft de meetmethode alleen te configureren als de standaard instellingen niet aan uw eisen voldoen.

#### **De conventionele meetmethode configureren**

- 1. Tik op  $\equiv$  en selecteer **Instellingen** / **Meetmethodes**.
- 2. Doe één van de volgende dingen:
	- <sup>l</sup> Tik op **<naam methode>** en daarna op **Wijzig**.
	- <sup>l</sup> Tik op **Nieuw**. Voer een naam voor de meetmethode in en tik daarna op **Accept**.
- 3. Selecteer achtereenvolgens de verschillende opties en stel die in op uw apparatuur en

meetvoorkeuren.

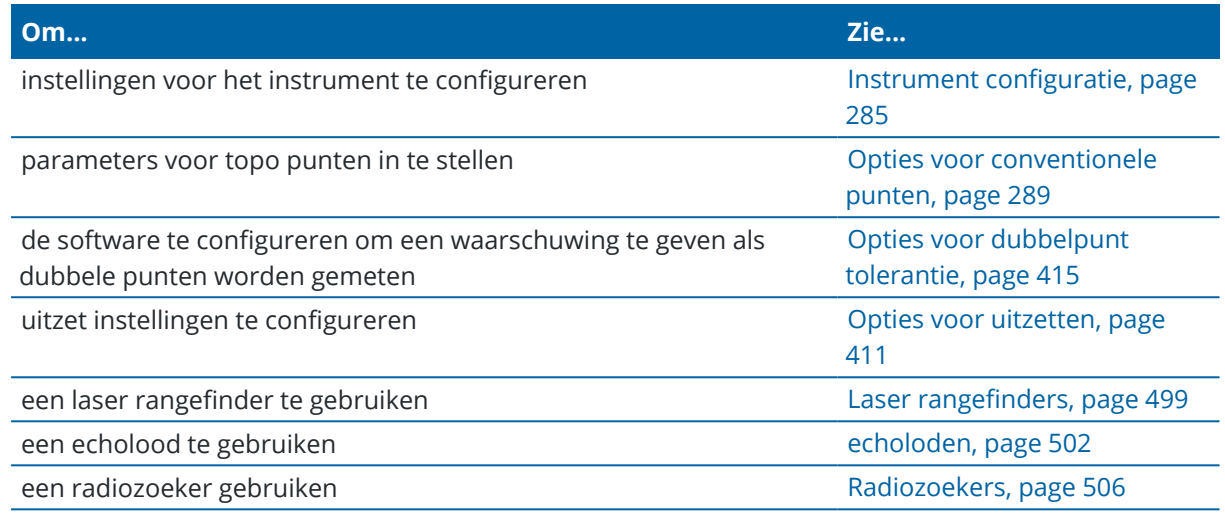

<span id="page-284-0"></span>4. Druk op **Opsl**.

## **Instrument configuratie**

Om de instrument instellingen te configureren, tikt u op  $\equiv$  en selecteert u **Instellingen / Meetmethodes / <naam meetmethode> / Instrument**.

Welke velden worden getoond op de pagina **Instrument** van de meetmethode is afhankelijk van het merk en model van het instrument die boven aan het scherm zijn geselecteerd. Wanneer u een instrument van een ander merk gebruikt, zie Een total station van een ander merk [selecteren,](#page-288-1) page 289.

# **Baud rate en Parity**

Wanneer u het instrument type wijzigt, worden de baud rate en parity instellingen automatisch gewijzigd in de standaard instellingen voor het geselecteerde instrument.

Gebruik het veld **Baud rate** om de software baud rate (transmissiesnelheid) in te stellen op die van het conventionele instrument.

Gebruik het veld **Parity** om de software pariteit in te stellen op die van het conventionele instrument.

### **HH VH status aantal**

Gebruik het veld **HH VH status aantal** om in te stellen hoe vaak de software de indicatie van de horizontale en verticale hoek in de statusregel bijwerkt met informatie van het conventionele instrument.

**NB –** Sommige instrumenten geven een pieptoon weer wanneer ze met de software communiceren.U kunt die pieptoon op het instrument uitschakelen, of **HH VH status aantal** op Nooit instellen.

## **Meetmodus**

Het veld **Meetmodus** verschijnt als het geselecteerde type instrument meer dan één meetmodus heeft die door de Trimble Access software kan worden ingesteld. Gebruik deze optie om te bepalen hoe het EDM afstanden meet. De opties variëren afhankelijk van het type instrument. Om de meetmodus tijdens het meten te wijzigen, tikt u op het instrument symbool op de statusbalk en daarna tikt u op het eerste vak in het scherm **Instrument functies**.

Wanneer u selecteert:

- **· STD**, het instrument in de EDM Standard modus is, waarin het de hoeken middelt terwijl een standaard afstandmeting plaatsvindt.
- **FSTD**, het instrument in de EDM Fast Standard modus is, waarin het de hoeken middelt terwijl een fast standard meting plaatsvindt.
- <sup>l</sup> **TRK**, het instrument in EDM Tracking (TRK) modus is, waarin het continu afstanden meet en die in de statusregel actualiseert.

Om altijd dezelfde instelling zoals ingesteld op het instrument te gebruiken, selecteert u **Instr. standaard**.

### **Gemiddelde waarnemingen**

Gebruik de methode **Gemiddelde waarnemingen** om:

- de meetprecisie met een vooraf gedefinieerd aantal waarnemingen te verhogen
- de bijbehorende standaard afwijkingen van metingen te bekijken

Terwijl het instrument de metingen uitvoert, worden standaard afwijkingen weergegeven voor de horizontale (HH) en verticale (VH) hoek, alsmede de schuine afstand (SA).

## **Auto kijkerstand 1 / kijkerstand 2**

Bij gebruik van een servo of robotic instrument selecteert u het keuzevakje **Auto kijkerstand 1 / kijkerstand 2** om automatisch een punt te meten of een positie uit te zetten in kijkerstand 2 na de waarneming in kijkerstand 1.

Wanneer **Auto kijkerstand 1 / kijkerstand 2** geselecteerd is, draait het instrument na voltooiing van de kijkerstand 1 meting automatisch naar kijkerstand 2. De puntnaam wordt niet verhoogd, waardoor een kijkerstand 2 waarneming kan worden gemeten met dezelfde puntnaam als de kijkerstand 1 waarneming.Nadat de kijkerstand 2 waarneming voltooid is, keert het instrument terug naar kijkerstand 1.

Auto kijkerstand 1 / kijkerstand 2 werkt niet wanneer wordt begonnen in kijkerstand 2, of wanneer de meetmethode is ingesteld op:

- Hoek offset
- H. Hoek offset
- V. Hoek offset
- Enkele afst.offset
- Twee prisma offset
- Circulair object
- Object meten

# **Meet afstand in 2e kijkerstand**

De optie **Meet afstand in 2e kijkerstand** wordt gebruikt bij:

- <sup>l</sup> Meet topo, wanneer **Auto kijkerstand 1 / kijkerstand 2** geselecteerd is
- Meet rondes, Opstelling plus en Vrije standplaats, wanneer een afstandmeting in kijkerstand 2 niet vereist is.

Als het vakje **Meet afstand in 2e kijkerstand** geselecteerd is en bij de kijkerstand 1 meting een afstandmeting heeft plaatsgevonden, wordt de meetmethode voor kijkerstand 2 automatisch op **Alleen hoeken** gezet na de kijkerstand 1 meting. Na de kijkerstand 2 meting keert het instrument terug naar de methode die in kijkerstand 1 gebruikt is.

### **Autolock uit voor offsets**

Als het keuzevakje bij **Autolock uit voor offsets** geselecteerd is, wordt de Autolock technologie voor de offset meting automatisch uitgeschakeld en na die meting opnieuw ingeschakeld.

## **Stel oriëntatie achter in**

Het veld **Stel oriëntatie achter in** verschijnt als u de horizontale cirkelindicatie op het instrument kunt instellen als het oriëntatie achter punt wordt geobserveerd.De opties zijn **Nee**, **Nul** en **Azimut**.Als u de optie **Azimut** selecteert, wordt wanneer u het oriëntatie achter punt meet de horizontale cirkelindicatie ingesteld op de berekende azimut tussen het instrument punt en het oriëntatie achter punt.

## **Instrument precisie**

Instrument precisies worden gebruikt om de gewichten van waarnemingen te berekenen als onderdeel van de berekeningen voor de standaard Vrije standplaats en Opstelling plus.

Wanneer u een Trimble total station gebruikt, worden de instrument precisies uit het instrument afgelezen. U kunt de precisies van het instrument gebruiken, of eigen waarden invoeren op basis van uw meettechnieken, door het vakje **Instrument precisies bewerken** op **Ja** te zetten.

Voor andere typen instrumenten doet u een van de volgende dingen:

- Voer de waarden in die door de fabrikant van het instrument zijn aangeleverd.
- Laat de instrument precisie waarde velden op null staan.

Als u de instrument precisie waarde velden op null laat staan, worden de volgende standaardwaarden gebruikt:

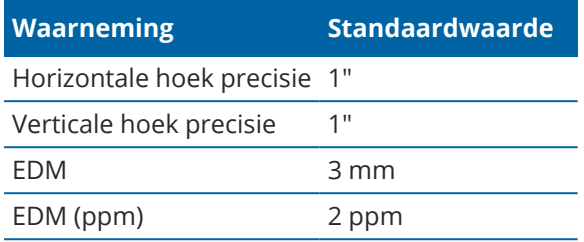

### **Centreerfouten**

Er kan een centreerfout worden opgegeven voor het instrument en de oriëntatie achter.

De centreerfout wordt gebruikt om de gewichten van waarnemingen te berekenen als onderdeel van de berekeningen voor de standaard Vrije standplaats en Opstelling plus. Stel deze in op een passende waarde voor de geschatte nauwkeurigheid van uw instrument/oriëntatie achter opstelling.

## **Servo/Robotisch**

De **Servo/Robotisch** instellingen bepalen of het instrument automatisch naar bekende punten draait en bepalen ook het perspectief dat wordt gebruikt bij het meten van offsets en bij uitzetten. Wanneer de **Automatisch** schakelaar op **Ja** is gezet, past de software automatisch servo instellingen toe wanneer het instrument verbonden is via Bluetooth, kabel of een aangeklemde bedieningseenheid, en past automatisch robotische instellingen toe wanneer het verbonden is via Wi-Fi of Cirronet radio.

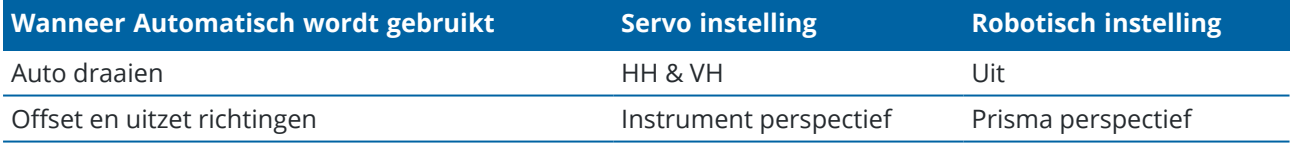

#### **Auto draaien**

- <sup>l</sup> U kunt het veld **Auto draaien** instellen op **HH en VH**, Alleen **HH**of **Uit**. Als u **HH & VH** of **Alleen HH** selecteert, draait het instrument automatisch naar het punt bij uitzetten en wanneer een bekend punt in een puntnaam veld is ingevoerd.
- <sup>l</sup> Wanneer het veld **Auto draaien** in de meetmethode op **Uit** staat, draait het instrument niet automatisch. Dit is wenselijk als u robotisch werkt en wilt dat het instrument automatisch op het doel vastgezet blijft. Om het instrument te draaien naar de hoek die op het scherm wordt aangegeven, drukt u op **Draai**.

#### **Offset en uitzet richtingen**

- **· Instrument perspectief**: Bij in/uit en links/rechts navigatie instructies wordt er vanuit gegaan dat u achter het instrument staat en naar het prisma kijkt.
- <sup>l</sup> **Prisma perspectief**: Bij in/uit en links/rechts navigatie instructies wordt er vanuit gegaan dat u bij het doel staat en naar het instrument kijkt.
**TIP –** Metingen worden altijd opgeslagen en weergegeven ten opzichte van de positie van het instrument. Het perspectief kan niet worden gewijzigd in **Bekijk job**.

### **Een total station van een ander merk selecteren**

Behalve met ondersteunde Trimble instrumenten kunt u een conventionele meting uitvoeren wanneer u verbonden bent met een total station gemaakt door een van de volgende fabrikanten:

- Leica
- Nikon
- Pentax
- $\cdot$  Sokkia
- Spectra Geospatial
- Topcon

Bij gebruik van instrumenten van andere merken moet u automatisch verbinden uitschakelen. Sommige commando's die door automatisch verbinden worden gebruikt, kunnen conflicten veroorzaken bij de communicatie met instrumenten van andere merken. Zie Opties voor auto [verbinden,](#page-522-0) page 523.

Om metingen in te toetsen, selecteert u **Handmatig** in het veld **Fabrikant** van de meetmethode.

### **Opties voor conventionele punten**

Als onderdeel van het configureren van de meetmethode voor een conventionele meting kunt u de instellingen voor topo punten die u tijdens de meting gaat meten configureren.

Om deze instellingen te configureren, tikt u op  $\equiv$  en selecteert u **Instellingen** / **Meetmethodes** / <naam **meetmethode>** / **Topo punt**.

In het veld **Meetscherm** selecteert u hoe de waarnemingen op de bedieningseenheid worden weergegeven.Voor een lijst van de beschikbare opties en de correcties die worden toegepast, zie [Instrument](#page-295-0) [correcties,](#page-295-0) page 296.

In het veld **Auto punt stap grootte** stelt u de stapgrootte voor automatische nummering van punten in. De standaard instelling is **1**, maar u kunt ook grotere stappen en negatieve stappen gebruiken.

Selecteer het vakje **Bekijken voor opslaan** om waarnemingen te bekijken alvorens die worden opgeslagen.

# **Opties voor uitzetten**

Om de uitzet opties in de meetmethode te configureren, tikt u op  $\equiv$  en selecteert u **Instellingen / Meetmethodes / <naam meetmethode> / Uitzetten**.

**TIP –** Om de uitzet opties tijdens het uitzetten te wijzigen, tikt u op **Opties** in het uitzetscherm.

### **Details uitgezette punten**

**Details uitgezette punten** worden weergegeven in uitzetrapporten die zijn gegenereerd in het **Export** scherm en ze worden weer gegeven op het scherm **Bevestig uitzet delta's**, dat verschijnt wanneer u

#### **Bekijken voor opslaan** hebt ingeschakeld.

Om de **Uitgezette punten details** te configureren, zie [Uitgezette](#page-619-0) punten details, page 620.

### **Toon**

Gebruik de groep **Toon** om het uiterlijk van de navigatieweergave tijdens het uitzetten te configureren.

#### **Het scherm voor een conventionele meting configureren**

Zet de optie **Uitzet afbeeldingen tonen** op **Ja** om de navigatie afbeeldingen in het navigatiescherm weer te geven.Als u de optie op **Ja** zet, worden de andere velden in de groep **Toon** ook ingeschakeld.

**TIP –** Als u een bedieningseenheid met een kleiner scherm gebruikt, of als u meer navigatiedelta's op het scherm wilt plaatsen, zet u de optie **Uitzet afbeeldingen tonen** op **Nee**.De andere velden in de groep **Toon** worden verborgen wanneer deze optie op **Nee** staat.

De **Weergavemodus** bepaalt wat het navigatiescherm tijdens de navigatie weergeeft. U hebt de keuze uit:

- <sup>l</sup> **Richting en afstand** Het navigatiescherm voor uitzetten toont een grote pijl, die in de richting wijst waarin u zich moet verplaatsen.Als u dicht bij het punt bent, verdwijnt de pijl en verschijnen in/uit en links/rechts richtingen.
- In/uit en links/rechts Het navigatiescherm voor uitzetten toont in/uit en links/rechts instructies, met het conventionele instrument als referentiepunt.

**TIP –** Standaard geeft de software automatisch in/uit en links/rechts richtingen vanuit het **Prisma perspectief** in een robotische meting weer, en vanuit het **Instrument perspectief** wanneer verbonden met een servo instrument met behulp van een koppelingsplaat of kabel. Om dit te veranderen, wijzigt u de **Servo/Robotisch** instellingen in het **Instrument** scherm van de meetmethode. Zie Instrument [configuratie,](#page-284-0) page 285.

Gebruik het veld **Afstand tolerantie** om de toegestane afwijking van de afstand in te stellen.Als het prisma zich binnen die afstand van het punt bevindt, geeft de software aan dat de afstand correct is.

Gebruik het veld **Hoek tolerantie** om de toegestane afwijking van de hoek in te stellen. Als het conventionele instrument met minder dan deze hoek van het punt af gedraaid is, geeft de software aan dat de hoek correct is.

Gebruik het veld **Helling** om een hellingsgraad weer te geven als een hoek, percentage of ratio.De ratio kan worden weergegeven als **Rise:Run** of **Run:Rise** (afstand en stijging).Zie [Helling,](#page-102-0) page 103.

#### **Het scherm voor een GNSS meting configureren**

Zet de optie **Uitzet afbeeldingen tonen** op **Ja** om de navigatie afbeeldingen in het navigatiescherm weer te geven.Als u de optie op **Ja** zet, worden de andere velden in de groep **Toon** ook ingeschakeld.

**TIP –** Als u een bedieningseenheid met een kleiner scherm gebruikt, of als u meer navigatiedelta's op het scherm wilt plaatsen, zet u de optie **Uitzet afbeeldingen tonen** op **Nee**.De andere velden in de groep **Toon** worden verborgen wanneer deze optie op **Nee** staat.

De **Weergavemodus** bepaalt wat er tijdens de navigatie in het midden van het scherm blijft staan.U hebt de keuze uit:

- <sup>l</sup> **Op prisma gecentreerd** het geselecteerde punt blijft gefixeerd in het midden van het scherm.
- <sup>l</sup> **Op gebruiker gecentreerd** uw positie blijft gefixeerd in het midden van het scherm.

De **Display oriëntatie** bepaalt de referentie waaraan de software zich tijdens de navigatie oriënteert.U hebt de keuze uit:

- <sup>l</sup> **Rijrichting** De software oriënteert zo dat de bovenkant van het scherm in de rijrichting wijst.
- <sup>l</sup> **Noord / zon** De kleine oriëntatiepijl toont de positie van het noorden of de zon.De software oriënteert zo dat de bovenkant van het scherm naar het noorden of de zon wijst.Bij gebruik van deze weergave drukt u op de softkey **Noord/Zon** om de oriëntatie te wisselen tussen het noorden en de zon.
- <sup>l</sup> **Referentie azimut**:
	- <sup>l</sup> Voor een punt oriënteert de software op de **Referentie azimut** van de job. De **Uitzetten** optie moet ingesteld zijn op **Relatief t.o.v. azimut**.
	- Voor een lijn of weg oriënteert de software op de azimut van de lijn of weg.

**NB –** Als bij het uitzetten van een punt de **Display oriëntatie** is ingesteld op **Referentie azimut** en de optie **Uitzetten niet** is ingesteld op **Relatief t.o.v. azimut**, wordt het gedrag van de display oriëntatie standaard ingesteld op **Rijrichting**. Voor **uitzet**opties, zie [GNSS](#page-625-0) [uitzetmethoden,](#page-625-0) page 626.

# **Delta's**

Delta's zijn informatievelden die tijdens de navigatie worden weergegeven en die de richting en afstand aangeven waarin u zich moet verplaatsen naar het item dat u wilt uitzetten. Om de delta weergave te veranderen, tikt u op **Wijzig**. Zie Uitzet [navigatie](#page-615-0) delta's, page 616.

# **Oppervlak**

Als u uitgraven of ophogen ten opzichte van een oppervlak tijdens het uitzetten wilt weergeven, selecteert u het oppervlak bestand in het groepsvak **Oppervlak**.

Maar als u oppervlakken uit BIM-bestanden op de kaart hebt geselecteerd, geeft het veld **Oppervlak** het aantal oppervlakken aan dat u hebt geselecteerd. Om een ander oppervlak op de kaart te selecteren, dubbeltikt u op de kaart om de huidige selectie te wissen en selecteert u vervolgens het nieuwe oppervlak.

Geef indien nodig in het veld **Offset t.o.v. oppervlak** een offset ten opzicht van het oppervlak op. Tik op om te selecteren of de offset verticaal of loodrecht op het oppervlak moet worden toegepast.

# **Conventioneel**

Als u in een conventionele meting niet wilt dat het EDM van het total station in **TRK modus** wordt gezet wanneer u uitzetten start, schakelt u het vakje **Gebruik TRK voor uitzetten** uit.

Als u de Trimble SX12 scanner total station in **TRK** modus gebruikt en de laser aanwijzer ingeschakeld is, is het selectievakje **Punt met laser aanwijzer markeren** beschikbaar.

- <sup>l</sup> Wanneer het selectievakje **Punt met laser aanwijzer markeren** ingeschakeld is, wordt op het uitzetscherm de softkey **Punt markeren** weergegeven in plaats van de softkey **Meten**.Tik op **Punt markeren** om het instrument in de **STD** modus te zetten.De laser aanwijzer brandt continu en verplaatst zich naar de EDM locatie.Wanneer u op **Accept.** tikt om het punt op te slaan, keert het instrument automatisch terug naar de **TRK** modus en gaat de laser aanwijzer weer knipperen.Zie Punten [uitzetten,](#page-623-0) page 624.
- <sup>l</sup> Wanneer het selectievakje **Punt met laser aanwijzer markeren** niet geselecteerd is, wordt op het scherm **Uitzetten** zoals gewoonlijk de softkey **Meten** weergegeven en wordt het punt op de locatie van de laser aanwijzer gemeten.

# **GNSS**

Om in een GNSS meting het meten automatisch te starten wanneer u op de knop **Meten** tikt, vinkt u het vakje **Auto meten** aan.

### **Kompas**

Als uw Trimble bedieningseenheid uitgerust is met een intern kompas, kunt u dat gebruiken bij het uitzetten van een positie of navigeren naar een punt. Om het interne kompas te gebruiken, selecteert u het vakje **Kompas**.

Trimble adviseert het kompas *uit te schakelen* wanneer u in een omgeving bent met magnetische velden die storing kunnen veroorzaken.

**NB –** Als u in een GNSS meting IMU tiltcompensatie gebruikt en de IMU gealigneerd is, wordt de richting van de ontvanger altijd gebruikt om de GNSS cursor, de grote uitzet navigatiepijl en het close-upscherm te oriënteren. Het LED-paneel van de ontvanger moet naar u toe gericht zijn om deze correct georiënteerd te laten zijn.

# **Uitgezet punt uit lijst verwijderen**

Om punten automatisch uit de lijst van uit te zetten punten te verwijderen nadat ze uitgezet zijn, selecteert u het vakje **Uitgezet punt uit lijst verwijderen** onder in het scherm **Opties**.

# **Opties voor dubbelpunt tolerantie**

De opties voor de dubbelpunt tolerantie in de meetmethode bepalen wat er gebeurt als u een punt probeert op te slaan met dezelfde naam als een bestaand punt, of wanneer u een punt meet dat heel dicht bij een bestaand punt met een andere naam is

Wanneer u deze instellingen configureert, moet u zorgen dat u bekend bent met de database zoekregels die door de software worden toegepast bij het beheren van punten met dezelfde naam.Zie Punten met [dubbele](#page-675-0) namen [beheren,](#page-675-0) page 676.

### **Opties voor punten met dezelfde naam**

In de groep **Zelfde punt naam** voert u de maximum horizontale en verticale afstanden of hoeken in die een nieuw punt van een bestaand punt met dezelfde naam verwijderd kan zijn. Er verschijnt alleen een dubbelpunt waarschuwing als het nieuwe punt buiten de ingestelde tolerantie is. Om altijd een waarschuwing te krijgen wanneer u een punt met dezelfde naam meet, voert u nul in.

# **Auto-middelen tolerantie**

Om automatisch de gemiddelde positie te berekenen en op te slaan van punten die dezelfde naam hebben, vinkt u het vakje **Auto middelen binnen tolerantie** aan.Een gemiddelde positie heeft een [hogere](#page-677-0) [zoekklasse](#page-677-0) dan een normale waarneming.

Als de optie **Auto middelen** geselecteerd is en een waarneming van een dubbel punt zich binnen de opgegeven dubbelpunt tolerantie instellingen bevindt, worden de waarneming en de berekende gemiddelde positie (m.b.v. alle beschikbare puntposities met dezelfde naam) opgeslagen.

U kunt de methode voor middelen in het scherm **Cogo instellingen** selecteren.

Trimble Access berekent een gemiddelde coördinaat door de grid coördinaten, berekend uit de onderliggende coördinaten of waarnemingen, te middelen. Waarnemingen waarvoor geen grid coördinaat kan worden bepaald (bijv. waarnemingen van alleen hoeken) worden niet in de gemiddelde coördinaat opgenomen.

Als het nieuwe punt verder dan de ingestelde tolerantie verwijderd is van het oorspronkelijke punt, kunt u kiezen wat u met het nieuwe punt wilt doen wanneer u het opslaat. U hebt de keuze uit:

- **· Schrappen** de waarneming verwijderen zonder hem op te slaan.
- <sup>l</sup> **Hernoem** opslaan met een andere puntnaam.
- <sup>l</sup> **Overschrijven** het oorspronkelijke punt en alle andere punten met dezelfde naam en dezelfde (of lagere) zoekklasse overschrijven en daardoor verwijderen.
- <sup>l</sup> **Opslaan als controlepunt** opslaan met een lagere zoekklasse.
- <sup>l</sup> **Opslaan en opnieuw oriënteren** (deze optie verschijnt alleen als u een oriëntatie achter punt meet).Nog een waarneming opslaan, die een nieuwe oriëntatie vormt voor daarna te meten punten in de huidige standplaats instelling.Eerdere waarnemingen blijven ongewijzigd.

<sup>l</sup> **Nog een opslaan** – het punt opslaan, zodat het daarna in de kantoorsoftware kan worden gemiddeld.Het oorspronkelijke punt wordt met voorkeur boven dit punt gebruikt.

Als de optie Nog een opslaan wordt gebruikt met meerdere waarnemingen naar een punt met dezelfde naam en vanaf dezelfde standplaats instelling, dan berekent de software bij het meten van topo punten automatisch een gemiddelde gedraaide hoek waarneming (Mean Turned Angle, MTA) naar het punt en legt die vast. Deze gemiddelde gedraaide hoek waarneming levert de voorkeurspositie voor het punt.

**Middelen** – het punt opslaan en vervolgens de gemiddelde positie berekenen en opslaan.

Als u de optie **Middelen** kiest, wordt de huidige waarneming opgeslagen en de berekende gemiddelde positie weergegeven, tezamen met de berekende standaard afwijkingen voor de noord, oost en elevatie ordinaten.Als er meer dan twee posities voor het punt zijn, verschijnt de softkey **Details**.Druk op **Details** om de residuen van de gemiddelde positie ten opzichte van elke individuele positie te bekijken.U kunt het **Residuen** formulier gebruiken om bepaalde posities in de berekening van het gemiddelde op te nemen of juist daarvan uit te sluiten.

# **Tolerantie voor kijkerstand 1 en kijkerstand 2 waarnemingen**

Wanneer u in een conventionele meting probeert een punt in kijkerstand 2 te meten dat al als kijkerstand 1 meting aanwezig is, waarschuwt de software niet dat het punt al aanwezig is.

Wanneer u waarnemingen in twee kijkerstanden uitvoert in een conventionele meting tijdens een **Standplaats instelling, Opstelling plus, Vrije standplaats** of **meetrondes**, controleert of de kijkerstand 1 en kijkerstand 2 waarnemingen van een punt binnen een vooraf ingestelde tolerantie liggen.

Als het nieuwe punt verder dan de ingestelde tolerantie verwijderd is van het oorspronkelijke punt, kunt u kiezen wat u met het nieuwe punt wilt doen wanneer u het opslaat. U hebt de keuze uit:

- **· Schrappen** de waarneming verwijderen zonder hem op te slaan.
- <sup>l</sup> **Hernoem** opslaan met een andere puntnaam.
- <sup>l</sup> **Overschrijven** het oorspronkelijke punt en alle andere punten met dezelfde naam en dezelfde (of lagere) zoekklasse overschrijven en daardoor verwijderen.
- <sup>l</sup> **Opslaan als controlepunt** opslaan met de classificatie Controle.
- <sup>l</sup> **Toch opslaan** de waarneming opslaan.

Nadat u de **Opstelling plus, Vrije standplaats** of **meetrondes** voltooid hebt, slaat de gemiddelde gedraaide hoek naar elk van de gemeten punten op. De software controleert in dit stadium niet op dubbele punten.

#### **Opties voor punten met verschillende namen**

Om de nabijheid controle in te schakelen voor punten met verschillende namen, schakelt u de optie **Nabijheid controle** in.Voer de horizontale en verticale afstand in die het nieuwe punt van een bestaand punt verwijderd kan zijn.

#### **NB –**

- De verticale tolerantie wordt alleen toegepast wanneer het nieuwe gemeten punt binnen de horizontale tolerantie is. Gebruik de verticale tolerantie om de nabijheid controle te voorkomen wanneer nieuwe punten boven of onder bestaande punten worden gemeten, maar wel correcte punten op een andere hoogte zijn, bijv. de onder- en bovenkant van het verticale deel van een trottoirband.
- De nabijheid controle wordt alleen uitgevoerd op metingen, niet op ingetoetste punten. De nabijheid controle wordt niet uitgevoerd bij uitzetten, GNSS continue metingen, of kalibratiepunt en niet in jobs met een Geen projectie coördinatensysteem.

#### **Het instrument opstellen en verbinden**

- 1. Zet het instrument loodrecht.
- 2. Gebruik de statiefpoten en het doosniveau in het stelschroevenblok om het instrument ruwweg te nivelleren.
- 3. Start het instrument.
- 4. Verbind de bedieningseenheid met het instrument. Welke verbindingsopties beschikbaar zijn, is afhankelijk van het instrument dat u gebruikt.

*Voor een kabelverbinding is geen configuratie nodig*. Voor andere typen verbindingen raadpleegt u het desbetreffende onderwerp:

- Radio [verbindingen,](#page-515-0) page 516
- Bluetooth [verbindingen,](#page-512-0) page 513
- Instrument Wi-Fi [verbindingen,](#page-517-0) page 518
- 5. Op de bedieningseenheid start u Trimble Access.

Als de Trimble Access software niet automatisch met het instrument verbinding maakt, zie [Opties](#page-522-0) voor auto [verbinden,](#page-522-0) page 523.

Controleer op de statusbalk of de software met het instrument verbonden is.

#### **De conventionele meting starten**

- 1. Zorg dat in Trimble Access de gewenste job geopend is.
- 2. Om de meting te starten, tikt u op  $\equiv$  en selecteert u **Meten** of **Uitzetten**.Als er meer dan één meetmethode geconfigureerd is, selecteert u een meetmethode in de lijst.Selecteer de standplaats instelling die u wilt gebruiken, bijvoorbeeld **Standplaats instelling**.

Wanneer u een meetmethode de eerste keer selecteert, vraagt de software u de meetmethode voor uw specifieke hardware aan te passen.

- 3. Desgevraagd gebruikt u het [elektronische](#page-335-0) niveau om het instrument te nivelleren. Druk op **Accept**.
- 4. Stel de juiste [correcties](#page-295-0) voor uw instrument in.

Als het scherm **Correcties** niet verschijnt, tikt u op **Opties** en voert u de correctie informatie in.

Bij sommige instrumenten controleert de software automatisch of diverse correcties (PPM, prismaconstante en aardkromming en refractie) correct worden toegepast.Wanneer u **Standplaats instelling** selecteert, worden berichten die aangeven wat wel of niet gecontroleerd is weergegeven in de statusregel.Als de software vaststelt dat de correcties tweemaal zijn toegepast, verschijnt er een waarschuwing.

- 5. Voer de standplaats instelling uit.Zie [Standplaats](#page-299-0) instelling, page 300.
- 6. Stel de prisma's op.Zie [Prisma's,](#page-319-0) page 320.
- <span id="page-295-0"></span>7. Nu kunt u punten meten of uitzetten.

#### **Instrument correcties**

U kunt de correcties voor conventionele waarnemingen instellen.Standaard verschijnt het scherm **Correcties** automatisch na het scherm **Elektronisch waterpas** wanneer u een meting start.

Als het scherm **Correcties** niet verschijnt, tikt u op **Opties** en voert u de correctie informatie in. Om de standaard instelling te herstellen, zodat het scherm **Correcties** automatisch verschijnt, tikt u op **Opties** en selecteert u het vakje **Toon correcties bij opstarten**.

**NB –** Als u van plan bent in de software een netwerkcorrectie uit te voeren met behulp van data van een conventionele meting, moet u ervoor zorgen dat u de luchtdruk, temperatuur en correctie voor aardkromming en refractie invoert.

Gebruik het veld **PPM** (Parts Per Million) om een PPM correctie in te stellen die wordt toegepast op elektronische afstandsmetingen. Toets de PPM correctie in, of geef de luchtdruk en temperatuur van de werkomgeving in en laar de software de correctie berekenen.

De luchtdruk ligt typisch tussen 500 en 1200 mbar, maar als u in een omgeving met overdruk werkt (bijvoorbeeld in een tunnel), is een hogere druk tot 3500 mbar mogelijk.

Als u een met ingebouwde druksensor gebruikt, wordt het drukveld automatisch ingevuld door de druksensor in het instrument.Om dit uit te schakelen, drukt u op de pijl voor het pop-up menu en schakelt u het keuzevakje **Van instrument** uit.

Gebruik de velden **Aardkromming** en **Refractie** om de aardkromming en refractie correcties in te stellen.Deze worden toegepast op verticale hoek waarnemingen en hebben daarom effect op berekende verticale afstanden.Ze hebben ook in zeer geringe mate invloed op de horizontale afstanden.

De aardkromming en refractie correcties kunnen via de beschikbare opties onafhankelijk worden toegepast. De aardkromming correctie is de meest significante correctie, met een grootte van ca. 16" per km gemeten afstand (afgetrokken van de verticale zenithoek).

De grootte van de refractie correctie wordt beïnvloed door de refractie coëfficiënt, die een schatting is van de verandering in de luchtdichtheid langs het lichtpad van het instrument naar het prisma. Omdat deze verandering in luchtdichtheid wordt beïnvloed door factoren zoals temperatuur, bodemomstandigheden en de hoogte van het lichtpad boven de grond, is het heel moeilijk precies te bepalen welke refractie coëfficiënt moet worden gebruikt. Wanneer u typische refractie coëfficiënten, zoals 0,13, 0,142 of 0,2 gebruikt, resulteert de refractie correctie in een correctie in tegengestelde richting van de aardkromming correctie, met een grootte van ca. éénzevende van de aardkromming correctie.

#### **NB –**

- Het DC bestandsformaat ondersteunt alleen een aardkromming en refractie correctie die beide aan of beide uit zijn. Wanneer ze beide aan zijn, hebben ze een coëfficiënt van 0,142 or 0,2. Als in de software andere instellingen dan deze worden gebruikt, zijn de instellingen die naar het DC bestand worden geëxporteerd de best passende.
- Stel de correcties niet op beide apparaten in. Als u ze in de software wilt instellen, moet u ervoor zorgen dat de instellingen op het instrument nul zijn.

Bij sommige instrumenten controleert de software automatisch of diverse correcties (PPM, prismaconstante en aardkromming en refractie) correct worden toegepast. Als wordt geconstateerd dat de correcties tweemaal worden toegepast, verschijnt er een waarschuwing.

In de volgende tabel geeft het symbool \* in een veld aan dat de correctie boven aan die kolom wordt toegepast. Het symbool \*' geldt alleen voor berekende coördinaten als er een standplaats instelling gedefinieerd is. Voor uitleg over de typen correcties raadpleegt u de definities onder de tabel.

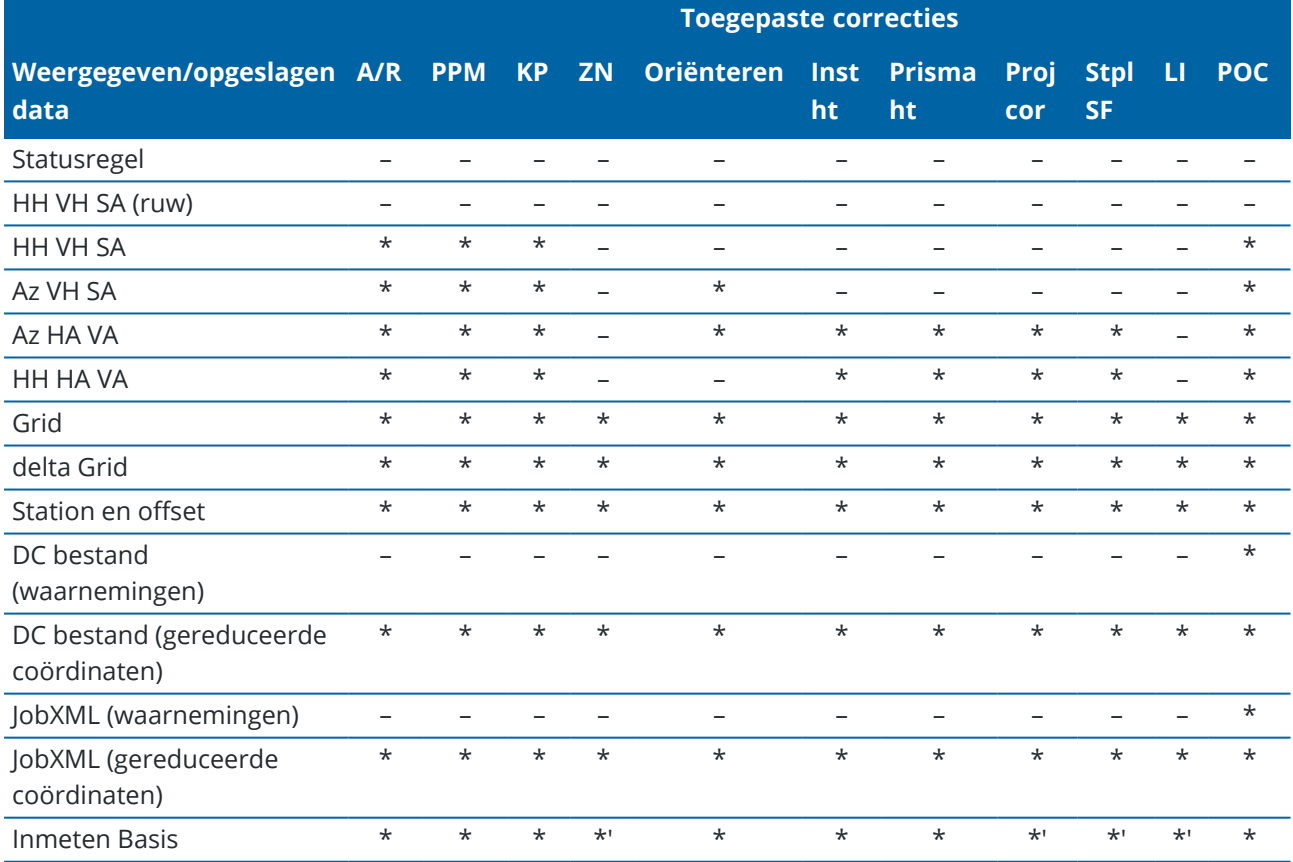

#### **Typen correcties**

A/R Aardkromming en/of refractie correctie.

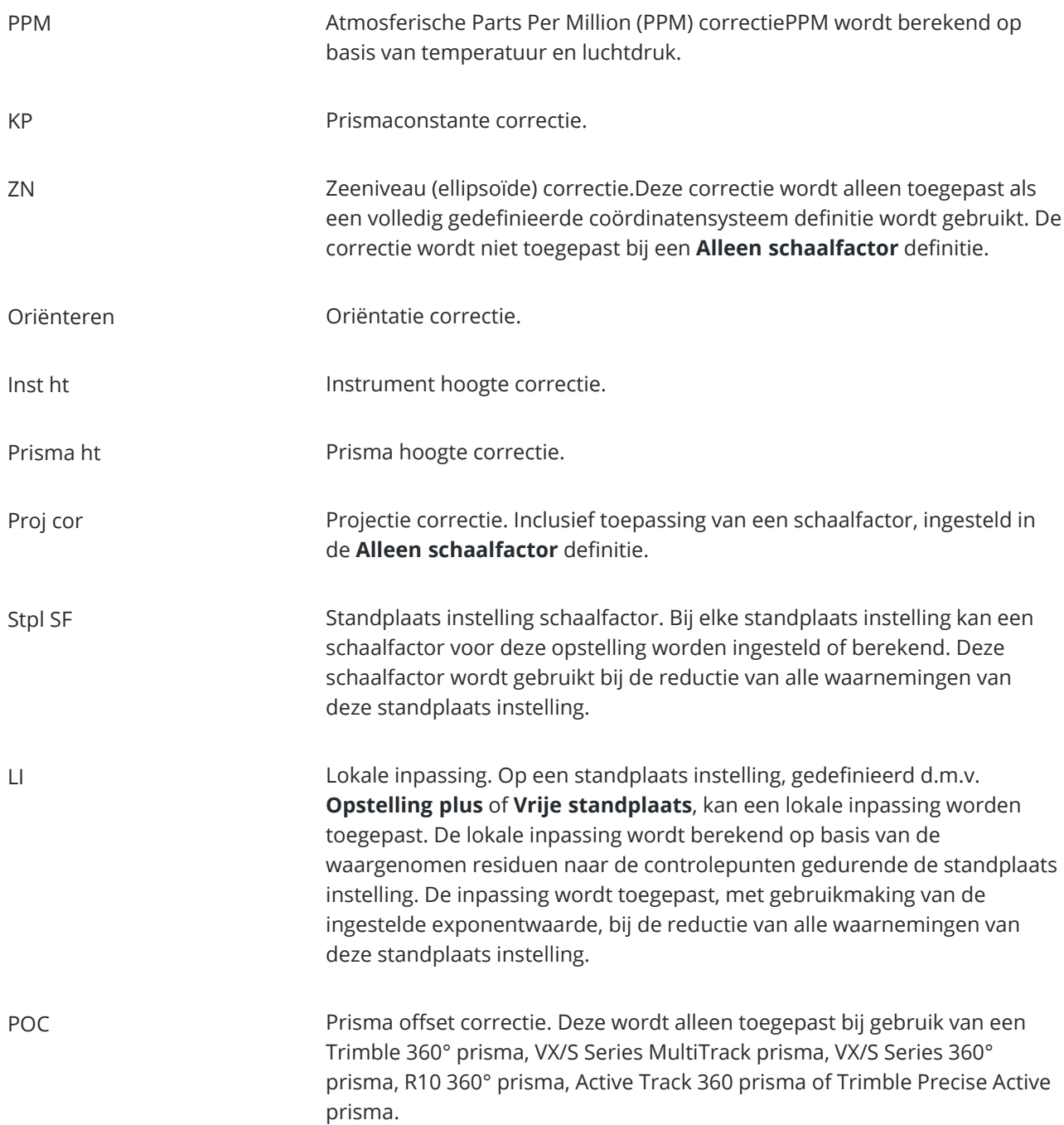

# **Punten in twee kijkerstanden meten**

U kunt punten waarnemen met behulp van kijkerstand 1 (direct) en kijkerstand 2 (achter) metingen tijdens een standplaats instelling en bij gebruik van de methodes **Meet rondes** of **Meet topo**.De software maakt gemiddelde gedraaide hoek (Mean Turn Angle, MTA) records aan voor waarnemingen naar hetzelfde punt,

inclusief paren van kijkerstand 1 en kijkerstand 2 waarnemingen, of gegroepeerde waarnemingen alleen in kijkerstand 1.

Voor het meten van punten in twee kijkerstanden bekijkt u de standplaats instelling methode en de methode voor het meten van nieuwe punten tezamen en selecteert u de beste methoden afhankelijk van hoe u de data wilt verzamelen en opslaan.

Om één oriëntatie achter punt te gebruiken (in één of twee kijkerstanden gemeten) en een aantal topo punten te meten (in één of twee kijkerstanden), gebruikt u **Standplaats instelling** en **Meet topo**.Wanneer u punten in twee kijkerstanden meet, gebruikt u **Meet topo** om het oriëntatie achter punt in de andere kijkerstand te observeren.U kunt ook **Meet rondes** gebruiken en de waarneming van het oriëntatie achter punt in de rondes opnemen.Anders worden alle richtpunten vóór in kijkerstand 2 georiënteerd met behulp van de waarneming van het oriëntatie achter punt in kijkerstand 1.

**NB –**

- <sup>l</sup> MTA's worden niet tijdens de **Standplaats instelling** aangemaakt, maar later als u verdere waarneming naar het oriëntatie achter punt uitvoert met behulp van **Meet topo** of **Meet rondes**.
- <sup>l</sup> Wanneer u **Meet topo** gebruikt, worden de MTA's gaandeweg (on the fly) berekend en opgeslagen.
- Wanneer een MTA record eenmaal naar de job database geschreven is, kunt u die niet meer wijzigen. U kunt een kijkerstand 1 en kijkerstand 2 waarneming verwijderen, maar de MTA records worden dan niet bijgewerkt. U kunt MTA records niet tijdens het bekijken verwijderen.

Om meerdere oriëntatie achter punten of meerdere rondes van waarnemingen te meten, of om een betere kwaliteitscontrole van uw waarnemingen bereiken, voert u de standplaats instelling uit met behulp van **Opstelling plus** of **Vrije standplaats**.Met elk van beide methoden kunt u:

- één of meer oriëntatie achter punten te meten
- oriëntatie achter en richtpunten vóór meten
- <sup>l</sup> kijkerstand 1 en kijkerstand 2 waarnemingen te koppelen en MTA records te creëren
- alleen kijkerstand 1 waarnemingen te meten en MTA records te creëren
- één of meer rondes van waarnemingen meten
- de kwaliteit van de waarnemingen bekijken en slechte waarnemingen verwijderen

Gebruik **Vrije standplaats** als u ook de coördinaten van het instrumentpunt moet bepalen, door waarnemingen naar bekende oriëntatie achter punten uit te voeren.

Na het uitvoeren van de standplaats instelling gebruikt u **Meet rondes** om:

- <sup>l</sup> één of meer richtpunten vóór te meten
- <sup>l</sup> kijkerstand 1 en kijkerstand 2 waarnemingen te koppelen en MTA records te creëren
- alleen kijkerstand 1 waarnemingen te meten en MTA records te creëren
- één of meer sets van waarnemingen per punt in één ronde te meten
- één of meer rondes van waarnemingen meten
- de standaard afwijkingen van de waarnemingen te bekijken en slechte waarnemingen te verwijderen

Als de standplaats instelling:

- <sup>l</sup> één oriëntatie achter punt heeft, hebt u de keuze om het oriëntatie achter punt al dan niet in de rondelijst op te nemen.
- <sup>l</sup> meerdere oriëntatie achter punten heeft, worden de oriëntatie achter punten niet in de rondelijst opgenomen.

#### **NB –**

- Als u het oriëntatie achter punt niet in kijkerstand 2 meet, worden de horizontale hoek metingen in kijkerstand 2 die zijn uitgevoerd m.b.v. **Meet rondes** niet gebruikt bij het berekenen van de MTA's.
- <sup>l</sup> Wanneer u **Meet rondes** na een standplaats instelling met één oriëntatie achter punt gebruikt en u het oriëntatie achter punt niet in de rondelijst opneemt, worden alle gedraaide hoeken berekend met behulp van de oriëntatie achter waarneming(en) die tijdens de standplaats instelling uitgevoerd is (zijn).
- <sup>l</sup> Als u na een **Standplaats instelling** topo waarnemingen uitvoert en u vervolgens **Meet rondes** selecteert, moet u het oriëntatie achter punt opnieuw observeren om het in de rondes op te nemen, een MTA naar het oriëntatie achter punt te genereren en gedraaide hoeken vanaf de oriëntatie achter MTA voor alle richtpunten vóór te berekenen.
- <sup>l</sup> Wanneer u **Opstelling plus** of **Vrije standplaats** gebruikt, worden alle waarnemingen opgeslagen wanneer de standplaats instelling voltooid is.Aan het einde worden MTA's opgeslagen.Wanneer u **Meet rondes** gebruikt, worden de waarnemingen aan het einde van elke ronde opgeslagen.Bij alle drie mogelijkheden worden de MTA's (gemiddelde gedraaide hoeken, GGH's) aan het einde opgeslagen.
- <sup>l</sup> U kunt MTA's tijdens een standplaats instelling creëren m.b.v. **Opstelling plus** of **Vrije standplaats** en tevens na een standplaats instelling m.b.v. **Meet rondes** of **Meet topo**.Wanneer u één of meer dezelfde punten meet m.b.v. **Meet rondes** of **Meet topo** na **Opstelling plus** of **Vrije standplaats**, kan de software twee MTA's voor één en hetzelfde punt aanmaken.Wanneer er meer dan één MTA voor hetzelfde punt in één standplaats instelling aanwezig is, gebruikt de Trimble Access software altijd de eerste MTA.Om te voorkomen dat er twee MTA's voor hetzelfde punt zijn, moet u een punt niet met beide methoden meten.

### <span id="page-299-1"></span>**De meting beëindigen**

Als er een meting actief is, moet u die beëindigen voordat u de huidige meetmethode gaat wijzigen, of een andere meetmethode gaat gebruiken.

- 1. Tik op  $\equiv$  en selecteer **Meten / Conventionele meting beëindigen**.
- 2. Tik op **Ja** om dit te bevestigen.
- <span id="page-299-0"></span>3. Zet de bedieningseenheid uit.

#### **Standplaats instelling**

Bij conventioneel meten moet u eerst een *standplaats instelling* uitvoeren om het instrument te oriënteren.U moet een actuele standplaats instelling hebben voordat u de functie **Draai naar** of **Joystick** kunt gebruiken om een servo of gerobotiseerd instrument te draaien.

Om tijdens een conventionele meting een nieuwe standplaats instelling uit te voeren, tikt u op  $\equiv$  en selecteert u **Meten** / **Nieuwe <standplaats instelling>**.Om een ander type standplaats instelling dan de huidige opstelling uit te voeren, moet u eerst de meting [beëindigen](#page-299-1).

Selecteer de standplaats instelling die geschikt is voor uw eisen:

- Om een standaard standplaats instelling uit te voeren als het instrument op een bekend punt is opgesteld, of als u een polygoon type meting gaat uitvoeren, selecteert u **Standplaats instelling**.
- Om meerdere oriëntatie achter punten te meten, punten met behulp van meerdere rondes van waarnemingen te meten, of om een betere kwaliteitscontrole van uw waarnemingen te bereiken, selecteert u **Opstelling plus** of **Vrije standplaats**.Met elk van beide methoden kunt u:
	- meerdere oriëntatie achter punten meten
	- oriëntatie achter en richtpunten vóór meten
	- één of meer rondes van waarnemingen meten
	- de kwaliteit van de waarnemingen bekijken en slechte waarnemingen verwijderen
- Om de coördinaten van het instrumentpunt te bepalen door waarnemingen naar bekende oriëntatie achter punten uit te voeren, selecteert u **Vrije standplaats**.
- Om de positie van een bezet punt ten opzichte van een basislijn te bepalen door metingen uit te voeren naar twee bekende of onbekende basislijn definitiepunten, selecteert u **Reflijn**.

Deze methode wordt vaak gebruikt voor het uitzetten van gebouwen evenwijdig aan andere objecten of grenzen. Als deze standplaats eenmaal is gedefinieerd, worden alle daaropvolgende punten opgeslagen ten opzichte van de basislijn als station en offset.

- Om scans of panorama's vast te leggen met de Trimble SX10 of SX12 scanner total station, waarbij het instrument zich op een punt bevindt waarvoor geen bekende coördinaten zijn, selecteert u **Scan station**.
- Als u het total station wilt opstellen in een omgeving waarin de Z-as niet evenwijdig is aan de verticale as van het instrument, selecteert u **Object-georiënteerde opstelling**.
- Als u weet de laatst voltooide standplaats instelling in de huidige job nog geldig is en u wilt doorgaan met het meten van punten vanaf deze standplaats, selecteert u **Gebruik laatste**.
- <sup>l</sup> Om de laatst voltooide standplaats instelling van een andere job te gebruiken, selecteert u **Laatste kopiëren**,Deze optie is bijvoorbeeld handig wanneer u de topo data in de ene job wilt opslaan en de als-gebouwd data in een andere job en u de standplaats instelling in de tweede job niet opnieuw hoeft te meten.

**NB –** U moet **Laatste kopiëren** alleen selecteren als u weet dat de laatst voltooide standplaats instelling nog geldig is en u wilt doorgaan met het meten van punten vanaf die standplaats.Wanneer u een eerdere standplaats instelling gebruikt, is het altijd goed om een controlemeting naar de oriëntatie achter uit te voeren wanneer u de meting hebt gestart.

# <span id="page-300-0"></span>**Een standaard standplaats instelling uitvoeren**

Selecteer **Standplaats instelling** om een standaard standplaats instelling naar één oriëntatie achter uit te voeren, of wanneer u een polygoon type inmeting gaat uitvoeren.

- 1. Tik op  $\equiv$  en selecteer **Meten** of **Uitzetten** / **<meetmethode** / **Standplaats instelling**.
	- a. Desgevraagd gebruikt u het [elektronische](#page-335-0) niveau om het instrument te nivelleren. Druk op **Accept**.
	- b. Stel de juiste [correcties](#page-295-0) voor uw instrument in.

Als het scherm **Correcties** niet verschijnt, tikt u op **Opties** en voert u de correctie informatie in.

- c. Om de standaard instrument coördinaten en standaard puntnamen, hoogten en azimut instellingen voor het instrument punt en oriëntatie achter punt te configureren, tikt u op **Opties**.Zie Opties voor [standplaats](#page-304-0) instelling, page 305.
- d. Geef de puntnaam en hoogte van het instrument in.Zie Standplaats [coördinaten](#page-302-0) en instrument [hoogte,](#page-302-0) page 303.
- e. Druk op **Accept**.
- 2. Stel de oriëntatie achter in:
	- a. Voer de **Oriëntatie achter puntnaam** en **Oriëntatie achter hoogte** in.
	- b. Als er geen bekende coördinaten voor het punt zijn, toetst u een azimut in.Als u de azimut niet weet, kunt u een willekeurige waarde intoetsen en de azimut record achteraf wijzigen.Een null waarde voor de azimut heeft een nadelige invloed op de capaciteit van de software om polygoon [berekeningen](#page-255-0) uit te voeren.

**TIP –** Als uw methode van inmeten niet vereist dat u naar een oriëntatie achter meet, tikt u op **Opties** en schakelt u het vakje **Meet oriënt. achter** uit.

#### 3. **Selecteer de methode van meten in het veld Methode:**

- <sup>l</sup> **Hoeken en afstand** meet horizontale en verticale hoek en schuine afstand
- **· Gemiddelde waarnemingen** meet horizontale en verticale hoek en schuine afstand met een vooraf ingesteld aantal waarnemingen
- **Alleen hoeken** meet horizontale en verticale hoek
- <sup>l</sup> **Alleen H. hoek** meet alleen de horizontale hoek
- <sup>l</sup> **Hoek offset** meet eerst de schuine afstand, daarna kan het instrument opnieuw worden gericht en vervolgens de horizontale en verticale hoek meten
- <sup>l</sup> **H. Hoek offset** meet eerst de verticale hoek en schuine afstand, daarna kan het instrument opnieuw worden gericht en vervolgens de horizontale hoek meten
- <sup>l</sup> **V. Hoek offset** meet eerst de horizontale hoek en schuine afstand, daarna kan het instrument opnieuw worden gericht en vervolgens de verticale hoek meten
- <sup>l</sup> **Afstand offset** geef de links/rechts, in/uit of V.Afst offset van het prisma tot het object in wanneer een punt niet bereikbaar is en meet vervolgens de horizontale en verticale hoek en schuine afstand naar het offset object
- 4. Als u een offset methode hebt geselecteerd, tikt u op **Opties** en daarna:
	- <sup>l</sup> Als u het perspectief wilt instellen van waaruit objecten worden ge-offset, tikt u op **Opties** en wijzigt u de instellingen in het groepsvak **Servo/Robotisch**. Voor meer informatie, zie [Servo/Robotisch,](#page-287-0) page 288.
	- <sup>l</sup> Als u Autolock techniek gebruikt, selecteert u het vakje **Autolock uit voor offsets** om Autolock voor de offset meting automatisch uit te schakelen en daarna opnieuw in te schakelen.

U kunt deze instellingen ook in het **Instrument** scherm van de meetmethode configureren.Zie Instrument [configuratie,](#page-284-0) page 285.

- 5. Als u het vakje **Uitg. geodetisch** in het scherm **Cogo instellingen** aan hebt gezet, kunt u een extra schaalfactor toepassen op elke conventionele standplaats instelling.Alle gemeten horizontale afstanden worden dan met die schaalfactor aangepast.Om de schaalfactor instellingen te configureren, tikt u op **Opties**.
- 6. Richt op het midden van het oriëntatie achter doel en tik daarna op **Meet**.

Als het vakje **Bekijken voor opslaan** in de meetmethode geselecteerd is, toont de software de residuen voor de standplaats instelling, die het verschil tussen de bekende positie en de waargenomen positie van het oriëntatie achter punt weergeven.Om het scherm te veranderen, tikt u op de knop Bekijk links van de meetgegevens.

- 7. Als **Auto kijkerstand 1/kijkerstand 2** in de meetmethode of het scherm **Opties** ingeschakeld is:
	- a. Tik op **Opsl.** om de kijkerstand 1 waarneming op te slaan.Het instrument verandert van kijkerstand.
	- b. Richt op het midden van het oriëntatie achter doel en tik daarna op **Meet**.
- <span id="page-302-0"></span>8. Druk op **Opsl**.

# **Standplaats coördinaten en instrument hoogte**

Wanneer u aan het begin van een meting een standplaats instelling uitvoert, wordt u gevraagd de coördinaten in te voeren van het punt (standplaats) waar u het instrument hebt opgesteld en de instrument hoogte.

#### **Standplaats coördinaten**

Als u het instrument op een bekend punt hebt opgesteld en het punt in een gekoppeld bestand beschikbaar is, selecteert u het gekoppelde bestand voor de job en voert u de puntnaam in het veld **Instrument punt naam** of **Oriëntatie achter punt naam** in.Het punt wordt dan automatisch naar de job gekopieerd.

Als de coördinaten van het instrument punt niet bekend zijn, maar er wel bekende punten dichtbij zijn, voert u een Vrije [standplaats](#page-310-0) instelling op die bekende punten uit om de coördinaten van het instrument punt te verkrijgen.

Als u de coördinaten van het instrument en/of oriëntatie achter punt niet kunt bepalen, kunt u die intoetsen of later met behulp van GNSS meten (vooropgesteld dat er een geldige lokale GNSS kalibratie is). De coördinaten van punten die vanaf die standplaats zijn gemeten worden dan berekend.

Wanneer u het instrument punt later ingeeft, moet u ervoor zorgen dat u het oorspronkelijke instrument punt in het scherm **Dubbel punt** overschrijft.De coördinaten van punten die vanaf die standplaats zijn gemeten worden dan berekend.

U kunt de **Punt manager** gebruiken om de coördinaten van het instrument punt en/of oriëntatie achter punt te wijzigen.Wanneer u dat doet, kunnen de posities van alle records die t.o.v. van die standplaats instelling zijn berekend veranderen.

#### **Instrument hoogte**

Welke waarde u in het veld **Instrument hoogte** invoert, is afhankelijk van het instrument dat u gebruikt en of u de **ware hoogte** van het instrument meet of naar de **Onderste inkeping** op het instrument.De standaard methode is het meten van de ware hoogte van het instrument.

Wanneer u naar de inkeping op een Trimble VX of S Series instrument of een Spectra Geospatial FOCUS instrument meet, tikt u op ► en selecteert u **Onderste inkeping**.Wanneer u naar de inkeping op een Trimble SX10 of SX12 scanner total station meet, tikt u op ▶ en selecteert u **Onderste inkeping(SX)**.Voer de gemeten hoogte tot aan de bovenste rand van de inkeping op het instrument in.De Trimble Access software corrigeert deze gemeten hellingwaarde tot zuiver verticaal en voegt de offset (**Ho**) toe om zuiver verticaal t.o.v. de niveau-as te berekenen.

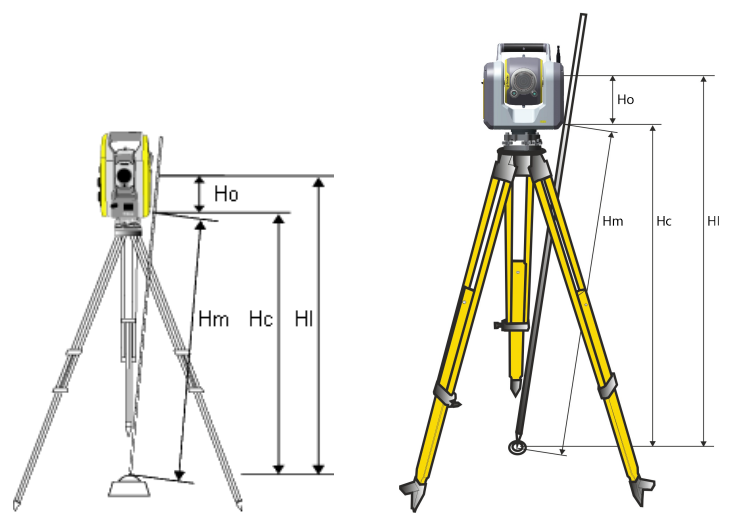

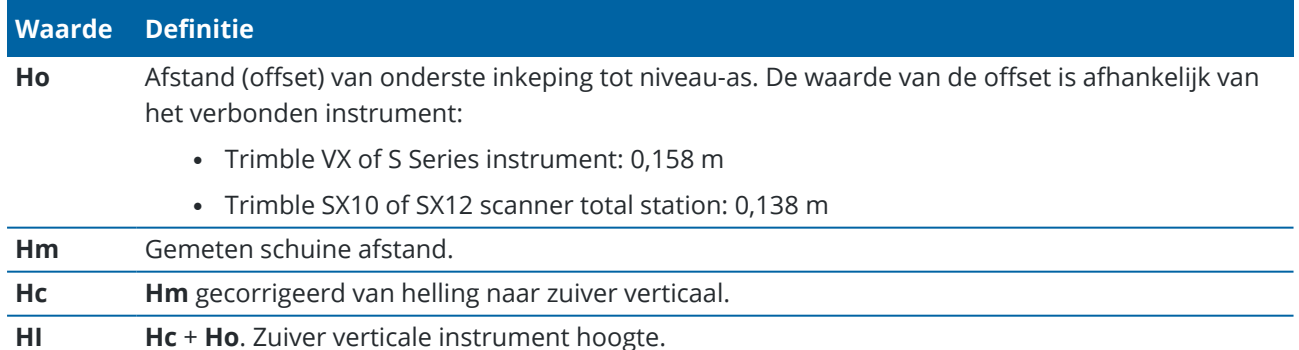

#### **NB –**

- <sup>l</sup> Als u **Onderste inkeping** of **Onderste inkeping (SX)** selecteert, is de minimum schuine afstand (Hm) die u kunt invoeren 0,300 meter.Dit is ongeveer de kleinste schuine afstand die fysiek kan worden gemeten.Als dit minimum niet laag genoeg is, moet u de zuivere hoogte naar de bovenste markering meten.
- <sup>l</sup> Voor een 2D of planimetrische meting laat u het veld **Instrument hoogte** op null (?) staan.Er worden dan geen hoogten berekend.Tenzij u een **Alleen schaalfactor** projectie gebruikt, moet een projecthoogte in de definitie van het coördinatensysteem worden vastgelegd.De Trimble Access software heeft deze informatie nodig om gemeten landafstanden tot ellipsoïde afstanden te reduceren en om 2D coördinaten te berekenen.

### <span id="page-304-0"></span>**Opties voor standplaats instelling**

Druk op **Opties** om de **Standplaats instelling** te configureren voor de manier waarop u werkt. Voor andere opties in dit scherm, zie De conventionele [meetmethode](#page-283-0) configureren, page 284.

### **Standaard puntnamen**

Met de optie **Standaard puntnamen** bepaalt u de standaard waarden die telkens wanneer u een standplaats instelling uitvoert voor de instrument- en oriëntatie achter puntnamen worden gebruikt.Als u:

- <sup>l</sup> altijd dezelfde namen voor uw instrument- en oriëntatie achter punten gebruikt, selecteert u **Laatst gebruikte**.Gebruik deze methode als u altijd de standaard instrument coördinaten gebruikt, of als u vaker op hetzelfde bekende punt opstelt.
- <sup>l</sup> een meting van het type Doorgaan uitvoert, selecteert u **Doorgaan**.Wanneer u een nieuwe standplaats instelling start, gebruikt het instrument standaard het eerste richtpunt vóór dat bij de vorige opstelling voor de **Instrument puntnaam** gebruikt is en de instrument puntnaam die bij de vorige opstelling is gebruikt voor de **Oriëntatie achter puntnaam**.
- de namen van instrument- en oriëntatie achter punten wilt intoetsen of selecteren telkens wanneer u een standplaats instelling uitvoert, selecteert u **Alle nul**.
- <sup>l</sup> de naam van het instrument punt automatisch wilt verhogen, selecteert u **Auto verhogen**.

Dit zijn slechts standaard waarden. U moet de optie kiezen die het beste bij uw normale werkmethode past. U kunt de standaard waarden bij elke specifieke standplaats instelling door andere waarden vervangen.

**NB –** Verwar de optie **Laatst gebruikte** niet met de optie **Laatste gebruiken** uit het Meting menu.De optie **Laatst gebruikte** geldt voor een nieuwe standplaats instelling.De laatst gebruikte waarden worden ook in verschillende jobs gebruikt.De menuoptie **Gebruik laatste** herstelt de laatste standplaats instelling;er wordt geen nieuwe standplaats instelling uitgevoerd.

# **Standaard hoogten**

De optie **Standaard hoogten** bepaalt de standaard waarden voor de velden **Instrument hoogte** en **Oriëntatie achter hoogte** telkens wanneer u een standplaats instelling uitvoert.

- Als u altijd dezelfde hoogten voor uw instrument en oriëntatie achter punten gebruikt, selecteert u **Laatst gebruikte**.Deze optie is alleen beschikbaar als u de optie **Standaard puntnamen** op **Laatst gebruikte** hebt ingesteld.
- Als u de 'doorgaan' set gebruikt (zodat het laatst gemeten richtpunt vóór en instrumentpunt kunnen worden gebruikt als nieuw instrument en oriëntatie achter punt), selecteert u **Naar voren**.Deze optie is alleen beschikbaar als u de optie **Standaard puntnamen** op **Doorgaan** hebt gezet.
- Als u een nieuwe hoogte voor instrumentpunt en oriëntatie achter punt voor elke standplaats instelling wilt intoetsen, selecteert u **Alle nul**.

# **Standaard instrument coördinaten**

Als het instrumentpunt niet bestaat, worden de standaard instrument coördinaten gebruikt. Dat is met name handig als u in een lokaal coördinatensysteem werkt en uw instrument bijvoorbeeld altijd op coördinaat (0,0,0) of (1000N, 2000E, 100El) opstelt.

Laat u **Standaard instrument coördinaten** op nul staan, dan kunt u coördinaten voor instrumentpunten die niet bestaan intoetsen wanneer u een standplaats instelling uitvoert.

**NB –** Als u het instrument altijd op een bekend punt opstelt, laat u het veld **Standaard instrument coördinaten** op nul staan.Dit verzekert dat u niet per ongeluk standaard waarden gebruikt als u de naam van het instrument punt onjuist invoert.

# **Standaard azimut**

Deze waarde wordt alleen gebruikt als er geen azimut tussen het instrument en oriëntatie achter punten kan worden berekend.

**NB –** Stel het instrument altijd op een bekend punt op, gebruik een bekende azimut en laat de **Standaard instrument coördinaten** en **Standaard azimut** velden op nul staan.Dit verzekert dat u niet per ongeluk standaard waarden gebruikt als u de naam van het instrument- en/of oriëntatie achter punt onjuist invoert.

# **Meet oriënt. achter**

De software verwacht normaal gesproken dat u een oriëntatie achter punt meet, om uw meting te oriënteren.Als uw methode van inmeten niet vereist dat u naar een oriëntatie achter meet, schakelt u het vakje **Meet oriënt. achter** uit.De software creëert dan automatisch een virtuele oriëntatie achter, Backsightxxxx (waarbij xxxx een uniek achtervoegsel is, bijvoorbeeld: Backsight0001), waarbij de huidige instrument oriëntatie als azimut wordt gebruikt.

# **Standplaats instelling schaalfactor**

Als u het vakje **Uitg. geodetisch** in het scherm **Cogo instellingen** aan zet, kunt u een extra schaalfactor toepassen op elke conventionele standplaats instelling.Alle gemeten horizontale afstanden worden dan met die schaalfactor aangepast.Om de schaalfactor instellingen te configureren, selecteert u **Opties** tijdens een Standplaats instelling , Opstelling plus of Vrije standplaats.

De standplaats instelling schaalfactor kan Vrij (berekend) of Vast zijn. Als u ervoor hebt gekozen een standplaats instelling schaalfactor te berekenen, moet u ten minste één afstand naar een oriëntatie achter punt meten tijdens de standplaats instelling, zodat de schaalfactor kan worden berekend.

**NB –** De standplaats instelling schaalfactor wordt niet toegepast op puntenwolken vastgelegd m.b.v. een Trimble SX10 of SX12 scanner total station.

U kunt ook een **Lokale inpassing** toepassen op alle conventionele waarnemingen van richtpunten vóór uit een Opstelling plus of Vrije standplaats, alsmede op alle GNSS waarnemingen die gedaan zijn in een job met een geldige lokale kalibratie. Zie Lokale [inpassing](#page-115-0).

# <span id="page-306-0"></span>**Opties voor Opstelling plus, Vrije standplaats en Rondes**

De opties voor rondes bepalen in welke volgorde de waarnemingen plaatsvinden en hoeveel waarnemingen worden uitgevoerd bij het meten van rondes.

Om deze instellingen te configureren, tikt u op **Opties** in het scherm **Opstelling plus**, **Vrije standplaats**, of **Meet rondes**.

**TIP –** De software slaat deze instellingen afzonderlijk op voor **Opstelling plus**, **Vrije standplaats** en **Meet rondes** metingen, zodat u die onafhankelijk kunt configureren. Als u dezelfde instellingen voor alle typen metingen wilt gebruiken, tikt u op **Opties** in elk scherm en configureert u de instellingen naar behoefte.

# **Kijkerstand volgorde**

- **Alleen kijkerstand 1** er worden alleen waarnemingen in kijkerstand 1 uitgevoerd
- <sup>l</sup> **Kijkerstand 1...kijkerstand 2... –** er worden kijkerstand 1 waarnemingen naar alle punten uitgevoerd en vervolgens worden kijkerstand 2 waarnemingen naar alle punten uitgevoerd
- <sup>l</sup> **Kijkerstand 1 / Kijkerstand 2...** kijkerstand 1 en daarna kijkerstand 2 waarnemingen worden uitgevoerd naar het eerste punt, daarna worden kijkerstand 1 en kijkerstand 2 waarnemingen uitgevoerd naar het volgende punt, enzovoort

# **Meetvolgorde**

Als **Kijkerstand volgorde** ingesteld is op **Kijkerstand 1... kijkerstand 2..**, zet u **Meetvolgorde** op:

<sup>l</sup> **123...123** – om waarnemingen in kijkerstand 2 in dezelfde volgorde als de waarnemingen in kijkerstand 1 uit te voeren

<sup>l</sup> **123...321** – om waarnemingen in kijkerstand 2 in omgekeerde volgorde als de waarnemingen in kijkerstand 1 uit te voeren

Als **Kijkerstand volgorde** ingesteld is op **Alleen kijkerstand 1** of **Kijkerstand 1/kijkerstand 2...**, zet u **Meetvolgorde** op:

- <sup>l</sup> **123...123** om elke ronde van waarnemingen in dezelfde volgorde uit te voeren
- **123...321** om elke tweede ronde van waarnemingen in omgekeerde volgorde uit te voeren

#### **Sets per punt**

Deze optie is niet beschikbaar voor **Opstelling plus** of **Vrije standplaats**.

Deze optie kan worden gebruikt om meerdere sets van kijkerstand 1 waarnemingen of kijkerstand 1 en kijkerstand 2 waarnemingen naar een punt uit te voeren per ronde van waarnemingen. Het maximum aantal sets van waarnemingen per punt per ronde is 10.

**NB –** Alvorens deze optie te gebruiken, moet u bij uw manager navragen of deze techniek voor het verzamelen van data in overeenstemming met de procedures voor kwaliteitsbewaking van uw bedrijf is.

Als **Kijkerstand volgorde** ingesteld is op het verzamelen van kijkerstand 1 en kijkerstand 2 waarnemingen, **Sets per punt** ingesteld is op 3 en het **Aantal series** ingesteld is op 1, is het totale aantal waarnemingen naar elk punt 2 x 3 x 1 = 6.Door de optie **Sets per punt** op een getal groter dan 1 in te stellen, kunt u meer dan één set waarnemingen van een punt verzamelen met slechts één bezoek aan die positie.

#### **Aantal series**

Voer het aantal keren in dat de software de rondelijst afwerkt en waarnemingen naar elk punt in de lijst uitvoert.

### **Automatiseer reeksmeting**

De optie **Automatiseer reeksmeting** is beschikbaar voor Trimble servo total station. Wanneer u **Automatiseer reeksmeting** selecteert, voert het instrument automatisch alle rondes uit nadat de rondelijst opgebouwd is.

**NB –** Bij prisma's die zonder Autolock worden gemeten, wordt automatisch gepauzeerd.

Bij gebruik van **Automatiseer reeksmeting** kunt u de software zo configureren dat geblokkeerde richtpunten vóór automatisch worden overgeslagen.

#### **Monitoring van resultaten tussen geautomatiseerde reeksmetingen**

Als **Automatiseer reeksmeting** ingeschakeld is, zijn tevens opties voor monitoring beschikbaar. Geef een waarde in voor de tijd tussen de automatische reeksmetingen. Tussen de automatische reeksmetingen wordt telkens 3 seconden gepauzeerd, zodat u de standaard afwijkingen kunt controleren voordat de volgende ronde automatisch wordt gestart.

Met Trimble servo total station kunt u automatisch naar niet-actieve prisma's meten.Daarvoor selecteert u het vakje **Auto-meten passieve prisma's**.

**NB –** Als u het vakje **Auto-meten passieve prisma's** geselecteerd hebt, worden handmatig geobserveerde prisma's automatisch gemeten en wordt er niet gepauzeerd. Schakelt u dit vakje uit, dan vraagt de software u het instrument op niet-actieve prisma's te richten.

#### **Geblokkeerde punten overslaan**

Als een prisma geblokkeerd is, probeert het instrument het punt tot maximaal 60 seconden te meten. Na 60 seconden wordt de meting overgeslagen en gaat het instrument naar het volgende punt in de rondelijst.

Als het instrument het punt niet kan meten en **Geblokkeerde richtpunten vóór overslaan***ingeschakeld* is, wordt het punt overgeslagen en wordt doorgegaan met het volgende punt in de rondelijst.

Als het instrument het punt niet kan meten en **Geblokkeerde richtpunten vóór overslaan***uitgeschakeld* is, verschijnt na 60 seconden een bericht dat aangeeft dat het prisma geblokkeerd is.De software blijft proberen het prisma te meten, totdat het de instructie krijgt het punt over te slaan.Daarvoor drukt u op **OK** bij het bericht over het geblokkeerde prisma, vervolgens drukt u op **Pauze** en **Oversl**.

Als een punt in één ronde overgeslagen is, wordt in alle daaropvolgende ronden nog steeds om waarnemingen naar dat punt gevraagd.

Als één waarneming van een paar kijkerstand 1 en kijkerstand 2 waarnemingen overgeslagen is, wordt de ongebruikte waarneming automatisch door de software verwijderd.Verwijderde waarnemingen worden opgeslagen in de job en kunnen worden hersteld ("undeleted"). Herstelde waarnemingen kunnen in de kantoorsoftware worden verwerkt, maar worden niet automatisch gebruikt voor herberekening van Mean Turned Angle (MTA) records in de Trimble Access software.

Achterslag waarnemingen kunnen niet worden overgeslagen m.b.v. de optie **Geblokkeerde richtpunten vóór overslaan**.

#### **Een Opstelling plus uitvoeren**

Selecteer **Opstelling plus** om waarnemingen naar een of meer oriëntatie achter punten uit te voeren, of om een betere kwaliteitscontrole van uw waarnemingen te bereiken.

- 1. Tik op  $\equiv$  en selecteer **Meten /** <naam meetmethode> / Opstelling plus.
	- a. Desgevraagd gebruikt u het [elektronische](#page-335-0) niveau om het instrument te nivelleren. Druk op **Accept**.
	- b. Stel de juiste [correcties](#page-295-0) voor uw instrument in.

Als het scherm **Correcties** niet verschijnt, tikt u op **Opties** en voert u de correctie informatie in.

- c. Geef de puntnaam en hoogte van het instrument in.Zie Standplaats [coördinaten](#page-302-0) en instrument [hoogte,](#page-302-0) page 303.
- d. Tik op **Opties** om het aantal uit te voeren waarnemingen en de volgorde daarvan te configureren.Zorg dat de instelling van **Kijkerstand volgorde** correct is.U kunt deze instelling

niet meer wijzigen nadat u met het meten van punten bent begonnen.Zie Opties voor [Opstelling](#page-306-0) plus, Vrije [standplaats](#page-306-0) en Rondes, page 307.

- e. Druk op **Accept**.
- 2. Het eerste punt meten:
	- a. Voer de eerste **Puntnaam** en de **Code** in, indien nodig.
	- b. Standaard is het vakje **Oriëntatie achter** geselecteerd.

Als het opstelpunt een vrije standplaats is die u wilt aanpassen, moet u *niet* meer dan één oriëntatie achter punt meten.Schakel het vakje **Oriëntatie achter** voor eventuele extra punten uit, zodat die als richtpunt vóór worden gemeten.

- c. Voer de **Azimut** in.
- d. Kies een optie in het veld **Methode**.
- e. Voer de **Prisma hoogte** in.

Zorg dat de prisma hoogte en prisma constante waarden correct zijn terwijl u elk punt meet. U kunt deze waarden niet meer wijzigen in daaropvolgende rondes.

f. Richt op het prisma en druk op **Meet**.

Als u naar statische prisma's meet en twee prisma's dicht bij elkaar zijn, gebruikt u de FineLock of Lange-afstand FineLock technologie.

Wanneer u een Trimble VX Spatial Station of Trimble S Series total station gebruikt en de meting waarschijnlijk zal worden onderbroken, bijvoorbeeld bij meten in verkeer, selecteert u het vakje **Onderbroken doelmeting** in het scherm **Doel functies**.

De software toont de residuen informatie voor de waarneming.

- 3. Gebruik de informatie in het scherm **Residuen** om de kwaliteit van de waarnemingen te bekijken en slechte waarnemingen te verwijderen. Zie Residuen van [waarnemingen](#page-313-0) en resultaten van de opstelling [bekijken,](#page-313-0) page 314.
- 4. Om meer punten te meten, drukt u op **+Punt**.

Om tijdens de Opstelling plus richtpunten vóór te meten, schakelt u het vakje **Oriëntatie achter** uit. Richtpunten vóór leveren geen bijdrage aan het resultaat van de standplaats opstelling.

- 5. Om meer metingen uit te voeren van punten die al eerder gemeten zijn (dat wil zeggen: rondes van waarnemingen meten):
	- a. Tik op **Eind KS**.
	- b. Als u een servo of robotic instrument gebruikt om een bekend (gecoördineerd) punt te meten, drukt u op **Draai**.Om een servo instrument automatisch naar het punt te draaien, kunt u ook het veld **Servo autom. draaien** in de meetmethode op **HH & VH** of **Alleen HH** zetten.

**NB –** Bij gebruik van een servo of robotic instrument moet u controleren of het instrument nauwkeurig op het prisma gericht is.Wanneer u met een Trimble total station met automatische reeksmetingen naar een DR prisma meet, pauzeert de software zodat u op het prisma kunt richten.U *moet* handmatig op het punt richten en meten om door te gaan.

- c. Als het einde van de rondelijst bereikt is en als er punten overgeslagen zijn, vraagt de software of u wilt teruggaan naar het waarnemen van de punten die tijdens die ronde zijn overgeslagen. De waarnemingen kunnen indien nodig opnieuw worden overgeslagen.
- 6. Nadat u alle waarnemingen hebt uitgevoerd, tikt u op **Resultaten** om de resultaten van de standplaats instelling te bekijken.
- <span id="page-310-0"></span>7. Druk op **Opsl**.

# **Een vrije standplaats instelling uitvoeren**

In een conventionele meting wordt de functie Vrije standplaats gebruikt om een standplaats instelling uit te voeren en coördinaten van een onbekend punt te bepalen, door waarnemingen naar bekende oriëntatie achter punten uit te voeren. De Trimble Access software gebruikt een kleinste-kwadraten algoritme om de vrije standplaats te berekenen.

Voor een vrije standplaats instelling hebt u ten minste één van de volgende nodig:

- twee waarnemingen van hoeken en afstand naar verschillende oriëntatie achter punten
- drie waarnemingen van alleen hoeken naar verschillende oriëntatie achter punten.

**NB –** Omdat de vrije standplaats berekening een grid berekening is, kunt u alleen oriëntatie achter punten gebruiken die als grid coördinaten kunnen worden bekeken. U moet niet een insnijdingspunt berekenen en vervolgens van coördinatensysteem veranderen of een lokale kalibratie uitvoeren. Als u dat wel doet, is het insnijdingspunt niet in overeenstemming met het nieuwe coördinatensysteem.

#### **Een vrije standplaats instelling uitvoeren**

- 1. Tik op  $\equiv$  en selecteer **Meten** / **<naam** meetmethode> / Vrije standplaats.
	- a. Desgevraagd gebruikt u het [elektronische](#page-335-0) niveau om het instrument te nivelleren. Druk op **Accept**.
	- b. Stel de juiste [correcties](#page-295-0) voor uw instrument in.

Als het scherm **Correcties** niet verschijnt, tikt u op **Opties** en voert u de correctie informatie in.

- c. Geef de puntnaam en hoogte van het instrument in.Zie Standplaats [coördinaten](#page-302-0) en instrument [hoogte,](#page-302-0) page 303.
- d. Om de hoogte van de standplaats te berekenen, selecteert u het vakje **Bereken grondslag hoogte**.

Voor een 2D of planimetrische meting schakelt u het vakje **Bereken grondslag hoogte** uit.Er worden dan geen hoogten berekend.Om de hoogte van een punt met bekende 2D coördinaten te bepalen nadat u de standplaats instelling voltooid hebt, zie De [opstelling](#page-318-0) hoogte bepalen, [page](#page-318-0) 319.

- e. Tik op **Opties** om het aantal uit te voeren waarnemingen en de volgorde daarvan te configureren.Zorg dat de instelling van **Kijkerstand volgorde** correct is.U kunt deze instelling niet meer wijzigen nadat u met het meten van punten bent begonnen.Zie Opties voor [Opstelling](#page-306-0) plus, Vrije [standplaats](#page-306-0) en Rondes, page 307.
- f. Druk op **Accept**.
- 2. Het eerste punt meten:
	- a. Voer de eerste **Puntnaam** en de **Code** in, indien nodig.
	- b. Standaard is het vakje **Oriëntatie achter** geselecteerd.

Wanneer u een Vrije standplaats of Opstelling plus uitvoert terwijl een [Geïntegreerde](#page-495-0) meting actief is, kunt u oriëntatie achter punten met GNSS meten. Daarvoor drukt u op de softkey **Opties** en selecteert u **Auto meten GNSS**. Geef een onbekende puntnaam in het puntnaam veld in. De software vraagt u dan het punt met GNSS te meten met gebruikmaking van de opgegeven puntnaam. Op de softkey **Meet** wordt nu zowel een prisma als een GNSS symbool weergegeven. De Trimble Access software meet het punt eerst met GNSS en voert daarna een meting met het conventionele instrument uit. Zorg ervoor dat u een lokale kalibratie geladen hebt wanneer u conventionele en GNSS metingen combineert.

- c. Kies een optie in het veld **Methode**.
- d. Voer de **Prisma hoogte** in.

Zorg dat de prisma hoogte en prisma constante waarden correct zijn terwijl u elk punt meet. U kunt deze waarden niet meer wijzigen in daaropvolgende rondes.

e. Richt op het prisma en druk op **Meet**.

Als u naar statische prisma's meet en twee prisma's dicht bij elkaar zijn, gebruikt u de FineLock of Lange-afstand FineLock technologie.

Wanneer u een Trimble VX Spatial Station of Trimble S Series total station gebruikt en de meting waarschijnlijk zal worden onderbroken, bijvoorbeeld bij meten in verkeer, selecteert u het vakje **Onderbroken doelmeting** in het scherm **Doel functies**.

De software toont de residuen informatie voor de waarneming.

3. Meet nog meer punten.

Om tijdens de Opstelling plus richtpunten vóór te meten, schakelt u het vakje **Oriëntatie achter** uit. Richtpunten vóór leveren geen bijdrage aan het resultaat van de standplaats opstelling.

In een conventionele meting, als er twee metingen uitgevoerd zijn, of indien verbonden met een GNSS ontvanger of bij gebruik van een bedieningseenheid met intern GPS, kan de Trimble Access software navigatie informatie voor volgende punten leveren.Druk op **Navigeer** om naar een ander punt te navigeren.

Als er genoeg data voor de software is om een vrije standplaats te berekenen, verschijnt het **Vrije standplaats Residuen** scherm.

- 4. Gebruik de informatie in het scherm **Residuen** om de kwaliteit van de waarnemingen te bekijken en slechte waarnemingen te verwijderen. Zie Residuen van [waarnemingen](#page-313-0) en resultaten van de opstelling [bekijken,](#page-313-0) page 314.
- 5. Om meer punten te meten, drukt u op **+Punt**.Herhaal stap 2 en 3 om meer punten aan de vrije standplaats toe te voegen.
- 6. Om meer metingen uit te voeren van punten die al eerder gemeten zijn (dat wil zeggen: rondes van waarnemingen meten):
- a. Tik op **Eind KS**.
- b. Als u een servo of robotic instrument gebruikt om een bekend (gecoördineerd) punt te meten, drukt u op **Draai**.Om een servo instrument automatisch naar het punt te draaien, kunt u ook het veld **Servo autom. draaien** in de meetmethode op **HH & VH** of **Alleen HH** zetten.

**NB –** Bij gebruik van een servo of robotic instrument moet u controleren of het instrument nauwkeurig op het prisma gericht is.Wanneer u met een Trimble total station met automatische reeksmetingen naar een DR prisma meet, pauzeert de software zodat u op het prisma kunt richten.U *moet* handmatig op het punt richten en meten om door te gaan.

- c. Als het einde van de rondelijst bereikt is en als er punten overgeslagen zijn, vraagt de software of u wilt teruggaan naar het waarnemen van de punten die tijdens die ronde zijn overgeslagen. De waarnemingen kunnen indien nodig opnieuw worden overgeslagen.
- 7. Nadat u alle waarnemingen hebt uitgevoerd, tikt u op **Resultaten** om de resultaten van de vrije standplaats instelling te bekijken.
- 8. Druk op **Opsl**.

**TIP –** De vrije standplaats functie kan worden gebruikt om een **excentrische standplaats instelling** uit te voeren, waarbij die wordt uitgevoerd in het zicht van een dichtbijgelegen grondslagpunt en ten minste één zichtbaar oriëntatie achter punt. Gebruik deze methode bijvoorbeeld als u niet op het controlepunt kunt opstellen, of u vanaf het controlepunt geen enkel oriëntatie achter punt kunt zien.Voor een excentrische standplaats instelling hebt u ten minste één waarneming van hoeken en afstand naar een dichtbijzijnd controlepunt en één waarneming van alleen hoeken naar een oriëntatie achter punt nodig. Er kunnen ook meerdere oriëntatie achter punten worden gemeten bij een excentrische standplaats instelling. Oriëntatie achter punten kunnen worden gemeten d.m.v. waarnemingen van alleen hoeken of van hoeken en afstand.

#### **Helmert transformatie voor Vrije standplaats**

Als u het vakje **Uitgebreide geodetische ondersteuning** in het scherm **Cogo instellingen** inschakelt, heeft **Vrije standplaats** een extra berekeningsmethode, genaamd Helmert transformatie.Om een Vrije standplaats instelling uit te voeren m.b.v. een Helmert transformatie, selecteert u **Opties** tijdens een **Vrije standplaats** instelling en zet u het veld **Resectie type** op **Helmert**.

**NB –** Het standaard resectie type is hetzelfde als de resectiemethode die wordt gebruikt als Uitgebreide geodetische ondersteuning uit staat.

Voor een Helmert transformatie moet u afstanden naar de oriëntatie achter punten meten. De resectieberekening gebruikt geen oriëntatie achter punt zonder een afstandsmeting.

Voor meer informatie over Helmert-transformaties raadpleegt u **Resection Computations in Trimble Access Reference Guide**, dat u kunt downloaden van de pagina [PDF-gidsen](https://help.trimblegeospatial.com/TrimbleAccess/latest/nl/PDFs.htm) van het Trimble Access Help portaal.

# <span id="page-313-0"></span>**Residuen van waarnemingen en resultaten van de opstelling bekijken**

Gebruik de waarnemingsresidu informatie, getoond na een standplaats instelling of vrije standplaats instelling, om de kwaliteit van de waarnemingen te bekijken en slechte waarnemingen te verwijderen. Een residu is het verschil tussen de bekende positie en de waargenomen positie van het (de) oriëntatie achter punt(en).

#### **NB –**

- Tijdens een opstelling plus of vrije standplaats instelling worden er pas waarnemingen in de job opgeslagen nadat u de standplaats instelling hebt opgeslagen.
- <sup>l</sup> Een richtpunt vóór dat nog niet in de database aanwezig is, heeft nul residuen in het **Residuen** scherm.

Om de standaard afwijkingen van de waarnemingen voor elk punt te bekijken, drukt u op **Std afw**.De softkey **Std afw** is pas beschikbaar nadat alle rondes uitgevoerd zijn.

# **Resultaten van standplaats instelling en vrije standplaats**

Om de resultaten van de standplaats instelling te bekijken, drukt u op **Result**.

Om de standplaats instelling op te slaan, drukt u op **Result**. en vervolgens **Opsl**.

Om de details van een waarneming te bekijken, selecteert u die en drukt u op **Details**.

Om meer punten te meten, drukt u op **+ Punt**.

Om naar een punt te navigeren, drukt u op **+ Punt** en vervolgens op **Navigeer**.

**TIP –** In een alleen-conventionele meting kan de Trimble Access software, nadat één meting is voltooid, navigatie informatie voor andere punten leveren en is de softkey **Navigeer** beschikbaar. Druk op **Navigeer** om naar een ander punt te navigeren. Indien verbonden met een GNSS ontvanger, of bij gebruik van een bedieningseenheid met intern GPS, kan de Trimble Access software navigatie informatie voor elk gewenst punt leveren en is de softkey **Navigeer** beschikbaar. Druk op **Navigeer** om naar een ander punt te navigeren.

### **Punt residuen**

Om de gemiddelde waargenomen positie en de afzonderlijke waarnemingen van een punt in het **Punt residuen** scherm te bekijken, tikt u op het punt.

Als de residuen voor een waarneming hoog zijn, kunt u de waarneming misschien beter uitschakelen in de ronde.

Om een waarneming uit te schakelen, selecteert u die en drukt u op **Gebruik**.Wanneer u een wijziging in het **Punt residuen** scherm aanbrengt, worden de gemiddelde observaties, residuen en standaard afwijkingen opnieuw berekend.Als u kijkerstand 1 en kijkerstand 2 waarnemingen naar een punt hebt gemeten, wordt bij uitschakelen van de waarneming voor één kijkerstand ook de waarneming van de andere kijkerstand uitgeschakeld.

**WAARSCHUWING –** Als u sommige (maar niet alle) waarnemingen naar een oriëntatie achter punt in een vrije standplaats instelling uitschakelt, zal de oplossing voor de vrije standplaats niet eenduidig zijn. Er zal dan een verschillend aantal waarnemingen naar elk oriëntatie achter punt zijn.

**NB –** Als de huidige standplaats instelling maar één oriëntatie achter heeft, is de softkey **Gebruik** niet beschikbaar voor waarnemingen naar het oriëntatie achter punt. Waarnemingen van het oriëntatie achter punt worden gebruikt om waarnemingen te oriënteren en kunnen niet worden verwijderd.

Als u waarnemingen verwijderd hebt, verschijnt het symbool  $\mathcal{O}$ . Hebt u in een ronde waarnemingen overgeslagen, dan verschijnt er geen symbool.

# **Punt details**

In het **Punt details** scherm wordt de gemiddelde waarneming naar het punt weergegeven.

Indien nodig kunt u de prismahoogte en/of prismaconstante voor alle waarnemingen naar dat punt wijzigen.

Wanneer u de residuen voor een vrije standplaats bekijkt, kunt u de componenten wijzigen die voor de berekening van de vrije standplaats zijn gebruikt als:

- u de optie standplaats hoogte berekenen hebt geselecteerd
- het gemeten punt een 3D positie heeft

Daarvoor tikt u op **Gebruikt voor** en selecteert u:

- H (2D) om alleen de horizontale waarden voor dat punt in de berekening te gebruiken
- V (1D) om alleen de verticale waarden voor dat punt in de berekening te gebruiken
- H,V (3D) om zowel de horizontale als de verticale waarden voor dat punt in de berekening te gebruiken

### **Een referentielijn aanmaken**

Selecteer **Reflijn** om een basislijn aan te maken door metingen naar twee bekende of onbekende basislijn definitiepunten uit te voeren.Alle daaropvolgende punten worden opgeslagen ten opzichte van die basislijn, als station en offset.

**NB –** Omdat de reflijn berekening een grid berekening is, kunt u alleen bestaande punten gebruiken, die als grid coördinaten kunnen worden bekeken. U kunt 2D en 3D grid coördinaten gebruiken om de basislijn te definiëren.

- 1. Tik op  $\equiv$  en selecteer **Meten /** <naam meetmethode> / Reflijn.
	- a. Desgevraagd gebruikt u het [elektronische](#page-335-0) niveau om het instrument te nivelleren. Druk op **Accept**.
	- b. Stel de juiste [correcties](#page-295-0) voor uw instrument in.

Als het scherm **Correcties** niet verschijnt, tikt u op **Opties** en voert u de correctie informatie in.

- c. Geef een **instrument puntnaam** en **instrument hoogte** in, indien van toepassing.
- d. Druk op **Accept**.

2. Voer de **Punt 1 naam**, en **Prisma hoogte** in.

Als punt 1 geen bekende coördinaten heeft, worden standaard coördinaten gebruikt.Druk op **Opties** om de standaard coördinaten te wijzigen.

- 3. Druk op **Metng 1** om het eerste punt te meten.
- 4. Voer de **Punt 2 naam**, en **Prisma hoogte** in.

U kunt een punt met bekende coördinaten alleen voor punt 2 gebruiken als punt 1 bekende coördinaten heeft.Als punt 1 geen bekende coördinaten heeft, worden standaard coördinaten gebruikt.Druk op **Opties** om de standaard coördinaten te wijzigen.

5. Voer de **Reflijn azimut** in.

Als punt 1 en punt 2 bekende coördinaten hebben, is de getoonde waarde de berekende reflijn azimut, anders is de waarde 0°.

6. Druk op **Metng 2** om het tweede punt te meten.

De coördinaten van het instrumentpunt worden weergegeven.

7. Druk op **Opsl**.

De software maakt een basislijn tussen de twee punten aan, waarbij voor de naamgeving "<Punt 1 naam>-<Punt 2 naam>" wordt gebruikt.U kunt het **Startstation** en **Station interval** ingeven.

**NB –** Als de lijn tussen de twee punten al aanwezig is, wordt de bestaande metrering gebruikt, die niet kan worden gewijzigd.

#### **Een scan station instellen**

Als het instrument een Trimble SX10 of SX12 scanner total station is, kunt u het instrument opstellen op een punt waarvoor geen coördinaten bekend zijn en een scan station aanmaken. Bij gebruik van een scan station kunt u alleen scans en panorama's vastleggen. De software creëert dan automatisch een virtuele oriëntatie achter, Backsightxxxx (waarbij xxxx een uniek achtervoegsel is, bijvoorbeeld: Backsight0001), waarbij de huidige instrument oriëntatie als azimut wordt gebruikt. Scans die op scan stations zijn vastgelegd, worden in het midden van het projectgebied in de plattegrond weergave van de kaart weergegeven.

**NB –** Om naast gewone metingen ook scans uit te voeren, moet u het instrument op een bekende locatie opstellen en een standaard [standplaats](#page-300-0) instelling uitvoeren.

- 1. Tik op  $\equiv$  en selecteer **Meten** / **<naam** meetmethode> / Scan station.
- 2. Stel de juiste [correcties](#page-295-0) voor uw instrument in.

Als het scherm **Correcties** niet verschijnt, tikt u op **Opties** en voert u de correctie informatie in.

- 3. Geef de **naam van het instrument punt** in.
- 4. Druk op **Vlgnd**.

Het scherm **Scannen** verschijnt, met daarin het nummer van het **Scan station** en het aantal scans of panorama's dat op dit station vastgelegd is boven aan het scherm.

5. Leg de scan of het panorama op de gebruikelijke wijze vast.Zie [Scannen](#page-550-0) met een SX10 of SX12, page [551](#page-550-0) en Een panorama [vastleggen,](#page-203-0) page 204.

**NB –** Alleen scans die op het huidige scan station zijn vastgelegd worden in het scherm Scannen of Panorama getoond.

6. Wanneer u het instrument verplaatst hebt, tikt u desgewenst in het **Scannen** of **Panorama** scherm op **+Station** om het volgende scan station te definiëren.Om naar het scherm **Scannen** of **Panorama** terug te gaan, tikt u op **Vlgnd**.

### <span id="page-316-0"></span>**Een object-georiënteerde standplaats instelling uitvoeren**

Selecteer **Object-georiënteerde opstelling** om het total station op te stellen in het coördinatensysteem van een interessant object, waarbij de Z-as van het object niet is gealigneerd met de verticale as van het instrument.Deze opstelling kan in verschillende situaties worden gebruikt, bijvoorbeeld:

- In een productieomgeving waar het interessante object, zoals een balk of betonplaat, niet plat zit.
- Op een bewegend platform zoals een binnenschip of een booreiland, waar het instrument niet kan worden genivelleerd.

**NB –** De object-georiënteerde standplaats instelling is alleen beschikbaar wanneer de Trimble Access softwareoptie **Object-georiënteerde opstelling** op de bedieningseenheid is gelicentieerd. Als u een licentie voor de **Object-georiënteerde opstelling** optie wilt aanschaffen, neemt u contact op met uw Trimble distributeur.

U kunt een object-georiënteerde standplaats instelling m.b.v. een van de volgende methoden uitvoeren:

- <sup>l</sup> **Bekende punten**: er moeten ten minste drie punten in de job aanwezig zijn die zich in hetzelfde coördinatensysteem bevinden als het object. Deze punten kunnen punten zijn in een ontwerpbestand, zoals een BIM-model, DXF-bestand of een gekoppeld CSV-bestand. U selecteert en meet naar deze punten tijdens de standplaats instelling. De methode **Bekende punten** ondersteunt K1/K2 metingen.
- <sup>l</sup> **Punt, rand, vlak**: de job moet ontwerpbestanden bevatten die een objectmodel met een punt, rand en vlak bevatten. U selecteert en meet naar deze items tijdens de standplaats instelling. De methode **Punt, rand, vlak** biedt geen ondersteuning voor K1/K2 metingen.

De metingen naar de bekende punten of items (punt, rand, vlak) worden gebruikt om het instrument tijdens de standplaats instelling op het object te oriënteren. Latere metingen worden dan correct op het object georiënteerd. De software berekent een kleinste-kwadraten algoritme om coördinaten voor onbekende punten te bepalen.

De object-georiënteerde standplaats instelling uitvoeren:

- 1. Tik op  $\equiv$  en selecteer **Meten** / <meetmethode> / Object-georiënteerde opstelling.
	- a. Indien nodig gebruikt u het [elektronische](#page-335-0) niveau om het instrument te nivelleren. Druk op **Accept**.

U hoeft het instrument niet te nivelleren voor het uitvoeren van een **Object-georiënteerde opstelling**. Als u op een bewegend platform werkt, kunt u het elektronische niveau uitschakelen door op **Opties** te tikken en het vakje **Niveau tonen bij starten** uit te schakelen.

b. Stel indien nodig de juiste [correcties](#page-295-0) voor uw instrument in.

Het scherm **Correcties** wordt niet standaard weergegeven voor een **Object-georiënteerde opstelling**.Als u het scherm **Correcties** wilt weergeven bij het starten, tikt u op **Opties** en schakelt u het selectievakje **Toon correcties bij opstarten** in.

- 2. Voer de naam van het instrument punt in.De instrument hoogte wordt automatisch op nul gezet bij het uitvoeren van een **Object-georiënteerde opstelling**.
- 3. Selecteer de methode van meten in het veld **Methode**.Selecteer:
	- <sup>l</sup> **Bekende punten** om ten minste drie punten in de job of in een gekoppeld CSV-bestand te selecteren en te meten naar elk van deze punten tijdens de standplaats instelling.
	- <sup>l</sup> **Punt, rand, vlak** om te selecteren en te meten naar een punt, de rand van het vlak en een punt op het vlak. Het punt moet zich aan één uiteinde van de vlakrand bevinden en het vlak moet vlak zijn, niet gebogen.
- 4. Druk op **Accept**.
- 5. Als u de methode **Bekende punten** gebruikt:
	- a. Selecteer het eerste punt op de kaart, of voer indien nodig de **Punt naam** en de **Code** in.
	- b. Kies een optie in het veld **Methode**.
	- c. Richt het instrument op het punt en tik op **Meten**.
	- d. Herhaal de bovenstaande stappen voor het tweede en derde bekende punt. De punten kunnen zich in hetzelfde vlak bevinden, maar mogen geen rechte lijn vormen.
		- Nadat het derde punt is gemeten, verschijnt het scherm **Object-georiënteerde resultaten**.
	- e. Om meer punten te meten, tikt u op **+Punt**. Herhaal stap a. t/m d. om meer punten aan de standplaats instelling toe te voegen.
	- f. Nadat u alle waarnemingen hebt uitgevoerd, tikt u op **Resultaten** om de **Objectgeoriënteerde resultaten** te bekijken.
- 6. Als u de **Punt, rand, vlak** methode gebruikt:
	- a. Selecteer op de kaart een punt aan het ene uiteinde van het vlak.
	- b. Kies een optie in het veld **Methode**.
	- c. Vaak zult u Direct Reflex gebruiken om een **Object-georiënteerde opstelling** uit te voeren.Het is ook mogelijk om een prisma te gebruiken en een prisma hoogte in te voeren.Als u een nietnul prisma hoogte gebruikt, moet het prisma verticaal boven het te meten punt worden geplaatst (niet loodrecht op het vlak van het object).
	- d. Richt het instrument op het punt en tik op **Meten**.
	- e. Selecteer de rand van het vlak.
	- f. Richt het instrument op een praktische positie op de lijn van het eerste gemeten punt en tik vervolgens op **Meten**.Kies bij voorkeur geen positie die te dicht bij het eerste gemeten punt ligt.
	- g. Selecteer het vlak.
	- h. Richt het instrument op een praktische positie op het vlak en tik op **Meten**.Kies bij voorkeur geen positie die te dicht bij de eerste twee gemeten punten ligt.

Na het meten van het punt op het vlak verschijnt het scherm **Object-georiënteerde resultaten**.

7. Druk op **Opsl**.

De object-georiënteerde opstelling wordt opgeslagen voor de huidige meting. Het instrument is nu in het coördinatensysteem van het object en kan worden gebruikt om punten te meten of uit te zetten, of cogo berekeningen uit te voeren, naar behoefte.

### <span id="page-318-0"></span>**De opstelling hoogte bepalen**

Bij een conventionele meting gebruikt u de functie Opstelling hoogte om de hoogte van het instrumentpunt te bepalen, door waarnemingen naar punten met bekende hoogte uit te voeren.

**NB –** De berekening van de opstelling hoogte is een grid berekening. Gebruik alleen punten die als grid coördinaten kunnen worden bekeken. Om de opstelling hoogte te berekenen, hebt u ten minste één waarneming van hoeken en afstand naar een bekend punt nodig, of twee alleen-hoeken waarnemingen naar verschillende punten.

- 1. Start een meting en voer een standplaats instelling uit.
- 2. Tik op  $\equiv$  en selecteer **Meten** / **Opstelling hoogte**.

De details van het instrument punt die tijdens de standplaats instelling zijn ingevoerd, worden weergegeven.

- 3. Als u tijdens de standplaats instelling geen instrument hoogte hebt ingevoerd, voert u die nu in. Druk op **Accept**.
- 4. Geef de puntnaam, code en prismagegevens voor het punt met de bekende hoogte in.
- 5. Druk op **Meet**. Zodra de meting opgeslagen is, verschijnt het scherm **Punt residuen**.
- 6. In het scherm **Punt residuen** tikt u op:
	- <sup>l</sup> **+ Punt** om meer bekende punten te meten
	- **Details** om punt details te bekijken/bewerken
	- <sup>l</sup> **Gebruik** om een punt in of uit te schakelen
- 7. Om het resultaat van de opstelling hoogte te bekijken, drukt u op **Resultaten** in het **Punt residuen** scherm.
- 8. Druk op **Opsl**.

Een eventuele bestaande hoogte van het instrument punt wordt overschreven.

#### <span id="page-319-0"></span>**Prisma's**

U kunt de details van het prisma op elk gewenst moment tijdens een conventionele meting configureren.

**Prisma 1** en **Prisma DR** zijn al voor u aangemaakt. Deze prisma's kunnen wel worden gewijzigd, maar niet verwijderd.

U kunt maximaal negen niet-DR prisma's aanmaken.

**TIP –** Configureer de instellingen voor het zoeken naar, vastzetten op en behandelen van geblokkeerde doelen in het scherm **Doel functies**.

### **Prisma's wijzigen**

Wanneer verbonden met een conventioneel instrument geeft het cijfer naast het prisma symbool op de statusbalk aan welk prisma momenteel wordt gebruikt.

Om te wisselen tussen prisma's, tikt u op het prisma symbool op de statusbalk, of drukt u op **Ctrl** + **P** en daarna op het te gebruiken prisma, of druk op het cijfer dat hoort bij het gewenste prisma in het scherm **Prisma's**.

Wanneer een DR instrument aangesloten is, wordt **Prisma DR** gebruikt om de hoogte en prismaconstante van het DR prisma te definiëren.Om DR in te schakelen, selecteert u **Prisma DR**.Om DR uit te schakelen en terug te gaan naar de vorige toestand van het instrument selecteert u prisma 1 – 9.

# **De prisma hoogte wijzigen**

- 1. Druk op het prismasymbool op de statusbalk.
- 2. Tik in het veld **Prisma hoogte** voor het prisma dat u wilt wijzigen.
- 3. Wijzig de **Prisma hoogte**.
- 4. Om de methode van meten van de **Prisma hoogte** te wijzigen, tikt u op  $\blacktriangleright$  en selecteert u de juiste optie voor uw meetopstelling. Zie Prisma [hoogte](#page-320-0).
- 5. Druk op **Accept**.

Indien nodig kunt u de prisma hoogte records wijzigen voor waarnemingen die al in de job opgeslagen zijn.Zie Antenne- en [prismahoogte](#page-668-0) records wijzigen, page 669.

#### **Een prisma toevoegen**

- 1. Druk op het prismasymbool op de statusbalk.
- 2. In het scherm **Prisma's** tikt u op **+**. Het scherm **Doel eigenschappen** voor het geselecteerde prisma verschijnt.
- 3. Voer de **Prisma hoogte** in.
- 4. Om de methode van meten van de **Prisma hoogte** te wijzigen, tikt u op ▶ en selecteert u de juiste optie voor uw meetopstelling. Zie Prisma [hoogte](#page-320-0).
- 5. Selecteer het **Prisma type**. als u het volgende selecteert:
	- <sup>l</sup> **Trimble 360°**, **VX/S series 360°** of **R10 360°**, selecteert u het gewenste gedrag in het veld **Controleer prisma ID** en stelt u het **Prisma ID** in op het identificatienummer op de stok.

**NB –** Als **Controleer prisma ID** op **Altijd** staat, moet u het prisma ID aan de meetstok op **continu** aan zetten. Wanneer u rondes meet, moet u ervoor zorgen dat elk prisma in de rondelijst een ander prisma ID kan hebben. Deze instellingen blijven voor elk individueel prisma behouden, totdat de meetrondes voltooid zijn.

- <sup>l</sup> **Active Track 360** of **VX/S serie MultiTrack**, selecteert u de **Volgmethode** en daarna stelt u het **Prisma ID** in op het identificatienummer ingesteld in het **Prisma ID** op de robotische rover. Welke methodes beschikbaar zijn, is afhankelijk van het geselecteerde prisma type.
- <sup>l</sup> **T-360 LED** of **T-360SL LED**, stel het **Prisma-ID** in met behulp van de draaiknop aan de bovenkant van het doel en stel vervolgens het **Prisma-ID** veld in de software in, zodat het overeenkomt met het identificatienummer op het doel. De **T-360 LED** of **T-360SL LED** doelen zijn alleen verkrijgbaar in Japan.
- <sup>l</sup> **Aangepast**, voert u de **Prismaconstante** in millimeters (mm) in.Zie [Prismaconstante,](#page-322-0) page [323.](#page-322-0)Selecteer het gewenste gedrag in het veld **Controleer prisma ID** en stel het **Prisma ID** in op het identificatienummer op de stok.

Zie [Instellingen](#page-323-0) voor doel volgen, page 324.

- 6. Indien nodig voert u een **Weergavenaam** voor het prisma in.Het nummer van het prisma wordt toegevoegd aan de weergavenaam.
- 7. Druk op **Accept**.

De software gaat terug naar het scherm **Prisma's**, met het nieuwe prisma geselecteerd als prisma in gebruik.

8. Druk op **Accept**.

**TIP –** Om de prisma eigenschappen te wijzigen, wisselt u naar het gewenste prisma.Open vervolgens het scherm **Prisma's** en tik op **Wijzigen**.

### <span id="page-320-0"></span>**Prisma hoogte**

De waarde die u invoert in het veld **Prisma hoogte** is afhankelijk van het feit of u het volgende meet:

- de werkelijke hoogte van het prisma
- naar de inkeping aan een polygoon prismabasis
- loodrecht op een doel dat op een oppervlak is gemonteerd

### **Ware hoogte**

De standaard methode voor het meten van de **Prisma hoogte** is het meten van de werkelijke hoogte van het prisma. Meet naar het midden van het prisma.

# **Inkeping aan een polygoon prismabasis**

De Trimble polygoon set heeft twee inkepingen:

- <sup>l</sup> De **S inkeping** correspondeert met de **Onderste inkeping** op een Trimble VX of S Series instrument, of een Spectra Geospatial FOCUS instrument.
- <sup>l</sup> De **SX inkeping** correspondeert met de **Onderste inkeping** op een Trimble SX10 of SX12 scanner total station.

De **S inkeping** op de polygoon set met twee inkepingen is gelijk aan de Trimble polygoon set met één inkeping.

Wanneer u de doel hoogte naar de inkeping op een Trimble polygoon prismabasis meet, tikt u op  $\blacktriangleright$  in het scherm **Doelen** en selecteert u de juiste methode van meten:

- <sup>l</sup> Selecteer **S inkeping** wanneer u naar de inkeping van de polygoon set met één inkeping meet, of naar de **S inkeping** op de polygoon set met twee inkepingen.
- <sup>l</sup> Selecteer **SX inkeping** wanneer u naar de **SX inkeping** op de polygoon set met twee inkepingen meet.

**NB –** De **S inkeping** meetmethode vervangt de **Onderste inkeping** meetmethode van eerdere versies van Trimble Access. De **SX inkeping** methode van meten is nieuw in Trimble Accessversie 2019.10.

De Trimble Access software corrigeert deze gemeten hellingswaarde tot zuiver verticaal en voegt de juiste offset waarde toe om de zuivere verticale hoogte tot het middelpunt van het prisma te berekenen.

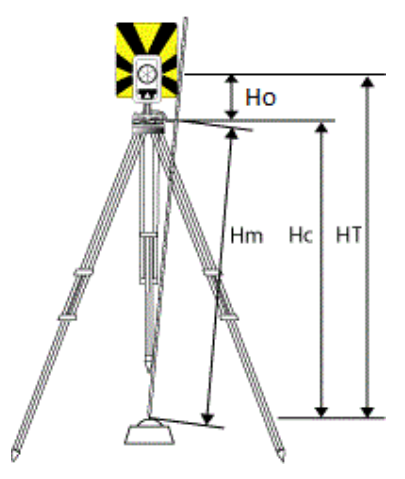

#### **Waarde Definitie**

- **Ho** Offset van inkeping tot aan middelpunt van prisma. De waarde van de offset is afhankelijk van de geselecteerde inkeping op de prismabasis:
	- <sup>l</sup> **S inkeping**: 0,158 m
	- <sup>l</sup> **SX inkeping**: 0,138 m

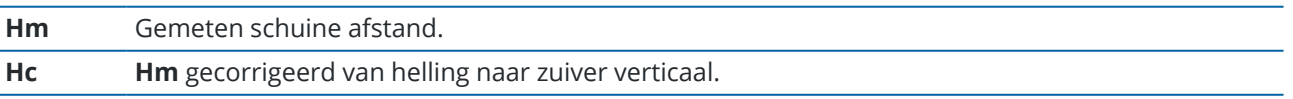

**Waarde Definitie**

#### **HT** Zuiver verticale prismahoogte. **Hc** + **Ho**.

**NB –** Als u **S inkeping** of **SX inkeping** selecteert, is de minimum schuine afstand (Hm) die u kunt invoeren 0,300 meter. Dit is ongeveer de kleinste schuine afstand die fysiek kan worden gemeten. Als dit minimum niet laag genoeg is, moet u de zuivere hoogte naar het midden van het prisma meten.

### **Loodrecht op oppervlak**

**NB –** De methode voor het meten van de prisma hoogte **Loodrecht** is alleen beschikbaar als de Trimble Access software optie **Object-georiënteerde opstelling** op de bedieningseenheid is gelicentieerd. Om een licentie voor de optie **Object-georiënteerde opstelling** aan te schaffen, neemt u contact op met uw Trimble dealer.

Wanneer het doel op een oppervlak is gemonteerd, tikt u op **E** in het scherm **Prisma's** en selecteert u **Loodrecht**.Voer de hoogte van het doel in, gemeten vanaf de basis van het doel tot het midden van het doel.Voer in het veld **Loodrecht op oppervlak** de naam van het oppervlak in of selecteer het oppervlak op de kaart.

Als het doel aan de achterkant van het oppervlak is gemonteerd, houdt u op de kaart ingedrukt en selecteert u **Vlakken omkeren**.

<span id="page-322-0"></span>Voor meer informatie over het gebruik van een objectgeoriënteerde opstelling, zie Een [object-georiënteerde](#page-316-0) [standplaats](#page-316-0) instelling uitvoeren, page 317.

### **Prismaconstante**

Wanneer u een Trimble prisma selecteert in het veld **Prisma type** van het scherm **Doel eigenschappen**, wordt de prismaconstante automatisch gedefinieerd.Wanneer u **Aangepast** in het veld **Prisma type** selecteert, moet u de prismaconstante handmatig invoeren.

Het selecteren van het juiste prisma type en invoeren van de juiste prismaconstante verzekert dat de juiste correctiewaarden worden toegepast op de schuine afstand en verticale hoek voor geocentrische offset en prismaconstante. Deze correctie is alleen van belang bij het meten van getrapte verticale hoeken.

Toets de **Prismaconstante** in millimeters (mm) in. Geef een negatieve waarde in als de prismaconstante van gemeten afstanden moet worden afgetrokken.

Bij gebruik van een Trimble total station worden alle correcties in de Trimble Access software toegepast.

Bij sommige instrumenten van andere merken controleert de Trimble Access software of er een prismaconstante door het instrument *en* de software wordt toegepast. Wanneer u **Standplaats instelling** selecteert, worden berichten in de statusregel weergegeven waarin wordt gemeld wat er al dan niet gecontroleerd is.

Als de software de instelling van het conventionele instrument niet kan controleren, maar:

• er een prismaconstante op het instrument ingesteld is, moet u ervoor zorgen dat de prismaconstante in de software op 0,000 staat.

• er een prismaconstante in de software ingesteld is, moet u ervoor zorgen dat de prismaconstante op het instrument op 0,000 staat.

<span id="page-323-0"></span>Indien nodig kunt u de prismaconstante records wijzigen voor waarnemingen die al in de job opgeslagen zijn via **Bekijk job** of **Punt manager**.

# **Instellingen voor doel volgen**

Als u in een omgeving met veel reflecties werkt, of op een locatie waar veel doelen worden gebruikt, schakelt u het volgen van doelen in, om te verzekeren dat het instrument constant op het juiste doel vastgezet blijft.

Selecteer het juiste prisma type en de modus in het scherm **Prisma's** om te verzekeren dat de juiste correctiewaarden op de schuine afstand en verticale hoek worden toegepast voor de geocentrische offset en prismaconstante.

Het volgen van doelen is beschikbaar wanneer u verbinding hebt met een Trimble VX Spatial Station of Trimble S Series total station met zoekfuncties en een van de navolgende doelen.

# **Trimble Active Track 360 prisma**

Het Trimble Active Track 360 (AT360) is een doel van reflecterende folie, bedoeld voor gebruik als actief te volgen doel. De AT360 is uitgerust met een tilt sensor, die eBubble ondersteuning mogelijk maakt indien met de bedieningseenheid verbonden via Bluetooth. De eBubble wordt gebruikt om te controleren of het doel waterpas is. De tilt hoek en tilt afstand worden bij elke waarneming opgeslagen.

Voor meer informatie over het verbinden van de AT360 met uw bedieningseenheid, zie [Bluetooth](#page-512-0) [verbindingen,](#page-512-0) page 513.

Wanneer verbonden met de AT360, wordt bij veranderen van het **Prisma ID** in de Trimble Access software automatisch de Prisma ID instelling op de AT360 aangepast nadat u in het **Prisma** scherm op **Accept.** hebt gedrukt.Als u het prisma ID op de AT360 verandert en het huidige doel een AT360 is, wordt het **Prisma ID** automatisch aangepast op de bedieningseenheid.

De handmatige modus kan worden gebruikt als de batterij in de AT360 moet worden opgeladen en u geen extra batterij bij de hand hebt. Wanneer u de AT360 in de handmatige modus gebruikt, is Autolock uitgeschakeld en moet u het instrument zelf op het doel richten.

**NB –** Wanneer u Autolock inschakelt en het huidige doel een Active Track 360 is, zet de software de volgmodus automatisch op Actief als die handmatige was.

# **Trimble MT1000 MultiTrack prisma**

Bij gebruik van het Trimble MT1000 MultiTrack doel moet u om het juiste doel constant vast te houden de **Volgmethode** instellen op:

- **Actief** wanneer u werkt in een omgeving met veel reflecties of een locatie waar veel prisma's aanwezig zijn.
- **Semi-actief** wanneer u werkt in een omgeving met veel reflecties en hoogten met hoge precisie nodig hebt.
Als de volgmethode op Semi-actief staat, wordt het Prisma ID gebruikt om het prisma te volgen. Daarna wordt automatisch overgeschakeld op passief volgen wanneer een standaard meting wordt uitgevoerd. Dit resulteert in preciezere verticale hoekmetingen.

Wanneer u niet in een omgeving met veel reflecties werkt, zet u de **Volgmethode** op **Passief**. Als passief volgen wordt gebruikt om te meten, moet u er rekening mee houden dat reflecterende oppervlakken in de omgeving het meten kunnen verstoren.

**NB –** Het MultiTrack doel dient te worden gebruikt binnen de getoonde verticale hoektoleranties:

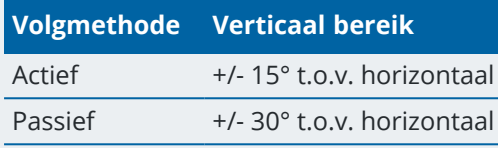

Wanneer u het MultiTrack prisma buiten deze toleranties gebruikt, kan de nauwkeurigheid van de meting achteruitgaan.

# **Trimble VX/S Series 360° prisma of een aangepast prisma**

Bij gebruik van het Trimble VX/S Series 360° prisma of een aangepast prisma zet u **Controleer prisma ID** op:

**Altijd** wanneer u werkt in een omgeving met veel reflecties en precieze hoogten nodig hebt.

Het prisma ID wordt continu gecontroleerd, om te verzekeren dat constant horizontaal het juiste doel wordt vastgehouden. Het prisma wordt gebruikt om het verticaal vastzetten te handhaven.

Het prisma ID heeft twee "aan" standen; één voor 60 seconden en één voor continu aan.Als **Controleer prisma ID** op **Altijd** staat, moet u het prisma ID aan de baak op "continu aan" zetten.

**NB –** Als passief volgen wordt gebruikt om het verticaal vastzetten op het prisma te handhaven, moet u er rekening mee houden dat reflecterende oppervlakken in de omgeving het verticaal volgen kunnen verstoren.

<sup>l</sup> **Zoeken en meten** als u in een omgeving met weinig reflecterende oppervlakken werkt, maar u bij zoeken en meten extra zekerheid wilt dat op het juiste prisma wordt vastgezet.

Het prisma ID wordt gecontroleerd wanneer zoeken wordt gestart en opnieuw voordat een meting wordt uitgevoerd, om te verzekeren dat het instrument nog steeds op het juiste prisma vastgezet is. Als dat niet zo is, geeft de software een waarschuwing weer en kunt u opnieuw naar het juiste prisma ID zoeken.

**NB –** Het prisma ID moet zorgvuldig naar het instrument gericht zijn wanneer u een zoekactie uitvoert.

<sup>l</sup> **Zoeken** als u in een omgeving met weinig reflecterende oppervlakken werkt, maar u bij zoeken extra zekerheid wilt dat op het juiste prisma wordt vastgezet.

Het prisma ID wordt na het zoeken gecontroleerd, om te verzekeren dat het instrument nog steeds op het juiste prisma vastgezet is. Als dat niet zo is, geeft de software een waarschuwing weer en kunt u opnieuw naar het juiste prisma ID zoeken.

Als de optie **Snap prisma** ingeschakeld is en het instrument automatisch het prisma detecteert, voert het instrument geen zoekactie uit en controleert het Prisma ID niet.

**NB –** Het prisma ID moet zorgvuldig naar het instrument gericht zijn wanneer u een zoekactie uitvoert.

**· Uit** wanneer u werkt in een omgeving zonder reflecties.

Wanneer u rondes meet, moet u ervoor zorgen dat elk prisma in de rondelijst een ander Prisma ID kan hebben. Deze instellingen blijven voor elk individueel prisma behouden, totdat de meetrondes voltooid zijn.

Het prisma ID moet te allen tijde zorgvuldig naar het instrument gericht zijn.

Voor meer informatie over het configureren van het prisma ID aan de Trimble baak raadpleegt u de documentatie van uw instrument.

### **Trimble Precise Active doel**

Het Trimble Precise Active doel werkt altijd in de actieve modus om constant het juiste doel vast te houden. Het kan niet worden gebruikt met een instrument dat actief volgen niet ondersteunt. Als het Trimble Precise Active doel is geselecteerd als het huidige doel en u vervolgens de software verbindt met een instrument dat actief volgen niet ondersteunt, vraagt de software u om een ander doel te selecteren.

**NB –** Het Trimble Precise Active doel moet worden gebruikt in een verticale hoek binnen +/- 15° van horizontaal. Als de verticale hoek groter is, kantelt u het doel naar het instrument toe.

# **T-360 LED of T-360SL LED doel**

Het T-360 LED of T-360SL LED doel is een doel van reflecterende folie, bedoeld voor gebruik als actief te volgen doel. De T-360 LED en T-360SL LED doelen zijn alleen verkrijgbaar in Japan.

<span id="page-325-0"></span>Stel het **Doel ID** in met behulp van de draaiknop aan de bovenkant van het doel en stel vervolgens het veld **Prisma ID** in de software in op het identificatienummer op het doel.

### **Instellingen voor doel functies**

U kunt de instellingen voor het vastzetten op doelen configureren in het scherm **Doel functies**.

Om het scherm **Doel functies** te openen, tikt u op het Instrument symbool op de statusbalk en houdt u vervolgens de knop **Autolock**, **FineLock**, **LR FineLock** of **Zoeken** ingedrukt.

Welke velden in het scherm **Doel functies** worden weergegeven, is afhankelijk van de geselecteerde **Doel vastzetten** methode en het verbonden instrument.

#### **Doel vastzetten**

Selecteer de methode voor het vastzetten op het doel.Zie Autolock, FineLock of [Lange-afstand](#page-328-0) FineLock [inschakelen,](#page-328-0) page 329.

# **Autolock methode**

Selecteer **Snap prisma** om automatisch op een doel op afstand vast te zetten als er een gevonden wordt.

# **FineLock diafragma gebruiken**

Als het instrument uitgerust is met de FineLock lensdiafragma accessoire, selecteert u **FineLock diafragma gebruikt** om vast te zetten op en te meten naar een prisma op een afstand van minder dan 20 m.

### **Autozoeken**

Selecteer **Autozoek** om automatisch een horizontale zoekactie uit te voeren als een vastgezet prisma verloren is gegaan.

# **LaserLock**

Bij normaal gebruik staat de software niet toe dat zowel de laser als Autolock tegelijkertijd ingeschakeld zijn. Als u bijvoorbeeld de laser inschakelt wanneer Autolock ingeschakeld is, wordt de laser uitgeschakeld. Als u de laser opnieuw wilt gebruiken, wordt bij het inschakelen van de laser Autolock uitgeschakeld.

Met de LaserLock methode kunt u automatisch wisselen tussen het gebruik van de laser en Autolock. Dit is vooral handig bij het lokaliseren van een prisma in donkere omgevingen.

Als u LaserLock wilt gebruiken, schakelt u het vakje **Laserlock** in het scherm **Doel functies** in en zet u de laser aan door op het vak **Laser** in het scherm **Instrument functies te** tikken. Gebruik de laser om u te helpen het prisma te lokaliseren. Wanneer u naar het prisma meet, schakelt de software automatisch de laser uit en schakelt Autolock in. Wanneer de meting is voltooid, schakelt de software Autolock uit en schakelt de laser in om het volgende prisma te helpen lokaliseren.

# **Voorspellende tracking tijd**

Gebruik de instelling **Voorspellende tracking tijd** om achter een tijdelijke obstructie langs te passeren terwijl het instrument blijft draaien, op basis van het horizontale traject van het prisma, wanneer het vastzetten op het prisma verloren is gegaan.

#### **Instrument gedrag**

Als het traject constant is en het prisma binnen de ingestelde **Voorspellende tracking tijd** interval weer achter de obstructie tevoorschijn komt, wordt het instrument direct op het prisma gericht en zet het automatisch opnieuw vast op het prisma.

Als het prisma niet na de ingestelde tijd interval te voorschijn komt, meldt de software dat het prisma verloren is en neemt corrigerende maatregelen op basis van de huidige instellingen. Het instrument draait naar waar het prisma het laatst gezien is en gaat daarna als volgt te werk:

<sup>l</sup> Als Autozoek **Aan** staat en de **Autolock methode** op **Snap prisma** is ingesteld, zet het instrument vast op een willekeurig doel in het zichtveld.

Als er geen prisma gevonden is, begint het te zoeken op basis van uw zoekvenster instellingen.

- <sup>l</sup> Als Autozoek **Aan** staat en de **Autolock methode** op **Snap uitgeschakeld** is ingesteld, negeert het instrument zichtbare doelen en begint het te zoeken op basis van uw zoekvenster instellingen.
- <sup>l</sup> Als Autozoek **Uit** staat en de **Autolock methode** op **Snap prisma** is ingesteld, zet het instrument vast op een willekeurig doel in het zichtveld, of wacht het tot een prisma in het gezichtsveld komt en zet het vervolgens daar op vast.
- <sup>l</sup> Als Autozoek **Uit** staat en de **Autolock methode** op **Snap uitgeschakeld** is ingesteld, negeert het instrument doelen in het zichtveld en gaat het pas beginnen met zoeken als u daar opdracht toe geeft.

#### **Aanbevolen interval**

- Voor standaard gerobotiseerd gebruik adviseert Trimble de standaard instelling (1 s).
	- Hiermee kunt u achter een klein obstakel passeren dat de gezichtslijn tussen het instrument en het prisma blokkeert (bijv. een boom, elektriciteitsmast of voertuig) en daarna het vastzetten automatisch herstellen.
- In omgevingen met veel reflecterende objecten kunt u de voorspellende tracking tijd op 0 s zetten. Voor optimale prestaties gebruikt u deze instelling met Snap prisma UITGESCHAKELD.

Bij deze instellingen wordt u direct geïnformeerd wanneer de gezichtslijn naar het juiste prisma geblokkeerd is. Daarna kunt u ervoor zorgen dat er opnieuw op het juiste prisma vastgezet wordt.

• In omgevingen waar het prisma telkens enkele seconden geblokkeerd kan zijn, kunt u de instelling 2 s of 3 s gebruiken.

U kunt dan achter grotere objecten passeren die de gezichtslijn tussen het instrument en het prisma blokkeren (bijv. een klein gebouw) en het vastzetten automatisch herstellen.

Als het instrument niet opnieuw op het bewegende prisma kan vastzetten, gaat het terug naar de positie waar het vastzetten verloren is gegaan en de voorspellende tracking begonnen is.

#### **Zoekvenster**

Met de instellingen voor het zoekvenster bepaalt u de grootte en het middelpunt van het venster dat de software gebruikt bij het zoeken naar doelen.

Configureer het tolerantievenster **Horizontaal bereik** en **Verticaal bereik**.

#### **Autocentered zoekvenster**

Selecteer **Autocentered zoekvenster** om de huidige horizontale en verticale hoek van het instrument te gebruiken om het middelpunt van het zoekvenster in te stellen en het horizontale en verticale bereik om de uiteinden van het venster te berekenen.Deze uiteinden worden telkens naar het instrument verzonden wanneer een zoekactie wordt uitgevoerd.

**NB –** Als het vakje **Autocentered zoekvenster** niet wordt weergegeven, gedraagt de software zich alsof het keuzevakje geselecteerd is.

#### **Aangepast zoekvenster**

De linker bovenhoek en rechter benedenhoek van het zoekvenster configureren:

- 1. Schakel het vakje **Autocentered zoekvenster** uit.
- 2. Tik op **Zet ven**.
- 3. Richt het instrument op de linker bovenhoek van het zoekvenster. Tik op **OK**.
- 4. Richt het instrument op de rechter benedenhoek van het zoekvenster. Tik op **OK**.

#### **FineLock tolerantievenster**

De FineLock technologie zet alleen vast op een doel als dat binnen het bereik van de FineLock sensor is. Als het gewenste doel niet kan worden gevonden, wordt de FineLock 'auto-gain' iets verhoogd, om te proberen andere doelen in de buurt te vinden. Dit is misschien niet altijd wenselijk.

Het FineLock tolerantievenster beperkt het gebied waarin de FineLock technologie beweegt wanneer het op dichtbijzijnde doelen probeert vast te zetten. Op doelen buiten dit bereik wordt niet vastgezet en de software meldt dat er een doel buiten de gedefinieerde tolerantie is gevonden.

Het FineLock tolerantievenster dat u kunt configureren wordt gedefinieerd als een half venster, waarvan de maximum grootte 4 mrad (13' 45") is, de kleinste afstand die toegestaan is tussen doelen bij gebruik van FineLock technologie.

Om het FineLock tolerantievenster te configureren, tikt u op **Geav** en daarna configureert u de **Horizontale (zoek) afstand** en het **Verticale (zoek) gebied** van het FineLock tolerantievenster.

### **GPS Zoeken**

Om een GPS/GNSS ontvanger te gebruiken om te helpen bij het richten van het instrument bij het zoeken naar doelen, zie GPS [Zoeken,](#page-329-0) page 330.

### **Onderbroken doelmeting**

Als de meting waarschijnlijk zal worden onderbroken, bijv. bij meten in verkeer, schakelt u de optie **Onderbroken doelmeting** in en voert u de **Onderbreking time-out** waarde in. Zie [Onderbroken](#page-332-0) [doelmeting,](#page-332-0) page 333.

#### <span id="page-328-0"></span>**Autolock, FineLock of Lange-afstand FineLock inschakelen**

Trimble instrumenten beschikken over Autolock techniek voor het vastzetten op en volgen van bewegende doelen op afstand.

Sommige instrumenten bieden ook FineLock en Lange-afstand FineLock technologie voor betere prestaties bij meten naar statische doelen als twee prisma's dicht bij elkaar staan.

Gebruik:

- FineLock om vast te zetten op en te meten naar een prisma op een afstand van 20 m–700 m. Als het instrument uitgerust is met de FineLock lensdiafragma accessoire, kunt u de FineLock techniek gebruiken om vast te zetten op en te meten naar een prisma op een afstand van minder dan 20 m.
- Lange-afstand FineLock om vast te zetten op en te meten naar een prisma op een afstand van 250 m-2500 m.

**NB –** De afstand tussen de doelen moet niet minder dan 13' 45" (4 mrad) zijn.

**VOORZICHTIG –** De software geeft een waarschuwing weer als de afstand naar het prisma buiten het ondersteunde bereik ligt en voorkomt dat de meting kan worden uitgevoerd. Als de software de afstand niet kan meten, bijvoorbeeld bij het meten van alleen-hoeken metingen, kan de software echter geen waarschuwing weergeven en wordt de meting opgeslagen. Metingen uitgevoerd naar prisma's buiten deze bereiken wanneer FineLock of Lange-afstand FineLock ingeschakeld is, zijn onbetrouwbaar en moeten niet worden gebruikt.

FineLock en Lange-afstand FineLock technologie hebben altijd prioriteit boven de TRK, DR, of Autolock modus en kunnen niet tegelijkertijd daarmee worden gebruikt. Als u FineLock of Lange-afstand FineLock technologie inschakelt, wordt Autolock automatisch uitgeschakeld. Als u FineLock of Lange-afstand FineLock inschakelt terwijl TRK of DR modus ingeschakeld is, wordt de waarneming in STD modus gemeten.

# **Autolock of FineLock inschakelen**

- 1. Configureer de methode **Doel vastzetten** en bijbehorende instellingen in het scherm **Doel functies**.
- 2. Tik op het Instrument symbool op de statusbalk om het scherm **Instrument functies** te openen.
- 3. Tik op de knop voor de geconfigureerde doel-vastzetten methode om die in te schakelen. De **Autolock**, **FineLock**, of **LA FineLock** knop is geel indien ingeschakeld.

Er wordt automatisch een zoekactie uitgevoerd als een meting gestart is met Autolock ingeschakeld, maar het instrument nog niet op het prisma vastgezet is.

Als **GPS Zoeken** gereed is, wordt een GPS-ondersteunde zoekactie uitgevoerd in plaats van een standaard zoekactie.Om een standaard zoekactie uit te voeren, zet u GPS Zoeken op pauze, of tikt u op **Zoek** in het **Joystick** scherm.

**NB –** De Lange-afstand FineLock apparatuur is niet coaxiaal met de telescoop. Om de verticale afwijkingen die optreden bij niet-coaxiale Lange-afstand FineLock apparatuur te elimineren, moet u alle waarnemingen naar punten in kijkerstand 1 en kijkerstand 2 uitvoeren.

#### <span id="page-329-0"></span>**GPS Zoeken**

Tijdens een *robotische meting*, als het instrument het vastzetten op het doel verliest en de software met een GNSS ontvanger verbonden is, kunt u de GPS/GNSS ontvanger gebruiken om het instrument op het doel te richten.

Standaard is GPS Zoeken ingeschakeld als Trimble Access:

- met een Trimble GNSS ontvanger voor inmeettoepassingen verbonden is en een geïntegreerde meting wordt uitgevoerd
- draait op een bedieningseenheid met intern GPS

**NB –** Bij gebruik van een bedieningseenheid met intern GPS wordt een verbonden GNSS ontvanger altijd bij voorkeur gebruikt in plaats van het interne GPS.

**TIP –** Om de bedieningseenheid met een extra GNSS-ontvanger van een ander merk te verbinden, zie Extra GPS [Instellingen,](#page-364-0) page 365.

Als het total station wordt opgesteld in termen van de gedefinieerde projectie en datum, dan is GPS Zoeken klaar zodra de standplaats instelling voltooid is.Als GPS zoeken gereed is, verschijnt de melding **GPS Zoeken gereed** op de statusregel en bij het prisma symbool verschijnt een satellietsymbool boven het prisma  $\overline{N}$ .

Als u geen volledig gedefinieerd coördinatensysteem hebt, of een aangepaste externe GNSS ontvanger gebruikt, moet u GPS Zoeken configureren voordat u het kunt gebruiken. U kunt GPS Zoeken gebruiken indien verbonden met een externe GNSS ontvanger die NMEA GGA berichten met 1 Hz via een seriële of Bluetooth poort naar de bedieningseenheid uitvoert.

# **Instellingen voor GPS Zoeken configureren**

- 1. Start een robotgestuurde meting.
- 2. Tik op  $\equiv$  en selecteer **instrument** / Doel functies.
- 3. In de groep **GPS Zoeken** zet u de optie **Aan** op **Ja**.
- 4. Stel het vakje **3D aan** naar wens in.
	- Als 3D ingeschakeld is, wordt een 3D GPS Zoeken positie berekend en kan het instrument zowel horizontaal als verticaal naar het punt draaien.

Als de GNSS ontvanger in een RTK meting geïnitialiseerd is, of als SBAS beschikbaar is, kunt u **3D** inschakelen, omdat de GNSS hoogten van de ontvanger nauwkeurig genoeg zouden moeten zijn om de verticale hoek van het instrument te draaien.

• Is **3D** uitgeschakeld, dan kan het instrument alleen horizontaal naar de GPS Zoeken positie draaien.

Als de verbonden GNSS ontvanger autonome posities produceert, of als SBAS niet beschikbaar is, adviseert Trimble om **3D** uit te schakelen, om te voorkomen dat onjuiste GNSS hoogten onnauwkeurig draaien van de verticale hoek veroorzaken.

**TIP –** Bij een geïntegreerde meting wordt **Selecteer gegevensbron** automatisch op **Trimble GNSS** gezet en is het keuzevakje bij **3D** automatisch geselecteerd.

- 5. Controleer of de waarde in **Selecteer gegevensbron** correct is.Als de software verbonden is met:
	- <sup>l</sup> een Trimble GNSS ontvanger, selecteert u **Trimble GNSS**.
	- <sup>l</sup> de interne GPS ontvanger van de bedieningseenheid, selecteert u **Intern GPS**.
- <sup>l</sup> een ander type GNSS, selecteert u **Extra GPS**.
- 6. Controleer of de waarde in het veld **Ontvanger type** correct is.Als dat niet het geval is, tikt u op de softkey **Aux** en configureert u de **Extra GPS** instellingen voor de interne of aangepaste ontvanger.Zie Extra GPS [Instellingen,](#page-364-0) page 365.
- 7. Druk op **Accept**.

GPS Zoeken is nu geconfigureerd. De relatie tussen de GNSS [posities](#page-331-0) en lokale posities moet nu worden opgelost voordat u GPS Zoeken kunt gebruiken.

# <span id="page-331-0"></span>**De relatie bepalen tussen GNSS posities en lokale posities**

Als u een *volledig gedefinieerd coördinatensysteem* hebt, is er al een accurate relatie tussen de GNSS posities en lokale posities aanwezig d.m.v. de coördinatensysteem definitie. De software gaat ervan uit dat het total station is opgesteld t.o.v. de gedefinieerde projectie en datum en GPS Zoeken is klaar zodra de standplaats instelling voltooid is. Als uw total station niet is opgesteld t.o.v. het gedefinieerde coördinatensysteem, zal het gebruik van GPS Zoeken ertoe leiden dat het total station onjuist draait.

Hebt u *geen* gedefinieerd coördinatensysteem, dan moet u de relatie tussen GNSS posities en lokale posities oplossen voordat GPS Zoeken klaar is voor gebruik.Als de standplaats instelling voltooid is, gebruikt de Trimble Access software de NMEA posities van de GNSS ontvanger en de hoeken die door het robotische instrument bepaald zijn om de relatie tussen de twee positioneringsystemen te bepalen.GPS Zoeken bepaalt die relatie onafhankelijk van de coördinatensysteem instellingen van de job.

Om deze relatie te bepalen, moet u ervoor zorgen dat de GNSS ontvanger een onbelemmerd zicht in de lucht heeft. Met het instrument op het prisma vastgezet, beweegt u de meetstok vervolgens rond het instrument totdat de relatie tussen de GNSS posities en lokale posities opgelost is. Er zijn minimaal vijf posities ten minste vijf meter uit elkaar en ten minste tien meter van het instrument verwijderd nodig. Als de geometrie en GNSS positionering nauwkeurigheid slecht zijn, hebt u meer dan vijf posities nodig om de relatie op te lossen. Een slechte GNSS positionering nauwkeurigheid kan ertoe leiden dat er een onjuiste relatie wordt berekend.

**TIP** – Als u zich langere tijd in een slechte omgeving voor GNSS bevindt, tikt u op pauze **II** om GPS Zoeken te pauzeren en te voorkomen dat er nieuwe posities aan de GPS Zoeken oplossing worden toegevoegd. Tik op ▶ om GPS Zoeken te hervatten en het toevoegen van punten aan de GPS zoeken oplossing weer te starten.

#### **NB –**

- <sup>l</sup> Om de GNSS status te bekijken, drukt u op **GPS** in het scherm **Doel functies**.U kunt ook in het GNSS status scherm het prisma symbool ingedrukt houden.
- Als GPS zoeken over goede data beschikt, kan het slechte data detecteren en buiten de berekeningen houden.Zijn er echter meer slechte dan goede posities, dan is het detecteren en uitsluiten van slechte posities moeilijker voor GPS Zoeken.Als er te veel slechte gegevens in de berekeningen zijn, is het mogelijk dat GPS zoeken niet gereed wordt.Wanneer dat gebeurt, gaat u naar een betere GNSS omgeving en drukt u op **Reset** om GPS zoeken opnieuw te starten.
- Als u een kalibratie uitvoert of de instellingen van het coördinatensysteem wijzigt, gaat de bestaande relatie tussen de GNSS posities en lokale posities verloren en moet die opnieuw worden berekend.

# **Gebruik van GPS Zoeken**

De software gebruikt automatisch GPS Zoeken om het doel te zoeken. Als GPS zoeken gereed is, draait het instrument naar de GPS Zoeken positie. Met een goede GNSS positie, bijvoorbeeld van een Trimble R12 ontvanger met een fixed RTK oplossing, en als snap ingeschakeld is, moet het instrument direct naar het prisma snappen. Als het instrument niet direct snapt, voert het een zoekactie uit en zet vervolgens vast op het prisma.

Wanneer u GPS zoeken met een Trimble ontvanger gebruikt, geeft een kruisje de positie van de GNSS ontvanger aan.Bij gebruik van een andere ontvanger en als er een GNSS positie beschikbaar is, verschijnt er een satelliet symbool op de kaart.Als er een GPS Zoeken oplossing beschikbaar is, verschijnt er een zwart satelliet symbool .Als er geen GPS zoeken oplossing beschikbaar is, verschijnt er een rood satelliet symbool . Om in een conventionele meting naar de GNSS positie te draaien, moet u zorgen dat er niets op de kaart geselecteerd is en houdt u kort ingedrukt op de kaart.In het menu dat verschijnt, selecteert u **Draai naar GNSS** om het instrument horizontaal naar de GNSS positie te draaien.

Druk op **Zoek** in het **Joystick** scherm om een normale zoekactie te starten, ook als GPS Zoeken gereed is.Gebruik deze methode als u naar een prisma wilt zoeken zonder de GPS Zoeken positie te gebruiken, bijvoorbeeld wanneer u naar een oriëntatie achter prisma zoekt.

Om een GPS-ondersteunde zoekactie vanuit het **Joystick** scherm te starten, drukt u op search x

**NB –** Zodra het instrument op het doel heeft vastgezet, wordt het scherm **Joystick** gesloten.

Om een standaard zoekactie met de Trimble Access software uit te voeren, kunt u GPS zoeken op elk gewenst moment pauzeren.

#### <span id="page-332-0"></span>**Onderbroken doelmeting**

Als de meting waarschijnlijk zal worden onderbroken, bijvoorbeeld bij meten in verkeer, selecteert u het vakje **Onderbroken doelmeting** in het scherm **Doel functies**.Het instrument blijft naar het doel meten, ook als er prisma obstructies zijn, tot aan de **Onderbreking time-out** waarde.

Tijdens een geautomatiseerde meting, als het instrument faalt binnen de **Onderbreking time-out** periode, gaat het instrument terug naar het doel en probeert het opnieuw te meten.

Trimble adviseert deze optie in te schakelen bij:

- uitvoeren van een opstelling plus
- uitvoeren van een insnijding
- rondes meten

**NB –** Onderbroken doelmeting is geoptimaliseerd voor instrumenten met een DR Plus EDM.

#### **Instrument functies en instellingen**

Het **Instrument** menu geeft informatie over het conventionele instrument dat met de bedieningseenheid verbonden is en wordt gebruikt om de instellingen voor het instrument te configureren.Welke opties beschikbaar zijn, is afhankelijk van het aangesloten instrument.

**NB –** Als er ook een GNSS ontvanger verbonden is en u een geïntegreerde meting uitvoert, verschijnen er extra opties in het **Instrument** menu.Voor meer informatie, zie Ontvanger functies en [instellingen,](#page-459-0) [page](#page-459-0) 460.

### **Instrument functies**

Om het scherm **Instrument functies** te openen, tikt u op het instrument symbool op de statusbalk.

Welke functies beschikbaar zijn, is afhankelijk van het instrument waarmee de bedieningseenheid verbonden is. Een gele knop geeft aan dat de functie ingeschakeld is.

**TIP –** In het scherm **Instrument functies** kunt u het toetsenbord van de bedieningseenheid gebruiken om het toetsenbord teken (**1–9**, **0**, **-** of **.**)dat in het vakje weergegeven wordt in te voeren, om de functie aan of uit te zetten of het bijbehorende scherm te openen.Als u een functietoets op de bedieningseenheid als snelkeuze voor een instrument functie hebt geconfigureerd, kunt u op die functietoets drukken vanuit elk scherm in de software.

# **EDM en laser aanwijzer bedieningselementen**

Om de EDM meetmodus te veranderen, tikt u op de eerste knop in het scherm **Instrument functies** om door de beschikbare modi te bladeren.

- Voor de meeste Trimble instrumenten geldt dat, wanneer u selecteert:
	- <sup>l</sup> **STD**, het instrument in de **EDM Standard modus** is, waarin het de hoeken middelt terwijl een standaard afstandmeting plaatsvindt.
	- <sup>l</sup> **FSTD**, het instrument in de **EDM Fast Standard modus** is, waarin het de hoeken middelt terwijl een snelle standaard meting plaatsvindt.
	- <sup>l</sup> **TRK**, het instrument in **EDM Tracking modus** is, waarin het continu afstanden meet en die in de statusregel actualiseert.

**NB –** De snelle standaardmodus is niet beschikbaar voor de Trimble SX10 of SX12 scanner total station.

- Voor een Trimble C3 of C5 total station geldt dat, wanneer u selecteert:
	- <sup>l</sup> **Normaal**, het instrument de hoeken middelt terwijl een standaard afstandmeting plaatsvindt.
	- <sup>l</sup> **Snel**, het instrument de hoeken middelt terwijl een Fast Standard meting wordt uitgevoerd.
	- <sup>l</sup> **Precies**, het instrument continu afstanden meet, waarbij die in de statusregel telkens worden bijgewerkt.

Om de laser aanwijzer aan of uit te zetten, tikt u op **Laser** of **3R HP Laser**.Om de EDM instellingen te configureren, houdt u de knop **Laser** of **3R HP Laser** ingedrukt.

Om de DR modus aan of uit te zetten, tikt u op **DR**.Om de EDM instellingen te configureren, houdt u de knop **DR** ingedrukt.

Voor meer informatie, zie EDM [instellingen,](#page-336-0) page 337.

# **Instrument functies**

- <sup>l</sup> Om het scherm **Video** te openen, tikt u op **Video**.Zie [Instrument](#page-191-0) video, page 192.
- <sup>l</sup> Om het scherm **Joystick** te bekijken, tikt u op **Joystick**.Zie [Joystick,](#page-342-0) page 343.
- <sup>l</sup> Om het scherm **Draai naar** te bekijken, tikt u op **Draai naar**.Zie [Draai](#page-343-0) naar, page 344.
- <sup>l</sup> Om de instrument kijkerstand te veranderen, tikt u op **Wijzig kijkerstand**.Zie [Punten](#page-297-0) in twee [kijkerstanden](#page-297-0) meten, page 298.

# **Doel functies**

- Om de doel verlichting aan of uit te zetten, tikt u op **DVL**.Om de doel verlichting instellingen te configureren, houdt u de knop **DVL** ingedrukt.Zie Doel [verlichting,](#page-340-0) page 341.
- <sup>l</sup> Om het zoeklicht in te schakelen, tikt u op **Zoeklicht**.Om de zoeklicht instellingen te configureren, houdt u de knop **Zoeklicht** ingedrukt.Zie [Zoeklicht,](#page-340-1) page 341.
- <sup>l</sup> Om vastzetten op het doel in te schakelen, tikt u op de tweede knop van de laatste rij in het scherm **Instrument functies**.

Afhankelijk van de geconfigureerde doel vastzetten modus wordt op de knop **Autolock**, **FineLock**, of **LA FineLock** weergegeven. De knop is geel als vastzetten op het doel ingeschakeld is. Om de doel vastzetten modus te configureren, houdt u de knop ingedrukt. Zie [Instellingen](#page-325-0) voor doel functies, page [326.](#page-325-0)

<sup>l</sup> Om naar het doel te zoeken, tikt u op **Zoek**. Om het zoekvenster te configureren, houdt u de knop ingedrukt. Zie [Instellingen](#page-325-0) voor doel functies, page 326.

# **Instrument instellingen**

- <sup>l</sup> Om het scherm **Elektronisch niveau** te bekijken, tikt u op **Niveau**. Zie [Elektronisch](#page-335-0) niveau, page 336.
- <sup>l</sup> Als het instrument een Trimble SX10 of SX12 scanner total station is, tikt u op **Verbindingen** om naar een andere verbindingsmethode over te schakelen, de meting te beëindigen, of de verbinding met het instrument te verbreken.Zie Het scherm Instrument [Verbindingen,](#page-364-1) page 365.
- Als het instrument een Trimble VX Spatial Station of Trimble S Series total station is:
	- <sup>l</sup> Om te beginnen met het bedienen van het instrument vanaf de bedieningseenheid tikt u op **Start robotic**.Houd de **Start robotic** knop ingedrukt om het tabblad **Radio instellingen** van het scherm **Verbindingen** te openen.
	- <sup>l</sup> Om de meting te beëindigen of de verbinding met het instrument te verbreken, tikt u op **Einde meting** of **Verbreken**.
- <sup>l</sup> Om het scherm **Inmeten Basis** te bekijken, tikt u op **Inmeten Basis**.Zie [Inmeten](#page-344-0) Basis, page 345.

# **Inmeet functies**

Als het instrument een Trimble SX10 of SX12 scanner total station is, bevat het Scherm **Instrument functies** knoppen voor het starten en beëindigen van een meting.

Als u een standplaats instelling wilt uitvoeren en een conventionele meting wilt starten, tikt u op **Standplaats instelling**.

<span id="page-335-0"></span>Om de meting te beëindigen, tikt u op **Einde meting**.

# **Elektronisch niveau**

Het scherm **Elektronisch niveau** verschijnt automatisch wanneer u een conventionele meting start.Het scherm op elk gewenst moment bekijken:

- <sup>l</sup> Tik op het Instrument symbool op de statusbalk en houd daarna de **Niveau** knop ingedrukt.
- $\cdot$  Tik op  $\equiv$  en selecteer **Instrument** / **Elektronisch niveau**.

# **Het instrument nivelleren**

- 1. Als het instrument niet goed genoeg genivelleerd is wanneer het scherm **Elektronisch niveau** verschijnt, kan er een tilt foutmelding verschijnen.Om het elektronische niveau binnen het bereik te brengen, gebruikt u de poten van het statief om het instrument te nivelleren, waarbij u het doosniveau van het stelschroevenblok als richtlijn gebruikt.
- 2. Wanneer het instrument op het doosniveau van het stelschroevenblok waterpas lijkt, gebruikt u de voetschroeven om het instrument te nivelleren, waarbij u het scherm **Elektronisch niveau** als richtlijn gebruikt.

**WAARSCHUWING –** Als nauwkeurigheid belangrijk is, moet u de compensator niet uitschakelen. Wanneer u de compensator uitschakelt, worden de horizontale en verticale hoeken in het instrument niet gecorrigeerd voor afwijkingen door onjuiste nivellering.

- 3. Als het instrument een Trimble SX10 of SX12 scanner total station is, kunt u een foto van het beeld door de loodlijn camera maken. Selecteer de instelling die het best past bij de lichtomstandigheden op de standplaats in het veld **Wit balans**. Zie [Instrument](#page-198-0) camera opties, page 199.
	- <sup>l</sup> Om het beeld automatisch vast te leggen wanneer u op **OK** tikt in het scherm **Elektronisch niveau**, moet u zorgen dat de optie **Auto foto maken** in het scherm **Opties** geselecteerd is.

<sup>o</sup> Om het beeld handmatig vast te leggen, tikt u op **in het scherm in Elektronisch niveau**.

Om het beeld door de loodlijn camera uit te schakelen, schakelt u het vakje **Video weergeven** uit.

- 4. Druk op **Accept**.
- 5. Om na het nivelleren van het instrument een compensator kalibratie uit te voeren, tikt u op **Kalib**. Zie [Compensator](#page-336-1) kalibreren, page 337.

### <span id="page-336-1"></span>**Compensator kalibreren**

Trimble adviseert de compensator van tijd tot tijd te kalibreren, met name voordat u nauwkeurige metingen gaat uitvoeren.

**NB –** Als Trimble Access op een TCU5 draait, koppelt u de TCU5los van het instrument voordat u de compensator kalibreert.

- 1. Nivelleer het instrument met behulp van het scherm **Elektronisch niveau**.
- 2. Tik op **Kalib**.
- 3. Druk op **Vlgnd**.

Het instrument draait langzaam 360°.

Als de kalibratie voltooid is, verschijnt er een bericht dat die geslaagd is.

4. Tik op **OK**.

Is de kalibratie mislukt, dan verschijnt het bericht **Kalibreren mislukt**.Druk op **Esc**. Controleer de opstelling van het instrument en nivelleer het instrument opnieuw.Herhaal de kalibratie.Als die opnieuw mislukt, neemt u contact op met uw Trimble serviceleverancier.

### <span id="page-336-0"></span>**EDM instellingen**

Gebruik het scherm **EDM instellingen** om de instellingen voor de elektronische afstandmeter in het instrument te configureren.Welke instellingen beschikbaar zijn, is afhankelijk van het type instrument waarmee de bedieningseenheid verbonden is.

Het scherm **EDM instellingen** bekijken:

- $\cdot$  Tik op  $\equiv$  en selecteer **Instrument** / **EDM** instellingen.
- <sup>l</sup> Tik op het Instrument symbool op de statusbalk om het scherm **Instrument functies** te openen en houd daarna de **Laser** of **DR** knop ingedrukt.

## **Direct Reflex**

Zet de schakeloptie **Direct Reflex** op **Ja** om de DR-modus in te schakelen.

Als het EDM in de DR modus is, kan het naar niet-reflecterende objecten meten.Als u DR aan zet, schakelt de software automatisch naar **Prisma DR**.Zet u DR uit, dan gaat de software terug naar het laatst gebruikte niet-DR prisma.

U kunt de DR modus ook inschakelen door op **DR** te tikken in het scherm **Instrument functies**, of door het doel te veranderen in **Prisma DR**.

# **Laser aanwijzer**

Selecteer het vakje **Laser aanwijzer** om de laser aanwijzer in te schakelen. Mogelijk moet u de optie **Direct Reflex** in het scherm **EDM instellingen** inschakelen om de DR-modus in te schakelen en het selectievakje **Laser aanwijzer** beschikbaar te maken.

U kunt de laser ook in- of uitschakelen door op **Laser** in het scherm **Instrument functies** te tikken.

**TIP –** Om het proces van het lokaliseren van een prisma in donkere omgevingen te stroomlijnen, schakelt u het vakje **LaserLock** in het scherm **Doel functies** in en zet u de laser aan door op het vak **Laser** in het scherm **Instrument functies** te tikken. Zie [Instellingen](#page-325-0) voor doel functies, page 326.

Voor een Trimble SX12 scanner total station:

- <sup>l</sup> Wanneer de EDM in **de standaard modus** is:
	- <sup>l</sup> Is de laser aanwijzer stabiel wanneer het **Laser vermogen** is ingesteld op **Weinig licht** of **Standaard**.
	- <sup>l</sup> De laser aanwijzer knippert met een regelmatig aan/uit patroon wanneer het **Laser vermogen** is ingesteld op **Uitgebreid bereik knipperend**.
	- In de standaard modus wordt het dradenkruis van de camera uitgelijnd met de laser aanwijzer. De uitlijning van de EDM kan afwijken van de laser aanwijzer, afhankelijk van het instrument, de omgevingstemperatuur en het bereik (tot 20 mm op 50 m). De meting zal echter worden uitgevoerd op de positie waar de laser aanwijzer en het dradenkruis op gericht zijn.
- <sup>l</sup> Als de EDM in de **volgmodus** is:
	- Knippert de laser aanwijzer met een aan/uit patroon om aan te geven dat de laser aanwijzer mogelijk niet precies is uitgelijnd met het dradenkruis van de camera en de EDM.
	- In de volgmodus is het dradenkruis van de camera uitgelijnd met de EDM. De laser aanwijzer uitlijning kan afwijken van de EDM, afhankelijk van het instrument en de omgevingstemperatuur en het bereik (tot 20 mm op 50 m).
	- <sup>l</sup> Als bij uitzetten de laseraanwijzer ingeschakeld is, wordt in het scherm **Uitzetten** de softkey **Punt markeren** weergegeven in plaats van de softkey **Meten.**Wanneer u op **Punt markeren** tikt, wisselt het instrument naar de **STD** modus en verandert de laser aanwijzer in continu brandend en beweegt hij om zich op de EDM locatie te positioneren.Wanneer het punt is opgeslagen, keert het instrument automatisch terug naar de **TRK** modus en gaat de laser aanwijzer weer knipperen.Zie Punten [uitzetten,](#page-623-0) page 624.

Voor meer informatie raadpleegt u het white paper *Inside the Trimble SX12: Deep Dive into Trimble Laser Pointer*, te vinden op [geospatial.trimble.com](https://geospatial.trimble.com/).

Als u de laser handmatig wilt scherpstellen, tikt u op de softkey **Handmatige focus** en daarna tikt u op de pijlen om de scherpstelling aan te passen en een kleinere laserstip te verkrijgen.Als dit ingeschakeld is, wordt **MF** weergegeven op het instrument pictogram op de statusbalk.Handmatige focus is vooral handig wanneer de laser op een niet-reflecterend oppervlak gericht is, waardoor het instrument geen afstand kan verkrijgen om geautomatiseerde focus mogelijk te maken.

# **3R High Power Laser aanwijzer**

Het Trimble S8 of S9 total station kan met een 3R high power laser aanwijzer zijn uitgerust.

Schakel het selectievakje **3R HP laser aanwijzer** in om de laser aanwijzer in te schakelen.U kunt de laser ook in- of uitschakelen door op **3R HP laser** in het scherm **instrument functies** te tikken.

**WAARSCHUWING –** De high power laser is een klasse 3R laser, die laserstraling uitzendt – kijk niet in de laserstraal of direct naar de straal met optische instrumenten.

Bij gebruik van de high power laser aanwijzer:

- Het instrument kan automatisch draaien om naar de laser aanwijzer positie te meten, ook al is de laser aanwijzer niet coaxiaal met de telescoop. Wanneer u een afstandmeting uitvoert en de 3R highpower laser aanwijzer ingeschakeld is, wordt eerst een voorafgaande meting uitgevoerd om de verticale hoek te bepalen waarmee het instrument moet draaien, zodat de afstand wordt gemeten naar de positie waar de high-power laser aanwijzer naar wijst. Het instrument draait automatisch naar die positie en voert de meting uit. Het instrument draait dan zodat de high-power laser aanwijzer opnieuw naar de gemeten positie wijst. De voorafgaande meting wordt niet opgeslagen. Deze functie wordt niet gebruikt bij continue topo.
- Bij de berekening van de verticale hoek waarmee moet worden gedraaid, wordt ervan uitgegaan dat de horizontale afstand van de meting vooraf vergelijkbaar is met de afstand naar de positie van de high power laser aanwijzer. Om het high power laser punt te meten wanneer dat zich dicht bij de boven- of onderrand van een object bevindt, kunt u het best kijkerstand 1 gebruiken om metingen bij de onderrand van een object uit te voeren en kijkerstand 2 voor metingen bij de bovenrand van het object, zodat bij de meting vooraf het object waarnaar u meet niet gemist wordt.

### **Laser vermogen**

Bij een Trimble SX12 scanner total station gebruikt u het veld **Laser vermogen** om de helderheid van de laserstip reflectie in te stellen.Selecteer:

- <sup>l</sup> **Weinig licht**: Bij werken binnenshuis, bij weinig omgevingslicht, bij richten op sterk reflecterende oppervlakken, of op korte afstand.
- **· Standaard**: Bij werken onder normale omstandigheden.
- <sup>l</sup> **Uitgebreid bereik knipperend**: Om de laserstip te vinden bij werken onder moeilijke omstandigheden, zoals buiten, bij fel omgevingslicht, richten op laag- tot niet-reflecterende oppervlakken, of op lange afstand.

# **Laser knipperen**

Om de laser en het zoeklicht of de doel verlichting (TIL) bij het opslaan van een met DR gemeten punt te laten knipperen, selecteert u het aantal keren dat de laser moet knipperen in het veld **Laser knipperen**.

Het veld **Laser knipperen** is niet beschikbaar wanneer het veld **Laser vermogen** is ingesteld op **Uitgebreid bereik knipperend** (alleen SX12).

# **Prisma standaard afwijking / DR standaard afwijking**

Om de acceptabele precisie van een meting te definiëren, voert u een **Prisma standaard afwijking** of **DR standaard afwijking** waarde in, afhankelijk van de modus waarin het instrument werkt. Wanneer u naar moeilijk waarneembare doelen meet, wordt de standaard afwijking in de statusregel weergegeven totdat de standaard afwijking overeenkomt met de gedefinieerde waarde. Als de standaard afwijking bevredigend is, wordt de meting geaccepteerd. Om de meting te accepteren voordat aan de standaard afwijking wordt voldaan, drukt u op **Enter** terwijl de standaard afwijking in de statusregel wordt weergegeven.

# **DR minimum en maximum afstand**

Voer een geschikte DR minimum en maximum afstand voor uw meting in. Bij vergroten van de maximum afstand duurt het langer voordat een meting voltooid is, ook als de afstand die wordt gemeten kleiner dan het ingestelde maximum is. De standaard maximum afstand geeft een balans tussen meettijd en -bereik. Vergroot de maximum afstand als u over langere afstand werkt. Om het DR meetbereik te beperken, voert u een minimum en maximum afstand in, om een resultaat van een ver weg gelegen of onderbroken object te voorkomen.

# **Lange afstand**

Gebruik de lange afstand modus wanneer u een sterk instrumentsignaal nodig hebt voor het meten van objecten die zich op meer dan 1 km afstand bevinden.

# **Zwak signaal**

Om metingen met een lagere nauwkeurigheid te accepteren (d.w.z. onder de normale specificaties van het instrument), zet u **Zwak signaal** aan.

# **10 Hz volgen**

Gebruik 10 Hz volgen als een hogere bijwerksnelheid nodig is bij gebruik van de **Volgmodus**.

#### **NB –**

- Deze optie is alleen beschikbaar als u in zowel Autolock als volgmodus werkt. Als u DR selecteert of Autolock tijdens het volgen uit zet, gaat de software standaard terug naar de normale volgmodus.
- Het volgen gaat sneller, maar de precisies voor het opgeslagen punt zullen null zijn.

## <span id="page-340-0"></span>**Doel verlichting**

Wanneer u met de Trimble SX10 of SX12 scanner total station in een donkere omgeving werkt, gebruikt u doel verlichting om doelen beter te kunnen lokaliseren en zien. Doel verlichting werkt het best bij gebruik van de primaire camera.

**NB –** Bij het opslaan van een punt gemeten met de DR modus knipperen het doel verlichting lampje en de laser het aantal keren dat is ingesteld in het veld **Laser knipperen** van het scherm **EDM instellingen**. Zie EDM [instellingen,](#page-336-0) page 337.

Om de doel verlichting op een ander moment aan of uit te zetten, tikt u op het Instrument symbool op de statusbalk en daarna tikt u op **TIL**.

De methode van verlichting instellen:

- 1. Tik op het instrument symbool op de statusbalk.
- 2. Houd de knop **DVL** ingedrukt.Het scherm **Doel verlichting** verschijnt.
- 3. Selecteer het vakje **Doel verlichting inschakelen**.
- 4. In het veld **Verlichting** selecteert u **Knipperend** of **Continu**.

De verlichting kan worden ingesteld tijdens scannen of het vastleggen van een panorama m.b.v. de primaire camera, door **Doel verlichting** op **Uit** of **Continu** te zetten in het scherm **Scannen** of **Panorama**.

Wanneer u beelden vastlegt die geen panorama's zijn, bijvoorbeeld Foto bij meten, is de doel verlichting die in de foto wordt vastgelegd afhankelijk van de status van TIL op het moment dat de foto wordt gemaakt.

<span id="page-340-1"></span>Bij scannen of vastleggen van een panorama m.b.v. de overzichtcamera als de doel verlichting ingeschakeld is, schakelt de software de doel verlichting automatisch uit voor de duur van de scan.

# **Zoeklicht**

Het zoeklicht is een zichtbaar licht dat de persoon met het prisma in de juiste richting stuurt. Het zoeklicht is niet beschikbaar wanneer verbonden met een instrument uitgerust met camera, high power laser aanwijzer of lange-afstand FineLock techniek.

**NB –** Bij het opslaan van een punt gemeten met de DR modus knipperen het zoeklicht en de laser het aantal keren dat is ingesteld in het veld **Laser knipperen** van het scherm **EDM instellingen**. Zie [EDM](#page-336-0) [instellingen,](#page-336-0) page 337.

Het zoeklicht aan of uit zetten:

- 1. Tik op het Instrument symbool op de statusbalk om het scherm **Instrument functies** te openen.
- 2. Tik op **Zoeklicht**.

De snelheid van het zoeklicht instellen:

- 1. Houd de **Zoeklicht** knop in het scherm **Instrument functies** ingedrukt.
- 2. Selecteer het vakje **Tracklight aan**.
- 3. In het veld **Snelheid** selecteert u de gewenste snelheid.

Als **Auto** geselecteerd is, knippert het zoeklicht snel als het prisma gevonden is en langzaam als er geen prisma gevonden is.

# <span id="page-341-0"></span>**Dynamische joystick**

Wanneer u met een Trimble SX12 scanner total station verbonden bent, gebruikt u de **Dynamische joystick** om de laser aanwijzer naar de locatie van het te meten punt te leiden.

- 1. Tik op het Instrument symbool op de statusbalk om het scherm **Instrument functies** te openen.
- 2. Tik in het scherm **Instrument functies** op **Laser aanwijzer** om de laser aanwijzer in te schakelen als die nog niet ingeschakeld is.
- 3. Tik in het scherm **Instrument functies** op **Dynamische joystick** om het scherm **Dynamische joystick** te openen.

**TIP –** Als de knop **Dynamische joystick** niet op het scherm wordt weergegeven, tikt u op **Joystick** en daarna op de softkey **Dynamische joystick**.Het scherm **Instrument functies** toont het pictogram voor de laatst gebruikte joystick.

Het midden van het scherm **Dynamische joystick** is een touchpad, waar het instrument de bewegingen van uw vinger op het touchpad zal volgen.Voor grove bewegingen verschijnt links een verticale schuifregelaar en een horizontale schuifregelaar verschijnt onder het touchpad.

Om de snelheid van de dynamische joystick te veranderen, wisselt u de softkey **Langzaam** / **Snel**.De snelheid **Snel** wordt aangegeven door het haas pictogram **in de linker benedenhoek.De snelheid** Langzaam wordt aangegeven door het schildpad pictogram **en is viermaal langzamer dan de** snelheid **Snel**.

- 4. Om de laser aanwijzer grof te positioneren, gebruikt u de horizontale of verticale schuifregelaar:
	- Houd de blauwe cursor op de horizontale as ingedrukt en sleep naar links of rechts. De laser aanwijzer beweegt dienovereenkomstig. Laat de cursor los om te stoppen met het verplaatsen van de laser aanwijzer. Wanneer de blauwe cursor wordt losgelaten, keert hij terug naar het midden van de horizontale as.
	- Houd de blauwe cursor op de verticale as ingedrukt en sleep omhoog of omlaag. De laser aanwijzer beweegt dienovereenkomstig. Laat de cursor los om te stoppen met het verplaatsen van de laser aanwijzer. Wanneer de blauwe cursor wordt losgelaten, keert hij terug naar het midden van de verticale as.
- 5. Om de laser aanwijzer in elke gewenste richting te verplaatsen, tikt u op het touchpad in het midden van het scherm en sleept u naar de gewenste locatie.
- 6. De positie van de laser aanwijzer verfijnen:
	- <sup>l</sup> Tik eenmaal op het touchpad om de laser aanwijzer 0,5 mm in die richting te bewegen.
	- Druk eenmaal op een pijltoets in het pijlenblok van de bedieningseenheid om de laser aanwijzer 0,5 mm in die richting te bewegen.
	- Houd een pijltoets in het pijlenblok van de bedieningseenheid ingedrukt om de laser aanwijzer met een constante snelheid van 20 mm per seconde in die richting te blijven bewegen.
- 7. Wanneer de laser aanwijzer op de gewenste positie is, tikt u op **Meten** om het punt te meten.Nadat het punt is opgeslagen, keert de software terug naar het **Dynamische joystick** scherm, klaar om de laser aanwijzer naar de volgende positie te verplaatsen.

**TIP –** Als u het standaard **Joystick** scherm van het instrument wilt gebruiken om het instrument naar het doel te draaien wanneer het volgen verloren is gegaan, tikt u op de softkey **Joystick**. Zie [Joystick,](#page-342-0) [page](#page-342-0) 343. Om naar het scherm **Dynamische joystick** terug te gaan, tikt u op de softkey **Dynamische joystick** in het **Joystick** scherm.

# <span id="page-342-0"></span>**Joystick**

Als u een robotic instrument op opstand bedient (vanaf het prisma), gebruikt u de softkey **Joystick** om het instrument naar het prisma te draaien als het vastzetten (lock) verloren is gegaan.

- 1. Tik op het Instrument symbool op de statusbalk om het scherm **Instrument functies** te openen.
- 2. Tik op **joystick**.
- 3. Druk op een pijl op het scherm of een pijltoets op, neer, links of rechts om het instrument te draaien.

Wanneer u op een diagonale pijl tikt, beweegt het instrument horizontaal en verticaal. Hoe ver het instrument draait, is afhankelijk van hoe lang de pijl ingedrukt wordt gehouden.

**TIP –** Om de draaisnelheid hoger of lager te zetten, drukt u op de pijltoets links (lager) of rechts (hoger) voor de draaisnelheid.

- 4. Om de positie van het instrument fijn in te stellen, drukt u op de binnenste pijlen. Met de binnenste pijlen wordt altijd met de helft van de ingestelde minimum snelheid gedraaid.
- 5. Om de richting te wijzigen, tikt u op de knop Richting wijzigen ( $\mathbf{R} \cdot \mathbf{P}$ ,  $\mathbf{P} \cdot \mathbf{R}$ ).
	- Als het instrument symbool links van het prisma symbool staat, draait het instrument alsof u achter het instrument staat.
	- Als het instrument symbool rechts van het prisma symbool staat, draait het instrument alsof u bij de baak staat met uw gezicht naar het instrument toe.
- 6. Om het instrument het prisma te laten zoeken en daarop vast te zetten, drukt u op **Zoek**.Het instrument begint te zoeken naar het prisma.

Als GPS [Zoeken](#page-329-0) gereed is, is de search x softkey beschikbaar.Om een GPS-ondersteunde zoekactie uit te voeren, drukt u op search  $\mathcal{Z}$ .

De zoekresultaten worden in de statusregel weergegeven:

• Richtpunt vastgezet – geeft aan dat het prisma gevonden is en het instrument daarop vastgezet

heeft.

• Geen richtpunt – geeft aan dat het prisma niet gevonden is.

**TIP –** Wanneer u met een Trimble SX12 scanner total station verbonden bent, kunt u de **Dynamische joystick** gebruiken om de laser aanwijzer naar de locatie van het te meten punt te leiden.Om naar het scherm **Dynamische joystick** te gaan, tikt u op de softkey **Dynamische joystick** in het Joystick scherm.Zie [Dynamische](#page-341-0) joystick, page 342.

## <span id="page-343-0"></span>**Draai naar**

Wanneer u een servo of Robotic instrument gebruikt, kunt u de opties van **Draai naar** gebruiken om de bewegingen van het instrument in te stellen.

- 1. Tik op het Instrument symbool op de statusbalk om het scherm **Instrument functies** te openen.
- 2. Tik op **Draai naar**.
- 3. Om het instrument te draaien:
	- horizontaal 90° naar rechts of links, of 180°, gebruikt u de desbetreffende softkey onder aan het scherm.
	- <sup>l</sup> naar een horizontale of verticale hoek, selecteert u **HH** of **VH** in het veld **Methode** en daarna typt u de hoek in het veld **Draai naar**.
	- <sup>l</sup> naar een horizontale en verticale hoek, selecteert u **HH & VH** in het veld **Methode** en daarna typt u de horizontale hoek in het veld **Draai naar HH** en de verticale hoek in het veld **Draai naar VH**.
	- <sup>l</sup> naar een opgegeven punt, selecteert u **Punt naam** in het veld **Methode** en daarna typt of selecteert u het punt in het veld **Punt naam**, of selecteert u het punt op de kaart.Als er meer dan één punt geselecteerd is, draait het instrument naar het laatst geselecteerde punt.
	- <sup>l</sup> met een afstand, selecteert u **Afstand** in het veld **Methode** en daarna voert u de afstand in van uw huidige positie tot het punt waar het instrument het vastzetten heeft verloren.Hiermee kunt u de optie **Zoeken** helpen het doel te vinden als het vastzetten verloren is gegaan.
- 4. Om het instrument het prisma te laten zoeken en daarop vast te zetten, drukt u op **Zoek**.Het bericht "Zoeken..." verschijnt en het instrument begint het prisma te zoeken.
- 5. Druk op **Draai**.Het instrument draait naar de door u ingegeven hoek(en) of het ingevoerde punt.

### **Naar een punt navigeren**

Als de bedieningseenheid met een GNSS ontvanger verbonden is, of u een bedieningseenheid met intern GPS gebruikt, kunt u naar een punt navigeren

- tijdens een conventionele meting, als het vastzetten op het doel verloren is gegaan
- voordat u een meting start.

**NB –** Bij gebruik van een bedieningseenheid met intern GPS wordt een verbonden GNSS ontvanger altijd bij voorkeur gebruikt in plaats van het interne GPS.

De functie **Navigeer naar punt** gebruikt de instellingen van de laatst gebruikte GNSS meetmethode.

**NB –** Wanneer u een GNSS ontvanger gebruikt die SBAS signalen kan volgen en er geen radioverbinding is, kunt u SBAS posities in plaats van autonome posities gebruiken.Om SBAS posities te gebruiken, zet u het veld **Satelliet differentieel** in de meetmethode op SBAS.

- 1. Om naar een punt te navigeren, kunt u:
	- <sup>l</sup> het punt op de kaart selecteren.op de kaart ingedrukt houden en **Navigeer naar punt** selecteren.
	- $\cdot$  Tik op  $\equiv$  en selecteer **Instrument** of **Ontvanger** / **Navigeer naar punt**.
- 2. Vul de overige velden naar behoefte in.
- 3. Om de weergave modus te wijzigen, tikt u op **Opties**.De weergave opties zijn hetzelfde als die in het scherm **Uitzetten opties**.Zie Weergave van het [navigatiescherm](#page-613-0) voor uitzetten, page 614.
- 4. Druk op **Start**.
- 5. Gebruik de pijl om naar het punt te navigeren, dat als een kruis wordt weergegeven. Als u dicht bij het punt bent, verdwijnt de pijl en verschijnt een roossymbool. Er verschijnt ook een raster en de schaal verandert naarmate u dichter bij het doel komt.

Als u op het punt bent, wordt het kruis door het roossymbool bedekt.

- 6. Indien nodig markeert u het punt.
- <span id="page-344-0"></span>7. Om het punt op te slaan, tikt u op **Positie** en vervolgens **Opsl**.

### **Inmeten Basis**

Inmeten Basis is beschikbaar als u een bedieningseenheid met een Trimble instrument verbindt.

U kunt het als volgt gebruiken:

- Als bij een standplaats instelling een job aangemaakt is, kan Inmeten Basis ruwe data en coördinaten op basis van de standplaats instelling in de job weergeven.
- Als er geen actuele standplaats instelling aanwezig is, kunt u:
	- Eenvoudige afstand- of hoekcontroles uitvoeren.
	- De Northing en Easting coördinaten voor het instrument punt in Inmeten Basis definiëren, de horizontale cirkel instellen en vervolgens coördinaten van punten gemeten met Inmeten Basis weergeven.
	- De hoogte van het instrument punt intoetsen en daarna de hoogte weergeven van punten die met Inmeten Basis zijn gemeten.
	- <sup>l</sup> Naar een punt met een bekende referentiehoogte meten om de instrument hoogte te berekenen en vervolgens de hoogte weergeven van punten die met Inmeten Basis zijn gemeten.

**NB –** U kunt in Inmeten Basis geen metingen opslaan.

# **Functies van Inmeten Basis**

Om het scherm **Inmeten Basis** te bekijken, tikt u op het instrument symbool op de statusbalk en daarna tikt u op **Inmeten Basis**.

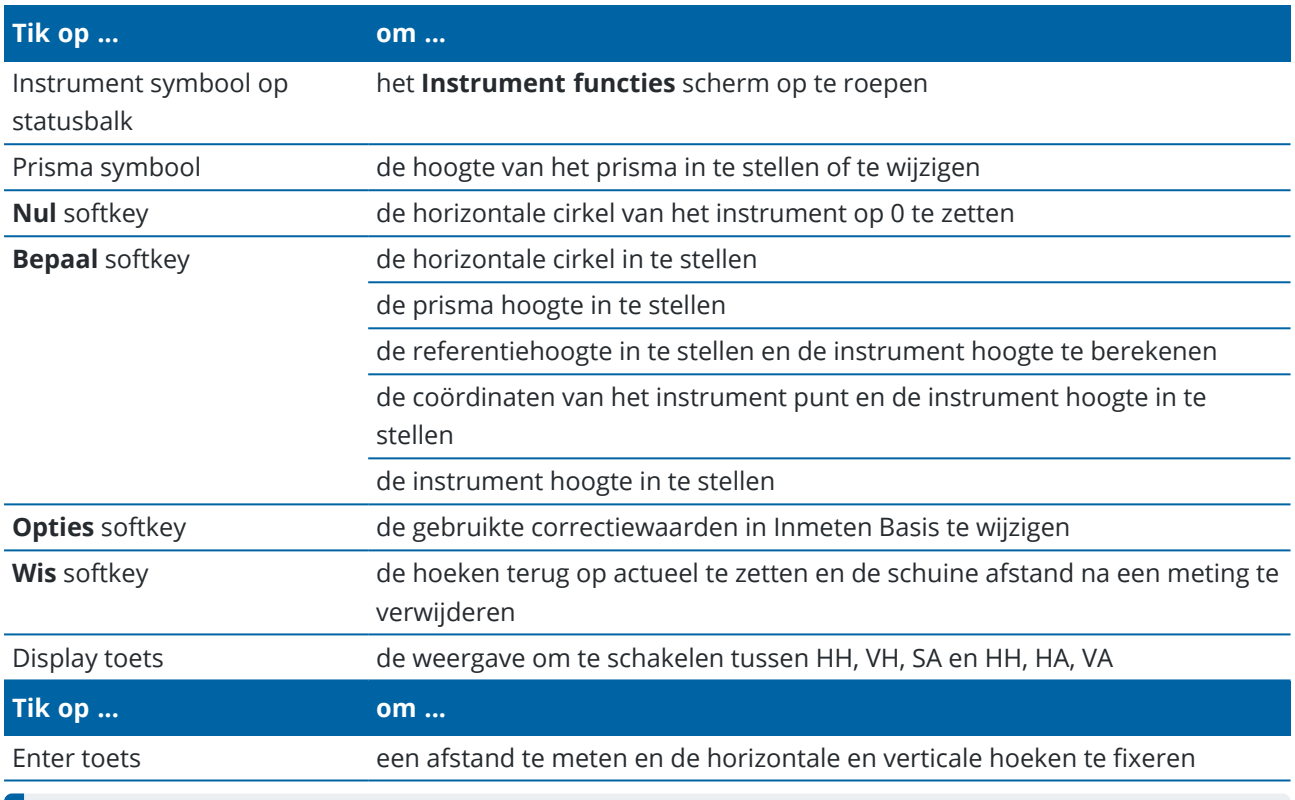

**NB –** Wanneer een meting wordt uitgevoerd, kunt u het volgende niet wijzigen:

- de horizontale cirkel van het instrument
- de coördinaten van het instrument punt
- [correctie](#page-366-0) waarden

# **De hoogte van het instrument punt berekenen vanaf een bekend referentiepunt**

- 1. Zorg dat er geen actuele standplaats instelling is en start Inmeten Basis.
- 2. Tik op **Bepaal** en voer de **Prisma hoogte, Referentie hoogte** en **Instrument hoogte** in.
- 3. Indien nodig voert u de **Horizontale hoek** en de **Noord** en **Oost** van het instrument punt in.
- 4. Om het referentiepunt te meten, drukt u op **Meet**.De **Hoogte** van het instrument punt wordt berekend.
- 5. Om naar Inmeten Basis terug te keren, drukt u op **Accept**.

Om de weergave van de getoonde data te veranderen, drukt u op de pijlknop.

#### **NB –**

- Als de prisma hoogte *of* instrument hoogte nul (?) is, kan de software geen VA berekenen.
- <sup>l</sup> Als de prisma hoogte en instrument hoogte *beide* nul (?) zijn, neemt de software aan dat beide nul zijn en kan wel de VA worden berekend, maar niet de elevatie.
- Als er een standplaats instelling m.b.v. Inmeten Basis berekend is, wordt een alleen-schaal projectie van 1,0 gebruikt om coördinaten te berekenen.

### **De inverse afstand tussen twee metingen berekenen**

Inverse biedt de mogelijkheid inverse berekeningen tussen twee metingen weer te geven. U kunt inverse configureren om Radiale inversen van één meting naar één of meer andere metingen te berekenen, of Opeenvolgende inversen tussen opeenvolgende metingen.

- 1. Tik in het voorscherm van Survey Basis op **Inverse**.(In de staande modus veegt u van rechts naar links over de rij softkeys om meer softkeys weer te geven.)
- 2. Zet de **Methode** op Radiaal of Opeenvolgend.
- 3. Geef indien nodig een prismahoogte in.
- 4. Tik op **Metng 1** om naar het eerste punt te meten.
- 5. Geef indien nodig een prismahoogte in.
- 6. Tik op **Metng 2** om naar het volgende punt te meten.
- 7. De inverse resultaten worden weergegeven.
	- <sup>l</sup> Tik op **Vervolg** om meer punten te meten. Het proces verloopt dan vanaf stap 4.
	- <sup>l</sup> Tik op **Reset** om terug te gaan naar stap 1.
- 8. Om naar Inmeten Basis terug te keren, tikt u op **Esc**.

#### **NB –**

- Als er een inmeting actief is, wordt de azimut voor elke berekende inverse weergegeven en kunt u selecteren of u Grid, Land of Ellipsoïdale afstanden wilt weergeven m.b.v. de softkey **Opties**, waarbij de berekeningen op de instellingen van de huidige job worden gebaseerd.
- Is er geen inmeting actief en derhalve geen oriëntatie, dan is de azimut niet beschikbaar voor berekende inversen en worden alle berekeningen gebaseerd op eenvoudige cartesiaanse berekeningen met een schaalfactor van 1,0.
- <sup>l</sup> Om het formaat van de hellingweergave te configureren, tikt u op **Opties** .

# **AT360 eBubble opties**

Als het actieve doel ingebouwde tiltsensoren heeft en u een conventionele meting uitvoert, is er een eBubble (elektronische libel) die de tilt- beschikbaar. Om de eBubble te configureren, kunt u:

- **·** Tik op  $\mathcal{I}$  in het **eBubble** venster.
- $\cdot$  op  $\equiv$  tikken en **Instrument** / **eBubble** opties selecteren.

U kunt de volgende instellingen configureren:

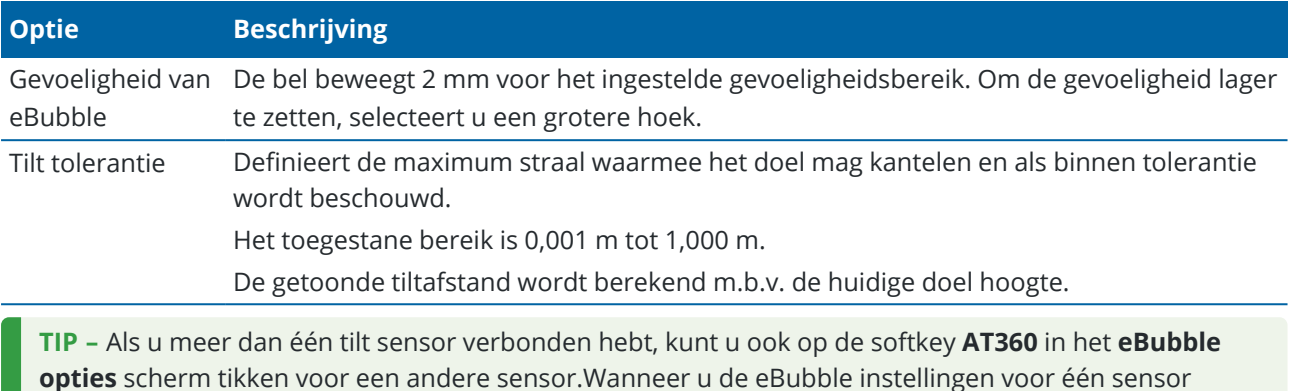

# **eBubble kalibreren**

Om de eBubble te kalibreren, drukt u op de softkey **Kalib** en daarna op de knop **Kalibreren** om de tilt kalibratie te starten. Nivelleer het instrument met de gekalibreerde referentie en zorg ervoor dat het niet kan bewegen. Druk op **Start**.De kalibratiegegevens worden in de job opgeslagen.

verandert, worden de eBubble instellingen voor alle verbonden tilt sensoren gewijzigd.

Een goed gekalibreerde eBubble is van vitaal belang. De nauwkeurigheid van de tilt informatie die wordt gebruikt om de eBubble weer te geven en die bij gemeten punten wordt opgeslagen, is totaal afhankelijk van de kalibratie van de tilt sensoren in het actieve doel. Bij gebruik van een slecht gekalibreerde eBubble gaat de precisie van de coördinaten die m.b.v. de eBubble zijn gemeten als niveau referentie direct achteruit. Het kalibreren van de eBubble moet zeer zorgvuldig plaatsvinden, om te verzekeren dat altijd de meest accurate tilt informatie beschikbaar is.

*Bel referentie*: kalibreer de eBubble ten opzichte van een goed gekalibreerd fysiek doosniveau.De nauwkeurigheid van de eBubble is totaal afhankelijk van de nauwkeurigheid van het fysieke doosniveau dat wordt gebruikt om hem te kalibreren.

*Stabiliteit van de stok*: bij het kalibreren van de eBubble moet de stok waaraan het actieve doel zich bevindt zo verticaal en stabiel mogelijk zijn.In de praktijk betekent dit dat ten minste een tweepoot moet worden gebruikt om de stok zo stil mogelijk te houden.

*Rechtheid van de stok*: een verbogen stok beïnvloedt de tilt die wordt gemeten door de sensoren in het actieve doel.Als u de eBubble kalibreert m.b.v. een verbogen stok en daarna een andere stok gebruikt, heeft de precisie van punten daaronder te lijden.Ook als u kalibreert m.b.v. een rechte stok en daarna een verbogen stok gebruikt, is het doel niet loodrecht, ook al geeft de eBubble aan dat dat wel zo is, wat ook weer de precisie van de gemeten punten vermindert.

*Ruwe behandeling*: als het actieve doel zeer ruw behandeld is, bijvoorbeeld wanneer de stok gevallen is, moet u de eBubble opnieuw kalibreren.

Voor meer informatie raadpleegt u de documentatie van het actieve doel.

# **eBubble weergeven**

Om de eBubble weer te geven, drukt u op de softkey **eBubble**.

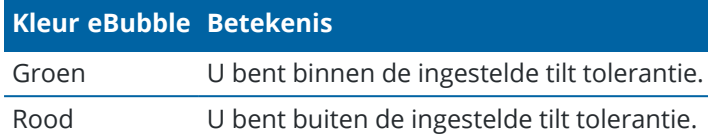

#### **TIP –**

- Om de eBubble naar een andere positie op het scherm te verplaatsen, houdt u de eBubble ingedrukt en sleept u hem naar een nieuwe positie.
- <sup>l</sup> Om de eBubble in elk scherm weer te geven of te verbergen, drukt u op **Ctrl** + **L**.

# **Instrument instellingen**

Het scherm **Instrument instellingen** bekijken:

- $\cdot$  Tik op  $\equiv$  en selecteer **Instrument** / **Instrument instellingen**.
- Houd het instrument symbool op de statusbalk ingedrukt.

Afhankelijk van het instrument waarop de bedieningseenheid aangesloten is, kunnen de volgende functies beschikbaar zijn:

# **Instrument details**

Welke instrument details beschikbaar zijn is afhankelijk van het aangesloten instrument, maar ze kunnen het volgende omvatten:

<sup>l</sup> **Instrument naam**, **Instrument type Serienummer** en **Firmware versie**.

Deze gegevens worden opgeslagen in het jobbestand en kunnen worden uitgevoerd naar een rapport bij het [exporteren](#page-688-0) van job data.

- <sup>l</sup> **Instrument configuratie**, die informatie toont zoals de radiovariant en de hoeknauwkeurigheid van het verbonden instrument.
- **TIP –** Bij sommige instrumenten kunt u op **Naam** tikken om de naam van het instrument in te voeren.

# **Wi-Fi kanaal**

Als het verbonden instrument een Trimble SX10 of SX12 scanner total station is, selecteert u het gewenste Wi-Fi kanaal. Wanneer u via Wi-Fi verbonden bent, ziet u mogelijk een uitval van de verbinding van maximaal 30 seconden wanneer u deze wijziging toepast.

Het kanaal opgeven kan handig zijn wanneer u in omgevingen met veel Wi-Fi verkeer via Wi-Fi verbinding hebt.

**NB –** Om het Wi-Fi kanaal in te stellen, moet op het instrument firmware S2.2.x of later geïnstalleerd zijn.

# **Wi-Fi HaLow instellingen**

Als het verbonden instrument een Trimble SX12 scanner total station met Wi-Fi HaLow™ is, worden er velden voor het instellen van de Wi-Fi HaLow communicatie weergegeven.Als u dit voor de eerste keer wilt instellen, maakt u verbinding met het instrument via standaard Wi-Fi of via een kabel.

**NB –** Om met een SX12 via Wi-Fi Halow te verbinden, moet Trimble Access draaien op een Trimble bedieningseenheid met een EMPOWER EM130 Wi-Fi HaLow module. Wi-Fi HaLow gebruikt een andere frequentieband dan standaard Wi-Fi en is alleen beschikbaar in de Verenigde Staten, Canada, Australië en Nieuw-Zeeland.

Wi-Fi HaLow-instellingen configureren:

- 1. Selecteer de **Wi-Fi HaLow modus**:
	- **Hoge bandbreedte** is de aanbevolen instelling voor de meeste situaties, omdat het de beste doorvoer biedt voor grote hoeveelheden data, zoals scan puntenwolken, afbeeldingen en video streaming.
	- <sup>l</sup> **Lage bandbreedte** kan extra bereik bieden in bepaalde omgevingen met verminderde doorvoer. **Lage bandbreedte** biedt extra kanaalopties in sommige regio's.
- 2. Selecteer het **Wi-Fi HaLow kanaal**.

De beschikbare kanalen worden bepaald door de Wi-Fi HaLow modus die u hebt geselecteerd. Als u **Hoge bandbreedte** hebt geselecteerd, worden beschikbare kanalen met 2 MHz bandbreedte weergegeven. Als u **Lage bandbreedte** hebt geselecteerd, worden kanalen met een bandbreedte van 1 MHz weergegeven.

**TIP –** Om automatisch het beste kanaal in de geselecteerde band te selecteren, tikt u op **Kanaal auto-selecteren**. De software scant en beoordeelt de beschikbare kanalen en selecteert het beste beschikbare kanaal, dat mogelijk het momenteel geselecteerde kanaal is. Zodra het nieuwe kanaal is geselecteerd, tikt u op **Accept.** om opnieuw te verbinden met het instrument op het nieuwe kanaal. Als het instrument momenteel via Wi-Fi HaLow verbonden is, wordt de verbinding verbroken terwijl de software opnieuw verbinding maakt met het instrument via het nieuwe kanaal.

3. Tik op **Accepteren** om de wijzigingen toe te passen.

**NB –** Wanneer u via Wi-Fi HaLow met de SX12 verbonden bent, ziet u mogelijk een verbindingsuitval van maximaal 30 seconden wanneer u wijzigingen in de Wi-Fi HaLow instellingen aanbrengt.

### **Instrument wachtwoord**

Als het verbonden instrument een Trimble SX12 scanner total station met firmware S2.8.x of hoger erop geïnstalleerd is en Trimble Access verbinding maakt met het instrument via Wi-Fi of Wi-Fi HaLow, wordt u mogelijk gevraagd het wachtwoord voor het instrument in te voeren.

Om het wachtwoord te wijzigen, tikt u op de softkey **Wachtwoord** onder aan het scherm **Instrument instellingen**.

Zie Instrument Wi-Fi [verbindingen,](#page-517-0) page 518 en Instrument [wachtwoord,](#page-519-0) page 520 voor meer informatie.

# **PIN-code beveiliging**

Om PIN-code beveiliging op het instrument in te schakelen, drukt u op **PIN** en daarna voert u de PIN-code in en bevestigt u die. De PIN-code kan elke numerieke waarde van 4 cijfers zijn behalve 0000.

Als de PIN functie ingeschakeld is, verschijnt het scherm **Instrument ontgrendelen** wanneer u verbinding maakt met het instrument. Geef de PIN-code in en druk op **Accept**.

Nadat u de PIN-code hebt ingesteld, tikt u op PUK en noteert u het nummer van de PUK (Personal Unblocking Key). Gebruik dit nummer als u de PIN-code vergeten bent. Na tien mislukte pogingen om het instrument m.b.v. een PIN-code te ontgrendelen, wordt het instrument geblokkeerd. Als dat gebeurt, wordt u om een PUK-code gevraagd, om het instrument te ontgrendelen.

Als het instrument vergrendeld is en u de PIN- of PUK-code niet meer weet, neemt u contact op met uw Trimble dealer voor hulp.

Om de PIN-code te veranderen, tikt u op **Instrument** / **Instrument instellingen** / **PIN**, voert u de huidige PIN-code in en daarna voert u de nieuwe PIN-code in en bevestigt u die.

Om de PIN-code beveiliging uit te schakelen, tikt u op **Instrument** / **Instrument instellingen** / **PIN**, voert u de huidige PIN-code in en daarna tikt u op **Geen**.De software verandert de PIN-code in 0000, wat betekent dat er geen PIN-code beveiliging ingesteld is.

**TIP –** De PIN-code beveiliging kan ook worden ingeschakeld met behulp van de optie **Security** in het kijkerstand 2 scherm van het instrument.

# **Auto focus**

Als het keuzevakje **Auto focus** geselecteerd is, zal het instrument automatisch scherpstellen wanneer het automatisch naar een punt draait.

**NB –**

- Bij de Trimble SX10 of SX12 scanner total station hebben alle camera's behalve de Telecamera een vaste focus.De Telecamera heeft autofocus of kan handmatig worden gefocust.Zie [Instrument](#page-198-0) camera opties, page 199.
- Nieuwe instrumenten verlaten de fabriek met gekalibreerde auto focus. Wanneer u een upgrade uitvoert van een oudere versie van de instrument firmware, moet u auto focus eerst kalibreren met behulp van de functie **Afstelling / Auto focus kalib.**in het kijkerstand 2 scherm van het instrument.
- Als er geen bekende hoogten zijn, kan er geen schuine afstand worden berekend en wordt het instrument scherpgesteld op basis van de horizontale afstand.

# **Kruisdraden verlichting**

Gebruik de functie **Kruisdraden verlichting** om de verlichting van de kruisdraden in te schakelen.Dit is handig als de kruisdraden niet goed zichtbaar zijn, bijvoorbeeld in een tunnel.

# **K2 verlichting**

Om de kijkerstand 2 verlichting in te schakelen, selecteert u **K2 verlichting**.

# **Service informatie**

Conventionele instrumenten hebben regelmatig een servicebeurt nodig.Om te controleren wanneer het instrument aan de volgende servicebeurt toe is, tikt u op **Instrument** / **Instrument instellingen** / **Service**.Op sommige instrumenten verschijnt er een servicewaarschuwing wanneer het instrument aan een servicebeurt tot is.Wanneer dit bericht verschijnt, kunt u het instrument nog wel gebruiken, maar dient u zo spoedig mogelijk contact op te nemen met uw Trimble dealer voor een servicebeurt.

# **Prisma test**

De prisma test wordt in Inmeten Basis voornamelijk gebruikt voor het meten van een afstand die als een 'dode record' moet worden weergegeven.

Als het instrument meer dan 30 cm wordt verplaatst van de positie waar de laatste meting uitgevoerd is, worden de HH en VH bijgewerkt, maar voor de SA wordt "?" weergegeven. Dit dient om te voorkomen dat de afstand naar het eerder gemeten prisma wordt aangezien voor de afstand naar het volgende prisma.

# **Instrument correctie**

Tik op  $\equiv$  en selecteer **Instrument** / **Correctie** om een instrument correctie uit te voeren. Welke opties in het scherm **Correctie** beschikbaar zijn, is afhankelijk van het verbonden instrument.

**NB –** Het scherm **Correctie** is niet beschikbaar tijdens een meting.Beëindig eerst de huidige meting om een instrument correctie uit te voeren.

Trimble adviseert de instrument correctie tests in de volgende situaties uit te voeren:

- Als het instrument ruw behandeld kan zijn tijdens transport.
- als de omgevingstemperatuur meer dan 10 °C verschilt met die van de vorige collimatietest.
- direct vóór hoekmetingen met hoge precisie in één kijkerstand.

Deze Help bevat instructies voor het uitvoeren van de tests m.b.v. de Trimble Access software op de bedieningseenheid. Afhankelijk van het instrument kunt u deze tests mogelijk ook via het kijkerstand 2 display menu uitvoeren.Voor meer informatie raadpleegt u de documentatie van uw instrument.

#### **Een Trimble SX10 of SX12 afstellen**

Deze stappen gelden voor een Trimble SX10 of SX12 scanner total station, verbonden met de bedieningseenheid.

- 1. Stel het instrument op een stabiele ondergrond op.
- 2. Verbind het instrument met de bedieningseenheid waarop Trimble Access draait.
- 3. Zorg dat het instrument nauwkeurig genivelleerd en de compensator ingeschakeld is.*Start nog geen meting*.
- 4. Tik op  $\equiv$  en selecteer **instrumenten** / **Correctie**.
- 5. Selecteer de gewenste kalibratie en volg de aanwijzingen op om te voltooien. Voor meer informatie over deze procedures raadpleegt u de *Trimble [SX10/SX12](http://trl.trimble.com/docushare/dsweb/Get/Document-966380/SX10SX12_InField_Calibration_Guide_FINAL2.pdf) Scanning Total Station In-Field [Calibration](http://trl.trimble.com/docushare/dsweb/Get/Document-966380/SX10SX12_InField_Calibration_Guide_FINAL2.pdf) Guide*.
- 6. Als een van de kalibraties mislukt, of er een andere foutmelding verschijnt, controleert u of het instrument stabiel is en aan de specifieke kalibratie eisen wordt voldaan.Herhaal dan het proces. Als het probleem blijft bestaan, neemt u contact op met uw Trimble dealer.

# **Compensator kalibreren**

Kalibreren van de compensator verzekert dat het instrument de kanteling van het instrument kan compenseren.

## **Wanneer moet u deze afstelling uitvoeren**

- Direct vóór metingen met hoge precisie in één kijkerstand.
- Als het instrument ruw behandeld kan zijn tijdens transport.
- Na langere werk- of opslagperioden.
- Als er een significant temperatuurverschil is geweest vergeleken met de vorige kalibratie.
- Wanneer er een significant verschil is bij draaien van het instrument met 180° tussen de absolute waarden voor de richtas en de tweede as in het scherm **Elektronisch niveau**. Een verschil van 8" (0,0025 gon) veroorzaakt bijvoorbeeld een verschil van 2 mm op 100 m.

**NB –** Eventuele meetfouten die worden veroorzaakt door collimatie-, kantel- of niveau-asfouten worden opgeheven wanneer metingen in twee kijkerstanden worden gebruikt.

### **Instructies voor opstelling**

Het is belangrijk dat het instrument ten minste 5 minuten aan heeft gestaan voordat u de kalibratie procedure start, om ervoor te zorgen dat de compensator opgewarmd is.

# **Autolock collimatie**

Voer de Autolock collimatietest uit, om de tracker collimatie foutwaarden in het instrument te bepalen en op te slaan. De Autolock collimatie correctiewaarden worden vervolgens toegepast op alle daaropvolgende hoekmetingen die worden uitgevoerd als Autolock ingeschakeld is. Hoeken waargenomen in één kijkerstand worden vervolgens gecorrigeerd voor collimatiefouten.

# **Wanneer moet u deze afstelling uitvoeren**

- Direct vóór metingen met hoge precisie in één kijkerstand.
- Als het instrument ruw behandeld kan zijn tijdens transport.
- Na langere werk- of opslagperioden.
- Als er een significant temperatuurverschil is geweest vergeleken met de vorige kalibratie.

**NB –** Eventuele meetfouten die worden veroorzaakt door collimatie-, kantel- of niveau-asfouten worden opgeheven wanneer metingen in twee kijkerstanden worden gebruikt.

# **Instructies voor opstelling**

- De compensator kalibratie moet altijd worden uitgevoerd direct vóór het uitvoeren van de Autolock collimatie.
- Stel het prisma op, ten minste 100 m van het instrument verwijderd en binnen 9° (10 gon) van horizontaal. Zorg dat er geen obstakels tussen het instrument en het prisma zijn.
- <sup>l</sup> Gebruik één prisma voor de collimatie. Gebruik geen Trimble 360°, VX/S Series 360° of R10 360° prisma.

# **Telecamera autofocus**

Bij deze afstelling worden nieuwe waarden opgeslagen voor de telecamera autofocus motor in het instrument.

# **Wanneer moet u deze afstelling uitvoeren**

- <sup>l</sup> Voer de telecamera auto focus afstelling uit als zich een probleem met de auto focus in het veld heeft voorgedaan, bijvoorbeeld een wazig telecamera beeld.
- De telecamera auto focus afstelling hoeft niet zo vaak als de andere afstellingen te worden uitgevoerd, alleen als het beeld van de telecamera onscherp is.
- Er hoeven geen andere afstellingen te worden uitgevoerd voordat u de telecamera auto focus afstelling uitvoert.

# **Instructies voor opstelling**

- <sup>l</sup> Deze afstelling moet worden uitgevoerd met een doel of object dat duidelijke lijnen/randen heeft op ca. 10 m van het instrument en bij goed licht.
- <sup>l</sup> Trimble adviseert de laser afstelplaat, coaxiaal doel (ond.nr. 57013007) of vergelijkbaar.

**NB –** Als door de telecamera auto focus afstelling de auto focus niet beter wordt, voert u de afstelling nogmaals uit. Als de telecamera auto focus waarden voor kijkerstand 1 en kijkerstand 2 na een korte tijd met meer dan 10 verschillen en/of de auto focus nog steeds onscherp is, neemt u contact op met Trimble Support.

# **Automatische camera collimatie**

**NB –** Om deze afstellingen te kunnen uitvoeren, moet op het instrument firmware S2.1.9of later geïnstalleerd zijn.

Voer de **Automatische camera collimatie** uit om collimatiefouten tussen kijkerstand 1 en 2 te bepalen en te corrigeren voor de overzicht, primaire, of telecamera camera's.Hoeken in één kijkerstand gemeten worden gecorrigeerd voor collimatiefouten, waardoor niet meer in beide kijkerstanden behoeft te worden gemeten.

Als u een SX12 gebruikt en de laser aanwijzer is ingeschakeld, schakelt de software de laser aanwijzer uit wanneer u het scherm **Automatische camera collimatie** opent.

# **Wanneer moet u deze afstellingen uitvoeren**

- <sup>l</sup> *Belangrijk: Elke camera heeft zijn eigen kalibratieparameters en u moet alleen de camera('s) kalibreren die abnormaal gedrag vertonen.*
- De compensator kalibratie moet altijd worden uitgevoerd direct vóór het uitvoeren van de automatische camera collimatie.
- <sup>l</sup> Camera collimatie hoeft normaal gesproken niet vaak te worden uitgevoerd. De camera's zijn in de fabriek uitvoerig gekalibreerd en deze kalibraties blijven meestal lang stabiel en temperatuur.
- U moet de automatische camera collimatie uitvoeren als u een van de volgende dingen ziet:
	- Als u afwijkingen ziet tussen het camerabeeld en gemeten punten.
	- Als u richt naar een object in kijkerstand 1, wisselt naar kijkerstand 2 en u duidelijk ziet dat de kruisdraden niet op één lijn zitten.
	- Als bij scannen de scans gekleurd worden en u verschil ziet tussen de kleuring van scanpunten en er overheen geprojecteerde beelden.

# **Instructies voor opstelling**

De geselecteerde doelscène, die alles inhoudt wat zich binnen het frame getekend in het videobeeld bevindt, vereist:

- Objecten die duidelijke vormen in twee verschillende richtingen hebben. Bijvoorbeeld een horizontale en verticale lijn.
- Alle objecten moeten zich in dezelfde velddiepte bevinden, met niet meer dan 5% verschil in de afstand tot alle objecten.
- Vermijd glimmende of reflecterende objecten die andere objecten reflecteren.
- Alle objecten binnen het frame moeten statisch zijn gedurende de duur van de kalibratie. Er mag geen beweging zijn, zoals objecten die bewegen in de wind, of bewegend verkeer achter objecten.
- <sup>l</sup> Om doelen eenvoudiger te identificeren, gebruikt u het tweede zoomniveau voor de geselecteerde camera om de framegrootte te maximaliseren en het doel gemakkelijker te kunnen herkennen.Voor de:
	- <sup>l</sup> **Overzicht** camera gebruikt u zoomniveau 2.
	- **Primaire** camera gebruikt u zoomniveau 4.
	- **· Telecamera** gebruikt u zoomniveau 6.
- <sup>l</sup> Om de beste collimatie resultaten te bereiken, stelt u het doel op de aanbevolen afstand voor de geselecteerde camera op. Voor de:
	- **· Overzicht** camera selecteert u een doel op een afstand van 10 m.
	- <sup>l</sup> **Primaire** camera selecteert u een doel op een afstand van 20 m.
	- **· Telecamera** selecteert u een doel op een afstand van 50 m.

Voordat u de collimatie start, adviseert Trimble de kijkerstand van het instrument te wisselen, om te controleren of het gekozen object binnen het frame er in beide kijkerstanden hetzelfde uit ziet. Als dat niet het geval is, zal de kalibratie waarschijnlijk mislukken, dus kunt u beter een ander doel kiezen.

Voor meer informatie over het selecteren van geschikte doelen raadpleegt u de *Trimble [SX10/SX12](http://trl.trimble.com/docushare/dsweb/Get/Document-966380/SX10SX12_InField_Calibration_Guide_FINAL2.pdf) Scanning Total Station In-Field [Calibration](http://trl.trimble.com/docushare/dsweb/Get/Document-966380/SX10SX12_InField_Calibration_Guide_FINAL2.pdf) Guide*.

# **Resultaten**

De drempelwaarde voor beeldvergelijking is 0,5 pixels voor de Overzicht en Primaire camera's en 0,8 pixels voor de Telecamera. Deze drempelwaarde wordt gebruikt om geschikte beelden te vinden waarmee de kalibratie kan worden uitgevoerd en uitlopers uit te sluiten. De totale standaard afwijking van de kalibratie zal binnen deze tolerantie liggen, maar is typisch ca. 0,2 pixels.

De grootte van een pixel is afhankelijk van de gebruikte camera en de afstand tot het doel. Op een afstand van 25 m tot het doel is **1 pixel** gelijk aan:

- <sup>l</sup> 10 mm met de **Overzicht** camera.
- <sup>l</sup> 2,2 mm met de **Primaire** camera.
- <sup>l</sup> 0,44 mm met de **Telecamera**.

**TIP –** Om de collimatie op de standaard fabrieksinstelling terug te zetten, selecteert u de camera en tikt u op **Reset** in het scherm **Automatische camera collimatie**.

# **Loodstraal camera kalibreren**

**NB –** Om deze afstelling te kunnen uitvoeren, moet op het instrument firmware S2.1.9of later geïnstalleerd zijn.

Gebruik **Loodstraal camera kalibreren** om het rotatiemiddelpunt van de loodstraal camera te berekenen en daar op te corrigeren.Het beeld van de loodstraal camera wordt dan zo verschoven dat het gelijk is met de middelste pixel van de camerasensor.Deze kalibratie zorgt ervoor dat de kruisdraden op dezelfde positie zitten, ongeacht de oriëntatie van het instrument.

## **Wanneer moet u deze afstelling uitvoeren**

- <sup>l</sup> *Belangrijk: Elke camera heeft zijn eigen kalibratieparameters en u moet alleen de camera('s) kalibreren die abnormaal gedrag vertonen.*
- De loodstraal camera kalibratie hoeft normaal gesproken niet vaak te worden uitgevoerd. De camera is in de fabriek uitvoerig gekalibreerd en deze kalibraties blijven meestal lang stabiel en temperatuur.
- Voer deze afstelling uit wanneer u het instrument boven een doel opstelt en als u het instrument draait ziet dat de kruisdraden van de loodstraal camera een cirkel schrijven, in plaats van dat ze op dezelfde positie blijven.

# **Instructies voor opstelling**

De geselecteerde doelscène, die alles inhoudt wat zich binnen het frame getekend in het videobeeld bevindt, vereist:

- Objecten die duidelijke vormen in twee verschillende richtingen hebben. Bijvoorbeeld een horizontale en verticale lijn.
- Alle objecten moeten zich in dezelfde velddiepte bevinden, met niet meer dan 5% verschil in de afstand tot alle objecten.
- Vermijd glimmende of reflecterende objecten die andere objecten reflecteren.
- Alle objecten binnen het frame moeten statisch zijn gedurende de duur van de kalibratie. Er mag geen beweging zijn, zoals objecten die bewegen in de wind, of bewegend verkeer achter objecten.
- Om de beste collimatie resultaten te bereiken, stelt u het doel op de grootst mogelijke afstand op. Daarvoor zet u het instrument zo hoog mogelijk binnen het werkbereik van de loodstraal camera  $(1,0 - 2,5)$  m).

Voor meer informatie over het selecteren van geschikte doelen raadpleegt u de *Trimble [SX10/SX12](http://trl.trimble.com/docushare/dsweb/Get/Document-966380/SX10SX12_InField_Calibration_Guide_FINAL2.pdf) Scanning Total Station In-Field [Calibration](http://trl.trimble.com/docushare/dsweb/Get/Document-966380/SX10SX12_InField_Calibration_Guide_FINAL2.pdf) Guide*.

### **Resultaten**

De drempelwaarde voor beeldvergelijking is 0,5 pixels, dus zullen alle kalibratie resultaten binnen deze tolerantie zijn. Bij de loodstraal camera is de grootte van een pixel afhankelijk van de hoogte van het instrument. Op een instrument hoogte van 1,55 m is 1 pixel gelijk aan 0,2 mm.

**TIP –** Om de kalibratie op de standaard fabrieksinstelling terug te zetten, tikt u op **Reset** in het scherm **Loodstraal camera kalibreren**.

# **Laser aanwijzer collimatie**

**NB –** Deze instrument afstelling is alleen van toepassing op een Trimble SX12 scanner total station uitgerust met een laser aanwijzer.

Voer de **Laser aanwijzer collimatie** uit om collimatiefouten tussen kijkerstand 1 en 2 te bepalen en te corrigeren voor de laser aanwijzer van de SX12. De hoeken naar de laser aanwijzer positie in één kijkerstand worden vervolgens gecorrigeerd voor collimatiefouten.

# **Wanneer moet u deze afstelling uitvoeren**

U moet de laser aanwijzer collimatie uitvoeren als u richt op een object in kijkerstand 1 met de laserstip, wisselt naar kijkerstand 2 en u duidelijk kunt zien dat de laserstip niet goed uitlijnt. Of in de volgende scenario's:

- Direct vóór metingen met hoge precisie in één kijkerstand.
- Als het instrument ruw behandeld kan zijn tijdens transport.
- Na langere werk- of opslagperioden.
- Als er een significant temperatuurverschil is geweest vergeleken met de vorige kalibratie.

**NB –** Eventuele meetfouten die worden veroorzaakt door collimatie-, kantel- of niveau-asfouten worden opgeheven wanneer metingen in twee kijkerstanden worden gebruikt.

# **Instructies voor opstelling**

Kies een DR-doel op meer dan 30 meter afstand waarop u duidelijk de laserstip kunt zien. In elke kijkerstand wordt een alleen-hoeken meting uitgevoerd.

# **Resultaten**

De collimatiewaarde kan maximaal 60" bedragen.Als u een grotere collimatie afstelwaarde krijgt, neem dan contact op met uw Trimble vertegenwoordiger.

### **Laser aanwijzer autofocus**

**NB –** Deze instrument afstelling is alleen van toepassing op een Trimble SX12 scanner total station uitgerust met een laser aanwijzer.

Bij deze afstelling worden nieuwe waarden opgeslagen voor de laser autofocus motor in het instrument.

# **Wanneer moet u deze afstelling uitvoeren**

- <sup>l</sup> Voer de laser focus kalibratie uit als zich een probleem met de autofocus van de laserstip in het veld heeft voorgedaan, bijvoorbeeld een wazige laser aanwijzer stip
- De laser focus kalibratie hoeft niet zo vaak als de andere instrument afstellingen te worden uitgevoerd, alleen als de laserstip vaag of wazig is.
- Er hoeven geen andere afstellingen te worden uitgevoerd voordat u de laser focus kalibratie uitvoert.

# **Instructies voor opstelling**

Kies een DR-doel op meer dan 30 meter afstand waarop u duidelijk de laserstip kunt zien.

# **Resultaten**

Als de laser aanwijzer autofocus kalibratie de helderheid van de laserstip niet verbetert, voert u de afstelling opnieuw uit.Als de autofocus nog steeds niet scherp is, neemt u contact op met uw Trimble vertegenwoordiger.

#### **Een Trimble S Series of VX instrument afstellen**

Deze stappen gelden voor een Trimble servo of gerobotiseerd instrument, verbonden met de bedieningseenheid, behalve een Trimble SX10 of SX12 scanner total station.

Als u met een mechanisch Trimble total station verbonden bent, moet u dat via het bedieningspaneel op het instrument afstellen.

- 1. Stel het instrument op een stabiele ondergrond op.
- 2. Zorg dat het instrument nauwkeurig genivelleerd en de compensator ingeschakeld is.
- 3. Tik op  $\equiv$  en selecteer **instrumenten** / **Correctie**.

Welke opties in het scherm **Correctie** beschikbaar zijn, is afhankelijk van het verbonden instrument.

4. Voer elke afstelling achtereenvolgens uit, aan de hand van onderstaande stappen.

# **Collimatie en niveau-as neiging**

Op een Trimble total station moet u de HH VH collimatie en niveau-as neiging correcties tegelijkertijd uitvoeren.

**NB –** De uiteindelijke collimatiewaarden moeten binnen de toleranties van de standaard waarden liggen. Als dat niet het geval is, moet het instrument mechanisch worden afgesteld. Voor meer informatie kunt u contact opnemen met uw Trimble servicedealer.

- 1. Positioneer het instrument als volgt:
	- <sup>l</sup> Voor HH VH collimatie moet het instrument ten minste 100 m van het doel verwijderd zijn en moet de hoek naar het doel kleiner dan 3° (3,33 gon) t.o.v het horizontale vlak zijn.
- <sup>l</sup> Voor de niveau-as neiging moet de hoek naar het doel ten minste 30° (33,33 gon) t.o.v. de VH gemeten tijdens de collimatie zijn.
- 2. Selecteer **Collimatie en niveau-as neiging**.

De huidige correctiewaarden voor het instrument worden weergegeven.

- 3. Druk op **Vlgnd**.
- 4. Richt op het doel en voer de collimatie meting uit.

**NB –** Gebruik **Autolock** niet tijdens een collimatie- of niveau-as test.

U moet minstens één meting in elke kijkerstand uitvoeren. Als u meer dan één meting uitvoert, moet u eerst alle metingen in kijkerstand 1 uitvoeren. Tussen de metingen draait u het instrument telkens weg en richt u het opnieuw.

- 5. Om de kijkerstand te veranderen, tikt u op **Chg face** en daarna voert u hetzelfde aantal metingen in kijkerstand 2 uit als u in kijkerstand 1 hebt gedaan.
- 6. Als het aantal metingen in beide kijkerstanden gelijk is, tikt u op **Doorgaan**.
- 7. Richt op het doel en voer de niveau-as neiging meting op dezelfde manier uit als u de collimatie metingen hebt uitgevoerd.

De huidige waarden en de nieuwe instrument waarden worden weergegeven.

8. Druk op **Accept**.

# **Autolock collimatie**

**NB –** Autolock collimatie dient te worden uitgevoerd nadat de HH VH collimatie correctie, indien beschikbaar, voltooid is.

- 1. Selecteer **Autolock collimatie**.
- 2. Zorg dat er geen obstructies tussen het instrument en het prisma zijn, die ten minste 100 m verwijderd van elkaar moeten zijn.
- 3. Volg de aanwijzingen op. Druk de toetsen voorzichtig in om bewegen van het instrument te voorkomen.

#### **EDM constante**

- 1. Selecteer **EDM constante**.
- 2. Druk op **Vlgnd**.
- 3. Voer de juiste EDM constante in. Deze kan van -9,99 mm tot +9,99 mm worden ingesteld.
- 4. Druk op **Opsl**.

#### **Een FOCUS 30/35 total station afstellen**

- 1. Stel het instrument op een stabiele ondergrond op.
- 2. Zorg dat het instrument nauwkeurig genivelleerd en de compensator ingeschakeld is.

Trimble Access Inmeten Algemeen Gebruikershandleiding | **360**
3. Tik op  $\equiv$  en selecteer **instrumenten** / **Correctie**.

Welke opties in het scherm **Correctie** beschikbaar zijn, is afhankelijk van het verbonden instrument.

4. Voer elke afstelling achtereenvolgens uit, aan de hand van onderstaande stappen.

# **Collimatie fout**

- 1. Positioneer het instrument zo dat de hoek naar het punt minder dan 4°30' (5 gon) t.o.v. het horizontale vlak is.
- 2. Selecteer **Collimatie**.

De huidige correctiewaarden voor het instrument worden weergegeven.

- 3. Druk op **Vlgnd**.
- 4. Richt op het punt en voer de collimatie meting uit.

**NB –** Gebruik **Autolock** niet tijdens een collimatie- of niveau-as test.

U moet minstens één meting in elke kijkerstand uitvoeren. Als u meer dan één meting uitvoert, moet u eerst alle metingen in kijkerstand 1 uitvoeren. Tussen de metingen draait u het instrument telkens weg en richt u het opnieuw.

- 5. Om de kijkerstand te veranderen, tikt u op **Chg face** en daarna voert u hetzelfde aantal metingen in kijkerstand 2 uit als u in kijkerstand 1 hebt gedaan.
- 6. Als het aantal metingen in beide kijkerstanden gelijk is, tikt u op **Results**.

De huidige waarden en de nieuwe instrument waarden worden weergegeven.

7. Druk op **Accept**.

### **Correctie niveau-as neiging**

- 1. Positioneer het instrument zo dat de hoek naar het punt minder dan 13°30' (15 gon) t.o.v. het horizontale vlak is.
- 2. Selecteer **Niveau-as neiging**.

De huidige correctiewaarden voor het instrument worden weergegeven.

- 3. Druk op **Vlgnd**.
- 4. Richt op het prisma en voer de niveau-as neiging meting uit.

**NB –** Gebruik **Autolock** niet tijdens een collimatie- of niveau-as test.

U moet minstens één meting in elke kijkerstand uitvoeren. Als u meer dan één meting uitvoert, moet u eerst alle metingen in kijkerstand 1 uitvoeren. Tussen de metingen draait u het instrument telkens weg en richt u het opnieuw.

- 5. Om de kijkerstand te veranderen, tikt u op **Chg face** en daarna voert u hetzelfde aantal metingen in kijkerstand 2 uit als u in kijkerstand 1 hebt gedaan.
- 6. Als het aantal metingen in beide kijkerstanden gelijk is, tikt u op **Results**.

De huidige waarden en de nieuwe instrument waarden worden weergegeven.

7. Druk op **Accept**.

# **Autolock collimatie**

**NB –** Autolock collimatie dient te worden uitgevoerd nadat de HH VH collimatie correctie, indien beschikbaar, voltooid is.

- 1. Selecteer **Autolock collimatie**.
- 2. Volg de aanwijzingen op.
- 3. Richt op een doel in kijkerstand 1 met een schuine afstand tussen 20 m en 300 m en binnen 4°30 (5 gon) van horizontaal.

# **Data uitvoer**

U kunt meetdata naar een ander apparaat uitvoeren, bijvoorbeeld naar een echolood of een computer waarop software van een andere producent draait.

Data uitvoer wordt ondersteund door elk ondersteund conventioneel instrument gebruikt met een Windows bedieningseenheid. De instelling van uw uitrusting is afhankelijk van de uitrusting die u gebruikt. Als het instrument een Trimble VX Spatial Station of Trimble S Series total station is, kan het meetdata uitvoeren via de aansluiting aan de voet, zodat u meetdata vanaf het instrument of de bedieningseenheid kunt uitvoeren. Bij andere instrumenten moet u de bedieningseenheid met het instrument verbinden en het apparaat met de bedieningseenheid verbinden om data van de bedieningseenheid naar het apparaat uit te voeren.

**NB –** Data-uitvoer via een COM-poort van de bedieningseenheid of Bluetooth is niet beschikbaar bij gebruik van Trimble Access op een Trimble bedieningseenheid met Android.

Data uitvoer inschakelen:

- 1. Tik op  $\equiv$  en selecteer **Instrument** / Data uitvoer.
- 2. Zet **Streamed data** op **Na meting** of **Continu.**
- 3. Selecteer het **Streamed formaat**.

Als u **GDM door gebruiker gedefinieerd** selecteert:

- a. Selecteer de GDM datalabels die u wilt opnemen.Zie GDM data [uitvoer,](#page-362-0) page 363.
- b. Selecteer het **Einde van transmissie** teken.
- c. Selecteer de **Tijd uitvoer**.
- 4. Indien nodig configureert u de **Poort details**.
- 5. Laat het scherm **Data uitvoer** open en tik op  $\equiv$  om andere functies in de software te gebruiken.

De data uitvoer blijft actief zolang het scherm **Data uitvoer** geopend blijft.

Om de data uitvoer te stoppen, tikt u op **Stop** in het scherm **Data uitvoer**, of sluit u het scherm **Data uitvoer**.

# <span id="page-362-0"></span>**GDM data uitvoer**

Als u **GDM door gebruiker gedefinieerd** als **Streamed formaat** hebt geselecteerd, hebt u de keuze uit de volgende labels:

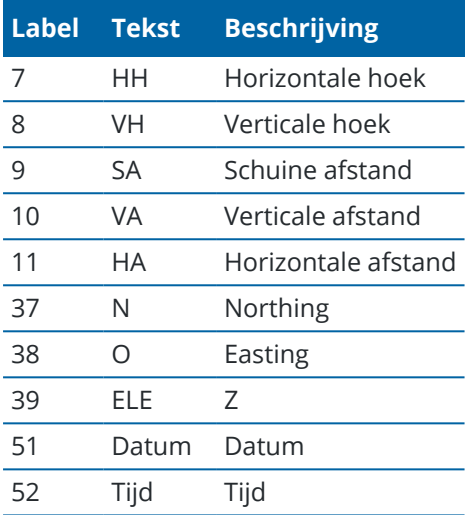

Voordat het systeem Y, X en Z kan uitvoeren, moet u een standplaats instelling voltooien. Anders geeft het systeem als uitvoer 0, 0, 0.

De eenheden voor northing, easting, hoogte, hoek en afstand zijn gelijk aan de instellingen van de Trimble Access software.

Om het aantal decimalen voor de horizontale hoek en verticale hoek records in te stellen, tikt u in het scherm **Jobs** op **Eigenschappen**.Tik op de knop **Eenheid** en daarna selecteert u de gewenste optie in het veld **Hoek weergave**.

Als streamed uitvoer aan staat en er geen nieuwe afstand beschikbaar is, worden de HH en VH labels verzonden in plaats van de door de gebruiker gedefinieerde labels.

Voor gebruik van de Autolock modus moet het instrument op een prisma vastgezet zijn om GDM data te verzenden.

# **Pseudo NMEA GGA uitvoer**

Gebruik de uitvoeroptie **Pseudo NMEA GGA** om noord, oost en hoogte waarden in plaats van de standaard breedtegraad, lengtegraad en hoogte waarden van de bedieningseenheid naar het verbonden instrument te streamen.Dit uitvoerformaat is gebaseerd op de NMEA (National Marine Electronics Association) standaard voor interfacing van nautische elektronica.Een gewijzigde versie van één van de NMEA codes, de code GGA, wordt hierbij gegenereerd.

Een typisch voorbeeld van een uitgevoerde record is: \$GPGGA,023128.00,832518.67,N,452487.66,E,1,05,1.0,37.48,M,0.0,M,0.0,0001\*49

De velden in deze record zijn als volgt:

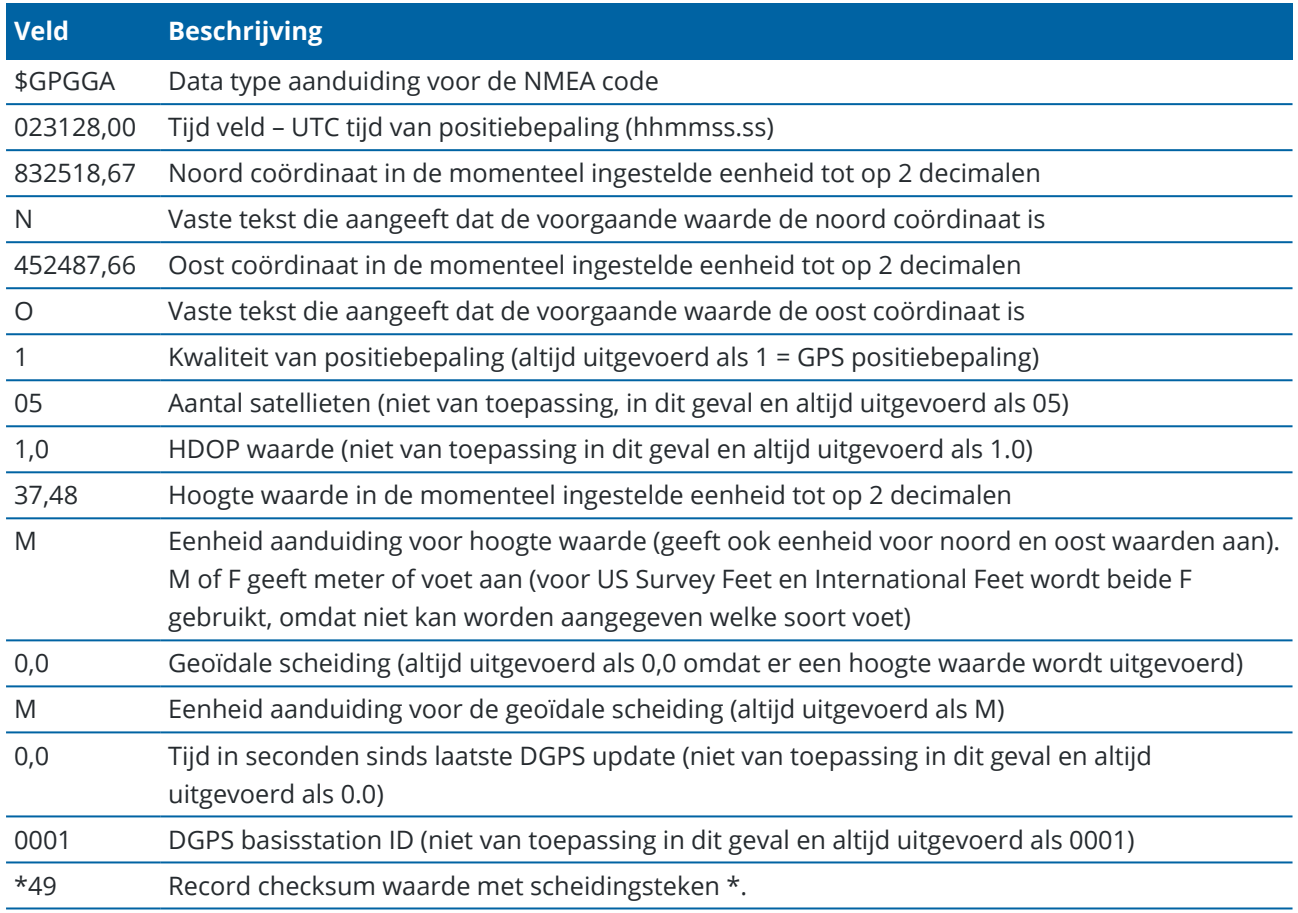

Als er geen coördinaten waarden beschikbaar zijn voor uitvoer in de Pseudo NMEA GGA code, zijn de door komma's gescheiden noord, oost en hoogte velden in de record leeg.

Voor informatie over het uitvoeren van NMEA berichten vanaf de GNSS ontvanger, zie [Opties](#page-416-0) voor NMEA [uitvoer,](#page-416-0) page 417.

# **SD, Hz, V1(mils) uitvoer**

Gebruik de gegevensuitvoeroptie **SD, Hz, V1(mils)** om schuine afstand, horizontale hoek en verticale hoekwaarden te streamen.

Een typisch voorbeeld van een uitgevoerde record is: **SD 2.76 Hz 253.49 V1 83.47**

De velden in deze record zijn als volgt:

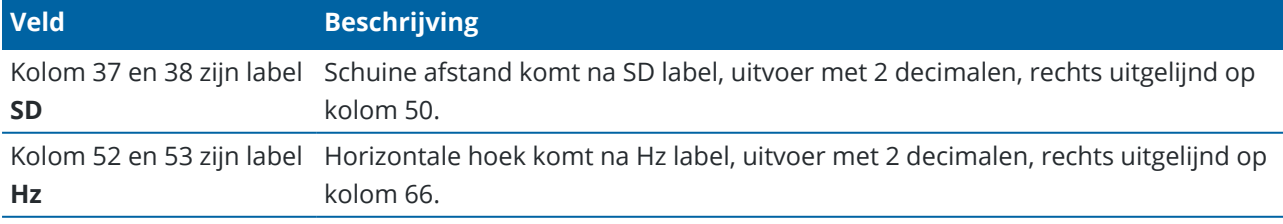

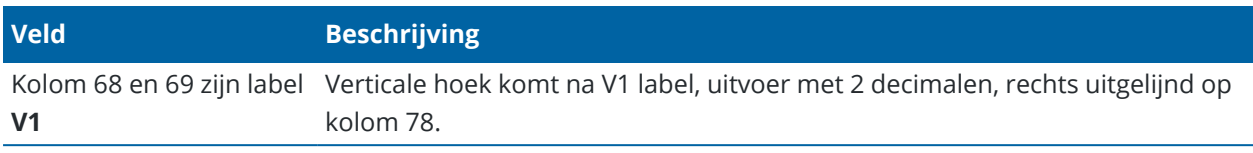

**NB –** Schuine afstand wordt altijd uitgevoerd in meter en horizontale hoek en verticale hoek in mil, onafhankelijk van de eenheden die in de job eigenschappen zijn geselecteerd.

# **Extra GPS Instellingen**

Extra GPS-apparaten zijn onder andere GPS-apparaten ingebouwd in tablets, of GPS-apparaten van andere merken verbonden via Bluetooth. Extra GPS kan worden gebruikt tijdens een conventionele meting voor GPS Zoeken, navigeren naar een punt en om de positie op de kaart aan te geven.

Instellingen voor extra GPS configureren:

- 1. Tik op  $\equiv$  en selecteer **Instellingen** / **Verbindingen**.
- 2. Selecteer het tabblad **Extra GPS**.
- 3. Hier kunt u een extra GPS ontvanger selecteren. U hebt de keuze uit:
	- <sup>l</sup> **Geen**
	- **· Intern GPS** voor ondersteunde bedieningseenheden
	- **Aangepast** de poort van de bedieningseenheid passend instellen
- 4. Als u de bedieningseenheid wilt verbinden met een GPS-apparaat van derden dat via Bluetooth is verbonden, selecteert u het tabblad **Bluetooth** in het scherm **Verbindingen** en selecteert u het apparaat in het veld **Verbind met extra GPS**.Voor meer informatie, zie Bluetooth [verbindingen,](#page-512-0) page [513.](#page-512-0)

Om ervoor te zorgen dat u posities van het interne GPS krijgt, tikt u op  $\equiv$  en selecteert u **Instrument** / **Positie**.Tik op **Opties** en zet **Coördinaat formaat** op **Globale**

# **Het scherm Instrument Verbindingen**

Wanneer u verbonden bent met een Trimble SX10 of SX12 scanner total station, gebruikt u het scherm **Verbindingen** om naar een andere verbindingsmethode over te schakelen, de meting te beëindigen, of de verbinding met het instrument te verbreken.

Het scherm **Verbindingen** bekijken:

- 1. Tik op het Instrument symbool op de statusbalk om het scherm **Instrument functies** te openen.
- 2. Tik op **Verbindingen**.

Om van de huidige naar een andere verbindingsmethode over te schakelen, tikt u op **Wissel naar LA radio** of **Wissel naar Wi-Fi**.Om automatisch naar USB te wisselen, sluit u de kabel tussen het instrument en de bedieningseenheid aan.

Om de meting te beëindigen, tikt u op **Einde meting**.

Om de verbinding met het instrument te verbreken, tikt u op **Verbreken**.Auto-verbinden wordt tijdelijk uitgeschakeld als u **Verbreken** gebruikt.

# **SX10/SX12 instrument fouten**

Als Trimble Access een communicatieprobleem met de Trimble SX10 of SX12 scanner total station heeft of een instrument fout detecteert, verschijnt er een instrument fout bericht.

# **Omgaan met een instrument fout**

Als er een instrument fout verschijnt, adviseert Trimble het foutenlog te [downloaden](#page-365-0) van de verbonden Trimble SX10 of SX12 scanner total station en het foutenlog naar uw Trimble dealer op te sturen voor analyse.

De fout verhelpen:

- 1. Schakel het instrument helemaal uit.
- 2. Start de Trimble Access software opnieuw.
- 3. Zet het instrument weer aan. Als de instrument fout niet opnieuw verschijnt, kunt u het instrument veilig blijven gebruiken.
- 4. Als de instrument fout opnieuw verschijnt, moet u ervoor zorgen dat:
	- op de Trimble SX10 of SX12 scanner total station de nieuwste firmware versie geïnstalleerd is. Om te zien welke firmware versie geïnstalleerd is, tikt u op  $\equiv$  en selecteert u **Instrument** / **Instrument instellingen**.
	- op de bedieningseenheid de nieuwste versie van de Trimble Access software draait. Om het versienummer te bekijken van de software die op de bedieningseenheid geïnstalleerd is, tikt u op  $\equiv$  en selecteert u **Info** over.

Om te controleren op nieuwere versies van de instrument firmware of Trimble Access software, raadpleegt u het *Trimble [Geospatial](http://trl.trimble.com/docushare/dsweb/Get/Document-93082/Survey Software and Firmware.pdf) Software and Firmware Latest Releases* PDF.

5. Indien nodig voert u een update van de firmware en software naar de nieuwste versie uit m.b.v. Trimble Installation Manager voor Windows.Voor meer informatie raadpleegt u de. *Trimble [Installation](https://help.trimblegeospatial.com/TIMForWindows/) Manager voor [Windows](https://help.trimblegeospatial.com/TIMForWindows/) Help*

Als de instrument fout niet opnieuw verschijnt, kunt u het instrument veilig blijven gebruiken.

6. Gebruikt u de nieuwste firmware en software en blijft de fout verschijnen, dan moet u het instrument mogelijk naar een gecertificeerd service center sturen om het te laten nakijken. Neem hiervoor contact op met uw Trimble dealer.

# <span id="page-365-0"></span>**Downloaden van het foutenlog**

1. Sluit het instrument aan op de bedieningseenheid met behulp van de USB-kabel.

**TIP –** U kunt ze ook verbinden via een Wi-Fi verbinding, maar een kabelverbinding werkt sneller.

2. In Trimble Access tikt u op  $\equiv$  en selecteert u **Info over**. Tik op de softkey **Support** en selecteer **SX10/SX12 log collector**. Het hulpprogramma **SX10/SX12 Log** verschijnt.

- 3. Het hulpprogramma met het instrument verbinden:
	- a. Tik op **Scan** om naar het aangesloten instrument te scannen.
	- b. Als het aangesloten instrument niet automatisch in het veld **Instrument** geselecteerd is, selecteert u het in de lijst.
	- c. Tik op **Connect** (verbinden) om met het instrument te verbinden.
- 4. Tik op **Download log files** (logbestanden downloaden).

U wordt gevraagd de map te selecteren waarin het gedownloade zipbestand moet worden opgeslagen. De standaard locatie is **C:**\**ProgramData**\**Trimble**\**Trimble Data**\**System Files**.

- 5. Nadat het downloaden voltooid is, tikt u op **Open log folder** (logmap openen).
- 6. Maak een nieuw zipbestand aan, dat het zipbestand dat u zojuist gedownload hebt en het **SC.log** bestand uit de map **C:**\**ProgramData**\**Trimble**\**Trimble Data**\**System Files** bevat.
- 7. Stuur het zipbestand dat u hebt aangemaakt naar uw Trimble dealer voor analyse, tezamen met een gedetailleerde beschrijving van de stappen die plaatsvonden voordat de instrument fout verscheen.
- 8. Om de inhoud van het logbestand te wissen, tikt u op **Clear logs** en daarna op **OK** om te bevestigen.

# **Standplaats instelling details**

Het instrument type en de huidige standplaats instelling informatie bekijken wanneer de bedieningseenheid met een mechanisch instrument verbonden is:

- Tik op het instrument symbool op de statusbalk.
- $\cdot$  Tik op  $\equiv$  en selecteer **Instrument** / **Standplaats opstelling details**.

# **GNSS metingen**

Bij een **GNSS meting** wordt de bedieningseenheid met een rover of base GNSS ontvanger verbonden.Voor een lijst van GNSS ontvangers die kunnen worden verbonden, zie [Ondersteunde](#page-6-0) apparatuur, page 7.

De stappen voor het uitvoeren van metingen m.b.v. een GNSS ontvanger zijn:

- 1. Configureren van de meetmethode.
- 2. Als u uw eigen basisstation opstelt, stelt u de inmeetapparatuur bij de base op en start u de base meting.
- 3. De rover ontvanger uitrusting opstellen.
- 4. De rover meting starten.
- 5. Als u **Globale** coördinaten naar lokale grid coördinaten (NOH) moet converteren, voert u een [lokale](#page-451-0) [kalibratie](#page-451-0) uit.
- 6. Nu kunt u punten meten of uitzetten.
- 7. Beëindig de meting.

### **GNSS meetmethoden**

Alle metingen in Trimble Access vinden plaats met behulp van een meetmethode. Meetmethodes definiëren de parameters voor het configureren van en communiceren met uw uitrusting en voor het meten en uitzetten van punten. Deze reeks van gegevens wordt als een sjabloon opgeslagen en telkens wanneer u een meting start gebruikt.

Welk type GNSS meting u gaat gebruiken, is afhankelijk van de beschikbare uitrusting, de omstandigheden in het veld en de gewenste resultaten.

Trimble Access biedt standaard twee GNSS-meetmethoden: **RTK** en **RTX(SV)**.

Standaard meetmethoden worden aangemaakt door Trimble Access op het moment dat er een nieuwe installatie van de software wordt gestart, maar alleen als er geen bestaande meetmethoden zijn.

Wanneer u de meting start, controleert de Trimble Access software de instellingen van de meetmethode, om te verzekeren dat die correct geconfigureerd zijn voor de apparatuur waarmee u verbonden bent. Als bijvoorbeeld GLONASS in de meetmethode ingeschakeld is, controleert de software of de verbonden GNSS ontvanger of antenne GLONASS ook ondersteunt. Als de Trimble Access software een onjuiste instelling detecteert, of detecteert dat de instellingen in de meetmethode niet gecontroleerd zijn, wordt u gevraagd de instellingen te bevestigen of te corrigeren. Gewijzigde instellingen worden in de meetmethode opgeslagen.

# **Real-time kinematische metingen**

De standaard GNSS meetmethode is **RTK** (*Real-Time Kinematic*). Bij real-time kinematic metingen wordt een [dataverbinding](#page-379-0) gebruikt om waarnemingen of correcties van het basisstation naar de rover te verzenden.De rover berekent zijn positie vervolgens in real time.Selecteer het gewenste type dataverbinding in het scherm **Dataverbinding opties** wanneer u de RTK meetmethode configureert.

### **Netwerk RTK metingen**

Een *Netwerk RTK* meting is een speciaal type RTK-meting waarbij een netwerk RTK-systeem wordt gebruikt om correcties naar de rover te verzenden. Netwerk RTK-systemen bestaan uit een gedistribueerd netwerk van referentiestations die communiceren met een regelcentrum om GNSS-foutcorrecties over een groot gebied te berekenen. Real-time correctiedata wordt via een radio of mobiel modem naar de rover ontvanger verzonden binnen het netwerkgebied. Het systeem verbetert de betrouwbaarheid en het werkbereik door systematische fouten in de data van het referentiestation aanzienlijk te verminderen. Hiermee kunt u de afstand vergroten waarop de rover ontvanger zich van de fysieke referentiestations kan bevinden, terwijl de on-the-fly (OTF) initialisatietijden worden verbeterd.

Selecteer het gewenste **Uitzend formaat** in het scherm **Rover opties** wanneer u de RTK meetmethode configureert. Trimble Access ondersteunt uitzendformaten van de volgende Netwerk RTK oplossingen:

- FKP (RTCM)
- $\cdot$  VRS
- RTCM3Net

Om VRS vectoren naar het dichtstbijzijnde fysieke referentiestation (Physical Base Station, PBS) in het VRS netwerk op te slaan, moet het VRS systeem zo geconfigureerd zijn dat het de PBS informatie uitvoert. Als het VRS systeem geen PBS data uitvoert, moet VRS data als posities worden opgeslagen.

**NB –** Als u een radio in een VRS systeem gebruikt, moet u een tweerichtings radio selecteren. U kunt geen interne Trimble 450 MHz of 900 MHz radio gebruiken.

# **RTX (SV) metingen**

Een RTX (SV) GNSS-meting ontvangt via satelliet positioneringsinformatie op centimeterniveau van de Trimble Centerpoint® RTX correctieservice.

Indien nodig kunt u de meetmethode wijzigen om de constellaties te wijzigen die u wilt volgen.

# **Andere typen GNSS metingen**

Om één van de volgende typen metingen te kunnen gebruiken, moet u een eigen meetmethode creëren:

- <sup>l</sup> **FastStatic** een postprocessed meting waarbij meettijden tot 20 minuten worden gebruikt om ruwe GNSS data te verzamelen.De data wordt ge-postprocessed om sub-centimeter precisies te bereiken.
- <sup>l</sup> **Postprocessed Kinematic** bij PPK metingen worden ruwe stoppen-en-meten en continue waarnemingen opgeslagen. De data wordt gepostprocessed om centimeter precisie te bereiken.
- <sup>l</sup> **Real-Time Kinematic en Infill** biedt de mogelijkheid een kinematische meting voort te zetten als de radioverbinding met het basisstation uitgevallen is.De infill data moet worden gepostprocessed.
- <sup>l</sup> **Real-Time Kinematic en Data loggen** hierbij wordt ruwe GNSS data vastgelegd tijdens een RTK meting.De ruwe data kan later indien nodig worden gepostprocessed.
- <sup>l</sup> **Real-Time Differential meting** hierbij worden de differentiële correcties gebruikt die worden uitgezonden door een ontvanger op het land of door SBAS of OmniSTAR satellieten, om submeter positionering met de rover te bereiken.

### **De GNSS meetmethode configureren**

- 1. Tik op  $\equiv$  en selecteer **Instellingen** / **Meetmethodes**.
- 2. Doe één van de volgende dingen:
	- <sup>l</sup> Tik op **<naam methode>** en daarna op **Wijzig**.
	- <sup>l</sup> Tik op **Nieuw**. Voer een naam voor de meetmethode in en tik daarna op **Accept**.
- 3. Selecteer achtereenvolgens de verschillende opties en stel die in op uw apparatuur en meetvoorkeuren.

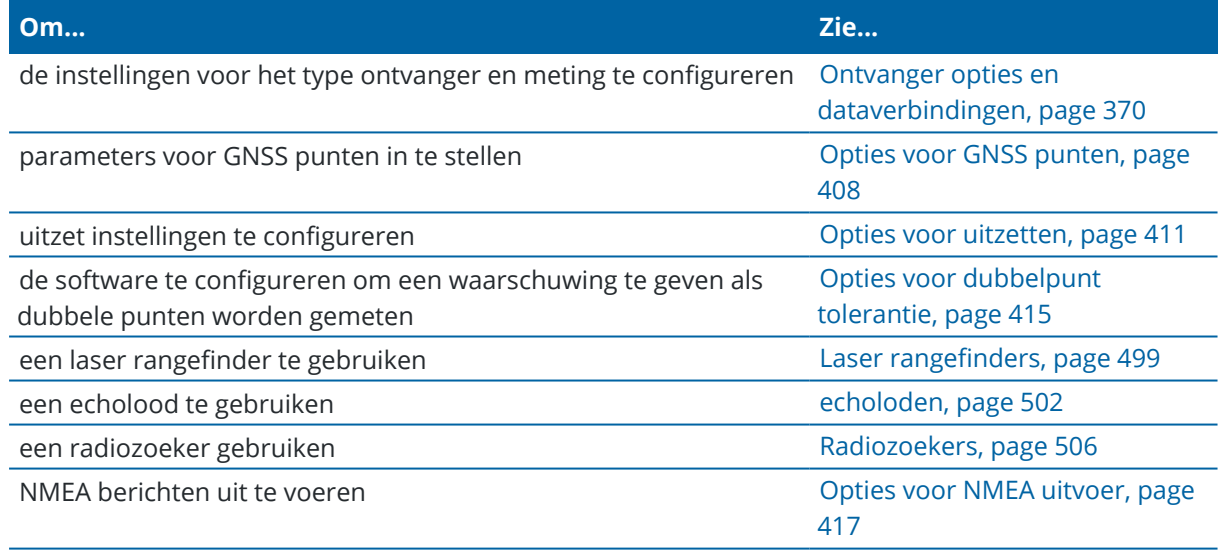

<span id="page-369-0"></span>4. Druk op **Opsl**.

### **Ontvanger opties en dataverbindingen**

U kunt ontvanger instellingen in de schermen **Rover opties** en **Rover dataverbinding** van de meetmethode configureren.Afhankelijk van de opties die u op de pagina **Rover opties** selecteert, worden andere schermen en velden in de meetmethode beschikbaar.

Als de ontvanger in de Base modus zal werken, configureert u de ontvanger instellingen in de schermen **Base opties** en **Base dataverbinding**.

### **Rover opties**

In dit onderwerp beschrijven we alle velden die kunnen verschijnen in het scherm **Rover opties**.

De velden die beschikbaar zijn in het scherm **Rover opties** zijn vergelijkbaar voor elk type meting geselecteerd in het veld **Meting type**, maar de beschikbare velden veranderen afhankelijk van de GNSSontvanger die is geselecteerd in het veld **Type** in het groepsvak **Antenne instellingen**.

Gebruik voor de beste resultaten en eenvoudigere configuratie hetzelfde type ontvanger bij de rover en bij de base.

# **Meting type**

Selecteer het type meting dat u wilt gebruiken. De rest van de velden op het scherm worden daarna weergegeven voor het geselecteerde type meting.

Als een GNSS inmeetsysteem opstelling uit één base en één rover ontvanger bestaat, moet u er in het algemeen voor zorgen dat de meetmethode die in de velden **Rover opties** en **Base opties** geselecteerd is dezelfde is.Zijn er echter meerdere rovers, dan zijn verschillende configuraties mogelijk. U moet er wel voor zorgen dat als de rover ruwe data logt, dat het base station dan ook ruwe data logt.

# **Trimble Corrections Hub gebruiken**

Het selectievakje **Trimble Corrections Hub gebruiken** wordt weergegeven en wordt automatisch ingeschakeld als u **DA2** in het veld antenne **Type** hebt geselecteerd.

Wanneer het selectievakje **Trimble Corrections Hub gebruiken** geselecteerd is, selecteert Trimble Corrections Hub dynamisch de juiste Trimble VRS Now of Trimble RTX correctieservice op basis van uw locatie en beschikbaarheid van de service.

**TIP –** Als u de software wilt configureren voor het ontvangen van verbindingen van een NTRIP-server via internet, schakelt u het selectievakje **Gebruiken Trimble Corrections Hub** uit en selecteert u de indeling van het broadcast-bericht in het veld **Broadcast-indeling** en configureert u vervolgens de RTKinternetgegevenskoppeling naar de NTRIP-server. Zie Een rover Internet [dataverbinding](#page-386-0) configureren, [page](#page-386-0) 387.

# **Antenne instellingen**

Als de software niet met een GNSS-ontvanger verbonden is, selecteert u de antenne in de lijst met antennes in het veld **Type**. In het veld **Art. nummer** wordt automatisch het artikelnummer weergegeven.

Selecteer de juiste meetmethode voor de apparatuur en het type meting. Als u de standaard antenne hoogte wilt instellen, voert u een waarde in het veld **Antenne hoogte** in. In het veld **Art. nummer** wordt automatisch het artikelnummer weergegeven.

Voer het serienummer in.

# **Tilt**

Bij gebruik van een GNSS-ontvanger met ingebouwde inertiële meeteenheid (IMU):

- <sup>l</sup> Selecteer het vakje **IMU tilt compensatie** om "altijd aan" tilt compensatie met behulp van de interne IMU-sensoren in te schakelen.Voor meer informatie, zie IMU [tiltcompensatie,](#page-476-0) page 477.
- <sup>l</sup> Schakel het vakje **AR viewer** in om de **Augmented reality viewer** in te schakelen.Dit selectievakje kan niet worden ingeschakeld als het vakje **IMU tilt compensatie** niet ingeschakeld is.Voor meer informatie, zie [Augmented](#page-185-0) reality viewer, page 186.
- <sup>l</sup> Selecteer het vakje **eBubble functies** om gebruik van de GNSS eBubble mogelijk te maken bij gebruik van de alleen-GNSS modus, zoals bij het meten van een gemeten controlepunt, of wanneer de IMU niet gealigneerd is, of IMU tiltcompensatie uitgeschakeld is.

De **Tilt** groep wordt alleen weergegeven als het veld **Meting type** is ingesteld op **RTK** of **RTK & infill**.

# **Tilt functies**

Wanneer u een Trimble R10 ontvanger of R12 ontvanger gebruikt, schakelt u het selectievakje **Tilt functies** in, zodat de opties **Tilt waarschuwingen** en **Auto meten** beschikbaar zijn in de desbetreffende instellingen voor puntstijlen. Als u dit selectievakje inschakelt, wordt ook de meetmethode **Gecompenseerd punt** beschikbaar in het scherm **Meten**.

# **Elevatie masker**

U moet een elevatiemasker definiëren waaronder satellieten niet in beschouwing worden genomen. Bij kinematische toepassingen is de standaard waarde van 10° de beste waarde voor zowel de base als de rover.

Voor differentiële metingen waarbij de afstand tussen de base en de rover meer dan 100 kilometer is, adviseert Trimble het elevatiemasker van de base 1° per 100 kilometer afstand tussen base en rover lager te zetten. In het algemeen moet het elevatiemasker van de base niet lager dan 10° zijn.

# **PDOP masker**

Een PDOP masker voor de rover definiëren. Als de satelliet geometrie boven het ingestelde PDOP masker komt, geeft de software hoge PDOP waarschuwingen weer, pauzeert de tijd om de teller te initialiseren (PPK metingen) en onderbreekt de meting van een FastStatic punt. De initialisatie en meting gaan door zodra de PDOP onder het masker komt. De standaard instelling is 6.

# **Instellingen voor real-time metingen**

### **Uitzend formaat**

Welk uitzend formaat door de rover wordt gegenereerd, is afhankelijk van het geselecteerde type meting.

<sup>l</sup> Bij real-time kinematic metingen kan het formaat van het uitgezonden bericht CMR, CMR+, CMRx of RTCM RTK zijn.

De standaard waarde is CMRx. Dit is een gecomprimeerd dataformaat, ontwikkeld om de hogere belasting aan te kunnen van extra GNSS-signalen van gemoderniseerd GPS, GLONASS, Galileo, QZSS en Beidou. Gebruik CMRx alleen als op alle ontvangers de CMRx optie geïnstalleerd is. Om te controleren of deze optie op de ontvanger geïnstalleerd is, selecteert u **Instrument** / **Ontvanger instellingen** op de bedieningseenheid die met de ontvanger verbonden is. Zie [Gebruik](#page-433-0) van meerdere base stations op één [radiofrequentie,](#page-433-0) page 434.

**NB –** Als u meerdere base stations op één frequentie wilt gebruiken, gebruikt u CMR+ of CMRx.

Bij sommige ontvanger firmware geproduceerd na 2018 is het gebruik van RTCM RTK v2.X berichten niet meer mogelijk. Als u dergelijke firmware in de rover ontvanger probeert te gebruiken, zal de RTK meting in Trimble Access niet starten, omdat de ontvanger inkomende RTCM RTK v2.X berichten niet kan decoderen.Voor meer informatie raadpleegt u de release notes van uw ontvanger firmware.

- <sup>l</sup> Voor netwerk RTK-metingen kan het formaat van het uitgezonden bericht afkomstig zijn van de volgende netwerk RTK-oplossingen: FKP (RTCM), VRS (CMR), VRS (RTCM), RTCM3Net.
- <sup>l</sup> Netwerk RTK met één base wordt eveneens ondersteund, in de vorm van "Multistation" metingen met zowel CMR als RTCM formaten. Bij deze metingen kunt u verbinding maken met een netwerk service provider via het Internet en CMR of RTCM data ontvangen van het dichtstbijzijnde fysieke referentiestation in het netwerk.
- <sup>l</sup> Voor RTX metingen moet het **Meting type RTK** zijn en het **Uitzend formaat RTX (SV)** of **RTX (Internet)**.

Als u **RTX (Internet)** selecteert als **Meting type**, moet u in het scherm **Rover dataverbinding** van de meetmethode een **GNSS correctiebron** voor de RTX Internet service maken, met de juiste **Mountpoint naam** geselecteerd. Zie Een rover Internet [dataverbinding](#page-386-0) configureren, page 387.

<sup>l</sup> Voor real-time differentiële metingen moet het **Uitzend formaat RTCM** zijn voor uitzendingen op het land. Voor satellietgebaseerde uitzendingen selecteert u **SBAS** of **OmniSTAR**.

### **Gebruik station index**

Als u meerdere base stations op één radiofrequentie wilt gebruiken, voert u het eerste station index nummer dat u wilt gebruiken in het veld **Gebruik station index** in.Voor informatie over het gebruik van meerdere base ontvangers, zie Gebruik van meerdere base stations op één [radiofrequentie,](#page-433-0) page 434.

Wilt u *niet* meerdere base stations op dezelfde frequentie gebruiken, dan geeft u hetzelfde station index nummer in dat u in het scherm **Base opties** hebt ingegeven.

Om een base ontvanger te gebruiken die werkt op de frequentie die u op de rover radio hebt ingesteld, drukt u op **Elke**.

**WAARSCHUWING –** Als u op **Elke** drukt en er werken nog meer base stations op dezelfde frequentie, dan kunnen tijdens uw rover meting correcties van de verkeerde base ontvangen worden.

### **Vragen om station index**

Als u een ontvanger gebruikt die meerdere base stations op één radiofrequentie ondersteunt, vraagt de software u welke base moet worden gebruikt wanneer u de rover meting start.U kunt voorkomen dat deze vraag verschijnt door het vakje **Vragen om station index** uit te schakelen.Het station index nummer in het veld **Gebruik station index** wordt dan gebruikt.

In een GNSS meetmethode kunt u de **Station index** voor de base ontvanger instellen op een getal tussen 0 en 31 en u kunt **Gebruik station index** voor de rover ontvanger op **Elke** of hetzelfde getal als de base uitzendt zetten.Als de rover station index op **Elke** staat, accepteert de rover ontvanger base data van elke base.Zet u de rover station index op hetzelfde getal als de base station index, dan accepteert de rover alleen data van een base met dezelfde station index.

De standaardwaarde voor de rover station index is **Elke**.Als u uw base station index kent en u wilt alleen met die base verbinding maken, moet u zorgen dat u de juiste station index voor de rover instelt.

Als het keuzevakje **Vraag station index** aangevinkt is, verschijnt er een lijst van base stations op uw radiofrequentie wanneer u de meting start.

### **Satelliet differentieel**

Wanneer de radioverbinding in een real-time meting uitvalt, kan de ontvanger signalen van [SBAS](#page-404-0) of [OmniSTAR](#page-405-0) volgen en gebruiken.

### **Roving precisie**

Zet in een RTK meting de optie **Autom. tolerantie** op **Ja** om de software in staat te stellen horizontale en verticale precisietoleranties te berekenen die voldoen aan de RTK specificaties van de GNSS ontvanger voor de basislijn lengte die u meet.Om het precisieniveau waarop het opslaan van punten acceptabel is te wijzigen, zet u het vakje **Auto tolerantie** op **Nee** en voert u de gewenste **Horizontale tolerantie** en **Verticale tolerantie** in.

Schakel **Alleen RTK geïnitialiseerd opslaan** in, om alleen geïnitialiseerde RTK oplossingen die aan de precisie toleranties voldoen op te slaan.Niet-geïnitialiseerde oplossingen die aan de precisie toleranties voldoen, kunnen niet worden opgeslagen.

Schakel **Alleen RTK geïnitialiseerd opslaan** uit, om zowel RTK geïnitialiseerde als niet-geïnitialiseerde oplossingen die aan de precisie toleranties voldoen op te slaan.

### **xFill technologie**

Wanneer u een GNSS-ontvanger gebruikt die Trimble xFill® technologie ondersteunt, selecteert u de optie **xFill** om tot 5 minuten lang door te gaan met meten tijdens uitval van basisdata van door satellieten aangeleverde correctiegegevens. Als u deze optie wilt gebruiken, moet uw GNSS-ontvanger xFill ondersteunen. xFill is niet beschikbaar als u **OmniSTAR** als reserve-optie hebt geselecteerd in het veld **Satelliet differentieel**. Zie Data uitval [overbruggen](#page-403-0) m.b.v. xFill, page 404.

# **Instellingen voor postprocessed metingen**

# **Datalog instrument**

Bij meting typen waarbij sprake is van postprocessing stelt u het **logapparaat** in op de ontvanger of de bedieningseenheid.

**TIP –** Wanneer u de DA2 ontvanger gebruikt, wordt het logapparaat ingesteld op de bedieningseenheid. De DA2 biedt geen ondersteuning voor loggen naar de ontvanger.

**NB –** IMU tiltcompensatie is alleen beschikbaar tijdens RTK- en infill-metingen wanneer u inlogt op de bedieningseenheid, niet op de ontvanger.

# **Logging interval**

Om het logging interval te definiëren, toets u een waarde in het veld **Logging interval**.De intervallen van de base en rover moeten gelijk of een veelvoud van elkaar zijn.

Bij gebruik van een RTK en Infill type meting is de **Logging interval** alleen voor de infill sessie.

Bij gebruik van een RTK en datalogging type meting moet het **Logging interval** voor elke ontvanger hetzelfde zijn – meestal 1 seconde. Het **RTK interval** blijft op 1 seconde, ongeacht het interval dat is geselecteerd in het veld **Logging interval**.

**NB –** Bij gebruik van Trimble ontvangers raadt Trimble aan om een loginterval van 1 s te gebruiken.Er zijn veel voordelen verbonden aan het gebruik van dit interval: meer metingen zorgen voor snellere convergentie, betere Ionoguard-prestaties™, verhoogde redundantie voor validatie en robuustere detectie van uitschieters (inclusief detectie van cyclusslip).Dit is vooral belangrijk in uitdagende omgevingen.Zelfs met het loggen van basisgegevens in een langzamer tempo, is het nuttig om rovergegevens sneller te delen van dat basisinterval.

# **Auto bestandsnamen**

Om de bestandsnaam voor het loggen in te stellen, schakelt u het keuzevakje **Automatische bestandsnamen** uit en voert u de gewenste bestandsnaam in het veld **Naam logbestand** in.

# **Data loggen in RTK modus**

Kies deze optie om ruwe data in het RTK deel van een **RTK & infill** type meting te loggen.Gebruik de optie als u postprocessed data als backup bij uw RTK meting wilt opslaan.Als u deze optie hebt geselecteerd, wordt bij wisselen tussen Infill en RTK modus het loggen niet onderbroken.

De optie **Data loggen in RTK modus** is niet beschikbaar bij gebruik van IMU tiltcompensatie in het RTKdeel van een RTK & infill meting.

# **GNSS signalen volgen**

Om waarnemingen van een GNSS constellatie in een real-time of postprocessed meting te gebruiken, moet u volgen inschakelen voor elk signaaltype dat u wilt gebruiken in de schermen **Rover opties** en **Base opties**. Zie Opties voor [GNSS-signalen](#page-377-0) volgen, page 378.

**NB –** De **GNSS signaal volgen** opties worden niet weergegeven bij de Trimble DA2 ontvanger.

### **Base opties**

In dit onderwerp beschrijven we alle velden die kunnen verschijnen in het scherm **Base opties**. Het scherm **Base opties** wordt beschikbaar wanneer u het **Uitzend formaat** in het scherm **Rover opties** instelt op CMR, CMR+, CMRx of RTCM RTK voor het RTK meting type.

De velden die beschikbaar zijn in het scherm **Base opties** zijn vergelijkbaar voor elk type meting geselecteerd in het veld **Meting type**, maar de beschikbare velden veranderen afhankelijk van de GNSS-ontvanger die is geselecteerd in het veld **Type** in het groepsvak **Antenne instellingen**.

**NB –** Het scherm **Basisopties** is niet beschikbaar bij de Trimble DA2 ontvanger.

# **Meting type**

Selecteer het type meting dat u wilt gebruiken. De rest van de velden op het scherm worden daarna weergegeven voor het geselecteerde type meting.

Als een GNSS inmeetsysteem opstelling uit één base en één rover ontvanger bestaat, moet u er in het algemeen voor zorgen dat de meetmethode die in de velden **Rover opties** en **Base opties** geselecteerd is dezelfde is.Zijn er echter meerdere rovers, dan zijn verschillende configuraties mogelijk. U moet er wel voor zorgen dat als de rover ruwe data logt, dat het base station dan ook ruwe data logt.

# **Antenne instellingen**

Als de software niet met een GNSS-ontvanger verbonden is, selecteert u de antenne in de lijst met antennes in het veld **Type**. In het veld **Art. nummer** wordt automatisch het artikelnummer weergegeven.

Selecteer de juiste meetmethode voor de apparatuur en het type meting. Als u de standaard antenne hoogte wilt instellen, voert u een waarde in het veld **Antenne hoogte** in. In het veld **Art. nummer** wordt automatisch het artikelnummer weergegeven.

Voer het serienummer in.

# **Elevatie masker**

U moet een elevatiemasker definiëren waaronder satellieten niet in beschouwing worden genomen. Bij kinematische toepassingen is de standaard waarde van 10° de beste waarde voor zowel de base als de rover.

Voor differentiële metingen waarbij de afstand tussen de base en de rover meer dan 100 kilometer is, adviseert Trimble het elevatiemasker van de base 1° per 100 kilometer afstand tussen base en rover lager te zetten. In het algemeen moet het elevatiemasker van de base niet lager dan 10° zijn.

# **Instellingen voor real-time metingen**

### **Uitzend formaat**

Welk uitzend formaat door de base wordt gegenereerd, is afhankelijk van het geselecteerde type meting.

• Bij real-time kinematic metingen kan het formaat van het uitgezonden bericht CMR, CMR+, CMRx of RTCM RTK zijn.

De standaard waarde is CMRx. Dit is een gecomprimeerd dataformaat, ontwikkeld om de hogere belasting aan te kunnen van extra GNSS-signalen van gemoderniseerd GPS, GLONASS, Galileo, QZSS en Beidou. Gebruik CMRx alleen als op alle ontvangers de CMRx optie geïnstalleerd is. Om te controleren of deze optie op de ontvanger geïnstalleerd is, selecteert u **Instrument** / **Ontvanger instellingen** op de bedieningseenheid die met de ontvanger verbonden is. Zie [Gebruik](#page-433-0) van meerdere base stations op één [radiofrequentie,](#page-433-0) page 434.

**NB –** Als u meerdere base stations op één frequentie wilt gebruiken, gebruikt u CMR+ of CMRx.

Bij sommige ontvanger firmware geproduceerd na 2018 is het gebruik van RTCM RTK v2.X berichten niet meer mogelijk. Als u dergelijke firmware in de rover ontvanger probeert te gebruiken, zal de RTK meting in Trimble Access niet starten, omdat de ontvanger inkomende RTCM RTK v2.X berichten niet kan decoderen.Voor meer informatie raadpleegt u de release notes van uw ontvanger firmware.

### **Station index**

U kunt de **Station index** voor de base ontvanger instellen op een getal tussen 0 en 31 en u kunt **Gebruik station index** voor de rover ontvanger op **Elke** of hetzelfde getal als de base uitzendt zetten.

Het base station index nummer wordt automatisch gegenereerd op basis van het serienummer van de bedieningseenheid. Om de kans dat meerdere base ontvangers dezelfde station index uitzenden te verkleinen, gebruiken verschillende bedieningseenheden standaard verschillende nummers. Dit betekent dat er minder kans is dat u per ongeluk correcties van een verkeerd basisstation ontvangt.

### **Instellingen voor postprocessed metingen**

### **Datalog instrument**

Bij meting typen waarbij sprake is van postprocessing stelt u het **logapparaat** in op de ontvanger of de bedieningseenheid.

# **Logging interval**

Om het logging interval te definiëren, toets u een waarde in het veld **Logging interval**.De intervallen van de base en rover moeten gelijk of een veelvoud van elkaar zijn.

Bij gebruik van een RTK en Infill type meting is de **Logging interval** alleen voor de infill sessie.

Bij gebruik van een RTK en datalogging type meting moet het **Logging interval** voor elke ontvanger hetzelfde zijn – meestal 1 seconde. Het **RTK interval** blijft op 1 seconde, ongeacht het interval dat is geselecteerd in het veld **Logging interval**.

**NB –** Bij gebruik van Trimble ontvangers raadt Trimble aan om een loginterval van 1 s te gebruiken.Er zijn veel voordelen verbonden aan het gebruik van dit interval: meer metingen zorgen voor snellere convergentie, betere Ionoguard-prestaties™, verhoogde redundantie voor validatie en robuustere detectie van uitschieters (inclusief detectie van cyclusslip).Dit is vooral belangrijk in uitdagende omgevingen.Zelfs met het loggen van basisgegevens in een langzamer tempo, is het nuttig om rovergegevens sneller te delen van dat basisinterval.

# **GNSS signalen volgen**

Om waarnemingen van een GNSS constellatie in een real-time of postprocessed meting te gebruiken, moet u volgen inschakelen voor elk signaaltype dat u wilt gebruiken in de schermen **Rover opties** en **Base opties**. Zie Opties voor [GNSS-signalen](#page-377-0) volgen, page 378.

### <span id="page-377-0"></span>**Opties voor GNSS-signalen volgen**

Om waarnemingen van een GNSS constellatie in een real-time of postprocessed meting te gebruiken, moet u volgen inschakelen voor elk signaaltype dat u wilt gebruiken in de schermen **Rover opties** en **Base opties**.Bij een real-time meting worden de gevolgde signalen in de RTK datastream verzonden.Bij een postprocessed meting worden de gevolgde signalen in de gelogde data opgeslagen.

### **NB –**

- <sup>l</sup> GNSS signalen die door de rover ontvanger worden gevolgd, moeten ook door de base ontvanger worden gevolgd.
- Als u het volgen van satellietsignalen inschakelt die niet door de base worden gevolgd of aanwezig zijn in de RTK berichten die van de base komen, dan worden die signalen door de rover niet in RTK gebruikt.
- Om de batterij van de ontvanger te sparen, moet u alleen die signalen inschakelen die beschikbaar zijn in de base data die u gaat gebruiken.
- <sup>l</sup> GNSS-metingen met firmware ouder dan versie 6.00 moeten GPS of BeiDou waarnemingen bevatten en signaal-tracking voor beide GNSS-constellaties moet in nieuwe meetmethoden ingeschakeld zijn. Als u er één uitschakelt, wordt het volgen van de andere constellatie automatisch ingeschakeld.
- <sup>l</sup> De opties voor **GNSS-signaal volgen** worden niet weergegeven bij de Trimble DA2 ontvanger.

## **GPS**

Om het gebruik van GPS uit te schakelen, schakelt u het vakje **GPS** uit. Als het volgen van GPS signalen uitgeschakeld is, wordt het volgen van BeiDou signalen automatisch ingeschakeld, omdat metingen ofwel GPS of BeiDou data moeten bevatten.

Als u GPS op de rover voor RTK uitschakelt, kunt u ofwel het CMRx of het RTCM v3.2 MSM uitzend formaat gebruiken. Uitschakelen van GPS op de base kan alleen voor het RTCM v3.2 MSM uitzend formaat worden uitgevoerd. Voor uitzending van CMRx vanaf de base moet GPS ingeschakeld blijven, ook al kan GPS uitgeschakeld worden op de rovers die de CMRx base gebruiken.

Voor real-time metingen waarbij de base data L2C waarnemingen bevat, selecteert u het vakje **GPS L2C**. De instelling **Gebruik L2e** is alleen-lezen.

Het selectievakje **L5** is alleen beschikbaar als het **Uitzend formaat** is ingesteld op CMRx, RTCM RTK 3.2 (MSM), RTX (SV) of RTX (Internet).

### **GLONASS**

Het keuzevakje **GLONASS** is altijd beschikbaar.

Bij een real-time meting kunt u het volgen van GLONASS satellieten op de rover zelfs inschakelen als de base ontvanger GLONASS niet volgt. De satellieten worden echter niet gebruikt in de RTK verwerking.

# **Galileo**

Wanneer u het volgen van Galileo inschakelt, worden de satellieten in de oplossing gebruikt als ze healthy zijn.

# **QZSS**

Om terug te vallen op QZSS SBAS positionering als uw RTK radioverbinding uitvalt, selecteert u **SBAS** in het veld **Satelliet differentieel** en vervolgens de optie **QZSS**. In dit geval is de optie **QZSS** alleen beschikbaar als het **Uitzend formaat** ingesteld is op **CMRx**.

# **BeiDou**

Wanneer het volgen van BeiDou signalen in een SBAS differentiële meting ingeschakeld wordt, worden de BeiDou SV's gebruikt om de oplossing aan te vullen als hun correcties beschikbaar zijn.

# **NavIC**

In een real–time kinematische meting waarbij de base en rover ontvangers IRNSS/NavIC signalen voor RTK kunnen volgen en gebruiken, schakelt u het selectievakje **NavIC** in.

In een FastStatic meting waarbij de base en rover ontvangers IRNSS/NavIC signalen volgen en registreren, schakelt u het selectievakje **NavIC** in.

**NB –** NavIC data loggen is alleen beschikbaar tijdens een FastStatic meting bij loggen op de ontvanger. Omdat NavIC satellieten alleen op L5 worden gevolgd, zijn ze niet opgenomen in de punt timers die afhankelijk zijn van data van twee frequenties.

# **xFill**

Schakel het selectievakje **xFill** in het scherm **Rover opties** in om maximaal 5 minuten door te gaan met meten bij uitval van basisdata. Als u deze optie wilt gebruiken, moet uw GNSS-ontvanger xFill ondersteunen. xFill is niet beschikbaar als u **OmniSTAR** als reserve-optie hebt geselecteerd in het veld **Satelliet differentieel**. Zie Data uitval [overbruggen](#page-403-0) m.b.v. xFill, page 404.

### <span id="page-379-0"></span>**Dataverbindingen in een RTK meting**

Bij real-time kinematic metingen kan een dataverbinding worden gebruikt om waarnemingen of correcties van het basisstation naar de rover te verzenden. De rover berekent zijn positie vervolgens in real time.

Als u de status van de dataverbinding tijdens een RTK-meting wilt controleren, tikt u op het symbool **Realtime correctie** op de statusbalk of in het scherm **GNSS functies**. U kunt de gegevenskoppeling configureren via het statusscherm **van de gegevenskoppeling** of via het scherm **Rover-gegevenskoppeling** of **Basisgegevenskoppeling** in de RTK-enquêtestijl.

Om RTK data te verkrijgen met behulp van een:

- <sup>l</sup> radio, verbonden met de bedieningseenheid en die communiceert met de radio bij het basisstation, gebruikt u een **radio dataverbinding**. Zie RTK radio [dataverbinding,](#page-379-1) page 380.
- <sup>l</sup> verbinding met een Internet server via een IP-adres, gebruikt u een **Internet dataverbinding**. Zie [RTK](#page-384-0) Internet [dataverbinding,](#page-384-0) page 385.

**NB –** Alleen RTK Internet dataverbindingen worden ondersteund met de Trimble DA2 ontvanger. Het Rover dataverbinding scherm wordt alleen weergegeven in de meetmethode als het selectievakje **Trimble Corrections Hub gebruiken** niet ingeschakeld is in het scherm **Rover opties**.

### <span id="page-379-1"></span>**RTK radio dataverbinding**

Gebruik een radio dataverbinding als u RTK data verzendt of ontvangt van een radio bij de basisontvanger via een radiokanaal.

Configureer de verbinding met de radio bij de rover of de base met behulp van het dataverbinding scherm in de meetmethode. Zie Een rover radio [dataverbinding](#page-380-0) configureren, page 381 of To [configure](#page-381-0) a base radio data link, [page](#page-381-0) 382.

Om de meting te starten, zie Een RTK radio meting bij de rover [starten,](#page-436-0) page 437.

### **Opmerkingen t.a.v. radio's**

Real-time meetmethoden vereisen een probleemloze radiotransmissie.

Om storingen van andere base stations die op dezelfde frequentie werken te beperken, moet u een uitzendvertraging voor het base station gebruiken die verschilt van die van andere stations op dezelfde frequentie.Voor meer informatie, zie Gebruik van meerdere base stations op één [radiofrequentie,](#page-433-0) page 434.

Soms hebben de omstandigheden of topografie van de locatie negatieve effecten op de radiotransmissie, waardoor het bereik beperkt wordt.

Het bereik op een locatie vergroten:

- Verplaats de base stations naar hoger gelegen punten op de locatie.
- Stel de radioantenne van de base zo hoog mogelijk op.
- Gebruik radio repeaters.

**TIP –** Verdubbel de hoogte van de zendantenne om het bereik met ca. 40% te vergroten. Om hetzelfde effect te bereiken, zou het zendvermogen van de radio verviervoudigd moeten worden.

### **Radio repeaters**

Radio repeaters vergroten het zendbereik van een base radio, door het signaal van de base te ontvangen en op dezelfde frequentie opnieuw uit te zenden.

U kunt één repeater gebruiken met een radio die een kanalenafstand van 12,5 kHz heeft en één of twee repeaters met een radio die een kanalenafstand van 25 kHz heeft.

U kunt de interne radio in een Trimble GNSS ontvanger zo configureren dat hij base data naar andere rovers doorstuurt (repeat) terwijl een rover meting wordt uitgevoerd.Dit noemen we een "roving repeater" opstelling.De interne radio kan het base signaal via zijn UHF communicatieverbinding doorsturen naar andere rovers terwijl tegelijkertijd een rover meting wordt uitgevoerd.Deze optie is beschikbaar op Trimble GNSS ontvangers met interne radio waarvan de optie UHF zenden ingeschakeld is.Selecteer deze repeater modus wanneer u een verbinding met de interne radio tot stand brengt via het scherm **Rover dataverbinding** in de meetmethode.

**NB –** Om deze radio's als repeater te kunnen gebruiken, moeten ze als repeater geconfigureerd worden. Daarvoor gaat u volgens de bovenvermelde stappen te werk om een verbinding met de radio tot stand te brengen en kiest u een repeater modus, die wordt weergegeven als de radio waarmee u verbonden bent daadwerkelijk als repeater kan functioneren. Of als de radio een frontpaneel heeft, kunt u via dat paneel de repeater modus instellen.

### <span id="page-380-0"></span>**Een rover radio dataverbinding configureren**

Om GNSS-correcties bij de rover te verkrijgen met behulp van een radio dataverbinding, verbindt u de actieve bedieningseenheid waarop Trimble Access draait met een Trimble GNSS-ontvanger met interne radio of EMPOWER RTK Radio module.

**TIP –** Indien nodig kunt u een externe radio gebruiken die met kabels is aangesloten. Dit is een minder gebruikelijke werkwijze, omdat het dragen van een aparte radio meer gewicht aan de meetstok toevoegt. Voor informatie over het configureren van de verbinding met een externe radio, zie [To](#page-381-0) [configure](#page-381-0) a base radio data link, page 382.

De verbinding met de interne radio van de ontvanger of EMPOWER RTK Radio configureren:

- 1. De bedieningseenheid met de ontvanger verbinden via Bluetooth.
- 2. Tik op ≡ en selecteer **Instellingen / Meetmethodes**. Selecteer de gewenste meetmethode. Druk op **Edit**.
- 3. Selecteer **Rover dataverbinding**.
- 4. Stel het veld **Type** in op **Radio**.
- 5. Selecteer in het veld **Radio** het type radio dat u gebruikt.Selecteer **Intern ontvanger** of **EMPOWER RTK Radio**.
- 6. Om met de radio die u hebt geselecteerd te verbinden en de interne instellingen van de radio te configureren, drukt u op **Verbinden**.
	- a. Als de radio een dubbelband radio is, selecteert u de frequentie **Band** die u wilt gebruiken.
	- b. Als de radio alleen kan ontvangen, kunt u mogelijk het land van gebruik wijzigen. Als deze instelling beschikbaar is, stelt u die in op het land of de regio waarin u actief bent om de beschikbare frequenties te wijzigen.

**NB –** Meestal is het **Land** vooraf ingesteld en kunt u deze instelling niet wijzigen.

c. Select the radio **Frequency** to use.

Om een nieuwe ontvangfrequentie voor de rover radio toe te voegen, drukt u op **Frq tvg**.Voer de nieuwe frequentie in en druk op **Voeg in**. De nieuwe frequentie wordt naar de radio verzonden en verschijnt in de lijst van beschikbare frequenties. Om de nieuwe frequentie te gebruiken, moet u die in de lijst selecteren.

- d. Selecteer de **Rover radio modus**.
- 7. Druk op **Accept**.

Wanneer u de meting start in Trimble Access, wordt het symbool voor radiosignalen weergegeven op de statusbalk. Als er een rood kruis over het radiosignalen symbool  $\frac{1}{2}$  is getekend, is er een probleem met de dataverbinding tussen de base en rover ontvangers.

**TIP –** When connected to the radio, you can tap the radio signals icon in the status bar to review the radio configuration and change the radio's internal settings, if required.

### <span id="page-381-0"></span>**To configure a base radio data link**

To obtain GNSS corrections at the rover using a radio data link, you can connect the Trimble Access software to a Trimble GNSS receiver that has an internal radio or to an external radio.

**NB –** The internal radio in a Trimble integrated GNSS receiver can operate as a base radio if it is configured as a transceiver, and if the **UHF Transmit** option is on in the receiver. This avoids having to use an external radio solution at the base receiver to broadcast base data. When using Trimble GNSS receivers that do not have the UHF Transmit option, use an external radio at the base even if you use the internal radio at the rover.

# **Een Bluetooth verbinding met een TDL450B/ADL450B radio configureren**

Om een Bluetooth verbinding met een TDL450B of ADL450B radio in de meetmethode te configureren, verbindt u de bedieningseenheid rechtstreeks met de radio, zonder de ontvanger te verbinden of een meting te starten.

1. Zorg ervoor dat Bluetooth op de bedieningseenheid en op de radio ingeschakeld is.

Bluetooth moet standaard ingeschakeld zijn op de TDL450B/ADL450B radio. Als het niet ingeschakeld is, kunt u het inschakelen via de menu's op het frontpaneel van de radio.

- 2. Start Trimble Access op de bedieningseenheid.
- 3. Tik op  $\equiv$  en selecteer **Instellingen** / **Meetmethodes**. Selecteer de gewenste meetmethode. Druk op **Edit**.
- 4. Selecteer **Base dataverbinding**.
- 5. Stel het veld **Type** in op **Radio**.
- 6. Selecteer in het veld **Radio TDL450B / ADL450B**.
- 7. Selecteer in het veld **Ontvanger poort** de optie **Bluetooth**.
- 8. Selecteer de naam van de specifieke radio waarmee u wilt verbinden.
	- Als de bedieningseenheid al eerder verbinding heeft gemaakt met de radio, selecteert u de radio in het veld **Apparaat naam**.
	- Als dit de eerste keer is dat de bedieningseenheid verbinding maakt met de radio, is het veld **Apparaat naam** leeg. Voor de eerste keer met de radio verbinden:
		- a. Tik op **Zoeken**. Het scherm **Bluetooth zoeken** toont een lijst van **Beschikbare apparaten**.
		- b. Selecteer het apparaat waarmee u wilt verbinden. Druk op **Selecteren**.

De software gaat terug naar het scherm **Base dataverbinding**. De naam van de radio die u hebt geselecteerd, wordt weergegeven in het veld **Apparaat naam**.

- 9. Om met de radio te verbinden en de instellingen te configureren voor de radio die u hebt geselecteerd, tikt u op **Verbinden**.
	- a. Selecteer de frequentie **Radio modus**.
	- b. Select the radio **Frequency** to use.
	- c. Selecteer de **Base radio modus**.
	- d. Selecteer naar behoefte andere instellingen, bijvoorbeeld **Netwerk nummer**, **Zet Station ID aan**, **Station ID**, **Zendvermogen** en **Repeaters ondersteund**.
- 10. Druk op **Accept**.
- 11. Druk op **Opsl**.

**TIP –** Tijdens een meting is de bedieningseenheid met de GNSS-ontvanger verbonden en is het de GNSSontvanger die via Bluetooth verbinding maakt met de TDL450B/ADL450B radio. Als u de instellingen van de radioconfiguratie wilt bekijken (bijv. TX-frequentie, zendvermogen), tikt u op het ontvanger symbool op de statusbalk en vervolgens op **Dataverbinding**. In tegenstelling tot andere radioverbindingen kunt u de instellingen voor de radioconfiguratie voor een TDL450B/ADL450B wijzigen zonder eerst de meting te beëindigen.

# **Een kabelverbinding met een externe radio configureren**

Een kabelverbinding configureren met een radio die zich niet in een GNSS-ontvanger bevindt (inclusief de TDL450B radio):

1. Verbind de bedieningseenheid, ontvanger en radio en sluit indien nodig de stroomtoevoer aan. Zie stap 2 in GNSS base [ontvanger](#page-427-0) instellen, page 428.

**NB –** Sommige TRIMTALK en Pacific Crest radio's moeten in commando modus staan om ze te kunnen configureren. De commando modus wordt bij het inschakelen kort geactiveerd.Volg de aanwijzingen op om met de radio te verbinden.

- 2. Start Trimble Access op de bedieningseenheid.
- 3. Tik op  $\equiv$  en selecteer **Instellingen** / **Meetmethodes**. Selecteer de gewenste meetmethode. Druk op **Edit**.
- 4. Selecteer **Base dataverbinding**.
- 5. Stel het veld **Type** in op **Radio**.
- 6. Stel het veld **Radio** in op het type radio dat u gebruikt.
- 7. If you selected an external radio, select the **Port** on the radio you are using for the connection.
- 8. If your radio does not appear in the **Radio** list, select **Custom radio** and then define the receiver port, baud rate, and parity.

If required, you can also enable **Clear To Send (CTS)** for a **Custom radio**.

**WAARSCHUWING –** Schakel CTS alleen in als de ontvanger aangesloten is op een radio die CTS ondersteunt. TrimbleGNSS ontvangers ondersteunen RTS/CTS flow control wanneer u CTS inschakelt.Voor meer informatie over ondersteuning van CTS raadpleegt u de documentatie die bij de ontvanger meegeleverd is.

9. Schakel het vakje **Routeer door bedieningseenheid** uit en geef het poortnummer van de ontvanger op waarmee de radio verbonden is en de baudrate voor de communicatie.

**TIP –** Als u de bedieningseenheid bij de base laat, hebt u de radio mogelijk met de bedieningseenheid verbonden. Schakel in dat geval het vakje **Routeer door bedieningseenheid** in. Hierdoor kan real-time data tussen de ontvanger en de radio door de bedieningseenheid passeren. Geef het nummer van de poort van de bedieningseenheid op waarmee de radio verbonden is en de baudrate voor de communicatie.

- 10. Om met de radio te verbinden en de instellingen te configureren voor de radio die u hebt geselecteerd, tikt u op **Verbinden**.
	- a. If the **Receiver internal** radio is a dual-band radio, select the frequency **Band** to use.
	- b. Select the radio **Frequency** to use.
	- c. Selecteer de **Base radio modus**.
	- d. Selecteer naar behoefte andere instellingen, bijvoorbeeld **Netwerk nummer**, **Zet Station ID aan**, **Station ID**, **Zendvermogen** en **Repeaters ondersteund**.
- 11. Druk op **Accept**.
- 12. Druk op **Opsl**.

**TIP –** Als u de instellingen van de radioconfiguratie wilt bekijken (bijv. TX-frequentie, zendvermogen) bij verbinding met de radio, tikt u op het ontvanger symbool op de statusbalk en vervolgens op **Dataverbinding**. Om de instellingen van de radioconfiguratie voor elke andere radio dan de TDL450B/ADL450B te wijzigen, moet u eerst de meting beëindigen.

### <span id="page-384-0"></span>**RTK Internet dataverbinding**

Gebruik een Internet dataverbinding als u GNSS-correcties voor uw RTK-meting via het Internet verkrijgt. RTKdata wordt overgebracht door verbinding te maken met een server met behulp van een IP-adres.

Het configureren van de RTK meetmethode voor een Internet dataverbinding bestaat uit twee delen:

- <sup>l</sup> **GNSS correctiebron**: waar de Trimble Access software RTK-data van zal verkrijgen
- <sup>l</sup> **GNSS Internet bron**: hoe de GNSS-rover of de GNSS-base verbinding maakt met het Internet om RTKdata te verkrijgen of te verzenden

### **GNSS correctiebronnen**

### **Bij de rover**

Voor de rover is de **GNSS correctiebron** waar de Trimble Access software RTK-data vandaan haalt.

Afhankelijk van de services waartoe u toegang hebt en de instellingen van uw apparatuur, zijn de opties:

- Trimble CenterPoint RTX correctieservice
- een NTRIP server
- een broadcast server
- <sup>l</sup> een bedieningseenheid verbonden met de base ontvanger (als u een bedieningseenheid hebt die u bij de base kunt laten)

Zie Een rover Internet [dataverbinding](#page-386-0) configureren, page 387 configureren voor meer informatie.

### **Bij de base**

Voor de base is de **GNSS correctiebron** waar de Trimble Access software RTK-data naartoe uploadt.

Afhankelijk van de instellingen van uw apparatuur zijn de opties:

- een NTRIP server
- een broadcast server

Zie Een base Internet [dataverbinding](#page-391-0) configureren, page 392.

# **GNSS Internet bronnen**

### **Bij de rover**

Voor de rover zijn de meest voorkomende **GNSS Internet bron** opties:

- <sup>l</sup> **Bedieningseenheid Internet**: gebruik de SIM-kaart in de bedieningseenheid of de verbinding van de bedieningseenheid met een Wi-Fi netwerk om verbinding te maken met het Internet.
- <sup>l</sup> **Ontvanger Internet - modem**: gebruik de SIM-kaart in de ontvanger om verbinding te maken met het Internet. De ontvanger moet een Trimble ontvanger met intern modem zijn.
- <sup>l</sup> **Ontvanger internet - WiFi**: verbind de ontvanger via WiFi met een ander apparaat dat is verbonden met het Internet, zoals een mobiele telefoon of MiFi-apparaat.

### **TIP –** Wanneer de **GNSS Internet bron** is:

- <sup>l</sup> **Bedieningseenheid internet**, kunt u het Internet gebruiken voor andere functies tijdens de RTKmeting, niet alleen het ontvangen van RTK-data. Andere functies zijn bijvoorbeeld het downloaden van projecten en jobs of het verzenden van e-mail.
- <sup>l</sup> **Ontvanger Internet - modem** of **Ontvanger internet - WiFi**, kunt u het Internet alleen gebruiken om RTK-data te ontvangen.U kunt het Internet dan niet gebruiken voor andere functies.

Minder gebruikelijk kunt u ook verbinding maken met het Internet met behulp van deze **GNSS Internet bron** opties:

- <sup>l</sup> **Ontvanger modem**: gebruik het modem in een oudere Trimble ontvanger zoals de R10-1 of R8s om verbinding te maken met het Internet.
- <sup>l</sup> Voeg uw eigen bron toe, zoals een smartphone die is verbonden met de bedieningseenheid, of een mobiele telefoon die de Bluetooth DUN-service ondersteunt.

Zie Een rover Internet [dataverbinding](#page-386-0) configureren, page 387 configureren voor meer informatie.

### **Bij de base**

Meestal moet u de bedieningseenheid loskoppelen van de base ontvanger na het instellen van de meting, zodat u deze bij de rover kunt gebruiken.

Voor de base zijn de meest gebruikelijke opties voor de **GNSS Internet bron**:

<sup>l</sup> **Ontvanger Internet - modem**: gebruik de SIM-kaart in de ontvanger om verbinding te maken met het Internet. De ontvanger moet een Trimble ontvanger met intern modem zijn.

<sup>l</sup> **Ontvanger internet - WiFi**: verbind de ontvanger via WiFi met een ander apparaat dat is verbonden met het Internet, zoals een mobiele telefoon of MiFi-apparaat.

Als u extra apparatuur aangesloten kunt laten op de base ontvanger, kunt u de volgende opties voor de **GNSS Internet bron** selecteren:

- <sup>l</sup> **Bedieningseenheid Internet**: gebruik de SIM-kaart in de bedieningseenheid of de verbinding van de bedieningseenheid met een Wi-Fi netwerk om verbinding te maken met het Internet. Deze optie is alleen geschikt als u de bedieningseenheid aangesloten kunt laten op de base ontvanger.
- <sup>l</sup> **Ontvanger Internet - kabel**: sluit de ontvanger aan op een extern apparaat zoals een laptop met behulp van een USB- of ethernetkabel.

Minder gebruikelijk kunt u ook verbinding maken met het Internet met behulp van deze **GNSS Internet bron** opties:

- <sup>l</sup> **Ontvanger modem**: gebruik het modem in een oudere Trimble ontvanger om met het Internet te verbinden.
- Voeg uw eigen bron toe, zoals een smartphone die is verbonden met de bedieningseenheid, of een mobiele telefoon die de Bluetooth DUN-service ondersteunt.

<span id="page-386-0"></span>Zie Een base Internet [dataverbinding](#page-391-0) configureren, page 392 voor meer informatie.

#### **Een rover Internet dataverbinding configureren**

- 1. Tik op  $\equiv$  en selecteer **Instellingen** / **Meetmethodes**. Selecteer de gewenste meetmethode. Druk op **Edit**.
- 2. Selecteer **Rover dataverbinding**.
- 3. Stel het veld **Type** in op **Internet verbinding**.
- 4. Om de **GNSS correctiebron** te selecteren (waar de Trimble Access software RTK-correcties vandaan haalt), tikt u op ▶ om het tabblad **GNSS correctiebron** van het scherm **Verbindingen** te openen, selecteert u de GNSS correctiebron die u hebt ingesteld en daarna tikt u op **Accept**.
	- <sup>l</sup> Om instellingen voor een nieuwe GNSS correctiebron te configureren, tikt u op **Nieuw**.
	- <sup>l</sup> Om de instellingen voor een bestaande GNSS correctiebron te wijzigen, selecteert u de bron in de lijst en tikt u op **Wijzig**.

Zie GNSS [correctiebron](#page-387-0) opties voor de rover, page 388 voor meer informatie.

- 5. Schakel het vakje **Vragen om GNSS correctiebron** in als u wilt dat de software aan het begin van elke meting vraagt welke GNSS correctiebron moet worden gebruikt.
- 6. Om de **GNSS Internet bron** te selecteren (hoe de GNSS-rover verbinding maakt met het Internet voor GNSS-correcties), tikt u op  $\rightarrow$  om het scherm **GNSS Internet bron** te openen, selecteert u de gewenste **GNSS Internet bron** en tikt u vervolgens op **Accept**.
	- <sup>l</sup> Om instellingen voor een nieuwe GNSS Internet bron te configureren, tikt u op **Toevoegen**.
	- Om de instellingen voor een bestaande GNSS Internet bron te wijzigen, selecteert u de bron in de lijst en tikt u op **Wijzig**.

Voor meer informatie, zie GNSS [Internet](#page-389-0) bron opties voor de rover, page 390 verderop.

- 7. Schakel het keuzevakje **Vragen om GNSS Internet bron** in als u wilt dat de software aan het begin van elke meting vraagt welke GNSS Internet bron moet worden gebruikt.
- 8. Druk op **Accept**.
- <span id="page-387-0"></span>9. Tik op **Opsl.** om uw wijzigingen in de meetmethode op te slaan.

# **GNSS correctiebron opties voor de rover**

### **Correcties van de Trimble CenterPoint RTX correctieservice gebruiken**

- 1. Zet de schakelaar **RTX (Internet) gebruiken** op **Ja**.
- 2. In het veld **Mountpoint naam** selecteert u het juiste mountpoint voor uw RTX abonnement en regio.Het **RTXIP** mountpoint dient voor wereldwijde RTX correcties, terwijl andere bedoeld zijn voor netwerkdekking in specifieke gebieden.
- 3. Zet indien nodig de schakelaar **Gebruik proxy server** op **Ja** en voer vervolgens het proxy server adres in het veld **Proxy server** in en voer de **Proxy server poort** in.
- 4. Druk op **Opsl**.

### **Correcties van een NTRIP server gebruiken**

- 1. Zet de schakelaar **RTX (Internet) gebruiken** op **Nee**.
- 2. Zet de schakelaar **NTRIP gebruiken** op **Ja**.
- 3. Om te forceren dat de Trimble Access software altijd NTRIP versie 1.0 gebruikt, selecteert u het vakje **Gebruik NTRIP v1.0**.
- 4. Als de NTRIP server:
	- <sup>l</sup> een proxy server gebruikt, zet u de schakelaar **Gebruik proxy server** op **Ja** en voert u vervolgens het proxy server adres in het veld **Proxy server** in en voert u de **Proxy server poort** in.
	- <sup>l</sup> geen proxy server gebruikt, zet u de schakelaar **Gebruik proxy server** op **Nee**.
- 5. Om bij het starten van een meting verbinding te maken met een mountpoint zonder dat u om de naam van het mountpoint wordt gevraagd, zet u de schakelaar **Direct verbinden met Mountpoint** op **Ja** en voert u de **Mountpoint naam** in.

**TIP –** Als er geen mountpoint naam is opgegeven, wordt u daar door het systeem om gevraagd wanneer u een meting start. Uw selectie wordt vervolgens opgeslagen in het bestand **GNSSCorrectionSource.xml** in de map **Trimble Data**\**System Files**. Als het opgegeven mountpoint niet toegankelijk is wanneer u de meting start, wordt er een lijst met beschikbare mountpoints weergegeven.

6. Als een gebruikersnaam en wachtwoord nodig zijn om de NTRIP server te gebruiken, voert u de gegevens in de velden **NTRIP gebruikersnaam** en **NTRIP wachtwoord** in.

- 7. Voer in de velden **IP adres** en **IP poort** de gegevens in voor de NTRIP server die vanuit de data provider naar u zijn verzonden.
- 8. Als de rover identificatiegegevens via normale NMEA berichten naar de base data server moet leveren, selecteert u het vakje **Stuur gebruikersidentificatie**.Bij het starten van de meting vraagt de software u deze informatie in te toetsen.
- 9. Als de server waarmee Trimble Access verbinding maakt Transport Layer Security (TLS) Internet dataversleuteling vereist, zet u de schakeloptie **TLS versleuteling gebruiken** op **Ja**. Deze instelling ondersteunt TLS versie 1.2 of hoger.
- 10. Druk op **Opsl**.

Voor meer informatie, zie Versies van het NTRIP [protocol,](#page-398-0) page 399.

### **Correcties van een broadcast server gebruiken**

- 1. Zet de schakelaar **RTX (Internet) gebruiken** op **Nee**.
- 2. Zet de schakelaar **NTRIP gebruiken** op **Nee**.
- 3. Voer in de velden **IP adres** en **IP poort** de gegevens in voor de broadcast server die vanuit de data provider naar u zijn verzonden.
- 4. Als de rover identificatiegegevens via normale NMEA berichten naar de base data server moet leveren, selecteert u het vakje **Stuur gebruikersidentificatie**.Bij het starten van de meting vraagt de software u deze informatie in te toetsen.
- 5. Als de server waarmee Trimble Access verbinding maakt Transport Layer Security (TLS) Internet dataversleuteling vereist, zet u de schakeloptie **TLS versleuteling gebruiken** op **Ja**. Deze instelling ondersteunt TLS versie 1.2 of hoger.
- 6. Druk op **Opsl**.

### <span id="page-388-0"></span>**Correcties gebruiken van een bedieningseenheid die met de base ontvanger verbonden is**

- 1. Zet de schakelaar **RTX (Internet) gebruiken** op **Nee**.
- 2. Zet de schakelaar **NTRIP gebruiken** op **Nee**.
- 3. In de velden **IP adres** en **IP poort** voert u de gegevens in die worden getoond in het veld **IP instellingen van deze base** in het scherm **Base** weergegeven op de bedieningseenheid aan de base.

**NB –** Als het IP-adres van de base bedieningseenheid ongeldig lijkt te zijn, adviseert Trimble een zachte reset van het apparaat uit te voeren voordat u verbinding met het Internet maakt en de base start.

4. Als de rover identificatiegegevens via normale NMEA berichten naar de base data server moet leveren, selecteert u het vakje **Stuur gebruikersidentificatie**.Bij het starten van de meting vraagt de software u deze informatie in te toetsen.

5. Druk op **Opsl**.

# <span id="page-389-0"></span>**GNSS Internet bron opties voor de rover**

### **De bedieningseenheid met het Internet verbinden**

Wanneer **Bedieningseenheid Internet** de GNSS Internet bron is, kunt u:

- Verbind de bedieningseenheid met het Internet via de SIM-kaart in de bedieningseenheid, of via een eerder geconfigureerde verbinding met een Wi-Fi netwerk.
- De bedieningseenheid met de ontvanger verbinden via Bluetooth of een seriële kabel.
- <sup>l</sup> Gebruik de Internet verbinding tijdens de RTK meting voor andere functies, niet alleen voor het ontvangen van RTK data. Andere functies zijn het downloaden van projecten en taken of het verzenden van e-mail.

**Bedieningseenheid Internet** als de GNSS Internet bron configureren:

- 1. Tik in het scherm **Rover dataverbinding** van de meetmethode op  $\triangleright$  naast het veld **GNSS Internet bron** en selecteer de verbinding met de naam **Bedieningseenheid Internet**.
- 2. Als u de **Bedieningseenheid Internet** verbinding nog niet hebt geconfigureerd, tikt u op **Config** in het scherm **GNSS Internet bron** om het scherm met verbindingsinstellingen van het besturingssysteem te openen en de verbinding in te stellen. Zie Internet [verbinding](#page-524-0) instellen, page [525.](#page-524-0)
- 3. Tik in het scherm **GNSS Internet bron** op **Accept.** om terug te keren naar het scherm. **Rover dataverbinding**.
- 4. Druk op **Opsl**.

### **De ontvanger met het Internet verbinden**

Als **Ontvanger Internet - modem** of **Ontvanger Internet - Wi-Fi** de GNSS Internet bron is, kan de Internet verbinding alleen worden gebruikt voor het ontvangen van RTK-data. U kunt de **Ontvanger Internet** verbinding dan niet gebruiken voor andere functies, zoals het downloaden van projecten en jobs of het verzenden van e-mail.

Wanneer **Ontvanger Internet - modem** de GNSS Internet bron is:

- Moet de ontvanger een Trimble ontvanger zijn met een intern modem, waarop firmware draait die na 2017 is uitgebracht.
- Moet er een SIM-kaart in de ontvanger zijn geplaatst.

Ontvanger Internet configureren als de GNSS Internet bron:

1. Tik in het scherm **Rover dataverbinding** van de meetmethode op  $\triangleright$  naast het veld **GNSS Internet bron** en selecteer de **Ontvanger Internet** verbinding die het meest geschikt is voor uw apparatuur configuratie. Selecteer:

- <sup>l</sup> **Ontvanger internet - modem** als de ontvanger een Trimble ontvanger met een intern modem is
- <sup>l</sup> **Ontvanger internet - Wi-Fi** als de ontvanger via Wi-Fi kan verbinden met een ander apparaat dat met het Internet verbonden is, zoals een mobiele telefoon of MiFi-apparaat.

**TIP –** Meestal hoeft u de **Ontvanger Internet** verbindingsinstellingen niet te wijzigen.

- 2. Tik op **Accepter.** om terug te keren naar het scherm **Rover dataverbinding**.
- 3. Als de SIM-kaart in de ontvanger een pincode heeft, voert u die in het veld **Modem PIN** in.
- 4. Druk op **Opsl**.

Als u de verbinding probeert en deze niet werkt, is mogelijk verdere configuratie nodig:

- 1. Tik in het veld GNSS Internet bron op ▶ om het scherm GNSS Internet bron te openen.
- 2. Selecteer de **Ontvanger Internet** verbinding en tik op **Wijzig**.
- 3. In het veld **CID** ziet u de context ID die u moet gebruiken. Meestal heeft een SIM-kaart slechts één context ID (CID). Om de gedefinieerde context ID's van de SIM-kaart in de ontvanger op te halen, tikt u op ▶ en selecteert u Uit modem laden en selecteert u vervolgens de CID die u wilt gebruiken.
- 4. Tik in het veld **APN** op ► om de methode te kiezen voor het selecteren van de Access Point Name (APN) voor de Internet provider. Dit is de service provider die de SIM-kaart in de ontvanger heeft geleverd:
	- **Kies SIM standaard** om het APN-profiel rechtstreeks vanaf de SIM-kaart in de ontvanger te gebruiken.
	- <sup>l</sup> Kies **Access Point Name (APN)** om uw **Locatie** en **Provider en plan** te selecteren vanuit de APN wizard in Trimble Access. Druk op **Accept**.
	- **Kies Uit modem laden** om verbinding te maken met het modem en de APN-gegevens van het modem op te slaan in het bestand **GNSSInternetSource.xml** in de map **Trimble Data**\**System Files**. De opgeslagen instellingen worden gebruikt wanneer u deze Internet verbinding gebruikt.

**NB –** De optie **Uit modem laden** is alleen beschikbaar als op de ontvanger firmware versie 5.50 of later geïnstalleerd is.

- 5. Voer de **Mobiele gebruikersnaam** en **Mobiel wachtwoord** in. Standaard zijn deze velden beide op **gast** ingesteld.
- 6. Druk op **Accept**.
- 7. Tik in het scherm **GNSS Internet bron** op **Accept**.
- 8. Druk op **Opsl**.

### **De bedieningseenheid met het Internet verbinden via een ander apparaat**

Als u een ander apparaat hebt, zoals een oudere ontvanger of een mobiele telefoon die de Bluetooth DUN service ondersteunt, kunt u de bedieningseenheid via dat apparaat met het Internet verbinden. U kunt de bedieningseenheid ook met het Internet verbinden via een afzonderlijke smartphone.

De Internet verbinding is tijdens de RTK meting beschikbaar voor andere functies, niet alleen voor het ontvangen van RTK data. Andere functies zijn het downloaden van projecten en taken of het verzenden van e-mail.

**NB –** Verbinding maken met internet via een ontvanger of een mobiele telefoon die geen smartphone is:

- Het modem in het apparaat moet de Bluetooth DUN service ondersteunen.
- De ontvanger moet een oudere Trimble ontvanger zijn, zoals de R10-1 of R8s.

Als uw ontvanger Bluetooth DUN niet ondersteunt en u Internet op de bedieningseenheid wilt kunnen gebruiken, moet u een [Bedieningseenheid](#page-388-0) Internet verbinding gebruiken.

De bedieningseenheid met het Internet verbinden via:

- een afzonderlijke smartphone: maak verbinding met de smartphone en selecteer vervolgens **Bedieningseenheid Internet** in het scherm **GNSS Internet bron**. Zie Internet [instelling](#page-525-0) m.b.v. een [afzonderlijke](#page-525-0) smartphone, page 526 voor meer informatie.
- <sup>l</sup> een oudere ontvanger of mobiele telefoon, tikt u op **Toevoegen** in het scherm **GNSS Internet bron**. Zie Internet [verbinding](#page-528-0) via een ander apparaat, page 529 voor meer informatie.

### <span id="page-391-0"></span>**Een base Internet dataverbinding configureren**

- 1. Tik op  $\equiv$  en selecteer **Instellingen** / **Meetmethodes**. Selecteer de gewenste meetmethode. Druk op **Edit**.
- 2. Selecteer **Base dataverbinding**.
- 3. Stel het veld **Type** in op **Internet verbinding**.
- 4. Als u de **GNSS correctiebron** wilt selecteren (waarnaar de Trimble Access software RTK-correcties uploadt), tikt u op ▶ om het tabblad **GNSS correctiebron** van het scherm **Verbindingen** te openen, selecteert u de GNSS correctiebron die u hebt ingesteld en tikt u vervolgens op **Accept**.
	- <sup>l</sup> Om instellingen voor een nieuwe GNSS correctiebron te configureren, tikt u op **Nieuw**.
	- Om de instellingen voor een bestaande GNSS correctiebron te wijzigen, selecteert u de bron in de lijst en tikt u op **Wijzig**.
	- Zie GNSS [correctiebron](#page-392-0) opties voor de base, page 393 voor meer informatie.
- 5. Schakel het vakje **Vragen om GNSS correctiebron** in als u wilt dat de software aan het begin van elke meting vraagt welke GNSS correctiebron moet worden gebruikt.
- 6. Om de **GNSS Internet bron** te selecteren (hoe de GNSS-basis verbinding maakt met het Internet voor GNSS-correcties), tikt u op ▶ om het scherm **GNSS Internet bron** te openen, selecteert u de gewenste **GNSS Internet bron** en tikt u vervolgens op **Accept**.
- <sup>l</sup> Om instellingen voor een nieuwe GNSS Internet bron te configureren, tikt u op **Toevoegen**.
- Om de instellingen voor een bestaande GNSS Internet bron te wijzigen, selecteert u de bron in de lijst en tikt u op **Wijzig**.

Voor meer informatie, zie GNSS [Internet](#page-394-0) bron opties voor de base, page 395 verderop.

- 7. Schakel het keuzevakje **Vragen om GNSS Internet bron** in als u wilt dat de software aan het begin van elke meting vraagt welke GNSS Internet bron moet worden gebruikt.
- 8. Druk op **Accept**.
- <span id="page-392-0"></span>9. Tik op **Opsl.** om uw wijzigingen in de meetmethode op te slaan.

### **GNSS correctiebron opties voor de base**

- 1. Tik in het scherm **Base dataverbinding** van de meetmethode op naast het veld **GNSS correctiebron** om het tabblad **GNSS correctiebron** van het scherm **Verbindingen** te openen:
	- <sup>l</sup> Om instellingen voor een nieuwe GNSS correctiebron te configureren, tikt u op **Nieuw**.
	- Om de instellingen voor een bestaande GNSS correctiebron te wijzigen, selecteert u de bron in de lijst en tikt u op **Wijzig**.
- 2. Selecteer de **Base bedieningsmodus**:
	- In de meeste gevallen zal de ontvanger bij de base data naar een broadcast server uploaden. Selecteer **Upload data naar remote server**.

Als de ontvanger met het Internet verbonden is via een extern apparaat zoals een smartphone of MiFi apparaat, moet u het apparaat met de ontvanger bij de basis verbonden laten.

<sup>l</sup> Als de ontvanger bij de base als base server zal werken, selecteert u **Werkmodus als server** en voert u de **IP poort** in.

Om als basisserver te werken, moet u de bedieningseenheid met de ontvanger bij het basisstation verbonden laten.

Wanneer de ontvanger bij de basis:

- als server werkt, moet de basis een statisch openbaar IP-adres hebben.
- data naar een server uploadt, kan de basis een lokaal IP-adres hebben.
- 3. Configureer instellingen voor de geselecteerde GNSS correctiebron. Zie:
	- [Correcties](#page-392-1) naar een NTRIP server uploaden, page 393
	- <sup>l</sup> [Correcties](#page-393-0) naar een broadcast server uploaden, page 394

### <span id="page-392-1"></span>**Correcties naar een NTRIP server uploaden**

- 1. Zet de schakelaar **NTRIP gebruiken** op **Ja**.
- 2. Om te forceren dat de Trimble Access software altijd NTRIP versie 1.0 gebruikt, selecteert u het vakje **Gebruik NTRIP v1.0**.

3. Om bij het starten van een meting verbinding te maken met een mountpoint zonder dat u om de naam van het mountpoint wordt gevraagd, voert u de **Mountpoint naam** in.

**TIP –** Als er geen mountpoint naam is opgegeven, wordt u daar door het systeem om gevraagd wanneer u een meting start. Uw selectie wordt vervolgens opgeslagen in het bestand **GNSSCorrectionSource.xml** in de map **Trimble Data**\**System Files**. Als het opgegeven mountpoint niet toegankelijk is wanneer u de meting start, wordt er een lijst met beschikbare mountpoints weergegeven.

- 4. Als een gebruikersnaam en wachtwoord nodig zijn om de NTRIP server te gebruiken, voert u de gegevens in de velden **NTRIP gebruikersnaam** en **NTRIP wachtwoord** in.
- 5. Voer het **IP-adres** en de **IP-poort** van de NTRIP server in die u van de exploitant van de server hebt ontvangen.

Als de **GNSS Internet bron Bedieningseenheid Internet** is, worden de **IP-adres** en **IP-poort** waarden weergegeven in het veld **IP-instellingen van deze base** in het scherm **Base** dat verschijnt op de bedieningseenheid die met de basisontvanger verbonden is zodra u de basismeting start.

**NB –** Als het IP-adres van de base bedieningseenheid ongeldig lijkt te zijn, adviseert Trimble een zachte reset van het apparaat uit te voeren voordat u verbinding met het Internet maakt en de base start.

- 6. Als de server waarmee Trimble Access verbinding maakt Transport Layer Security (TLS) Internet dataversleuteling vereist, zet u de schakeloptie **TLS versleuteling gebruiken** op **Ja**. Deze instelling ondersteunt TLS versie 1.2 of hoger.
- 7. Druk op **Opsl**.

Voor meer informatie, zie Versies van het NTRIP [protocol,](#page-398-0) page 399.

### <span id="page-393-0"></span>**Correcties naar een broadcast server uploaden**

- 1. Zet de schakelaar **NTRIP gebruiken** op **Nee**.
- 2. Voer het **IP-adres** en de **IP-poort** van de server in die u van de exploitant van de server hebt ontvangen.

Als de **GNSS Internet bron Bedieningseenheid Internet** is, worden de **IP-adres** en **IP-poort** waarden weergegeven in het veld **IP-instellingen van deze base** in het scherm **Base** dat verschijnt op de bedieningseenheid die met de basisontvanger verbonden is zodra u de basismeting start.

**NB –** Als het IP-adres van de base bedieningseenheid ongeldig lijkt te zijn, adviseert Trimble een zachte reset van het apparaat uit te voeren voordat u verbinding met het Internet maakt en de base start.

**TIP –** Om een rover met de base te verbinden, moet u een mobiel Internet base met een publiek IP-adres starten.

- 3. Als de server waarmee Trimble Access verbinding maakt Transport Layer Security (TLS) Internet dataversleuteling vereist, zet u de schakeloptie **TLS versleuteling gebruiken** op **Ja**. Deze instelling ondersteunt TLS versie 1.2 of hoger.
- 4. Druk op **Opsl**.

### <span id="page-394-0"></span>**GNSS Internet bron opties voor de base**

- 1. Tik in het scherm **Base dataverbinding** van de meetmethode op ▶ naast het veld GNSS Internet **bron** om het scherm **GNSS Internet bron** te openen.
- 2. Selecteer hoe u verbinding wilt maken met het Internet en tik vervolgens op **Config**. Zie:
	- De ontvanger met het Internet verbinden m.b.v. het modem van de [ontvanger,](#page-394-1) page 395
	- De [ontvanger](#page-395-0) met het Internet verbinden via een Wi-Fi netwerk, page 396
	- De [ontvanger](#page-396-0) met het Internet verbinden m.b.v. een kabel, page 397
	- De [bedieningseenheid](#page-396-1) met het Internet verbinden, page 397
	- <sup>l</sup> De [bedieningseenheid](#page-397-0) met het Internet verbinden via een ander apparaat, page 398

### <span id="page-394-1"></span>**De ontvanger met het Internet verbinden m.b.v. het modem van de ontvanger**

Trimble ontvangers met een intern modem met firmware die na 2017 is uitgebracht, kunnen een **Ontvanger Internet – Modem** verbinding gebruiken.

**Ontvanger Internet - modem** als de GNSS Internet bron configureren:

1. Tik in het veld GNSS Internet bron op ▶ om het scherm GNSS Internet bron te openen en selecteer de verbinding met de naam **Ontvanger Internet – modem**. Druk op **Accept**.

**TIP –** In de meeste gevallen hoeft u de instellingen voor de **Ontvanger Internet – Modem** verbinding niet te wijzigen.

- 2. Als de SIM-kaart in de ontvanger een pincode heeft, voert u die in het veld **Modem PIN** in.
- 3. Druk op **Opsl**.

Als u de verbinding probeert en deze niet werkt, is mogelijk verdere configuratie nodig:

- 1. Tik in het veld GNSS Internet bron op ▶ om het scherm GNSS Internet bron te openen.
- 2. Selecteer de verbinding met de naam **Ontvanger Internet Modem** en tik op **Wijzig**.
- 3. In het veld **CID** ziet u de context ID die u moet gebruiken. Meestal heeft een SIM-kaart slechts één context ID (CID). Om de gedefinieerde context ID's van de SIM-kaart in de ontvanger op te halen, tikt u op ▶ en selecteert u Uit modem laden en selecteert u vervolgens de CID die u wilt gebruiken.
- 4. Tik in het veld **APN** op ► om de methode te kiezen voor het selecteren van de Access Point Name (APN) voor de Internet provider. Dit is de service provider die de SIM-kaart in de ontvanger heeft

geleverd:

- <sup>l</sup> Kies **SIM standaard** om het APN-profiel rechtstreeks vanaf de SIM-kaart in de ontvanger te gebruiken.
- <sup>l</sup> Kies **Access Point Name (APN)** om uw **Locatie** en **Provider en plan** te selecteren vanuit de APN wizard in Trimble Access. Druk op **Accept**.
- **.** Kies Uit modem laden om verbinding te maken met het modem en de APN-gegevens van het modem op te slaan in het bestand **GNSSCorrectionSource.xml** in de map **Trimble Data**\**System Files**. De opgeslagen instellingen worden gebruikt wanneer u verbinding maakt met behulp van deze GNSS correctiebron.

**NB –** De optie **Uit modem laden** is alleen beschikbaar als op de ontvanger firmware versie 5.50 of later geïnstalleerd is.

- 5. Voer de **Mobiele gebruikersnaam** en **Mobiel wachtwoord** in. Standaard zijn deze velden beide op **gast** ingesteld.
- 6. Druk op **Accept**.
- 7. Tik in het scherm **GNSS Internet bron** op **Accept**.
- 8. Druk op **Opsl**.

### <span id="page-395-0"></span>**De ontvanger met het Internet verbinden via een Wi-Fi netwerk**

Als u een extern apparaat hebt met een SIM-kaart erin, zoals een mobiele telefoon of een MiFi-apparaat dat u bij het basisstation kunt laten staan, kunt u de ontvanger met het Internet verbinden via een Wi-Fi verbinding met het externe apparaat.

**Ontvanger Internet – Wi-Fi** als de GNSS Internet bron configureren:

- 1. Tik in het veld GNSS Internet bron op ▶ om het scherm GNSS Internet bron te openen en selecteer de verbinding met de naam **Ontvanger Internet – Wi-Fi**. Druk op **Accept**.
- 2. Om de instellingen van de Wi-Fi verbinding van de ontvanger te wijzigen, tikt u op **Wijzig**. De Trimble Access software moet met de ontvanger verbonden zijn om de Wi-Fi verbindingsinstellingen van de ontvanger te kunnen wijzigen. U kunt de instellingen ook laten zoals ze nu zijn en ze wijzigen wanneer u verbinding maakt met de ontvanger bij het starten van de basismeting.
- 3. Druk op **Opsl**.

De instellingen van de Wi-Fi verbinding van de ontvanger configureren:

- 1. Zorg ervoor dat de externe telefoon of het MiFi-apparaat ingeschakeld is.
- 2. Als voor de geselecteerde meetmethode het veld **GNSS Internet bron** ingesteld is op **Ontvanger Internet – Wi-Fi**, dan verschijnt wanneer Trimble Access met de ontvanger verbindt het scherm **Ontvanger Wi-Fi configuratie**.
**NB –** Als de software waarschuwt dat de ontvanger opnieuw moet worden gestart in **Client** modus, tikt u op **Accept**. Zodra de ontvanger opnieuw start, maakt Trimble Access automatisch opnieuw verbinding met de ontvanger en toont het scherm **Ontvanger Wi-Fi configuratie**.

- 3. Selecteer het tabblad **Client**.
- 4. Zorg ervoor dat het selectievakje **Ingeschakeld** ingeschakeld is.
- 5. Om een Wi-Fi netwerk toe te voegen, tikt u op **Scan**. Tik in de lijst met beschikbare netwerken op het netwerk dat u wilt toevoegen.

De software keert terug naar het scherm **Ontvanger Wi-Fi configuratie** en toont het geselecteerde netwerk in de tabel.

- 6. Breng de gewenste wijzigingen aan en tik op **Accept**.
- 7. Druk op **Accept**.
- 8. Om te bevestigen dat u het eerste netwerk in de lijst wilt gebruiken, tikt u op **Enter** in het scherm **Ontvanger Wi-Fi configuratie**.

Trimble Access gaat verder met het starten van de basismeting.

### **De ontvanger met het Internet verbinden m.b.v. een kabel**

Als u een permanent basisstation instelt met een extern apparaat dat verbinding met het Internet zal maken, zoals een laptop, kunt u de ontvanger via een ethernetkabel met het externe apparaat verbinden.

**Ontvanger Internet – kabel** als de GNSS Internet bron configureren:

- 1. Tik in het veld GNSS Internet bron op  $\rightarrow$  om het scherm GNSS Internet bron te openen en selecteer de verbinding met de naam **Ontvanger Internet – kabel**. Druk op **Accept**.
- 2. Druk op **Opsl**.

### <span id="page-396-0"></span>**De bedieningseenheid met het Internet verbinden**

**NB –** Meestal moet u de bedieningseenheid loskoppelen van de base ontvanger na het instellen van de meting, zodat u deze bij de rover kunt gebruiken. In dat geval moet u gebruik maken van een **Ontvanger Internet verbinding**. Gebruik alleen een **Bedieningseenheid Internet** verbinding als u de bedieningseenheid tijdens de meting verbonden kunt laten met de base ontvanger.

Wanneer u een **Bedieningseenheid Internet** verbinding gebruikt, kunt u de bedieningseenheid met de ontvanger verbinden via Bluetooth of een seriële kabel.

- 1. In het veld **GNSS Internet bron**:
	- a. Tik op ► om het scherm **GNSS Internet bron** te openen en selecteer de verbinding met de naam **Bedieningseenheid Internet**.
- b. Als u de **Bedieningseenheid Internet** verbinding nog niet hebt geconfigureerd, tikt u op **Config** in het scherm **GNSS Internet bron** om het scherm met verbindingsinstellingen van het besturingssysteem te openen en de verbinding in te stellen.
- c. Tik in het scherm **GNSS Internet bron** op **Accept**.
- 2. Druk op **Opsl**.

### **De bedieningseenheid met het Internet verbinden via een ander apparaat**

Als u een ander apparaat hebt, zoals een oudere ontvanger of een mobiele telefoon die de Bluetooth DUN service ondersteunt, kunt u de bedieningseenheid via dat apparaat met het Internet verbinden. U kunt de bedieningseenheid ook met het Internet verbinden via een afzonderlijke smartphone.

**NB –** Verbinding maken met internet via een ontvanger of een mobiele telefoon die geen smartphone is:

- Het modem in het apparaat moet de Bluetooth DUN service ondersteunen.
- De ontvanger moet een oudere Trimble ontvanger zijn, zoals de R10-1 of R8s.

Als uw ontvanger Bluetooth DUN niet ondersteunt en u Internet op de bedieningseenheid wilt kunnen gebruiken, moet u een [Bedieningseenheid](#page-396-0) Internet verbinding gebruiken.

De bedieningseenheid met het Internet verbinden via:

- <sup>l</sup> een afzonderlijke smartphone, maakt u verbinding met de smartphone en selecteert u vervolgens **Bedieningseenheid Internet** in het scherm **GNSS Internet bron**. Zie Internet [instelling](#page-525-0) m.b.v. een [afzonderlijke](#page-525-0) smartphone, page 526 voor meer informatie.
- <sup>l</sup> een oudere ontvanger of mobiele telefoon, tikt u op **Toevoegen** in het scherm **GNSS Internet bron**. Zie Internet [verbinding](#page-528-0) via een ander apparaat, page 529 voor meer informatie.

**NB –** Omdat data via de bedieningseenheid wordt gerouteerd met dit soort verbindingen, verbindt u de bedieningseenheid alleen met het Internet via een ander apparaat als u de bedieningseenheid tijdens de meting met de basisontvanger verbonden kunt laten. Als u de bedieningseenheid na het instellen van de meting van de basisontvanger moet loskoppelen, zodat u die bij de rover kunt gebruiken, moet u een [Ontvanger](#page-394-0) internet - modem of [Ontvanger](#page-395-0) internet - Wi-Fi verbinding gebruiken.

#### **NTRIP server instellingen**

Een NTRIP server is een broadcast Internet server die identificatie en wachtwoord controle voor differentiële correctiebronnen zoals VRS netwerken beheert en correcties van de bron die u selecteert doorgeeft.

NTRIP is het acroniem voor Networked Transport of RTCM via Internet Protocol.

Configureer de NTRIP instellingen wanneer u het GNSS contact voor de Internet dataverbinding gaat aanmaken. Wanneer u de meting start, wordt er verbinding gemaakt met de NTRIP server. Bovendien verschijnt er een tabel waarin de beschikbare bronnen van correcties van de server zijn weergegeven, de zogeheten "mountpoints". Dit kunnen individuele stations zijn, of netwerkbronnen (bijvoorbeeld VRS). Het type base station data dat elk mountpoint (instappunt) levert,is in de tabel van bronnen aangegeven. Om de beschikbare bronnen te sorteren, tikt u op het sorteerveld boven de lijst en kiest u sorteren op **Afstand**,

**Formaat** of **Mountpoint**. Tik op een rij in de tabel om meer gedetailleerde informatie voor het geselecteerde mountpoint weer te geven.

Als u de geselecteerde bron wilt gebruiken, tikt u op **Accept**.De base data van het geselecteerde mountpoint "streamt" door Trimble Access naar de verbonden GNSS ontvanger.

Als er identificatie vereist is om met een bepaald mountpoint verbinding te maken en dit niet voor de GNSS correctiebron geconfigureerd is, geeft de Trimble Access software een scherm weer waarin u uw gebruikersnaam en wachtwoord kunt invoeren.

### **Versies van het NTRIP protocol**

Als de Trimble Access software verbinding maakt met de NTRIP server, controleert de software of de server NTRIP versie 2.0 ondersteunt; als dat het geval is, communiceert de software m.b.v. versie 2.0 protocollen. Als dat niet zo is, communiceert Trimble Access m.b.v. NTRIP versie 1.0 protocollen.

Om de software te forceren altijd NTRIP versie 1.0 te gebruiken, selecteert u het vakje **NTRIP v1.0 gebruiken** wanneer u de NTRIP instellingen voor de GNSS correctiebron configureert.

NTRIP versie 2 bevat een aantal verbeteringen van de oorspronkelijke standaard. Trimble Accessondersteunt de volgende functies van NTRIP versie 2:

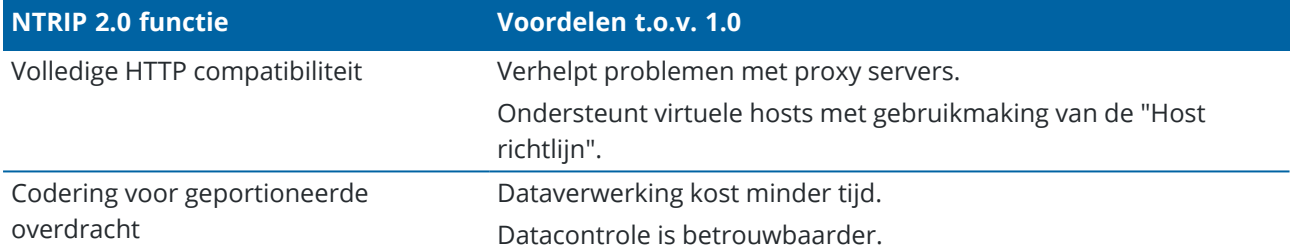

### **Internet Base Station Service (IBSS)**

De Trimble IBSS service biedt een gemakkelijke manier om RTK-correcties via Internet vanaf een base ontvanger die u hebt ingesteld naar rover ontvangers te streamen. Zodra u de GNSS-ontvanger als basisstation hebt ingesteld en IBSS als uw base dataverbinding hebt gekozen, worden automatisch RTKcorrecties verzonden naar elke rover die ook IBSS in hetzelfde Trimble Connect project gebruikt. Er is geen aparte configuratie voor de correctieserver nodig.

U kunt meerdere IBSS mountpoints in een project instellen, één per base ontvanger. De base ontvanger kan zich in een vaste positie bevinden of het kan een tijdelijke basis zijn die u elke dag instelt. IBSS mountpoints blijven aanwezig totdat u ze verwijdert, ongeacht of een base correcties uitzendt. Hierdoor kunt u hetzelfde mountpoint gebruiken, dag na dag, zelfs als u uw basisstation verplaatst naar verschillende locaties in het project.

Er kunnen zoveel rover ontvangers als nodig zijn de RTK-correcties aangeleverd door IBSS binnen hetzelfde Trimble Connect project gebruiken.

### **NB –**

- Om IBSS in Trimble Access te gebruiken, moet het IBSS mountpoint worden gemaakt in een project dat zich bevindt in Trimble Connect. Als uw organisatie IBSS streamt via Trimble Connected Community (TCC) of Works Manager, zijn deze IBSS mountpoints niet beschikbaar in Trimble Access.
- Als u een Spectra Geospatial GNSS-ontvanger gebruikt, kan alleen de SP100 GNSS-ontvanger worden gebruikt als rover of als *base ontvanger* met IBSS. SP60, SP80, SP85 en SP90m GNSSontvangers kunnen alleen worden gebruikt als *rover ontvangers* met IBSS.

## **De meetmethode configureren voor gebruik van IBSS**

Voor de rover:

- 1. Tik op  $\equiv$  en selecteer **Instellingen** / **Meetmethodes**. Selecteer de gewenste meetmethode. Druk op **Edit**.
- 2. Tik op **Rover dataverbinding**.
- 3. Stel het veld **Type** in op **Internet verbinding**.
- 4. Tik op naast het veld **GNSS correctiebron** om het tabblad **GNSS correctiebron** van het scherm **Verbindingen** te openen en tik vervolgens op de **IBSS** GNSS correctiebron om die te selecteren.
- 5. Om beveiligingsopties voor de verbinding in te stellen, tikt u op **Wijzig**.

Standaard maakt de verbinding gebruik van **Verbeterde beveiliging** en versleutelt de gegevens met behulp van Transport Layer Security (TLS) Internet dataversleuteling op poort 2105. Als uw netwerk firewall TLS-versleuteling niet ondersteunt, selecteert u **Maximale compatibiliteit**. Als **Maximale compatibiliteit** is geselecteerd, worden niet-versleutelde gegevens verzonden via poort 2101. Druk op **Opsl**.

6. Druk op **Accept**.

Wanneer u de **IBSS** GNSS-correctiebron selecteert, worden de volgende instellingen automatisch ingesteld:

- <sup>l</sup> **Bedieningseenheid Internet** wordt geselecteerd als de **GNSS internet bron**. De software maakt verbinding met internet via de internetverbinding van de controller.
- <sup>l</sup> De instelling **Vragen om GNSS Internet bron** wordt ingesteld op **Nee**.
- 7. Tik op **Accept.** om uw wijzigingen op te slaan in het scherm **Rover dataverbinding**.
- 8. Tik op **Opsl.** om uw wijzigingen in de meetmethode op te slaan.

Voor de base:

- 1. Tik op  $\equiv$  en selecteer **Instellingen** / **Meetmethodes**. Selecteer de gewenste meetmethode. Druk op **Edit**.
- 2. Tik op **Base dataverbinding**.
- 3. Stel het veld **Type** in op **Internet verbinding**.
- 4. Tik op naast het veld **GNSS correctiebron om het tabblad GNSS correctiebron van het** scherm **Verbindingen** te openen, tik daarna op de **IBSS** GNSS correctiebron om die te selecteren en tik vervolgens op **Accept**.
- 5. Om beveiligingsopties voor de verbinding in te stellen, tikt u op **Wijzig**.

Standaard maakt de verbinding gebruik van **Verbeterde beveiliging** en versleutelt de gegevens met behulp van Transport Layer Security (TLS) Internet dataversleuteling op poort 2105. Als uw netwerk firewall TLS-versleuteling niet ondersteunt, selecteert u **Maximale compatibiliteit**. Als **Maximale compatibiliteit** is geselecteerd, worden niet-versleutelde gegevens verzonden via poort 2101. Druk op **Opsl**.

- 6. Druk op **Accept**.
- 7. Om de **GNSS Internet bron** te selecteren (hoe de GNSS-basis verbinding maakt met het Internet voor GNSS-correcties), tikt u op ▶ om het scherm **GNSS Internet bron** te openen en selecteert u de gewenste **GNSS Internet bron**.

Meestal zult u **Ontvanger Internet - modem** of **Ontvanger Internet - WiFi** gebruiken en deze opties vereisen doorgaans geen verdere configuratie.

Anders kunt u **Ontvanger modem** gebruiken om het modem in een oudere Trimble ontvanger zoals de R10-1 of R8s te gebruiken om verbinding te maken met het Internet, of **Bedieningseenheid Internet** als u de bedieningseenheid aangesloten kunt laten op de ontvanger bij de base.

Zie GNSS [Internet](#page-394-1) bron opties voor de base, page 395 voor meer informatie.

- 8. Druk op **Accept**.
- 9. Tik op **Accept.** om uw wijzigingen op te slaan in het scherm **Base dataverbinding**.
- 10. Tik op **Opsl.** om uw wijzigingen in de meetmethode op te slaan.

## **Een base ontvanger met de IBSS service verbinden**

- 1. Verbind de bedieningseenheid met het Internet en meld u aan in Trimble Access met uw Trimble ID.
- 2. Open het Trimble Connect project. Om een IBSS mountpoint in een Trimble Connect project aan te maken, moet u een projectbeheerder zijn.

**TIP –** Als u het project in Trimble Connect hebt gemaakt, of als u een lokaal project naar de cloud hebt ge-upload in Trimble Access, bent u automatisch een projectbeheerder.

- 3. Open of maak een job in het Trimble Connect project aan.
- 4. Zorg ervoor dat in de meetmethode IBSS geselecteerd is als de **Base dataverbinding**.
- 5. Om een base meting te starten, tikt u op  $\equiv$ , selecteert u **Meten**, daarna selecteert u de meetmethode die u hebt geconfigureerd voor het gebruik van IBSS en vervolgens selecteert u **Start base ontvanger**.
- 6. Als u een IBSS mountpoint wilt toevoegen, tikt u op **Aanmaken**, voert u de naam van het mountpoint in en tikt u op **Aanmaken**.
- 7. Selecteer het IBSS mountpoint dat u wilt gebruiken en tik vervolgens op **Accept**.

8. In het scherm **Start base** voert u de naam van het base punt, de base coördinaten en antennehoogte in. Druk op **Start**.

Trimble Access start de meting en stuurt de basiscorrecties naar rovers met behulp van dat IBSS mountpoint in het Trimble Connect project.

## **Een rover ontvanger met de IBSS service verbinden**

- 1. Verbind de bedieningseenheid met het Internet en meld u aan in Trimble Access met uw Trimble ID.
- 2. Open of maak een job in het Trimble Connect project aan die het IBSS mountpoint bevat dat u wilt gebruiken.
- 3. Zorg ervoor dat in de meetmethode IBSS geselecteerd is als de **Rover dataverbinding**.
- 4. Om de rover meting te starten, tikt u op  $\equiv$  en selecteert u **Meten** of Uitzetten en daarna selecteert u de meetmethode die u hebt geconfigureerd om IBSS te gebruiken. Selecteer vervolgens de softwarefunctie die u wilt gebruiken, bijv. **Meet punten**.

De software toont een lijst met IBSS mountpoints die op dit moment correcties naar het Trimble Connect project sturen.

- 5. Selecteer het IBSS mountpoint waarvan u correcties wilt ontvangen en tik vervolgens op **Accept**. De meting wordt gestart en de statusbalk geeft aan dat er correcties worden ontvangen.
- 6. U bent nu klaar om te beginnen met meten of uitzetten.

# **IBSSmountpoints beheren**

IBSS mountpoints beheren:

- 1. Selecteer het project in het scherm **Projecten** en tik vervolgens op  $\bullet$  om het scherm met projectinstellingen te openen.
- 2. Selecteer het tabblad IBSS.
	- <sup>l</sup> Als u een IBSS mountpoint wilt toevoegen, tikt u op **Aanmaken**, voert u de naam van het mountpoint in en tikt u op **Aanmaken**.
	- <sup>l</sup> Om een mountpoint te verwijderen, selecteert u het in de lijst en tikt u op **Wis**.

**NB –** Alleen projectbeheerders kunnen een mountpoint aanmaken of verwijderen.

### **RTX correctieservice**

De Trimble Centerpoint RTX™ correctieservice is een Precise Point Positioning (PPP) systeem met hoge precisie, dat in real time positionering met centimeter precisie levert, zonder dat er een RTK basisstation of VRS netwerk nodig is.

Met de via satelliet of het Internet aangeleverde Trimble RTX correcties is meten mogelijk in open gebieden waar geen terrestrisch gebaseerde correcties beschikbaar zijn. Bij meten over grote afstanden in afgelegen gebieden, zoals voor een buisleiding of utiliteitenstrook, hoeft u met de Trimble RTX technologie niet telkens het basisstation te verplaatsen of, bij gebruik van via satelliet aangeleverde correcties, de verbinding met een mobiel netwerk in stand te houden.

# **RTX abonnementen**

Als u een Trimble ontvanger die Trimble RTX technologie ondersteunt en een geschikt abonnement hebt, kunt u de Trimble Centerpoint® RTX correctieservice gebruiken.

De einddatum van het Trimble RTX abonnement wordt weergegeven in het scherm **Instrument / Ontvanger instellingen**.

Trimble RTX abonnementen die als urenblokken zijn aangeschaft, werken in een geldigheidsperiode die ligt tussen de begin- en einddatum, waarin het aangeschafte aantal uren/minuten moet worden gebruikt.

Voor meer informatie gaat u naar [positioningservices.trimble.com](https://positioningservices.trimble.com/).

# **Een RTX meting configureren**

Om een RTX meting te configureren, maakt u een RTK meetmethode aan, met het uitzendformaat ingesteld op satelliet **RTX (SV)**, of een Internet verbinding **RTX (Internet)**.

Als u **RTX (Internet)** selecteert als **Meting type**, moet u in het scherm **Rover dataverbinding** van de meetmethode een **GNSS correctiebron** voor de RTX Internet service maken, met de juiste **Mountpoint naam** geselecteerd. Zie Een rover Internet [dataverbinding](#page-386-0) configureren, page 387.

# **Convergentietijden**

Typische convergentietijden zijn afhankelijk van de regio waarin u werkt en de GNSS-ontvanger die u gebruikt:

- Als de GNSS-ontvanger Trimble ProPoint® technologie heeft, zou u in de meeste gevallen convergentie moeten hebben binnen 1-3 minuten in RTX fast-regio's en 3-10 minuten wereldwijd.
- Als de GNSS-ontvanger geen Trimble ProPoint-technologie heeft, duurt convergentie doorgaans 5-10 minuten in RTX fast-regio's en minder dan 15-30 minuten wereldwijd.

Ga naar <https://positioningservices.trimble.com/en/rtx> voor meer informatie over het RTX-serviceniveau in uw omgeving.

Hoewel de opgegeven convergentietijden in de meeste gevallen kloppen, varieert de convergentietijd op basis van de conditie van de GNSS-constellatie, het niveau van multipath en de nabijheid van obstakels, zoals grote bomen en gebouwen.

# **Referentiekader**

Coördinaten bij inmetingen gemeten m. b. v.ITRF 2020 de Trimble CenterPoint RTX service worden opgeslagen in het referentiekader in de epoch van meting. Wanneer u een RTX meting start, gebruikt Trimble Access het lokale verplaatsingsmodel, of als er geen lokaal model beschikbaar is voor uw locatie, selecteert de software een tektonische plaat in het globale tektonische platenmodel, om de ITRF 2020 coördinaten van de epoch van meting naar de **Globale referentie epoch** voor de job te propageren. Trimble Access past vervolgens een datum transformatie toe om de ITRF 2020 coördinaten naar de **Globale referentie datum** voor de job te transformeren.

# **RTX-RTK offsets**

Zoals hierboven beschreven, transformeert Trimble Access RTX coördinaten naar de **Globale referentie datum** voor de job.Het kan echter voorkomen dat de RTK data niet exact met de RTX data past.Bijvoorbeeld:

- Er zijn residuele fouten tussen RTX en RTK posities na de transformatie.
- <sup>l</sup> De RTK data is gebaseerd op een **Hier** toets.
- <sup>l</sup> De RTK data is gebaseerd op een basisstation of VRS netwerk dat niet dezelfde **Globale referentie datum** als de job gebruikt.
- U werkt in een actieve deformatiezone, waarin het globale tektonische platenmodel of het lokale verplaatsingsmodel geen goede resultaten geeft.

Trimble Access biedt de mogelijkheid RTK data die niet in termen van de **Globale referentie datum** is te combineren met RTX data in dezelfde job door een *RTX-RTK offset* te gebruiken. Deze offset wordt berekend met behulp van een precies RTK punt en een precies RTX punt op dezelfde fysieke locatie en het verschil wordt toegepast op alle gemeten RTX punten, zodat die in dezelfde termen als de RTK data in de job zijn. De ruwe RTX metingen worden opgeslagen en de offset wordt toegepast bij het bekijken van coördinaten of vóór het uitvoeren van bewerkingen op die RTX metingen, zoals cogo berekeningen of uitzetten.

Bij het uitvoeren van een lokale kalibratie m.b.v. RTX metingen als er een RTX-RTK offset in de job aanwezig is, wordt die offset toegepast om de RTX metingen in dezelfde termen als de RTK data te brengen voordat de lokale kalibratie wordt berekend. Trimble adviseert een zeer precieze RTX-RTK offset voor de job te creëren voordat u een lokale kalibratie m.b.v. RTX metingen gaat uitvoeren.

Als er een RTX-RTK offset op een job wordt toegepast, worden de precisie schattingen van de RTX metingen geïnflateerd door de precisie van de RTX-RTK offset d.m.v. het propagatie van varianties principe. De precisie van de nieuwste offset in de job wordt toegepast op alle weergegeven en opgeslagen RTX metingen in de job. Als de offset wordt geactualiseerd, wordt de precisie van de nieuwe offset opnieuw op alle RTX punt metingen in de job toegepast.

**WAARSCHUWING –** Let goed op dat u een offset die al in een job aanwezig is niet wijzigt in een minder precieze offset, omdat hierdoor de precisie van de punten die in de job opgeslagen zijn niet meer voldoet aan de precisie toleranties die zijn toegepast toen de punten werden gemeten.

Om een RTX-RTK offset te berekenen, zie Een RTX-RTK offset [berekenen,](#page-443-0) page 444.

### **Data uitval overbruggen m.b.v. xFill**

Trimble xFill® technologie werkt met een wereldwijd netwerk van Trimble referentiestations om uitval van de communicatie via door satelliet aangeleverde correctiedata te overbruggen.

Selecteer het keuzevakje **xFill** in het scherm **Rover opties** van de meetmethode om door te gaan met meten tijdens uitval van de base data tot 5 minuten.De precisie van de xFill oplossing zal echter geleidelijk aan achteruitgaan. Trimble Access gaat door met het meten van RTK vectoren en alle punten worden gemeten t.o.v. hetzelfde RTK coördinatensysteem.

Om deze optie te kunnen gebruiken, moet uw GNSS ontvanger xFill ondersteunen.xFill is niet beschikbaar als u **OmniSTAR** geselecteerd hebt als reserve optie in het veld **Satelliet differentieel**.

xFill is alleen beschikbaar in gebieden die door de RTX uitzendende satelliet worden bestreken.Voor meer informatie gaat u naar [positioningservices.trimble.com.](https://positioningservices.trimble.com/)

# **xFill-RTX**

Wanneer u een ontvanger met een abonnement op de de Trimble Centerpoint RTX correctieservice gebruikt, selecteert u de optie **xFill** om xFill-RTX te gebruiken en oneindig door te gaan met meten bij uitval van de base data.Als de xFill precisie schattingen zijn toegenomen tot het niveau van de RTX precisie schattingen, gaat de ontvanger over van een RTK-gebaseerde xFill positie oplossing naar gebruik van een RTX positie oplossing die we xFill-RTX noemen.De xFill-RTX positie oplossing heeft geen last van doorgaande achteruitgang van de precisie in de tijd.De xFill-RTX oplossing wordt door de rover ontvanger in de termen van het RTK basisstation gebracht.

Bij het meten van een punt met xFill blijven de precisie schattingen toenemen en kunnen die pas convergeren als de xFill-RTX positionering begint.Tijdens gebruik van xFill is de beste positie de enkele meting aan het begin van de meettijd.Om die reden wordt elk punt dat wordt gemeten m.b.v. xFill technologie vóór het overgaan op xFill-RTX na 1 seconde acceptabel.De instellingen **Meettijd** en **Aantal metingen** in **Opties** worden in de xFill modus opgeheven door de 1-seconde regel.

Wanneer u xFill-RTX gebruikt en een CenterPoint RTX abonnement hebt, gebaseerd op urenblokken die u voor die service hebt aangeschaft, verschijnt er een bericht "RTX volgen stoppen om abonnement teller te stoppen?" wanneer u de meting beëindigt.Selecteer **Ja** om het volgen van RTK SV's op de ontvanger uit te schakelen.Wanneer u een nieuwe meting met gebruikmaking van de RTX service start, moet u wachten tot de RTX oplossing opnieuw geconvergeerd is voordat u xFill-RTX kunt gebruiken.Als u binnen relatief korte tijd na beëindiging van de huidige meting een nieuwe meting wilt starten en u wilt niet wachten tot de RTX oplossing opnieuw geconvergeerd is, selecteert u **Nee**. Wanneer u **Nee** kiest, betekent dit dat uw RTX abonnement tijd blijft gebruiken, ook al bent u niet actief in een meting. De volgende meting zal dan echter met een geconvergeerde oplossing beginnen als RTX en GNSS volgen tussen de metingen gehandhaafd is gebleven.

# **xFill status**

Als xFill niet klaar is, is het symbool op de statusbalk . Zodra xFill klaar is, verschijnt in het veld **xFill klaar** Ja in het scherm **Rover dataverbinding** en verandert het statusbalk symbool in **.** Als er geen RTK correcties meer worden ontvangen, neemt xFill het over en verandert het statusbalk symbool in  $\bigoplus$  . Zodra er weer RTK base data wordt ontvangen, wordt teruggeschakeld naar RTK en verandert het statusbalk symbool weer in  $\mathbf{r}$ 

Nadat RTX geconvergeerd is, verschijnt "Ja" in het veld **xFill-RTX klaar** in het scherm **Rover dataverbinding**. Als de ontvanger overschakelt naar gebruik van xFill-RTX positionering, verandert het symbool op de statusbalk in  $\mathcal{N}$ .

Om het RTX status scherm te bekijken, tikt u in een RTX (SV) meting op ... Het scherm RTX status toont de huidige **Correctie satelliet naam**. Om een andere satelliet te selecteren, drukt u op **Opties** en selecteert u de gewenste satelliet in de lijst.U kunt de correctie satelliet op elk gewenst moment veranderen; bij veranderen van de correctie satelliet hoeft de meting niet opnieuw te worden gestart.U kunt ook **Aangepast** selecteren en daarna de te gebruiken frequentie en bitsnelheid invoeren.De wijzigingen die u in de instellingen aanbrengt, worden gebruikt wanneer u de eerstvolgende keer een meting start.

### **SBAS**

Satellite-based augmentation system (SBAS) signalen leveren real-time, differentieel gecorrigeerde posities zonder dat er een radioverbinding nodig is. U kunt SBAS in real-time metingen gebruiken wanneer de

radioverbinding op de grond verbroken is.

Om SBAS signalen te gebruiken, zet u in het scherm **Rover opties** van uw meetmethode het veld **Satelliet differentieel** op SBAS.Voor real-time differentiële metingen kunt u het uitzend formaat op SBAS zetten, zodat altijd SBAS posities worden opgeslagen zonder dat u een radioverbinding nodig hebt.

Bij real-time differentiële metingen waarbij de rover de QZSS signalen kan volgen, selecteert u **SBAS** in het veld **Uitzend formaat** en selecteert u het keuzevakje **QZSS**.Dit stelt de rover ontvanger in staat de QZSS satelliet te volgen en, als u zich binnen het geldige QZSS differentiële netwerk bevindt, de QZSS SBAS differentiële correcties in de real-time differentiële meting te gebruiken.

Als er SBAS signalen worden ontvangen, verandert het radio symbool in het SBAS symbool at en in een RTK meting wordt **RTK:SBAS** op de statusregel weergegeven.

In een SBAS meting is wel QC1 kwaliteitscontrole informatie beschikbaar, maar QC2 en QC3 zijn niet beschikbaar.

De beschikbaarheid van SBAS signalen is afhankelijk van uw locatie. Bijvoorbeeld:

- <sup>l</sup> WAAS is beschikbaar in Noord- en Zuid-Amerika.
- EGNOS is beschikbaar in Europa.
- MSAS en QZSS zijn beschikbaar in Japan.

### **OmniSTAR differentiële correctieservice**

OmniSTAR® is een wide-area differentiële GPS service provider.

OmniSTAR correctiesignalen zijn wereldwijd beschikbaar, maar worden alleen ondersteund door een GNSS ontvanger die voor OmniSTAR geschikt is en er moet een abonnement bij OmniSTAR worden aangeschaft om de service te kunnen gebruiken.

OmniSTAR signalen leveren real-time, differentieel gecorrigeerde posities zonder dat er een radioverbinding nodig is. U kunt OmniSTAR gebruiken voor:

- real-time differentiële metingen
- als reserve in een RTK meting wanneer de landgebaseerde radioverbinding uitgevallen is.

Verschillende abonnementniveaus voor OmniSTAR zijn o.a.:

- OmniSTAR HP, G2 en XP alle drie worden in Trimble Access weergegeven als OmniSTAR HP
- OmniSTAR VBS in Trimble Access weergegeven als OmniSTAR VBS

De einddatum van het OmniSTAR abonnement wordt weergegeven in het scherm OmniSTAR **initialisatie**, of het scherm **Instrument / Ontvanger instellingen**.

In een OmniSTAR meting is wel QC1 kwaliteitscontrole informatie beschikbaar, maar geen QC2 of QC3.

**NB –** Om OmniSTAR satellieten te volgen, start u een meting m.b.v. een methode die OmniSTAR als **Satelliet differentiële** service specificeert. Als u die meting beëindigt, worden bij daaropvolgende metingen ook OmniSTAR satellieten gevolgd, totdat u een nieuwe meting start met een methode waarin OmniSTAR *niet* bij **Satelliet differentieel** is gespecificeerd.

Om een meting te starten, zie Een [OmniSTAR](#page-443-1) meting starten, page 444.

### **PP initialisatietijden**

Als u het veld **Type meting** op **PP kinematisch** hebt ingesteld in het scherm **Rover opties**, verschijnt het item **PP initialisatietijden** in de lijst van configuratieschermen in de meetmethode.

Om initialisatietijden te definiëren, tikt u op **PP initialisatietijden**.

Om centimeter precisie met een PP kinematische meting te bereiken wanneer de data wordt verwerkt, moet u de meting initialiseren. Bij ontvangers met twee frequenties start het on-the-fly initialisatieproces automatisch als er ten minste vijf L1/L2 satellieten waargenomen worden.

**NB –** Vertrouw in een postprocessed meting alleen op de on-the-fly (automatische) initialisatie als u zeker weet dat de ontvanger ten minste 5 satellieten zonder onderbreking zal waarnemen gedurende de volgende 15 minuten, of 6 satellieten zonder onderbreking gedurende de volgende 8 minuten. Anders kunt u [initialiseren](#page-441-0) op een bekend punt.

Tijdens de initialisatie wordt voldoende data ingewonnen, zodat de postprocessing software die met succes kan verwerken. Aanbevolen initialisatietijden zijn:

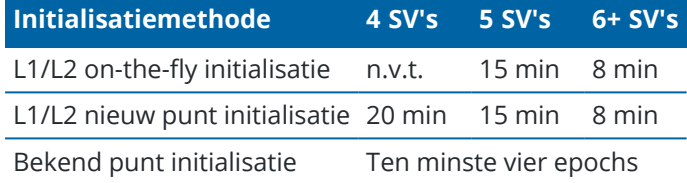

**NB –**

- In het algemeen zullen de aanbevolen waarden voldoen. Verkorten van deze tijden kan de resultaten van een postprocessed meting beïnvloeden.
- Initialiseren is niet mogelijk als de PDOP groter dan 20 is.
- De tijd om tellers te initialiseren wordt stilgezet als de PDOP van de gevolgde satellieten het PDOP masker ingesteld in de gebruikte meetmethode overschrijdt. De tellers gaan weer lopen zodra de PDOP tot onder het masker is gedaald.

Na de initialisatie verandert de meetmodus van **Niet geïnitialiseerd** in **Geïnitialiseerd**. De modus blijft **Geïnitialiseerd** zolang de ontvanger continu het minimum aantal satellieten volgt. Als de modus in **Niet geïnitialiseerd** verandert, moet u de meting opnieuw initialiseren.

# **On-The-Fly initialisatie en nieuw punt initialisatie**

Als u een On-The-Fly initialisatie in een postprocessed kinematic meting uitvoert, kunt u punten meten voordat de initialisatie voltooid is. De Trimble Business Center kan de data achteraf verwerken en een oplossing van centimeterniveau geven. Als u dit doet, maar het contact met de satellieten tijdens de initialisatie verliest, moet u één van de punten die u hebt gemeten voordat de satellieten verloren werden opnieuw meten.

Het vereiste aantal satellieten is afhankelijk van of u satellieten van maar één constellatie of van een combinatie van constellaties gebruikt. Na de initialisatie kan een positie worden bepaald en kan de

initialisatie gehandhaafd blijven met één satelliet minder dan het voor initialisatie vereiste aantal. Als het aantal satellieten tot onder dat aantal daalt, moet de meting opnieuw worden geïnitialiseerd.

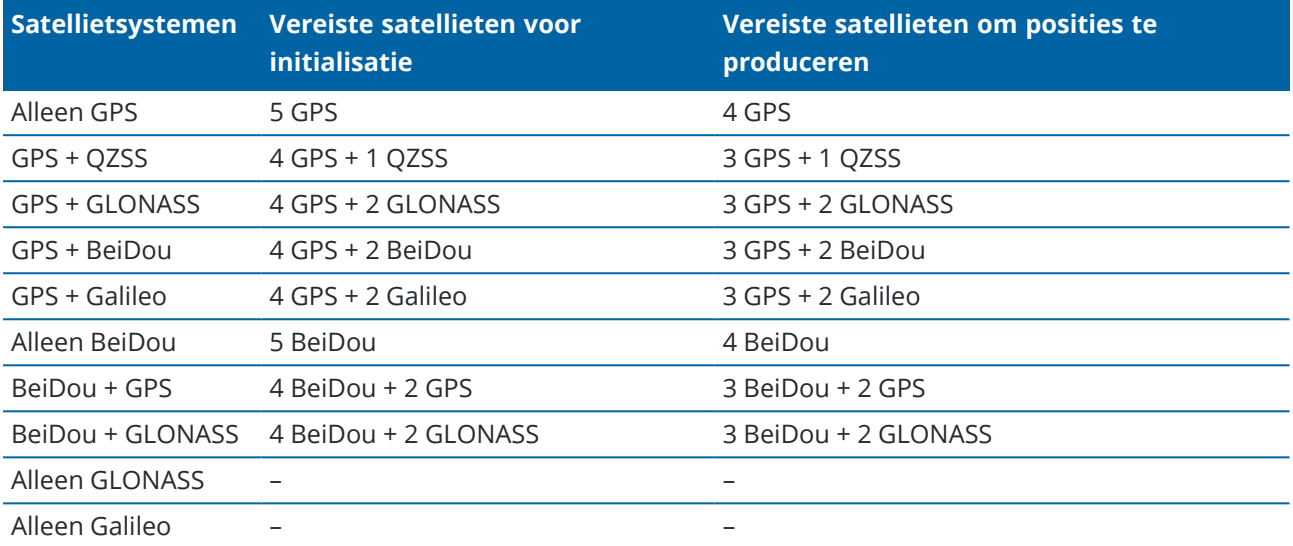

**NB –** Het QZSS systeem werkt in dezelfde tijdbasis als GPS en wordt derhalve in de tellers opgenomen als nog een GPS satelliet.

## **Opties voor GNSS punten**

Als onderdeel van het configureren van de meetmethode voor een GNSS meting kunt u de parameters voor de punten die u tijdens de meting gaat meten configureren.

Om deze instellingen te configureren, tikt u op  $\equiv$  en selecteert u **Instellingen** / **Meetmethodes** / <naam **meetmethode>** / **<type punt>**.

# **Auto punt stap grootte**

De stapgrootte instellen voor de automatische nummering van punten.De standaard instelling is **1**, maar u kunt ook grotere stappen en negatieve stappen gebruiken.

# **Kwaliteitscontrole**

Bij elke meting van een punt kunt u informatie voor kwaliteitscontrole opslaan, behalve bij gecompenseerde punten.Opties kunnen o.a. zijn **QC1, QC1 & QC2** en **QC1 & QC3**, afhankelijk van het type meting.Alle waarden op 1-sigma niveau, behalve horizontale en verticale precisie schattingen die op het geconfigureerde betrouwbaarheidsniveau worden getoond, ingesteld in het veld **Precisie weergave** van het scherm [Eenheden,](#page-101-0) page 102.

### **Kwaliteitscontrole 1:** SV's, DOP en tijd

Aantal satellieten (minimum voor de meettijd, het aantal op het moment van opslag en de lijst van SV's gebruikt in de oplossing), Vlag voor relatieve DOP's (of niet, gebruikt voor oudere firmware die RDOP

produceerde wanneer statisch), DOP (maximum voor duur van meettijd), DOP op het moment van opslag van punt, RMS (alleen oudere systemen, in millicycli, vanaf het moment vóór statisch worden om roving omgeving te tonen, geen geconvergeerde statische meting), Aantal GPS posities gebruikt in de meettijd (het aantal epochs binnen waargenomen precisie tolerantie), velden Horizontale standaard afwijking en Verticale standaard afwijking worden niet gebruikt (op null gezet), Start GPS week (de GPS week waarin u op Meet drukte), Start GPS tijd in seconden (de GPS seconde van de week waarin u op Meet drukte), Einde GPS week (de GPS week waarin het punt is opgeslagen), Einde GPS tijd in seconden (de GPS seconde van de week waarin het punt is opgeslagen, Monitor status (niet gebruikt, zal null of niet zichtbaar zijn), RTCMAge (leeftijd van correcties gebruikt in RTK oplossing), Waarschuwingen (welke waarschuwingsberichten zijn verzonden tijdens de meettijd of waren van kracht toen het punt werd opgeslagen).

**Kwaliteitscontrole 2**: Variantie/covariantie matrix van de RTK oplossing

Foutschaal (toegevoegd spoor van covariantie matrix gedeeld door PDOP, gebruikt om DOP's naar precisies te converteren in oudere systemen), VCV xx, VCV xy, VCV xz, VCV yy, VCV yz, VCV zz (dit zijn allemaal a-posteriori varianties van de opgeslagen epoch van de RTK oplossing), Eenheid variantie (standaard afwijking van eenheid gewicht, altijd op 1,0 gezet voor HD-GNSS, niet beschikbaar in sommige oudere systemen). Alle waarden op 1-sigma niveau.

**Kwaliteitscontrole 3**: Foutellips van RTK oplossing

Deze is in lokaal tangent vlak en wordt direct berekend uit VCV's m.b.v. standaard formules. Sigma noord (standaard afwijking in de noord component), Sigma oost (standaard afwijking in de oost component, Sigma op (standaard afwijking in de Op of hoogte component), Covariantie oost-noord (meting van de correlatie tussen de oost afwijking en de noord afwijking), Semi-hoofdas lengte van foutellips in meter, Semi-kleine as lengte van foutellips in meter, Oriëntatie t.o.v. noord van foutellips, Eenheid variantie van oplossing. Alle waarden op 1-sigma niveau.

## **Punt automatisch - opslaan**

Selecteer het vakje **Punt automatisch opslaan** om het punt automatisch op te slaan als de vooraf ingestelde meettijd en precisies bereikt zijn.

Dit keuzevakje verschijnt niet bij de Rapid punt meetopties, omdat rapid punten altijd automatisch worden opgeslagen.

# **Meettijd en aantal waarnemingen**

De **Meettijd** en het **Aantal waarnemingen** bepalen tezamen de tijd dat de ontvanger stilstaat terwijl een punt wordt gemeten.Aan beide criteria moet voldaan zijn voordat het punt kan worden opgeslagen.De **Meettijd** is de tijdsduur van de bezetting.Het **Aantal waarnemingen** definieert het aantal geldige opeenvolgende GNSS meetepochs die aan de momenteel geconfigureerde precisie tolerantie voldoen en gedurende de tijdsduur van de meettijd moeten plaatsvinden.Als aan de criteria van **Meettijd** en **Aantal waarnemingen** is voldaan, is **Opsl**. beschikbaar.Als daarentegen **Punt automatisch opslaan** ingeschakeld is, wordt het punt automatisch opgeslagen.

**NB –** Bij gecompenseerde punten en waargenomen grondslagpunten, gemeten tijdens een RTK meting, moeten de horizontale en verticale precisies ook bereikt zijn voordat het punt kan worden opgeslagen.

Als een punt handmatig wordt opgeslagen terwijl niet aan de precisie toleranties wordt voldaan, is het aantal metingen dat aan de precisie criteria voldoet nul en dit verschijnt in de punt record in **Bekijk job**.

De vereiste van opeenvolgende epochs die aan de precisie criteria voldoen, betekent dat de meettijd tellers worden gereset als de precisie op enig moment tijdens de bezetting buiten de toleranties komt.

Tijdens een RTK meting convergeert de RTK engine in de GNSS ontvanger gedurende de meettijd op een oplossing en die geconvergeerde oplossing wordt opgeslagen in het job bestand van als het punt wordt opgeslagen.

Bij een FastStatic meting zijn de standaard meettijden voldoende voor de meeste gebruikers. Als u een meettijd wijzigt, moet u een instelling kiezen in overeenstemming met het aantal satellieten dat door de ontvanger wordt gevolgd.

**NB –** Wijzigen van de meettijden heeft directe gevolgen voor de resultaten van een FastStatic meting. Als u de meettijd al wijzigt, moet u die eerder langer dan korter maken. Als u niet genoeg data vastlegt, worden de punten mogelijk niet met succes gepostprocessed.

## **Precisie**

Zet in een RTK meting de optie **Autom. tolerantie** op **Ja** om de software in staat te stellen horizontale en verticale precisietoleranties te berekenen die voldoen aan de RTK specificaties van de GNSS ontvanger voor de basislijn lengte die u meet.Als u uw eigen precisie instellingen waarbij opslag van punten acceptabel is wilt invoeren, zet u de optie **Autom. tolerantie** op **Nee** en voert u vervolgens de gewenste **Horizontale tolerantie** en **Verticale tolerantie** in.

Als de ontvanger een oudere ontvanger is, is het keuzevakje **Alleen RTK geïnitialiseerd opslaan** beschikbaar.Selecteer het vakje **Alleen RTK geïnitialiseerd opslaan** om alleen geïnitialiseerde RTK oplossingen die aan de precisie toleranties voldoen op te slaan.Niet-geïnitialiseerde oplossingen die aan de precisie toleranties voldoen, kunnen niet worden opgeslagen.Als **Alleen RTK geïnitialiseerd opslaan** niet geselecteerd is, kunnen zowel RTK geïnitialiseerde als niet-geïnitialiseerde oplossingen die aan de precisie toleranties voldoen worden opgeslagen.

## **Auto meten**

Als u een GNSS-ontvanger gebruikt die IMU [tiltcompensatie](#page-476-0) of de GNSS [eBubble](#page-470-0) ondersteunt, kunt u **Autometen** gebruiken om vanuit het scherm **Meet punten** automatisch een meting te starten.

Schakel het keuzevakje **Auto-meten** in de meetmethode in, of tik op **Opties** in het scherm **Meet punten**. Bij het gebruik van **Auto-meten** begint de meting automatisch:

- Als u IMU [tiltcompensatie](#page-476-0) gebruikt, de IMU gealigneerd is en er geen beweging is gedetecteerd. Het **Status** veld toont **Wacht om te meten**.U kunt de meetstok naar behoefte kantelen, maar zorg ervoor dat de **stokpunt** stilstaat.Wanneer er geen beweging wordt gedetecteerd, wordt op de statusbalk  $\sum$  weergegeven en meet de software het punt automatisch.
- Bij gebruik van alleen-GNSS en de meetstok binnen de tilt tolerantie is.

Als het **Status** veld **Wacht op niveau** toont, gebruikt u de GNSS [eBubble](#page-470-0) om de ontvanger te nivelleren en ervoor te zorgen dat de meetstok verticaal is en stilstaat. Als de meetstok binnen de tilt tolerantie is, toont de statusbalk  $\prod_{n=1}^{\infty}$  en begint de software het punt automatisch te meten.

## **Tilt functies**

Als u het selectievakje **eBubble functies** of **Tilt functies** geselecteerd hebt in het scherm **Rover opties** van de meetmethode, selecteert u het selectievakje **Tilt waarschuwingen** om waarschuwingsberichten weer te geven als de antenne meer kantelt dan de drempelwaarde die is ingevoerd in het veld **Tilt tolerantie.**U kunt voor elk type meting een andere **Tilt tolerantie** waarde instellen.Zie GNSS eBubble tilt [waarschuwingen,](#page-472-0) [page](#page-472-0) 473.

## **Automatisch wegdoen**

Om punten automatisch weg te doen als de positie verslechterd is, bijvoorbeeld als overmatige beweging is gedetecteerd tijdens het meetproces, selecteert u het vakje **Autom. wegdoen**.

# **Posities met lage latentie opslaan**

Dit selectievakje wordt alleen weergegeven in de opties voor de **Continous topo** meetmethode wanneer u Trimble RTX of xFill niet ingeschakeld hebt.

Als u het vakje **Posities met lage latentie opslaan** selecteert, worden de metingen door de ontvanger uitgevoerd in lage latentie modus.Lage latentie is geschikter wanneer u continue topo met op afstand gebaseerde toleranties gebruikt.

Als **Posities met lage latentie opslaan** niet ingeschakeld is, worden metingen van de ontvanger op de epoch gesynchroniseerd, hetgeen in iets nauwkeuriger posities resulteert. Dit is beter wanneer u continue topo met op tijd gebaseerde toleranties gebruikt.

**TIP –** Wanneer u Continue topo als statische test gebruikt om de kwaliteit van gemeten posities te controleren, moet u ervoor zorgen dat **Posities met lage latentie opslaan** niet ingeschakeld is.

## **Opties voor uitzetten**

Om de uitzet opties in de meetmethode te configureren, tikt u op  $\equiv$  en selecteert u **Instellingen / Meetmethodes / <naam meetmethode> / Uitzetten**.

**TIP –** Om de uitzet opties tijdens het uitzetten te wijzigen, tikt u op **Opties** in het uitzetscherm.

## **Details uitgezette punten**

**Details uitgezette punten** worden weergegeven in uitzetrapporten die zijn gegenereerd in het **Export** scherm en ze worden weer gegeven op het scherm **Bevestig uitzet delta's**, dat verschijnt wanneer u **Bekijken voor opslaan** hebt ingeschakeld.

Om de **Uitgezette punten details** te configureren, zie [Uitgezette](#page-619-0) punten details, page 620.

## **Toon**

Gebruik de groep **Toon** om het uiterlijk van de navigatieweergave tijdens het uitzetten te configureren.

### **Het scherm voor een conventionele meting configureren**

Zet de optie **Uitzet afbeeldingen tonen** op **Ja** om de navigatie afbeeldingen in het navigatiescherm weer te geven.Als u de optie op **Ja** zet, worden de andere velden in de groep **Toon** ook ingeschakeld.

**TIP –** Als u een bedieningseenheid met een kleiner scherm gebruikt, of als u meer navigatiedelta's op het scherm wilt plaatsen, zet u de optie **Uitzet afbeeldingen tonen** op **Nee**.De andere velden in de groep **Toon** worden verborgen wanneer deze optie op **Nee** staat.

De **Weergavemodus** bepaalt wat het navigatiescherm tijdens de navigatie weergeeft. U hebt de keuze uit:

- <sup>l</sup> **Richting en afstand** Het navigatiescherm voor uitzetten toont een grote pijl, die in de richting wijst waarin u zich moet verplaatsen.Als u dicht bij het punt bent, verdwijnt de pijl en verschijnen in/uit en links/rechts richtingen.
- In/uit en links/rechts Het navigatiescherm voor uitzetten toont in/uit en links/rechts instructies, met het conventionele instrument als referentiepunt.

**TIP –** Standaard geeft de software automatisch in/uit en links/rechts richtingen vanuit het **Prisma perspectief** in een robotische meting weer, en vanuit het **Instrument perspectief** wanneer verbonden met een servo instrument met behulp van een koppelingsplaat of kabel. Om dit te veranderen, wijzigt u de **Servo/Robotisch** instellingen in het **Instrument** scherm van de meetmethode. Zie Instrument [configuratie,](#page-284-0) page 285.

Gebruik het veld **Afstand tolerantie** om de toegestane afwijking van de afstand in te stellen.Als het prisma zich binnen die afstand van het punt bevindt, geeft de software aan dat de afstand correct is.

Gebruik het veld **Hoek tolerantie** om de toegestane afwijking van de hoek in te stellen. Als het conventionele instrument met minder dan deze hoek van het punt af gedraaid is, geeft de software aan dat de hoek correct is.

Gebruik het veld **Helling** om een hellingsgraad weer te geven als een hoek, percentage of ratio.De ratio kan worden weergegeven als **Rise:Run** of **Run:Rise** (afstand en stijging).Zie [Helling,](#page-102-0) page 103.

### **Het scherm voor een GNSS meting configureren**

Zet de optie **Uitzet afbeeldingen tonen** op **Ja** om de navigatie afbeeldingen in het navigatiescherm weer te geven.Als u de optie op **Ja** zet, worden de andere velden in de groep **Toon** ook ingeschakeld.

**TIP –** Als u een bedieningseenheid met een kleiner scherm gebruikt, of als u meer navigatiedelta's op het scherm wilt plaatsen, zet u de optie **Uitzet afbeeldingen tonen** op **Nee**.De andere velden in de groep **Toon** worden verborgen wanneer deze optie op **Nee** staat.

De **Weergavemodus** bepaalt wat er tijdens de navigatie in het midden van het scherm blijft staan.U hebt de keuze uit:

- <sup>l</sup> **Op prisma gecentreerd** het geselecteerde punt blijft gefixeerd in het midden van het scherm.
- <sup>l</sup> **Op gebruiker gecentreerd** uw positie blijft gefixeerd in het midden van het scherm.

De **Display oriëntatie** bepaalt de referentie waaraan de software zich tijdens de navigatie oriënteert.U hebt de keuze uit:

- <sup>l</sup> **Rijrichting** De software oriënteert zo dat de bovenkant van het scherm in de rijrichting wijst.
- <sup>l</sup> **Noord / zon** De kleine oriëntatiepijl toont de positie van het noorden of de zon.De software oriënteert zo dat de bovenkant van het scherm naar het noorden of de zon wijst.Bij gebruik van deze weergave drukt u op de softkey **Noord/Zon** om de oriëntatie te wisselen tussen het noorden en de zon.
- <sup>l</sup> **Referentie azimut**:
	- <sup>l</sup> Voor een punt oriënteert de software op de **Referentie azimut** van de job. De **Uitzetten** optie moet ingesteld zijn op **Relatief t.o.v. azimut**.
	- Voor een lijn of weg oriënteert de software op de azimut van de lijn of weg.

**NB –** Als bij het uitzetten van een punt de **Display oriëntatie** is ingesteld op **Referentie azimut** en de optie **Uitzetten niet** is ingesteld op **Relatief t.o.v. azimut**, wordt het gedrag van de display oriëntatie standaard ingesteld op **Rijrichting**. Voor **uitzet**opties, zie [GNSS](#page-625-0) [uitzetmethoden,](#page-625-0) page 626.

# **Delta's**

Delta's zijn informatievelden die tijdens de navigatie worden weergegeven en die de richting en afstand aangeven waarin u zich moet verplaatsen naar het item dat u wilt uitzetten. Om de delta weergave te veranderen, tikt u op **Wijzig**. Zie Uitzet [navigatie](#page-615-0) delta's, page 616.

# **Oppervlak**

Als u uitgraven of ophogen ten opzichte van een oppervlak tijdens het uitzetten wilt weergeven, selecteert u het oppervlak bestand in het groepsvak **Oppervlak**.

Maar als u oppervlakken uit BIM-bestanden op de kaart hebt geselecteerd, geeft het veld **Oppervlak** het aantal oppervlakken aan dat u hebt geselecteerd. Om een ander oppervlak op de kaart te selecteren, dubbeltikt u op de kaart om de huidige selectie te wissen en selecteert u vervolgens het nieuwe oppervlak.

Geef indien nodig in het veld **Offset t.o.v. oppervlak** een offset ten opzicht van het oppervlak op. Tik op om te selecteren of de offset verticaal of loodrecht op het oppervlak moet worden toegepast.

# **Conventioneel**

Als u in een conventionele meting niet wilt dat het EDM van het total station in **TRK modus** wordt gezet wanneer u uitzetten start, schakelt u het vakje **Gebruik TRK voor uitzetten** uit.

Als u de Trimble SX12 scanner total station in **TRK** modus gebruikt en de laser aanwijzer ingeschakeld is, is het selectievakje **Punt met laser aanwijzer markeren** beschikbaar.

- <sup>l</sup> Wanneer het selectievakje **Punt met laser aanwijzer markeren** ingeschakeld is, wordt op het uitzetscherm de softkey **Punt markeren** weergegeven in plaats van de softkey **Meten**.Tik op **Punt markeren** om het instrument in de **STD** modus te zetten.De laser aanwijzer brandt continu en verplaatst zich naar de EDM locatie.Wanneer u op **Accept.** tikt om het punt op te slaan, keert het instrument automatisch terug naar de **TRK** modus en gaat de laser aanwijzer weer knipperen.Zie Punten [uitzetten,](#page-623-0) page 624.
- <sup>l</sup> Wanneer het selectievakje **Punt met laser aanwijzer markeren** niet geselecteerd is, wordt op het scherm **Uitzetten** zoals gewoonlijk de softkey **Meten** weergegeven en wordt het punt op de locatie van de laser aanwijzer gemeten.

## **GNSS**

Om in een GNSS meting het meten automatisch te starten wanneer u op de knop **Meten** tikt, vinkt u het vakje **Auto meten** aan.

## **Kompas**

Als uw Trimble bedieningseenheid uitgerust is met een intern kompas, kunt u dat gebruiken bij het uitzetten van een positie of navigeren naar een punt. Om het interne kompas te gebruiken, selecteert u het vakje **Kompas**.

Trimble adviseert het kompas *uit te schakelen* wanneer u in een omgeving bent met magnetische velden die storing kunnen veroorzaken.

**NB –** Als u in een GNSS meting IMU tiltcompensatie gebruikt en de IMU gealigneerd is, wordt de richting van de ontvanger altijd gebruikt om de GNSS cursor, de grote uitzet navigatiepijl en het close-upscherm te oriënteren. Het LED-paneel van de ontvanger moet naar u toe gericht zijn om deze correct georiënteerd te laten zijn.

# **Uitgezet punt uit lijst verwijderen**

Om punten automatisch uit de lijst van uit te zetten punten te verwijderen nadat ze uitgezet zijn, selecteert u het vakje **Uitgezet punt uit lijst verwijderen** onder in het scherm **Opties**.

# **Opties voor dubbelpunt tolerantie**

De opties voor de dubbelpunt tolerantie in de meetmethode bepalen wat er gebeurt als u een punt probeert op te slaan met dezelfde naam als een bestaand punt, of wanneer u een punt meet dat heel dicht bij een bestaand punt met een andere naam is

Wanneer u deze instellingen configureert, moet u zorgen dat u bekend bent met de database zoekregels die door de software worden toegepast bij het beheren van punten met dezelfde naam.Zie Punten met [dubbele](#page-675-0) namen [beheren,](#page-675-0) page 676.

# **Opties voor punten met dezelfde naam**

In de groep **Zelfde punt naam** voert u de maximum horizontale en verticale afstanden of hoeken in die een nieuw punt van een bestaand punt met dezelfde naam verwijderd kan zijn. Er verschijnt alleen een dubbelpunt waarschuwing als het nieuwe punt buiten de ingestelde tolerantie is. Om altijd een waarschuwing te krijgen wanneer u een punt met dezelfde naam meet, voert u nul in.

# **Auto-middelen tolerantie**

Om automatisch de gemiddelde positie te berekenen en op te slaan van punten die dezelfde naam hebben, vinkt u het vakje **Auto middelen binnen tolerantie** aan.Een gemiddelde positie heeft een [hogere](#page-677-0) [zoekklasse](#page-677-0) dan een normale waarneming.

Als de optie **Auto middelen** geselecteerd is en een waarneming van een dubbel punt zich binnen de opgegeven dubbelpunt tolerantie instellingen bevindt, worden de waarneming en de berekende gemiddelde positie (m.b.v. alle beschikbare puntposities met dezelfde naam) opgeslagen.

U kunt de methode voor middelen in het scherm **Cogo instellingen** selecteren.

Trimble Access berekent een gemiddelde coördinaat door de grid coördinaten, berekend uit de onderliggende coördinaten of waarnemingen, te middelen. Waarnemingen waarvoor geen grid coördinaat kan worden bepaald (bijv. waarnemingen van alleen hoeken) worden niet in de gemiddelde coördinaat opgenomen.

Als het nieuwe punt verder dan de ingestelde tolerantie verwijderd is van het oorspronkelijke punt, kunt u kiezen wat u met het nieuwe punt wilt doen wanneer u het opslaat. U hebt de keuze uit:

- **· Schrappen** de waarneming verwijderen zonder hem op te slaan.
- <sup>l</sup> **Hernoem** opslaan met een andere puntnaam.
- <sup>l</sup> **Overschrijven** het oorspronkelijke punt en alle andere punten met dezelfde naam en dezelfde (of lagere) zoekklasse overschrijven en daardoor verwijderen.
- <sup>l</sup> **Opslaan als controlepunt** opslaan met een lagere zoekklasse.
- <sup>l</sup> **Opslaan en opnieuw oriënteren** (deze optie verschijnt alleen als u een oriëntatie achter punt meet).Nog een waarneming opslaan, die een nieuwe oriëntatie vormt voor daarna te meten punten in de huidige standplaats instelling.Eerdere waarnemingen blijven ongewijzigd.

<sup>l</sup> **Nog een opslaan** – het punt opslaan, zodat het daarna in de kantoorsoftware kan worden gemiddeld.Het oorspronkelijke punt wordt met voorkeur boven dit punt gebruikt.

Als de optie Nog een opslaan wordt gebruikt met meerdere waarnemingen naar een punt met dezelfde naam en vanaf dezelfde standplaats instelling, dan berekent de software bij het meten van topo punten automatisch een gemiddelde gedraaide hoek waarneming (Mean Turned Angle, MTA) naar het punt en legt die vast. Deze gemiddelde gedraaide hoek waarneming levert de voorkeurspositie voor het punt.

**Middelen** – het punt opslaan en vervolgens de gemiddelde positie berekenen en opslaan.

Als u de optie **Middelen** kiest, wordt de huidige waarneming opgeslagen en de berekende gemiddelde positie weergegeven, tezamen met de berekende standaard afwijkingen voor de noord, oost en elevatie ordinaten.Als er meer dan twee posities voor het punt zijn, verschijnt de softkey **Details**.Druk op **Details** om de residuen van de gemiddelde positie ten opzichte van elke individuele positie te bekijken.U kunt het **Residuen** formulier gebruiken om bepaalde posities in de berekening van het gemiddelde op te nemen of juist daarvan uit te sluiten.

# **Tolerantie voor kijkerstand 1 en kijkerstand 2 waarnemingen**

Wanneer u in een conventionele meting probeert een punt in kijkerstand 2 te meten dat al als kijkerstand 1 meting aanwezig is, waarschuwt de software niet dat het punt al aanwezig is.

Wanneer u waarnemingen in twee kijkerstanden uitvoert in een conventionele meting tijdens een **Standplaats instelling, Opstelling plus, Vrije standplaats** of **meetrondes**, controleert of de kijkerstand 1 en kijkerstand 2 waarnemingen van een punt binnen een vooraf ingestelde tolerantie liggen.

Als het nieuwe punt verder dan de ingestelde tolerantie verwijderd is van het oorspronkelijke punt, kunt u kiezen wat u met het nieuwe punt wilt doen wanneer u het opslaat. U hebt de keuze uit:

- **· Schrappen** de waarneming verwijderen zonder hem op te slaan.
- <sup>l</sup> **Hernoem** opslaan met een andere puntnaam.
- <sup>l</sup> **Overschrijven** het oorspronkelijke punt en alle andere punten met dezelfde naam en dezelfde (of lagere) zoekklasse overschrijven en daardoor verwijderen.
- <sup>l</sup> **Opslaan als controlepunt** opslaan met de classificatie Controle.
- <sup>l</sup> **Toch opslaan** de waarneming opslaan.

Nadat u de **Opstelling plus, Vrije standplaats** of **meetrondes** voltooid hebt, slaat de gemiddelde gedraaide hoek naar elk van de gemeten punten op. De software controleert in dit stadium niet op dubbele punten.

## **Opties voor punten met verschillende namen**

Om de nabijheid controle in te schakelen voor punten met verschillende namen, schakelt u de optie **Nabijheid controle** in.Voer de horizontale en verticale afstand in die het nieuwe punt van een bestaand punt verwijderd kan zijn.

#### **NB –**

- De verticale tolerantie wordt alleen toegepast wanneer het nieuwe gemeten punt binnen de horizontale tolerantie is. Gebruik de verticale tolerantie om de nabijheid controle te voorkomen wanneer nieuwe punten boven of onder bestaande punten worden gemeten, maar wel correcte punten op een andere hoogte zijn, bijv. de onder- en bovenkant van het verticale deel van een trottoirband.
- De nabijheid controle wordt alleen uitgevoerd op metingen, niet op ingetoetste punten. De nabijheid controle wordt niet uitgevoerd bij uitzetten, GNSS continue metingen, of kalibratiepunt en niet in jobs met een Geen projectie coördinatensysteem.

## **Opties voor NMEA uitvoer**

Als uw uitrusting extra apparatuur bevat die nauwkeurige posities vereist, zoals grondradar- of sonarsystemen, kunt u Trimble Access configureren om posities van de verbonden GNSS-ontvanger te delen als NMEA-0183 berichten.

Om berichten in NMEA-0183 formaat uit te voeren en te verzenden naar het apparaat dat met de GNSSontvanger verbonden is, configureert u de instellingen in het **NMEA uitvoer** scherm van uw GNSSmeetmethode.

**NB –** Het **NMEA uitvoer** scherm is niet beschikbaar bij de Trimble DA2 ontvanger.

### **Job coördinaten gebruiken**

Selecteer het vakje **Job coördinaten gebruiken** als u wilt dat de geselecteerde NMEA berichten door de Trimble Access software worden gegenereerd, zodat ze dezelfde coördinaten en hoogten als de job gebruiken.

**VOORZICHTIG –** Als u een ontvanger met IMU tiltcompensatie gebruikt:

- <sup>l</sup> Als IMU tiltcompensatie *ingeschakeld* is en het selectievakje **Job coördinaten gebruiken** *geselecteerd* is, voert de software meetstokpunt (grond) posities uit, ongeacht of de IMU gealigneerd is of dat de ontvanger in de alleen-GNSS modus werkt.
- <sup>l</sup> Als IMU tiltcompensatie *ingeschakeld* is en het selectievakje **Job coördinaten gebruiken** *niet geselecteerd* is, past de ontvanger de antenne hoogte toe en voert meetstokpunt (grond) posities uit.
- **.** Als IMU tiltcompensatie *uitgeschakeld* is, voert de ontvanger antenne fasecentrum (APC) posities uit.

Voor GNSS-ontvangers die geen kanteling ondersteunen, worden hoogten uitgevoerd als APC (antenne fasecentrum) hoogten.

**NB –** Als u een R10 of R12 ontvanger gebruikt, blijft de NMEA uitvoer tijdens een gecompenseerde puntmeting antenne fasecentrum (APC) hoogten. Er wordt geen tilt compensatie toegepast op posities in de uitgevoerde NMEA berichten in de ontvanger- of jobcoördinaten.

Wanneer u het vakje **Job coördinaten gebruiken** selecteert, zijn de beschikbare NMEA berichttypen beperkt tot NMEA GGA, GGK, GLL en PJK. Wanneer u dit vakje uitschakelt, zijn er meer NMEA berichten beschikbaar om uit te voeren.

Schakel het keuzevakje **Job coördinaten gebruiken** uit als u wilt dat de geselecteerde NMEA berichten door de ontvanger worden gegenereerd, zodat ze de hoogtereferentie gebruiken die in de ontvanger beschikbaar is.Voor orthometrische hoogten betekent dit dat het geoïde model dat in de ontvanger firmware ingebouwd is wordt gebruikt, niet het model dat in de job wordt gebruikt.

### **Uit te voeren berichten**

Selecteer de uit te voeren berichttypen en de snelheid waarmee elk berichttype wordt uitgevoerd. Als het vakje **Job coördinaten gebruiken** aangevinkt is, gelden snelheden sneller dan 1 s alleen voor posities die tijdens uitzetten worden gegenereerd.

### **Seriële poort instellingen**

- 1. Selecteer de **Ontvanger poort** die het extra apparaat gebruikt om met de GNSS-ontvanger te verbinden. De Trimble Access software voert NMEA-berichten uit naar dezelfde poort, zodat ze door het extra apparaat kunnen worden gebruikt.
- 2. Zorg ervoor dat de **Baud rate** en **Pariteit** instellingen overeenkomen met de instellingen op het apparaat dat de NMEA-berichten ontvangt.

**TIP –** Als op de bedieningseenheid Windows draait, de ontvanger Bluetooth ondersteunt en u **Bluetooth** in het veld **Ontvanger poort** selecteert, gaat de Trimble Access software ervan uit dat het extra apparaat is verbonden via Bluetooth-poort 1 op de GNSS-ontvanger. (Op Windows gebruikt de software altijd Bluetooth-poort 2 om te verbinden en te communiceren met de ontvanger.)

# **Geavanceerde instellingen**

Het groepsvak **Geavanceerde instellingen** bevat configuratie opties die het formaat van de uitgevoerde NMEA berichten bepalen.

**NB –** De IEC uitbreidingen en de instelling van het GST bericht altijd op GPGST in plaats van op GLGST of GNGST zijn alleen beschikbaar bij gebruik van NMEA gegenereerd door de ontvanger firmware, waarbij het vakje **Job coördinaten gebruiken** niet ingeschakeld is.

### **IEC61162-1:2010 GNSS uitbreidingen opnemen**

Met deze instelling bepaalt u welke standaard wordt gebruikt voor de desbetreffende berichten. Indien niet geselecteerd, zijn de NMEA berichten in overeenstemming met de NMEA-0183 standaard voor interfaces van nautische elektronische apparatuur, versie 4.0 van 1 november 2008. Als de optie wel geselecteerd is, zijn de berichten in overeenstemming met de standaard van de International Electrotechnical Commission (IEC) 61162–1, editie 4 2010–11.

### **Max. DQI=2 in GGA**

Indien geselecteerd, is het veld **kwaliteitsindicator** (DQI = Displayed Quality Indicator, getoonde kwaliteitsindicator) in het uitgevoerde GGA bericht nooit groter dan 2 (DGPS). Dit dient ter ondersteuning van oudere systemen die de NMEA standaard niet volledig ondersteunen.

### **Max. leeftijd 9 s in GGA**

Indien geselecteerd, is de waarde van het leeftijd van differentiële data veld in het GGA bericht nooit meer dan 9 seconden. Dit dient ter ondersteuning van oudere systemen die de NMEA standaard niet volledig ondersteunen.

### **Uitgebreide GGA/RMC**

Selecteer dit vakje om positiedata met hoge precisie in de NMEA berichten uit te voeren. Schakel dit vakje uit om aan de NMEA standaard berichtlengte van 82 tekens te voldoen. Als dit vakje uitgeschakeld is, wordt de precisie van de positie en hoogte data gereduceerd door een aantal decimalen af te kappen.

### **Altijd GP**

Indien geselecteerd, is het NMEA talker ID altijd \$GP voor NMEA GST, GGA en GLL berichten, ongeacht de gevolgde constellatie(s).Voor ontvanger firmware versies vóór v5.10 geldt de **Altijd GP** instelling alleen voor het berichttype GST.

### **De GNSS meting starten en beëindigen**

Welke stappen voor het starten van de GNSS meting nodig zijn, is afhankelijk van het type GNSS meting dat u gaat starten en of de ontvanger in basis of ontvanger modus is.

**NB –** Als u een meting start terwijl de ontvanger data logt, stopt het loggen. Als u een meting start waarbij data logging ingesteld is, start het loggen opnieuw in een ander bestand.

## **De GNSS antenne hoogte meten**

In dit onderwerp wordt beschreven hoe u de hoogte kunt meten van een antenne die op een meetstok of statief is gemonteerd wanneer het veld **Gemeten naar** is ingesteld op **Onderkant v/d antenne** of **Onderkant v/d antennebevestiging**, of **Onderkant van snelkoppeling**.

**TIP –** In een GNSS-meting voegt de software **automatisch de juiste offsetwaarde toe** voor de **Methode van meten** die u selecteert wanneer u de **Antenne hoogte** waarde invoert. U kunt de offsetwaarden die als referentie worden weergegeven ook gebruiken als de regelgeving ter plaatse vereist dat u de APC-hoogte handmatig berekent als controle voor veldboek doeleinden.

## **Trimble R12i ontvanger**

**VOORZICHTIG –** Bij het meten of uitzetten van punten m.b.v. IMU tiltcompensatie moet u absoluut controleren of de ingevoerde antenne hoogte en methode van meten correct zijn. De betrouwbaarheid van de alignering en de betrouwbaarheid van de stokpunt positie, vooral bij bewegen van de antenne terwijl de stokpunt stilstaat, zijn volledig afhankelijk van een correcte antenne hoogte. Residuele fouten in horizontale positie, veroorzaakt door antennebeweging tijdens het meten wanneer de stokpunt stilstaat, kunnen niet worden verwijderd door de antennehoogte te wijzigen na het meten van het punt.

# **Ontvanger gemonteerd op meetstok**

Voor de offsets die automatisch door de software voor elke methode van meten worden toegepast, raadpleegt u het volgende diagram, waarin:

- (1) de ontvanger is
- (2) de onderkant van de antennebevestiging is
- (3) de onderkant van de snelkoppeling is
- (4) de ongecorrigeerde hoogte is, gemeten vanaf de stokpunt tot de onderkant van de snelkoppeling
- (5) de gecorrigeerde hoogte tot het APC is vanaf de onderkant van de meetstok

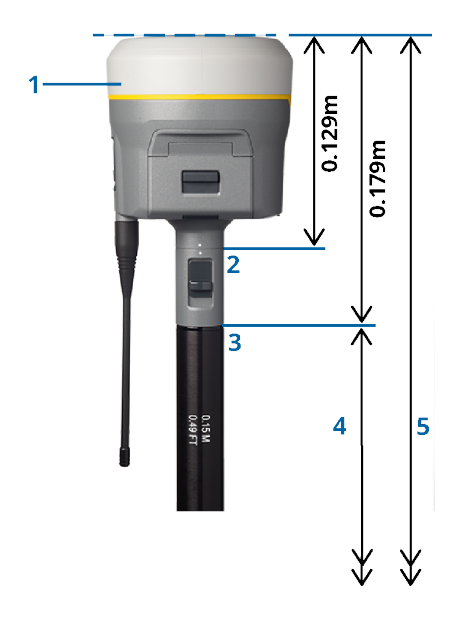

# **Ontvanger gemonteerd op statief**

Hierna wordt beschreven hoe u de hoogte van een ontvanger meet m.b.v. de hendel aan de ontvanger verlenging, *als de ontvanger op een statief is gemonteerd*.

Voor de offsets die automatisch door de software voor elke methode van meten worden toegepast, raadpleegt u het volgende diagram, waarin:

- (1) de ontvanger is
- (2) de hendel van de verlenging is
- (3) de gecorrigeerde hoogte tot het APC vanaf het merkteken op de grond is
- (4) is de ongecorrigeerde hoogte, gemeten met behulp van een meetband of meetlat van de grondmarkering tot de punt van de hendel (let op: dit is een hellingsmeting)

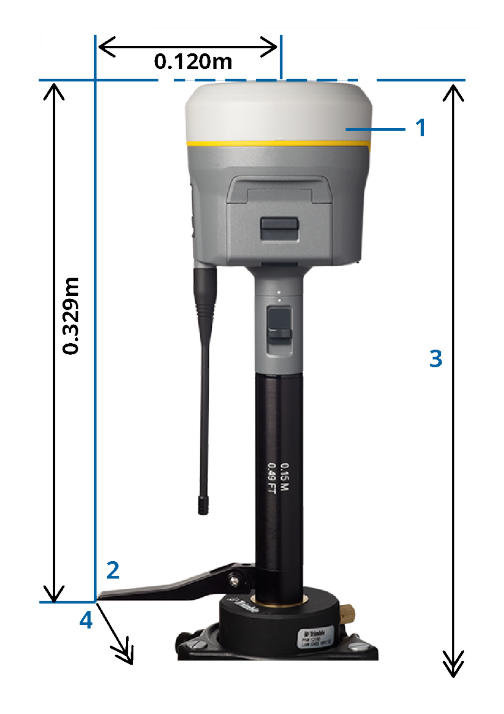

# **Trimble R10 en R12 ontvanger**

## **Ontvanger gemonteerd op meetstok**

Voor de offsets die automatisch door de software voor elke methode van meten worden toegepast, raadpleegt u het volgende diagram, waarin:

- (1) de ontvanger is
- (2) de onderkant van de antennebevestiging is
- (3) de onderkant van de snelkoppeling is
- (4) de ongecorrigeerde hoogte is, gemeten vanaf de stokpunt tot de onderkant van de snelkoppeling
- (5) de gecorrigeerde hoogte tot het APC is vanaf de onderkant van de meetstok

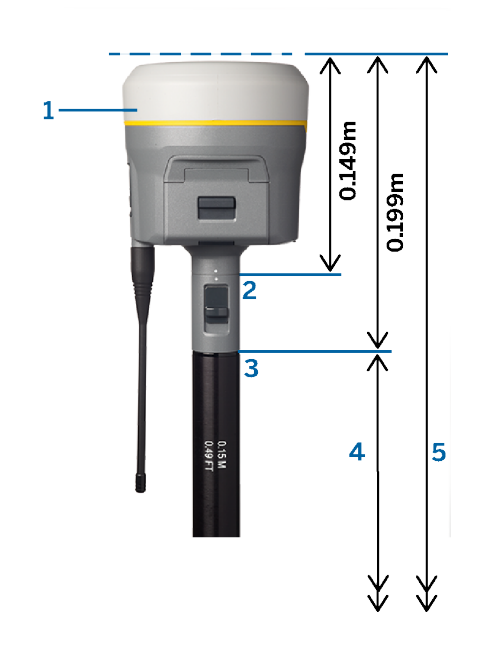

# **Ontvanger gemonteerd op statief**

Hierna wordt beschreven hoe u de hoogte van een ontvanger meet m.b.v. de hendel aan de ontvanger verlenging, *als de ontvanger op een statief is gemonteerd*.

Voor de offsets die automatisch door de software voor elke methode van meten worden toegepast, raadpleegt u het volgende diagram, waarin:

(1) de ontvanger is

- (2) de hendel van de verlenging is
- (3) de gecorrigeerde hoogte tot het APC vanaf het merkteken op de grond is

(4) is de ongecorrigeerde hoogte, gemeten met behulp van een meetband of meetlat van de grondmarkering tot de punt van de hendel (let op: dit is een hellingsmeting)

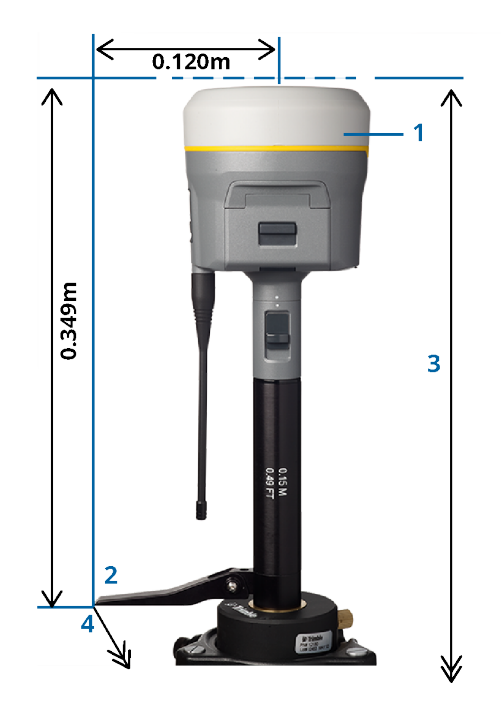

## **Trimble R780 en SPS986 ontvanger**

**VOORZICHTIG –** Bij het meten of uitzetten van punten m.b.v. IMU tiltcompensatie moet u absoluut controleren of de ingevoerde antenne hoogte en methode van meten correct zijn. De betrouwbaarheid van de alignering en de betrouwbaarheid van de stokpunt positie, vooral bij bewegen van de antenne terwijl de stokpunt stilstaat, zijn volledig afhankelijk van een correcte antenne hoogte. Residuele fouten in horizontale positie, veroorzaakt door antennebeweging tijdens het meten wanneer de stokpunt stilstaat, kunnen niet worden verwijderd door de antennehoogte te wijzigen na het meten van het punt.

# **Ontvanger gemonteerd op meetstok**

Voor de offsets die automatisch door de software voor elke methode van meten worden toegepast, raadpleegt u het volgende diagram, waarin:

- (1) de ontvanger is
- (2) de onderkant van de antennebevestiging is
- (3) de ongecorrigeerde hoogte is, gemeten van de stokpunt tot de onderkant van de antenne bevestiging
- (4) de gecorrigeerde hoogte tot het APC is vanaf de onderkant van de meetstok

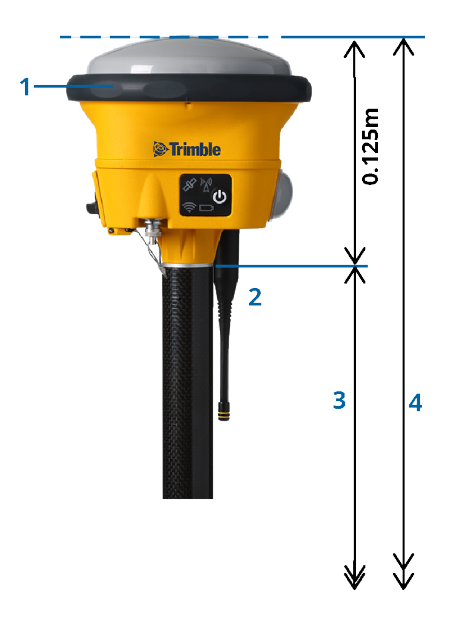

## **Ontvanger gemonteerd op statief**

Hierna wordt beschreven hoe u de hoogte van een ontvanger meet m.b.v. de hendel aan de ontvanger verlenging, *als de ontvanger op een statief is gemonteerd*.

Voor de offsets die automatisch door de software voor elke methode van meten worden toegepast, raadpleegt u het volgende diagram, waarin:

(1) de ontvanger is

(2) de hendel van de verlenging is

(3) de gecorrigeerde hoogte tot het APC vanaf het merkteken op de grond is

(4) is de ongecorrigeerde hoogte, gemeten met behulp van een meetband of meetlat van de grondmarkering tot de punt van de hendel (let op: dit is een hellingsmeting)

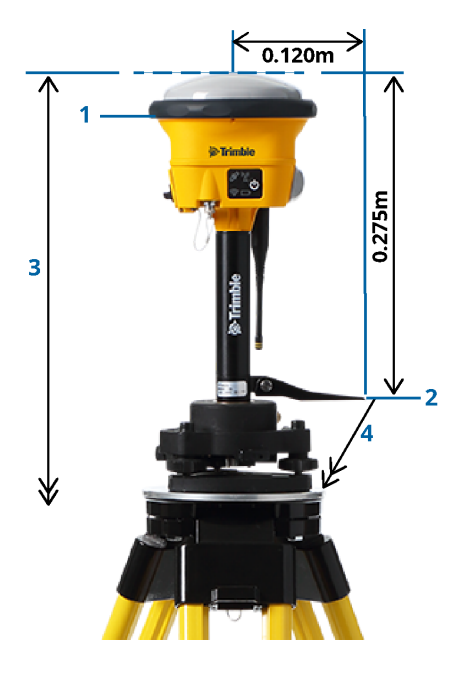

## **Trimble R580 ontvanger**

Voor de offsets die automatisch door de software voor elke methode van meten worden toegepast, raadpleegt u het volgende diagram, waarin:

- (1) is de ontvanger op een stok gemonteerd
- (2) de onderkant van de antennebevestiging is
- (3) de ongecorrigeerde hoogte is, gemeten van de stokpunt tot de onderkant van de antenne bevestiging
- (4) de gecorrigeerde hoogte tot het APC is vanaf de onderkant van de meetstok

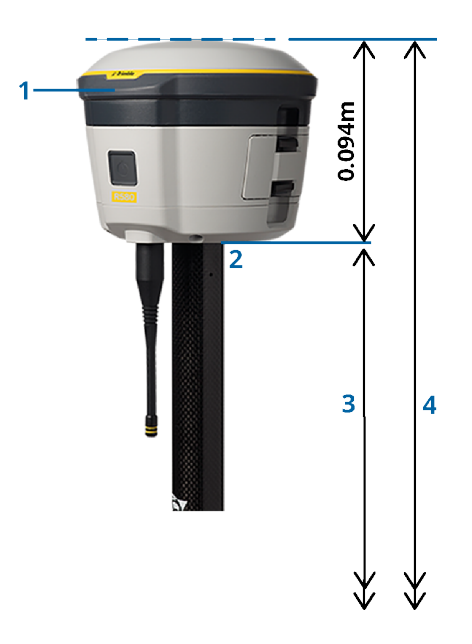

## **Andere Trimble geïntegreerde GNSS-ontvangers**

In dit deel behandelen we andere Trimble geïntegreerde GNSS-ontvangers die hierboven niet zijn genoemd, waaronder de Trimble R8s, R8, R6 en R4 ontvangers.

Voor de offsets die automatisch door de software voor elke methode van meten worden toegepast, raadpleegt u het volgende diagram, waarin:

- (1) is de ontvanger op een stok gemonteerd
- (2) de onderkant van de antennebevestiging is
- (3) de ongecorrigeerde hoogte is, gemeten van de stokpunt tot de onderkant van de antenne bevestiging
- (4) de gecorrigeerde hoogte tot het APC is vanaf de onderkant van de meetstok

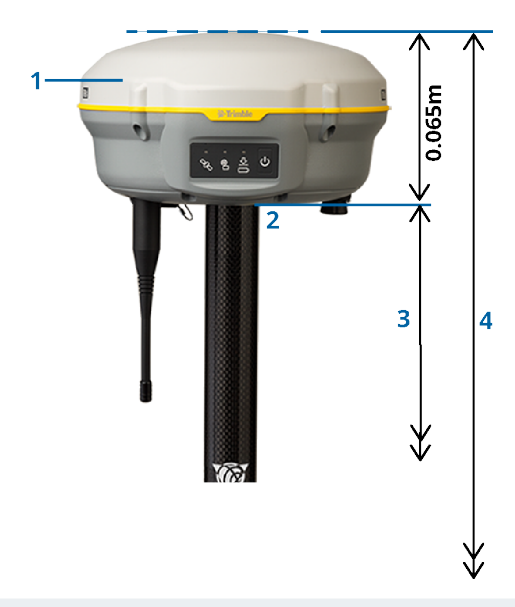

**NB –** Als deze ontvanger op een statief is gemonteerd, meet u de hoogte van de grondmarkering tot het midden van de gele bumper tussen de grijze voet en de witte bovenkant van de antenne en selecteert u **Midden van bumper** in het veld **Gemeten naar**. Let op: dit is een hellingsmeting.

## **Zephyr 3 Rover antenne**

Voor de offsets die automatisch door de software worden toegepast, raadpleegt u het volgende diagram, waarin:

- (1) de Zephyr 3 Rover antenne is
- (2) de onderkant van de antennebevestiging is
- (3) de ongecorrigeerde hoogte is, gemeten van de stokpunt tot de onderkant van de antenne
- (4) de gecorrigeerde hoogte tot APC is

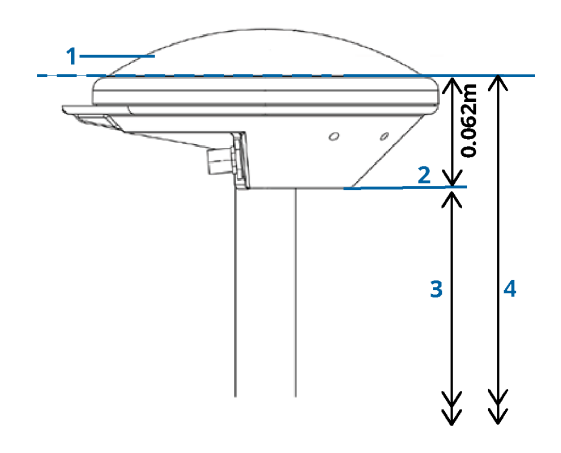

**NB –** Als deze antenne op een statief is gemonteerd, meet dan de hoogte vanaf het merkteken op de grond tot de bovenkant van de nok die uit de zijkant van de antenne steekt.

## **Zephyr 3 Base antenne**

Als de Zephyr 3 Base antenne op een statief is gemonteerd, meet u de hoogte tot aan de onderkant van de nok aan de zijkant van de antenne.

Voor de **Onderkant v/d nok** methode van meten, wanneer de antenne op een statief staat, raadpleegt u het volgende diagram, waarbij:

- (1) de Zephyr 3 Base antenne is
- (2) inkeping aan de omtrek van het grondvlak
- (3) is de niet-gecorrigeerde hoogte vanaf de grondmarkering tot de onderkant van de inkeping

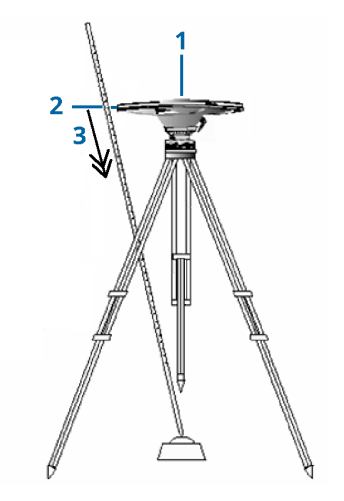

**NB –** Meet de hoogte tot aan drie verschillende nokken aan de onderkant op de omtrek van de grondplaat. Neem vervolgens het gemiddelde daarvan als de ongecorrigeerde antennehoogte.

### <span id="page-427-0"></span>**GNSS base ontvanger instellen**

Uw landmeetkundige apparatuur instellen en verbinden wanneer u een Trimble geïntegreerde GNSSontvanger als basis gebruikt:

- 1. Monteer de uitrusting bij de base en stel hem op:
	- a. Zet de antenne boven het merkteken op de grond m.b.v. een statief, een stelschroevenblok en een stelschroevenblok adapter.
	- b. Gebruik de statiefklem om de ontvanger aan het statief te hangen.

U kunt de ontvanger ook in zijn koffer plaatsen. Leg de antennekabel door de kabeldoorvoering in de zijkant van de koffer naar de antenne, zodat de koffer gesloten kan blijven terwijl de ontvanger in werking is.

- c. Monteer de radioantenne en zet hem rechtop.
- 2. Als u een *RTK radio dataverbinding* gebruikt met behulp van een externe radio *die met een kabel is aangesloten*, verbindt u de bedieningseenheid, ontvanger en radio en sluit u indien nodig de stroomtoevoer aan:
	- a. Als u een afzonderlijke GNSS-antenne gebruikt, gebruikt u de GNSS-antennekabel om de GNSSantenne aan te sluiten op de GNSS-ontvanger aansluiting met label **GPS**.

**NB –** Bij het aansluiten van kabels de rode stip op de stekker tegenover de rode lijn op de aansluiting houden en de stekker er voorzichtig in steken. Stekkers nooit in de aansluitingen van de ontvanger forceren.

- b. Sluit de radioantenne op de radio aan m.b.v. de kabel die aan de antenne bevestigd is.
- c. Sluit de radio aan op aansluiting 3 van de GNSS-ontvanger met behulp van de juiste kabel.
- d. Bij radio's van sommige merken hebt u een afzonderlijke stroomtoevoer voor de radio nodig. Als een externe spanningsbron nodig is, sluit u de stroomtoevoer aan met een 0-shell Lemo stekker in aansluiting 2 of 3 op de ontvanger.
- e. Sluit de bedieningseenheid aan op aansluiting 1 van de GNSS ontvanger met behulp van de 0-shell Lemo-naar-Hirose kabel.

**VOORZICHTIG –** Als u een radio gebruikt om base data naar de rover te verzenden, moet u ervoor zorgen dat de radio antenne op de radio aangesloten is voordat u die met de ontvanger verbindt en de base meting start. Als dat niet gebeurd is, wordt de radio beschadigd.

Voor het configureren van de RTK radio dataverbinding in Trimble Access, zie To [configure](#page-381-0) a base [radio](#page-381-0) data link, page 382.

- 3. Zet de ontvanger aan.
- 4. Zet de bedieningseenheid aan.
- 5. Als u een *RTK Internet dataverbinding* of een *RTK radio dataverbinding* gebruikt met behulp van de geïntegreerde radio van de ontvanger of een Bluetooth verbinding met een TDL450B/ADL450B radio, verbindt u de bedieningseenheid met de ontvanger via Bluetooth.
	- a. Op de bedieningseenheid start u Trimble Access.
	- b. Tik op  $\equiv$  en selecteer **Instellingen** / **Verbindingen**. Selecteer het tabblad **Bluetooth**.
	- c. In het veld **Met GNSS rover verbinden** selecteert u de ontvanger.
	- d. Maak een koppeling met het apparaat.

**TIP –** Als u een modem in een extern apparaat gebruikt, bijvoorbeeld een mobiele telefoon, zet u het apparaat aan en verbindt u het met de bedieningseenheid via Bluetooth of een seriële kabel voordat u de bedieningseenheid met de ontvanger verbindt.

Om de RTK dataverbinding in Trimble Access te configureren, zie Een base Internet [dataverbinding](#page-391-0) [configureren,](#page-391-0) page 392, of To [configure](#page-381-0) a base radio data link, page 382.

<span id="page-428-0"></span>6. Om de meting starten, zie De base meting [starten,](#page-428-0) page 429.

### **De base meting starten**

Uw landmeetkundige apparatuur instellen en verbinden wanneer u een Trimble geïntegreerde GNSSontvanger als basis gebruikt:

- 1. Stel de apparatuur op en verbind die bij de base. Zie GNSS base [ontvanger](#page-427-0) instellen, page 428.
- 2. Op de bedieningseenheid start u Trimble Access.Als de Trimble Access software niet automatisch met de ontvanger verbinding maakt, zie Opties voor auto [verbinden,](#page-522-0) page 523.

**NB –** Als u een bedieningseenheid waarop Android draait met een SP60 ontvanger verbindt, zet u de functie **Autom. verbinden** met GNSS-ontvangers in Trimble Access uit en zet u de ontvanger altijd aan wacht u tot deze *satellieten volgt* voordat u probeert de software met de ontvanger te verbinden. Als u probeert verbinding te maken met een SP60 ontvanger vanaf een Android bedieningseenheid voordat de SP60 klaar is, kan de Bluetooth koppeling met de ontvanger verloren gaan.

- 3. Tik op  $\equiv$  en selecteer **Meten** en vervolgens selecteert u de benodigde meetmethode in de lijst.
- 4. In het menu **Meten** selecteert u **Start basis ontvanger**.
	- Als de bedieningseenheid aangesloten is op een ontvanger die data logt, wordt de data logging gestopt.
	- Als voor de base meting een Internet verbinding nodig is en die er niet is, wordt die tot stand gebracht.

**TIP –**

- **·** U kunt **Custom** radio selecteren als de radio die u hebt niet in de lijst voorkomt.
- Wanneer u een meting start, bepaalt de Trimble Access software automatisch de hoogst mogelijke transmissiesnelheid (baud rate) voor de communicatie met de aangesloten ontvanger.

Het scherm **Start base** verschijnt.

- 5. Instellingen voor het basisstation configureren:
	- a. In het veld **Punt naam** voert u de naam van het base station in en daarna [voert](#page-430-0) u de base [coördinaten](#page-430-0) in.

Het veld **Waarneming klasse** toont de waarneming klasse van het base punt.

**NB –** Als u een real-time meting uitvoert met:

- RTCM 2.x correcties en een naam voor het base punt gebruikt die meer dan acht tekens lang is, wordt de naam ingekort tot acht tekens wanneer hij verzonden wordt.
- RTCM 3.0 correcties, moet u een naam voor het base punt gebruiken (in hoofdletters) die tussen de waarden RTCM0000 en RTCM4095 ligt.
- b. Geef waarden in de velden **Code** (optioneel) en **Antenne hoogte** in.
- c. Stel het veld **Meet naar** op de juiste waarde in.
- d. In het veld **Station index** geeft u een waarde in.

Deze waarde wordt in het correctiebericht verzonden en moet in het bereik 0–31 zijn.

**TIP –** Druk op **Scan** om een lijst van andere base stations te bekijken die op de door u gebruikte frequentie werken.De lijst toont de station index nummers van de andere base stations en de betrouwbaarheid daarvan.Kies een ander station index nummer dan die in de lijst worden weergegeven.

e. Als de ontvanger die u gebruikt uitzend vertraging ondersteunt, verschijnt het veld **Uitzend vertraging**. Kies een waarde afhankelijk van hoeveel base stations u wilt gaan gebruiken.Voor meer informatie over uitzend vertragingen, zie Gebruik van [meerdere](#page-433-0) base stations op één [radiofrequentie,](#page-433-0) page 434.

### 6. Druk op **Start**.

De base ontvanger begint data vast te leggen en correcties te verzenden in het formaat dat in de meetmethode geselecteerd is.

Als u een real-time meting uitvoert, verschijnt en een bericht dat de base ontvanger gestart is.

**NB –** Bij een real-time meting moet u controleren of de radio werkt voordat u de apparatuur verlaat. Het datalampje moet knipperen.

Als u data logt op de bedieningseenheid en/of correcties naar een remote server upload, verschijnt het scherm **Base**.Hierin wordt aangegeven welk punt wordt gemeten en de tijd die verstreken is sinds het data loggen gestart is.Laat de bedieningseenheid verbonden met de base ontvanger en stel de rover op met behulp van een andere bedieningseenheid.

Als uw base als Internet server fungeert, verschijnt het **Base** scherm en toont naast het hierboven genoemde het IP adres dat aan de base is toegewezen, alsmede het aantal rovers dat momenteel met de base verbonden is.

Koppel de bedieningseenheid af van de base ontvanger, maar zet de ontvanger *niet* uit.U kunt nu de rover ontvanger gaan opstellen.

### <span id="page-430-0"></span>**Basisstation coördinaten invoeren**

Voor een RTK-meting moeten de basisstation coördinaten **Globale** coördinaten zijn, dat wil zeggen: de coördinaten moeten in de **Globale referentie datum** op de **Globale referentie epoch** zijn. De **Globale referentie datum** en de **Globale referentie epoch** worden weergegeven in het scherm **Coördinatensysteem selecteren** van de job eigenschappen.Zie [Coördinatensysteem,](#page-83-0) page 84.

### **Voor een bekend punt**

Als u de ontvanger op een bekend punt opgesteld hebt:

- 1. Wanneer u de meting op het base station start, voert u de naam van het base station in het veld **Punt naam** in.
- 2. Druk op **Intoetsen**.
- 3. Zet het veld **Methode** op **Ingetoetste coördinaten**.
- 4. Controleer of de coördinaatvelden in het verwachte formaat worden weergegevenAls dat niet het geval is, drukt u op **Opties** en wijzigt u de instelling van **Coördinaat formaat** in het gewenste coördinaten type.

Als de bekende coördinaten:

<sup>l</sup> **Globale** coördinaten zijn, moet u controleren of de coördinaatvelden **Breedtegraad**, **Lengtegraad** en **Hoogte (Globale)** zijn.

- <sup>l</sup> **Grid** coördinaten zijn (en projectie en datum transformatie parameters gedefinieerd zijn), moet u controleren of de coördinaatvelden **Northing, Easting, Elevatie** zijn.
- <sup>l</sup> **Lokale geodetische** coördinaten zijn (en een datum transformatie gedefinieerd is), moet u controleren of de coördinaatvelden **Breedtegraad**, **Lengtegraad** en **Hoogte (lokaal)** zijn.
- 5. Toets de bekende coördinaten van de base ontvanger in.

Voor meer informatie, zie Base station [coördinaten,](#page-431-0) page 432.

6. Druk op **Opsl**.

### **Voor een onbekend punt**

Als u het basisstation hebt opgesteld op een punt waarvan u de coördinaten niet kent:

- 1. Wanneer u de meting op het base station start, voert u de naam van het base station in het veld **Punt naam** in.
- 2. Druk op **Intoetsen**.
- 3. tikt u op **Hier**.

De huidige SBAS positie (indien gevolgd), of de huidige autonome positie, verkregen door de GNSS ontvanger, wordt weergegeven.

**NB –**

- Als u een SBAS positie wenst, moet u controleren of de ontvanger een SBAS satelliet volgt, door te controleren of het SBAS pictogram so op de statusregel wordt weergegeven wanneer u op **Hier** tikt.De ontvanger kan er tot 120 seconden over doen om op SBAS vast te zetten.U kunt ook het veld **Observatie klasse** controleren voordat u de base ontvanger start.
- In een job moet u alleen een autonome positie (de softkey **Hier)** gebruiken om de eerste base ontvanger te starten.
- <span id="page-431-0"></span>4. Druk op **Opsl**.

### **Base station coördinaten**

Voor een RTK-meting moeten de basisstation coördinaten **Globale** coördinaten zijn, dat wil zeggen: de coördinaten moeten in de **Globale referentie datum** op de **Globale referentie epoch** zijn. De **Globale referentie datum** en de **Globale referentie epoch** worden weergegeven in het scherm **Coördinatensysteem selecteren** van de job eigenschappen.Zie [Coördinatensysteem,](#page-83-0) page 84.

**NB –** De coördinaten die u invoert moeten zo accuraat mogelijk zijn. Elke 10 m afwijking in een coördinaat van de base standplaats kan een schaalafwijking tot 1 ppm in elke gemeten baseline opleveren.

De volgende erkende methoden, vermeld in aflopende volgorde van nauwkeurigheid, kunnen worden gebruikt om de coördinaten van het base station te bepalen:

- Gepubliceerde of nauwkeurig vastgestelde coördinaten.
- <sup>l</sup> Coördinaten berekend uit gepubliceerde of nauwkeurig vastgestelde grid coördinaten.
- <sup>l</sup> Coördinaten die zijn bepaald m.b.v. een betrouwbaar differentieel (RTCM) signaal, gebaseerd op gepubliceerde of nauwkeurig vastgestelde coördinaten.
- <sup>l</sup> Een SBAS positie, gegenereerd door de ontvanger. Gebruik deze methode als er geen grondslagpunten voor de locatie zijn en u beschikt over een ontvanger die SBAS satellieten volgt.
- <sup>l</sup> Een autonome positie, gegenereerd door de ontvanger. Gebruik deze methode voor real-time metingen op een locatie waar geen grondslagpunten zijn. Trimbleadviseert met klem dat u elke job die met deze methode is gestart kalibreert met minimaal vier lokale grondslagpunten.

**NB –** Als de ingetoetste coördinaten met meer dan 300 m verschillen van de huidige autonome positie die door de ontvanger gegenereerd is, verschijnt er een waarschuwing.

#### **Integriteit van metingen**

Om de integriteit van een GNSS meting te behouden, dient u met het volgende rekening te houden:

<sup>l</sup> Wanneer u nog meer base ontvangers voor een bepaalde job start, moet u ervoor zorgen dat de coördinaten van de nieuwe base ontvangers telkens in hetzelfde formaat als die van de eerste base zijn.

**NB –** Binnen een job gebruikt u een autonome positie alleen om de *eerste* base ontvanger te starten.Een autonome positie is gelijkwaardig aan aangenomen coördinaten bij een conventionele meting.

- <sup>l</sup> Coördinaten gepubliceerd door een betrouwbare bron en coördinaten bepaald door middel van controlemetingen moeten van hetzelfde systeem zijn.
- Als daaropvolgende base coördinaten niet in dezelfde termen zijn, moet u de waarnemingen vanaf elke base als een afzonderlijke job beschouwen. Elk van deze jobs moet afzonderlijk worden gekalibreerd.
- Omdat gemeten RTK punten als vectoren vanaf het base station worden opgeslagen, niet als absolute posities, moet de oorsprong van de inmeting een absolute positie in de **Globale referentie datum** zijn van waaraf de vectoren lopen.Als vervolgens andere base stations opgesteld worden op punten die vanaf het oorspronkelijke base station gemeten zijn, worden alle vectoren terug naar het oorspronkelijke base station bepaald.
- Het is mogelijk de base op elk type coördinaten te starten, bijvoorbeeld grid of locale ellipsoïde coördinaten. Maar bij een real-time meting moet de Trimble Access software een positie in de **Globale referentie datum** voor de base opslaan als een rover meting wordt gestart. Deze positie wordt gefixeerd gehouden als de oorsprong van het netwerk.

Als u een rover meting start, vergelijkt de Trimble Access software de positie uitgezonden door de base ontvanger met punten die al in de database aanwezig zijn. Als een verzonden punt dezelfde naam als een punt in de database heeft, maar andere coördinaten, gebruikt de Trimble Access software de coördinaten uit de database. Deze coördinaten zijn door u ingetoetst of overgebracht, dus wordt ervan uitgegaan dat u die wilt gebruiken.

Als een punt in de database dezelfde naam heeft als het punt dat door de base wordt uitgezonden, maar die coördinaten NOH of lokale BLH in plaats van **Globale** coördinaten zijn, zet de Trimble Access software dit punt om in **Globale** coördinaten met behulp van de huidige datum transformatie en

projectie. Daarna worden deze als base coördinaten gebruikt. Als er geen datum transformatie en projectie gedefinieerd zijn, wordt het uitgezonden **Globale** punt automatisch opgeslagen en voor de base gebruikt.

De volgende afbeelding toont een meting waarbij twee base stations worden gebruikt.

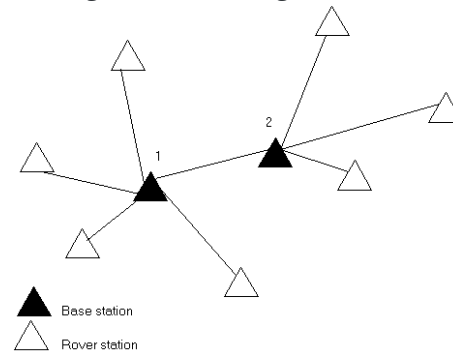

Bij deze meting is base station 2 eerst gemeten als bewegend (roving) punt vanaf base station 1.

**NB –** Base stations 1 en 2 *moeten* door middel van een gemeten baseline aan elkaar gekoppeld zijn en base station 2 *moet* gestart worden met dezelfde naam als het had toen het werd gemeten als bewegend punt vanaf base station 1.

#### <span id="page-433-0"></span>**Gebruik van meerdere base stations op één radiofrequentie**

Bij RTK metingen kunt u de effecten van radiostoring van andere base stations op dezelfde frequentie reduceren, door op uw base station een andere uitzend vertraging te gebruiken.

Wanneer u meerdere base stations gebruikt, stelt u de uitzend vertraging voor elk base station in wanneer u de base meting start. Alle base stations moeten met verschillende uitzend vertragingen en station index nummers zenden. Door de vertragingen kan de rover correcties van alle base stations tegelijk op één frequentie ontvangen. Door de station index nummers kunt u bepalen welk base station u op de rover wilt gebruiken.

### **NB –**

- U kunt de base radio transmissievertraging alleen instellen bij gebruik van Trimble GNSSontvangers of de Spectra Geospatial SP100 GNSS-ontvanger.
- Wanneer u metingen met verschillende base stations in één job uitvoert, moet u ervoor zorgen dat de coördinaten van de base stations in hetzelfde coördinatensysteem en in gelijke termen zijn.

### **Eisen m.b.t. hardware en firmware**

Om meerdere base stations op één frequentie te kunnen gebruiken, moet u ontvangers gebruiken die het CMR+ of CMRx correctieformaat ondersteunen.

Alle andere base en rover ontvangers moeten Trimble GNSS ontvangers zijn.

**NB –** Gebruik geen uitzend vertragingen als u radiorepeaters gaat gebruiken.

# **Starten van het base station met een uitzend vertraging**

Voordat u de base ontvanger start, doet u het volgende:

- 1. Selecteer het CMR+ of CMRx correctieformaat. Selecteer dit in de meetmethode voor zowel de base als de rover.
- 2. Zet de baud rate door de lucht op de radio op ten minste 4800 baud.

**NB –** Als u een baud rate (transmissiesnelheid) door de lucht van 4800 gebruikt, kunt u maar twee base stations op één frequentie gebruiken. Verhoog de baud rate door de lucht als u het aantal base stations op één frequentie wilt vergroten.

Wanneer u de base meting start, doet u het volgende:

1. In het veld **Station index** toetst u een waarde van 0–31. Dit getal wordt in het correctiebericht.

**TIP –** U kunt het standaard station index nummer in de meetmethode configureren. Zie [Base](#page-375-0) [opties,](#page-375-0) page 376.

2. Als de ontvanger die u gebruikt uitzend vertraging ondersteunt, verschijnt het veld **Uitzend vertraging**.Kies een waarde in ms, afhankelijk van hoeveel base stations u wilt gebruiken:

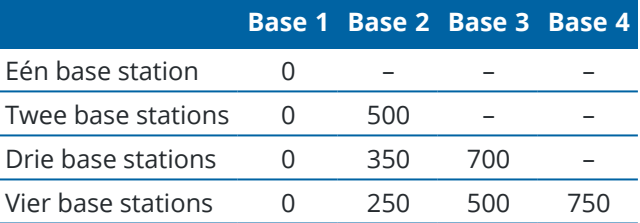

## **Wisselen ontvangers tijdens een real-time rover meting**

Als u meerdere base ontvangers op dezelfde frequentie gebruikt, kunt u tijdens de rover meting tussen base ontvangers wisselen.

Om van base te wisselen, selecteert u in het menu **Meten** de optie **Wissel basis ontvanger**.

Het scherm **Selecteer base station** verschijnt. Hierin worden alle base stations weergegeven die werken op dezelfde frequentie als die u gebruikt. De lijst toont de station index nummers van elke base en de betrouwbaarheid daarvan. Druk op het basisstation dat u wilt gebruiken.

**NB –** Als u naar een andere base overschakelt, start een OTF ontvanger de initialisatie automatisch.

## <span id="page-435-0"></span>**GNSS rover ontvanger instellen**

Uw inmeetapparatuur instellen en verbinden wanneer u een Trimble geïntegreerde GNSS-ontvanger als rover gebruikt:

- 1. De apparatuur voor de rover monteren en hem opstellen:
	- a. Bevestig de ontvanger aan een baak. De voeding voor de ontvanger wordt geleverd door de interne batterij van de ontvanger.

**NB –** Bij een postprocessed meting kan het handig zijn de baak met een tweepoot te ondersteunen terwijl u metingen uitvoert.

- b. Bevestig de bedieningseenheid aan de houder.
- c. Bevestig de bedieningseenheid houder aan de baak.
- 2. Zet de ontvanger aan.
- 3. Zet de bedieningseenheid aan.
- 4. Verbind de bedieningseenheid met behulp van Bluetooth of een seriële USB-kabel.

De bedieningseenheid met de ontvanger verbinden via Bluetooth:

- a. Tik op  $\equiv$  en selecteer **Instellingen** / **Verbindingen**. Selecteer het tabblad **Bluetooth**.
- b. In het veld **Met GNSS rover verbinden** selecteert u de ontvanger.
- c. Maak een koppeling met het apparaat.
- 5. Op de bedieningseenheid start u Trimble Access.Als de Trimble Access software niet automatisch met de ontvanger verbinding maakt, zie Opties voor auto [verbinden,](#page-522-0) page 523.

**NB –** Als u een bedieningseenheid waarop Android draait met een SP60 ontvanger verbindt, zet u de functie **Autom. verbinden** met GNSS-ontvangers in Trimble Access uit en zet u de ontvanger altijd aan wacht u tot deze *satellieten volgt* voordat u probeert de software met de ontvanger te verbinden. Als u probeert verbinding te maken met een SP60 ontvanger vanaf een Android bedieningseenheid voordat de SP60 klaar is, kan de Bluetooth koppeling met de ontvanger verloren gaan.

**TIP –** Als u een modem in een extern apparaat gebruikt, bijvoorbeeld een mobiele telefoon, zet u het apparaat aan en verbindt u het met de bedieningseenheid via Bluetooth of een seriële kabel voordat u de bedieningseenheid met de ontvanger verbindt.

#### **Een RTK rover meting starten**

- 1. De GNSS [ontvanger](#page-435-0) opstellen en verbinden.
- 2. Als u correcties van één basisstation ontvangt, start u de base ontvanger.
- 3. Zorg dat in Trimble Access de gewenste job geopend is.
- 4. Om de meting te starten, tikt u op ≡ en selecteert u Meten of Uitzetten.Als er meer dan één meetmethode geconfigureerd is, selecteert u een meetmethode in de lijst.Selecteer de software functie die u wilt gebruiken, bijvoorbeeld **Meet punten**.

Wanneer u een meetmethode de eerste keer selecteert, vraagt de software u de meetmethode voor uw specifieke hardware aan te passen.

5. Als u verbinding maakt met een DA2-ontvanger en u nog niet bent aangemeld bij Trimble Access, wordt u gevraagd u aan te melden.

Als na het aanmelden de waarschuwing **Geen geldig Catalyst abonnement gevonden** verschijnt, neemt u contact op met de licentiebeheerder in uw organisatie om te controleren of er een geldig **Catalyst Survey** abonnement aan u is toegewezen in de Trimble License [Manager](https://license-manager.trimble.com/) web app. Zie Trimble Access wordt [geïnstalleerd,](#page-15-0) page 16 voor meer informatie.

- 6. Als er een bericht verschijnt met een waarschuwing dat een optie in de ontvanger niet beschikbaar is, is het abonnement op uw ontvangeropties mogelijk verlopen.Om de einddatum te controleren, tikt u op en selecteert u **Instrument / Ontvanger instellingen** en controleert u de waarden getoond in de groep **Trimble GNSS abonnementen**.
- 7. Als u "vragen om" instellingen in de RTK meetmethode hebt geselecteerd, wordt u gevraagd om de correctiebron te bevestigen. Druk op **Accept**.
- 8. Controleer op de statusbalk of de software verbonden is en correctiedata ontvangt.

Als er base correcties worden ontvangen en er voldoende satellieten zijn, wordt de meting automatisch geïnitialiseerd met behulp van de on-the-fly initialisatiemethode.Indien nodig kunt u [initialiseren](#page-441-0) op een bekend punt.

- 9. Als u een ontvanger met IMU tiltcompensatie gebruikt, moet u de IMU [aligneren](#page-483-0).
- 10. Nu kunt u punten meten of uitzetten.

#### **Een RTK radio meting bij de rover starten**

- 1. De GNSS [ontvanger](#page-435-0) opstellen en verbinden.
- 2. Zorg dat in Trimble Access de gewenste job geopend is.
- 3. Om de meting te starten, tikt u op  $\equiv$  en selecteert u **Meten** of **Uitzetten**.Als er meer dan één meetmethode geconfigureerd is, selecteert u een meetmethode in de lijst.Selecteer de software functie die u wilt gebruiken, bijvoorbeeld **Meet punten**.

Wanneer u een meetmethode de eerste keer selecteert, vraagt de software u de meetmethode voor uw specifieke hardware aan te passen.

- 4. Als er een bericht verschijnt met een waarschuwing dat een optie in de ontvanger niet beschikbaar is, is het abonnement op uw ontvangeropties mogelijk verlopen.Om de einddatum te controleren, tikt u op en selecteert u **Instrument / Ontvanger instellingen** en controleert u de waarden getoond in de groep **Trimble GNSS abonnementen**.
- 5. Als de ontvanger die u gebruikt uitzend vertraging ondersteunt en het vakje **Vraag om station index** in het scherm **Rover opties** geselecteerd is, verschijnt het scherm **Selecteer base station**.Hierin worden alle base stations weergegeven die werken op dezelfde frequentie als die u gebruikt.De lijst toont de station index nummers van elke base en de betrouwbaarheid daarvan.Selecteer de base die u wilt gebruiken en druk op **Enter**.

Voor meer informatie over het gebruik van uitzend vertragingen, zie Gebruik van [meerdere](#page-433-0) base stations op één [radiofrequentie,](#page-433-0) page 434.

**TIP –** Als u de puntnaam van het base station dat in de rover meting wordt gebruikt wilt controleren, selecteert u **Bestand / Bekijk huidige job** en controleert u het **Base punt record**.

6. Controleer op de statusbalk of de software verbonden is en correctiedata ontvangt.

Als er base correcties worden ontvangen en er voldoende satellieten zijn, wordt de meting automatisch geïnitialiseerd met behulp van de on-the-fly initialisatiemethode.Indien nodig kunt u [initialiseren](#page-441-0) op een bekend punt.

- 7. Als u een ontvanger met IMU tiltcompensatie gebruikt, moet u de IMU [aligneren](#page-483-0).
- 8. Nu kunt u punten meten of uitzetten.

**TIP –** Om een meting met behulp van VRS of FKP (RTCM) te starten, moet u een positie bij benadering van de rover naar het controlestation sturen. Wanneer u de meting start, wordt deze positie via uw radiocommunicatieverbinding automatisch in een standaard NMEA positiebericht verzonden. Deze positie wordt gebruikt om de RTK correcties voor uw ontvanger te berekenen.

#### **Een RTK Internet meting bij de rover starten**

- 1. De GNSS [ontvanger](#page-435-0) opstellen en verbinden.
- 2. Als u correcties van één basisstation ontvangt, start u de base ontvanger.
- 3. Zorg dat in Trimble Access de gewenste job geopend is.
- 4. Om de meting te starten, tikt u op  $\equiv$  en selecteert u **Meten** of **Uitzetten**.Als er meer dan één meetmethode geconfigureerd is, selecteert u een meetmethode in de lijst.Selecteer de software functie die u wilt gebruiken, bijvoorbeeld **Meet punten**.

Wanneer u een meetmethode de eerste keer selecteert, vraagt de software u de meetmethode voor uw specifieke hardware aan te passen.

5. Als u verbinding maakt met een DA2-ontvanger en u nog niet bent aangemeld bij Trimble Access, wordt u gevraagd u aan te melden.

Als na het aanmelden de waarschuwing **Geen geldig Catalyst abonnement gevonden** verschijnt, neemt u contact op met de licentiebeheerder in uw organisatie om te controleren of er een geldig **Catalyst Survey** abonnement aan u is toegewezen in de Trimble License [Manager](https://license-manager.trimble.com/) web app. Zie Trimble Access wordt [geïnstalleerd,](#page-15-0) page 16 voor meer informatie.

- 6. Als er een bericht verschijnt met een waarschuwing dat een optie in de ontvanger niet beschikbaar is, is het abonnement op uw ontvangeropties mogelijk verlopen.Om de einddatum te controleren, tikt u op en selecteert u **Instrument / Ontvanger instellingen** en controleert u de waarden getoond in de groep **Trimble GNSS abonnementen**.
- 7. Als u het modem in de bedieningseenheid gebruikt om met het Internet te verbinden en het is:
	- al verbonden, dan gebruikt de bedieningseenheid de bestaande verbinding voor de base data.
	- nog niet verbonden, dan opent de bedieningseenheid een Internet verbinding via de verbinding die in de meetmethode ingesteld is.
- 8. Als het selectievakje **Vragen om GNSS correctiebron** is ingeschakeld in uw meetmethode, wordt u gevraagd de GNSS correctiebron te selecteren die u wilt gebruiken.

9. Als **Direct verbinden met Mountpoint** of de naam van het **NTRIP Mountpoint** niet geconfigureerd is voor de GNSS correctiebron, of het gedefinieerde mountpoint niet toegankelijk is, wordt u gevraagd het mountpoint te selecteren waarvan u correcties wilt ontvangen.

Het bericht **Verbinden met GNSS Internet bron** verschijnt. De software maakt verbinding met het mountpoint en begint vervolgens met de meting. Zodra de dataverbinding voor correcties tot stand is gebracht, verschijnt het GNSS Internet bron pictogram op de statusbalk.

**NB –** Wanneer u het interne modem van een SP80 ontvanger gebruikt en de eerste poging tot verbinden mislukt, moet u mogelijk tot een minuut wachten tot het modem ingeschakeld en geïnitialiseerd is voordat u opnieuw kunt proberen te verbinden.

Als er base correcties worden ontvangen en er voldoende satellieten zijn, wordt de meting automatisch geïnitialiseerd met behulp van de on-the-fly initialisatiemethode.Indien nodig kunt u [initialiseren](#page-441-0) op een bekend punt.

- 10. Als u een ontvanger met IMU tiltcompensatie gebruikt, moet u de IMU [aligneren](#page-483-0).
- 11. Nu kunt u punten meten of uitzetten.

#### **RTK data op aanvraag ontvangen**

Wanneer u een Internet verbinding gebruikt om RTK data van de base naar de rover te zenden, kunt u de functie **RTK op aanvraag** gebruiken om de hoeveelheid data te bepalen die door de base ontvanger wordt uitgezonden. U kunt het base station opdracht geven alleen data te zenden wanneer u die nodig hebt. Hierdoor wordt de hoeveelheid data die door uw GSM telefoon wordt ontvangen verminderd, waardoor de kosten van uw GSM netwerk service provider gereduceerd worden.

Voor de RTK op aanvraag functie is een Internet verbinding aan zowel het GNSS base station als de rover nodig. De Trimble Access software moet op het GNSS base station en op de rover draaien, of u moet verbonden zijn met de Trimble VRS Now service met abonnement.

Als de RTK meting via een Internet verbinding plaatsvindt, roept u de functie **RTK op aanvraag** op door op het symbool op de statusbalk te drukken.

Als de meting gestart is, gaat de Trimble Access software standaard in Afspeel  $\blacktriangleright$  modus. In de Afspeel modus wordt de RTK data in een continue stroom uitgezonden.

Als u op de softkey II drukt, gaat de meting in Pauze modus en wordt de data alleen verzonden als dat nodig is. De Trimble Access software vraagt dan data van het base station op als de initialisatie verloren is, wanneer u een punt gaat meten, wanneer u continue topo start, of wanneer u de uitzet functies gebruikt. Zodra de ontvanger weer geïnitialiseerd is, of de meettaak voltooid is, geeft de Trimble Access software het base station opdracht de datastroom te stoppen.

**NB –** In de Pauze modus kunt u geen rapid punten of fast fix punten meten.

Drukt u op de ■ softkey, dan gaat de meting in Stop modus en wordt er geen RTK data uitgezonden. Dit kunt u doen in situaties waarin u de meting niet wilt beëindigen, maar de ontvanger niet geïnitialiseerd hoeft te blijven totdat u klaar bent om weer met meten te beginnen.

### **De verbinding met de GNSS Internet bron verbreken en opnieuw verbinden**

Als de verbinding met de GNSS Internet bron uitvalt wanneer u een Internet dataverbinding gebruikt, tikt u op het GNSS Internet bron pictogram op de statusbalk.

Het scherm **Rover dataverbinding** verschijnt.

Als de GNSS Internet bron het interne modem van de bedieningseenheid is, tikt u op **Verbinden** in het scherm **Rover dataverbinding**. Het tabblad **Netwerken** van het besturingssysteem wordt geopend vanuit het systeemvak. Gebruik het tabblad **Netwerken** om de Internet verbinding te herstellen en wanneer die is hersteld, maakt Trimble Access automatisch opnieuw verbinding met de base.

Als de verbinding met het Internet nog intact is, maar de verbinding met de basisdata server verbroken is, tikt u op **Opnieuw** in het bericht "Base station dataverbinding onverwacht verbroken". Trimble Accesszal dan proberen opnieuw te verbinden met de basisdata server. Of als u op een later tijdstip opnieuw wilt verbinden, tikt u op **OK** in het bericht "Base station dataverbinding onverwacht verbroken". Als u opnieuw wilt verbinden, tikt u op **Verbinden** in het scherm **Rover dataverbinding**.

Als de GNSS Internet bron een extern modem is, zoals het modem van de ontvanger, tikt u op **Opnieuw kiezen** om het externe modem de Internet verbinding te laten herstellen. Wanneer die verbinding tot stand is gebracht, maakt Trimble Access automatisch opnieuw verbinding met de base.

Om bij gebruik van een extern modem de verbinding op elk gewenst moment te verbreken, tikt u op **Ophangen.**Ga door met meten en maak opnieuw verbinding met het Internet als dat nodig is. Een verbinding kan alleen worden opgehangen in het **Rover dataverbinding** scherm als de verbinding tot stand was gekomen toen u de meting startte. U kunt echter altijd opnieuw verbinden vanuit het scherm **Rover dataverbinding** terwijl de meting wordt uitgevoerd.

### <span id="page-439-0"></span>**RTK initialisatie**

#### **NB –** Het scherm **RTK initialisatie** is niet beschikbaar bij de Trimble DA2 ontvanger.

Wanneer u een RTK-meting start, als er basiscorrecties worden ontvangen en er voldoende satellieten zijn, wordt de meting automatisch geïnitialiseerd met behulp van de on-the-fly initialisatiemethode. Een meting moet geïnitialiseerd zijn voordat het meten op centimeterniveau kan beginnen. Als de initialisatie niet automatisch plaatsvindt, raadpleegt u [Initialiseren](#page-441-0) op een bekend punt, page 442.

Na de initialisatie verandert de meetmodus van **Niet geïnitialiseerd** in **Geïnitialiseerd**. De modus blijft **Geïnitialiseerd** zolang de ontvanger continu het minimum aantal satellieten volgt. Als de modus in **Niet geïnitialiseerd** verandert, moet u de meting opnieuw initialiseren.

**NB –** De betrouwbaarheid van de initialisatie is afhankelijk van de gebruikte methode en of er multipath-storing tijdens de initialisatie is opgetreden. Multipath-storing ontstaat wanneer GNSSsignalen door oppervlakken zoals de grond, een gebouw, of bomen worden gereflecteerd. Voor de initialisatie moet u altijd een locatie kiezen waar u een onbelemmerd zicht in de lucht hebt en waar geen obstakels zijn die multipath kunnen veroorzaken. Het initialisatieproces van Trimble ontvangers is zeer betrouwbaar, maar om de effecten van multipath te verminderen, moet u goede meetmethoden toepassen en de initialisatie van tijd tot tijd controleren, door eerder gemeten punten met een nieuwe initialisatie te meten. Om het effect van multipath tijdens een on-the-fly initialisatie te beperken, kunt u zich het best verplaatsen.

## **Een RTK meting opnieuw initialiseren tijdens roving**

- 1. In het scherm **RTK initialisatie** selecteert u één van de volgende opties in het veld **Methode**:
	- <sup>l</sup> **RTK resetten**
	- <sup>l</sup> **SV's volgen resetten** om het volgen van satellieten helemaal te stoppen, satellieten opnieuw te verwerven en de RTK meting opnieuw te initialiseren

**NB –** Resetten van het volgen van SV's wordt in moeilijke GNSS omgevingen niet aanbevolen.

2. Tik op **Reset** of **Start**.

### **RTK op onafhankelijke subsets van satellieten initialiseren**

U kunt een RTK inmeting initialiseren met behulp van onafhankelijke subsets van gevolgde satellieten.Voor meer informatie, zie [Onafhankelijke](#page-463-0) subsets van satellieten gevolgd in RTK-metingen gebruiken, page 464.

In het scherm **RTK initialisatie**:

- <sup>l</sup> Om met de eerste onafhankelijke subset van satellieten te initialiseren, selecteert u **Reset – SV-set A volgen** in het veld **Methode** en daarna tikt u op **Reset**.
- <sup>l</sup> Om met de tweede onafhankelijke subset van satellieten te initialiseren, selecteert u **Reset – SV-set B volgen** in het veld **Methode** en daarna tikt u op **Reset**.
- <sup>l</sup> Om met alle beschikbare satellieten te initialiseren, selecteert u **Reset – alle SV's volgen** in het veld **Methode** en tikt u op **Reset**.

**TIP –** De menuopties **RTK resetten** en **SV's volgen resetten** werken op de momenteel geselecteerde SV volgen subset.

## **Vereiste satellieten voor RTK initialisatie**

Het vereiste aantal satellieten is afhankelijk van of u satellieten van maar één constellatie of van een combinatie van constellaties gebruikt. Na de initialisatie kan een positie worden bepaald en kan de initialisatie gehandhaafd blijven met één satelliet minder dan het voor initialisatie vereiste aantal. Als het aantal satellieten tot onder dat aantal daalt, moet de meting opnieuw worden geïnitialiseerd.

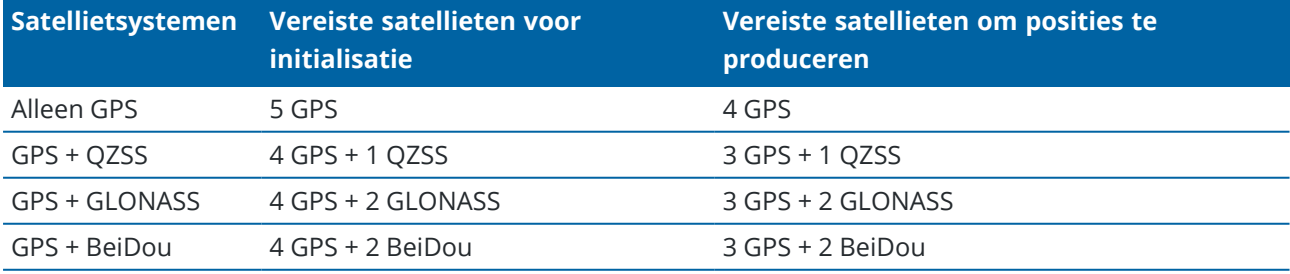

Het minimum aantal vereiste L1/L2 satellieten is:

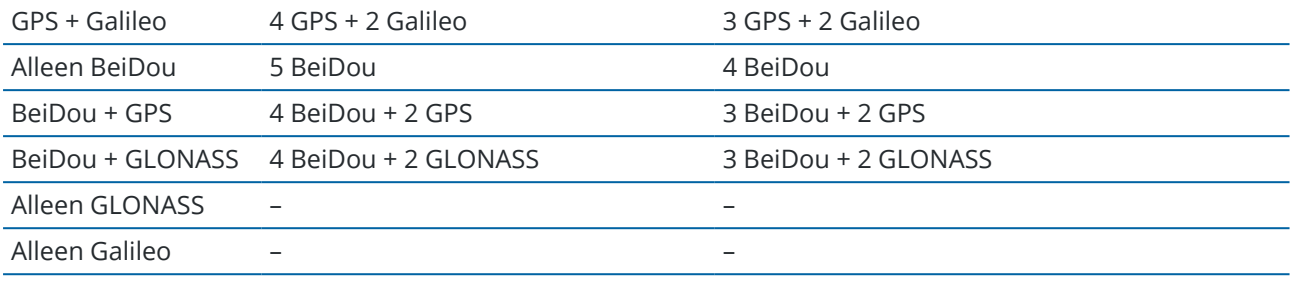

**NB –** Initialiseren is niet mogelijk als de PDOP groter dan 7 is.

#### <span id="page-441-0"></span>**Initialiseren op een bekend punt**

**NB –** Initialisatie op een bekend punt is beschikbaar voor alle Trimble GNSS-ontvangers, met de volgende uitzonderingen:

- Als de ontvanger een IMU heeft, moet de IMU uitgeschakeld zijn. Om op een bekend punt te initialiseren, moet de ontvanger in de Alleen-GNSS modus zijn. Om over te schakelen naar de Alleen-GNSS modus, tikt u op het ontvanger symbool op de statusbalk om het scherm **GNSSfuncties** weer te geven en tikt u vervolgens op **IMU tiltcompensatie** om de Alleen-GNSS modus in of uit te schakelen.
- Initialisatie op een bekend punt is niet beschikbaar bij gebruik van de Trimble DA2 ontvanger.
- 1. Plaats de rover antenne op een bekend punt.

In een RTK meting moet het bekende punt een eerder gemeten punt in de huidige job zijn.

Bij een postprocessed meting kunt u initialiseren op:

- een punt dat u eerder in de huidige job hebt gemeten
- <sup>l</sup> een punt waarvoor u later coördinaten gaat ingeven (voordat de data nabewerkt (postprocessed) wordt)
- 2. Tik op  $\equiv$  en selecteer **Meten** en selecteer daarna **RTK** initialisatie of PPK initialisatie.
- 3. In het **Methode** veld selecteert u **Bekend punt**.
- 4. In het veld **Punt naam** selecteert u het bekende punt in de lijst van punten in de job.
- 5. Toets een waarde in het veld **Antenne hoogte** en zorg ervoor dat de instelling van het veld **Meet naar** correct is.
- 6. Als de antenne gecentreerd en verticaal boven het punt is, drukt u op **Start**.

De bedieningseenheid begint data te registreren en het symbool statisch  $\sharp$  verschijnt op de statusbalk. Houd de antenne verticaal en stil terwijl de data wordt vastgelegd.

**TIP –** Als u een GNSS ontvanger met ingebouwde tiltsensor gebruikt, drukt u op **eBubble** (of druk op **Ctrl** + **L** ) om de eBubble weer te geven.Als de bel groen is, drukt u op **Start** om te zorgen dat het punt binnen de vooraf gedefinieerde tilt tolerantie wordt gemeten.De tolerantie is die welke is ingesteld voor een topo punt.

Als de ontvanger geïnitialiseerd is, verschijnt er een bericht waarin dit wordt gemeld, tezamen met de delta's van de huidige positie naar het bekende punt.

#### 7. Druk op **Accept**.

Als de initialisatie mislukt, worden de resultaten weergegeven. Druk op **Opnieuw** om de initialisatie opnieuw te starten.

### **Een RTX meting starten**

1. Start de meting met de RTK meetmethode die u voor RTX hebt geconfigureerd. Zie Een RTX [meting](#page-402-0) [configureren,](#page-402-0) page 403.

Als er data van de RTX correctieservice wordt ontvangen via:

- **RTX (SV signalen), verandert het radiosymbool in een RTX symbool in en verschijnt RTX op** de statusregel.
- RTX (Internet), verschijnt het GNSS Internet bron pictogram ...
- 2. Wacht op het convergeren.

Typische convergentietijden zijn afhankelijk van de regio waarin u werkt en de GNSS-ontvanger die u gebruikt:

- Als de GNSS-ontvanger Trimble ProPoint technologie heeft, zou u in de meeste gevallen convergentie moeten hebben binnen 1-3 minuten in RTX fast-regio's en 3-10 minuten wereldwijd.
- Als de GNSS-ontvanger geen Trimble ProPoint-technologie heeft, duurt convergentie doorgaans 5-10 minuten in RTX fast-regio's en minder dan 15-30 minuten wereldwijd.

Zie RTX [correctieservice,](#page-401-0) page 402 voor meer informatie over convergentietijden.

Wanneer het bericht **Convergentie is verkregen** verschijnt, kunt u beginnen met inmeten.

**TIP** – Om het RTX status scherm te bekijken, tikt u in een RTX (SV) meting op ... Tijdens een RTX (Internet) meting tikt u op **RTX status** in het Instrument menu.

- 3. Als u een ontvanger met IMU tiltcompensatie gebruikt, moet u de IMU [aligneren](#page-483-0).
- 4. Nu kunt u punten meten of uitzetten.

**NB –**

- <sup>l</sup> Ofschoon de RTX rover oplossing geconvergeerd kan zijn, voldoet hij mogelijk nog niet aan de precisie toleranties voor het meten van punten. Mogelijk moet u langer op een punt blijven om de gespecificeerde precisie tolerantie te bereiken, omdat de RTX rover oplossing meer moet convergeren als de rover in de statische modus werkt. Precisies voor metingen m.b.v. de Trimble Centerpoint RTX service zijn zeer gevoelig voor omgevingsinvloeden, zoals multipath, ionosferische scintillatie en met name troposferische omstandigheden en boomkruinen.
- <sup>l</sup> Om het precisieniveau waarop convergentie acceptabel is te wijzigen, schakelt u het vakje **Auto tolerantie** in het scherm **Rover opties** uit en voert u de waarden in die u wilt gebruiken.

## **Een RTX-RTK offset berekenen**

**WAARSCHUWING –** Let goed op dat u een offset die al in een job aanwezig is niet wijzigt in een minder precieze offset, omdat hierdoor de precisie van de punten die in de job opgeslagen zijn niet meer voldoet aan de precisie toleranties die zijn toegepast toen de punten werden gemeten.Zie [RTX-RTK](#page-403-0) [offsets,](#page-403-0) page 404

- 1. Tik op  $\equiv$  en selecteer **Meten**. Tik op **RTX-RTK** offset.
- 2. In het veld **RTK punt** selecteert u een punt.Dit moet een punt zijn dat gemeten is m.b.v. RTK.
- 3. In het veld **RTX punt** selecteert of meet u een RTX punt.Dit moet een punt zijn dat gemeten is m.b.v. de CenterPoint RTX correctieservice.

De offset wordt direct berekend zodra de twee puntvelden ingevuld zijn.

4. Bekijk de resultaten van de offset berekening.Als die acceptabel zijn, drukt u op **Opsl**. om de offset op de job toe te passen.

**NB –** De precisie van de offset en derhalve de precisie van de RTX punten die in het RTK referentiekader gereduceerd worden, is afhankelijk van de precisie van de gemeten RTK en RTX punten die zijn gebruikt om die offset te berekenen. U *moet* altijd zo precies mogelijke puntmetingen gebruiken om de offset te berekenen.

Om een RTX-RTK offset te verwijderen, bekijkt u de offset in het scherm **RTX-RTK offset** en drukt u op **Geen**. Tik op **Ja** om dit te bevestigen. De waarde van de offset wordt op nul gezet.

## **De RTX status bekijken**

Om het RTX status scherm te bekijken, tikt u in een RTX (SV) meting op ... Tijdens een RTX (Internet) meting tikt u op **RTX status** in het Instrument menu.

Het scherm **RTX status** toont de huidige **Correctie satelliet naam**. Om een andere satelliet te selecteren, drukt u op **Opties** en selecteert u de gewenste satelliet in de lijst.U kunt de correctie satelliet op elk gewenst moment veranderen; bij veranderen van de correctie satelliet hoeft de meting niet opnieuw te worden gestart.U kunt ook **Aangepast** selecteren en daarna de te gebruiken frequentie en bitsnelheid invoeren.De wijzigingen die u in de instellingen aanbrengt, worden gebruikt wanneer u de eerstvolgende keer een meting start.

In een RTX meting wordt met de **Reset** knop in het scherm satelliet plot/lijst het volgen van SV's alsmede de RTX convergentie gereset.Met de **Reset** knop in het scherm **RTX status** wordt de RTX convergentie gereset, maar niet het volgen van satellieten.

### **Een OmniSTAR meting starten**

De stappen voor het starten van een meting met de OmniSTAR differentiële correctieservice zijn afhankelijk van of u OmniSTAR als onderdeel van een RTK meting gebruikt, in een real-time differentiële meting, of op zichzelf staand.

Voor meer informatie over OmniSTAR, zie OmniSTAR differentiële [correctieservice,](#page-405-0) page 406.

# **Een RTK OmniSTAR meting starten**

- 1. Maak een RTK meetmethode aan, met satelliet differentieel ingesteld op OmniSTAR. Zie Rover [opties,](#page-369-0) [page](#page-369-0) 370.
- 2. Start een RTK meting m.b.v. deze meetmethode.

Het scherm OmniSTAR **offset selecteren** verschijnt.

Om de OmniSTAR posities aan de RTK posities te relateren, moet u de OmniSTAR **offset** meten tussen een met RTK gemeten punt en dezelfde positie gemeten m.b.v. OmniSTAR.Voordat u de offset kunt meten, moet u wachten tot de OmniSTAR meting geconvergeerd is.

**TIP –** Om te meten zonder de convergentie vertraging, kunt u:

- **-** de OmniSTAR **offset** later meten, nadat het OmniSTAR systeem geconvergeerd is. Daarvoor gaat u als volgt te werk:
	- a. op **Esc** drukken en doorgaan met meten m.b.v. RTK.
	- b. Om te controleren of de OmniSTAR meting al geconvergeerd is, tikt u op  $\equiv$  en selecteert u **Meten / OmniSTAR initialisatie**.
	- c. Als de OmniSTAR meting geconvergeerd is, drukt u op **Offset** en meet u de OmniSTAR **offset**. Zie stap 4 t/m 10 verderop.
- de OmniSTAR meting initialiseren, zodat u door kunt gaan met meten m.b.v. de OmniSTAR signalen als de landgebaseerde radioverbinding uitvalt tijdens een RTK meting.Zie [Een](#page-446-0) OmniSTAR meting [initialiseren.](#page-446-0)
- 3. Tik op **Nieuw**.
- 4. In het veld **Initialisatie punt** selecteert u een eerder gemeten punt. Trimble adviseert het meest praktische RTK punt met de hoogste kwaliteit te selecteren.
- 5. Definieer de antenne.
- 6. Met de inmeetontvanger op het **Initialisatie punt** geplaatst, drukt u op **Start** om het punt te meten.

Als de meting voltooid is, berekent de Trimble Access software de offset tussen de OmniSTAR positie en het initialisatie punt en past die offset toe op de volgende door OmniSTAR gecorrigeerde posities van de GNSS ontvanger, waardoor wordt verzekerd dat de OmniSTAR posities in verband staan met de RTK punten.

Als er OmniSTAR signalen worden ontvangen, verandert het radiosymbool  $\frac{1}{n}$  in het SBAS/OmniSTAR symbool  $\bullet$  en verschijnt RTK:OmniSTAR in de statusregel.

#### **TIP –**

- **·** Druk op  $\bullet$  om de SBAS status te bekijken.In het **SBAS status** scherm drukt u op de softkey **Info** om de OmniSTAR initialisatie details te bekijken.De softkey **Info** is alleen beschikbaar als u in een meting bent.
- <sup>l</sup> Druk op de softkey **Dataverbinding** in het **SBAS status** scherm om naar het scherm **Rover radio** te gaan.
- Als de OmniSTAR oplossing niet zoals verwacht convergeert, moet u daar mogelijk langer op wachten. Als u een OmniSTAR offset hebt gemeten toen de precisie schattingen hoog waren, of ervoor hebt gekozen om een offset met hoge precisie schattingen te gebruiken, is het mogelijk dat de OmniSTAR oplossing niet convergeert zoals verwacht.
- 7. Ga door met meten.

Als de landgebaseerde radioverbinding tijdens een RTK meting uitvalt, kunt u doorgaan met meten m.b.v. de OmniSTAR signalen.

Voor daaropvolgende RTK metingen m.b.v. OmniSTAR en dezelfde RTK basis als eerder gebruikt, hoeft u geen nieuwe **OmniSTAR offset** te meten.Wanneer u de meting start, verschijnt er een lijst van eerder gemeten offsets voor de huidige basis.Selecteer een geschikte offset.

**TIP –** Druk op **Alle** om alle eerder gemeten offsets voor alle bases te bekijken en daarna op **Filter** om de lijst te filteren, zodat alleen de offsets voor de huidige basis worden weergegeven.U moet een offset voor de huidige RTK basis selecteren, of voor een andere basis die zich in dezelfde kalibratie bevindt.Druk op **Wis** om een offset te wissen.Druk op **Wis** om een eerder geselecteerde offset te verwijderen.

## **Een real-time differentiële OmniSTAR meting starten**

Om te meten m.b.v. real-time differentieel en OmniSTAR, gaat u als volgt te werk:

- 1. Maak een real-time differentiële meetmethode aan met het uitzend formaat ingesteld op OmniSTAR.Zie Rover [opties,](#page-369-0) page 370.
- 2. Start een real-time differentiële meting m.b.v. deze meetmethode.

Als er OmniSTAR signalen worden ontvangen (en geen RTK), verandert het radiosymbool  $\mathbf{r}$  in het SBAS/OmniSTAR symbool . Tik op het SBAS/OmniSTAR symbool . om de SBAS status te bekijken.

**TIP –** Als u een OmniSTAR HP, G2, of XP abonnement hebt, zal de nauwkeurigheid van uw positie na het convergeren verbeteren naarmate het systeem convergeert.

### **Een meting starten m.b.v. OmniSTAR als RTK niet beschikbaar is**

Als u geen RTK meting kunt starten, kunt u een OmniSTAR meting wel afzonderlijk starten. Daarvoor gaat u als volgt te werk:

1. Probeer een RTK meting te starten, die geconfigureerd is voor gebruik van het OmniSTAR systeem als RTK niet beschikbaar is.

- 2. Druk op **Esc**. U wordt gevraagd of u de meting wilt annuleren, of dat u een OmniSTAR meting wilt starten zonder op RTK te wachten.
- 3. Druk op **Doorgaan** om een OmniSTAR meting te starten.
- 4. Selecteer een OmniSTAR offset De geselecteerde offset wordt aangeduid door een vinkje.

**NB –** Omdat u nog geen RTK basis hebt ontvangen, kan de offset lijst niet worden gefilterd. U moet een offset bij de juiste basis selecteren.

5. Ga door met meten

Later, als u zich binnen radiobereik bevindt en de RTK basis gedetecteerd is, verschijnt het bericht **Nieuwe basis gedetecteerd**, waarna u de basis kunt selecteren en kunt doorgaan met meten m.b.v. RTK.

## <span id="page-446-0"></span>**Een OmniSTAR meting initialiseren**

Als u een meting zonder RTK start, of als de landgebaseerde radioverbinding tijdens een RTK meting uitvalt en u alle satellieten verliest, waardoor OmniSTAR de convergentie verliest, kunt u het OmniSTAR systeem handmatig initialiseren. Daarvoor gaat u als volgt te werk:

- 1. Tik op  $\equiv$  en selecteer **Meten / OmniSTAR initialisatie**.
- 2. Als u dat nog niet gedaan hebt, selecteert u een offset. De geselecteerde offset wordt aangeduid door een vinkje.
- 3. Druk op **Init**.
- 4. In het veld **Initialisatie punt** selecteert u een eerder gemeten punt.

**TIP –** Trimble adviseert het meest praktische RTK punt met de hoogste kwaliteit te selecteren.

- 5. Definieer de antenne.
- 6. Met de inmeetontvanger op het **Initialisatie punt** geplaatst, drukt u op **Start** om het punt te meten. Het OmniSTAR systeem gaat convergeren.

- <sup>l</sup> Deze procedure is alleen beschikbaar voor OmniSTAR HP, G2 en XP abonnementen.
- Als uw RTK meting actief is en er een OmniSTAR offset geselecteerd is, kan OmniSTAR automatisch vanuit de RTK meting initialiseren en is deze procedure niet nodig.
- **·** Druk op  $\bullet$  om de SBAS status te bekijken.In het SBAS status scherm drukt u op de softkey Info om de OmniSTAR initialisatie details te bekijken.De softkey **Info** is alleen beschikbaar als u in een meting bent.
- <sup>l</sup> Het scherm **SBAS status** toont de huidige **Correctie satelliet naam**. Om een andere satelliet te selecteren, drukt u op **Opties** en selecteert u de gewenste satelliet in de lijst.U kunt de correctie satelliet op elk gewenst moment veranderen; bij veranderen van de correctie satelliet hoeft de meting niet opnieuw te worden gestart.U kunt ook **Aangepast** selecteren en daarna de te gebruiken frequentie en bitsnelheid invoeren.De wijzigingen die u in de instellingen aanbrengt, worden gebruikt wanneer u de eerstvolgende keer een meting start.

**NB –**

### **Overschakelen naar postprocessed infill**

Telkens wanneer er geen base correcties worden ontvangen, knippert het bericht **Radioverbinding verbroken** in de statusregel.

Om door te gaan met meten, tikt u op , selecteert u **Meten** en daarna selecteert u **Start PP infill**.Wanneer postprocessing infill gestart is, wordt ruwe data op de rover gelogd.Voor een succesvolle baseline resolutie moet u nu postprocessed kinematic meettechnieken gebruiken.

**NB –** De initialisatie kan niet worden overgedragen tussen de RTK meting en de PP infill meting. Initialiseer de PP infill meting zoals elke andere postprocessed kinematic meting. Vertrouw in een postprocessed meting alleen op de on-the-fly (automatische) initialisatie als u zeker weet dat de ontvanger ten minste 5 satellieten zonder onderbreking zal waarnemen gedurende de volgende 15 minuten, of 6 satellieten zonder onderbreking gedurende de volgende 8 minuten. Anders kunt u [initialiseren](#page-441-0) op een bekend punt.

Als er weer base correcties ontvangen worden, verschijnt het bericht **Radioverbinding hersteld** in de statusregel. Dit bericht toont ook de initialisatiemodus van de RTK meting.

Om het loggen van data op de rover te stoppen, tikt u op ≡, selecteert u **Meten** en daarna selecteert u **Stop PP infill**.De real-time metingen worden hervat.

Wanneer postprocessed infill wordt gestart, wordt IMU tiltcompensatie uitgeschakeld en vervolgens opnieuw ingeschakeld wanneer RTK wordt hervat.

### **Een postprocessed rover meting starten**

- 1. De GNSS [ontvanger](#page-435-0) opstellen en verbinden.
- 2. Zorg dat in Trimble Access de gewenste job geopend is.
- 3. Om de meting te starten, tikt u op  $\equiv$  en selecteert u **Meten**. Als er meer dan één meetmethode geconfigureerd is, selecteert u een meetmethode in de lijst. Selecteer de software functie die u wilt gebruiken, bijvoorbeeld **Meet punten**.

Wanneer u een meetmethode de eerste keer selecteert, vraagt de software u de meetmethode voor uw specifieke hardware aan te passen.

- 4. Als er een bericht verschijnt met een waarschuwing dat een optie in de ontvanger niet beschikbaar is, is het abonnement op uw ontvangeropties mogelijk verlopen.Om de einddatum te controleren, tikt u op en selecteert u **Instrument / Ontvanger instellingen** en controleert u de waarden getoond in de groep **Trimble GNSS abonnementen**.
- 5. Als u "vragen om" instellingen in de RTK meetmethode hebt geselecteerd, wordt u gevraagd om de correctiebron te bevestigen. Druk op **Accept**.
- 6. Controleer op de statusbalk of de software verbonden is en correctiedata ontvangt.

In een FastStatic meting kunt u direct beginnen met meten.

Om centimeter precisie met een PP kinematische meting te bereiken wanneer de data wordt verwerkt, moet u de meting initialiseren.Bij ontvangers met twee frequenties start het initialisatieproces automatisch als er ten minste vijf L1/L2 satellieten waargenomen worden.Zie PP [initialisatietijden,](#page-406-0) [page](#page-406-0) 407.

**NB –** Vertrouw in een postprocessed meting alleen op de on-the-fly (automatische) initialisatie als u zeker weet dat de ontvanger ten minste 5 satellieten zonder onderbreking zal waarnemen gedurende de volgende 15 minuten, of 6 satellieten zonder onderbreking gedurende de volgende 8 minuten. Anders kunt u [initialiseren](#page-441-0) op een bekend punt.

Als u *geen* centimeterniveau resultaten nodig hebt en direct wilt beginnen met meten, selecteert u **Meten / PPK initialisatie**.Druk op **Init** en zet het **Methode** veld op **Geen initialisatie**.

7. Meet punten.

**NB –** U kunt tijdens een postprocessed meting geen punten uitzetten.

### **Status van GNSS meting**

Als de bedieningseenheid met een ontvanger verbonden is, geeft de statusregel de huidige GNSS meetmodus aan:

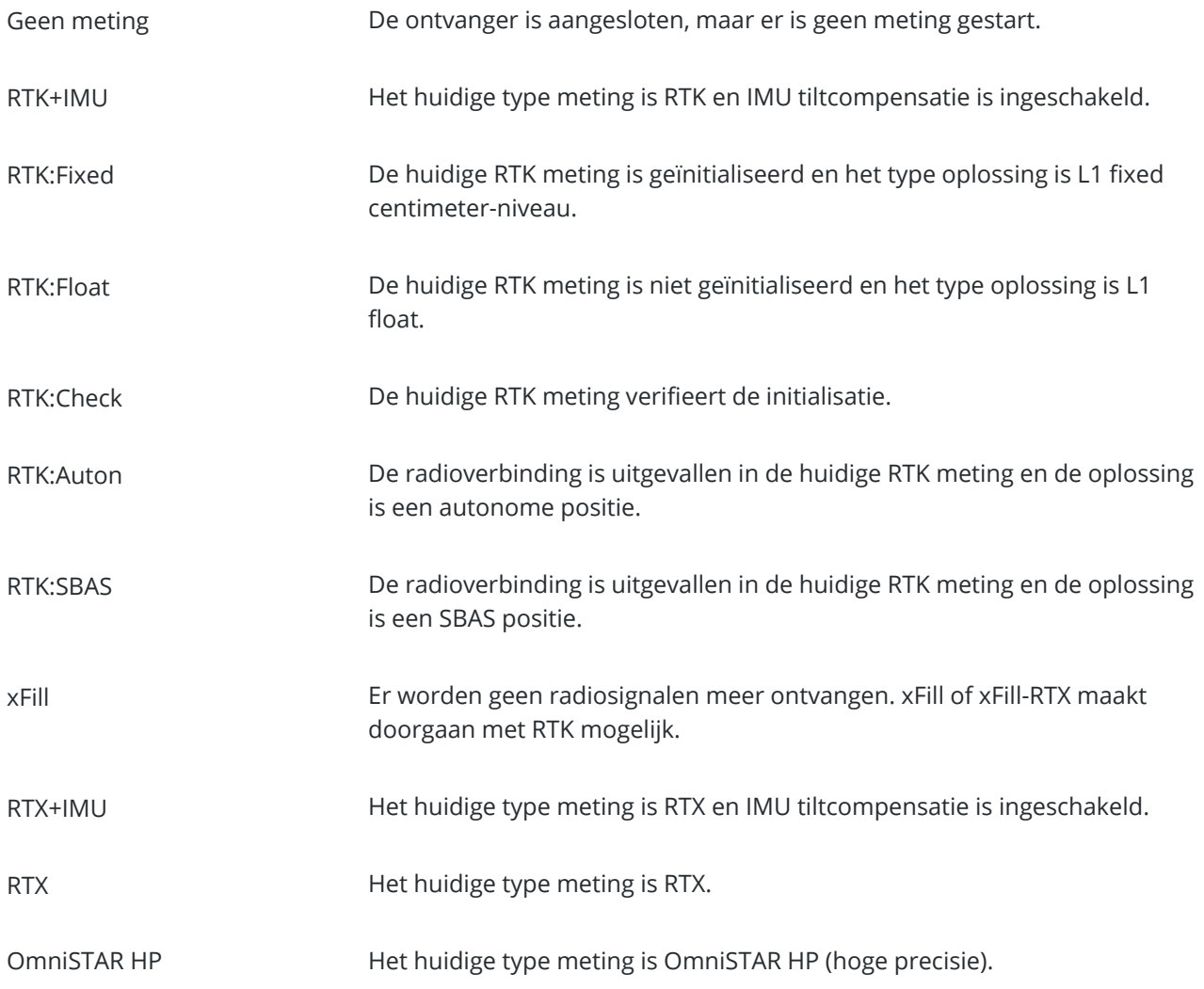

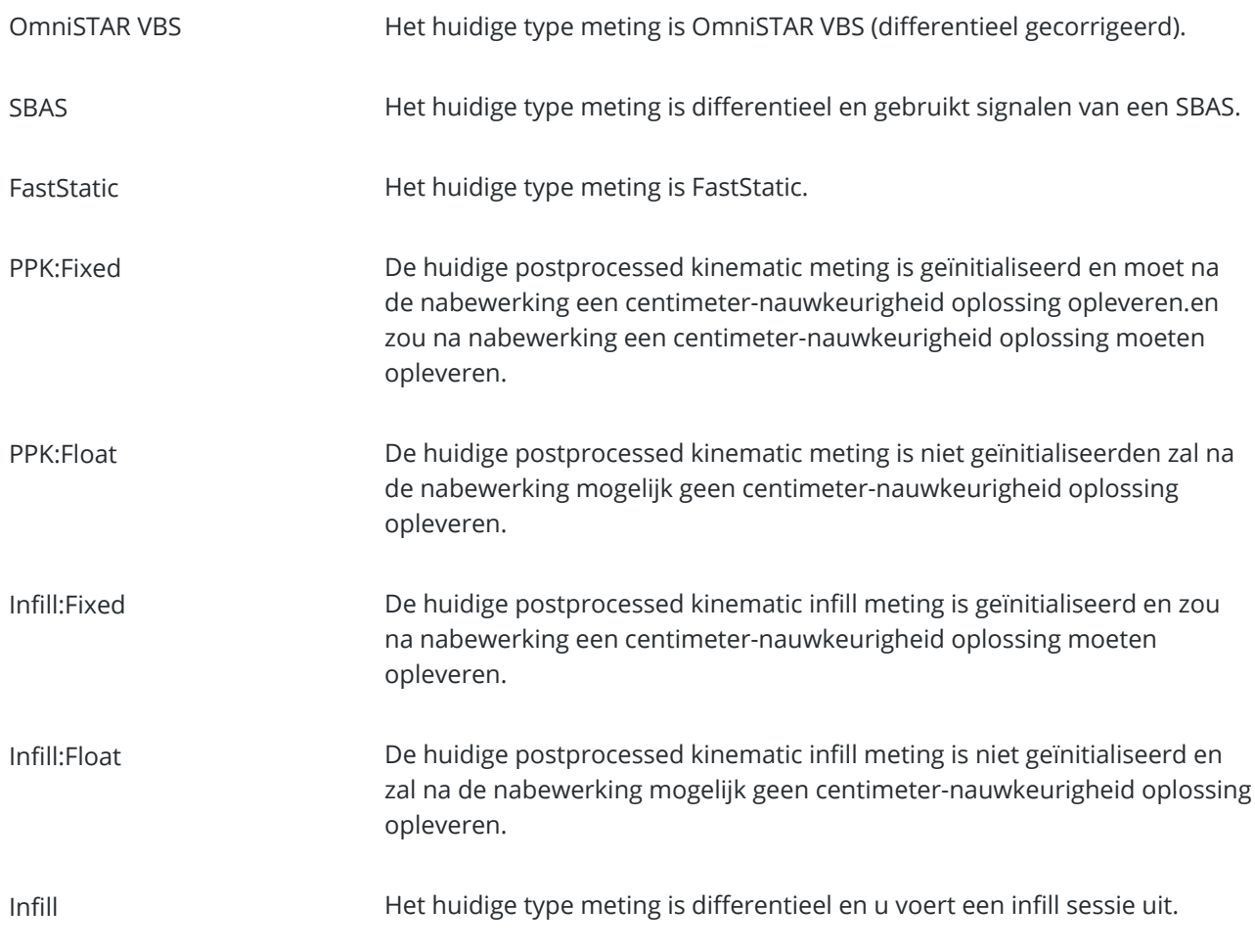

Als de bedieningseenheid verbonden is met een ontvanger uitgerust met HD-GNSS technologie:

- op de statusregel geeft aan dat aan de precisie toleranties wordt voldaan.
- op de statusregel geeft aan dat niet aan de precisie toleranties wordt voldaan.

## **Foutmeldingen bij GNSS metingen**

De volgende berichten geven een probleem aan tijdens een GNSS meting of wanneer u er een probeert te starten.

### **Fout: buiten gebruiksgebied**

Als dit bericht bij het starten van een meting verschijnt, kan de verbonden ontvanger niet op de huidige geografische locatie worden gebruikt. Voor meer informatie neemt u contact op met uw Trimble dealer.

#### **Ontvanger ondersteunt Locatie RTK precisies; toleranties van methode daar op instellen?**

Als dit bericht bij het starten van een RTK meting verschijnt, ondersteunt de verbonden ontvanger Locatie RTK, waardoor de precisie van de RTK oplossing in de ontvanger wordt beperkt.Druk op **Ja** om de precisie instellingen van de meetmethode te wijzigen, zodat die overeenkomen met de Locatie RTK precisielimiet van de ontvanger.Als de meetmethode al op een hogere precisie dan de Locatie RTK precisielimiet van de ontvanger ingesteld is, wordt de meetmethode niet bijgewerkt.

Als op de ontvanger Locatie RTK ingeschakeld is, verschijnt op de statusregel RTK: Float. U kunt geen gefixeerde posities opslaan als Locatie RTK op de ontvanger ingeschakeld is.

Druk op **Nee** om de huidige precisie instellingen van de meetmethode te behouden.

#### **Kan gestreamde correcties niet starten**

Als dit bericht tijdens een RTK-meting verschijnt, controleert u of de Internet verbinding die u gebruikt buiten de Trimble Access software werkt. Maak verbinding met het Internet en controleer of u verbinding kunt maken met een regelmatig bijgewerkte webpagina, zoals een nieuws webpagina. Laat die verbinding open en start een meting in de Trimble Access software. Als de meting nog steeds niet correct wordt gestart, is er mogelijk een probleem met het IP-adres of poortnummer in de meetmethode, of is het basisstation dat de data levert mogelijk niet operationeel.

#### **Geen base data**

Als u een Internet RTK meting start en het bericht **Geen base data** verschijnt, controleert u het uitzend formaat, de initialisatie string voor uw modem, het IP adres en poortnummer van de base.

### **Waarschuwing: base coördinaten verschillen. Coördinaten van base punt <puntnaam> in job verschillen van ontvangen coördinaten**

Als bij het ontvangen van RTK correcties dit bericht verschijnt, betekent dit dat de puntnaam van de basis, ontvangen via de basis datakoppeling, hetzelfde is als een puntnaam die al in het job bestand aanwezig is en de twee punten verschillende coördinaten hebben.Als u zeker weet dat de basis is opgesteld op hetzelfde punt als dat welk al in de job database aanwezig is, drukt u op **Job** om de job database coördinaten voor het punt te gebruiken.Als de basis zich op een andere locatie dan het punt in de job database bevindt, moet u de puntnaam veranderen.Druk op **Ontvangen** om de van de datakoppeling ontvangen coördinaten te gebruiken en geef het nieuwe basispunt een andere naam.Druk op **Annuleren** om de meting te annuleren.

**NB –** Als u een RTX-RTK offset in de job hebt, wordt u niet voor de keuze gesteld om de ontvangen coördinaten voor de basis te gebruiken. Voor een correct gebruik van de offset moet alle RTK in dezelfde termen zijn. Als het punt met andere coördinaten dan die al in de job aanwezig zijn van de basis komt, kan dit betekenen dat RTK niet in dezelfde termen is.

## **De meting beëindigen**

Nadat u alle gewenste punten hebt ingemeten of uitgezet, gaat u als volgt te werk:

- 1. Tik op  $\equiv$  en selecteer **Meten** of **Uitzetten** en tik daarna op GNSS meting beëindigen.
- 2. Als de meting een RTK Internet meting was, kan de software vragen of de internetverbinding moet worden verbroken:
	- <sup>l</sup> Tik op **Ja** om de verbinding met het modem te verbreken, waardoor ook de correctiestroom wordt beëindigd.
	- <sup>l</sup> Tik op **Nee** om de correctiestroom te beëindigen, maar de ontvanger online te laten voor de volgende meting.

**TIP –** Om onbedoeld gebruik van mobiele data en VRS-uren te voorkomen, beëindigt de software altijd de correctiestroom wanneer de meting eindigt, ongeacht of het bericht wordt getoond of niet, of dat u **Ja** of **Nee** selecteert als reactie op het bericht.

- 3. Wanneer u wordt gevraagd of u de ontvanger wilt uitschakelen, drukt u op **Ja**.
- 4. Zet de bedieningseenheid uit *voordat* u de apparatuur afkoppelt.
- 5. Wanneer u uw eigen basisstation voor de meting hebt opgesteld:
	- a. Ga terug naar het basisstation.
	- b. Indien nodig verbindt u de bedieningseenheid opnieuw met de base ontvanger.
	- c. Tik op  $\equiv$  en selecteer **Meten** of **Uitzetten** en tik daarna op **GNSS** base meting beëindigen.
	- d. Als de bedieningseenheid base data aan het loggen was, drukt u in het scherm **Base** op **Beëindigen**.

### **Lokale kalibratie**

Kalibratie is het proces van het aanpassen van geprojecteerde (grid) coördinaten aan de lokale coördinaten. Bij een kalibratie worden parameters voor het omzetten van Globale coördinaten in lokale grid coördinaten (NEE) berekend.

U moet een kalibratie berekenen en toepassen:

- voordat u punten gaat uitzetten
- voordat u offset- of snijpunten gaat berekenen.

Als u een project kalibreert en vervolgens real-time metingen uitvoert, geeft de Inmeten Algemeen software real- time oplossingen in het lokale coördinatensysteem en met de lokale controlepunten.

## **Lokale controlepunten voor kalibratie**

Trimble adviseert **minimaal vier lokale grondslagpunten** te meten en voor de berekening van de kalibratie te gebruiken.Het maximum aantal punten dat u in een kalibratie kunt hebben is 200.Voor de beste resultaten moeten lokale controlepunten gelijkmatig over het werkgebied verdeeld zijn en buiten de omtrek van de locatie liggen (aangenomen dat de controlepunten vrij van fouten zijn).

**TIP –** Pas dezelfde principes toe als wanneer u controlepunten voor fotogrammetrische jobs zou plaatsen. Zorg ervoor dat de lokale controlepunten gelijkmatig verdeeld zijn over de omtrek van het gehele werkgebied.

## **Een kalibratie opnieuw gebruiken**

U kunt de kalibratie van een eerdere job opnieuw gebruiken als de nieuwe job volledig omsloten wordt door die eerdere kalibratie. Als een deel van de nieuwe job buiten het gebied van het oorspronkelijke project ligt, voegt u extra grondslagpunten toe om het onbekende gebied te bestrijken. Meet deze nieuwe punten en voer een nieuwe kalibratie uit; gebruik deze vervolgens als kalibratie voor de job.

Om de kalibratie van een bestaande job naar een nieuwe job te kopiëren, selecteert u de bestaande job als huidige job, maakt u een nieuwe job aan en selecteert u in het veld **Sjabloon Laatst gebruikte job**.U kunt ook de functie **Kopieer tussen jobs** gebruiken om de kalibratie van de ene job naar een andere te kopiëren.

## **Software kalibratie berekeningen**

Gebruik Trimble Access om met behulp van een kleinste kwadraten berekening een kalibratie uit te voeren en een [horizontale](#page-95-0) en [verticale](#page-95-1) vereffening te berekenen, of een transversale Mercator projectie en een datum transformatie met 3 parameters, afhankelijk van welke coördinatensysteem instellingen al in de job gedefinieerd zijn.Bij elke methode worden verschillende componenten berekend, maar het algehele resultaat is hetzelfde, indien voldoende betrouwbare controlepunten (coördinaten in uw lokale systeem) zijn gebruikt.De twee methoden zijn:

- Als u gepubliceerde datum transformatie parameters en kaart projectie details hebt gebruikt toen u een job aanmaakte en als u bij de kalibratie voldoende grondslagpunten hebt gebruikt, berekent de software tijdens de kalibratie horizontale en verticale vereffeningen. Met behulp van horizontale controlepunten kunnen afwijkingen door schaalfouten in de kaart projectie worden verwijderd.Verticale controlepunten maken het mogelijk dat lokale ellipsoïde hoogten in bruikbare orthometrische hoogten worden omgezet.
	- **TIP –** Gebruik altijd gepubliceerde parameters als die beschikbaar zijn.
- Als u de kaartprojectie en datumtransformatie parameters niet kende toen u de job aanmaakte en u dus **Geen projectie** / **geen datum** selecteerde en als u opgaf dat landcoördinaten vereist waren, dan berekent de software tijdens de kalibratie een transversale Mercator projectie en een Molodensky datum transformatie met drie parameters met gebruikmaking van de aangeleverde grondslagpunten.De project hoogte die u hebt opgegeven toen u de job aanmaakte, wordt gebruikt om een land schaalfactor voor de projectie te berekenen, zodat land coördinaten op die hoogte worden berekend.

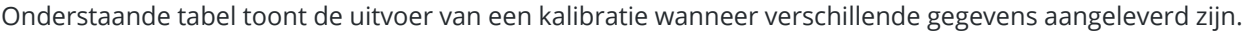

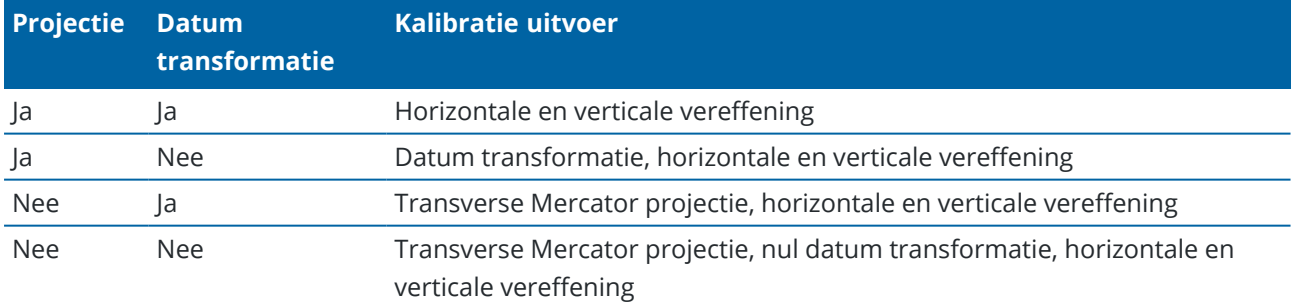

De volgende afbeelding toont de volgorde van de berekeningen die worden uitgevoerd bij de berekening van een kalibratie.

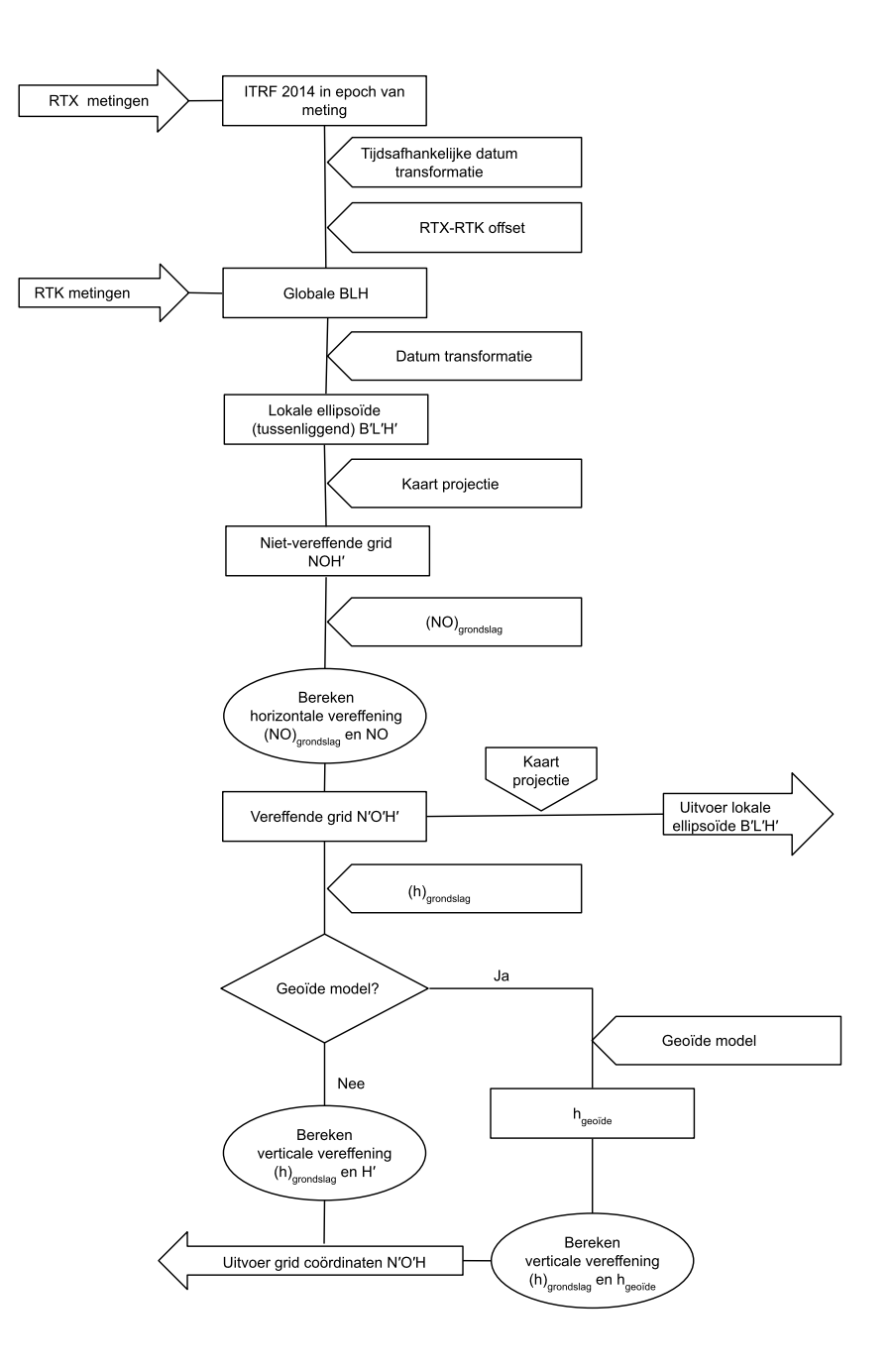

## **Puntcoördinaten kalibreren**

1. Voer de grid coördinaten van uw controlepunten in. Toets deze in, breng ze over vanaf uw kantoorcomputer, of meet de punten m.b.v. een conventioneel total station.

Ga zorgvuldig te werk wanneer u namen geeft aan punten die u in een kalibratie wilt gebruiken.Voordat u begint, dient u vertrouwd te zijn met de Database [zoekregels](#page-675-0) .

2. Plaats de kalibratiepunten op de omtrek van de locatie. Meet niet buiten het gebied dat door de kalibratiepunten wordt omsloten, omdat de kalibratie buiten die omtrek niet geldig is.

3. Meet de punten m.b.v. GNSS.

U kunt maximaal 200 punten voor een kalibratie gebruiken. Trimble adviseert met klem minimaal vier 3D punten in lokale grid coördinaten (N, O, H) en vier waargenomen GNSS punten in **Globale** coördinaten te gebruiken.Dit zou voldoende redundantie moeten opleveren.Als u geen coördinatensysteem opgeeft, berekent de Trimble Access software een Transversale Mercator projectie en datum transformatie met drie parameters.

U kunt een combinatie van 1D, 2D en 3D lokale grid coördinaten gebruiken. Als er geen projectie en datum transformatie gedefinieerd zijn, moet u ten minste één 2D grid punt hebben.

4. Voer een [automatische](#page-456-0) of [handmatige](#page-458-0) kalibratie uit.

Als alle punten gemeten zijn, behoeft u de bedieningseenheid niet op een ontvanger aan te sluiten tijdens een handmatige kalibratie.

U kunt meerdere kalibraties in één job uitvoeren. De laatst uitgevoerde en toegepaste kalibratie wordt gebruikt om de coördinaten van alle eerdere geobserveerde punten in de database te converteren.

5. Om de huidige lijst van punten weer te geven die voor de kalibratie worden gebruikt, selecteert u **Meten / Lokale kalibratie**.

### **Opmerkingen en adviezen**

- **·** De set Globale coördinaten moet onafhankelijk van de set grid coördinaten zijn.
- Selecteer de grid coördinaten. Selecteer de verticale coördinaten (hoogte), de horizontale coördinaten (noord en oost (Y en X)), of die allemaal tezamen.
- De oorsprong van de horizontale correctie is het eerste punt voor de kalibratie bij gebruik van een of twee kalibratie puntenparen. Als er meer dan twee kalibratie puntenparen zijn, wordt de berekende centroïde positie voor de oorsprong gebruikt.
- De oorsprong van de verticale correctie is het eerste punt in de kalibratie met een hoogte.
- <sup>l</sup> Wanneer u een kalibratiepunt in de database bekijkt, moet u erop letten dat de **Globale** waarden de *gemeten* coördinaten zijn. De grid waarden worden hiervan afgeleid, met gebruikmaking van de huidige kalibratie.

De oorspronkelijke ingetoetste coördinaten blijven ongewijzigd.(Deze worden elders in de database opgeslagen als punt, waarbij in het veld **Type Ingetoetste coördinaten** staat en in het veld **Als opgeslagen** staat **Grid**.)

- <sup>l</sup> Wanneer u een job zonder projectie en datum kalibreert (waarvoor landcoördinaten nodig zijn na kalibratie), moet u de projecthoogte (gemiddelde hoogte van het werkterrein) definiëren. Als de job gekalibreerd is, wordt de projecthoogte gebruikt om een grondschaalfactor voor de projectie te berekenen, met behulp van de inverse van de ellipsoïde correctie.
- Wanneer u een job met Alleen schaalfactor start en vervolgens GNSS data invoert, moet u een lokale kalibratie uitvoeren om de GNSS data te relateren aan de punt coördinaten met Alleen schaalfactor.

Als u **Lokale kalibratie** selecteert, moet u opgeven of de Alleen schaalfactor coördinaten in de job grid coördinaten of land coördinaten zijn.Voor de berekeningen van de lokale kalibratie wordt dan een grid coördinatensysteem of een land coördinatensysteem ingesteld, dat zorgt dat de bestaande data in de job zo goed mogelijk passen bij de GNSS data.

# **De meetmethode voor een lokale kalibratie configureren**

- 1. Tik op  $\equiv$  en selecteer **Instellingen** / **Meetmethodes**. Selecteer de gewenste meetmethode.
- 2. Druk op **Lokale kalibratie**.
- 3. Selecteer of de kalibratie berekening de horizontale schaalfactor en de horizontale rotatie moet vastzetten of berekenen.

Als u de waarden wilt vastzetten, schakelt u het vakje **Horizontale schaal vastzetten op 1,0** en het vakje **Horizontale rotatie vastzetten op 0** in.Om de waarden te berekenen, schakelt u de vakjes uit.

**NB –** Selecteren van deze vakjes wordt aanbevolen als u werkt in een modern, goed gedefinieerd coördinatensysteem met een betrouwbare transformatie van het globale referentiekader en met behulp van lokale grondslag van hoge kwaliteit binnen dat coördinatensysteem. U moet deze selectievakjes uitschakelen als GNSS-metingen moeten worden geschaald en/of geroteerd om in de lokale grondslag te passen.

- 4. Selecteer het type **Verticale vereffening** dat moet worden berekend en toegepast:
	- <sup>l</sup> Bij de optie **Alleen constante vereffening** wordt een verticale verschuiving berekend waarbij de gemeten hoogten op het kalibratiepunt het best passen bij de grondslag hoogten.Deze instelling wordt aanbevolen als u een accuraat geoïde model hebt.
	- **Bij de optie Hellend vlak** worden een verticale verschuiving plus noord en oost hellingen berekend waarbij de gemeten hoogten op het kalibratiepunt het best passen bij de grondslag hoogten.Gebruik dit model als u geen accuraat geoïde model hebt, of als het geoïde model niet goed past bij uw verticale grondslag.

**NB –** Als u de selectievakjes **Horizontale schaal vastzetten op 1,0** en **Horizontale rotatie vastzetten op 0** uitschakelt en de optie **Hellend vlak** selecteert, resulteert dit over het algemeen in kleinere residuen.Tenzij u echter grondslag van hoge kwaliteit, nauwkeurige metingen en een groot projectgebied hebt, zijn deze kleinere residuen het resultaat van het *overpassen* van uw metingen in plaats van een echte indicatie van de kwaliteit van uw lokale kalibratie.

- 5. Om te zorgen dat de Trimble Access software automatisch een kalibratie uitvoert wanneer u een kalibratiepunt meet, vinkt u het vakje **Auto kalibratie** aan. Om automatische kalibratie uit te zetten, schakelt u het vakje uit.
- 6. Selecteer een type waarneming dat geschikt is voor een kalibratiepunt. De opties voor een kalibratiepunt zijn Topo punt of Gemeten controlepunt.

**NB –** Als u het type waarneming op **Topo punt zet**, worden alle instellingen in de meetmethode voor een topo [punt](#page-561-0) gedefinieerd.

7. Indien nodig stelt u de waarden voor de maximum horizontale en verticale residuen en de maximum en minimum horizontale schaal in. Deze instellingen gelden alleen voor automatische kalibratie en hebben geen effect bij handmatige kalibratie.

U kunt ook de maximale schuinte van het verticale correctievlak instellen. De software geeft dan een waarschuwing weer als de helling in noordelijke of oostelijke richting deze waarde overschrijdt. In het algemeen zullen de standaard waarden voldoen.

8. Bepaal hoe de naamgeving van de kalibratiepunten die u gaat meten moet zijn:

- <sup>l</sup> In het veld **Methode** kiest u één van de volgende opties: **Voorvoegsel toevoegen, Achtervoegsel toevoegen**, of **Constante toevoegen**.
- In het veld **Toevoegen** geeft u het voorvoegsel, achtervoegsel of de constante in.

In onderstaande tabel zijn de verschillende opties met een voorbeeld weergegeven.

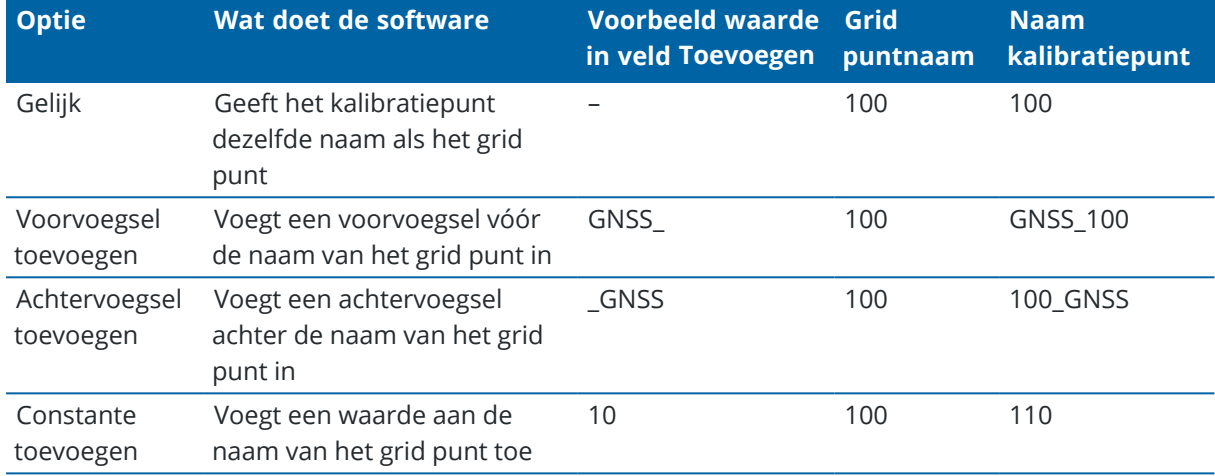

**NB –** Wanneer een lokale kalibratie wordt berekend in een job waarin nog niet eerder een lokale kalibratie is berekend, worden de instellingen van de momenteel geselecteerde meetmethode gebruikt. U kunt deze instellingen wijzigen door op **Opties** in het scherm **Lokale kalibratie** te tikken, de nodige aanpassingen aan te brengen en vervolgens op **Accept.** te tikken. Deze wijzigingen worden voor de job gebruikt, maar niet naar de huidige meetmethode geschreven. Wanneer een lokale kalibratie berekend en in de job opgeslagen wordt, worden de instellingen die in die berekening zijn gebruikt in de job opgeslagen, samen met de gegevens van de lokale kalibratie. Als u later in dezelfde job naar de lokale kalibratie functie teruggaat, worden de instellingen uit de job database die zijn gebruikt voor de berekening van de vorige lokale kalibratie gebruikt in plaats van de instellingen in de huidige meetmethode, die kunnen verschillen. Om de instellingen van de huidige meetmethode te herstellen, tikt u op **Opties** en daarna op de softkey **Standaard**. Hiermee worden de opties van de huidige meetmethode ingevuld. Tik op **Accept.** om de instellingen van de meetmethode voor de herberekening van de lokale kalibratie te gebruiken.

## <span id="page-456-0"></span>**Punten automatisch kalibreren**

Wanneer u deze functie gebruikt om kalibratiepunten te meten, worden de kalibratieberekeningen automatisch uitgevoerd en opgeslagen.

**NB –** Als u geen projectie en datum transformatie definieert, wordt er een transversale Mercator projectie gebruikt.

- 1. Stel uw automatische kalibratie instellingen in het scherm **Lokale kalibratie** in.
	- a. Om het scherm **Lokale kalibratie** te openen, gaat u op een van de volgende manieren te werk:
		- $\cdot$  Tik op  $\equiv$  en selecteer **Instellingen** / **Meetmethodes**. Selecteer de gewenste meetmethode. Tik op **Lokale kalibratie**.
- <sup>l</sup> Wanneer u een kalibratiepunt meet, drukt u op **Opties**.
- b. Selecteer het vakje **Auto kalibratie** om de kalibratie residuen alleen weer te geven als de kalibratie toleranties overschreden zijn.
- c. Configureer de naamgeving relatie tussen de grid en **Globale** coördinaten.
- d. Druk op **Accept**.
- 2. Voer de grid coördinaten van uw kalibratiepunten in. Toets deze in, breng ze over vanaf uw kantoorcomputer, of meet de punten m.b.v. een conventioneel total station.

Bij ingetoetste coördinaten moet u controleren of de coördinatenvelden **Noord, Oost** en **Elevatie** worden weergegeven.Als dat niet zo is, tikt u op **Opties** en wijzigt u **Coördinaat formaat** in Grid.Zie Coördinaat formaat [instellingen,](#page-685-0) page 686.Toets de bekende grid coördinaten in en druk op **Enter**.

Selecteer het vakje **Controlepunt**.(Dit verzekert dat het punt niet door een gemeten punt wordt overschreven.)

Bij overgebrachte punten moet u ervoor zorgen dat de coördinaten:

- **·** overgebracht zijn als grid coördinaten (N, O, E), niet als **Globale** coördinaten (L, B, H)
- punten van de controleklasse zijn
- 3. Meet elk punt als een kalibratiepunt.
	- a. In het veld **Methode** selecteert u **Kalibratiepunt**.
	- b. Voer de naam van het grid punt in. De software geeft het GNSS punt automatisch een naam, m.b.v. de naamgeving relatie die u eerder hebt geconfigureerd.

Nadat het punt gemeten is, vergelijkt de automatische kalibratiefunctie de punten (grid en Globale coördinaten), berekent de kalibratie en slaat die op. De kalibratie wordt toegepast op alle eerder gemeten punten in de database.

4. Wanneer u het volgende kalibratiepunt meet, wordt een nieuwe kalibratie berekend, waarbij alle kalibratiepunten worden gebruikt. De kalibratie wordt opgeslagen en op alle eerdere gemeten punten toegepast.

Wanneer één punt gekalibreerd is, of een projectie en datum transformatie gedefinieerd zijn, verschijnt de softkey **Zoek**.Deze softkey kunt u gebruiken om naar het volgende punt te navigeren.

Als de kalibratie residuen de toleranties overschrijden, kunt u overwegen het punt met de meest extreme residuen te verwijderen. Doe één van de volgende dingen:

- Als er ten minste vier punten overblijven na verwijderen van het punt voert u de kalibratie opnieuw uit met de resterende punten.
- Als er na verwijderen van het punt niet voldoende punten overblijven, meet u het punt opnieuw en voert u de kalibratie opnieuw uit.

Mogelijk moet u meer dan één punt verwijderen (of opnieuw meten). Om een punt uit de kalibratieberekeningen te verwijderen, gaat u als volgt te werk:

- 1. Selecteer de puntnaam en druk op **Enter**.
- 2. In het veld **Gebruik** selecteert u **Uit** en drukt u op **Enter**.De kalibratie wordt opnieuw berekend en de nieuwe residuen worden weergegeven.
- 3. Druk op **Toepass**. om de kalibratie te accepteren.

De resultaten van een automatische kalibratie bekijken:

- 1. Tik op ≡ en selecteer **Meten / Lokale kalibratie**.Het scherm **Lokale kalibratie** verschijnt.
- <span id="page-458-0"></span>2. Druk op **Resultaat** om het **Kalibratie resultaat** te bekijken.

# **Handmatig punten kalibreren**

Toets de grid coördinaten van uw controlepunten in. U kunt die ook vanaf uw kantoorcomputer overbrengen, of een conventioneel instrument gebruiken om ze te meten. Meet de punten daarna met GNSS.

- 1. Tik op  $\equiv$  en selecteer **Meten / Lokale kalibratie**.
- 2. Bij jobs met **Alleen schaalfactor:**
	- Als de job land coördinaten gebruikt, selecteert u **Land**.
	- <sup>l</sup> Als de job gridcoördinaten gebruikt, selecteert u **Grid**.
- 3. Om een punt aan de kalibratie toe te voegen, tikt u op **Toevoegen**.
- 4. Voer de naam van het grid punt en het GNSS punt in de desbetreffende velden in.
- De twee namen behoeven niet gelijk te zijn, maar ze moeten wel naar hetzelfde fysieke punt verwijzen.
- 5. Wijzig desgewenst het veld **Gebruik** en druk op **Accept**.
- Het scherm met kalibratie residuen verschijnt.
- 6. Druk op **Resultaat** om de horizontale en verticale verschuivingen te bekijken die de kalibratie berekend heeft.
- 7. Om meer punten toe te voegen, drukt u op **Esc** om naar het kalibratiescherm terug te gaan.
- 8. Herhaal stap 3 t/m 6 totdat u alle punten toegevoegd hebt.
- 9. Doe één van de volgende dingen:
	- Als de residuen acceptabel zijn, drukt u op **Toepass**. om de kalibratie op te slaan.
	- Zijn de resultaten niet acceptabel, dan berekent u de kalibratie opnieuw.

## **De kalibratie opnieuw berekenen**

Bereken een kalibratie opnieuw als de residuen niet acceptabel zijn, of om punten toe te voegen of te verwijderen.

- 1. Tik op  $\equiv$  en selecteer **Meten / Lokale kalibratie**.
- 2. Doe één van de volgende dingen:
	- <sup>l</sup> Om een punt te verwijderen (uit te sluiten), selecteert u de puntnaam en drukt u op **Verwijder**.
	- <sup>l</sup> Om een punt toe te voegen, drukt u op **Voeg in**.
	- Om de gebruikte componenten van een punt te wijzigen, selecteert u de puntnaam en drukt u op **Wijzig**.In het veld **Gebruik** bepaalt u of u de verticale coördinaat van het grid punt, de horizontale coördinaat, of de horizontale en verticale coördinaten beide gebruikt.
- 3. Druk op **Toepass**. om de nieuwe kalibratie toe te passen.

**NB –** Elke berekening van een kalibratie is onafhankelijk van de vorige. Wanneer u een nieuwe kalibratie toepast, wordt een eerdere berekende kalibratie overschreven.

### **Ontvanger functies en instellingen**

Het **GNSS Instrument** menu geeft informatie over de GNSS ontvanger die met de bedieningseenheid verbonden is en wordt gebruikt om de instellingen voor de GNSS ontvanger te configureren.Welke opties beschikbaar zijn, is afhankelijk van het type ontvanger waarmee het instrument verbonden is.

**NB –** Als er ook een conventioneel instrument verbonden is en u een geïntegreerde meting uitvoert, verschijnen er extra opties in het **Instrument** menu.Voor meer informatie, zie [Instrument](#page-333-0) functies en [instellingen,](#page-333-0) page 334.

## **GNSS functies**

Om het scherm **GNSS functies** te openen, tikt u op het ontvanger symbool op de statusbalk.

Gebruik het scherm **GNSS functies** om regelmatig gebruikte functies voor de verbonden GNSS ontvanger te gebruiken, zoals het wisselen van de Bluetooth verbinding tussen de geconfigureerde base en rover ontvangers, starten of beëindigen van de meting, of uitschakelen van de ontvanger.Het scherm **GNSS functies** biedt ook snel toegang tot gedetailleerde informatie, zoals ontvanger status, positiegegevens en beschikbare satellieten.

Welke functies beschikbaar zijn, is afhankelijk van de ontvanger waarmee de bedieningseenheid verbonden is en de modus waarin de ontvanger werkt. Een gele knop geeft aan dat de functie ingeschakeld is.

**TIP –** In het scherm **GNSS functies** kunt u het toetsenbord van de bedieningseenheid gebruiken om het toetsenbord teken (**1–9**, **0**, **-** of **.**)dat in het vakje weergegeven wordt in te voeren, om de functie aan of uit te zetten of het bijbehorende scherm te openen.Als u een functietoets op de bedieningseenheid als snelkeuze voor een GNSS functie hebt geconfigureerd, kunt u op die functietoets drukken vanuit elk scherm in de software.

## **Base modus**

Als de **Base** modus geactiveerd is, probeert Trimble Access wanneer u de software start automatisch verbinding te maken met de ontvanger die geconfigureerd is in het veld **Met GNSS base verbinden** op het tabblad **Bluetooth** van het scherm **Verbindingen**.Het ontvanger symbool op de statusbalk geeft aan of de software in **Base** modus is.

Als er geen ontvanger geconfigureerd is, controleert de software of er een ontvanger met de seriële poort van de bedieningseenheid verbonden is.Als de software in de **Base** modus is en er een ontvanger aan de seriële poort is gevonden, wordt die als base ontvanger behandeld.

In de **Base** modus start of beëindigt u met de knoppen **Start meting** en **Einde meting** in **GNSS functies** een base meting met de huidige meetmethode.

## **Rover modus**

Als de **Rover** modus geactiveerd is, probeert Trimble Access wanneer u de software start automatisch verbinding te maken met de ontvanger die geconfigureerd is in het veld **Met GNSS rover verbinden** op het tabblad Bluetooth van het scherm Verbindingen. Het ontvanger symbool op de statusbalk geeft aan of de software in **Rover** modus is.

Als er geen ontvanger geconfigureerd is, controleert de software of er een ontvanger met de seriële poort van de bedieningseenheid verbonden is. Als de software in de **Rover** modus is en er een ontvanger aan de seriële poort is gevonden, wordt die als rover ontvanger behandeld.

In de **Rover** modus start of beëindigt u met de knoppen **Start meting** en **Einde meting** in **GNSS functies** een rover meting met de huidige meetmethode.

# **Bluetooth**

Tik op **Bluetooth** om het tabblad Bluetooth van het scherm Verbindingen te openen en [afzonderlijke](#page-512-0) Bluetooth [verbindingen](#page-512-0) te configureren met de base en rover ontvangers. Gebruik daarna de knoppen **Base modus** en **Rover modus** in het scherm **GNSS functies** om tussen de ontvangers te wisselen en daarmee te verbinden.

# **Dataverbinding**

U kunt op de knop **Dataverbinding** tikken om verbinding te maken met de radio die u voor uw RTK dataverbinding gebruikt en die te configureren.

Als het instrument in de **Rover** modus is, tikt u op de knop **Dataverbinding** om naar het scherm **Rover dataverbinding** instellingen te gaan.

Als het instrument in de **Base** modus is, tikt u op de knop **Dataverbinding** om naar het scherm **Base dataverbinding** instellingen te gaan.

Als op de softkey **>Rover** of **>Base** staat, tikt u daar op om naar de gewenste modus te gaan en daarna tikt u op **Verbinden**.

Als er een RTK meting actief is, toont het radio scherm de radio die momenteel in gebruik is en kunt u mogelijk geen verbinding met een externe radio maken.

Als er geen meting actief is, het type RTK radio selecteren dat u gebruikt en daarna op **Verbinden** klikken (indien beschikbaar) om met de radio verbinding te maken.Vervolgens kunt u de radio frequentie, baud rate en andere instellingen configureren als die beschikbaar zijn, om die in de radio waarmee het instrument verbonden is te wijzigen.Zie Een radio [dataverbinding](#page-380-0) configureren.

**NB –** U kunt in dit scherm geen meetmethode instellingen wijzigen. Als u een meting start met een **ander** type radio in de meetmethode ingesteld, gebruikt het systeem die radio – niet de radio die u in **GNSS functies** hebt ingesteld

# **Meting starten, meting beëindigen en ontvanger uitschakelen**

Om een GNSS meting te starten, tikt u op **Start meting**.

Om de meting te beëindigen, tikt u op **Einde meting**. U wordt gevraagd de ontvanger uit te schakelen. Tik naar wens op **Ja** of **Nee**.

Om de ontvanger na het beëindigen van een meting uit te schakelen, tikt u op **Ontvanger uitschakelen**.

## **Satellieten**

Om informatie te bekijken over de satellieten die worden gevolgd, tikt u op **Satellieten**.Zie [Satelliet](#page-462-0) [informatie,](#page-462-0) page 463.

## **Positie**

Om de huidige positie te bekijken en op te slaan, tikt u op **Positie**.Zie [Informatie](#page-465-0) over de huidige positie, page [466](#page-465-0).

### **Navigeer naar punt**

Om naar een punt te navigeren, tikt u op **Navigeer naar een punt**.Zie [Navigeren](#page-465-1) naar een punt, page 466.

## **IMU tiltcompensatie**

Deze knop wordt alleen weergegeven als de aangesloten ontvanger een inertiële meeteenheid (IMU) heeft.

Om IMU tiltcompensatie uit te schakelen en over te schakelen naar de alleen-GNSS modus tijdens een meting, bijvoorbeeld wanneer u een tweepoot onder dicht bladerdek gebruikt en de ontvanger een tijd stil moet blijven staan, tikt u op **IMU tilt compensatie**. In goede RTK-omgevingen waar voortdurend beweging plaatsvindt, tikt u op **IMU tilt compensatie** om die opnieuw in te schakelen. Zie IMU [tiltcompensatie,](#page-476-0) page [477](#page-476-0).

### **Import van ontvanger en export naar ontvanger**

Om bestanden van of naar de ontvanger te importeren of exporteren, tikt u op **Import van ontvanger** of **Export naar ontvanger**.Zie Ontvanger bestanden [overbrengen,](#page-466-0) page 467.

Deze knop wordt niet getoond als de **IMU tilt compensatie** knop wordt weergegeven.

### **Ontvanger status**

Om de status van de ontvanger bekijken, tikt u op **Ontvanger status**. Zie [Ontvanger](#page-491-0) status, page 492.

# <span id="page-462-0"></span>**Satelliet informatie**

Om informatie te bekijken over de satellieten die momenteel door de ontvanger worden gevolgd, tikt u op het satelliet symbool  $\mathcal{L}$  op de statusbalk.

Op het scherm **Satellieten** kunt u de volgende opties selecteren:

- Om het volgen van een bepaalde satelliet door de ontvanger te stoppen, drukt u op de satelliet om de gegevens van die satelliet weer te geven en vervolgens op **Weigeren**.
- Om het elevatie masker en het PDOP masker voor de huidige meting te veranderen, drukt u op **Opties**. Zie Rover [opties,](#page-369-0) page 370.
- <sup>l</sup> Om SBAS buiten een meting te activeren, tikt u op **Opties** en selecteert u **SBAS inschakelen**.
- **·** Bij een real-time meting drukt u op **Base** om te zien welke satellieten door de base ontvanger worden gevolgd.Er worden geen waarden in de kolommen **Az** en **Elev** weergegeven, omdat die gegevens niet aanwezig zijn in het correctiebericht dat door de base wordt uitgezonden.
- <sup>l</sup> Bij een postprocessed meting verschijnt de softkey **L1** in het dialoogvenster **Satellieten**.Druk op deze softkey om voor elke satelliet een lijst weer te geven van gevolgde cycli op de **L1** frequentie.

De waarde in de kolom **CntL1** is het aantal cycli op de L1 frequentie dat continu voor die satelliet gevolgd is.De waarde in de kolom **TotL1** is het totale aantal cycli dat voor die satelliet gevolgd is sinds het begin van de meting.

<sup>l</sup> Bij een ontvanger met twee frequenties wordt ook de **L2** softkey in het dialoogvenster **Satellieten** weergegeven.Druk op **L2** om een lijst te tonen van cycli die voor elke satelliet op de L2 frequentie gevolgd zijn.

De softkey **SNR** verschijnt.Druk op **SNR** om naar het oorspronkelijke scherm terug te gaan en informatie over de signaal-ruisverhoudingen van elke satelliet te bekijken.

## **Aanduiding van satellieten**

Elke satelliet wordt aangeduid met een "space vehicle" (SV) nummer.

- <sup>l</sup> GPS satellietnummers worden voorafgegaan door een "G".
- <sup>l</sup> GLONASS satellietnummers worden voorafgegaan door een "R".
- <sup>l</sup> Galileo satellietnummers worden voorafgegaan door een "E".
- <sup>l</sup> QZSS satellietnummers worden voorafgegaan door een "J".
- BeiDou satellietnummers worden voorafgegaan door een "C".
- OmniSTAR satellieten worden aangeduid door "OS".
- <sup>l</sup> RTX satellieten worden aangeduid door "RTX".

## **Hemelplot**

Om een grafische representatie van de positie van satellieten te bekijken, drukt u op **Plot**.

- **·** Druk op **Zon** om de plot t.o.v. de zon georiënteerd weer te geven.
- <sup>l</sup> Tik op **Noord** om de plot t.o.v. het noorden georiënteerd weer te geven.
- De buitenste cirkel stelt de horizon of 0° hoogte voor.
- De binnenste, gevulde groene cirkel geeft de instelling van het elevatiemasker weer.
- <sup>l</sup> De SV nummers in het diagram zijn op de posities van de respectievelijke satellieten geplaatst.
- <sup>l</sup> Satellieten die wel worden gevolgd maar niet in de positie oplossing worden gebruikt, worden blauw weergegeven.
- De zenit (90° hoogte) is het middelpunt van de cirkel.

**NB –** Een 'unhealthy' satelliet wordt rood weergegeven.

Als een satelliet niet gevolgd wordt en u dat wel verwacht:

- Controleer of er geen obstakels zijn kijk naar het azimut en de hoogte van de SV in de hemelplot.
- Tik op het SV-nummer en controleer of de satelliet niet uitgeschakeld is.
- Controleer of er zendantennes in de buurt zijn. Als dat zo is, kiest u een andere positie voor de GNSS antenne.

# **Lijst van satellieten**

Om de lijst van satellieten te bekijken, tikt u op **Lijst**.

- In de lijst van satellieten heeft elke horizontale regel met informatie betrekking op één satelliet.
- <sup>l</sup> Azimut (**Az**) en elevatie (**Elev**) definiëren de positie van een satelliet aan de hemel.
- De pijl naast de elevatie geeft aan of de elevatie toe- of afneemt.
- De signaal-ruisverhouding (SNR) geeft de sterkte van het desbetreffende satellietsignaal aan. Hoe hoger de waarde, des te beter het signaal.
- Als een signaal niet gevolgd wordt, verschijnt er een streepjeslijn (-----) in de desbetreffende kolom.
- Het vinkie aan de linkerkant van het scherm geeft aan of de satelliet deel uitmaakt van de huidige oplossing, zoals in de volgende tabel beschreven.

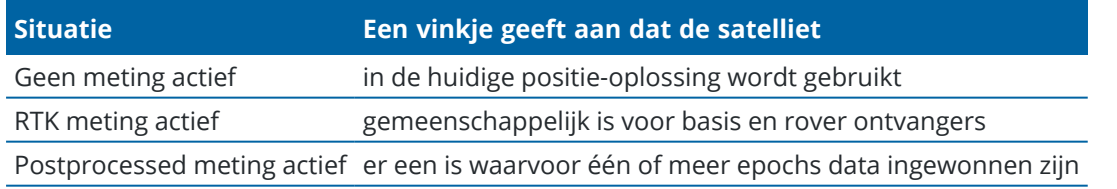

<span id="page-463-0"></span>Om meer informatie over een bepaalde satelliet weer te geven, tikt u op de desbetreffende regel.

# **Onafhankelijke subsets van satellieten gevolgd in RTK-metingen gebruiken**

Sommige overheidsinstellingen vereisen 'onafhankelijke' metingen van punten in RTK-metingen. Dit kan mede bestaan uit het meermaals uitvoeren van metingen op verschillende tijden van de dag om een

verandering van satelliet constellatie te waarborgen. De functie **SV subset** verdeelt alle gevolgde satellieten in twee subsets met een gelijkmatige spreiding over de hemel en kan worden gebruikt om een punt te meten en daarna opnieuw te meten met behulp van onafhankelijke bezettingen zonder op een ander moment te moeten terugkeren.

**NB –** Trimble adviseert SV subsets alleen te gebruiken wanneer de meeste beschikbare satellieten en constellaties op uw locatie worden gevolgd.Hierdoor wordt verzekerd dat elke subset voldoende satellieten heeft om een goede DOP voor elke onafhankelijke meting te verzekeren.

In het scherm **Satellieten**:

- <sup>l</sup> Om het SV volgen naar de eerste subset te schakelen, tikt u op de softkey **SV-set A**.
- <sup>l</sup> Om het SV volgen naar de tweede subset te schakelen, tikt u op de softkey **SV-set B**.
- <sup>l</sup> Om alle SV's weer in te schakelen, tikt u op de softkey **Alle**.

Bij het beginnen of beëindigen van een inmeting wordt het volgen van alle satellieten voor de constellaties geselecteerd in de meetmethode opnieuw ingeschakeld.

**NB –** Gebruik van de SV subset functie neemt alle controle over het in- en uitschakelen van SV's over en doet eventueel aangepast in- of uitgeschakeld zijn van satellieten vervallen.

**TIP –** De SV subset functie kan ook worden geselecteerd in het veld **Methode** in het **RTK [initialisatie](#page-439-0)** [scherm](#page-439-0).

**NB –** Het volgen van onafhankelijke subsets van satellieten is niet beschikbaar met de Trimble DA2 ontvanger.

## **Veranderen welke satellieten worden gevolgd**

Om het volgen van complete constellaties, zoals alle GLONASS of alle BeiDou satellieten in of uit te schakelen, gebruikt u de keuzevakjes in het groepsvak **GNSS signaal volgen**.Zorg dat u genoeg SV's ingeschakeld hebt om RTK optimaal te laten werken, omdat het uitschakelen van complete constellaties de werking van de GNSS ontvanger in gevaar kan brengen.

**NB –**

- Als u een satelliet weigert, blijft die uitgeschakeld totdat u hem weer inschakelt. Ook als de ontvanger uit wordt gezet, slaat hij de informatie op dat een satelliet uitgeschakeld is.
- Individueel uitgeschakelde satellieten worden niet beïnvloed door veranderingen van de keuzevakjes in de groep **GNSS signaal volgen**.Als een SV uitgeschakeld is, blijft hij uitgeschakeld als de constellatie waartoe hij behoort wordt uit- of ingeschakeld.

## **Het volgen van SBAS satellieten in- of uitschakelen**

Wanneer u een meting start die is geconfigureerd voor gebruik van SBAS met Trimble Access, worden de desbetreffende satellieten op de ontvanger ingeschakeld, zodat die kunnen worden gevolgd. Een andere SBAS satelliet gebruiken

- 1. Start de meting met de meetmethode waarin SBAS ingeschakeld is.
- 2. Tik op het satelliet symbool op de statusbalk.
- 3. Tik op het SV-nummer van de satelliet.
- 4. Tik op **Toestaan** of **Weigeren**.

<span id="page-465-0"></span>De SBAS satellieten blijven aan of uit, totdat u de volgende keer een nieuwe meting start.

## **Informatie over de huidige positie**

Als de bedieningseenheid met een GNSS-ontvanger verbonden is, of u een bedieningseenheid met intern GPS gebruikt, kunt u de huidige positie van de ontvanger snel opslaan zonder een meting te starten. Dat is met name handig voor het opslaan van waypoints, zodat u gemakkelijk naar interessante locaties kunt terugkeren.

**NB –** Bij gebruik van een bedieningseenheid met intern GPS wordt een verbonden GNSS ontvanger altijd bij voorkeur gebruikt in plaats van het interne GPS.

### **De huidige positie van de ontvanger bekijken**

- 1. Tik op het ontvanger symbool op de statusbalk en selecteer **Positie**.
	- Als de antennehoogte gedefinieerd is, berekent de software de positie van de baaktop.
	- Als er een GNSS ontvanger met ingebouwde tiltsensor wordt gebruikt, wordt de huidige tiltafstand weergegeven.

**NB –** In het **Positie** scherm wordt geen tilt correctie op posities toegepast; de getoonde positie is de ongecorrigeerde positie.

- <sup>l</sup> De positie wordt getoond in de coördinaten geselecteerd in het veld **Coördinaat formaat**.
- 2. Om de Coördinaat formaat [instellingen,](#page-685-0) page 686 te wijzigen, tikt u op **Opties**.
- 3. Om de positie van de base antenne te bekijken, tikt u op **Base**.

#### **De huidige positie van de ontvanger opslaan**

- 1. Doe één van de volgende dingen:
	- <sup>l</sup> Tik op het ontvanger symbool op de statusbalk en selecteer **Positie**.Om de positie op te slaan, tikt u op **Opsl**.Zie [Informatie](#page-465-0) over de huidige positie.
	- <sup>l</sup> Wanneer u naar een locatie navigeert, tikt u in het scherm **Navigeer naar punt** op **Positie**.
	- Zorg dat er geen objecten op de kaart geselecteerd zijn, houd op een lege plek op de kaart ingedrukt en selecteer **Een punt opslaan**.
- 2. Controleer of de waarde in het veld **Antenne hoogte** correct is.
- <span id="page-465-1"></span>3. Druk op **Opsl**.

### **Navigeren naar een punt**

Als de bedieningseenheid met een GNSS ontvanger verbonden is, of u een bedieningseenheid met intern GPS gebruikt, kunt u naar een punt navigeren

- tijdens een conventionele meting, als het vastzetten op het doel verloren is gegaan
- voordat u een meting start.

**NB –** Bij gebruik van een bedieningseenheid met intern GPS wordt een verbonden GNSS ontvanger altijd bij voorkeur gebruikt in plaats van het interne GPS.

De functie **Navigeer naar punt** gebruikt de instellingen van de laatst gebruikte GNSS meetmethode.

**NB –** Wanneer u een GNSS ontvanger gebruikt die SBAS signalen kan volgen en er geen radioverbinding is, kunt u SBAS posities in plaats van autonome posities gebruiken.Om SBAS posities te gebruiken, zet u het veld **Satelliet differentieel** in de meetmethode op SBAS.

- 1. Om naar een punt te navigeren, kunt u:
	- <sup>l</sup> het punt op de kaart selecteren.op de kaart ingedrukt houden en **Navigeer naar punt** selecteren.
	- $\cdot$  Tik op  $\equiv$  en selecteer **Instrument** of **Ontvanger** / **Navigeer naar punt**.
- 2. Vul de overige velden naar behoefte in.
- 3. Om de weergave modus te wijzigen, tikt u op **Opties**.De weergave opties zijn hetzelfde als die in het scherm **Uitzetten opties**.Zie Weergave van het [navigatiescherm](#page-613-0) voor uitzetten, page 614.
- 4. Druk op **Start**.
- 5. Gebruik de pijl om naar het punt te navigeren, dat als een kruis wordt weergegeven. Als u dicht bij het punt bent, verdwijnt de pijl en verschijnt een roossymbool. Er verschijnt ook een raster en de schaal verandert naarmate u dichter bij het doel komt.

Als u op het punt bent, wordt het kruis door het roossymbool bedekt.

- 6. Indien nodig markeert u het punt.
- <span id="page-466-0"></span>7. Om het punt op te slaan, tikt u op **Positie** en vervolgens **Opsl**.

## **Ontvanger bestanden overbrengen**

Als de bedieningseenheid verbonden is met een ontvanger die het overbrengen van ontvanger bestanden ondersteunt, kunt u bestanden van de bedieningseenheid overbrengen naar de ontvanger en omgekeerd.

De optie **Import van ontvanger** is beschikbaar als er een Trimble GNSS ontvanger wordt gebruikt.Gebruik de optie om bestanden in de aangesloten ontvanger te wissen, of bestanden van de aangesloten ontvanger naar de bedieningseenheid te kopiëren.

#### **NB –**

- Voor toegang tot het externe geheugen van een ontvanger die zowel intern als extern geheugen ondersteunt, tikt u op de map **Hoger** vanuit de map Intern en daarna tikt u op **Extern**.
- U kunt verwijderde ontvanger bestanden niet terughalen.

De optie **Export naar ontvanger** is beschikbaar als er een Trimble GNSS ontvanger wordt gebruikt en daar een compact flash card in zit.Gebruik deze optie om bestanden van de bedieningseenheid naar de aangesloten ontvanger te kopiëren.

U kunt bestanden alleen naar en van de *huidige*[projectmap](#page-123-0) op de bedieningseenheid overbrengen.

### **Bestanden van de ontvanger naar de bedieningseenheid importeren**

- 1. Tik op  $\equiv$  en selecteer **Instrument** / **Ontvanger bestanden** / **Import van ontvanger**. Alle in de ontvanger opgeslagen bestanden worden getoond.
- 2. Tik op één of meer bestanden die u wilt overbrengen.

**NB –** Om meer informatie over een bestand te bekijken, selecteert u het en tikt u op **Info**.Om een bestand te verwijderen, selecteert u het en tikt u op **Wis**.Om alle bestanden in de huidige map te selecteren, tikt u op **Alle**.

- 3. Tik op **Import**.Het scherm **Kopieer bestand naar Trimble bedieningseenheid** verschijnt.
- 4. Druk op **Start**.

### **Bestanden van de bedieningseenheid naar de ontvanger exporteren**

- 1. Tik op  $\equiv$  en selecteer **Instrument / Ontvanger bestanden / Export naar ontvanger.** Alle bestanden in de huidige projectmap op de bedieningseenheid worden getoond.
- 2. Tik op één of meer bestanden die u wilt overbrengen.
- 3. Tik op **Export**.
- 4. Druk op **Start**.
### **Ontvanger instellingen**

Om de configuratie van de aangesloten GNSS ontvanger te bekijken, houdt u het ontvanger symbool op de statusbalk ingedrukt.

Het scherm **Ontvanger instellingen** toont informatie over het type, de firmware versie en capaciteiten van de verbonden ontvanger.

### **Mogelijkheden van de ontvanger**

De mogelijkheden van de ontvanger getoond in het scherm **Ontvanger instellingen** kunnen het volgende omvatten:

#### **Volgen**

De groep **Volgen** toont informatie over de GNSS satelliet constellaties die kunnen worden gevolgd met behulp van de aangesloten GNSS-ontvanger.

#### **RTK**

De groep **RTK** toont de RTK mogelijkheden van de verbonden GNSS-ontvanger, waaronder:

- Uitzendbericht formaten ondersteund door de ontvanger (bijv. CMR+ en CMRx).
- Ondersteuning voor Trimble IonoGuard™ technologie voor het beperken van ionosferische verstoringen.

#### **RTCM**

De groep **RTCM** toont de RTCM uitzendbericht formaten die worden ondersteund door de verbonden GNSSontvanger.

#### **RTX**

De groep **RTX** toont RTX abonnement informatie, o.a. de einddatum van het abonnement, voor de verbonden GNSS-ontvanger.

#### **OmniSTAR**

De groep **OmniSTAR** toont OmniSTAR abonnement informatie, o.a. de einddatum van het abonnement, voor de verbonden GNSS-ontvanger.

#### **Trimble GNSS abonnementen**

De groep **Trimble GNSS abonnementen** toont informatie over het abonnement voor de GNSS-ontvanger, o.a. de einddatum van het abonnement.

Deze groep wordt alleen weergegeven voor ontvangers met configureerbare opties die via een abonnement worden geleverd, bijv. wanneer verbonden met een R780 of R750 ontvanger.

### **Softkeys voor configuratie van de ontvanger**

Gebruik de softkeys onder aan het scherm om meer instellingen te configureren.

Voor het configureren van:

- <sup>l</sup> GNSS eBubble opties, tikt u op **eBubble**.Zie GNSS eBubble [tiltsensor,](#page-470-0) page 471.
- de RTX satellieten die worden gebruikt, tikt u op RTX SV. Zie De RTX status [bekijken,](#page-443-0) page 444
- <sup>l</sup> Wi-Fi-instellingen voor de ontvanger, tikt u op **Wi-Fi**. Zie Wi-Fi [instellingen](#page-521-0) ontvanger, page 522.
- <sup>l</sup> een Bluetooth verbinding met de ontvanger, tikt u op **Bluetooth**.

#### **GNSS tiltsensoren**

**NB –** Dit onderwerp is van toepassing op Trimble ontvangers met ingebouwde tiltsensor en inertiële meeteenheid (IMU) of een magnetometer tiltsensor.

Trimble ontvangers met ingebouwde tiltsensoren bevatten versnellingsmeters die worden gebruikt om de mate van kantelen (tilt) van de ontvanger te berekenen. Deze tiltsensoren stellen u in staat om ervoor te zorgen dat de meetstok verticaal en stabiel is, zodat *de ontvanger waterpas is*, of zich binnen tilt tolerantie bevindt.

Trimble ontvangers met ingebouwde sensoren bieden ook *tiltcompensatie*, waarmee u punten kunt meten wanneer de **meetstok gekanteld is en de ontvanger niet horizontaal is**.Welk type tiltcompensatie beschikbaar is, is afhankelijk van de ontvanger.Opties zijn:

- <sup>l</sup> **IMU tiltcompensatie**: Trimble R780 en R12i ontvangers
- <sup>l</sup> **Magnetometer tiltcompensatie**: Trimble R10 en R12 ontvangers

**TIP –** Goed gekalibreerde tiltsensoren zijn essentieel voor nauwkeurige resultaten. Trimble Accessbiedt een aantal kalibratieroutines voor uw ontvanger.Om het scherm **Sensor kalibratie** te openen, tikt u op en selecteert u **Instrument** / **Tilt sensor opties** en daarna tikt u op de softkey **Kalib.**.

### **GNSS eBubble**

De GNSS eBubble is een elektronische representatie van de hoeveelheid tilt (kanteling) van de ontvanger. Gebruik de GNSS eBubble om te controleren of de meetstok verticaal, stil en stabiel is voordat u een punt meet.

De GNSS eBubble verschijnt automatisch wanneer u werkt met een:

- <sup>l</sup> Trimble R10 of R12 ontvanger en **Tilt functies** in de meetmethode ingeschakeld zijn.
- <sup>l</sup> Trimble ontvanger met IMU tiltcompensatie waarbij **eBubble functies** ingeschakeld zijn in de meetmethode *en* de ontvanger werkt in de *Alleen-GNSS modus*.

Voor meer informatie, zie GNSS eBubble [tiltsensor,](#page-470-0) page 471.

### **IMU tiltcompensatie**

IMU-sensoren bepalen continu de oriëntatie en de mate van kanteling (tilt) van de ontvanger. In combinatie met GNSS kan de ontvanger continu zijn positie bepalen en corrigeren voor elke hoeveelheid kanteling.

IMU tiltcompensatie vereist geen specifieke meetmethode. Wanneer IMU tiltcompensatie ingeschakeld is en de IMU gealigneerd is, is IMU tiltcompensatie "altijd aan" tijdens roving, navigeren of bij het meten van punten met behulp van een meetmethode behalve gemeten controlepunt.

Voor meer informatie, zie IMU [tiltcompensatie,](#page-476-0) page 477.

### **Magnetometer tiltcompensatie**

Trimble R10 en R12 ontvangers hebben een ingebouwde magnetometer, waarmee u punten kunt meten met een gekantelde meetstok met behulp van de **Gecompenseerd punt** methode.Een gecompenseerd punt gebruikt de magnetometer om de tilt richting te berekenen.

<span id="page-470-0"></span>Voor meer informatie, zie Magnetometer [tiltcompensatie,](#page-488-0) page 489.

#### **GNSS eBubble tiltsensor**

**NB –** Dit onderwerp is van toepassing op Trimble ontvangers met ingebouwde tiltsensor en inertiële meeteenheid (IMU) of een magnetometer tiltsensor.

De GNSS eBubble gebruikt de versnellingsmeters in de ontvanger om een elektronische representatie van de hoeveelheid tilt (kanteling) van de ontvanger weer te geven.

**TIP –** De GNSS eBubble werkt onafhankelijk van IMU-sensoren in de ontvanger. Bij ontvangers die IMU tiltcompensatie ondersteunen, verschijnt de GNSS eBubble alleen in de software wanneer de ontvanger in de *Alleen-GNSS modus* werkt.

De GNSS eBubble verschijnt automatisch wanneer u werkt met een:

- <sup>l</sup> Trimble R10 of R12 ontvanger en **Tilt functies** in de meetmethode ingeschakeld zijn.
- <sup>l</sup> Trimble ontvanger die IMU tiltcompensatie ondersteunt, waarbij **eBubble functies** ingeschakeld zijn in de meetmethode *en* de ontvanger in de *alleen-GNSS modus* werkt.

**TIP –** Als u er eerder voor hebt gekozen om de GNSS eBubble voor de huidige meetmethode te verbergen, wordt die niet automatisch weergegeven. De GNSS eBubble tonen of verbergen:

- **·** In het scherm Meten tikt u op de softkey **eBubble**.
- <sup>l</sup> Om de eBubble in elk scherm weer te geven of te verbergen, drukt u op **Ctrl** + **L**.
- Om de eBubble naar een andere positie op het scherm te verplaatsen, houdt u de eBubble ingedrukt en sleept u hem naar een nieuwe positie.

### **Zorgen dat de antenne waterpas is**

Gebruik de eBubble om ervoor te zorgen dat de stok verticaal, stil en stabiel is bij het meten van een punt, of dat de ontvanger zich binnen de vereiste tilt tolerantie bevindt. Bijvoorbeeld:

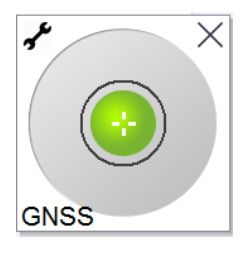

De cirkel op de **eBubble** geeft de geconfigureerde tilt tolerantie aan.**Tilt tolerantie** wordt gedefinieerd als de afstand over de grond **(tilt afstand)** die de tilt oplevert gegeven de antennehoogte:

- Een groene bel geeft aan dat de ontvanger binnen de gedefinieerde tilt tolerantie is en het punt kan worden gemeten.
- Een rode bel geeft aan dat de ontvanger buiten de gedefinieerde tilt tolerantie is. Afhankelijk van de geconfigureerde tilt waarschuwingen kan er ook een waarschuwingsbericht verschijnen als de eBubble rood is. Zie GNSS eBubble tilt [waarschuwingen,](#page-472-0) page 473.

Als de antenne buiten de tilt tolerantie is, past u de stand van de baak aan, zodat die binnen de tilt tolerantie is.

U kunt ook de tilt tolerantie hoger zetten.

Om een positie op te slaan die zich buiten de geconfigureerde tilt tolerantie bevindt, tikt u op  $\boxed{\mathbf{0}}$ . Er wordt een waarschuwing record aan het punt gekoppeld.

Configureer de **Tilt tolerantie** voor elk punttype in de meetmethode, of tik op Opties in het scherm **Meten**.Zie Opties voor GNSS [punten,](#page-407-0) page 408.

**NB –** Voor de beste resultaten bij het gebruik van de GNSS eBubble moet u zorgen dat:

- <sup>l</sup> u direct op het LED-paneel van de ontvanger kijkt. De GNSS eBubble is namelijk uitgelijnd met het LED-paneel van de ontvanger.
- de GNSS eBubble correct gekalibreerd is. De nauwkeurigheid van de tilt informatie die wordt gebruikt om de GNSS eBubble weer te geven en bij gemeten punten wordt opgeslagen, is afhankelijk van de kwaliteit van de kalibratie van de eBubble. Bij gebruik van een slecht gekalibreerde GNSS eBubble gaat de precisie van de coördinaten gemeten met behulp van de eBubble als niveaureferentie achteruit.

### **GNSS eBubble opties**

U kunt de gevoeligheid en reactiesnelheid van de GNSS eBubble configureren in het scherm **GNSS eBubble opties**.Om dit scherm te openen, kunt u het volgende doen:

- Tik op **/** in het **eBubble** venster.
- <sup>l</sup> houd het ontvanger symbool op de statusbalk ingedrukt om het scherm **Ontvanger instellingen** te

openen en tik daarna op **eBubble**.

 $\cdot$  Tik op  $\equiv$  en selecteer **Instrument** / **Tilt sensor opties**.

**TIP –** Als u meer dan één tilt sensor verbonden hebt, kunt u ook op de softkey **GNSS** in het **eBubble opties** scherm tikken voor een andere sensor.Wanneer u de eBubble instellingen voor één sensor verandert, worden de eBubble instellingen voor alle verbonden tilt sensoren gewijzigd.

U kunt de volgende instellingen configureren:

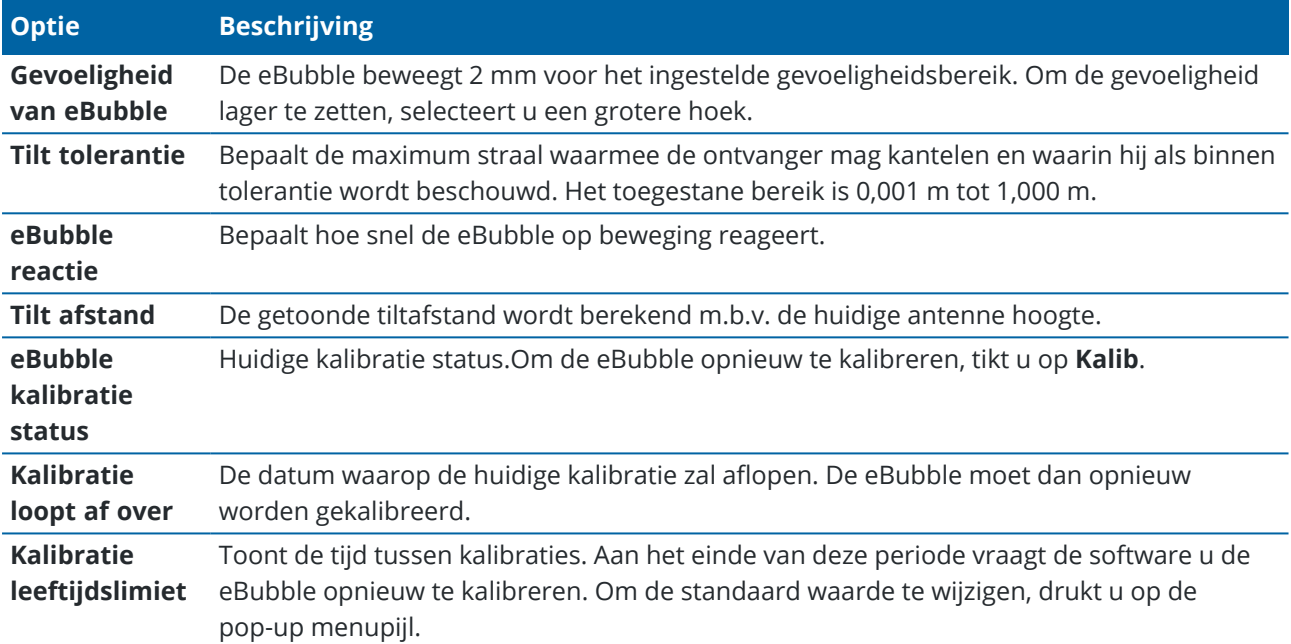

#### <span id="page-472-0"></span>**GNSS eBubble tilt waarschuwingen**

U kunt de software zo configureren dat er een waarschuwing verschijnt als de ontvanger tijdens het meten van punten een grotere tilt dan de ingestelde tilt tolerantie vertoont.

Als tilt waarschuwingen ingeschakeld zijn, kan een meting alleen worden opgeslagen als de **eBubble** groen en binnen de tolerantiecirkel is.

Tilt waarschuwingen zijn alleen van toepassing wanneer de GNSS eBubble tiltsensor wordt gebruikt. Met name als u gebruik maakt van een

- <sup>l</sup> Trimble R10 of R12 ontvanger en **Tilt functies** in de meetmethode ingeschakeld zijn.
- <sup>l</sup> Trimble ontvanger die IMU tiltcompensatie ondersteunt, waarbij **eBubble functies** ingeschakeld zijn in de meetmethode *en* de ontvanger in de *alleen-GNSS modus* werkt.

#### **Gewenste tilt tolerantie en tilt waarschuwingen configureren**

1. Voer de tilt drempelwaarde in het veld **Tilt tolerantie** in het puntmethodescherm van de meetmethode in. U kunt voor elke puntmethode een andere waarde instellen.

Als het vakje **Tilt waarschuwing** uitgeschakeld is, geeft de GNSS **eBubble** wel aan dat de ontvanger binnen of buiten de ingestelde tolerantie is, maar wordt er geen waarschuwing weergegeven.

2. Selecteer het keuzevakje **Tilt waarschuwingen** om waarschuwingen weer te geven als de antenne een grotere tilt dan de waarde ingevoerd in het veld **Tilt tolerantie** vertoont.

Als tilt waarschuwingen geconfigureerd zijn:

- Als de GNSS eBubble rood is, wat aangeeft dat de ontvanger buiten de tilt tolerantie is, wanneer u een topo of gemeten controlepunt gaat meten, verschijnt er een waarschuwing. Tik op **Ja** om door te gaan met het meten van de positie.
- <sup>l</sup> Het bericht **Te veel tilt gedetecteerd tijdens meten** verschijnt als er op enig moment tijdens het meetproces te veel tilt is geweest.
- <sup>l</sup> Het bericht **Te veel tilt** verschijnt als er te veel tilt is geweest bij het opbergen van het apparaat.
- 3. Gebruik de selectievakjes **Autom. wegdoen** en **Auto meten** om te bepalen wat er gebeurt als er *te veel tilt* of *te veel beweging* is gedetecteerd bij het meten van een topo punt of gemeten controlepunt:
	- <sup>l</sup> Selecteer het vakje **Autom. wegdoen** om het punt automatisch weg te doen als er te veel tilt of te veel beweging is gedetecteerdAls het vakje **Autom. wegdoen** niet geselecteerd is en er te veel tilt of te veel beweging is gedetecteerd, moet u kiezen of u het punt accepteert, wegdoet, of opnieuw meet.
	- <sup>l</sup> Selecteer het vakje **Auto meten** om automatisch te beginnen met het meten van een topo punt wanneer de precisie en tilt binnen tolerantie zijn en er geen overmatige beweging wordt gedetecteerd.
	- <sup>l</sup> Selecteer zowel het vakje **Autom. wegdoen** als het vakje **Auto meten** om het opnieuw meten van punten die niet aan uw eisen voldoen te automatiseren. Als excessieve tilt of beweging wordt gedetecteerd wanneer beide selectievakjes geselecteerd zijn, wordt het punt automatisch weggedaan en toont de software **Wacht op niveau**, wat aangeeft dat de meting begint zodra de ontvanger waterpas is en stilstaat.

#### <span id="page-473-0"></span>**GNSS eBubble kalibreren**

**NB –** Dit onderwerp is van toepassing op Trimble ontvangers met ingebouwde tiltsensor en inertiële meeteenheid (IMU) of een magnetometer tiltsensor.

De GNSS eBubble gebruikt de versnellingsmeters in de ontvanger om een elektronische representatie van de hoeveelheid tilt (kanteling) van de ontvanger weer te geven.

**TIP –** De GNSS eBubble werkt onafhankelijk van IMU-sensoren in de ontvanger. Bij ontvangers die IMU tiltcompensatie ondersteunen, verschijnt de GNSS eBubble alleen in de software wanneer de ontvanger in de *Alleen-GNSS modus* werkt.

De GNSS eBubble kalibratie aligneert de versnellingsmeters in de ontvanger met de fysieke sensor die wordt gebruikt om tilt te meten.

• Indien verbonden met een ontvanger die IMU tiltcompensatie ondersteunt, kunt u de GNSS eBubble op een van de volgende manieren kalibreren:

- <sup>l</sup> Selecteer **Kalibreren met libel** als u een goed gekalibreerd fysiek doosniveau hebt om mee te kalibreren en u er zeker van bent dat de meetstok opstelling recht en optimaal is.
- <sup>l</sup> Selecteer **Kalibreren met IMU** als u *niet* beschikt over een goed gekalibreerd doosniveau om mee te kalibreren, of als de meetstok die wordt gebruikt in minder dan uitstekende staat is (bijvoorbeeld niet perfect recht of de punt is niet goed uitgelijnd). Trimbleadviseert de optie **Kalibreren met IMU** te gebruiken wanneer de meetstok opstelling een [meetstok](#page-483-0) bias [vereffening](#page-483-0) vereist.Voer de **Kalibreren met IMU** eBubble kalibratie onmiddellijk uit nadat u een nieuwe meetstok bias vereffening hebt toegepast.
- Indien verbonden met een ontvanger die geen IMU tiltcompensatie ondersteunt, is de enige GNSS eBubble kalibratie optie **Kalibreren met libel**.

### **Wanneer moet u de GNSS eBubble kalibreren?**

Het kalibreren van de GNSS eBubble duurt ongeveer 30 seconden. U moet de GNSS eBubble kalibratie uitvoeren:

- De eerste keer dat u de ontvanger gebruikt. (Of de eerste keer dat u de ontvanger in de Alleen-GNSS modus gebruikt, als u een ontvanger gebruikt die IMU tiltcompensatie ondersteunt.)
- Wanneer de vorige kalibratie verloopt.
- Na het voltooien van een meetstok bias vereffening.
- als de GNSS ontvanger zeer ruw behandeld is, bijvoorbeeld wanneer de stok omgevallen is.
- Als de temperatuur in de ontvanger meer dan 30° Celsius verschilt van de temperatuur toen de eBubble kalibratie werd uitgevoerd, wordt de kalibratie ongeldig.
- Als de Trimble Access software detecteert is de GNSS eBubble niet gekalibreerd is; de software toont dan de waarschuwing **Kalibratie vereist om eBubble tiltfuncties te gebruiken.**

### **Voordat u de GNSS eBubble kalibratie gaat uitvoeren**

Ga zorgvuldig te werk bij het kalibreren van de eBubble, om te verzekeren dat altijd de meest accurate tiltinformatie beschikbaar is, onder andere:

- <sup>l</sup> **Bel referentie**: Kalibreer de GNSS eBubble t.o.v. een goed gekalibreerde referentie, zoals de fysieke libel. Als de ontvanger een ingebouwde IMU heeft, u de IMU als referentie gebruiken. De nauwkeurigheid van de eBubble hangt volledig af van de nauwkeurigheid van de referentie die wordt gebruikt om deze te kalibreren.
- <sup>l</sup> **Stabiliteit van de stok**: Bij het kalibreren van de GNSS eBubble moet de stok waaraan de GNSS ontvanger zich bevindt zo verticaal en stabiel mogelijk zijn.In de praktijk betekent dit dat ten minste een tweepoot moet worden gebruikt om de stok zo stil mogelijk te houden.
- <sup>l</sup> **Rechtheid van de stok**: de rechtheid van de stok beïnvloedt de tilt die wordt gemeten door de sensoren in de GNSS-ontvanger. Als u van meetstok wisselt en de stokken niet beide in uitstekende staat verkeren, moet u de GNSS eBubble opnieuw kalibreren. Bij gebruik van IMU tiltcompensatie moet u een meetstok bias vereffening uitvoeren na het wisselen van stok en vervolgens de GNSS eBubble opnieuw kalibreren.

### **De eBubble kalibreren**

**NB –** Kalibratieroutines moeten niet onvoltooid worden afgebroken. U hoeft tijdens de kalibratie niet naar een ander scherm te navigeren, maar als u er wel voor kiest om naar een ander scherm te navigeren, raadt Trimble u aan eerst het kalibratieproces te voltooien of op **Annuleren** te tikken om de kalibratie te annuleren.

1. Stel de ontvanger zo op dat de stok waaraan de GNSS ontvanger is bevestigd zo verticaal en stabiel mogelijk is en de ontvanger een onbelemmerd zicht in de lucht heeft.

**NB –** Als de ontvanger IMU tiltcompensatie ondersteunt, moet om de IMU te kalibreren de IMU tiltcompensatie worden ingeschakeld en moet de IMU gealigneerd zijn.

- 2. Zorg dat het LED-paneel van de ontvanger naar u toe gericht is.
- 3. Tik op  $\equiv$  en selecteer **Instrument** / **Tilt sensor opties**.
- 4. Tik op de softkey **Kalib.**om het scherm **Sensor kalibreren** te openen.
- 5. Selecteer in het groepsvak **GNSS eBubble** de fysieke referentie waarmee de eBubble zal worden gekalibreerd:
	- <sup>l</sup> Selecteer **Kalibreren met libel** als u een goed gekalibreerd fysiek doosniveau hebt om mee te kalibreren en u er zeker van bent dat de meetstok opstelling recht en optimaal is.
	- <sup>l</sup> Selecteer **Kalibreren met IMU** als u niet beschikt over een goed gekalibreerd doosniveau om mee te kalibreren, of als de meetstok die wordt gebruikt in minder dan uitstekende staat is (bijvoorbeeld niet perfect recht of de punt is niet goed gealigneerd). Trimbleadviseert de optie **Kalibreren met IMU** te gebruiken wanneer de meetstok opstelling een [meetstok](#page-483-0) bias [vereffening](#page-483-0) vereist.Voer de **Kalibreren met IMU** eBubble kalibratie onmiddellijk uit nadat u een nieuwe meetstok bias vereffening hebt toegepast.

Indien verbonden met een ontvanger die geen IMU tiltcompensatie ondersteunt, is de enige GNSS eBubble kalibratie optie **Kalibreren met libel**.

- 6. Tik op **Kalibreren**.
- 7. Als u m.b.v. de libel kalibreert, gebruikt u de libel om te controleren of de meetstok verticaal is.Als u m.b.v. de IMU kalibreert, gebruikt u de IMU eBubble om te controleren of de meetstok verticaal is.Houd de stok stil en stabiel. Druk op **Start**.
- 8. Houd de stok stabiel en verticaal totdat de voortgangsbalk is voltooid.

Als de kalibratie voltooid is, keert de software terug naar het scherm **Sensor kalibreren**.

- 9. Als de ontvanger een ingebouwde magnetometer heeft, moet u de magnetometer opnieuw kalibreren omdat het kalibreren van de eBubble de magnetometer alignering ongeldig maakt.Zie [Magnetometer](#page-490-0) [kalibreren,](#page-490-0) page 491.
- 10. Om het scherm **Sensor kalibreren** te sluiten, tikt u op **Accept**.

De details van de kalibratie worden in de job opgeslagen.Om die te bekijken, tikt u op ≡en selecteert u **Job data** / **Bekijk job**.

#### <span id="page-476-0"></span>**IMU tiltcompensatie**

**NB –** Dit onderwerp is van toepassing op de Trimble ontvangers die een ingebouwde IMU-sensor hebben, zoals de R780 en R12i.

Met behulp van een Trimble ontvanger met IMU tiltcompensatie kunnen punten worden gemeten of uitgezet terwijl de meetstok gekanteld is. Hierdoor kunnen nauwkeurige metingen worden uitgevoerd zonder dat de antenne hoeft te worden genivelleerd, waardoor sneller en efficiënter in het veld kan worden gewerkt.

De inertiële meeteenheid (IMU) in de ontvanger maakt gebruik van informatie van versnellingssensoren (versnellingsmeters), rotatiesensoren (gyroscopen) en GNSS om continu de positie, rotatie en tilthoek te bepalen en te corrigeren voor elke hoeveelheid tilt. Met IMU tiltcompensatie kan de meetstok in elke hoek worden gekanteld en kan de software de tilthoek en tiltafstand berekenen om de positie van de stokpunt op de grond te bepalen.

Indien ingeschakeld, is de IMU tiltcompensatie *"altijd aan"* en kan die worden gebruikt voor elke meetmethode behalve waargenomen grondslagpunt. Wanneer u een waargenomen controlepunt meet, wisselt de ontvanger automatisch naar de alleen-GNSS modus en verschijnt de GNSS eBubble automatisch als die ingeschakeld is.

De IMU tiltcompensatie biedt een heel andere manier van werken, omdat u:

- snel nauwkeurige punten kunt meten terwijl u loopt of staat zonder de stok te hoeven nivelleren.
- zich kunt concentreren op waar de stokpunt naartoe moet, wat vooral handig is tijdens uitzetten.
- eenvoudig moeilijk bereikbare locaties kunt inmeten, zoals gebouwhoeken en buisbodems.
- zich geen zorgen meer hoeft te maken over beweging van de stok tijdens het meten, omdat de ontvanger automatisch corrigeert voor "stokbeweging" wanneer de stokpunt stilstaat.

Omdat de prestaties niet worden beïnvloed door magnetische storing, kan de IMU tiltcompensatie ook worden gebruikt in omgevingen die gevoelig zijn voor magnetische storingen, zoals rond voertuigen, zware machines of met staal versterkte gebouwen.

**NB –** In situaties waarin IMU tiltcompensatie mogelijk niet kan worden gebruikt, zoals in zeer moeilijke RTK-omgevingen, kunt u handmatig overschakelen naar de alleen-GNSS modus.Hiervoor tikt u op het ontvanger symbool op de statusbalk om het scherm **GNSS functies** te openen en daarna tikt u op **IMU tilt compensatie** om de alleen-GNSS modus aan of uit te zetten.

**TIP –** Bekijk de R12i with [Trimble](https://www.youtube.com/playlist?list=PLHyRBPzaNWTkn3-OMyn0XKLH2yxBfQH6o) Access playlist op het Trimble Access [YouTube-kanaal](https://www.youtube.com/channel/UCltdZC9KXvgEf06YDmJAkaA) om te zien hoe u het meeste uit uw R12i-ontvanger kunt halen met behulp van IMU tiltcompensatie.

### **Beschikbare typen metingen**

IMU tiltcompensatie kan in een RTK of RTX meting worden gebruikt.

Correctiemethoden beschikbaar bij IMU tilt compensatie:

- **RTK** metingen met elk type real-time dataverbinding (internet, radio)
- **RTX** metingen (satelliet of internet)

**NB –** Bij gebruik van IMU tiltcompensatie kan xFill worden gebruikt om communicatie uitval te overbruggen tijdens een RTK meting, maar niet tijdens een RTX meting.

**VOORZICHTIG –** Bij het meten of uitzetten van punten m.b.v. IMU tiltcompensatie moet u absoluut controleren of de ingevoerde antenne hoogte en methode van meten correct zijn. De betrouwbaarheid van de alignering en de betrouwbaarheid van de stokpunt positie, vooral bij bewegen van de antenne terwijl de stokpunt stilstaat, zijn volledig afhankelijk van een correcte antenne hoogte. Residuele fouten in horizontale positie, veroorzaakt door antennebeweging tijdens het meten wanneer de stokpunt stilstaat, kunnen niet worden verwijderd door de antennehoogte te wijzigen na het meten van het punt.

### **IMU tiltcompensatie inschakelen**

Zet **IMU tiltcompensatie** aan in het scherm **Rover opties** van de meetmethode om "altijd aan" tiltcompensatie in te schakelen met behulp van de interne IMU-sensoren tijdens het roven, navigeren of bij het meten van punten met behulp van een meetmethode, behalve waargenomen grondslagpunt. Zie [IMU](#page-481-0) tilt [meetmethode](#page-481-0) instellingen, page 482.

Schakel **eBubble functies** in de meetmethode in, zodat u de GNSS eBubble kunt gebruiken om u te helpen de geïntegreerde antenne van de ontvanger horizontaal te houden bij het meten van een punt als u in de alleen-GNSS modus werkt.De GNSS eBubble wordt niet weergegeven als de IMU gealigneerd is.

### **IMU alignering**

Om de IMU tiltcompensatie te kunnen gebruiken, moet de IMU in de ontvanger gealigneerd zijn.Aligneer de IMU nadat u de meting hebt gestart, of tijdens de meting als de alignering verloren is gegaan.Het aligneringsproces is duidelijk en eenvoudig en bootst het normale gebruik van de ontvanger na.In goede RTK omgevingen aligneert de IMU zich automatisch opnieuw bij natuurlijke bewegingen van de stok.Zie De [IMU](#page-483-1) [aligneren,](#page-483-1) page 484.

**NB –** Als de IMU gealigneerd is, toont het scherm **Positie** de positie van de stokpunt.Dit geldt tijdens en buiten een meting.

### **Sensor kalibreren**

Zodra de IMU is gealigneerd, kan de IMU tiltcompensatie "zo uit de doos" zonder verdere kalibratie van de ontvanger worden gebruikt. Er zijn verschillende kalibratieroutines beschikbaar om de sensoren in de ontvanger te kalibreren voor normaal onderhoud. De kalibraties moeten indien nodig worden uitgevoerd.Trimble raadt in het bijzonder aan om de meetstok bias vereffening uit te voeren wanneer u een andere stok gebruikt die niet in uitstekende staat verkeert.

Bij gebruik van een ontvanger met IMU-gebaseerde tiltcompensatie zijn de volgende sensor kalibratieroutines beschikbaar:

- GNSS eBubble [kalibreren,](#page-473-0) page 474
- Meetstok bias [vereffening,](#page-483-0) page 484

#### <sup>l</sup> IMU bias [kalibreren](#page-486-0)

De kalibraties moeten indien nodig worden uitgevoerd. Samenvattend adviseert Trimble het volgende:

- <sup>l</sup> Voer een **eBubble kalibratie** uit als de GNSS eBubble niet lijkt te aligneren met de waterpas referentie die u gebruikt.
- <sup>l</sup> Voer een **meetstok bias vereffening** uit wanneer u gebruik maakt van een andere niet-optimale meetstok of snelkoppeling.
- <sup>l</sup> Voer een **IMU bias kalibratie** zelden uit en alleen als de waarschuwing **Excessieve IMU biassen gedetecteerd** verschijnt.

In het algemeen zijn de sensor kalibratieroutines onafhankelijk van elkaar. Bij een vaak gebruikte meetstok (of met een slecht gekalibreerd doosniveau) is het doosniveau mogelijk niet precies loodrecht op de as van het APC naar de stokpunt en is het IMU referentiepunt mogelijk niet precies op één lijn met de stokpunt. Na het voltooien van een meetstok bias vereffening moet u overwegen de GNSS eBubble met de IMU te kalibreren.

Voor meer informatie raadpleegt u de paragraaf over de desbetreffende kalibratie.

#### **IMU status**

Tijdens een meting met behulp van een ontvanger met IMU-gebaseerde tiltcompensatie is de GNSS meetmodus die op de statusregel wordt getoond:

- **RTK+IMU** in een RTK meting
- **RTX+IMU** in een RTX meting

Als IMU tiltcompensatie ingeschakeld is, wordt het ontvanger symbool op de statusregel weergegeven als:

De IMU alignering status wordt naast het ontvanger symbool weergegeven. Een groen vinkje geeft aan dat de

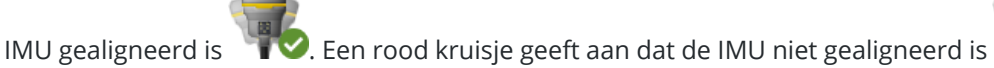

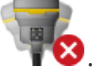

De getoonde precisiewaarden houden rekening met het aantal GNSS-satellieten, de huidige DOP, de kwaliteit van de IMU alignering en de tilt van de ontvanger. Als de IMU gealigneerd is, zijn de getoonde precisiewaarden bij de stokpunt. Als de IMU tiltcompensatie ingeschakeld is, maar de IMU niet gealigneerd is, worden er geen precisiewaarden weergegeven. In het algemeen geldt dat hoe meer de ontvanger gekanteld is, hoe groter de precisiewaarden worden.

Als de IMU tiltcompensatie uitgeschakeld is, werkt de ontvanger in de alleen-GNSS modus en worden de precisies berekend in het antennefasecentrum (APC).

Op de kaart geeft de GNSS-cursor de IMU-status aan. Wanneer de IMU gealigneerd is, geeft de cursor de richting aan waarin de ontvanger gericht is.

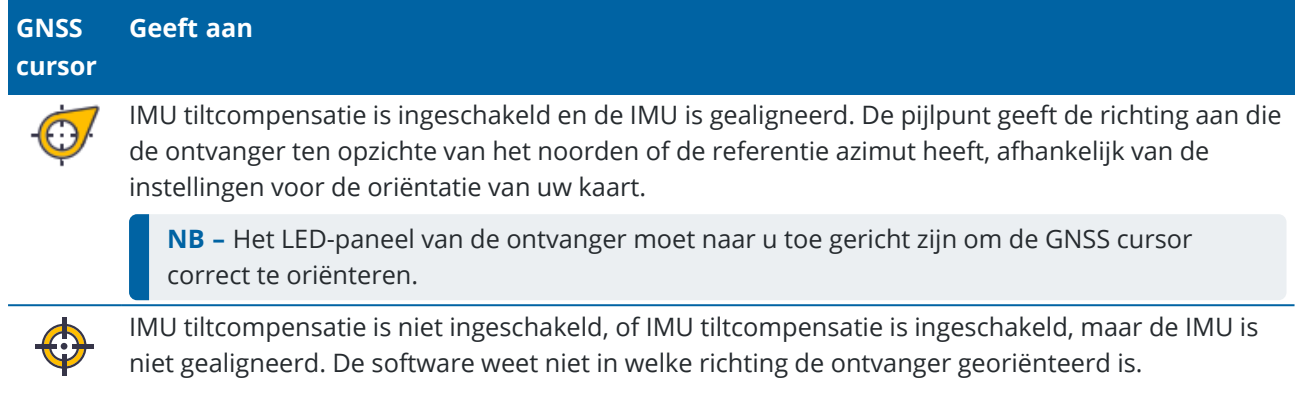

### **Meetmethoden**

Het meten van een punt met behulp van IMU tiltcompensatie vereist geen specifieke meetmethode. Wanneer IMU tiltcompensatie ingeschakeld is en de IMU correct is gealigneerd, kunnen de meeste meetmethoden worden gebruikt om een tiltgecompenseerd punt te meten, waaronder:

- <sup>l</sup> **Topo punt**
- <sup>l</sup> **Continue topo**
- <sup>l</sup> **Rapid punt**
- <sup>l</sup> **Meet naar oppervlak**
- <sup>l</sup> **Horizontale tilt offset**

Het meten van een horizontale tilt offset is handig om posities te meten die niet door de punt van de stok kunnen worden ingenomen, bijvoorbeeld bij het meten van het midden van een boom of paal.

<sup>l</sup> **Gemeten controlepunt**

De ontvanger schakelt automatisch over naar de alleen-GNSS modus, omdat een verticale stok nodig is

### **Punten meten**

Bij het meten van punten als de IMU gealigneerd is, hoeft u de meetstok niet te nivelleren voordat u gaat meten. Het symbool van de gekantelde meetmodus  $\mathbf f$  op de statusbalk geeft aan dat het punt kan worden gemeten zonder de stok te nivelleren en zonder die heel stil te moeten houden.

Als **Auto-meten** ingeschakeld is, begint de software te meten zodra de stokpunt stabiel op het te meten punt staat.Als **Auto-meten** ingeschakeld is, wordt het punt automatisch opgeslagen als de vooraf ingestelde meettijd en precisies bereikt zijn.Pak gewoon de meetstok op en ga naar het volgende punt.

### **Gemeten controlepunten**

Bij het meten van een waargenomen controlepunt schakelt de Trimble Access software automatisch over naar de alleen-GNSS modus, zodat het punt in statische modus kan worden gemeten. De eBubble wordt

automatisch weergegeven, tenzij u er eerder voor hebt gekozen die voor deze meetmethode te verbergen. Gebruik de GNSS eBubble om de ontvanger vóór het meten te nivelleren.

In de alleen-GNSS modus staat op de statusbalk RTK en het symbool van de statische meetmodus  $\sharp$  op de statusbalk geeft aan dat de meetstok verticaal moet zijn voordat u het punt meet.

Zodra u het waargenomen controlepunt hebt gemeten, als u vervolgens de topo-puntmethode selecteert en de IMU nog steeds gealigneerd is, gaat de software terug naar gebruik van IMU tiltcompensatie.De GNSS eBubble verdwijnt automatisch, de statusbalk toont **RTK+IMU** en het symbool van de gekantelde meetmodus  $\bigwedge$  op de statusbalk geeft aan dat het punt kan worden gemeten zonder de meetstok te nivelleren en zonder hem heel stil te houden.

U kunt naadloos schakelen tussen puntmeetmethoden die IMU tiltcompensatie gebruiken en de waargenomen controlepunt methode (alleen RTK) zonder dat u de IMU opnieuw hoeft te aligneren, zolang de IMU alignering gedurende de metingen gehandhaafd blijft. Als de IMU alignering verloren gaat terwijl u in de alleen-GNSS modus bent, moet u de IMU opnieuw aligneren voordat u een punt kunt meten met behulp van IMU tiltcompensatie.

### **Continue topo punten**

Als u punten in continue modus met IMU tiltcompensatie gaat meten, hoeft u de ontvanger niet horizontaal te houden terwijl u meet. Het gekantelde continue modus symbool  $\bigwedge$  op de statusbalk geeft aan dat punten kunnen worden gemeten zonder de ontvanger te nivelleren.Volg het object dat u meet nauwkeurig met de punt van de meetstok. Stop and Go continue punten worden opgeslagen wanneer de software detecteert dat de meetstokpunt gestopt is.

### **Uitzetten**

Het gebruik van IMU tiltcompensatie bij uitzetten zorgt voor grote productiviteitswinst, doordat u de meetstok niet hoeft te nivelleren terwijl u hem verplaatst om de uitzetdelta's te minimaliseren.Verplaats gewoon de stokpunt om de delta's te minimaliseren. IMU tiltcompensatie maakt het ook mogelijk dat de uitzet navigatiefunctie de richting kent waarin u kijkt wanneer u stilstaat; een voordeel wanneer u dicht bij het uit te zetten punt bent.

**NB –** Het LED-paneel van de ontvanger moet naar u toe gericht zijn om de uitzet navigatiefuncties de juiste informatie te laten leveren.

### **Opgeslagen IMU tiltinformatie**

Wanneer punten met behulp van IMU tiltcompensatie worden gemeten, wordt apparaat oriëntatie informatie bij het punt opgeslagen, zoals de tilthoek, tiltafstand, azimut en toestand van de IMU.Deze informatie kunt u bekijken op het formulier **Punt opslaan** of het scherm **Bekijk job** of **Punt manager**.

Bij het beoordelen van een punt gemeten met behulp van IMU tiltcompensatie wordt de volgende aanvullende informatie vermeld.

### **Apparaat oriëntatie**

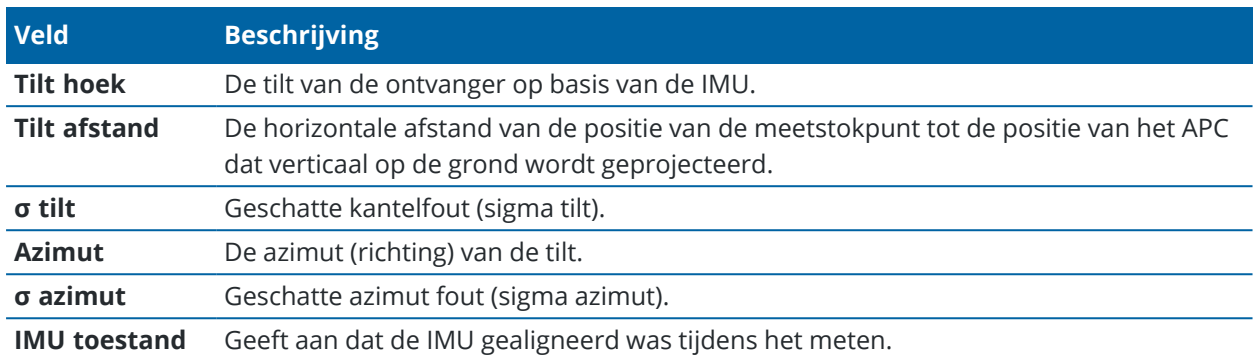

### **Waarschuwingen m.b.t. bezettingen**

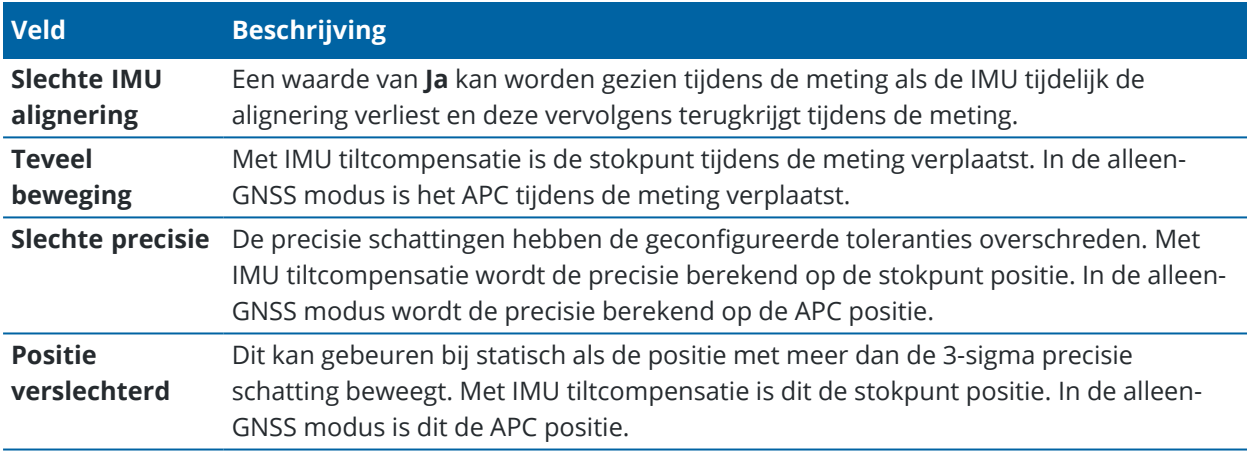

#### <span id="page-481-0"></span>**IMU tilt meetmethode instellingen**

Wanneer u een ontvanger met ingebouwde IMU gebruikt, kunt u de meetmethode configureren om [IMU tiltcompensatie](#page-476-0) te gebruiken en, indien nodig, om de GNSS eBubble te gebruiken wanneer u de Alleen-GNSS modus gebruikt.

**NB –** IMU tiltcompensatie is alleen beschikbaar in een RTK meetmethode.Selecteer in een **postprocessed** meetmethode het selectievakje **Tilt functies** om gebruik van de GNSS eBubble bij het meten van punten mogelijk te maken en om de opties **Tilt waarschuwingen** en **Auto-meten** beschikbaar te maken in de desbetreffende puntstijl instellingen.

- 1. Tik op  $\equiv$  en selecteer **Instellingen** / **Meetmethodes** / **Rover** opties.
- 2. In het veld **Meting type** selecteert u **RTK**.
- 3. Selecteer in het groepsvak **Antenne** uw model ontvanger in het veld **Type**.
- 4. In het groepsvak **Tilt**:
	- a. Selecteer het vakje **IMU tilt compensatie** in om "altijd aan" tiltcompensatie in te schakelen met behulp van de interne IMU-sensoren tijdens roving, navigeren of bij het meten van punten met behulp van elke meetmethode behalve waargenomen controlepunt.

**TIP –** Als u IMU tiltcompensatie wilt uitschakelen en overschakelt naar het gebruik van de alleen-GNSS modus tijdens een meting, bijvoorbeeld wanneer u een tweepoot onder dicht bladerdek gebruikt en de ontvanger een tijd stil moet blijven staan, tikt u op het ontvanger symbool op de statusbalk en daarna op de knop **IMU tilt compensatie** in het scherm **GNSS functies**,In goede RTK-omgevingen waar voortdurend beweging plaatsvindt, tikt u op **IMU tilt compensatie** om die opnieuw in te schakelen.

b. Selecteer het vakje **eBubble functies** om gebruik van de GNSS eBubble mogelijk te maken bij gebruik van de alleen-GNSS modus, zoals bij het meten van een gemeten controlepunt, of wanneer de IMU niet gealigneerd is, of IMU tiltcompensatie uitgeschakeld is.

**NB –** De GNSS eBubble gebruikt alleen de versnellingsmeters in de ontvanger en werkt onafhankelijk van de IMU-sensoren. De GNSS eBubble wordt alleen weergegeven in de Alleen-GNSS modus.

- c. Druk op **Accept**.
- 5. Instellingen het meten van punten configureren:
	- a. In het meetmethode scherm selecteert u het punttype.
	- b. Zet de optie **Autom. tolerantie** op **Ja** om de software in staat te stellen horizontale en verticale precisietoleranties te berekenen die voldoen aan de RTK specificaties van de GNSS-ontvanger voor de basislijn lengte en tilt die u meet. Als u uw eigen precisietoleranties wilt invoeren, zet u de optie **Autom. tolerantie** op **Nee** en voert u vervolgens de gewenste **Horizontale tolerantie** en **Verticale tolerantie** in.
	- c. Als het selectievakje **eBubble functies** in het scherm **Rover opties** van de meetmethode ingeschakeld is, schakelt u het selectievakje **Tilt waarschuwingen** in om waarschuwingsberichten weer te geven als de antenne meer kantelt dan de drempelwaarde ingevoerd in het veld **Tilt tolerantie**. U kunt voor elk type meting een andere **Tilt tolerantie** waarde instellen.
	- d. Om het automatisch meten van punten mogelijk te maken als aan de vereiste voorwaarden wordt voldaan, selecteert u het vakje **Auto-meten**.De vereiste voorwaarden zijn afhankelijk van de meetmethode; in de RTK+IMU modus moet de stokpunt bijvoorbeeld stilstaan en in de alleen-GNSS modus moet de meetstok binnen de tilt tolerantie zijn.

Het keuzevakje **Auto meten** is niet beschikbaar voor gemeten controlepunten.

- e. Om punten automatisch weg te doen als de positie verslechterd is, bijvoorbeeld als overmatige beweging is gedetecteerd tijdens het meetproces, selecteert u het vakje **Autom. wegdoen**.
- f. Druk op **Accept**.
- 6. Druk op **Opsl**.

#### <span id="page-483-1"></span>**De IMU aligneren**

Om IMU tiltcompensatie te gebruiken, moet u de IMU in de ontvanger aligneren. Het aligneringsproces is duidelijk en eenvoudig en bootst het normale gebruik van de ontvanger na.

- 1. Bevestig de ontvanger aan de meetstok.
- 2. Zorg dat u de antennehoogte op het GNSS-antenneformulier in de Trimble Access software correct invoert.
- 3. Beweeg de meetstok, zodat de ontvanger versnelling registreert en van positie verandert. Dit kan variëren van het heen en weer schommelen van de meetstok terwijl u de punt van de stok op de grond houdt, tot het lopen van een korte afstand (doorgaans minder dan 3 meter) terwijl u een paar keer van richting verandert.

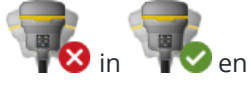

Als de IMU gealigneerd is, verandert het ontvanger symbool op de statusbalk van verschijnt op de statusregel **IMU gealigneerd**. De precisie van de huidige positie wordt aan de punt van de stok berekend.

Aligneer de IMU wanneer u de meting start, of tijdens de meting als de alignering verloren is gegaan. U kunt de IMU ook aligneren zonder een meting te starten, zolang de ontvanger zich in een goede GNSS-omgeving bevindt, zodat er voldoende satellieten kunnen worden gevolgd. Wanneer u een meting beëindigt met IMU tiltcompensatie ingeschakeld en de IMU gealigneerd is, blijft de IMU tiltcompensatie in gebruik.

**TIP –** Als u in een zeer slechte RTK omgeving werkt, moet u mogelijk naar de alleen-GNSS modus overschakelen.Om naar de alleen-GNSS modus over te schakelen, tikt u op het ontvanger symbool op de statusbalk om het scherm **GNSS functies** te openen en daarna tikt u op **IMU tiltcompensatie** om de alleen-GNSS modus aan/uit te zetten.

IMU tiltcompensatie maakt gebruik van de antennehoogte om nauwkeurig de positie van de meetstokpunt te berekenen. Wanneer de hoogte van de antenne veranderd is, wordt de IMU teruggezet naar een nietgealigneerde toestand. U moet de IMU opnieuw aligneren met de bijgewerkte antennehoogte voordat u gaat meten.

**VOORZICHTIG –** Bij het meten of uitzetten van punten m.b.v. IMU tiltcompensatie moet u absoluut controleren of de ingevoerde antenne hoogte en methode van meten correct zijn. De betrouwbaarheid van de alignering en de betrouwbaarheid van de stokpunt positie, vooral bij bewegen van de antenne terwijl de stokpunt stilstaat, zijn volledig afhankelijk van een correcte antenne hoogte. Residuele fouten in horizontale positie, veroorzaakt door antennebeweging tijdens het meten wanneer de stokpunt stilstaat, kunnen niet worden verwijderd door de antennehoogte te wijzigen na het meten van het punt.

In goede RTK omgevingen aligneert de IMU zich automatisch opnieuw bij natuurlijke bewegingen van de stok.Om de IMU tijdens de meting opnieuw te aligneren, herhaalt u stap 3 in de paragraaf **De IMU aligneren** hierboven.

#### <span id="page-483-0"></span>**Meetstok bias vereffening**

Meetstok bias vereffening kan nodig zijn om kleine fouten te corrigeren, die ontstaan wanneer het referentiepunt van de tilt sensor dat wordt gebruikt niet met het meetpunt gealigneerd is. Het meetpunt is de punt van de meetstok (wanneer de IMU gealigneerd is) of het antennefasecentrum (alleen-GNSS modus).

Bij gebruik van IMU tiltcompensatie adviseert Trimble een onbeschadigde koolstofvezel meetstok in uitstekende conditie te gebruiken. De snelkoppeling moet ook in optimale conditie zijn, zonder schade aan het koppelingsoppervlak tussen de ontvanger en de snelkoppeling.

De *Meetstok bias vereffening* corrigeert fouten ontstaan bij gebruik van een meetstok die beschadigd kan zijn geraakt tijdens normaal gebruik en niet meer perfect recht is, of de stokpunt niet meer zuiver en perfect met het midden van de stok uitgelijnd is.Meetstok bias vereffening moet worden uitgevoerd in een optimale RTK-omgeving met een goede IMU alignering.

### **Wanneer moet u de meetstok bias vereffening uitvoeren**

Trimble adviseert de meetstok bias vereffening uit te voeren:

- <sup>l</sup> Wanneer voor de ontvanger een meetstok en snelkoppeling in niet-optimale staat worden gebruikt.
- Elke keer dat u wisselt naar een andere niet-optimale meetstok.

**NB –** De meetstok bias vereffening heeft alleen gevolgen voor IMU tiltcompensatie metingen. Controleer in de alleen-GNSS modus dat de meetstok recht is, een gekalibreerd fysiek doosniveau en een nauwkeurig gekalibreerde GNSS eBubble heeft.

Als er al een meetstok bias vereffening met de huidige ontvanger is uitgevoerd, geeft de software het bericht **Meetstok bias vereffening toegepast** weer wanneer u een RTK meting start met IMU tiltcompensatie ingeschakeld. Het bericht verwijderen:

- <sup>l</sup> Als u dezelfde meetstok, snelkoppeling en ontvanger als eerder gebruikt, tikt u op **OK** om de huidige vereffening te gebruiken.
- <sup>l</sup> Als u altijd dezelfde meetstok, snelkoppeling en ontvanger gebruikt, tikt u op **Negeren** om de vereffening te gebruiken en het bericht niet opnieuw weer te geven wanneer u een meting met dezelfde ontvanger start. Het bericht verschijnt wel weer als er een nieuwe vereffening is toegepast.
- <sup>l</sup> Als u een andere, niet-optimale meetstok of snelkoppeling gebruikt, tikt u op **Aanpassen** om een nieuwe meetstok bias vereffening uit te voeren.
- <sup>l</sup> Als u een andere meetstok die in uitstekende conditie is gebruikt, tikt u op **Aanpassen** en daarna op **Wis** om de huidige meetstok bias vereffening uit de ontvanger te verwijderen.

### **Voordat u een meetstok bias vereffening gaat uitvoeren**

De ontvanger opstellen:

1. Bevestig de ontvanger aan de meetstok.

**NB –** Als de ontvanger een *SPS986* is, adviseert Trimble de snelkoppeling van de meetstok te verwijderen en de ontvanger direct aan de meetstok te bevestigen, om eventuele speling tussen de meetstok en de ontvanger te elimineren.

2. Zet de ontvanger aan en aligneer de IMU zorgvuldig. Hoe meer beweging met veranderingen van richting tijdens het aligneringsproces, des te beter de kwaliteit van de alignering.

- 3. Stel de ontvanger in op een goed gedefinieerd punt, met of zonder tweepoot. De meetstokpunt mag niet bewegen tijdens de routine, dus kan die het best op een grondslagpunt of ander stabiel en verzonken punt worden geplaatst, waar de punt van de stok gedurende de hele routine vast blijft rusten.
- 4. Bepaal of u de routine moet uitvoeren door de horizontale nauwkeurigheid van de ontvanger en meetstok combinatie te controleren, zoals hieronder beschreven.

## **De horizontale nauwkeurigheid van de IMU tiltcompensatie controleren**

- 1. Zorg dat de IMU gealigneerd is en de stokpunt zich op een stabiel punt bevindt dat beweging van de stokpunt voorkomt.
- 2. Houd de ontvanger ongeveer horizontaal en voer één **Topo punt** meting gericht op noord, oost, zuid en west uit.
- 3. Meet de afstand tussen de tegenovergestelde punten (bijv. noord en zuid) om een schatting te krijgen van de horizontale nauwkeurigheid van de ontvanger (gebruik het **Cogo** menu om een inverse tussen die te berekenen).Als de afstand tussen de twee punten buiten de horizontale tolerantie ligt die nodig is voor de taak, adviseert Trimble de meetstok bias vereffening uit te voeren.

### **De meetstok bias vereffening uitvoeren**

De meetstok bias vereffening neemt een set metingen in de ene richting en vervolgens een tweede set metingen na 180 graden draaien van de ontvanger. Het berekent vervolgens de correcties, te corrigeren voor eventuele fouten geïntroduceerd door de meetstok.

**NB –** Kalibratieroutines moeten niet onvoltooid worden afgebroken.U hoeft tijdens de aanpassing niet naar een ander scherm te navigeren, maar als u er toch voor kiest om naar een ander scherm te navigeren, adviseert Trimble eerst het vereffeningsproces te voltooien, of tik op **Annuleren** om de vereffening te annuleren.

- 1. Om het scherm **Meetstok bias vereffening** te openen, gaat u op één van de volgende manieren te werk:
	- <sup>l</sup> Tik op **Aanpassen** in het bericht **Meetstok bias vereffening toegepast**.
	- $\cdot$  Tik op  $\equiv$  en selecteer **Instrument** / **Tilt sensor opties**. Tik op de softkey **Kalib.** om het scherm **Sensor kalibreren** te openen.In het groepsvak **Meetstok bias** tikt u op **Aanpassen**.
- 2. Volg de instructies van elke stap zeer zorgvuldig op. Druk op **Start**.

**NB –** Als de vereffeningsroutine niet wordt uitgevoerd wanneer u op **Start** tikt, bijvoorbeeld als u een buiten-tilt waarschuwing krijgt wanneer u weet dat de ontvanger waterpas is, tikt u op de knop **Reset**.Met deze knop worden alle waarden verwijderd die tijdens een vorige routine zijn berekend en kan de horizontale nauwkeurigheid afnemen.Zodra de reset voltooid is, start u direct de meetstok bias vereffening.

- 3. Als de IMU niet gealigneerd is, wordt u gevraagd die te aligneren.Omdat de meetstok bias vereffening vereist dat de stokpunt stabiel op de grond staat, moet u *de stokpunt stil op de grond houden*, terwijl u de stok in verschillende richtingen kantelt om de IMU opnieuw te aligneren.
- 4. Fase één van de vereffening begint wanneer u op **Start**tikt.Houd de stok verticaal en stil en de stokpunt op dezelfde plaats terwijl de metingen worden geregistreerd.Als u geen tweepoot gebruikt, moet u zorgen dat u de ontvanger zo stabiel mogelijk houdt.

Tijdens de routine worden de waarden voortdurend gecontroleerd om nauwkeurige metingen te garanderen. Als de waarnemingen buiten tolerantie gaan, stoppen de metingen. Enkele van deze controles omvatten:

- De ontvanger moet in dezelfde rotatie/richting worden gehouden.
- De ontvanger moet ongeveer waterpas worden gehouden.
- De ontvanger moet gealigneerd blijven.
- De precisiewaarden moeten in tolerantie van 0,021 m horizontaal, 0,030 m verticaal blijven. U kunt deze precisiewaarden niet wijzigen en als u niet in een meting bent, worden ze niet weergegeven.
- 5. Als fase één voltooid is, draait u de ontvanger 180° *zonder de punt van de stok te verplaatsen*. Eenmaal gedraaid binnen tolerantie en waterpas, start fase twee automatisch.

Aan het einde van de routine worden de berekende correctiewaarden weergegeven. Trimbleadviseert de waarden toe te passen als ze *groter dan* 5 mm zijn bij gebruik van een stok van 2 m.

Als de berekende vereffening meer dan 10 mm verschilt van de vorige vereffening, of meer dan 10 mm van nul, verschijnt er een waarschuwing dat de vereffening excessief lijkt te zijn, wat een nietoptimale meetstok opstelling aangeeft.Als u de grote vereffening accepteert, wordt u gevraagd om een *Kalibreren met IMU* eBubble [kalibratie](#page-473-0) uit te voeren, omdat dit de alleen-GNSS positieresultaten m.b.v. de GNSS eBubble zal verbeteren bij een niet-optimale meetstok opstelling.

6. Tik op **Ja** om de correctiewaarden te accepteren.

**NB –** De IMU verliest zijn alignering wanneer de meetstok bias correctie wordt toegepast. Om IMU tiltcompensatie te gebruiken, moet u de IMU opnieuw aligneren. Zie De IMU [aligneren,](#page-483-1) page 484.

#### <span id="page-486-0"></span>**IMU integriteit monitoring**

De ontvanger firmware controleert voortdurend de IMU sensoren op de kwaliteit van de data en geeft de huidige kwaliteitsstatus in het groepsvak **IMU bias** in het scherm **Sensor kalibratie** weer.

Het veld **IMU integriteit monitoring** kan de volgende waarden bevatten:

- <sup>l</sup> **IMU OK**
- <sup>l</sup> **IMU fout gedetecteerd**
- <sup>l</sup> **IMU excessieve bias gedetecteerd**

### **IMU foutdetectie**

Als de IMU integriteit monitoring functie detecteert dat de IMU sensoren **tijdelijk** verzadigd zijn geraakt als gevolg van een schok, zoals bij een omgevallen meetstok, toont Trimble Access het waarschuwingsbericht **IMU fout gedetecteerd**.Als dit gebeurt, moet u de ontvanger opnieuw starten om de sensoren te resetten.

Wat u moet doen bij deze waarschuwing wordt bij het waarschuwingsbericht aangegeven.Om de ontvanger direct opnieuw te starten, tikt u op **Herstart**.Als u verder wilt meten zonder IMU tiltcompensatie, tikt u op **IMU uitschakelen** en gaat u verder met het gebruik van de ontvanger in de alleen-GNSS modus.

Als het bericht **IMU fout gedetecteerd** weergegeven blijft nadat de ontvanger opnieuw is opgestart, neemt u contact op met uw Trimble distributeur voor verder advies.

### **IMU excessieve bias detectie**

Als data van slechte kwaliteit wordt gedetecteerd, zoals excessieve IMU bias, toont Trimble Access het waarschuwingsbericht *IMU excessieve bias gedetecteerd. Voer een IMU bias kalibratie uit, of schakel de IMU tiltcompensatie uit.*U moet een IMU bias kalibratie *alleen* uitvoeren wanneer u deze foutmelding hebt ontvangen.

Wat u moet doen bij deze waarschuwing wordt bij het waarschuwingsbericht aangegeven. Om de IMU bias kalibratie uit te voeren als deze waarschuwing verschijnt, tikt u op **Kalibreren**. Als u verder wilt meten zonder IMU tiltcompensatie, tikt u op **IMU uitschakelen** en gaat u verder met het gebruik van de ontvanger in de alleen-GNSS modus.

### **Oorzaken van excessieve IMU bias**

Excessieve IMU bias kan door een van de volgende worden veroorzaakt:

- De ontvanger kan zijn gevallen, of er heeft een andere vorm van fysiek wangebruik plaatsgevonden.
- De ontvanger is aan een grote temperatuurvariatie blootgesteld sinds de laatste keer dat een IMU bias kalibratie is uitgevoerd, of de temperatuur verschilt heel veel (tientallen graden Celsius) ten opzichte van de vorige kalibratie.
- De interne biassen binnen de IMU nemen toe naarmate de sensoren over een langere periode ouder worden.

### **Een IMU bias kalibratie uitvoeren**

De IMU bias kalibratie moet *alleen* worden uitgevoerd als het waarschuwingsbericht **IMU excessieve bias gedetecteerd** verschijnt.De IMU bias kalibratie procedure stelt de ontvanger firmware in staat excessieve IMU biassen te meten en te corrigeren.Dit beïnvloedt de fundamentele werking van de IMU sensor en moet dus met de grootst mogelijke zorg worden uitgevoerd, bij *ongeveer de gemiddelde temperatuur* waarin de ontvanger zal werken en zo precies mogelijk aan de hand van de instructies op het scherm.

**NB –** Kalibratieroutines moeten niet onvoltooid worden afgebroken. U hoeft tijdens de kalibratie niet naar een ander scherm te navigeren, maar als u er wel voor kiest om naar een ander scherm te navigeren, raadt Trimble u aan eerst het kalibratieproces te voltooien of op **Annuleren** te tikken om de kalibratie te annuleren.

- 1. Verwijder de radioantenne en snelkoppeling van de ontvanger.
- 2. Om het scherm **IMU bias kalibreren** te openen, gaat u op één van de volgende manieren te werk:
	- <sup>l</sup> Tik op **Kalibreren** in het waarschuwingsbericht *IMU excessieve bias gedetecteerd*.
	- <sup>l</sup> Tik op en selecteer **Instrument** / **Tilt sensor opties**.Tik op de softkey **Kalib.**en daarna op **Kalibreren** in het groepsvak **IMU bias**.
- 3. Plaats de ontvanger op een zeer stabiel oppervlak, vrij van trillingen en beweging (het hoeft niet waterpas te zijn). Druk op **Start**.

**TIP –** Wanneer de voortgangsbalk voor de eerste stap voltooid is, verschijnen instructies en een afbeelding van de ontvanger op de zijkant gelegd en verschijnt de eBubble. Bij de resterende stappen werkt de eBubble alsof de instructies worden opgevolgd en de zijde van de ontvanger die naar boven is gericht moet worden genivelleerd.

- 4. Leg de ontvanger op de zijkant met de batterijklep naar boven en het LED-paneel naar u toe gericht. Nivelleer de zijde met de batterijklep met behulp van de eBubble. Wanneer de batterijklep zijde van de ontvanger waterpas is, houdt u de ontvanger zo stil mogelijk terwijl u e eBubble gecentreerd houdt. De voortgangsbalk start wanneer de ontvanger correct is genivelleerd en gaat door zolang de eBubble waterpas blijft. Als de eBubble uit waterpas gaat, wordt de voortgang opgeschort totdat de eBubble weer correct is genivelleerd en gaat verder vanaf het punt waar die is onderbroken.
- 5. Terwijl elke stap van de voortgangsbalk wordt voltooid, verschijnt er een nieuwe set instructies en een nieuwe afbeelding.Volg de instructies voor elke stap zeer zorgvuldig op, waarbij u de ontvanger bij elke stap zo stil mogelijk houdt. De ontvanger start het proces automatisch wanneer de ontvanger in de juiste stand is genivelleerd en gaat automatisch door naar de volgende stap nadat elke stap naar tevredenheid is voltooid. Als de ontvanger detecteert dat een stap al naar tevredenheid is voltooid, wordt die stap in het proces overgeslagen.
- 6. Er verschijnt een bevestigingsbericht als het proces voltooid is.Tik op **OK** om de nieuwe IMU bias correctie in de ontvanger op te slaan.Er wordt een record **Excessieve biassen kalibreren** in de job opgeslagen.

#### <span id="page-488-0"></span>**Magnetometer tiltcompensatie**

Trimble R10 en R12 ontvangers hebben een ingebouwde magnetometer, waarmee u punten kunt meten met een gekantelde meetstok met behulp van de **Gecompenseerd punt** methode.

#### **Gecompenseerde punten**

De meetmethode gecompenseerd punt gebruikt de tiltsensor en magnetometer die in de ontvanger ingebouwd zijn om de positie van de punt van de meetstok te berekenen.De methode **Gecompenseerd punt** wordt weergegeven in de lijst van beschikbare meetmethoden tijdens een GNSS meting wanneer het selectievakje **Tilt functies** ingeschakeld is in het scherm **Rover opties** van de meetmethode.

Een gecompenseerd punt meten is praktisch wanneer:

- u een punt sneller wilt meten, zonder tijd te besteden aan het nivelleren van de meetstok.
- <sup>l</sup> u vanwege een obstakel de antenne niet direct boven het punt kunt plaatsen. Traditioneel zou u dan een offset techniek moeten gebruiken om dergelijke punten te meten. Met de gecompenseerd punt meetmethode wordt de offset positie van de antenne gecorrigeerd, om een grondpositie bij de punt van de meetstok te produceren.

Bij het meten van een gecompenseerd punt meet de tiltsensor de kanteling van de antenne en berekent de afwijking vanaf de stokpunt. De gradaties in de eBubble geven de bol aan waarin de antenne beweegt als de punt van de stok stilstaat. Bijvoorbeeld:

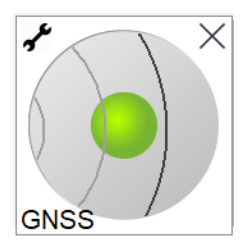

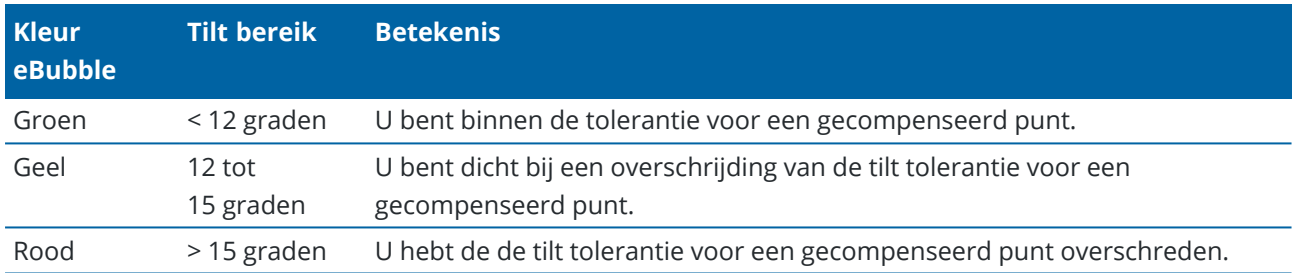

#### **Magnetische storing**

Het systeem probeert de hoeveelheid magnetische storing in de omgeving te detecteren, door het geregistreerde magnetische veld te vergelijken met het verwachte magnetische veld. Het verwachte magnetische veld is afkomstig van een model van het magnetische veld van de aarde dat in de ontvanger opgeslagen is. De magnetometer meet de sterkte en verticale richting (hellingshoek) van het magnetische veld in de omgeving en vergelijkt die met de verwachte sterkte en verticale richting voor de locatie. Als deze waarden niet overeenkomen, wordt er magnetische storing gedetecteerd.

De hoeveelheid magnetische storing wordt aangegeven door de waarde **Magnetische storing**, waarvoor een schaal van 0 t/m 99 wordt gebruikt. De hoeveelheid magnetische storing wordt ook weergegeven in de precisie schatting. Als u de magnetometer correct hebt gekalibreerd en in een omgeving zonder magnetische storing werkt, zou u een magnetische storing waarde lager dan 10 moeten zien.

Als de waarde hoger dan 50 is, verschijnt er een waarschuwing op de statusregel. Als de waarde 99 is, kunt u het punt niet opslaan, tenzij de tilt afstand van de baak binnen 1 cm van genivelleerd is. Controleer de omgeving op bronnen van magnetische storing. Als er geen duidelijke bronnen van magnetische storing aanwezig zijn, controleert u de kalibratie.

U kunt de **Magnetische storing** waarde voor een punt in het scherm **Bekijk job** bekijken.

**WAARSCHUWING –** In omgevingen met magnetische storing is het mogelijk dat de magnetometer de verwachte sterkte en verticale richting registreert, maar een onjuiste horizontale richting. Dit kan niet worden gedetecteerd. Als dit gebeurt, meldt de software lage magnetische storing waarden, terwijl er in feite grote magnetische azimutfouten zijn. Om die te voorkomen, is het van belang dat u gecompenseerde punten alleen in gebieden zonder magnetische storing gebruikt.

**TIP –** Alleen de horizontale positie is afhankelijk van de magnetometer. Als uw meting een hoge verticale precisie vereist, maar horizontale precisie minder belangrijk is, kan magnetische storing minder significant zijn. De horizontale kwaliteit van het punt gaat bij een grotere tilthoek meer achteruit bij hoge magnetische storing. Met andere woorden: magnetische storing heeft geen effect als de baak genivelleerd is.

#### <span id="page-490-0"></span>**Magnetometer kalibreren**

Trimble adviseert de **magnetometer** in de R10 of R12 ontvanger te kalibreren:

- elke keer dat u de batterij vervangt.
- als de GNSS ontvanger zeer ruw behandeld is, bijvoorbeeld wanneer de stok omgevallen is.
- als de temperatuur in de ontvanger meer dan 30° Celsius verschilt met de temperatuur toen de [GNSS](#page-473-0) eBubble [kalibratie](#page-473-0) werd uitgevoerd.Door een dergelijke hoge temperatuur wordt de GNSS eBubble kalibratie ongeldig, waardoor de afstelling van de magnetometer ook ongeldig wordt.

**WAARSCHUWING –** De prestaties van de magnetometer worden beïnvloed door dichtbij zijnde metalen voorwerpen (bijv. voertuigen of zware machines), of objecten die magnetische velden genereren (bijv. hoogspanningskabels boven of onder de grond). Kalibreer de magnetometer altijd uit de buurt van bronnen van magnetische storing. In de praktijk betekent dat meestal buiten.(Bij kalibreren van de magnetometer in de buurt van bronnen van magnetische storing wordt de storing veroorzaakt door dergelijke objecten *niet* "gecorrigeerd".)

#### **De magnetometer kalibreren**

**NB –** Kalibratieroutines moeten niet onvoltooid worden afgebroken. U hoeft tijdens de kalibratie niet naar een ander scherm te navigeren, maar als u er wel voor kiest om naar een ander scherm te navigeren, raadt Trimble u aan eerst het kalibratieproces te voltooien of op **Annuleren** te tikken om de kalibratie te annuleren.

- 1. Tik op  $\equiv$  en selecteer **Instrument** / **Tilt sensor opties**.
- 2. Tik op de softkey **Kalib.**om het scherm **Sensor kalibreren** te openen.
- 3. In het scherm **Sensor kalibratie** tikt u op **Kalibreren** naast **Magnetometer kalibratie status**.
- 4. Verwijder de ontvanger van de baak.
- 5. Druk op **Start**. Draai de ontvanger zoals op het scherm getoond in minimaal 12 verschillende oriëntaties, totdat de kalibratie voltooid is.
- 6. Druk op **Accept**.
- 7. Bevestig de ontvanger weer aan de baak. Gebruik de GNSS eBubble om te controleren of de stok zo verticaal mogelijk is.
- 8. Tik op **Kalibreren** naast **Magnetometer afstelling status**.
- 9. Druk op **Start**. Draai de ontvanger langzaam en gelijkmatig rond zijn verticale as totdat de kalibratie voltooid is.
- 10. Druk op **Accept**.

De details van de kalibratie worden in de job opgeslagen. Om die te bekijken, tikt u op  $\equiv$  en selecteert u **Job data** / **Bekijk job**.

#### **Ontvanger status**

Om de ontvanger status te bekijken, tikt u op het ontvanger symbool op de statusbalk en daarna tikt u op **Ontvanger status**.

Het **Status** deel toont de GPS tijd en GPS week, de huidige temperatuur en de hoeveelheid geheugen in de ontvanger.

Het **Batterij** deel toont het laadniveau van de ontvanger batterij.

Het deel **Externe voeding** toont de status van de externe aansluitingen van de bedieningseenheid.

#### **GSM status**

Om de GSM status te bekijken, tikt u op ≡ en selecteert u **Instrument / GSM status**.De GSM status is alleen beschikbaar indien er verbinding is met een ontvanger die een intern modem heeft.

**NB –** De GSM status is niet beschikbaar als het interne modem van de ontvanger met het Internet verbonden is.

Het scherm **GSM status** toont de status die door het modem wordt gemeld op het moment dat u **GSM status** selecteert, of wanneer u op **Vernieuw** drukt.

Als u een PIN op de SIM-kaart instelt en het modem vergrendeld is, moet u de SIM PIN intoetsen die naar het modem wordt verzonden. De PIN wordt niet opgeslagen, maar de ontvanger blijft ontgrendeld met de juiste PIN totdat u de stroomtoevoer uitschakelt en opnieuw inschakelt.

**NB –** Na drie pogingen om de SIM-kaart te ontgrendelen met een onjuiste PIN, wordt de SIM-kaart geblokkeerd, behalve voor noodoproepen. U wordt gevraagd een PUK-code (Personal Unblocking Key) in te voeren. Als u de PUK-code voor uw modem niet weet, neemt u contact op met de leverancier van de modem SIM-kaart. Na tien mislukte pogingen om de PUK-code in te voeren, wordt de SIM-kaart ongeldig en kan die niet meer worden gebruikt. In dat geval moet u de kaart vervangen.

Netwerk beheerder toont de naam van de huidige netwerk beheerder.Het 'home' netwerksymbool **de** geeft aan dat de huidige netwerk beheerder het 'home' netwerk voor de actieve SIM-kaart is.Het 'roaming' netwerksymbool  $\triangle$  geeft aan dat de huidige netwerk beheerder niet het 'home' netwerk is.

**Netwerk selecteren** toont een lijst van netwerk beheerders die van het mobiele netwerk is verkregen nadat een scan naar beschikbare netwerken is uitgevoerd.Om de lijst te vullen, tikt u op **Scan**.

Nadat u op **Scan** hebt getikt, vraagt het modem bij het mobiele netwerk de lijst van netwerkexploitanten op. Bij een slechte ontvangst kunnen minder beschikbare netwerken door het netwerk worden gemeld als het modem de lijst opvraagt.

Sommige SIM-kaarten zijn tot specifieke netwerken beperkt.Als u een netwerkexploitant selecteert die door het host-netwerk verboden is, geeft het systeem één van de volgende berichten weer: **Netwerk kon niet worden geselecteerd**, of **Netwerk niet toegestaan – alleen noodoproepen**.

Selecteer **Automatisch** om het modem in 'automatische' netwerk selectiemodus te zetten.Het modem zoekt dan naar de beschikbare netwerkexploitanten en probeert verbinding te maken met de best passende netwerk beheerder, die al dan niet het 'home' netwerk kan zijn.

Als u in **Netwerk selecteren** een andere netwerkexploitant selecteert, gaat het modem in 'handmatige' selectiemodus en probeert het met de geselecteerde netwerkexploitant verbinding te maken.

Selecteert u **GSM status** of drukt u op **Vernieuw** terwijl u in 'handmatige' modus werkt, dan zoekt het modem alleen naar de laatste handmatig geselecteerde netwerkexploitant.

Voor een lijst van netwerkexploitanten waarmee u verbinding kunt maken, neemt u contact op met de netwerkexploitant waarbij u een abonnement hebt.

**Signaalsterkte** toont de sterkte van het GSM signaal.

**Firmware versie** toont de versie van de modem firmware.

#### **RTK netwerk status**

Wanneer u een RTK meting uitvoert en het referentiestation of de netwerkserver waarvan u base station data ontvangt statusberichten ondersteunt, tikt u op ≡ en selecteert u **Instrument / RTK netwerk status** om de gemelde status van de referentiestation server te bekijken, en de opties die het referentiestation ondersteunt, zoals **RTK op aanvraag**.

Gebruik de opties in het scherm **RTK netwerk status** om te configureren of meldingen als pop-up op het scherm moeten verschijnen en/of in de job moeten worden opgeslagen.

Het referentiestation bericht, getoond in het veld **Nieuwste bericht van referentiestation**, wordt typisch verzonden in een RTCM type 1029 tekstbericht.

## **Geïntegreerde metingen**

Bij een *geïntegreerde meting* is de bedieningseenheid zowel met een conventioneel inmeetinstrument als met een GNSS-ontvanger verbonden. De Trimble Access software kan binnen dezelfde job snel wisselen tussen de twee instrumenten. Bijvoorbeeld:

- Als u uit het zicht van het instrument beweegt, kunt u ervoor kiezen om posities te meten met behulp van de GNSS-ontvanger.
- Als u zich verplaatst onder zware boomkruinen of in de buurt van gebouwen, kunt u ervoor kiezen om posities te meten met behulp van het conventionele instrument.

**NB –** Als de Trimble Access Wegen software op de bedieningseenheid geïnstalleerd is, kunt u de optie **Precieze hoogte** inschakelen, om altijd de horizontale positie van de GNSS-ontvanger te gebruiken in combinatie met de stationhoogte van het conventionele meetinstrument bij het uitzetten van een weg met behulp van de uitzetmethode **Precieze hoogte**.

Om een geïntegreerde meting te gebruiken, moet u:

- <sup>l</sup> Configureer de conventionele en RTK meetmethodes die u wilt gebruiken en configureer daarna een geïntegreerde meetmethode die verwijst naar de conventionele meetmethode en de RTK meetmethode. De standaard geïntegreerde meetmethode heeft de naam **IS Rover**.
- Bevestig de GNSS-ontvanger en het prisma aan dezelfde stok.
- Stel het conventionele inmeetinstrument op een bekende locatie op, of als u geen grondslagpunt voor de locatie hebt, kunt u de meting starten door een insnijding standplaats instelling uit te voeren, met behulp van posities gemeten met de GNSS-ontvanger ter plaatse.

**TIP –** Bekijk de video [Integrated](https://youtu.be/7PenzM8WdN8) surveying with Trimble Access op het Trimble Access [YouTube](https://www.youtube.com/channel/UCltdZC9KXvgEf06YDmJAkaA) [kanaal](https://www.youtube.com/channel/UCltdZC9KXvgEf06YDmJAkaA) voor een overzicht van geïntegreerde metingen.

Bij het meten tijdens een geïntegreerde meting:

- Als u wilt wisselen tussen de GNSS-ontvanger en het conventionele instrument, tikt u op de statusregel in de statusbalk.
- Als het instrument bij het wisselen naar het conventionele instrument niet meer op het prisma gericht is, gebruikt u GPS Zoeken om het prisma te zoeken en te lokaliseren. In een geïntegreerde meting gebruikt GPS Zoeken de huidige GNSS-positie als uitgangspunt om het zoeken naar het prisma te versnellen.

**VOORZICHTIG –** Als u IMU [tiltcompensatie,](#page-476-0) page 477 gebruikt voor het RTK-deel van de geïntegreerde meting, wordt de tiltcompensatie niet toegepast op de conventionele waarnemingen. Zorg dat u de stok loodrecht houdt bij gebruik van conventionele total station metingen, of bij gebruik van de uitzetmethode **Precieze hoogte** bij het inmeten van een weg.

#### <span id="page-494-1"></span>**De geïntegreerde meetmethode configureren**

- 1. Tik op  $\equiv$  en selecteer **Instellingen** / **Meetmethodes**.
- 2. Tik op **Nieuw**.
- 3. Voer de **Methode naam** in en zet het **Methode type** op **Integrated Surveying**. Druk op **Accept**.
- 4. Selecteer de **Conventionele** en **GNSS** meetmethodes waarnaar u wilt verwijzen in de geïntegreerde meetmethode. Druk op **Accept**.
- 5. Tik in het veld **Offset prisma - antenne** op en selecteer het type prisma. Het veld **Offset prisma antenne** wordt automatisch gevuld met de juiste offsetwaarde voor het geselecteerde prisma. Voor meer informatie over de prisma - antenne offset voor elk type prisma, zie Prisma - [antenne](#page-494-0) offset waarden voor [standaard](#page-494-0) prisma's, page 495.

**NB –** Als er een onjuiste methode voor meting van de antenne ingesteld is, wordt er een onjuiste offset op de hoogten van de GNSS-antenne toegepast. Controleer of de juiste positie is geselecteerd in het veld **Gemeten naar** voor de antenne op het formulier **Rover opties** van de GNSS meetmethode waarnaar in de geïntegreerde meetmethode wordt verwezen. Bij R12i, R12 en R10 ontvangers is de offset van het middelpunt van het prisma tot de onderkant van de *snelkoppeling*. Bij andere ontvangers is de offset van het middelpunt van het prisma tot de onderkant van de *antenne bevestiging*.

**TIP –** Om de GNSS antenne hoogte tijdens een geïntegreerde meting te wijzigen, moet u de huidige prisma hoogte wijzigen.Zie De antenne of prisma hoogte tijdens een [geïntegreerde](#page-497-0) meting [wijzigen,](#page-497-0) page 498.

- 6. Als deTrimble Access Wegen software op de bedieningseenheid is geïnstalleerd, is de optie **Precieze hoogte** beschikbaar. Als u de horizontale GNSS-positie wilt combineren met de hoogte van een conventionele opstelling, schakelt u **Precieze hoogte** in. Voor meer informatie verwijzen wij u naar het onderwerp **Precieze hoogten** in de *Trimble Access Wegen Gebruikershandleiding*.
- 7. Druk op **Accept**.
- <span id="page-494-0"></span>8. Druk op **Opsl**.

#### **Prisma - antenne offset waarden voor standaard prisma's**

**TIP –** In een geïntegreerde meting voegt de software automatisch de juiste **Offset prisma - antenne** toe in de geïntegreerde meetmethode wanneer u tikt op naast het veld **Offset prisma - antenne** en het type prisma selecteert. Ter referentie worden hieronder de offsetwaarden en de gebruikte methode van meten voor de offsetwaarde vermeld.

Bij het uitvoeren van een geïntegreerde meting is de methode die wordt gebruikt om de prisma - antenne offsetwaarde te meten afhankelijk van de ontvanger:

- Bij R12i, R12 en R10 ontvangers is de offset van het middelpunt van het prisma tot de onderkant van de *snelkoppeling*.
- Bij andere ontvangers is de offset van het middelpunt van het prisma tot de onderkant van de *antenne bevestiging*.

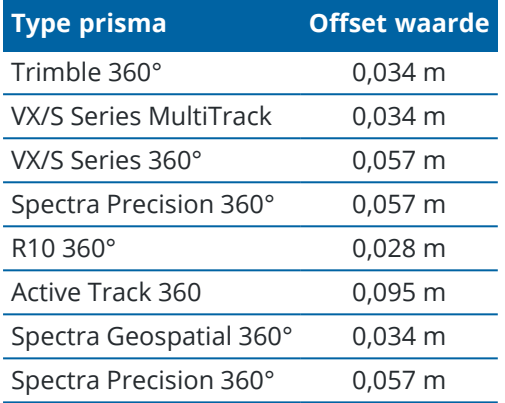

**NB –** Omdat het Trimble Precise Active doel geen 360 graden doel is, kan het niet in een geïntegreerde meting worden gebruikt.

#### **Een geïntegreerde meting starten en beëindigen**

#### **Een geïntegreerde meting starten**

Er zijn verschillende manieren om een geïntegreerde meting te starten. Kies de methode die het best bij uw manier van werken past:

- Start een conventionele meting en start op een later tijdstip een GNSS meting.
- Start een GNSS meting en start op een later tijdstip een conventionele meting.
- <sup>l</sup> Start een geïntegreerde meting. Hiermee start u tegelijkertijd een conventionele meting en een GNSS meting.

U moet een geïntegreerde [meetmethode](#page-494-1) hebben aangemaakt voordat u een geïntegreerde meting kunt starten.

Om een geïntegreerde meting te starten, tikt u op ≡ en selecteert u **Meten** of **Uitzetten** en daarna <naam **van geïntegreerde meetmethode>**.

**NB –** Alleen de conventionele en GNSS meetmethodes waarnaar in de geïntegreerde meetmethode verwezen wordt zijn beschikbaar in de geïntegreerde meting.

### **Een geïntegreerde meting beëindigen**

U kunt elke meting individueel beëindigen, of u selecteert **Geïntegreerde meting beëindigen** om de GNSS meting en de conventionele meting tegelijkertijd te beëindigen.

#### **Wisselen tussen instrumenten**

Bij een geïntegreerde meting is de bedieningseenheid tegelijkertijd met beide apparaten verbonden. Hierdoor kan het wisselen tussen instrumenten zeer snel plaatsvinden.

Om van het ene naar het andere instrument over te schakelen, gaat u op één van de volgende manieren te werk:

- Tik op de statusregel in de statusbalk.
- <sup>l</sup> Selecteer **Meten / Wissel naar <type meetmethode>**.
- <sup>l</sup> Druk op **Schakel** en selecteer **Wissel naar <type meetmethode>**.
- <sup>l</sup> Configureer een van de functietoetsen op de bedieningseenheid als **Wissel naar TS/GNSS** en druk vervolgens op die toets drukken.Zie Favoriete [schermen](#page-37-0) en functies, page 38.

Bij een geïntegreerde meting kunt u bepalen welk instrument momenteel 'actief' is door te kijken naar de symbolen op de statusbalk of de informatie die wordt weergegeven in de statusregel van de statusbalk.

Bij gebruik van een GNSS ontvanger met ingebouwde tiltsensor of een actief doel kan de **eBubble** wel worden weergegeven, maar bij alle conventionele metingen wordt **Tilt auto-meten** niet ondersteund en worden er geen tilt waarschuwingen weergegeven.

**VOORZICHTIG –** Als u IMU [tiltcompensatie,](#page-476-0) page 477 gebruikt voor het RTK-deel van de geïntegreerde meting, wordt de tiltcompensatie niet toegepast op de conventionele waarnemingen. Zorg dat u de stok loodrecht houdt bij gebruik van conventionele total station metingen, of bij gebruik van **Precieze hoogte** bij het inmeten van een weg.

Er zijn sommige Trimble Access schermen waarin u niet tussen instrumenten kunt wisselen, bijvoorbeeld in **Continue topo**.

### **Meet topo / Meet punten**

Als u tijdens een geïntegreerde meting tussen instrumenten wisselt wanneer u Meet topo (conventioneel) gebruikt, schakelt de software automatisch over naar het Meet punten (GNSS) scherm (en omgekeerd).

Voor de punt naam wordt standaard de eerstvolgende beschikbare naam gebruikt.

Voor de code wordt standaard de laatst opgeslagen code gebruikt.

Wissel tussen instrumenten voordat u de punt naam en code wijzigt. Als u een punt naam of code ingeeft voordat u tussen instrumenten wisselt, worden die niet de standaard waarden na het wisselen.

#### **Meet codes**

Wanneer u tussen instrumenten wisselt, wordt het actieve instrument voor de volgende waarneming gebruikt.

### **Continue topo**

Er kan maar één Continue topo meting tegelijk worden uitgevoerd.

U kunt in Continue topo niet tussen instrumenten wisselen terwijl die functie actief is.

Om in Continue topo van instrument te wisselen, drukt u op **Esc** om Continue topo te beëindigen en vervolgens start u Continue topo opnieuw.

U kunt wel van instrument wisselen als het Continue topo scherm geopend is maar op de achtergrond draait. Wanneer u van instrument wisselt als het Continue topo scherm op de achtergrond draait en u het Continue topo scherm later het actieve scherm maakt, schakelt de software automatisch over naar het instrument waarmee u Continue topo hebt gestart.

### **Uitzetten**

Wanneer u van instrument wisselt, verandert het grafische uitzetscherm.

Wanneer u van instrument wisselt als het grafische uitzetscherm op de achtergrond draait en u later het grafische uitzetscherm het actieve scherm maakt, schakelt de software automatisch over naar het instrument dat u het laatst hebt gebruikt.

Wanneer u van instrument wisselt en er een verticale offset t.o.v. een oppervlak in de meetmethode ingesteld is, wordt de verticale offset van de meetmethode die het laatst aan de job toegevoegd is gebruikt (tenzij u de verticale offset handmatig wijzigt in het veld **Offset t.o.v. DTM (verticaal)** van het kaartinstellingen scherm, of door op **Opties** te tikken in een uitzetscherm).

#### <span id="page-497-0"></span>**De antenne of prisma hoogte tijdens een geïntegreerde meting wijzigen**

Om de GNSS antenne hoogte tijdens een geïntegreerde meting te wijzigen, moet u de huidige prisma hoogte wijzigen.De hoogte van de GNSS antenne wordt automatisch berekend met behulp van de **Offset prisma – antenne** die in de IS meetmethode geconfigureerd is.

1. Controleer of u het juiste type prisma hebt geselecteerd. Tik in het veld **Offset prisma - antenne** op en selecteer het type prisma. Het veld **Offset prisma - antenne** wordt automatisch gevuld met de juiste offsetwaarde voor het geselecteerde prisma. Voor meer informatie over de prisma - antenne offset voor elk type prisma, zie Prisma - antenne offset waarden voor [standaard](#page-494-0) prisma's, page 495.

**NB –** Als er een onjuiste methode voor meting van de antenne ingesteld is, wordt er een onjuiste offset op de hoogten van de GNSS-antenne toegepast. Controleer of de juiste positie is geselecteerd in het veld **Gemeten naar** voor de antenne op het formulier **Rover opties** van de GNSS meetmethode waarnaar in de geïntegreerde meetmethode wordt verwezen. Bij R12i, R12 en R10 ontvangers is de offset van het middelpunt van het prisma tot de onderkant van de *snelkoppeling*. Bij andere ontvangers is de offset van het middelpunt van het prisma tot de onderkant van de *antenne bevestiging*.

- 2. Tik op het prisma symbool op de statusbalk en selecteer het juiste prisma.
- 3. Voer de **Prisma hoogte** in (de hoogte tot aan het midden van het prisma).

De bijgewerkte hoogte wordt pas op de statusbalk weergegeven nadat het prisma formulier gesloten is.

- 4. Om de ingevoerde prisma hoogte, de in de meetmethode geconfigureerde prisma antenne offset en de berekende antenne hoogte te bekijken, tikt u op **Antenne**.
- 5. Druk op **Accept**.

# **Extra inmeet uitrusting**

Soms hebt u extra apparatuur nodig om u te helpen het punt of de feature te lokaliseren of te meten die u tijdens de meting moet meten. U kunt de Trimble Access software verbinden met:

- Een laser [rangefinder](#page-498-0) om op afstand punten of objecten te meten waar u niet veilig bij in de buurt kunt komen.
- Een [echolood](#page-501-0) om punten of objecten onder water te meten.
- <sup>l</sup> Een [radiozoeker](#page-505-0) om objecten zoals kabels en leidingen die ondergronds zijn begraven te lokaliseren en te meten.

#### <span id="page-498-0"></span>**Laser rangefinders**

U kunt Trimble Access verbinden met een laser rangefinder om de positie te meten van punten of objecten waar u niet dichtbij kunt komen.Gebruik de laser rangefinder om de afstand tot de feature vanaf uw huidige positie te meten. Trimble Accessslaat de afstand als een offset positie op.

### **De laser rangefinder configureren**

De configuratie voor elke laser die door Trimble Access wordt ondersteund, is hieronder beschreven.

**NB –** Trimble Access kan andere modellen laser rangefinders ondersteunen dan die hier vermeld zijn, omdat de protocollen die door de fabrikanten worden gebruikt vaak hetzelfde of zeer vergelijkbaar zijn.

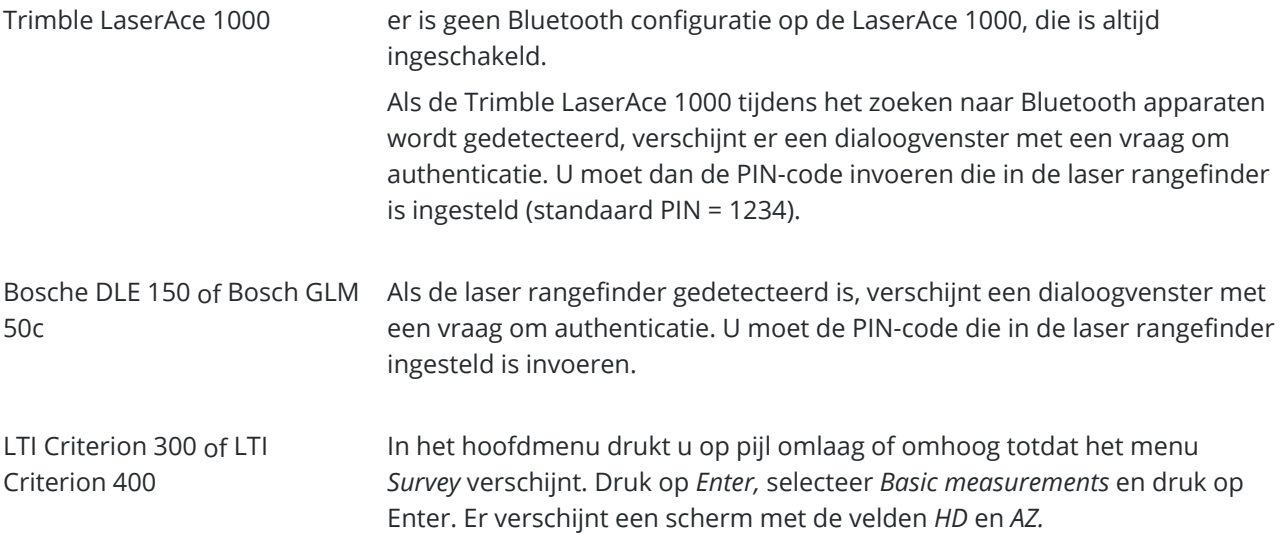

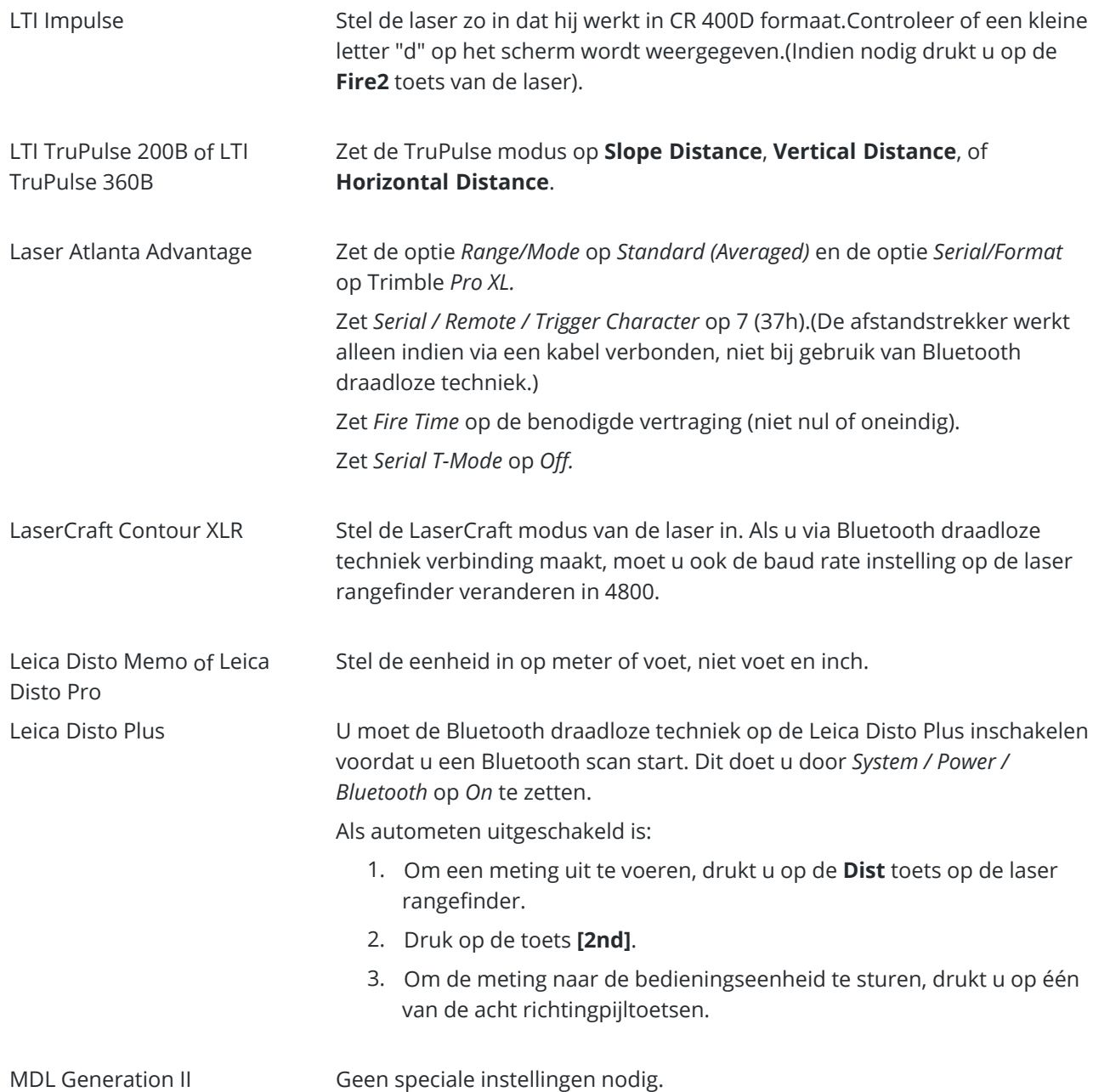

MDL LaserAce Zet het *Data record* formaat op *Mode 1.*Wanneer u de hoek-encoder gebruikt, zet u de magnetische declinatie in het scherm Cogo [instellingen,](#page-111-0) [page](#page-111-0) 112 van de Trimble Access software op nul.De hoek-encoder van de MDL LaserAce corrigeert de magnetische declinatie.

Zet de baud rate op 4800.

Op de MDL LaserAce is er geen configuratie voor Bluetooth draadloze technologie; deze is altijd ingeschakeld.

Als de MDL LaserAce tijdens het zoeken naar Bluetooth apparaten wordt gedetecteerd, verschijnt er een dialoogvenster met een vraag om authenticatie. U moet dan de PIN-code invoeren die in de laser rangefinder is ingesteld (standaard PIN = 1234).

### **Laser rangefinder instellingen in de meetmethode configureren**

- 1. Tik op  $\equiv$  en selecteer **Instellingen** / **Meetmethodes**. Selecteer de gewenste meetmethode. Druk op **Edit**.
- 2. Selecteer **Laser rangefinder**.
- 3. Selecteer één van de instrumenten in het veld **Type**.
- 4. Indien nodig stelt u de velden **Bedieningseenheid poort** en **Baud rate** in.

De standaardwaarde in het veld **Baud rate** is de aanbevolen instelling van de fabrikant.Als de laser een model is waarmee de Trimble Access software automatisch een meting kan uitvoeren wanneer u op **Meet** tikt, selecteert u het vakje **Auto meten**.

- 5. Desgewenst selecteert u het vakje **Punt automatisch opslaan**.
- 6. Als het vakje **Lage kwal. doelen** beschikbaar is, schakelt u dit vakje uit, om metingen die door de laser rangefinder als lage kwaliteit zijn gevlagd weg te doen. Als dit gebeurt, moet u de meting opnieuw uitvoeren.
- 7. Druk op **Enter**. De precisie velden bevatten de precisiewaarden van de fabrikant voor de laser.Deze dienen slechts ter informatie.

**TIP –** Lasermetingen kunnen worden weergegeven als verticale hoek, gemeten vanuit de zenit, of inclinatie, gemeten ten opzichte van horizontaal. Selecteer een weergaveoptie in het veld **Laser VH weergave** in het **Eenheden** scherm. Zie [Eenheden.](#page-101-0)

### **Verbinden met de laser rangefinder**

Om met de radiozoeker te verbinden, schakelt u Bluetooth in op de laser rangefinder.Tik in Trimble Access op , selecteer **Instellingen** / **Verbindingen** en selecteer vervolgens het tabblad **Bluetooth** om naar apparaten te zoeken en met de laser rangefinder te koppelen.De standaard PIN-code voor koppeling met de Trimble LaserAce 1000 of MDL LaserAce laser rangefinder is **1234**.Voor meer informatie, zie [Bluetooth](#page-512-0) [verbindingen,](#page-512-0) page 513.

### **Punten meten m.b.v. een laser rangefinder**

Voordat u afstanden met de laser rangefinder gaat meten, moet u die met de bedieningseenheid verbinden en de laser rangefinder instellingen op de laser en in de meetmethode configureren.

**TIP –** Het meten van afstanden met behulp van een laser rangefinder is met name praktisch bij invoeren van de offset bij het meten van een punt, berekenen van een punt, of het gebruik van de functie meetband afstanden om de punten te meten die een rechthoekige vorm definiëren.Om een afstand in een **Afstand, H.Afst** of **Offset** veld in te voegen, drukt u op ▶ naast het veld Laser en daarna meet u de afstand met de laser.

Punten meten m.b.v. een laser rangefinder:

- 1. Tik op  $\equiv$  en selecteer **Meten**.
- 2. Druk op **Meet laser punten**.
- 3. Voer de puntnaam en een code voor het punt in.
- 4. Selecteer het **Start punt** van waaraf u het laserpunt meet, of meet een nieuw punt met behulp van de verbonden GNSS ontvanger.

Om een nieuw punt te meten, gaat u als volgt te werk:

- a. Tik op naast het veld **Start punt**.
- b. Voer de gegevens van het punt in en druk op **Meet**.
- c. Druk op **Opsl**.

De software gaat terug naar het scherm **Meet laser punten** met het nieuwe punt geselecteerd in het veld **Start punt**.

5. Voer de laser hoogte en doel hoogte in.

**NB –** Laat de laser enkele seconden tot rust komen voordat u er een meting mee uitvoert.

- 6. Druk op **Meet**.
- 7. Gebruik de laser rangefinder om de afstand naar het doel te meten.

De gegevens van de meting verschijnen in het scherm **Meet laser punten**.

Als de software alleen een afstandmeting van de laser ontvangt, verschijnt er nog een scherm, waarin de gemeten afstand in het veld **Schuine afstand** wordt weergegeven.Toets een verticale hoek in als de gemeten afstand niet horizontaal is.

8. Druk op **Opsl**.

**NB –** Als u een laser zonder kompas gebruikt, moet u een magnetische azimut intoetsen voordat de software het punt kan opslaan. Als u een waarde voor de magnetische declinatie op de laser invoert, moet u ervoor zorgen dat het veld **Magnetische declinatie** in de **Cogo instellingen** op nul is gezet.

#### <span id="page-501-0"></span>**echoloden**

U kunt Trimble Access met een echolood verbinden en dat gebruiken om de diepte van posities op de zeebodem of objecten onder water te meten.De diepte-informatie wordt opgeslagen bij het punt.U kunt rapporten genereren van continue topopunten opgeslagen in Trimble Access met de diepte toegepast.

**NB –** Het opslaan van dieptemetingen van het echolood wordt alleen ondersteund bij gebruik van de **Continue topo** meetmethode tijdens een conventionele of GNSS-inmeting.

### **Het echolood configureren**

Trimble Access ondersteunt standaard een aantal echolood modellen. Er wordt een ESD-bestand voor elk ondersteund echolood in de map **C:**\**ProgramData**\**Trimble**\**Trimble Data**\**System Files** geïnstalleerd wanneer u de Trimble Access software installeert. U kunt ze ook downloaden van de pagina [Sjabloon](https://help.trimblegeospatial.com/TrimbleAccess/latest/nl/Downloads-templates.htm) [bestanden](https://help.trimblegeospatial.com/TrimbleAccess/latest/nl/Downloads-templates.htm) van het Trimble Access Help portaal.

Als u het ESD-bestand wilt wijzigen, bewerkt u het bestand in een teksteditor. De naam van het ESD-bestand wordt weergegeven in het veld **Type** in het scherm **Echolood**.

De Trimble Access ondersteunt standaard de volgende modellen bathymetrische echolood instrumenten:

• CeeStar Basic High Freq

CeeStar echolood instrumenten met twee frequenties, BASIC uitvoerformaat, als de hoge-frequentie diepte moet worden opgeslagen. Het apparaat moet ingesteld zijn op uitvoer van 'voorvoegsels' en niet 'komma's' in de uitvoerdata Menu / Advanced / Prefix / Comma outfm ingesteld op [Use prefix].

• CeeStar Basic Low Freq

CeeStar echolood instrumenten met twee frequenties, BASIC uitvoerformaat, als de lage frequentie diepte moet worden opgeslagen. Het apparaat moet ingesteld zijn op uitvoer van 'voorvoegsels' en niet 'komma's' in de uitvoerdata Menu / Advanced / Prefix / Comma outfm ingesteld op [Use prefix].

• NMEA SDDBT apparaat

Elk generiek echolood apparaat dat de code NMEA DBT (Depth Below Transducer) kan uitvoeren. Het "talker ID" moet de standaard "SD" identificatie verzenden (zodat alle uitgevoerde regels beginnen met "\$SDDBT,..". Trimble Access accepteert de data in voet, meter of vadem en converteert de waarden indien nodig.

• SonarMite

Elk SonarMite apparaat. Het apparaat wordt in 'Engineering mode' (uitvoerformaat 0) gezet en andere instellingen kunnen door Trimble Access worden aangepast.

**NB –** Bij gebruik van een echolood om diepten vast te leggen die gelijk zijn aan nul, moet u de vlag allowZero="True" direct achter de vlag isDepth="True" invoegen.Bijvoorbeeld: "<Field name... isDepth="True" allowZero="True" />"

### **NMEA strings voor echoloden**

Echoloden kunnen verschillende NMEA 0183 codes uitvoeren. De meest gebruikelijke zijn ter informatie hieronder weergegeven.

#### **NMEA DBT – Depth Below Transducer**

(Diepte onder transducer) De NMEA DBT meldt de waterdiepte t.o.v. de positie van de transducer. De diepte wordt uitgedrukt in voet, meter en vadem.

Bijvoorbeeld: \$xxDBT,DATA\_FEET,f,DATA\_METRES,M,DATA\_FATHOMS,F\*hh<CR><LF>

#### **NMEA DBS – Depth Below Surface**

(Diepte onder oppervlakte) De NMEA DBS meldt de waterdiepte t.o.v. de oppervlakte. De diepte wordt uitgedrukt in voet, meter en vadem.

Bijvoorbeeld: \$xxDBS,DATA\_FEET,f,DATA\_METRES,M,DATA\_FATHOMS,F\*hh<CR><LF>

### **Ondersteuning voor een ander model echolood toevoegen**

De Trimble Access software maakt gebruik van XML Echosounder protocol description (\*.esd) bestanden en kan dus bathymetrische echoloden ondersteunen die niet standaard worden ondersteund, op voorwaarde dat hun communicatieprotocollen vergelijkbaar zijn met de protocollen die momenteel worden ondersteund. Download hiervoor een van de meegeleverde extra ESD-sjablonen, of gebruik een van de ESD-bestanden die met de software zijn geïnstalleerd en gebruik deze als sjabloon. U moet het formaat voor uw echolood achterhalen en het ESD-bestand dienovereenkomstig aanpassen.

U kunt extra ESD-sjablonen downloaden van de pagina Sjabloon [bestanden](https://help.trimblegeospatial.com/TrimbleAccess/latest/nl/Downloads-templates.htm) van het Trimble Access Help portaal.

### **Echolood instellingen in de meetmethode configureren**

- 1. Tik op  $\equiv$  en selecteer **Instellingen / Meetmethodes /**  $\leq$ **naam meetmethode>.**
- 2. Druk op **Echolood**.
- 3. Selecteer een [instrument](#page-501-0) in het veld **Type**.
- 4. Configureer de **Bedieningseenheid poort:**
	- <sup>l</sup> Als u de **Bedieningseenheid poort** op Bluetooth zet, moet u de [Bluetooth](#page-512-0) instellingen van het echolood configureren.
	- Als u de **Bedieningseenheid poort** op COM1 of COM2 zet, moet u de poortinstellingen configureren.
- 5. Indien nodig voert u de **Latentie** waarde in.

De latentie is bedoeld voor echolood apparaten waarbij de diepte door de bedieningseenheid na de positie wordt ontvangen. De Trimble Access software gebruikt de latentie om de diepten bij de juiste continue topo punten die eerder opgeslagen zijn te passen en op te slaan.
**VOORZICHTIG –** Er spelen vele factoren mee bij het correct koppelen van posities aan accurate diepten. Onder andere de snelheid van het geluid, die met de watertemperatuur en het zoutgehalte varieert, de verwerkingstijd van de hardware en de snelheid waarmee de boot vaart. Zorg dat u de juiste technieken gebruikt om de gewenste resultaten te bereiken.

6. Indien nodig voert u de **Diepte-offset** waarde in.

**NB –** De **Diepte-offset** beïnvloedt de manier waarop de antennehoogte wordt gemeten.Als de **Diepte-offset** 0,00 is, is de antenne hoogte de afstand van de transducer tot aan de antenne.Als er een **Diepte-offset** is ingesteld, is de antenne hoogte de afstand van de transducer tot aan de antenne minus de diepte-offset.

- 7. Druk op **Accept**.
- 8. Druk op **Opsl**.

# **Verbinden met het echolood**

Om met het echolood te verbinden, schakelt u Bluetooth in op het echolood.Tik in Trimble Access op  $\equiv$  , selecteer **Instellingen** / **Verbindingen** en selecteer vervolgens het tabblad **Bluetooth** om naar apparaten te zoeken en met het echolood te koppelen.De standaard PIN-code voor koppeling met het Ohmex SonarMite echolood is **1111**.Voor meer informatie, zie Bluetooth [verbindingen,](#page-512-0) page 513.

# <span id="page-504-0"></span>**Diepten opslaan met behulp van een echolood**

- 1. Verbind het echolood met de bedieningseenheid via een kabel of Bluetooth verbinding.
- 2. Configureer de **Echolood instellingen** in de meetmethode.
- 3. Om diepten bij gemeten punten op te slaan, gebruikt u de continue topo methode als meetmethode.

De diepte wordt weergegeven op het scherm **Continue topo** en op de kaart. Als u een **Latentie** waarde in de meetmethode hebt geconfigureerd, worden de continue topo punten in eerste instantie zonder diepte opgeslagen, die er later aan wordt toegevoegd. Als er een latentie is geconfigureerd, is de diepte die wordt weergegeven een indicator dat er diepten worden ontvangen, maar is dit mogelijk niet de diepte die bij de puntnaam wordt opgeslagen die op dat moment wordt weergegeven.

- 4. Om de **Latentie** en **Diepte-offset** waarden te wijzigen, tikt u op **Opties**. Voor meer informatie, zie Echolood instellingen in de [meetmethode](#page-503-0) configureren, page 504.
- 5. Om het opslaan van diepten bij continue topo punten tijdens de meting uit te schakelen, tikt u op **Opties** en schakelt u het vakje **Gebruik echolood** uit.

# **Rapporten genereren die diepten bevatten**

Op de hoogte van continue topo punten die in de Trimble Access worden opgeslagen wordt de diepte niet toegepast. Gebruik **Aangepast formaat exporteren** om rapporten met toegepaste diepten te genereren. De volgende rapport stijlbladen zijn beschikbaar om te downloaden:

- <sup>l</sup> **Comma Delimited with elevation and depths.xsl**
- <sup>l</sup> **Comma Delimited with depth applied.xsl**

Deze stijlbladen kunnen worden gedownload van de pagina [Stijlbladen](https://help.trimblegeospatial.com/TrimbleAccess/latest/nl/Downloads-stylesheets.htm) van het Trimble Access Help portaal.

**NB –** Als er een SonarMite instrument aangesloten is, wordt dat door de Trimble Access op het juiste uitvoerformaat en de juiste modus ingesteld. Een instrument van een andere fabrikant moet u handmatig op het juiste uitvoerformaat instellen.

#### <span id="page-505-0"></span>**Radiozoekers**

U kunt Trimble Access met een radiozoeker verbinden en de locatie van ondergrondse utiliteiten zoals kabels en buizen meten.

Gebruik Trimble Access om een grondpunt te meten met behulp van een GNSS-ontvanger of conventioneel instrument en gebruik de verbonden radiozoeker om de diepte van de kabel of buis te meten en de diepteinformatie naar Trimble Access te verzenden. Trimble Accessslaat een puntenpaar op: een gemeten grondpunt en een vector van het gemeten grondpunt naar de utiliteit met behulp van de diepte die van de aangesloten radiozoeker ontvangen is.

Het feature code bibliotheekbestand **GlobalFeatures.fxl** en de volgende ULD-bestanden (Utility Location Definition) bevinden zich in de map **C:**\**ProgramData**\**Trimble**\**Trimble Data**\**System Files** wanneer u de Trimble Access software installeert:

- <sup>l</sup> **RD8100.uld** bestand voor de **Radio Detection RD8100** radiozoeker voor kabel- en buisleidingen
- <sup>l</sup> **vLoc3.uld-bestand** voor de **Vivax Metrotech vLoc3-Pro** ontvanger, indien uitgerust met de **vLoc3 Series Bluetooth module**

Gebruik het juiste ULD-bestand voor uw zoeker met het **GlobalFeatures.fxl** bestand om uw job in te stellen voor het meten van punten met behulp van de zoeker. De basisstappen zijn:

- 1. Maak een job aan die gebruikmaakt van een feature bibliotheekbestand dat feature codes bevat met attributen die passen bij de namen van de attributen in het ULD-bestand.
- 2. Configureer de instellingen van de radiozoeker in de meetmethode.
- 3. Een meting starten.
- 4. Koppel met de radiozoeker via Bluetooth.
- 5. Meet punten met behulp van de code die is geconfigureerd met attributen om de diepte-informatie van de radiozoeker vast te leggen.

Hieronder vindt u meer informatie over deze stappen.

**TIP –** Daarnaast bevat het ULD-bestand voorbeelden en tips voor het koppelen met en gebruiken van die zoeker. Zie Het [radiozoeker](#page-508-0) bestand instellen, page 509 voor meer informatie.

# **Attributen instellen voor de data van de radiozoeker**

- 1. Gebruik het juiste ULD-bestand in de map **Trimble Data**\**System Files** op de bedieningseenheid. U kunt het ULD-bestand ook downloaden van de pagina Sjabloon [bestanden](https://help.trimblegeospatial.com/TrimbleAccess/latest/nl/Downloads-templates.htm) van het Trimble Access Help portaal.
- 2. Gebruik een teksteditor om het ULD-bestand weer te geven en de attributen te identificeren die u wilt opslaan bij punten in de job. Wijzig indien nodig de namen van attributen.

Voor informatie over de structuur van het ULD-bestand, zie Het [radiozoeker](#page-508-0) bestand instellen, page [509.](#page-508-0)

- 3. Gebruik van Feature Definition Manager in Trimble Business Center.
	- a. Stel feature codes in voor elk type utiliteit dat u wilt zoeken.
	- b. Maak voor elke utiliteit feature code een **Nummer** of **Tekst** attribuut met dezelfde naam als een van de attribuutnamen in het ULD-bestand aan.
	- c. Maak een **Nummer** of **Tekst** attribuut aan voor alle andere attributen in het ULD-bestand dat u bij het punt wilt opslaan. Zorg ervoor dat de naam van elk **kenmerk Number** in het FXLbestand overeenkomt met de overeenkomstige kenmerknaam in het ULD-bestand.

Voor meer informatie, onder andere over het downloaden van een FXL-bestand dat een voorbeeld van een ULD feature code bevat, zie Het FXL-bestand instellen voor [ULD-attributen,](#page-511-0) [page](#page-511-0) 512 in Het [radiozoeker](#page-508-0) bestand instellen, page 509.

4. Kopieer het gewijzigde ULD-bestand en het FXL-bestand naar de map **Trimble Data**\**System Files** op elke benodigde bedieningseenheid.

# **Radiozoeker instellingen in de meetmethode configureren**

- 1. Tik op  $\equiv$  en selecteer **Instellingen** / **Meetmethodes**. Selecteer de gewenste meetmethode. Druk op **Edit**.
- 2. Selecteer **Radiozoeker**.
- 3. Selecteer één van de instrumenten in het veld **Type**.

De lijst van instrumenten wordt gemaakt op basis van het ULD-bestand (of -bestanden) in de map **System Files**.

De **Bedieningseenheid poort** is ingesteld op Bluetooth.

- 4. Selecteer de **Methode** die wordt gebruikt om grondpunten gemeten in Trimble Access een naam te geven en voer vervolgens in het veld **Toevoegen** de grondpunt identificatie in.U kunt ervoor kiezen om grondpunten een naam te geven met behulp van:
	- <sup>l</sup> een **voorvoegsel** toegevoegd aan de puntnaam, bijvoorbeeld **GND\_**.
	- <sup>l</sup> een **achtervoegsel** toegevoegd aan de puntnaam, bijvoorbeeld **\_GND**.
	- **een constante** die aan de puntnaam wordt toegevoegd als puntnamen numerieke waarden gebruiken.

Als u bijvoorbeeld 1000 invoert in het veld **Optellen**, en de puntnaam is 1, dan is het bijbehorende grondpunt 1001.

- 5. Als u automatisch het punt wilt meten wanneer de diepte van de radiozoeker ontvangen is, schakelt u het selectievakje **Auto-meten bij diepte ontvangen** in.
- 6. Druk op **Accept**.
- 7. Druk op **Opsl**.

# **Verbinden met de radiozoeker**

**NB –** Voordat u verbinding maakt met de **Radio Detection RD8100** kabel- en leidingzoeker, stelt u het communicatieprotocol in de zoeker in op **ASCII-formaat - Versie 1**.

Als u verbinding wilt maken met de radiozoeker, schakelt u Bluetooth in op de radiozoeker .Tik in Trimble Access op  $\equiv$  en selecteer **Instellingen** / **Verbindingen** en selecteer vervolgens het tabblad **Bluetooth** om naar apparaten te zoeken en met de radiozoeker te koppelen.Voor meer informatie, zie [Bluetooth](#page-512-0) [verbindingen,](#page-512-0) page 513.

**TIP –** De standaard PIN-code voor koppeling met de RD8100 is **1234**. Er is geen standaard PIN-code voor de vLoc3-Pro ingesteld. Voor meer informatie over Bluetooth verbindingen met de:

- RD8100, raadpleegt u de RD8100 [bedieningshandleiding](https://www.radiodetection.com/sites/default/files/RD8100-OPMAN-ENG_03.pdf)
- vLoc3-Pro, raadpleegt u de [gebruikershandleiding](https://www.vivax-metrotech.com/vivax-product/vloc3-pro/) van de vLoc3 Series ontvanger

# <span id="page-507-0"></span>**Punten meten met behulp van de radiozoeker**

U kunt een punt opslaan op de gemeten hoogte van een ondergronds object met behulp van de meeste puntmeetmethoden, behalve:

- bij het meten van continue topopunten, kalibratiepunten of waargenomen grondslagpunten tijdens een GNSS-meting.
- bij het meten van continue topopunten of een extern object tijdens een conventionele meting.

Punten meten met behulp van de radiozoeker:

- 1. Maak een job aan en selecteer in het scherm met job eigenschappen het feature bibliotheekbestand dat u hebt ingesteld om te passen bij het ULD-bestand.
- 2. Selecteer de meetmethode met de door u geconfigureerde instellingen van de radiozoeker en start de meting.
- 3. Verbind met de radiozoeker via Bluetooth.

Als u eerder met de radiozoeker hebt gekoppeld en Bluetooth op beide apparaten ingeschakeld is, maakt Trimble Access er automatisch verbinding mee.

- 4. Tik op  $\equiv$  en selecteer **Meten**.
- 5. Voer de puntnaam en de code voor het punt in.
- 6. Selecteer de **Methode** voor het punt dat u meet.
- 7. Om de gemeten diepte aan te passen, definieert u een **Diepte offset**. Stel een positieve of negatieve diepte offset in, zodat de opgeslagen diepte zich op de hoogte van belang bevindt: de bovenkant, het

midden of de onderkant van de gedetecteerde utiliteit.

Om de **Diepte offset** waarde te kunnen instellen, moet u de grootte van de utiliteit kennen en weten of de radiozoeker naar de bovenkant, het midden of de onderkant van de gedetecteerde utiliteit meet (dit kan variëren afhankelijk van het type utiliteit).

8. Gebruik de radiozoeker om de diepte van het ondergrondse object te meten.De meetinformatie wordt automatisch verzonden naar Trimble Accessen de dieptewaarde die wordt ontvangen van de radiozoeker wordt weergegeven in het **veld Diepte** in het scherm **Meten**.

Als het keuzevakje **Auto-meten bij diepte ontvangen** in de meetmethode ingeschakeld is, meet Trimble Access het punt automatisch.

- 9. Als u **Auto-meten bij diepte ontvangen** niet ingeschakeld hebt, tikt u op **Meten** om het punt met de aangesloten GNSS-ontvanger of het conventionele instrument te meten.
- 10. Druk op **Opsl**.

Als het keuzevakje **Vragen om attributen** in het scherm **Opties** voor meten ingeschakeld is, toont de software de andere attribuut informatie die door de radiozoeker verzonden is. Welke attributen bij het punt worden vastgelegd, is afhankelijk van de data die door de radiozoeker wordt verzonden en hoe u de attributen in het FXL-bestand en het ULD-bestand hebt ingesteld.

11. U kunt de attribuut data indien nodig wijzigen. Druk op **Opsl**.

Grondpunten worden op de kaart weergegeven als constructiepunten. Grondpunten worden gekoppeld aan het overeenkomstige gemeten punt in het scherm **Bekijk job**. De ingevoerde code wordt toegewezen aan de utiliteitsmeting en eventueel geconfigureerd lijnenwerk wordt alleen voor de utiliteitsmetingen getekend; de code wordt niet aan het grondpunt toegewezen.

# <span id="page-508-0"></span>**Het radiozoeker bestand instellen**

Als u een punt wilt opslaan op de gemeten hoogte van een ondergronds object, moet de job een FXL-bestand uit de feature bibliotheek gebruiken dat een code bevat met ten minste één **Nummer** of **Tekst** attribuut dat overeenkomt met de naam van een van de attributen die in het ULD-bestand zijn gedefinieerd. Als u het FXLbestand op deze manier met het ULD-bestand verbindt, wordt de waarde **Diepte** weergegeven in het scherm Meten wanneer meetinformatie is ontvangen van de ondergrondse zoeker.

Voeg extra attributen toe aan de code in het FXL-bestand om andere attribuut informatie op te slaan die is ontvangen van de radiozoeker en die u bij het punt wilt opslaan, bijvoorbeeld frequentie, gain, fase, stroom en signaal.

**TIP –** Daarnaast bevat het ULD-bestand voorbeelden en tips voor het koppelen met en gebruiken van die zoeker.

# **Sjabloon ULD-bestanden**

Gebruik het juiste ULD-bestand in de map **Trimble Data**\**System Files** op de bedieningseenheid.

U kunt het ULD-bestand ook downloaden van de pagina Sjabloon [bestanden](https://help.trimblegeospatial.com/TrimbleAccess/latest/nl/Downloads-templates.htm) van het Trimble Access Help portaal.

# **Structuur van het ULD-bestand**

De indeling van elk ULD-bestand geleverd bij Trimble Access wordt hieronder weergegeven en de volgende tabel beschrijft de parameters.

De structuur van het RD8100.uld bestand is:

<?xml version="1.0" encoding="UTF-8"?> <ExternalDeviceProtocol version="1.0" > <Device name="Radiodetection RD8100 & RD8200" > <Protocol type="Delimited" delimiter="2C" startsWith="\$RD8" > <Field name="Depth" fieldNumber="8" type="Number" multiplier="1.0" attribute="Depth" /> <Field name="Frequency" fieldNumber="5" type="Number" multiplier="1.0" attribute="Frequency" /> <Field name="Gain" fieldNumber="13" type="Number" multiplier="1.0" attribute="Gain" /> <Field name="Phase" fieldNumber="11" type="Number" multiplier="1.0" attribute="Phase" /> <Field name=Current" fieldNumber="10" type="Number" multiplier="1.0" attribute="Current" /> <Field name="Signal" fieldNumber="12" type="Number" multiplier="1.0" attribute="Signal" /> </Protocol> </Device> </ExternalDeviceProtocol> De structuur van het vLoc3.uld bestand is: <?xml version="1.0" encoding="UTF-8"?> <ExternalDeviceProtocol version="1.0" > <Device name="Vivax vLoc3" > <Protocol type="Delimited" delimiter="2C" startsWith="LOG" > <Field name="Depth" fieldNumber="5" type="Number" multiplier="0.001" attribute="Depth"/> <Field name="Frequency" fieldNumber="4" type="Number" multiplier="1.0" attribute="Frequency"/> <Field name="Gain" fieldNumber="9" type="Number" multiplier="1.0" attribute="Gain"/> <Field name="Current" fieldNumber="6" type="Number" multiplier="1.0" attribute="Current"/> </Protocol> </Device>

</ExternalDeviceProtocol>

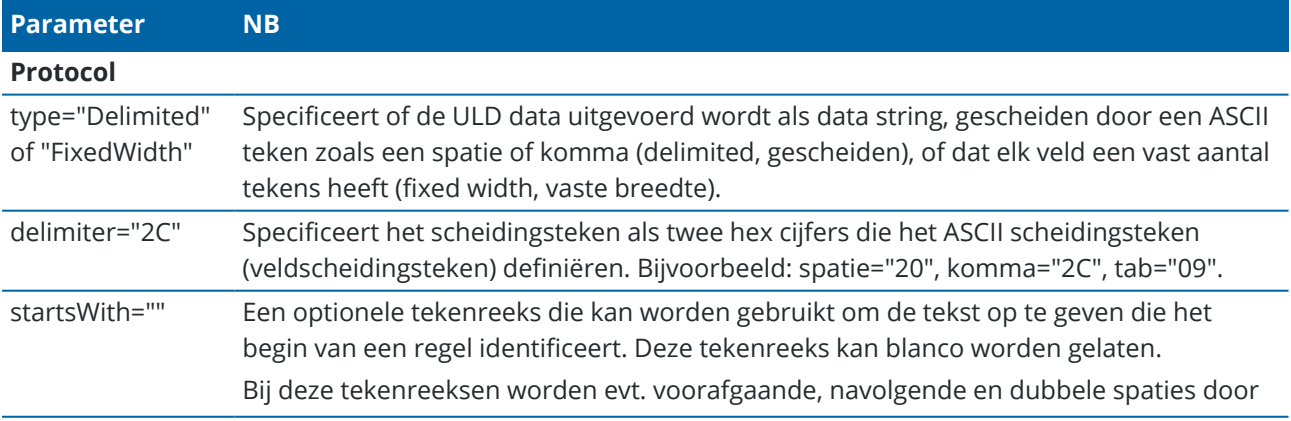

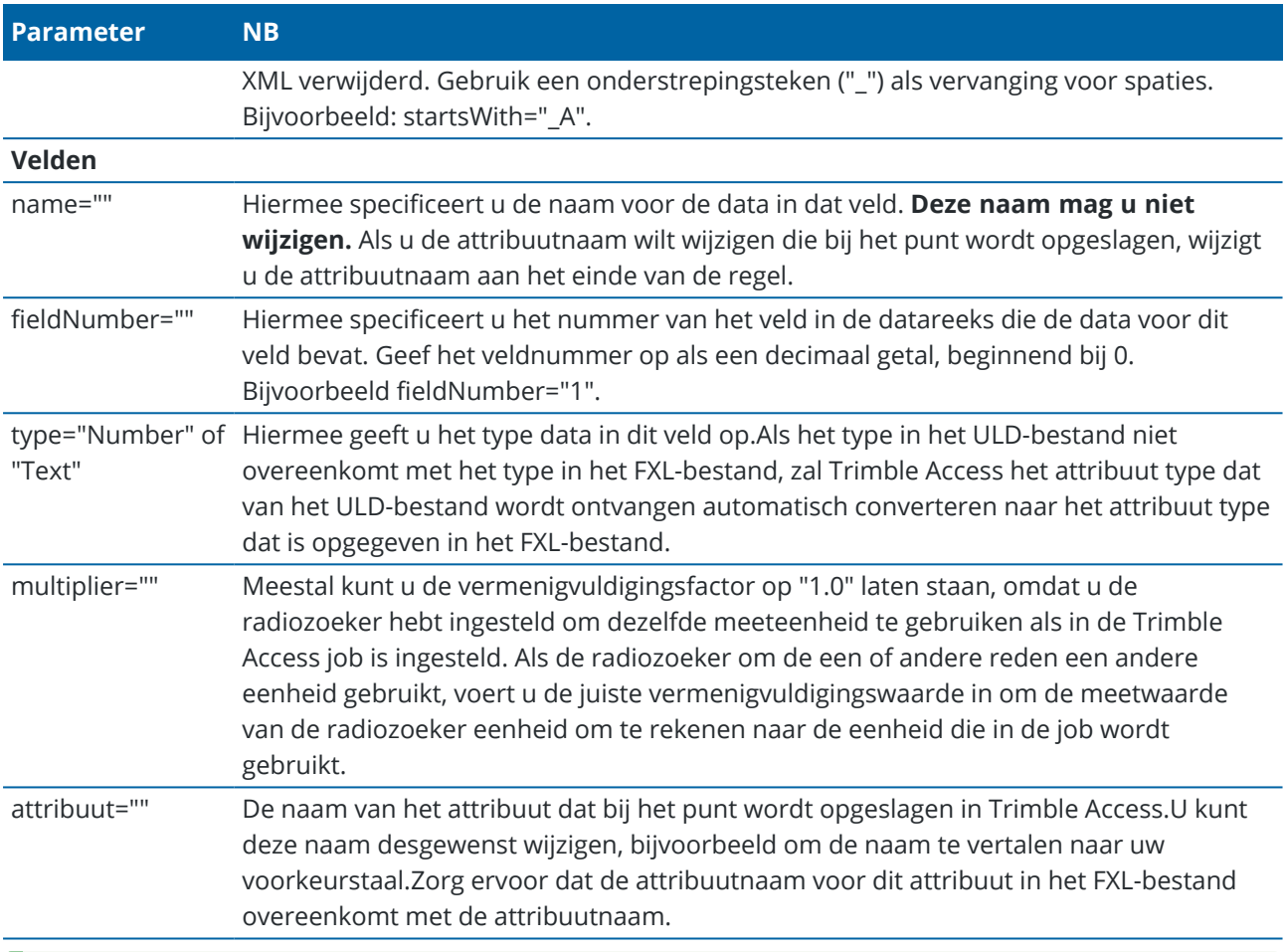

**TIP –** De meegeleverde ULD-bestanden zijn speciaal ontworpen om te werken met de Radio Detection RD8100 radiozoeker of de Vivax Metrotech vLoc3-Pro ontvanger. U kunt de Trimble Access software mogelijk gebruiken met een ander model zoeker, op voorwaarde dat de communicatieprotocollen vergelijkbaar zijn met de protocollen die worden ondersteund door de RD8100 of de vLoc3-Pro. U moet het formaat voor uw zoeker achterhalen en een van de meegeleverde ULD-bestanden wijzigen om aan uw vereisten te voldoen. De zoeker:

- moet een NMEA-tekenreeks met één meting aanleveren, in plaats van een NMEA-stream die meerdere metingen bevat.
- moet verbonden zijn via Bluetooth.

# **Het ULD-bestand wijzigen**

Als u het ULD-bestand wilt wijzigen, opent u het ULD-bestand in een ASCII-teksteditor zoals Kladblok++.

Als u een **attribuut** naam wijzigt (de tekst na **attribute=**), bijvoorbeeld om die te vertalen naar uw voorkeurstaal, moet u ervoor zorgen dat de attribuutnaam die is toegewezen in het FXL-bestand overeenkomt met de nieuwe naam.

**NB –** Attribuutnamen zijn hoofdlettergevoelig, dus zorg ervoor dat de hoofdletters en kleine letters die worden gebruikt voor elke attribuutnaam in het ULD-bestand overeenkomen met de hoofdletters en kleine letters die in het FXL-bestand worden gebruikt.

Meestal kunt u de vermenigvuldigingsfactor op "1.0" laten staan, omdat u de radiozoeker hebt ingesteld om dezelfde meeteenheid te gebruiken als in de Trimble Access job is ingesteld.Als de radiozoeker andere eenheden gebruikt dan die welke in de Trimble Access job worden gebruikt, voert u de juiste vermenigvuldigingswaarde in om de meetwaarde van de radiozoeker eenheden om te zetten in de eenheden die in de job worden gebruikt.

# <span id="page-511-0"></span>**Het FXL-bestand instellen voor ULD-attributen**

U kunt het FXL-bestand instellen met behulp van Feature Definition Manager in Trimble Business Center.Maak een feature code aan voor elk type utiliteit dat u wilt lokaliseren en voeg attributen toe voor elk van de attribuutwaarden die worden ontvangen van de radiozoeker die u met die utiliteit feature code wilt opslaan.

Raadpleeg bijvoorbeeld de UtilityLocator feature code in het voorbeeld feature bibliotheekbestand **GlobalFeatures.fxl**, dat u met de Trimble Access software kunt installeren met behulp van Trimble Installation Manager. Zie Voorbeeld van een feature [bibliotheekbestand](#page-107-0) voor installatie, page 108. U kunt ook het voorbeeld feature bibliotheekbestand **GlobalFeatures.fxl** downloaden van de pagina [Sjabloon](https://help.trimblegeospatial.com/TrimbleAccess/latest/nl/Downloads-templates.htm) [bestanden](https://help.trimblegeospatial.com/TrimbleAccess/latest/nl/Downloads-templates.htm) van het Trimble Access Help portaal.

U moet uw eigen FXL-bestand aanmaken en feature codes en attributen instellen naar behoefte. U kunt bijvoorbeeld een feature code ELC maken met een nummer attribuut met de naam "Depth", om overeen te komen met de regel in het ULD-bestand waar **attribute="Depth"**:

<Field name="Depth" fieldNumber="8" type="Number" multiplier="1.0" attribute="Depth"/>

Als u meer dan alleen diepte wilt vastleggen, voegt u naar behoefte extra attributen toe aan de code in het FXL-bestand. U kunt bijvoorbeeld **Frequentie** en **Gain** toevoegen, door naar de juiste regels in het ULDbestand te verwijzen:

<Field name="Frequency" fieldNumber="5" type="Number" multiplier="1.0" attribute="Frequency"/>

<Field name="Gain" fieldNumber="13" type="Number" multiplier="1.0" attribute="Gain"/>

Als u het FXL-bestand in Trimble Access wilt gebruiken, brengt u het FXL-bestand over naar de map **System Files** op de bedieningseenheid.

# **Verbindingen**

Gebruik het scherm **Verbindingen** om verbindingen met andere apparaten te configureren.

Om het scherm **Verbindingen** te openen, tikt u op ≡ en selecteert u **Instellingen / Verbindingen**. Selecteer het gewenste tabblad:

- [Bluetooth](#page-512-0) om een Bluetooth verbinding met een instrument, GNSS-ontvanger of ander apparaat te configureren.
- Radio [instellingen](#page-515-0) om een radioverbinding met een conventioneel instrument te configureren.
- [Wi-Fi](#page-517-0) om een Wi-Fi verbinding met een Trimble SX10 of SX12 scanner total station in te stellen.
- <sup>l</sup> Auto [verbinden](#page-522-0) om de instrumenten of ontvangers te configureren waarmee de bedieningseenheid automatisch zal verbinden.
- [GNSS correctiebron](#page-523-0) om de bron van real-time correcties voor een GNSS RTK-meting te configureren.
- [Extra](#page-364-0) GPS om extra GPS van een GPS-apparaat ingebouwd in de bedieningseenheid of GPS-apparaten van andere merken verbonden via Bluetooth te configureren.Extra GPS kan worden gebruikt tijdens een conventionele meting voor GPS Zoeken, navigeren naar een punt en om de positie op de kaart aan te geven.

**TIP –** Om te configureren hoe de bedieningseenheid met het Internet verbinding maakt, selecteert u het tabblad **GNSS contacten** en tikt u vervolgens op de softkey **Internet instellingen** onder aan het scherm. Zie Internet [verbinding](#page-524-0) instellen, page 525.

#### <span id="page-512-0"></span>**Bluetooth verbindingen**

De stappen voor het verbinden van de bedieningseenheid met een ander apparaat met behulp van Bluetooth draadloze technologie zijn verderop beschreven.

#### **Apparaten waarmee u kunt verbinden**

Zolang het apparaat Bluetooth ondersteunt, kunt u de bedieningseenheid verbinden met een:

- Trimble GNSS-ontvanger
- Trimble conventioneel instrument
- Spectra Geospatial FOCUS 50 total station
- Trimble Actief doel
- TDL2.4 Radio Bridge/EDB10 Data Bridge
- extra GPS [ontvanger](#page-364-0)
- laser [rangefinder](#page-498-0)
- [echolood](#page-501-0)
- [Radiozoeker](#page-505-0)
- externe radio

U kunt de bedieningseenheid ook met een mobiele telefoon of extern modem verbinden en vervolgens het verbonden apparaat gebruiken om met het Internet te verbinden. Om dergelijke verbindingen tot stand te brengen, zie Internet [verbinding](#page-524-0) instellen, page 525.

# **Bluetooth op het apparaat inschakelen**

Om de bedieningseenheid zo in te stellen dat hij het apparaat vindt wanneer hij naar nabije Bluetooth apparaten zoekt, moet u zorgen dat Bluetooth ingeschakeld is op het apparaat en dat hij zichtbaar voor andere apparaten is.Voor meer informatie raadpleegt u de documentatie die bij het apparaat is meegeleverd.

Wanneer u een Trimble actief doel gebruikt, is Bluetooth altijd geactiveerd als het actieve doel ingeschakeld is.

Wanneer u een TDL2.4 Radio Bridge gebruikt, houdt u de Radio knop *2* seconden ingedrukt om hem *zichtbaar* te maken.Het blauwe en rode lampje gaan knipperen, wat aangeeft dat de radio klaar is om mee te koppelen.Wanneer u de Radio knop langer dan 10 seconden ingedrukt houdt, worden *alle* opgeslagen Bluetooth koppelingen uit de TDL2.4 verwijderd.U zult dan nieuwe Bluetooth koppelingen tussen de TDL2.4 en uw bedieningseenhe(i)d(en) moeten aanmaken.

# **Bluetooth op de bedieningseenheid inschakelen**

- <sup>l</sup> Als op de bedieningseenheid **Windows** draait:
	- a. Veeg vanaf rechts naar binnen om het Windows **Actiecentrum** te openen.
	- b. Als het vak **Bluetooth verbindingen** grijs is, tikt u erop om Bluetooth in te schakelen.Het vak wordt blauw.
- <sup>l</sup> Als op de bedieningseenheid **Android** draait:
	- a. Veeg omlaag vanaf het meldingen gebied boven aan het scherm.
	- b. Indien nodig tikt u op het symbool om het instellingengebied uit te vouwen en veegt u naar rechts om pagina 2 te zien.
	- c. Als het Bluetooth symbool grijs is, tikt u erop om Bluetooth in te schakelen.

# **Koppelen en verbinden met een Bluetooth apparaat**

**TIP –** Als u een bedieningseenheid met een andere bedieningseenheid verbindt, voert u deze stappen op *één* bedieningseenheid uit.

1. Tik op  $\equiv$  en selecteer **Instellingen** / **Verbindingen**. Selecteer het tabblad **Bluetooth**.

Het Bluetooth tabblad toont een lijst van apparaat typen.Voor elke optie kunt u selecteren in de lijst van gekoppelde Bluetooth apparaten.Als er geen gekoppelde apparaten zijn, opent de software het scherm **Bluetooth zoeken**.

**NB –** De Trimble DA2 ontvanger is alleen beschikbaar in de lijst **Met GNSS rover verbinden**. Hij kan niet als GNSS basis worden gebruikt.

2. Tik op **Zoeken**.Het scherm **Bluetooth zoeken** toont een lijst van **Beschikbare apparaten** en **Gekoppelde apparaten**.

**NB –** Een apparaat kan niet op een scan reageren als de Bluetooth radio al in gebruik is. U moet de bestaande Bluetooth verbinding op het apparaat verbreken en het zoeken (scannen) opnieuw starten. Om het zoeken te herstarten, tikt u op **Wis**. De lijst **Beschikbare apparaten** wordt gewist en het zoeken start automatisch opnieuw.

- 3. Selecteer het apparaat waarmee u wilt verbinden.Tik op **Koppelen**.
- 4. Als het besturingssysteem van uw apparaat een pop-up venster **Koppelen met** weergeeft, bevestigt u de koppeling.
- 5. Als de bedieningseenheid nog niet met het apparaat gekoppeld is, wordt u gevraagd de PIN-code in te voeren. Mogelijk moet u dezelfde PIN-code op het apparaat invoeren.
	- De *standaard PIN* voor een:
		- <sup>l</sup> Trimble GNSS-ontvanger is **0000**, hoewel deze veranderd kan zijn in de web interface van de ontvanger die is gebruikt om de ontvanger instellingen te configureren.
		- <sup>l</sup> Trimble S Series total station is de laatste 4 cijfers van het serienummer van het instrument.
		- Trimble C3 of C5 total station is **0503**.
		- Spectra Geospatial FOCUS 50 total station is de laatste 4 cijfers van het serienummer van het instrument.
		- <sup>l</sup> Trimble LaserAce 1000 of MDL LaserAce laser rangefinder is **1234**.
		- <sup>l</sup> Ohmex SonarMite echolood is **1111**.
		- <sup>l</sup> Radiodetectie RD8100 zoeker is **1234**.

Spectra Geospatial ontvangers vragen standaard niet om een PIN-code.

Voor PIN-codes voor andere apparaten raadpleegt u de documentatie die bij het apparaat is meegeleverd.

**TIP –** Het pop-up dialoogvenster **Koppelen met** wordt door het besturingssysteem weergegeven. Als er extra instellingen zoals het keuzevakje **PIN bevat letters of symbolen** of het keuzevakje **Toegang tot uw contacten en oproephistorie toestaan** verschijnen, kunt u die vakjes uitgeschakeld laten.

- 6. Tik op **OK**.
- 7. De Trimble Access software geeft een pop-up dialoogvenster voor het zojuist gekoppelde apparaat weer.In de lijst met apparaat typen selecteert u hoe u het Bluetooth apparaat wilt gebruiken. Druk op **Accept**.

**TIP –** Als u met een mobiel modem gekoppeld hebt, wordt de bedieningseenheid nu als gekoppeld apparaat op het mobiele modem weergegeven.

8. Op het **Bluetooth** tabblad tikt u op **Accept**.

# **Verbinden met een gekoppeld apparaat**

- 1. Tik op  $\equiv$  en selecteer **Instellingen** / **Verbindingen**. Selecteer het tabblad **Bluetooth**.
- 2. Selecteer het apparaat waarmee u wilt verbinden in het desbetreffende apparaat type veld en tik daarna op **Accept**.

Als Auto-verbinden ingeschakeld is, maakt de Trimble Access software binnen enkele seconden verbinding met het apparaat. Anders start u een meting om met het apparaat te verbinden.

**NB –** Om de TDL2.4/EDB10 met een Trimble VX Spatial Station of Trimble S Series total station te verbinden, moet u de TDL2.4/EDB10 configureren om dezelfde radio [instellingen](#page-515-0) als het instrument te gebruiken.

#### 3. Druk op **Accept**.

**TIP –** De bedieningseenheid maakt automatisch verbinding met het geselecteerde apparaat wanneer u beide apparaten de volgende keer aan zet.

**NB –** Wanneer u met een Trimble GNSS-ontvanger probeert te verbinden en de software **Bluetooth fout 10051** weergeeft, is de GNSS firmware op de ontvanger ge-update en zijn de instellingen op de standaard instellingen teruggezet.U moet de koppeling met het apparaat verbreken en daarna opnieuw met het apparaat koppelen.

Om de koppeling met een apparaat te verbreken, tikt u op het **Bluetooth** tabblad op **Zoeken** om het scherm **Bluetooth zoeken** te openen.Selecteer het gekoppelde apparaat en tik daarna op **Config** om het Bluetooth apparaten scherm van het besturingssysteem te openen, waarin u gekoppelde apparaten kunt beheren.

#### <span id="page-515-0"></span>**Radio verbindingen**

Om de bedieningseenheid met het instrument te verbinden via een radio, moet u de radio instellingen op het instrument instellen op dezelfde waarden als op de bedieningseenheid worden gebruikt.

**NB –** In sommige landen moet u een radiovergunning hebben voordat u het systeem op locatie mag gebruiken. Informeer naar de geldende voorschriften in uw land.

# **De interne radio van de bedieningseenheid gebruiken**

1. Voordat u verbinding kunt maken met het instrument via een radioverbinding, moet u eerst de radioinstellingen van het instrument configureren.

Als het instrument een **Kijkerstand 2** display heeft, gebruikt u de **Kijkerstand 2** display om de radioinstellingen van het instrument te configureren. Maak anders verbinding met het instrument met behulp van een verbindingsmethode die geen radio is:

- Als het instrument een Trimble SX10 of SX12 scanner total station is, verbindt u de bedieningseenheid met het instrument via een kabel of Wi-Fi.
- Als het instrument een ander type Trimble total station is, verbindt u de bedieningseenheid met het instrument via een kabel of Bluetooth.
- 2. Tik op  $\equiv$  en selecteer **Instellingen** / **Verbindingen**. Selecteer het tabblad **Radio instellingen**.
- 3. Om conflicten met een andere gebruiker te voorkomen, voert u een uniek radiokanaal en netwerk ID in.
- 4. Druk op **Accept**.
- 5. Als de bedieningseenheid al met het instrument verbonden is, worden de radio instellingen in het instrument automatisch gesynchroniseerd, zodat die overeenkomen met die van de bedieningseenheid.Om de robotische verbinding te starten, tikt u op het instrument symbool op de statusbalk en daarna op **Start robotic**, of tik op **Verbindingen** en tik daarna op **Wissel naar LR radio**.
- 6. Als de bedieningseenheid nog niet met het instrument verbonden is:
	- a. Gebruik de **Kijkerstand 2** display om naar de **Radio settings** te navigeren en voer hetzelfde radiokanaal en netwerk ID in als u op de bedieningseenheid hebt ingevoerd.
	- b. Op het instrument selecteert u **Exit** in het **Setup** menu om naar het menu **Waiting for connection** (wacht op verbinding) terug te gaan.

**NB –** Omdat Trimble Access niet met het total station kan communiceren als de boordsoftware van het instrument in gebruik is, moet het instrument in de toestand **Waiting for connection** zijn.

De bedieningseenheid maakt automatisch verbinding met het instrument als beide apparaat aan staan en binnen bereik zijn.

Als het instrument onderbroken en gereed voor robotic meten is, schakelt het uit om energie te besparen. De interne radio blijft ingeschakeld, zodat de rover radio met het instrument kan communiceren.

# **Een externe radio gebruiken**

U kunt een bedieningseenheid met een externe radio verbinden en vervolgens de externe radio gebruiken om met de volgende instrumenten te verbinden:

- Trimble VX Spatial Station
- Trimble S Series total station
- Spectra Geospatial FOCUS 50 of FOCUS 30/35 total station

Om een robotische verbinding met het instrument via een externe radio tot stand te brengen, moet u de instellingen van de radiopoort op de bedieningseenheid opnieuw configureren:

1. Verbind de bedieningseenheid met de externe radio m.b.v. Bluetooth of een seriële kabel.

**NB –** Als de radio een TDL2.4 Radio Bridge of EDB10 Data Bridge is, moet u Bluetooth gebruiken.

- 2. Tik op en selecteer **Instellingen** / **Verbindingen**.Selecteer het tabblad **Radio instellingen**.
- 3. Tik op **Opties**.
- 4. Selecteer de poort van de bedieningseenheid waarmee de radio verbonden is.Als u een Bluetooth verbinding gebruikt, selecteert u **Bluetooth.**
- 5. Druk op **Accept**.
- 6. Configureer het **Radiokanaal** en **Netwerk ID** op dezelfde waarden als ingesteld op het instrument.
- 7. Druk op **Accept**.

#### <span id="page-517-0"></span>**Instrument Wi-Fi verbindingen**

Als u een Trimble SX10 of SX12 scanner total station gebruikt, kunt u de bedieningseenheid via Wi-Fi met het instrument verbinden.

# **De Wi-Fi verbinding instellen**

1. Zorg ervoor dat Wi-Fi is ingeschakeld op de bedieningseenheid. Als er geen Wi-Fi-pictogram op de statusbalk van het besturingssysteem staat, moet u dit inschakelen.

Wi-Fi inschakelen op een bedieningseenheid met Windows:

- a. Ga naar het Windows **Start** menu en tik op **Instellingen**.
- b. Tik op **Netwerk en Internet**.
- c. Zet de optie **Wi-Fi** aan.

Wi-Fi inschakelen op een bedieningseenheid met Android:

- a. Veeg omlaag vanaf de bovenkant van het scherm.
- b. Houd het Wi-Fi symbool ingedrukt.
- c. Zet de optie **Wi-Fi** aan.
- 2. Tik in Trimble Access op $\equiv$  en selecteer **Instellingen** / **Verbindingen**. Selecteer het tabblad **Wi-Fi**.
- 3. Als het vereiste instrument niet in de lijst staat:

Als op de bedieningseenheid Android draait, wacht u totdat de lijst met **Wi-Fi-netwerken** automatisch wordt vernieuwd.

Als op de bedieningseenheid Windows draait, tikt u op **Scannen**. De bedieningseenheid scant naar Wi-Fi-apparaten en voegt die toe aan de lijst met **Wi-Fi-netwerken**.

**TIP –** In overbelaste Wi-Fi omgevingen kan het handig zijn om het Wi-Fi kanaal dat door het instrument wordt gebruikt in te stellen in het scherm **Instrument instellingen**. Tik hiervoor op en selecteer **Instrument** / **Instrument instellingen** en tik vervolgens op **Wi-Fi** en selecteer het gewenste Wi-Fi kanaal. Als u een SX12 gebruikt met een bedieningseenheid met een EMPOWER EM130 Wi-Fi HaLow-module™, kunt u het Wi-Fi HaLow-kanaal of de automatische scan selecteren om het beste kanaal te vinden. Zie Instrument [instellingen](#page-348-0)meer informatie.

- 4. Selecteer het instrument waarmee u verbinding wilt maken in de lijst **Wi-Fi netwerken** en tik vervolgens op **Accept**.
- 5. Wanneer u de bedieningseenheid verbindt met een SX12 waarop firmware S2.8.x of hoger voor de eerste keer draait, vraagt Trimble Access u om het instrument wachtwoord in te voeren. Wanneer de software verbinding maakt met het instrument, wordt het wachtwoord dat u hebt ingevoerd opgeslagen op de bedieningseenheid.

Als het instrument het standaard fabriekswachtwoord gebruikt (bijv. wanneer het instrument voor de eerste keer wordt gebruikt, het wachtwoord opnieuw is ingesteld of het instrument is teruggekeerd van service), vraagt de software u het wachtwoord te wijzigen. Voer een wachtwoord in van ten minste 8 tekens lang, met minimaal één cijfer en één symbool. Wanneer de software met het instrument

verbinding maakt, wordt het wachtwoord dat u hebt ingevoerd in het instrument en op de bedieningseenheid opgeslagen.

**TIP –** Als er eerder een wachtwoord voor het geselecteerde instrument op de bedieningseenheid is opgeslagen, maakt de software verbinding met het instrument zonder u te vragen het wachtwoord in te voeren.

6. Zodra de software met het instrument verbonden is, wordt de Wi-Fi signaalsterkte weergegeven op de statusbalk naast het instrument pictogram.

**NB –** Als het opgeslagen wachtwoord op de bedieningseenheid niet overeenkomt met het wachtwoord dat in het instrument is opgeslagen, kan de software geen verbinding maken.

- Als u het wachtwoord weet dat in het instrument opgeslagen is, selecteert u in Trimble Access het instrument op het tabblad **Wi-Fi** en tikt u vervolgens op **Vergeet wachtwoord** om het wachtwoord te vergeten dat op de bedieningseenheid is opgeslagen. Maak opnieuw verbinding met het instrument via Wi-Fi, waarbij de software u vraagt het juiste wachtwoord in te voeren.
- <sup>l</sup> Als u het wachtwoord dat in het instrument is opgeslagen niet weet, drukt u 5 keer op de **Aan/uit** knop van het instrument om het wachtwoord in het instrument opnieuw in te stellen op het standaard fabriekswachtwoord. Start het instrument opnieuw en maak verbinding met het instrument via Wi-Fi, waarbij de software u vraagt het wachtwoord te wijzigen. Wanneer de software met het instrument verbonden is, wordt het nieuwe wachtwoord dat u hebt ingevoerd, in het instrument en op de bedieningseenheid opgeslagen.

Zie Instrument [wachtwoord,](#page-519-0) page 520 voor meer informatie over het beheren van instrument wachtwoorden.

# **De Wi-Fi verbinding beëindigen**

Om de verbinding met het instrument te verbreken, of om het type verbinding tussen lange-afstand radio en Wi-Fi te wisselen, tikt u op het instrument symbool op de statusbalk, daarna op **Verbindingen** en ten slotte op de gewenste knop.

# **Een instrument of wachtwoord vergeten**

Gebruik de softkeys **Vergeten** om een instrument of een instrument wachtwoord te vergeten.

• Als u een instrument wachtwoord wilt vergeten dat op de bedieningseenheid is opgeslagen, selecteert u een SX12 die binnen bereik is in de lijst en tikt u vervolgens op **Vergeet wachtwoord**.

De volgende keer dat u probeert te verbinden met de SX12, zal de software u vragen het wachtwoord in te voeren.

• Om een instrument te verwijderen dat niet langer nodig is, selecteert u een instrument dat momenteel niet binnen bereik is en tikt u vervolgens op **Vergeten**.

Om weer met het instrument te verbinden, moet u op de softkey **Scan** tikken om het instrument te zoeken en weer aan de lijst toe te voegen.

# <span id="page-519-0"></span>**Instrument wachtwoord**

Als het verbonden instrument een Trimble SX12 scanner total station met firmware S2.8.x of hoger erop geïnstalleerd is en Trimble Access verbinding maakt met het instrument via Wi-Fi of Wi-Fi HaLow, wordt u mogelijk gevraagd het wachtwoord voor het instrument in te voeren.

Nadat u het wachtwoord voor een instrument hebt ingevoerd, slaat de Trimble Access software het wachtwoord op en onthoudt het voor elk instrument waarmee u verbinding maakt.

**NB –** Instrument wachtwoord functionaliteit is niet beschikbaar bij gebruik van de TDC600 model 2 handheld of de TDC6 handheld. U kunt dit type bedieningseenheid niet verbinden met een SX12 waarvoor een door de gebruiker gedefinieerd wachtwoord is ingesteld via Wi-Fi, tenzij u het wachtwoord in het instrument eerst opnieuw instelt op het standaard fabriekswachtwoord. Om het wachtwoord opnieuw in te stellen, drukt u 5 keer snel op de **Aan/uit** knop van het instrument.

**TIP –** Zie Instrument Wi-Fi [verbindingen,](#page-517-0) page 518 voor instructies voor het verbinden met het instrument via Wi-Fi.

# **Eerste keer verbinden met een nieuw of bijgewerkt instrument**

Instrumenten waarop firmware S2.8.x geïnstalleerd is, worden geconfigureerd met een standaard fabriekswachtwoord.

De eerste keer dat u verbinding maakt met een nieuw instrument of een instrument dat is ge-upgrade naar firmware S2.8.x, vraagt de Trimble Access software u om het wachtwoord te wijzigen van het standaard fabriekswachtwoord in een wachtwoord naar keuze.

- Het wachtwoord moet uit ten minste 8 tekens bestaan, met minimaal één cijfer en één symbool.
- Het wachtwoord dat u invoert, wordt opgeslagen in het instrument en in de Trimble Access software op de bedieningseenheid.

**TIP –** Zolang het wachtwoord dat in het instrument is opgeslagen overeenkomt met het wachtwoord voor dat instrument dat op de bedieningseenheid is opgeslagen, kunt u opnieuw verbinden met het instrument zonder het wachtwoord opnieuw in te voeren.

# **Instrument wachtwoorden invoeren in Trimble Access**

De Trimble Access software vraagt u om het instrument wachtwoord in te voeren wanneer u de bedieningseenheid verbindt met een instrument waarvoor u het wachtwoord nog niet hebt opgeslagen.

- 1. Voer desgevraagd het instrument wachtwoord in en tik vervolgens op **Accept**.
- 2. Wacht ongeveer 30 seconden terwijl het wachtwoord wordt opgeslagen.
- 3. Wanneer de software bevestigt dat het wachtwoord is opgeslagen, tikt u op **OK**. Wacht tot de bedieningseenheid via Wi-Fi verbinding met het instrument heeft gemaakt.

**NB –** Als u probeert de bedieningseenheid met een instrument te verbinden en het opgeslagen wachtwoord op de bedieningseenheid komt niet overeen met het wachtwoord dat in het instrument is opgeslagen, kan de software geen verbinding maken. Dit kan betekenen dat iemand het wachtwoord op dat instrument heeft gewijzigd met behulp van een andere bedieningseenheid. Zie Een [instrument](#page-520-0) [wachtwoord](#page-520-0) bijwerken in Trimble Access, page 521 en Als u het instrument [wachtwoord](#page-520-1) niet weet, page [521](#page-520-1) verderop.

# <span id="page-520-0"></span>**Een instrument wachtwoord bijwerken in Trimble Access**

Wanneer het opgeslagen instrument wachtwoord in Trimble Access niet overeenkomt met het instrument wachtwoord dat is opgeslagen in de instrument firmware en u het nieuwe wachtwoord kent dat in het instrument opgeslagen is:

- 1. Tik op  $\equiv$  en selecteer **Instellingen** / **Verbindingen**.
- 2. Selecteer het tabblad **Wi-Fi**.
- 3. Selecteer het instrument waarmee u verbinding wilt maken.
- 4. Tik op **Vergeet wachtwoord**. Trimble Access verwijdert het opgeslagen instrument wachtwoord.
- 5. Wacht tot de bedieningseenheid via Wi-Fi verbinding met het instrument heeft gemaakt.
- <span id="page-520-1"></span>6. Voer desgevraagd het instrument wachtwoord in.

# **Als u het instrument wachtwoord niet weet**

Als u het huidige wachtwoord niet weet voor een instrument waarmee u verbinding probeert te maken, moet u het veranderen.

Als u een Windows bedieningseenheid gebruikt, kunt u het wachtwoord op het standaard fabriekswachtwoord terugzetten met behulp van de **Aan/uit** knop op het instrument, of u kunt het wachtwoord wijzigen door verbinding te maken met het instrument met behulp van de USB-kabel.

**NB –** USB-verbindingen met een SX12 worden niet ondersteund op Android apparaten, behalve de TSC5. Als u een Android bedieningseenheid die geen TSC5 is gebruikt, kunt u het wachtwoord alleen wijzigen met behulp van de **Aan/uit** knop op het instrument om het wachtwoord op het standaard fabriekswachtwoord terug te zetten. Voer vervolgens een nieuw wachtwoord in wanneer u daar om wordt gevraagd bij het verbinden met het instrument.

#### **Het wachtwoord opnieuw instellen met de Aan/uit knop van het instrument**

- 1. Als er eerder een instrument wachtwoord op de bedieningseenheid is opgeslagen, gaat u naar het tabblad **Wi-Fi instellingen** en tikt u op **Vergeet wachtwoord**.
- 2. Druk 5 keer snel op de **Aan/uit** knop op het instrument om het wachtwoord dat in de instrument firmware is opgeslagen terug te zetten op het standaard fabriekswachtwoord. Het instrument wordt uitgeschakeld.
- 3. Druk eenmaal op de **Aan/uit** knop op het instrument om het instrument op te starten.

4. Wanneer u probeert met het instrument te verbinden via Wi-Fi of Wi-Fi HaLow, vraagt de Trimble Access software u om het wachtwoord te wijzigen van het standaard fabriekswachtwoord in een wachtwoord naar keuze.

#### **Het wachtwoord wijzigen met behulp van de USB-kabel**

- 1. Verbind met het instrument met behulp van de USB-kabel.
- 2. Tik in Trimble Access op  $\equiv$  en selecteer **Instrument** / **Instrument instellingen**.
- 3. Tik op de softkey **Wachtwoord** onder aan het scherm **Instrument instellingen**.
- 4. Voer het instrument wachtwoord in. Het wachtwoord moet uit ten minste 8 tekens bestaan, met minimaal één cijfer en één symbool.
- 5. Voer het wachtwoord nogmaals in en tik op **Accepteren**.
- 6. Wacht ongeveer 30 seconden terwijl het wachtwoord wordt opgeslagen.
- 7. Wanneer de software bevestigt dat het wachtwoord gewijzigd is, tikt u op **OK**. U kunt nu met het instrument verbinden via Wi-Fi.

#### **Wi-Fi instellingen ontvanger**

De Wi-Fi instellingen configureren op een ontvanger die geschikt is voor Wi-Fi:

- 1. Verbind met de ontvanger, maar start nog geen meting.
- 2. Tik op  $\equiv$  en selecteer **Instrument / Ontvanger instellingen** en tik daarna op Wi-Fi. Het scherm **Ontvanger Wi-Fi configuratie** verschijnt.

Als de **Wi-Fi** softkey niet wordt weergegeven, controleert u of u geen meting hebt gestart.

- 3. Selecteer het gewenste tabblad:
	- <sup>l</sup> Schakel het tabblad **Access Point** in en selecteer het selectievakje **Ingeschakeld** om de ontvanger in te schakelen als Access Point, zodat veel clients er verbinding mee kunnen maken.

In de **Access Point** modus kunt u de ontvanger ook als mobiele hotspot gebruiken.

<sup>l</sup> Selecteer het tabblad **Client** en schakel het vakje **Ingeschakeld** in om de ontvanger in staat te stellen om met een bestaand netwerk te verbinden.

In de **Client** modus kunt u verbinden met het Internet en GNSS-basis datacorrecties ontvangen tijdens een RTK-Internet meting. Zie Een base Internet [dataverbinding](#page-391-0) configureren, page 392 voor meer informatie.

**NB –** Bij sommige ontvanger modellen kunt u zowel de **Access Point** als de **Client** ingeschakeld hebben, of maar één modus aan, of beide modi uit. Bij ontvangers die maar één modus tegelijk ondersteunen, wordt bij inschakelen van de ene modus in het scherm **Ontvanger Wi-Fi configuratie** de andere modus automatisch uitgeschakeld. Het gebruik van de Wi-Fi van de ontvanger verkort de gebruiksduur van de batterij van de ontvanger.

- 4. Configureer de instellingen naar behoefte.
- 5. Start de ontvanger desgevraagd opnieuw om de nieuwe instellingen toe te passen. Sommige ontvanger modellen hoeven niet opnieuw te worden gestart.

### <span id="page-522-0"></span>**Opties voor auto verbinden**

Als auto verbinden ingeschakeld is, probeert de Trimble Access software automatisch verbinding te maken met de GNSS-ontvanger of het conventionele instrument die/dat met de bedieningseenheid verbonden is zodra u de software start.Voor een lijst van ondersteunde instrumenten en ontvangers, zie [Ondersteunde](#page-6-0) [apparatuur,](#page-6-0) page 7.

Als de software automatisch met een apparaat probeert te verbinden, knippert het automatisch verbinden symbool op de statusbalk. Als de software is geconfigureerd om automatisch met verschillende typen apparaten te verbinden, toont de statusbalk telkens een ander symbool terwijl de software met elk type apparaat probeert te verbinden.

**TIP –** U hoeft niet te wachten tot de software automatisch verbinding heeft gemaakt. Om de software op enig moment te forceren om met het apparaat verbonden met de bedieningseenheid verbinding te maken, selecteert u de meetmethode en start u de meting.

**NB** – Als er meerdere auto verbinden symbolen en een rode x **NB** worden weergegeven, dan is auto verbinden voor alle apparaat typen uitgeschakeld.

# **Automatisch verbinden configureren**

- 1. De instellingen voor **Auto verbinden** openen:
	- <sup>l</sup> Tik op het auto verbinden symbool op de statusbalk *voordat* u verbinding maakt met een apparaat.
	- $\cdot$  Tik op  $\equiv$  en selecteer **Instellingen** / **Verbindingen**. Selecteer het tabblad **Auto verbinden**.
- 2. Om het automatisch verbinden sneller te doen plaatsvinden, schakelt u keuzevakjes op het tabblad **Auto verbinden** uit, om het auto verbinden uit te schakelen voor apparaten waarmee u meestal geen verbinding maakt.
- 3. Als u verbinding maakt met het instrument met een andere verbindingsmethode dan een kabel, selecteert u het juiste tabblad in het scherm **Verbindingen** voor uw verbindingsmethode en configureert u de verbinding.

# **Auto verbinden met een instrument gebruiken**

Als het verbonden instrument een Trimble SX12 scanner total station met firmware S2.7.x of hoger erop geïnstalleerd is en Trimble Access verbinding maakt met het instrument via Wi-Fi of Wi-Fi HaLow, wordt u mogelijk gevraagd het wachtwoord voor het verbinden van het instrument in te voeren. Zie [Instrument](#page-349-0) [wachtwoord,](#page-349-0) page 350 voor meer informatie.

Als u PIN-code [beveiliging,](#page-350-0) page 351 hebt ingeschakeld in het scherm **Instrument instellingen**, verschijnt het scherm **Instrument ontgrendelen** wanneer u verbinding maakt met een Trimble instrument.Voer de PIN-code in en tik op **Accepteren**.

Wanneer u **Instrument functies** gebruikt om de verbinding met het total station te verbreken, wordt automatisch verbinden tijdelijk uitgeschakeld.

Om auto verbinden weer aan te zetten, tikt u op het auto verbinden symbool op de statusbalk.Als automatisch verbinden tijdelijk uitgeschakeld is, wordt het met eenmaal tikken weer ingeschakeld en is een tweede maal tikken nodig om het tabblad **Auto verbinden** van het scherm **Verbindingen** weer te geven.

**NB –** Om verbinding te maken met een instrument van een ander merk moet u een verbinding forceren door de meting te starten. Bij gebruik van instrumenten van andere merken moet u auto verbinden **uitschakelen**. Sommige commando's die door automatisch verbinden worden gebruikt, kunnen conflicten veroorzaken bij de communicatie met instrumenten van andere merken.

# **Auto verbinden met een ontvanger gebruiken**

**NB –** Voor een betere betrouwbaarheid van verbindingen wordt automatisch verbinding maken met een GNSS-ontvanger nu automatisch uitgeschakeld voor alle bedieningseenheden wanneer de software met een conventioneel instrument verbindt. Automatisch verbinden wordt automatisch opnieuw ingeschakeld wanneer de verbinding met het instrument wordt verbroken, of wanneer een geïntegreerde meting wordt gestart.

Als de software geconfigureerd is voor de **Rover modus** of **Base modus**, probeert de software automatisch te verbinden met de ontvanger geconfigureerd op het tabblad **Bluetooth** van het scherm **Verbindingen**:

- Als de software in de **Rover modus** is, probeert deze te verbinden met de ontvanger geconfigureerd in het veld **Met GNSS rover verbinden**.
- <sup>l</sup> Als de software in de **Base modus** is, probeert deze te verbinden met de ontvanger geconfigureerd in het veld **Met GNSS base verbinden**.

Om de huidige modus te bekijken of in te stellen, tikt u op  $\equiv$  en selecteert u **Ontvanger instellingen** / **GNSS functies**.

Als er in het desbetreffende veld op het tabblad **Bluetooth** geen ontvanger geconfigureerd is, probeert de software te verbinden met de GNSS-ontvanger aan de seriële poort van de bedieningseenheid; als er een ontvanger wordt gedetecteerd, wordt die beschouwd als de ontvanger voor de huidige modus.

**NB –** Als u een bedieningseenheid waarop Android draait met een SP60 ontvanger verbindt, zet u de functie **Autom. verbinden** met GNSS-ontvangers in Trimble Access uit en zet u de ontvanger altijd aan wacht u tot deze *satellieten volgt* voordat u probeert de software met de ontvanger te verbinden. Als u probeert verbinding te maken met een SP60 ontvanger vanaf een Android bedieningseenheid voordat de SP60 klaar is, kan de Bluetooth koppeling met de ontvanger verloren gaan.

#### <span id="page-523-0"></span>**GNSS correctiebron**

Gebruik het tabblad **GNSS correctiebron** in het scherm **Verbindingen** om de bron van real-time correcties voor een GNSS RTK-meting te configureren.

Voor stappen voor het configureren van de GNSS-correctie instellingen raadpleegt u:

- Een rover Internet [dataverbinding](#page-386-0) configureren, page 387
- Een base Internet [dataverbinding](#page-391-0) configureren, page 392

Wanneer u een RTK-meting start die een Internet dataverbinding gebruikt, maakt de Trimble Access software automatisch verbinding met de GNSS-correctiebron met behulp van de instellingen die zijn geconfigureerd in de meetmethode.

#### <span id="page-524-0"></span>**Internet verbinding instellen**

De meest gangbare manieren om met het Internet te verbinden, zijn mobiel breedband op de bedieningseenheid of de Wi-Fi radio van de bedieningseenheid gebruiken. Hoe u met het Internet verbinding maakt met behulp van deze opties wordt verderop beschreven.

Als de SIM-kaart die u wilt gebruiken zich in een ander apparaat bevindt, kunt u de bedieningseenheid ook met dat andere apparaat verbinden en dat apparaat gebruiken om met het Internet te verbinden. Zie:

- Internet instelling m.b.v. een [afzonderlijke](#page-525-0) smartphone, page 526
- Internet [verbinding](#page-528-0) via een ander apparaat, page 529

**NB –** Als u de Internet verbinding voor een Internet RTK dataverbinding wilt gebruiken, tikt u op de dataverbinding pagina van de meetmethode op ▶ naast het veld GNSS Internet bron en selecteert u **Bedieningseenheid Internet**. Zie Een rover Internet [dataverbinding](#page-386-0) configureren, page 387.

# **Mobiel breedband op de bedieningseenheid gebruiken**

Om het mobiele modem en de SIM-kaart in de bedieningseenheid te gebruiken om met een 3G of 4G mobiel breedbandnetwerk te verbinden, moet u zorgen dat er **een SIM-kaart in de bedieningseenheid is geplaatst**. Voor informatie over hoe u dit doet, raadpleegt u de documentatie van uw Trimble bedieningseenheid.

**NB – Als de bedieningseenheid een Android apparaat is** en een SIM-kaart bevat, maakt het apparaat automatisch verbinding met het mobiele netwerk. Als er meer dan één SIM-kaart in de bedieningseenheid aanwezig is, navigeert u naar het scherm met instellingen van het besturingssysteem, zoekt u de **SIM-kaarten** en selecteert u de gewenste SIM-kaart.

#### **Als op de bedieningseenheid Windows draait**:

- 1. Veeg vanaf rechts naar binnen om het Windows **Actiecentrum** te openen.
- 2. Als het vak **Wi-Fi** grijs is, tikt u erop om het in te schakelen.Het vak wordt blauw.
- 3. Om opties voor de mobiele verbinding te configureren, houdt u de tegel **Mobiel** ingedrukt en selecteert u **Ga naar instellingen**.
	- a. Om automatisch met het mobiele netwerk te verbinden wanneer de bedieningseenheid binnen bereik is, selecteert u **Laat Windows deze verbinding beheren**.
	- b. Selecteer of Windows automatisch naar het mobiele netwerk mag overschakelen als de Wi-Fi verbinding slecht is.

Voor meer informatie raadpleegt u de documentatie van uw bedieningseenheid.

# **De bedieningseenheid met een Wi-Fi netwerk verbinden**

De Wi-Fi radio in de bedieningseenheid gebruiken om met een Wi-Fi netwerk te verbinden:

- 1. Zet Wi-Fi op de bedieningseenheid aan.
	- <sup>l</sup> Als op de bedieningseenheid **Windows** draait:
		- a. Veeg vanaf rechts naar binnen om het Windows **Actiecentrum** te openen.
		- b. Als het **Netwerk** vak *(Genericies*) b. Als het **Netwerk** vak vordt blauw.
		- c. Selecteer het netwerk in de lijst.
	- <sup>l</sup> Als op de bedieningseenheid **Android** draait:
		- a. Veeg omlaag vanaf het meldingen gebied boven aan het scherm.
		- b. Als het Wi-Fi symbool grijs is, tikt u erop en zet u de **Wi-Fi** schakelaar op **Aan**.
		- c. Selecteer het netwerk in de lijst.
- 2. Indien nodig voert u de juiste inloggegevens in.
- 3. Tik op **Verbinden**.
- 4. Open uw browser en voer een URL in om te controleren of de bedieningseenheid met het Internet kan verbinden.
- 5. Als u deze internetverbinding wilt gebruiken voor een RTK-gegevenskoppeling op internet, tikt u op de gegevenskoppelingspagina van de enquêtestijl naast het **GNSS Internet bronveld** en selecteert u **Bedieningseenheid Internet**. Zie Een rover Internet [dataverbinding](#page-386-0) configureren, page 387.

# <span id="page-525-0"></span>**Internet instelling m.b.v. een afzonderlijke smartphone**

U kunt de bedieningseenheid met het Internet verbinden met behulp van een afzonderlijke smartphone. Verbind de smartphone met de bedieningseenheid via een Wi-Fi of Bluetooth verbinding. De bedieningseenheid gebruikt dan de verbinding van de smartphone met het 3G of 4G mobiele breedband netwerk om met het Internet te verbinden.

In het algemeen hebben Wi-Fi verbindingen snellere dataverbindingen, maar verbruiken meer batterijcapaciteit op beide apparaten dan Bluetooth verbindingen.

**TIP –** U kunt maar één Wi-Fi verbinding tegelijkertijd actief hebben, dus als u de bedieningseenheid met een Trimble SX10 of SX12 scanner total station verbonden hebt via Wi-Fi, moet u met de smartphone verbinden via Bluetooth.

# **Verbinding maken met de smartphone m.b.v. Wi-Fi**

1. Op de telefoon schakelt u de instelling **Mobiele hotspot** of **Portable hotspot** in.

Hiermee zet u Wi-Fi op de telefoon uit, zodat de telefoon nu in **Access Point** modus is.Een melding toont de naam van het aangemaakte AP en de benodigde passkey.

**TIP –** Om deze instelling op uw telefoon te vinden, opent u de **Instellingen** app en typt u **hotspot** in het veld **Zoeken**.

- 2. Verbind de bedieningseenheid met de telefoon.
	- <sup>l</sup> Als op de bedieningseenheid **Windows** draait:
		- a. Druk op de Windows toets  $\blacksquare$  om de Windows taakbalk weer te geven en tik daarna op

het **Draadloos netwerk symbool** .

- b. Als het vak **Wi-Fi** grijs is, tikt u erop om het in te schakelen.Het vak wordt blauw.
- c. In de lijst van Wi-Fi netwerken selecteert u de naam van het Access Point van uw telefoon en daarna voert u de vereiste passkey in.
- d. Tik op **Verbinden**.
- <sup>l</sup> Als op de bedieningseenheid **Android** draait:
	- a. Veeg omlaag vanaf het meldingen gebied boven aan het scherm.
	- b. Als het Wi-Fi symbool grijs is, tikt u erop en zet u de **Wi-Fi** schakelaar op **Aan**.
	- c. In de lijst van Wi-Fi netwerken selecteert u de naam van het Access Point van uw telefoon en daarna voert u de vereiste passkey in.
	- d. Tik op **Verbinden**.
- 3. Open uw browser en voer een URL in om te controleren of de bedieningseenheid met het Internet kan verbinden.
- 4. Als u deze internetverbinding wilt gebruiken voor een RTK-gegevenskoppeling op internet, tikt u op de gegevenskoppelingspagina van de enquêtestijl naast het **GNSS Internet bronveld** en selecteert u **Bedieningseenheid Internet**. Zie Een rover Internet [dataverbinding](#page-386-0) configureren, page 387.
- 5. Om de verbinding tussen de bedieningseenheid en uw smartphone te verbreken, tikt u op het

**Draadloos netwerk symbool** (6 op de Windows taakbalk, selecteert u het access point van de telefoon en tikt u op **Verbreken**.

**TIP –** De volgende keer dat u de Internet verbinding van de telefoon weer wilt gebruiken, schakelt u de instelling **Mobiele hotspot** of **Portable hotspot** op de telefoon in en daarna selecteert u op de bedieningseenheid het draadloze netwerk en tikt u op **Verbinden**.

# **Verbinding maken met de smartphone m.b.v. Bluetooth**

#### **Als op de bedieningseenheid Windows draait**:

- 1. Koppel de smartphone met de bedieningseenheid. Daarvoor gaat u als volgt te werk:
	- a. Schakel Bluetooth op het apparaat in.
	- b. Op de bedieningseenheid drukt u op de Windows toets  $\blacksquare$  om de Windows taakbalk weer te geven en daarna tikt u op de pijl voor het systeemvak.Tik op het **Bluetooth** symbool <sup>8</sup> en selecteer **Een Bluetooth apparaat toevoegen**.Zorg dat **Bluetooth** op **Aan** staat.

**TIP –** De naam van de bedieningseenheid wordt onder de schakelaar **Bluetooth Aan** weergegeven.

- c. Op de bedieningseenheid tikt u op **Bluetooth of ander apparaat toevoegen**. Selecteer **Bluetooth** als het type apparaat. In de lijst van apparaten op de bedieningseenheid selecteert u de naam van uw telefoon.
- d. Desgevraagd tikt u op **OK** of **Verbinden** op elk apparaat, om te bevestigen dat de passkey correct is.

**NB –** Als er een lange lijst van Bluetooth apparaten op de bedieningseenheid is, veegt (bladert) u omlaag om de passkey bevestiging aanwijzing en knoppen te zien.De aanwijzing verdwijnt na enkele seconden, dus als u hem hebt gemist, tikt u op **Annuleren** en herhaalt u stap (c) en (d).

- e. Op de bedieningseenheid tikt u op **Klaar**.
- 2. Op de telefoon schakelt u de instelling **Bluetooth tethering** of **Internet tethering** in, zodat de Internet verbinding van uw telefoon met een ander apparaat kan worden gedeeld.

**TIP –** Om deze instelling op uw telefoon te vinden, opent u de **Instellingen** app en typt u **tethering** in het veld **Zoeken**.

- 3. De Internet verbinding van de telefoon op de bedieningseenheid gebruiken:
	- a. Druk op de Windows toets  $\blacksquare$  om de Windows taakbalk weer te geven en tik daarna op de pijl om het systeemvak weer te geven. Tik op het **Bluetooth** symbool en selecteer **Met een Personal Area Network verbinden**.

Het Windows venster **Apparaten en printers** verschijnt. Wacht even tot de verbonden telefoon verschijnt.

- b. Tik op de telefoon en selecteer in de opties boven aan het venster **Verbinden via** / **Access point**.
- 4. Open op de bedieningseenheid uw Internet browser en voer een URL in om te controleren of de bedieningseenheid met het Internet kan verbinden.
- 5. Als u deze internetverbinding wilt gebruiken voor een RTK-gegevenskoppeling op internet, tikt u op de gegevenskoppelingspagina van de enquêtestijl naast het **GNSS Internet bronveld** en selecteert u **Bedieningseenheid Internet**. Zie Een rover Internet [dataverbinding](#page-386-0) configureren, page 387.
- 6. Om het gebruik van de Internet verbinding van de telefoon te beëindigen, gaat u terug naar het Windows venster **Apparaten en printers**, selecteert u de telefoon en tikt u op **Verbinding met apparaat netwerk verbreken**.

**TIP –** De volgende keer dat u de Internet verbinding van de telefoon weer wilt gebruiken, verbindt u de apparaten via Bluetooth en herhaalt u de stappen in stap (3) hierboven.

#### **Als op de bedieningseenheid Android draait**:

- 1. Koppel de smartphone met de bedieningseenheid. Daarvoor gaat u als volgt te werk:
	- a. Schakel Bluetooth op het apparaat in.
	- b. Veeg op de bedieningseenheid omlaag vanaf het meldingengebied boven aan het scherm en tik op het Bluetooth symbool.
	- c. In de lijst van apparaten op de bedieningseenheid selecteert u de naam van uw telefoon.
	- d. Desgevraagd tikt u op **OK** of **Koppelen** op elk apparaat, om te bevestigen dat de passkey correct is.
	- e. Op de bedieningseenheid tikt u op **Klaar**.
- 2. Tik op de telefoon, wanneer u wordt gevraagd om **Bluetooth tethering** toe te staan, op **Toestaan**. Als deze melding niet automatisch verschijnt, schakelt u de instelling op uw telefoon in.

**TIP –** Om deze instelling op uw telefoon te vinden, opent u de **Instellingen** app en typt u **tethering** in het veld **Zoeken**.

- 3. Open op de bedieningseenheid uw Internet browser en voer een URL in om te controleren of de bedieningseenheid met het Internet kan verbinden.
- 4. Als u deze internetverbinding wilt gebruiken voor een RTK-gegevenskoppeling op internet, tikt u op de gegevenskoppelingspagina van de enquêtestijl naast  $\rightarrow$  het GNSS Internet bronveld en selecteert u **Bedieningseenheid Internet**. Zie Een rover Internet [dataverbinding](#page-386-0) configureren, page 387.
- 5. Om het gebruik van de Internet verbinding van de telefoon te beëindigen, gaat u terug naar het Windows venster **Apparaten en printers**, selecteert u de telefoon en tikt u op **Verbinding met apparaat netwerk verbreken**.

# <span id="page-528-0"></span>**Internet verbinding via een ander apparaat**

**NB –** Deze functie wordt niet ondersteund als op de bedieningseenheid Android draait. Als u een controller met Android wilt verbinden met internet, moet u een Wi-Fi- of mobiele verbinding op de controller gebruiken of Bluetooth-internettethering gebruiken. Zie Internet [verbinding](#page-524-0) instellen, page [525](#page-524-0) instellen en Internet instelling m.b.v. een [afzonderlijke](#page-525-0) smartphone, page 526.

Als u een ander apparaat hebt, zoals een GNSS-ontvanger of een mobiele telefoon, kunt u de bedieningseenheid via dat apparaat met het Internet verbinden. Dat is vooral handig voor een RTK Internet dataverbinding als de SIM-kaart die u wilt gebruiken zich in de ontvanger bevindt, of als u het Internet op de bedieningseenheid wilt kunnen gebruiken voor andere functies tijdens de RTK meting.

**NB –** Verbinding maken met het Internet via een ontvanger of mobiele telefoon:

- Het modem in het apparaat moet de Bluetooth DUN service ondersteunen.
- De ontvanger moet een oudere Trimble ontvanger zijn, zoals de R10-1 of R8s.
- Modems die met Trimble Access worden gebruikt, moeten Hayes-compatibele AT commando's ondersteunen.

De verbinding configureren:

- 1. In Trimble Access tikt u op  $\equiv$  en selecteert u **Instellingen** / **Meetmethodes**.
- 2. Selecteer in het scherm **Rover dataverbinding** of **Base dataverbinding** van de meetmethode de optie **Internet verbinding** in het veld **Type**.
- 3. Tik op naast het veld **GNSS Internet bron** om het scherm **GNSS Internet bron** te openen.
- 4. Tik op **Toevoegen**. Het scherm **Nieuwe GNSS Internet bron maken** verschijnt.
	- a. Voer een **Naam** in voor de GNSS Internet bron.
	- b. Als u de bedieningseenheid nog niet met het apparaat verbonden hebt, kunt u dat nu doen:
		- i. Tik op **Config**. Het Windows **Bluetooth** instellingen scherm verschijnt.
		- ii. Zorg dat **Bluetooth** op **Aan** staat en tikt daarna op **Bluetooth of ander apparaat toevoegen**.
		- iii. Selecteer **Bluetooth** als het type apparaat. In de lijst van apparaten op de bedieningseenheid selecteert u de naam van uw telefoon.
		- iv. Desgevraagd tikt u op **OK** of **Verbinden** op elk apparaat, om te bevestigen dat de passkey correct is.

**NB –** Als er een lange lijst van Bluetooth apparaten op de bedieningseenheid is, veegt (bladert) u omlaag om de passkey bevestiging aanwijzing en knoppen te zien.De aanwijzing verdwijnt na enkele seconden, dus als u hem hebt gemist, tikt u op **Annuleren** en herhaalt u stap (c) en (d).

- v. Op de bedieningseenheid tikt u op **Klaar**.
- vi. Ga terug naar het scherm **Nieuwe GNSS Internet bron maken** en configureer de verbindingsinstellingen voor het aangesloten modem.
- c. In het veld **Bluetooth modem** selecteert u het apparaat waarmee de bedieningseenheid verbonden is.
- d. Tik in het veld **APN** op ▶ om de methode te kiezen voor het selecteren van de Access Point Name (APN) voor de Internet provider. Dit is de service provider die de SIM-kaart in de ontvanger heeft geleverd.
	- **·** Kies **SIM standaard** om het APN-profiel rechtstreeks vanaf de SIM-kaart in het apparaat te gebruiken.
	- <sup>l</sup> Kies **Access Point Name (APN)** om uw **Locatie** en **Provider en plan** te selecteren vanuit de APN wizard in Trimble Access. Druk op **Accept**.
	- <sup>l</sup> Kies **Uit modem laden** om met de ontvanger te verbinden en de APN-informatie van het modem in de verbonden ontvanger te laden. De optie **Uit modem laden** is alleen beschikbaar als op de ontvanger firmware versie 5.50 of later geïnstalleerd is.
- e. In het veld **Te bellen nummer** voert u \*99\*\*\*1# in. De code \*99\*\*\*1# is een standaard toegangscode voor mobiel Internet. Kunt u geen verbinding maken met behulp van \*99\*\*\*1#, dan neemt u contact op met uw mobiel Internet provider.
- f. Indien nodig voert u een **Gebruikersnaam** en **Wachtwoord** in.Standaard zijn deze velden beide op **gast** ingesteld.

g. Druk op **Accept**.

**NB –** Als er een bericht verschijnt dat de gegevens van de Bluetooth DUN service voor het verbonden apparaat niet konden worden bepaald, ondersteunt het apparaat Bluetooth DUN mogelijk niet. Probeer een verbinding met de telefoon aan te maken m.b.v. de stappen voor een [smartphone.](#page-525-0)

- 5. In het scherm **GNSS Internet bron**:
	- a. Selecteert u de GNSS Internet bron die u zojuist hebt gemaakt.
	- b. Als een pincode vereist is, voert u de pincode in het veld **Modem PIN** in.
	- c. Druk op **Accept**.

De GNSS Internet bron die u zojuist hebt gemaakt, wordt weergegeven in het veld **GNSS Internet bron** in het scherm **Rover dataverbinding** of **Base dataverbinding** van de meetmethode.

- 6. Configureer de **GNSS correctiebron** instellingen in de meetmethode naar behoefte. Zie Een [rover](#page-386-0) Internet [dataverbinding](#page-386-0) configureren, page 387 of Een base Internet [dataverbinding](#page-391-0) configureren, [page](#page-391-0) 392.
- 7. Druk op **Opsl**.

# **8**

# **Methoden voor meten in conventionele metingen**

Om punten te meten met gebruikmaking van data van het verbonden conventionele instrument, voert u de standplaats instelling uit, daarna tikt u op  $\equiv$  en selecteert u **Meten** en vervolgens selecteert u de methode van meten die u wilt gebruiken:

- <sup>l</sup> Gebruik **Meet topo** om een topografisch punt te meten.
- <sup>l</sup> Gebruik **Meet codes** om waarnemingen in één stap te meten en coderen.
- <sup>l</sup> Gebruik **Meet rondes** om meerdere sets van waarnemingen te meten.
- <sup>l</sup> Gebruik **Meet naar oppervlak** om de kleinste afstand van het gemeten punt naar het geselecteerde oppervlak te berekenen en op te slaan.
- <sup>l</sup> Gebruik **Punten op vlak meten** om een vlak te definiëren en vervolgens punten ten opzichte van dat vlak te meten.
- <sup>l</sup> Gebruik **Meet 3D assen** om een punt ten opzichte van een 3D as te meten.
- <sup>l</sup> Gebruik **Continue topo** om een rij punten met vaste interval te meten.
- <sup>l</sup> Gebruik **Scannen** om de vorm van fysieke objecten digitaal vast te leggen met behulp van een total station uitgerust met Trimble VISION technologie.
- <sup>l</sup> Gebruik **Oppervlak scannen** om een oppervlak te definiëren en daarna punten op dat oppervlak te scannen.

Zie ook:

- Punten meten m.b.v. een laser [rangefinder,](#page-501-1) page 502
- Diepten opslaan met behulp van een [echolood,](#page-504-0) page 505
- Punten meten met behulp van de [radiozoeker,](#page-507-0) page 508
- Een [controlepunt](#page-539-0) meten, page 540
- [Constructie](#page-262-0) punten, page 263

**TIP –** Bekijk de playlist Meten met [Trimble](https://www.youtube.com/playlist?list=PLHyRBPzaNWTmTUNodmphUMX7CKrWT7CUb) Access op het [YouTube](https://www.youtube.com/channel/UCltdZC9KXvgEf06YDmJAkaA) kanaal van Trimble Access voor een overzicht van het meten van een topo- of revisiemeting, inclusief het gebruik van **Meet codes** om attribuut informatie toe te voegen en punten en lijnen op de kaart weer te geven met behulp van verschillende symbolen.

#### **Een topo punt meten**

Om de instellingen voor punten gemeten in een conventionele meting te configureren, tikt u op **Opties** op het formulier **Meet topo**. (In de staande modus veegt u van rechts naar links over de rij softkeys om de softkey **Opties** weer te geven.)

- 1. Tik op  $\equiv$  en selecteer **Meten** / **Meet topo**.
- 2. Voer de **Punt naam** en **Code** in. Zie Feature codes [selecteren](#page-585-0) in Meet punten of Meet topo, page 586.

Als de geselecteerde code attributen heeft, verschijnt de softkey **Attrib**. Tik op **Attrib** en vul de attribuut velden in. Zie [Attribuut](#page-583-0) waarden invoeren bij het meten van een punt, page 584. Druk op **Opsl**.

- 3. In het veld **Methode** selecteert u een meetmethode.
- 4. Toets een waarde in het veld **Prisma hoogte**.Zie Prisma [hoogte,](#page-320-0) page 321.
- 5. Richt het instrument op het doel, prisma, of als u de DR modus gebruikt, op het te meten object.

Om het instrument te draaien naar de hoek die op het scherm wordt aangegeven, drukt u op **Draai**.

6. Druk op **Meet**.

Als u het vakje **Bekijken voor opslaan** niet aangevinkt hebt, wordt het punt automatisch opgeslagen en wordt de puntnaam verhoogd (op basis van de instelling van **Auto punt stap grootte** ). De software slaat de ruwe waarnemingen op (HH, VH en SA).

Als u het vakje **Bekijken voor opslaan** in de meetmethode aangevinkt hebt, worden de gegevens van de meting op het scherm weergegeven.Om de beschikbare informatie weer te geven, tikt u op de pijl links.

7. Druk op **Opsl**.

Als u de optie **Auto middelen** in de meetmethode geselecteerd hebt en u een waarneming meet naar een dubbel punt dat binnen de gespecificeerde toleranties voor dubbele punten is, worden de waarneming en de berekende gemiddelde positie (m.b.v. alle beschikbare puntposities) automatisch opgeslagen.

#### **TIP –**

- <sup>l</sup> Om naar de volgende beschikbare puntnaam te zoeken, tikt u op **Zoek**.Voer de puntnaam in van waaraf u wilt zoeken (bijv. 2000) en tik op **Enter**. De software zoekt naar de eerstvolgende beschikbare puntnaam na 2000 en voegt die in het veld **Punt naam** in.
- Als het instrument EDM in volgmodus is, kunt u het instrument naar het volgende punt draaien en op **Lees** tikken.Het vorige punt wordt opgeslagen en er wordt een meting naar het volgende punt uitgevoerd.
- Om topo punten aan een CSV bestand toe te voegen, bijvoorbeeld om een lijst van grondslagpunten aan te maken, zet u de optie **Toevoegen aan CSV bestand** in de job aan. Zie Extra [instellingen,](#page-118-0) page 119.
- Wanneer u een punt in DR modus met een gedefinieerde standaard afwijking meet, kunt u om de meting te accepteren voordat aan de vereiste standaard afwijking voldaan wordt op **Enter** tikken.

# **Meten door waarnemingen te middelen**

In een conventionele meting kunt u de meetprecisie verhogen door een vooraf gedefinieerd aantal waarnemingen te middelen.

**NB –** De Gemiddelde waarnemingen methode is alleen beschikbaar wanneer u verbonden bent met een Trimble SX10 of SX12 scanner total station.

- 1. Tik op  $\equiv$  en selecteer **Meten** / **Meet topo**.
- 2. Voer de **Punt naam** en **Code** in. Zie Feature codes [selecteren](#page-585-0) in Meet punten of Meet topo, page 586. Als de geselecteerde code attributen heeft, verschijnt de softkey **Attrib**. Tik op **Attrib** en vul de attribuut velden in. Zie [Attribuut](#page-583-0) waarden invoeren bij het meten van een punt, page 584. Druk op **Opsl**.
- 3. In het veld **Methode** selecteert u **Gemiddelde waarnemingen**.
- 4. Om het aantal waarnemingen dat het instrument uitvoert in te stellen, tikt u op **Opties**.
- 5. Toets een waarde in het veld **Prisma hoogte**.Zie Prisma [hoogte,](#page-320-0) page 321.
- 6. Richt het instrument op het doel, prisma, of als u de DR modus gebruikt, op het te meten object.
- 7. Druk op **Meet**.

Terwijl het instrument de metingen uitvoert, worden standaard afwijkingen weergegeven voor de horizontale (HH) en verticale (VH) hoek, alsmede de schuine afstand (SA).

8. Druk op **Opsl**.

**TIP –**

- <sup>l</sup> Om naar de volgende beschikbare puntnaam te zoeken, tikt u op **Zoek**.Voer de puntnaam in van waaraf u wilt zoeken (bijv. 2000) en tik op **Enter**. De software zoekt naar de eerstvolgende beschikbare puntnaam na 2000 en voegt die in het veld **Punt naam** in.
- <sup>l</sup> Wanneer u een **Gemiddelde waarneming** meet, tikt u op **Enter** om de meting te accepteren voordat het vereiste aantal waarnemingen voltooid is.

# **Meten met alleen hoeken of hoeken en afstand**

In een conventionele meting kunt u een punt meten met behulp van een horizontale en verticale hoek, of alleen een horizontale hoek. U kunt een punt ook meten met behulp van hoeken en een afstand.

- 1. Tik op  $\equiv$  en selecteer **Meten** / **Meet topo**.
- 2. Voer de **Punt naam** in en, indien nodig, de **Code**.
- 3. In het veld **Methode** selecteert u **Alleen hoeken**, **Alleen H. hoek**, of **Hoeken en afstand**.
- 4. In het veld **Prisma hoogte** geeft u de hoogte van het prisma in.
- 5. Als u het perspectief wilt instellen van waaruit objecten worden ge-offset, tikt u op **Opties** en wijzigt u de instellingen in het groepsvak **Servo/Robotisch**. Voor meer informatie, zie [Servo/Robotisch,](#page-287-0) page [288.](#page-287-0)

6. Wanneer u de **Hoeken en afstand** meetmethode gebruikt, tikt u op **Afst** om de horizontale afstand te meten en te fixeren en daarna draait u het instrument.De horizontale afstand blijft gefixeerd, maar de horizontale en verticale hoeken veranderen.

**NB –** In plaats van de afstand verschijnt ? als de **Doel test** instelling in het scherm **Instrument instellingen** ingeschakeld is en het instrument meer dan 30 cm van het doel is weggedraaid.Zie [Prisma](#page-351-0) test, page 352.

- 7. Druk op **Meet**.
- 8. Als u het vakje **Bekijken voor opslaan** in de meetmethode aangevinkt hebt, wordt de waarneming gecorrigeerd met de offset afstand weergegeven. Druk op **Opsl**.

**NB –** Twee alleen-hoeken waarnemingen vanaf twee verschillende bekende punten kunnen worden 'gemiddeld', om de coördinaten van het snijpunt te berekenen. Om de waarnemingen te middelen, moeten die met dezelfde puntnaam worden opgeslagen. Als het bericht **Dubbel punt: buiten tolerantie** verschijnt, selecteert u **Middelen**. U kunt de waarnemingen ook middelen met behulp van **Bereken gemiddelde**. Selecteer de methode voor middelen in het scherm **Cogo instellingen**.

# **Meten met een hoek offset**

In een conventionele meting zijn er drie hoek offset methoden die u kunt gebruiken om een onbereikbaar punt te meten:

- <sup>l</sup> De **Hoek offset** methode neemt de horizontale afstand van de eerste waarneming en combineert die met de horizontale hoek en verticale hoek van de tweede waarneming om een waarneming van de onbereikbare positie te creëren.
- <sup>l</sup> De **V. Hoek offset** methode neemt de horizontale afstand en horizontale hoek van de eerste waarneming en combineert die met de verticale hoek van de tweede waarneming om een waarneming van de onbereikbare positie te creëren.
- <sup>l</sup> De **H. Hoek offset** methode neemt de schuine afstand en verticale hoek van de eerste waarneming en combineert die met de horizontale hoek van de tweede waarneming om een waarneming van de onbereikbare positie te creëren.

Alle ruwe waarnemingen van de eerste en tweede meting worden in het job bestand opgeslagen als HH, VH en SA records en kunnen worden geëxporteerd.

- 1. Tik op  $\equiv$  en selecteer **Meten** / **Meet topo**.
- 2. Voer de **Punt naam** in en, indien nodig, de **Code**.
- 3. In het veld **Methode** selecteert u **Hoek offset, H. Hoek offset**, of **V**. **Hoek offset**.

Wanneer u de meetmethode **H. Hoek offset** gebruikt, wordt de prismahoogte van de eerste waarneming toegepast op de horizontale hoek offset waarneming.

Wanneer u de meetmethode **Hoek offset** of **V. Hoek offset** gebruikt, hoeft u de **Prisma hoogte** niet in te geven.De offset metingen worden naar de offset positie uitgevoerd en de prisma hoogte wordt niet in berekeningen gebruikt.Om de verzekeren dat er geen prisma hoogte op de waarneming wordt toegepast, wordt automatisch een prisma hoogte van 0 (nul) in de database van de software opgeslagen.

- 4. Als u Autolock techniek gebruikt, tikt u op **Opties** en selecteert u het vakje **Autolock uit voor offsets** om Autolock voor de offset meting automatisch uit te schakelen en na die meting opnieuw in te schakelen.
- 5. Richt het instrument op het doel, prisma, of als u de DR modus gebruikt, op het te meten object.
- 6. Druk op **Meet**.

De eerste waarneming wordt weergegeven.

- 7. Draai naar de onbereikbare positie en druk op **Meet**.De twee waarnemingen worden tot één gecombineerd.
- 8. Als u het vakje **Bekijken voor opslaan** in de meetmethode aangevinkt hebt, wordt de waarneming gecorrigeerd met de offset afstand weergegeven. Druk op **Opsl**.

# **Meten met een afstand offset**

In een conventionele meting gebruikt u deze meetmethode als een punt onbereikbaar is, maar wel een horizontale afstand van het prismapunt naar het object kan worden gemeten. Met Afstand offset kunt u een verplaatsing met één, twee of drie afstanden in één stap uitvoeren.

- 1. Tik op  $\equiv$  en selecteer **Meten** / **Meet topo**.
- 2. Voer de **Punt naam** in en, indien nodig, de **Code**.
- 3. In het veld **Methode** selecteert u **Afstand offset**.
- 4. In het veld **Prisma hoogte** geeft u de hoogte van het prisma in.
- 5. Als u het perspectief wilt instellen van waaruit objecten worden ge-offset, tikt u op **Opties** en wijzigt u de instellingen in het groepsvak **Servo/Robotisch**. Voor meer informatie, zie [Servo/Robotisch,](#page-287-0) page [288.](#page-287-0)

Om vooraf twee waarden voor de **L/R offset** te configureren, typt u waarden in de velden **Aangepaste L/R offset 1** en **Aangepaste L/R offset 2**.

6. In het veld **L/R offset** voert u de linkse of rechtse offset in van het doel naar het object, indien van toepassing.

Als u aangepaste offsets in het scherm **Opties** hebt geconfigureerd, tikt u op ▶ en selecteert u de offset.

**TIP** − Om alle drie offset waarden op 0 te zetten, tikt u op ▶ en selecteert u **Offsets op 0 zetten**. Als alle drie velden op 0 zijn gezet, wordt de meting behandeld als een **Hoeken en afstand** meting.De optie **Offsets op 0 zetten** is ook beschikbaar in de velden **In/uit offset** en **V.Afst offset**.

- 7. Geef de **In/uit offset** in van het prisma naar het object, indien van toepassing.
- 8. Geef de **V.Afst offset** in van het prisma naar het object, indien van toepassing.
- 9. Druk op **Meet**.
- 10. Als u het vakje **Bekijken voor opslaan** in de meetmethode aangevinkt hebt, wordt de waarneming gecorrigeerd met de offset afstand weergegeven. Druk op **Opsl**.

De software slaat de gecorrigeerde horizontale hoek, verticale hoek en schuine afstand in het puntrecord op, alsmede een offset record met de gegevens van de offset meting.

De volgende tekening toont een voorbeeld waarin punt 5 wordt gemeten met **Offset en uitzet richtingen** ingesteld op **Instrument perspectief:**

- $\bullet$  offset naar links (2) van het prisma (3)
- offset uit (4) t.o.v. standplaats van instrument (1)
- $\cdot$  verticale offset (6)

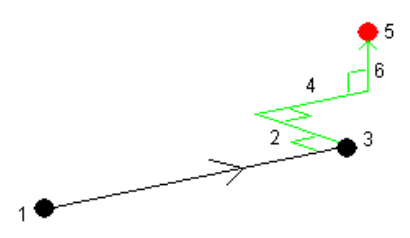

## **Meten met een twee prisma offset**

In een conventionele meting wordt deze meetmethode gebruikt om een punt te coördineren dat niet direct kan worden geobserveerd met behulp van een meetstok in loodrechte positie.

**NB –** Het gebruik van een kantelbaar prisma met de juiste nodale offset zal accurate resultaten opleveren, ongeacht de richting van kanteling van de meetstok. Prisma's die niet gekanteld moeten worden (zoals het Trimble VX/S Series 360° prisma)corrigeren de verticale hoek en schuine afstand niet voor het verschil tussen het optische middelpunt van het prisma en de middellijn van de meetstok.

1. Zoals in de volgende afbeelding getoond, bevestigt u twee prisma's (A en B) op een afstand van elkaar aan de meetstok. De afstand BC is bekend.

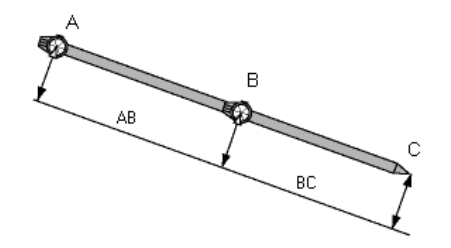

- 2. Tik op , selecteer **Meten** en voer daarna een standplaats instelling uit.Zie [Standplaats](#page-299-0) instelling, [page](#page-299-0) 300.
- 3. Tik op  $\equiv$  en selecteer **Meten** / **Meet topo**.
- 4. Voer de **Punt naam** in en, indien nodig, de **Code**.
- 5. In het veld **Methode** selecteert u **Twee prisma offset**.
- 6. Vul de velden naar behoefte in.

**TIP –** Geef een passende **Tolerantie AB** in, om een waarschuwing te genereren als er een verschil tussen de ingetoetste afstand AB tussen de twee prisma's en de gemeten afstand AB tussen de twee prisma's is.Overschrijding van die tolerantie kan betekenen dat de ingetoetste afstand AB onjuist is, of dat de meetstok bewogen is tussen de meting naar prisma A en de meting naar prisma B.

7. Druk op **Meet**. Voer twee metingen uit.

De software berekent de bedekte positie (C) en slaat die op als een ruwe HH VH SA waarneming. Alle ruwe waarnemingen worden in het job bestand opgeslagen en zijn beschikbaar voor export.

# **Een circulair object meten**

In een conventionele meting gebruikt u deze meetmethode om het middelpunt van een circulair object te berekenen, bijvoorbeeld een watertank of silo.

- 1. Tik op  $\equiv$  en selecteer **Meten** / **Meet topo**.
- 2. Voer de **Punt naam** in en, indien nodig, de **Code**.
- 3. In het veld **Methode** selecteert u **Circulair object**.
- 4. Om de berekeningsmethode te selecteren, tikt u op **Opties**.Zie [Berekeningsmethoden.](#page-537-0)
- 5. Als u een total station gebruikt dat niet gemotoriseerd is en u de methode Tangenten splitsen hebt gekozen, draait u het total station naar de halve hoek, zodat het de metingen kan voltooien. Bij gebruik van een gemotoriseerd total station met de methode Tangenten splitsen, of bij gebruik van de methode Middelpunt + tangent voert het instrument de metingen automatisch uit.

#### <span id="page-537-0"></span>**Berekeningsmethoden**

Bij het meten van een circulair object kunt u een van de volgende berekeningsmethoden selecteren:

#### **Tangenten splitsen methode**

Bij de Tangenten splitsen methode wordt een alleen-hoeken meting uitgevoerd naar de zichtbare randen aan de linker- en rechterkant van het circulaire object en daarna een DR meting naar een punt op de omtrek van het circulaire object.

De software gebruikt deze drie metingen om de straal van het circulaire object te berekenen. De straalafstand wordt opgeteld bij de DR meting en er wordt een ruwe HH VH SA waarneming naar het middelpunt van het object opgeslagen.

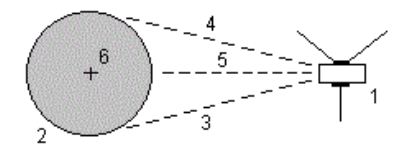

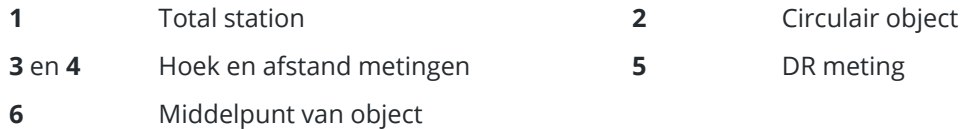

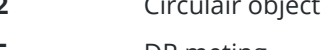

#### **Middelpunt + tangent methode**

Bij de Middelpunt + tangent methode wordt een hoek en afstand meting naar het midden van de voorkant van het circulaire object uitgevoerd en daarna een alleen-hoeken meting naar de zijkant van het circulaire object.

Uit deze twee metingen berekent de software het middelpunt van het circulaire object en slaat dit als een ruwe HH VH SA waarneming op. De straal wordt eveneens berekend en bij de waarneming opgeslagen.

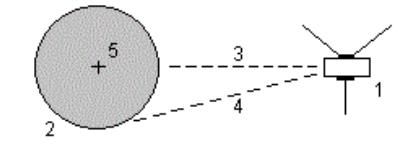

- **1** Total station **2** Circulair object
- **3** Hoek en afstand meting **4** Alleen hoeken meting
- **5** Middelpunt van object
- 

# **Een object meten**

In een conventionele meting gebruikt u deze methode om de hoogte en/of breedte van een object op afstand te berekenen als het instrument niet in DR modus kan werken, of als u geen afstand kunt meten (zie de volgende afbeelding). (zie de volgende afbeelding).

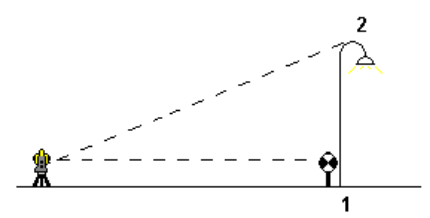

- 1. Tik op  $\equiv$  en selecteer **Meten** / **Meet topo**.
- 2. Voer de **Punt naam** in en, indien nodig, de **Code**.
- 3. In het **Methode** veld selecteert u **Object meten**.
- 4. Meet een hoek en afstand naar de onderkant van het object (1).
- 5. Stel de methode naar wens in.
- 6. Richt op het object (2).
- 7. Druk op **Opsl**.
- 8. Herhaal stap 6 en 7 om meerdere waarnemingen van het object uit te voeren.

Met behulp van de eerste meting en continue HH VH hoeken berekent de Trimble Access software de positie van het object, waarbij de breedte en het hoogteverschil van het basispunt worden weergegeven. De waarneming naar de onderkant van het object wordt opgeslagen als HH, VH, SA. Het Punt op afstand wordt opgeslagen als HH, VH met een berekende SA, inclusief de object hoogte en object breedte.

# <span id="page-539-0"></span>**Een controlepunt meten**

In een conventionele meting meet u een punt van controleklasse om de standplaats instelling te controleren en te controleren of het instrument correct is georiënteerd.

- 1. Het scherm **Controlemeting** openen:
	- $\cdot$  In het scherm **Meet topo** tikt u op **Controle**.
	- **·** Houd op de kaart het te meten punt ingedrukt en selecteer **Controlemeting**.
	- <sup>l</sup> Vanuit elke plaats in de software drukt u op **Ctrl** + **K**.

Het scherm **Controlemeting** verschijnt, waarin u een controlemeting kunt uitvoeren naar een algemeen punt.

**TIP –** Om een controlemeting uit te voeren naar een oriëntatie achter punt, tikt u op **Cntr as.** in het scherm **Controlemeting**, of houd op de kaart ingedrukt zonder een punt te selecteren en selecteer daarna **Controleer achterwaarneming**.Het scherm **Controleer achterwaarneming** verschijnt.

2. Voer de naam van het te controleren punt in.

Wanneer u een servo of gerobotiseerd instrument gebruikt, draait het naar het te controleren punt.

Als het punt een oriëntatie achter punt is, wordt automatisch het achterslag doel geselecteerd. Controleer of de gegevens correct zijn.

- 3. Selecteer een meetmethode en voer de benodigde gegevens voor de gekozen methode in.
- 4. Voer de hoogte van het doel in.

Tik bij het meten naar de inkeping op een Trimble polygoon [prismabasis](#page-320-0) op ▶ en selecteer vervolgens **S-inkeping** of **SX-inkeping**.

5. Druk op **Meet**.

Als u het vakje **Bekijken voor opslaan** in het **Topo punt** instellingen scherm aangevinkt hebt, worden de controlemeting delta's weergegeven.

Als de standplaats instelling:

- hetzelfde is als bij de oorspronkelijke meting van het punt, zijn de delta's de verschillen tussen de waarden van de oorspronkelijke meting en de controlemeting. De weergegeven afwijkingen zijn horizontale hoek, verticale afstand, horizontale afstand en schuine afstand.
- anders is dan toen u het oorspronkelijke punt mat, zijn de delta's gebaseerd op de beste coördinaten van het oorspronkelijke punt naar het controlepunt. De weergegeven afwijkingen zijn azimut, verticale afstand, horizontale afstand en schuine afstand.

**NB –** Als het punt buiten tolerantie is, hebt u de keuze uit **Opslaan als controlepunt** of **Opslaan en opnieuw oriënteren**.Met Opslaan en opnieuw oriënteren slaat u nog een waarneming op die een nieuwe oriëntatie vormt voor daarna te meten punten in de huidige standplaats instelling.In een standplaats instelling met meerdere oriëntaties achter (Opstelling plus of Vrije standplaats) wordt bij een oriëntatie achter controlemeting de eerste oriëntatie achter gecontroleerd.Bij opslaan en opnieuw oriënteren wordt de standplaats instelling met meerdere oriëntaties achter feitelijk in een enkele standplaats instelling veranderd.
6. Druk op **Enter**. Het punt wordt opgeslagen met de classificatie **Controle**.Zie Punten met [dubbele](#page-675-0) namen [beheren,](#page-675-0) page 676.

#### **Rondes van waarnemingen meten**

In dit onderwerp beschrijven we hoe u meerdere series (rondes) van waarnemingen met een conventioneel instrument meet. U kunt één of meer rondes van waarnemingen meten en ook een of meer sets waarnemingen per punt per ronde.

- 1. Tik op  $\equiv$  en selecteer **Meten** / **Meet rondes**.
- 2. Druk op **Opties** om de opties voor meetrondes te configureren.Zie Opties voor [Opstelling](#page-306-0) plus, Vrije [standplaats](#page-306-0) en Rondes, page 307.

Voordat u begint met punten meten, moet u controleren of **Kijkerstand volgorde** en **Sets per punt** correct ingesteld zijn.U kunt deze instellingen niet meer wijzigen nadat u bent begonnen met het meten van punten.

3. Bouw de rondelijst op door elk punt dat u in de ronde wilt opnemen in de eerste kijkerstand te meten. Ga te werk zoals beschreven voor het meten van een topo punt.

Als u naar statische prisma's meet en twee prisma's dicht bij elkaar zijn, gebruikt u de FineLock of Lange-afstand FineLock technologie.

Wanneer u een Trimble VX Spatial Station of Trimble S Series total station gebruikt en de meting waarschijnlijk zal worden onderbroken, bijvoorbeeld bij meten in verkeer, selecteert u het vakje **Onderbroken doelmeting** in het scherm **Doel functies**.

Zorg dat u de juiste doel hoogte en prisma hoogte invoert voor het meten van elk punt. U kunt deze waarden niet meer wijzigen in daaropvolgende rondes.

- 4. Het meten van rondes starten:
	- a. Tik op **Eind KS**.
	- b. Als u een servo of robotic instrument gebruikt om een bekend (gecoördineerd) punt te meten, drukt u op **Draai**.Om een servo instrument automatisch naar het punt te draaien, kunt u ook het veld **Servo autom. draaien** in de meetmethode op **HH & VH** of **Alleen HH** zetten.

**NB –** Bij gebruik van een servo of robotic instrument moet u controleren of het instrument nauwkeurig op het prisma gericht is.Wanneer u met een Trimble total station met automatische reeksmetingen naar een DR prisma meet, pauzeert de software zodat u op het prisma kunt richten.U *moet* handmatig op het punt richten en meten om door te gaan.

c. Als het einde van de rondelijst bereikt is en als er punten overgeslagen zijn, vraagt de software of u wilt teruggaan naar het waarnemen van de punten die tijdens die ronde zijn overgeslagen. De waarnemingen kunnen indien nodig opnieuw worden overgeslagen.

Terwijl u rondes aan het meten bent:

- gebruikt standaard de juiste puntdetails voor elk waargenomen punt.
- toont de software de waarnemingen in de huidige kijkerstand, het nummer van de huidige set en het totale aantal te meten sets (tussen haakjes), het nummer van de huidige ronde en het totale aantal te meten rondes (tussen haakjes).

"Kijkerstand 1 (2/2) (1/3)" geeft bijvoorbeeld aan dat het instrument in kijkerstand 1 van de tweede van twee sets en de eerste van drie rondes is.

- <sup>l</sup> geeft indien nodig aan wanneer u van kijkerstand moet veranderen. Bij instrumenten met servo-aandrijving gebeurt dat automatisch.
- draait het instrument en meet het automatisch wanneer u Autolock of FineLock technologie gebruikt en **Automatiseer reeksmeting** ingeschakeld is.
- 5. Wanneer alle waarnemingen voltooid zijn, verschijnt het scherm **Standaard afwijkingen**.Om de standaard afwijkingen van de waarnemingen te bekijken en slechte waarnemingen te verwijderen, zie Standaard [afwijkingen](#page-542-0) na rondes bekijken, page 543.
- 6. Om op te slaan en rondes te verlaten, tikt u op **Sluiten**.Tik op **Ja** om dit te bevestigen.

# **Rondes meten**

Tijdens een **Opstelling plus** of **Vrije standplaats** instelling, of bij gebruik van de methode **Meet rondes**, kunt u meerdere sets (rondes) van waarnemingen meten.

Een ronde is een set van:

- afzonderlijke kijkerstand 1 waarnemingen
- paren van kijkerstand 1 en kijkerstand 2 waarnemingen

Ronden kunnen op verschillende manieren worden gebruikt, afhankelijk van uw uitrusting, de bereikbaarheid van punten en de werkwijzen bij het waarnemen van de punten, zoals de volgorde waarin de waarnemingen worden uitgevoerd.

# **Opbouwen van een rondelijst**

De **rondelijst** bevat de punten die in de rondes van waarnemingen worden gebruikt.

De software bouwt de rondelijst automatisch op terwijl elk punt aan een **Opstelling plus** of **Vrije standplaats** instelling wordt toegevoegd, of terwijl u elk punt de eerste keer meet bij gebruik van de methode **Meet rondes**.

De rondelijst bevat informatie over elk punt, zoals puntnaam, code, prismahoogte, prismaconstante en prisma ID. U kunt de prismaconstante of de hoogte van het prisma niet voor opeenvolgende rondes wijzigen.

**NB –** Omdat de Trimble Access software de prismahoogte en prismaconstante waarden gebruikt die worden opgeslagen tijdens het opbouwen van de rondelijst, moet u de juiste prismahoogte en prismaconstante invoeren bij elk punt dat aan de rondelijst wordt toegevoegd.

Het maximaal toegestane aantal punten in de rondelijst is:

- <sup>l</sup> 200 bij gebruik van de methode **Meet rondes**
- <sup>l</sup> 25 bij gebruik van **Opstelling plus** of **Vrije standplaats**

Als de rondelijst compleet is, tikt u op **Eind KS**.

**NB –** U kunt de rondelijst niet bewerken.Voordat u op **Eind KS** drukt, moet u zich ervan overtuigen dat u alle punten hebt gemeten die u in de rondes van waarnemingen wilt opnemen.

# **Oriëntatie achter in een reeks meetrondes opnemen/uitsluiten**

Trimble adviseert het oriëntatie achter punt in beide kijkerstanden te meten als u waarnemingen naar richtpunten vóór in beide kijkerstanden uitvoert.Als u het oriëntatie achter punt niet opneemt:

- Worden één of meer oriëntatie achter waarnemingen die bij de standplaats instelling plaatsvinden gebruikt voor berekening van de GGH.
- Als u het oriëntatie achter punt niet in kijkerstand 2 meet, er maar één waarneming in één kijkerstand naar het oriëntatie achter punt is en de rondes waarnemingen in beide kijkerstanden bevatten, worden de horizontale hoek metingen in kijkerstand 2, die zijn uitgevoerd m.b.v. **Meet rondes**, niet gebruikt bij het berekenen van de GGH's.

# <span id="page-542-0"></span>**Standaard afwijkingen na rondes bekijken**

Bij rondes meten gebruikt u de standaard afwijkingen die na elke ronde verschijnen om de kwaliteit van de waarnemingen te bekijken en slechte waarnemingen te verwijderen.

**NB –** Elke individuele ronde wordt pas in de job opgeslagen wanneer u op **Sluit** of **+ Ronde** drukt om het **Standaard afwijkingen** scherm te verlaten.

Om nog een ronde waarnemingen uit te voeren, drukt u op **+ Ronde**.

Om de huidige rondesessie op te slaan, drukt u op **Sluit**.Tik op **Ja** om dit te bevestigen.

Om meer informatie over een punt te bekijken, selecteert u het en tikt u op **Details**.

Om de residuen van elke afzonderlijke waarneming van een punt te bekijken/bewerken, drukt u éénmaal op het punt in de lijst.

Als u een gemeten punt ingeschakeld hebt om toe te voegen aan een CSV bestand, selecteert u de optie **Toevoegen aan CSV bestand**.

Om meet rondes te verlaten en alle rondewaarnemingen te wissen, drukt u op **Esc**.

Als u op **+Ronde** drukt nadat het instrument het gewenste aantal rondes voltooid heeft, voert het instrument nog één extra ronde van waarnemingen uit.Wilt u dat het instrument meer dan één extra ronde uitvoert, dan geeft u het totale aantal gewenste rondes in *voordat* u op **+Ronde** drukt.

Om bijvoorbeeld drie rondes automatisch te meten en vervolgens nog eens drie rondes te meten, gaat u als volgt te werk:

- 1. Toets 3 in het veld **Aantal series**.
- 2. Nadat het instrument 3 rondes heeft gemeten, toetst u 6 in het veld **Aantal series**.
- 3. Druk op **+Ronde**. Het instrument meet de tweede groep van 3 rondes.

#### **Naar een oppervlak meten**

Gebruik de methode **Meet naar oppervlak** om de kleinste afstand van het gemeten punt naar het geselecteerde oppervlak model te berekenen en op te slaan. Het oppervlak model kan een BIM [model](#page-135-0) of een digitaal [terreinmodel](#page-141-0) (DTM) zijn.

**NB –** Als er meer dan één oppervlak is geselecteerd, wordt het dichtstbijzijnde oppervlak gebruikt.

- 1. Als het oppervlak zich bevindt in:
	- **e** een DTM, dan tikt u op  $\equiv$  en selecteert u **Meten** / **Meten naar oppervlak**. Als er meer dan één oppervlak beschikbaar is, selecteert u het oppervlak in het veld **Selecteer oppervlak**.
	- een BIM model, dan selecteert u het oppervlak op de kaart en daarna selecteert u in het menu ingedrukt-houden **Naar geselecteerd oppervlak meten**.

**NB –** Om het oppervlak te selecteren, moet het BIM model als gevuld object worden weergegeven en moet de laag die het oppervlak bevat selecteerbaar zijn.

**TIP –** U kunt kiezen of bij het selecteren van oppervlakken op de kaart **Individuele vlakken** of **Hele object** wordt geselecteerd. Om de **Oppervlak selectie** modus te wijzigen, tikt u op  $\mathbf{h}_{\mathbf{a}}$  en selecteert u de gewenste **Oppervlak selectie** modus. Zie [BIM-model](#page-180-0) [selectiemodus,](#page-180-0) page 181.

- 2. Voer de **Afstand tot oppervlak limiet** in.
- 3. Indien nodig voert u een waarde in het veld **Antenne Hoogte** / **Prisma hoogte** in.
- 4. Druk op **Start**.

Als het oppervlak nog niet op de kaart zichtbaar is, wordt het zichtbaar.

De software berekent en meldt de kleinste afstand van de huidige positie naar het geselecteerde oppervlakmodel en toont die in het veld **Afstand tot oppervlak**.De **Afstand tot oppervlak** wordt alleen weergegeven als die binnen de **Afstand tot oppervlak limiet** is.

De positie op het oppervlak wordt op de kaart gemarkeerd weergegeven en er wordt een lijn getekend van de gemeten positie naar de positie op het oppervlak. Negatieve afstanden worden gemeld voor posities tussen u en het model en positieve afstanden voor posities aan de andere zijde van het model.

**TIP –** Als de software een waarschuwing **Terreinmodellen komen niet overeen** weergeeft, zijn er overlappende oppervlakken met verschillende hoogten in de kaart.Verberg eventuele oppervlakken die u niet gebruikt via het tabblad **Kaartbestanden** van de **Lagen manager**.Zie [Kaartbestand](#page-146-0) lagen beheren.

- 5. Voer de **Punt naam** in en, indien nodig, de **Code**.
- 6. Druk op **Meet**.
- 7. Druk op **Opsl**.

De **Afstand tot oppervlak** waarde en de coördinaten van het dichtstbijzijnde punt op het oppervlak worden opgeslagen bij het gemeten punt en kunnen worden bekeken in **Bekijk job** en **Punt manager**.

#### **Punten op een vlak meten**

In een conventionele meting gebruikt u de methode Punten op vlak meten om een vlak te definiëren en vervolgens punten ten opzichte van dat vlak te meten.

Om een horizontaal, verticaal, of hellend vlak te definiëren, kunt u punten in de job selecteren of nieuwe punten meten. Na het definiëren van het vlak meet u een:

- <sup>l</sup> **Alleen hoeken** meting naar het vlak om een hoeken en berekende afstand waarneming naar het vlak te creëren.
- <sup>l</sup> **Hoeken en afstand** meting naar het vlak om de loodrechte offset t.o.v. het vlak te berekenen.

Welk type vlak door de software wordt berekend, is afhankelijk van het aantal geselecteerde punten:

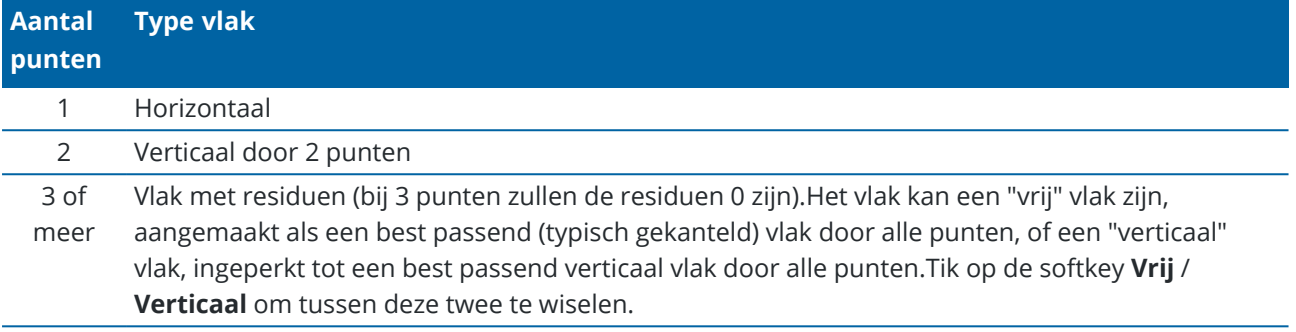

- 1. Tik op  $\equiv$  en selecteer **Meten** / **Punten op vlak meten**.
- 2. Het vlak definiëren:
	- a. Tik op **Voeg in** om de punt [selectiemethode](#page-172-0) te selecteren en selecteer een of meer punten om het vlak te definiëren, of tik op **Meten** om naar het scherm **Meet punt** te gaan en meet een nieuw punt om voor het definiëren van het vlak te gebruiken.Voeg ten minste genoeg punten toe of meet die om het gewenste vlak te definiëren.
	- b. Tik op **Bereken** om het vlak te berekenen.
	- c. Als u voor het vlak 3 of meer punten gebruikt, kunt u op **Verticaal** tikken om een verticaal ingeperkt vlak te berekenen.Desgewenst tikt u op **Vrij** om het vlak opnieuw te berekenen d.m.v. de beste passing door alle punten.
	- d. Gebruik de waarden in de kolom **Residuen** om punten te identificeren die u wilt uitsluiten.Tik op een rij in de tabel om een punt uit te sluiten of op te nemen en het vlak automatisch opnieuw te berekenen.De waarden in de **Residuen** kolom worden bijgewerkt.
- 3. Tik op **Doorgaan** om punten ten opzichte van het vlak te meten.
- 4. voert u de **Punt naam** in.
- 5. Selecteer de **Methode** die u wilt gebruiken om het punt te berekenen:
	- <sup>l</sup> **Hoek en afstand** berekent coördinaten voor het gemeten punt, alsmede de afstand van het punt tot het vlak.
	- **Alleen hoek** berekent coördinaten voor het gemeten punt met behulp van het snijpunt van de gemeten hoeken en het vlak.

**TIP –** Wanneer u met **Hoeken en afstand** meet, configureert u de instrument EDM [instellingen](#page-336-0) zo dat de tracking modus wordt ingeschakeld, zodat de delta afstand tot het vlak continu wordt geactualiseerd.

- 6. Druk op **Meet**.
- 7. Druk op **Opsl**.

#### **Een punt t.o.v. een 3D as meten**

- 1. Tik op  $\equiv$  en selecteer **Meten** / **3D** assen meten.
- 2. Toets de twee punten die een 3D as definiëren in, of meet die punten.
- 3. Druk op **Opties** om het delta weergaveformaat te selecteren voor de punten die t.o.v. de as worden gemeten.
- 4. Druk op **Vlgnd**.

Het instrument wordt automatisch in TRK modus gezet. Wanneer de Trimble Access software een afstand ontvangt, worden de delta velden automatisch geactualiseerd.

Wanneer u niet naar een prisma meet, gebruikt u Instrument functies om de DR modus te activeren.

U kunt de TRK meting accepteren, of op **Meet** drukken om een STD meting uit te voeren.

De Trimble Access software geeft de coördinaten en hoogte van het gemeten punt weer, alsmede de orthogonale en verticale delta's voor het punt ten opzichte van de 3D as (zie onderstaande afbeeldingen).

5. Voer de **Punt naam** in en, indien nodig, de **Code**.

**NB –** Beschrijvingen en Attributen worden niet ondersteund.

6. Druk op **Opsl**.

De volgende afbeelding en tabel tonen de gemelde orthogonale delta's in het standaard formaat.

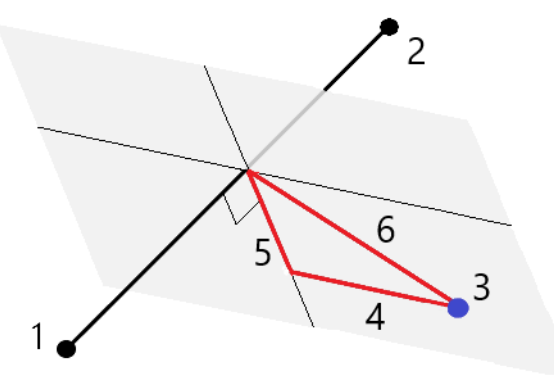

- 
- 
- 
- **1** Punt 1 dat de 3D as definieert **4** Horizontale offset t.o.v. 3D as
- **2** Punt 2 dat de 3D as definieert **5** Loodrechte offset t.o.v. orthogonaal punt op 3D as
- **3** Gemeten punt **6** Radiale offset t.o.v. orthogonaal punt op 3D as

De volgende afbeelding en tabel tonen de gemelde verticale delta's in het standaard formaat.

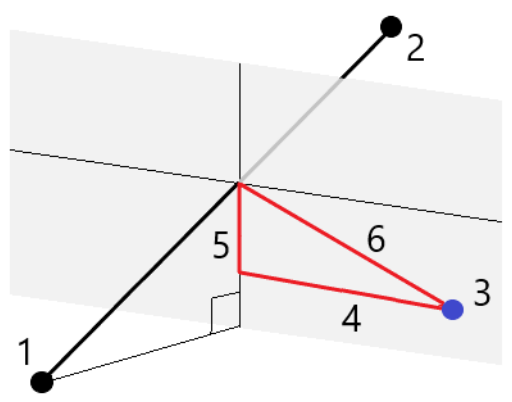

**1** Punt 1 dat de 3D as definieert **4** Horizontale offset t.o.v. 3D as

- **2** Punt 2 dat de 3D as definieert **5** Verticale offset t.o.v. verticaal punt op 3D as
- **3** Gemeten punt **6** Radiale offset t.o.v. verticaal punt op 3D as

De Trimble Access software meldt ook de:

- afstand van Punt 1 en Punt 2 naar het berekende orthogonale punt op de 3D as
- afstand van Punt 1 en Punt 2 naar het berekende verticale punt op de 3D as
- <sup>l</sup> coördinaten en elevatie van de berekende orthogonale en verticale punten op de 3D as

**NB –** Als punt 1 en 2 een verticale as definiëren, worden alle verticale delta's als null (?) weergegeven.

#### **Continue topo punten meten**

Gebruik de **Continue topo** methode om opeenvolgende punten te meten, bijvoorbeeld een rij punten met een vaste interval.

U kunt de meetmethode **Continue topo** ook gebruiken om diepten gemeten met een echolood op te slaan. Voor meer informatie, zie [echoloden](#page-501-0).

Met **Continue topo** metingen beginnen:

- 1. Tik op  $\equiv$  en selecteer **Meten** / **Continue topo**.
- 2. Voer de **Puntnaam begin** in. De puntnaam wordt automatisch verhoogd.
- 3. Indien nodig voert u een waarde in het veld **Prisma hoogte** in.
- 4. Selecteer de methode met behulp van onderstaande stappen.

# **Continue topo punten meten zonder stoppen**

1. Selecteer de **Methode**.

Een punt wordt opgeslagen wanneer één van de volgende vooraf gedefinieerde gebeurtenissen plaatsvindt:

- **-** de tijdinterval is verstreken (Vaste tijd methode)
- <sup>l</sup> de afstand is overschreden (**Vaste afstand** methode)
- <sup>l</sup> de tijdinterval is verstreken en/of de afstand is overschreden (**Tijd en afstand** of **Tijd of afstand** methode)

**NB –** Voor een postprocessed meting moet u de continue methode **Vaste tijd** gebruiken.Standaard is de tijdinterval ingesteld op dezelfde waarde als de loginterval geconfigureerd in het scherm **Rover opties** van de postprocessed meetmethode.

- 2. Toets een waarde in het veld **Afstand** en/of **Tijdinterval**, afhankelijk van de methode die u gebruikt.
- 3. Druk op **Start**. Het vastleggen van data begint.
- 4. Verplaats u langs de feature die u wilt inmeten.

**TIP –** Om een positie op te slaan voordat aan de vooraf gedefinieerde voorwaarden wordt voldaan, drukt u op **Opsl**.

5. Om het meten van continue punten te stoppen, drukt u op **Stop**.

## **Continue topo punten meten m.b.v. de methode Stoppen en meten**

- 1. In het veld **Methode** selecteert u **Stoppen en meten**.
- 2. In het veld **Stoptijd** voert u de tijd dat het doel stil moet staan voordat het instrument het punt begint te meten.

Er wordt vanuit gegaan dat het doel stilstaat als zijn snelheid minder dan 5 cm/sec bedraagt.

- 3. Geef een waarde in het veld **Afstand** in voor de minimum afstand tussen punten.
- 4. Druk op **Start**. Het vastleggen van data begint.
- 5. Verplaats u langs de feature die u wilt inmeten. Er wordt een punt opgeslagen wanneer aan de stoptijd en afstand instellingen wordt voldaan.

**TIP –** Om een positie op te slaan voordat aan de vooraf gedefinieerde voorwaarden wordt voldaan, drukt u op **Opsl**.

6. Om het meten van continue punten te stoppen, drukt u op **Stop**.

**NB –** Wanneer u een Trimble total station gebruikt, worden met continue topo alleen synchrone hoeken en afstanden gebruikt. Als het instrument:

- een zoeklicht heeft dat ingeschakeld is, wordt het zoeklicht gedurende 2 seconden uitgeschakeld nadat het gemeten punt opgeslagen is.
- een FOCUS 30/35 instrument met laser knipperend ingeschakeld is, wordt laser knipperend tijdelijk uitgeschakeld bij gebruik van **Continue topo**.

**NB –** Als u een FOCUS 30/35 instrument gebruikt met laser knipperend ingeschakeld, wordt laser knipperend tijdelijk uitgeschakeld bij gebruik van **Continue topo**.

#### <span id="page-548-0"></span>**Scannen**

3D scannen is een geautomatiseerd direct reflex (DR) meetproces, dat digitaal de vorm van fysieke objecten vastlegt die u m.b.v. een laserstraal hebt gedefinieerd. 3D laserscanners creëren puntenwolken van data van het oppervlak van een object.

U kunt scans uitvoeren met behulp van een Trimble SX10 of SX12 scanner total station, of een Trimble VX Series of S Series instrument, uitgerust met Trimble VISION technologie.

## **Een scan voorbereiden**

Om te scannen, stelt u het instrument zo op dat u een goed zicht hebt op het object dat u gaat scannen. Wanneer u bijvoorbeeld een horizontaal oppervlak scant, stelt u het instrument zo hoog mogelijk op, zodat u het oppervlak kunt overzien. Voor een verticaal oppervlak moet het instrument zo loodrecht mogelijk t.o.v. het oppervlak worden opgesteld.

Bij het meten of selecteren van scanpunten moet u punten kiezen die zich op redelijke afstand van elkaar bevinden en een goede spreiding geven. Wanneer u bijvoorbeeld een verticaal vlak scant, geeft het kiezen van punten die zich in diagonaal tegenover elkaar liggende hoeken van het vlak bevinden de beste geometrie.

U moet en standplaats instelling uitvoeren voordat u een scan kunt uitvoeren.

Als het instrument een Trimble SX10 of SX12 scanner total station is, kunt u het instrument opstellen op een punt waarvoor geen coördinaten bekend zijn en een scan [station](#page-315-0) aanmaken.Bij gebruik van een scan station kunt u alleen scans en panorama's vastleggen.Om naast gewone metingen ook scans uit te voeren, moet u het instrument op een bekende locatie opstellen en een standaard [standplaats](#page-300-0) instelling uitvoeren.

# **Voortgangsinformatie over scans**

Gedurende een scan wordt de volgende voortgangsinformatie in het scanvenster weergegeven:

- Panorama voortgangsinformatie (indien van toepassing).
- Het percentage van de scan dat voltooid is.
- Het aantal punten dat gescand is.
- De geschatte resterende tijd.

# **Tilt tolerantiecontrole**

Als de compensator ingeschakeld is, voert de software een tilt tolerantiecontrole uit wanneer een scan wordt gepauzeerd, voltooid, of geannuleerd en vergelijkt hij de huidige tiltwaarde met de tiltwaarde die is vastgelegd toen de scan werd gestart of hervat.Als de nivellering van het instrument tijdens de scan met meer dan de gedefinieerde tilt tolerantie veranderd is, toont een tilt foutmelding de hoeveelheid verandering op de afstand opgegeven in het veld **Op afstand** in het scherm **Scannen**.Om door te gaan met de scan, of deze op te slaan, tikt u op **Ja**.Om de scan te annuleren, tikt u op **Nee**.

Er wordt geen tilt controle uitgevoerd als de scan is onderbroken doordat het instrument uitgeschakeld is vanwege onvoldoende stroomtoevoer.

De tilt verandering wordt in de scan record in **Bekijk job** weergegeven.Als er voor één scan meerdere tilt tolerantieberichten zijn weergegeven, wordt de grootste tilt verandering in de scan record in **Bekijk job** weergegeven.Als het instrument zodanig gekanteld is dat het zich buiten het compensator bereik bevindt wanneer de controle wordt uitgevoerd, toont de scan record "Compensator buiten tolerantie".

# **Een scan pauzeren en voortzetten**

Terwijl een scan wordt uitgevoerd, zijn andere conventioneel instrument/meetfuncties niet beschikbaar. Als u tijdens een scan een conventionele meet- of instrumentfunctie nodig hebt, moet u de scan onderbreken, de gewenste bewerking uitvoeren en de scan daarna voortzetten.

Om een scan tijdens de uitvoering te pauzeren, tikt u op **Pauze**.Om een gepauzeerde scan te hervatten, tikt u op **Doorgaan**.

Als de verbinding met het instrument tijdens het scannen onderbroken wordt en het bericht "Total station reageert niet" verschijnt:

- moet u om het scannen voort te zetten opnieuw verbinden met het instrument en daarna op **Doorgaan** tikken.
- **·** tikt u om de meting te beëindigen op **Annuleren**.

Als u op **Annuleren** hebt getikt en daarna opnieuw met het instrument verbinding maakt, hebt u nog steeds toegang tot de onderbroken scan.Daarvoor selecteert u **Gebruik laatste** in het scherm **Standplaats instelling** en daarna **Scannen** in het menu **Meten**.U wordt gevraagd of u de vorige scan wilt voortzetten of de gedeeltelijk vastgelegde scan wilt downloaden.

# **Een scan opslaan**

Nadat de scan voltooid is, worden de naam van het scanbestand en de scan eigenschappen in het job bestand opgeslagen.

Wanneer u een scan verwijdert, wordt de scandata toch opgeslagen, maar de record wordt gemarkeerd als verwijderd. Ga naar de scan record in het scherm **Bekijk job** om het verwijderen van een scan ongedaan te maken.

Gescande punten worden niet in het job bestand opgeslagen en niet in de Punt manager weergegeven.

- <sup>l</sup> Gescande punten van Trimble VX Series of S Series instrumenten worden naar een TSF bestand geschreven, dat in de map **<project>**\**<Job naam> Files** wordt opgeslagen.
- <sup>l</sup> Gescande punten van een Trimble SX10 of SX12 scanner total station worden naar een RWCX bestand geschreven, dat in de map **<project>**\**<Job naam> Files**\**SdeDatabase.rwi** wordt opgeslagen.

**TIP –** Wanneer een scanpunt gemeten m.b.v. een Trimble SX10 of SX12 scanner total station in de job wordt gebruikt, bijvoorbeeld in een Cogo berekening, wordt er in de job een punt aangemaakt op dezelfde positie als het scanpunt.

<sup>l</sup> Panorama beelden worden als JPG bestanden in de map **<project>**\**<Job naam> Files** opgeslagen.

**NB –** Als een scan meer dan 100.000 punten bevat, worden de punten niet weergegeven op de kaart of in de Punten manager.

U kunt het JOB of JXL bestand in de Trimble Business Center of Trimble RealWorks Survey software importeren. Bijbehorende TSF, RWCX en JPEG bestanden worden tegelijkertijd geïmporteerd.

Wanneer u DC bestanden aanmaakt, ofwel op de bedieningseenheid of wanneer u het bestand download met kantoorsoftware, wordt de data van het (de) TSF bestand(en) die bij de job hoort in het DC bestand ingevoegd als normale conventionele waarnemingen.

Om scandata te exporteren, tikt u in het scherm **Jobs** op **Exporteren**. Selecteer **Kommagescheiden** in het veld **Bestandsformaat** en tik daarna op **Accept**. In het scherm **Selecteer punten** selecteert u **Scanbestand punten**. Er verschijnt een bericht als de export voltooid is.

# **Scannen met een SX10 of SX12**

**NB –** Verbindingen met de SX10 of SX12 worden niet ondersteund bij gebruik van de TCU5 bedieningseenheid of de TDC600 model 1 handheld.

- 1. Tik op  $\equiv$  en selecteer **Meten** / **Scannen**.
- 2. Voer de **Scan naam** in.
- 3. Om het gebied in het videovenster te selecteren dat u wilt vastleggen, selecteert u de **Inkadering** methode en daarna definieert u het in te kaderen gebied.

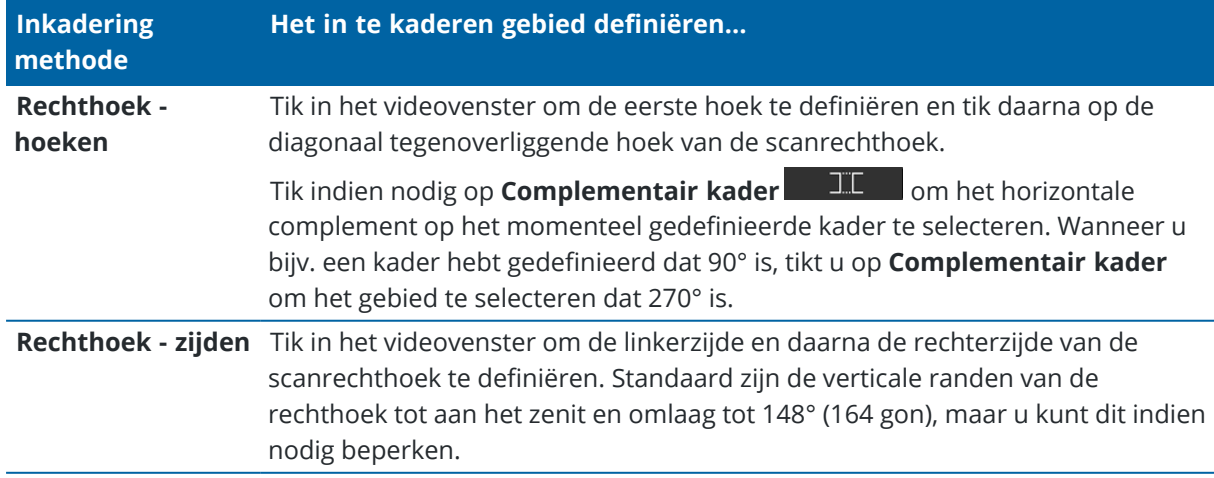

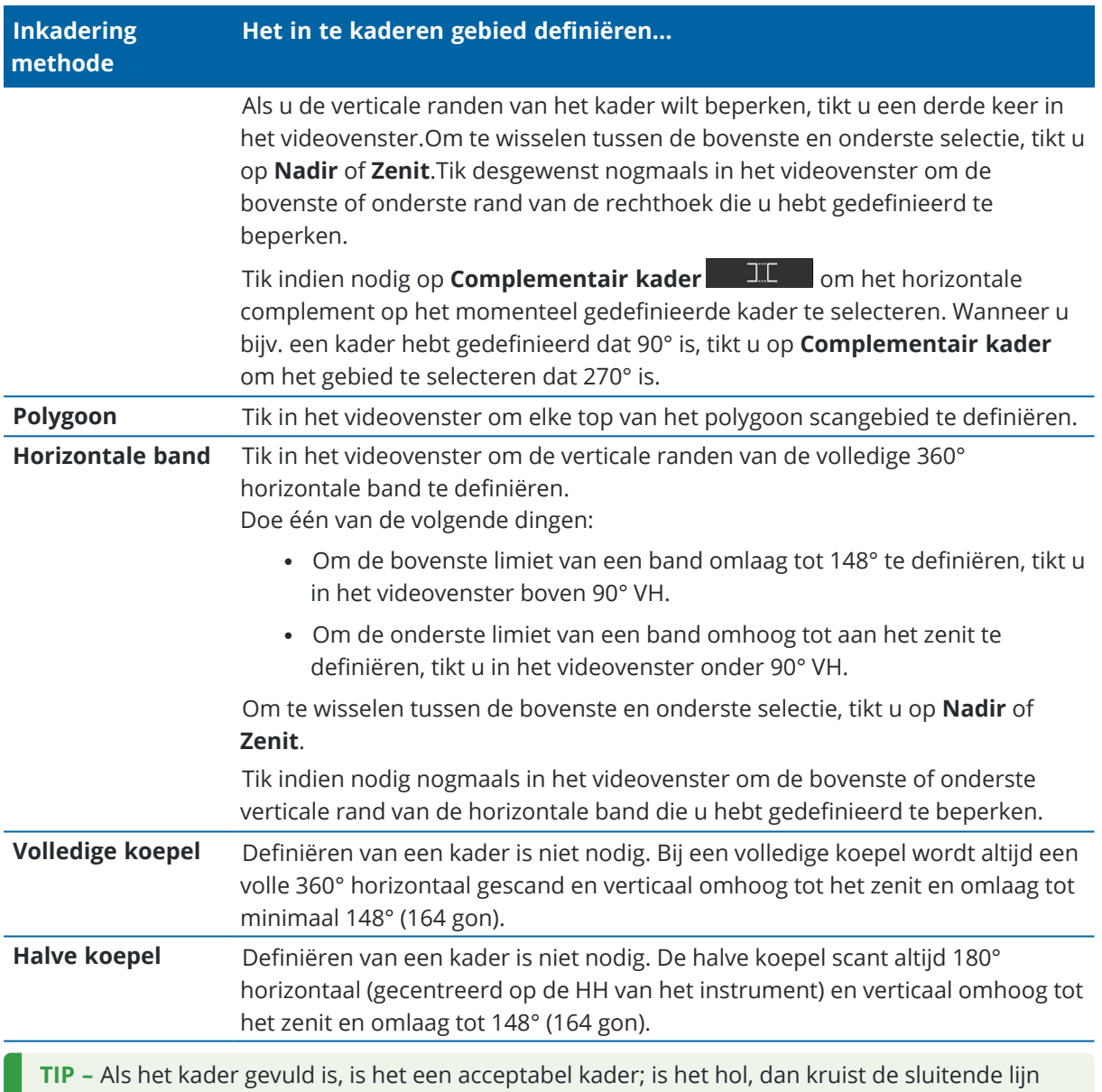

een andere lijn, hetgeen moet worden gecorrigeerd voordat u de scan kunt starten.

Wanneer u het in te kaderen gebied definieert, tikt u op **Ongedaan maken our bet laatst** aangemaakte kaderpunt te verwijderen, of tik op **Gebied resetten our setting om** het kadergebied te wissen en opnieuw te beginnen.

De software gebruikt het gedefinieerde kadergebied om het **Aantal punten** en de **Verwachte tijd** die nodig is om het panorama te voltooien te berekenen.

**NB –** De benodigde tijd om een scan te voltooien is slechts een schatting. De werkelijke scantijd kan variëren afhankelijk van het oppervlak of object dat wordt gescand.

4. Selecteer de gewenste **Scan dichtheid**.

Om de punten afstand voor de geselecteerde scan dichtheid te controleren, voert u de afstand naar het doel in het veld **Op afstand** in.Als u de afstand tot het doel wilt meten, tikt u op  $\blacktriangleright$  en selecteert u **Meten**.De waarde getoond in het veld **Punten afstand** toont de punten afstand voor de gegeven afstand.

**NB –** Alleen de Telecamera is coaxiaal met de telescoop.Voor nauwkeurig inkaderen op korte afstand voert u bij benadering de afstand van het instrument naar het gescande object in het veld **Op afstand** in en daarna definieert u het scankader.Het invoeren van de juiste afstand helpt bij het tekenen van het scankader op de juiste positie, door de offset tussen de Overzichts- of Primaire camera en de telescoop te corrigeren.

- 5. Om het scanbereik te beperken, schakelt u het keuzevakje **Scan limieten** in en voert u de **Minimum afstand** en **Maximum afstand** waarden voor acceptabele scanpunten in.*Punten buiten het opgegeven bereik worden niet opgeslagen*. Om de afstand tot een doel of object te meten, tikt u op en selecteert u **Meten**.
- 6. Om een panorama afbeelding bij de scan vast te leggen, selecteert u het vakje **Panorama** en geeft u de panorama [instellingen](#page-203-0) op.
- 7. Om de tilt tolerantie te veranderen, tikt u op **Opties** en voert u daarna een nieuwe waarde in het veld **Tilt tolerantie** in.De software controleert automatisch de tilt van het instrument tijdens het scannen.

**NB –** Als de compensator uitgeschakeld is, wordt de waarde ingevoerd in het veld **Tilt tolerantie** genegeerd.

#### 8. Druk op **Vlgnd**.

Als u de SX10/SX12 Telecamera gebruikt, of de instelling **Vaste belichting** hebt ingeschakeld, vraagt de software u om het instrument te richten op de locatie die de camerabelichting en/of brandpuntsafstand definieert die u voor het beeld wilt gebruiken.

**NB –** Deze locatie wordt alleen gebruikt voor de camera instellingen. Bij scannen met een **halve koepel** kader wordt de HH van het instrument van toen u eerder op **Vlgnd** tikte voor het midden van het scankader gebruikt.

**TIP –** Als u de SX10/SX12 Telecamera gebruikt, moet u controleren of de zoomniveau indicator linksboven in het videobeeld **Telecamera** weergeeft. Als de Telecamera niet automatisch op het

interessante object kan focussen, tikt u op op de werkbalk **Video** om de [Instrument](#page-198-0) camera [opties](#page-198-0) weer te geven. Selecteer het vakje **Handmatige focus** en tik vervolgens op de pijlen om de focus van de camera in te stellen.

#### 9. Druk op **Start**.

De software toont de voortgang van de scan. Als de scan voltooid is, keert het instrument terug naar de oorspronkelijke positie.

Om een scan tijdens de uitvoering te annuleren, tikt u op **Esc** en daarna selecteert u of u de scan wilt opslaan of verwijderen. De scanrecord en het bijbehorende RWCX bestand worden toch geschreven als u een scan handmatig afbreekt.

**TIP –** Als u hetzelfde gebied meermaals wilt scannen, kunt u scans snel en eenvoudig herhalen door een eerdere scan in dezelfde job of een gekoppelde job te laden.Zie SX10 of SX12 scans [herhalen,](#page-553-0) page 554.

# <span id="page-553-0"></span>**SX10 of SX12 scans herhalen**

Als u een Trimble SX10 of SX12 scanner total station gebruikt om hetzelfde gebied meerdere keren te scannen, kunt u scans snel en eenvoudig herhalen door een eerdere scan in dezelfde job of een gekoppelde job te laden. U kunt bijvoorbeeld een vloer één keer scannen om de te hoge of te lage gedeelten te vinden die moeten worden genivelleerd, en na het uitvoeren van de herstelwerkzaamheden kunt u de scan herhalen om te controleren of de vloer binnen de vereiste toleranties is.

**NB –** Een scan laden:

- Het instrument moet opgesteld zijn op hetzelfde punt als de scan die u wilt herhalen.
- <sup>l</sup> Zorg ervoor dat de waarde **Op afstand** accuraat is, zodat de software de verticale hoeken correct kan herberekenen en rekening kan houden met verschillen in instrument hoogte tussen de scans.

## **Een eerdere scan laden**

- 1. Tik op  $\equiv$  en selecteer **Meten** / **Scannen**.
- 2. Tik op **Laden**.

De software toont een lijst van alle scans in de huidige job en gekoppelde jobs die zijn uitgevoerd op hetzelfde punt als het huidige station.

3. Selecteer de scan die u wilt laden.

Het scherm **Scannen** toont de scanparameters van de geselecteerde scan, inclusief het scankader.De **Scan naam** wordt automatisch gebaseerd op de naam van de geladen scan.

- 4. Indien nodig wijzigt u de scanparameters.
- 5. Druk op **Start**.

#### **Scanparameters opslaan zonder te scannen**

U kunt scanparameters definiëren en opslaan om ze later te laden, zonder dat u de scan hoeft uit te voeren.

- 1. Tik op  $\equiv$  en selecteer **Meten** / **Scannen** en definieer de scanparameters, inclusief het kader. U kunt ook een eerdere scan laden en wijzigen.
- 2. Tik op > of veeg van rechts naar links (of van links naar rechts) over de rij softkeys en tik op **Opslaan**. Er wordt een scanrecord met nul punten naar de job geschreven. Houd er rekening mee dat er geen gekoppeld .rwcxbestand is voor een lege scan.

**TIP –** Als u een lege scan maakt en niet wilt dat die later in de lijst van te laden scans wordt weergegeven, kunt u hem verwijderen in het scherm **Bekijk job**.

# **Scannen met een VX of S series instrument**

- 1. Om naar het scherm **Scannen** te gaan, tikt u op  $\equiv$  en selecteert u **Meten** / **Scannen**. Welke opties in het scherm **Scannen** beschikbaar zijn, is afhankelijk van het verbonden instrument.
- 2. Selecteer de scanmethode. U kunt een volle 360° horizontaal scannen en verticaal tot 130° (144 gon).
	- Om complexe oppervlakken te scannen als u geen vlak kunt gebruiken om het te scannen oppervlak bij benadering te definiëren, selecteert u **HH VH interval**.
	- Om vlakke oppervlakken te scannen waarbij u een regelmatige raster interval nodig hebt, selecteert u **Verticaal vlak**, **Horizontaal vlak**, of **Hellend vlak**.
	- <sup>l</sup> Om vanaf een middellijn te scannen die offsets naar links en/of rechts heeft, selecteert u **Lijn en offset**.

De Trimble Access software definieert het oppervlak m.b.v. horizontale offsets loodrecht op de middellijn.

**NB –**

- De scan duurt langer als er gedeelten in het scangebied zijn die geen EDM signaal teruggeven. Indien mogelijk moet u lege gedeelten in het scangebied vermijden.
- Als u een scan m.b.v. een robotische verbinding uitvoert, adviseert Trimble binnen het bereik van de radioverbinding te blijven, om te verzekeren dat alle benodigde data met succes wordt ingewonnen. Als de radioverbinding uitvalt, wordt de rest van de huidige scanlijn overgeslagen.
- <sup>l</sup> Zorg ervoor dat de **DR max. afstand** die u in **Instrument / EDM instellingen** hebt geselecteerd groot genoeg is om het gewenste scangebied te bereiken.
- 3. Om het gebied in het videovenster te selecteren dat u wilt vastleggen, selecteert u de inkadering methode en daarna definieert u het in te kaderen gebied. Definiëren van een:
	- **Rechthoek**, tik op het videoscherm om de eerste hoek en daarna de tegenoverliggende hoek van de scanrechthoek te bepalen.Tik op de rechthoek en sleep om de grootte ervan te veranderen.
	- **Polygoon,** tik op het videoscherm om elke top van het veelhoekige scangebied te bepalen. Tik op de laatste top en sleep om hem te verplaatsen.
	- <sup>l</sup> **Horizontale band,** tik op het videoscherm om de bovenste en onderste verticale randen van de volledig 360° horizontale band te definiëren.
	- <sup>l</sup> **Vlak,** richt op elk punt op het vlak, meet het en tik daarna op het videoscherm en definieer het kadergebied.
	- <sup>l</sup> **Lijn en offset,** richt op het eerste punt van de middellijn en tik op **Meet A**; richt daarna op het eindpunt van de middellijn en tik op **Meet B**.

Wanneer u het in te kaderen gebied definieert, tikt u op **Ongedaan maken 6 by Dan** om het laatst aangemaakte kaderpunt te verwijderen, of tik op **Gebied resetten our setten** om het kadergebied te wissen en opnieuw te beginnen.

4. Druk op **Vlgnd**.

5. Definieer de scan parameters.

Welke scan parameter opties beschikbaar zijn, is afhankelijk van de gekozen scanmethode.

#### **HH VH interval methode**

selecteert u een van de volgende opties en daarna voert u de desbetreffende waarde(n) in:

- Horizontale en verticale afstand intervallen
- Horizontale en verticale hoek intervallen
- Totale aantal punten in de scan
- Totale tijd

**NB –** Bij definiëren van het scanraster door middel van afstand intervallen wordt ervan uitgegaan dat het gescande object zich op een constante afstand van het instrument bevindt. In andere gevallen vormen de scanpunten geen gelijkmatig raster.

#### **Verticaal, horizontaal, of hellend vlak**

selecteert u een van de volgende opties en daarna voert u de desbetreffende waarde(n) in:

- Raster interval
- Totale aantal punten in de scan
- Totale tijd

**NB –** Het gedefinieerde scangebied past mogelijk niet precies in de raster interval. Er kan een gebied overblijven langs de scangrenzen dat kleiner dan de grid interval is. Als de breedte van dit gebied kleiner dan één vijfde van de grid interval is, worden de punten in dit scangebied niet gemeten. Als de breedte groter dan één vijfde van de grid interval is, wordt een extra punt gescand.

#### **Lijn en offset**

selecteert u een van de volgende opties en daarna voert u de desbetreffende waarde(n) in:

- <sup>l</sup> Interval, waarbij de linker en rechter **Offset** waarden, de **Offset interval** en **Station interval** worden ingevoerd
- Totale aantal punten in de scan
- Totale tiid

De software gebruikt het gedefinieerde kadergebied om het **Aantal punten** en de **Verwachte tijd** die nodig is om het panorama te voltooien te berekenen.

**NB –** De benodigde tijd om een scan te voltooien is slechts een schatting. De werkelijke scantijd kan variëren afhankelijk van het oppervlak of object dat wordt gescand.

6. Om het uiterlijk van puntenwolken in het scherm **Scannen** te veranderen, tikt u op **Opties**.

7. Voer bij benadering de afstand van het instrument naar het gescande object in het veld **Op afstand** in.

**NB –** De camera is niet coaxiaal met de telescoop. Het invoeren van de juiste afstand stelt de software in staat de offset tussen de camera en de telescoop te corrigeren. U kunt het instrument ook in DR en TRK modus zetten voor het inkaderen.

- 8. Om een panorama afbeelding bij de scan vast te leggen, selecteert u het vakje **Panorama**.Tik op **Vlgnd** om de panorama [instellingen](#page-203-0) op te geven.
- 9. Selecteer de **Scan modus**.

Welke scanmodi beschikbaar zijn, is afhankelijk van het verbonden instrument:

- <sup>l</sup> **Hoge snelheid** scant tot 15 punten per seconde, tot op een afstand van maximaal ca. 150 m.
- <sup>l</sup> **Lange afstand (TRK)** scant met het EDM in TRK modus en scant tot 2 punten per seconde tot op een afstand van maximaal ca. 300 m.
- <sup>l</sup> **Lange afstand (STD)** scant met het EDM in STD modus en scant tot 1 punt per seconde tot op een afstand van maximaal ca. 300 m.

**NB –**

- <sup>l</sup> Een hogere scansnelheid kan in meer overgeslagen punten resulteren. Selecteer een geschikte scanmodus voor het object dat u gaat scannen.
- Bij gebruik van de lange-afstand scanmodus is er geen intensiteit informatie beschikbaar en wordt die ook niet in het TSF bestand opgeslagen.
- 10. Selecteer de **EDM timeout** waarde.
- 11. Druk op **Start**.

De software toont de voortgang van de scan. Als de scan voltooid is, keert het instrument terug naar de oorspronkelijke positie.

Om een scan tijdens de uitvoering af te breken, drukt u op **Esc** en vervolgens **Ja**.De scanrecord en het bijbehorende TSF bestand worden toch geschreven als u een scan handmatig afbreekt.

#### **Oppervlakte scannen**

Gebruik oppervlakte scannen indien verbonden met een Trimble S Series total station die niet met Trimble VISION technologie uitgerust is.Als het verbonden instrument met Trimble VISION technologie uitgerust is, of een Trimble SX10 of SX12 scanner total station is, zie [Scannen,](#page-548-0) page 549.

- 1. In het menu **Meten** selecteert u **Oppervlakte scan**.
- 2. Voer de **Puntnaam begin** en **Code** in.
- 3. In het veld **Methode** selecteert u een meetmethode.
- 4. Definieer het gebied voor de scan en de grid interval met behulp van een van de hieronder beschreven methoden.
- 5. Druk op het Instrument symbool op de statusbalk om het scherm **Instrument functies** te openen en stel de EDM meetmethode in (TRK werkt het snelst).

Het totale aantal punten dat wordt gescand, de afmetingen van het scan grid en de geschatte scantijd worden weergegeven. Wijzig desgewenst de scan afmetingen, stapgrootte of EDM meetmethode om het aantal te scannen punten of de scantijd groter of kleiner te maken.

6. Druk op **Start**.

# **Het scan gebied definiëren**

Om het scan gebied te definiëren, gaat u als volgt te werk:

- Als het punt al aanwezig is geeft u de puntnaam in, of u gebruikt de pijlknop om de naam in de lijst te selecteren.
- <sup>l</sup> In het pop-up menu van de velden **Links boven** en **Rechts onder** selecteert u **Snel fix** of **Meet** om punten te meten en op te slaan die de grenzen van het zoekgebied definiëren.

Definieer het scangebied m.b.v. één van de volgende methoden.

**NB –** Het gedefinieerde scangebied past mogelijk niet precies in de raster interval. Er kan een gebied overblijven langs de scangrenzen dat kleiner dan de grid interval is. Als de breedte van dit gebied kleiner dan één vijfde van de grid interval is, worden de punten in dit scangebied niet gemeten. Als de breedte groter dan één vijfde van de grid interval is, wordt een extra punt gescand.

#### **HH VH interval**

Gebruik deze methode voor complexe oppervlakken, als u geen rechthoekig vlak kunt gebruiken om het te scannen oppervlak bij benadering te definiëren (zie de volgende afbeelding):

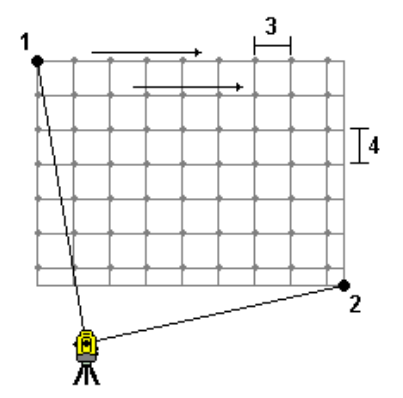

- 1. Richt op de linker bovenhoek van het scan gebied (1) en meet een punt.
- 2. Richt op de rechter benedenhoek van het scan gebied (2) en meet nog een punt.
- 3. Bepaal de hoeken van de grid interval, waarbij:
	- 3 de Horizontale hoek is
	- 4 de Verticale hoek is

**TIP –** Om een Alleen horizontaal scan van een scangebied van 360° te definiëren, zet u de Links boven en Rechts onder punten op dezelfde naam en zet u de VH interval op null.

#### **Rechthoekig vlak**

Gebruik deze methode voor een vlak oppervlak waarvoor u een regelmatige grid interval nodig hebt. De Trimble Access software bepaalt de hoek van het vlak en gebruikt deze en de grid interval om bij benadering te bepalen hoe ver het instrument voor elke opeenvolgende meting moet worden gedraaid.

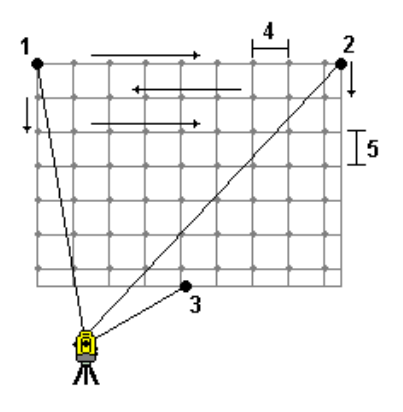

- 1. Richt op de eerste hoek van het scan gebied (1) en meet een punt.
- 2. Richt op de tweede hoek van het scan gebied (2) en meet nog een punt.
- 3. Richt op het derde punt op de tegenoverliggende zijde van het vlak (3) en meet een punt.
- 4. Bepaal de afstand grid interval, waarbij: 4 de horizontale afstand is 5 de verticale afstand is.

#### **Lijn en offset**

Gebruik deze methode om een te scannen gebied te definiëren vanaf een middellijn die gelijke offsets naar links en rechts heeft. De Trimble Access software definieert het oppervlak m.b.v. horizontale offsets loodrecht op de middellijn. De software gebruikt vervolgens deze definitie en de puntinterval om bij benadering te bepalen hoe ver het instrument voor elk daaropvolgend punt moet worden gedraaid.

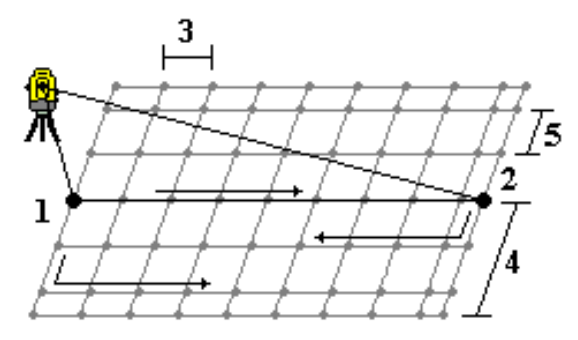

- 1. Doe één van de volgende dingen:
	- Twee punten methode:
		- a. Richt op het startpunt van de middellijn (1) en meet een punt.
		- b. Richt op het eindpunt van de middellijn (2) en meet nog een punt. Deze twee punten (1 en 2) definiëren de middellijn.
	- Open het pop-up menu in het veld **Startpunt**. Wijzig de methode en definieer de lijn d. m. v. een startpunt met azimut en lengte.
- 2. Definieer de puntinterval (3).
- 3. Definieer de maximum offset afstand (4).
- 4. Definieer de offset interval (5).

De Trimble Access software scant eerst de middellijn, vervolgens de punten aan de rechterkant en ten slotte de punten aan de linkerkant.

# **Methoden voor meten in GNSS metingen**

Welke soorten punten u in een GNSS meting kunt meten, is afhankelijk van het type GNSS meting dat in de meetmethode is geconfigureerd.

Om tijdens een GNSS-meting punten te meten, tikt u op  $\equiv$  en selecteert **Meten** / **Punten meten**, of terwijl er niets is geselecteerd tikt u op **Meten**.

In het **Methode** veld selecteert u een van de volgende:

- **· Meet topo** om een topografisch punt te meten.
- <sup>l</sup> **Gemeten controlepunt** om een punt te meten met een langere meettijd en kwaliteitscontrole informatie.

Als de optie **Topo punt** voor de uitvoering van 180 metingen is geconfigureerd in het scherm [Opties](#page-407-0) voor GNSS [punten,](#page-407-0) is het positionele resultaat vergelijkbaar met een punt dat met de methode Gemeten controlepunt gemeten is.

- <sup>l</sup> **Kalibratiepunt** om tijdens een lokale kalibratie een punt te meten.
- <sup>l</sup> **Rapid punt** om snel een punt te meten zonder minimum meettijd.

In een RTK en datalog meting worden punten die gemeten zijn met de Rapid punt [methode](#page-565-0) niet opgeslagen in het T01/T02 bestand en zijn die niet beschikbaar voor postprocessing.

<sup>l</sup> **Hz. tilt offset** om een [horizontaal](#page-565-1) tilt offset punt te meten met behulp van het azimut van de meetstok van IMU tilt compensatie en een ingetoetste offset afstand.

**NB –** De Hz. tilt offset methode is alleen beschikbaar bij gebruik van een ontvanger met IMU tilt compensatie ingeschakeld en een correct gealigneerde IMU.

<sup>l</sup> **MultiTilt punt** om een punt te meten met behulp van drie bijdragende gekanteld eBubble-metingen.

**NB –** MultiTilt is alleen beschikbaar bij gebruik van een ontvanger met een eBubble. Het is niet beschikbaar in data logging metingen of als IMU tiltcompensatie actief is.

<sup>l</sup> **Gecompenseerd punt** om een punt te meten m.b.v. een ongenivelleerde baak met TrimbleR10/R12 ontvanger en de offset positie van de antenne te laten corrigeren, om een grondpositie bij de punt van de baak te produceren.

**NB –** Als u **Tilt** in het formulier **Rover opties** uitgeschakeld hebt, of het **Uitzend formaat** op RTX hebt gezet bij het configureren van de meetmethode, is de gecompenseerd-punt meetmethode niet beschikbaar.

**· FastStatic** om punten te meten zonder satellieten te volgen tussen punten.Deze optie is alleen beschikbaar in een FastStatic meting.

**TIP –** Wanneer u een waargenomen controlepunt meet, wisselt de ontvanger automatisch naar de alleen-GNSS modus. Als IMU tiltcompensatie ingeschakeld is, maar de IMU niet gealigneerd is, kunt u de meetstok nivelleren met behulp van de GNSS eBubble en een topo-punt meten zonder IMU tiltcompensatie, of een waargenomen controlepunt meten.

Vanuit het menu **Meten** kunt u ook het volgende doen:

- <sup>l</sup> Gebruik **Meet codes** om waarnemingen in één stap te meten en coderen.
- <sup>l</sup> Gebruik **Meet naar oppervlak** om de kleinste afstand van het gemeten punt naar het geselecteerde oppervlak te berekenen en op te slaan.
- <sup>l</sup> Gebruik **Continue topo** om een rij punten met vaste interval te meten.

Zie ook:

- Punten meten m.b.v. een laser [rangefinder,](#page-501-1) page 502
- Diepten opslaan met behulp van een [echolood,](#page-504-0) page 505
- Punten meten met behulp van de [radiozoeker,](#page-507-0) page 508
- Een [controlepunt](#page-571-0) meten, page 572
- [Constructie](#page-262-0) punten, page 263
- **TIP –** Bekijk de playlist Meten met [Trimble](https://www.youtube.com/playlist?list=PLHyRBPzaNWTmTUNodmphUMX7CKrWT7CUb) Access op het [YouTube](https://www.youtube.com/channel/UCltdZC9KXvgEf06YDmJAkaA) kanaal van Trimble Access voor een overzicht van het meten van een topo- of revisiemeting, inclusief het gebruik van **Meet codes** om attribuut informatie toe te voegen en punten en lijnen op de kaart weer te geven met behulp van verschillende symbolen.

#### **Een topo punt meten**

De **Topo punt** methode is de meest gebruikte methode van meten.U kunt een topo punt in elk type GNSS meting behalve een FastStatic meting meten.

- 1. Tik op  $\equiv$  en selecteert u **Meten** / **Meet punten**, of tik op de kaart met niets geselecteerd op **Meten**.
- 2. In het **Methode** veld selecteert u **Topo punt**.
- 3. Voer de **Punt naam** en **Code** in.Zie Feature codes [selecteren](#page-585-0) in Meet punten of Meet topo, page 586. Als de geselecteerde code attributen heeft, verschijnt de softkey **Attrib**. Tik op **Attrib** en vul de attribuut velden in. Zie [Attribuut](#page-583-0) waarden invoeren bij het meten van een punt, page 584. Druk op **Opsl**.
- 4. Toets een waarde in het veld **Antenne hoogte** en zorg ervoor dat het veld **Meet naar** correct ingesteld is.
- 5. Positioneer de ontvanger en tik op **Meet**.

Als u IMU [tiltcompensatie](#page-476-0) gebruikt en de IMU gealigneerd is, kunt u de meetstok naar behoefte kantelen. Op de statusbalk wordt  $\sum$  weergegeven. Houd de **stokpunt** stil tijdens de meting. Als u geen IMU tiltcompensatie gebruikt of de IMU niet gealigneerd is, nivelleert u de meetstok.

Als u een ontvanger gebruikt die de GNSS [eBubble](#page-470-0)ondersteunt, gebruikt u de eBubble om de meetstok te nivelleren. Op de statusbalk wordt  $\sum$  weergegeven. Houd de meetstok verticaal en stil tijdens de meting.

**TIP –** Om punten sneller te meten, schakelt u **Auto-meten** in om automatisch een meting te starten. Zie Auto [meten,](#page-409-0) page 410.

6. Als de vooraf ingestelde meettijd en precisies bereikt zijn, wordt het punt automatisch opgeslagen als **Punt automatisch opslaan** ingeschakeld is.Als **Punt automatisch opslaan** niet ingeschakeld is, tikt u op **Opsl**.Zie Punt [automatisch](#page-408-0) - opslaan, page 409.

**TIP –**

- <sup>l</sup> Om naar de volgende beschikbare puntnaam te zoeken, tikt u op **Zoek**.Voer de puntnaam in van waaraf u wilt zoeken (bijv. 2000) en tik op **Enter**. De software zoekt naar de eerstvolgende beschikbare puntnaam na 2000 en voegt die in het veld **Punt naam** in.
- <sup>l</sup> Om een verticale offset aan het gemeten punt toe te voegen, tikt u op **Opties**.Selecteer het keuzevakje **Verticale offset toevoegen** en voer daarna in het scherm **Meet punten** een waarde in het veld **Verticale offset** in.
- <sup>l</sup> Om de kwaliteit, precisie en andere instellingen te configureren, tikt u op **Opties**.Zie [Opties](#page-407-0) voor GNSS [punten,](#page-407-0) page 408.
- <sup>l</sup> Om de meting te accepteren voordat aan de meettijd of precisie eisen voldaan is, tikt u op de blanco softkey in de rechter benedenhoek.

#### **Continue topo punten meten**

Gebruik de **Continue topo** methode om opeenvolgende punten te meten, bijvoorbeeld een rij punten met een vaste interval.Het meten van punten op een object vereist nauwkeurig volgen van het object met de punt van de meetstok terwijl u die over het object beweegt.

**TIP –** U kunt de meetmethode **Continue topo** ook gebruiken om diepten gemeten met een echolood op te slaan. Voor meer informatie, zie [echoloden.](#page-501-0)

Met **Continue topo** metingen beginnen:

- 1. Tik op  $\equiv$  en selecteer **Meten** / **Continue topo**.
- 2. Voer de **Puntnaam begin** in. De puntnaam wordt automatisch verhoogd.
- 3. Indien nodig voert u een waarde in het veld **Antenne hoogte** in.
- 4. Om een verticale offset aan de gemeten punten toe te voegen, tikt u op **Opties**.Selecteer **Verticale offset toevoegen** en voer daarna in het scherm **Continue topo** een waarde in het veld **Verticale offset** in.
- 5. Selecteer de methode met behulp van onderstaande stappen.

# **Continue topo punten meten zonder stoppen**

1. Selecteer de **Methode**.

Een punt wordt opgeslagen wanneer één van de volgende vooraf gedefinieerde gebeurtenissen plaatsvindt:

- de tijdinterval is verstreken (Vaste tijd methode)
- <sup>l</sup> de afstand is overschreden (**Vaste afstand** methode)
- <sup>l</sup> de tijdinterval is verstreken en/of de afstand is overschreden (**Tijd en afstand** of **Tijd of afstand** methode)

**NB –** Voor een postprocessed meting moet u de continue methode **Vaste tijd** gebruiken.Standaard is de tijdinterval ingesteld op dezelfde waarde als de loginterval geconfigureerd in het scherm **Rover opties** van de postprocessed meetmethode.

- 2. Toets een waarde in het veld **Afstand** en/of **Tijdinterval**, afhankelijk van de methode die u gebruikt.
- 3. Druk op **Start**. Het vastleggen van data begint.
- 4. Beweeg over het in te meten object en volg het object nauwkeurig met de stokpunt terwijl u die over het object beweegt.

Als u IMU tilt [compensatie](#page-476-0) gebruikt en de IMU gealigneerd is, toont de statusbalk  $\bigwedge$ . U kunt de stok naar behoefte kantelen terwijl u over het object beweegt.

Als u alleen GNSS gebruikt, toont de statusbalk  $\bigwedge^4$ . U moet de stok verticaal houden terwijl u over het object beweegt. Als **Tilt waarschuwingen** ingeschakeld zijn, wordt een punt pas opgeslagen als de ontvanger binnen de gedefinieerde tilt tolerantie is.

- 5. Punten worden automatisch opgeslagen als de vooraf ingestelde meettijd en precisies bereikt zijn.Om een positie op te slaan voordat aan de vooraf gedefinieerde voorwaarden wordt voldaan, drukt u op **Opsl**.
- 6. Om het meten van continue punten te stoppen, drukt u op **Stop**.

# **Continue topo punten meten m.b.v. de methode Stoppen en meten**

- 1. In het veld **Methode** selecteert u **Stoppen en meten**.
- 2. In het veld **Stoptijd** voert u de tijd dat het doel stil moet staan voordat het instrument het punt begint te meten.

Het doel wordt geacht stil te staan als zijn snelheid minder dan 5 cm per seconde bedraagt.

- 3. Geef een waarde in het veld **Afstand** in voor de minimum afstand tussen punten.
- 4. Druk op **Start**. Het vastleggen van data begint.
- 5. Beweeg over het in te meten object en volg het object nauwkeurig met de stokpunt terwijl u die over het object beweegt.

Als u IMU tilt [compensatie](#page-476-0) gebruikt en de IMU gealigneerd is, toont de statusbalk  $\bigwedge$ . U kunt de stok naar behoefte kantelen terwijl u over het object beweegt.

Als u alleen GNSS gebruikt, toont de statusbalk  $\prod$ . U moet de stok verticaal houden terwijl u over het object beweegt. Als **Tilt waarschuwingen** ingeschakeld zijn, wordt een punt pas opgeslagen als de ontvanger binnen de gedefinieerde tilt tolerantie is.

- 6. Punten worden automatisch opgeslagen als aan de stoptijd en afstand instellingen wordt voldaan.Om een positie op te slaan voordat aan de vooraf gedefinieerde voorwaarden wordt voldaan, drukt u op **Opsl**.
- 7. Om het meten van continue punten te stoppen, drukt u op **Stop**.

#### **Een gemeten controlepunt meten**

Gebruik de methode **Gemeten controlepunt** om een punt te meten met een langere meettijd en kwaliteitscontrole informatie.

**NB –** Voor een RTK meting moet u de meting initialiseren voordat u begint met het meten van het punt. Bij een Postprocessed Kinematic meting kunt u het meten van het punt vóór initialisatie wel starten, maar kunt u het beter pas opslaan nadat u de meting geïnitialiseerd hebt.

- 1. Tik op  $\equiv$  en selecteert u **Meten** / **Meet punten**, of tik op de kaart met niets geselecteerd op **Meten**.
- 2. Selecteer **Gemeten controlepunt** in het veld **Methode**.

Als u een ontvanger met IMU [tiltcompensatie](#page-476-0) gebruikt, schakelt de software automatisch over naar de alleen-GNSS modus wanneer u de gemeten controlepunt methode selecteert, zodat het punt in statische modus kan worden gemeten.

- 3. Voer de **Punt naam** en **Code** in. Zie Feature codes [selecteren](#page-585-0) in Meet punten of Meet topo, page 586. Als de geselecteerde code attributen heeft, verschijnt de softkey **Attrib**. Tik op **Attrib** en vul de attribuut velden in. Zie [Attribuut](#page-583-0) waarden invoeren bij het meten van een punt, page 584. Druk op **Opsl**.
- 4. Toets een waarde in het veld **Antenne hoogte** en zorg ervoor dat het veld **Meet naar** correct ingesteld is.
- 5. Om de kwaliteit, precisie en tilt instellingen te configureren, tikt u op **Opties**. Zie [Opties](#page-407-0) voor GNSS [punten,](#page-407-0) page 408.
- 6. Als u een ontvanger gebruikt die de GNSS [eBubble](#page-470-0) ondersteunt, gebruikt u de eBubble om de ontvanger te nivelleren en ervoor te zorgen dat de meetstok verticaal is en stilstaat. Om de eBubble in elk scherm weer te geven of te verbergen, drukt u op **Ctrl** + **L**.
- 7. Druk op **Meet**.

Het symbool van de statische meetmodus  $\sharp$  op de statusbalk geeft aan dat de meetstok verticaal moet zijn terwijl u het punt meet.

8. Als de vooraf ingestelde meettijd en precisies bereikt zijn, drukt u op **Opsl**.

Als u het punt langer dan 15 epochs gemeten hebt en de precisies buiten tolerantie gaan, verschijnt er een waarschuwing dat de meettijd timer zal worden gereset en hebt u de gelegenheid om de laatste positie met goede precisies op te slaan.Druk op **Ja** om de laatste goede positie op te slaan.Druk op **Nee** om de timer te resetten en door te gaan met het meten van het punt.

Om de meting te accepteren voordat aan de meettijd of precisie eisen voldaan is, of als er beweging, tilt of precisie waarschuwingen tijdens de meettijd zijn geweest, tikt u op  $\vert \mathbf{0} \vert$ .

**NB –** Als u een ontvanger met IMU tiltcompensatie gebruikt, u een andere meetmethode selecteert en de IMU nog steeds gealigneerd is, keert de software terug naar gebruik van IMU tiltcompensatie. De

eBubble verdwijnt automatisch en het symbool van de gekantelde meetmodus op de statusbalk geeft aan dat punten kunnen worden gemeten zonder de meetstok te nivelleren.

#### <span id="page-565-0"></span>**Rapid punten meten**

Gebruik de **Rapid punt** methode om snel punten te meten zonder minimum meettijd.

**TIP –** Omdat de software maar één epoch roving modus data inwint als de ingestelde precisies zijn bereikt, adviseert Trimble de standaard precisiewaarden hoger te zetten voor de **Rapid punt** methode dan bij andere methoden voor het meten van punten. Om de kwaliteit, precisie en andere instellingen te configureren, tikt u op **Opties**. Zie Opties voor GNSS [punten,](#page-407-0) page 408.

- 1. Tik op  $\equiv$  en selecteert u **Meten** / **Meet punten**, of tik op de kaart met niets geselecteerd op **Meten**.
- 2. Selecteer **Rapid punt** in het veld **Methode**.
- 3. Voer de **Punt naam** en **Code** in.
- 4. Toets een waarde in het veld **Antenne hoogte** en zorg ervoor dat het veld **Meet naar** correct ingesteld is.
- 5. Positioneer de ontvanger en tik op **Meet**.

Als u IMU [tiltcompensatie](#page-476-0) gebruikt en de IMU gealigneerd is, kunt u de meetstok naar behoefte kantelen. Op de statusbalk wordt  $\sum$  weergegeven. Houd de **stokpunt** stil tijdens de meting. Als u geen IMU tiltcompensatie gebruikt of de IMU niet gealigneerd is, nivelleert u de meetstok. Als u een ontvanger gebruikt die de GNSS [eBubble](#page-470-0)ondersteunt, gebruikt u de eBubble om de meetstok te nivelleren.Op de statusbalk wordt  $\prod_{n=1}^{\infty}$  weergegeven.Houd de meetstok verticaal en stil tijdens de meting.

**TIP –** Om punten sneller te meten, schakelt u **Auto-meten** in om automatisch een meting te starten. Zie Auto [meten,](#page-409-0) page 410.

Het punt wordt automatisch opgeslagen wanneer de ingestelde precisies bereikt zijn.

#### <span id="page-565-1"></span>**Een horizontaal tilt offset punt meten**

Wanneer u een GNSS-ontvanger gebruikt waarop IMU tilt [compensatie](#page-476-0) ingeschakeld is en die een correct gealigneerde IMU heeft, kunt u de **Horizontale tilt offset** methode gebruiken om locaties te meten waarop u de punt van de meetstok niet kunt plaatsen, bijvoorbeeld bij het meten van het midden van een boom of mast.

De **Horizontale tilt offset** methode gebruikt IMU tilt compensatie om het azimut van de gekantelde meetstok tussen het antennefasecentrum (APC) van de GNSS-ontvanger en de punt van de meetstok te

berekenen en projecteert vervolgens het azimut **(1)** vanaf de punt met de opgegeven offset afstand **(2)** om het offset punt te berekenen:

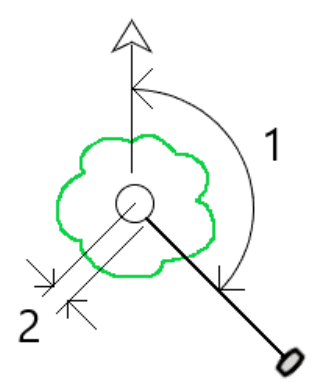

- 1. Tik op en selecteert u **Meten** / **Meet punten**, of tik op de kaart met niets geselecteerd op **Meten**.
- 2. Selecteer in het veld **Methode** de optie **Hz. tilt offset**.
- 3. Voer de **Punt naam** en **Code** in.

Als de geselecteerde code attributen heeft, verschijnt de softkey **Attrib**. Tik op **Attrib** en vul de attribuut velden in. Zie [Attribuut](#page-583-0) waarden invoeren bij het meten van een punt, page 584. Druk op **Opsl**.

- 4. Toets een waarde in het veld **Antenne hoogte** en zorg ervoor dat het veld **Meet naar** correct ingesteld is.
- 5. Voer een waarde in het veld **Offset** in.

Dit is de afstand van de punt van de stok tot het te meten offset punt. De offset wordt op de kaart weergegeven door een pijl vanaf het symbool voor de meetstokpunt.

Meestal is de stok naar u toe gekanteld – in dit geval voert u een positieve waarde in. Als u de stok van u af moet kantelen, voert u een negatieve waarde in.

- 6. [Aligneer](#page-483-0) de IMU, zodat de IMU tilt compensatie actief is en plaats vervolgens de punt van de meetstok op de bronlocatie voor de offset en tik op **Meten**.
- 7. Kantel de meetstok meer dan 15° en kijk langs de meetstok met het vereiste azimut naar het offset punt.

De offset pijl op de kaart is rood wanneer de kanteling kleiner dan 15° is. De offset pijl verandert in geel wanneer de kanteling groter dan 15° is en het azimut bruikbaar wordt. Tijdens het meten geeft de statusbalk  $\prod$  weer. U moet de meetstokpunt stilhouden tijdens het meten, maar u kunt de GNSSontvanger bewegen om omlaag langs de meetstok te kijken, zodat het midden van de ontvanger, het midden van de meetstok, de meetstokpunt en het offset punt dat wordt gemeten (bijv. het midden van de boom) zich in een rechte lijn bevinden (op hetzelfde azimut). Het azimut op het moment van opslaan van het punt is het azimut dat voor de offset wordt gebruikt.

8. Als de vooraf ingestelde meettijd en precisies bereikt zijn, drukt u op **Opsl**.

Als **Punt auto opslaan** ingeschakeld is, wordt het punt automatisch opgeslagen nadat aan de vooraf ingestelde voorwaarden is voldaan.

#### **TIP –**

- <sup>l</sup> **Punt auto opslaan** gebruikt de precisie, tijd en het aantal metingen die u hebt ingesteld voor topopunten. U moet ervoor zorgen dat u in het juiste azimut hebt gericht voordat aan de criteria voor automatisch opslaan van het punt wordt voldaan. Als u **Punt auto opslaan** gebruikt, adviseert Trimble het azimut correct te richten *voordat* u op **Meten** tikt.
- <sup>l</sup> **Automatisch meten** begint zodra de meetstokpunt stilstaat. U kunt de antenne verplaatsen om het azimut naar de offset te richten terwijl u de punt stilhoudt. Trimble adviseert om **autoopslaan** en **auto-meten** niet samen te gebruiken, omdat er dan mogelijk niet genoeg tijd is om naar het offset azimut te richten. Als u de volautomatische modus gebruikt, moet u mogelijk de meettijd naar behoefte verlengen.
- <sup>l</sup> Verticale offsets zijn niet beschikbaar met de **Hz. tilt offset** functie. De horizontale tilt offset is alleen horizontaal; het berekende offset resultaat bevindt zich op dezelfde hoogte als de gebruikte meting van meetstokpunt.
- <sup>l</sup> Richten in het azimut is de grootste bron van fouten bij het gebruik van deze functie. Om het juiste azimut te verkrijgen, moet u het midden van de meetstok op één lijn brengen met het offset punt. Bij een tilt hoek van 25° en een offset vectorlengte van 1.000 m is bijvoorbeeld het verschil in azimut tussen het gebruik van de ene kant van de stok om op het azimut te richten en de andere kant van de stok ongeveer drie graden, wat betekent dat de twee offset resultaten ongeveer 5 cm uit elkaar liggen. Als een nauwkeurigere offset methode nodig is, gebruikt u een van de offset methoden om het punt te [berekenen](#page-223-0), zoals **Vanaf een baseline**.

#### **NB –**

- De meettijdteller telt niet mee als de meetstok zich binnen 15° van waterpas bevindt. Dit komt doordat er een significante hoeveelheid tilt nodig is voor een goed azimut tussen de APC van de GNSS-ontvanger en de punt van de stok die door de gebruiker moet worden bepaald en waargenomen.
- <sup>l</sup> Om ervoor te zorgen dat de puntnamen van de Hz. tilt offset meetstokpunt punten uniek zijn, worden de puntnamen automatisch gegenereerd op basis van de GPS-tijd, voorafgegaan door **HTO\_**, dat horizontale tilt offset aanduidt.
- Horizontale tilt offset punten worden opgeslagen als richting en afstand (polair) in het job bestand. Om het azimut en de ingevoerde afstand te bekijken, wijzigt u het veld **Coördinaat formaat** in het scherm **Opties** in **Als opgeslagen**.
- <sup>l</sup> De bronpunten (stokpunt punten) opgeslagen bij horizontale tilt offset punten zijn geclassificeerd als constructiepunten en worden standaard niet op de kaart weergegeven. Als u ze op de kaart wilt bekijken, wijzigt u de filter instellingen van de kaart. Zie [Gegevens](#page-151-0) filteren op type meting, [page](#page-151-0) 152.

#### **Een MultiTilt punt meten**

Gebruik de **MultiTilt punt** methode van meten om een punt te meten met behulp van drie bijdragende gekantelde eBubble metingen.

**NB –** MultiTilt is alleen beschikbaar bij gebruik van een ontvanger met een eBubble en wanneer **Tilt functies** zijn ingeschakeld in de meetmethode. Om MultiTilt punten te kunnen meten, *moet* de GNSSontvanger uitgerust zijn met een goed gekalibreerde eBubble. De **MultiTilt punt** methode van meten is *niet* beschikbaar tijdens data logging metingen of als IMU tiltcompensatie actief is.

**TIP –** De **MultiTilt punt** methode maakt geen gebruik van een magnetometer. Als uw GNSS-ontvanger er een heeft, hoeft de magnetometer niet te worden gekalibreerd voordat u MultiTilt gaat gebruiken.

# **Hoe de MultiTilt punt methode van meten werkt**

Wanneer u een **MultiTilt punt** meet, plaatst u de punt van de meetstok op de gewenste meetpositie en *houdt u de punt van de stok op dezelfde positie* gedurende het hele meetproces.Kantel de stok eerst in één richting en meet, kantel de stok in de tweede richting en meet, en kantel de stok vervolgens in de derde richting en meet.

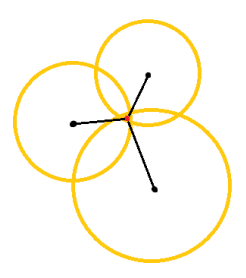

Het bovenstaande diagram toont de drie kantelcirkels die worden gemaakt wanneer u de antenne in drie verschillende posities kantelt, waarbij elke antennepositie wordt aangegeven door een zwarte stip in het midden van elke kantelcirkel. De kantelcirkels hebben een straal die gelijk is aan de huidige kantelafstand en elke kantelcirkel vertegenwoordigt de cirkel van mogelijke posities van de stokpunt op die afstand van de antennepositie. Om de positie van de stokpunt te berekenen, berekent de software het punt waarop de drie kantelcirkels elkaar snijden.

# **Een MultiTilt punt meten**

De onderstaande stappen begeleiden u bij het meten van drie gekantelde waarnemingen, waarbij de software automatisch meet wanneer de stok stil wordt gehouden, en het resulterende punt berekent met behulp van de snijpunten van de drie kantelcirkels die met de gekantelde stok zijn waargenomen:

- 1. Tik op  $\equiv$  en selecteert u **Meten** / **Meet punten**, of tik op de kaart met niets geselecteerd op **Meten**.
- 2. Selecteer **MultiTilt punt** in het veld **Methode**.
- 3. Voer de **Punt naam** en **Code** in.
- 4. Als de geselecteerde code attributen heeft, verschijnt de softkey **Attrib**. Tik op **Attrib** en vul de attribuut velden in. Zie [Attribuut](#page-583-0) waarden invoeren bij het meten van een punt, page 584. Druk op **Opsl**.

5. Toets een waarde in het veld **Antenne hoogte** en zorg ervoor dat het veld **Meet naar** correct ingesteld is.

**NB –** De antennehoogte is van cruciaal belang bij de MultiTilt berekeningen. Zorg ervoor dat de ingevoerde antennehoogte en meetmethode correct zijn ingesteld voordat u met een MultiTilt punt meting begint.

6. Om de instellingen voor kwaliteitscontrole en precisie te configureren, tikt u op **Opties** .

**NB –** De getoonde precisies geven de hoeveelheid tilt van de antenne aan. Als u punten met een grote hoeveelheid tilt gaat meten, moet u de precisie tolerantie instelling mogelijk hoger zetten.

- 7. Plaats de punt van de meetstok op de gewenste meetpositie. De punt tijdens het hele meetproces niet verplaatsen.
- 8. Houd de stokpunt op de gewenste meetpositie en kantel de stok in de gewenste hoek.

De eBubble toont de hoeveelheid tilt van de antenne.

**NB –** De eBubble wordt geel als de kanteling meer dan 30 graden is.Dit geeft aan wanneer de precisie van de geproduceerde RTK oplossing onbetrouwbaar kan worden doordat de kanteling buiten het aanvaardbare kantelbereik voor niet-IMU tilt gecompenseerde posities is. De metingen in dit bereik kunnen bruikbaar blijven als de precisie schattingen voor u aanvaardbaar zijn.De eBubble wordt rood als de kanteling meer dan 45 graden is.

9. Druk op **Meet**.

Het veld **MultiTilt status** geeft het proces aan van het uitvoeren van drie gekantelde rapid punt metingen. Het toont **Wacht om te meten** wanneer de antenne wordt bewogen, **Beweeg antenne** als er een meting is uitgevoerd en de software wacht tot de antenne een acceptabele hoeveelheid bewogen is om nog een meting uit te voeren, en **Meten - houd stil** wanneer de antenne helemaal stil wordt gehouden terwijl hij gekanteld is.

10. Om een goede snijpunt geometrie van de drie bijdragende metingen te garanderen, beweegt u de antenne zoveel mogelijk tussen de drie stationaire metingen, zodat de drie antenneposities een driehoekige vorm vormen in plaats van een rechte lijn.

De teller geeft het resterende aantal stationaire metingen aan. De kaart toont gele cirkels die de drie gekantelde metingen aangeven en een kruis dat het resultaat weergeeft zodra de derde meting is uitgevoerd.

11. Wanneer het resultaat is berekend en de precisies acceptabel zijn, tikt u op **Opsl.**

Als de precisie van het resulterende snijpunt niet acceptabel is, tikt u op **Esc** om de drie metingen weg te doen en meet u vervolgens het MultiTilt punt opnieuw.

**TIP –** Als de antennehoogte correct is en de eBubble goed gekalibreerd is, moet het resulterende snijpunt van de drie cirkels van centimeterprecisie zijn. Als de cirkels elkaar niet op een duidelijk punt overlappen of als de precisies te hoog zijn:

- Controleer of uw eBubble kalibratie van hoge kwaliteit is en zorg ervoor dat de ingevoerde antennehoogte en methode van meten correct zijn. U kunt dergelijke fouten niet corrigeren na het opslaan van een MultiTilt punt.
- Meet het punt opnieuw en verander de gemeten punten door de meetstok meer of juist iets minder te kantelen.

#### **Naar een oppervlak meten**

Gebruik de methode **Meet naar oppervlak** om de kleinste afstand van het gemeten punt naar het geselecteerde oppervlak [model](#page-135-0) te berekenen en op te slaan. Het oppervlak model kan een BIM model of een digitaal [terreinmodel](#page-141-0) (DTM) zijn.

**NB –** Als er meer dan één oppervlak is geselecteerd, wordt het dichtstbijzijnde oppervlak gebruikt.

- 1. Als het oppervlak zich bevindt in:
	- **e** een DTM, dan tikt u op  $\equiv$  en selecteert u **Meten** / **Meten naar oppervlak**. Als er meer dan één oppervlak beschikbaar is, selecteert u het oppervlak in het veld **Selecteer oppervlak**.
	- een BIM model, dan selecteert u het oppervlak op de kaart en daarna selecteert u in het menu ingedrukt-houden **Naar geselecteerd oppervlak meten**.

**NB –** Om het oppervlak te selecteren, moet het BIM model als gevuld object worden weergegeven en moet de laag die het oppervlak bevat selecteerbaar zijn.

**TIP –** U kunt kiezen of bij het selecteren van oppervlakken op de kaart **Individuele vlakken** of **Hele object** wordt geselecteerd. Om de **Oppervlak selectie** modus te wijzigen, tikt u op  $\mathbf{h}_{o}$  en selecteert u de gewenste **Oppervlak selectie** modus. Zie [BIM-model](#page-180-0) [selectiemodus,](#page-180-0) page 181.

- 2. Voer de **Afstand tot oppervlak limiet** in.
- 3. Indien nodig voert u een waarde in het veld **Antenne Hoogte** / **Prisma hoogte** in.
- 4. Druk op **Start**.

Als het oppervlak nog niet op de kaart zichtbaar is, wordt het zichtbaar.

De software berekent en meldt de kleinste afstand van de huidige positie naar het geselecteerde oppervlakmodel en toont die in het veld **Afstand tot oppervlak**.De **Afstand tot oppervlak** wordt alleen weergegeven als die binnen de **Afstand tot oppervlak limiet** is.

De positie op het oppervlak wordt op de kaart gemarkeerd weergegeven en er wordt een lijn getekend van de gemeten positie naar de positie op het oppervlak. Negatieve afstanden worden gemeld voor posities tussen u en het model en positieve afstanden voor posities aan de andere zijde van het model.

**TIP –** Als de software een waarschuwing **Terreinmodellen komen niet overeen** weergeeft, zijn er overlappende oppervlakken met verschillende hoogten in de kaart.Verberg eventuele oppervlakken die u niet gebruikt via het tabblad **Kaartbestanden** van de **Lagen manager**.Zie [Kaartbestand](#page-146-0) lagen beheren.

- 5. Voer de **Punt naam** in en, indien nodig, de **Code**.
- 6. Druk op **Meet**.
- 7. Druk op **Opsl**.

De **Afstand tot oppervlak** waarde en de coördinaten van het dichtstbijzijnde punt op het oppervlak worden opgeslagen bij het gemeten punt en kunnen worden bekeken in **Bekijk job** en **Punt manager**.

#### <span id="page-571-0"></span>**Een controlepunt meten**

Bij een real-time GNSS meting moet u een punt tweemaal meten.Geef het tweede punt dezelfde naam als het eerste punt.Als de dubbelpunt toleranties op nul zijn gezet, geeft de software een waarschuwing dat het punt een dubbel punt is wanneer u het probeert op te slaan.Selecteer **Opslaan als controlepunt** om het tweede punt als punt van de controleklasse op te slaan.Zie Punten met dubbele namen [beheren,](#page-675-0) page 676.

#### **Een gecompenseerd punt meten**

**NB –** Deze meetmethode is alleen beschikbaar wanneer u een Trimble R10 of R12 ontvanger gebruikt en **Tilt functies** zijn ingeschakeld in de meetmethode.Om gecompenseerde punten te meten, moet de GNSS ontvanger uitgerust zijn met een goed gekalibreerde eBubble en magnetometer.Zie [Magnetometer](#page-490-0) kalibreren, page 491.

- 1. Tik op  $\equiv$  en selecteert u **Meten** / **Meet punten**, of tik op de kaart met niets geselecteerd op **Meten**.
- 2. Selecteer in het veld **Methode** de optie **Gecompenseerd punt**.
- 3. Voer de **Punt naam** en **Code** in.
- 4. Als de geselecteerde code attributen heeft, verschijnt de softkey **Attrib**. Tik op **Attrib** en vul de attribuut velden in. Zie [Attribuut](#page-583-0) waarden invoeren bij het meten van een punt, page 584. Druk op **Opsl**.
- 5. Toets een waarde in het veld **Antenne hoogte** en zorg ervoor dat het veld **Meet naar** correct ingesteld is.
- 6. Om de instellingen voor kwaliteitscontrole en precisie te configureren, tikt u op **Opties** .

**NB –** De getoonde precisies geven de hoeveelheid tilt van de antenne aan. Als u punten met een grote hoeveelheid tilt gaat meten, moet u de precisie tolerantie instelling mogelijk hoger zetten.

7. Positioneer de antenne en zorg dat hij stil staat. De eBubble toont de hoeveelheid tilt van de antenne.

**NB –** Er verschijnt een melding "Te veel tilt" op de statusbalk en de eBubble wordt rood als de tilt meer dan 15 graden bedraagt.Indien mogelijk moet u de antenne rechter zetten, zodat er minder tilt is.Als u de tilt niet tot onder 15 graden kunt verminderen, voert u een offset meting uit.Zie [Bereken](#page-223-0) punt, page 224.

- 8. Druk op **Meet**. Het gecompenseerd punt symbool verschijnt op de statusbalk.De eBubble verandert, zodat u de antenne gemakkelijker stil kunt houden.
- 9. Als de vooraf ingestelde meettijd en precisies bereikt zijn, drukt u op **Opsl**.

Om de meting te accepteren voordat aan de meettijd of precisies voldaan is, tikt u op **Enter**.

**TIP –** Om sneller te kunnen werken, selecteert u een of beide van de volgende keuzevakjes in het scherm **Opties**:

- Om het meten automatisch te starten zodra de ontvanger binnen een opgegeven tilt tolerantie is, selecteert u **Auto-meten** in het groepsvak **Tilt**.Zie Opties voor GNSS [punten,](#page-407-0) page 408.
- Om het punt automatisch op te slaan zodra de meettijd en precisies bereikt zijn, selecteert u **Punt automatisch opslaan**.

#### **FastStatic punten meten**

Dit type punt wordt gemeten in een FastStatic meting.

**NB –** FastStatic metingen worden nabewerkt (postprocessed) en behoeven niet te worden geïnitialiseerd.

- 1. Tik op  $\equiv$  en selecteert u **Meten** / **Meet punten**, of tik op de kaart met niets geselecteerd op **Meten**.
- 2. Voer de **Punt naam** en **Code** in.
- 3. Toets een waarde in het veld **Antenne hoogte** en zorg ervoor dat het veld **Meet naar** correct ingesteld is.
- 4. Druk op **Meet** om het meten van het punt te starten.
- 5. Als de vooraf ingestelde meettijd bereikt is, tikt u op **Opsl**.

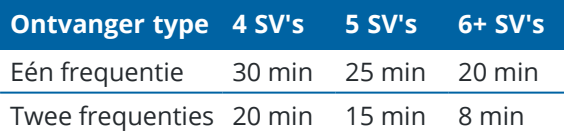

Tussen het meten van punten behoeven geen satellieten te worden gevolgd. De bezettingstijdteller voor het meten van een FastStatic punt wordt gepauzeerd als de PDOP van de gevolgde satellieten het PDOP masker ingesteld in de gebruikte meetmethode overschrijdt. De teller gaat weer lopen zodra de PDOP tot onder het masker is gedaald.

**NB –** Het vereiste aantal satellieten voor het meten van een FastStatic punt is afhankelijk van of u alleen GPS satellieten, alleen BeiDou satellieten, of een combinatie van GPS, BeiDou, GLONASS, Galileo en QZSS satellieten gebruikt.In de volgende tabel zijn de *minimum* vereisten samengevat:

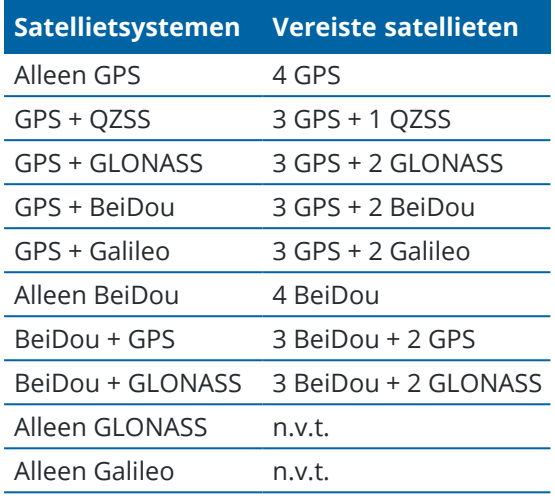

#### **Berichten en waarschuwingen tijdens metingen**

Afhankelijk van de uitrusting die u gebruikt en de instellingen die u in de meetmethode hebt geconfigureerd, kunnen verschillende typen waarschuwingen verschijnen tijdens het meten van punten in een GNSS meting.

# **GNSS berichten**

Om GNSS berichten weg te doen en te voorkomen dat ze opnieuw verschijnen, drukt u op **Negeren** in het bericht. Bij niet-RTX berichten wordt het bericht weggedaan en verschijnt het niet opnieuw. Bij berichten van de Trimble RTX correctieservice worden alleen berichten m.b.t. dezelfde abonnement status genegeerd; als de abonnement status verandert, wordt de instelling van Negeren gereset en worden er weer berichten weergegeven. Het drukken op **Negeren** is bedieningseenheid-specifiek; wanneer u dezelfde GNSS ontvanger met een andere bedieningseenheid gebruikt, wordt de instelling van Negeren van die bedieningseenheid gebruikt en kunnen de berichten opnieuw verschijnen.

# **Waarschuwingen m.b.t. bezettingen**

Tijdens het meten van een punt geeft de software een waarschuwing weer wanneer er ongunstige omstandigheden zijn, die ertoe kunnen leiden dat een of meer toleranties worden overschreden en het punt niet wordt opgeslagen.

Om de meting te accepteren voordat de meettijd of precisies bereikt zijn, of als er omstandigheden zijn

waardoor het punt niet kan worden opgeslagen, tikt u op  $\boxed{\mathbf{0}}$ 

Wanneer u op **Opsl.** tikt, verschijnen in het scherm **Bevestigen en punt opslaan?** alle problemen die tijdens de meting zijn opgetreden in volgorde van prioriteit.

Tik op **Ja** om het punt op te slaan.Tik op **Nee** om het punt weg te doen.Om het punt opnieuw te meten, drukt u op **Opnieuw meten**.

De waarschuwing **Positie verslechterd** verschijnt als de ontvanger in statische modus een punt meet en een nieuwe GNSS positie verschilt van de GNSS positie direct daarvóór met meer dan de huidige 3-sigma precisie schattingen. Deze waarschuwing verschijnt alleen als het verschil in positie groter dan de huidige precisie toleranties is en de GNSS ontvanger zelf geen te-veel-beweging waarschuwingen geeft gedurende de

meettijd. De waarschuwing Positie verslechterd kan verschijnen in zeer moeilijke GNSS omgevingen, waarin veel multipath of signaalverlies is. Met behulp van de QC1 meettijd waarschuwingen informatie kunt u zien als dit gebeurd is terwijl u een punt dat in de database opgeslagen is aan het meten bent.

**NB –** Er verschijnen geen meettijd waarschuwingen wanneer u een Rapid punt meet.

Wanneer u een GNSS ontvanger met ingebouwde tiltsensor gebruikt, kunnen er ook tilt waarschuwingen verschijnen.Zie GNSS eBubble tilt [waarschuwingen,](#page-472-0) page 473.

# **10**

# **Punten met feature codes meten**

Wijs codes aan punten toe om het punt te identificeren als een specifiek feature type. Als het feature type van de code een lijn of polygoon is, wordt de lijn of polygoon op de kaart getekend terwijl u punten meet die deze feature code gebruiken.

Als de feature code **attributen** heeft, kunt u vervolgens attribuut informatie voor het punt invullen. U kunt de Trimble Access software zo configureren dat u wordt gevraagd de attribuut data in te voeren. Zie [Attribuut](#page-583-0) waarden [invoeren](#page-583-0) bij het meten van een punt, page 584.

U kunt codes aan een punt toevoegen via het formulier **Meet punt**, **Meet topo**, of **Meet codes**.

#### **Codes toepassen in Meet punt en Meet topo**

Wanneer u codes gebruikt in het formulier **Meet punt** of **Meet topo**, moet u de code invoeren voor elk punt dat u meet in het veld **Code**. U kunt de code selecteren in de lijst met codes in het feature bibliotheek FXLbestand, of u kunt de code typen. Als de job geen FXL-bestand gebruikt, kunt u een code typen die u wilt gebruiken. Zie Feature codes [selecteren](#page-585-0) in Meet punten of Meet topo, page 586.

#### **Codes toepassen in Meet codes**

Het formulier **Meet codes** biedt een snellere, intuïtievere manier om te werken met codes die u hebt ingesteld in het feature bibliotheek FXL-bestand dat door de job wordt gebruikt. Het formulier **Meet codes** bevat een raster met grote knoppen, waarbij elke knop is ingesteld op een specifieke code. Om een punt met die code te meten, tikt u gewoon op de grote knop voor die code. Als u het volgende punt met dezelfde code wilt meten, tikt u op **Enter** of drukt u op de **Enter** toets.

Punten meten en coderen met behulp van **Meet codes**:

1. Selecteer in het scherm **Job eigenschappen** het feature bibliotheek bestand dat u bij de job wilt gebruiken. Zie [Objectenbibliotheek,](#page-106-0) page 107.

Als u een feature bibliotheekbestand gebruikt waarin groepen zijn gedefinieerd, worden de groepen en de codes in die groepen automatisch weergegeven op het formulier **Meet codes**.

- 2. Als u codes aan knoppen wilt toewijzen, of de code op een knop wilt wijzigen, houdt u de knop op het formulier **Meet codes** ingedrukt en selecteert u een andere code. Om meerdere knoppen te wijzigen of groepen codeknoppen te maken of beheren, tikt u op in het formulier **Meet codes**. Zie [Codeknoppen](#page-578-0) voor Meet codes instellen, page 579
- 3. Punten meten met behulp van codes. Zie [Punten](#page-576-0) meten in Meet codes, page 577.
- 4. Gebruik stringen om het meten van meerdere lijnen die dezelfde feature code gebruiken makkelijker te beheren. Zie [Meerdere](#page-577-0) lijnen meten in Meet codes, page 578.
- 5. Gebruik besturingscodes op de CAD-werkbalk om specifieke vormen te tekenen, zoals bogen of polygonen. Zie Feature geometrie bepalen met behulp van [besturingscodes,](#page-587-0) page 588.
**TIP –** Bekijk de playlist Meten met [Trimble](https://www.youtube.com/playlist?list=PLHyRBPzaNWTmTUNodmphUMX7CKrWT7CUb) Access op het [YouTube](https://www.youtube.com/channel/UCltdZC9KXvgEf06YDmJAkaA) kanaal van Trimble Access voor een overzicht van het toewijzen van codes aan punten tijdens een topo meting of een revisiemeting.

#### **Punten meten in Meet codes**

Gebruik de onderstaande stappen om snel en efficiënt meerdere punten te verzamelen met behulp van **Meet codes**:

- 1. Tik op  $\equiv$  en selecteer **Meten** / **Meet codes**.
- 2. Als u de meting nog niet hebt gestart, start u de meting. Als u een conventionele meting gebruikt, zet u het instrument in de volgmodus.
- 3. Het eerste punt meten:
	- a. Selecteer de codegroep in de lijst, of druk op A-Z om snel naar groepspagina's 1–26 te gaan.

**NB –** U kunt geen alfanumerieke snelkeuze toetsen gebruiken als de Multi-code knop onder aan het formulier geactiveerd is.

b. Om te beginnen met het meten van het punt, tikt u op de gewenste codeknop.

U kunt ook codeknoppen selecteren met behulp van het toetsenbord. Als de knoppen indeling drie kolommen heeft, kunt u op de numerieke toets drukken die overeenkomt met de codeknop, of de pijltoetsen gebruiken om naar de knop te navigeren en vervolgens op **Spatiebalk** drukken.

**TIP –** Als **Eén tik om te meten** niet ingeschakeld is, moet u dubbeltikken op de codeknop om te beginnen met meten.

c. Meet het punt in het scherm **Meet topo** of **Meet punt** en sla het op.

Als u de instellingen voor automatisch opslaan wilt wijzigen, tikt u in het scherm **Topo meten** op **Opties** en schakelt u het vakje **Bekijken voor opslaan** uit, of tikt u in het scherm **Meet punt** op **Opties** en schakelt u vervolgens het vakje **Punt auto opslaan** in.

Nadat de meting opgeslagen is, verschijnt het formulier **Meet codes**, klaar voor de volgende meting.

- d. Als u de software zo wilt configureren dat het punt wordt gemeten zodra u op de codeknop in het formulier **Meet codes** tikt, tikt u op **Opties** en schakelt u het vakje **Auto meten** in.
- 4. Als u daaropvolgende punten met dezelfde code wilt meten, tikt u nogmaals op dezelfde codeknop, of drukt u op de **Enter** toets.

Als het feature type voor de code een lijn of polygoon is, wordt de lijn of polygoon op de kaart getekend terwijl u de volgende punten met dezelfde feature code meet.

5. Om punten met een andere code te meten, tikt u op de gewenste codeknop op het scherm **Meet codes**.

**TIP** – Als u de puntnaam of de methode van meten tijdens de meting wilt wijzigen, tikt u op  $\equiv$  en selecteert u het formulier **Meten** in de lijst **Terug naar**, brengt u de gewenste wijzigingen aan en tikt u vervolgens op  $\equiv$  en selecteert u **Meet codes**.

#### <span id="page-577-0"></span>**Meerdere lijnen meten in Meet codes**

Wanneer u meerdere lijnen meet die dezelfde code hebben, kunt u stringen gebruiken om aan elke lijn een numeriek achtervoegsel toe te voegen, zodat u kunt bijhouden welke lijn u meet. Met stringen kunt u:

- Het meten van punten voor een lijn feature starten, pauzeren en dan beginnen met het meten van punten voor een andere lijn feature van hetzelfde type voordat u het meten van de eerste feature hervat.
- <sup>l</sup> Eenvoudig het begin- en eindpunt van lijn features definiëren, zonder gebruik te hoeven maken van besturingscodes, wat handig is bij het achter elkaar meten van meerdere features van hetzelfde type.

Ga als volgt te werk om meer dan één lijn te meten die dezelfde feature code gebruiken:

- 1. Tik op  $\equiv$  en selecteer **Meten** / **Meet codes**.
- 2. Als u de meting nog niet hebt gestart, start u de meting. Als u een conventionele meting gebruikt, zet u het instrument in de volgmodus.
- 3. Selecteer de codegroep in de lijst, of druk op A-Z om snel naar groepspagina's 1–26 te gaan.

**NB** – U kunt geen alfanumerieke snelkeuze toetsen gebruiken als de Multi-code knop  $\frac{128}{20}$  onder aan het formulier geactiveerd is.

- 4. Beginnen met het meten van punten op de eerste lijn feature:
	- a. Om het eerste punt te meten, tikt u op de gewenste codeknop.

U kunt ook codeknoppen selecteren met behulp van het toetsenbord. Als de knoppen indeling drie kolommen heeft, kunt u op de numerieke toets drukken die overeenkomt met de codeknop, of de pijltoetsen gebruiken om naar de knop te navigeren en vervolgens op **Spatiebalk** drukken.

**TIP –** Als **Eén tik om te meten** niet ingeschakeld is, moet u dubbeltikken op de codeknop om te beginnen met meten.

b. Meet het punt in het scherm **Meet topo** of **Meet punt** en sla het op.

Nadat de meting opgeslagen is, verschijnt het formulier **Meet codes**, klaar voor de volgende meting.

c. Om de volgende punten op de eerste lijn te meten, tikt u nogmaals op dezelfde codeknop, of drukt u op de **Enter** toets.

De lijn of polygoon wordt op de kaart getekend terwijl u punten meet.

- 5. Beginnen met het meten van punten op een andere lijn feature van hetzelfde code type:
	- a. Tik op de softkey **+ Str** om het achtervoegsel op de gemarkeerde codeknop te verhogen.
	- b. Meet het punt in het scherm **Meet topo** of **Meet punt** en sla het op.

Nadat de meting opgeslagen is, verschijnt het formulier **Meet codes**, klaar voor de volgende meting.

c. Om daaropvolgende punten op de tweede lijn te meten, tikt u nogmaals op dezelfde codeknop, of drukt u op de **Enter** toets.

De lijn of polygoon wordt op de kaart getekend terwijl u punten meet.

6. Om te wisselen tussen de twee lopende lijn features, tikt u op de softkey **- Str** of **+ Str**.

De geselecteerde feature wordt gemarkeerd op de kaart en de kaart toont een stippellijn van het einde van de feature naar het huidige punt, zodat u visueel kunt controleren hoe de lijn wordt verlengd wanneer u het huidige punt toevoegt en om er zeker van te zijn dat u de juiste feature hebt geselecteerd.

**TIP –** Als u meerdere lijnen tegelijk meet, wordt de volgende string in de reeks weergegeven door op de **+ Str** softkey te tikken. Als u een nieuwe lijn begint en de volgende beschikbare ongebruikte string voor de momenteel gemarkeerde knop wilt vinden, tikt u op **Str zoeken**.

#### **Codeknoppen voor Meet codes instellen**

Om de code op een codeknop snel te wijzigen, houdt u de knop op het formulier **Meet codes** ingedrukt en selecteert u een andere code.Nadat u de wijziging hebt opgeslagen, gaat de software terug naar het formulier **Meet codes**.

Als u meerdere knoppen wilt wijzigen, groepen codeknoppen wilt maken of beheren, of sjabloon oppakken wilt configureren, gebruikt u het scherm **Meet codes wijzigen**.Om het scherm **Meet codes wijzigen** weer te geven, tikt u op  $\angle$  op het formulier **Meet codes**.

#### **Een codegroep aanmaken**

- 1. Tik op **Nieuwe groep**.
- 2. Voer de **Codegroep naam** in.
- 3. Druk op **Accept**.

Nieuwe groepen worden toegevoegd na de huidige groep.Om een groep toe te voegen aan het einde van de bestaande groepen, moet u de laatste groep selecteren voordat u **Groep toevoegen** selecteert.

Gebruikt u geen feature bibliotheekbestand waarin groepen zijn gedefinieerd, dan moet u de codes in de feature bibliotheek selecteren die u op het formulier wilt weergeven. U kunt meerdere pagina's met codes definiëren, die elk uit maximaal 25 codes bestaan.

#### **Codes aan knoppen toewijzen**

- <sup>l</sup> Om een bestaande codegroep te wijzigen, selecteert u de groep in de keuzelijst **Groep**.
- Om een code aan een lege knop toe te wijzen, tikt u op de knop en selecteert u de code in de lijst van codes in de feature bibliotheek en daarna tikt u op **Enter**.

Een symbool op de knop geeft aan of de code voor een punt, lijn of polygoon feature is.

- U kunt codeknoppen ook met behulp van het toetsenbord selecteren. Navigeer naar de knop m.b.v. de pijltoetsen en druk daarna op de **Spatie** toets.
- De aan een knop toegewezen code wijzigen:
	- Als de knop al gemarkeerd is, tikt u er eenmaal op.
	- Als de knop nog niet gemarkeerd is, tikt u er eenmaal op om hem te markeren en nogmaals om hem te wijzigen.
- Om nog een code aan dezelfde knop toe te voegen, typt u een spatie in het tekstveld naast de eerste code en daarna voert u de tweede code in of selecteert u die.Zie Feature codes [selecteren](#page-585-0) in Meet [punten](#page-585-0) of Meet topo, page 586.
- Om het aantal codeknoppen dat in een groep verschijnt te veranderen, wijzigt u de waarde in het veld **Codeknoppen indeling**.Mogelijk moet u in het scherm **Meet codes wijzigen** omlaag scrollen om dit veld te zien.
- <sup>l</sup> Om de positie van knoppen in de groep te veranderen, tikt u op de knop om die te selecteren (als hij nog niet gemarkeerd is) en daarna tikt u op de softkey pijl links of pijl rechts om de knop te verplaatsen. De andere knoppen in de groep worden automatisch opgeschoven.
- Om een sjabloon aan te maken, zodat bij het meten van groepen waarnemingen die typisch in een regelmatig patroon worden gecodeerd de software automatisch de juiste code voor de volgende waarneming selecteert, configureert u de instellingen in de groep **Sjabloon oppakken**.Zie [Een](#page-580-0) sjabloon van een reeks [meetcodes](#page-580-0) maken, page 581.
- Druk op **Accept**.

**TIP –** Desgewenst kunt u ook extra beschrijving velden invoeren die niet in de feature bibliotheek aanwezig zijn.Zie Extra [instellingen,](#page-118-0) page 119.

#### **Het aantal codeknoppen dat in een groep verschijnt veranderen**

Om het aantal codeknoppen dat in een groep verschijnt te veranderen, wijzigt u de waarde in het veld **Codeknoppen indeling**.Mogelijk moet u in het scherm **Meet codes wijzigen** omlaag scrollen om dit veld te zien.

De lijst van codes van elke groep is onafhankelijk. Wanneer u bijvoorbeeld codeknoppen hebt aangemaakt voor een 3x3 indeling en daarna de indeling in 3x4 wijzigt, worden er drie extra lege knoppen aan de groep toegevoegd. De software verplaatst drie knoppen van een andere groep niet naar de huidige groep.

**NB –** De codes die voor een groep zijn gedefinieerd worden onthouden, ook als ze niet worden weergegeven. Wanneer u bijvoorbeeld codes aanmaakt voor knoppen in een 3x4 indeling en daarna de indeling in 3x3 verandert, worden alleen de eerste negen codes getoond. Als u de indeling vervolgens op 3x4 terugzet, worden alle twaalf codes weer weergegeven.

Als u Meet codes gebruikt en de indeling van de codeknoppen 3 kolommen heeft, kunt u het numerieke toetsenbord op de bedieningseenheid gebruiken om de gewenste codeknop te selecteren. Bij gebruik van een 3x3 indeling activeren de toetsen 7, 8 en 9 de bovenste rij knoppen, toetsen 4, 5 en 6 de middelste rij knoppen en toetsen 1, 2 en 3 de onderste rij knoppen. Bij een 4x3 indeling worden de toetsen 0, . en - voor de extra knoppen gebruikt. Als de indeling meer dan 4 rijen heeft, moet u op de codeknop tikken voor de knoppen in de 5e en volgende rijen.

# **Knoppen of groepen verwijderen**

Gebruik de **Wis** softkeys om knoppen of groepen te verwijderen.(In de staande modus veegt u van rechts naar links over de rij softkeys om meer softkeys weer te geven.)

- <sup>l</sup> Om een knop te verwijderen, tikt u op de knop om die te selecteren en daarna tikt u op **Wis**.De andere knoppen in de groep worden automatisch opgeschoven.
- <sup>l</sup> Om de momenteel geselecteerde groep te verwijderen, tikt u op **Groep verwijderen** en daarna op **Ja**.
- <span id="page-580-0"></span><sup>l</sup> Om alle codes in de groep te verwijderen, tikt u op **Alles wissen** en daarna op **Ja**.

#### **Een sjabloon van een reeks meetcodes maken**

Om automatisch de volgende codeknop in de codegroep te selecteren na het opslaan van een meting m.b.v. **Meet codes**, configureert u de **Sjabloon oppakken** instellingen in het scherm **Meet codes wijzigen**.Sjabloon oppakken is vooral handig voor het coderen van waarnemingen in een regelmatig patroon, bijvoorbeeld een dwarsprofiel van een weg.

- 1. Tik op  $\equiv$  en selecteer **Meten** / **Meet codes**.
- 2. In het scherm **Meet codes** tikt u op . Op het scherm verschijnt het formulier **Meet codes wijzigen**.
- 3. In de groep **Sjabloon oppakken** selecteert u het vakje **Inschakelen** om sjabloon oppakken voor de codeknoppen in de groep in te schakelen. Het sjabloon symbool  $\sim$  verschijnt op elke codeknop die in de sjabloon wordt gebruikt.
- 4. In het veld **Aantal elementen** voert u het aantal elementen van de sjabloon in. Het aantal elementen in de sjabloon kan kleiner zijn dan het aantal knoppen in de groep.

Bij een 3x3 knoppen indeling kunt u er bijvoorbeeld voor kiezen om 6 knoppen in de sjabloon te hebben en de extra 3 knoppen in de groep te gebruiken voor extra items die u normaal gesproken meet, maar die niet bij de sjabloon horen. De eerste 6 knoppen worden dan in de sjabloon opgenomen, maar u kunt de indeling van de knoppen naar wens veranderen. Tik op een knop om hem te selecteren en tik daarna op de softkey pijl links of rechts om de knop te verplaatsen.

5. Configureer de **Richting** van Sjabloon oppakken. Bekijk de volgende afbeelding:

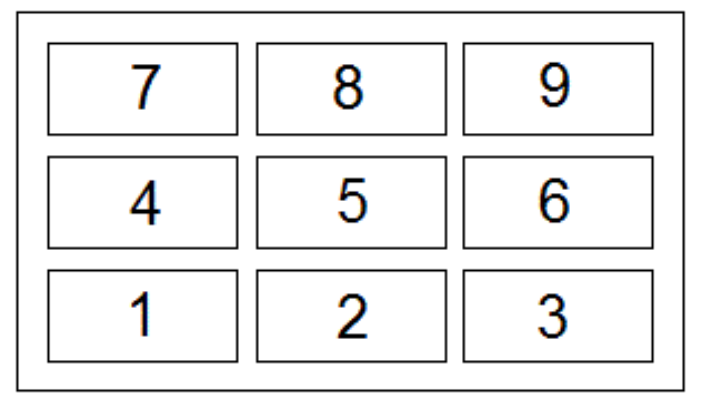

In het bovenstaande voorbeeld, waarin de sjabloon 6 knoppen gebruikt (knop 4 t/m 9):

- <sup>l</sup> **Links naar rechts** de markering gaat van 7–9, daarna 4–6, daarna opnieuw 7–9 enz.
- <sup>l</sup> **Rechts naar links** de markering gaat van 6–4, daarna 9–7, daarna opnieuw 6–4 enz.
- <sup>l</sup> **Zigzag** de markering gaat van 7–9, 4–6 en daarna 6–4, 9–7, daarna opnieuw 7–9 enz.

**NB –** Tijdens het meten kunt u een code in de sjabloon overslaan door op een andere codeknop te tikken, of door de pijltoetsen te gebruiken om een andere knop te selecteren.

#### <span id="page-581-0"></span>**Opties voor Meet codes**

Om opties te configureren bij het meten met behulp van **Meet codes**, tikt u op **Opties** wanneer u het formulier **Meet codes** bekijkt. (In de staande modus veegt u van rechts naar links over de rij softkeys om de softkey **Opties** weer te geven.)

#### **String achtervoegsel**

Meet codes heeft softkeys **+ Str** en **- Str** waarmee u een achtervoegsel aan de code op de knop kunt toevoegen. Dat is handig als u de string methode voor het toekennen van feature codering gebruikt.

Selecteer het formaat van het achtervoegsel in het veld **String achtervoegsel**.U kunt **1**, **01**, **001** of **0001** selecteren.

#### **Auto meten**

Het vakje **Auto meten** bepaalt of de software begint met meten zodra u van het scherm **Meet codes** naar het scherm **Meet topo** of **Meet punt** gaat.Schakel het vakje **Auto meten** uit als u meetinstellingen, zoals de meetmethode of de antenne of prisma hoogte, wilt kunnen wijzigen voordat u de meting start.

#### **Vragen om attributen**

Schakel het selectievakje **Vragen om attributen** in om het attributenformulier weer te geven wanneer een punt is opgeslagen waarvoor attributen vereist zijn, maar nog geen waarde is ingevoerd.

Schakel het keuzevakje **Maar één keer vragen om lijn en polygoon features** in om ervoor te zorgen dat het attributenformulier pas wordt weergegeven na het meten van het *eerste* punt in een nieuw object dat meer dan één punt bevat.

**NB –** Wanneer de instellingen voor **Vragen om attributen** ingeschakeld zijn:

- **Als u al attributen hebt ingevoerd door op de softkey Attrib** te tikken, toont de software het attributenformulier niet.
- Als er aan attributen die als vereist zijn ingesteld een standaardwaarde in de feature bibliotheek is toegewezen, toont de software het attributenformulier niet.

# **Attributen van basiscode gebruiken**

Basiscodes worden gebruikt wanneer u de softkeys voor stringen op het scherm **Meten** gebruikt om een numeriek achtervoegsel aan een basiscode toe te voegen. Gebruik de softkey **Find str** om een achtervoegsel aan het codeveld toe te voegen om het unieke exemplaar van die functie te identificeren. Gebruik de softkeys **+ Str** en **- Str** om naar het vorige of het volgende exemplaar van het object te gaan en, indien nodig, posities aan dat object toe te voegen.

Als u bijvoorbeeld een afrastering codeert, waarbij alle punten met de code "Afrastering01" worden samengevoegd om het lineaire object "Afrastering01" te maken en alle punten met de code "Afrastering02" worden samengevoegd, enz. en deze hebben allemaal dezelfde kenmerken. In dit voorbeeld kunt u feature code bibliotheken maken die alle "Afrastering\*\*" codes bevatten, of alleen de basiscode "Afrastering" bevatten.

Als u codes wel als een reeks invoert en de feature bibliotheek **alleen de basiscode** bevat, moet u het vakje **Gebruik attributen van basiscode** selecteren.

Als u de codes niet als een reeks invoert, of als u dat wel doet en de complete code in de feature bibliotheek opneemt, gebruikt u geen basiscodes en moet u het vakje **Gebruik attributen van basiscode** uitschakelen.

De volgende regels geven nadere uitleg over de basiscode:

<sup>l</sup> Als **Gebruik attributen van basiscode ingeschakeld** is, is de code die op een knop wordt **ingevoerd** de basiscode.

Geef "Hek" in, string de code zodat die "Hek01" wordt. De attributen worden ontleend aan "Hek".

<sup>l</sup> Als **Gebruik attributen van basiscode uitgeschakeld** is, is de code die op een knop wordt **weergegeven** de basiscode.

Geef "Hek" in, string de code zodat die "Hek01" wordt. De attributen worden ontleend aan "Hek01".

- Als u de code op een knop wijzigt, wordt de basiscode teruggezet volgens regel 1 of regel 2 hierboven.
- <sup>l</sup> Als u de configuratie van **Gebruik attributen van basiscode** verandert, wordt de basiscode teruggezet volgens regel 1 of regel 2 hierboven.

#### **NB –**

- <sup>l</sup> U kunt alleen-numerieke codes niet stringen als **Gebruik attributen van basiscode** uitgeschakeld is.
- <sup>l</sup> Als het vakje **Gebruik attributen van basiscode** geselecteerd is, wordt dit overal in de software toegepast.

#### **Eén tik om te meten**

Standaard is het selectievakje **Eén tik om te meten** ingeschakeld, om uw workflow te versnellen en het scherm **Meet topo** of **Meet punt** te openen met één tik op de juiste codeknop.

Schakel het selectievakje **Eén tik om te meten** uit als de bedieningseenheid geen pijltoetsen heeft en u de code moet bewerken voordat u gaat meten, bijvoorbeeld om een string achtervoegsel toe te voegen, of om extra codes aan de waarneming toe te voegen.

**NB –** Als het vakje **Eén tik om te meten** niet geselecteerd is, moet u dubbeltikken op elke codeknop om die code aan het **Code** veld toe te voegen als de knop Multi-code  $\frac{128}{50}$  ingeschakeld is.

# **Beschrijvingen**

Schakel het selectievakje **Beschrijvingen** in om de beschrijving voor de code en de code weer te geven op de knoppen op het formulier **Meet codes**.Schakel het selectievakje **Beschrijvingen** uit om alleen de code weer te geven.

#### **Attribuut waarden invoeren bij het meten van een punt**

1. Voer de puntnaam in en selecteer een code.Als de code attributen heeft, verschijnt de softkey **Attrib** in het scherm **Meten**.

Bij feature codes die attributen hebben, wordt een attribuutsymbool ( $\bigoplus$ ) naast de feature code in de bibliotheek weergegeven.

- 2. Om te zorgen dat het attribuutformulier verschijnt wanneer een punt wordt opgeslagen waarvoor attributen vereist zijn, maar nog geen waarde ingevoerd is, tikt u op **Opties** en selecteert u **Vragen om attributen**.
	- **NB –** Als **Vragen om attributen** ingeschakeld is:
		- Als u al attributen hebt ingevoerd door op de softkey **Attrib** te tikken, wordt u niet gevraagd om attributen in te voeren.
		- Als aan attributen die als vereist zijn ingesteld een standaard waarde is toegewezen in de feature bibliotheek, wordt u niet om attributen gevraagd.
- 3. Om attributen in te voeren, tikt u op de softkey **Attrib**.
- 4. Om de standaard attribuut waarden te selecteren, tikt u op **Opties** en selecteert u:
	- **Laatst gebruikt** om de attribuut waarden voor het laatst gemeten punt te gebruiken
	- <sup>l</sup> **Van bibliotheek** om de standaard attribuut waarden uit de feature bibliotheek te gebruiken
- 5. Voer de attributen in voor het punt dat u aan het meten bent.

**TIP –** Om het proces van het vastleggen van beelden en die koppelen aan attributen te stroomlijnen, zie Een [afbeelding](#page-584-0) aan een attribuut koppelen, page 585.

6. Druk op **Opsl**.

**NB –** Als u lijn [features](#page-577-0) stringt en het attributenscherm niet alle verwachte attributen toont, tikt u in het scherm **Meten** op **Opties** en zorgt u ervoor dat het selectievakje **Attributen van basiscodes gebruiken** ingeschakeld is. Zie [Opties](#page-581-0) voor Meet codes, page 582.

#### <span id="page-584-0"></span>**Een afbeelding aan een attribuut koppelen**

Als een punt een bestandsnaam attribuut heeft, kunt u dat attribuut gebruiken om een afbeelding aan het attribuut te koppelen.

**NB –** U moet de naam van een bestand nadat u het aan een waarneming hebt gekoppeld niet wijzigen. Bestanden waarvan de naam na het koppelen is veranderd, worden niet met de job mee gedownload.

#### **Een beeld vastleggen en aan een attribuut koppelen**

1. In het meet- of uitzetscherm voert u de feature code in. De feature code moet een bestandsnaam attribuut hebben.

Als de code meerdere bestandsnaam attributen heeft, of als het punt meerdere codes heeft, wordt de afbeelding gekoppeld aan het eerste bestandsnaam attribuut dat verschijnt wanneer u het attributen scherm bekijkt.

- 2. Om de afbeelding aan een specifiek bestandsnaam attribuut te koppelen, tikt u op **Attrib** en selecteert u het gewenste bestandsnaam veld.
- 3. Meet het punt.

Als het vakje **Bekijken voor opslaan** in het scherm **Meet punt opties** ingeschakeld is, verschijnt het attribuut formulier automatisch wanneer u het punt opslaat.

- 4. Om het attributen scherm te bekijken, tikt u op **Attrib**.
- 5. Om een beeld vast te leggen met de camera in:
	- de bedieningseenheid, tikt u op  $\|\Phi\|$  in het attributen formulier, of drukt u op de desbetreffende toets van het toetsenbord van de bedieningseenheid.
	- **het total station, tikt u op**  $\blacksquare$  **op het attributen formulier, of tikt u op**  $\blacksquare$  **in het** videoscherm.

De naam van de afbeelding verschijnt in het foto bestandsnaam veld.

6. Om de afbeelding te bekijken, tikt u op  $\blacktriangleright$  naast het foto bestandsnaam veld en selecteert u **Bekijk**.

**NB –** Als u in een conventionele meting de **Attrib** softkey hebt geselecteerd voordat u het punt gaat meten en opslaan *en* u ervoor hebt gekozen om de positie coördinaten als bijschrift aan de afbeelding toe te voegen, worden de coördinaten als null weergegeven, omdat het punt nog niet gemeten is.

7. Druk op **Opsl**.

#### **Een vastgelegd beeld aan een attribuut koppelen**

- 1. In het meet- of uitzetscherm voert u de feature code in. De feature code moet een bestandsnaam attribuut hebben.
- 2. Om het attributen scherm te bekijken, tikt u op **Attrib**.

3. In het foto bestandsnaam veld tikt u op ► en selecteert u het bestand om aan het attribuut te koppelen.

De naam van de afbeelding verschijnt in het foto bestandsnaam veld.

- 4. Om de de foto te bekijken, tikt u op ▶ en selecteert u **Bekijk**.
- 5. Om een andere afbeelding te selecteren, tikt u op ► en daarna op **Bestand selecteren**.Blader naar de locatie van het bestand dat u wilt koppelen en selecteer het bestand.

**TIP –** Om het automatisch uploaden van afbeeldingen met de job naar de cloud mogelijk te maken, moet de afbeelding zich in de huidige **<Job naam> Files** map bevinden.

6. Druk op **Opsl**.

# **Het afbeelding bestand gekoppeld aan een punt of attribuut wijzigen**

- 1. U kunt het afbeelding bestand dat aan een attribuut gekoppeld is wijzigen in het scherm **Bekijk job** of **Punt manager**:
	- <sup>l</sup> In het scherm **Bekijk job** selecteert u het punt dat u wilt wijzigen en daarna tikt u op **Wijzig**.
	- In het scherm **Punt manager** selecteert u het punt dat u wilt wijzigen en daarna tikt u op **Details**.
- 2. Als de afbeelding aan een attribuut gekoppeld is, tikt u op **Attrib**.Als de afbeelding aan het punt gekoppeld is, tikt u op **Mediabestanden**.(In de staande modus veegt u van rechts naar links over de rij softkeys om de softkey **Mediabestanden** weer te geven.)
- 3. In het foto bestandsnaam veld tikt u op en daarna op **Bestand selecteren**.Blader naar de locatie van het bestand dat u wilt koppelen en selecteer het bestand.

De naam van de afbeelding verschijnt in het foto bestandsnaam veld.

**TIP –** Om het automatisch uploaden van afbeeldingen met de job naar de cloud mogelijk te maken, moet de afbeelding zich in de huidige **<Job naam> Files** map bevinden.

<span id="page-585-0"></span>4. Druk op **Opsl**.

#### **Feature codes selecteren in Meet punten of Meet topo**

Selecteer de feature code voor een punt in de **Code** lijst. Om het formulier **Code lijst** te openen, doet u een van de volgende dingen:

- <sup>l</sup> Tik in het veld **Code** op het formulier **Meten**.
- Druk op de toets pijl rechts bij het meten van een punt.

Het formulier **Code lijst** toont de codes die in de geselecteerde feature bibliotheek aanwezig zijn.Raadpleeg de onderstaande paragrafen voor informatie over het selecteren van codes en het filteren van de **Code lijst**. **TIP –** Als u een code snel wilt hergebruiken vanaf een bestaand punt, tikt u in het veld **Code** van het formulier **Meten** of op het veld **Code** boven aan de **Code** lijst en tikt u vervolgens op het bestaande punt op de kaart.De software vult in het veld **Code** de code(s) van het geselecteerde punt in.

# **Codes selecteren**

1. Selecteer de gewenste code in de lijst, of typ die in het veld bij de bovenkant van de lijst.

Bij zoeken op **Code** wordt automatisch het eerste gevonden item in de **Code lijst** geselecteerd.Tik of druk op **Enter** om de geselecteerde code in het **Code** veld voor het huidige punt in te voegen.

Bij zoeken op **Beschrijving** wordt niet automatisch elk item in de **Code lijst** geselecteerd.Tik op een item of gebruik de pijltoets om het te selecteren en tik of druk op **Enter** om de code in het **Code** veld voor het huidige punt in te voegen.

2. Om meerdere codes in te voeren, bijvoorbeeld om besturingscodes aan een punt toe te voegen om feature geometrie op te bouwen, selecteert u achtereenvolgens elke code in de lijst. De software voert automatisch een spatie in om codes van elkaar te scheiden.

Als u codes via het toetsenbord van de bedieningseenheid invoert, moet u na elke code een spatie invoeren, om de complete codelijst opnieuw weer te geven voordat u de volgende code intoetst.

**NB –** Het maximaal toegestane aantal tekens in het **Code** veld is 60.

3. Druk op **Enter**.

**TIP –** Om een code in te voeren die niet in de bibliotheek aanwezig is, maar waarvoor wel een vergelijkbare code in de bibliotheek aanwezig is, drukt u op de spatie toets om de code die u ingevoerd hebt te accepteren in plaats van de vergelijkbare code uit de bibliotheek.U kunt ook [auto-aanvullen](#page-587-0) [uitschakelen.](#page-587-0)

#### **De lijst van codes filteren**

<sup>l</sup> Tik op **Code** om op **Code** te zoeken, of tik op **Beschrijving** om op **Beschrijving** te zoeken.Afhankelijk van uw selectie toont de software items in de feature bibliotheek die codes of beschrijvingen hebben die beginnen met de tekst die u hebt ingevoerd.

Wanneer u op **Code** zoekt, wordt de tekst die u in het codeveld invoert automatisch aangevuld overeenkomstig de in de lijst aanwezige codes.De tekst wordt niet automatisch aangevuld wanneer u op **Beschrijving** zoekt.

<sup>l</sup> Om te zoeken naar een reeks tekens die *ergens* in de code of beschrijving voorkomt, tikt u op **Passend**.Alle items in de FXL die exact deze reeks bevatten, worden weergegeven.

De functie **Passend** kan afzonderlijk voor codes en beschrijvingen worden ingeschakeld.

**NB –** U moet exact de reeks invoeren die u zoekt.U kunt geen sterretje (\*) als jokerteken gebruiken wanneer u de functie **Passend** gebruikt.

<sup>l</sup> Om de gehele lijst van feature codes te filteren op code **Type**, bijv. punt of besturingscode, of op **Categorie**, zoals gedefinieerd in de feature bibliotheek, tikt u op . Het scherm **Codelijst filters** **instellen** verschijnt. Tik op een feature type of categorie om die weer te geven of te verbergen. Tik op **Accept**. naar de codelijst terug te gaan.

**TIP –** Wanneer u een code in de lijst selecteert, wordt alle filtering uitgeschakeld en wordt de complete feature code lijst weergegeven, zodat u een andere code kunt selecteren.

# **Waarden in het Code veld wijzigen**

Om een **Code** veld te wijzigen, tikt u in het **Code** veld. De **Codelijst** verschijnt, met de bestaande inhoud van het **Code** veld gemarkeerd weergegeven. Om de inhoud in zijn geheel te vervangen, selecteert u een nieuwe code. Om de selectie van het codeveld ongedaan te maken voordat u de nieuwe code selecteert, tikt u op het begin of einde van het codeveld, of drukt u op de linker of rechter pijltoets.

Om het **Code** veld te wijzigen, gebruikt u de pijltoetsen om naar de juiste positie te gaan en vervolgens de Backspace toets om ongewenste tekens te verwijderen. Terwijl u de code wijzigt, wordt de codelijst dienovereenkomstig opnieuw gefilterd.

#### <span id="page-587-0"></span>**Auto-aanvullen uitschakelen**

Standaard is auto-aanvullen ingeschakeld.Om auto-aanvullen uit te schakelen, tikt u op de softkey **Auto uit**.

Als auto-aanvullen uitgeschakeld is, worden recent gebruikte codes boven aan de codelijst weergegeven. Meermaals ingevoerde codes worden als één ingevoerde code in de lijst van recent gebruikte codes getoond. Hierdoor kunt u recent gebruikte codes snel selecteren, met name meermaals ingevoerde codes.

#### **Feature geometrie bepalen met behulp van besturingscodes**

Gebruik besturingscodes als u meer controle wilt over de vorm van het lineaire of veelhoekige object dat u meet.

Trimble Access gebruikt dezelfde besturingscodes als Trimble Business Center om lijn, boog of polygoon features van punten te maken. Punten waaraan dezelfde lijn of polygoon feature code is toegewezen, worden door middel van lijnen verbonden. Trimble Access vult polygonen niet op.

Om features aan te maken terwijl u meet, selecteert u de feature code voor het punt en daarna selecteert u de juiste besturingscode op de CAD werkbalk.

**TIP –** De CAD [werkbalk,](#page-277-0) page 278 werkt in twee modi: **Meetmodus** en **Tekenmodus**. Wanneer u een meting hebt gestart en het formulier **Meet punten**, **Meet topo** of **Meet codes** opent, wisselt de CAD werkbalk automatisch naar **Meetmodus**.

Voor gedetailleerde, stapsgewijze instructies voor het maken van features op het formulier **Meet codes**, zie Features aanmaken m.b.v. [besturingscodes](#page-588-0) in Meet codes.In dit onderwerp worden ook de belangrijkste verschillen belicht bij het maken van features met behulp van besturingscodes in het formulier **Meet punten** of **Meet topo**.

Als u eenmaal bekend bent met besturingscodes, raadpleegt u een van de volgende onderwerpen voor een handige handleiding in het veld:

- Naslag: CAD [werkbalk](#page-596-0) met Meet codes, page 597
- Naslag: CAD [werkbalk](#page-598-0) met Meet punten of Meet topo, page 599

#### **Eisen van de feature code bibliotheek voor besturingscodes**

Om features aan te maken, moet de feature bibliotheek codes bevatten die zijn gedefinieerd als lijnen voor de features die u wilt maken, en besturingscodes voor de vereiste actie om de feature geometrie te maken, zoals het starten of beëindigen van een nieuwe verbindingsreeks.De voorbeeldcodes in de *Trimble Access Help* zijn te vinden in het voorbeeld feature bibliotheekbestand **GlobalFeatures.fxl** dat u met de Trimble Access software kunt installeren met behulp van Trimble Installation Manager.Zie [Voorbeeld](#page-107-0) van een feature [bibliotheekbestand](#page-107-0) voor installatie, page 108.

**Begin verbinding** besturingscodes beginnen lijnen en **Einde verbinding** besturingscodes beëindigen lijnen.U kunt een van beide gebruiken, of beide, afhankelijk van de situatie of werkwijze waaraan u de voorkeur geeft, omdat er flexibiliteit is in de manier waarop u ze kunt gebruiken.U kunt bijvoorbeeld lijnen beginnen zonder besturingscode, maar om de volgende lijn van hetzelfde type feature code te starten, kunt u de besturingscode **Einde verbinding** bij de vorige/laatste meting gebruiken, of de besturingscode **Begin verbinding** op het eerste punt van de nieuwe lijn.

Om bijvoorbeeld de middellijn van een weg in te meten, moet de feature bibliotheek een weg middellijn (**RCL**) feature code bevatten, gedefinieerd als een **Lijn** feature type. Om de middellijn feature aan te maken, selecteert u voordat u het eerste punt in **Meet codes** gaat meten de feature code **RCL** en daarna tikt u op de knop Begin verbinding op de CAD werkbalk. Alle daaropvolgende punten waaraan de **RCL** feature code wordt toegewezen, worden aan de lijn toegevoegd.

**TIP –** Wanneer er meer dan 2 punten in een reeks zijn voordat de lijn wordt gestopt of een besturingscode wordt gebruikt om een andere code over te slaan of daaraan te verbinden, maakt feature gecodeerd lijnenwerk een doorlopend lijnsegment of polylijn.Het lijnenwerk wordt niet als een polylijn in de job opgeslagen, maar on-the-fly van gecodeerde punten gemaakt.De polylijn kan worden geselecteerd en uitgezet.Als u een afzonderlijk deel van de polylijn wilt selecteren, tikt u op het gewenste afzonderlijke deel en selecteert u vervolgens in het menu ingedrukt-houden **Feature-gecodeerd lijnsegment selecteren**.

#### **Meerdere codes toewijzen**

U kunt meerdere feature codes en besturingscodes aan één punt toewijzen. Wanneer u meer dan één feature code toewijst, is de eenvoudigste manier om meerdere feature codes te selecteren de knop **Multicode**  $\frac{128}{80}$  op het formulier **Meet codes** te gebruiken. Tik eerst op  $\frac{128}{80}$  en selecteer daarna de feature code en de besturingscode(s) die moet(en) worden toegepast.

#### <span id="page-588-0"></span>**Features aanmaken m.b.v. besturingscodes in Meet codes**

In dit onderwerp beschrijven we hoe u features m.b.v. besturingscodes aanmaakt op het formulier **Meet codes**.U kunt features ook aanmaken m.b.v. besturingscodes op het formulier **Meet punten** of **Meet topo**. Bij het aanmaken van features terwijl u punten meet:

- Selecteer altijd eerst de feature code, gevolgd door de besturingscode.
- Desgewenst kunt u meer dan één besturingscode voor een waarneming selecteren. Selecteer eenvoudig de gewenste besturingscodes op de werkbalk.
- Als de feature meerdere lijn feature codes gebruikt, of bij aan elkaar koppelen van features, tikt u op het formulier Meet codes op de knop Multi-code  $\frac{m}{80}$  en selecteert u eerst de lijn feature codes en **daarna** selecteert u een of meer besturingscodes via de CAD werkbalk. De knoppen van de actieve besturingscodes worden niet geel gemarkeerd wanneer u de **Multi-code** knop gebruikt.

**NB –**

- <sup>l</sup> Wanneer u features aanmaakt terwijl u punten meet, is de werkwijze enigszins anders als u het formulier **Meet punten** of **Meet topo** gebruikt in plaats van het formulier **Meet codes**. Op het formulier **Meet codes** selecteert u eerst de besturingscode actie via de CAD werkbalk en daarna selecteert u de feature code, omdat door het selecteren van de feature code typisch de meting wordt geactiveerd. Op het formulier **Meet punten** of **Meet topo** selecteert u eerst de lijn feature code in het veld **Code** en daarna gebruikt u de CAD werkbalk om de besturingscode in het veld **Code** toe te voegen.
- <sup>l</sup> Omdat besturingscodes normaal gesproken alleen éénmaal aan het begin of einde van een item worden gebruikt, worden bij gebruik van het formulier **Meet punten** of **Meet topo** de besturingscodes automatisch uit het **Code** veld verwijderd nadat het punt is gemeten.De feature code blijft in het **Code** veld aanwezig, klaar voor het volgende punt in de feature.

#### **Een lijn meten m.b.v. Meet codes**

- 1. Tik op **Begin verbinding** . De code **Begin verbinding** wordt toegevoegd aan het **Code** veld.
- 2. Selecteer de feature code voor de feature op het formulier **Meet codes**. Deze feature code moet als **lijn feature** in de feature bibliotheek zijn gedefinieerd. De lijn feature code wordt toegevoegd aan het **Code** veld.
- 3. Meet het punt en sla het op.
- 4. Ga door met het meten van punten om de lijn te vormen, waarbij u aan elk punt dezelfde feature code toewijst als u voor het startpunt hebt gebruikt. Terwijl u elk punt meet en opslaat, verschijnt elk lijnsegment op de kaart.
- 5. Wanneer u het laatste punt van de lijn bereikt hebt, tikt u op **Reeks verbinden beëindigen** . De code **Reeks verbinden beëindigen** wordt toegevoegd aan het **Code** veld.

Tik op **Reeks verbinden beëindigen** om ervoor te zorgen dat het volgende punt dat dezelfde feature code heeft niet met deze lijn wordt verbonden. Als u altijd **Begin verbinding** gebruikt wanneer u een lijn reeks start, is het beëindigen van een feature met **Reeks verbinden beëindigen** echter optioneel.

6. Meet het punt en sla het op. Dit laatste opgeslagen punt beëindigt de lijn.

# **Een tangentiale boog meten m.b.v. Meet codes**

1. Tik op **Begin verbinding** . De code **Begin verbinding** wordt toegevoegd aan het **Code** veld.

**NB –** Een tangentiale boog moet ten minste op één punt worden aangesloten, zodat de tangent informatie kan worden berekend.

- 2. Selecteer de feature code voor de feature op het formulier **Meet codes**. Deze feature code moet als **lijn feature** in de feature bibliotheek zijn gedefinieerd. De lijn feature code wordt toegevoegd aan het **Code** veld.
- 3. Meet ten minste één punt, waar vanaf de boog tangentiaal zal worden getekend.
- 4. Om het aanmaken van de boog te starten, tikt u op **Start tangentiale boog** . De code **Start tangentiale boog** wordt toegevoegd aan het **Code** veld achter de feature code.

De azimut tussen dit punt en het vorige punt bepaalt de ingang tangent richting.

- 5. Meet het punt en sla het op.
- 6. Tik op **Tangentiale boog beëindigen** . De code **Tangentiale boog beëindigen** wordt toegevoegd aan het **Code** veld.
- 7. Meet het punt en sla het op. Dit laatste opgeslagen punt beëindigt de boog.
- 8. Indien nodig gaat u door met het meten en opslaan van punten voor de lijn feature.

**NB –** Als een boog niet kan worden berekend, wordt het segment als een rode streepjeslijn getekend, om aan te geven dat er iets mis is. Dit gebeurt in de volgende situaties:

- Een boog is gedefinieerd door twee punten en er is geen tangentialiteit informatie gedefinieerd bij het ingaan van het beginpunt van de boog.
- Een twee-punten boog is gedefinieerd als tangentiaal aan het begin en einde, maar deze tangenten werken niet.

#### **Een niet-tangentiale boog meten m.b.v. Meet codes**

- 1. Om de boog als onderdeel van een lijn op te nemen, tikt u op **Begin verbinding** . De code **Begin verbinding** wordt toegevoegd aan het **Code** veld.
- 2. Selecteer de feature code voor de feature op het formulier **Meet codes**. Deze feature code moet als **lijn feature** in de feature bibliotheek zijn gedefinieerd. De lijn feature code wordt toegevoegd aan het **Code** veld.
- 3. Tik op **Start niet-tangentiale boog** . De code **Start niet-tangentiale boog** wordt toegevoegd aan het **Code** veld.
- 4. Meet het punt en sla het op.
- 5. Ga door met het meten van punten om de boog te vormen, waarbij u aan elk punt dezelfde lijn feature code toewijst als u voor het startpunt hebt gebruikt. Terwijl u elk punt meet en opslaat, verschijnt elk boogsegment op de kaart.
- 6. Wanneer u het laatste punt van de boog bereikt hebt, tikt u op **Niet-tangentiale boog beëindigen** . De code **Niet-tangentiale boog beëindigen** wordt toegevoegd aan het **Code** veld.

7. Meet het punt en sla het op. Dit laatste opgeslagen punt beëindigt de boog.

**TIP –** Om het overgangspunt tussen twee rug-tegen-rug bogen te meten, tikt u zowel op de **Einde boog** als de **Start boog** knoppen voordat u het laatste punt van de eerste boog gaat meten.

**NB –** Als een boog niet kan worden berekend, bijvoorbeeld als maar twee punten van de niettangentiale boog zijn gemeten, wordt het segment als een rode streepjeslijn getekend, om aan te geven dat er iets mis is.

#### **Een gladde curve meten m.b.v. Meet codes**

Gebruik de besturingscode **Gladde curve beginnen** om een curve te beginnen die er glad uit komt te zien.Daaropvolgende punten worden aan de gladde curve toegevoegd totdat u de besturingscode **Gladde curve beëindigen** gebruikt.

**NB –** Als een punt dat deel uitmaakt van de curve een null hoogte heeft, wordt de gehele curve als 2D beschouwd en ligt deze op het grondvlak.

- 1. Tik op **Gladde curve beginnen** . De code **Gladde curve beginnen** wordt toegevoegd aan het **Code** veld.
- 2. Selecteer de feature code voor de feature op het formulier **Meet codes**. Deze feature code moet als **lijn feature** in de feature bibliotheek zijn gedefinieerd. De lijn feature code wordt toegevoegd aan het **Code** veld.
- 3. Meet het punt en sla het op.
- 4. Ga door met het meten van punten om de curve te vormen, waarbij u aan elk punt dezelfde lijn feature code toewijst als u voor het startpunt hebt gebruikt. Terwijl u elk punt meet en opslaat, verschijnt elk curvesegment op de kaart.
- 5. Wanneer u het laatste punt van de curve bereikt hebt, tikt u op **Gladde curve beëindigen** . De code **Gladde curve beëindigen** wordt toegevoegd aan het **Code** veld.
- 6. Meet het punt en sla het op. Dit laatste opgeslagen punt beëindigt de lijn.

#### **Een rechthoek meten m.b.v. Meet codes**

Om een rechthoek te meten, kunt u:

<sup>l</sup> Twee punten meten, waarbij het eerste punt **(1)** één hoek van de rechthoek definieert, het tweede punt **(2)** de volgende hoek van de rechthoek definieert en **één** van de punten een **breedtewaarde (3)** heeft. Het eerste punt gebruikt de besturingscode **Start rechthoek** en de lijn feature code en het tweede punt gebruikt alleen de lijn feature code.Voor een van de punten voert u de breedte waarde na de lijn feature code in.

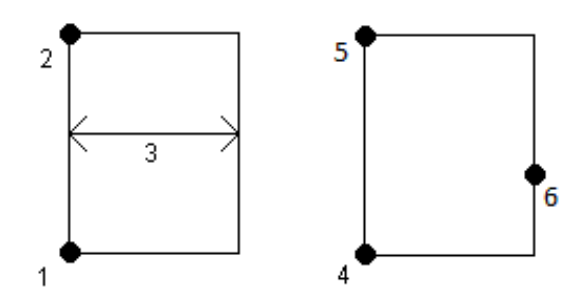

Trimble Access Inmeten Algemeen Gebruikershandleiding | **592**

Voorbeeld: **<Start rechthoek> <lijn feature> 8** voor het eerste punt en daarna **<lijn feature>** voor het tweede punt.

<sup>l</sup> Meet drie punten, waarbij het eerste punt **(4)** dat één hoek van de rechthoek definieert, het tweede punt **(5)** de volgende hoek van de rechthoek definieert en het derde punt **(6)** wordt gebruikt om de breedte van de rechthoek te definiëren. Het eerste punt gebruikt de besturingscode **Start rechthoek** en de lijn feature code en het tweede en derde punt gebruiken alleen de lijn feature code.

**NB –** Bij het tekenen van rechthoeken wordt de hoogte van alle punten gerespecteerd.

Een rechthoek meten als u de breedte kent:

- 1. Ga naar de positie van de eerste hoek van de rechthoek.
- $2.$  Tik op  $\frac{18}{20}$ .
- 3. Selecteer de feature code voor de feature op het formulier **Meet codes**. Deze feature code moet als **lijn feature** in de feature bibliotheek zijn gedefinieerd. De lijn feature code wordt toegevoegd aan het **Code** veld.
- 4. Tik op **Start rechthoek** . De code **Start rechthoek** wordt toegevoegd aan het **Code** veld.
- 5. Typ de breedte van de rechthoek in het veld **Multi-code**.Voer een positieve waarde in om de rechthoek rechts van de lijnrichting aan te maken, of een negatieve waarde om de rechthoek links aan te maken.
- 6. Meet het punt en sla het op.
- 7. Ga naar de tweede hoek over de lengte van de rechthoek. Dit punt gebruikt dezelfde lijn feature code als u voor het eerste punt hebt gebruikt.
- 8. Meet het punt en sla het op. Dit laatste opgeslagen punt beëindigt de rechthoek en de rechthoek wordt op de kaart getekend.

Een rechthoek meten als u de breedte niet kent:

- 1. Ga naar de positie van de eerste hoek van de rechthoek.
- 2. Tik op **Start rechthoek** . De code **Start rechthoek** wordt toegevoegd aan het **Code** veld.
- 3. Selecteer de feature code voor de feature op het formulier **Meet codes**. Deze feature code moet als **lijn feature** in de feature bibliotheek zijn gedefinieerd. De lijn feature code wordt toegevoegd aan het **Code** veld.
- 4. Meet het punt en sla het op.
- 5. Ga naar de tweede hoek over de lengte van de rechthoek. Dit punt gebruikt dezelfde lijn feature code als u voor het eerste punt hebt gebruikt.
- 6. Meet het punt en sla het op.
- 7. Om nog een punt te meten om de breedte van de rechthoek te definiëren, gaat u naar een positie aan de tegenoverliggende kant van de rechthoek. Dit punt gebruikt dezelfde lijn feature code als u voor het eerste punt hebt gebruikt.
- 8. Meet het punt en sla het op. Dit laatste opgeslagen punt beëindigt de rechthoek en de rechthoek wordt op de kaart getekend.

# **Een cirkel meten m.b.v. de cirkelrand met Meet codes**

Om de cirkel te meten, meet u drie punten die op de rand van de cirkel liggen. Het eerste punt gebruikt de lijn feature code en de besturingscode **Start cirkel (rand)** en het tweede en derde punt gebruiken alleen de lijn feature code.

**NB –** Cirkels worden horizontaal getekend op de hoogte van het eerste punt met een hoogte.

- 1. Op het eerste punt op de cirkelrand tikt u op **Start cirkel (rand)** . De code **Start cirkel (rand)** wordt toegevoegd aan het **Code** veld.
- 2. Selecteer de feature code voor de feature op het formulier **Meet codes**. Deze feature code moet als **lijn feature** in de feature bibliotheek zijn gedefinieerd. De lijn feature code wordt toegevoegd aan het **Code** veld.
- 3. Meet het punt en sla het op.
- 4. Ga naar het tweede punt op de rand van de cirkel. Dit punt gebruikt dezelfde lijn feature code als u voor het eerste punt hebt gebruikt.
- 5. Meet het punt en sla het op.
- 6. Ga naar het derde punt op de rand van de cirkel. Dit punt gebruikt dezelfde lijn feature code als u voor het eerste punt hebt gebruikt.
- 7. Meet het punt en sla het op. Dit laatste opgeslagen punt beëindigt de cirkel en de cirkel wordt op de kaart getekend.

# **Een cirkel meten m.b.v. het middelpunt van de cirkel met Meet codes**

Om een cirkel te meten m.b.v. het middelpunt van de cirkel, kunt u:

<sup>l</sup> Eén punt **(1)** in het midden van de cirkel meten, waarbij dat punt de besturingscode **Start cirkel (midden)** en de lijn feature code gebruikt, gevolgd door een straalwaarde **(2)**.Bijvoorbeeld: **<Start cirkel (midden)> <Lijn feature> 8**.

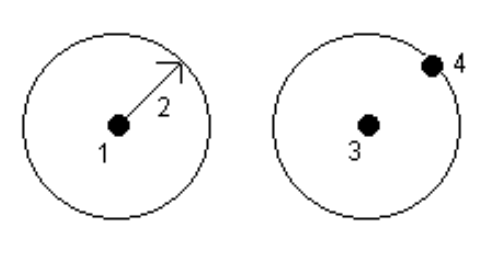

• Meet één punt (3) op het middelpunt van de cirkel en meet daarna een tweede punt **(4)** dat op de rand van de cirkel ligt en wordt gebruikt om de straal van de

cirkel te definiëren. Het eerste punt gebruikt de besturingscode **<Start cirkel (midden)** en de lijn feature code en het tweede punt gebruikt alleen de lijn feature code. Voorbeeld: **<Lijn feature> <Start cirkel (midden)>** voor het eerste punt en daarna **<Lijn feature>** voor het tweede punt.

**NB –** Cirkels worden horizontaal getekend op de hoogte van het eerste punt met een hoogte.

Een cirkel meten als u de straal kent:

- 1. Tik op  $\frac{18}{20}$ .
- 2. Selecteer de feature code voor de feature op het formulier **Meet codes**. Deze feature code moet als **lijn feature** in de feature bibliotheek zijn gedefinieerd. De lijn feature code wordt toegevoegd aan het **Code** veld.
- 3. Op het middelpunt van de cirkel tikt u op **Start cirkel (midden)** . De code **Start cirkel (midden)** wordt toegevoegd aan het **Code** veld.
- 4. Typ de straal waarde in het veld **Multi-code**.
- 5. Meet het punt en sla het op.

De cirkel wordt op de kaart getekend.

Een cirkel meten als u de straal niet kent:

- 1. Op het middelpunt van de cirkel tikt u op **Start cirkel (midden)** . De code **Start cirkel (midden)** wordt toegevoegd aan het **Code** veld.
- 2. Selecteer de feature code voor de feature op het formulier **Meet codes**. Deze feature code moet als **lijn feature** in de feature bibliotheek zijn gedefinieerd. De lijn feature code wordt toegevoegd aan het **Code** veld.
- 3. Meet het punt en sla het op.
- 4. Om een punt te meten om de straal te definiëren, gaat u naar een positie op de rand van de cirkel. Dit punt gebruikt dezelfde lijn feature code als u voor het eerste punt hebt gebruikt.
- 5. Meet het punt en sla het op. Dit laatste opgeslagen punt beëindigt de cirkel en de cirkel wordt op de kaart getekend.

#### **Een offset aan een lijn of boog toevoegen**

U kunt een horizontale en/of verticale offset waarde toevoegen om lijnen en bogen te offsetten.

**NB –** Lijnenwerk dat is aangemaakt m.b.v. de gladde curve besturingscodes kunt u niet offsetten.

U kunt bijvoorbeeld bij het inmeten van een trottoirband en goot punten op de stroomlijn (bodem) van de goot met behulp van een lijncode meten en daarna horizontale en verticale offset besturingscodes voor de trottoirband en goot instellen.Voorbeeld: <**lijncode**> <**Horizontale offset**> 0,3 <**Verticale offset**> 0,04.

Bekijk het volgende praktijkvoorbeeld van een trottoirband en goot, waarbij FL de lijncode voor de stroomlijn is, H de horizontale offset besturingscode en V de verticale offset besturingscode:

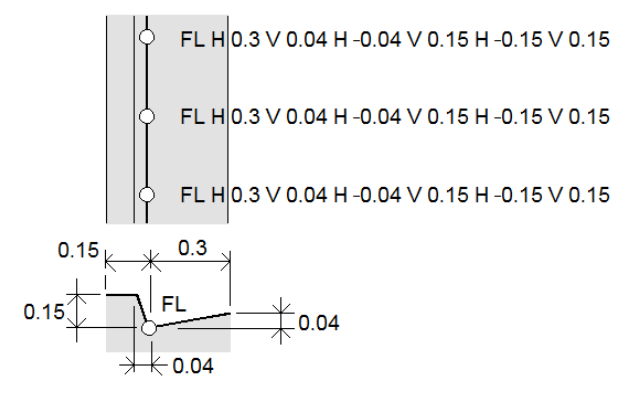

Offset waarden op het **volgende punt** dat wordt gemeten toepassen:

- 1. Tik op **Offset** .
- 2. In het veld **Aantal** selecteert u het aantal offsets dat u wilt definiëren.
- 3. Voer de **Horizontale offset** en **Verticale offset** waarde in.

Een positieve **Horizontale offset** waarde offset rechts van de lijnrichting en een negatieve waarde offset naar links.

Een positieve **Verticale offset** waarde offset boven de lijn en een negatieve waarde offset onder de lijn.

4. Druk op **Accept**.

De Offset informatie wordt in het veld **Code** getoond, wat aangeeft dat de offset waarde(n) op de volgende meting worden toegepast.

**NB** – Wanneer u offsets toepast, adviseert Trimble de besturingscodes **Begin verbinding**  $\sim$  en Reeks verbinden beëindigen  $\ell$  te gebruiken om de lijn te starten en te beëindigen. Met de besturingscode **Reeks verbinden beëindigen** wordt de offset knop automatisch uitgeschakeld en wordt de offset tekst verwijderd.

# **Speciale besturingscodes voor het verbinden van punten en het overslaan van verbindingen**

- <sup>l</sup> Om het huidige punt met een geselecteerd punt te verbinden, tikt u op **Verbind met genaamd punt** en daarna voert u de naam van het punt in, of selecteer het punt op de kaart en tik op **Accept**.
- Om een punt met het eerste punt in de reeks dat dezelfde lijn feature code heeft te verbinden, tikt u op **Verbind met eerste (gelijke code)** .
- <sup>l</sup> Om een punt te meten maar het niet met het laatst gemeten punt te verbinden, tikt u op **Geen verbinding**  $\overbrace{ }$  en daarna meet u het punt en slaat u het op.

# **De volgende puntnaam instellen**

- 1. Om te controleren wat de volgende puntnaam zal zijn, tikt u op . De tekst achter de menuoptie **Volgende puntnaam** geeft de naam voor het volgende punt aan.
- 2. Om de naam voor het volgende punt in te stellen, tikt u op  $\frac{1}{2}$  en selecteert u **Volgende puntnaam**.
- 3. Voer de puntnaam en code voor het volgende punt in.
- <span id="page-596-0"></span>4. Druk op **Accept**.

#### **Naslag: CAD werkbalk met Meet codes**

Raadpleeg de voorbeelden voor features en knoppen hieronder om de volgende features aan te maken in **Meet codes** met behulp van de CAD [werkbalk](#page-277-0).

**NB –** Voor gedetailleerde stapsgewijze informatie over het gebruik van elke functie, zie [Features](#page-588-0) aanmaken m.b.v. [besturingscodes](#page-588-0) in Meet codes.

**TIP –** Om achterkant trottoirband (back curb, **BC**) of standaard mangat (standard manhole, **STMH**) features te maken, definieert u de feature codes **BC** en **STMH** als lijnen in de feature bibliotheek en zorgt u ervoor dat de feature bibliotheek definities voor de bijbehorende besturingscodes bevat.

# **Voorbeeld van lijn en niet-tangentiale boog feature maken**

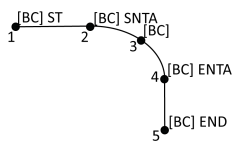

- 1. Voor punt 1 tik op  $\mathbf{z}^{\mathbf{z}^{\prime}}$  + [BC].
- 2. Voor punt 2 tik op  $\sim$  **+** [BC].
- 3. Voor punt 3 tik op [**BC**].
- 4. Voor punt 4 tik op  $\left|\frac{1}{2}\right| + [BC]$ .
- 5. Voor punt 5 tik op  $\boxed{\phantom{1}^{\circ}}$  + [BC].

#### **Voorbeeld van drie-punten cirkel (rand) feature maken**

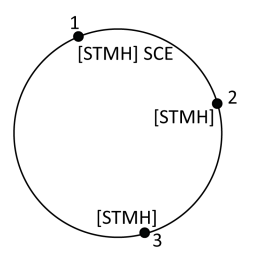

- 1. Voor punt 1 tik op  $\left|\frac{1}{n}\right|$  + [**STMH**].
- 2. Voor punt 2 tik op [**STMH**].
- 3. Voor punt 3 tik op [**STMH**].

# **Voorbeeld van twee-punten cirkel (middelpunt) feature maken**

 $\bullet$  [STMH] SCC [STMH]

 $x$ ,  $x$  $x$ 

[STMH] SCC x.xx

- 1. Voor punt 1 tik op  $\boxed{\mathcal{S}}$  + [**STMH**].
- 2. Voor punt 2 tik op [**STMH**].

# **Voorbeeld van één-punt cirkel (middelpunt) feature maken**

- 1. Tik op  $\frac{18}{80}$ .
- 2. Tik op  $[\text{STMH}] + \text{S}$  + straal waarde  $[\textbf{x}.\textbf{x} \textbf{x}]$ .

# **Voorbeeld van drie-punten rechthoek feature maken**

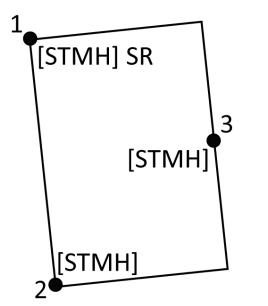

- 1. Voor punt 1 tik op  $\boxed{ }$  **\* [STMH**].
- 2. Voor punt 2 tik op [**STMH**].
- 3. Voor punt 3 tik op [**STMH**].

#### **Voorbeeld van twee-punten rechthoek feature maken**

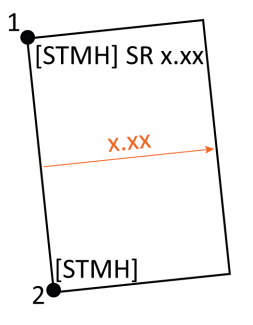

- 1. Tik op  $\frac{18}{20}$ .
- 2. Voor punt 1 tik op  $[STMH] + \frac{2\pi}{3} + \text{breed}$ waarde [**(+/-)x.xx**].
- 3. Voor punt 2 tik op [**STMH**].

# **Voorbeeld van gladde curve feature maken**

[BC] ST SSC  $\mathbf{1}^{\bullet}$  $2\bullet$  [BC] (IBCI  $\alpha$  [BC] ESC  $5\bullet$ [BC]

- 1. Voor punt 1 tik op  $\boxed{e^e}$  +  $\boxed{P}$  [BC].
- 2. Voor punt 2 tik op [**BC**].
- 3. Voor punt 3 tik op [**BC**].
- 4. Voor punt 4 tik op  $\left|\mathbf{v}\right|$  + [**BC**].
- 5. Voor punt 5 tik op [**BC**].

#### <span id="page-598-0"></span>**Naslag: CAD werkbalk met Meet punten of Meet topo**

Raadpleeg de voorbeelden voor features en knoppen hieronder om de volgende features aan te maken op het formulier **Meet punten** of **Meet topo** met behulp van de CAD [werkbalk](#page-277-0).

**TIP –** Om achterkant trottoirband (back curb, **BC**) of standaard mangat (standard manhole, **STMH**) features te maken, definieert u de feature codes **BC** en **STMH** als lijnen in de feature bibliotheek en zorgt u ervoor dat de feature bibliotheek definities voor de bijbehorende besturingscodes bevat.

# **Voorbeeld van lijn en niet-tangentiale boog feature maken**<br>  $\frac{f^{BC|ST}}{f^{\text{BC}|ST}}$

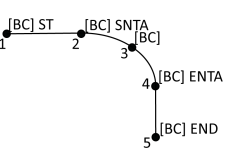

- 1. Voor punt 1 selecteert u [**BC**] **+** tik op .
- 2. Voor punt 2 selecteert u [**BC**] **+** tik op .
- 3. Voor punt 3 selecteert u [**BC**].
- 4. Voor punt 4 selecteert u [**BC**] **+** tik op .
- 5. Voor punt 5 selecteert u [**BC**] **+** tik op .

#### **Voorbeeld van drie-punten cirkel (rand) feature maken**

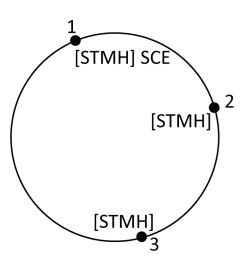

- 1. Voor punt 1 selecteert u [**STMH**] + tik op  $\left|\frac{1}{2}\right|$ .
- 2. Voor punt 2 selecteert u [**STMH**].
- 3. Voor punt 3 selecteert u [**STMH**].

# **Voorbeeld van twee-punten cirkel (middelpunt) feature maken**

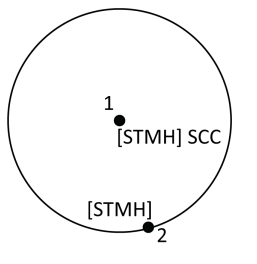

 $x$ ,  $x$  $x$ 

[STMH] SCC x.xx

- 1. Voor punt 1 selecteert u [**STMH**] + tik op  $\otimes$ .
- 2. Voor punt 2 selecteert u [**STMH**].

# **Voorbeeld van één-punt cirkel (middelpunt) feature maken**

**1.** Selecteer [**STMH**] **+** tik op  $\boxed{\circ}$  **+** voer de straal waarde [**x.xx**] in.

# **Voorbeeld van drie-punten rechthoek feature maken**

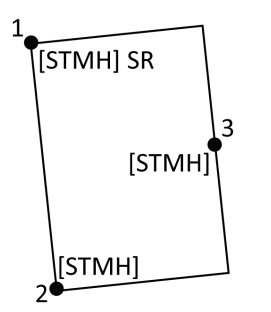

- 1. Voor punt 1 selecteert u [**STMH**] + tik op  $\left|\mathbf{\ddot{}}\right|$ .
- 2. Voor punt 2 selecteert u [**STMH**].
- 3. Voor punt 3 selecteert u [**STMH**].

#### **Voorbeeld van twee-punten rechthoek feature maken**

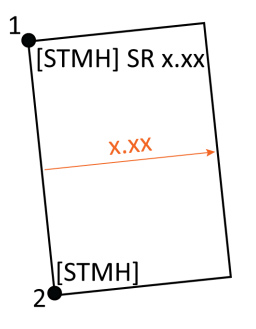

- 1. Voor punt 1selecteert u [**STMH**] **+** tik op **+** voer de breedte waarde [**(+/-)x.xx**] in.
- 2. Voor punt 2 selecteert u [**STMH**].

# **Voorbeeld van gladde curve feature maken**

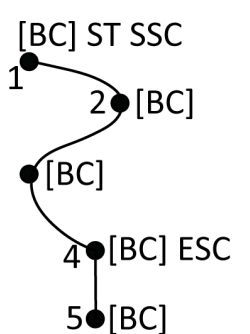

- 1. Voor punt 1 selecteert u [BC] + tik op  $\left| \int_{\mathcal{C}}^{\mathcal{C}} \right| + \left| \int_{\mathcal{C}}^{\mathcal{C}} \right|$ .
- 2. Voor punt 2 selecteert u [**BC**].
- 3. Voor punt 3 selecteert u [**BC**].
- 4. Voor punt 4 selecteert u  $\text{[BC]} + \infty$ .
- 5. Voor punt 5 selecteert u [**BC**].

#### **Kadastrale punttolerantie controles**

Trimble Access biedt de mogelijkheid om te controleren of gemeten of gemeten of uitgezette punten twee keer zijn gemeten ("dubbel gebonden"), om er zeker van te zijn dat ze voldoen aan de toepasselijke lokale kadaster voorschriften om binnen de tolerantie te vallen.

Tot op heden is deze functie ontwikkeld om te voldoen aan de kadaster voorschriften in Zwitserland en Noorwegen. Als uw land dezelfde regels voor kadastrale tolerantiecontrole hanteert, kunt u deze functionaliteit mogelijk in uw eigen regio gebruiken.

Om deze functionaliteit in Trimble Access te gebruiken, moet u een XML-bestand toevoegen aan de map **Trimble Data**\**System Files**. Het XML-bestand definieert de kadastrale codes en specificeert de verschillende tolerantievereisten voor het type punt dat wordt gemeten of uitgezet.

Om u op weg te helpen, zijn er twee voorbeelden van XML-bestanden met kadastrale toleranties: één voor Zwitserland en één voor Noorwegen:

- <sup>l</sup> Het voorbeeldbestand **CadastralTolerances.xml**:
	- Maakt het instellen van meerdere puntklassen mogelijk
	- Controleert of elk punt twee keer is gemeten
	- Controleert of elk punt binnen de horizontale tolerantie is
	- Hiermee wordt gecontroleerd of het punt binnen de verticale tolerantie voor sommige puntklassen is.
- <sup>l</sup> Het voorbeeldbestand **CadastralTolerances Norway.xml**:
	- Wordt ingesteld voor één puntklasse
	- Controleert of elk punt twee keer is gemeten
	- Controleert of elk punt binnen de horizontale tolerantie is
	- Controleert op "blunders" of grote verschillen tussen de twee metingen
	- <sup>l</sup> Controleert op meetkwaliteit met behulp van interne en externe betrouwbaarheid berekeningen
	- Controleert of er voldoende tijd is verstreken tussen de twee metingen van elk punt

Zodra u kadastrale tolerantiecontrole in de opdracht hebt ingeschakeld, controleert de Trimble Access software automatisch de toleranties voor kadastrale punten in de job wanneer u een punt uitzet of een gemiddelde van twee of meer punten berekent. De status van elk kadastraal punt wordt weergegeven op de kaart en samengevat in het job scherm. Voor meer informatie over hoe Trimble Access de status van het kadastrale punt aangeeft, zie Status van [kadastrale](#page-602-0) punten, page 603.

# **De bedieningseenheid instellen om kadastrale tolerantiecontroles uit te voeren**

De bedieningseenheid zo instellen dat Trimble Access automatisch de toleranties voor kadastrale punten in de job worden controleert:

1. Download het juiste XML-bestand voor kadastrale toleranties van de pagina [Configuratiebestanden](https://help.trimblegeospatial.com/TrimbleAccess/latest/nl/Downloads-templates.htm) van het Trimble Access Help portaal.

Het voorbeeldbestand bevat voorbeeldcodes en opmerkingen waarin wordt uitgelegd hoe het bestand werkt en wat er kan worden geconfigureerd. Zie voor meer informatie Zwitsers [kadastraal](#page-603-0) [XML-bestand](#page-603-0) instelling, page 604 of Noors kadastraal [XML-bestand](#page-605-0) instellen, page 606.

- 2. Configureer met behulp van een teksteditor het XML-bestand met kadastrale toleranties om uw codes en tolerantiewaarden te gebruiken.
	- a. Stel uw eigen codes in en controleer of de tolerantiewaarden in het XML-bestand met kadastrale toleranties correct zijn, of pas ze aan, zodat ze overeenkomen met de vereiste tolerantiewaarden.
	- b. Controleer of aan de codes in het XML-bestand met kadastrale toleranties correct de classificatie naam is toegewezen die overeenkomt met de vereiste tolerantiewaarden en pas die indien nodig aan.
- 3. Kopieer het gewijzigde XML-bestand met kadastrale toleranties naar de map **Trimble Data**\**System Files** op de bedieningseenheid.

**NB –** Wijzig de naam van het XML-bestand met kadastrale toleranties niet. Het XML-bestand moet de naam **CadastralTolerances.xml** of **CadastralTolerances - Norway.xml** hebben om automatische kadastrale punttolerantie controle te laten plaatsvinden.

#### **Kadastrale tolerantiecontrole inschakelen in de job**

Voor elke job waarvoor u automatische kadastrale tolerantiecontrole wilt inschakelen:

- 1. Tik op  $\equiv$  en selecteer **Job**.
- 2. Tik op **Eigenschappen**.
- 3. Voer in het veld **Notities** van het scherm **Job eigenschappen** de juiste kadastrale klassenaam in voor de kadastrale punten in het project.

Alle kadastrale punten in de job moeten dezelfde kadastrale klasse gebruiken.

De klassenamen worden opgegeven net na de regel <SurveyClasses> in het XML-bestand met kadastrale toleranties:

- <sup>l</sup> **CadastralTolerances.xml** geeft meerdere klassen weer, bijvoorbeeld **TS2**.
- <sup>l</sup> **CadastralTolerances Norway.xml** vermeldt één klasse, **ClassA**.

#### 4. Druk op **Accept**.

Het deelvenster job details bevat nu het **Kadastraal overzicht**, dat een kleurgecodeerde samenvatting van kadastrale punten in de taak toont.

# **Kadastrale tolerantiecontrole en feedback**

Voor elk punt waarvoor het **Code** veld een kadastrale code specificeert die is gedefinieerd in het XMLbestand met kadastrale toleranties, opgeslagen in de **System Files** map op de bedieningseenheid, voert de Trimble Access software automatisch een kadastrale tolerantiecontrole uit wanneer:

- bij uitzetten van het punt
- bij het berekenen van een gemiddelde, zoals:
	- <sup>l</sup> wanneer u een gemiddelde met de functie **Bereken gemiddelde** berekent.
	- <sup>l</sup> wanneer de software een dubbel punt detecteert en u in de vervolgkeuzelijst **Actie** ervoor kiest om de punten te middelen.

De berekende fouten voor de uitgezette of gemiddelde positie worden vergeleken met de tolerantiewaarden die voor die kadastrale code zijn vastgelegd in het XML-bestand voor kadastrale toleranties en worden weergegeven in het groepsvak **Tolerantie controle** van het scherm **Als-uitgezet delta's** of **Gemiddelde berekenen**.

De kleur van het punt op de kaart verandert om de status van het kadastrale punt aan te geven.

**TIP –** Sommige kadastrale voorschriften kunnen vereisen dat elke meting "onafhankelijk" is voor dubbel gebonden kadastrale punten. Bij conventionele metingen kunt u dit mogelijk bereiken met een andere standplaats instelling of met behulp van de functie [Meetband](#page-259-0) afstanden. Bij GNSS metingen kunt u de functie SV [subset](#page-463-0) gebruiken om alle gevolgde satellieten in twee subsets te verdelen met een gelijkmatige spreiding in de lucht, en één subset gebruiken om te meten en vervolgens de andere subset gebruiken om het punt opnieuw te meten met behulp van onafhankelijke bezettingen.

# <span id="page-602-0"></span>**Status van kadastrale punten**

Het **Kadastraal overzicht** in het deelvenster **Job details** in het scherm **Jobs** toont het aantal kadastrale punten in de job, per status.

De kaart geeft directe feedback over de status van kadastrale punten.

**TIP –** De weergave van de gekleurde pictogrammen heeft zo'n prioriteit dat rood wordt weergegeven bovenop oranje, dat bovenop groen wordt weergegeven. Dit betekent dat punten buiten de tolerantie of niet dubbel gebonden beter zichtbaar zijn op elk zoomniveau.

#### **Status van Zwitsers kadastraal punt**

Bij gebruik van **CadastralTolerances.xml** geeft de kleur van de puntsymbolen de volgende feedback:

<sup>l</sup> **Groen**: het punt is dubbel gebonden en de gemiddelde meting valt binnen de gedefinieerde tolerantiewaarden.

- <sup>l</sup> **Oranje**: omdat het punt niet dubbel gebonden is (het heeft maar één meting), is de tolerantie onbekend.
- <sup>l</sup> **Rood**: het punt is dubbel gebonden en de gemiddelde meting valt buiten de gedefinieerde tolerantiewaarden.

Om de gedefinieerde tolerantie-, drempel- en tijdwaarden te controleren, raadpleegt u het **CadastralTolerances.xml** bestand dat op de bedieningseenheid wordt gebruikt.

#### **Status van Noors kadastraal punt**

Bij gebruik van **CadastralTolerances - Norway.xml** geeft de kleur van de puntsymbolen de volgende feedback:

- **· Groen**: het punt is dubbel gebonden en:
	- De gemiddelde meting valt binnen de gedefinieerde horizontale tolerantie.
	- De afstand tussen de twee metingen ligt binnen de gedefinieerde tolerantie (geen blunders gedetecteerd).
	- De berekende interne en externe betrouwbaarheid foutwaarden overschrijden de gedefinieerde drempelwaarden niet.
	- Er is voldoende tijd verstreken tussen de twee metingen.
- **Oranje:** het punt is ofwel:
	- <sup>l</sup> Dubbel gebonden, maar de berekende interne en externe betrouwbaarheid foutwaarden overschrijden de gedefinieerde drempelwaarden.
	- Nog niet dubbel gebonden (het heeft nog maar één meting), daarom is de tolerantie onbekend.
- <sup>l</sup> **Rood**: het punt is dubbel gebonden, maar ten minste een van de volgende dingen is waar:
	- De afstand tussen de twee metingen overschrijdt de gedefinieerde horizontale tolerantie.
	- Er is een onverwacht groot verschil tussen de twee metingen van het punt ("blunder" detectie).
	- De berekende interne en externe betrouwbaarheid foutwaarden overschrijden de gedefinieerde drempelwaarden.
	- Er is onvoldoende tijd verstreken tussen de twee metingen.

<span id="page-603-0"></span>Om de gedefinieerde tolerantie-, drempel- en tijdwaarden te controleren, raadpleegt u het **CadastralTolerances - Norway.xml** bestand dat op de bedieningseenheid wordt gebruikt.

#### **Zwitsers kadastraal XML-bestand instelling**

Om kadastrale tolerantie controle in Trimble Access te gebruiken, past u het voorbeeldbestand **CadastralTolerances.xml** aan om aan uw vereisten te voldoen.

Download het voorbeeldbestand **CadastralTolerances.xml** van de pagina [Configuratiebestanden](https://help.trimblegeospatial.com/TrimbleAccess/latest/nl/Downloads-templates.htm) van het Trimble Access Help portaal.

Het XML-voorbeeldbestand gebruikt een combinatie van de **inmeet klasse** en **classificatie** om de tolerantiewaarde te bepalen waarmee het punt moet worden gecontroleerd.

De **Classificatie** naam definieert het type punt dat wordt gemeten of uitgezet: Topo, Grens en Grondslag. De naam **Inmeetklasse** definieert het tolerantieniveau dat vereist is voor de positie van het punt, bijvoorbeeld stedelijk versus landelijk.

In het geval van Zwitserland zijn er vijf tolerantieniveaus voor punten:

- Niveau 1 wordt gebruikt in het centrum van grotere steden.
- Niveau 2 wordt gebruikt in woonwijken buiten de stadscentra en in dorpen.
- Niveau 3 en niveau 4 worden gebruikt voor landelijke gebieden zoals landbouwgrond.
- Niveau 5 wordt gebruikt in de bergen.

**NB –** U kunt elementnamen en attribuutnamen niet wijzigen. Let op: deze zijn hoofdlettergevoelig.

- De element namen zijn: CadastralTolerances, SurveyClasses, Class, Classifications, Classification, Tolerances, Codes en Code.
- De attribuut namen zijn: naam, id, hzTol, vtTol, description en classification.

#### **Inmeetklasse**

Het XML-voorbeeldbestand definieert een meting klasse voor elk niveau:

```
<SurveyClasses>
```

```
<Class name="TS1" id="Class1"/>
```

```
<Class name="TS2" id="Class2"/>
```

```
<Class name="TS3" id="Class3"/>
```

```
<Class name="TS4" id="Class4"/>
```

```
<Class name="TS5" id="Class5"/>
```

```
</SurveyClasses>
```
Als u kadastrale tolerantiecontrole in de job wilt inschakelen, moet u de **inmeet klasse** voor elke job opgeven. Voer hiervoor de naam van de inmeet klasse in (bijvoorbeeld **TS2**) in het veld **Notities** in het scherm **Job eigenschappen** in Trimble Access. Alle punten binnen de job hebben dezelfde klasse.

#### **Tolerantiewaarden**

Het XML-voorbeeldbestand gebruikt classificaties om de tolerantiewaarden voor elke inmeet klasse per punttype te definiëren. Punten met een classificatie grens kunnen bijvoorbeeld de volgende tolerantiewaarden hebben, afhankelijk van de inmeet klasse die voor de job is opgegeven:

```
<Classification name="Boundary1">
```

```
<Tolerances id="Class1" hzTol="0.035" vtTol=""/> <!-- Horizontal at least as good as Class2 -->
```

```
<Tolerances id="Class2" hzTol="0.035" vtTol=""/>
```
<Tolerances id="Class3" hzTol="0.070" vtTol=""/>

<Tolerances id="Class4" hzTol="0.150" vtTol=""/>

<Tolerances id="Class5" hzTol="0.350" vtTol=""/>

</Classification>

<Classification name="Boundary2">

<Tolerances id="Class1" hzTol="0.200" vtTol=""/> <!-- Horizontal at least as good as Class2 -->

<Tolerances id="Class2" hzTol="0.200" vtTol=""/>

<Tolerances id="Class3" hzTol="0.350" vtTol=""/>

<Tolerances id="Class4" hzTol="0.750" vtTol=""/>

<Tolerances id="Class5" hzTol="1.000" vtTol=""/>

</Classification>

#### **feature code**

Het XML-voorbeeldbestand definieert ook feature codes, zodat u eenvoudig de classificatie voor kadastrale punten kunt opgeven bij uitzetten en meten in de job. Punten met een classificatie grens kunnen bijvoorbeeld een van de volgende feature codes hebben:

<Codes>

<Code name="1" description="Boundary Point Stone" classification="Boundary1"/>

<Code name="2" description="Boundary Point Bolt" classification="Boundary1"/>

<Code name="3" description="Boundary Point Cross" classification="Boundary1"/>

<Code name="4" description="Boundary Point plastic sign" classification="Boundary1"/>

<Code name="5" description="Boundary Point uninsured" classification="Boundary2"/>

Voor een job waarbij het veld **Notities** is ingesteld op **TS2**, als u een punt codeert als "1", zal het punt de beschrijving "Grenspunt steen" en classificatie "Grens1" krijgen. Dit betekent dat het punt moet voldoen aan een horizontale tolerantie van 35 mm, omdat het **CadastralTolerances.xml** bestand specificeert dat "Grens1" punten in "Klasse 2" jobs hzTol="0,035" moeten hebben.

**TIP –** Zoals hierboven vermeld, kunt u de naam van elementen en attributen niet wijzigen. Echter:

- U kunt de klasse namen (bijv. "TS1"), classificatie namen (bijv. "Grens1") en code namen (bijv. "1") wijzigen. Als u een naam wijzigt, moet u ervoor zorgen dat u de naam van alle exemplaren wijzigt.
- U kunt extra klasse namen en classificatie namen aanmaken. Volg gewoon het patroon in het XML-bestand om er meer te maken.

#### <span id="page-605-0"></span>**Noors kadastraal XML-bestand instellen**

Om de Noorse kadastrale tolerantie controle in Trimble Access te gebruiken, past u het voorbeeldbestand **CadastralTolerances - Norway.xml** aan om aan uw vereisten te voldoen.

Download het voorbeeldbestand **CadastralTolerances - Norway.xml** van de pagina [Configuratiebestanden](https://help.trimblegeospatial.com/TrimbleAccess/latest/nl/Downloads-templates.htm) van het Trimble Access Help portaal.

Het XML-voorbeeldbestand gebruikt een combinatie van de **inmeet klasse** en **classificatie** om de tolerantiewaarde te bepalen waarmee het punt moet worden gecontroleerd.

De **Classification** naam definieert het type punt dat wordt gemeten of uitgezet. De **Survey class** naam definieert het tolerantieniveau dat vereist is voor de locatie van het punt.

**NB –** U kunt elementnamen en attribuutnamen niet wijzigen. Let op: deze zijn hoofdlettergevoelig.

- De element namen zijn: CadastralTolerances, SurveyClasses, Class, Classifications, Classification, Tolerances, Codes en Code.
- De attribuut namen zijn: naam, id, hzTol, vtTol, description en classification.

#### **Inmeetklasse**

Het XML-voorbeeldbestand definieert een meting klasse voor elk niveau:

<SurveyClasses>

<Class name="ClassA" id="ClassA" algorithm="NorwayCadaster"/>

</SurveyClasses>

Als u kadastrale tolerantie controle in de job wilt inschakelen, moet u de **Survey class** voor elke job opgeven. Voer hiervoor de naam van de inmeet klasse in (**ClassA**) in het veld **Notities** in het scherm **Job eigenschappen** in Trimble Access. Alle punten binnen de job hebben dezelfde klasse.

#### **Tolerantiewaarden**

Het voorbeeldbestand **CadastralTolerances - Norway.xml** definieert de tolerantiewaarden voor elke ClassA als controlepunt:

<Classification name="Control1">

<Tolerances id="ClassA" hzTol="0.050" vtTol="0.100" alpha="0.05" internalReliabilityError="0.1" internalReliabilityWarning="0.1" externalReliabilityError="0.1" externalReliabilityWarning="0.1">

<TimeDistance minimumMinutes="45" measurementCount="2" />

<TimeDistance minimumMinutes="15" measurementCount="3" />

</Tolerances>

</Classification>

Bij het toetsen van de metingen aan de gedefinieerde toleranties wordt een statistische analyse gemaakt van de data voor:

#### <sup>l</sup> **Blunder detectie (***grovfeilsøk***)**

Blunder detectie controles tegen grote afwijkingen tussen de twee metingen oftewel "blunders" (*grovfeilsøk*).

Een grote afwijking/blunder wordt gedefinieerd als een afwijking die aanzienlijk groter is dan de willekeurige afwijking die je zou verwachten. Een grote afwijking of blunder kan worden gezien als een afwijking die drie keer zo hoog is als de standaard afwijking.

Omdat de berekening van de blunder detectie alleen grote fouten ontdekt, worden de interne en externe betrouwbaarheidswaarden gebruikt om de kwaliteit van de metingen aan te geven wanneer rekening wordt gehouden met kleinere afwijkingen.

#### <sup>l</sup> **Interne betrouwbaarheid (***indre pålitelighet***)**

De interne betrouwbaarheidswaarde (*indre pålitelighet*) geeft de aanwezigheid aan van kleinere fouten dan door blunder detectie kunnen worden ontdekt. Deze fouten worden de "maximum resterende afwijking" genoemd. De drempel voor de interne betrouwbaarheidswaarde is een significantie niveau van 5% of lager.

#### <sup>l</sup> **Externe betrouwbaarheid (***ytre pålitelighet***)**

De externe betrouwbaarheidswaarde (*ytre pålitelighet*) is een berekening van de maximale puntvervorming en geeft aan hoeveel de maximum resterende afwijking van invloed kan zijn op het eindresultaat.

Er wordt ook gecontroleerd op geschikte tijden die verstrijken tussen hermetingen van hetzelfde punt.

#### **feature code**

Het XML voorbeeldbestand definieert ook feature codes, zodat u eenvoudig de classificatie voor kadastrale punten kunt opgeven bij uitzetten en meten in de job. Punten met een Grondslag classificatie kunnen bijvoorbeeld een van de volgende feature codes hebben:

<Codes>

<Code name="surveyPoint" description="Checked Cadastral" classification="Control1"/>

<Code name="OLD" description="Checked Cadastral" classification="Control1"/>

<Code name="PEG" description="Checked Cadastral" classification="Control1"/>

<Code name="IS" description="Checked Cadastral" classification="Control1"/>

<Code name="IT" description="Checked Cadastral" classification="Control1"/>

<Code name="NAIL" description="Checked Cadastral" classification="Control1"/>

Voor een job waarbij het veld **Notities** is ingesteld op **ClassA**, als u een punt codeert als "SPIJKER", zal het punt een beschrijving hebben van "Checked Cadastral" en een classificatie van "Control1". Dit betekent dat het punt moet voldoen aan een horizontale tolerantie van 50 mm, omdat het

**CadastralTolerances - Norway.xml** bestand specificeert dat "Control1" punten in "ClassA" jobs hzTol="0,050" moeten hebben.

**TIP –** Zoals hierboven vermeld, kunt u de naam van elementen en attributen niet wijzigen. Echter:

- U kunt de klasse namen (bijv. "ClassA"), classificatie namen (bijv. "Control1") en Code namen (bijv. "SPIJKER") wijzigen. Als u een naam wijzigt, moet u ervoor zorgen dat u de naam van alle exemplaren wijzigt.
- U kunt extra klasse namen en classificatie namen aanmaken. Volg gewoon het patroon in het XML-bestand om er meer te maken.

# **11**

# **Uitzetten**

Gebruik de functie **Uitzetten** om punten, lijnen, bogen, polylijnen, alignementen, wegen en DTM's uit te zetten.Om uitzetten te kunnen gebruiken, moet u eerst een meting starten.

**VOORZICHTIG –** Nadat u items uitgezet hebt, moet u het coördinatensysteem of de kalibratie niet meer wijzigen. Als u dat wel doet, zijn de eerder uitgezette punten niet in overeenstemming met het nieuwe coördinatensysteem en punten die na de wijziging berekend of uitgezet worden.

Om GNSS voor uitzetten te gebruiken, moet u een RTK meting starten. Om lijnen, bogen, polylijnen, alignementen of digitale terreinmodellen uit te zetten, moet u een projectie en datum transformatie definiëren.

U kunt items uitzetten die al in de job of een gekoppeld bestand aanwezig zijn, of die tijdens het uitzetten intoetsen.U kunt ze uitzetten vanaf de kaart, via het menu of uit een lijst die u hebt gemaakt.Als u wilt werken vanuit een lijst, zie Lijst van uit te [zetten](#page-609-0) items, page 610.

**TIP –** Als u wilt zien hoe u verschillende soorten features kunt uitzetten en hoe u opties kunt configureren, bekijkt u de [Stakeout](https://www.youtube.com/playlist?list=PLHyRBPzaNWTk4c4t4m-PRQanA-hIxGZQY) with Trimble Access playlist op het Trimble Access [YouTube](https://www.youtube.com/channel/UCltdZC9KXvgEf06YDmJAkaA)[kanaal](https://www.youtube.com/channel/UCltdZC9KXvgEf06YDmJAkaA).

#### **Een item uitzetten**

- 1. Om uit te zetten via:
	- <sup>l</sup> de kaart, selecteert u het uit te zetten item op de kaart en tikt u op **Uitzetten**.
	- $\cdot$  het menu, tikt u op  $\equiv$  en selecteert u **Uitzetten** en daarna selecteert u het uit te zetten type item. In het scherm **Uitzetten** selecteert u het uit te zetten item.

**TIP –** Wanneer u uit te zetten lijn, boog, of polylijn features op de kaart selecteert, tikt u dicht bij het uiteinde van de feature dat u als beginpunt wilt aanwijzen.Vervolgens worden er pijlen op de feature getekend die de richting aangeven.Als de richting niet juist is, tikt u op de feature om die te deselecteren en daarna tikt u bij het juiste uiteinde om de feature opnieuw in de gewenste richting te selecteren.U kunt ook ingedrukt houden op de kaart en **Richting omkeren** in het menu selecteren.Als de feature ge-offset is, worden de offset richtingen niet omgewisseld als de richting omgekeerd wordt.

2. Navigeer naar het punt, of naar het punt dat als begin van de feature is aangewezen. U kunt ook de meethulp met de meetstok waarop het doel of prisma is bevestigd naar het punt leiden.

Voor uitgebreidere informatie over het gebruik van de uitzet navigatiefunctie, zie [Navigeren](#page-611-0) bij [uitzetten,](#page-611-0) page 612.

3. Markeer het punt.

- 4. Tik op **Accept.** om het punt op te slaan.
- 5. Als u de optie **Bekijken voor opslaan** hebt geselecteerd, worden de uitzetdelta's die u in het scherm **Uitzetten opties** hebt geselecteerd, weergegeven. Tik op **Opsl.** om de delta's op te slaan.

#### <span id="page-609-0"></span>**Lijst van uit te zetten items**

Om te werken met een lijst van uit te zetten items, bijvoorbeeld om een groep punten uit te zetten, maakt u een lijst van uit te zetten items en daarna selecteert u telkens een punt in de lijst **Uit te zetten items** en zet u dat uit.Nadat u het punt hebt opgeslagen, toont de software weer de lijst **Uit te zetten items**.Selecteer het volgende uit te zetten punt.

U kunt de lijst **Uit te zetten items** bijwerken door punt selecties op de kaart te veranderen terwijl de lijst **Uit te zetten items** aan de rechterkant wordt weergegeven.

#### **De uitzetlijst vanaf de kaart aanmaken**

- 1. Op de kaart selecteert u de items die u wilt uitzetten. Druk op de softkey **Uitzetten**.
- 2. In de lijst **Uit te zetten items** worden de items getoond die u hebt geselecteerd om uit te zetten.Om meer items aan de lijst toe te voegen, doet u één van de volgende dingen:
	- <sup>l</sup> Selecteer ze op de kaart.De lijst **Uit te zetten items** wordt bijgewerkt terwijl u de punten selecteert. Tik op **OK**.
	- <sup>l</sup> Tik op **Toevoegen**. Selecteer de methode die u wilt gebruiken om [punten](#page-172-0) aan de lijst toe te [voegen.](#page-172-0)

De items die u hebt geselecteerd, worden weergegeven in de lijst **Uit te zetten items**.

**TIP –** Wanneer u uit te zetten lijn, boog, of polylijn features op de kaart selecteert, tikt u dicht bij het uiteinde van de feature dat u als beginpunt wilt aanwijzen.Vervolgens worden er pijlen op de feature getekend die de richting aangeven.Als de richting niet juist is, tikt u op de feature om die te deselecteren en daarna tikt u bij het juiste uiteinde om de feature opnieuw in de gewenste richting te selecteren.U kunt ook ingedrukt houden op de kaart en **Richting omkeren** in het menu selecteren.Als de feature ge-offset is, worden de offset richtingen niet omgewisseld als de richting omgekeerd wordt.

#### **De uitzetlijst via het menu aanmaken**

- 1. Tik op  $\equiv$  en selecteer **Uitzetten** / **Punten**.
- 2. Als de kaart niet wordt weergegeven en het formulier **Punt uitzetten** de volle breedte heeft, tikt u op **Lijst**.

In de lijst **Uit te zetten items** worden alle items getoond die u hebt geselecteerd om uit te zetten.De lijst kan al punten bevatten die eerder aan de lijst toegevoegd maar nog niet uitgezet zijn.

3. Tik op **Toevoegen**. Selecteer de methode die u wilt gebruiken om punten aan de lijst toe te [voegen.](#page-172-0)

De punten die u hebt geselecteerd, worden weergegeven in de lijst **Uit te zetten items**.

# **De uitzetlijst van een bestand buiten de job aanmaken**

Punten selecteren in een CSV/TXT bestand of een andere job die niet aan de huidige job gekoppeld is:

- 1. Tik op  $\equiv$  en selecteer **Uitzetten** / **Punten**.
- 2. Als de kaart niet wordt weergegeven en het formulier **Punt uitzetten** de volle breedte heeft, tikt u op **Lijst**.
- 3. Tik op **Toevoegen**.
- 4. Tik op **Selecteer in bestand**.
- 5. Tik op het bestand om het te selecteren, of gebruik de pijltoetsen van de bedieningseenheid om het bestand te selecteren. Druk op **Accept**.
- 6. Als het vakje **Uitgebreid geodetisch** ingeschakeld is in de **Cogo instellingen** en u een CSV of TXT bestand selecteert, moet u het **Coördinaten type** van de punten in het bestand specificeren.Selecteer **Grid punten** of **Grid (lokaal) punten**.
- 7. Als de punten in het bestand **Grid (lokaal) punten** zijn, selecteert u de gewenste transformatie om ze naar grid punten te transformeren:
	- <sup>l</sup> Om de transformatie later toe te wijzen, selecteert u **Niet toegepast, wordt later gedefinieerd**. Druk op **Accept**.
	- <sup>l</sup> Om een nieuwe weergavetransformatie aan te maken, selecteert u **Nieuwe transformatie aanmaken**.Tik op **Volgend** en voer de benodigde stappen uit.Zie [Transformaties,](#page-250-0) page 251.
	- <sup>l</sup> Om een bestaande weergavetransformatie te selecteren, selecteert u **Transformatie selecteren**.Selecteer de weergavetransformatie in de lijst. Druk op **Accept**.
- 8. Om de punten in het bestand te selecteren die u aan de uitzetlijst wilt toevoegen, tikt u op elke puntnaam, of tik op **Alle**.

**NB –** Punten in het CSV/TXT/JOB bestand die al in de uitzetlijst aanwezig zijn, worden niet weergegeven en kunnen niet nogmaals aan de lijst worden toegevoegd.

9. Tik op **Toevoegen**.

De punten die u hebt geselecteerd, worden weergegeven in de lijst **Uit te zetten items**.

#### **De lijst van uit te zetten items beheren**

Als u meer dan één item op de kaart geselecteerd hebt en dan op **Uitzetten** tikt, verschijnt de lijst **Uit te zetten items**.Selecteer telkens een item in de lijst **Uit te zetten items**, navigeer erheen en zet het uit voordat u naar de lijst **Uit te zetten items** teruggaat.

**TIP –** Punten worden automatisch uit de lijst verwijderd nadat ze zijn uitgezet.Als u punten in de lijst wilt houden, schakelt u het selectievakje **Uitgezet punt uit lijst verwijderen** in het scherm [Uitzetten](#page-410-0) opties uit.Deze instelling heeft geen invloed op lijn, boog of polylijn features.

Wanneer de lijst **Uit te zetten items** naast de kaart wordt weergegeven:

- Het momenteel geselecteerde item uit de lijst wordt op de kaart gemarkeerd weergegeven.
- <sup>l</sup> Bij wijzigen van de items die op de kaart geselecteerd zijn worden de items in de lijst **Uit te zetten items** bijgewerkt. Bij verwijderen van items wordt de lijst **Uit te zetten items** bijgewerkt met wat op de kaart geselecteerd is.
- <sup>l</sup> Om de lijst **Uit te zetten items** te sluiten, tikt u op **Vrw all** of dubbeltikt u op de kaart.Als u de lijst per ongeluk hebt gesloten, tikt u op **Ongedaan maken** om de lijst **Uit te zetten items** opnieuw weer te geven.

Om de lijst **Uit te zetten items** opzij te zetten, tikt u op **Esc**.De lijst **Uit te zetten items** wordt onthouden en u kunt er later naar terugkeren.

Wanneer de lijst **Uit te zetten items** niet geopend is:

- Om de huidige kaartselectie te wissen, dubbeltikt u op de kaart.
- Selecteer items op de gebruikelijke manier op de kaart om andere functies te gebruiken, bijvoorbeeld features intoetsen of Cogo berekeningen.
- <sup>l</sup> Om naar de lijst **Uit te zetten items** terug te gaan, tikt u op **Uitzetten**.
- <sup>l</sup> Om de huidige kaartselectie aan de huidige lijst **Uit te zetten items** toe te voegen, houdt u op de kaart ingedrukt en selecteert u **Uitzetten: x items**, waarbij **x** het aantal items in de uitzetlijst en het aantal items op de kaart is.De lijst **Uit te zetten items** wordt geopend en toont de bijgewerkte lijst.

#### <span id="page-611-0"></span>**Navigeren bij uitzetten**

Wanneer u tijdens uitzetten naar een punt navigeert, is de getoonde informatie afhankelijk van of u een conventionele of GNSS meting uitvoert en welke opties u hebt geconfigureerd in het scherm **Uitzetten opties**. Om deze opties te configureren, zie Weergave van het [navigatiescherm](#page-613-0) voor uitzetten, page 614.

#### **Conventionele meting**

1. Houd het scherm vóór u terwijl u vooruit loopt in de richting waarin de pijl wijst. De pijl wijst in de richting van het punt dat u wilt gaan meten (het "doel").

De navigatiedelta's verschijnen onder aan het scherm en geven de afstand tot en richting van het doel aan.Om de getoonde delta's te wijzigen, tikt u op **Opties**.

2. Wanneer u binnen 3 meter van het punt bent, verdwijnt de pijl en verschijnen de in/uit en links/rechts richtingen, met het instrument als referentiepunt.

Wanneer u een gerobotiseerd instrument op afstand vanaf het prisma bedient:

- volgt het instrument het prisma automatisch terwijl het wordt verplaatst
- werkt het instrument het grafische scherm continu bij
- is het grafische scherm omgekeerd en wijzen de pijlen van het prisma naar het instrument.

Het eerste scherm laat zien naar welke kant het instrument moet worden gedraaid, de hoek die op het instrument moet worden weergegeven en de afstand van het laatste uitgezette punt naar het punt dat momenteel wordt uitgezet.
3. Draai het instrument (er verschijnen twee holle pijlen als het correct gericht is) en geef de meethulp met de stok instructies.

Als u een servo instrument gebruikt en het veld **Servo autom. draaien** in de meetmethode op **HH & VH**, of **Alleen HA** ingesteld is, draait het instrument automatisch naar het punt.Als u met robotic werkt, of wanneer het veld **Servo autom. draaien** in de meetmethode op **Uit** staat, draait het instrument niet automatisch.

4. Zet het punt uit.

## **GNSS meting**

1. Houd het scherm vóór u terwijl u vooruit loopt naar het punt toe dat u wilt uitzetten (het "doel"). De navigatiedelta's verschijnen onder aan het scherm en geven de afstand tot en richting van het doel aan. Om de getoonde delta's te wijzigen, tikt u op **Opties**.

Als u IMU [tiltcompensatie](#page-476-0) gebruikt en de IMU gealigneerd is:

- De richting van de ontvanger wordt gebruikt om de grote uitzet navigatiepijl te oriënteren, zelfs wanneer u stilstaat. Het LED-paneel van de ontvanger moet naar u toe gericht zijn om deze correct georiënteerd te laten zijn.
- De delta's gelden voor de punt van de meetstok. U kunt de meetstok naar behoefte kantelen terwijl u naar het object toe navigeert.

Als u alleen GNSS gebruikt:

- De grote navigatiepijl wijst in de richting van het punt dat u wilt gaan meten (het "doel"). U moet in beweging zijn om de navigatiepijl de juiste richting te laten aangeven.
- De horizontale delta's gelden voor het antenne fasecentrum (APC). U moet de meetstok verticaal houden terwijl u naar het object toe navigeert.

**TIP –** Om het referentiepunt te wijzigen dat door de kleine oriëntatiepijl wordt gebruikt, tikt u op de softkey **Noord/zon**.(In de staande modus veegt u van rechts naar links over de rij softkeys om meer softkeys weer te geven.)

2. Wanneer u binnen 3 meter van het punt bent, verdwijnt de pijl en verschijnt er een roos. Bij het uitzetten van een punt, lijn, boog, of alignement verschijnt er een raster wanneer u dichter bij het doel komt. De schaal van het raster verandert naarmate u dichter bij het doel komt.

Blijf in dezelfde richting kijken en verplaats u alleen naar voren, achteren, links of rechts. Verander uw oriëntatie niet.

3. Blijf naar voren bewegen totdat het kruisje dat uw huidige positie aangeeft het middelpunt van de roos, dat het punt aangeeft, bedekt.

**TIP –** Als u IMU tiltcompensatie gebruikt en de IMU gealigneerd is, kunt u zodra het volledig ingezoomde scherm verschijnt, stoppen met zelf bewegen en de punt van de meetstok naar de doelpositie verplaatsen en daarbij het uitzetscherm voor geleiding gebruiken.

4. Zet het punt uit.

# <span id="page-613-0"></span>**Weergave van het navigatiescherm voor uitzetten**

Welke informatie wordt getoond bij navigeren naar punten tijdens uitzetten, is afhankelijk van of u een conventionele of GNSS meting uitvoert en welke opties u hebt geconfigureerd in het scherm **Uitzetten opties**.

Deze opties configureren:

- <sup>l</sup> Tik in de meetmethode op en selecteer **Instellingen / Meetmethodes / <Naam meetmethode> / Uitzetten**.
- <sup>l</sup> Tik tijdens het uitzetten op **Opties** in het uitzet navigatiescherm.

# **Conventionele metingen**

Gebruik de groep **Toon** om het uiterlijk van de navigatieweergave tijdens het uitzetten te configureren:

<sup>l</sup> Als u de grote navigatiepijl in het navigatiescherm wilt weergeven, zet u de optie **Uitzet afbeeldingen tonen** op **Ja**.

**TIP –** Als u een bedieningseenheid met een kleiner scherm gebruikt, of als u meer navigatiedelta's op het scherm wilt plaatsen, zet u de optie **Uitzet afbeeldingen tonen** op **Nee**.De andere velden in de groep **Toon** worden verborgen wanneer deze optie op **Nee** staat.

- <sup>l</sup> Selecteer de **Display modus**: U hebt de keuze uit:
	- <sup>l</sup> **Richting en afstand** Het navigatiescherm voor uitzetten toont een grote pijl, die in de richting wijst waarin u zich moet verplaatsen.Als u dicht bij het punt bent, verdwijnt de pijl en verschijnen in/uit en links/rechts richtingen.
	- <sup>l</sup> **In/uit en links/rechts** Het navigatiescherm voor uitzetten toont in/uit en links/rechts instructies.

**TIP –** Standaard geeft de software automatisch in/uit en links/rechts richtingen vanuit het **Prisma perspectief** in een robotische mering weer, en vanuit het **Instrument perspectief** wanneer verbonden met een servo instrument met behulp van een koppelingsplaat of kabel. Om dit te veranderen, wijzigt u de instellingen in het groepsvak **Servo/Robotisch**.Voor meer informatie, zie [Servo/Robotisch,](#page-287-0) page 288.

- <sup>l</sup> Gebruik het veld **Afstand tolerantie** om de toegestane afwijking van de afstand in te stellen.Als het prisma zich binnen die afstand van het punt bevindt, geeft de software aan dat de afstand correct is.
- <sup>l</sup> Gebruik het veld **Hoek tolerantie** om de toegestane afwijking van de hoek in te stellen. Als het conventionele instrument met minder dan deze hoek van het punt af gedraaid is, geeft de software aan dat de hoek correct is.
- <sup>l</sup> Gebruik het veld **Helling** om een hellingsgraad weer te geven als een hoek, percentage of ratio.De ratio kan worden weergegeven als **Rise:Run** of **Run:Rise** (afstand en stijging).Zie [Helling,](#page-102-0) page 103.

Bekijk in de groep **Delta's** de delta's die worden weergegeven voor het huidige uitzet item. Om de delta weergave te wijzigen, tikt u op **Wijzig**.

Delta's zijn informatievelden die tijdens de navigatie worden weergegeven en die de richting en afstand aangeven waarin u zich moet verplaatsen naar het item dat u wilt uitzetten. Zie Uitzet [navigatie](#page-615-0) delta's, page [616](#page-615-0).

Om uitgraven/ophogen ten opzichte van een oppervlak weer te geven tijdens uitzetten, schakelt u de wisseloptie **Uitgraven/ophogen tot oppervlak** in. Selecteer in het veld **Oppervlak** het oppervlak bestand uit de huidige projectmap.Geef indien nodig in het veld **Offset t.o.v. oppervlak** een offset ten opzicht van het oppervlak op. Tik op  $\blacktriangleright$  om te selecteren of de offset verticaal of loodrecht op het oppervlak moet worden toegepast.

Als uw Trimble bedieningseenheid uitgerust is met een intern kompas, kunt u dat gebruiken bij het uitzetten van een positie of navigeren naar een punt.Om het interne kompas te gebruiken, selecteert u het vakje **Kompas**. Trimble adviseert het kompas *uit te schakelen* wanneer u in een omgeving bent met magnetische velden die storing kunnen veroorzaken.

## **GNSS metingen**

Gebruik de groep **Toon** om het uiterlijk van de navigatieweergave tijdens het uitzetten te configureren:

<sup>l</sup> Als u de grote navigatiepijl in het navigatiescherm wilt weergeven, zet u de optie **Uitzet afbeeldingen tonen** op **Ja**.

**TIP –** Als u een bedieningseenheid met een kleiner scherm gebruikt, of als u meer navigatiedelta's op het scherm wilt plaatsen, zet u de optie **Uitzet afbeeldingen tonen** op **Nee**.De andere velden in de groep **Toon** worden verborgen wanneer deze optie op **Nee** staat.

- <sup>l</sup> Selecteer de **Display modus**: U hebt de keuze uit:
	- <sup>l</sup> **Op prisma gecentreerd** het geselecteerde punt blijft gefixeerd in het midden van het scherm.
	- <sup>l</sup> **Op gebruiker gecentreerd** uw positie blijft gefixeerd in het midden van het scherm.
- <sup>l</sup> Kies een instelling in het veld **Display oriëntatie**.U hebt de keuze uit:
	- **· Rijrichting** het scherm draait zo dat de bovenkant van het scherm in de rijrichting wijst.
	- <sup>l</sup> **Noord / Zon** de kleine oriëntatiepijl toont de positie van het noorden of de zon. Het scherm wordt zo georiënteerd dat de bovenkant van het scherm naar het noorden of de zon wijst. Bij gebruik van deze weergave drukt u op de softkey **Noord/Zon** om de oriëntatie te wisselen tussen het noorden en de zon.
	- <sup>l</sup> **Referentie azimut**:
		- <sup>l</sup> Voor een punt wordt het scherm georiënteerd op de **Referentie azimut** van de job.De **Uitzetten** optie moet ingesteld zijn op **Relatief t.o.v. azimut**.
		- <sup>l</sup> Voor een lijn of weg wordt het scherm georiënteerd op de azimut van de lijn of weg.

**NB –** Als bij het uitzetten van een punt de **Display oriëntatie** is ingesteld op **Referentie azimut** en de **Uitzetten** optie **niet** op **Relatief t.o.v. azimut** is ingesteld, wordt de display oriëntatie standaard op **Rijrichting** gezet.Voor uitzetopties, zie GNSS [uitzetmethoden,](#page-625-0) page 626.

<sup>l</sup> Gebruik het veld **Helling** om een hellingsgraad weer te geven als een hoek, percentage of ratio.De ratio kan worden weergegeven als **Rise:Run** of **Run:Rise** (afstand en stijging).Zie [Helling,](#page-102-0) page 103.

Bekijk in de groep **Delta's** de delta's die worden weergegeven voor het huidige uitzet item. Om de delta weergave te wijzigen, tikt u op **Wijzig**.

Delta's zijn informatievelden die tijdens de navigatie worden weergegeven en die de richting en afstand aangeven waarin u zich moet verplaatsen naar het item dat u wilt uitzetten. Zie Uitzet [navigatie](#page-615-0) delta's, page [616](#page-615-0).

Om uitgraven/ophogen ten opzichte van een oppervlak weer te geven tijdens uitzetten, schakelt u de wisseloptie **Uitgraven/ophogen tot oppervlak** in. Selecteer in het veld **Oppervlak** het oppervlak bestand uit de huidige projectmap.Geef indien nodig in het veld **Offset t.o.v. oppervlak** een offset ten opzicht van het oppervlak op. Tik op  $\blacktriangleright$  om te selecteren of de offset verticaal of loodrecht op het oppervlak moet worden toegepast.

Als uw Trimble bedieningseenheid uitgerust is met een intern kompas, kunt u dat gebruiken bij het uitzetten van een positie of navigeren naar een punt.Om het interne kompas te gebruiken, selecteert u het vakje **Kompas**. Trimble adviseert het kompas *uit te schakelen* wanneer u in een omgeving bent met magnetische velden die storing kunnen veroorzaken.

**NB –** Als u IMU tiltcompensatie gebruikt en de IMU gealigneerd is, wordt de richting van de ontvanger altijd gebruikt om de GNSS-cursor, de grote uitzet navigatiepijl en het close-upscherm te oriënteren. Het LED-paneel van de ontvanger moet naar u toe gericht zijn om deze correct georiënteerd te laten zijn.

Standaard toont de software navigatie informatie naar het punt vanaf uw huidige positie. Om te navigeren met behulp van een lijn tussen het uit te zetten punt en een referentiepunt, wijzigt u de methode van **Uitzetten**. Zie GNSS [uitzetmethoden,](#page-625-0) page 626.

# <span id="page-615-0"></span>**Uitzet navigatie delta's**

De navigatie informatie die wordt weergegeven tijdens uitzetten is door de gebruiker definieerbaar en er kunnen verschillende configuraties worden ingesteld voor de volgende typen items:

- Punten
- Punten op een lijn, boog, polylijn of weg
- Lijn, boog, polylijn of weg
- Oppervlak

### **De uitzet delta's bewerken**

1. Tik op en selecteer **Instellingen / Meetmethodes / <naam meetmethode> / Uitzetten** om de meetmethode te configureren om de uitzet delta's zo weer te geven als u ze meestal gebruikt.

**TIP –** Als u de delta's tijdens het uitzetten wilt wijzigen, tikt u op **Opties** in het uitzetscherm, of houdt u in het navigatie deelvenster ingedrukt.

- 2. Tik in de groep **Delta's** op **Wijzig**.
	- a. Tik in de lijst **Delta's** op een delta om te wijzigen of die delta wordt weergegeven. Een vinkje geeft aan dat de delta wordt weergegeven. Wanneer er minder delta's worden weergegeven,

worden ze in een groter lettertype getoond.

- b. Als u de volgorde van de delta's wilt veranderen, houdt u een delta ingedrukt en sleept u hem omhoog of omlaag in de lijst.
- c. Druk op **Accept**.
- 3. Als u een bedieningseenheid met een kleiner scherm gebruikt, of als u meer navigatiedelta's op het scherm wilt plaatsen, zet u de optie **Uitzet afbeeldingen tonen** op **Nee**.
- 4. Als u de wijzigingen die u in de uitzetdelta's hebt aangebracht in de huidige meetmethode wilt opslaan, tikt u op **Opslaan in methode**.
- 5. Tik op **Accept** om terug te gaan naar het scherm **Uitzetten**.

### **Beschikbare delta's**

**NB –** Beschikbare delta's voor verschillende items zijn hieronder vermeld. Als een specifieke delta echter niet van toepassing is op de geselecteerde methode die wordt gebruikt om het item uit te zetten, wordt de delta niet weergegeven of wordt null weergegeven.

## **Delta's: punten**

Beschikbare delta's voor punten zijn:

- Ga noord/zuid
- Ga oost/west
- Ga links/rechts
- Ga vooruit/achteruit
- Ga in/uit (alleen conventionele metingen)
- Delta H.hoek (alleen conventionele metingen)
- Ga links/rechts (hoek) (alleen conventionele metingen)
- H.Hoek verpl. (alleen conventionele metingen)
- $\bullet$  7
- V.Afst
- Ontwerp hoogte
- Azimut
- $-H.Afst$
- Northing
- Easting
- DTM hoogte
- V. Afst oppervlak
- Loodr. afst. tot oppervlak
- Code

# **Delta's: punten op een lijn, boog, polylijn, alignement of weg**

Beschikbare delta's voor punten op een lijn, boog, polylijn, alignement of weg zijn dezelfde als voor een lijn, boog, polylijn of weg, *plus*:

- Ga vooruit/achteruit T.o.v. lijn
- Ga links/rechts T.o.v. lijn
- Helling naar Lijn
- Afstand over de lijn
- H.Afst tot einde
- Schuine zijde (Ontwerp)
- Schuine zijde (Berekend)
- Fill schuine (uitgezet)
- H.Afst tot scharnierpunt
- V.Afst tot scharnierpunt
- S.Afst tot scharnierpunt
- Station: referentie string
- H.Offset: referentie string
- V.Afst dwarshelling (alleen wegen)
- Code
- Horizontale constr. offset (bij het uitzetten van constructie offsets)
- Verticale constr. offset (bij het uitzetten van constructie offsets)
- Station constr. offset (bij het uitzetten van constructie offsets)
- Ontwerp station
- Ontwerp string
- Ontwerp horizontale offset
- Ontwerp verticale offset (niet beschikbaar voor wegen)
- Ontwerphelling (alleen alignementen of wegen)
- Helling (alleen wegen)
- Helling van het oppervlak (alleen alignementen of wegen)

### **TIP –**

- **Afstand over lijn** is de 3D of schuine afstand van het begin van de lijn (of boog, polylijn of weg) tot de huidige locatie. **H.Afst tot einde** is de 2D of horizontale afstand van de huidige locatie geprojecteerd naar het einde van de lijn (of boog, polylijn of weg).
- **Ontwerphelling** toont de helling van het sjabloonelement dat voorafgaat aan de string die u hebt geselecteerd om uit te zetten wanneer u uitzet **T.o.v. een string**, **Station op string** of **T.o.v. de dichtstbijzijnde string**. Bij uitzetten van **Helling uit de as** wordt de helling van de schuine zijde direct onder uw huidige positie weergegeven. **Helling** toont de helling van het sjabloonelement direct onder uw huidige positie. **Oppervlak helling** toont de helling van het oppervlak haaks op het horizontale alignement en direct onder uw huidige positie.

# **Delta's: lijn, boog, polylijn, alignement of weg**

Beschikbare delta's voor een lijn, boog, polylijn, alignement of weg zijn dezelfde als voor punten, *plus*:

- Ga links/rechts T.o.v. lijn
- Helling naar Lijn
- Afstand over de lijn
- H.Afst tot einde
- Standplaats
- H.Offset
- Helling naar Lijn
- Station: referentie string
- H.Offset: referentie string
- V.Afst dwarshelling (alleen wegen)
- Code
- Horizontale constr. offset (bij het uitzetten van constructie offsets)
- Verticale constr. offset (bij het uitzetten van constructie offsets)
- Station constr. offset (bij het uitzetten van constructie offsets)
- Ontwerp station
- Ontwerp string
- Ontwerp horizontale offset
- Ontwerp verticale offset (niet beschikbaar voor wegen)
- Ontwerphelling (alleen alignementen of wegen)
- Helling (alleen wegen)
- Helling van het oppervlak (alleen alignementen of wegen)

### **TIP –**

- **Afstand over lijn** is de 3D of schuine afstand van het begin van de lijn (of boog, polylijn of weg) tot de huidige locatie. **H.Afst tot einde** is de 2D of horizontale afstand van de huidige locatie geprojecteerd naar het einde van de lijn (of boog, polylijn of weg).
- <sup>l</sup> **Ontwerphelling** toont de helling van de schuine zijde direct onder uw huidige positie, tenzij u uitzet **T.o.v. een string**, **Station op string** of **T.o.v. de dichtstbijzijnde string** wanneer de helling wordt weergegeven van het sjabloon element dat voorafgaat aan de string die u hebt geselecteerd om uit te zetten. **Oppervlak helling** toont de helling van het oppervlak haaks op het horizontale alignement en direct onder uw huidige positie.

### **Delta's: oppervlak**

Beschikbare delta's voor oppervlakken zijn:

- Northing
- Easting
- $\bullet$  Z
- Ontwerp hoogte
- $\bullet$  V. Afst
- Loodr. afst.
- <sup>l</sup> Code

# <span id="page-619-0"></span>**Uitgezette punten details**

**Details uitgezette punten** worden weergegeven in uitzetrapporten die zijn gegenereerd in het **Export** scherm en ze worden weer gegeven op het scherm **Bevestig uitzet delta's**, dat verschijnt wanneer u **Bekijken voor opslaan** hebt ingeschakeld.

**Details uitgezette punten** configureren:

- $\cdot$  Wanneer u de meetmethode wijzigt, tikt u op  $\equiv$  en selecteert u **Instellingen** / Meetmethodes / **<naam meetmethode> / Uitzetten**.
- <sup>l</sup> Tijdens het uitzetten tikt u op **Opties**.

Het groepsvak **Details uitgezette punten** heeft de volgende instellingen.

# **Bekijken voor opslaan en horizontale tolerantie**

Als u de verschillen wilt bekijken tussen het ontwerp punt en het uitgezette punt voordat u het punt opslaat, selecteert u het vakje **Bekijken voor opslaan** en kiest u vervolgens een van deze opties:

- <sup>l</sup> Om altijd de verschillen te zien, zet u de **Horizontale tolerantie** op 0,000 m.
- <sup>l</sup> Om de verschillen alleen te zien als de tolerantie overschreden wordt, zet u de **Horizontale tolerantie** op een geschikte waarde.

**NB –** De **uitzet delta** waarden worden weergegeven als verschillen *van* het gemeten/uitgezette punt *naar* het ontwerp punt.

## **Formaat uitzetdelta's**

In het veld **Formaat uitzetdelta's** selecteert u een geschikt weergaveformaat.

**NB –** Als u een ontvanger met IMU tiltcompensatie gebruikt en de IMU gealigneerd is, **zijn de delta's van toepassing op de meetstokpunt**, niet op het antenne fasecentrum (APC).

### **Inmeten Algemeen uitzetformaten**

Als u ervoor hebt gekozen om een taalpakket voor **Taal- en Help-bestanden** te installeren toen u de Trimble Access software installeerde, worden uitzetrapport formaten op de bedieningseenheid geïnstalleerd in de taal van uw keuze. Als u er niet voor hebt gekozen om een taalpakket te installeren, kunt u het op elk gewenst moment installeren door Trimble Installation Manager te starten. Zie [Trimble](#page-15-0) Access wordt [geïnstalleerd,](#page-15-0) page 16

De volgende formaten voor uitzetrapporten zijn beschikbaar voor Inmeten Algemeen:

### <sup>l</sup> **Punt – Uitzetnotities**

Dit stijlblad in uitgezette delta's formaat biedt een vereenvoudigde uitzetweergave die de verticale afstand (uitgraven/ophogen) tot het ontwerppunt weergeeft. Indien van toepassing wordt de verticale afstand tot een DTM weergegeven.

### <sup>l</sup> **Punt – Meerdere hoogten uitzetten**

Dit stijlblad in uitgezette delta's formaat biedt een uitzetweergave waarmee u de ontwerphoogte van punten kunt wijzigen (de uitgraaf-/ophoogwaarde wordt bijgewerkt) en maximaal twee extra ontwerphoogten met bijbehorende verticale offsets en bijgewerkte uitgraaf-/ophoogwaarden kunt invoeren.

### <sup>l</sup> **Lijn – Uitzetnotities**

Dit stijlblad in uitzetdelta's formaat biedt een vereenvoudigde uitzetweergave die de verticale afstand (uitgraven/ophogen) tot de ontwerppositie weergeeft. De juiste stations- en offsetwaarden worden gerapporteerd op basis van de geselecteerde lijn uitzetmethode.

#### <sup>l</sup> **Boog – Uitzetnotities**

Dit stijlblad in uitzetdelta's formaat biedt een vereenvoudigde uitzetweergave die de verticale afstand (uitgraven/ophogen) tot de ontwerppositie weergeeft. De juiste station- en offsetwaarden worden gerapporteerd op basis van de geselecteerde boog uitzetmethode.

### <sup>l</sup> **DTM – Uitzetnotities**

Dit stijlblad in uitzetdelta's formaat biedt een vereenvoudigde uitzetweergave die de verticale afstand (uitgraven/ophogen) tot het DTM dat wordt uitgezet weergeeft.

### <sup>l</sup> **Mangat buisbodems uitzetten**

Bij het uitzetten van een mangat met meerdere buisbodems van een buisnetwerk LandXMLbestand, biedt dit stijlblad in uitzetdelta's formaat een vereenvoudigde uitzetweergave die de extra buisbodem hoogten in het LandXML-bestand gebruikt om de bijbehorende verticale offsets en bijgewerkte uitgraaf-/ophoogwaarden op het scherm **Bevestig uitzet delta's** te berekenen.

### **Wegen uitzetformaten**

Als de Wegen applicatie geïnstalleerd is, zijn de volgende extra vertaalde uitzetformaten beschikbaar:

<sup>l</sup> **Weg – Catch + offsets**

Dit stijlblad in uitgezette delta's formaat biedt details van alle uitgezette delta's van een standaard weg, plus een lijst met de horizontale en verticale afstanden tot elk van de dwarsprofielposities vanaf de uitgezette offsetpositie. De vermelde horizontale en verticale afstanden omvatten de toegepaste horizontale en verticale constructie-offsets.

<sup>l</sup> **Weg – Uitzetnotities**

Dit stijlblad in uitgezette delta's formaat biedt een vereenvoudigde uitzetweergave die de verticale afstand (uitgraven/ophogen) tot de ontwerppositie van de weg weergeeft. Geschikte station- en offsetwaarden en dwarsprofiel details (bij het uitzetten van catch punten) worden vermeld op basis van de uitzetmethode van de weg.

<sup>l</sup> **Weg – Dw prof. details**

Dit stijlblad in uitgezette delta's formaat biedt details van alle uitgezette delta's van een standaard weg, alsmede een lijst met de dwarsprofiel elementen (links en rechts) die het ontwerpdwarsprofiel op het geselecteerde station definiëren.

### **Buisleidingen uitzet rapporten**

Als de Buisleidingen applicatie geïnstalleerd is, zijn de volgende extra vertaalde uitzetrapporten beschikbaar:

#### <sup>l</sup> **Buisleidingen – Alignement uitzetten**

Dit stijlblad in uitgezette delta's formaat biedt details van alle uitgezette delta's van een standaard alignement, plus de waarden van voor en achter stations, die worden vermeld voor posities gemeten in de interne en externe hoeken van niet-tangentiële snijpunten in het alignement.

Selecteer dit **Formaat uitzetdelta's** wanneer u een buisleiding alignement gaat uitzetten.

### <sup>l</sup> **Buisleidingen – Punten uitzetten**

Dit stijlblad in uitgezette delta's formaat biedt details van alle uitgezette delta's van standaard punten, plus de waarden van voor en achter stations, die worden vermeld voor posities gemeten in de interne en externe hoeken van niet-tangentiële snijpunten in het alignement.

Uitzetten

Bekijk het diagram, waarbij:

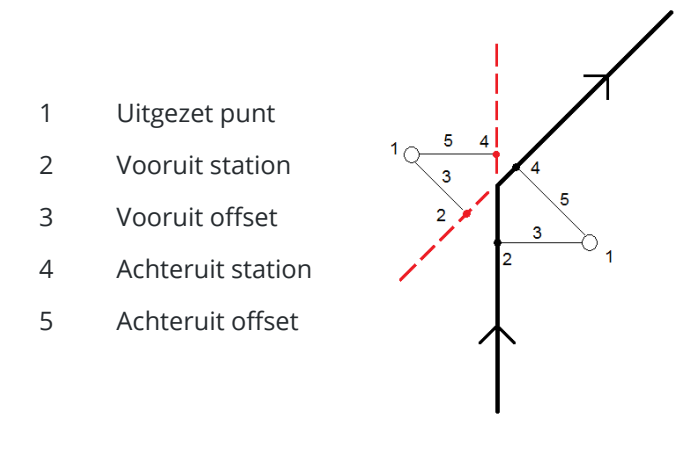

Selecteer dit **Formaat uitzetdelta's** wanneer u punten gaat uitzetten.

# **Naam als-uitgezet en Code als-uitgezet**

U kunt de naam voor het uitgezette punt instellen op één van de volgende:

- <sup>l</sup> **Ontwerp naam**
- <sup>l</sup> **Ontwerp naam (met voorvoegsel)**
- <sup>l</sup> **Ontwerp naam (met achtervoegsel)**
- <sup>l</sup> de volgende **Automatische puntnaam**

Bij de ontwerp naam opties met voor- of achtervoegsel vult u het veld **Voorvoegsel**/**Achtervoegsel** naar behoefte in.

**NB –** De ontwerp naam opties zijn alleen beschikbaar bij het uitzetten van punten.

U kunt de code voor het uitgezette punt instellen op één van de volgende:

- <sup>l</sup> **Ontwerp naam**
- <sup>l</sup> **Ontwerp code**
- <sup>l</sup> **Laatst gebruikte code**
- <sup>l</sup> **Ontwerp station en offset**

Voor **Beschrijving** wordt standaard het volgende gebruikt:

- Wanneer u een punt, lijn of boog met beschrijving uitzet, wordt voor de 'Als uitgezet' beschrijving van het punt standaard de beschrijving van het ontwerpitem gebruikt, tenzij **Code als uitgezet** ingesteld is op **Laatst gebruikte code**. In dat geval wordt de laatst gebruikte beschrijving gebruikt.
- <sup>l</sup> Bij uitzetten van een weg m.b.v. de Wegen applicatie wordt voor de beschrijving altijd de laatst gebruikte gebruikt, ongeacht de instelling van **Code als uitgezet**.

# **Grid delta's opslaan**

Stel het keuzevakje **Grid delta's opslaan** in. Doe één van de volgende dingen:

- Vink het vakje aan om de delta's van northing, easting (Y, X) en hoogte tijdens het uitzetten weer te geven en op te slaan.
- Schakel het vakie uit om de delta's als horizontale afstand, verticale afstand en azimut weer te geven en op te slaan.

**NB –** Als u een door de gebruiker gedefinieerd uitzetrapport gebruikt, wordt de optie **Grid delta's opslaan** niet gebruikt, tenzij ernaar wordt verwezen in uw rapport.

### **Punten uitzetten**

U kunt één punt of een groep punten vanaf de kaart of via het menu uitzetten.

Voordat u begint, moet u de navigatie weergave [instellingen](#page-613-0) configureren. U kunt desgewenst ten [opzichte](#page-657-0) van een [DTM](#page-657-0) of de [ontwerp](#page-318-0) hoogte uitzetten.

Bij het navigeren naar het punt kunt u naar een nieuw punt navigeren, gedefinieerd door een azimut en offset vanaf het geselecteerde punt en dit uitzetten, indien nodig.

## <span id="page-623-0"></span>**Eén punt vanaf de kaart uitzetten**

### **Conventionele meting**

1. Zorg dat de **Prisma hoogte** correct is.

Om de prismahoogte te wijzigen, tikt u op het prismasymbool op de statusbalk en verandert u de hoogte van het prisma. Druk op **Accept**.

- 2. Tik op het punt op de kaart en tik daarna op **Uitzetten**. U kunt ook op het punt dubbeltikken.
- 3. [Navigeer](#page-611-0) naar het punt.
- 4. Wanneer het punt binnen tolerantie is, tikt u op **Meten** om het punt te meten.

**NB –** Wanneer u een Trimble SX12 scanner total station in **TRK-modus** gebruikt met de *laser aanwijzer ingeschakeld*, toont het scherm **Uitzetten** de softkey **Punt markeren** in plaats van de softkey **Meten** . Tik op **Punt markeren** om het instrument in de **STD** modus te zetten. De laser aanwijzer stopt met knipperen en beweegt om zichzelf op de EDM-locatie te positioneren. Wanneer u op **Accept.** tikt om het punt op te slaan, keert het instrument automatisch terug naar de **TRK** modus en gaat de laser aanwijzer weer knipperen. Als u de uitzetdelta's opnieuw wilt meten en bijwerken, tikt u op **Meten** nadat u hebt getikt op **Punt markeren** en voordat u op **Accept.** tikt.

- 5. Tik op **Accept.** om het punt op te slaan.
- 6. Als u de optie **Bekijken voor opslaan** hebt geselecteerd, worden de uitzetdelta's die u in het scherm **Uitzetten opties** hebt geselecteerd, weergegeven. Druk op **Opsl**.

**TIP –** Om de uitzetpositie te meten zonder de laser aanwijzer opnieuw op de EDM locatie te positioneren, tikt u op **Opties** in het scherm **Uitzetten** en schakelt u het keuzevakje **Punt met laser aanwijzer markeren** uit.Wanneer het keuzevakje uitgeschakeld is, wordt op het scherm **Uitzetten** zoals gewoonlijk de softkey **Meten** weergegeven.

### **GNSS meting**

- 1. Zorg dat de **Antenne hoogte** en **Gemeten naar** informatie correct is.
- 2. Tik op het punt op de kaart en tik daarna op **Uitzetten**. U kunt ook op het punt dubbeltikken.
- 3. [Navigeer](#page-611-0) naar het punt.
- 4. Wanneer het punt binnen tolerantie is, meet u het punt.
- 5. Druk op **Opsl**.
- 6. Als u de optie **Bekijken voor opslaan** hebt geselecteerd, worden de uitzetdelta's die u in het scherm **Uitzetten opties** hebt geselecteerd, weergegeven. Druk op **Opsl**.

## **Eén punt uitzetten via het menu Uitzetten**

- 1. Tik op  $\equiv$  en selecteer **Uitzetten** / **Punten**.
- 2. Als de lijst **Uit te zetten items** naast de kaart verschijnt, tikt u op **Punt** om te wisselen naar het uitzetten van één punt.
- 3. Tik op naast het veld **Punt naam** en selecteer:
	- **Lijst** om een lijst van alle punten in de huidige job en gekoppelde bestanden te bekijken.
	- <sup>l</sup> **Jokertekens zoeken** om in een gefilterde lijst van alle punten in de huidige job en gekoppelde bestanden te selecteren.
	- <sup>l</sup> **Toets in** om de coördinaten van het uit te zetten punt in te toetsen.

**TIP –** Tik op **Dichtst** om in het veld **Punt naam** de naam van het dichtstbijzijnde punt in te voeren.(In de staande modus veegt u van rechts naar links over de rij softkeys om meer softkeys weer te geven.)Met **Dichtst** worden de huidige job en alle gekoppelde bestanden doorzocht, om het dichtstbijzijnde punt te vinden dat *geen* als-uitgezet punt of een ontwerppunt voor als-uitgezet punten is.

- 4. Voer de **Punt stap** waarde in.Nadat het punt is gemeten en opgeslagen, gebruikt de software de **Punt stap** waarde om het volgende uit te zetten punt te bepalen.Om...
	- naar het scherm punt uitzetten terug te gaan nadat u een punt hebt uitgezet, geeft u een stap van 0 of ? in.
	- automatisch naar het volgende punt te gaan, voert u een geldige stapwaarde in.

Als er voor de opgegeven stap geen punt aanwezig is, tikt u op **Annul**. om terug te keren naar dit scherm na het uitzetten van een punt.U kunt ook op de knop **Zoek** drukken om het volgende beschikbare punt te zoeken.

U kunt nu ook een punt stap met decimalen gebruiken, bijvoorbeeld 0,5.De numerieke component van een puntnaam die op alfatekens eindigt kan nu ook worden verhoogd, bijvoorbeeld: 1000a wordt met 1 verhoogd tot 1001a.Daarvoor tikt u op ▶ en schakelt u het vakje **Alleen op numeriek toepassen** uit.

- 5. Navigeer naar het punt en zet het uit.Raadpleeg de stappen in de paragraaf Eén punt [vanaf](#page-623-0) de kaart [uitzetten,](#page-623-0) page 624 hierboven.
- 6. De software gebruikt de **Punt stap** waarde om het volgende uit te zetten punt te bepalen.Als er een punt met de stapwaarde aanwezig is, worden de naam en navigatie informatie voor het volgende punt getoond.

Als het punt niet aanwezig is, verschijnt het scherm **Punt uitzetten**.Selecteer het uit te zetten punt.Tik op **Volgend** om het volgende punt te zoeken.Als dat niet gevonden is, tikt u op de knop **Zoek** om het volgende beschikbare punt te zoeken.

**TIP –** Wanneer u één punt uitzet, kunt u ook een uitzetpuntenlijst gebruiken om te verzekeren dat u alle gewenste punten uitzet. Daarvoor bouwt u eerst een uitzetlijst op en zorgt u ervoor dat **Uitgezet punt uit lijst verwijderen** ingeschakeld is. Zet de punten vervolgens uit in de modus één punt uitzetten. Als een punt uitgezet is, wordt het uit de lijst verwijderd. Druk desgewenst op **Lijst** om te controleren welke punten nog moeten worden uitgezet.

## <span id="page-625-1"></span>**De ontwerp hoogte wijzigen**

Wanneer u tijdens uitzetten naar een punt navigeert, wordt de ontwerp hoogte in het scherm **Uitzetten** weergegeven.Om de hoogte te wijzigen, drukt u op de **spatiebalk**, of tikt u op > en voert u de nieuwe hoogtewaarde in. Als u de oorspronkelijke hoogte na het wijzigen wilt herstellen, drukt u op de **Spatie** toets of tikt u op en daarna op naast het veld **Ontwerp hoogte** en selecteert u **Oorspr. elevatie opnieuw laden**.

<span id="page-625-0"></span>Na het uitzetten kunt u de ontwerp hoogte in het als-uitgezet delta's scherm wijzigen, afhankelijk van het uitzet [stijlblad](#page-619-0) dat wordt gebruikt.

## **GNSS uitzetmethoden**

In een GNSS meting configureert u de uitzetmethode om te bepalen hoe de navigatie informatie voor uitzetten wordt weergegeven.De standaard methode is **Richting punt**, waarbij instructies naar het punt worden gegeven vanaf uw huidige positie.

De GNSS uitzetmethode veranderen:

- 1. Zorg ervoor dat u een antenne hoogte hebt ingevoerd.
- 2. Tik op  $\equiv$  en selecteer **Uitzetten** / **Punten**.
- 3. Als het formulier **Punt uitzetten** naast de kaart verschijnt en een lijst bevat, tikt u op **Punt** om te wisselen naar het uitzetten van één punt.
- 4. Tik op **Opties**.
- 5. In het veld **Uitzetten** selecteert u de methode.U hebt de keuze uit:
	- <sup>l</sup> **Richting punt** het punt uitzetten met instructies vanaf uw huidige positie.Dit is de standaard methode.
- <sup>l</sup> **Vanaf een vast punt** het punt uitzetten met koersafwijkinginformatie en instructies vanaf een ander punt.Geef een puntnaam in het veld **Vanaf punt** in.Selecteer de naam in een lijst, toets hem in of meet een waarde.
- <sup>l</sup> **Vanaf start positie** het punt uitzetten met koersafwijkinginformatie en instructies vanaf de huidige positie wanneer u begint met navigeren.
- <sup>l</sup> **Vanaf laatst uitgezette punt** het punt uitzetten met koersafwijkinginformatie en instructies vanaf het laatste punt dat u hebt uitgezet en gemeten. Hiervoor wordt het *uitgezette* punt gebruikt, niet het ontwerp punt.
- <sup>l</sup> **Relatief t.o.v. azimut** het punt uitzetten met de koersafwijking informatie en richtingen ten opzichte van de **Referentie azimut**.

Het veld **Referentie azimut** toont de waarde die is ingevoerd in het veld **Referentie azimut** van het scherm **Cogo instellingen** van de job eigenschappen (zie Cogo [instellingen,](#page-111-0) page 112). Bij wijzigen van het veld **Referentie azimut** in het scherm **Uitzetten opties** wordt ook het veld **Referentie azimut** in het scherm **Cogo instellingen** en het scherm **Kaart instellingen** bijgewerkt.

### **NB –**

- De koersafwijking functie creëert een lijn tussen het uit te zetten punt en één van de volgende: een vast punt, de startpositie, het laatste uitgezette punt, of een referentie azimut.De Trimble Access software toont deze lijn en een extra veld (**Ga links** of **Ga rechts**) geeft de afstand t.o.v. de lijn aan.
- <sup>l</sup> Als het veld **Delta's** op Station en offset ingesteld is, toont het veld **Ga links** of **Ga rechts** dezelfde informatie als het veld **H.Offset**.
- <sup>l</sup> Als **Delta's** op Station en offset ingesteld is en de **Uitzet** methode op Relatief t.o.v. azimut ingesteld is, verschijnt in plaats van het veld **Ga links** of **Ga rechts** het veld **Delta elev (naar laatste)** uitgezette punt.

## **Een offset punt uitzetten**

Bij het uitzetten van een punt met de standaard GNSS [uitzetmethode](#page-625-0) **Richting punt**, kunt u een offset punt uitzetten dat wordt gedefinieerd door een azimut en offset van het punt.

U kunt ook een tweede offset op dezelfde azimut als het eerste offset punt definiëren.

- 1. Wanneer u naar het punt navigeert, tikt u op **Offset**.
- 2. Gebruik de velden in het scherm **Offset** om uitzetpunten (1) met een azimut (2) vanaf een punt (3) en offset met een horizontale afstand (4) te configureren.

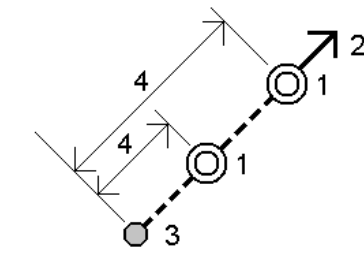

De hoogte van elk offset punt kan worden gedefinieerd door:

- <sup>l</sup> **Helling van punt** de hoogte wordt berekend m.b.v. een helling vanaf de hoogte van het punt dat is geselecteerd om uit te zetten.
- <sup>l</sup> **Delta van punt** de hoogte wordt berekend m.b.v. een delta vanaf de hoogte van het punt dat is geselecteerd om uit te zetten.
- **Toets in** de hoogte wordt ingetoetst.
- **NB –** Als het punt geen hoogte heeft, moet de hoogte voor de offset punten worden ingetoetst.
- 3. Druk op **Accept**.

Op de kaart worden het geselecteerde punt en het eerste offset punt weergegeven.

- 4. Navigeer naar het offset punt. Zie [Navigeren](#page-611-0) bij uitzetten, page 612.
- 5. Wanneer het punt binnen tolerantie is, meet u het punt. Druk op **Opsl**. Als u een tweede punt hebt gedefinieerd, wordt dat op de kaart weergegeven.
- 6. Navigeer naar het tweede offset punt.
- 7. Wanneer het punt binnen tolerantie is, meet u het punt. Druk op **Opsl**.

Wanneer u punten van een lijst aan het uitzetten bent, gaat de software terug naar de lijst met uit te zetten punten.

### **Een lijn uitzetten**

Voordat u begint, moet u de navigatie weergave [instellingen](#page-613-0) configureren. U kunt desgewenst ten [opzichte](#page-657-0) van een [DTM](#page-657-0) of de [ontwerp](#page-318-0) hoogte uitzetten.

- 1. De lijn selecteren:
	- Vanaf de kaart kunt u:
		- <sup>l</sup> De lijn selecteren en op **Uitzetten** tikken.
		- De twee punten selecteren die de lijn definiëren en daarna op de kaart ingedrukt houden en **Lijn uitzetten** selecteren.
		- Dubbeltikken op de lijn op de kaart.

**TIP –** Wanneer u een uit te zetten lijn op de kaart selecteert, tikt u dicht bij het uiteinde van de lijn dat u als begin van de lijn wilt aanwijzen.Vervolgens worden er pijlen op de lijn getekend die de richting aangeven.Als de richting niet juist is, drukt u op de lijn om die te deselecteren en drukt u op het juiste uiteinde om de lijn opnieuw in de gewenste richting te selecteren.U kunt ook ingedrukt houden op de kaart en **Lijn richting omkeren** in het menu selecteren.

**NB –** Als de lijn ge-offset is, worden de offset richtingen niet omgewisseld als de lijnrichting omgekeerd wordt.

 $\cdot$  In het menu tikt u op  $\equiv$  en selecteert u **Uitzetten / Lijnen**. Tik op  $\triangleright$  naast het veld **Lijn naam** en selecteer:

- **· Lijst** om een lijst van eerder gedefinieerde lijnen te bekijken om uit te selecteren.
- **· Twee punten** om de lijn m.b.v. twee punten te definiëren.
- **Azimut** om de lijn m.b.v. een beginpunt en een azimut te definiëren.
- 2. In het veld **Uitzetten** selecteert u de methode en daarna vult u de benodigde velden in.Raadpleeg [Lijn](#page-629-0) [uitzetmethoden,](#page-629-0) page 630 verderop.

Om het station te selecteren dat u wilt uitzetten, toetst u het in, tikt u op de softkey **Sta-** of **Sta+**, of tikt u op  $\mathscr W$  naast de **Station** velden om een station in de lijst te selecteren. Om het start- of eindstation te selecteren, tikt u op de softkey **Startstation** of **Eindstation** .

**TIP** – Als u de stations die beschikbaar zijn voor uitzetten wilt aanpassen, tikt u op  $\mathscr V$  naast het veld **Station** om het scherm **Selecteer station** weer te geven. Zie Stations [beschikbaar](#page-654-0) voor [uitzetten,](#page-654-0) page 655.

**NB –** Als de waarde van de **station interval** null is, worden er geen station labels weergegeven. Als de station interval 0 is, worden de station labels voor de start- en eindstations plus eventuele SP, KP of PT stations weergegeven. Als de station interval een numerieke waarde is, worden labels voor alle stations weergegeven (afhankelijk van de zoomschaal).

- 3. Om uitgraven of ophogen ten opzichte van een oppervlak tijdens het uitzetten weer te geven, schakelt u de wisseloptie **Uitgraven/ophogen tot oppervlak** in.
	- a. Selecteer in het veld **Oppervlak** het oppervlak bestand uit de huidige projectmap. U kunt oppervlakken uit BIM-bestanden ook op de kaart selecteren. Het veld **Oppervlak** geeft het aantal oppervlakken aan dat u op de kaart hebt geselecteerd.

Als u geen oppervlakken op de kaart kunt selecteren, zorg er dan voor dat het BIM-bestand is ingesteld op selecteerbaar in de Lagen manager. Als de knop Selectiemodus  $\mathbf{h}_{\alpha}$  op de BIM-

werkbalk geel is , tikt u erop en selecteert u de **Oppervlak selectie - Individuele vlakken** modus.

**NB –** U kunt de **Oppervlak selectie - heel object** modus selecteren, maar wanneer u de **Heel object** modus gebruikt, selecteert de software zowel het bovenste als het onderste oppervlak en berekent het uitgraven/ophogen ten opzichte van het oppervlak waar u zich het dichtst bij bevindt.

- b. Geef indien nodig in het veld **Offset t.o.v. oppervlak** een offset ten opzicht van het oppervlak op. Tik op ► om te selecteren of de offset verticaal of loodrecht op het oppervlak moet worden toegepast.
- c. Als u de afstand tot het oppervlak wilt weergeven in het navigatiescherm voor uitzetten, tikt u op **Opties**. Tik in het groepsvak **Delta's** op **Wijzig** en selecteer de **V. Afst oppervlak** of de **Loodr. afst. tot oppervlak** delta. Druk op **Accept**.
- 4. Om de lijn definitie te controleren, drukt u op **Details**.
- 5. Voer de **Antenne hoogte** of **Prisma hoogte** in, de waarde voor het station dat u wilt uitzetten (indien van toepassing) en eventuele andere gegevens, zoals horizontale en verticale offsets.
- 6. Druk op **Start**.

7. [Navigeer](#page-611-0) naar het punt.

**TIP –** Als de uitzetmethode **Station op lijn**, **Voetmaat/loodlijn vanuit lijn** of **Schuine offset** is, kunt u de hoogte wijzigen. Hiervoor drukt u op de **spatiebalk**, of tik op > en voer de nieuwe hoogtewaarde in. Als u de oorspronkelijke hoogte na het wijzigen wilt herstellen, drukt u op de **Spatie** toets of tikt u op ▶ en daarna op ▶ naast het veld **Ontwerp hoogte** en selecteert u **Oorspr. elevatie opnieuw laden**.

8. Wanneer het punt binnen tolerantie is, tikt u op **Meten** om het punt te meten.

**NB –** Wanneer u een Trimble SX12 scanner total station in **TRK-modus** gebruikt met de *laser aanwijzer ingeschakeld*, toont het scherm **Uitzetten** de softkey **Punt markeren** in plaats van de softkey **Meten** . Tik op **Punt markeren** om het instrument in de **STD** modus te zetten. De laser aanwijzer stopt met knipperen en beweegt om zichzelf op de EDM-locatie te positioneren. Wanneer u op **Accept.** tikt om het punt op te slaan, keert het instrument automatisch terug naar de **TRK** modus en gaat de laser aanwijzer weer knipperen. Als u de uitzetdelta's opnieuw wilt meten en bijwerken, tikt u op **Meten** nadat u hebt getikt op **Punt markeren** en voordat u op **Accept.** tikt.

- 9. Tik op **Accept.** om het punt op te slaan.
- 10. Als u de optie **Bekijken voor opslaan** hebt geselecteerd, worden de uitzetdelta's die u in het scherm **Uitzetten opties** hebt geselecteerd, weergegeven. Druk op **Opsl**.
- <span id="page-629-0"></span>11. De software keert terug naar het navigatiescherm of, als u meerdere items hebt geselecteerd om uit te zetten, de software gaat terug naar de lijst **Uit te zetten items**.

## **Lijn uitzetmethoden**

**TIP –** Wanneer u een station uitzet of naar de lijn uitzet, kunt u op een ander station of lijn op de kaart tikken om te wijzigen wat u gaat uitzetten, waarbij de uitzetdetails in het aangrenzende paneel worden bijgewerkt om de nieuwe selectie aan te geven.

# **Richting lijn**

Meet uw positie **(1)** ten opzichte van een gedefinieerde lijn **(2)**.

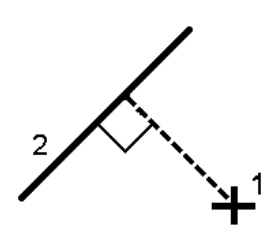

# **Afstand over de lijn**

Zet de afstand over een gedefinieerde lijn **(1)** uit met de afstand interval **(2)**.De afstand en afstand interval waarden zijn **schuine** afstanden over de lijn, geen **horizontale** afstanden.Met deze methode kunnen ook posities op een verticale lijn worden uitgezet.

**NB –** Bij uitzetten met deze methode zijn de station waarden die op de kaart worden weergegeven in het horizontale vlak.

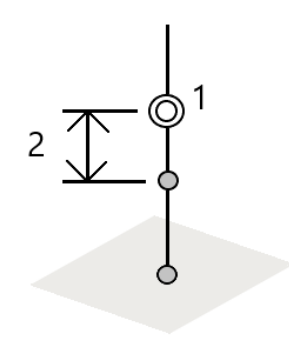

# **Voetmaat op de lijn**

Zet stations **(1)** uit op een gedefinieerde lijn met de station intervallen **(2)** over de lijn.

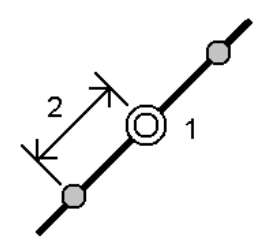

# **Voetmaat/loodlijn vanuit lijn**

Zet een punt **(1)** uit, loodrecht op een station **(3)** op een gedefinieerde lijn **(2)** en offset naar links of rechts met een horizontale afstand **(4)**.De ontwerp hoogte van het punt is hetzelfde als de hoogte van de lijn op het geselecteerde station.

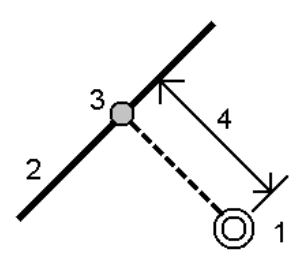

Trimble Access Inmeten Algemeen Gebruikershandleiding | **631**

**TIP –** U kunt ook een verticale offset toepassen.

# **Helling uit lijn**

Meet uw positie ten opzichte van een helling **(2)**, gedefinieerd aan een zijde van een gedefinieerde lijn **(1)**.Elke helling kan met een verschillende hellingsgraad **(3)** zijn gedefinieerd.

Gebruik de velden **Linker helling** en **Rechter helling** om het type helling op één van de volgende manieren te definiëren:

- horizontale en verticale afstand
- hellingshoek en schuine afstand
- hellingshoek en horizontale afstand

De software meldt uw positie ten opzichte van de lijn en de verticale afstand als uitgraven (4) of ophogen (5) ten opzichte van de helling.

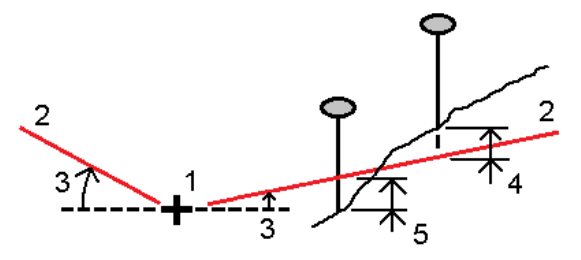

# **Schuine offset**

Gebruik deze optie, zoals in onderstaande afbeelding getoond, om een punt **(1)** met een schuinte **(2)** ten opzichte van een station **(3)** op een gedefinieerde lijn **(4)** en naar links of rechts offset met een schuine afstand **(5)** uit te zetten.De schuinte kan worden gedefinieerd door een voor- of achterwaartse delta hoek t.o.v. een lijn (6) haaks op de lijn die wordt uitgezet, of de schuinte kan worden gedefinieerd door een azimut.De afbeelding toont een punt gedefinieerd door schuinte naar voren en offset naar rechts.

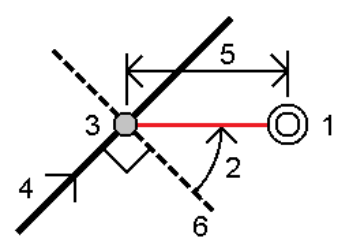

De hoogte van het punt kan worden gedefinieerd door:

- <sup>l</sup> **Helling uit lijn** de hoogte wordt berekend m.b.v. een helling vanaf de hoogte van de lijn op het ingevoerde station.
- <sup>l</sup> **Delta van lijn** de hoogte wordt berekend m.b.v. een delta vanaf de hoogte van de lijn op het

ingevoerde station.

**• Toets in** – de hoogte wordt ingetoetst.

**NB –** Als de lijn geen hoogte heeft, moet de hoogte voor het punt worden ingetoetst.

### **Een polylijn uitzetten**

Polylijnen zijn twee of meer lijnen of bogen die met elkaar verbonden zijn. Desgewenst kunt u een polylijn van bestaande punten op de kaart maken. Zie Een polylijn [intoetsen,](#page-217-0) page 218.

Voordat u begint, moet u de navigatie weergave [instellingen](#page-613-0) configureren. U kunt desgewenst ten [opzichte](#page-657-0) van een [DTM](#page-657-0) of de [ontwerp](#page-318-0) hoogte uitzetten.

- 1. De polylijn selecteren:
	- Vanaf de kaart kunt u:
		- **·** de polylijn selecteren en op **Uitzetten** tikken.
		- op de polylijn op de kaart dubbeltikken.

**TIP –** Wanneer u een polylijn om uit te zetten op de kaart selecteert, tikt u dicht bij het uiteinde van de polylijn dat u als begin wilt aanwijzen.Vervolgens worden er pijlen op de polylijn getekend die de richting aangeven.Als de richting niet juist is, tikt u op de polylijn om die te deselecteren en daarna tikt u er bij het juiste uiteinde op om de polylijn in de gewenste richting opnieuw te selecteren.U kunt ook op de kaart ingedrukt houden en **Polylijn richting omkeren** in het menu selecteren.

**NB –** Als de polylijn ge-offset is, worden de offset richtingen niet omgewisseld als de polylijn richting omgekeerd wordt.

- $\cdot$  In het menu tikt u op  $\equiv$  en selecteert u **Uitzetten** / **Polylijnen**.
- 2. In het veld **Uitzetten** selecteert u de methode en daarna vult u de benodigde velden in. Raadpleeg Polylijn [uitzetmethoden,](#page-634-0) page 635 verderop.

Om het station te selecteren dat u wilt uitzetten, toetst u het in, tikt u op de softkey **Sta-** of **Sta+**, of tikt u op  $\mathscr W$  naast de **Station** velden om een station in de lijst te selecteren. Om het start- of eindstation te selecteren, tikt u op de softkey **Startstation** of **Eindstation** .

**TIP** – Als u de stations die beschikbaar zijn voor uitzetten wilt aanpassen, tikt u op  $\mathscr V$  naast het veld **Station** om het scherm **Selecteer station** weer te geven. Zie Stations [beschikbaar](#page-654-0) voor [uitzetten,](#page-654-0) page 655.

**NB –** Als de waarde van de **station interval** null is, worden er geen station labels weergegeven. Als de station interval 0 is, worden de station labels voor de start- en eindstations plus eventuele SP, KP of PT stations weergegeven. Als de station interval een numerieke waarde is, worden labels voor alle stations weergegeven (afhankelijk van de zoomschaal).

3. Om uitgraven of ophogen ten opzichte van een oppervlak tijdens het uitzetten weer te geven, schakelt u de wisseloptie **Uitgraven/ophogen tot oppervlak** in.

a. Selecteer in het veld **Oppervlak** het oppervlak bestand uit de huidige projectmap. U kunt oppervlakken uit BIM-bestanden ook op de kaart selecteren. Het veld **Oppervlak** geeft het aantal oppervlakken aan dat u op de kaart hebt geselecteerd.

Als u geen oppervlakken op de kaart kunt selecteren, zorg er dan voor dat het BIM-bestand is ingesteld op selecteerbaar in de Lagen manager. Als de knop Selectiemodus  $\mathbf{k}_{o}$  op de BIM-

werkbalk geel is , tikt u erop en selecteert u de **Oppervlak selectie - Individuele vlakken** modus.

**NB –** U kunt de **Oppervlak selectie - heel object** modus selecteren, maar wanneer u de **Heel object** modus gebruikt, selecteert de software zowel het bovenste als het onderste oppervlak en berekent het uitgraven/ophogen ten opzichte van het oppervlak waar u zich het dichtst bij bevindt.

- b. Geef indien nodig in het veld **Offset t.o.v. oppervlak** een offset ten opzicht van het oppervlak op. Tik op ▶ om te selecteren of de offset verticaal of loodrecht op het oppervlak moet worden toegepast.
- c. Als u de afstand tot het oppervlak wilt weergeven in het navigatiescherm voor uitzetten, tikt u op **Opties**. Tik in het groepsvak **Delta's** op **Wijzig** en selecteer de **V. Afst oppervlak** of de **Loodr. afst. tot oppervlak** delta. Druk op **Accept**.
- 4. Om de polylijn definitie te controleren, tikt u op **Details**.
- 5. Voer de **Antenne hoogte** of **Prisma hoogte** in, de waarde voor het station dat u wilt uitzetten (indien van toepassing) en eventuele andere gegevens, zoals horizontale en verticale offsets.
- 6. Druk op **Start**.
- 7. [Navigeer](#page-611-0) naar het punt.

**NB –** De navigatiedelta's **T.o.v. polylijn** worden afgeleid door vanuit uw huidige positie loodrecht op de polylijn te projecteren om de waarde **Ga rechts/Ga links** te berekenen, waarbij de waarde **Ga naar voren/Ga naar achteren** wordt berekend vanaf dat station over de polylijn naar het doelstation.

**TIP –** Als de uitzetmethode **Station op polylijn**, **Station/offset van polylijn** of **Schuine offset** is, kunt u de hoogte wijzigen. Hiervoor drukt u op de **spatiebalk**, of tik op > en voer de nieuwe hoogtewaarde in. Als u de oorspronkelijke hoogte na het wijzigen wilt herstellen, drukt u op de **Spatie** toets of tikt u op ▶ en daarna op ▶ naast het veld **Ontwerp hoogte** en selecteert u **Oorspr. elevatie opnieuw laden**.

8. Wanneer het punt binnen tolerantie is, tikt u op **Meten** om het punt te meten.

**NB –** Wanneer u een Trimble SX12 scanner total station in **TRK-modus** gebruikt met de *laser aanwijzer ingeschakeld*, toont het scherm **Uitzetten** de softkey **Punt markeren** in plaats van de softkey **Meten** . Tik op **Punt markeren** om het instrument in de **STD** modus te zetten. De laser aanwijzer stopt met knipperen en beweegt om zichzelf op de EDM-locatie te positioneren. Wanneer u op **Accept.** tikt om het punt op te slaan, keert het instrument automatisch terug naar de **TRK** modus en gaat de laser aanwijzer weer knipperen. Als u de uitzetdelta's opnieuw wilt meten en bijwerken, tikt u op **Meten** nadat u hebt getikt op **Punt markeren** en voordat u op **Accept.** tikt.

- 9. Tik op **Accept.** om het punt op te slaan.
- 10. Als u de optie **Bekijken voor opslaan** hebt geselecteerd, worden de uitzetdelta's die u in het scherm **Uitzetten opties** hebt geselecteerd, weergegeven. Druk op **Opsl**.
- <span id="page-634-0"></span>11. De software keert terug naar het navigatiescherm of, als u meerdere items hebt geselecteerd om uit te zetten, de software gaat terug naar de lijst **Uit te zetten items**.

## **Polylijn uitzetmethoden**

**TIP –** Wanneer u een station uitzet of naar de polylijn uitzet, kunt u op een ander station of polylijn op de kaart tikken om te wijzigen wat u gaat uitzetten, waarbij de uitzetdetails in het aangrenzende paneel worden bijgewerkt om de nieuwe selectie aan te geven.

## **Naar de polylijn**

Meet uw positie **(1)** ten opzichte van een polylijn **(2)**.

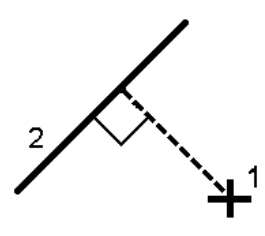

# **Afstand over polylijn**

Zet de afstand over een gedefinieerde polylijn **(1)** uit met de afstand interval **(2)**.De afstand en afstand interval waarden zijn **schuine** afstanden over de polylijn, geen **horizontale** afstanden.Met deze methode kunnen ook posities op een verticale polylijn worden uitgezet.

**NB –** Bij uitzetten met deze methode zijn de station waarden die op de kaart worden weergegeven in het horizontale vlak.

Uitzetten

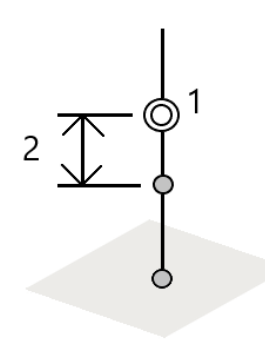

# **Station op polylijn**

Zet stations **(1)** uit op een gedefinieerde polylijn met de station intervallen **(2)** over de polylijn.

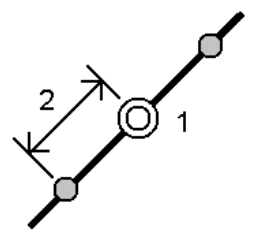

## **Station/offset van polylijn**

Zet een punt **(1)** uit, loodrecht op een station **(3)** op een gedefinieerde polylijn **(2)** en offset naar links of rechts met een horizontale afstand **(4)**.De ontwerp hoogte van het punt is hetzelfde als de hoogte van de polylijn op het geselecteerde station.

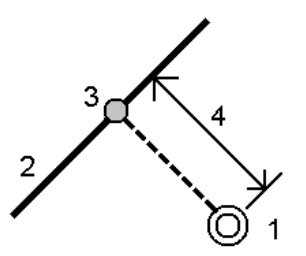

**TIP –** U kunt ook een verticale offset toepassen.

# **Helling van polylijn**

Meet uw positie ten opzichte van een helling **(2)**, gedefinieerd aan een zijde van een gedefinieerde polylijn **(1)**.Elke helling kan met een verschillende hellingsgraad **(3)** zijn gedefinieerd.

Gebruik de velden **Linker helling** en **Rechter helling** om het type helling op één van de volgende manieren te definiëren:

- $\cdot$  horizontale en verticale afstand
- hellingshoek en schuine afstand
- hellingshoek en horizontale afstand

De software meldt uw positie ten opzichte van de polylijn en de verticale afstand als uitgraven (4) of ophogen (5) ten opzichte van de helling.

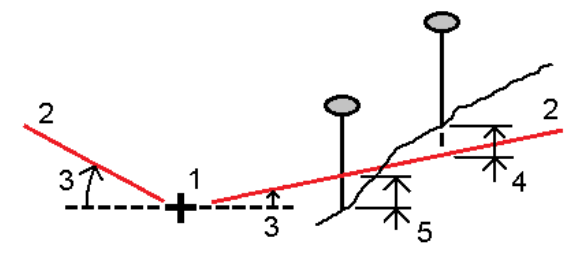

## **Schuine offset**

Zet een punt **(1)** uit met een schuinte **(2)** ten opzichte van een station **(3)** op een gedefinieerde polylijn **(4)** en offset naar links of rechts met een schuine afstand **(5)**.De schuinte kan worden gedefinieerd door een voorof achterwaartse delta hoek t.o.v. een polylijn (6) haaks op de polylijn die wordt uitgezet, of de schuinte kan worden gedefinieerd door een azimut.De afbeelding toont een punt gedefinieerd door schuinte naar voren en offset naar rechts.

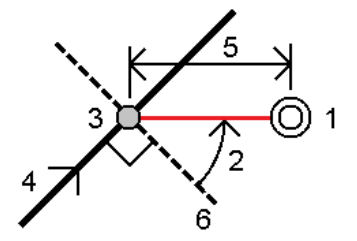

De hoogte van het punt kan worden gedefinieerd door:

- <sup>l</sup> **Helling van polylijn** de hoogte wordt berekend m.b.v. een helling vanaf de hoogte van de polylijn op het ingevoerde station.
- <sup>l</sup> **Delta van polylijn** de hoogte wordt berekend m.b.v. een delta vanaf de hoogte van de polylijn op het ingevoerde station.
- **Toets in** de hoogte wordt ingetoetst.

**NB –** Als de polylijn geen hoogte heeft, moet de hoogte voor het punt worden ingetoetst.

# **Schuine zijde van polylijn**

1. Om het scharnierpunt te bepalen, selecteert u een methode via **Bepaal scharnierpunt** en vult u daarna de benodigde velden in:

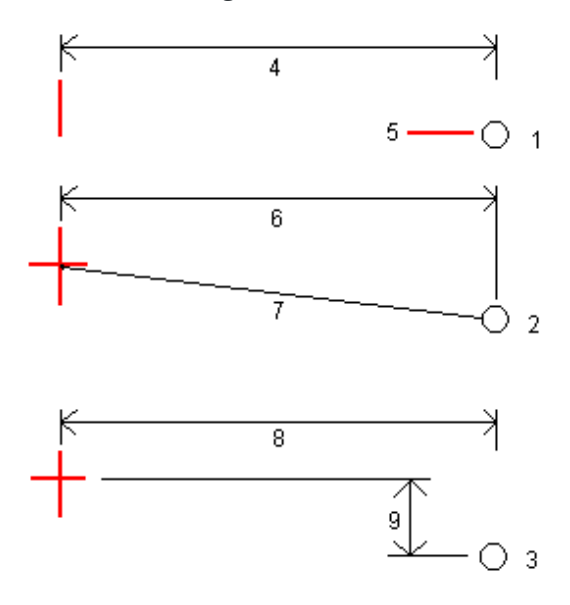

**1** – **Offset en hoogte**.Voer een offset **(4)** van de polylijn in, en de hoogte **(5)** van de scharnierpositie.

**2** – **Offset en helling**.Voer een offset **(6)** van de polylijn in, en de hellingswaarde **(7)** van de polylijn tot de scharnierpositie.

**3** – **Offset en hoogte verschil**.Voer een offset **(8)** van de polylijn in, en het verticale verschil **(9)** van de polylijn tot de scharnierpositie.

**NB –** Als de polylijn is gedefinieerd door punten zonder hoogten, is de enige methode om het scharnierpunt te bepalen **Offset en hoogte**.

#### 2. De schuine zijde definiëren:

Voer de **Snij helling (1)**, **Vul helling (2)** en **Breedte gegraven greppel (3)** waarden in.

**NB –** Uitgraaf en ophoog hellingen worden uitgedrukt als positieve waarden. U kunt geen string na een schuine zijde toevoegen.

Om een schuine zijde met alleen een uitgraaf of ophoog helling te definiëren, laat u het andere hellingwaarde veld op '**?**' staan.

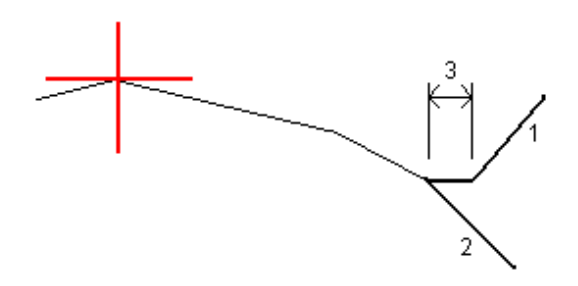

**TIP –** Bij het uitzetten van een schuine zijde worden de scharnierpositie en, indien van toepassing, de scharnierpositie van de uitgraaf helling weergegeven op de kaart en kunnen deze worden geselecteerd en uitgezet.

### **Een boog uitzetten**

Voordat u begint, moet u de navigatie weergave [instellingen](#page-613-0) configureren. U kunt desgewenst ten [opzichte](#page-657-0) van een [DTM](#page-657-0) of de [ontwerp](#page-318-0) hoogte uitzetten.

- 1. Doe één van de volgende dingen:
	- $\cdot$  Tik op  $\equiv$  en selecteer **Zet uit / Bogen** en tik daarna op  $\triangleright$  naast het veld **Boog naam** om een lijst van eerder gedefinieerde bogen weer te geven waaruit u kunt kiezen.
	- <sup>l</sup> Selecteer op de kaart de boog die u wilt uitzetten. Druk op de softkey **Uitzetten**.

**TIP –** Wanneer u een uit te zetten boog selecteert, tikt u dicht bij het uiteinde van de boog dat u als begin van de boog wilt aanwijzen.Vervolgens worden er pijlen op de boog getekend die de richting aangeven.Als de richting van de boog niet juist is, drukt u op de boog om die te deselecteren en drukt u op het juiste uiteinde om de boog opnieuw in de gewenste richting te selecteren.U kunt ook op de kaart ingedrukt houden en **Boog richting omkeren** selecteren.

**NB –** Als de boog ge-offset is, worden de offset richtingen niet omgewisseld als de boogrichting omgekeerd wordt.

2. In het veld **Uitzetten** selecteert u de methode en daarna vult u de benodigde velden in. Raadpleeg hiervoor Boog [uitzetmethoden,](#page-640-0) page 641 verderop.

Om het station te selecteren dat u wilt uitzetten, toetst u het in, tikt u op de softkey **Sta-** of **Sta+**, of tikt u op  $\mathscr W$  naast de **Station** velden om een station in de lijst te selecteren. Om het start- of eindstation te selecteren, tikt u op de softkey **Startstation** of **Eindstation** .

**TIP** – Als u de stations die beschikbaar zijn voor uitzetten wilt aanpassen, tikt u op  $\mathscr V$  naast het veld **Station** om het scherm **Selecteer station** weer te geven. Zie Stations [beschikbaar](#page-654-0) voor [uitzetten,](#page-654-0) page 655.

**NB –** Als de waarde van de **station interval** null is, worden er geen station labels weergegeven. Als de station interval 0 is, worden de station labels voor de start- en eindstations plus eventuele SP, KP of PT stations weergegeven. Als de station interval een numerieke waarde is, worden labels voor alle stations weergegeven (afhankelijk van de zoomschaal).

- 3. Om uitgraven of ophogen ten opzichte van een oppervlak tijdens het uitzetten weer te geven, schakelt u de wisseloptie **Uitgraven/ophogen tot oppervlak** in.
	- a. Selecteer in het veld **Oppervlak** het oppervlak bestand uit de huidige projectmap. U kunt oppervlakken uit BIM-bestanden ook op de kaart selecteren. Het veld **Oppervlak** geeft het aantal oppervlakken aan dat u op de kaart hebt geselecteerd.

Als u geen oppervlakken op de kaart kunt selecteren, zorg er dan voor dat het BIM-bestand is ingesteld op selecteerbaar in de Lagen manager. Als de knop Selectiemodus  $\mathbf{k}_{o}$  op de BIM-

werkbalk geel is , tikt u erop en selecteert u de **Oppervlak selectie - Individuele vlakken** modus.

**NB –** U kunt de **Oppervlak selectie - heel object** modus selecteren, maar wanneer u de **Heel object** modus gebruikt, selecteert de software zowel het bovenste als het onderste oppervlak en berekent het uitgraven/ophogen ten opzichte van het oppervlak waar u zich het dichtst bij bevindt.

- b. Geef indien nodig in het veld **Offset t.o.v. oppervlak** een offset ten opzicht van het oppervlak op. Tik op ► om te selecteren of de offset verticaal of loodrecht op het oppervlak moet worden toegepast.
- c. Als u de afstand tot het oppervlak wilt weergeven in het navigatiescherm voor uitzetten, tikt u op **Opties**. Tik in het groepsvak **Delta's** op **Wijzig** en selecteer de **V. Afst oppervlak** of de **Loodr. afst. tot oppervlak** delta. Druk op **Accept**.
- 4. Om de boog definitie te controleren, drukt u op **Details**.
- 5. Voer de **Antenne hoogte** of **Prisma hoogte** in, de waarde voor het station dat u wilt uitzetten (indien van toepassing) en eventuele andere gegevens, zoals horizontale en verticale offsets.
- 6. Druk op **Start**.
- 7. [Navigeer](#page-611-0) naar het punt.

**TIP –** Als de uitzetmethode **Station op boog**, **Voetmaat/loodlijn vanuit boog**, **Snijpunt van boog**, **Middelpunt van boog** of **Schuine offset** is, kunt u de hoogte wijzigen. Hiervoor drukt u op de **spatiebalk**, of tik op  $\ge$  en voer de nieuwe hoogtewaarde in. Als u de oorspronkelijke hoogte na het wijzigen wilt herstellen, drukt u op de **Spatie** toets of tikt u op ► en daarna op ► naast het veld **Ontwerp hoogte** en selecteert u **Oorspr. elevatie opnieuw laden**.

8. Wanneer het punt binnen tolerantie is, tikt u op **Meten** om het punt te meten.

**NB –** Wanneer u een Trimble SX12 scanner total station in **TRK-modus** gebruikt met de *laser aanwijzer ingeschakeld*, toont het scherm **Uitzetten** de softkey **Punt markeren** in plaats van de softkey **Meten** . Tik op **Punt markeren** om het instrument in de **STD** modus te zetten. De laser aanwijzer stopt met knipperen en beweegt om zichzelf op de EDM-locatie te positioneren. Wanneer u op **Accept.** tikt om het punt op te slaan, keert het instrument automatisch terug naar de **TRK** modus en gaat de laser aanwijzer weer knipperen. Als u de uitzetdelta's opnieuw wilt meten en bijwerken, tikt u op **Meten** nadat u hebt getikt op **Punt markeren** en voordat u op **Accept.** tikt.

9. Tik op **Accept.** om het punt op te slaan.

- 10. Als u de optie **Bekijken voor opslaan** hebt geselecteerd, worden de uitzetdelta's die u in het scherm **Uitzetten opties** hebt geselecteerd, weergegeven. Druk op **Opsl**.
- <span id="page-640-0"></span>11. De software keert terug naar het navigatiescherm of, als u meerdere items hebt geselecteerd om uit te zetten, de software gaat terug naar de lijst **Uit te zetten items**.

### **Boog uitzetmethoden**

**TIP –** Wanneer u een station uitzet of naar de boog uitzet, kunt u op een ander station of boog op de kaart tikken om te wijzigen wat u gaat uitzetten, waarbij de uitzetdetails in het aangrenzende paneel worden bijgewerkt om de nieuwe selectie aan te geven.

### **Naar de boog**

Meet uw positie **(1)** ten opzichte van een gedefinieerde boog **(2)**.

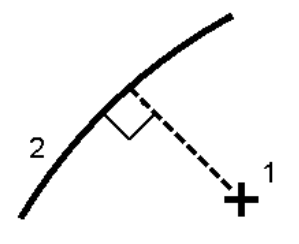

### **Voetmaat op de boog**

Zet punten **(1)** uit op een gedefinieerde boog met de station intervallen **(2)** over de boog.

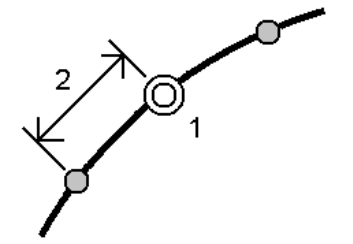

### **Voetmaat/loodlijn vanuit boog**

Zet een punt **(1)** uit, loodrecht op een station **(3)** op een gedefinieerde boog **(2)** en offset naar links of rechts met een horizontale afstand **(4)**.

De ontwerp hoogte van het punt is hetzelfde als de hoogte van de boog op het geselecteerde station.

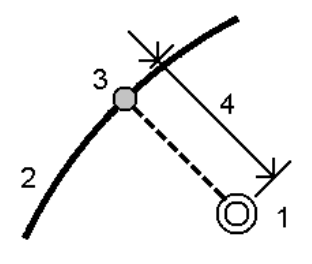

### **Helling uit boog**

Meet uw positie ten opzichte van een helling **(2)**, gedefinieerd aan een zijde van een gedefinieerde boog **(1)**.Elke helling kan met een verschillende hellingsgraad **(3)** zijn gedefinieerd.

Gebruik de velden **Linker helling** en **Rechter helling** om het type helling op één van de volgende manieren te definiëren:

- $\cdot$  horizontale en verticale afstand
- hellingshoek en schuine afstand
- hellingshoek en horizontale afstand

De software meldt uw positie ten opzichte van de boog en de verticale afstand als uitgraven **(4)** of ophogen **(5)** ten opzichte van de helling.

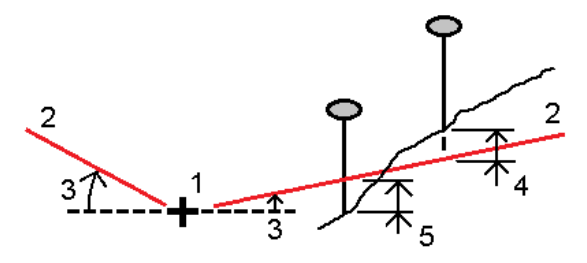

### **Schuine offset**

Zet een punt **(1)** uit met een schuinte **(2)** ten opzichte van een station **(3)** op een gedefinieerde boog **(4)** en offset naar links of rechts met een schuine afstand **(5)**.De schuinte kan worden gedefinieerd door een voor- of achterwaartse delta hoek t.o.v. een lijn **(6)** haaks op de boog die wordt uitgezet, of de schuinte kan worden gedefinieerd door een azimut.De afbeelding toont een punt gedefinieerd door schuinte naar voren en offset naar rechts.

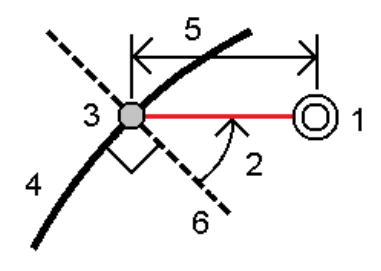

De hoogte van het punt kan worden gedefinieerd door:

- <sup>l</sup> **Helling uit boog** de hoogte wordt berekend m.b.v. een helling vanaf de hoogte van de boog op het ingevoerde station.
- <sup>l</sup> **Delta van boog** de hoogte wordt berekend m.b.v. een delta vanaf de hoogte van de boog op het ingevoerde station.
- <sup>l</sup> **Toets in** de hoogte wordt ingetoetst.

**NB –** Als de boog geen hoogte heeft, moet de hoogte voor het punt worden ingetoetst.

### **Snijpunt van boog**

Zet het snijpunt **(1)** van een boog **(2)** uit.

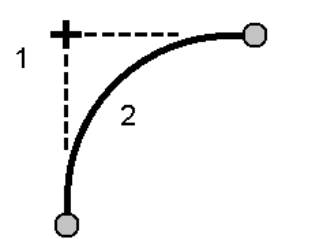

### **Middelpunt van boog**

Zet het middelpunt **(1)** van een gedefinieerde boog **(2)** uit.

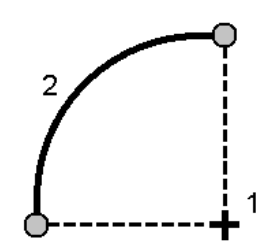

### **Een alignement uitzetten**

De Trimble Access software ondersteunt de volgende alignement formaten:

- <sup>l</sup> **RXL**: Gedefinieerd in de Trimble Access Wegen of Trimble Business Center software, of een aantal ontwerppakketten van derden, waaronder Autodesk AutoCAD Land Desktop, Autodesk Civil 3D, Bentley InRoads en Bentley GEOPAK.
- **LandXML**: Gedefinieerd in de Trimble Business Center of Tekla Civil software, of een aantal ontwerppakketten van derden, waaronder Autodesk AutoCAD Land Desktop, Autodesk Civil 3D, Bentley InRoads en Bentley GEOPAK.
- <sup>l</sup> **12da**: Gedefinieerd in de 12d Model software als alignementen of super alignementen. Trimble Access kan met beide typen alignementen werken.
- <sup>l</sup> **IFC**: Definieer een alignement met behulp van het IFC 4.1 schema met behulp van een aantal ontwerpsoftware pakketten.

Deze bestanden kunnen eenvoudig tussen jobs en met andere bedieningseenheden worden uitgewisseld.

Om een alignement gedefinieerd in een RXL-bestand uit te zetten, kunt u vanaf de kaart of via het menu werken. Wanneer u een alignement gedefinieerd in een LandXML, 12da, of IFC bestand gaat uitzetten, moet u vanaf de kaart werken.

Voordat u begint, moet u de navigatie weergave [instellingen](#page-613-0) configureren. U kunt desgewenst ten [opzichte](#page-657-0) van een [DTM](#page-657-0) of de [ontwerp](#page-318-0) hoogte uitzetten.

Het alignement uitzetten:

1. Tik op de kaart op het alignement en tik daarna op **Uitzetten**. U kunt ook op  $\equiv$  tikken en **Uitzetten** selecteren.Tik op **Alignementen**, selecteer het uit te zetten alignement en tik op **Vlgnd**.

Als het alignement dat u wilt uitzetten niet op de kaart wordt weergegeven, tikt u op  $\otimes$  op de werkbalk van de kaart om de **Lagen manager** te openen en daarna selecteert u het tabblad **Kaartbestanden**.Selecteer het bestand en maak de bijbehorende laag of lagen zichtbaar en selecteerbaar. Het bestand moet in de huidige projectmap aanwezig zijn.

- 2. Als u nog geen meting hebt gestart, vraagt de software u de benodigde stappen uit te voeren om de meting te starten.
- 3. Voer een waarde in het veld **Antenne hoogte** of **Prisma hoogte** in en zorg ervoor dat het veld **Gemeten naar** correct ingesteld is.

4. Voer het **Station interval voor lijnen** en **Station interval voor bogen en overgangen** in, of accepteer de standaardwaarde die is ingesteld toen het alignement werd gedefinieerd.

**Station interval** waarden zijn vereist bij het uitzetten van een station op een string.Deze waarden zijn optioneel voor andere meetmethoden.

- 5. Om uitgraven of ophogen ten opzichte van een oppervlak tijdens het uitzetten weer te geven, schakelt u de wisseloptie **Uitgraven/ophogen tot oppervlak** in.
	- a. Selecteer in het veld **Oppervlak** het oppervlak bestand uit de huidige projectmap. U kunt oppervlakken uit BIM-bestanden ook op de kaart selecteren. Het veld **Oppervlak** geeft het aantal oppervlakken aan dat u op de kaart hebt geselecteerd.

Als u geen oppervlakken op de kaart kunt selecteren, zorg er dan voor dat het BIM-bestand is ingesteld op selecteerbaar in de Lagen manager. Als de knop Selectiemodus  $\mathbf{k}_{o}$  op de BIM-

werkbalk geel is , tikt u erop en selecteert u de **Oppervlak selectie - Individuele vlakken** modus.

**NB –** U kunt de **Oppervlak selectie - heel object** modus selecteren, maar wanneer u de **Heel object** modus gebruikt, selecteert de software zowel het bovenste als het onderste oppervlak en berekent het uitgraven/ophogen ten opzichte van het oppervlak waar u zich het dichtst bij bevindt.

- b. Geef indien nodig in het veld **Offset t.o.v. oppervlak** een offset ten opzicht van het oppervlak op. Tik op ► om te selecteren of de offset verticaal of loodrecht op het oppervlak moet worden toegepast.
- c. Als u de afstand tot het oppervlak wilt weergeven in het navigatiescherm voor uitzetten, tikt u op **Opties**. Tik in het groepsvak **Delta's** op **Wijzig** en selecteer de **V. Afst oppervlak** of de **Loodr. afst. tot oppervlak** delta. Druk op **Accept**.
- 6. Tik op **Opties** om de voorkeuren voor **Helling**, **Uitgezette punten details** en **Toon** te configureren.
- 7. Druk op **Vlgnd**.

Het alignement is klaar om uit te zetten, met behulp van de door u gewenste uitzetmethode. Voor meer informatie raadpleegt u het onderwerp voor de geselecteerde methode. Zie:

Uitzetten t.o.v. het [alignement,](#page-644-0) page 645

Een station op een [alignement](#page-645-0) uitzetten, page 646

Een schuine zijde vanaf een [alignement](#page-646-0) uitzetten, page 647

Een station op een schuine offset van een [alignement](#page-648-0) uitzetten, page 649

### <span id="page-644-0"></span>**Uitzetten t.o.v. het alignement**

- 1. Tik op het alignement op de kaart, of selecteer **T.o.v. alignement** in het veld **Uitzetten**.
- 2. Als er **constructie offsets** nodig zijn, houdt u op de kaart ingedrukt en selecteert u **Definieer constructie offsets**.Voer waarden in het veld **Constructie offsets** in.Zie [Constructie](#page-650-0) offsets, page [651.](#page-650-0)
- 3. Druk op **Start**.

### 4. Navigeren t.o.v. het [alignement](#page-611-0).

Er wordt een groene streepjeslijn in een rechte hoek getekend vanaf uw huidige positie naar het alignement. De hoogte van uw huidige positie en de ontwerp hoogte van de berekende positie worden weergegeven.

Om tussen de plattegrond en dwarsprofiel weergave te wisselen, tikt u op  $\leftarrow$ .

Het dwarsprofiel toont uw huidige positie en het doel en is in de richting van toenemende metrering georiënteerd. De constructie offset(s) worden als groene lijnen weergegeven. Als er constructie offsets ingesteld zijn, geeft de kleine enkele cirkel de geselecteerde positie aan en de dubbele cirkel de geselecteerde positie, aangepast met de constructie offset(s).

5. Wanneer het punt binnen tolerantie is, tikt u op **Meten** om het punt te meten.

**NB –** Wanneer u een Trimble SX12 scanner total station in **TRK-modus** gebruikt met de *laser aanwijzer ingeschakeld*, toont het scherm **Uitzetten** de softkey **Punt markeren** in plaats van de softkey **Meten** . Tik op **Punt markeren** om het instrument in de **STD** modus te zetten. De laser aanwijzer stopt met knipperen en beweegt om zichzelf op de EDM-locatie te positioneren. Wanneer u op **Accept.** tikt om het punt op te slaan, keert het instrument automatisch terug naar de **TRK** modus en gaat de laser aanwijzer weer knipperen. Als u de uitzetdelta's opnieuw wilt meten en bijwerken, tikt u op **Meten** nadat u hebt getikt op **Punt markeren** en voordat u op **Accept.** tikt.

- 6. Tik op **Accept.** om het punt op te slaan.
- 7. Als u de optie **Bekijken voor opslaan** hebt geselecteerd, worden de uitzetdelta's die u in het scherm **Uitzetten opties** hebt geselecteerd, weergegeven. Druk op **Opsl**.

## <span id="page-645-0"></span>**Een station op een alignement uitzetten**

**TIP** – Als u de stations die beschikbaar zijn voor uitzetten wilt aanpassen, tikt u op  $\mathscr W$  naast het veld **Station** om het scherm **Selecteer station** weer te geven. Zie Stations [beschikbaar](#page-654-0) voor uitzetten, page [655.](#page-654-0)

- 1. Tik op het station op het alignement op de kaart of in het uitzetformulier:
	- a. Selecteer **Station op alignement** in het veld **Uitzetten**.
	- b. Tik op  $\mathscr W$  naast het veld **Station** en selecteer het station of voer een nominale stationwaarde in.
- 2. Om de ontwerp hoogte te wijzigen, houdt u op het scherm ingedrukt en selecteert u **Wijzig hoogte**.Zie De ontwerp hoogte [wijzigen,](#page-625-1) page 626.
- 3. Als er **constructie offsets** nodig zijn, houdt u op de kaart ingedrukt en selecteert u **Definieer constructie offsets**.Voer waarden in het veld **Constructie offsets** in.Zie [Constructie](#page-650-0) offsets, page [651.](#page-650-0)
- 4. Druk op **Start**.
- 5. [Navigeer](#page-611-0) naar het punt.

De hoogte van uw huidige positie en de ontwerp hoogte van de berekende positie worden weergegeven.

Om tussen de plattegrond en dwarsprofiel weergave te wisselen, tikt u op  $\leftarrow$ .

Het dwarsprofiel toont uw huidige positie en het doel en is in de richting van toenemende metrering georiënteerd. De constructie offset(s) worden als groene lijnen weergegeven. Als er constructie offsets ingesteld zijn, geeft de kleine enkele cirkel de geselecteerde positie aan en de dubbele cirkel de geselecteerde positie, aangepast met de constructie offset(s).

**TIP –** Wanneer de uitzetmethode **Station op alignement** of **Schuine offset** is, kunt u de hoogte wijzigen. Hiervoor drukt u op de **spatiebalk**, of tik op  $\ge$  en voer de nieuwe hoogtewaarde in. Als u de oorspronkelijke hoogte na het wijzigen wilt herstellen, drukt u op de **Spatie** toets of tikt u op en daarna op naast het veld **Ontwerp hoogte** en selecteert u **Oorspr. elevatie opnieuw laden**.

6. Wanneer het punt binnen tolerantie is, tikt u op **Meten** om het punt te meten.

**NB –** Wanneer u een Trimble SX12 scanner total station in **TRK-modus** gebruikt met de *laser aanwijzer ingeschakeld*, toont het scherm **Uitzetten** de softkey **Punt markeren** in plaats van de softkey **Meten** . Tik op **Punt markeren** om het instrument in de **STD** modus te zetten. De laser aanwijzer stopt met knipperen en beweegt om zichzelf op de EDM-locatie te positioneren. Wanneer u op **Accept.** tikt om het punt op te slaan, keert het instrument automatisch terug naar de **TRK** modus en gaat de laser aanwijzer weer knipperen. Als u de uitzetdelta's opnieuw wilt meten en bijwerken, tikt u op **Meten** nadat u hebt getikt op **Punt markeren** en voordat u op **Accept.** tikt.

- 7. Tik op **Accept.** om het punt op te slaan.
- 8. Als u de optie **Bekijken voor opslaan** hebt geselecteerd, worden de uitzetdelta's die u in het scherm **Uitzetten opties** hebt geselecteerd, weergegeven. Druk op **Opsl**.
- 9. Ga door met punten op het alignement meten. Om het vorige station te selecteren, tikt u op de softkey **Sta-**. Om het volgende station te selecteren, tikt u op de softkey **Sta+**.

**TIP** – U kunt ook op  $\mathscr W$  naast het veld **Station** tikken om het scherm **Station selecteren** te openen en vervolgens in het veld **Auto verhogen Sta-** of **Sta+** selecteren, om de [selectie](#page-654-0) van het vorige of volgende station te [automatiseren](#page-654-0).

## <span id="page-646-0"></span>**Een schuine zijde vanaf een alignement uitzetten**

**TIP** – Als u de stations die beschikbaar zijn voor uitzetten wilt aanpassen, tikt u op  $\mathscr W$  naast het veld **Station** om het scherm **Selecteer station** weer te geven. Zie Stations [beschikbaar](#page-654-0) voor uitzetten, page [655.](#page-654-0)

- 1. Selecteer **Helling uit de as** in het veld **Uitzetten**.
- 2. Tik op  $\mathscr W$  naast het veld **Station** en selecteer het station of voer een nominale stationwaarde in.
- 3. Tik op **Schuine zijde**.
- 4. Selecteer de **methode voor het bepalen van het scharnierpunt**.Vul de juiste velden in om het scharnierpunt, de offset t.o.v. het alignement en de schuine zijde te definiëren.Zie [Methoden](#page-652-0) om het [scharnierpunt](#page-652-0) te bepalen, page 653
- 5. Als er **constructie offsets** nodig zijn, houdt u op de kaart ingedrukt en selecteert u **Definieer constructie offsets**.Voer waarden in het veld **Constructie offsets** in.Zie [Constructie](#page-650-0) offsets, page [651.](#page-650-0)
- 6. Druk op **Start**.
- 7. [Navigeer](#page-611-0) naar het punt.

De hoogte van uw huidige positie en de schuine zijde waarde, gedefinieerd door uw huidige positie, worden weergegeven.

Wanneer u zich binnen 3 m van het doel bevindt, toont de plattegrond weergave uw huidige positie en die van het doel. Een streepjeslijn verbindt de catch-positie van de schuine zijde (het snijpunt van de schuine zijde en de grond) met de scharnierpositie van de schuine zijde.

Om tussen de plattegrond en dwarsprofiel weergave te wisselen, tikt u op  $\leftarrow$ .

Het dwarsprofiel toont uw huidige positie en het doel en is in de richting van toenemende metrering georiënteerd. De constructie offset(s) worden als groene lijnen weergegeven. Als er constructie offsets ingesteld zijn, geeft de kleine enkele cirkel de geselecteerde positie aan en de dubbele cirkel de geselecteerde positie, aangepast met de constructie offset(s).

Als u naar een **catch punt** met constructie offsets uitzet, navigeert u naar het catch punt en drukt u op **Gebruik** om de constructie offsets toe te voegen. U wordt gevraagd de offsets vanaf uw huidige positie toe te passen. Als u niet op de catch positie bent, selecteert u **Nee**, navigeert u naar de catch positie en drukt u nogmaals op **Gebruik**. Zie **Catch punt** in de *Trimble Access Wegen Gebruikershandleiding*.

Om de catch positie en de constructie offset op te slaan, zie [Constructie](#page-650-0) offsets, page 651.

8. Wanneer het punt binnen tolerantie is, tikt u op **Meten** om het punt te meten.

**NB –** Wanneer u een Trimble SX12 scanner total station in **TRK-modus** gebruikt met de *laser aanwijzer ingeschakeld*, toont het scherm **Uitzetten** de softkey **Punt markeren** in plaats van de softkey **Meten** . Tik op **Punt markeren** om het instrument in de **STD** modus te zetten. De laser aanwijzer stopt met knipperen en beweegt om zichzelf op de EDM-locatie te positioneren. Wanneer u op **Accept.** tikt om het punt op te slaan, keert het instrument automatisch terug naar de **TRK** modus en gaat de laser aanwijzer weer knipperen. Als u de uitzetdelta's opnieuw wilt meten en bijwerken, tikt u op **Meten** nadat u hebt getikt op **Punt markeren** en voordat u op **Accept.** tikt.

- 9. Tik op **Accept.** om het punt op te slaan.
- 10. Als u de optie **Bekijken voor opslaan** hebt geselecteerd, worden de uitzetdelta's die u in het scherm **Uitzetten opties** hebt geselecteerd, weergegeven. Druk op **Opsl**.
- 11. Ga door met punten op het alignement meten. Om het vorige station te selecteren, tikt u op de softkey **Sta-**. Om het volgende station te selecteren, tikt u op de softkey **Sta+**.
**TIP** – U kunt ook op  $\mathscr V$  naast het veld **Station** tikken om het scherm **Station selecteren** te openen en vervolgens in het veld **Auto verhogen Sta-** of **Sta+** selecteren, om de [selectie](#page-654-0) van het vorige of volgende station te [automatiseren](#page-654-0).

**NB –** Om ook de juiste scharnierpositie uit te zetten, drukt u op **Selecteer>>** en kiest u de optie **Scharnierpunt (snij)** of **Scharnierpunt (vul)**.

#### **Een station op een schuine offset van een alignement uitzetten**

**TIP** – Als u de stations die beschikbaar zijn voor uitzetten wilt aanpassen, tikt u op  $\mathscr V$  naast het veld **Station** om het scherm **Selecteer station** weer te geven. Zie Stations [beschikbaar](#page-654-0) voor uitzetten, page [655.](#page-654-0)

- 1. In het veld **Uitzetten** selecteert u **Schuine offset**.
- 2. Tik op  $\mathscr W$  naast het veld **Station** en selecteer het station of voer een nominale stationwaarde in.
- 3. Tik op **Schuine offset** en voer de waarden voor schuinte en offset in.

Zoals in onderstaande afbeelding weergegeven, is het uit te zetten punt (1) gedefinieerd vanaf het station (3) door een offset (5) langs de schuinte (2). De schuinte kan worden gedefinieerd door een voor- of achterwaartse delta hoek t.o.v. een lijn (6) haaks op het alignement dat wordt uitgezet (4), of de schuinte kan worden gedefinieerd door een azimut. De onderstaande afbeelding toont een punt gedefinieerd door schuinte naar voren en offset naar rechts.

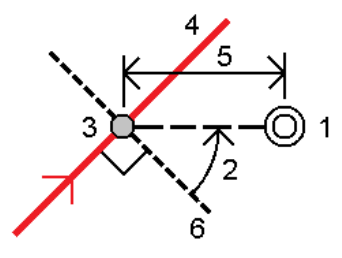

- 4. De hoogte van het punt kan worden gedefinieerd door:
	- <sup>l</sup> **Helling van alignement** de hoogte wordt berekend m.b.v. een helling vanaf de hoogte van het alignement op het ingevoerde station.
	- <sup>l</sup> **Delta van alignement** de hoogte wordt berekend m.b.v. een delta vanaf de hoogte van het alignement lijn op het ingevoerde station.
	- **Toets in** de hoogte wordt ingetoetst.

Als het alignement alleen een horizontaal alignement heeft, moet de hoogte voor het punt worden ingetoetst.

5. Als er **constructie offsets** nodig zijn, houdt u op de kaart ingedrukt en selecteert u **Definieer constructie offsets**.Voer waarden in het veld **Constructie offsets** in.Zie [Constructie](#page-650-0) offsets, page [651.](#page-650-0)

**NB –** Als de berekende positie vóór het begin of voorbij het einde van het alignement ligt, kan het punt niet worden uitgezet.

#### 6. Druk op **Start**.

7. [Navigeer](#page-611-0) naar het punt.

De hoogte van uw huidige positie, de ontwerphoogte van de geselecteerde positie en de schuine offset en delta informatie worden weergegeven.

**TIP –** Wanneer de uitzetmethode **Station op alignement** of **Schuine offset** is, kunt u de hoogte wijzigen. Hiervoor drukt u op de **spatiebalk**, of tik op  $\ge$  en voer de nieuwe hoogtewaarde in. Als u de oorspronkelijke hoogte na het wijzigen wilt herstellen, drukt u op de **Spatie** toets of tikt u op en daarna op naast het veld **Ontwerp hoogte** en selecteert u **Oorspr. elevatie opnieuw laden**.

**NB –** Bij uitzetten van een station met een schuine offset is de dwarsprofiel weergave niet beschikbaar.

8. Wanneer het punt binnen tolerantie is, tikt u op **Meten** om het punt te meten.

**NB –** Wanneer u een Trimble SX12 scanner total station in **TRK-modus** gebruikt met de *laser aanwijzer ingeschakeld*, toont het scherm **Uitzetten** de softkey **Punt markeren** in plaats van de softkey **Meten** . Tik op **Punt markeren** om het instrument in de **STD** modus te zetten. De laser aanwijzer stopt met knipperen en beweegt om zichzelf op de EDM-locatie te positioneren. Wanneer u op **Accept.** tikt om het punt op te slaan, keert het instrument automatisch terug naar de **TRK** modus en gaat de laser aanwijzer weer knipperen. Als u de uitzetdelta's opnieuw wilt meten en bijwerken, tikt u op **Meten** nadat u hebt getikt op **Punt markeren** en voordat u op **Accept.** tikt.

- 9. Tik op **Accept.** om het punt op te slaan.
- 10. Als u de optie **Bekijken voor opslaan** hebt geselecteerd, worden de uitzetdelta's die u in het scherm **Uitzetten opties** hebt geselecteerd, weergegeven. Druk op **Opsl**.
- 11. Ga door met punten op het alignement meten. Om het vorige station te selecteren, tikt u op de softkey **Sta-**. Om het volgende station te selecteren, tikt u op de softkey **Sta+**.

**TIP** – U kunt ook op  $\mathscr V$  naast het veld **Station** tikken om het scherm **Station selecteren** te openen en vervolgens in het veld **Auto verhogen Sta-** of **Sta+** selecteren, om de [selectie](#page-654-0) van het vorige of volgende station te [automatiseren](#page-654-0).

#### **Een alignement offsetten**

- 1. Tik op  $\equiv$  en selecteer **Uitzetten** / **Alignementen**.
- 2. In het scherm **Selecteer bestand** selecteert u het uit te zetten alignement.
- 3. Tik op **Offset** in het scherm **Bestand selecteren**.
- 4. Voer de offset afstand in. Voor een offset naar links voert u een negatieve waarde in.
- 5. Selecteer het vakje **Offset alignement opslaan** en voer de **Alignement naam** in.
- 6. Voer de **String naam** in.
- 7. Om nodepunten op de toppen van het offset alignement op te slaan, selecteert u het vakje **Punten op nodes opslaan** en voert u **Puntnaam begin** en indien nodig de **Code** in.
- 8. Druk op **Opsl**.

**NB –** Een alignement met offset heeft een verticale component als de verticale geometrie van het oorspronkelijke alignement samenvalt met de horizontale geometrie en de verticale geometrie alleen uit punten bestaat. De verticale geometrie met offset kan geen curven bevatten. Als op de verticale geometrie van een alignement geen offset kan worden toegepast, is alleen de horizontale component in het alignement met offset aanwezig. Op een alignement dat spiralen bevat, kunt u geen offset toepassen.

#### <span id="page-650-0"></span>**Constructie offsets**

Een uit te zetten punt kan worden verplaatst met een horizontale of verticale offset.

Tijdens uitzetten wordt een constructie offset aangeduid door een groene lijn, waarbij de dubbele cirkel de geselecteerde positie aangeeft, aangepast met de ingestelde constructie offset(s).

Wanneer u een constructie offset voor een alignement definieert, wordt die offset:

- gebruikt voor alle alignementen in dezelfde job.
- gebruikt voor alle volgende inmetingen van het alignement in dezelfde job, totdat een andere constructie offset wordt gedefinieerd.
- niet voor hetzelfde alignement gebruikt wanneer dat vanuit een andere job wordt benaderd.

#### **Horizontale constructie offsets**

Bij het uitzetten van stations op het alignement, of met een schuine offset van het alignement, kunt u een horizontale constructie offset definiëren, waarbij:

- een negatieve waarde het punt naar links van het alignement verplaatst.
- een positieve waarde het punt naar rechts van het alignement verplaatst.

**NB –** Bij uitzetten van een station op een schuine offset van het alignement wordt de horizontale constructie offset over de schuinte toegepast, niet haaks op het alignement.

Bij het uitzetten van stations ge-offset t.o.v. het alignement, of bij uitzetten van een schuine zijde, kunt u een horizontale constructie offset definiëren, waarbij:

- een negatieve waarde het punt naar het alignement toe verplaatst (in).
- een positieve waarde het punt van de alignement af verplaatst (uit).

Bij uitzetten van een catch punt tikt u op  $\blacktriangleright$  naast het veld **Horizontale offset** om te bepalen of de offset moet worden toegepast:

- horizontaal
- met de helling van het vorige element in het dwarsprofiel

**NB –** Constructie offsets worden niet automatisch toegepast op een schuine zijde offset. Wanneer u een schuine zijde uitzet, schakelt u het selectievakje **Catch en constructie-offset beide opslaan** in om de catch positie te meten en op te slaan. Zie **Catch punt** in de Trimble Access Wegen Gebruikershandleiding.

De volgende afbeelding toont een **Horizontale offset (1)** en **Hellen vorige offset (2)**, toegepast op het catch punt **(3)**.Bij de **Hellen vorige** optie wordt de helling van de offset gedefinieerd door de helling van de schuine zijde **(4)**.De **Verticale offset** in de tekening is 0.000.

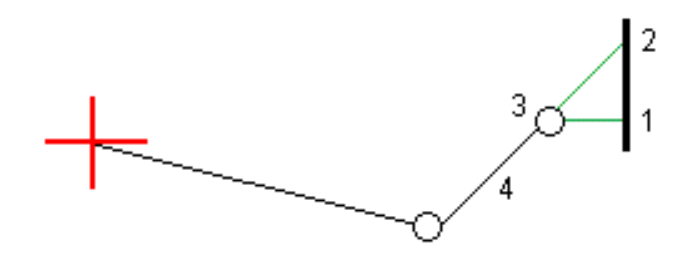

**NB –** Bij punten met een offset nul kunt u geen horizontale constructie offset toepassen met de hellingswaarde van het vorige sjabloonelement.

#### **Verticale constructie offsets**

U kunt een verticale constructie offset definiëren, waarbij het volgende geldt:

- Een negatieve waarde verplaatst punten verticaal omlaag.
- Een positieve waarde verplaatst punten verticaal omhoog.

Bij uitzetten van een schuine zijde tikt u op  $\blacktriangleright$  naast het veld **Verticale offset** om te bepalen of de offset moet worden toegepast:

- verticaal
- loodrecht op het element in het dwarsprofiel vóór het uit te zetten punt

De volgende afbeelding toont een **Verticale offset**, verticaal **(1)** toegepast en een **Verticale offset**, loodrecht **(2)** op de schuine zijde **(3)** toegepast.

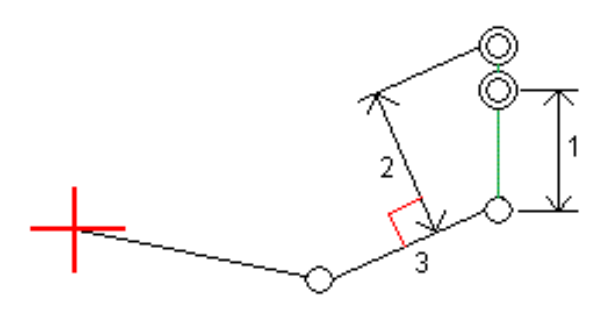

Uitzetten

# **Methoden om het scharnierpunt te bepalen**

Selecteer een van de **Bepaal scharnierpunt** methoden zoals hieronder geïllustreerd:

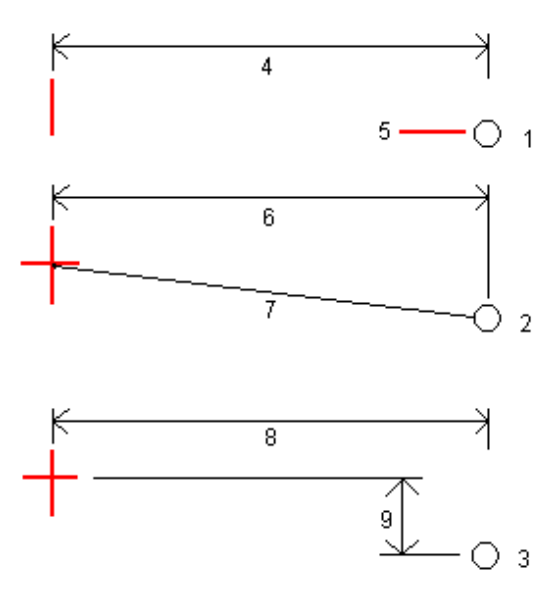

**1** – **Offset en hoogte**.Toets een offset **(4)** van het horizontale alignement in en de hoogte **(5)** van de scharnierpositie.

**2** – **Offset en helling**.Toets een offset **(6)** van het horizontale alignement in en de hellingswaarde **(7)** van het snijpunt van de horizontale en verticale alignementen naar de scharnierpositie.

**3** – **Offset en hoogte verschil**.Toets een offset **(8)** van het horizontale alignement in en het verticale verschil **(9)** van het snijpunt van de horizontale en verticale alignementen naar de scharnierpositie.

**NB –** Als het alignement alleen uit een horizontaal alignement bestaat, is de enige methode om het scharnierpunt te bepalen **Offset en hoogte**.

# **Helling definitie**

Voer de **Snij helling (1)**, **Vul helling (2)** en **Breedte gegraven greppel (3)** waarden in.

**NB –** Uitgraaf en ophoog hellingen worden uitgedrukt als positieve waarden. U kunt geen string na een schuine zijde toevoegen.

Om een schuine zijde met alleen een uitgraaf of ophoog helling te definiëren, laat u het andere hellingwaarde veld op '**?**' staan.

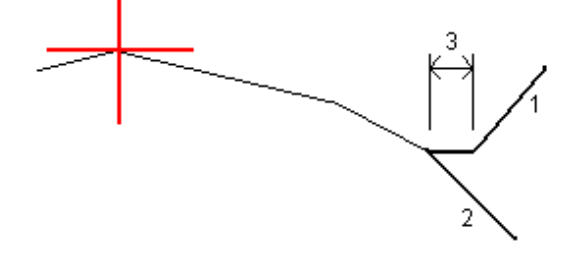

# **Catch punt**

Het catch punt is het snijpunt van de schuine zijde volgens het ontwerp en de grond.

De daadwerkelijke snijpuntpositie van de schuine zijde en het bestaande grondoppervlak – het catch punt – wordt iteratief (d.m.v. herhaling) bepaald.De software berekent het snijpunt van een horizontaal vlak dat de huidige positie kruist en de uitgraaf of ophoog schuine zijde, zoals getoond in de volgende afbeelding, waarbij x <sup>n</sup> de **Ga rechts/links** waarde is.

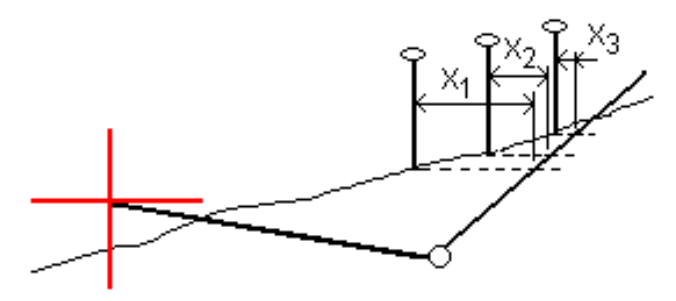

De plattegrond weergave toont de berekende catch positie. De berekende hellingswaarde (in blauw) en de hellingswaarde volgens het ontwerp worden boven aan het scherm weergegeven.

Het dwarsprofiel wordt weergegeven gezien in de richting van toenemende metrering. Uw huidige positie en het berekende doel zijn aangegeven. Er is een lijn getekend (in blauw) van de scharnierpositie naar uw huidige positie, om de berekende helling aan te geven.

Groene lijnen geven aan als er constructie offsets voor het catch punt opgegeven zijn. De kleine enkele cirkel geeft de berekende catch positie aan en de dubbele cirkel de geselecteerde positie, aangepast met de ingestelde constructie offset(s). De constructie offsets verschijnen pas nadat u ze hebt toegepast.

#### **Catch punt uitzetdelta's**

Om de weergave van uitzetinformatie in het scherm **Bevestig uitzet delta's** te configureren, dat verschijnt voordat het punt wordt opgeslagen als u **Bekijken voor opslaan** hebt ingeschakeld, zie [Details](#page-619-0) van als[uitgezet](#page-619-0) punten.

#### Om het scherm **Catch punt delta rapport** te openen, tikt u op **Rapport** in het scherm **Bevestig uitzet delta's** of **Bekijk job**.

De horizontale en verticale afstand van het scharnierpunt en de middellijn worden weergegeven. Als de schuine zijde een gegraven greppel bevat, vermeldt het rapport ook de knikpositie bij de voet van de uit te graven helling. De weergegeven waarden zijn zonder eventueel ingestelde constructie offsets.

Uitzetten

Zie de onderstaande afbeelding:

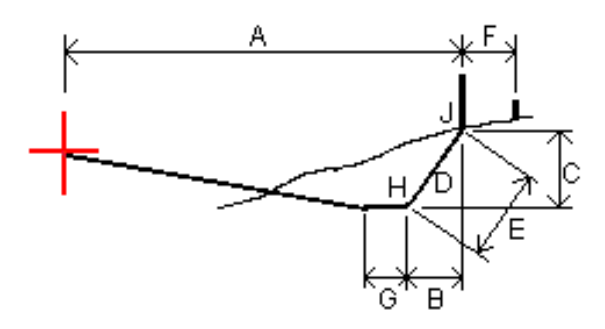

#### Waarbij:

- A = Afstand tot middellijn
- B = Horizontale afstand tot knikpunt (scharnierpunt)
- C = Verticale afstand tot knikpunt
- $D = Helling$
- O = Schuine afstand tot knikpunt
- F = Horizontale constructie offset
- G = Greppel offset
- H = Knikpunt (scharnierpunt)
- $J =$  Catch punt

**NB –** De waarde in het veld **S.Afst tot knik + Constr off** bevat eventuele ingestelde constructie offset waarden en vermeldt de schuine afstand van het knikpunt naar de uitgezette positie. De waarde is nul (?) als er geen horizontale constructie offset ingesteld is, of de horizontale constructie offset horizontaal wordt toegepast.

#### <span id="page-654-0"></span>**Stations beschikbaar voor uitzetten**

U kunt de stations aanpassen die beschikbaar zijn voor uitzetten bij het uitzetten van een:

- Station op een lijn, boog, polylijn of alignement
- Station/offset t.o.v. van een lijn, boog of polylijn
- Schuine zijde vanaf een polylijn of alignement
- Schuine offset

Om de beschikbare stations aan te passen, selecteert u de uitzetmethode en tikt u op  $\mathscr W$  naast het veld **Station** in het scherm **Uitzetten**.

#### **Instellingen voor station interval**

Selecteer de station interval **Methode**:

- De methode 0 **gebaseerd** is de standaard methode, die station waarden geeft die meervouden van de station interval zijn. Bijvoorbeeld: als het startstation 2.50 is en de station interval is 10.00, dan produceert de methode 0 gebaseerd stations op 2.50, 10.00, 20.00, 30.00 enz.
- **·** De **Relatieve** methode geeft station waarden relatief ten opzichte van het startstation. Bijvoorbeeld: als het startstation 2.50 is en de station interval is 10.00, dan produceert de **Relatieve** methode stations op 2.50, 12.50, 22.50, 32.50 enz.

Wanneer u een alignement uitzet, kunt u het **Station interval voor lijnen** en het **Station interval voor bogen en overgangen** wijzigen, of accepteer de standaardwaarde die is ingesteld toen het alignement werd gedefinieerd. Een afzonderlijke station intervalwaarde voor bogen en overgangen stelt u in staat om het interval voor bochten aan te scherpen en het ontwerp op de grond nauwkeuriger weer te geven.

**TIP –** Als u bij het uitzetten van een alignement verschillende waarden hebt geconfigureerd voor het **Station interval voor lijnen** en het **Station interval voor bogen en overgangen**, kan de lijst met beschikbare stations stations met verschillende intervallen bevatten.

In het veld **Auto verhogen**:

- <sup>l</sup> Selecteer **Sta+** om de selectie van het *volgende* station voor uitzetten te automatiseren.
- <sup>l</sup> Selecteer **Sta-** om de selectie van het *vorige* station voor uitzetten te automatiseren.
- **.** Selecteer **Nee** als u handmatig het volgende station wilt selecteren om uit te zetten.

Als u **Sta+** of **Sta-** in het veld **Auto verhogen** selecteert, krijgt u een snellere, meer gestroomlijnde workflow.

**NB –** Bij het uitzetten van stations op een alignement worden de **Station interval** linstellingen (incl. **Methode** en **Auto verhogen**), geconfigureerd in het scherm **Selecteer station**, naar het alignement bestand (bijv. het RXL-bestand) geschreven, zodat dezelfde instellingen worden gebruikt als het bestand wordt gedeeld met andere meetploegen. Als het bestand een *IFC-bestand*is, worden de **Station interval** instellingen naar een **Trimble Additional Properties (TAP)** bestand geschreven. Het TAPbestand wordt opgeslagen in dezelfde map als het IFC-bestand met dezelfde naam. Als andere meetploegen het IFC-bestand gebruiken, moet u het .tap bestand met het .ifc bestand delen, om ervoor te zorgen dat alle meetploegen dezelfde instellingen gebruiken.

#### **Beschikbare metrering**

De typen stations die in de stationlijst kunnen worden weergegeven, zijn hieronder vermeld:

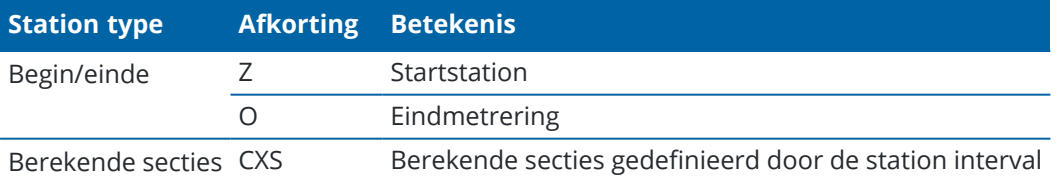

#### Uitzetten

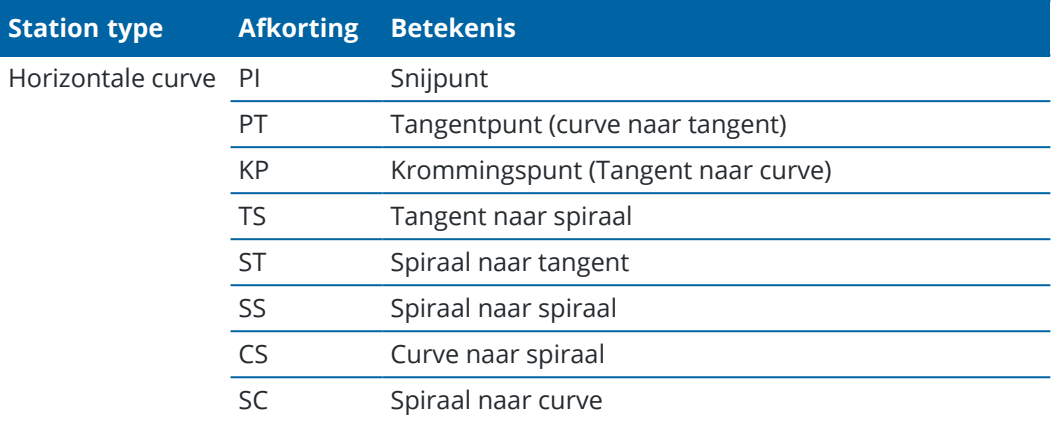

#### **Uitzetten t.o.v. de ontwerphoogte**

Uw positie meten t.o.v. een hoogte in een RTK of conventionele meting:

- 1. Tik op  $\equiv$  en selecteer **Uitzetten** / **Hoogte**.
- 2. Voer de **Ontwerp hoogte** in.
- 3. Voer de **Als-uitgezet naam** en **Code** in.
- 4. Voer een waarde in het veld **Antenne hoogte** of **Prisma hoogte** in en zorg ervoor dat het veld **Gemeten naar** correct ingesteld is.
- 5. Druk op **Start**.

De coördinaten van de huidige positie en de afstand boven (snij) of onder (vul) de ontwerp hoogte worden weergegeven.

**NB –** Tenzij u een conventioneel instrument gebruikt dat tracking ondersteunt verschijnen de waarden pas nadat u een afstandmeting uitgevoerd hebt.

6. Wanneer het punt binnen tolerantie is, tikt u op **Meten** om het punt te meten.

**NB –** Wanneer u een Trimble SX12 scanner total station in **TRK-modus** gebruikt met de *laser aanwijzer ingeschakeld*, toont het scherm **Uitzetten** de softkey **Punt markeren** in plaats van de softkey **Meten** . Tik op **Punt markeren** om het instrument in de **STD** modus te zetten. De laser aanwijzer stopt met knipperen en beweegt om zichzelf op de EDM-locatie te positioneren. Wanneer u op **Accept.** tikt om het punt op te slaan, keert het instrument automatisch terug naar de **TRK** modus en gaat de laser aanwijzer weer knipperen. Als u de uitzetdelta's opnieuw wilt meten en bijwerken, tikt u op **Meten** nadat u hebt getikt op **Punt markeren** en voordat u op **Accept.** tikt.

- 7. Tik op **Accept.** om het punt op te slaan.
- 8. Als u de optie **Bekijken voor opslaan** hebt geselecteerd, worden de uitzetdelta's die u in het scherm **Uitzetten opties** hebt geselecteerd, weergegeven. Druk op **Opsl**.

#### **Uitgraven/ophogen t.o.v. een oppervlak weergeven tijdens uitzetten**

Bij het uitzetten van een punt, lijn, boog, polylijn of alignement kan het handig zijn om uitgraven/ophogen t.o.v. een [oppervlak](#page-141-0) weer te geven, waarbij de horizontale navigatie relatief is ten opzichte van het item dat u uitzet, maar de getoonde deltawaarde voor uitgraven/ophogen is van uw huidige positie tot het oppervlak.

- 1. Breng een oppervlak bestand over naar de desbetreffende [projectmap](#page-123-0) op de bedieningseenheid.
- 2. Zorg ervoor dat het bestand met het oppervlak zichtbaar en selecteerbaar is op de kaart.

Als die beschikbaar zijn, worden uw huidige positie, de oppervlak hoogte en afstand boven (uitgraven) of onder (ophogen) het oppervlak op het kaartscherm weergegeven.

- 3. Tik op  $\equiv$  en selecteer **Uitzetten** / [type object].
- 4. Schakel de wisseloptie **Uitgraven/ophogen tot oppervlak** in.
	- a. Selecteer in het veld **Oppervlak** het oppervlak bestand uit de huidige projectmap. U kunt oppervlakken uit BIM-bestanden ook op de kaart selecteren. Het veld **Oppervlak** geeft het aantal oppervlakken aan dat u op de kaart hebt geselecteerd.

Als u geen oppervlakken op de kaart kunt selecteren, zorg er dan voor dat het BIM-bestand is ingesteld op selecteerbaar in de Lagen manager. Als de knop Selectiemodus  $\mathbf{h}_{o}$  op de BIM

werkbalk geel is , tikt u erop en selecteert u een van de **Oppervlak selectie** modi. Om een ander oppervlak op de kaart te selecteren, dubbeltikt u op de kaart om de huidige selectie te wissen en selecteert u vervolgens het nieuwe oppervlak.

- b. Geef indien nodig in het veld **Offset t.o.v. oppervlak** een offset ten opzicht van het oppervlak op. Tik op ▶ om te selecteren of de offset verticaal of loodrecht op het oppervlak moet worden toegepast.
- c. Als u de afstand tot het oppervlak wilt weergeven in het navigatiescherm voor uitzetten, tikt u op **Opties**. Tik in het groepsvak **Delta's** op **Wijzig** en selecteer de **V. Afst oppervlak** of de **Loodr. afst. tot oppervlak** delta. Druk op **Accept**.
- 5. Zet het geselecteerde item zoals gewoonlijk uit.

**NB –** Als er een horizontale constructie offset is toegepast, is de getoonde uitgraaf/ophoog waarde t.o.v. het oppervlak op de positie geselecteerd voor uitzetten en niet t.o.v. het oppervlak op uw huidige positie.

#### **Een DTM uitzetten**

Een DTM is een gerasterd digitaal terreinmodel, een soort [topografisch](#page-141-0) oppervlak.

- 1. Tik op **Uitzetten** / **DTM's**.
- 2. Selecteer het bestand dat u wilt gebruiken. De lijst bevat alle DTM-bestanden in de huidige projectmap.
- 3. Geef indien nodig in het veld **Offset t.o.v. oppervlak** een offset ten opzicht van het oppervlak op. Tik op om te selecteren of de offset verticaal of loodrecht op het oppervlak moet worden toegepast.

Standaard worden de **V. Afst**, **Loodr. afst.** en **Ontwerp hoogte** uitzet delta's getoond in het uitzet navigatiescherm bij het uitzetten van een DTM.Als u de getoonde delta's wilt wijzigen, tikt u op **Opties** en tikt u in het groepsvak **Delta's** op **Wijzig**.Breng uw wijzigingen aan, tik op **Accept.** en tik vervolgens nogmaals op **Accept.** om terug te keren naar het scherm **DTM uitzetten**.

- 4. Wijzig indien nodig de hoogte van het doel of de antennehoogte. Als de prisma- of antennehoogte niet gedefinieerd is, zijn de hoogte en uitgraven/ophogen nul (?).
- 5. Druk op **Start**.

De coördinaten van de huidige positie en de afstand boven (uitgraven) of onder (ophogen) het DTM worden weergegeven. Wanneer u het DTM uitzet en zich buiten de grenzen van het DTM of in een "gat" bevindt, zijn de DTM hoogte en uitgraven/ophogen null (?).

**NB –** Tenzij u een conventioneel instrument gebruikt dat tracking ondersteunt verschijnen de waarden pas nadat u een afstandmeting uitgevoerd hebt.

6. Wanneer het punt binnen tolerantie is, tikt u op **Meten** om het punt te meten.

**NB –** Wanneer u een Trimble SX12 scanner total station in **TRK-modus** gebruikt met de *laser aanwijzer ingeschakeld*, toont het scherm **Uitzetten** de softkey **Punt markeren** in plaats van de softkey **Meten** . Tik op **Punt markeren** om het instrument in de **STD** modus te zetten. De laser aanwijzer stopt met knipperen en beweegt om zichzelf op de EDM-locatie te positioneren. Wanneer u op **Accept.** tikt om het punt op te slaan, keert het instrument automatisch terug naar de **TRK** modus en gaat de laser aanwijzer weer knipperen. Als u de uitzetdelta's opnieuw wilt meten en bijwerken, tikt u op **Meten** nadat u hebt getikt op **Punt markeren** en voordat u op **Accept.** tikt.

- 7. Tik op **Accept.** om het punt op te slaan.
- 8. Als u de optie **Bekijken voor opslaan** hebt geselecteerd, worden de uitzetdelta's die u in het scherm **Uitzetten opties** hebt geselecteerd, weergegeven. Druk op **Opsl**.

# **12**

# **Job data**

Gebruik het menu **Job data** om de job data in tabelvorm in het scherm **Punt manager** te bekijken, of als historie van wijzigingen in de job in het scherm **Bekijk job**.

Vanuit het menu **Job data** kunt u ook teruggaan naar de kaart, of Windows Explorer openen, zodat u bestanden eenvoudig kunt overbrengen naar of vanuit de map **Trimble Data**. Zie Bestanden [overbrengen](#page-121-0) van en naar de [bedieningseenheid,](#page-121-0) page 122.

#### **Data in de job importeren**

- 1. Tik op  $\equiv$  en selecteer **Job**.
- 2. In het scherm **Jobs** selecteert u de job waarin u data wilt importeren.
- 3. Tik op **Import**. Het scherm **Import** verschijnt.
- 4. Selecteer het **Bestandsformaat** van het bestand dat u wilt importeren.

De opties zijn CSV of TXT formaat, of Surpac-bestanden als u de Mijnen app gebruikt.

**TIP –** Om een job van een DC of JobXML bestand te maken, zie Een lokale job [aanmaken,](#page-77-0) page 78.

5. Tik op  $\blacksquare$  om naar het te importeren bestand te bladeren.

U kunt een bestand selecteren op elk beschikbaar station, zoals een netwerkstation of een USBstation. Op Trimble bedieningseenheden met Android moeten USB-stations worden geformatteerd met het FAT32-formaat.

Als de bedieningseenheid een Android apparaat is, kunt u gevraagd worden om Trimble Access leesen schrijfrechten voor het USB-station te geven. Wanneer u op **Ja** tikt, verschijnt het Android scherm voor het selecteren van mappen. Tik op  $\equiv$  in dat scherm, blader naar het USB-station en tik op **[SELECTEREN]** of **[Use this folder]**. Het USB-station verschijnt in het Trimble Access scherm **Map selecteren**. Als het bericht **USB-station gedetecteerd** niet verschijnt, of als u het bericht hebt gesloten, tikt u op de softkey **USB-station selecteren** nadat het USB-apparaat verbonden is. Houd er rekening mee dat het tot 30 seconden kan duren voordat het USB-station wordt gedetecteerd.

- 6. Selecteer het bestand dat u wilt importeren in het scherm **Selecteer een bestand**. Druk op **Accept**.
- 7. Om punten als grondslagpunten te importeren, selecteert u het vakje **Punten als controle importeren**.
- 8. Als het geselecteerde bestand een kommagescheiden CSV of TXT bestand is:
	- a. Gebruik de velden **Punt naam**, **Punt code**, **Northing**, **Easting** en **Elevatie** om elk veld aan het overeenkomstige veld in het bestand toe te wijzen. Selecteer **Niet toegepast** als een bepaalde waarde niet aanwezig is in het te ontvangen bestand.
- b. From the **Field delimiter** list, select the character (comma, semicolon, colon, space, or tab) that separates the data in your file into distinct fields.
- c. Als het bestand nul hoogten bevat, voert u de **Nul elevatie** waarde in.
- d. In het veld **Dubbel punt actie** selecteert u de actie die de software moet uitvoeren als het bestand punten bevat met dezelfde naam als bestaande punten in de job.Selecteer:
	- **· Overschrijven** om de geïmporteerde punten op te slaan en alle bestaande punten met dezelfde naam te verwijderen.
	- **Negeren** om de geïmporteerde punten met dezelfde naam te negeren, zodat die niet worden geïmporteerd.
	- <sup>l</sup> **Nog een opslaan** om de geïmporteerde punten op te slaan en alle bestaande punten met dezelfde naam te behouden.
- 9. Als het vakje **Uitgebreid geodetisch** ingeschakeld is in de **Cogo instellingen** en u een CSV of TXT bestand selecteert, moet u het **Coördinaten type** van de punten in het bestand specificeren.Selecteer **Grid punten** of **Grid (lokaal) punten**.
- 10. Als de punten in het bestand **Grid (lokaal) punten** zijn, selecteert u de gewenste transformatie om ze naar grid punten te transformeren:
	- <sup>l</sup> Om de transformatie later toe te wijzen, selecteert u **Niet toegepast, wordt later gedefinieerd**. Druk op **Accept**.

**NB –** Als u deze optie selecteert en u later een invoertransformatie aan dit bestand wilt toewijzen, moet u het bestand eerst ontkoppelen en daarna opnieuw koppelen.

- <sup>l</sup> Om een nieuwe weergavetransformatie aan te maken, selecteert u **Nieuwe transformatie aanmaken**.Tik op **Volgend** en voer de benodigde stappen uit.Zie [Transformaties,](#page-250-0) page 251.
- <sup>l</sup> Om een bestaande weergavetransformatie te selecteren, selecteert u **Transformatie selecteren**.Selecteer de weergavetransformatie in de lijst. Druk op **Accept**.
- 11. Druk op **Accept**.
- 12. Tik op **OK**.

#### **Bestandsformaten voor import**

U kunt de vooraf gedefinieerde formaten gebruiken, of uw eigen kommagescheiden CSV of TEXT bestand aanmaken.

**TIP –** DC en JobXML bestanden worden niet geïmporteerd; van deze bestanden maakt u een job aan. Zie Een lokale job [aanmaken,](#page-77-0) page 78.

#### **Vooraf gedefinieerde bestandsformaten**

U hebt de keuze uit de volgende vooraf gedefinieerde formaten:

• CSV grid punten E-N

De data moet het formaat Puntnaam, Easting, Northing, Hoogte, Code hebben

Job data

• CSV grid punten N-E

De data moet het formaat Puntnaam, Northing, Easting, Hoogte, Code hebben

• CSV lijnen

De data moet het formaat Startpunt naam, Eindpunt naam, Start station hebben

- CSV Globale breedte-/lengtegraad punten
- Surpac

**NB –** Om die met succes te importeren, moeten punten in **Globale** en lokale geografische coördinaten een hoogte hebben.

# **Kommagescheiden CSV of TXT bestanden**

Als de optie Kommagescheiden (\*.CSV, \*.TXT) geselecteerd is, kunt u het formaat van de te ontvangen data instellen.Er verschijnen vijf velden: **Punt naam, Punt code, Northing, Easting** en **Elevatie** (Y, X en Z).Als [beschrijving](#page-118-0) velden voor de job ingeschakeld zijn, moeten er twee extra velden worden geconfigureerd.Selecteer **Niet toegepast** als een bepaalde waarde niet aanwezig is in het te ontvangen bestand.

Bij het openen van gekoppelde CSV bestanden of importeren van één van de vooraf gedefinieerde CSV bestandsformaten detecteert Trimble Access automatisch of in het bestand UTF-8 tekencodering is gebruikt.Als UTF-8 niet gedetecteerd is, neemt Trimble Access aan dat de data ASCII/Multibyte codering heeft.

**NB –** Waar mogelijk adviseert Trimble UTF-8 als standaard voor uw CSV bestanden te gebruiken, omdat daarmee elk teken in Unicode kan worden gecodeerd. ASCII/Multibyte codering is taalspecifiek en mogelijk worden dan niet alle tekens correct gecodeerd.

# **Nul elevaties**

Als het kommagescheiden bestand dat u importeert 'nul elevaties' bevat, die als iets anders dan nul zijn gedefinieerd, bijvoorbeeld een 'dummy' elevatie zoals -99999, kunt u het formaat van de **Nul elevatie** configureren, waarna de Trimble Access software deze 'nul elevaties' in het job-bestand naar echte nul elevaties converteert.

De **Nul elevatie** waarde wordt ook gebruikt als punten uit gekoppelde CSV bestanden worden geïmporteerd of gekopieerd.

# **Type coördinaten en lokale transformaties**

Als **Uitgebreid geodetisch** ingeschakeld is, moet u voor de meeste bestandsformaten het **Coördinaten type** van de punten in het bestand specificeren.

U kunt wel een transformatie aanmaken wanneer u lokale grid punten importeert, maar u kunt de lokale grid punten uit het bestand dat u gaat importeren alleen gebruiken als dat bestand al aan de huidige job gekoppeld is.

# **Bestandslocatie van importbestand sjabloon**

Vooraf gedefinieerde bestandsformaten voor import zijn gedefinieerd in XSLT stijlblad (\*.xsl) definitiebestanden. Deze bevinden zich normaal gesproken in de map **Trimble Data**\**System Files**.

De vooraf gedefinieerde stijlblad definities zijn beschikbaar in het Engels. Vertaalde stijlbladbestanden bevinden zich typisch in de desbetreffende taalmap.

De locatie van de map is afhankelijk van het besturingssysteem van de bedieningseenheid:

- <sup>l</sup> Windows: **C:**\**Program Files**\**Trimble**\**Inmeten Algemeen**\**Languages**\**<language>**
- <sup>l</sup> Android: **<Apparaat naam>**\**Trimble Data**\**Languages**\**<language>**

#### **Aangepaste importformaten**

U kunt een vooraf gedefinieerd formaat aan uw specifieke eisen aanpassen, of het als sjabloon gebruiken om een geheel nieuw, aangepast importformaat te creëren.

U kunt elke tekst editor, zoals Microsoft Notepad, gebruiken om kleine wijzigingen in de vooraf gedefinieerde formaten aan te brengen.

Het wijzigen van een vooraf gedefinieerd formaat biedt de volgende voordelen:

- Belangrijke informatie kan het eerst worden getoond.
- Data kan worden geordend volgens uw behoeften.
- informatie die niet nodig is, kan worden verwijderd.
- <sup>l</sup> Extra data kan voor weergave worden berekend, bijvoorbeeld door constructie offsets op gemelde waarden toe te passen.
- De ontwerphoogte van een punt kan worden gewijzigd nadat de uitzetmeting voltooid is.
- Er kunnen maximaal 10 extra ontwerphoogten met individuele verticale offset waarden worden gedefinieerd en gewijzigd, waarbij uitgraven/ophogen voor elke extra ontwerphoogte wordt vermeld.
- De grootte en kleur van het lettertype kunnen worden aangepast aan uw eisen.

**NB –** Trimble adviseert gewijzigde XSLT-bestanden onder een nieuwe naam op te slaan.Als u de de oorspronkelijke naam behoudt, worden vooraf gedefinieerde XSLT-bestanden vervangen wanneer u een upgrade van de bedieningseenheid uitvoert, dus gaan aangebrachte wijzigingen verloren.

#### **Een nieuw aangepast formaat maken**

Om een geheel nieuw, aangepast formaat te maken, hebt u enige basiskennis op het gebied van programmeren nodig om het XSLT bestand te wijzigen. XSLT stijlblad definities zijn bestanden in XML formaat. Stijlbladen moeten worden aangemaakt volgens de XSLT standaarden, zoals gedefinieerd door het World Wide Web Consortium (W3C).Voor meer informatie gaat u naar [w3.org.](https://w3.org/)

Het is niet eenvoudig om een stijlblad op de bedieningseenheid te wijzigen of aan te maken. Om met succes nieuwe stijlblad definities te ontwikkelen, kunt u het best op een kantoorcomputer met een geschikt hulpprogramma voor XML bestanden werken.

Trimble Access versie 2021.00 en hoger ondersteunt stylesheets die de volgende EXSLT-modules gebruiken:

- <sup>l</sup> **math**: wiskundige functies die typisch zijn gedefinieerd om de math: namespace te gebruiken
- <sup>l</sup> **date**: datum- en tijdfuncties die typisch zijn gedefinieerd om de math: namespace te gebruiken (behalve date:format-date, date:parse-date en date:sum)
- <sup>l</sup> **sets**: functies voor setmanipulatie, typisch gedefinieerd om de set: namespace te gebruiken
- <sup>l</sup> **strings**: functies voor stringmanipulatie, typisch gedefinieerd om de set: namespace te gebruiken
- <sup>l</sup> **functions**: functies waarmee gebruikers hun eigen functies kunnen definiëren voor gebruik binnen XSLT (behalve func:script)

Voor meer informatie over het gebruik van deze extensiefuncties in stijlbladen verwijzen we naar de [exslt.org](http://exslt.org/) website, die uitgebreide informatie over de functies biedt.

#### **Vereisten**

Om uw eigen XSLT stijlbladen te ontwikkelen, hebt u het volgende nodig:

- Een kantoorcomputer.
- Basiskennis op het gebied van programmeren.
- <sup>l</sup> Een hulpprogramma voor XML bestanden met goede debugging mogelijkheden.
- De JobXML bestandsschema definitie die de details van het JobXML formaat bevat dat nodig is om een nieuw XSLT stijlblad aan te maken. Er is een koppeling naar de schema locatie boven aan elk JobXML bestand.
- Een Job of JobXML bestand dat de brongegevens bevat.

#### **Aangepast proces voor het maken van stijlbladen**

De belangrijkste stappen zijn:

- 1. Gebruik een Job of JobXML bestand van uw bedieningseenheid als bron van gegevens.
- 2. Maak het nieuwe formaat aan met een vooraf gedefinieerd XLST stijlblad als voorbeeld en het JobXML schema als hulpinformatie.
- 3. Om de aangepaste bestanden op de bedieningseenheid aan te maken, kopieert u het bestand naar de map **System Files** op de bedieningseenheid.

Voor informatie over het maken van uw eigen aangepaste importformaten raadpleegt u de **Importing Custom Formats into Trimble Access** PDF, die u kunt downloaden van de [pagina](https://help.trimblegeospatial.com/TrimbleAccess/latest/nl/PDFs.htm) PDF gidsen van het Trimble Access Help portaal.

#### **Jobdata bekijken en wijzigen**

Trimble Access biedt diverse manieren om data in de huidige job te bekijken:

<sup>l</sup> Selecteer items op de kaart en tik vervolgens op **Bekijk** om details van de geselecteerde items te bekijken.

Job data

- $\cdot$  Tik op  $\equiv$  en selecteer **Job data** / **Bekijk job** om het log met details van de historie van punten opgeslagen in de job te bekijken, alsmede alle wijzigingen die in de job instellingen zijn aangebracht. De records worden in chronologische volgorde getoond.
- $\cdot$  Tik op  $\equiv$  en selecteer **Job data** / **Punt manager** om de database van alle punten en waarnemingen in de job en gekoppelde bestanden te bekijken.De punt records worden meestal in oplopende volgorde van puntnaam getoond, maar als u ervoor kiest om de records op **Prisma hoogte** weer te geven, worden alle waarnemingen getoond in de volgorde waarin ze in de database voorkomen.

U kunt notities aan de job toevoegen, prisma/antenne hoogte records wijzigen en code records wijzigen vanuit het scherm **Bekijk job** of **Punt manager**.

Om media- en panoramabestanden of meettijd waarschuwingen te bekijken, gebruikt u **Bekijk job**. Om puntnaam en coördinaten records te wijzigen, of punten of objecten te verwijderen, gebruikt u **Punt manager**

# **Bekijk job**

- 1. Tik op  $\equiv$  en selecteer **Job data** / **Bekijk job**, of tik op  $\equiv$  en selecteer **Bekijk job** in de lijst **Favorieten**.
- 2. Tik op een record om die te selecteren, of gebruik de softkeys of pijltoetsen om in de database te navigeren.

Om snel naar het einde van de database te gaan, selecteert u de eerste record en drukt u op de pijl omhoog.

Om naar een bepaald item te zoeken, drukt u op **Zoek** en selecteert u een optie.U kunt zoeken op huidig record type, of punten zoeken op naam, code, of klasse.,Zie Punten met [dubbele](#page-675-0) namen [beheren,](#page-675-0) page 676.

3. Om meer informatie over een item weer te geven, drukt u op de record.Sommige velden, bijvoorbeeld **Code** en **Antenne hoogte**, kunnen worden gewijzigd.

Als er geen coördinaten worden weergegeven, controleert u de instelling van **Coördinaat formaat**.Om grid coördinaten te bekijken, moet **Coördinaat formaat** op grid worden ingesteld en moeten de coördinatensysteem instellingen van de job een projectie en datum transformatie specificeren.

Bij conventioneel meten wordt een meting met null coördinaten weergegeven totdat de meting van het oriëntatie achter punt opgeslagen is.

**TIP –** Om de puntdetails naast de kaart te bekijken, selecteert u een of meer punten op de kaart, houdt u ingedrukt op het scherm en selecteert u **Bekijk**.

# **Mediabestanden bekijken en wijzigen**

- 1. Selecteer de mediabestand record in de job of in de punt record.
- 2. Tik op **Details**.De afbeelding verschijnt.
- 3. Tik op **Uitvouwen**.

4. Om de **Koppel aan** methode en de naam van een gekoppeld punt te wijzigen, tikt u op de softkey **Koppeling**.Zie [Mediabestanden,](#page-120-0) page 121.

**TIP –** Om de koppeling aan de job of een punt te verwijderen, selecteert u **Geen**. Het mediabestand blijft aanwezig de projectmap.

**NB –** Als bij de afbeelding een informatiepaneel is gevoegd en u waarden die het gemeten punt van de afbeelding definiëren wijzigt, bijvoorbeeld de code of beschrijvingen, wordt het informatiepaneel niet bijgewerkt wanneer u de methode en puntnaam wijzigt.

5. Om iets op een afbeelding te tekenen, tikt u op **Tekenen**.Zie Op een [afbeelding](#page-699-0) tekenen, page 700.

#### **Panorama bestanden bekijken**

Tik op de fotostation record om het scherm **Panorama** te bekijken.

Bij het bekijken van een panorama dat is vastgelegd m.b.v. een Trimble total station met Trimble VISION technologie en met de **HDR** optie ingeschakeld, is de afbeelding die het eerst in het bekijkscherm wordt weergegeven die welke is vastgelegd met de middelste, of normale belichting.

**NB –** Panorama's die u in het scherm **Bekijk job** verwijdert, worden permanent verwijderd.

#### **Een notitie in de job invoegen**

- 1. Selecteer een record.
- 2. Druk op **Notitie**.In het scherm **Notitie** dat verschijnt, zijn de datum en tijd weergegeven waarop de huidige record aangemaakt is.
- 3. Toets de notitie in en druk op **Accept**.De notitie wordt bij de huidige record opgeslagen.In **Bekijk job** wordt de notitie onder de record met het notitie symbool weergegeven.

#### **Waarschuwing records bekijken**

Voor punten gemeten m.b.v. een GNSS ontvanger met ingebouwde tiltsensor toont **Bekijk job** de overmatige beweging, overmatige tilt, of slechte precisie waarschuwingen gegeven voor het punt.Om deze te bekijken, vouwt u de punt record uit en daarna vouwt u de **Kwaliteitscontrole** / **QC1** records uit.

De volgende records zijn beschikbaar:

- **het Waarschuwingen** deel toont welke waarschuwingen zijn gegeven tijdens de bezetting toen het punt werd gemeten.
- <sup>l</sup> het deel **Omstandigheden bij opslaan** toont de foutomstandigheden die aanwezig waren op het moment dat het punt werd opgeslagen.

De omstandigheden bij het opslaan hebben een belangrijk effect op de gemeten coördinaten van het punt.

#### **Punt manager**

**Punt manager** biedt de mogelijkheid waarnemingen en het beste punt en alle dubbele punten voor een geselecteerd punt gemakkelijk te controleren.

Om **Punt manager** te openen, tikt u op  $\equiv$  en selecteert u **Job data / Punt manager**, of tik op  $\equiv$  en selecteer **Punt manager** in de lijst **Favorieten**. Het scherm **Punt manager** toont een getabuleerde boomstructuur van alle punten en waarnemingen in de job database en gekoppelde bestanden.

Met behulp van **Punt manager** kunt u het volgende gemakkelijk bewerken:

- Prisma- en antennehoogten (één of meerdere)
- Punt namen
- Punt coördinaten
- Codes (één of meerdere)
- Beschrijvingen (één of meerdere)
- $\cdot$  NB

#### **Gegevens bekijken**

Standaard worden punten op naam in een lijst weergegeven. Wanneer er dubbele punten met dezelfde naam zijn, wordt het beste punt altijd als eerste weergegeven. Alle keren dat een punt met dezelfde naam voorkomt, inclusief het beste punt, worden in een lijst onder het beste punt weergegeven.

**NB –** Als de data echter in de **Prisma hoogte** weergave wordt bekeken, worden alle waarnemingen getoond in de volgorde waarin ze in de database voorkomen.

Om meer informatie over een punt te bekijken, gaat u op één van de volgende manieren te werk:

- Tik op + om de puntenstructuur uit te vouwen en alle bijbehorende punten en waarnemingen weer te geven. Breid de boomstructuur verder uit, om de gegevens van individuele punten te bekijken. Deze records kunnen de punt coördinaten, waarnemingen, antenne- of prismadetails en kwaliteitscontrole records bevatten.
- <sup>l</sup> Tik op een punt, of selecteer het en tik op **Details** om hetzelfde puntdetails formulier te openen als in **Bekijk job**.U kunt dan gegevens zoals de puntcode en attributen bewerken.

Om het formaat te wijzigen van de ingesprongen coördinaten, of de waarnemingen die verschijnen wanneer u de punten boomstructuur uitbreidt, drukt u op de getoonde coördinaten of waarnemingen, of selecteert u die en drukt u op de spatie toets. In de lijst die verschijnt, selecteert u de nieuwe dataweergave. Dit maakt het mogelijk de ruwe conventionele of GNSS waarnemingen en de grid coördinaten tegelijkertijd te bekijken.

Om meer kolommen weer te geven, tikt u op **Toon** en selecteert u de gewenste kolommen.

Om de data op kolomwaarde te sorteren, tikt u op de gewenste kolomkop.

Om verwijderde punten in de getoonde informatie op te nemen, tikt u op **Opties** en selecteert u **Gewiste punten tonen**. (In de staande modus veegt u van rechts naar links over de rij softkeys om de softkey **Opties** weer te geven.)

Om data te filteren m.b.v. [jokertekens](#page-667-0) zoeken, tikt u op  $\widehat{Y}$ . Zie Data filteren m.b.v. jokertekens zoeken, page [668](#page-667-0).

#### **Notities toevoegen of wijzigen m.b.v. Punt manager**

Wanneer u punt records in **Punt manager** wijzigt, voegt de software automatisch notities in de job database in, met vermelding van wat er gewijzigd is, de oorspronkelijke data en het tijdstip van de wijziging.U kunt de gewijzigde records en notities in **Bekijk job** bekijken.

<span id="page-667-0"></span>Om een notitie in te voegen, of een bestaande notitie te wijzigen, drukt u op het veld **Notitie**.Voer de gegevens voor de notitie in en tik op **Accept**.

#### **Data filteren m.b.v. jokertekens zoeken**

Om de weergegeven informatie met behulp van jokertekens te filteren, doet u een van de volgende dingen:

- In het scherm **Punt manager** tikt u op  $\mathbf{\nabla}$ .
- **·** Tik op <sup>≤</sup> op de **Kaart** werkbalk, of op de **Video** werkbalk, selecteer het tabblad **Filter** en tik vervolgens op  $\mathbb{Y}$ .

Het scherm **Jokers zoeken** verschijnt.Voer de gewenste zoekcriteria in de velden **Puntnaam, Code** en **Notitie** in en, indien ingeschakeld, de **Beschrijving** velden.

Om met behulp van jokers te zoeken, gebruikt u \* (voor meerdere tekens) en ?(voor één teken). De filters die voor de verschillende velden worden ingesteld, worden tezamen verwerkt en alleen punten die aan de criteria van alle filters voldoen worden weergegeven. Gebruik \* in elk veld dat u niet wilt filteren. Bij filters wordt geen onderscheid tussen hoofdletters en kleine letters gemaakt. Bijvoorbeeld:

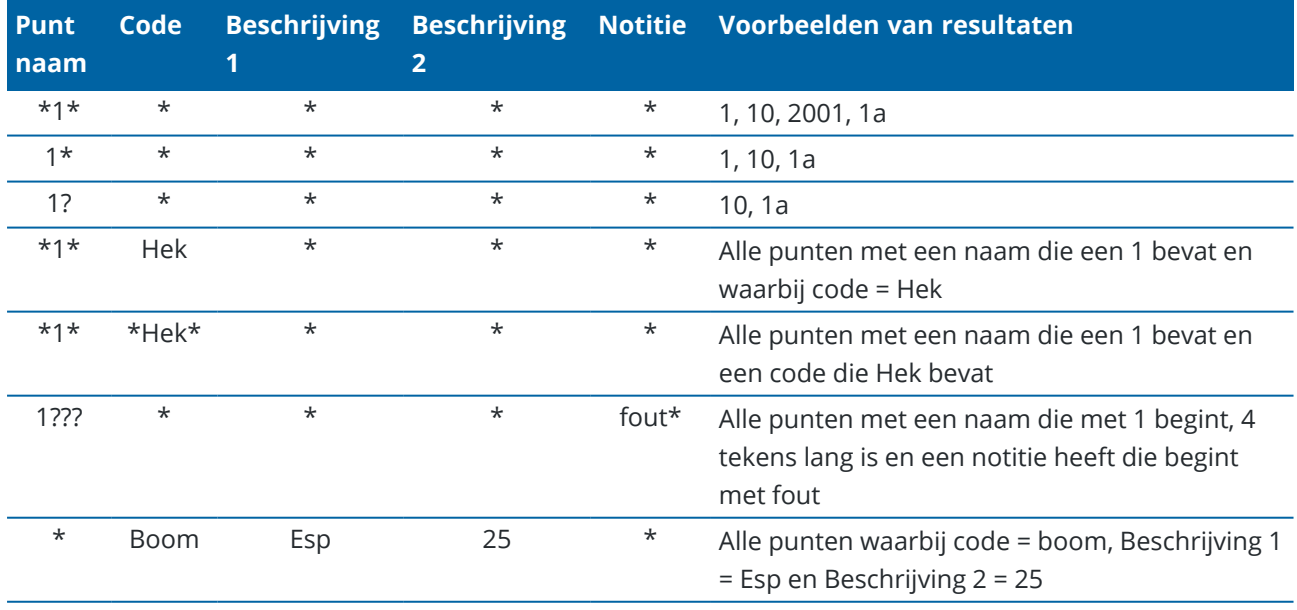

**TIP –** De zoekresultaten geven punten terug uit bestanden die zijn gekoppeld aan de job en die aan uw zoekcriteria voldoen, zelfs als ze momenteel niet op de kaart worden weergegeven.

Job data

Het filtersymbool is geel gekleurd, om aan te geven dat er een filter is toegepast.Om het filter uit te schakelen, drukt u op **Reset**, of zet u alle velden op \*.

Op de kaart worden filter instellingen gewist wanneer u tussen jobs wisselt.

In Punt manager worden filter instellingen onthouden, maar niet toegepast als Punt manager wordt afgesloten. Om de filter instellingen opnieuw te activeren, drukt u op  $\widehat{Y}$  en vervolgens op **Accept**.

#### **Antenne- en prismahoogte records wijzigen**

U kunt prismahoogte records bekijken en wijzigen nadat u punten hebt gemeten.

**NB –** De prismahoogte record heeft betrekking op conventionele prisma en GNSS-antenne hoogten.

Om een prisma-/antennehoogte record te wijzigen en automatisch *alle* waarnemingen waarin die hoogte record wordt gebruikt te veranderen, gebruikt u **Bekijk job**.

Als er een groep van prisma-/antennehoogte records is en slechts een deel daarvan moet worden gewijzigd, gebruikt u **Punt manager**.

**VOORZICHTIG –** Let op bij het wijzigen van antenne- en prismahoogte records. Let met name op het volgende:

- Bij het meten of uitzetten van punten m.b.v. IMU tiltcompensatie moet u absoluut controleren of de ingevoerde antenne hoogte en methode van meten correct zijn. De betrouwbaarheid van de alignering en de betrouwbaarheid van de stokpunt positie, vooral bij bewegen van de antenne terwijl de stokpunt stilstaat, zijn volledig afhankelijk van een correcte antenne hoogte. Residuele fouten in horizontale positie, veroorzaakt door antennebeweging tijdens het meten wanneer de stokpunt stilstaat, kunnen niet worden verwijderd door de antennehoogte te wijzigen na het meten van het punt.
- Als u een prisma-/antennehoogte record in de database verandert, worden uitzetdelta's, Cogo punten, gemiddelde punten, kalibraties, insnijdingen en polygoon resultaten niet automatisch bijgewerkt. Meet uitgezette punten opnieuw en bereken Cogo punten, gemiddelde punten, kalibraties, insnijdingen en veelhoeken opnieuw.
- <sup>l</sup> Offset punten die als coördinaten opgeslagen zijn, worden niet bijgewerkt wanneer u een prisma- /antennehoogte record in de database wijzigt.

Een verandering van de antennehoogte heeft geen effect op eventuele postprocessed punten die worden nabewerkt m.b.v. de Trimble Business Center software. Controleer de prisma-/antennehoogte informatie wanneer u de data naar de kantoorcomputer overbrengt of postprocessed punten direct van de ontvanger naar de kantoorsoftware overbrengt.

Sommige conventionele metingen maken gebruik van berekende (systeem) prisma's, die een hoogte van nul en een prismaconstante van nul hebben, bijvoorbeeld Twee prisma offset. U kunt de prismahoogte van systeemprisma's niet wijzigen.

# **Een prisma/antenne record wijzigen met Bekijk job**

- 1. Druk op de prisma/antenne record. De gegevens van het huidige prisma (conventionele meting) of de huidige antenne (GNSS meting) verschijnen.
- 2. Voer de nieuwe details in.
- 3. Druk op **Accept**.

De huidige record wordt met de nieuwe gegevens bijgewerkt, die van toepassing zijn op alle daaropvolgende metingen waarbij die record wordt gebruikt.

Wanneer u een prisma-/antennehoogte record wijzigt, wordt er een notitie met tijdmarkering aan de record toegevoegd. In de notitie zijn de oude hoogtegegevens vermeld en wanneer de wijzigingen zijn aangebracht.

#### **Prisma/antenne records wijzigen met Punt manager**

- 1. Tik op  $\equiv$  en selecteer **Job data** / **Punt manager**.
- 2. Tik op **Toon** en selecteer **Prisma hoogte** om de kolom **Prisma hoogte**/**Antenne hoogte** weer te geven.
- 3. Tik op een record om die te selecteren.Om meerdere records te selecteren, houdt u **Ctrl** ingedrukt om records op verschillende plaatsen in de lijst te selecteren, of houdt u **Shift** ingedrukt om een groep records in de lijst te selecteren.

**TIP –**

- U hoeft geen aaneengesloten reeks prisma- en/of antennehoogten te selecteren om die te bewerken.
- U kunt geen selectie van antennehoogten bewerken die meer dan één type antenne bevat. Selecteer en wijzig de punten in afzonderlijke groepen, afhankelijk van het gebruikte type antenne.
- U kunt een selectie van meerdere prisma's wijzigen. De nieuwe prismahoogten worden op elk van de verschillende prisma's toegepast, maar de prismanummers blijven onveranderd.
- 4. Wanneer u hebt geselecteerd:
	- één record, verschijnt het punt details scherm.
	- <sup>l</sup> meerdere records, tikt u op **Wijzig** en daarna selecteert u **Prisma's**.
- 5. Wanneer u wijzigingen aanbrengt in:
	- de prismahoogte, kunt u de gemeten prismahoogte, de meetmethode (indien van toepassing) en de prismaconstante wijzigen.

Wanneer u naar de inkeping van een [Trimble](#page-320-0) polygoon prismabasis meet, tikt u op  $\blacktriangleright$  en selecteert u **S inkeping** of **SX inkeping**.

• de antennehoogte, kunt u de gemeten hoogte en de meetmethode wijzigen.

**NB –** Als uw puntenselectie punten met prismahoogte en punten met antennehoogte bevat, verschijnen er twee dialoogvensters – één voor het wijzigen van antennehoogten en één voor het wijzigen van prismahoogten.

6. Druk op **Accept**.

De gecorrigeerde gegevens worden in Punt manager weergegeven.

De software voegt automatisch notities in de job database in, met vermelding van wat er gewijzigd is, de oorspronkelijke meetgegevens en het tijdstip van de wijziging. U kunt de gewijzigde records en notities in **Bekijk job** bekijken.

#### **Coderecords wijzigen**

U kunt coderecords bekijken en wijzigen nadat u punten hebt gemeten.

Wanneer u een coderecord wijzigt, wordt er een notitie met tijdmarkering en de oude waarde van de code aan de record toegevoegd.

Wanneer u wijzigingen aanbrengt in:

- <sup>l</sup> één code, gebruikt u **Bekijk job** of **Punt manager**.
- <sup>l</sup> codes in meerdere records, gebruikt u **Punt manager**.

**TIP –** U kunt **Beschrijvingen** op dezelfde manier bewerken.

#### **De code voor één punt record wijzigen met Bekijk job**

- 1. Tik op  $\equiv$  en selecteer **Job data** / **Bekijk** job.
- 2. Druk op de waarnemingsrecord die de code bevat die u wilt wijzigen.
- 3. Wijzig de code.
- 4. Druk op **Accept**.

#### **Codes in meerdere punt records wijzigen met Punt manager**

- 1. Tik op  $\equiv$  en selecteer **Job data** / **Punt manager**.
- 2. Tik op een record om die te selecteren.Om meerdere records te selecteren, houdt u **Ctrl** ingedrukt om records op verschillende plaatsen in de lijst te selecteren, of houdt u **Shift** ingedrukt om een groep records in de lijst te selecteren.
- 3. Tik op **Wijzig** en selecteer **Codes**.
- 4. Voer de nieuwe code(s) in of tik op , selecteer de nieuwe code en tik op **Enter.**
- 5. Tik op **OK**.

Als de code attributen heeft, verschijnt het attributen invoerscherm voor de code.Zie [Attribuut](#page-583-0) waarden [invoeren](#page-583-0) bij het meten van een punt, page 584.

6. Voer de attributen in. Druk op **Opsl**.

#### **Puntnaam records wijzigen**

U kunt de **Punt manager** gebruiken om de namen van punten en waarnemingen te wijzigen.

**VOORZICHTIG –** Als u de naam of coördinaten van een record wijzigt, of een punt of feature record verwijdert, kunnen de posities van andere records die afhankelijk zijn van die record veranderen of verdwijnen.Zorg dat u het onderwerp Punt record [wijzigingen:](#page-673-0) effecten op andere punten, page 674 gelezen hebt en weet welk effect wijzigingen hebben voordat u die aanbrengt.

- 1. Tik op  $\equiv$  en selecteer **Job data** / **Punt manager**.
- 2. Tik op de record of gebruik de pijltoetsen om die te selecteren.

U kunt de naam van de volgende niet wijzigen:

- punten in gekoppelde bestanden
- een waarneming naar de huidige standplaats als er een meting actief is
- een oriëntatie achter waarneming
- 3. Druk op **Wijzig** en selecteer **Punt namen**.
- 4. Wijzig de naam.

**TIP –** Als u de naam wijzigt van een total station waarneming die er één van een aantal total station waarnemingen met dezelfde puntnaam is, zoals waarnemingen gedaan bij het meten van rondes, selecteert u of u de andere waarnemingen met dezelfde naam die vanaf dezelfde standplaats zijn waargenomen wilt hernoemen. Als u de naam van een MTA-record wijzigt, worden alle andere waarnemingen naar hetzelfde punt vanaf dezelfde standplaats instelling automatisch hernoemd, zodat ze overeenkomen met de naam van het MTA-punt.

5. Tik op **OK**.

Details van de aangebrachte wijzigingen worden automatisch in de **Notitie** record opgeslagen.

#### **Puntcoördinaten records wijzigen**

U kunt de **Punt manager** gebruiken om de coördinaten van geïmporteerde of ingetoetste punten te wijzigen.

**VOORZICHTIG –** Als u de naam of coördinaten van een record wijzigt, of een punt of feature record verwijdert, kunnen de posities van andere records die afhankelijk zijn van die record veranderen of verdwijnen.Zorg dat u het onderwerp Punt record [wijzigingen:](#page-673-0) effecten op andere punten, page 674 gelezen hebt en weet welk effect wijzigingen hebben voordat u die aanbrengt.

- 1. Tik op  $\equiv$  en selecteer **Job data** / **Punt manager**.
- 2. Tik op de record of gebruik de pijltoetsen om die te selecteren.

U kunt de coördinaten van de volgende niet wijzigen:

- ruwe waarnemingen
- punten in gekoppelde bestanden
- een reeks records ineens
- 3. Druk op **Wijzig** en selecteer **Coördinaten**.
- 4. Wijzig de coördinaten.
- 5. Om de zoekklasse van een ingetoetst punt te wijzigen van **Normaal** naar **Controle**, selecteert u het vakje **Controlepunt**. Om de zoekklasse van **Controle** in **Normaal** te veranderen, schakelt u het vakje uit.
- 6. Tik op **OK**.

Details van de aangebrachte wijzigingen worden automatisch in de **Notitie** record opgeslagen.

# **Punten of features verwijderen**

Indien nodig kunt u punten of job features (lijnen, bogen of polylijnen) in Punt manager of op de kaart verwijderen. Een verwijderd punt of feature wordt niet in berekeningen gebruikt, maar blijft in de database aanwezig.

**VOORZICHTIG –** Als u de naam of coördinaten van een record wijzigt, of een punt of feature record verwijdert, kunnen de posities van andere records die afhankelijk zijn van die record veranderen of verdwijnen.Zorg dat u het onderwerp Punt record [wijzigingen:](#page-673-0) effecten op andere punten, page 674 gelezen hebt en weet welk effect wijzigingen hebben voordat u die aanbrengt.

De zoekklasse van verwijderde punten verandert in Verwijderd (normaal), Verwijderd (grondslag), Verwijderd (uitgezet), Verwijderd (oriëntatie achter), of Verwijderd (controle), afhankelijk van de oorspronkelijke zoekclassificatie.

Wanneer u een punt of feature verwijdert, verandert het gebruikte symbool voor de punt of feature record, om aan te geven dat die verwijderd is. Bij een topo punt komt het symbool  $\oslash$  bijvoorbeeld in de plaats van

het X symbool.

De software slaat een notitie bij de oorspronkelijke punt of feature record op, waarin de tijd van verwijderen is vermeld.

# **Een punt of feature record verwijderen**

- 1. Tik op  $\equiv$  en selecteer **Job data** / **Punt manager**.
- 2. Selecteer de punt of feature record die u wilt verwijderen en tik op **Details**.
- 3. Druk op **Wis**.
- 4. Druk op **Accept**.

#### **Een punt of feature record herstellen**

- 1. Tik op  $\equiv$  en selecteer **Job data** / **Punt manager**.
- 2. Selecteer de punt of feature record die u wilt herstellen.
- 3. Tik op **Herstel**.

4. Druk op **Accept**.

#### **Features op de kaart verwijderen**

- 1. Selecteer de gewenste objecten m.b.v. een van de volgende opties:
	- Tik op een of meer features.
	- Sleep een kader rond een of meer features.
	- **·** Houd op het scherm ingedrukt en tik op **Selecteer**.

U kunt alleen punten, lijnen, bogen of polylijnen verwijderen die zich in de job database bevinden. U kunt geen punten of features uit een gekoppeld kaartbestand (bijv. een DXF of SHP bestand) verwijderen.

- 2. U kunt ook op het scherm ingedrukt houden en **Wis** selecteren.
- <span id="page-673-0"></span>3. Druk op **Wis**.

#### **Punt record wijzigingen: effecten op andere punten**

De Trimble Access software werkt met een dynamische database. Als u de naam of coördinaten van een record wijzigt, kunnen de posities van andere records die afhankelijk zijn van die record veranderen of verdwijnen.Verwijderen van een record kan leiden tot null coördinaten voor records die van de verwijderde record afhankelijk zijn.

Als u een reeks records selecteert en de naam daarvan wijzigt, krijgen alle geselecteerde records de nieuwe naam die u hebt ingevoerd.

Als u de naam of coördinaten van punten wijzigt, worden alle records die berekende delta´s naar andere punten bevatten, bijvoorbeeld als-uitgezet, controle en achterslag waarnemingen, niet bijgewerkt.

# **Basisstation of standplaats instelling posities**

Meer informatie over specifieke records die kunnen veranderen vindt u in onderstaande tabel. Als u de naam wijzigt van een punt dat als base in een GNSS meting wordt gebruikt, of als standplaats instelling punt in een conventionele meting, verandert u daarmee niet de puntnaam waarnaar in de basisstation record of standplaats instelling record wordt verwezen. De puntnaam waarnaar in de basisstation record of standplaats instelling record wordt verwezen, kan niet worden gewijzigd.

Wanneer u de basisstation positie of standplaats instelling positie een andere naam geeft en er

- <sup>l</sup> *geen* andere record met dezelfde naam aanwezig is, kunnen de posities van alle records die op basis van die basis positie of standplaats positie worden berekend niet worden berekend. Die records worden in dat geval niet meer op de kaart weergegeven.
- <sup>l</sup> *wel* een andere record met dezelfde naam bestaat, kunnen de posities van alle records die op basis van die basis positie of standplaats positie worden berekend veranderen, omdat die op basis van het volgende beste punt met dezelfde naam worden berekend.

Als u de positie van de base of standplaats instelling wijzigt, veranderen ook de posities van alle records die op basis van die base of standplaats positie worden berekend.

Als u de azimut wijzigt van een standplaats instelling met een ingetoetste azimut naar de oriëntatie achter, veranderen de posities van alle records die op basis van die standplaats instelling worden berekend.

# **Oriëntatie achter posities**

Bij wijzigen van de record of naam van een punt dat wordt gebruikt als oriëntatie achter in een standplaats instelling met een berekende azimut naar de oriëntatie achter, kunnen de posities van alle records die op basis van die standplaats instelling worden berekend veranderen.

# **Wijzigingen in andere posities**

Wijzigingen in insnijdingen, lijnen, bogen, bereken inverse records en andere kunnen ook andere posities beïnvloeden. In de volgende tabel geeft het symbool \* de database records aan die kunnen veranderen als de naam of coördinaten van de record die is gebruikt om hun positie te bepalen wordt gewijzigd.

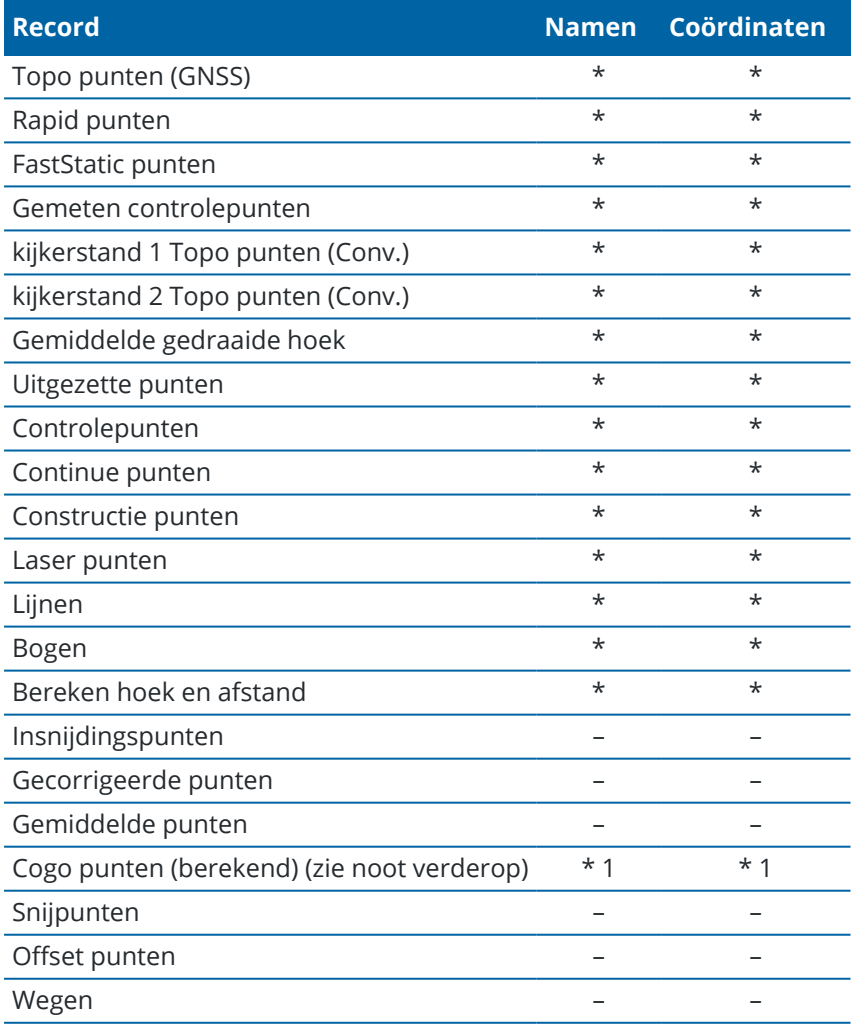

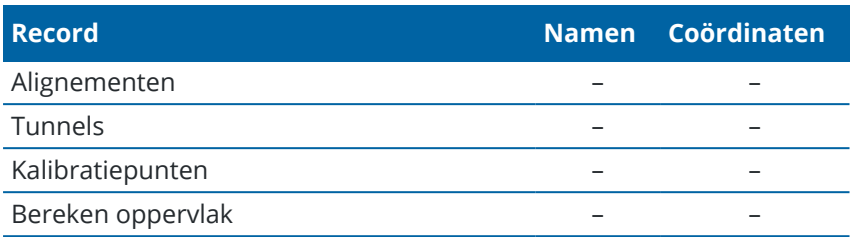

1 – Cogo punten kunnen veranderen als het punt waaruit ze berekend zijn wordt gewijzigd, maar dat is afhankelijk van hoe die Cogo punten opgeslagen zijn. Als ze als vector opgeslagen zijn, bijv. Az HA VA en het base punt verplaatst wordt, wordt het Cogo punt eveneens verplaatst.

#### **Verwijderde items**

Een verwijderd punt, lijn, boog of polylijn wordt niet in berekeningen gebruikt, maar blijft in de database aanwezig. Door het verwijderen van punten, lijnen, bogen of polylijnen wordt een job bestand niet kleiner.

Sommige punten, zoals continue offset punten en sommige snijpunten en offset punten, worden als vectoren vanaf een beginpunt opgeslagen. Als u een beginpunt verwijdert, heeft elk punt dat is opgeslagen als een vector vanaf dat punt null (?) coördinaten wanneer u de punt record in de database bekijkt.

Als u een meting verwijdert die is geregistreerd bij een [Opstelling](#page-308-0) plus, een Vrije [standplaats,](#page-310-0) of Meet [rondes](#page-540-0) bewerking, wordt het gemiddelde gedraaide hoek record en standplaats of ronde residuen record niet bijgewerkt. Bij verwijderen van een meting die is gebruikt om een gemiddelde te berekenen, wordt het gemiddelde niet automatisch bijgewerkt. Gebruik **COGO / Bereken gemiddelde** om het gemiddelde opnieuw te berekenen.

U kunt geen punten van een gekoppeld bestand verwijderen.

<span id="page-675-0"></span>Gebruik File Explorer om alignement bestanden, wegbestanden, kaartbestanden of elk ander type bestand dat op de bedieningseenheid is opgeslagen te verwijderen.

#### **Punten met dubbele namen beheren**

In dit onderwerp beschrijven we de *database zoekregels* die door de software worden toegepast bij het beheren van punten met dezelfde naam.

Als u de opties voor de **Dubbelpunt tolerantie** in de meetmethode zo configureert dat punten met dezelfde naam in de job toegestaan zijn, moet u zorgen dat u vertrouwd bent met deze regels.Als uw job geen punten met dezelfde naam bevat, worden de zoekregels niet gebruikt.

# **Dynamische database**

De Trimble Access software bevat een dynamische database. Hierin worden bij RTK en conventionele metingen netwerken van verbonden vectoren opgeslagen, waardoor de posities van bepaalde punten afhankelijk zijn van de posities van andere punten. Als u de coördinaten wijzigt van een punt dat afhankelijke vectoren heeft (bijvoorbeeld een standplaats van een instrument, een oriëntatie achter punt of de standplaats van een GNSS basisstation), heeft dit gevolgen voor de coördinaten van alle punten die ervan afhankelijk zijn.

**NB –** Het wijzigen van de naam van een punt dat afhankelijke vectoren heeft, kan ook de coördinaten beïnvloeden van punten die ervan afhankelijk zijn. Als u de naam van een punt wijzigt, kan het volgende gebeuren:

- posities van andere punten kunnen nul worden
- als er een ander punt met dezelfde naam bestaat, kan dat punt worden gebruikt om de afhankelijke vectoren te coördineren

De software gebruikt database zoekregels om de coördinaten van afhankelijke punten te bepalen op basis van de nieuwe coördinaten voor een punt waar die afhankelijk van zijn. Als de coördinaten van een punt met afhankelijke punten met een bepaalde hoeveelheid verschuiven, worden de afhankelijke punten met dezelfde hoeveelheid verschoven.

Als er twee punten met dezelfde naam zijn, gebruikt de software zoekregels om het beste punt te bepalen.

# **Zoekregels**

In de software is het mogelijk dat er meerdere punten met dezelfde puntnaam in dezelfde job aanwezig zijn:

Om punten met dezelfde naam van elkaar te onderscheiden en te bepalen op welke manier die punten worden gebruikt, past de software een reeks zoekregels toe. Wanneer u om de coördinaten van een punt vraagt om een functie of berekening uit te voeren, sorteren deze zoekregels de database op basis van:

- de volgorde waarin de punt-records in de database geschreven zijn
- de classificatie (zoekklasse) die aan elk punt toegekend is.

# **Volgorde in de database**

Een database zoekactie begint aan het begin van de job database en werkt naar het einde van de job toe, op zoek naar een punt met de opgegeven naam.

De software vindt het eerste punt met die naam. Daarna wordt de rest van de database doorzocht op punten met dezelfde naam.

De regels die in het algemeen door de software aangehouden worden zijn als volgt:

- Als twee of meer punten dezelfde klasse en dezelfde naam hebben, wordt het eerste punt gebruikt.
- Als twee of meer punten dezelfde naam, maar verschillende klassen hebben, wordt het punt met de hoogste klasse gebruikt, ook al is dit niet het eerst voorkomende punt.
- Als twee of meer punten (één uit de job database en één uit een gekoppeld bestand) dezelfde naam hebben, gebruikt de software het punt in de job database, ongeacht de classificatie van het punt in het gekoppelde bestand. U kunt echter punten uit het gekoppelde bestand aan een uitzetlijst toevoegen met behulp van de optie **Selecteer in bestand**; het punt uit het gekoppelde bestand wordt dan zelfs gebruikt als het punt reeds in de huidige job aanwezig is.Voor meer informatie, zie [Gekoppelde](#page-679-0) bestanden en zoekregels.

# <span id="page-677-0"></span>**Zoekklasse**

De software geeft de meeste *coördinaten* en *metingen* een classificatie. Deze classificatie wordt gebruikt om het relatieve belang te bepalen van punten en metingen die in de job database opgeslagen zijn.

Coördinaten hebben een hogere classificatie dan metingen. Als coördinaten en een meting met dezelfde naam dezelfde klasse hebben, worden de coördinaten gebruikt, ongeacht de volgorde in de database.

#### **Coördinaten klassen**

De *Coördinaten klassen* zijn als volgt hiërarchisch onderverdeeld, in aflopende volgorde:

- Grondslag (de hoogste klasse) kan alleen ingesteld worden als een punt ingetoetst of overgebracht wordt.
- <sup>l</sup> Gemiddeld wordt toegewezen aan grid posities, opgeslagen als resultaat van een gemiddelde positieberekening.
- <sup>l</sup> Gecorrigeerd wordt toegekend aan punten die bij de berekening van een polygoon (veelhoek) gecorrigeerd zijn.
- Normaal wordt toegekend aan ingetoetste en gekopieerde punten.
- Constructie wordt toegewezen aan alle punten die zijn gemeten met Snel fix, die typisch worden gebruikt voor de berekening van een ander punt.
- <sup>l</sup> Verwijderd wordt toegekend aan punten die zijn overschreven, waarbij het oorspronkelijke punt dezelfde (of een lagere) zoekklasse als het nieuwe punt had.

Verwijderde punten worden niet weergegeven in puntenlijsten en niet voor berekeningen gebruikt. Ze blijven echter wel aanwezig in de database.

#### **Grondslag klasse**

Grondslag klasse wordt bij voorkeur boven andere coördinaten klassen gebruikt. Deze klasse kan alleen door u zelf worden ingesteld. Gebruik de grondslag klasse voor punten die u bij voorkeur wilt gebruiken boven andere punten met dezelfde naam in dezelfde job database. Zie [Grondslag](#page-682-0) klasse aan een punt [toewijzen](#page-682-0)

**NB –** U kunt een punt van de grondslag klasse niet overschrijven met een gemeten punt, of een punt van de grondslag klasse voor berekening van een gemiddelde positie gebruiken.

Als er meerdere observaties (waarnemingen) met dezelfde naam zijn, wordt het beste punt in het algemeen bepaald door het punt met de hoogste classificatie.

#### **Waarneming klassen**

De *Waarneming klassen* zijn in aflopende hiërarchie als volgt onderverdeeld:

- Gemiddelde gedraaide hoek (MTA) \*, Normaal, Oriëntatie achter en Uitzetten
- Constructie
- Controle
- Verwijderd

Verwijderde metingen worden niet in puntenlijsten weergegeven en niet in berekeningen gebruikt. Ze blijven echter wel aanwezig in de database.

Als er meerdere observaties met dezelfde naam zijn die ook een gelijkwaardige classificatie hebben (d.w.z. normaal en oriëntatie achter zijn gelijkwaardig), is het beste punt het punt dat het eerst in de database is gevonden.

\* Binnen één standplaats instelling is een gemiddelde gedraaide hoek observatie beter dan alle andere klassen – deze wordt behandeld als classificatie die gelijkwaardig is aan de andere classificaties die alleen worden vermeld als de observaties in verschillende standplaats instellingen voorkomen.

#### **Voorbeeld**

Als een punt met de naam "1000" wordt ingegeven als het startpunt voor het berekenen van een offset ten opzichte van een baseline, zoekt de software naar de eerste keer dat punt "1000" voorkomt. Daarna wordt de rest van de database doorzocht op volgende punten met de naam "1000", met inachtneming van de volgende regels:

- Als er geen ander punt met deze naam wordt gevonden, wordt dit punt gebruikt om de offset te berekenen.
- Als er nog een punt "1000" wordt gevonden, vergelijkt de software de klasse van de twee punten en gebruikt het punt "1000" dat de hoogste classificatie heeft. Vergeet niet dat een punt van de coördinaatklasse (bijvoorbeeld ingetoetst) hoger is dan een punt van de observatieklasse.

Bijvoorbeeld: als beide punten ingetoetst zijn, waarbij aan één een normale classificatie en aan de andere een grondslag classificatie is toegekend, gebruikt de Trimble Access software het punt van de grondslag klasse om de offset te berekenen, ongeacht welke record bij het zoeken het eerst is gevonden. Als één punt ingetoetst en het andere gemeten is, gebruikt de Trimble Access software het ingetoetste punt.

• Als de punten dezelfde klasse hebben, gebruikt de Trimble Access software het eerste punt. Bijvoorbeeld: als beide punten met de naam "1000" ingetoetst zijn en aan beide een classificatie "normaal" is toegekend, wordt het eerste punt gebruikt.

#### **Uitzonderingen op de zoekregels voor GNSS metingen**

De normale zoekregels worden in de volgende situaties niet toegepast:

• In een GNSS kalibratie

De kalibratiefunctie zoekt naar het punt met de hoogste klasse, opgeslagen als grid coördinaten.Dit grid punt wordt gebruikt als één van een paar kalibratiepunten.De software zoekt vervolgens het GNSS punt met de hoogste classificatie, opgeslagen als **Globale** coördinaten of als een **Globale** vector.Dit punt wordt gebruikt als het GNSS-deel van het puntenpaar.

• Bij starten van een RTK rover

Als u een rover meting start, het verzonden basispunt bijvoorbeeld de naam "BASE001" heeft en u **Start meting** kiest, zoekt de software naar het GNSS punt met die naam met de hoogste classificatie, opgeslagen als **Globale** coördinaten. Als er geen GNSS punt opgeslagen als **Globale** coördinaten is, maar "BASE001" wel aanwezig is als opgeslagen grid of lokale coördinaten, converteert de software de grid of lokale coördinaten van het punt naar **Globale** coördinaten. Gebruikt de software de projectie, datum transformatie en huidige kalibratie om het punt te berekenen.Vervolgens wordt het opgeslagen als "BASE001" met **Globale** coördinaten en krijgt het een grondslag klasse classificatie, zodat de oorspronkelijke grid of lokale coördinaten nog steeds worden gebruikt in berekeningen.

**NB –** De **Globale** coördinaten van het basispunt in de database zijn de coördinaten waarmee de GNSS vectoren worden bepaald.

Als er geen basispunt in de database aanwezig is, wordt de positie die door de basisontvanger is verzonden opgeslagen als een punt van de normale klasse en als basiscoördinaten gebruikt.

#### **Uitzonderingen op de zoekregels voor conventionele metingen**

De normale zoekregels worden in de volgende situaties niet toegepast:

<sup>l</sup> kijkerstand 1 of kijkerstand 2 van één standplaats instelling en een MTA van een andere standplaats instelling

Als u een punt in meer dan één kijkerstand meet, worden een kijkerstand 1 waarneming en een kijkerstand 2 waarneming gecombineerd tot een MTA record. In deze situatie wordt de MTA gebruikt om het punt te coördineren. Is er echter alleen een waarneming van een punt in kijkerstand 1 of kijkerstand 2 van een eerdere standplaats instelling en wordt bij een latere standplaats instelling (die op dezelfde standplaats als de eerste kan plaatsvinden) naar hetzelfde punt een nieuwe MTA aangemaakt, dan wordt die MTA geacht van dezelfde klasse te zijn als de eerdere kijkerstand 1 of kijkerstand 2 waarneming. In dit geval wordt de volgorde in de database gebruikt en wordt het eerste punt in de database als het beste punt beschouwd.

• Waarnemingen die een punt coördineren zijn beter dan waarnemingen die dat niet doen

Een waarneming met hoeken en afstand die het punt coördineert is beter dan een waarneming met alleen hoeken die een punt niet coördineert. Deze regel is zelfs van toepassing als de waarneming met alleen hoeken eerder in de database voorkomt en van een hogere klasse is, bijvoorbeeld een MTA.

#### <span id="page-679-0"></span>**Gekoppelde bestanden en zoekregels**

Kommagescheiden (\*.csv of \*.txt) bestanden of (job) bestanden kunnen aan de huidige job worden gekoppeld, om externe data te kunnen gebruiken.

De zoekregels van gelden niet voor gekoppelde bestanden.Punten in de huidige job worden *altijd* bij voorkeur gebruikt boven een punt met dezelfde naam in het gekoppelde bestand, ongeacht de classificatie.Bijvoorbeeld: als een punt 1000 in de huidige job de classificatie Uitgezet heeft en punt 1000 in een gekoppeld job bestand een coördinatenclassificatie Normaal heeft, selecteren de zoekregels het punt

met de klasse Uitgezet bij voorkeur boven het punt van de normale klasse.Zouden beide punten zich in de huidige job bevinden, dan zouden de zoekregels het punt met de normale klasse selecteren.

**NB –** U kunt punten aan de uitzetlijst toevoegen met de optie **Selecteer in bestand**, zelfs als het punt uit het gekoppelde bestand reeds in de huidige job aanwezig is.Als er een punt met dezelfde naam in de huidige job aanwezig is, is dit de enige manier waarop u een punt uit een gekoppeld bestand kunt uitzetten.

Wanneer punten met dezelfde naam in één CSV bestand voorkomen, gebruikt de software het eerste punt.

Wanneer punten met dezelfde naam in meerdere CSV bestanden voorkomen, gebruikt de software het punt in het eerste CSV bestand. Het eerste CSV bestand is het eerste in de selectielijst voor bestanden. Om de volgorde van de CSV bestanden te veranderen, drukt u op de tabs boven aan het selectiescherm. Als u de volgorde van de CSV bestanden wijzigt, kan dit de volgorde veranderen waarin de bestanden worden geselecteerd.

Wanneer u de selectie van een CSV bestand accepteert en daarna teruggaat en meer CSV bestanden selecteert, worden alle daaropvolgende bestanden toegevoegd aan het eerst gekozen bestand, aan de hand van de regels. Hierbij wordt ervan uitgegaan dat de oorspronkelijke selectie niet gewijzigd is.

Trimble raadt het af meerdere CSV bestanden te gebruiken die punten met dezelfde naam bevatten.

#### **Het beste punt in de database zoeken**

Om het punt met de hoogste classificatie te zoeken, gebruikt u **Punt manager**.In **Punt manager** wordt het punt van de hoogste klasse altijd op het eerste niveau van de boomstructuur weergegeven.Als er meer punten met dezelfde naam zijn, heeft de boomstructuur een tweede niveau, dat alle punten met dezelfde naam bevat.Het punt met de hoogste classificatie staat bovenaan, gevolgd door de andere punten met dezelfde naam, in de volgorde waarin die gemeten zijn.

# **Dubbelpunt tolerantie instellingen en overschrijven**

De Dubbelpunt tolerantie instellingen worden in de meetmethode geconfigureerd.Bij het opslaan van punten worden deze instellingen gebruikt om de coördinaten van het punt dat moet worden opgeslagen te vergelijken met punten met dezelfde naam die al in de database aanwezig zijn.Als de coördinaten buiten de dubbelpunt toleranties liggen, zoals in de meetmethode gedefinieerd, verschijnt het dialoogvenster **Dubbel punt: buiten tolerantie**.

**NB –** Deze waarschuwing verschijnt alleen als het nieuwe punt buiten tolerantie is vergeleken met het oorspronkelijke punt.Als u de tolerantiewaarden gewijzigd hebt, verschijnt de waarschuwing mogelijk niet.Zie Opties voor [dubbelpunt](#page-414-0) tolerantie, page 415.

Van de getoonde opties in het dialoogvenster **Dubbel punt: buiten tolerantie** zijn **Overschrijven** en **Middelen** de enige twee die als resultaat kunnen hebben dat een punt wordt 'gepromoveerd' en daardoor de coördinaten voor het beste punt veranderen.

In een conventionele meting worden waarnemingen vanaf één standplaats naar hetzelfde punt gecombineerd tot een MTA record. De waarschuwing "Dubbel punt: buiten tolerantie" verschijnt dan niet. Als u een meting in kijkerstand 2 opslaat van een punt waarvoor al een kijkerstand 1 meting aanwezig is, wordt de kijkerstand 2 meting gecontroleerd, om te bepalen of die binnen de tolerantie ligt van de meting in kijkerstand 1 en vervolgens opgeslagen.Voor meer informatie over kijkerstand 1 en kijkerstand 2 metingen, zie Een punt in twee [kijkerstanden](#page-297-0) meten.

#### **Regels voor overschrijven**

Bij overschrijven worden punten gewist en dit resulteert in een wijziging van de coördinaten van het beste punt.Verwijderde punten blijven in de database aanwezig en hebben de zoekklasse Verwijderd.Zie [Zoekklasse.](#page-677-0)

Als de optie **Overschrijven** niet in de software wordt weergegeven, betekent dit dat overschrijven niet zou leiden tot wijziging van de coördinaten van het beste punt.

Selecteer **Overschrijven** om het nieuwe punt op te slaan en alle bestaande punten van dezelfde klasse of lager te verwijderen.

- Waarnemingen kunnen andere waarnemingen overschrijven en derhalve wissen.
- Coördinaten kunnen andere coördinaten overschrijven en derhalve wissen.
- Waarnemingen kunnen coördinaten niet overschrijven.
- Coördinaten kunnen waarnemingen niet overschrijven.

Eén uitzondering op deze regels is wanneer Roteren, Schalen of Translatie plaatsvindt. Als één van deze transformaties wordt toegepast, worden de oorspronkelijke waarnemingen gewist en door de getransformeerde punten vervangen.

Dit betekent niet dat alle waarnemingen alle andere waarnemingen met dezelfde naam kunnen overschrijven; noch kunnen alle coördinaten alle andere coördinaten met dezelfde naam overschrijven.De [zoekklasse](#page-677-0) regels blijven van toepassing.

#### **Overschrijven voorbeelden**

• Als u een punt meet met een naam die al in de database aanwezig is, kunt u ervoor kiezen om het bestaande punt door het nieuwe te overschrijven wanneer u het opslaat. Alle eerdere waarnemingen met dezelfde naam en met een gelijke of lagere zoekklasse worden dan gewist.

Als er een punt opgeslagen als coördinaat aanwezig zou zijn, zou overschrijven geen optie zijn, omdat door overschrijven van de waarneming het beste punt niet zou worden gewijzigd.

• Als u een punt intoetst met een naam die al in de database aanwezig is, kunt u ervoor kiezen om het bestaande punt door het nieuwe te overschrijven wanneer u het opslaat. Alle eerder als coördinaat opgeslagen punten met dezelfde naam en een gelijke of lagere zoekklasse worden dan gewist. Punten met dezelfde naam, opgeslagen als waarneming, blijven buiten beschouwing.

# **Bij 'Nog een opslaan' wordt het beste punt niet gewijzigd**

Als u een punt meet of intoetst met een naam die al in de database aanwezig is, kunt u er ook voor kiezen om beide punten in de database op te slaan en beide met de job over te brengen.De Trimble Access zoekregels verzekeren dat het punt met de hoogste classificatie voor berekeningen wordt gebruikt.Als er twee punten van dezelfde klasse zijn, wordt het *eerste* gebruikt.

# **Middelen overschrijft een andere gemiddelde positie**

Als u een punt meet en een naam gebruikt die al in de huidige job aanwezig is, kunt u ervoor kiezen om alle punten met die naam te middelen.Om de meting en een gemiddelde grid coördinaat op te slaan, selecteert u **Middelen**.Als er al een gemiddelde positie met die naam bestaat, wordt de bestaande gemiddelde positie door de nieuwe overschreven.Gemiddelde punten hebben een coördinaten classificatie.Coördinaten hebben een hogere classificatie dan metingen, dus wordt de opgeslagen gemiddelde positie bij voorkeur gebruikt boven andere metingen.U kunt ook Auto-middelen kiezen als het punt binnen de toleranties is.Zie [Auto-middelen](#page-414-1) tolerantie, page 415.

# <span id="page-682-0"></span>**Grondslag klasse aan een punt toewijzen**

De grondslag klasse is de hoogste classificatie die u aan een punt kunt toewijzen. Elk punt met hoge nauwkeurigheid dat u als vaste norm in een job gebruikt kan een grondslagpunt zijn.

Als u de grondslag klasse instelt wanneer u de coördinaten van een punt intoetst, kunt u er zeker van zijn dat die coördinaten niet veranderen, totdat u een punt met dezelfde naam en dezelfde zoekklasse (grondslag ) intoetst en ervoor kiest om het eerste punt te overschrijven.

De Trimble Access software 'verheft' gemeten punten nooit tot grondslag klasse. De reden hiervoor is dat gemeten punten altijd meetfouten bevatten en tijdens de job kunnen veranderen of opnieuw worden gemeten. Als het ingetoetste punt "CONTROL29" de controleklasse heeft, zult u in het algemeen niet willen dat de coördinaten van dat punt worden gewijzigd. Een punt met grondslag klasse wordt voor de duur van de job gefixeerd.

De Trimble Access software kan *waargenomen* grondslagpunten meten, maar geeft die geen grondslag classificatie. De reden hiervoor is dat het gemeten punt bij het kalibreren vaak dezelfde naam als het ingetoetste grondslagpunt heeft. Hierdoor is de kalibratie eenvoudiger in te stellen. Tevens maakt dit het beheer van uw data eenvoudiger,.bijvoorbeeld omdat u weet dat alle verwijzingen naar het punt "CONTROL29" op de grond ook verwijzingen naar het punt "CONTROL29" in de database zijn.

# **Opslag en classificatie van punten**

De manier waarop u een punt meet, bepaalt hoe het door de Trimble Access software wordt opgeslagen. Punten worden ofwel als vectoren of als posities opgeslagen. RTK punten en conventioneel gemeten punten worden bijvoorbeeld als vectoren opgeslagen, terwijl ingetoetste punten, real-time differentiële punten en postprocessed punten als posities worden opgeslagen.

Om de gegevens van een opgeslagen punt te bekijken, tikt u op  $\equiv$  en selecteert u **Job data** / **Bekijk job**.Een puntrecord bevat informatie over het punt zoals de puntnaam, code, methode, coördinaten en de naam van het GNSS databestand.Het veld **Methode** beschrijft de manier waarop het punt is gecreëerd.

De coördinaten worden weergegeven als Globale, lokale, of grid coördinaten, afhankelijk van de instelling van het veld **Coördinaat formaat**.

Om de instellingen van Coördinaat formaat te wijzigen, gaat u op één van de volgende manieren te werk:

- <sup>l</sup> in het menu **Job data** tikt u op **Bekijk job**.Open de puntrecord en druk op **Opties**.
- <sup>l</sup> In het menu **Toets in** tikt u op **Punten** en daarna tikt u op **Opties**.

**NB –** Bepaal een datumtransformatie en/of een projectie als u lokale of grid coördinaten voor een GNSS punt wilt weergeven. U kunt de job ook kalibreren.

Voor elk punt wordt de antennehoogte gebruikt die in de voorgaande antennehoogte record gegeven is. Op basis daarvan genereert de software een landhoogte (elevatie) voor het punt.

De volgende tabel laat zien hoe het punt is opgeslagen m.b.v. het veld **Als opgeslagen**.

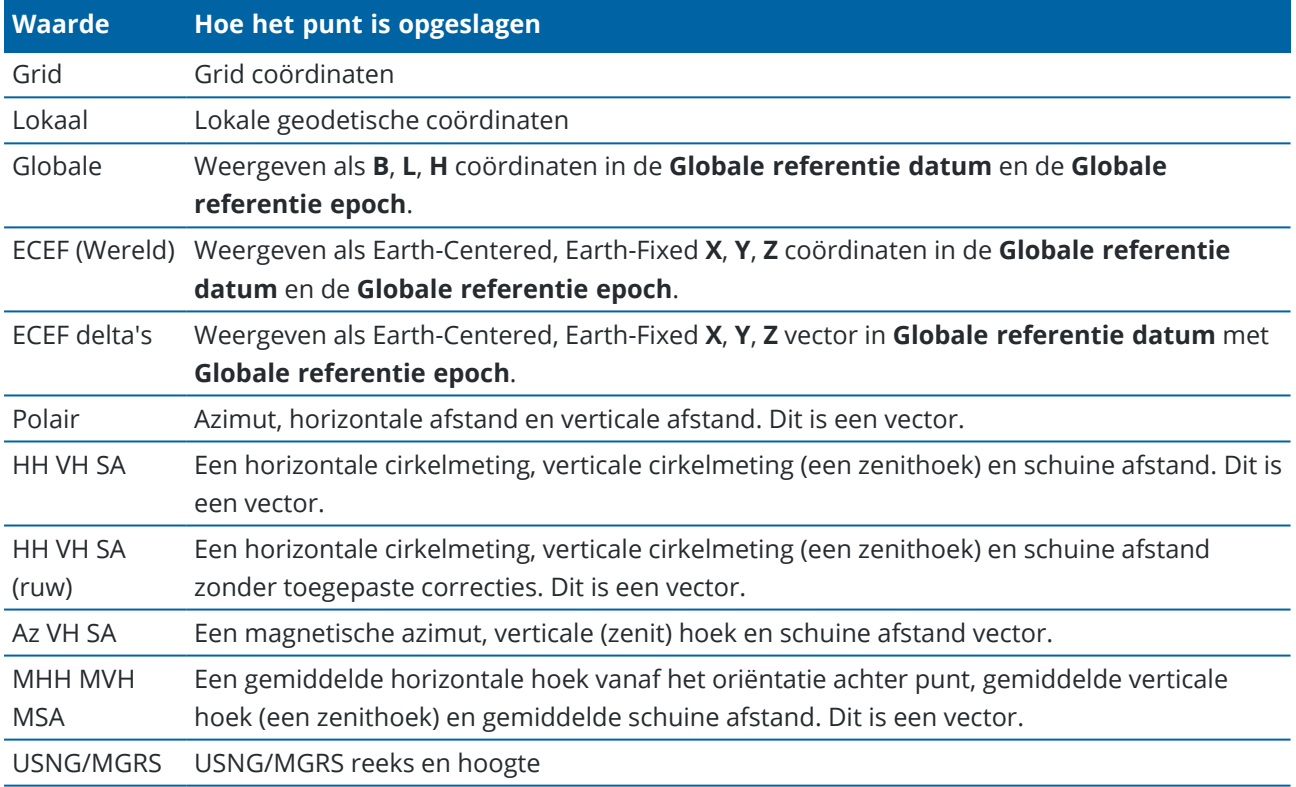

Lees het veld **Als opgeslagen** in samenhang met het veld **Methode**.

De **Globale referentie datum** en de **Globale referentie epoch** worden weergegeven in het scherm **Coördinatensysteem selecteren** van de job eigenschappen.Zie [Coördinatensysteem,](#page-83-0) page 84.

Bij punten die zijn berekend m.b.v. **Cogo / Bereken punt** kunt u kiezen hoe u het punt opslaat.De beschikbare opties zijn afhankelijk van het geselecteerde coördinatensysteem en het type meting dat is gebruikt voor de berekening van het punt.
**NB –** Punten die als vectoren opgeslagen zijn, worden bijgewerkt als de calibratie of het coördinatensysteem van de job veranderd, of de antennehoogte van één van de bronpunten gewijzigd is.Punten die als Globale coördinaten opgeslagen zijn (bijvoorbeeld een offset punt, berekend m.b.v. de methode **Vanaf een baseline)** worden niet bijgewerkt.

Bij GNSS punten worden kwaliteitscontrole (QC) records opgeslagen aan het einde van de puntrecord.

## **Classificatie van punten**

Wanneer punten opgeslagen worden, hebben ze één of twee classificaties:

- <sup>l</sup> Punten die m.b.v. GNSS zijn gemeten, hebben een observatieklasse en een zoekklasse.
- Punten die zijn ingegeven, berekend, of gemeten met een conventioneel instrument of een laser rangefinder hebben alleen een zoekklasse.

#### **Observatieklasse**

De volgende tabel geeft een overzicht van de observatieklassen en resulterende oplossingen.

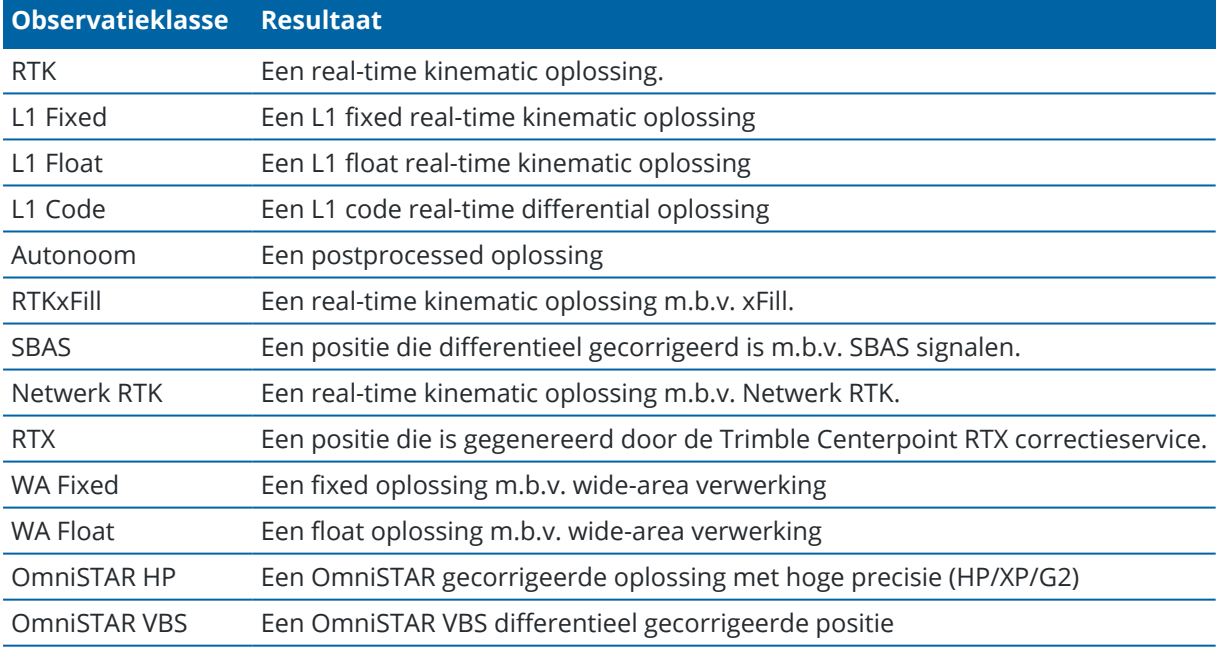

**NB –** Bij postprocessed metingen is de observatieklasse autonoom en worden er geen precisies opgeslagen.

#### **Zoekklasse**

Een zoekklasse wordt aan een punt toegekend wanneer het wordt gemeten, ingegeven of berekend. De zoekklasse wordt door de software gebruikt wanneer details van een punt nodig zijn voor uitzetten of

berekeningen (bijvoorbeeld voor Cogo berekeningen). Zie Database [zoekregels.](#page-675-0)

# **Coördinaat formaat instellingen**

U kunt de **Coördinaat formaat** instellingen wijzigen wanneer u een punt bekijkt in het scherm **Bekijk job** of de **Punt manager**, of wanneer u een punt intoetst.

#### **Beschikbare opties voor coördinaat formaat**

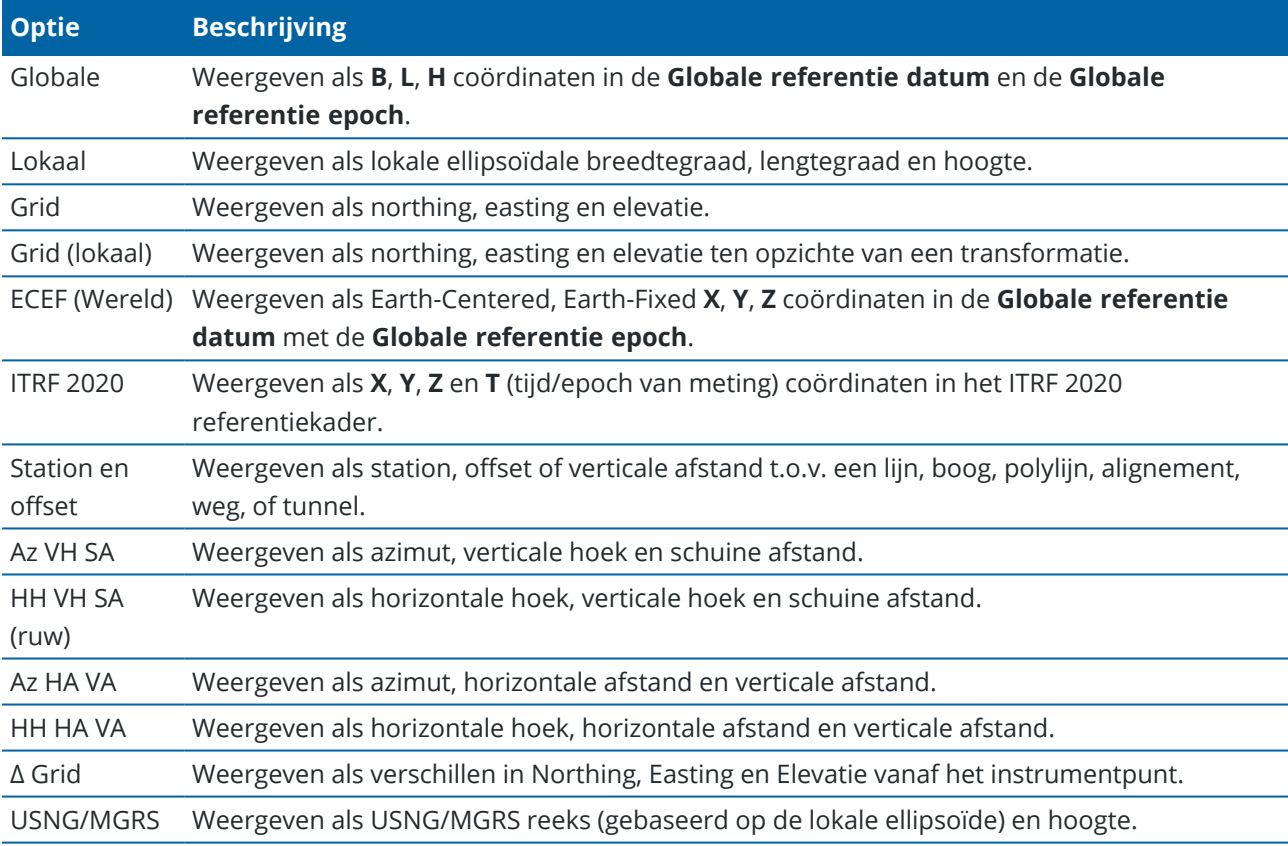

**NB –**

- <sup>l</sup> De **Globale referentie datum** en de **Globale referentie epoch** worden weergegeven in het scherm **Coördinatensysteem selecteren** van de job eigenschappen.Zie [Coördinatensysteem,](#page-83-0) [page](#page-83-0) 84.
- <sup>l</sup> Bij intoetsen van een punt en bij alle opties behalve **Grid** of **Grid (lokaal)** worden de berekende grid coördinaten eveneens weergegeven.Om **Grid (lokaal)** te kunnen selecteren, moet de optie **Uitgebreid geodetisch** in het scherm **Cogo instellingen** ingeschakeld zijn.

# **Null coördinaten waarden**

Als de coördinaat waarde bij het bekijken van een punt **?** is, kan één van de volgende situaties zich hebben voorgedaan:

- <sup>l</sup> Het punt kan als een GNSS punt opgeslagen zijn, maar met het veld **Coördinaat formaat** ingesteld op **Lokaal** of **Grid**, terwijl er geen datum transformatie en projectie gedefinieerd zijn.Om dit te corrigeren, wijzigt u de instelling van **Coördinaat formaat** in **Globale**, definieert u een datum transformatie en/of projectie, of kalibreert u de job.
- <sup>l</sup> Het punt kan opgeslagen zijn als **Grid (lokaal)** punt en met het veld **Coördinaat formaat** ingesteld op **Grid**, maar er is nog geen transformatie gedefinieerd om het punt van **Grid (lokaal)** naar **Grid** te converteren.
- Het punt kan opgeslagen zijn als een polaire vector van een punt dat verwijderd is. Om dit te corrigeren, zet u het punt terug.
- In een 2D meting kan een projectie gedefinieerd zijn met de project hoogte als null.Om dit te corrigeren, zet u **Project hoogte** bij benadering op de hoogte van de locatie.

# **Grid (lokaal) coördinaten bekijken**

**NB –** Om **Grid (lokaal)** te kunnen selecteren, moet de optie **Uitgebreid geodetisch** in het scherm **Cogo instellingen** ingeschakeld zijn.

- 1. In **Punt manager** of **Bekijk job** tikt u op **Toon** en daarna selecteert u **Grid (lokaal)**.
- 2. Om de Grid (lokaal) transformatie voor de coördinaten weergave te selecteren, of om een transformatie aan te maken, selecteert u **Opties**.
- 3. Doe één van de volgende dingen:
	- <sup>l</sup> Om de originele Grid (lokaal) waarden te bekijken, selecteert u **Origineel grid lokaal weergeven** en drukt u op **Accept**.
	- <sup>l</sup> Om een nieuwe weergavetransformatie aan te maken, selecteert u **Nieuwe transformatie aanmaken**.Tik op **Volgend** en voer de benodigde stappen uit.Zie [Transformaties,](#page-250-0) page 251.
	- <sup>l</sup> Om een bestaande weergavetransformatie te selecteren, selecteert u **Transformatie selecteren**.Selecteer de weergavetransformatie in de lijst. Druk op **Accept**.

#### **NB –**

- <sup>l</sup> De 'invoer' transformatie transformeert een punt van de oorspronkelijk ingevoerde Grid (lokaal) coördinaten naar database grid coördinaten.
- De 'weergave' transformatie transformeert een punt, ongeacht hoe het opgeslagen is, van de database grid coördinaten naar weergegeven berekende Grid (lokaal) coördinaten.
- <sup>l</sup> Wanneer u het oorspronkelijke Grid (lokaal) bekijkt, worden punten die niet als Grid (lokaal) opgeslagen zijn als nul Noord (lokaal), Oost (lokaal) en Elev (lokaal) weergegeven.
- <sup>l</sup> Wanneer u een weergave transformatie selecteert, worden alle database grid punten met behulp van de huidige weergave transformatie weergegeven.Als de weergave transformatie verschilt van de oorspronkelijke transformatie, verschillen de berekende Grid (lokaal) coördinaten van de oorspronkelijk ingevoerde Grid (lokaal) coördinaten.Om de oorspronkelijke Grid (lokaal) coördinaten weer te geven, zet u **Coördinaat formaat** op **Als opgeslagen**.**Transformatie (als opgeslagen)** wordt weergegeven wanneer u Grid (lokaal) bekijkt en **Coördinaat formaat** op **Als opgeslagen** is gezet.**Transformatie (weergave)** verschijnt wanneer u Grid (lokaal) bekijkt en **Coördinaat formaat** op **Grid (lokaal**) is gezet.
- <sup>l</sup> Een punt dat als Grid (lokaal) punt ingevoerd wordt, wordt in het oorspronkelijke formaat in de job opgeslagen als Grid (lokaal) punt.De invoer transformatie om het punt naar een database grid punt te transformeren, wordt typisch toegewezen op het moment dat het punt ingevoerd wordt, maar de transformatie kan later worden aangemaakt en vervolgens aan het/de punt(en) toegewezen met behulp van **Punt manager**.

# **Coördinaten als station en offset bekijken**

Punten bekijken op station en offset t.o.v. een item zoals een lijn, boog, polylijn, alignement, tunnel of weg:

- 1. Tik op  $\equiv$  en selecteer **Job data** / **Punt manager**.
- 2. Tik op **Toon** en selecteer **Station en offset**.
- 3. Tik op **Opties**.
- 4. Selecteer het item **Type** en de naam van het item. Als u **Weg** in het veld **Type** selecteert, moet u het **Wegformaat** selecteren voordat u de **Weg naam** selecteert.
- 5. Druk op **Accept**.

Als **Coördinaat formaat** is ingesteld op **Station en offset** t.o.v. een weg, tunnel, of alignement, dan zijn de station en offset voor het punt naar het snijpunt van twee horizontale alignement elementen wanneer:

- het horizontale alignement opeenvolgende elementen bevat die niet-tangentiaal zijn;
- <sup>l</sup> het punt zich voorbij het eindtangentpunt van het inkomende element bevindt, maar vóór het begintangentpunt van het volgende element; en
- het punt zich aan de **buitenkant** van het horizontale alignement bevindt.

Een uitzondering hierop is als de afstand van het punt tot het snijpunt groter is dan de afstand tot een ander element in het horizontale alignement. In dat geval zijn de station en offset voor het punt tot het dichtstbijzijnde element.

Als het punt zich aan de *binnenkant* van het horizontale alignement bevindt, zijn de station en offset ten opzichte van het dichtstbijzijnde horizontale element.

Als het punt zich vóór het begin van het horizontale alignement of voorbij het einde van het alignement bevindt, zijn de station en offset voor het punt null.

Om de term die in de software voor afstanden wordt gebruikt te veranderen in **chainage** in plaats van de standaard term station, tikt u op  $\equiv$  en selecteert u **Instellingen** / Taal.

#### **Data uit de job exporteren**

Options shown in the **Export** screen are specific to the export file format you select.

#### **Data uit de job exporteren**

- 1. Tik op  $\equiv$  en selecteer **Job**.
- 2. In the **Jobs** screen, select the job to export data from.
- 3. Tik op **Export**.Het scherm **Exporteren** verschijnt.
- 4. In the **File format** field, select the type of file to create. For information about options specific to the export file format you have selected, see File [format-specific](#page-688-0) options, page 689 below.
- 5. If required, edit the file name. By default, the **File name** field shows the name of the current job and the file extension is the file extension for the selected file type.

By default the file will be exported to the folder where the current job is stored. To export the file to a *different folder*, see To export files to a folder that is not the [current](#page-691-0) job folder, page 692 below.

**TIP –** Als u eerder een exportmap hebt geselecteerd, maar vervolgens wilt dat de software terugkeert naar de standaard exportlocatie, tikt u op  $\blacksquare$  en selecteert u de map waarin de huidige job is opgeslagen.

- 6. Om het bestand automatisch te bekijken nadat u het aangemaakt hebt, selecteert u het vakje **Bekijk aangemaakt bestand**.
- 7. Als u de **Kommagescheiden (\*.CSV, \*.TXT)** bestandsindeling hebt geselecteerd, verschijnt het scherm **Selecteer punten**. Kies de methode voor het selecteren van de punten en selecteer ze vervolgens. Zie Punten [selecteren](#page-172-0).
- <span id="page-688-0"></span>8. Druk op **Accept**.

#### **File format-specific options**

Options shown in the **Export** screen are specific to the export file format you select.

#### **Comma Delimited (\*.CSV, \*.TXT)**

1. Selecteer een veld voor elke waarde. Als u een waarde wilt uitsluiten van het geëxporteerde bestand, selecteert u **Niet gebruikt**.

- 2. From the **Field delimiter** list, select the character (comma, semicolon, colon, space, or tab) that separates the data in your file into distinct fields.
- 3. When you tap **Accept**, you will be able to select the points to export. See [Selecting](#page-172-0) points.

To reorder points you have selected from a list or from the map, tap the **Name** column in the **Points to export** list.

#### **DXF**

- 1. Select the **DXF file format**, the item types to export, and the number of **Decimal places for elevation attribute values**.
- 2. Selecteer in het veld **Symbolen** het type symbolen dat wordt gebruikt om de data in het DXFbestand weer te geven.
	- **·** Selecteer **Stippen** om:

Alle punten met een uniform stipsymbool weer te geven.

Lijn en polygoon features weergeven met behulp van de eenvoudige doorgetrokken of streepjes **Veld lijnstijl** uit de feature bibliotheek.

- <sup>l</sup> Selecteer **Methode symbolen** om:
	- <sup>l</sup> Punten weer te geven volgens de methode die is gebruikt om het punt te maken. Er worden bijvoorbeeld verschillende symbolen gebruikt voor topo punten, grondslagpunten, ingetoetste punten en als-uitgezet punten.
	- Lijn en polygoon features weergeven met behulp van de eenvoudige doorgetrokken of streepjes **Veld lijnstijl** uit de feature bibliotheek.
- <sup>l</sup> Selecteer **Feature bibliotheek symbolen** om:
	- Punten weer te geven met het symbool dat is gedefinieerd voor punten met dezelfde feature code in het FXL-bestand (Feature Library). Punten waaraan geen feature symbool is gekoppeld, worden weergegeven als een kleine cirkel.
	- <sup>l</sup> Lijn en polygoon features weergeven met behulp van de aangepaste **Lijnstijl** uit de feature bibliotheek.

Voor elk tekst attribuut wordt een afzonderlijke laag gemaakt, bijvoorbeeld puntnamen, codes en hoogten. Bij exporteren naar DXF met het veld **Symbolen** ingesteld op **Feature bibliotheek symbolen** wordt voor elk tekst attribuut een afzonderlijke laag per feature code gemaakt.

Puntnamen, codes, hoogten en extra attributen die zijn gekoppeld aan ingevoegde blokken zijn standaard ingeschakeld voor weergave in DXF-bestanden.

#### **ESRI Shape bestanden**

Set the **Coordinates** to **Grid** (northing/easting/elevation) or **Lat/Long coordinates** (local latitude/longitude/height).

#### **Grid local coordinates**

Select whether to output the original entered grid (local) coordinates or the computed display grid (local) coordinates.

**NB –** De berekende grid (lokaal) coördinaten worden afgeleid door de ingetoetste of berekende grid coördinaten te nemen en vervolgens de weergavetransformatie toe te passen.U moet de benodigde weergavetransformatie instellen **voordat** u het bestand exporteert.Om dit in **Bekijk job** te doen, selecteert u een punt, gaat u naar **Opties**, zet u **Coördinaat formaat** op **Grid (lokaal)** en selecteert u vervolgens een **Transformatie voor grid (lokaal) weergave**.

#### **LandXML**

Select the item types to export. Options include points, feature coded linework and database linework. Attributen gekoppeld aan punten en lijnenwerk worden geëxporteerd naar het LandXML-bestand. Attributen vastgelegd als **featureRef** attributen in een **CgPoint** element kunnen ook worden bekeken.

#### **LAS puntenwolk**

**NB –** When you select the **LAS point cloud** export option, only the SX10 or SX12 scan point clouds and regions that are *currently displayed in the map are exported*. .

To include or exclude some regions or point clouds, select or deselect scans or regions in the **Scans** tab of the **Lagen manager**. The **LAS point cloud** export option is available only when the Trimble Access software **LAS Export** option is licensed to the controller. To purchase a license for the **LAS Export** option, contact your Trimble Distributor.

#### **Uitzetrapport**

Specify the acceptable stakeout tolerances in the **Stakeout horizontal tolerance** and the **Stakeout vertical tolerance** fields.

Any stakeout delta greater than the defined tolerances appears in color in the generated report.

#### **Oppervlak inspectie rapport**

Enter the **Report description** that will appear near the top of the report.

**NB –** Het **Oppervlak inspectie rapport** is alleen beschikbaar als PDF-bestand.

#### **Inmeetrapport**

Select whether to generate a detailed report and the format for reporting GNSS deltas. Any screen captures and snapshots saved to the job are automatically included in the report.

#### **Traverse report**

Specify the traverse deltas limit. Values that exceed this limit are highlighted in the generated report.

#### **JobXML**

Select the appropriate version number.

#### **Utility Survey DXF**

<span id="page-691-0"></span>Configure the options for creating lines and generating text.

#### **To export files to a folder that is not the current job folder**

By default the file will be exported to the folder where the current job is stored. To export the file to a *different folder*, tap  $\equiv$  to browse to and select the folder:

• Als u een map in de huidige jobmap maakt of selecteert, maakt of selecteert de software voor latere exporten vanuit elke job een map met die naam in wat de huidige jobmap ook is op het moment van exporteren. Als u bijvoorbeeld een map met de naam "Exporten" in de huidige jobmap maakt, exporteert de software de volgende exporten naar een map met de naam "Exporten" in de huidige jobmap op het moment van exporteren.

Om dit gedrag te wijzigen, selecteert u een map buiten de Trimble Access projectmap structuur, of selecteert u de huidige jobmap om de software terug te zetten op de standaard locatie.

• Als u een map selecteert die zich buiten de Trimble Access projectmapstructuur bevindt, zoals een netwerkstation of een USB-station, blijft de software bestanden exporteren naar dezelfde aangewezen map totdat u een andere map selecteert.

Voor Trimble bedieningseenheden met Android moeten USB-stations worden geformatteerd met het FAT32-formaat.

Als de bedieningseenheid een Android apparaat is, kunt u gevraagd worden om Trimble Access leesen schrijfrechten voor het USB-station te geven. Wanneer u op **Ja** tikt, verschijnt het Android scherm voor het selecteren van mappen. Tik op  $\equiv$  in dat scherm, blader naar het USB-station en tik op **[SELECTEREN]** of **[Use this folder]**. Het USB-station verschijnt in het Trimble Access scherm **Map selecteren**. Als het bericht **USB-station gedetecteerd** niet verschijnt, of als u het bericht hebt gesloten, tikt u op de softkey **USB-station selecteren** nadat het USB-apparaat verbonden is. Houd er rekening mee dat het tot 30 seconden kan duren voordat het USB-station wordt gedetecteerd.

#### **Bestandsformaten voor export**

Data kan worden geëxporteerd als door machines leesbare bestanden voor gebruik in andere software applicaties, of als door mensen leesbare rapporten in Word of HTML formaat.

Gebruik die bestanden om data in het veld te controleren of rapporten te produceren, die u vanuit het veld via e-mail naar uw klant of naar kantoor stuurt, voor verdere verwerking met de kantoorsoftware.

Job data

# **Vooraf gedefinieerde bestandsformaten**

De vooraf gedefinieerde export bestandsformaten die op de bedieningseenheid beschikbaar zijn, zijn onder andere:

- Controlemetingen rapport
- CSV Globale breedte-/lengtegraad punten
- CSV met attributen
- DXF
- ESRI Shape bestanden
- GDM area
- GDM job
- <sup>l</sup> Grid (lokaal) coördinaten
- ISO ronden rapport
- JobXML
- LAS puntenwolk

**NB –** De **LAS puntenwolk** export optie is alleen beschikbaar als de Trimble Access software **LAS export** optie is gelicentieerd aan de bedieningseenheid.Als u een licentie voor de **LAS export** optie wilt aanschaffen, neemt u contact op met uw Trimble distributeur.

- Lokale grid coördinaten
- Locator naar CSV
- <sup>l</sup> Locator naar Excel
- M5 coördinaten
- Weg-lijn-boog uitzetrapport
- SC Exchange
- SDR33 DC
- Uitzetrapport
- Oppervlak inspectie rapport
- Inmeetrapport
- Polygoon vereffening rapport
- Polygoon delta's rapport
- Trimble DC v10.0
- $\cdot$  Trimble DC v10.7
- Utility Survey DXF
- Volumeberekening rapport

# **Kommagescheiden CSV of TXT bestanden**

Als de optie kommagescheiden (\*.CSV, \*.TXT) is geselecteerd, kunt u de punten selecteren om te exporteren en het formaat opgeven voor de ontvangen data. Er worden vijf velden weergegeven: **Puntnaam, Puntcode, Noord, Oost**en **Hoogte**. Als [beschrijving](#page-118-0) velden zijn ingeschakeld voor de job, zijn er twee extra velden die u kunt configureren. Om een waarde uit te sluiten van het geëxporteerde bestand, selecteert u **Niet gebruikt**.

Wanneer u op **Accept** tikt, kunt u de te exporteren punten [selecteren.](#page-172-0)Zie Punten selecteren.

# **Bestandslocatie van exportbestand sjabloon**

Vooraf gedefinieerde bestandsformaten voor export zijn gedefinieerd in XSLT stijlblad (\*.xsl) definitiebestanden. Deze bevinden zich normaal gesproken in de map **Trimble Data**\**System Files**.

De vooraf gedefinieerde stijlblad definities zijn beschikbaar in het Engels. Vertaalde stijlbladbestanden bevinden zich typisch in de desbetreffende taalmap.

De locatie van de map is afhankelijk van het besturingssysteem van de bedieningseenheid:

- <sup>l</sup> Windows: **C:**\**Program Files**\**Trimble**\**Inmeten Algemeen**\**Languages**\**<language>**
- <sup>l</sup> Android: **<Apparaat naam>**\**Trimble Data**\**Languages**\**<language>**

# **Extra vooraf gedefinieerde formaten, beschikbaar om te downloaden**

Stijlbladen voor het exporteren naar andere formaten kunnen worden gedownload van de pagina [Stijlbladen](https://help.trimblegeospatial.com/TrimbleAccess/latest/nl/Downloads-stylesheets.htm) van het Trimble Access Help portaal.

Kopieer de gedownloade stijlbladen naar de **C:**\**ProgramData**\**Trimble**\**Trimble Data**\**System Files** map op de bedieningseenheid.

Als u diepten hebt gemeten met een echolood, kunt u ook de volgende stijlbladen downloaden om rapporten met toegepaste diepten te genereren:

- <sup>l</sup> **Comma Delimited with elevation and depths.xsl**
- <sup>l</sup> **Comma Delimited with depth applied.xsl**

Voor meer informatie, zie [Rapporten](#page-504-0) genereren die diepten bevatten.

# **Aangepaste exportformaten**

U kunt een vooraf gedefinieerd formaat aan uw specifieke eisen aanpassen, of het als sjabloon gebruiken om een geheel nieuw, aangepast exportformaat te creëren.

U kunt elke tekst editor, zoals Microsoft Notepad, gebruiken om kleine wijzigingen in de vooraf gedefinieerde formaten aan te brengen.

Het wijzigen van een vooraf gedefinieerd formaat biedt de volgende voordelen:

- Belangrijke informatie kan het eerst worden getoond.
- Data kan worden geordend volgens uw behoeften.
- informatie die niet nodig is, kan worden verwijderd.
- <sup>l</sup> Extra data kan voor weergave worden berekend, bijvoorbeeld door constructie offsets op gemelde waarden toe te passen.
- De ontwerphoogte van een punt kan worden gewijzigd nadat de uitzetmeting voltooid is.
- Er kunnen maximaal 10 extra ontwerphoogten met individuele verticale offset waarden worden gedefinieerd en gewijzigd, waarbij uitgraven/ophogen voor elke extra ontwerphoogte wordt vermeld.
- De grootte en kleur van het lettertype kunnen worden aangepast aan uw eisen.

**NB –** Trimble adviseert gewijzigde XSLT-bestanden onder een nieuwe naam op te slaan.Als u de de oorspronkelijke naam behoudt, worden vooraf gedefinieerde XSLT-bestanden vervangen wanneer u een upgrade van de bedieningseenheid uitvoert, dus gaan aangebrachte wijzigingen verloren.

#### **Een nieuw aangepast formaat maken**

Om een geheel nieuw, aangepast formaat te maken, hebt u enige basiskennis op het gebied van programmeren nodig om het XSLT bestand te wijzigen. XSLT stijlblad definities zijn bestanden in XML formaat. Stijlbladen moeten worden aangemaakt volgens de XSLT standaarden, zoals gedefinieerd door het World Wide Web Consortium (W3C).Voor meer informatie gaat u naar [w3.org.](https://w3.org/)

Het is niet eenvoudig om een stijlblad op de bedieningseenheid te wijzigen of aan te maken. Om met succes nieuwe stijlblad definities te ontwikkelen, kunt u het best op een kantoorcomputer met een geschikt hulpprogramma voor XML bestanden werken.

Trimble Access versie 2021.00 en hoger ondersteunt stylesheets die de volgende EXSLT-modules gebruiken:

- <sup>l</sup> **math**: wiskundige functies die typisch zijn gedefinieerd om de math: namespace te gebruiken
- <sup>l</sup> **date**: datum- en tijdfuncties die typisch zijn gedefinieerd om de math: namespace te gebruiken (behalve date:format-date, date:parse-date en date:sum)
- **sets**: functies voor setmanipulatie, typisch gedefinieerd om de set: namespace te gebruiken
- <sup>l</sup> **strings**: functies voor stringmanipulatie, typisch gedefinieerd om de set: namespace te gebruiken
- <sup>l</sup> **functions**: functies waarmee gebruikers hun eigen functies kunnen definiëren voor gebruik binnen XSLT (behalve func:script)

Voor meer informatie over het gebruik van deze extensiefuncties in stijlbladen verwijzen we naar de [exslt.org](http://exslt.org/) website, die uitgebreide informatie over de functies biedt.

**NB –** Stijlbladen met deze EXSLT extensies kunnen worden gebruikt in Trimble Access, maar zullen niet met succes werken in het hulpprogramma File and Report Generator, omdat dat hulpprogramma uitsluitend is gebaseerd op de stijlblad functionaliteit die beschikbaar is in het Windows besturingssysteem.

# **Vereisten**

Om uw eigen XSLT stijlbladen te ontwikkelen, hebt u het volgende nodig:

- Een kantoorcomputer.
- Basiskennis op het gebied van programmeren.
- Een hulpprogramma voor XML bestanden met goede debugging mogelijkheden.
- De JobXML bestandsschema definitie die de details van het JobXML formaat bevat dat nodig is om een nieuw XSLT stijlblad aan te maken. Er is een koppeling naar de schema locatie boven aan elk JobXML bestand.
- Een Job of JobXML bestand dat de brongegevens bevat.

Sommige aangepaste rapporten kunnen worden gegenereerd met behulp van Trimble Access op de bedieningseenheid, terwijl andere kunnen worden gegenereerd met het **hulpprogramma File and Report Generator**, dat kan worden gedownload van de pagina Software en [hulpprogramma's](https://help.trimblegeospatial.com/TrimbleAccess/latest/nl/Downloads-software.htm) van het Trimble Access Help portaal.

# **Aangepast proces voor het maken van stijlbladen**

De belangrijkste stappen zijn:

- 1. Gebruik een Job of JobXML bestand van uw bedieningseenheid als bron van gegevens.
- 2. Maak het nieuwe formaat aan met een vooraf gedefinieerd XLST stijlblad als voorbeeld en het JobXML schema als hulpinformatie.
- 3. Om het nieuwe, aangepaste bestand op de kantoorcomputer aan te maken, gebruikt u het hulpprogramma File and Report Generator om het XSLT stijlblad toe te passen op het Job of JobXML bestand. Voor informatie over het gebruik van dit hulpprogramma raadpleegt u de **File and Report Generator Help**.
- 4. Om de aangepaste bestanden op de bedieningseenheid aan te maken, kopieert u het bestand naar de map **System Files** op de bedieningseenheid.

#### **Werken met mediabestanden**

Mediabestanden zijn afbeeldingsbestanden die op de volgende manieren aan de job zijn gekoppeld:

- Afbeeldingen ge-upload als een bestand
- Beelden vastgelegd met de interne camera van de bedieningseenheid
- <sup>l</sup> Foto's gemaakt met behulp van de functies **Foto** of **Foto bij meten** bij verbinding met een instrument uitgerust met Trimble VISION technologie
- Schermopnamen die zijn gemaakt door op **[•]** op het **Kaart** scherm te tikken

Mediabestanden kunnen worden gekoppeld aan een job of een punt in de job.Zie [Mediabestanden,](#page-120-0) page [121](#page-120-0).

Als u een feature bibliotheek gebruikt die mediabestand attributen gebruikt, kunt u een afbeelding vastleggen en die aan het desbetreffende attribuut koppelen.Zie Een [afbeelding](#page-584-0) aan een attribuut koppelen, [page](#page-584-0) 585.

# **Aanvullende informatie aan afbeeldingen toevoegen**

Desgewenst kunt u:

- Geografische identificatie metadata aan afbeeldingen toevoegen (geotagging genoemd).
	- Die metadata bestaat o.a. uit positie coördinaten die in de EXIF-kop van de afbeelding worden geschreven (EXIF = EXchangeable Image File formaat). Een afbeelding met geotag kan worden gebruikt in kantoorsoftware zoals Trimble Business Center. Hiervoor moet de job een coördinatensysteem hebben.
- U kunt er lijnenwerk of polygonen op tekenen, of tekst aan afbeeldingen toevoegen.Zie Op [een](#page-699-0) [afbeelding](#page-699-0) tekenen, page 700.
- Voeg een informatiepaneel en dradenkruis voor de gemeten positie toe aan afbeeldingen vastgelegd vanuit het videoscherm m.b.v. de optie **Foto** of **Foto bij meten**.Zie [Instrument](#page-191-0) video, page [192.](#page-191-0)

# **Beelden opslaan**

Standaard worden beelden die zijn vastgelegd met de ingebouwde camera van de bedieningseenheid of een Trimble instrument in de map **<Job naam> Files** opgeslagen. Het opslaan van beelden in de huidige **<Job naam> Files** map vergemakkelijkt het automatisch uploaden met de job naar de cloud en maakt tevens het koppelen van de beelden aan een job, punt, of attribuut van een punt mogelijk. Wanneer u een [afbeelding](#page-698-0) vastlegt met de ingebouwde camera van de [bedieningseenheid](#page-698-0) vanuit de Trimble Access software, wordt de naam van het afbeeldingsbestand automatisch ingevoerd in het veld **Bestandsnaam attribuut** wanneer de afbeelding in de map **<Job naam> Files** wordt opgeslagen.

**NB –** Als de bedieningseenheid een Android apparaat is, **moet** u de camera applicatie op de bedieningseenheid openen vanuit de Trimble Access software, zodat Trimble Access kan detecteren wanneer een afbeelding in de map **Afbeeldingen** wordt opgeslagen. Als u de camera app al geopend had, sluit u hem en opent u hem vanuit Trimble Access.

# **Het afbeelding bestand gekoppeld aan een punt of attribuut wijzigen**

- 1. U kunt het afbeelding bestand dat aan een attribuut gekoppeld is wijzigen in het scherm **Bekijk job** of **Punt manager**:
	- <sup>l</sup> In het scherm **Bekijk job** selecteert u het punt dat u wilt wijzigen en daarna tikt u op **Wijzig**.
	- In het scherm **Punt manager** selecteert u het punt dat u wilt wijzigen en daarna tikt u op **Details**.
- 2. In het scherm **Punt manager** selecteert u het punt dat u wilt wijzigen en daarna tikt u op **Details**.
- 3. Als de afbeelding aan een attribuut gekoppeld is, tikt u op **Attrib**.Als de afbeelding aan het punt gekoppeld is, tikt u op **Mediabestanden**.(In de staande modus veegt u van rechts naar links over de rij softkeys om de softkey **Mediabestanden** weer te geven.)

4. In het foto bestandsnaam veld tikt u op ► en daarna op **Bestand selecteren**.Blader naar de locatie van het bestand dat u wilt koppelen en selecteer het bestand.

De naam van de afbeelding verschijnt in het foto bestandsnaam veld.

**TIP –** Om het automatisch uploaden van afbeeldingen met de job naar de cloud mogelijk te maken, moet de afbeelding zich in de huidige **<Job naam> Files** map bevinden.

5. Druk op **Opsl**.

#### **Een afbeelding geotaggen**

Een geotag kan worden toegevoegd aan JPG afbeeldingen, die als bestand, afbeelding attribuut of mediabestand aan een punt zijn gekoppeld.

Wanneer afbeeldingen geotagged zijn, bevatten de eigenschappen van het bestand de GPS-coördinaten van waar de afbeelding is vastgelegd, een tijdstempel dat aangeeft wanneer de afbeelding is vastgelegd en andere relevante informatie, waaronder het punt-ID als de beschrijving van de afbeelding en de gebruikersnaam (indien van toepassing).

Om geotagging data te bekijken, selecteert u de afbeelding in de bestandsverkenner op uw apparaat en bekijkt u de **Eigenschappen** of **Details** van het bestand.

**NB –** De geotag informatie van een afbeelding kan niet worden verwijderd.

# **Positie informatie van verbonden ontvanger of instrument gebruiken**

- 1. Tik op  $\equiv$  en selecteer **Job**. De huidige job is al geselecteerd.
- 2. Tik op **Eigenschappen**.
- 3. Tik op **Mediabestanden**.
- 4. In het veld **Koppel aan** selecteert u **Vorig punt**, **Volgend punt**, of **Puntnaam**.
- 5. Selecteer **Afbeeldingen geotaggen**.
- 6. Druk op **Accept**.

Bij het vastleggen van afbeeldingen om aan attributen te koppelen kunt u in het attributen invoerscherm ook op **Opties** tikken en daarna **Afbeeldingen geotaggen** selecteren.

#### **Positie informatie van het GPS in de bedieningseenheid gebruiken**

- 1. Tik op  $\equiv$  en selecteer **instrument** / **Camera**.De camera applicatie op de bedieningseenheid wordt geopend.
- 2. Om naar de camera aan de achterzijde te wisselen, tikt u op het symbool **Camera wisselen** in de linker bovenhoek.
- 3. Tik op het **Instellingen** symbool.
- 4. Tik op **Kiezen of camera locatie informatie kan gebruiken**.
- 5. Tik op **Ja** om van applicatie te wisselen.
- 6. Zet de optie **Locatie service** aan.
- <span id="page-698-0"></span>7. Ga terug naar de camera applicatie en tik op de knop voor het vastleggen van beelden.

# **Een beeld vastleggen met de camera van de bedieningseenheid**

U kunt een beeld vastleggen met de geïntegreerde camera van de bedieningseenheid vanuit de Trimble Access software.

Beelden die zijn vastgelegd met de ingebouwde camera van de bedieningseenheid worden normaal gesproken opgeslagen in de map **Afbeeldingen**.Op sommige apparaten kan de plaats waar deze bestanden worden opgeslagen worden veranderd, maar Trimble adviseert de bestanden in de map **Afbeeldingen** op te slaan, omdat de Trimble Access software de map **Afbeeldingen** controleert en afbeeldingen die in de map Afbeeldingen zijn opgeslagen naar de map **<Job naam> Files** verplaatst.Als de bestanden op een andere plaats worden opgeslagen, kan de software niet detecteren dat er nieuwe bestanden in geplaatst zijn en kan die dus niet verplaatsen.

**NB –** Wanneer u een Trimble bedieningseenheid met Android gebruikt, **moet** u de camera applicatie van de bedieningseenheid openen vanuit de Trimble Access software, zodat Trimble Access kan detecteren wanneer er een afbeelding wordt opgeslagen in de map **Afbeeldingen**. Als u de camera applicatie al hebt geopend, sluit u deze en opent u hem vanuit Trimble Access.

- 1. Tik op  $\equiv$  en selecteer **instrument** / **Camera**.De camera applicatie op de bedieningseenheid wordt geopend.
- 2. Als op het scherm een beeld van uzelf verschijnt, is de (selfie) camera aan de voorkant geselecteerd.Om naar de camera aan de achterzijde te wisselen, tikt u op het symbool **Camera wisselen** in de linker bovenhoek.
- 3. Om de camera- of beeldinstellingen te wijzigen, tikt u op het symbool **Instellingen** en brengt u de gewenste wijzigingen aan.Voor meer informatie raadpleegt u de documentatie van uw bedieningseenheid.
- 4. Houd de bedieningseenheid in de juiste positie om het gewenste beeld vast te leggen en druk op de camera knop of de **OK** knop op de bedieningseenheid om de foto te maken.
- 5. Om de camera te sluiten, tikt u op het scherm en daarna op **X** rechtsboven.

Als u de optie **Weergeven met nieuw mediabestand** hebt geselecteerd toen u de mediabestand instellingen configureerde, verschijnt het mediabestand scherm met daarin een miniatuur van de afbeelding. Hierin kan de **Koppel aan** methode worden gewijzigd en, indien aan een puntnaam wordt gekoppeld, de puntnaam.

Als de optie **Weergeven met nieuw mediabestand** niet geselecteerd is, wordt de afbeelding niet weergegeven en automatisch gekoppeld aan de optie die u hebt geselecteerd in het scherm **Mediabestand** van de job eigenschappen.

6. Druk op **Accept**.

# <span id="page-699-0"></span>**Op een afbeelding tekenen**

Gebruik de werkbalk **Tekenen** om lijnenwerk, polygonen of tekst toe te voegen aan een afbeelding in de job, inclusief schermafbeeldingen die u hebt gemaakt op basis van het **Kaart** scherm of het **Oppervlak inspectie** formulier.

De werkbalk **Tekenen** verschijnt wanneer u een afbeeldingsbestand bekijkt in het scherm **Bekijk job**, nadat u een foto hebt gemaakt in het **Video** scherm, of nadat u een schermopname hebt gemaakt op het **Kaart** scherm of **Oppervlak inspectie** formulier.

**TIP –** Wanneer u een mediabestand selecteert in het scherm **Bekijk job**, wordt het venster **Mediabestand** weergegeven.Om het venster **Mediabestand** te maximaliseren, klikt u op **Vergroten**.

Op een afbeelding tekenen:

- 1. Druk op **Tekenen**.
- 2. Op de werkbalk **Tekenen** selecteert u de gewenste optie om iets op de afbeelding te tekenen:
	- $\angle$  vrij getekend lijnenwerk
	- $\cdot$  / lijnen
	- $\bullet \quad \square$  rechthoeken
	- $\cdot$   $\circ$  ellipsen
	- $\cdot$  T tekst

**TIP –** Om tekst op een nieuwe regel voort te zetten, drukt u op **Shift** + **Enter** of **Ctrl** + **Enter**.

3. Om het item te verplaatsen, houdt u het ingedrukt en versleept u het.

Om een wijziging ongedaan te maken, tikt u op  $\rightarrow$ .

- 4. Om de lijnbreedte, -stijl en -kleur of de tekstkleur, achtergrondkleur en grootte van het item te configureren, houdt u het item ingedrukt en tikt u op **Opties**.
- 5. Om een kopie van de originele afbeelding in de map **<project>**\**<Job naam> Files**\**Original Files** op te slaan, drukt u op **Opties** en selecteert u **Originele afbeelding opslaan**.

**NB –** Als u geen job geopend hebt, worden afbeeldingen opgeslagen in de huidige projectmap en worden originele afbeeldingen opgeslagen in de map **Original Files** in de huidige projectmap.

Om de originele afbeelding in het scherm **Bekijk job** te bekijken, drukt u op **Origineel**.Om naar de bewerkte afbeelding terug te gaan, drukt u op **Gewijzigd**.

6. Druk op **Opsl**.

#### **Datakwaliteit grafiek**

Het **QC grafiek** scherm toont een grafiek van kwaliteitsindicatoren die in de data van een job beschikbaar zijn. Om het weer te geven type data te wijzigen, tikt u op **Toon**. Om over de grafiek te verschuiven, gebruikt u de pijltoetsen. Om de basisgegevens van een punt te bekijken, tikt u op de grafiek.Voor meer informatie dubbeltikt u op de grafiek om de functie **Bekijk** op te roepen.

Job data

U kunt een grafiek bekijken van:

- Horizontale precisie (H.Prec.)
- Verticale precisie (V. Prec.)
- $\cdot$  Tilt afstand
- Satellieten
- PDOP
- $\cdot$  GDOP
- $\cdot$  RMS
- HH standaard afwijking
- VH standaard afwijking
- SA standaard afwijking
- $\bullet$  Z
- Prisma hoogte
- Attributen

**NB –** Attributen kunnen worden gefilterd op **Feature code** en **Attributen**, maar alleen features die numerieke of geheel-getal attributen bevatten worden weergegeven.

Tik op een punt om de details van dat punt weer te geven. Tik nogmaals om het punt te bekijken.

Om het selecteren van punten te vergemakkelijken, tikt u op een punt en daarna op **Vorig** of **Vlgnd** om het vorige of volgende punt te selecteren.

Om een notitie aan een punt toe te voegen, tikt u op de balk in de grafiek om het punt te selecteren en daarna tikt u op de softkey **Notitie**.

Om naar een punt te navigeren, tikt u op het punt en veegt u van rechts naar links over de rij softkeys en tikt u vervolgens op **Navigeren**.

Om het Y-as bereik te definiëren, tikt u in de buurt van de Y-as en definieert u via het pop-up menu de **Minimum** en **Maximum** Y-as waarden.

# **13**

# **Verklarende woordenlijst**

Hierin wordt een aantal begrippen uitgelegd die in deze Help worden gebruikt.

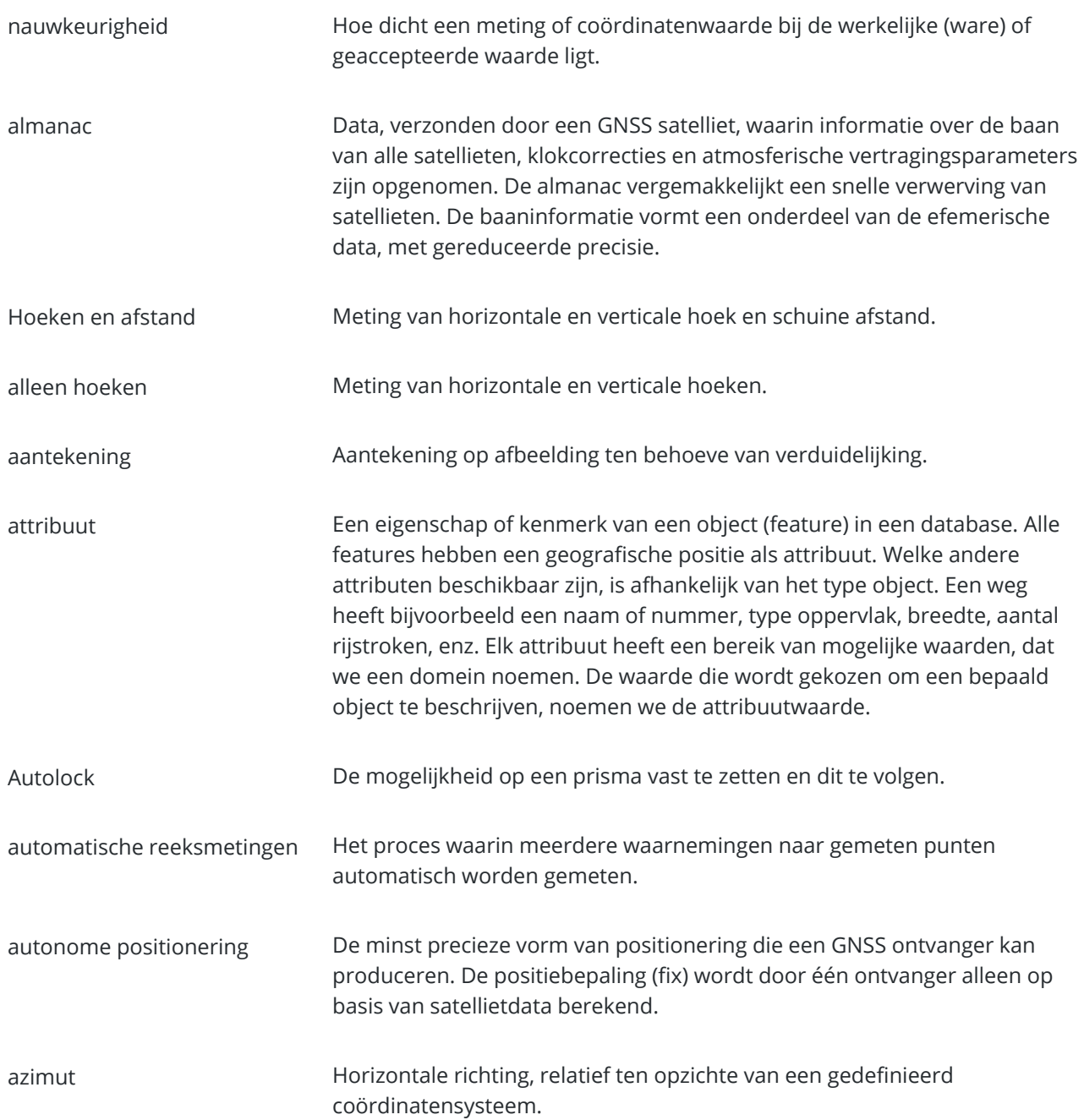

<span id="page-702-0"></span>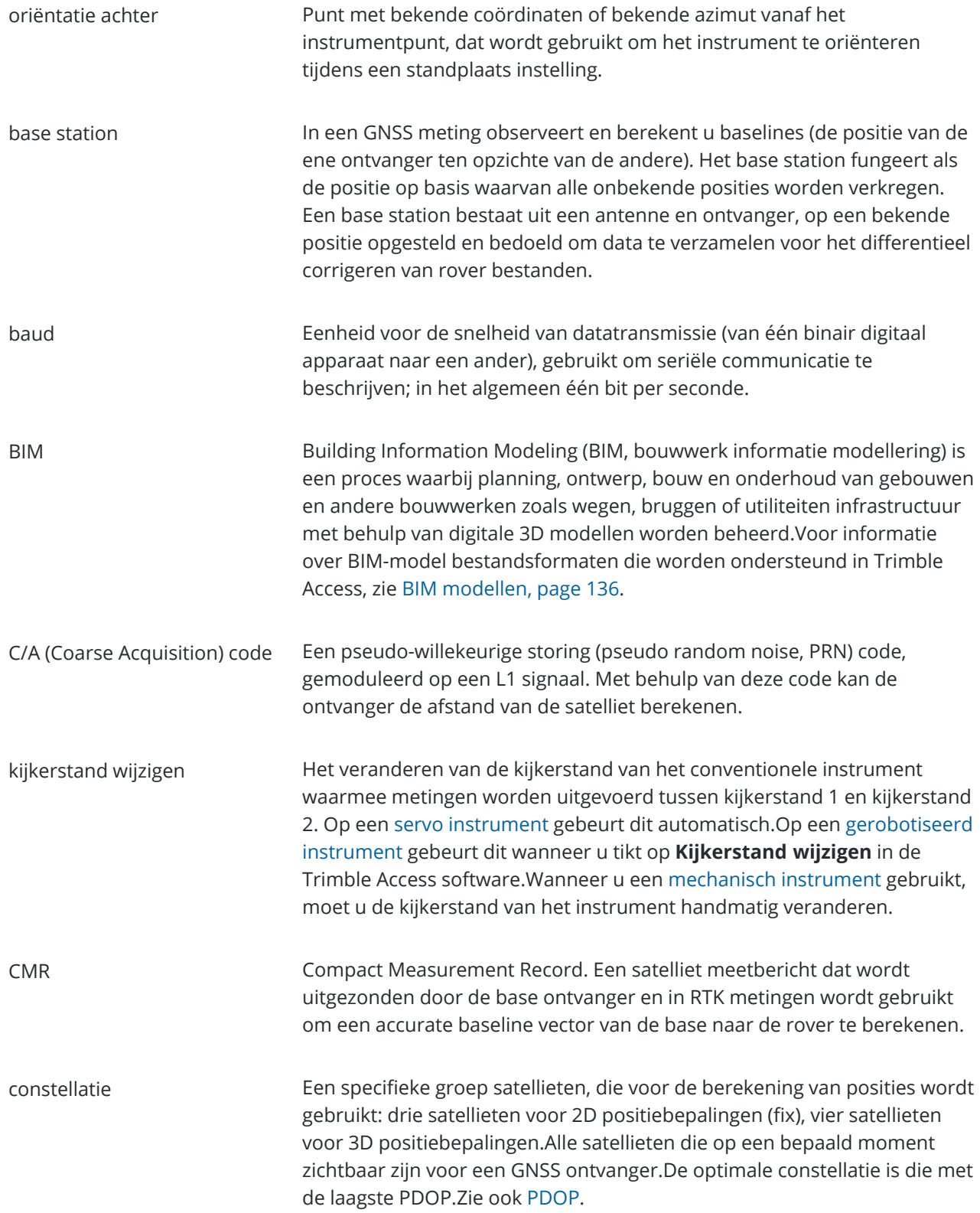

#### Verklarende woordenlijst

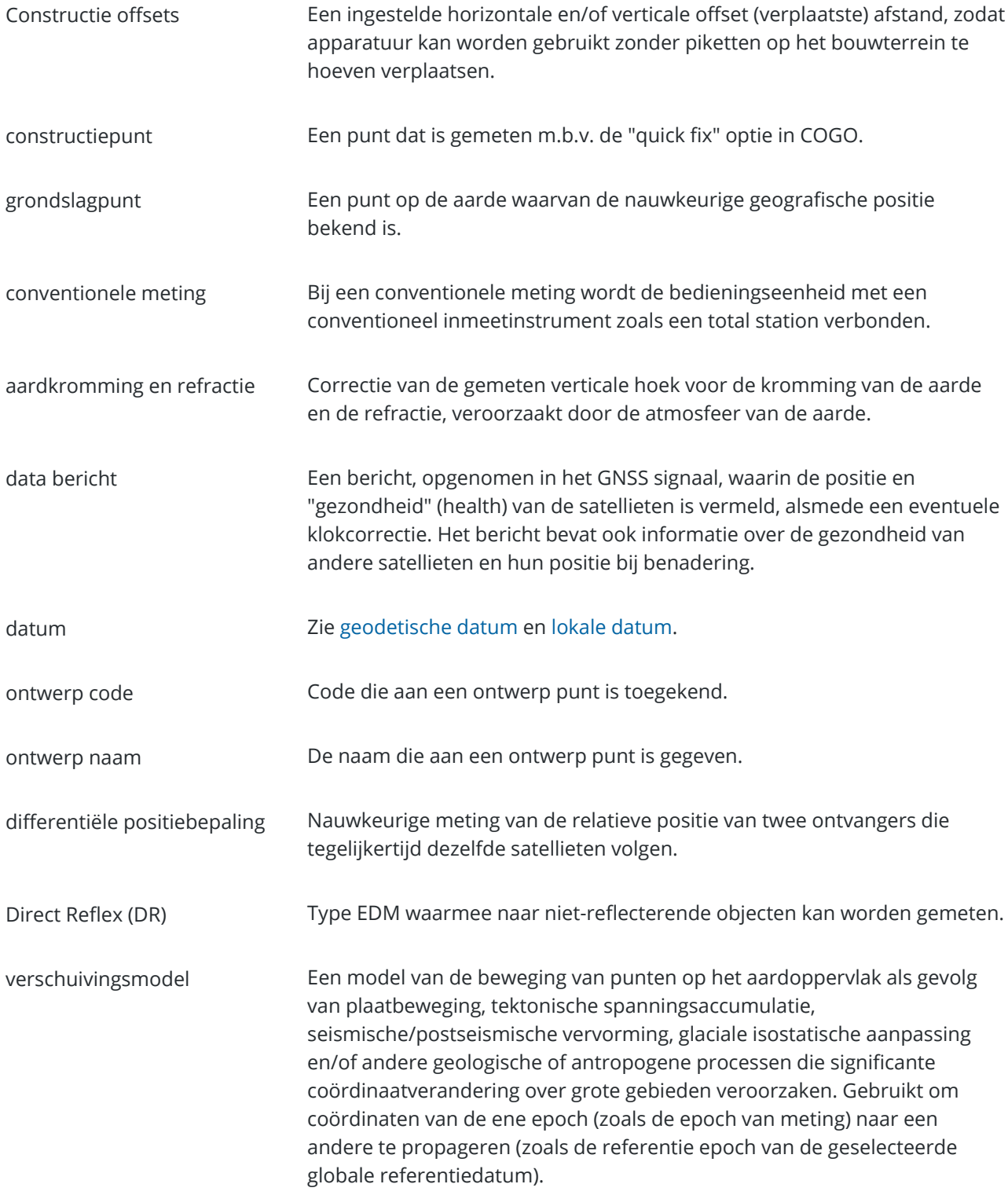

<span id="page-704-0"></span>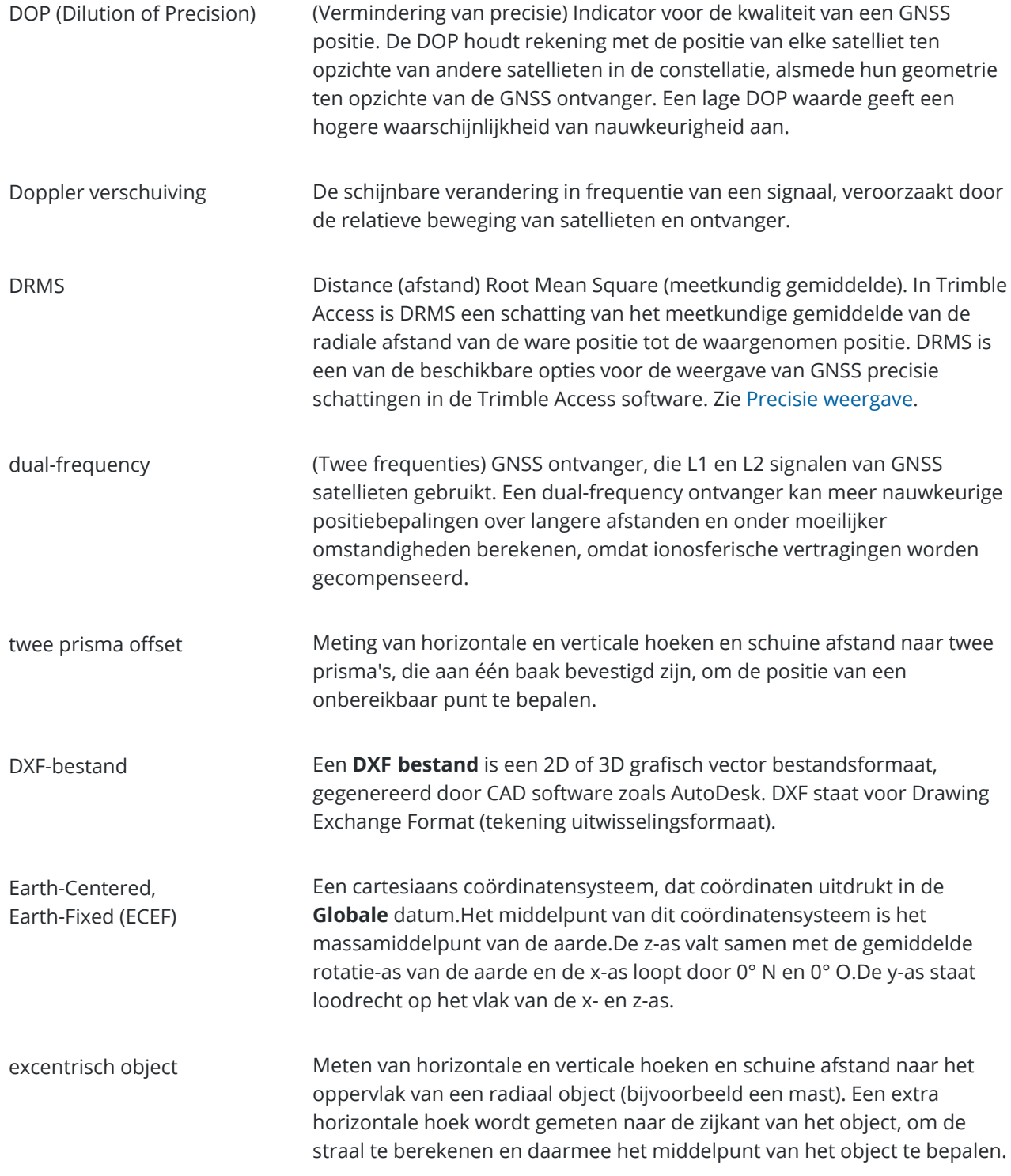

<span id="page-705-0"></span>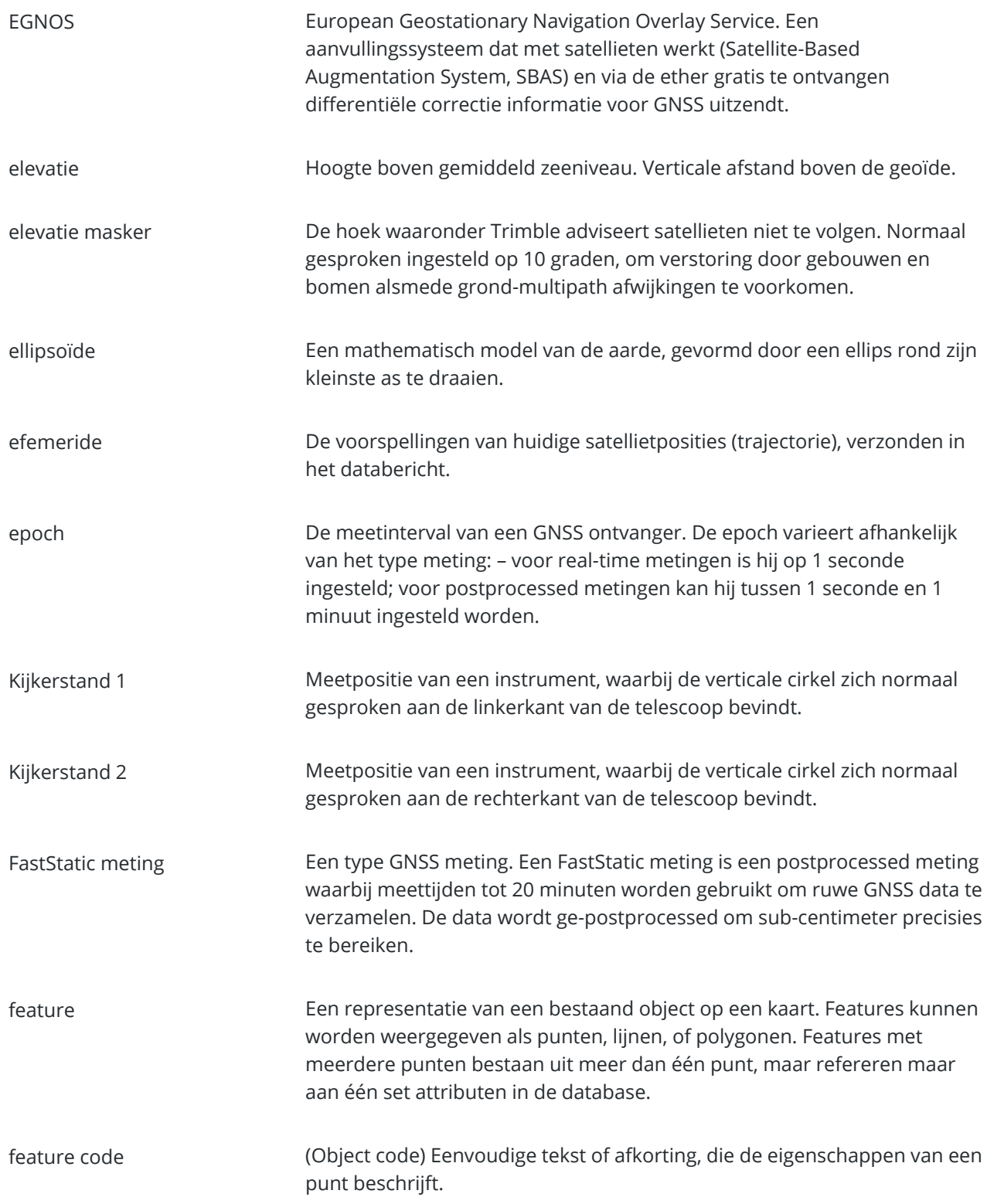

<span id="page-706-0"></span>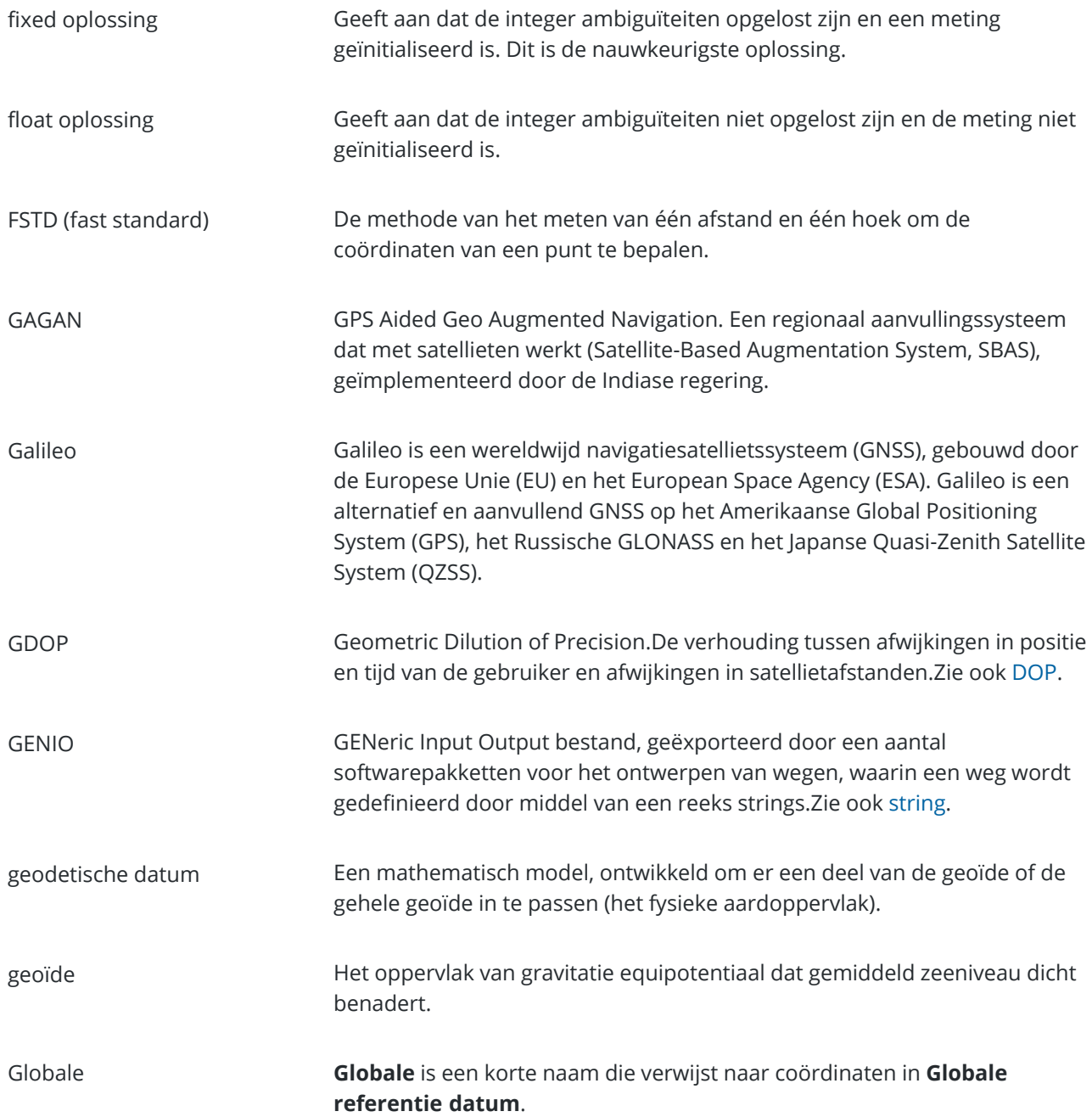

<span id="page-707-0"></span>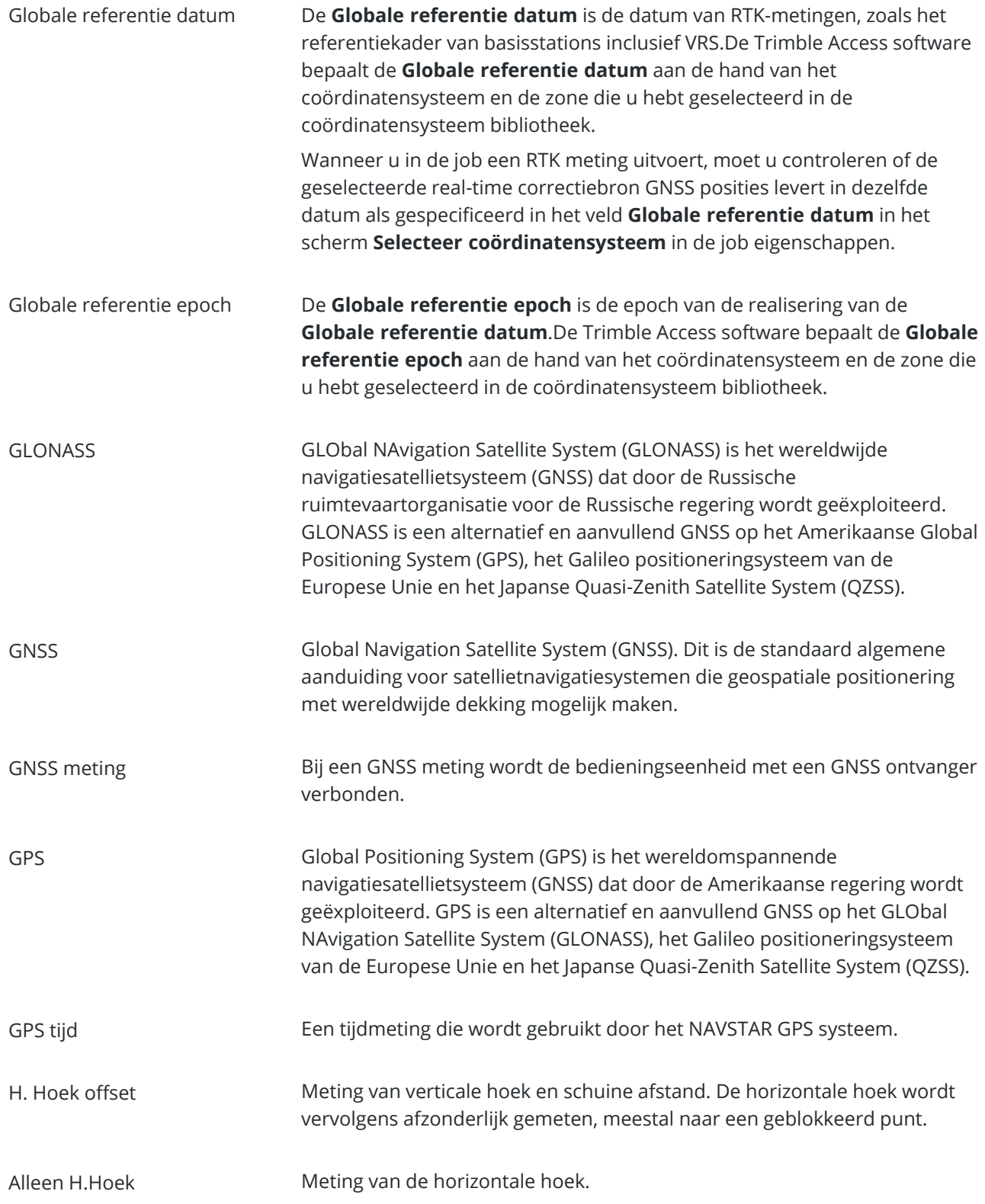

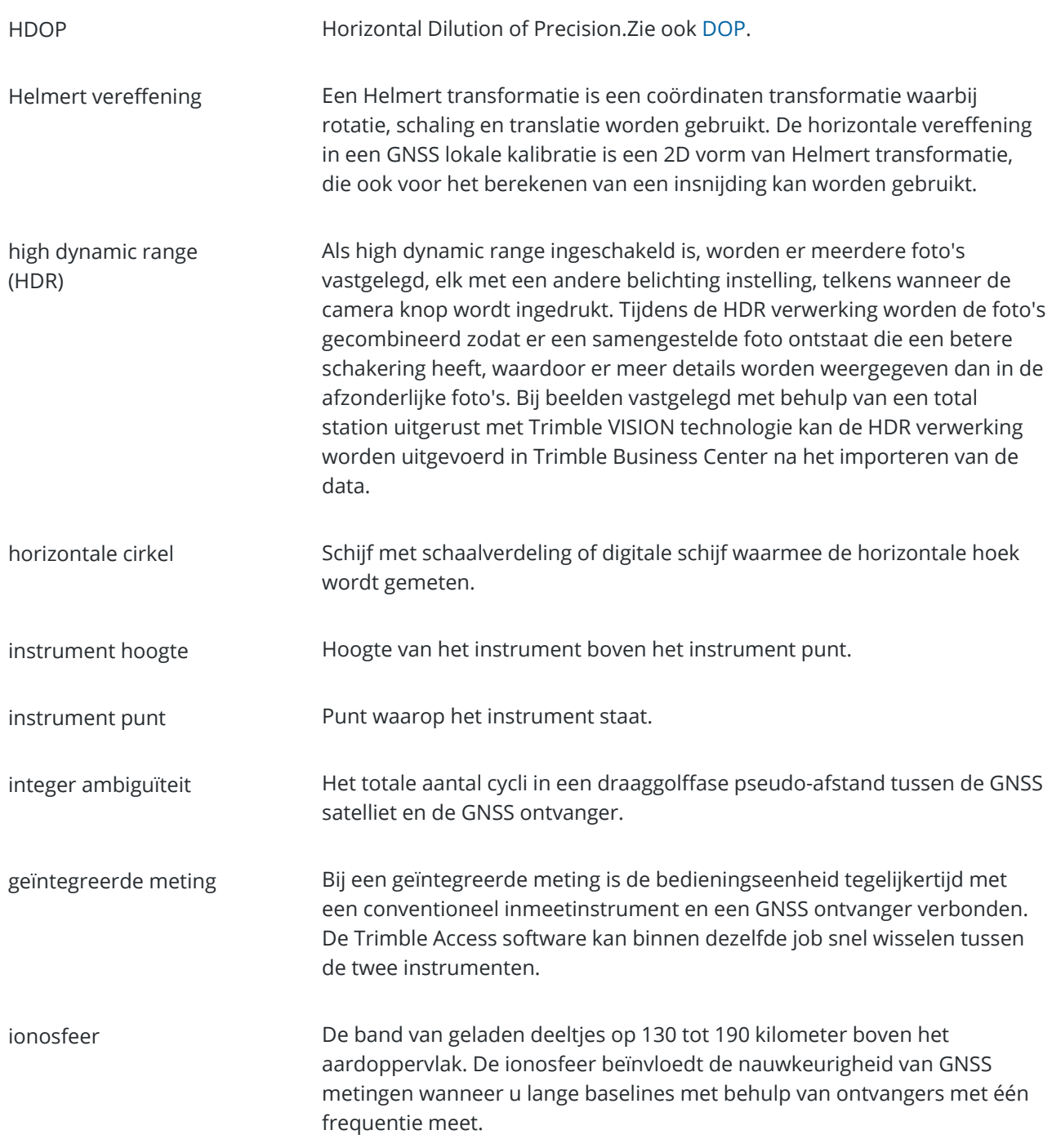

<span id="page-709-1"></span><span id="page-709-0"></span>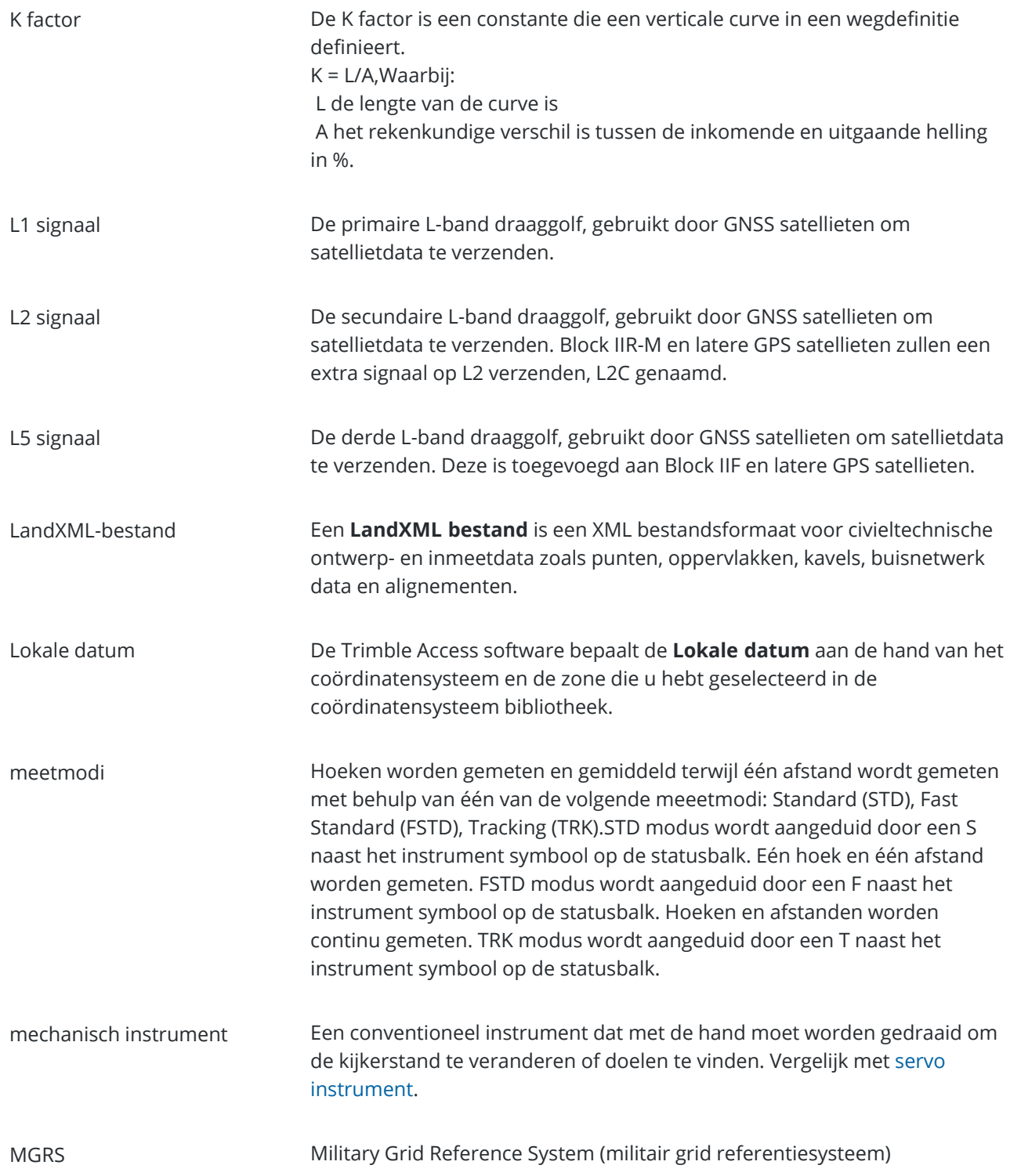

<span id="page-710-0"></span>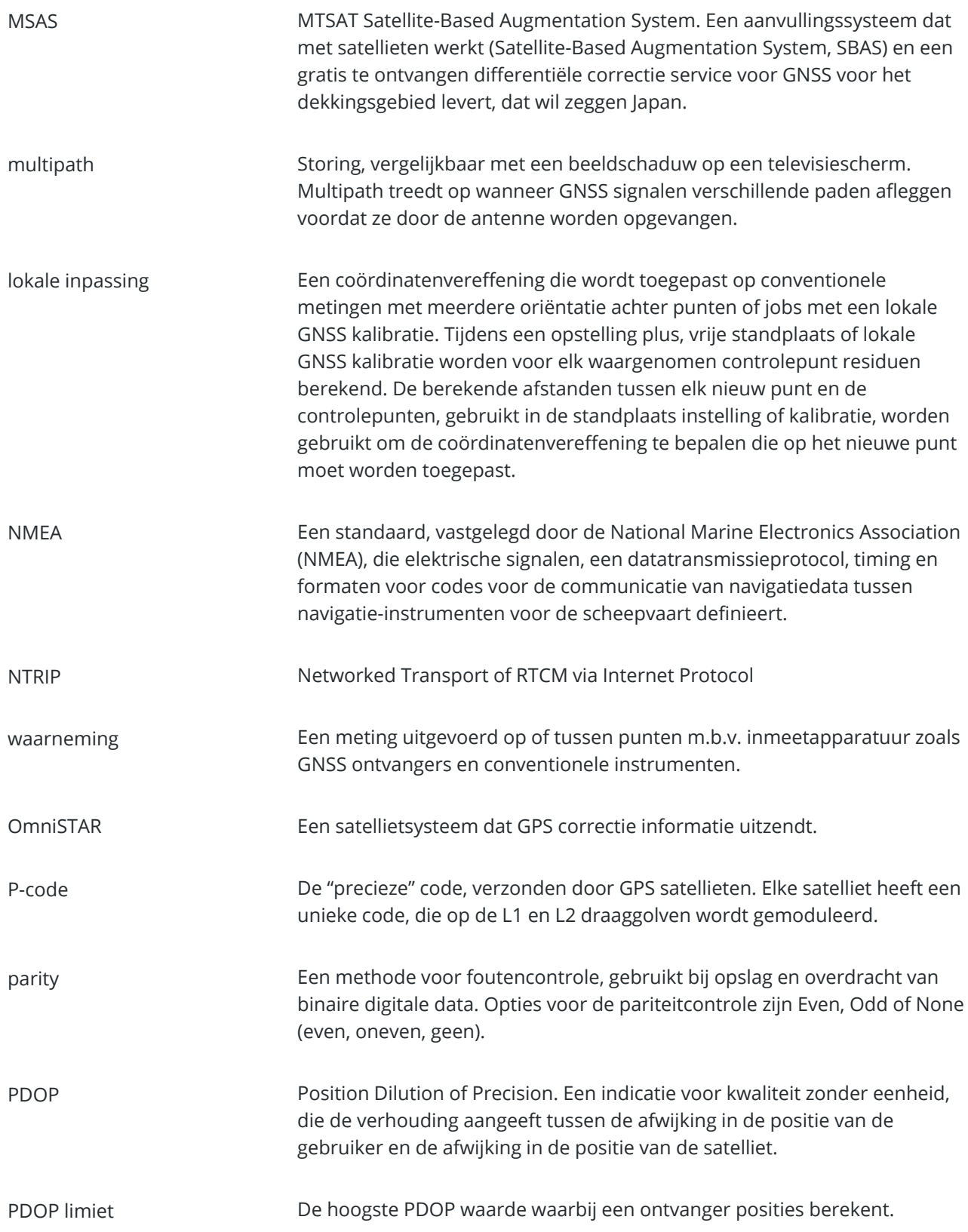

#### Verklarende woordenlijst

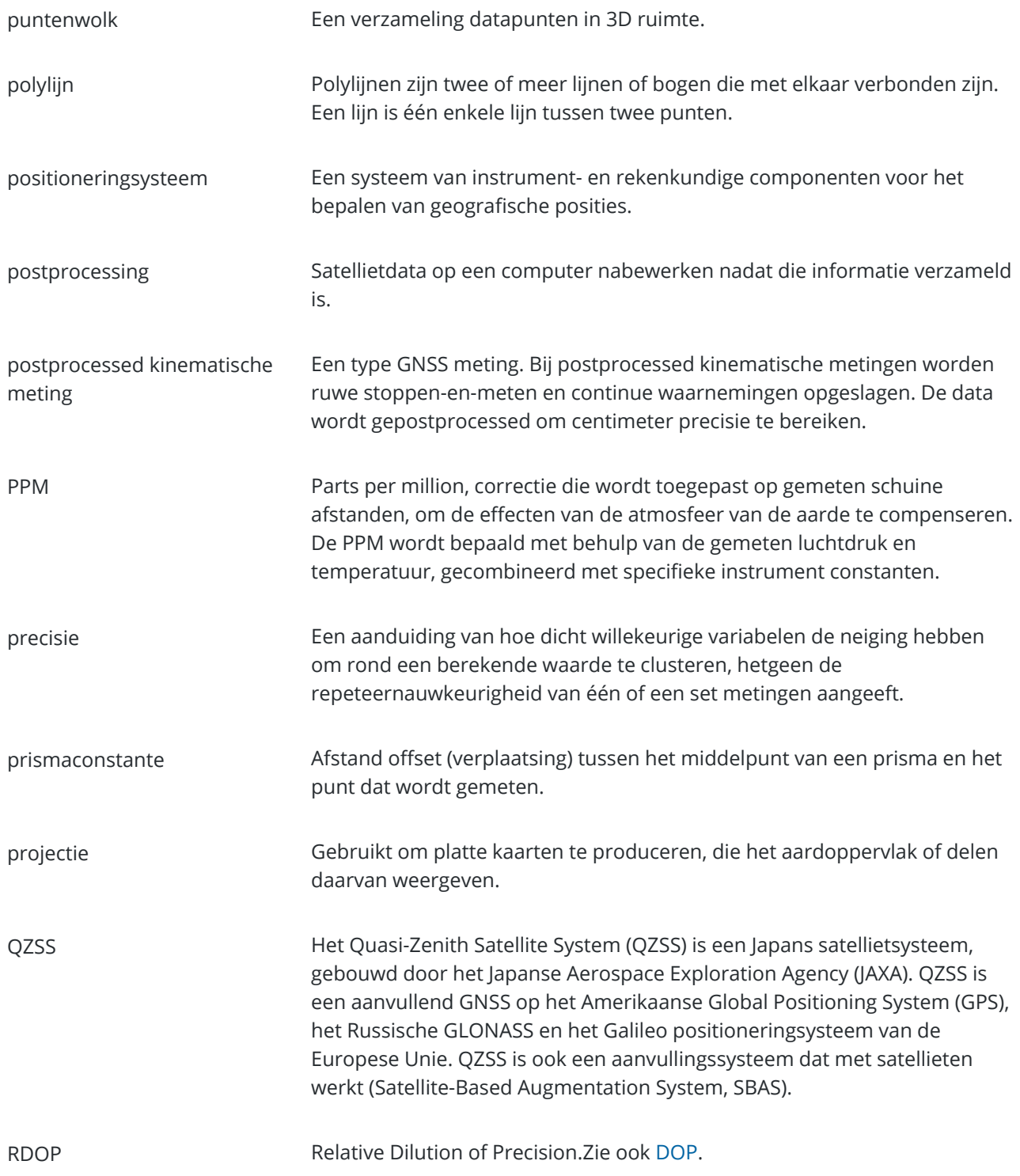

<span id="page-712-1"></span><span id="page-712-0"></span>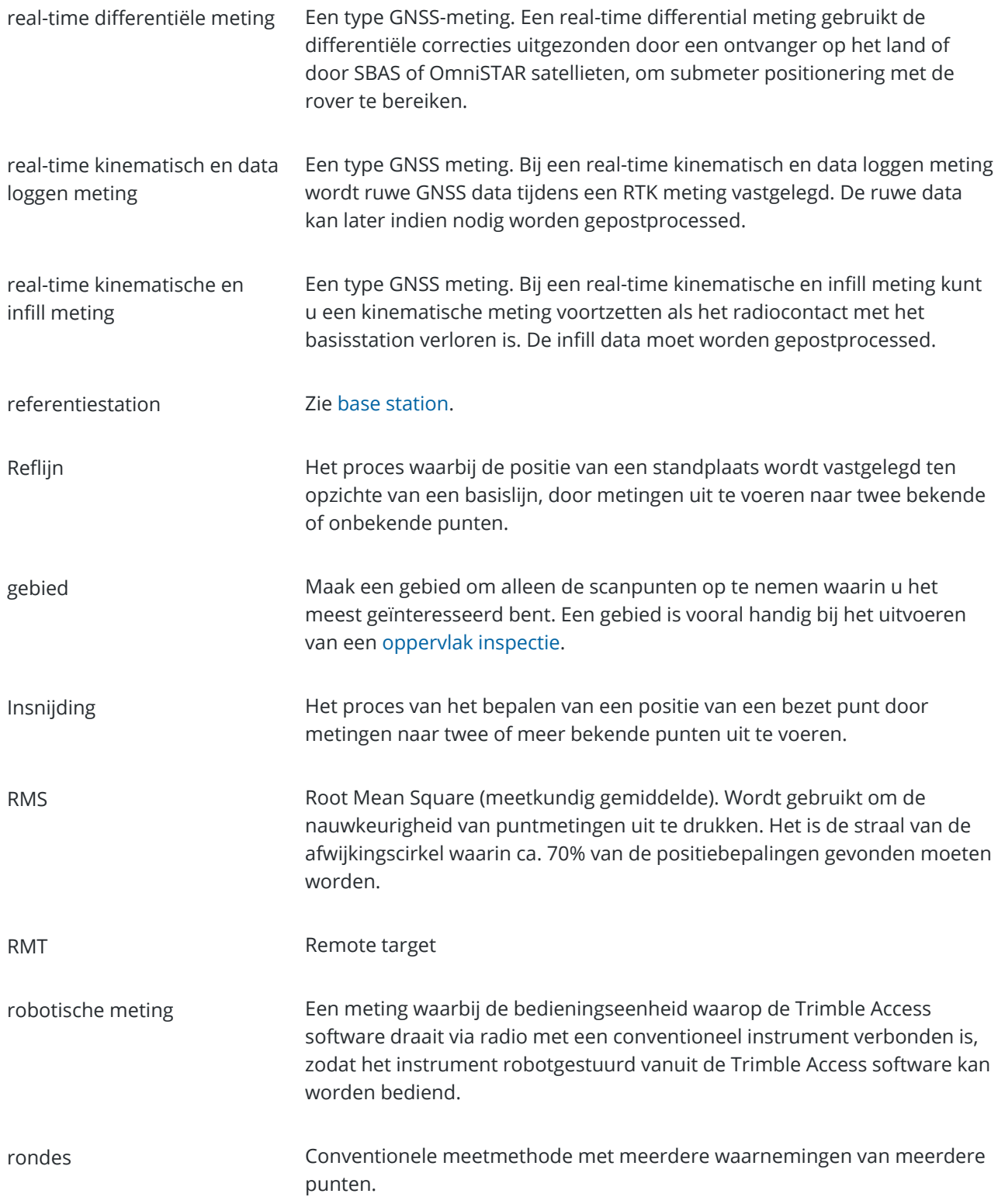

<span id="page-713-0"></span>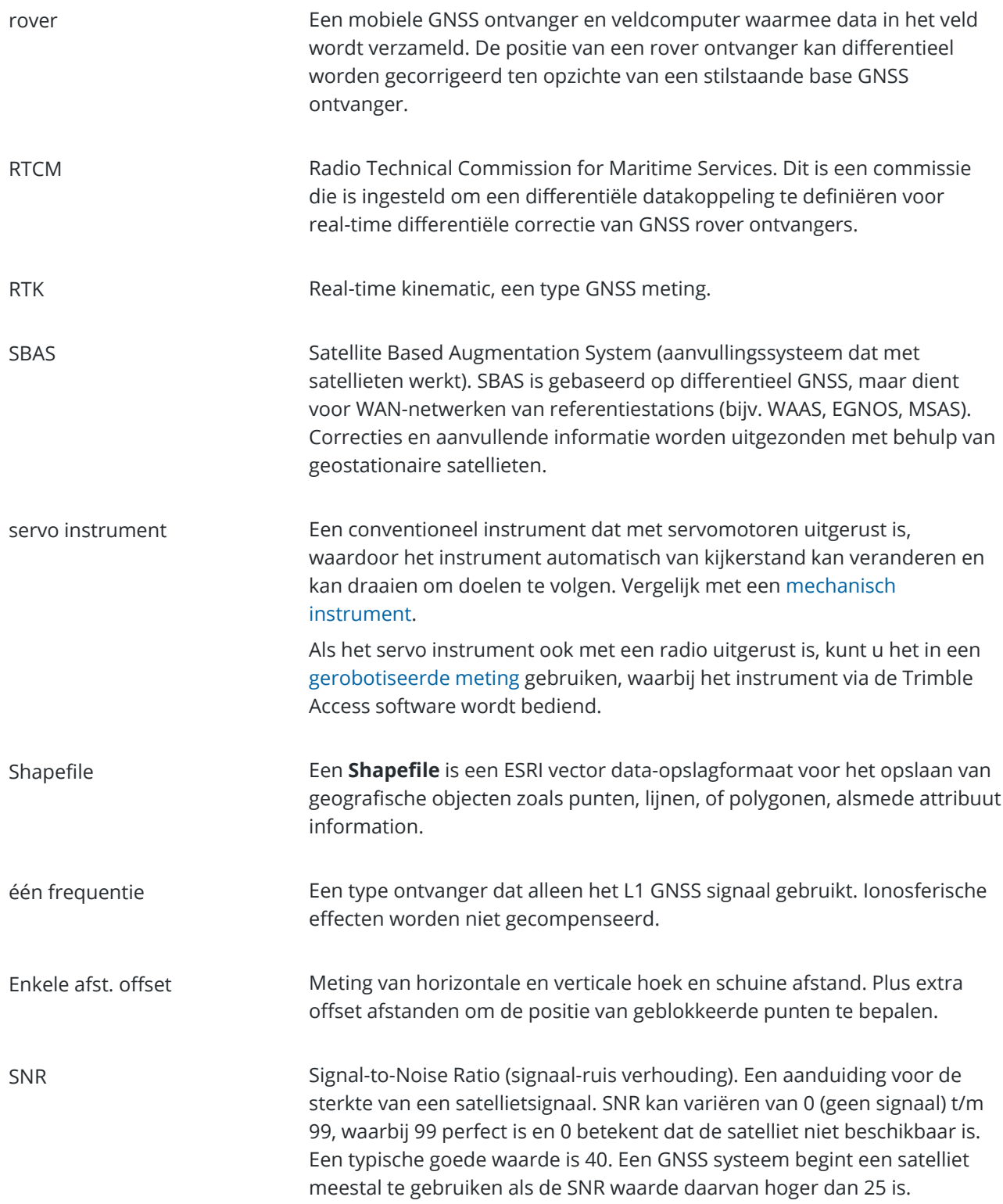

<span id="page-714-2"></span><span id="page-714-1"></span><span id="page-714-0"></span>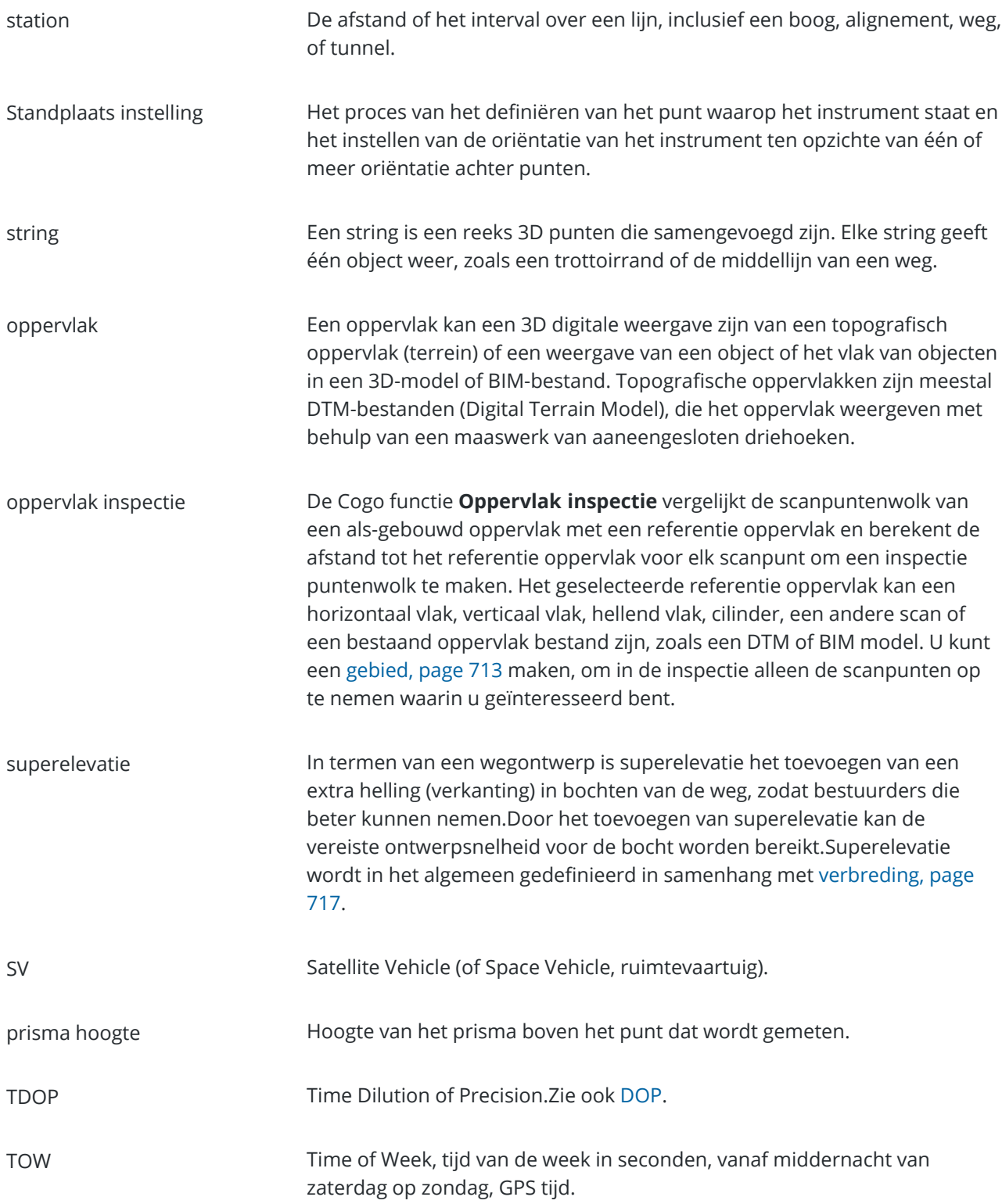

<span id="page-715-1"></span><span id="page-715-0"></span>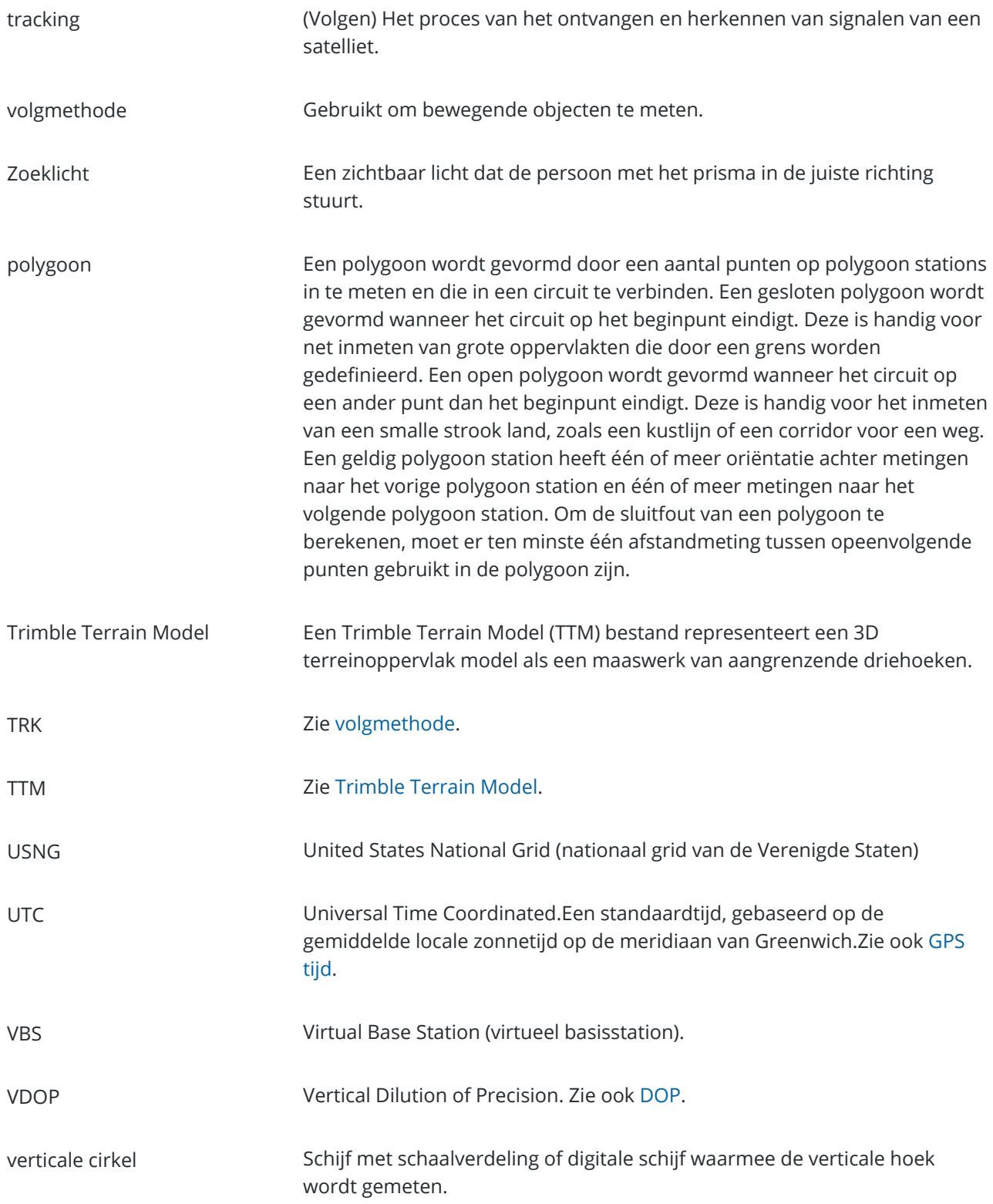

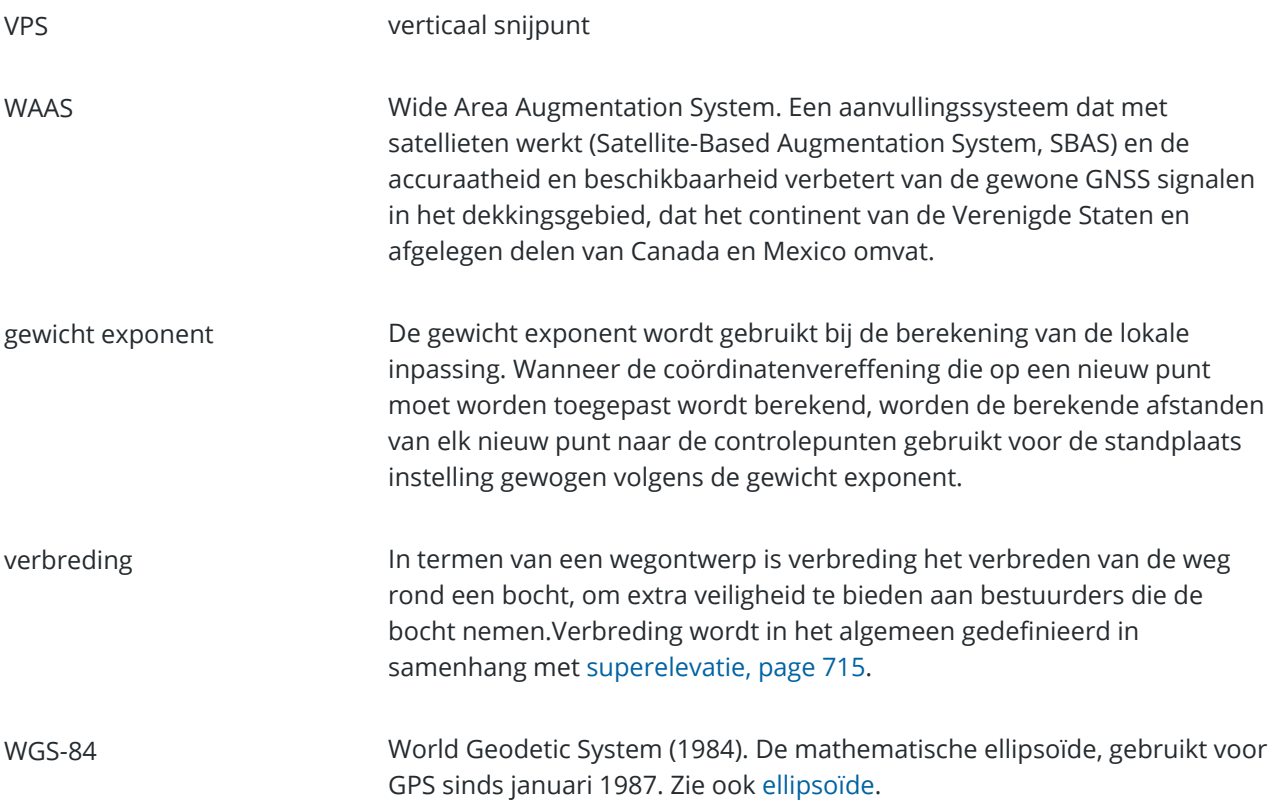

# <span id="page-716-0"></span>**Juridische informatie**

Trimble Inc. [trimble.com](http://trimble.com/)

#### **Copyright and trademarks**

© 2018–2024, Trimble Inc. Alle rechten voorbehouden.

Trimble, the Globe and Triangle logo, Autolock, CenterPoint, FOCUS, Geodimeter, GPS Pathfinder, GPS Total Station, OmniSTAR, ProPoint, RealWorks, Spectra, Terramodel, Tracklight, Trimble RTX, and xFill are trademarks of Trimble Inc. registered in the United States and in other countries.

Access, Catalyst, FastStatic, FineLock, GX, IonoGuard, ProPoint, RoadLink, TerraFlex, TIP, Trimble Inertial Platform, Trimble Geomatics Office, Trimble Link, Trimble Survey Controller, Trimble Total Control, TRIMMARK, VISION, VRS, VRS Now, VX, and Zephyr are trademarks of Trimble Inc.

Microsoft, Excel, Internet Explorer, and Windows are either registered trademarks or trademarks of Microsoft Corporation in the United States and/or other countries.

Google and Android are trademarks of Google LLC.

The Bluetooth word mark and logos are owned by the Bluetooth SIG, Inc. and any use of such marks by Trimble Inc. is under license.

Wi-Fi and Wi-Fi HaLow are either registered trademarks or trademarks of the Wi-Fi Alliance.

Trimble Access Inmeten Algemeen Gebruikershandleiding | **717**

All other trademarks are the property of their respective owners.

This software is based in part on the work of the Independent JPEG Group, derived from the RSA Data Security, Inc, MD5 Message-Digest Algorithm.

This product includes software developed by the OpenSSL Project for use in the OpenSSL Toolkit [\(www.openssl.org/](http://www.openssl.org/)).

Trimble Access includes a number of open source libraries.

For more information, see Open source [libraries](https://help.trimblegeospatial.com/TrimbleAccess/latest/en/DNT/Open-Source-Credits.htm) used by Trimble Access.

The Trimble Coordinate System Database provided with the Trimble Access software uses data from a number of third parties. For more information, see Trimble [Coordinate](https://drive.google.com/file/d/1IxAg7-rVx0-oSok3LQ0XDA_QZQTEkXp5/view?usp=sharing) System Database Open Source Attribution.

The Trimble Maps service provided with the Trimble Access software uses data from a number of third parties. For more information, see Trimble Maps [Copyrights](https://maps.trimble.com/copyrights/).

For Trimble General Product Terms, go to [geospatial.trimble.com/legal.](https://geospatial.trimble.com/legal)